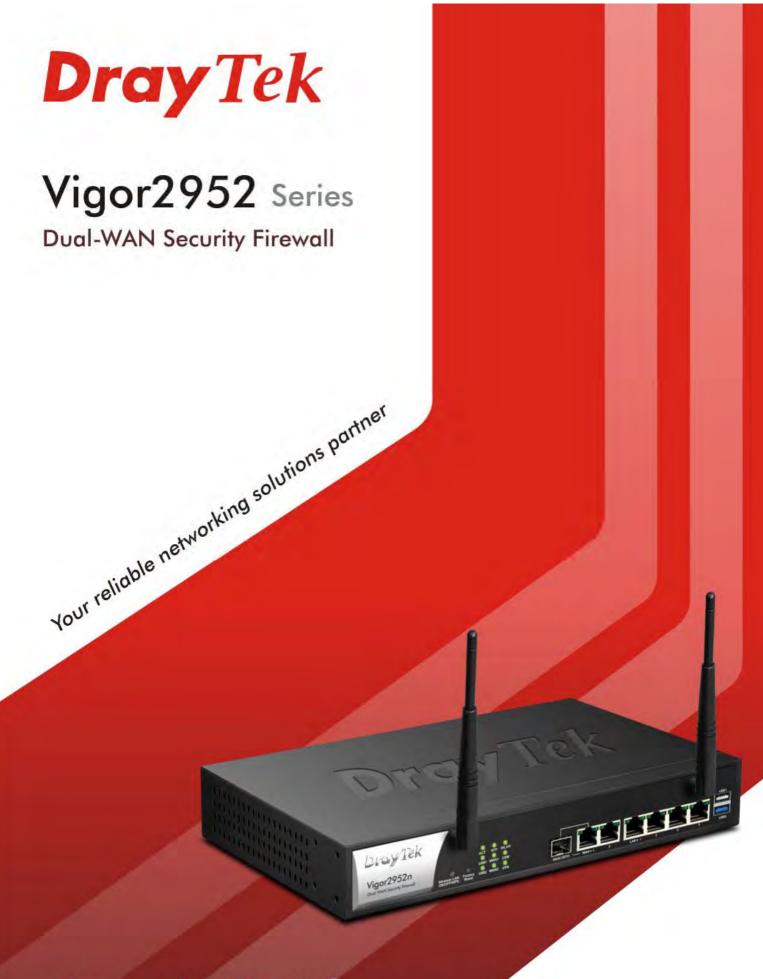

# User's Guide

V2.0

# Vigor2952 Series Dual-WAN Security Firewall

**User's Guide** 

Version: 2.0 Firmware Version: V3.8.4.2 (For future update, please visit DrayTek web site) Date: October 11, 2017

#### Copyrights

© All rights reserved. This publication contains information that is protected by copyright. No part may be reproduced, transmitted, transcribed, stored in a retrieval system, or translated into any language without written permission from the copyright holders.

#### Trademarks

The following trademarks are used in this document:

- Microsoft is a registered trademark of Microsoft Corp.
- Windows, Windows 95, 98, Me, NT, 2000, XP, Vista, 7 and Explorer are trademarks of Microsoft Corp.
- Apple and Mac OS are registered trademarks of Apple Inc.
- Other products may be trademarks or registered trademarks of their respective manufacturers.

#### Safety Instructions

- Read the installation guide thoroughly before you set up the router.
- The router is a complicated electronic unit that may be repaired only be authorized and qualified personnel. Do not try to open or repair the router yourself.
- Do not place the router in a damp or humid place, e.g. a bathroom.
- The router should be used in a sheltered area, within a temperature range of +5 to +40 Celsius.
- Do not expose the router to direct sunlight or other heat sources. The housing and electronic components may be damaged by direct sunlight or heat sources.
- Do not deploy the cable for LAN connection outdoor to prevent electronic shock hazards.
- Keep the package out of reach of children.
- When you want to dispose of the router, please follow local regulations on conservation of the environment.

#### Warranty

• We warrant to the original end user (purchaser) that the router will be free from any defects in workmanship or materials for a period of two (2) years from the date of purchase from the dealer. Please keep your purchase receipt in a safe place as it serves as proof of date of purchase. During the warranty period, and upon proof of purchase, should the product have indications of failure due to faulty workmanship and/or materials, we will, at our discretion, repair or replace the defective products or components, without charge for either parts or labor, to whatever extent we deem necessary tore-store the product to proper operating condition. Any replacement will consist of a new or re-manufactured functionally equivalent product of equal value, and will be offered solely at our discretion. This warranty will not apply if the product is modified, misused, tampered with, damaged by an act of God, or subjected to abnormal working conditions. The warranty does not cover the bundled or licensed software of other vendors. Defects which do not significantly affect the usability of the product will not be covered by the warranty. We reserve the right to revise the manual and online documentation and to make changes from time to time in the contents hereof without obligation to notify any person of such revision or changes.

#### Be a Registered Owner

• Web registration is preferred. You can register your Vigor router via http://www.DrayTek.com.

#### Firmware & Tools Updates

• Due to the continuous evolution of DrayTek technology, all routers will be regularly upgraded. Please consult the DrayTek web site for more information on newest firmware, tools and documents.

http://www.DrayTek.com

## Table of Contents

| Part I Installation                                                                                                    | .1             |
|----------------------------------------------------------------------------------------------------|----------------|
| I-1 Introduction                                                                                                    | 2              |
| I-1-1 Indicators and Connectors                                                                                                    | 4              |
| I-2 Hardware Installation                                                                                                    | 7              |
| I-2-1 Installing Vigor Router                                                                                                    | 7              |
| I-2-2 Wall-Mounted Installation of Vigor Router                                                                                                    | 8              |
| I-2-3 Installing USB Printer to Vigor Router                                                                                                    | 9              |
| I-3 Accessing Web Page1                                                                                                    | 17             |
| I-4 Changing Password1                                                                                                    | 19             |
| I-5 Dashboard2                                                                                                    | 20             |
| I-5-1 Virtual Panel2                                                                                                    | 20             |
| I-5-2 Name with a Link2                                                                                                    | 21             |
| I-5-3 Quick Access for Common Used Menu2                                                                                                    | 22             |
| I-5-4 GUI Map2                                                                                                    | 23             |
| I-5-5 Web Console                                                                                                    | 24             |
| I-5-6 Config Backup2                                                                                                    | 25             |
| I-5-7 Logout2                                                                                                    | 25             |
| I-5-8 Online Status                                                                                                    |                |
| I-5-8-1 Physical Connection                                                                                                    |                |
| I-6 Quick Start Wizard                                                                                                    | <u>29</u>      |
| I-6-1 WAN1 (Fiber) / WAN1/2(Ethernet) / WAN3/4(USB)                                                                                                    | 30             |
| I-6-2 WAN3 / WAN4 (USB)                                                                                                    | 39             |
| I-7 Service Activation Wizard 4                                                                                                    | 41             |
| I-8 Registering Vigor Router4                                                                                                    | 13             |
| Part II Connectivity4                                                                                                    | 15             |
| II-1 WAN                                                                                                    | 46             |
| Web User Interface 4                                                                                                    | 48             |
| II-1-1 General Setup4                                                                                                    |                |
| II-1-1-1 WAN1 (Fiber/AUTO)<br>II-1-1-2 WAN2 (Ethernet)                                                                                                    |                |
| II-1-1-3 WAN3 / WAN4 (USB)                                                                                                    |                |
| II-1-2 Internet Access5                                                                                                    | 55             |
| II-1-2-1 Details Page for PPPoE in Etherenet WAN1/WAN2 and Fiber WAN1<br>II-1-2-2 Details Page for Static or Dynamic IP in Etherenet WAN1/WAN2 and Fiber WAN                                                                                                    |                |
| II-1-2-3 Details Page for PPTP/L2TP in Etherenet WAN1/WAN2 and Fiber WAN1<br>II-1-2-4 Details Page for 3G/4G USB Modem (PPP mode) in USB WAN3/WAN4<br>II-1-2-5 Details Page for 3G/4G USB Modem (DHCP mode) in USB WAN3/WAN4<br>II-1-2-6 Details Page for IPv6 - Offline in WAN1/WAN2/WAN3/WAN4 | 63<br>65<br>67 |
| II-1-2-7 Details Page for IPv6 – PPP in WAN1/WAN2                                                                                                    | 69             |
| II-1-2-8 Details Page for IPv6 - TSPC in WAN1/WAN2/WAN3/WAN4<br>II-1-2-9 Details Page for IPv6 - AICCU in WAN1/WAN2/WAN3/WAN4                                                                                                    |                |

| II-1-2-10 Details Page for IPv6 - DHCPv6 Client in WAN1/WAN2                                                                         |     |
|----------------------------------------------------------------------------------------------------|-----|
| II-1-2-11 Details Page for IPv6 – Static IPv6 in in WAN1/WAN2<br>II-1-2-12 Details Page for IPv6 – 6in4 Static Tunnel in WAN1 / WAN2 |     |
| II-1-2-13 Details Page for IPv6 - 6rd in WAN1 / WAN2                                                                                 |     |
| II-1-3 Multi-VLAN                                                                                                    | 80  |
| II-1-4 WAN Budget                                                                                                    | 85  |
| II-1-4-1 General Setup                                                                                                    |     |
| II-1-4-2 Status                                                                                                    | 87  |
| Application Notes                                                                                                    |     |
| A-1 How to configure settings for IPv6 Service in Vigor2952                                                                          |     |
| II-2 LAN                                                                                                    | 101 |
| Web User Interface                                                                                                    | 103 |
| II-2-1 General Setup                                                                                                    |     |
| II-2-1-1 Details Page for LAN1 - Ethernet TCP/IP and DHCP Setup                                                                      |     |
| II-2-1-2 Details Page for LAN1~ LAN4 - IPv6 Setup<br>II-2-1-3 Details Page for LAN2 ~ LAN8                                           |     |
| II-2-1-4 Details Page for IP Routed Subnet                                                                                           |     |
| II-2-2 VLAN                                                                                                    | 115 |
| II-2-3 Bind IP to MAC                                                                                                    | 118 |
| II-2-4 LAN Port Mirror                                                                                                    | 120 |
| II-2-5 Wired 802.1x                                                                                                    | 121 |
| II-2-6 Web Portal Setup                                                                                                    | 122 |
| II-2-7 PPPoE Server                                                                                                    | 125 |
| II-2-8 PoE                                                                                                    | 126 |
| II-2-8-1 General Setup                                                                                                    |     |
| II-2-8-2 Device Check<br>II-2-8-3 Status                                                                                             |     |
| II-3 NAT                                                                                                    |     |
|                                                                                                    |     |
| Web User Interface                                                                                                    |     |
| II-3-1 Port Redirection                                                                                                    | 131 |
| II-3-2 DMZ Host                                                                                                    |     |
| II-3-3 Open Ports                                                                                                    |     |
| II-3-4 Port Triggering                                                                                                    | 140 |
| II-4 Applications                                                                                                    | 143 |
| Web User Interface                                                                                                    | 145 |
| II-4-1 Dynamic DNS                                                                                                    | 145 |
| II-4-2 LAN DNS / DNS Forwarding                                                                                                    | 148 |
| II-4-3 DNS Security                                                                                                    | 151 |
| II-4-3-1 General Setup                                                                                                    |     |
| II-4-3-2 Domain Diagnose                                                                                                    |     |
| II-4-4 Schedule                                                                                                    |     |
| II-4-5 RADIUS/TACACS+<br>II-4-5-1 External RADIUS                                                                                    |     |
| II-4-5-1 External RADIUS                                                                                                    |     |
| II-4-5-3 External TACACS+                                                                                                    |     |
| II-4-6 Active Directory/ LDAP                                                                                                    | 159 |
|                                                                                                    |     |

| II-4-7 UPnP                                                                                  | 162 |
|----------------------------------------------------------------------------------------------|-----|
| II-4-8 IGMP                                                                                  | 163 |
| II-4-9 Wake on LAN                                                                           | 164 |
| II-4-10 SMS / Mail Alert Service                                                             | 165 |
| II-4-11 Bonjour                                                                              | 167 |
| II-4-12 High Availability                                                                    | 170 |
| II-4-12-1 General Setup<br>II-4-12-2 Config Sync                                             |     |
| II-4-13 Local 802.1X General Setup                                                           |     |
| Application Notes                                                                            |     |
| A-1 How to Implement the LDAP/AD Authentication for User Management?                         |     |
| II-5 Routing                                                                                 | 181 |
| Web User Interface                                                                           |     |
| II-5-1 Static Route                                                                          | 182 |
| II-5-2 Load-Balance /Route Policy                                                            | 186 |
| II-5-2-1 General Setup                                                                       |     |
| II-5-2-2 Diagnose                                                                            |     |
| Application Notes<br>A-1 How to Customize a Secure Route between VPN Router and Remote Route |     |
| Route Policy                                                                                 |     |
| A-2 How to Setup Address Mapping                                                             |     |
| A-3 How to setup Load Balance for Packets?                                                   |     |
| Web User Interface                                                                           |     |
|                                                                                              |     |
| II-6-1 Setup                                                                                 |     |
| Part III Wireless LAN                                                                        | 207 |
| III-1 Wireless LAN                                                                           | 208 |
| Web User Interface                                                                           | 211 |
| III-1-1 Wireless Wizard                                                                      | 211 |
| III-1-2 General Setup                                                                        | 214 |
| III-1-3 Security                                                                             | 216 |
| III-1-4 Access Control                                                                       | 218 |
| III-1-5 WPS                                                                                  | 219 |
| III-1-6 WDS                                                                                  | 222 |
| III-1-7 Advanced Setting                                                                     | 225 |
| III-1-8 AP Discovery                                                                         | 228 |
| III-1-9 Station List                                                                         | 229 |
| III-1-10 Station Control                                                                     | 230 |
| III-1-11 Bandwidth Management                                                                | 231 |
| Part IV VPN                                                                                  | 233 |
| IV-1 VPN and Remote Access                                                                   |     |
| Web User Interface                                                                           |     |
|                                                                                              |     |

| IV-1-1 VPN Client Wizard                                                                          | 235 |
|---------------------------------------------------------------------------------------------------|-----|
| IV-1-2 VPN Server Wizard                                                                          | 242 |
| IV-1-3 Remote Access Control                                                                      | 246 |
| IV-1-4 PPP General Setup                                                                          | 247 |
| IV-1-5 IPsec General Setup                                                                        | 249 |
| IV-1-6 IPsec Peer Identity                                                                        | 250 |
| IV-1-7 Remote Dial-in User                                                                        | 252 |
| IV-1-8 LAN to LAN                                                                                 | 255 |
| IV-1-9 VPN Trunk Management                                                                       | 265 |
| IV-1-10 Connection Management                                                                     | 274 |
| Application Notes                                                                                 |     |
| A-1 How to Build a LAN-to-LAN VPN Between Remote Office and Headquarter via<br>Tunnel (Main Mode) |     |
| IV-2 SSL VPN                                                                                      | 281 |
| Web User Interface                                                                                | 282 |
| IV-2-1 General Setup                                                                              | 282 |
| IV-2-2 SSL Web Proxy                                                                              | 283 |
| IV-2-3 SSL Application                                                                            | 285 |
| IV-2-4 User Account                                                                               | 287 |
| IV-2-5 User Group                                                                                 | 291 |
| IV-2-6 Online User Status                                                                         | 293 |
| IV-3 Certificate Management                                                                       | 294 |
| Web User Interface                                                                                | 295 |
| IV-3-1 Local Certificate                                                                          | 295 |
| IV-3-2 Trusted CA Certificate                                                                     | 299 |
| IV-3-3 Certificate Backup                                                                         | 301 |
| Part V Security                                                                                   | 303 |
| V-1 Firewall                                                                                      | 304 |
| Web User Interface                                                                                | 306 |
| V-1-1 General Setup                                                                               | 306 |
| V-1-2 Filter Setup                                                                                | 311 |
| V-1-3 DoS Defense                                                                                 | 322 |
| V-1-4 Diagnose                                                                                    | 326 |
| Application Notes                                                                                 |     |
| A-1 How to Configure Certain Computers Accessing to Internet                                      | 329 |
| V-2 Central Security Management (CSM)                                                             | 333 |
| Web User Interface                                                                                | 334 |
| V-2-1 APP Enforcement Profile                                                                     | 334 |
| V-2-2 APPE Signature Upgrade                                                                      |     |
| V-2-3 URL Content Filter Profile                                                                  |     |
| V-2-4 Web Content Filter Profile                                                                  | 341 |

| V-2-5 DNS Filter Profile                                                                                                    | 345         |
|----------------------------------------------------------------------------------------------------|-------------|
| Application Notes                                                                                                    | 347         |
| A-1 How to Create an Account for MyVigor<br>A-2 How to Block Facebook Service Accessed by the Users via Web Content F<br>Content Filter | ilter / URL |
| Part VI Management                                                                                                    | 361         |
| VI-1 System Maintenance                                                                                                    | 362         |
| Web User Interface                                                                                                    | 363         |
| VI-1-1 System Status                                                                                                    | 363         |
| VI-1-2 TR-069                                                                                                    | 365         |
| VI-1-3 Admininstrator Password                                                                                                    | 367         |
| VI-1-4 User Password                                                                                                    | 369         |
| VI-1-5 Login Page Greeting                                                                                                    | 372         |
| VI-1-6 Configuration Backup                                                                                                    | 374         |
| VI-1-7 SysLog/Mail Alert                                                                                                    | 377         |
| VI-1-8 Time and Date                                                                                                    | 380         |
| VI-1-9 SNMP                                                                                                    | 381         |
| VI-1-10 Management                                                                                                    | 383         |
| VII-1-11 Self-Signed Certificate                                                                                                    | 387         |
| VI-1-12 Reboot System                                                                                                    | 389         |
| VI-1-13 Firmware Upgrade                                                                                                    | 390         |
| VI-1-14 Activation                                                                                                    | 391         |
| VI-1-15 Internal Service User List                                                                                                    | 392         |
| VI-2 Bandwidth Management                                                                                                    | 394         |
| Web User Interface                                                                                                    | 396         |
| VI-2-1 Sessions Limit                                                                                                    | 396         |
| VI-2-2 Bandwidth Limit                                                                                                    | 398         |
| VI-2-3 Quality of Service                                                                                                    | 400         |
| VI-2-4 APP QoS                                                                                                    | 407         |
| Application Notes                                                                                                    | 409         |
| A-1 How to Optimize the Bandwidth through QoS Technology<br>A-2 QoS Setting Example                                                     |             |
| VI-3 User Management                                                                                                    | 418         |
| Web User Interface                                                                                                    | 419         |
| VI-3-1 General Setup                                                                                                    | 419         |
| VI-3-2 User Profile                                                                                                    | 421         |
| VI-3-3 User Group                                                                                                    | 426         |
| VI-3-4 User Online Status                                                                                                    | 427         |
| VI-3-5 PPPoE User Online Status                                                                                                    | 428         |
| Application Notes                                                                                                    | 429         |
| A-1 How to authenticate clients via User Management<br>A-2 How to use Landing Page Feature                                              |             |

| VI-4 Central Management (VPN)                                                                                                    | 444          |
|----------------------------------------------------------------------------------------------------|--------------|
| Web User Interface                                                                                                    | 445          |
| VI-4-1 General Setup                                                                                                    | 445          |
| VI-4-1-1 General Settings                                                                                                    |              |
| VI-4-1-2 IPsec VPN Settings                                                                                                    |              |
| VI-4-2 CPE Management<br>VI-4-2-1 Managed Device List                                                                                                    |              |
| VI-4-2-2 CPE Maintenance                                                                                                    | 449          |
| VI-4-2-3 Google Map                                                                                                    |              |
| VI-4-3 VPN Management                                                                                                    |              |
| VI-4-4 Log & Alert                                                                                                    |              |
| Application Notes                                                                                                    |              |
| A-1 CVM Application - How to manage the CPE (router) through Vigor2952 Seri<br>A-2 CVM Application - How to build the VPN between remote devices and Vigo<br>Series? | r2952<br>459 |
| A-3 CVM Application - How to upgrade CPE firmware through Vigor2952 Series                                                                                           |              |
| VI-5 Central Management (AP)                                                                                                    |              |
| Web User Interface                                                                                                    |              |
| VI-5-1 Dashboard                                                                                                    | 465          |
| VI-5-2 Status                                                                                                    |              |
| VI-5-3 WLAN Profile                                                                                                    | 467          |
| VI-5-4 AP Maintenance                                                                                                    | 472          |
| VI-5-5 AP Map                                                                                                    | 473          |
| VI-5-6 Traffic Graph                                                                                                    | 476          |
| VI-5-7 Temperature Sensor                                                                                                    | 477          |
| VI-5-8 Event Log                                                                                                    | 477          |
| VI-5-9 Total Traffic                                                                                                    | 478          |
| VI-5-10 Station Number                                                                                                    | 478          |
| VI-5-11 Load Balance                                                                                                    | 479          |
| VI-5-12 Function Support List                                                                                                    | 480          |
| Application Notes                                                                                                    |              |
| A-1 How to use AP Management function (in Vigor2952) to check AP status and<br>WLAN profile                                                                          |              |
| VI-6 Central Management (Switch)                                                                                                    | 485          |
| VI-6-1 Status                                                                                                    |              |
| VI-6-1-1 Switch Status<br>VI-6-1-2 Switch Hierarchy                                                                                                    |              |
| VI-6-2 Profile                                                                                                    | 488          |
| VI-6-3 Group                                                                                                    | 491          |
| VI-6-4 Maintenance                                                                                                    | 493          |
| VI-6-5 Support List                                                                                                    | 494          |
| VI-7 Central Management (External Devices)                                                                                                    | 495          |
| Part VII Others                                                                                                    | 496          |
| VII-1 Objects Settings                                                                                                    | 497          |

| Web User Interface                                                                             | 498   |
|------------------------------------------------------------------------------------------------|-------|
| VII-1-1 IP Object                                                                              | 498   |
| VII-1-2 IP Group                                                                               | 503   |
| VII-1-3 IPv6 Object                                                                            | 504   |
| VII-1-4 IPv6 Group                                                                             | 506   |
| VII-1-5 Service Type Object                                                                    | 508   |
| VII-1-6 Service Type Group                                                                     | 510   |
| VII-1-7 Keyword Object                                                                         | 512   |
| VII-1-8 Keyword Group                                                                          | 514   |
| VII-1-9 File Extension Object                                                                  | 515   |
| VII-1-10 SMS/Mail Service Object                                                               | 517   |
| VII-1-11 Notification Object                                                                   | 522   |
| VII-1-12 String Object                                                                         | 524   |
| Application Notes                                                                              | 525   |
| A-1 How to Send a Notification to Specified Phone Number via SMS Service in W<br>Disconnection |       |
| VII-2 USB Application                                                                          | 529   |
| Web User Interface                                                                             | 530   |
| VII-2-1 USB General Settings                                                                   | 530   |
| VII-2-2 USB User Management                                                                    | 531   |
| VII-2-3 File Explorer                                                                          | 533   |
| VII-2-4 USB Device Status                                                                      | 534   |
| VII-2-5 Temperature Sensor                                                                     | 535   |
| VII-2-6 Modem Support List                                                                     | 537   |
| VII-2-7 SMB Client Support List                                                                | 538   |
| Application Notes                                                                              |       |
| A-1 How can I get the files from USB storage device connecting to Vigor router:                | ? 539 |
| Part VIII Troubleshooting                                                                      | 543   |
| VIII-1Diagnostics                                                                              |       |
| Web User Interface                                                                             |       |
| VIII-1-1 Dial-out Triggering                                                                   | 545   |
| VIII-1-2 Routing Table                                                                         |       |
| VIII-1-3 ARP Cache Table                                                                       | 547   |
| VIII-1-4 IPv6 Neighbour Table                                                                  | 548   |
| VIII-1-5 DHCP Table                                                                            | 549   |
| VIII-1-6 NAT Sessions Table                                                                    | 550   |
| VIII-1-7 DNS Cache Table                                                                       | 551   |
| VIII-1-8 Ping Diagnosis                                                                        | 552   |
| VIII-1-9 Data Flow Monitor                                                                     | 554   |
| VIII-1-10 Traffic Graph                                                                        | 556   |
| VIII-1-11 Trace Route                                                                          | 557   |

| VIII-1-12 Syslog Explorer                                                        | 558 |
|----------------------------------------------------------------------------------|-----|
| VIII-1-13 IPv6 TSPC Status                                                       | 559 |
| VIII-1-14 High Availability Status                                               | 560 |
| VIII-1-15 Authentication Information                                             | 562 |
| VIII-1-16 DoS Flood Table                                                        | 563 |
| VIII-2 Checking If the Hardware Status Is OK or Not                              | 565 |
| VIII-3 Checking If the Network Connection Settings on Your Computer Is OK or Not | 566 |
| VIII-4 Pinging the Router from Your Computer                                     | 569 |
| VIII-5 Checking If the ISP Settings are OK or Not                                | 571 |
| VIII-6 Problems for 3G/4G Network Connection                                     | 572 |
| VIII-7 Backing to Factory Default Setting If Necessary                           | 573 |
| VIII-8 Contacting DrayTek                                                        | 574 |
| Appendix I: VLAN Applications on Vigor Router                                    | 575 |
| Part IX DrayTek Tools                                                            | 583 |
| IX-1 SmartVPN Client                                                             | 584 |
| IX-1-1 DrayTek Android-based SmartVPN APP for the establishment of SSL VPN con   |     |
| IX-1-2 How to Use SmartVPN Android APP to Establish SSL VPN Tunnel?              | 585 |
| Part X Telnet Commands                                                           | 589 |
| Accessing Telnet of Vigor2952                                                    | 590 |
| Index                                                                            | 785 |

# Part I Installation

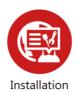

This part will introduce Vigor router and guide to install the device in hardware and software.

## **I-1 Introduction**

This is a generic International version of the user guide. Specification, compatibility and features vary by region. For specific user guides suitable for your region or product, please contact local distributor.

Vigor2952 Series, a broadband router, integrates IP layer QoS, NAT session/bandwidth management to help users control works well with large bandwidth.

#### Extendability

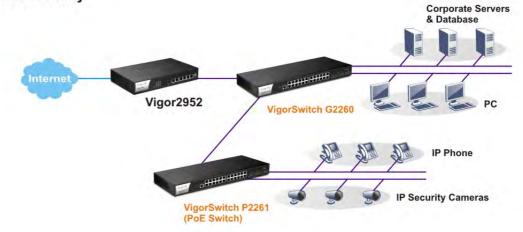

By adopting hardware-based VPN platform and hardware encryption of AES/DES/3DES, the router increases the performance of VPN greatly and offers several protocols (such as IPSec/PPTP/L2TP) with up to 100 VPN tunnels.

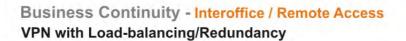

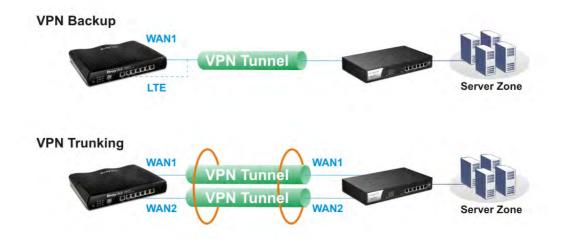

The object-based design used in SPI (Stateful Packet Inspection) firewall allows users to set firewall policy easily. CSM (Content Security Management) provides users control and management in IM (Instant Messenger) and P2P (Peer to Peer) more efficiency than before. By the way, DoS/DDoS prevention and URL/Web content filter strengthen the security outside and control inside.

In addition, Vigor2952 Series supports USB interface for connecting USB printer to share printer, USB storage device for sharing files, or for 3G/4G WAN.

The LAN ports of Vigor2952P and Vigor2952Pn allow power to be supplied to end devices, such as Wireless Access Points, IP Phones and IP cams, directly through the existing LAN cables, eliminating costs for additional AC wiring and reducing installation cost. PoE connection frees your wireless AP deployment from the restriction due to power outlet location. By supplying the power end-span, you can centralize power distribution and backup without the need to increase infrastructure.

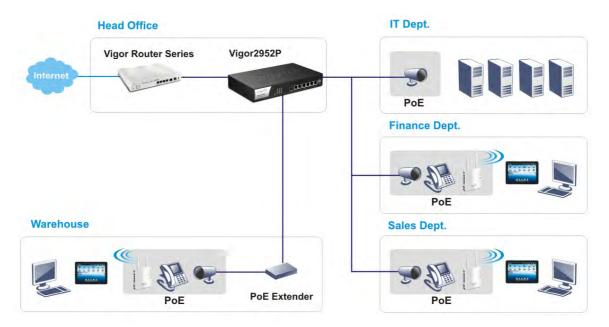

## I-1-1 Indicators and Connectors

Before you use the Vigor router, please get acquainted with the LED indicators and connectors first.

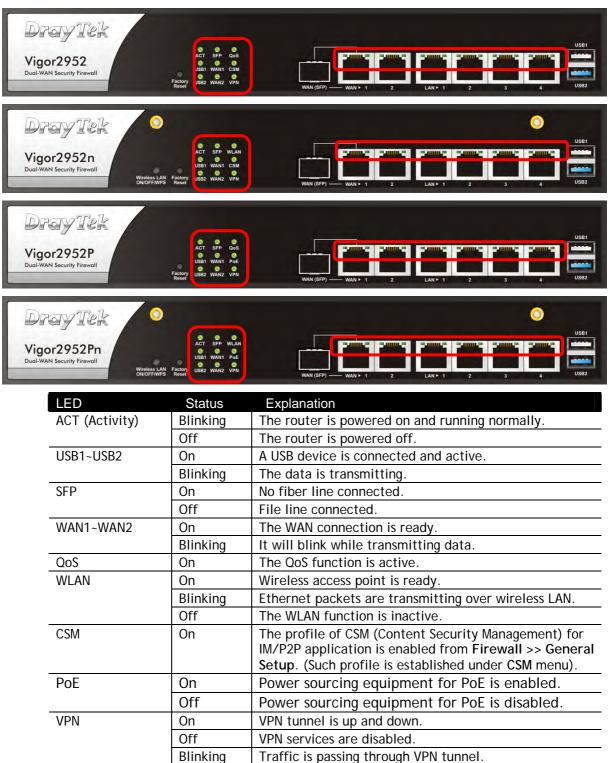

#### LED on Connector

| WAN1  | Left LED  | On       | The port is connected.                              |
|-------|-----------|----------|-----------------------------------------------------|
| or    | (Green)   | Off      | The port is disconnected.                           |
| Fiber |           | Blinking | The data is transmitting through WAN1 or Fiber WAN. |
| WAN   | Right LED | On       | The WAN1/Fiber port is connected with 1000Mbps.     |

|                | (Green)              | Off      | The WAN1/Fiber port is connected with 10/100Mbps. |
|----------------|----------------------|----------|---------------------------------------------------|
| WAN2           | Left LED             | On       | The port is connected.                            |
| (Green)        | (Green)              | Off      | The port is disconnected.                         |
|                |                      | Blinking | The data is transmitting.                         |
|                | Right LED            | On       | The port is connected with 1000Mbps.              |
|                | (Green)              | Off      | The port is connected with 10/100Mbps.            |
| LAN1~ Left LED |                      | On       | The port is connected.                            |
| Right I        | (Green)              | Off      | The port is disconnected.                         |
|                |                      | Blinking | The data is transmitting.                         |
|                | Right LED<br>(Green) | On       | The port is connected with 1000Mbps.              |
|                |                      | Off      | The port is connected with 10/100Mbps.            |

| DrayTek<br>Vigor2952<br>Dual-WAN Security Firewall<br>Factory<br>Reset                           |                                                                                                    |
|--------------------------------------------------------------------------------------------------|----------------------------------------------------------------------------------------------------|
| Dray Tek<br>Vigor2952n<br>Dual-WAN Security Firewall<br>Wireless LAN Factory<br>ONOFFWPS Reset   | WAN (SFP) WAN + 1 2 LAN > 1 2 3 4 USB2                                                                                                    |
| Drory Tek<br>Vigor 2952P<br>Dual-WAN Security Firewall<br>Fistory<br>Reset                       | USB1           USB1           USB2 |
| DrogyTek<br>Vigor2952Pn<br>Dual-WAN Security Firewall<br>Wireless LAN Fectory<br>ONOPFIMPS Reset | USB1<br>USB1<br>WAN (SPP) WAN > 1 2 LAN > 1 2 3 4 USB2                                                                                                    |
|                                                                                                  |                                                                                                    |

| Interface     | Description                                                                                                    |
|---------------|----------------------------------------------------------------------------------------------------|
| Factory Reset | Restore the default settings. Usage: Turn on the router (ACT LED is blinking). Press the hole and keep for more than 5 seconds. When you see the ACT LED begins to blink rapidly than usual, release the button. Then the router will restart with the factory default configuration.                                                                                                    |
| Wireless LAN  | WLAN On - Press the button and release it within 2 seconds. When the                                                                                                    |
| ON/OFF/WPS    | <ul> <li>wireless function is ready, the green LED will be on.</li> <li>WLAN Off - Press the button and release it within 2 seconds to turn off<br/>the WLAN function. When the wireless function is not ready, the LED will<br/>be off.</li> <li>WPS - When WPS function is enabled by web user interface, press this<br/>button for more than 2 seconds to wait for client's device making<br/>network connection through WPS.</li> </ul> |
| Fiber         | Connector for accessing the Internet.                                                                                                    |
| WAN1~WAN2     | Connector for remote networked devices.                                                                                                    |
| LAN1~LAN4     | Connectors for local networked devices.                                                                                                    |
| USB1~USB2     | Connector for a USB device (for 3G/4G USB Modem or printer).                                                                                                    |
| PWR           | Connector for a power cord.                                                                                                    |
| ON/OFF        | Power Switch.                                                                                                    |

| 8      |                                                                                                    |
|--------|----------------------------------------------------------------------------------------------------|
| Note 1 | Vigor router will use <b>either Fiber WAN or WAN1</b> for Internet connection. If both Fiber WAN and WAN1 are connected at the same time, Fiber WAN will be the first choice. |
| Note 2 | The PoE Power budget is up to 60W.                                                                                                    |

# I-2 Hardware Installation

## I-2-1 Installing Vigor Router

Before starting to configure the router, you have to connect your devices correctly.

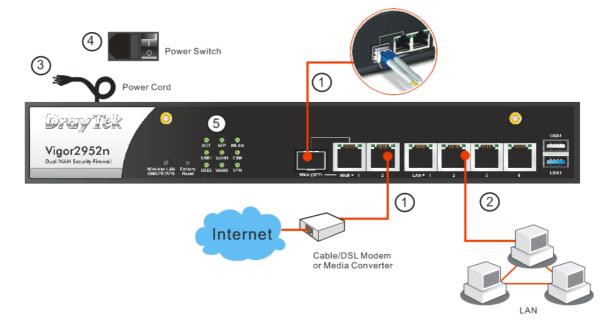

- 1. Connect a cable Modem/DSL Modem/Media Converter (depends on your requirement) to any WAN port of router with Ethernet cable (RJ-45). Or, connect the fiber cable to the WAN (SFP) port of router.
- 2. Connect one end of an Ethernet cable (RJ-45) to one of the LAN ports of the router and the other end of the cable (RJ-45) into the Ethernet port on your computer (that device also can connect to other computers to form a small area network).
- 3. Connect the power cord to the router's power port on the rear panel, and the other side into a wall outlet.
- 4. Power on the device by pressing down the power switch on the rear panel.
- 5. The system starts to initiate. After completing the system test, the ACT LED will light up and start blinking. The WAN1/WAN2/LAN connector LED (Left or Right) will light up according to the network card feature (1000 or 100) of the device that it connected.

If Fiber connection is used, check if SFP LED lights up or not.

(For the detailed information of LED status, please refer to section I-1-1 Indicators and Connectors.)

## I-2-2 Wall-Mounted Installation of Vigor Router

Vigor can be mounted on the wall by using standard brackets shown below.

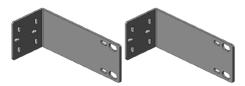

Choose a flat surface (on the wall) which is suitable for placing the router. Make the screw holes on the short side of the bracket aim at the screw holes on the router. Next, fasten both the bracket and the router with two screws; and fasten both the wall and the bracket with another two screws. Refer to the following figure.

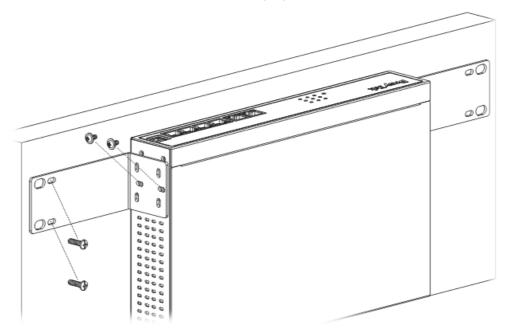

Then, continue to fasten the screws on the other side of the router and the wall with other screws.

When you finished above procedure, the router has been mounted on the wall firmly.

### I-2-3 Installing USB Printer to Vigor Router

You can install a printer onto the router for sharing printing. All the PCs connected this router can print documents via the router. The example provided here is made based on Windows 7. For other Windows system, please visit www.DrayTek.com.

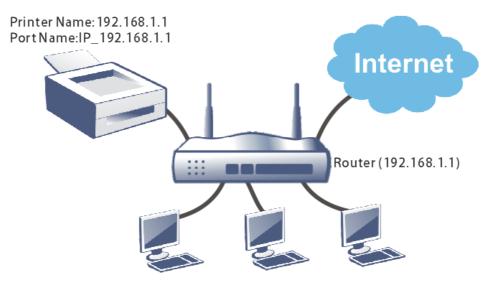

Before using it, please follow the steps below to configure settings for connected computers (or wireless clients).

- 1. Connect the printer with the router through USB/parallel port.
- 2. Open All Programs>>Getting Started>>Devices and Printers.

| Client Smart VPN Client | - Music                   |
|-------------------------|---------------------------|
| Getting Started         | Computer<br>Control Panel |
| Privatefirewall 7.0     | Devices and Printers      |
| Connect to a Projector  | Default Programs          |
| Calculator              | Help and Support          |
|                         | Windows Security          |
| All Programs            | Log off                   |

3. Click Add a printer.

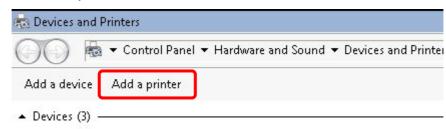

4. A dialog will appear. Click Add a local printer and click Next.

| 🛷 Ad | dd Printer                                                                                                    | × |
|------|----------------------------------------------------------------------------------------------------|---|
| 0    | 🖶 Add Printer                                                                                                    |   |
|      | What type of printer do you want to install?                                                                                                    |   |
|      | Add a local printer<br>Use this option only if you don't have a USB printer. (Windows automatically installs USB printers<br>when you plug them in.)                  | ] |
|      | Add a network, wireless or Bluetooth printer<br>Make sure that your computer is connected to the network, or that your Bluetooth or wireless<br>printer is turned on. | • |
|      | Next Cance                                                                                                    | 1 |

5. In this dialog, choose Create a new port. In the field of Type of port, use the drop down list to select Standard TCP/IP Port. Then, click Next.

| Add Printer                           |                                               |                             |
|---------------------------------------|-----------------------------------------------|-----------------------------|
| 🔒 Add Printer                         |                                               |                             |
| Choose a printer port                 |                                               |                             |
| A printer port is a type of con       | nection that allows your computer to exchange | information with a printer. |
| C Use an existing port:               | LPT1: (Printer Port)                          | <u>_</u>                    |
| • Create a new port.<br>Type of port: | Standard TCP/IP Port                          | Ţ                           |
| Type of pole                          |                                               |                             |
|                                       |                                               |                             |
|                                       |                                               |                             |
|                                       |                                               |                             |
|                                       |                                               |                             |
|                                       |                                               | Next Cancel                 |

6. In the following dialog, type **192.168.1.1** (router's LAN IP) in the field of Hostname or IP Address and type **192.168.1.1** as the Port name. Then, click Next.

| 🖶 Add Printer                 |                                     |  |
|-------------------------------|-------------------------------------|--|
| Type a printer hostname or If | ) address                           |  |
| Device type:                  | TCP/IP Device                       |  |
| Hostname or IP address:       | 192.168.1.1                         |  |
| <b>.</b> .                    |                                     |  |
| Port name:                    | 192.168.1.1                         |  |
|                               | pmatically select the driver to use |  |
|                               |                                     |  |
|                               |                                     |  |

7. Click Standard and choose Generic Network Card.

| 🔒 Add Printer                                                         |                                                                                                    |           |
|-----------------------------------------------------------------------|----------------------------------------------------------------------------------------------------|-----------|
| Additional port infor                                                 | mation required                                                                                                    |           |
| The device is not f                                                   | ound on the network. Be sure that:                                                                                                    |           |
| 1. The device is tu                                                   | urned on.                                                                                                    |           |
| 2. The network is                                                     | connected.                                                                                                    |           |
|                                                                       | roperly configured.                                                                                                    |           |
| <ol><li>The address on</li></ol>                                      | i the previous page is correct.                                                                                                    |           |
|                                                                       |                                                                                                    |           |
| If you think the ad-                                                  | dress is not correct, click Back to return to the previous page. Then correct                                                                               | t the     |
|                                                                       | dress is not correct, click Back to return to the previous page. Then correc<br>m another search on the network. If you are sure the address is correct, se |           |
|                                                                       | rm another search on the network. If you are sure the address is correct, se                                                                                |           |
| address and perfor                                                    | rm another search on the network. If you are sure the address is correct, se                                                                                |           |
| address and perfor<br>device type below.                              | rm another search on the network. If you are sure the address is correct, se                                                                                |           |
| address and perfor<br>device type below.                              | rm another search on the network. If you are sure the address is correct, se                                                                                | elect the |
| address and perfor<br>device type below.                              | rm another search on the network. If you are sure the address is correct, se                                                                                | elect the |
| address and perfor<br>device type below.<br>Device Type<br>© Standard | rm another search on the network. If you are sure the address is correct, se<br>Generic Network Card                                                        | elect the |
| address and perfor<br>device type below.<br>Device Type<br>© Standard | rm another search on the network. If you are sure the address is correct, se<br>Generic Network Card                                                        | elect the |
| address and perfor<br>device type below.<br>Device Type<br>© Standard | rm another search on the network. If you are sure the address is correct, se<br>Generic Network Card                                                        | elect the |

8. Now, your system will ask you to choose right name of the printer that you installed onto the router. Such step can make correct driver loaded onto your PC. When you finish the selection, click Next.

| Install the printer driv | er                           |                                   |           |
|--------------------------|------------------------------|-----------------------------------|-----------|
| Choose yo                | ur printer from the list. Cl | lick Windows Update to see more m | odels.    |
|                          | ne driver from an installat  | •                                 |           |
| To instan d              | ie unver from an installa    | uon CD, click Have Disk.          |           |
|                          |                              |                                   |           |
|                          |                              |                                   |           |
| Brother                  |                              | other DCP-116C                    |           |
| Canon                    |                              | other DCP-117C                    |           |
| DrayTek                  | 🗔 Br                         | other DCP-128C                    |           |
| Epson                    | 🔄 🗔 Br                       | other DCP-129C                    |           |
| Fuii Xerox               | 🗾 🗔 Br                       | other DCP-130C                    | _         |
| 📷 This driver is dig     | iitally signed.              | Windows Update                    | Have Disk |
| The second second second | ver signing is important     |                                   |           |
|                          |                              |                                   |           |

9. Type a name for the chosen printer. Click Next.

| Add Printer                                                      |  |
|------------------------------------------------------------------|--|
| 🔋 🖶 Add Printer                                                  |  |
| Type a printer name                                              |  |
| Printer name: Brother DCP-116C                                   |  |
| This printer will be installed with the Brother DCP-116C driver. |  |
|                                                                  |  |
|                                                                  |  |
|                                                                  |  |
|                                                                  |  |
|                                                                  |  |
|                                                                  |  |

10. Choose Do not share this printer and click Next.

| 🖶 Add Printer                          |                                                                  |                     |                       |
|----------------------------------------|------------------------------------------------------------------|---------------------|-----------------------|
| Printer Sharing                        |                                                                  |                     |                       |
|                                        | s printer, you must provide a<br>are name will be visible to otl |                     | the suggested name or |
| Do not share this pri                  |                                                                  |                     |                       |
| C Share this printer so<br>Share name: | that others on your network                                      | can find and use it |                       |
|                                        |                                                                  |                     |                       |
| Location:                              |                                                                  |                     |                       |
| Comment:                               |                                                                  |                     |                       |
|                                        |                                                                  |                     |                       |
|                                        |                                                                  |                     |                       |

11. Then, in the following dialog, click Finish.

| 🐳 A | Add Printer                                                                                                    | × |
|-----|----------------------------------------------------------------------------------------------------|---|
| 0   | 🖶 Add Printer                                                                                                    |   |
|     | You've successfully added Brother DCP-116C                                                                              |   |
|     | ☐ Set as the default printer                                                                                            |   |
|     |                                                                                                    |   |
|     |                                                                                                    |   |
|     | To check if your printer is working properly, or to see troubleshooting information for the printer, print a test page. |   |
|     | Print a test page                                                                                                    |   |
|     | Finish Cancel                                                                                                    | 1 |

12. The new printer has been added and displayed under **Printers and Faxes**. Click the new printer icon and click **Printer server properties**.

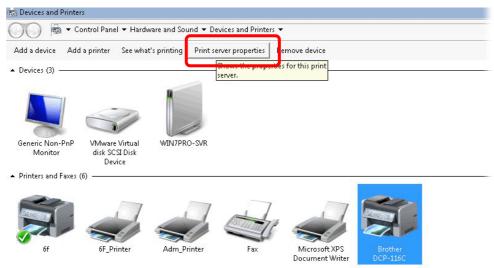

13. Edit the property of the new printer you have added by clicking Configure Port.

| Ports on this          | 4                                                                    |                                 |
|------------------------|----------------------------------------------------------------------|---------------------------------|
| Port<br>TS002<br>TS001 | Description<br>Inactive TS Port<br>Inactive TS Port                  | Printer                         |
| TPVM:                  | ThinPrint Print Port fo                                              |                                 |
| LPR_local              | Standard TCP/IP Port<br>Standard TCP/IP Port<br>Standard TCP/IP Port | 6f<br>Adm_Printer<br>65 Drivter |
| 192.168.1.1            |                                                                      | 6E_Drinter<br>Brother DCP-116C  |
| XPSPort:               | Local Port                                                           | Microsoft XPS Document Writer   |
| Add                    | Port Delet                                                           | e Port Configure Port           |
|                        |                                                                      |                                 |

14. Select "LPR" on Protocol, type p1 (number 1) as Queue Name. Then click OK. Next please refer to the red rectangle for choosing the correct protocol and LPR name.

| Ē | -                                |             |     |   |
|---|----------------------------------|-------------|-----|---|
| 0 | Configure Standard TCP/IP Port M | 1onitor     |     |   |
|   | Port Settings                    |             |     |   |
| F | Port Name:                       | 192.168.1.1 |     |   |
| 1 | Printer Name or IP Address:      | 192.168.1.1 |     |   |
|   | Protocol                         |             |     | _ |
|   | C Raw                            |             | IPR |   |
|   | Raw Settings                     |             |     |   |
|   | Port Number: 9                   | 100         |     |   |
|   | LPR Settings                     |             |     |   |
| - | Queue Name: p:                   | 1           |     |   |
|   | LPR Byte Counting Enabl          | led         |     |   |
|   | SNMP Status Enabled              |             |     |   |
|   | Community Name:                  | ublic       |     |   |
| _ | SNMP Device Index: 1             |             |     |   |

The printer can be used for printing now. Most of the printers with different manufacturers are compatible with vigor router.

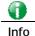

Note 1: Some printers with the fax/scanning or other additional functions are not supported. If you do not know whether your printer is supported or not, please visit www.draytek.com to find out the printer list. Open Support >FAQ/Application Notes; find out the link of USB>>Printer Server and click it.

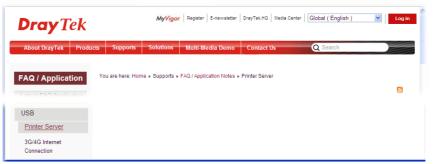

Then, click the What types of printers are compatible with Vigor router? link.

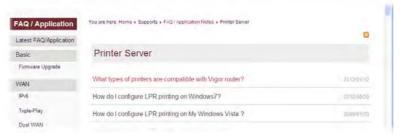

Note 2: Vigor router supports printing request from computers via LAN ports but not WAN port.

# I-3 Accessing Web Page

1. Make sure your PC connects to the router correctly.

You may either simply set up your computer to get IP dynamically from the router or set up the IP address of the computer to be the same subnet as the default IP address of Vigor router 192.168.1.1. For the detailed information, please refer to the later section - Trouble Shooting of the guide.

2. Open a web browser on your PC and type http://192.168.1.1. The following window will be open to ask for username and password.

| <b>Dray</b> Tek      | Vigor2952 Series                          |
|----------------------|-------------------------------------------|
| Login                |                                           |
| Username<br>Password | admin                                     |
|                      | Login                                     |
| Copyrigh<br>Reserve  | ht © 2015 DrayTek Corp. All Rights<br>id. |

3. Please type "admin/admin" as the Username/Password and click Login.

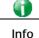

If you fail to access to the web configuration, please go to "Trouble Shooting" for detecting and solving your problem.

4. Now, the Main Screen will appear.

| Height in the Status       Image: Status       Image:                                                                                                    | × 186                                                                                                    | Dashboard                                  |                                                                       |                                              |                                  |                                     |                                  |                                                                              |
|----------------------------------------------------------------------------------------------------|----------------------------------------------------------------------------------------------------|--------------------------------------------|-----------------------------------------------------------------------|----------------------------------------------|----------------------------------|-------------------------------------|----------------------------------|------------------------------------------------------------------------------|
| r Management<br>Model Name<br>Vigod/952n<br>Model Name<br>Vigod/952n<br>System Up Time<br>2000 Jan 1 Sat 0:0:57<br>Roter Name<br>Vigod/952n<br>Vigod/952n<br>System Up Time<br>2000 Jan 1 Sat 0:0:57<br>Roter Name<br>Vigod/952n<br>Vigod/952n | shinani<br>caula<br>line Status<br>Ufi<br>Hi<br>Balance Route Polity T                                                       | Vigor29                                    | 252n                                                                  | ATT OF WAR                                   | Ę                                | 5 <b>C</b>                          |                                  |                                                                              |
| Jillcale Ranagement<br>Oceas LAN     IPv4 Internet Access     IP Address     IMC Address     Up Time     Statedle       VPN<br>VPN<br>VPN<br>VPN     WANT     Ethernet / Oce2 Class I<br>Application     IP Address     IMC Address     Up Time     Stateger Mail Alert       VPN<br>VPN     WANT     Ethernet / Oce2 Class I<br>Application     IO - 10-Aa+0-20-20-00     (0) - 10-Aa+0-20-20-00     IO - 00-00       WANT     Ethernet / Ole2 Class I<br>Application     IO - 10-Aa+0-20-20-00     (0) - 00-00     RADUS       WANT     USR / ***     Disconneted     (0) - 10-AA+0-20-20-00     (0) - 000-00       WANT     USR / ***     Disconneted     (0) - 10-AA+0-20-20-00     (0) - 000-00       WANT     USR / ***     Disconneted     (0) - 10-AA+0-20-20-00     (0) - 000-00       Interface     WAN     Connected: 0, WAN1 WAN2     WAN3 WAN4       WAN     Connected: 0, WAN1 WAN2     Port4       Interface     WLAN     Connected: 0     Port3       WLAN     Connected: 0     USE 1                                                                                                    | ewalf<br>er Management<br>lects Setting<br>M<br>ndwidth Management<br>picationes                                             | Model Name<br>Router Name<br>Firmware Vers | Vigor2952n<br>DrayTek<br>abn 3.8.4.2_RC14                             | Curr<br>Build                                | nt Time                          | 2000 Jan 1                          |                                  | System Status<br>Dynamic DNS<br>TR-069<br>User Management                    |
| Wel Management Interface<br>WAN Connected: 0, WAN1 WAN2 WAN3 WAN4<br>ILAN Connected: 0, Bort1 Pert2 Port3 Port4<br>ITMLAN Connected: 0<br>WLAN Connected: 0                                                                                                    | PH and Remote Assess<br>entificate Management<br>Follows LAN<br>SL VPH<br>SD Application<br>SPATEM Mainténance<br>Ingnostics | WAN1 E<br>WAN2 E<br>WAN3 U                 | ine / Mode<br>themat / OHCP Client<br>themat / DHCP Client<br>S8 / HH | Disconnected<br>Disconnected<br>Disconnected | 00-10-AA<br>00-10-AA<br>00-10-AA | -F0-26-09<br>-F0-26-04<br>-F0-26-09 | 00:00:00<br>00:00:00<br>00:00:00 | Schedule<br>SysLog / Mail Alert<br>LOAP<br>RADIUS<br>Firewall Object Setting |
|                                                                                                    | nti al Management<br>N<br>Irch<br>ernal Devices                                                                              | Interface<br>WAN                           | Connected : 0,<br>Connected 0,<br>Connected : 0                       | WAN1 JWAN2<br>Port1 Port2                    | WAN3                             | WAN4                                | 00:00:00                         | Data Flow Montor                                                             |

Info

The home page will be different slightly in accordance with the type of the router you have.

5. The web page can be logged out according to the chosen condition. The default setting is **Auto Logout**, which means the web configuration system will logout after 5 minutes without any operation. Change the setting for your necessity.

| Auto Logout 💌 |   |
|---------------|---|
| Auto Logout   |   |
| Off           |   |
| 1 min         |   |
| 3 min 📑       | I |
| 5 min 🍟       | ł |
| 10 min        |   |

# I-4 Changing Password

Please change the password for the original security of the router.

- 1. Open a web browser on your PC and type http://192.168.1.1. A pop-up window will open to ask for username and password.
- 2. Please type "admin/admin" as Username/Password for accessing into the web user interface with admin mode.
- 3. Go to System Maintenance page and choose Administrator Password.

System Maintenance >> Administrator Password Setup

| Administrator Password |  |                              |  |  |  |  |
|------------------------|--|------------------------------|--|--|--|--|
| Old Password           |  |                              |  |  |  |  |
| New Password           |  | (Max. 23 characters allowed) |  |  |  |  |
| Confirm Password       |  | (Max. 23 characters allowed) |  |  |  |  |
| No                     |  | k                            |  |  |  |  |

Note: Password can contain only a-z A-Z 0-9 , ; : . " < > \* + = \ | ? @ # ^ ! ( )

Administrator Local User

| Local U | lser<br>List |  |
|---------|--------------|--|
| Index ( | Jser Name    |  |

4. Enter the login password (the default is "admin") on the field of Old Password. Type New Password and Confirm Password. Then click OK to continue.

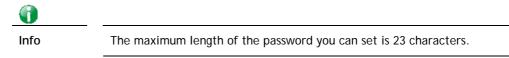

5. Now, the password has been changed. Next time, use the new password to access the Web user interface for this router.

| Username | admin                              |
|----------|------------------------------------|
| Password | ••••                               |
|          | Login                              |
|          |                                    |
| Copyrigh | nt © 2015 DrayTek Corp. All Rights |
| Reserve  |                                    |

In

# I-5 Dashboard

Dashboard shows the connection status including System Information, IPv4 Internet Access, IPv6 Internet Access, Interface (physical connection), Security and Quick Access.

Click **Dashboard** from the main menu on the left side of the main page.

| Off 🔻                    | IR <b>6</b> |
|--------------------------|-------------|
| Dashboard                |             |
| Wizards<br>Online Status |             |

A web page with default selections will be displayed on the screen. Refer to the following figure:

Dashboard

|             | r29521<br>Security Firew |                  | ACT SFP<br>USB1 WAN<br>Factory USB2 WAN2<br>Reset | WLAN<br>CSM<br>VPN | WA           | N (SFP) WAN F  | 2 LAN + 1             |                                           |
|-------------|--------------------------|------------------|---------------------------------------------------|--------------------|--------------|----------------|-----------------------|-------------------------------------------|
| System Ir   |                          |                  |                                                   |                    |              |                |                       | Quick Access                              |
| Model Nam   |                          | Vigor2952n       |                                                   |                    | em Up Time   | 0:1:7          |                       | System Status                             |
| Router Nar  | _                        | DrayTek          |                                                   |                    | ent Time     | _              | Sat 0:0:57            | Dynamic DNS                               |
| Firmware \  |                          | 3.8.4.2_RC14     |                                                   | Build              | Date/Time    | Aug 16 20:     | 17:38:55              | <u>TR-069</u>                             |
| LAN MAC A   | ddress                   | 00-1D-AA-F0-2    | 6-08                                              |                    |              |                |                       | User Management                           |
|             | 4.1                      |                  |                                                   | _                  |              |                |                       | IM/P2P Block                              |
| IPv4 Inter  |                          |                  |                                                   |                    |              |                |                       | Schedule                                  |
|             | Line / N                 |                  | IP Address                                        |                    | MAC Addres   |                | Up Time               | SysLog / Mail Alert                       |
| WAN1        |                          | et / DHCP Client | Disconnecte                                       |                    | 00-1D-AA-    |                | 00:00:00              | LDAP                                      |
| <u>WAN2</u> | -                        | et / DHCP Client | Disconnecte                                       |                    | 00-1D-AA-    |                | 00:00:00              | RADIUS                                    |
| WAN3        | USB / -                  |                  | Disconnecte                                       |                    | 00-1D-AA-    |                | 00:00:00              | Firewall Object Setting Data Flow Monitor |
| WAN4        | USB / -                  |                  | Disconnecte                                       | ed                 | 00-1D-AA-    | F0-26-0C       | 00:00:00              | Data Flow Monitor                         |
| Interface   |                          |                  |                                                   |                    |              |                | _                     |                                           |
| WAN         | Co                       | nnected: O. 🥥    | WAN1 OW                                           | AN2                | WAN3 @       | WAN4           |                       | 1                                         |
| LAN         |                          |                  |                                                   | ort2               | Port3        | Port4          |                       |                                           |
| WLAN        |                          | nnected : O      |                                                   | -                  |              | -              |                       |                                           |
|             |                          |                  | USB 1                                             |                    |              |                |                       | 1                                         |
| USB         |                          | · · · · ·        | USB 2                                             |                    |              |                |                       |                                           |
|             |                          |                  |                                                   |                    |              |                |                       | 1                                         |
| Security    |                          |                  |                                                   |                    |              |                |                       |                                           |
| 📑 VPN       | Connec                   | ted:O            |                                                   |                    | Remo         | te Dial-in Use | r / <u>LAN to LAN</u> |                                           |
|             |                          | e : 2, Web Conte | ant Eilten AD                                     | D Enfo             | reement Liee | 000            |                       |                                           |

## I-5-1 Virtual Panel

On the top of the Dashboard, a virtual panel (simulating the physical panel of the router) displays the physical interface connection. It will be refreshed every five seconds. When you move and click the mouse cursor on LEDs (except ACT), USB ports, LAN, or WAN, related web setting page will be open for you to configure if required.

#### Dashboard

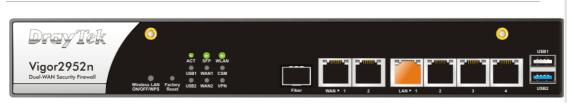

For detailed information about the LED display, refer to I-1-1 LED Indicators and Connectors.

## I-5-2 Name with a Link

A name with a link (e.g., <u>Router Name</u>, <u>Current Time</u>, <u>WAN1~4</u> and etc.) below means you can click it to open the configuration page for modification.

| System Information             |              |                |               |            | Quick Ac               | cess           |          |
|--------------------------------|--------------|----------------|---------------|------------|------------------------|----------------|----------|
| Model Name Vidor 2952          |              | tem Up Time, 0 | :51:53        |            | System Sta             | atus           |          |
| Router Name DrayTek            |              |                | 000 Jan 1 Sat | :0:50:19   | Dynamic D              | NS             |          |
| Firmware Version 3.8 RC3       | a Bui        | Id Date/Time A | ug 24 2016 0  | 4:24:01    | TR-069                 |                |          |
| LAN MAC Address 00-1D-AA-E     |              |                | <b>j</b>      |            | User Mana              | nomont         | +        |
|                                |              |                |               |            | IM/P2P Blo             |                | <u>.</u> |
| IPv4 Internet Access           |              |                |               |            | Schedule               |                |          |
| Line / Mode                    | IP Address   | MAC Address    |               | Up Time    | SysLog / M             | ail Alert      | t        |
| WAN1 Ethernet / DHCP<br>Client | Disconnected | 00-1D-AA-EE-   | ·13-C9        | 00:00:00   | LDAP                   |                |          |
| WAN2 Ethernet / DHCP<br>Client | Disconnected | 00-1D-AA-EE-   | 13-CA         | 00:00:00   | RADIUS     Firewall Ot | oject Sel      | tting    |
| WAN3 USB /                     | Disconnected | 00-1D-AA-EE-   | 13-CB         | 00:00:00   | Data Flow              | <u>Monitor</u> |          |
| WAN4 UBB /                     | Disconnected | 00-1D-AA-EE-   | 13-CC         | 00:00:00   |                        |                | _        |
|                                |              |                |               |            | PoE Statu              |                |          |
| Interface                      |              |                |               |            | PoE Mode               |                |          |
| WAN Connected : 0,             | WAN1 WAN2    | WAN3 WA        | N4            |            | Total Pow              |                | Wa       |
| LAN Connected : 0,             | Port1 Port2  | Port3 Por      | rt4           |            | Used:                  | -              | Wa       |
| Connected : 0                  | OUSB 1       |                |               |            | Usage:                 | 0%             |          |
| USB Connecced . 0,             | USB 2        |                |               |            | Port1:                 |                | Wa       |
|                                |              |                |               |            | Port2:                 | 0              | Wa       |
| Security                       |              |                |               |            | Port3:                 | 0              | Wa       |
| VPN Connected : 0              |              | Remote         |               | LAN to LAN | Port4:                 | 0              | Wa       |

## I-5-3 Quick Access for Common Used Menu

All the menu items can be accessed and arranged orderly on the left side of the main page for your request. However, some **important** and **common** used menu items which can be accessed in a quick way just for convenience.

Look at the right side of the Dashboard. You will find a group of common used functions grouped under **Quick Access**.

| Quick Access               |
|----------------------------|
| <u>System Status</u>       |
| Dynamic DNS                |
| <u>TR-069</u>              |
| <u>User Management</u>     |
| IM/P2P Block               |
| <u>Schedule</u>            |
| <u>SysLog / Mail Alert</u> |
| <u>LDAP</u>                |
| RADIUS                     |
| Firewall Object Setting    |
| <u>Data Flow Monitor</u>   |

The function links of System Status, Dynamic DDNS, TR-069, User Management, IM/P2P Block, Schedule, Syslog/Mail Alert, LDAP, RADIUS, Firewall Object Setting and Data Flow Monitor are displayed here. Move your mouse cursor on any one of the links and click on it. The corresponding setting page will be open immediately.

In addition, quick access for VPN security settings such as **Remote Dial-in User** and **LAN to LAN** are located on the bottom of this page. Scroll down the page to find them and use them if required.

| Interface                                                                  |                      |        |      |      |       |     |  |
|----------------------------------------------------------------------------|----------------------|--------|------|------|-------|-----|--|
| WAN                                                                        | Connected : O,       | WAN1   | WAN2 | WAN3 | WAN4  |     |  |
| AN I                                                                       | Connected : O,       | LAN1   | LAN2 | ШANЗ | @LAN4 |     |  |
|                                                                            | Connected : O        |        |      |      |       |     |  |
| USB                                                                        | Connected : O,<br>O, | OUSB 1 |      |      |       |     |  |
| Security           Security         Remote Dial-in User         LAN to LAN |                      |        |      |      |       |     |  |
| yVigor Activate : 0                                                        |                      |        |      |      |       |     |  |
| System Reso                                                                | urce                 |        |      |      |       |     |  |
| Current Status                                                             | , CPU Usage:         |        |      |      |       | 2%  |  |
|                                                                            | Memory Usag          | e:     |      |      |       | 41% |  |

User Mode is OFF now.

Note that there is a plus ( ) icon located on the left side of VPN/LAN. Click it to review the VPN connection(s) used presently.

| Security |                                 |                 |                         |                  |  |  |  |
|----------|---------------------------------|-----------------|-------------------------|------------------|--|--|--|
| VPN      | Connected : 1                   |                 | <u>Remote Dial-in U</u> | ser / LAN to LAN |  |  |  |
|          | Current Page: 1 Page No. 1 Y Go |                 |                         |                  |  |  |  |
|          | Name / User                     | Type / Security | Host IP                 | Up Time          |  |  |  |
|          | V2920                           | IPsec/3DES      | 172.16.2.145            | 0:0:20           |  |  |  |

User Mode is OFF now.

| WAN   | Connected : 2, | WAN1   | VVAN2       | - UVA | N3                |            |       |      | _ |
|-------|----------------|--------|-------------|-------|-------------------|------------|-------|------|---|
| 🔲 LAN | Connected : 3, | LAN1   | LAN2        | LAI   | <b>V</b> 3        | LAN4       | LAN5  | LAN6 |   |
|       | Host ID        | IP Add | IP Address  |       | MAC               |            |       |      |   |
|       | ALPHA-NB       | 10.28  | 10.28.60.13 |       | 1C-4B-D6-D2-D7-DB |            |       |      |   |
|       |                | 10.28  | 10.28.60.14 |       | 00-15-AF-09-7E-FA |            |       |      |   |
|       |                | 10.28  | .60.11      |       | 00-5              | 50-7F-C9-7 | 76-45 |      |   |
|       |                |        |             |       |                   |            |       |      |   |

Host connected physically to the router via LAN port(s) will be displayed with green circles in the field of Connected.

All of the hosts (including wireless clients) displayed with Host ID, IP Address and MAC address indicates that the traffic would be transmitted through LAN port(s) and then the WAN port. The purpose is to perform the traffic monitor of the host(s).

#### I-5-4 GUI Map

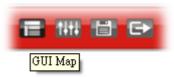

All the functions the router supports are listed with table clearly in this page. Users can click the function link to access into the setting page of the function for detailed configuration. Click the icon on the top of the main screen to display all the functions.

#### GUI Map

| <u>Dashboard</u>         |                           | Certificate Management |                             |
|--------------------------|---------------------------|------------------------|-----------------------------|
| Wizard                   |                           |                        | <u>Local Certificate</u>    |
|                          | Quick Start Wizard        |                        | Trusted CA Certificate      |
|                          | Service Activation Wizard |                        | <u>Certificate Backup</u>   |
|                          | VPN Client Wizard         | Wireless LAN           |                             |
|                          | <u>VPN Server Wizard</u>  |                        | <u>General Setup</u>        |
|                          | Wireless Wizard           |                        | Security                    |
| Online Status            |                           |                        | Access Control              |
|                          | Physical Connection       |                        | WPS                         |
|                          | Virtual WAN               |                        | WDS                         |
| WAN                      |                           |                        | Advanced Setting            |
|                          | <u>General Setup</u>      |                        | AP Discovery                |
|                          | Internet Access           |                        | Station List                |
|                          | Multi-VLAN                |                        | Station Control             |
|                          | WAN Budget                |                        | <u>Bandwidth Management</u> |
| LAN                      |                           | SSL VPN                |                             |
|                          | <u>General Setup</u>      |                        | <u>General Setup</u>        |
|                          | Static Route              |                        | SSL Web Proxy               |
|                          | VLAN                      |                        | SSL Application             |
|                          | Bind IP to MAC            |                        | <u>User Account</u>         |
|                          | LAN Port Mirror           |                        | <u>User Group</u>           |
|                          | <u>Web Portal Setup</u>   |                        | Online User Status          |
|                          | Wired 802.1X              | USB Application        |                             |
|                          | <u>PPPoE Server</u>       |                        | <u>USB General Settings</u> |
| Load-Balance/Route Polic | У                         |                        | USB User Management         |
|                          | General Setup             |                        | File Explorer               |
|                          | Diagnose                  |                        | USB Device Status           |

## I-5-5 Web Console

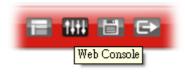

It is not necessary to use the telnet command via DOS prompt. The changes made by using web console have the same effects as modified through web user interface. The functions/settings modified under Web Console also can be reviewed on the web user interface.

Click the Web Console icon on the top of the main screen to open the following screen.

| 💍 192.168.1.1/doc/console.htm - 楓樹瀏覽器                                                                      |                                                              |                                                                        |                                                      |                                                                   |                                                                    |  |  |
|----------------------------------------------------------------------------------------------------|--------------------------------------------------------------|------------------------------------------------------------------------|------------------------------------------------------|-------------------------------------------------------------------|--------------------------------------------------------------------|--|--|
| 🕒 192.168.1.1/doc/console.htm 🚯 🕹                                                                          |                                                              |                                                                        |                                                      |                                                                   |                                                                    |  |  |
| Type ? for command help<br>> ?<br>% Valid commands are:                                                    |                                                              |                                                                        |                                                      |                                                                   |                                                                    |  |  |
| <pre>value con<br/>bpa<br/>ip<br/>mngt<br/>prn<br/>switch<br/>vigbrg<br/>wl_dual<br/>nand<br/>&gt; ■</pre> | csm<br>ip6<br>msubnet<br>qos<br>sys<br>vlan<br>radius<br>apm | ddns<br>ipf<br>object<br>quit<br>testmail<br>vpn<br>local_8021x<br>sfp | dos<br>log<br>port<br>show<br>fs<br>wan<br>wol<br>ha | exit<br>ldap<br>portmaptime<br>smb<br>upnp<br>wptl<br>user<br>swm | internet<br>tacacsplus<br>ppa<br>srv<br>usb<br>wl<br>appqos<br>poe |  |  |

# I-5-6 Config Backup

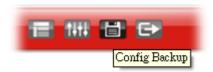

There is one way to store current used settings quickly by clicking the **Config Backup** icon. It allows you to backup current settings as a file. Such configuration file can be restored by using **System Maintenance**>>**Configuration Backup**.

Simply click the icon on the top of the main screen and a pop up dialog will appear.

| 下載工作 | 乍確認    |       |    | ×  |
|------|--------|-------|----|----|
|      | 8.9 KB | 5.cfg |    |    |
| 儲存至  | 下載     |       |    | -  |
|      |        |       |    |    |
| 下載   | 後開啓    |       | 儲存 | 取消 |

Click Save to store the setting.

# I-5-7 Logout

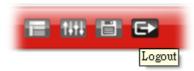

Click this icon to exit the web user interface.

# I-5-8 Online Status

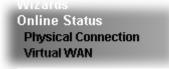

# I-5-8-1 Physical Connection

Such page displays the physical connection status such as LAN connection status, WAN connection status, ADSL information, and so on.

Physical Connection for IPv4 Protocol

**Online Status** 

|              | IPv4       |                 | IPv6         |            |              |
|--------------|------------|-----------------|--------------|------------|--------------|
| LAN Status   | Prima      | ary DNS: 8.8.8. |              |            | NS: 8.8.4.4  |
| IP Address   | TX Packets | RX Pac          |              | -          |              |
| 192.168.1.1  | 0          | 501             |              |            |              |
| WAN 1 Status |            |                 |              |            |              |
| Enable       | Line       | Name            | Mode         | Up Time    |              |
| Yes          | Fiber      |                 |              | 00:00:00   |              |
| IP           | GW IP      | TX Packets      | TX Rate(Bps) | RX Packets | RX Rate(Bps) |
|              |            | 0               | 0            | 0          | 0            |
| WAN 2 Status |            |                 |              |            |              |
| Enable       | Line       | Name            | Mode         | Up Time    |              |
| Yes          | Ethernet   |                 |              | 00:00:00   |              |
| IP           | GW IP      | TX Packets      | TX Rate(Bps) | RX Packets | RX Rate(Bps) |
|              |            | 0               | 0            | 0          | 0            |
| WAN 3 Status |            |                 |              |            |              |
| Enable       | Line       | Name            | Mode         | Up Time    | Signal       |
| Yes          | USB        |                 |              | 00:00:00   | -            |
| IP           | GW IP      | TX Packets      | TX Rate(Bps) | RX Packets | RX Rate(Bps) |
|              |            | 0               | 0            | 0          | 0            |

### Physical Connection for IPv6 Protocol

#### Online Status

| Physical Connection |                     |          | System     | em Uptime: Oday 0:5:20 |
|---------------------|---------------------|----------|------------|------------------------|
| -<br>IPv4           |                     |          | IPv6       |                        |
| LAN Status          |                     |          |            |                        |
| IP Address          |                     |          |            |                        |
| FE80::21D:AAF       | F:FECA:77A8/64 (Lir | nk)      |            |                        |
| TX Packets          | RX Packets          | TX Bytes | RX Bytes   |                        |
| 6                   | 0                   | 628      | 0          |                        |
| WAN1 IPv6 Status    | ;                   |          |            |                        |
| Enable              | Mode                | Up Time  |            |                        |
| No                  | Offline             |          |            |                        |
| IP                  |                     |          | Gateway IP |                        |
|                     |                     |          |            |                        |
| WAN2 IPv6 Status    | ;                   |          |            |                        |
| Enable              | Mode                | Up Time  |            |                        |
| No                  | Offline             |          |            |                        |
| IP                  |                     |          | Gateway IP |                        |
|                     |                     |          |            |                        |
| WAN3 IPv6 Status    | ;                   |          |            |                        |
| Enable              | Mode                | Up Time  |            |                        |
| No                  | Offline             |          |            |                        |
| IP                  |                     |          | Gateway IP |                        |
|                     |                     |          |            |                        |

Detailed explanation (for IPv4) is shown below:

| Item                           | Description                                                                                                    |
|--------------------------------|----------------------------------------------------------------------------------------------------|
| LAN Status                     | Primary DNS-Displays the primary DNS server address for WAN interface.                                               |
|                                | <b>Secondary DNS</b> -Displays the secondary DNS server address for WAN interface.                                   |
|                                | IP Address-Displays the IP address of the LAN interface.                                                             |
|                                | TX Packets-Displays the total transmitted packets at the LAN interface.                                              |
|                                | <b>RX Packets</b> -Displays the total received packets at the LAN interface.                                         |
| WAN1/WAN2/WAN3<br>/WAN4 Status | Enable - Yes in red means such interface is available but not enabled. Yes in green means such interface is enabled. |
|                                | Line - Displays the physical connection (Ethernet, or USB) of this interface.                                        |
|                                | Name - Display the name of the router.                                                                               |
|                                | Mode - Displays the type of WAN connection (e.g., PPPoE).                                                            |
|                                | Up Time - Displays the total uptime of the interface.                                                                |
|                                | IP - Displays the IP address of the WAN interface.                                                                   |
|                                | GW IP - Displays the IP address of the default gateway.                                                              |
|                                | <b>TX Packets</b> - Displays the total transmitted packets at the WAN interface.                                     |
|                                | <b>TX Rate</b> - Displays the speed of transmitted octets at the WAN interface.                                      |
|                                | <b>RX Packets</b> - Displays the total number of received packets at the WAN interface.                              |
|                                | <b>RX Rate</b> - Displays the speed of received octets at the WAN interface.                                         |

Detailed explanation (for IPv6) is shown below:

| Item            | Description                                                                                                    |
|-----------------|----------------------------------------------------------------------------------------------------|
| LAN Status      | IP Address- Displays the IPv6 address of the LAN interface                                                                                                    |
|                 | <b>TX Packets</b> -Displays the total transmitted packets at the LAN interface.                                                                                            |
|                 | <b>RX Packets</b> -Displays the total received packets at the LAN interface.                                                                                               |
|                 | TX Bytes - Displays the speed of transmitted octets at the LAN interface.                                                                                                  |
|                 | <b>RX Bytes</b> - Displays the speed of received octets at the LAN interface.                                                                                              |
| WAN IPv6 Status | Enable - No in red means such interface is available but not<br>enabled. Yes in green means such interface is enabled. No in<br>red means such interface is not available. |
|                 | Mode - Displays the type of WAN connection (e.g., TSPC).                                                                                                    |
|                 | Up Time - Displays the total uptime of the interface.                                                                                                    |
|                 | IP - Displays the IP address of the WAN interface.                                                                                                    |
|                 | Gateway IP - Displays the IP address of the default gateway.                                                                                                    |

1

Info

The words in green mean that the WAN connection of that interface is ready for accessing Internet; the words in red mean that the WAN connection of that interface is not ready for accessing Internet.

### I-5-8-2 Virtual WAN

Such page displays the virtual WAN connection information.

Virtual WAN are used by TR-069 management, VoIP service and so on.

The field of Application will list the purpose of such WAN connection.

**Online Status** 

| Virtual WAN System Uptime: Oday 0:7:5 |          |            |              |            |              |  |
|---------------------------------------|----------|------------|--------------|------------|--------------|--|
| WAN 5 Status                          |          |            |              |            |              |  |
| Enable                                | Line     | Name       | Mode         | Up Time    | Application  |  |
| No                                    | Ethernet |            |              | 00:00:00   | Management   |  |
| IP                                    | GW IP    | TX Packets | TX Rate(Bps) | RX Packets | RX Rate(Bps) |  |
|                                       |          | 0          | 0            | 0          | 0            |  |
| WAN 6 Status                          |          |            |              |            |              |  |
| Enable                                | Line     | Name       | Mode         | Up Time    | Application  |  |
| No                                    | Ethernet |            |              | 00:00:00   | Management   |  |
| IP                                    | GW IP    | TX Packets | TX Rate(Bps) | RX Packets | RX Rate(Bps) |  |
|                                       |          | 0          | 0            | 0          | 0            |  |
| WAN 7 Status                          |          |            |              |            |              |  |
| Enable                                | Line     | Name       | Mode         | Up Time    | Application  |  |
| No                                    | Ethernet |            |              | 00:00:00   | Management   |  |
| IP                                    | GW IP    | TX Packets | TX Rate(Bps) | RX Packets | RX Rate(Bps) |  |
|                                       |          | 0          | 0            | 0          | 0            |  |

# I-6 Quick Start Wizard

Quick Start Wizard can help you to deploy and use the router easily and quickly. Click Wizards>>Quick Start Wizard. The first screen of Quick Start Wizard is entering login password. After typing the password, please click Next.

**Quick Start Wizard** 

| Enter login password                 |                             |                      |             |
|--------------------------------------|-----------------------------|----------------------|-------------|
| Please enter an alpha-numeric string | g as your <b>Password</b> ( | (Max 23 characters). |             |
| Old Password                         |                             |                      |             |
| New Password                         |                             |                      |             |
| Confirm Password                     |                             |                      |             |
|                                      |                             |                      |             |
|                                      |                             |                      |             |
|                                      |                             |                      |             |
|                                      |                             |                      |             |
|                                      |                             |                      |             |
|                                      |                             |                      |             |
|                                      | < Back                      | Next > Fin           | nish Cancel |

On the next page as shown below, please select the WAN interface (WAN 1 to WAN4) that you use. If fiber connection is made, please choose WAN1; if Ethernet interface is used, please choose WAN1/WAN2; if 3G/4G USB modem is used, please choose WAN3 or WAN4. For Ethernet WAN2, choose Auto negotiation as the physical type for your router.

| nterface       |                    |
|----------------|--------------------|
|                |                    |
| WAN Interface: | WAN2 T             |
| Display Name:  |                    |
| Physical Mode: | Ethernet           |
| Physical Type: | Auto negotiation 🔻 |
|                | Auto negotiation   |
|                | 10M half duplex    |
|                | 10M full duplex    |
|                | 100M half duplex   |
|                | 100M full duplex   |
|                | 1000M full duplex  |

WAN1~ WAN4 will bring up different configuration page. Refer to the following sections for detailed information.

# I-6-1 WAN1 (Fiber) / WAN1/2(Ethernet) / WAN3/4(USB)

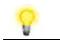

Note

Vigor router will use either Fiber WAN or WAN1 for Internet connection. If both Fiber WAN and WAN1 are connected physically at the same time, Fiber WAN will be the first choice for network connection.

WAN1 can be configured as Fiber WAN1 or Ethernet WAN1 according to the physical hardware connection.

WAN2 is dedicated to physical mode in Ethernet. Please select the appropriate Internet access type according to the information from your ISP. For example, you should select PPPoE mode if the ISP provides you PPPoE interface.

#### Quick Start Wizard

| N Interface    |                           |
|----------------|---------------------------|
| WAN Interface: | WAN2 V                    |
| Display Name:  |                           |
| Physical Mode: | Ethernet                  |
| Physical Type: | Auto negotiation 🔻        |
|                |                           |
|                |                           |
|                |                           |
|                |                           |
|                |                           |
|                |                           |
|                |                           |
|                |                           |
|                | < Back Next > Finish Canc |

Available settings are explained as follows:

| Item         | Description                 |
|--------------|-----------------------------|
| Display Name | Type a name for the router. |

#### I-6-1-1 PPPoE

PPPoE stands for **Point-to-Point Protocol over Ethernet**. It relies on two widely accepted standards: PPP and Ethernet. It connects users through an Ethernet to the Internet with a common broadband medium, such as wireless device or cable modem. All users over the Ethernet can share a common connection. Your service provider will provide you information about user name, password, and authentication mode.

1. Choose WAN2 as the WAN Interface and click the Next button. The following page will be open for you to specify Internet Access Type.

#### Quick Start Wizard

| Co | nnect to Internet |  |
|----|-------------------|--|
|    | WAN 2             |  |

| WAN 2                                       |                |                 |        |        |
|---------------------------------------------|----------------|-----------------|--------|--------|
| Select one of the following Internet Access | s types provid | ded by your ISF | ),     |        |
| PPPoE                                       |                |                 |        |        |
| 🔘 РРТР                                      |                |                 |        |        |
| L2TP                                        |                |                 |        |        |
| Static IP                                   |                |                 |        |        |
|                                             |                |                 |        |        |
| O DHCP                                      |                |                 |        |        |
|                                             |                |                 |        |        |
|                                             |                |                 |        |        |
|                                             |                |                 |        |        |
|                                             |                |                 |        |        |
|                                             |                |                 |        |        |
|                                             |                |                 |        |        |
|                                             |                |                 |        |        |
|                                             | < Back         | Next >          | Finish | Cancel |

2. Click **PPPoE** as the Internet Access Type. Then click **Next** to continue.

#### Quick Start Wizard

| WAN 2                         |                           |  |  |
|-------------------------------|---------------------------|--|--|
| Enter the user name and passw | ord provided by your ISP. |  |  |
| Service Name (Optional)       | 84005756@hinet.net        |  |  |
| Username                      | 8400abcd                  |  |  |
| Password                      | •••••                     |  |  |
| Confirm Password              | •••••                     |  |  |
|                               |                           |  |  |
|                               |                           |  |  |
|                               |                           |  |  |
|                               |                           |  |  |
|                               |                           |  |  |
|                               |                           |  |  |
|                               |                           |  |  |

| Item                       | Description                                                                                                    |
|----------------------------|----------------------------------------------------------------------------------------------------|
| Service Name<br>(Optional) | Enter the description of the specific network service.                                                                               |
| Username                   | Assign a specific valid user name provided by the ISP.<br>Note: The maximum length of the user name you can set is<br>63 characters. |
| Password                   | Assign a valid password provided by the ISP.<br>Note: The maximum length of the password you can set is 62 characters.               |
| Confirm Password           | Retype the password.                                                                                                    |
| Back                       | Click it to return to previous setting page.                                                                                         |
| Next                       | Click it to get into the next setting page.                                                                                          |
| Cancel                     | Click it to give up the quick start wizard.                                                                                          |

3. Please manually enter the Username/Password provided by your ISP. Click Next for viewing summary of such connection.

Quick Start Wizard

| Please confirm your settings:                                  |                                                                                        |
|----------------------------------------------------------------|----------------------------------------------------------------------------------------|
|                                                                |                                                                                        |
| WAN Interface:                                                 | WAN2                                                                                   |
| Physical Mode:                                                 | Ethernet                                                                               |
| Internet Access:                                               | PPPoE                                                                                  |
| Click <b>Back</b> to modify chan<br>settings and restart the \ | nges if necessary. Otherwise, click <b>Finish</b> to save the current<br>Vigor router. |
|                                                                | <pre>&lt; Back Next &gt; Finish Cancel</pre>                                           |

4. Click Finish. A page of Quick Start Wizard Setup OK!!! will appear. Then, the system status of this protocol will be shown.

#### Quick Start Wizard Setup OK!

5. Now, you can enjoy surfing on the Internet.

### I-6-1-2 PPTP/L2TP

Quick Start Wizard

1. Choose **WAN2** as the WAN Interface and click the **Next** button. The following page will be open for you to specify Internet Access Type.

| WAN 2            |                                                  |           |
|------------------|--------------------------------------------------|-----------|
| Select one of th | ne following Internet Access types provided by y | /our ISP. |
|                  | PPPoE                                            |           |
|                  | • PPTP                                           |           |
|                  | L2TP                                             |           |
|                  | Static IP                                        |           |
|                  | O DHCP                                           |           |
|                  |                                                  |           |
|                  |                                                  |           |
|                  |                                                  |           |
|                  |                                                  |           |
|                  |                                                  |           |
|                  |                                                  |           |

2. Click **PPTP/L2TP** as the Internet Access Type. Then click **Next** to continue.

Quick Start Wizard

| WAN 2                    | ord MAN ID configuration | n and PPTP server IP provided by |
|--------------------------|--------------------------|----------------------------------|
| your ISP.                | oru, wan ip connguration | n and PPTP server iP provided by |
| Username                 | 8400abcd                 |                                  |
| Password                 | •••••                    |                                  |
| Confirm Password         |                          |                                  |
| WAN IP Configuration     |                          |                                  |
| 🔍 Obtain an IP address a | automatically            |                                  |
| Specify an IP address    |                          |                                  |
| IP Address               |                          |                                  |
| Subnet Mask              |                          |                                  |
| Gateway                  |                          |                                  |
| Primary DNS              | 8.8.8.8                  |                                  |
| Second DNS               | 8.8.4.4                  |                                  |
| PPTP Server              |                          |                                  |

| Item     | Description                                                                                                    |
|----------|----------------------------------------------------------------------------------------------------|
| Username | Assign a specific valid user name provided by the ISP.<br>The maximum length of the user name you can set is 63<br>characters. |
| Password | Assign a valid password provided by the ISP.<br>The maximum length of the password you can set is 62<br>characters.            |

| Confirm Password             | Retype the password.                                                                                   |
|------------------------------|----------------------------------------------------------------------------------------------------|
| WAN IP Configuration         | Obtain an IP address automatically - the router will get an IP address automatically from DHCP server. |
|                              | <b>Specify an IP address</b> - you have to type relational settings manually.                          |
|                              | • IP Address - Type the IP address.                                                                    |
|                              | <ul> <li>Subnet Mask -Type the subnet mask.</li> </ul>                                                 |
|                              | • Gateway - Type the IP address of the gateway.                                                        |
|                              | • Primary DNS -Type in the primary IP address for the router.                                          |
|                              | • Second DNS -Type in secondary IP address for necessity in the future.                                |
| PPTP Server / L2TP<br>Server | Type the IP address of the server.                                                                     |
| Back                         | Click it to return to previous setting page.                                                           |
| Next                         | Click it to get into the next setting page.                                                            |
| Cancel                       | Click it to give up the quick start wizard.                                                            |

3. Please type in the IP address/mask/gateway information originally provided by your ISP. Then click **Next** for viewing summary of such connection.

| Please confirm your settings: |                                                                                        |
|-------------------------------|----------------------------------------------------------------------------------------|
|                               |                                                                                        |
| WAN Interface:                | WAN2                                                                                   |
| Physical Mode:                | Ethernet                                                                               |
| Internet Access:              | РРТР                                                                                   |
| settings and restart the V    | nges if necessary. Otherwise, click <b>Finish</b> to save the current<br>Vigor router. |
|                               | <pre>&lt; Back Next &gt; Finish Cancel</pre>                                           |

4. Click Finish. A page of Quick Start Wizard Setup OK!!! will appear. Then, the system status of this protocol will be shown.

### **Quick Start Wizard Setup OK!**

5. Now, you can enjoy surfing on the Internet.

### I-6-1-3 Static IP

Quick Start Wizard

1. Choose WAN2 as the WAN Interface and click the Next button. The following page will be open for you to specify Internet Access Type.

| WAN 2             |                                    |                     |  |
|-------------------|------------------------------------|---------------------|--|
| Select one of the | ollowing Internet Access types pro | ovided by your ISP. |  |
|                   | PPPoE                              |                     |  |
|                   | ○ РРТР                             |                     |  |
|                   | L2TP                               |                     |  |
|                   | Static IP                          |                     |  |
|                   | O DHCP                             |                     |  |
|                   | 22.                                |                     |  |
|                   |                                    |                     |  |
|                   |                                    |                     |  |
|                   |                                    |                     |  |
|                   |                                    |                     |  |
|                   |                                    |                     |  |
|                   |                                    |                     |  |

2. Click Static IP as the Internet Access type. Simply click Next to continue.

#### Quick Start Wizard

| Static IP Client Mode                 |                     |                      |
|---------------------------------------|---------------------|----------------------|
| WAN 2                                 |                     |                      |
| Enter the Static IP configuration pro | ovided by your ISP. |                      |
| WAN IP                                | 172.16.3.132        |                      |
| Subnet Mask                           | 255.255.255.0       |                      |
| Gateway                               | 172.16.3.1          |                      |
| Primary DNS                           | 8.8.8.8             |                      |
| Secondary DNS                         | 8.8.4.4             | (optional)           |
|                                       |                     |                      |
|                                       |                     |                      |
|                                       |                     |                      |
|                                       |                     |                      |
|                                       |                     |                      |
|                                       |                     |                      |
|                                       | < Back              | Next > Finish Cancel |

Available settings are explained as follows:

| Item          | Description                                               |
|---------------|-----------------------------------------------------------|
| WAN IP        | Type the IP address.                                      |
| Subnet Mask   | Type the subnet mask.                                     |
| Gateway       | Type the IP address of gateway.                           |
| Primary DNS   | Type in the primary IP address for the router.            |
| Secondary DNS | Type in secondary IP address for necessity in the future. |
| Back          | Click it to return to previous setting page.              |
| Next          | Click it to get into the next setting page.               |

3. Please type in the IP address information originally provided by your ISP. Then click Next for next step.

#### Quick Start Wizard

| Please confirm your settings: |                                                                                         |
|-------------------------------|-----------------------------------------------------------------------------------------|
|                               |                                                                                         |
| WAN Interface:                | WAN2                                                                                    |
| Physical Mode:                | Ethernet                                                                                |
| Internet Access:              | Static IP                                                                               |
| settings and restart the      | inges if necessary. Otherwise, click <b>Finish</b> to save the current<br>Vigor router. |
|                               | < Back Next > Finish Cancel                                                             |

4. Click Finish. A page of Quick Start Wizard Setup OK!!! will appear. Then, the system status of this protocol will be shown.

#### **Quick Start Wizard Setup OK!**

5. Now, you can enjoy surfing on the Internet.

### I-6-1-4 DHCP

Quick Start Wizard

1. Choose WAN2 as WAN Interface and click the Next button. The following page will be open for you to specify Internet Access Type.

| WAN 2            |                         |                   |                  |  |
|------------------|-------------------------|-------------------|------------------|--|
| Select one of th | e following Internet Ad | ccess types provi | ded by your ISP. |  |
|                  | PPPoE                   |                   |                  |  |
|                  | 🔘 РРТР                  |                   |                  |  |
|                  | L2TP                    |                   |                  |  |
|                  | Static 3                | IP                |                  |  |
|                  | OHCP                    |                   |                  |  |
|                  |                         |                   |                  |  |
|                  |                         |                   |                  |  |
|                  |                         |                   |                  |  |
|                  |                         |                   |                  |  |
|                  |                         |                   |                  |  |
|                  |                         |                   |                  |  |
|                  |                         |                   |                  |  |

2. Click DHCP as the Internet Access type. Simply click Next to continue.

Quick Start Wizard

| P Client Mode<br>WAN 2 |                                                                         |
|------------------------|-------------------------------------------------------------------------|
|                        | uires you to enter a specific host name or specific MAC address, please |
| Host Name<br>MAC       | (optional)<br>00 -1D -AA -CA -77 -AA (optional)                         |
|                        |                                                                         |
|                        |                                                                         |
|                        |                                                                         |
|                        |                                                                         |
|                        | < Back Next > Finish Cano                                               |

| Item      | Description                                                                                                    |
|-----------|----------------------------------------------------------------------------------------------------|
| Host Name | Type the name of the host.<br>The maximum length of the host name you can set is 39<br>characters.                                      |
| MAC       | Some Cable service providers specify a specific MAC address for access authentication. In such cases you need to enter the MAC address. |
| Back      | Click it to return to previous setting page.                                                                                            |
| Next      | Click it to get into the next setting page.                                                                                             |

|  | Cancel | Click it to give up the quick start wizard. |
|--|--------|---------------------------------------------|
|--|--------|---------------------------------------------|

3. After finished the settings above, click Next for viewing summary of such connection.

Quick Start Wizard

| Please confirm your settings:                                  |                                                                                        |
|----------------------------------------------------------------|----------------------------------------------------------------------------------------|
| WAN Interface:<br>Physical Mode:                               | WAN2<br>Ethernet                                                                       |
| Internet Access:                                               | DHCP                                                                                   |
| Click <b>Back</b> to modify char<br>settings and restart the V | nges if necessary. Otherwise, click <b>Finish</b> to save the current<br>/igor router. |
|                                                                | < Back Next > Finish Cancel                                                            |

4. Click Finish. A page of Quick Start Wizard Setup OK!!! will appear. Then, the system status of this protocol will be shown.

#### **Quick Start Wizard Setup OK!**

5. Now, you can enjoy surfing on the Internet.

# I-6-2 WAN3 / WAN4 (USB)

WAN3/WAN4 is dedicated to physical mode in USB.

1. Choose WAN3 as WAN Interface.

#### Quick Start Wizard

| WAN Interface                                     |                             |
|---------------------------------------------------|-----------------------------|
| WAN Interface:<br>Display Name:<br>Physical Mode: | WAN3 V<br>USB               |
|                                                   |                             |
|                                                   | < Back Next > Finish Cancel |

2. Then, click Next for getting the following page.

Quick Start Wizard

| 3G/4G USB Modem(PPP mode) 🔻    |
|--------------------------------|
| 3G/4G USB Modem(PPP mode)      |
| 4G USB Modem(DHCP mode)        |
|                                |
| AT&FE0V1X1&D2&C1S0=0           |
| (Default:AT&FE0V1X1&D2&C1S0=0) |
| Apply                          |
|                                |
|                                |
|                                |
|                                |
|                                |
|                                |

| Item                          | Description                                                                                                    |
|-------------------------------|----------------------------------------------------------------------------------------------------|
| Internet Access               | Choose one of the selections as the protocol of accessing the internet.                                                                                  |
| 3G/4G USB Modem<br>(PPP mode) | SIM Pin code -Type PIN code of the SIM card that will be used<br>to access Internet. The maximum length of the pin code you<br>can set is 15 characters. |
|                               | Modem Initial String - Such value is used to initialize USB modem. Please use the default value. If you have any                                         |

|                             | <ul><li>question, please contact to your ISP. The maximum length of the string you can set is 47 characters.</li><li>APN Name - APN means Access Point Name which is provided and required by some ISPs. Type the name and click Apply.</li></ul> |
|-----------------------------|----------------------------------------------------------------------------------------------------|
| 4G USB Modem (DHCP<br>mode) | SIM Pin code -Type PIN code of the SIM card that will be used to access Internet.                                                                                                    |
|                             | <b>Network Mode</b> – Force Vigor router to connect Internet with the mode specified here. If you choose 4G/3G/2G as network mode, the router will choose a suitable one according to the actual wireless signal automatically.                   |
|                             | <b>APN Name</b> - APN means Access Point Name which is provided and required by some ISPs.                                                                                                    |

3. Then, click Next for viewing summary of such connection.

#### Quick Start Wizard

| se confirm your settings: |      |
|---------------------------|------|
| WAN Interface:            | WAN3 |
| Physical Mode:            | USB  |
| Internet Access:          | PPP  |
|                           |      |
|                           |      |

4. Click Finish. A page of Quick Start Wizard Setup OK!!! will appear. Then, the system status of this protocol will be shown.

### **Quick Start Wizard Setup OK!**

5. Now, you can enjoy surfing on the Internet.

# **I-7 Service Activation Wizard**

Service Activation Wizard can guide you to activate WCF service (Web Content Filter) and EPP Enforcement service with a quick and easy way.

Service Activation Wizard is a tool which allows you to use trial version of WCF and upgrade APPE signature directly without accessing into the server (*MyVigor*) located on http://myvigor.draytek.com. For using Web Content Filter Profile, please refer to later section CSM>>Web Content Filter Profile and CSM>>APPE Signature Upgrade for detailed information.

Now, follow the steps listed below to activate WCF feature for your router.

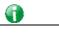

Info

For the Service Activation Wizard is only available for *admin operation*, therefore, please type "admin/admin" on Username/Password while Logging into the web user interface.

1. Open Wizards>>Service Activation Wizard.

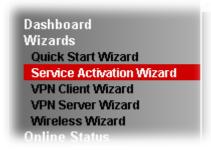

Service Activation Wizard

2. The screen of Service Activation Wizard will be shown as follows. You can activate the Web content filter services and/or APPE enforcement service at the same time or individually. When you finish the selection, please click Next.

|                                                | Activation Date : 2017-06-                                                                                                    |
|------------------------------------------------|----------------------------------------------------------------------------------------------------|
| Neb Content Filter(WCF) Service :              |                                                                                                    |
| ВРјМ                                           | License Agreement                                                                                                    |
| •                                              | vided by the German government. It is a free service without any guarantee and will<br>may re-activate the service after expiry.                              |
| Cyren 30-Days Free Trial                       | License Agreement                                                                                                    |
|                                                | service. The free trail license can only be used once. At the end of the free trail period<br>r Cyren Web Content Filter from an authorized DrayTek reseller. |
|                                                | License Agreement                                                                                                    |
| DT-APPE                                        |                                                                                                    |
| DT-APPE<br>Upgrade APPE Signature automaticall | у.                                                                                                    |

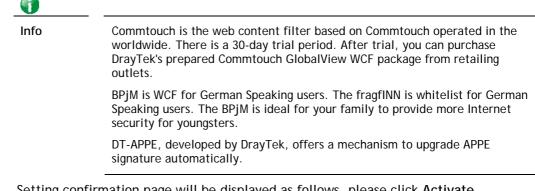

3. Setting confirmation page will be displayed as follows, please click Activate.

```
Service Activation Wizard
```

| Please confirm your settings                                                              |        |
|-------------------------------------------------------------------------------------------|--------|
|                                                                                           |        |
| Sevice Type : Trial version                                                               |        |
| Sevice (ype). In a version<br>Sevice Activated : Web Content Filter ( Cyren / Commtouch ) |        |
|                                                                                           |        |
|                                                                                           |        |
| Please click <b>Back</b> to re-select service type you to activate.                       |        |
|                                                                                           |        |
|                                                                                           |        |
| < Back Activate                                                                           | Cancel |
|                                                                                           |        |

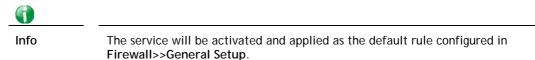

4. Now, the web page will display the service that you have activated according to your selection(s).

| DrayTek | Service | Activation |
|---------|---------|------------|
|---------|---------|------------|

| Service Name       | Start Date | Expire Date | Status        |
|--------------------|------------|-------------|---------------|
| Web Content filter | 2017-06-29 | 2017-07-29  | Cyren         |
| APP Enforcement    |            |             | Not Activated |
|                    |            |             |               |

Please check if the license fits with the service provider of your signature. To ensure normal operation for your router, update your signature again is recommended.

Copyright © DrayTek Corp. All Rights Reserved.

# **I-8 Registering Vigor Router**

You have finished the configuration of Quick Start Wizard and you can surf the Internet at any time. Now it is the time to register your Vigor router to MyVigor website for getting more service. Please follow the steps below to finish the router registration.

1 Please login the web configuration interface of Vigor router by typing "admin/admin" as User Name / Password.

| <b>Dray</b> Tek     | Vigor2952 Series                         |
|---------------------|------------------------------------------|
| Login               |                                          |
| Username            | admin                                    |
| Password            | •••••                                    |
|                     | Login                                    |
| Copyrigh<br>Reserve | nt © 2015 DrayTek Corp. All Rights<br>d. |

2 Click **Support Area>>Production Registration** from the home page.

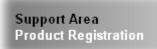

3 A Login page will be shown on the screen. Please type the account and password that you created previously. Type the AuthCode according to the code displayed on the screen. Next click Login.

| MyVigor                            | <b>Dray</b> Tek                     |
|------------------------------------|-------------------------------------|
| Error Message : AuthCode is wrong  | , please try again.                 |
| English     yfntsui                | SALAJAMBE TOILETS                   |
| <b>▲</b>                           | Login                               |
| Forgotten password?                | Create an account now               |
| Customer Service : (886) 3 597 272 | 7 or email to : support@draytek.com |

If you haven't an accessing account, please refer to section Creating an Account for MyVigor to create your own one. Please read the articles on the Agreement regarding user rights carefully while creating a user account.

Info

4 The following page will be displayed after you logging in MyVigor. Type a nickname for the router, then click Add.

| <b>Dray</b> Tek                                                                                                    |                             | ا ف                                                    | Login User : yfntsul (Logout)                   |            | MyVig                                                                        |
|----------------------------------------------------------------------------------------------------|-----------------------------|--------------------------------------------------------|-------------------------------------------------|------------|------------------------------------------------------------------------------|
| About NyVigor                                                                                                    | My Information - My Product |                                                        |                                                 |            |                                                                              |
| <ul> <li>My Product</li> <li>My Padaward</li> <li>My Sattings</li> <li>High Availability Sattings</li> <li>account Management</li> <li>Security Information</li> </ul> | Registration Device :       | * Nickname :<br>Registration Date :<br>Serial number : | Vige/2952)<br>06/29-2017<br>2017/06/2914/095401 | <b>Add</b> | Last login time : 2017-01-04<br>11:01:42<br>Last login from : 118.166.169.68 |
| Product Registration                                                                                                    | Serial Number / Host 12     |                                                        | Device Name                                     | Madai      | Rows: 10 Y Page: Note                                                        |

5 When the following page appears, your router information has been added to the database.

Your device has been successfully added to the database.

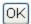

6 After clicking **OK**, you will see the following page. Your router has been registered to *myvigor* website successfully.

| <b>Dray</b> Tek                                                                                                    |                                                                                              |                      | 🎄 Login Us                          | er:yfntsui (Logout)                                             |                  |                                                                | MyVig          |
|----------------------------------------------------------------------------------------------------|----------------------------------------------------------------------------------------------|----------------------|-------------------------------------|-----------------------------------------------------------------|------------------|----------------------------------------------------------------|----------------|
| D About MyVigor                                                                                                    | My Information - My F                                                                        | roducts              |                                     |                                                                 | -                |                                                                |                |
| My Information     My Information     My Information     My Reserved:     My Automation     My Available Settings     Acounty Information: | Device Information<br>Device Name : Vigor299<br>Serial Number : 2017/052<br>Model : Vigor299 | 914095401            |                                     |                                                                 |                  | (Rename) (Trans                                                | fer Back       |
| Product Registration                                                                                                    | Device's Se                                                                                  | evice Expirud        | License                             |                                                                 |                  |                                                                |                |
|                                                                                                    | Service                                                                                      | Provider             | Action                              | Status.                                                         | Start Date       | Expired Date                                                   | Note           |
|                                                                                                    | WCF                                                                                          | BPIM                 | Activate                            |                                                                 |                  | 1 × 1                                                          |                |
|                                                                                                    | WCF                                                                                          | Cyren                | Tnal                                |                                                                 | -                | -                                                              | -              |
|                                                                                                    | 😤 APPE                                                                                       | DT-APPE              | Activate                            |                                                                 | -                |                                                                | -              |
|                                                                                                    | After the trial period,                                                                      |                      | ayTek dealer/distrib<br>Sommtauch ) | utor for purchasing the for                                     |                  | Fservice.<br>magfillill                                        | -              |
| Type<br>(blacklist/whitelist) block/pass)                                                                                                  |                                                                                              | (customer can choo   | se category to                      | Blacklist<br>(some predefine website<br>Others will be passed.) | will be blocked. | Whitelist<br>(only some predefine website<br>will be blocked.) | e pass, others |
|                                                                                                    |                                                                                              | Global               |                                     | All German speaking countries                                   |                  | All German speaking countries                                  |                |
|                                                                                                    | Region                                                                                       |                      |                                     |                                                                 |                  |                                                                |                |
|                                                                                                    | Region<br>Website                                                                            | http://www.cyren.com | m/                                  | http://www.bundespruefs                                         | stelle de/       | http://www.tragfinn.de                                         |                |

# Part II Connectivity

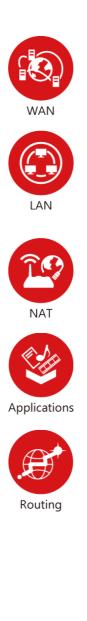

It means wide area network. Public IP will be used in WAN.

It means local area network. Private IP will be used in LAN.

Local Area Network (LAN) is a group of subnets regulated and ruled by router. The design of network structure is related to what type of public IP addresses coming from your ISP.

When the data flow passing through, the Network Address Translation (NAT) function of the router will dedicate to translate public/private addresses, and the packets will be delivered to the correct host PC in the local area network.

DNS, LAN DNS, UPnP, IGMP, WOL, RADIUS, ...

Static Route, Load-Balance/Route Policy

# II-1 WAN

It allows users to access Internet.

#### **Basics of Internet Protocol (IP) Network**

IP means Internet Protocol. Every device in an IP-based Network including routers, print server, and host PCs, needs an IP address to identify its location on the network. To avoid address conflicts, IP addresses are publicly registered with the Network Information Centre (NIC). Having a unique IP address is mandatory for those devices participated in the public network but not in the private TCP/IP local area networks (LANs), such as host PCs under the management of a router since they do not need to be accessed by the public. Hence, the NIC has reserved certain addresses that will never be registered publicly. These are known as *private* IP addresses, and are listed in the following ranges:

From 10.0.0.0 to 10.255.255.255 From 172.16.0.0 to 172.31.255.255 From 192.168.0.0 to 192.168.255.255

#### What are Public IP Address and Private IP Address

As the router plays a role to manage and further protect its LAN, it interconnects groups of host PCs. Each of them has a private IP address assigned by the built-in DHCP server of the Vigor router. The router itself will also use the default **private IP** address: 192.168.1.1 to communicate with the local hosts. Meanwhile, Vigor router will communicate with other network devices through a **public IP** address. When the data flow passing through, the Network Address Translation (NAT) function of the router will dedicate to translate public/private addresses, and the packets will be delivered to the correct host PC in the local area network. Thus, all the host PCs can share a common Internet connection.

#### Get Your Public IP Address from ISP

In ADSL deployment, the PPP (Point to Point)-style authentication and authorization is required for bridging customer premises equipment (CPE). Point to Point Protocol over Ethernet (PPPoE) connects a network of hosts via an access device to a remote access concentrator or aggregation concentrator. This implementation provides users with significant ease of use. Meanwhile it provides access control, billing, and type of service according to user requirement.

When a router begins to connect to your ISP, a serial of discovery process will occur to ask for a connection. Then a session will be created. Your user ID and password is authenticated via PAP or CHAP with RADIUS authentication system. And your IP address, DNS server, and other related information will usually be assigned by your ISP.

#### Network Connection by 3G/4G USB Modem

For 3G/4G mobile communication through Access Point is popular more and more, Vigor2952 adds the function of 3G/4G network connection for such purpose. By connecting 3G/4G USB Modem to the USB port of Vigor2952, it can support HSDPA/UMTS/EDGE/GPRS/GSM and the future 3G/4G standard (HSUPA, etc). Vigor2952n with 3G/4G USB Modem allows you to receive 3G/4G signals at any place such as your car or certain location holding outdoor activity and share the bandwidth for using by more people. Users can use LAN ports on the router to access Internet. Also, they can access Internet via 802.11(a/b/g/n) wireless standard, and enjoy the powerful firewall, bandwidth management, and VPN features of Vigor2952n series.

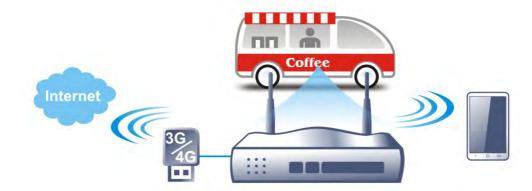

After connecting into the router, 3G/4G USB Modem will be regarded as the WAN3/WAN4 port. However, the original WAN1 and WAN2 still can be used and Load-Balance can be done in the router. Besides, 3G/4G USB Modem in WAN3/WAN4 also can be used as backup device. Therefore, when WAN1 and WAN2 are not available, the router will use 3.5G for supporting automatically. The supported 3G/4G USB Modem will be listed on DrayTek web site. Please visit www.draytek.com for more detailed information.

# Web User Interface

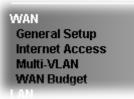

# II-1-1 General Setup

This section will introduce some general settings of Internet and explain the connection modes for WAN1, WAN2 and WAN3/WAN4 in details.

This router supports multiple-WAN function. It allows users to access Internet and combine the bandwidth of the multiple WANs to speed up the transmission through the network. Each WAN port can connect to different ISPs, Even if the ISPs use different technology to provide telecommunication service (such as DSL, Cable modem, etc.). If any connection problem occurred on one of the ISP connections, all the traffic will be guided and switched to the normal communication port for proper operation. Please configure WAN1, WAN2, WAN3 and WAN4 settings.

This webpage allows you to set general setup for WAN1, WAN2, WAN3 and WAN4 respectively. In default, WAN2 is disabled. If you want to enable it, simply click the WAN2 link and select Yes in the field of Enable.

| Load Bala | nce Mode: | Auto Weight • IP Based    | ¥                                   |             |
|-----------|-----------|---------------------------|-------------------------------------|-------------|
| Setup     |           |                           |                                     |             |
| Index     | Enable    | Physical<br>Mode/Type     | Line Speed(Kbps)<br>DownLink/UpLink | Active Mode |
| WAN1      | V         | Fiber/AUTO                | 0/0                                 | Always On   |
| WAN2      | V         | Ethernet/Auto negotiation | 0/0                                 | Always On   |
| WAN3      | V         | USB/-                     | 0/0                                 | Always On   |
| WAN4      | V         | USB/-                     | 0/0                                 | Always On   |

#### WAN >> General Setup

Note: The line speed setting of WAN interface is available only when According to Line Speed is selected as the Load Balance Mode.

OK

| Item              | Description                                                                                                    |
|-------------------|----------------------------------------------------------------------------------------------------|
| Load Balance Mode | This option is available for multiple-WAN for getting enough<br>bandwidth for each WAN port. If you know the practical<br>bandwidth for your WAN interface, please choose the setting<br>of According to Line Speed. Otherwise, please choose Auto<br>Weight to let the router reach the best load balance. |
|                   | <b>IP Based</b> - The same source / destination IP pair will select the same WAN interface as policy. It is the default setting.                                                                                                    |
|                   | <b>Session Based</b> - All of the WAN interfaces will be used (as out-going WAN) for passing through new sessions to get better transmission speed. Though good speed test result for                                                                                                    |

|                                     | throughput might be reached; however, some web site may<br>not open smoothly, especially the site need authentication,<br>e.g., FTP. |
|-------------------------------------|----------------------------------------------------------------------------------------------------|
|                                     | If you have no strong demand about speed test result, keep default settings as IP based.                                             |
| Index                               | Click the WAN interface link under Index to access into the WAN configuration page.                                                  |
| Enable                              | V means such WAN interface is enabled and ready to be used.                                                                          |
| Physical Mode / Type                | Display the physical mode and physical type of such WAN interface.                                                                   |
| Line Speed(Kbps)<br>DownLink/UpLink | Display the downstream and upstream rate of such WAN interface.                                                                      |
| Active Mode                         | Display whether such WAN interface is Active device or backup device.                                                                |
|                                     | <b>Backup (WAN#)</b> - Display the backup WAN interface for such WAN when it is disabled.                                            |

(1) Info

In default, each WAN port is enabled.

After finished the above settings, click OK to save the settings.

### II-1-1-1 WAN1 (Fiber/AUTO)

WAN >> General Setup

Vigor router will detect the physical line is connected by fiber cable or Ethernet cable automatically.

| AN 1                     |                             |
|--------------------------|-----------------------------|
| Enable:                  | Yes V                       |
| Display Name:            |                             |
| Physical Mode:           | Ethernet                    |
| Physical Type(Fiber):    | Auto 🔻                      |
| Physical Type(Ethernet): | Auto negotiation 🔻          |
| Line Speed(Kbps):        |                             |
| DownLink                 | 0                           |
| UpLink                   | 0                           |
| VLAN Tag insertion :     | Disable 🔻                   |
| Tag value:               | 0 (0~4095)                  |
| Priority:                | 0 (0~7)                     |
| Active Mode:             | Always On 🔻 Load Balance: 🗹 |

Note:

1. The line speed setting of WAN interface is available only when According to Line Speed is selected as the Load Balance Mode.

2. For WAN1 (Combo WAN), SFP port has higher priority than Ethernet port. If SFP transceiver is plugged into SFP WAN port, Ethernet WAN port is disabled even if a cable is plugged in.

| OK | Cancel |
|----|--------|

| Available | settings | are | explained | as | follows: |
|-----------|----------|-----|-----------|----|----------|
|           |          |     |           |    |          |

| Item         | Description                                                                                                    |
|--------------|----------------------------------------------------------------------------------------------------|
| Enable       | Choose Yes to invoke the settings for this WAN interface.<br>Choose No to disable the settings for this WAN interface. |
| Display Name | Type the description for such interface.                                                                               |

| Physical Mode            | Display the physical mode of such interface.                                                                                                    |  |
|--------------------------|----------------------------------------------------------------------------------------------------|--|
| Physical Type (Fiber)    | Specify the mode for data transmission.                                                                                                    |  |
| Physical Type (Ethernet) | Specify the mode for data transmission.                                                                                                    |  |
| Line Speed (Kpbs)        | If your choose According to Line Speed as the Load<br>Balance Mode in previous page, please type the line speed<br>for downloading and uploading for such WAN interface. The<br>unit is kbps.  |  |
| VLAN Tag insertion       | The settings configured in this field are available for ADSL.                                                                                                    |  |
|                          | Enable - Enable the function of VLAN with tag.                                                                                                    |  |
|                          | The router will add specific VLAN number to all packets on the WAN while sending them out.                                                                                                    |  |
|                          | Please type the tag value and specify the priority for the packets sending by WAN1.                                                                                                    |  |
|                          | <b>Disable</b> - Disable the function of VLAN with tag.                                                                                                    |  |
|                          | Tag value - Type the value as the VLAN ID number. The range is form 0 to 4095.                                                                                                    |  |
|                          | <b>Priority</b> - Type the packet priority number for such VLAN.<br>The range is from 0 to 7.                                                                                                  |  |
| Active Mode              | Choose <b>Always On</b> to make the WAN1 connection being activated always.                                                                                                    |  |
|                          | Load Balance - Check this box to enable auto load balance function for such WAN interface.                                                                                                    |  |
|                          | When the data traffic is large, the WAN interface with the function enabled will balance the data transmission automatically among all of the WAN interfaces in connection status.             |  |
|                          | Failover - Choose it to make the WAN connection as a backup connection.                                                                                                    |  |
|                          | • WAN Failure - When the active WAN failed, such WAN will be activated as the main network connection.                                                                                         |  |
|                          | • Traffic Threshold - When the data traffic of active WAN reaches the traffic threshold (specified here), the failover WAN will be enabled automatically to share the overloaded data traffic. |  |
|                          | <b>Upload</b> - Use the drop down list to specify the traffic limit for uploading.                                                                                                    |  |
|                          | <b>Download</b> - Use the drop down list to specify the traffic limit for downloading.                                                                                                    |  |
| Active When              | If you choose Failover as the Active Mode, the option of Active When will appear.                                                                                                    |  |
|                          | • Any of the selected WAN disconnect - Such WAN connection will be activated when any selected WAN interface (checked below) disconnects.                                                      |  |
|                          | • All of the selected WAN disconnect - Such WAN connection will be activated only when all of selected WAN interfaces (checked below) disconnect.                                              |  |
|                          | • Check boxes for WAN1 to WAN4 - Specify the WAN interface by checking the WAN box.                                                                                                    |  |

# II-1-1-2 WAN2 (Ethernet)

Ethernet is the Physical Mode for WAN2.

| WAN | >> | General | Setup |
|-----|----|---------|-------|
|-----|----|---------|-------|

| WAN 2                    |                                                  |
|--------------------------|--------------------------------------------------|
| Enable:                  | Yes <b>T</b>                                     |
| Display Name:            |                                                  |
| Physical Mode:           | Ethernet                                         |
| Physical Type(Ethernet): | Auto negotiation 🔻                               |
| Line Speed(Kbps):        |                                                  |
| DownLink                 | 0                                                |
| UpLink                   | 0                                                |
| VLAN Tag insertion :     | Disable 🔻                                        |
| Tag value:               | 0 (0~4095)                                       |
| Priority:                | 0 (0~7)                                          |
| Active Mode:             | Failover 🔻 Load Balance: 🗹                       |
|                          | WAN Failure                                      |
|                          | Traffic Threshold                                |
|                          | Upload User defined 🔻 OK bps (Default unit: K)   |
|                          | Download User defined 🔻 OK bps (Default unit: K) |
| Active When:             | Any of the selected WAN disconnect               |
|                          | All of the selected WAN disconnect               |
|                          | 🗌 WAN 1 🗌 WAN 2 💭 WAN 3 💭 WAN 4                  |

Note:

The line speed setting of WAN interface is available only when According to Line Speed is selected as the Load Balance Mode.

| OK | Cancel |
|----|--------|

| Item                     | Description                                                                                                    |
|--------------------------|----------------------------------------------------------------------------------------------------|
| Enable                   | Choose Yes to invoke the settings for this WAN interface.<br>Choose No to disable the settings for this WAN interface.                                                                                                    |
| Display Name             | Type the description for such WAN interface.                                                                                                    |
| Physical Mode            | Display the physical mode of such WAN interface.                                                                                                    |
| Physical Type (Ethernet) | Specify the mode for data transmission.                                                                                                    |
|                          | You can change the physical type or choose Auto negotiation for determined by the system.                                                                                                    |
| Line Speed               | If your choose According to Line Speed as the Load<br>Balance Mode, please type the line speed for downloading<br>and uploading for such WAN interface. The unit is kbps.                                                                                                    |
| VLAN Tag insertion       | <ul> <li>Enable - Enable the function of VLAN with tag.</li> <li>The router will add specific VLAN number to all packets on the WAN while sending them out.</li> <li>Please type the tag value and specify the priority for the packets sending by WAN1.</li> <li>Disable - Disable the function of VLAN with tag.</li> <li>Tag value - Type the value as the VLAN ID number. The range is form 0 to 4095.</li> <li>Priority - Type the packet priority number for such VLAN. The range is from 0 to 7.</li> </ul> |

| Active Mode | Choose <b>Always On</b> to make the WAN1/WAN2/WAN3/WAN4 connection being activated always.                                                                                                    |
|-------------|----------------------------------------------------------------------------------------------------|
|             | Load Balance - Check this box to enable auto load balance function for such WAN interface.                                                                                                    |
|             | When the data traffic is large, the WAN interface with the function enabled will balance the data transmission automatically among all of the WAN interfaces in connection status.                                           |
|             | Failover - Choose it to make the WAN connection as a backup connection.                                                                                                    |
|             | • WAN Failure - When the active WAN failed, such WAN will be activated as the main network connection.                                                                                                    |
|             | <ul> <li>Traffic Threshold - When the data traffic of active<br/>WAN reaches the traffic threshold (specified here),<br/>the failover WAN will be enabled automatically to<br/>share the overloaded data traffic.</li> </ul> |
|             | <b>Upload</b> - Use the drop down list to specify the traffic limit for uploading.                                                                                                    |
|             | <b>Download</b> - Use the drop down list to specify the traffic limit for downloading.                                                                                                    |
| Active When | If you choose Failover as the Active Mode, the option of Active When will appear.                                                                                                    |
|             | <ul> <li>Any of the selected WAN disconnect - Such WAN<br/>connection will be activated when any selected WAN<br/>interface (checked below) disconnects.</li> </ul>                                                          |
|             | • All of the selected WAN disconnect - Such WAN connection will be activated only when all of selected WAN interfaces (checked below) disconnect.                                                                            |
|             | • Check boxes for WAN1 to WAN4 - Specify the WAN interface by checking the WAN box.                                                                                                    |

After finished the above settings, click OK to save the settings.

### II-1-1-3 WAN3 / WAN4 (USB)

To use 3G/4G network connection through 3G/4G USB Modem, please configure WAN3 or WAN4 interface.

#### WAN >> General Setup

| WAN | 3 |
|-----|---|
|     |   |

| Enable:           | Yes <b>T</b>                                     |
|-------------------|--------------------------------------------------|
| Display Name:     |                                                  |
| Physical Mode:    | USB                                              |
| Line Speed(Kbps): |                                                  |
| DownLink          | 0                                                |
| UpLink            | 0                                                |
| Active Mode:      | Failover 🔻 Load Balance: 🗹                       |
|                   | WAN Failure                                      |
|                   | Traffic Threshold                                |
|                   | Upload User defined 🔻 OK bps (Default unit: K)   |
|                   | Download User defined 🔻 OK bps (Default unit: K) |
| Active When:      | Any of the selected WAN disconnect               |
|                   | All of the selected WAN disconnect               |
|                   | 🔲 WAN 1 🔲 WAN 2 🗌 WAN 3 🗌 WAN 4                  |

Note:

The line speed setting of WAN interface is available only when According to Line Speed is selected as the Load Balance Mode.

| OK  | Cancel |
|-----|--------|
| 011 | ouncer |

| Item          | Description                                                                                                    |  |  |
|---------------|----------------------------------------------------------------------------------------------------|--|--|
| Enable        | Choose Yes to invoke the settings for this WAN interface.<br>Choose No to disable the settings for this WAN interface.                                                                         |  |  |
| Display Name  | Type the description for such WAN interface.                                                                                                    |  |  |
| Physical Mode | Display the physical mode of such WAN interface.                                                                                                    |  |  |
| Line Speed    | If your choose According to Line Speed as the Load Balance<br>Mode, please type the line speed for downloading and<br>uploading for such WAN interface. The unit is kbps.                      |  |  |
| Active Mode   | Choose Always On to make such WAN connection being activated always.                                                                                                    |  |  |
|               | Load Balance - Check this box to enable auto load balance function for such WAN interface.                                                                                                    |  |  |
|               | When the data traffic is large, the WAN interface with the function enabled will balance the data transmission automatically among all of the WAN interfaces in connection status.             |  |  |
|               | Failover - Choose it to make the WAN connection as a backup connection.                                                                                                    |  |  |
|               | <ul> <li>WAN Failure - When the active WAN failed, such WAN<br/>will be activated as the main network connection.</li> </ul>                                                                   |  |  |
|               | • Traffic Threshold - When the data traffic of active WAN reaches the traffic threshold (specified here), the failover WAN will be enabled automatically to share the overloaded data traffic. |  |  |
|               | <b>Upload</b> - Use the drop down list to specify the traffic limit for uploading.                                                                                                    |  |  |
|               | <b>Download</b> - Use the drop down list to specify the traffic limit for downloading.                                                                                                    |  |  |

| Active When | If you choose Failover as the Active Mode, the option of Active When will appear.                                                                                   |
|-------------|----------------------------------------------------------------------------------------------------|
|             | <ul> <li>Any of the selected WAN disconnect - Such WAN<br/>connection will be activated when any selected WAN<br/>interface (checked below) disconnects.</li> </ul> |
|             | • All of the selected WAN disconnect - Such WAN connection will be activated only when all of selected WAN interfaces (checked below) disconnect.                   |
|             | <ul> <li>Check boxes for WAN1 to WAN4 - Specify the WAN<br/>interface by checking the WAN box.</li> </ul>                                                           |

After finished the above settings, click **OK** to save the settings.

# II-1-2 Internet Access

For the router supports multi-WAN function, the users can set different WAN settings (for WAN1/WAN2/WAN3/WAN4) for Internet Access. Due to different Physical Mode for WAN interface, the Access Mode for these connections also varies. Refer to the following figures.

#### WAN >> Internet Access

#### Internet Access

| Index | Display Name | Physical Mode | Access Mode                       |                   |
|-------|--------------|---------------|-----------------------------------|-------------------|
| WAN1  |              | Fiber         | None                              | Details Page IPv6 |
| WAN2  |              | Ethernet      | None<br>PPPoE                     | Details Page IPv6 |
| WAN3  |              | USB           | Static or Dynamic IP<br>PPTP/L2TP | Details Page IPv6 |
| WAN4  |              | USB           | None                              | Details Page IPv6 |

Note: 1. Device on USB port 1 applies WAN3 configuration. Device on USB port 2 applies WAN4 configuration.

Advanced You can configure DHCP client options here.

#### And,

#### WAN >> Internet Access

#### Internet Access

| Index | Display Name | Physical Mode | Access Mode                       |   |                   |
|-------|--------------|---------------|-----------------------------------|---|-------------------|
| WAN1  |              | Fiber         | None                              | • | Details Page IPv6 |
| WAN2  |              | Ethernet      | PPP₀E                             | • | Details Page IPv6 |
| WAN3  |              | USB           | None<br>PPPoE                     |   | Details Page IPv6 |
| WAN4  |              | USB           | Static or Dynamic IP<br>PPTP/L2TP |   | Details Page IPv6 |

Note: 1. Device on USB port 1 applies WAN3 comparation. Device on USB port 2 applies WAN4 configuration.

Advanced You can configure DHCP client options here.

#### And,

#### WAN >> Internet Access

#### Internet Access

| Index    | Display Name                         | Physical Mode                            | Access Mode                                                               |              |      |
|----------|--------------------------------------|------------------------------------------|---------------------------------------------------------------------------|--------------|------|
| WAN1     |                                      | Fiber                                    | None 🔻                                                                    | Details Page | IPv6 |
| WAN2     |                                      | Ethernet                                 | PPPoE v                                                                   | Details Page | IPv6 |
| WAN3     |                                      | USB                                      | None 🔻                                                                    | Details Page | IPv6 |
| WAN4     |                                      | USB                                      | None                                                                      | Details Page | IPv6 |
| Note: 1. | Device on USB po<br>Device on USB po | ort 1 applies WAN3<br>ort 2 applies WAN4 | cor None<br>+ col 3G/4G USB Modem(PPP mode)<br>3G/4G USB Modem(DHCP mode) |              |      |

Advanced You can configure DHCP client options here.

| Item  | Description                |
|-------|----------------------------|
| Index | Display the WAN interface. |

| Display Name  | It shows the name of the WAN1/WAN2/WAN3/WAN4/WAN5 that entered in general setup.                                                                                                    |
|---------------|----------------------------------------------------------------------------------------------------|
| Physical Mode | It shows the physical connection for WAN1 (Ethernet or<br>Fiber) WAN2 (Ethernet) /WAN3~4 (3G/4G USB Modem)<br>according to the real network connection.                                                                                                    |
| Access Mode   | Use the drop down list to choose a proper access mode. The details page of that mode will be popped up. If not, click Details Page for accessing the page to configure the settings.                                                                                                    |
| Details Page  | This button will open different web page (based on IPv4) according to the access mode that you choose in WAN interface.                                                                                                    |
|               | Note that <b>Details Page</b> will be changed slightly based on physical mode.                                                                                                    |
| IPv6          | This button will open different web page (based on Physical<br>Mode) to setup IPv6 Internet Access Mode for WAN interface.<br>If IPv6 service is active on this WAN interface, the color of<br>"IPv6" will become green.                                                                                                    |
| Advanced      | This button allows you to configure DHCP client options.<br>DHCP packets can be processed by adding option number and<br>data information when such function is enabled and<br>configured.                                                                                                    |
|               | DHCP Client Options Status                                                                                                    |
|               | All WAN1 WAN2 WAN3 WAN4 WAN5 WAN6 WAN7<br>Interface:<br>Option Number:<br>DataType:<br>ASCII Character (EX: Option:18, Data:/path)<br>Hexadecimal Digit (EX: Option:18, Data:2f70617468)<br>Address List (EX: Option:44, Data:172.16.2.10, 172.16.2.20)                                                                                                    |
|               | Data:       Add       Update       Delete       Reset         Note:       1. Option 12 is reserved. You cannot configure it here, but you can configure it in "Router Name" field of "WAN >> Internet Access >> Details Page".       2. Option 55 is reserved and configured with value 1, 3, 6, 15 and 212, also 33 and 121 for some models.         3. Configuring option 61 here will override the setting in "WAN >> Internet Access" page's DHCP Client Identifier field. |
|               | <b>Enable</b> - Check the box to enable the function of DHCP<br>Option. Each DHCP option is composed by an option number<br>with data. For example,                                                                                                    |
|               | Option number:100<br>Data: abcd                                                                                                    |
|               | When such function is enabled, the specified values for DHCP option will be seen in DHCP reply packets.                                                                                                    |
|               | Interface - Specify the WAN interface(s) that will be overwritten by such function. WAN5 ~ WAN7 can be located under WAN>>Multi-VLAN.                                                                                                    |
|               | Option Number - Type a number for such function.<br>DataType - Choose the type (ASCII or Hex) for the data to be stored.                                                                                                    |
|               | <b>Data</b> - Type the content of the data to be processed by the function of DHCP option.                                                                                                    |

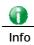

If you choose to configure option 61 here, the detailed settings in WAN>>Internet Access will be overwritten.

# II-1-2-1 Details Page for PPPoE in Etherenet WAN1/WAN2 and Fiber WAN1

To choose PPPoE as the accessing protocol of the Internet, please select **PPPoE** from the WAN>>Internet Access >>WAN1 page. The following web page will be shown.

#### WAN >> Internet Access

| WAN 1<br>PPPoE                                                                                                    | Static or Dynamic IP                | PPTP/L2TP                                                                                                    | IPv6 |  |
|----------------------------------------------------------------------------------------------------|-------------------------------------|----------------------------------------------------------------------------------------------------|------|--|
| PPPoE     Static or Dynamic IP <ul> <li>Enable</li> <li>Disable</li> </ul> ISP Access Setup       Service Name (Optional)       Username       Password       Index(1-15) in Schedule       Setup:       =>     , , , , , , , , , , , , , , , , , , , |                                     | PPP/MP Setup         PPP Authentication       PAP or CHAP ♥         Idle Timeout       -1       second(s)         IP Address Assignment Method (IPCP)       WAN IP Alias         Fixed IP:       Yes       No (Dynamic IP)         Fixed IP Address |      |  |
| MTU Path MTU Discovery TTL Change the TTL value                                                                                                    | 1492 (Max:1492)<br>Detect<br>Enable | _                                                                                                    |      |  |

| Item             | Description                                                                                                    |  |  |
|------------------|----------------------------------------------------------------------------------------------------|--|--|
| Enable/Disable   | Click Enable for activating this function. If you click Disable,<br>this function will be closed and all the settings that you<br>adjusted in this page will be invalid.                                                                 |  |  |
| ISP Access Setup | Enter your allocated username, password and authentication parameters according to the information provided by your ISP.                                                                                                    |  |  |
|                  | Service Name (Optional) - Enter the description of the specific network service.                                                                                                    |  |  |
|                  | Username - Type in the username provided by ISP in this field.                                                                                                    |  |  |
|                  | The maximum length of the user name you can set is 63 characters.                                                                                                    |  |  |
|                  | Password - Type in the password provided by ISP in this field.                                                                                                    |  |  |
|                  | The maximum length of the password you can set is 62 characters.                                                                                                    |  |  |
|                  | Index (1-15) in Schedule Setup - You can type in four sets of time schedule for your request. All the schedules can be set previously in Application >> Schedule web page and you can use the number that you have set in that web page. |  |  |

| WAN Connection<br>Detection | <ul> <li>Such function allows you to verify whether network connection is alive or not through ARP Detect or Ping Detect.</li> <li>Mode - Choose ARP Detect or Ping Detect for the system to execute for WAN detection. If you choose Ping Detect as the detection mode, you have to type required settings for the following items.</li> <li>Ping IP - If you choose Ping Detect as detection mode, you also can enable this setting to use current WAN gateway IP address for pinging. With the IP address(es) pinging, Vigor router can check if the WAN connection is on or off.</li> <li>TTL (Time to Live) - Set TTL value of PING operation.</li> </ul>                        |
|-----------------------------|----------------------------------------------------------------------------------------------------|
| MTU                         | It means Max Transmit Unit for packet.<br>Path MTU Discovery - It is used to detect the maximum MTU<br>size of a packet not to be segmented in specific transmit<br>path.<br>Click Detect to open the following dialog.                                                                                                    |
|                             | 2.168.1.1/doc/pathmtu.htm         Path MTU to: IPv4 Host ▼         MTU size start from       1500         MTU reduce size by       8         Detect         Note: Path MTU discovery will reduce the MTU size for 3 times.         Accept       Cancel                                                                                                    |
|                             | <ul> <li>Path MTU to - Type the IPv4 or IPv6 address as the specific transmit path.</li> <li>MTU size start from - Determine the starting point value of the packet. Default setting is 1500.</li> <li>MTU reduce size by- It determines the decreasing size of MTU value. For example, the number specified in this field is "8". The maximum MTU size is "1500". After clicking the "detect" button, the system will calculate and get the suitable MTU value such as 1500, 1492, 1484 and etc., automatically.</li> <li>Detect - Click it to detect a suitable MTU value.</li> <li>Accept- After clicking it, the detected value will be displayed in the field of MTU.</li> </ul> |
| TTL                         | <ul> <li>Change the TTL value - Enable or disable the TTL (Time to Live) for a packet transmitted through Vigor router.</li> <li>Enable - TTL value will be reduced (-1) when it passess through Vigor router. It will cause the client, accessing Internet through Vigor router, be blocked by certain ISP when TTL value becomes "0".</li> <li>Disable - TTL value will not be reduced. Then, when a packet passes through Vigor router, it will not be cancelled. That is, the client who sends out the packet will not be blocked by ISP.</li> </ul>                                                                                                    |
| PPP/MP Setup                | PPP Authentication - Select PAP only or PAP or CHAP for<br>PPP.<br>Idle Timeout - Set the timeout for breaking down the                                                                                                    |

|                                        | Internet                                   | after pa                                                   | ssing through the tin                                                            | ne without any action.                                                                                           |  |  |
|----------------------------------------|--------------------------------------------|------------------------------------------------------------|----------------------------------------------------------------------------------|----------------------------------------------------------------------------------------------------|--|--|
| IP Address Assignment<br>Method (IPCP) |                                            |                                                            |                                                                                  |                                                                                                    |  |  |
|                                        | 🕖 WAN2II                                   | 9 Alias - Googl                                            | e Chrome                                                                         |                                                                                                    |  |  |
|                                        | 192.1                                      | 68.1.1/doc                                                 | /wipalias.htm                                                                    | 80                                                                                                    |  |  |
|                                        | WAN2 I                                     | P Alias ( M                                                | ulti.NAT )                                                                       |                                                                                                    |  |  |
|                                        |                                            | Enable                                                     | Aux. WAN IP                                                                      | Join NAT IP Pool                                                                                                 |  |  |
|                                        | 1.                                         |                                                            |                                                                                  |                                                                                                    |  |  |
|                                        | 2.                                         |                                                            | 0.0.0.0                                                                          |                                                                                                    |  |  |
|                                        | З.                                         |                                                            | 0.0.0.0                                                                          |                                                                                                    |  |  |
|                                        | 4.                                         |                                                            | 0.0.0.0                                                                          |                                                                                                    |  |  |
|                                        | 5.                                         |                                                            | 0.0.0.0                                                                          |                                                                                                    |  |  |
|                                        | 6.                                         |                                                            | 0.0.0.0                                                                          |                                                                                                    |  |  |
|                                        | 7.                                         |                                                            | 0.0.0.0                                                                          |                                                                                                    |  |  |
|                                        | 8.                                         | 9.16   17                                                  | 0.0.0.0<br>- <u>24</u>   <u>25-32</u> >>                                         | Next >>                                                                                                    |  |  |
|                                        | 1.0                                        |                                                            |                                                                                  |                                                                                                    |  |  |
|                                        |                                            |                                                            | OK Clear All                                                                     | Close                                                                                                    |  |  |
|                                        | address<br>Default<br>specify a<br>Address | in the bo<br>MAC Ado<br>another M<br>for the r<br>a MAC Ao | ox of Fixed IP Addres<br>dress - You can use D<br>MAC address by typin<br>outer. | on and type in a fixed IP<br>ss.<br>Default MAC Address or<br>ig on the boxes of MAC<br>C address for the router |  |  |

After finishing all the settings here, please click **OK** to activate them.

# II-1-2-2 Details Page for Static or Dynamic IP in Etherenet WAN1/WAN2 and Fiber WAN1

For static IP mode, you usually receive a fixed public IP address or a public subnet, namely multiple public IP addresses from your DSL or Cable ISP service providers. In most cases, a Cable service provider will offer a fixed public IP, while a DSL service provider will offer a public subnet. If you have a public subnet, you could assign an IP address or many IP address to the WAN interface.

To use Static or Dynamic IP as the accessing protocol of the internet, please click the Static or Dynamic IP tab. The following web page will be shown.

#### WAN >> Internet Access

#### WAN 1

| PPPoE                    | Static or Dynamic IP |                                           | PPTP/L2TP             |              | IPv6   |  |
|--------------------------|----------------------|-------------------------------------------|-----------------------|--------------|--------|--|
| 💿 Enable 🛛 Dis           | able                 | WAN I                                     | P Network Settings    | WAN IP Alia: | s      |  |
| Keep WAN Connection      |                      | Obtain an IP address automatically        |                       |              |        |  |
| Enable PING to kee       | en alive             | Rout                                      | er Name               | Vigor        | *      |  |
| PING to the IP           |                      | Dom                                       | ain Name              |              | *      |  |
| PING Interval            | 0 minute(s)          | 🗖 🗖 DF                                    | ICP Client Identifier | *            |        |  |
|                          |                      | User                                      | name                  |              |        |  |
| WAN Connection Detection |                      | Pass                                      | sword                 |              |        |  |
| Mode                     | ARP Detect 🐱         | 🔘 Sp                                      | ecify an IP address   |              |        |  |
|                          |                      | IP A                                      | ddress                |              |        |  |
| MTU                      | 1500 (Max:1500)      | Subr                                      | net Mask              |              |        |  |
| Path MTU Discovery       | Detect               | Gate                                      | way IP Address        |              |        |  |
| RIP Protocol             |                      | 0 D                                       | efault MAC Addres     | -            |        |  |
| 🔲 Enable RIP             |                      | <ul> <li>Specify a MAC Address</li> </ul> |                       |              |        |  |
| Bridge Mode              |                      |                                           | ·                     |              | 13 ·C9 |  |
| Enable Bridge Mode       |                      | DNS S                                     | erver IP Address      |              |        |  |
| Bridge Subnet            | LAN 1 💌              | Prima                                     | ry IP Address         | 8.8.8.8      |        |  |
| TTL                      |                      | ·                                         | dary IP Address       | 8.8.4.4      |        |  |
| Change the TTL value     | Enable 💌             |                                           |                       |              |        |  |

\*: Required for some ISPs

Note:

I.If enable firewall in bridge mode, IPv6 connection type would be change to DHCPv6 mode.
 Bridge Subnet cannot be selected by Multi-WAN Interface at the same time.
 If both Bridge Mode and Firewall are enabled, the settings under User Management will be ignored.

| ОК | Cancel |
|----|--------|

| Item                        | Description                                                                                                    |
|-----------------------------|----------------------------------------------------------------------------------------------------|
| Enable / Disable            | Click Enable for activating this function. If you click Disable,<br>this function will be closed and all the settings that you<br>adjusted in this page will be invalid.                                                                                                    |
| Keep WAN Connection         | Normally, this function is designed for Dynamic IP<br>environments because some ISPs will drop connections if<br>there is no traffic within certain periods of time. Check<br>Enable PING to keep alive box to activate this function.<br>PING to the IP - If you enable the PING function, please<br>specify the IP address for the system to PING it for keeping<br>alive.<br>PING Interval - Enter the interval for the system to execute<br>the PING operation.                                                                      |
| WAN Connection<br>Detection | <ul> <li>Such function allows you to verify whether network connection is alive or not through ARP Detect or Ping Detect.</li> <li>Mode - Choose ARP Detect or Ping Detect or Always On for the system to execute for WAN detection. If you choose Ping Detect as the detection mode, you have to type required settings for the following items.</li> <li>Ping IP - If you choose Ping Detect as detection mode, you also can enable this setting to use current WAN gateway IP address for pinging. With the IP address(es)</li> </ul> |

|              | pinging, Vigor router can check if the WAN connection is on or off.                                                                                                    |  |
|--------------|----------------------------------------------------------------------------------------------------|--|
|              | • TTL (Time to Live) - Set TTL value of PING operation.                                                                                                    |  |
| MTU          | It means Max Transmit Unit for packet.<br>Path MTU Discovery - It is used to detect the maximum<br>size of a packet not to be segmented in specific transmi<br>path.<br>Click Detect to open the following dialog.                                                                                                    |  |
|              | Path MTU to: IPv4 Host  MTU size start from 1500 (1000~1500) MTU reduce size by 8 (1~100) Detect Note: Path MTU discovery will reduce the MTU size for 3 times. Accept Cancel                                                                                                    |  |
|              | <ul> <li>Path MTU to - Type the IP address as the specific transmit path.</li> <li>MTU size start from - Determine the starting point value of the packet. Default setting is 1500.</li> <li>MTU reduce size by the determines the decreasing size.</li> </ul>                                                                                                    |  |
|              | <ul> <li>MTU reduce size by- It determines the decreasing siz<br/>of MTU value. For example, the number specified in<br/>this field is "8". The maximum MTU size is "1500".<br/>After clicking the "detect" button, the system will<br/>calculate and get the suitable MTU value such as 1500<br/>1492, 1484 and etc., automatically.</li> </ul>                                                                                                    |  |
|              | <ul> <li>Detect - Click it to detect a suitable MTU value.</li> <li>Accept- After clicking it, the detected value will be displayed in the field of MTU.</li> </ul>                                                                                                    |  |
| RIP Protocol | Routing Information Protocol is abbreviated as RIP(RFC1058) specifying how routers exchange routing tables information. Click Enable RIP for activating this function.                                                                                                    |  |
| Bridge Mode  | <ul> <li>Enable Bridge Mode - If the function is enabled, the router will work as a bridge modem.</li> <li>Enable Firewall - It is available when Bridge Mode is enabled. When both Bridge Mode and Firewall check boxes are enabled, the settings configured (user profiles) under User Management will be ignored. And all of the filter rules defined and enabled in Firewall menu will be activated.</li> <li>Bridge Subnet - Make a bridge between the selected LAN subnet and such WAN interface.</li> </ul>                            |  |
| TTL          | Change the TTL value - Enable or disable the TTL (Time to<br>Live) for a packet transmitted through Vigor router.<br>Enable - TTL value will be reduced (-1) when it passess<br>through Vigor router. It will cause the client, accessing<br>Internet through Vigor router, be blocked by certain ISP<br>when TTL value becomes "0".<br>Disable - TTL value will not be reduced. Then, when a packet<br>passes through Vigor router, it will not be cancelled. That is,<br>the client who sends out the packet will not be blocked by<br>ISP. |  |

| WAN IP Network Settings | and allow            | vs you ty               | pe in IP address mar                                    | 5                                                 |
|-------------------------|----------------------|-------------------------|---------------------------------------------------------|---------------------------------------------------|
|                         | would lik            | to util                 | ize them on the WAN                                     | ublic IP addresses and<br>I interface, please use |
|                         |                      |                         | ı can set up to 32 pu<br>one you are using.             | blic IP addresses other                           |
|                         | _                    | Alias - Google          |                                                         |                                                   |
|                         | 192.10               | 58.1.1/doc/             | wipalias.htm                                            | 22<br>22                                          |
|                         | WAN2 II              | <sup>o</sup> Alias ( Mu | ılti-NAT )                                              |                                                   |
|                         | Index                | Enable                  | Aux. WAN IP                                             | Join NAT IP Pool                                  |
|                         | 1.                   | <b></b>                 |                                                         |                                                   |
|                         | 2.                   |                         | 0.0.0.0                                                 |                                                   |
|                         | З.                   |                         | 0.0.0.0                                                 |                                                   |
|                         | 4.                   |                         | 0.0.0.0                                                 |                                                   |
|                         | 5.                   |                         | 0.0.0.0                                                 |                                                   |
|                         | 6.                   |                         | 0.0.0.0                                                 |                                                   |
|                         | 7.                   |                         | 0.0.0.0                                                 |                                                   |
|                         | 8.                   | 0.46   47               | 0.0.00<br>24   25-32 >>                                 | Nautas                                            |
|                         | << 1-0               | <u>9-10   17-</u>       | <u>24   23-32</u> >>                                    | <u>Next</u> >>                                    |
|                         |                      |                         | OK Clear All                                            | Close                                             |
|                         |                      |                         |                                                         |                                                   |
|                         |                      |                         | ress automatically -                                    |                                                   |
|                         | obtain th<br>Dynamic |                         | ress automatically if                                   | you want to use                                   |
|                         | •                    |                         | r Name: Type in the                                     | router name provided                              |
|                         | •                    | Domai                   |                                                         | domain name that you                              |
|                         | DHCP CI              |                         | ntifier for some ISP                                    |                                                   |
|                         | •                    |                         |                                                         | pecify username and<br>nt identifier for some     |
|                         | •                    | maxim                   | ame: Type a name as<br>um length of the use<br>racters. | s username. The<br>er name you can set is         |
|                         | •                    |                         | ord: Type a password password you can se                | d. The maximum length<br>t is 62 characters.      |
|                         | • •                  |                         | dress - Click this radi<br>want to use Static IF        | . ,                                               |
|                         | •                    | -                       | ress: Type the IP ad                                    |                                                   |
|                         | •                    |                         | t Mask: Type the sub                                    |                                                   |
|                         | •                    |                         | ay IP Address: Type                                     |                                                   |
|                         |                      | MAC Add                 |                                                         | button to use default                             |
|                         | specify a such case  | specific<br>es you ne   |                                                         | ess authentication. In ify a MAC Address and      |

| DNS Server IP Address | Type in the primary IP address for the router if you want to<br>use <b>Static IP</b> mode. If necessary, type in secondary IP address<br>for necessity in the future |
|-----------------------|----------------------------------------------------------------------------------------------------|
|                       | for necessity in the future.                                                                                                    |

After finishing all the settings here, please click **OK** to activate them.

# II-1-2-3 Details Page for PPTP/L2TP in Etherenet WAN1/WAN2 and Fiber WAN1

To use PPTP/L2TP as the accessing protocol of the internet, please click the PPTP/L2TP tab. The following web page will be shown.

| NAN 2                     | Statia an Domantia ID   |          | PPTP/L2TF                                | 2           | 10.4       |
|---------------------------|-------------------------|----------|------------------------------------------|-------------|------------|
| PPPoE                     | Static or Dynamic IP    |          | PPTP/LZT                                 | ·           | IPv6       |
| Enable PPTP               | 🔍 Enable L2TP 💿 Disable | PPP S    | Setup                                    |             |            |
| Server Address            |                         | PPP A    | uthentication                            | PAP or      | CHAP 🔻     |
| Specify Gateway IP        | Address                 | Idle T   | imeout                                   | -1          | second(s)  |
|                           |                         |          | d <b>ress Assignment I</b><br>I IP Alias | Method (IPC | <b>(P)</b> |
| ISP Access Setup          |                         | Fixed    | IP: 🔍 Yes 🖲                              | No (Dynan   | nic IP)    |
| Username                  | 8400abcd                | Fixed    | IP Address                               |             |            |
| Password                  | •••••                   | WAN      | IP Network Setting                       | s           |            |
| Index(1-15) in <u>Sch</u> | edule Setup:            | _   ● ol | btain an IP addre:                       | ss automat  | ically     |
| => ,                      |                         | 🛛 🔍 Sj   | pecify an IP addre                       | ess         |            |
|                           |                         | — ІРА    | ddress                                   |             |            |
| MTU                       | 1460 (Max: 1460)        | Subi     | net Mask                                 |             |            |
| Path MTU Discove          | ry Detect               |          |                                          |             |            |

Available settings are explained as follows:

| Item             | Description                                                                                                    |
|------------------|----------------------------------------------------------------------------------------------------|
| PPTP/L2TP        | <b>Enable PPTP-</b> Click this radio button to enable a PPTP client to establish a tunnel to a DSL modem on the WAN interface.                                                                                                    |
|                  | <b>Enable L2TP</b> - Click this radio button to enable a L2TP client to establish a tunnel to a DSL modem on the WAN interface.                                                                                                    |
|                  | <b>Disable</b> - Click this radio button to close the connection through PPTP or L2TP.                                                                                                    |
|                  | Server Address - Specify the IP address of the PPTP/L2TP server if you enable PPTP/L2TP client mode.                                                                                                    |
|                  | <b>Specify Gateway IP Address</b> - Specify the gateway IP address for DHCP server.                                                                                                    |
| ISP Access Setup | <b>Username</b> -Type in the username provided by ISP in this field. The maximum length of the user name you can set is 63 characters.                                                                                                   |
|                  | <b>Password</b> -Type in the password provided by ISP in this field.<br>The maximum length of the password you can set is 62<br>characters.                                                                                              |
|                  | Index (1-15) in Schedule Setup - You can type in four sets of time schedule for your request. All the schedules can be set previously in Application >> Schedule web page and you can use the number that you have set in that web page. |
| MTU              | It means Max Transmit Unit for packet.                                                                                                    |

|                                       | Path MTU Discovery - It is used to detect the maximum MTU size of a packet not to be segmented in specific transmit path.<br>Click Detect to open the following dialog.                                                                                                    |
|---------------------------------------|----------------------------------------------------------------------------------------------------|
|                                       | 2.1 <b>68.1.1</b> /doc/pathmtu.htm                                                                                                    |
|                                       | Path MTU to: IPv4 Host v<br>MTU size start from 1500 (1000~1500)<br>MTU reduce size by 8 (1~100)<br>Detect<br>Note: Path MTU discovery will reduce the MTU size for 3 times.                                                                                                    |
|                                       | Accept Cancel                                                                                                    |
|                                       | • Path MTU to - Type the IP address as the specific transmit path.                                                                                                    |
|                                       | • MTU size start from - Determine the starting point value of the packet. Default setting is 1500.                                                                                                    |
|                                       | • MTU reduce size by- It determines the decreasing size<br>of MTU value. For example, the number specified in<br>this field is "8". The maximum MTU size is "1500".<br>After clicking the "detect" button, the system will<br>calculate and get the suitable MTU value such as 1500,<br>1492, 1484 and etc., automatically.                                                                                                    |
|                                       | <ul> <li>Detect - Click it to detect a suitable MTU value</li> <li>Accept- After clicking it, the detected value will be detected value will be</li> </ul>                                                                                                    |
| PPP Setup                             | displayed in the field of MTU.<br>PPP Authentication - Select PAP only or PAP or CHAP for                                                                                                    |
|                                       | PPP.<br>Idle Timeout - Set the timeout for breaking down the<br>Internet after passing through the time without any action.                                                                                                    |
| IP Address Assignment<br>Method(IPCP) | WAN IP Alias - If you have multiple public IP addresses and<br>would like to utilize them on the WAN interface, please use<br>WAN IP Alias. You can set up to 32 public IP addresses other<br>than the current one you are using.                                                                                                    |
|                                       | Fixed IP - Usually ISP dynamically assigns IP address to you<br>each time you connect to it and request. In some case, your<br>ISP provides service to always assign you the same IP address<br>whenever you request. In this case, you can fill in this IP<br>address in the Fixed IP field. Please contact your ISP before<br>you want to use this function. Click Yes to use this function<br>and type in a fixed IP address in the box.<br>Fixed IP Address -Type a fixed IP address. |
| WAN IP Network Settings               | Obtain an IP address automatically - Click this button to                                                                                                    |
|                                       | obtain the IP address automatically.<br><b>Specify an IP address</b> – Click this radio button to specify<br>some data.                                                                                                    |
|                                       | • IP Address - Type the IP address.                                                                                                    |
|                                       | • Subnet Mask - Type the subnet mask.                                                                                                    |

After finishing all the settings here, please click OK to activate them.

# II-1-2-4 Details Page for 3G/4G USB Modem (PPP mode) in USB WAN3/WAN4

To use **3G/4G USB Modem (PPP mode)** as the accessing protocol of the internet, please choose **Internet Access** from WAN menu. Then, select **3G/4G USB Modem (PPP mode)** for WAN5. The following web page will be shown.

| WAN : | >> | Internet | Access |
|-------|----|----------|--------|
|-------|----|----------|--------|

| 3G/4G USB Modem(PPP mode)                       | 3G/4G USB Modem(DHCP mode)                          | IPv6              |
|-------------------------------------------------|-----------------------------------------------------|-------------------|
|                                                 |                                                     | Modem Support Lis |
| 3G/4G USB Modem(PPP mode)                       | 🔍 Enable 💿 Disable                                  |                   |
| SIM PIN code                                    |                                                     |                   |
| Modem Initial String                            | AT&FE0V1X1&D2&C1S0=0<br>(Default:AT&FE0V1X1&D2&C1S0 | 0=0)              |
| APN Name                                        |                                                     | Apply             |
| Modem Initial String2                           | AT                                                  |                   |
| Modem Dial String                               | ATDT*99#                                            |                   |
|                                                 | (Default:ATDT*99#, CDMA:ATE<br>SCDMA:ATDT*98*1#)    | <br>DT#777, TD-   |
| Service Name                                    |                                                     | (Optional)        |
| PPP Username                                    |                                                     | (Optional)        |
| PPP Password                                    |                                                     | (Optional)        |
| PPP Authentication                              | PAP or CHAP 🔻                                       |                   |
| Index(1-15) in <u>Schedule</u> Setup:<br>=>,,,, |                                                     |                   |
| WAN Connection Detection                        |                                                     |                   |
| Mode                                            | ARP Detect 🔻                                        |                   |

Available settings are explained as follows:

| Item                        | Description                                                                                                    |                                            |          |        |
|-----------------------------|----------------------------------------------------------------------------------------------------|--------------------------------------------|----------|--------|
| Modem Support List          | It lists all of the modems supported by such router.                                                                                                    |                                            |          |        |
|                             | 192 168 1 1/doc/pppruptithm - Google Chume     192.168.1.1/doc/pppruptithm     192.168.1.1/doc/pppruptithm     3G/4G Modem Support List(PPP mode)     The following compatibility test lists 3.5G/LTE modems supported by Vigor router under certain     environment or countries. If the LTE modem you have is on the list but cannot twork properly, please     write an e-mail to support diravely.com or consult your dealer for further information. |                                            |          |        |
|                             | n                                                                                                    |                                            |          |        |
|                             | Brand                                                                                                    | Model                                      | LTE      | Status |
|                             | Aiko                                                                                                    | Aiko 83D                                   |          | Y      |
|                             | Alcatel                                                                                                    | Alcatel L100V                              | <u> </u> | Y      |
|                             | Alcatel                                                                                                    | Alcatel W100                               | <b>e</b> | Y      |
|                             | BandRich                                                                                                    | Bandluxe C170                              |          | Y      |
|                             | BandRich                                                                                                    | Bandluxe C270                              |          | Y      |
|                             | BandRich                                                                                                    | Bandluxe C321                              |          | Y      |
|                             | BandRich                                                                                                    | Bandluxe C330                              |          | Y      |
|                             | BandRich                                                                                                    | Bandluxe C502                              |          | Y      |
|                             | Huawei                                                                                                    | Huawei E169u                               |          | Y      |
|                             | Huawei                                                                                                    | Huawei E220                                |          | Y      |
| 3G /4G USB Modem (PPP mode) | Click Enable for activating this function. If you click Disable,<br>this function will be closed and all the settings that you<br>adjusted in this page will be invalid.                                                                                                    |                                            |          |        |
| SIM PIN code                | Internet.                                                                                                    | f the SIM card that<br>ength of the PIN co |          |        |

| Modem Initial String              | Such value is used to initialize USB modem. Please use the default value. If you have any question, please contact to your ISP.<br>The maximum length of the string you can set is 47 characters.                                                                                                    |  |
|-----------------------------------|----------------------------------------------------------------------------------------------------|--|
| APN Name                          | APN means Access Point Name which is provided and<br>required by some ISPs. Type the name and click <b>Apply</b> .<br>The maximum length of the name you can set is 43<br>characters.                                                                                                    |  |
| Modem Initial String2             | The initial string 1 is shared with APN.<br>In some cases, user may need another initial AT command to<br>restrict 3G band or do any special settings.<br>The maximum length of the string you can set is 47<br>characters.                                                                                                    |  |
| Modem Dial String                 | Such value is used to dial through USB mode. Please use the default value. If you have any question, please contact to your ISP.<br>The maximum length of the string you can set is 31 characters.                                                                                                    |  |
| Service Name                      | Enter the description of the specific network service.                                                                                                    |  |
| PPP Username                      | Type the PPP username (optional). The maximum length of the name you can set is 63 characters.                                                                                                    |  |
| PPP Password                      | Type the PPP password (optional). The maximum length of the password you can set is 62 characters.                                                                                                    |  |
| PPP Authentication                | Select PAP only or PAP or CHAP for PPP.                                                                                                    |  |
| Index (1-15) in Schedule<br>Setup | You can type in four sets of time schedule for your request.<br>All the schedules can be set previously in <b>Application</b> >><br><b>Schedule</b> web page and you can use the number that you<br>have set in that web page                                                                                                    |  |
| WAN Connection<br>Detection       | <ul> <li>Such function allows you to verify whether network connection is alive or not through ARP Detect or Ping Detect.</li> <li>Mode - Choose ARP Detect or Ping Detect for the system to execute for WAN detection. If you choose Ping Detect as the detection mode, you have to type required settings for the following items.</li> <li>Primary/Secondary Ping IP - If you choose Ping Detect as detection mode, you have to type Primary or Secondary IP address in this field for pinging.</li> <li>TTL (Time to Live) - Set TTL value of PING operation.</li> <li>Ping Interval - Type the interval for the system to execute the PING operation.</li> <li>Ping Retry - Type the number of times that the system is allowed to execute the PING operation before WAN disconnection is judged.</li> </ul> |  |

After finishing all the settings here, please click **OK** to activate them.

### II-1-2-5 Details Page for 3G/4G USB Modem (DHCP mode) in USB WAN3/WAN4

To use **3G/4G USB Modem (DHCP mode)** as the accessing protocol of the internet, please choose **Internet Access** from **WAN** menu. Then, select **3G/4G USB Modem (DHCP mode)** for WAN3/WAN4. The following web page will be shown.

```
WAN >> Internet Access
```

| G/4G USB Modem(PPP mode)   | 3G/4G USB Modem(DHCP mode) IPv6 |
|----------------------------|---------------------------------|
|                            | Modem Support L                 |
| 3G/4G USB Modem(DHCP mode) | 💿 Enable 🔍 Disable              |
| SIM PIN code               |                                 |
| Network Mode               | 4G/3G/2G ▼ (Default:4G/3G/2G)   |
| APN Name                   |                                 |
| MTU                        | 1380 (Default:1380)             |
| Path MTU Discovery         | Choose IP                       |
| LTE hardware version       |                                 |
| WAN Connection Detection   |                                 |
| Mode                       | ARP Detect 🔻                    |

new configuration.

| OK | Cancel |
|----|--------|
|    |        |

Available settings are explained as follows:

| Item                        | Description                                                                                                    |                                                                                                    |                          |                  |  |  |
|-----------------------------|----------------------------------------------------------------------------------------------------|----------------------------------------------------------------------------------------------------|--------------------------|------------------|--|--|
| Modem Support List          | It lists all of the modems supported by such router.                                                                                                    |                                                                                                    |                          |                  |  |  |
|                             | 🕖 192.168.1.1/doc/pppsupilst.htm - Google Chrome                                                                                                    |                                                                                                    |                          |                  |  |  |
|                             | 192.168.1.1/doc/ppsupilst.htm                                                                                                    |                                                                                                    |                          |                  |  |  |
|                             |                                                                                                    |                                                                                                    |                          |                  |  |  |
|                             | 3G/4G Modern Support I                                                                                                    | list(PPP mode)                                                                                                    |                          |                  |  |  |
|                             | environment or countrie                                                                                                    | illity test lists 3.5G/LTE modems <b>supp</b><br>is. If the LTE modem you have is on<br>port@draytek.com or consult your de | the list but cannot work | properly, please |  |  |
|                             | Brand                                                                                                    | Model                                                                                                    | LTE                      | Status           |  |  |
|                             | Aiko                                                                                                    | Aiko 83D                                                                                                    |                          | Y                |  |  |
|                             | Alcatel                                                                                                    | Alcatel L100V                                                                                                    | <b>e</b>                 | Y                |  |  |
|                             | Alcatel                                                                                                    | Alcatel W100                                                                                                    | <b>Ø</b>                 | Y                |  |  |
|                             | BandRich                                                                                                    | Bandluxe C170                                                                                                    |                          | Y                |  |  |
|                             | BandRich                                                                                                    | Bandluxe C270                                                                                                    |                          | Y                |  |  |
|                             | BandRich                                                                                                    | Bandluxe C321                                                                                                    |                          | Y                |  |  |
|                             | BandRich                                                                                                    | Bandluxe C330                                                                                                    |                          | Y                |  |  |
|                             | BandRich                                                                                                    | Bandluxe C502                                                                                                    |                          | Y                |  |  |
|                             | Huawei                                                                                                    | Huawei E169u                                                                                                    |                          | Y                |  |  |
|                             | Huawei                                                                                                    | Huawei E220                                                                                                    |                          | Y                |  |  |
| 3G/4G USB Modem (DHCP mode) | this function wi                                                                                                    | activating this fur<br>Il be closed and all<br>page will be invali                                                          | l the setting            |                  |  |  |
| SIM PIN code                | Type PIN code of the SIM card that will be used to access Internet.                                                                                                    |                                                                                                    |                          |                  |  |  |
|                             | The maximum lo characters.                                                                                                    | ength of the PIN co                                                                                                    | ode you can              | set is 19        |  |  |
| Network Mode                | Force Vigor router to connect Internet with the mode<br>specified here. If you choose 4G/3G/2G as network mode<br>the router will choose a suitable one according to the act<br>wireless signal automatically. |                                                                                                    |                          | twork mode,      |  |  |

| APN Name                    | APN means Access Point Name which is provided and required by some ISPs. Type the name and click Apply.                                                                                                    |  |  |  |
|-----------------------------|----------------------------------------------------------------------------------------------------|--|--|--|
|                             | The maximum length of the name you can set is 47                                                                                                    |  |  |  |
|                             | characters.                                                                                                    |  |  |  |
| MTU                         | It means Max Transmit Unit for packet.                                                                                                    |  |  |  |
|                             | Path MTU Discovery – It is used to detect the maximum MTU size of a packet not to be segmented in specific transmit path.                                                                                                    |  |  |  |
|                             | Click Choose IP to open the following dialog.                                                                                                    |  |  |  |
|                             | 2.1 <b>68.1.1/</b> doc/pathmtu.htm                                                                                                    |  |  |  |
|                             | Path MTU to: IPv4 Host 🗸                                                                                                    |  |  |  |
|                             | MTU size start from 1500 (1000~1500)                                                                                                    |  |  |  |
|                             | MTU reduce size by 8 (1~100)                                                                                                    |  |  |  |
|                             | Detect<br>Note: Path MTU discovery will reduce the MTU size for 3 times.                                                                                                    |  |  |  |
|                             | Accept Cancel                                                                                                    |  |  |  |
|                             | • Path MTU to - Type the IP address as the specific transmit path.                                                                                                    |  |  |  |
|                             | • MTU size start from - Determine the starting point value of the packet. Default setting is 1500.                                                                                                    |  |  |  |
|                             | <ul> <li>MTU reduce size by- It determines the decreasing size<br/>of MTU value. For example, the number specified in<br/>this field is "8". The maximum MTU size is "1500".<br/>After clicking the "detect" button, the system will<br/>calculate and get the suitable MTU value such as 1500,<br/>1492, 1484 and etc., automatically.</li> </ul>                                                                                         |  |  |  |
|                             | • Detect - Click it to detect a suitable MTU value                                                                                                    |  |  |  |
|                             | • Accept- After clicking it, the detected value will be displayed in the field of MTU.                                                                                                    |  |  |  |
| WAN Connection<br>Detection | Such function allows you to verify whether network connection is alive or not through ARP Detect or Ping Detect.                                                                                                    |  |  |  |
|                             | <ul> <li>Mode - Choose ARP Detect or Ping Detect for the system to execute for WAN detection. If you choose Ping Detect as the detection mode, you have to type required settings for the following items.</li> <li>Primary/Secondary Ping IP - If you choose Ping Detect as detection mode, you have to type Primary or Secondary IP address in this field for pinging</li> </ul>                                                         |  |  |  |
|                             | <ul> <li>address in this field for pinging.</li> <li>Ping Gateway IP - If you choose Ping Detect as detection mode, you also can enable this setting to use current WAN gateway IP address for pinging. With the IP address(es) pinging, Vigor router can check if the WAN connection is on or off.</li> <li>TTL (Time to Live) - Set TTL value of PING operation.</li> <li>Ping Interval - Type the interval for the system to</li> </ul> |  |  |  |
|                             | <ul> <li>execute the PING operation.</li> <li>Ping Retry - Type the number of times that the system is allowed to execute the PING operation before WAN disconnection is judged.</li> </ul>                                                                                                    |  |  |  |

After finishing all the settings here, please click  $\ensuremath{\text{OK}}$  to activate them.

### II-1-2-6 Details Page for IPv6 – Offline in WAN1/WAN2/WAN3/WAN4

When Offline is selected, the IPv6 connection will be disabled.

### II-1-2-7 Details Page for IPv6 – PPP in WAN1/WAN2

During the procedure of IPv4 PPPoE connection, we can get the IPv6 Link Local Address between the gateway and Vigor router through IPv6CP. Later, use DHCPv6 or accept RA to acquire the IPv6 prefix address (such as: 2001:B010:7300:200::/64) offered by the ISP. In addition, PCs under LAN also can have the public IPv6 address for Internet access by means of the generated prefix.

No need to type any other information for PPP mode.

WAN >> Internet Access

| PPPoE S                | itatic or Dynamic IP | PPTP/L2TP | IPv6 |
|------------------------|----------------------|-----------|------|
| Internet Access Mode   |                      |           |      |
| Connection Type        | PPP                  | *         |      |
|                        |                      |           |      |
|                        |                      |           |      |
| WAN Connection Detecti | ion                  |           |      |
| Mode                   | Ping Detect 💌        |           |      |
| Ping IP/Hostname       |                      |           |      |
| TTL(1-255,0:Auto)      | 0                    |           |      |
| RIPng Protocol         |                      |           |      |
| Enable                 |                      |           |      |

OK Cancel

Available settings are explained as follows:

| Item                        | Description                                                                                                    |
|-----------------------------|----------------------------------------------------------------------------------------------------|
| WAN Connection<br>Detection | Such function allows you to verify whether network connection is alive or not through Ping Detect.                                                                           |
|                             | Mode - Choose Always On or Ping Detect for the system to execute for WAN detection. Always On means no detection will be executed. The network connection will be on always. |
|                             | <ul> <li>Ping IP/Hostname - If you choose Ping Detect as<br/>detection mode, you have to type IP address in this field<br/>for pinging.</li> </ul>                           |
|                             | <ul> <li>TTL (Time to Live) -If you choose Ping Detect as<br/>detection mode, you have to type TTL value.</li> </ul>                                                         |
| RIPng Protocol              | RIPng (RIP next generation) offers the same functions and benefits as IPv4 RIP v2.                                                                                           |

Below shows an example for successful IPv6 connection based on PPP mode.

#### **Online Status**

| Physical Connecti            | on                                      |                                | System Uptime: 0:2:3   |
|------------------------------|-----------------------------------------|--------------------------------|------------------------|
|                              | IPv4                                    | IF                             | 2//6                   |
| LAN Status                   |                                         |                                |                        |
| IP Address                   |                                         |                                |                        |
|                              | 00:201:21D:AAFF:F<br>FF:FEA6:2568/64 (L | FEA6:2568/64 (Global)<br>Link) |                        |
| TX Packets                   | RX Packets                              | TX Bytes                       | RX Bytes               |
| 7                            | 4                                       | 690                            | 328                    |
| WAN2 IPv6 Status             | 1 C 1 C 1                               |                                | >> Drop PPP            |
| Enable                       | Mode                                    | Up Time                        |                        |
| Yes                          | PPP                                     | 0:02:08                        |                        |
| IP                           |                                         |                                | Gateway IP             |
|                              | 00:201:21D:AAFF:F<br>F:FEA6:256A/128 (L |                                | FE80::90:1A00:242:AD52 |
| DNS IP                       |                                         |                                |                        |
| 2001:B000:16<br>2001:B000:16 |                                         |                                |                        |
| TX Packets                   | <b>RX Packets</b>                       | TX Bytes                       | RX Bytes               |
| 7                            | 9                                       | 544                            | 1126                   |

0

Info

At present, the IPv6 prefix can be acquired via the PPPoE mode connection which is available for the areas such as Taiwan (hinet), the Netherlands, Australia and UK.

### II-1-2-8 Details Page for IPv6 – TSPC in WAN1/WAN2/WAN3/WAN4

Tunnel setup protocol client (TSPC) is an application which could help you to connect to IPv6 network easily.

Please make sure your IPv4 WAN connection is OK and apply one free account from hexago (http://gogonet.gogo6.com/page/freenet6-account) before you try to use TSPC for network connection. TSPC would connect to tunnel broker and requests a tunnel according to the specifications inside the configuration file. It gets a public IPv6 IP address and an IPv6 prefix from the tunnel broker and then monitors the state of the tunnel in background.

After getting the IPv6 prefix and starting router advertisement daemon (RADVD), the PC behind this router can directly connect to IPv6 the Internet.

#### WAN >> Internet Access

#### WAN 1 PPPoE Static or Dynamic IP PPTP/L2TP IPv6 Internet Access Mode TSPC ¥ Connection Type **TSPC** Configuration Username Password Tunnel Broker WAN Connection Detection Ping Detect 🔻 Mode Ping IP/Hostname TTL(1-255,0:Auto) 0 ΟK Cancel

Available settings are explained as follows:

| Item                        | Description                                                                                                    |
|-----------------------------|----------------------------------------------------------------------------------------------------|
| Username                    | Type the name obtained from the broker. It is suggested for<br>you to apply another username and password for<br>http://gogonet.gogo6.com/page/freenet6-account.<br>The maximum length of the name you can set is 63 |
|                             | characters.                                                                                                    |
| Password                    | Type the password assigned with the user name.                                                                                                    |
|                             | The maximum length of the name you can set is 19 characters.                                                                                                    |
| Tunnel Broker               | Type the address for the tunnel broker IP, FQDN or an optional port number.                                                                                                    |
| WAN Connection<br>Detection | Such function allows you to verify whether network connection is alive or not through Ping Detect.                                                                                                    |
|                             | Mode - Choose Always On or Ping Detect for the system to execute for WAN detection. Always On means no detection will be executed. The network connection will be on always.                                         |
|                             | • Ping IP/Hostname - If you choose Ping Detect as detection mode, you have to type IP address in this field for pinging.                                                                                             |
|                             | <ul> <li>TTL (Time to Live) -If you choose Ping Detect as<br/>detection mode, you have to type TTL value.</li> </ul>                                                                                                 |

After finished the above settings, click OK to save the settings.

### II-1-2-9 Details Page for IPv6 – AICCU in WAN1/WAN2/WAN3/WAN4

### WAN >> Internet Access

Internet Access Mode Connection Type

AlccU Configuration
Always On
Username
Password
Tunnel Broker

Tunnel ID

WAN 1

PPPoE

| Static or Dynamic IP |       | PPTP/L2TP | IPv6 |
|----------------------|-------|-----------|------|
|                      | AICCU | Ŧ         |      |
|                      |       |           |      |
|                      |       |           |      |
| ic.sixxs.net         |       |           |      |
|                      |       |           |      |

| Subnet Prefix            |               |
|--------------------------|---------------|
| WAN Connection Detection |               |
| Mode                     | Ping Detect ▼ |
| Ping IP/Hostname         |               |
| TTL(1-255,0:Auto)        | 0             |

Note: If "Always On" is not enabled, AICCU connection would only retry three times.

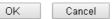

Available settings are explained as follows:

9

t

| Item          | Description                                                                                                    |
|---------------|----------------------------------------------------------------------------------------------------|
| Always On     | Check this box to keep the network connection always.                                                                                                    |
| Username      | Type the name obtained from the broker. Please apply new account at http://www.sixxs.net/. It is suggested for you to apply another username and password. |
|               | The maximum length of the name you can set is 19 characters.                                                                                               |
| Password      | Type the password assigned with the user name.                                                                                                    |
|               | The maximum length of the password you can set is 19 characters.                                                                                           |
| Tunnel Broker | It means a server of AICCU. The server can provide IPv6 tunnels to sites or end users over IPv4.                                                           |
|               | Type the address for the tunnel broker IP, FQDN or an optional port number.                                                                                |
| Tunnel ID     | One user account may have several tunnels. And, each tunnel shall have one specified tunnel ID (e.g., T115394). Type the ID offered by Tunnel Broker.      |
| Subnet Prefix | Type the subnet prefix address obtained from service provider.                                                                                             |
|               | The maximum length of the prefix you can set is 128 characters.                                                                                            |

| WAN Connection<br>Detection | Such function allows you to verify whether network<br>connection is alive or not through Ping Detect.<br>Mode - Choose Always On or Ping Detect for the system to<br>execute for WAN detection. |
|-----------------------------|----------------------------------------------------------------------------------------------------|
|                             | • Ping IP/Hostname - If you choose Ping Detect as detection mode, you have to type IP address in this field for pinging.                                                                        |
|                             | <ul> <li>TTL (Time to Live) -If you choose Ping Detect as<br/>detection mode, you have to type TTL value.</li> </ul>                                                                            |

After finished the above settings, click **OK** to save the settings.

WAN >> Internet Access

### II-1-2-10 Details Page for IPv6 – DHCPv6 Client in WAN1/WAN2

DHCPv6 client mode would use DHCPv6 protocol to obtain IPv6 address from server.

| PPOE                    | Static or Dynamic IP |             |          | PPTP/L2TP |   | IPv6 |
|-------------------------|----------------------|-------------|----------|-----------|---|------|
| Internet Acce           | ss Mode              |             |          |           |   |      |
| Connection <sup>-</sup> | Гуре                 |             | DHCPv6   | Client 🔽  |   |      |
| DHCPv6 Client           | t Configuration      |             |          |           |   |      |
| IAID (Ident             | ity Association ID)  | 4417853     | 31       |           | ] |      |
| DUID (DHC               | P Unique ID)         | 000300      | 01001daa | ee13c9    | - |      |
| Authenticat             | tion Protocol        | None        | ~        |           |   |      |
|                         |                      |             |          |           |   |      |
| WAN Connect             | ion Detection        |             |          |           |   |      |
| Mode                    |                      | Ping Detect | *        |           |   |      |
| Ping IP/Hos             | stname               |             |          |           |   |      |
| TTL(1-255,              | D:Auto)              | 0           |          |           |   |      |
| RIPng Protoco           | bl                   |             |          |           |   |      |
| Enable                  |                      |             |          |           |   |      |
| Bridge Mode             |                      |             |          |           |   |      |
| 📃 Enable I              | Bridge Mode          |             |          |           |   |      |
| Bridge S                | Suhnet               | LAN 1 🔽     |          |           |   |      |

Available settings are explained as follows:

| Item                        | Description                                                                                                    |
|-----------------------------|----------------------------------------------------------------------------------------------------|
| Identify Association        | Choose Prefix Delegation or Non-temporary Address as the identify association.                                                                                                    |
| IAID                        | Type a number as IAID.                                                                                                    |
| WAN Connection<br>Detection | Such function allows you to verify whether network<br>connection is alive or not through NS Detect or Ping Detect.<br>Mode - Choose Always On, Ping Detect or NS Detect for the<br>system to execute for WAN detection. With NS Detect mode,<br>the system will check if network connection is established or<br>not, like IPv4 ARP Detect. Always On means no detection<br>will be executed. The network connection will be on always.<br>• Ping IP/Hostname - If you choose Ping Detect as |

?

|                | <ul> <li>detection mode, you have to type IP address in this field for pinging.</li> <li>TTL (Time to Live) -If you choose Ping Detect as detection mode, you have to type TTL value.</li> </ul>                                                                                                    |  |  |
|----------------|----------------------------------------------------------------------------------------------------|--|--|
| RIPng Protocol | RIPng (RIP next generation) offers the same functions and benefits as IPv4 RIP v2.                                                                                                    |  |  |
| Bridge Mode    | <ul> <li>Enable Bridge Mode - If the function is enabled, the router will work as a bridge modem.</li> <li>Enable Firewall - It is available when Bridge Mode is enabled. When both Bridge Mode and Firewall check boxes are enabled, the settings configured (user profiles) under User Management will be ignored. And all of the filter rules defined and enabled in Firewall menu will be activated.</li> <li>Bridge Subnet - Make a bridge between the selected LAN subnet and such WAN interface.</li> </ul> |  |  |

After finished the above settings, click **OK** to save the settings.

# II-1-2-11 Details Page for IPv6 – Static IPv6 in in WAN1/WAN2

This type allows you to setup static IPv6 address for WAN interface.

| N 1                                                                           |                     |             |              |            | _      |      |
|-------------------------------------------------------------------------------|---------------------|-------------|--------------|------------|--------|------|
| PPPoE                                                                         |                     | Dynamic IP  |              | PPTP/L2TP  |        | IPv6 |
| nternet Acces                                                                 |                     |             |              |            |        |      |
| Connection Ty                                                                 | /pe                 |             | Static IPv6  | *          |        |      |
| Static IPv6 Adu                                                               | tress Configuration |             |              |            |        |      |
| IPv6 Addres                                                                   | -                   | / Pi        | refix Length |            |        |      |
|                                                                               |                     |             |              |            |        |      |
|                                                                               |                     | / [         |              | Add Update | Delete |      |
| Current IPv6                                                                  | Address Table       |             |              |            |        |      |
| Index IPv6                                                                    | Address/Prefix      | Length      |              | Scope      | ~      |      |
|                                                                               |                     |             |              |            |        |      |
|                                                                               |                     |             |              |            |        |      |
|                                                                               |                     |             |              |            |        |      |
|                                                                               |                     |             |              |            |        |      |
|                                                                               |                     |             |              |            |        |      |
|                                                                               |                     |             |              |            |        |      |
|                                                                               |                     |             |              |            |        |      |
|                                                                               |                     |             |              |            |        |      |
|                                                                               |                     |             |              |            | >      |      |
|                                                                               | leway configuration |             |              |            | >      |      |
| Static IPv6 Gat<br>IPv6 Gatewa                                                |                     |             |              |            | >      |      |
|                                                                               |                     |             |              |            | X      |      |
|                                                                               |                     |             |              |            | 2      |      |
| IPv6 Gatewa                                                                   |                     |             |              |            | 2      |      |
| IPv6 Gatewa                                                                   |                     |             |              |            | 2      |      |
| IPv6 Gatewa                                                                   | ay Address          |             |              |            | >      |      |
| IPv6 Gatewa<br>::<br>WAN Connecti                                             | ay Address          |             |              |            | ×      |      |
| IPv6 Gatewa                                                                   | ay Address          | Always On 💌 |              |            | ×      |      |
| IPv6 Gatewa<br>::<br>WAN Connecti<br>Mode                                     | on Detection        | Always On 💌 |              |            | 2      |      |
| IPv6 Gatewa<br>::<br>WAN Connecti<br>Mode<br>RIPng Protoco                    | on Detection        | Always On 💌 |              |            | 2      |      |
| IPv6 Gatewa<br><br>WAN Connecti<br>Mode<br>RIPng Protoco<br>Enable            | on Detection        | Always On 💌 |              |            | 2      |      |
| IPv6 Gatewa<br>WAN Connecti<br>Mode<br>RIPng Protoco<br>Enable<br>Bridge Mode | on Detection        | Always On 💌 |              |            | 2      |      |
| IPv6 Gatewa<br>WAN Connecti<br>Mode<br>RIPng Protoco<br>Enable<br>Bridge Mode | on Detection        | Always On 👻 |              |            | 2      |      |

Available settings are explained as follows:

| Item                                 | Description                                                                                                    |
|--------------------------------------|----------------------------------------------------------------------------------------------------|
| Static IPv6 Address<br>Configuration | <ul> <li>IPv6 Address - Type the IPv6 Static IP Address.</li> <li>Prefix Length - Type the fixed value for prefix length.</li> <li>Add - Click it to add a new entry.</li> <li>Update - Click it to modify an existed entry.</li> <li>Delete - Click it to remove an existed entry.</li> </ul> |
| Current IPv6 Address<br>Table        | Display current interface IPv6 address.                                                                                                    |
| Static IPv6 Gateway<br>Configuration | IPv6 Gateway Address - Type your IPv6 gateway address here.                                                                                                    |
| WAN Connection<br>Detection          | Such function allows you to verify whether network<br>connection is alive or not through Ping Detect.<br>Mode - Choose Always On or Ping Detect or NS Detect for                                                                                                    |
|                                      | the system to execute for WAN detection. Always On means                                                                                                    |

|                | no detection will be executed. The network connection will be on always.                                                                                                    |  |  |  |
|----------------|----------------------------------------------------------------------------------------------------|--|--|--|
|                | <ul> <li>Ping IP/Hostname - If you choose Ping Detect as<br/>detection mode, you have to type IP address in this field<br/>for pinging.</li> </ul>                                                                                                    |  |  |  |
|                | <ul> <li>TTL (Time to Live) -If you choose Ping Detect as<br/>detection mode, you have to type TTL value.</li> </ul>                                                                                                    |  |  |  |
| RIPng Protocol | RIPng (RIP next generation) offers the same functions and benefits as IPv4 RIP v2.                                                                                                    |  |  |  |
| Bridge Mode    | Enable Bridge Mode - If the function is enabled, the router will work as a bridge modem.                                                                                                    |  |  |  |
|                | <ul> <li>Enable Firewall - It is available when Bridge Mode is enabled. When both Bridge Mode and Firewall check boxes are enabled, the settings configured (user profiles) under User Management will be ignored. And all of the filter rules defined and enabled in Firewall menu will be activated.</li> <li>Bridge Subnet - Make a bridge between the selected LAN subnet and such WAN interface.</li> </ul> |  |  |  |

After finished the above settings, click OK to save the settings.

### II-1-2-12 Details Page for IPv6 – 6in4 Static Tunnel in WAN1 / WAN2

This type allows you to setup 6in4 Static Tunnel for WAN interface.

Such mode allows the router to access IPv6 network through IPv4 network.

However, 6in4 offers a prefix outside of 2002::0/16. So, you can use a fixed endpoint rather than anycast endpoint. The mode has more reliability.

| PPoE             | Static or Dyn    | namic IP      |                 | PPTP/L2TP | IPv6         |
|------------------|------------------|---------------|-----------------|-----------|--------------|
| Internet Access  | Mode             |               |                 |           |              |
| Connection Typ   | e                |               | 6in4 Static Tun | nel 🔻     |              |
| 6in4 Static Tunn | el               |               |                 |           |              |
| Remote Endpo     | int IPv4 Address |               |                 |           |              |
| 6in4 IPv6 Add    | ress             |               |                 | / 64      | (default:64) |
| LAN Routed Pr    | efix             |               |                 | / 64      | (default:64) |
| Tunnel TTL       |                  | 255 (de       | fault:255)      |           |              |
| WAN Connection   | n Detection      |               |                 |           |              |
| Mode             | [                | Ping Detect 🔻 |                 |           |              |
| Ping IP/Hostna   | ame              |               |                 |           |              |
| TTL(1-255,0:/    | Auto)            | 0             |                 |           |              |

А

### vailable settings are explained as follows:

WAN >> Internet Access

| Item                            | Description                                         |
|---------------------------------|-----------------------------------------------------|
| Remote Endpoint IPv4<br>Address | Type the static IPv4 address for the remote server. |

| 6in4 IPv6 Address           | Type the static IPv6 address for IPv4 tunnel with the value for prefix length.                                                                                               |
|-----------------------------|----------------------------------------------------------------------------------------------------|
| LAN Routed Prefix           | Type the static IPv6 address for LAN routing with the value for prefix length.                                                                                               |
| Tunnel TTL                  | Type the number for the data lifetime in tunnel.                                                                                                    |
| WAN Connection<br>Detection | Such function allows you to verify whether network connection is alive or not through Ping Detect.                                                                           |
|                             | Mode - Choose Always On or Ping Detect for the system to execute for WAN detection. Always On means no detection will be executed. The network connection will be on always. |
|                             | • Ping IP/Hostname - If you choose Ping Detect as detection mode, you have to type IP address in this field for pinging.                                                     |
|                             | <ul> <li>TTL (Time to Live) -If you choose Ping Detect as<br/>detection mode, you have to type TTL value.</li> </ul>                                                         |

After finished the above settings, click **OK** to save the settings.

Below shows an example for successful IPv6 connection based on 6in4 Static Tunnel mode.

#### Online Status

| Physical Connect | ion                                                |          |            | System Uptime: 0day 0:4:16                                                                                                    |
|------------------|----------------------------------------------------|----------|------------|----------------------------------------------------------------------------------------------------|
| IPv4             |                                                    | IPv6     |            | A REAL PROPERTY OF THE PERTY OF THE PERTY OF |
| LAN Status       |                                                    |          |            |                                                                                                    |
| IP Address       |                                                    |          |            |                                                                                                    |
|                  | F00:83E4:21D:AAFF:FE<br>FF:FE83:11B4/64 (Link      |          | Global)    |                                                                                                    |
| TX Packets       | RX Packets                                         | TX Bytes | RX Bytes   |                                                                                                    |
| 14               | 80                                                 | 1244     | 6815       |                                                                                                    |
| WAN1 IPv6 Status | 5                                                  |          |            |                                                                                                    |
| Enable           | Mode                                               | Up Time  |            |                                                                                                    |
| Yes              | 6in4 Static Tunnel                                 | 0:04:07  |            |                                                                                                    |
| IP               |                                                    |          | Gateway IP |                                                                                                    |
|                  | <sup>-</sup> 10:83E4::2131/64 (G<br>51D/128 (Link) | lobal)   |            |                                                                                                    |
| TX Packets       | RX Packets                                         | TX Bytes | RX Bytes   |                                                                                                    |
| 3                | 26                                                 | 211      | 2302       |                                                                                                    |

### II-1-2-13 Details Page for IPv6 - 6rd in WAN1 / WAN2

This type allows you to setup 6rd for WAN interface.

#### WAN >> Internet Access

| /AN 1                         |                  |                     |           |      |
|-------------------------------|------------------|---------------------|-----------|------|
| PPPoE                         | Static           | or Dynamic IP       | PPTP/L2TP | IPv6 |
| Internet Ac                   | cess Mode        |                     |           |      |
| Connectio                     | on Type          | 6rd                 | *         |      |
| <b>6rd Setting</b><br>6rd Mod |                  | ⊙Auto 6rd   ○Static | 6rd       |      |
| WAN Conn                      | ection Detection |                     |           |      |
| Mode                          |                  | Ping Detect 🔽       |           |      |
| Ping IP/I                     | Hostname         |                     |           |      |
| TTL(1-25                      | 55,0:Auto)       | 0                   |           |      |
| ntor                          |                  |                     |           |      |

Note:

Please setup IPv4 WAN as "DHCP" for Auto 6rd connection.

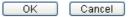

Available settings are explained as follows:

| Item                        | Description                                                                                                    |
|-----------------------------|----------------------------------------------------------------------------------------------------|
| 6rd Settings                | 6rd Mode - Choose Auto 6rd for retrieving 6rd prefix<br>automatically from 6rd service provider. The IPv4 WAN must<br>be set as "DHCP"; choose Static 6rd to set 6rd options<br>manually. |
| Static 6rd Settings         | The following options appear when <b>Static 6rd</b> is selected as 6rd Mode.                                                                                                    |
|                             | IPv4 Border Relay - Type the IPv4 addresses of the 6rd<br>Border Relay for a given 6rd domain.                                                                                            |
|                             | IPv4 Mask Length - Type a number of high-order bits that are identical across all CE IPv4 addresses within a given 6rd domain.                                                            |
|                             | It may be any value between 0 and 32.                                                                                                    |
|                             | 6rd Prefix - Type the 6rd IPv6 address.                                                                                                    |
|                             | 6rd Prefix Length - Type the IPv6 prefix length for the 6rd IPv6 prefix in number of bits.                                                                                                |
| WAN Connection<br>Detection | Such function allows you to verify whether network connection is alive or not through Ping Detect.                                                                                        |
|                             | Mode - Choose Always On or Ping Detect for the system to execute for WAN detection. Always On means no detection will be executed. The network connection will be on always.              |
|                             | <ul> <li>Ping IP/Hostname - If you choose Ping Detect as<br/>detection mode, you have to type IP address in this field<br/>for pinging.</li> </ul>                                        |
|                             | <ul> <li>TTL (Time to Live) -If you choose Ping Detect as<br/>detection mode, you have to type TTL value.</li> </ul>                                                                      |

After finished the above settings, click OK to save the settings.

Below shows an example for successful IPv6 connection based on 6rd mode. Online Status

| Physical Connect | tion                                   |               |            | System Uptime: 0day 0:9:15 |
|------------------|----------------------------------------|---------------|------------|----------------------------|
|                  | IPv4                                   |               | IPv6       |                            |
| LAN Status       |                                        |               |            |                            |
| IP Address       |                                        |               |            |                            |
|                  | 55:1D00:21D:AAFF:<br>FF:FE83:11B4/64 ( |               | obal)      |                            |
| TX Packets       | RX Packets                             | TX Bytes      | RX Bytes   |                            |
| 15               | 113                                    | 1354          | 18040      |                            |
| WAN1 IPv6 Statu  | s                                      |               |            |                            |
| Enable           | Mode                                   | Up Time       |            |                            |
| Yes              | 6rd                                    | 0:09:06       |            |                            |
| IP               |                                        |               | Gateway IP |                            |
| (Global)         | 55:1D01:21D:AAFF:                      | FE83:11B5/128 |            |                            |
| FE80::COA8:6     | 51D/128 (Link)                         |               |            |                            |
| TX Packets       | RX Packets                             | TX Bytes      | RX Bytes   |                            |
| 13               | 29                                     | 967           | 2620       |                            |

# II-1-3 Multi-VLAN

This router allows you to create multi-PVC for different data transferring for using. Simply go to WAN and select Multi-VLAN page.

### General

The system allows you to set up to eight channels used as multi-VLAN.

WAN >> Multi-VLAN

#### Multi-VLAN

|                | General |                |          |                    |
|----------------|---------|----------------|----------|--------------------|
| Channel        | Enable  | WAN Type       | VLAN Tag | Port-based Bridge  |
| 1              | Yes     | Ethernet(WAN1) | None     |                    |
| 2              | Yes     | Ethernet(WAN2) | None     |                    |
| <u>5.</u> WAN5 | No      | Ethernet(WAN1) | None     | Enable P1 P2 P3 P4 |
| <u>6.</u> WAN6 | No      | Ethernet(WAN1) | None     | Enable P1 P2 P3 P4 |
| <u>7.</u> WAN7 | No      | Ethernet(WAN1) | None     | Enable P1 P2 P3 P4 |
| <u>8.</u>      | No      | Ethernet(WAN1) | None     | Enable P1 P2 P3 P4 |

#### Note:

Channel 3 and channel 4 are reserved for USB WAN.

Cancel

ΟK

| Available settings | are explained | as follows: |
|--------------------|---------------|-------------|
|--------------------|---------------|-------------|

| Item              | Description                                                                                                    |
|-------------------|----------------------------------------------------------------------------------------------------|
| Channel           | Display the number of each channel.<br>Channels 1 and 2 are used by the Internet Access web user<br>interface and can not be configured here.<br>Channels 5 ~ 8 are configurable.      |
| Enable            | Display whether the settings in this channel are enabled (Yes) or not (No).                                                                                                    |
| WAN Type          | Displays the physical medium that the channel will use.                                                                                                    |
| VLAN Tag          | Displays the VLAN tag value that will be used for the packets traveling on this channel.                                                                                               |
| Port-based Bridge | The network traffic flowing on each channel will be<br>identified by the system via their VLAN Tags. Channels using<br>the same WAN type may not configure the same VLAN tag<br>value. |
|                   | Enable - Check this box to enable the port-based bridge function on this channel.                                                                                                    |
|                   | P1 ~ P4 - Check the box(es) to build bridge connection on LAN.                                                                                                    |

Click index 8 to get the following web page:

#### WAN >> Multi-VLAN >> Channel 8

| A AN AN AN AN AN AN AN  | Really ODE                                                                                      |
|-------------------------|-------------------------------------------------------------------------------------------------|
| Multi-VLAN Channel 8: 🦉 | 🖲 Enable 🔍 Disable                                                                              |
| WAN Type :              | Ethernet(WAN1)                                                                                  |
|                         | Ethernet(WAN1)                                                                                  |
| General Settings        | Ethernet(WAN2)                                                                                  |
| VLAN Header             |                                                                                                 |
| VLAN Tag: 0             |                                                                                                 |
| Priority: 0             |                                                                                                 |
|                         | be set between 1∼4095 and unique for each channel.<br>I can be untagged (equal to 0) at a time. |
| Bridge mode             |                                                                                                 |
| 🔲 Enable                |                                                                                                 |
| Physical Members        |                                                                                                 |
| ■ P1 ■ P2 ■ P3 0        | P4                                                                                              |
| Note: P1 is reserved fo | or NAT use,and cannot be configured for bridge mode.                                            |

OK Cancel

Available settings are explained as follows:

| Item                 | Description                                                                                                    |
|----------------------|----------------------------------------------------------------------------------------------------|
| Multi-VLAN Channel 8 | Enable - Click it to enable the configuration of this channel.<br>Disable -Click it to disable the configuration of this channel.                                                                                                    |
| WAN Type             | The connections and interfaces created in every channel may<br>select a specific WAN type to be built upon. In the<br>Multi-VLAN application, only the Ethernet WAN type is<br>available. The user will be able to select the physical WAN<br>interface the channel shall use here.                                                                                                    |
| General Settings     | <ul> <li>VLAN Tag - Type the value as the VLAN ID number. Valid settings are in the range from 1 to 4095. The network traffic flowing on each channel will be identified by the system via their VLAN Tags. Channels using the same WAN type may not configure the same VLAN tag value.</li> <li>Priority - Choose the number to determine the packet priority for such VLAN. The range is from 0 to 7.</li> </ul> |
| Bridge mode          | Enable - Click it to enable Bridge mode for such channel.<br>Physical Members - Group the physical ports by checking the<br>corresponding check box(es) for applying the bridge<br>connection.                                                                                                    |

WAN links for Channel 5, 6 and 7 are provided for router-borne application such as **TR-069**. The settings must be applied and obtained from your ISP. For your special request, please contact with your ISP and then click WAN link of Channel 5, 6 or 7 to configure your router.

### WAN >> Multi-VLAN >> Channel 5

| Multi-VLAN Channel 5: 🖲 Enable 🔍 Disabl                                                                     |                                  |              |
|----------------------------------------------------------------------------------------------------|----------------------------------|--------------|
| WAN Type : Ethernet(WAN1) •                                                                                 | e                                |              |
| Ethemet(WAN1)                                                                                               |                                  |              |
| General Settings Ethernet(WAN2)                                                                             |                                  |              |
| VLAN Header                                                                                                 |                                  |              |
| VLAN Tag: 0                                                                                                 |                                  |              |
| Priority: 0 🔻                                                                                               |                                  |              |
| Note: Tag value must be set between 1~40<br>Only one channel can be untagged (e                             |                                  |              |
| Open Port-based Bridge Connection for this                                                                  | Channel                          |              |
| Physical Members                                                                                            |                                  |              |
| ■ P1 ■ P2 ■ P3 ■ P4                                                                                         |                                  |              |
| Note: P1 is reserved for NAT use, and cannot                                                                | ot be configured for bridge mode |              |
| ■ Open WAN Interface for this Channel<br>WAN Application: Management ▼<br>WAN Setup: Static or Dynamic IP ▼ |                                  |              |
| ISP Access Setup                                                                                            | WAN IP Network Settings          |              |
| ISP Name                                                                                                    | Obtain an IP address a           | utomatically |
| Username                                                                                                    | Router Name                      | Vigor *      |
| Password                                                                                                    | Domain Name                      | *            |
| PPP Authentication PAP or CHAP V                                                                            | *: Required for some IS          | iPs          |
| Always On                                                                                                   | Specify an IP address            |              |
| Idle Timeout -1 second(:                                                                                    | s) IP Address                    |              |
| IP Address From ISP                                                                                         | Subnet Mask                      |              |
| Fixed IP 🛛 🔍 Yes 💿 No (Dynamic IP)                                                                          | Gateway IP Address               |              |
| Fixed IP Address                                                                                            | DNS Server IP Address            |              |
|                                                                                                    | Primary IP Address               | 8.8.8.8      |
|                                                                                                    | Secondary IP Address             | 8.8.4.4      |
| C                                                                                                    | Cancel                           |              |

Available settings are explained as follows:

| Item                     | Description                                                                                                    |  |
|--------------------------|----------------------------------------------------------------------------------------------------|--|
| Multi-VLAN Channel 5/6/7 | Enable - Click it to enable the configuration of this channel.<br>Disable -Click it to disable the configuration of this channel.                                                                                                    |  |
| WAN Type                 | The connections and interfaces created in every channel may<br>select a specific WAN type to be built upon. In the Multi-PVC<br>application, only the Ethernet WAN type is available. The<br>user will be able to select the physical WAN interface the<br>channel shall use here.                                                                                                    |  |
| General Settings         | <ul> <li>VLAN Tag - Type the value as the VLAN ID number. Valid settings are in the range from 1 to 4095. The network traffic flowing on each channel will be identified by the system via their VLAN Tags. Channels using the same WAN type may not configure the same VLAN tag value.</li> <li>Priority - Choose the number to determine the packet priority for such VLAN. The range is from 0 to 7.</li> </ul> |  |

| Open Port-based Bridge<br>Connection for this<br>Channel | The settings here will create a bridge between the LAN ports selected and the WAN. The WAN interface of the bridge connection will be built upon the WAN type selected using the VLAN tag configured.                                                                                                    |  |  |
|----------------------------------------------------------|----------------------------------------------------------------------------------------------------|--|--|
|                                                          | <b>Physical Members -</b> Group the physical ports by checking the corresponding check box(es) for applying the port-based bridge connection.                                                                                                    |  |  |
| Open WAN Interface for                                   | Check the box to enable relating function.                                                                                                    |  |  |
| this Channel                                             | WAN Application -                                                                                                    |  |  |
|                                                          | <ul> <li>Management - It can be specified for general management (Web configuration/telnet/TR-069). If you choose Management, the configuration for this VLAN will be effective for Web configuration/telnet/TR-069.</li> <li>IPTV - The IPTV configuration will allow the WAN interface to send IGMP packets to IPTV servers.</li> </ul> |  |  |
| WAN Setup                                                | Choose PPPoE/PPPoA or Static or Dynamic IP as the protoco<br>in General Settings for such channel.                                                                                                    |  |  |
|                                                          | <ul> <li>If PPPoE/PPPoA Client is selected, you have to configure<br/>the settings listed under ISP Access Setup. Enter your<br/>allocated username, password and authentication<br/>parameters according to the information provided by you<br/>ISP.</li> </ul>                                                                          |  |  |
|                                                          | ISP Name - Type in the name of your ISP.                                                                                                    |  |  |
|                                                          | Username - Type in the username provided by ISP in thi field. The maximum length of the name you can set is 80 characters.                                                                                                    |  |  |
|                                                          | Password - Type in the password provided by ISP in this field. The maximum length of the password you can set i 48 characters.                                                                                                    |  |  |
|                                                          | PPP Authentication - Select PAP only or PAP or CHAP for PPP.                                                                                                    |  |  |
|                                                          | Always On - Check it to keep the network<br>connection always.                                                                                                    |  |  |
|                                                          | Idle Timeout - Set the timeout for breaking down<br>the Internet after passing through the time without<br>any action.                                                                                                    |  |  |
|                                                          | <b>Fixed IP</b> - Click <b>Yes</b> to use this function and type in a fixed IP address in the box of <b>Fixed IP Address</b> .                                                                                                    |  |  |
|                                                          | • If Static or Dynamic IP is selected, you have to configure the settings listed under Static or Dynamic IP.                                                                                                    |  |  |
|                                                          | Obtain an IP address automatically – Click this button t<br>obtain the IP address automatically.                                                                                                    |  |  |
|                                                          | Router Name - Type in the router name provided b<br>ISP.                                                                                                    |  |  |
|                                                          | <ul> <li>Domain Name - Type in the domain name that you have assigned.</li> <li>Specify on ID address. Click this radio button to specify</li> </ul>                                                                                                    |  |  |
|                                                          | Specify an IP address - Click this radio button to specify some data.                                                                                                    |  |  |
|                                                          | IP Address - Type in the private IP address. Subpat Mack - Type in the subpat mask                                                                                                    |  |  |
|                                                          | <ul> <li>Subnet Mask - Type in the subnet mask.</li> <li>Gateway IP Address - Type in gateway IP address.</li> </ul>                                                                                                    |  |  |
|                                                          | DNS Server IP Address - Type in the primary IP address fo                                                                                                    |  |  |

| the router if you want to use <b>Static IP</b> mode. If necessary, type in secondary IP address for necessity in the future. |
|----------------------------------------------------------------------------------------------------|
| <br>type in secondary in address for necessity in the ruture.                                                                |

After finished the above settings, click **OK** to save the settings and return to previous page.

# II-1-4 WAN Budget

This function is used to determine the data traffic volume for each WAN interface respectively to prevent from overcharges for data transmission by the ISP. Please note that the Quota Limit and Billing cycle day of month settings will need to be configured correctly first in order for some period calculations to be performed correctly.

### II-1-4-1 General Setup

#### WAN >> WAN Budget

| General Setup |        | tup     | Status              |            |                             |
|---------------|--------|---------|---------------------|------------|-----------------------------|
| Index         | Enable | Quota   | When quota exceeded | Time cycle | Duration                    |
| WAN1          |        | OMB/OMB |                     |            | 0/00/00 00:00~0/00/00 00:00 |
| WAN2          |        | OMB/OMB |                     |            | 0/00/00 00:00~0/00/00 00:00 |
| WAN3          |        | OMB/OMB |                     |            | 0/00/00 00:00~0/00/00 00:00 |
| WAN4          |        | OMB/OMB |                     |            | 0/00/00 00:00~0/00/00 00:00 |

Note:

1. The budget traffic information provided here is for reference only, please consult your ISP for the actual traffic usage and charges.

2. When hardware acceleration function is used, the monitored WAN traffic of Ethernet WAN interfaces may be slightly inaccurate. 

| OK | Car | icel |
|----|-----|------|
|----|-----|------|

Click WAN1/WAN2/WAN3/WAN4 link to open the following web page.

| WAN | >> | WAN | Budget |
|-----|----|-----|--------|
|     |    |     | Daago  |

| able<br>Criterion and Action                        |                     |                                                                    |
|-----------------------------------------------------|---------------------|--------------------------------------------------------------------|
| Quota Limit:<br>When quota exceeded :               | Using <u>Notifi</u> | MB  vn WAN interface cation Object 1-WAN_Notify rt or SMS message. |
| Monthly                                             | Custom              |                                                                    |
| Select the day of a mont<br>Data quota resets on da |                     | data resets.                                                       |

1. Please make sure the  $\underline{\text{Time and Date}}$  of the router is configured.

2. SMS message and mail will be sent when the usage reaches 95% and 100% of quota.

| ОК | Cancel |
|----|--------|
|----|--------|

Available settings are explained as follows:

| Item                | Description                                                                                                    |
|---------------------|----------------------------------------------------------------------------------------------------|
| Enable              | Check the box to enable such function.                                                                                                    |
| Quota Limit         | Type the data traffic quota allowed for such WAN interface.<br>There are two unit (MB and GB) offered for you to specify.                                                                                                 |
| When quota exceeded | Check the box(es) as the condition(s) for the system to<br>perform when the traffic has exceeded the budget limit.<br>Shutdown WAN interface - All the outgoing traffic through<br>such WAN interface will be terminated. |

|         | <ul> <li>Using Notification Object - The system will send out a<br/>notification based on the event conditions of the<br/>notification object.</li> </ul>                                                                                                    |
|---------|----------------------------------------------------------------------------------------------------|
|         | <ul> <li>Set Mail Alert - The system will send out a warning<br/>message to the administrator when the quota is running<br/>out. However, the connection charges will be<br/>calculated continuously.</li> </ul>                                                                                                |
|         | <ul> <li>Set SMS message - The system will send out SMS<br/>message to the administrator when the quota is running<br/>out.</li> </ul>                                                                                                    |
| Monthly | Some ISP might apply for the network limitation based on the traffic limit per month. This setting is to offer a mechanism of resetting the traffic record every month.                                                                                                    |
|         | Monthly Custom                                                                                                    |
|         | Select the day of a month when your (cellular) data resets.<br>Data quota resets on day 1 💌 at 00:00 ✔                                                                                                    |
|         | Data quota resets on day You can determine the starting day in one month.                                                                                                    |
| Custom  | This setting allows the user to define the billing cycle according to his request.                                                                                                    |
|         | The WAN budget will be reset with an interval of billing cycle.                                                                                                    |
|         | Custom - Monthly is default setting. If long period or a short<br>period is required, use Custom. The period of cycle duration<br>is between 1 day and 60 days. You can determine the cycle<br>duration by specifying the days and the hours. In addition,<br>you can specify which day of today is in a cycle. |
|         | Monthly Custom                                                                                                    |
|         | Usage counter resets at the beginning of each cycle.<br>Cycle duration : 1 👽 days and 0 💌 hours<br>Today is day 1 👽 in the cycle.                                                                                                    |
|         | • Cycle duration - Specify the days to reset the traffic record. For example, 7 means the whole cycle is 7 days; 20 means the whole cycle is 20 days. When the time is up, the router will reset the traffic record automatically.                                                                              |
|         | • Today is day - Specify the day in the cycle as the starting point which Vigor router will reset the traffic record. For example, "3" means the third day of the cycle duration.                                                                                                    |

After finished the above settings, click OK to save the settings.

### II-1-4-2 Status

The status page displays the status WAN budget, including the duration and the usage.

### WAN >> WAN Budget

| General Setup                | Status               |                          |         |
|------------------------------|----------------------|--------------------------|---------|
|                              |                      | Refresh Min(s) : 1 💌 🕴 🖡 | Refresh |
| Interface: WAN2<br>OMB<br>0% | Duration: 2014/07/19 | 11:00~2014/08/07 11:00   |         |
|                              |                      |                          |         |
|                              |                      | 1000MB                   |         |
|                              |                      |                          |         |

If the WAN budget is exhausted, a lock will be displayed on the page if Shutdown WAN interface is selected. Which means no data transmission will be carried out. Moreover, the system will send out a warning message to the administrator if Mail Alert is selected. Or, the system will send out SMS message to the administrator if SMS message is selected.

### WAN >> WAN Budget

| General Setup   | Status               |                        |                |
|-----------------|----------------------|------------------------|----------------|
|                 |                      | Refresh Min(s) : 1 💌   | <u>Refresh</u> |
| Interface: WAN2 | Duration: 2014/07/19 | 11:00~2014/08/07 11:00 |                |
|                 |                      | 2500MB<br>5MB<br>250%  |                |
|                 | Ô                    | 200 //                 |                |
|                 | 1000                 | МВ                     |                |

# **Application Notes**

### A-1 How to configure settings for IPv6 Service in Vigor2952

Due to the shortage of IPv4 address, more and more countries use IPv6 to solve the problem. However, to continually use the original rich resources of IPv4, both IPv6 and IPv4 networks shall communicate for each other via intercommunication mechanism to complete the shifting job from IPv4 to IPv6 gradually. At present, there are three common types of intercommunication mechanisms:

### Dual Stack

The user can use both IPv4 and IPv6 techniques at the same time. That means adding an IPv6 stack on the origin network layer to let the host own the communication capability of IPv4 and IPv6.

### Tunnel

Both IPv6 hosts can communication for each other via existing IPv4 network environment. The IPv6 packets will be encapsulated with the header of IPv4 first. Later, the packets will be transformed and judged by IPv4 router. Once the packets arrive the border between IPv4 and IPv6, the header of IPv4 on the packets will be removed. Then, the packets with IPv6 address will be forwarded to the destination of IPv6 network.

### Translation

Such feature is active only for the user who uses IPv4 to communicate with other user using IPv4 service.

Before configuring the settings on Vigor2952, you need to know which connection type that your IPv6 service used.

### 0

Info

For the IPv6 service, you have to configure WAN/LAN settings before using the service.

### I. Configuring the WAN Settings

For the IPv6 WAN settings for Vigor2952, there are several connection types to be chosen.

 Access into the web user interface of Vigor2952. Open WAN>> Internet Access. Choose one of the WAN interfaces as the one supporting IPv6 service. Then, click the IPv6 button of the selected WAN.

### WAN >> Internet Access

| Index | Display Name | Physical Mode | Access Mode |   |              |      |
|-------|--------------|---------------|-------------|---|--------------|------|
| WAN1  |              | Fiber         | None        | T | Details Page | IPv6 |
| WAN2  |              | Ethernet      | PPP₀E       | Ŧ | Details Page | IPv6 |
| WAN3  |              | USB           | None        | • | Details Page | IPv6 |
| WAN4  |              | USB           | None        | • | Details Page | IPv6 |

Note: 1. Device on USB port 1 applies WAN3 configuration. Device on USB port 2 applies WAN4 configuration.

Advanced You can configure DHCP client options here.

| Info | Only one WAN interface support IPv6 service at one time. In this example, WAN2 is chosen as the one supporting IPv6 service. |
|------|----------------------------------------------------------------------------------------------------|

2. In the following figure, use the drop down list to choose a proper connection type.

| /AN >> Internet Access |                      |               |               |      |      |
|------------------------|----------------------|---------------|---------------|------|------|
| AN 1                   |                      |               |               |      |      |
| PPPoE                  | Static or Dynamic IP |               | PPTP/         | L2TP | IPv6 |
| Internet Acces         | s Mode               |               |               |      |      |
| Connection T           | ype                  | Offline       | •             | ]    |      |
|                        |                      | Offline       |               |      |      |
|                        |                      | PPP           |               |      |      |
|                        |                      | TSPC          |               |      |      |
|                        |                      | AICCU         |               |      |      |
|                        | OK                   |               | v6 Client     |      |      |
|                        |                      | Static        |               |      |      |
|                        |                      | 6in4 5<br>6rd | Static Tunnel |      |      |
|                        |                      | 010           |               | ]    |      |

Different connection types will bring out different configuration page. Refer to the following:

PPP - Dual Stack application, IPv4 and IPv6 services can be utilized at the same time • Choose PPP and type the information for PPPoE of IPv4.

WAN >> Internet Access

| WAN 1                          | _                    |        |                       |                |
|--------------------------------|----------------------|--------|-----------------------|----------------|
| PPPoE                          | Static or Dynamic IP |        | PPTP/L2TP             | IPv6           |
| 🔍 Enable                       | Disable              | PPP/N  | AP Setup              |                |
|                                |                      | PPP A  | uthentication         | PAP or CHAP 🔻  |
| ISP Access Setup               |                      | Idle T | imeout -              | 1 second(s)    |
| Service Name (Optional)        |                      | IP Add | dress Assignment Meth | od (IPCP)      |
| Username                       |                      | WAN    | I IP Alias            |                |
| Password                       |                      | Fixed  | IP: 🔍 Yes 🖲 No (      | Dynamic IP)    |
| Index(1-15) in Schedule Setup: |                      | Fixed  | IP Address            |                |
| => , ,                         | , , ,                |        |                       |                |
|                                |                      | 🕘 Di   | efault MAC Address    |                |
| WAN Connection                 | Detection            | 🔵 🔍 Sj | pecify a MAC Address  |                |
| Mode                           | ARP Detect <b>▼</b>  | MAC    | Address: 00 ·1D       | ·AA CA ·77 ·A9 |
| мти                            | 1492 (Max: 1492)     |        |                       |                |
| Path MTU Disco                 | overy Detect         |        |                       |                |
|                                | ОК                   | Ca     | ncel                  |                |

Access into the setting page for IPv6 service, it is not necessary for you to configure anything.

| Static or Dynamic IP                   | PPTP/L2TP                      | IPv6                           |
|----------------------------------------|--------------------------------|--------------------------------|
| ode                                    |                                |                                |
| PPP                                    | ▼                              |                                |
| setting should be <b>PPPoE</b> client. |                                |                                |
| Detection                              |                                |                                |
| Always On 🔻                            |                                |                                |
| 5                                      | etting should be PPPoE client. | etting should be PPPoE client. |

Click OK and open Online Status. If the connection is successful, you will get the IP address for IPv4 and IPv6 at the same time.

| Physical Connection | n             |                   |              | Sy                | stem Uptime: 0:1:1    |
|---------------------|---------------|-------------------|--------------|-------------------|-----------------------|
|                     | IPv4          |                   | IPv6         |                   |                       |
| LAN Status          | Prima         | ry DNS: 168.9     | 5.192.1      | Secondary D       | <b>IS:</b> 168.95.1.1 |
| IP Address          | TX Packets    | RX Pac            | kets         |                   |                       |
| 192,168,1,1         | 0             | 3085              |              |                   |                       |
| WAN 1 Status        |               |                   |              |                   | >> Dial PPPoE         |
| Enable              | Line          | Name              | Mode         | Up Time           |                       |
| Yes                 | ADSL          |                   | PPPoE        | 00:00:00          |                       |
| IP                  | GW IP         | <b>TX Packets</b> | TX Rate(Bps) | <b>RX Packets</b> | RX Rate(Bps)          |
|                     |               | 0                 | 0            | 0                 | D                     |
| WAN 2 Status        |               |                   |              |                   | >> Drop PPPoE         |
| Enable              | Line          | Name              | Mode         | Up Time           |                       |
| Yes                 | Ethernet      |                   | PPPoE        | 0:00:54           |                       |
| IP                  | GW IP         | <b>TX Packets</b> | TX Rate(Bps) | <b>RX Packets</b> | RX Rate(Bps)          |
| 114,44,49,54        | 168.95.98.254 | 800               | 4761         | 821               | 6617                  |
| WAN 3 Status        |               |                   |              |                   |                       |
| Enable              | Line          | Name              | Mode         | Up Time           | Signal                |
| Yes                 | USB           |                   | 100 C        | 00:00:00          | ÷                     |
| IP                  | GW IP         | <b>TX Packets</b> | TX Rate(Bps) | <b>RX</b> Packets | RX Rate(Bps)          |
|                     |               | 0                 | 0            | 0                 | 0                     |

#### **Online Status**

| Physical Connection          |                    |                   |                        | System Uptime: 0:2:32 |
|------------------------------|--------------------|-------------------|------------------------|-----------------------|
|                              | IPv4               |                   | IPv6                   |                       |
| LAN Status                   |                    | _                 |                        |                       |
| IP Address                   |                    |                   |                        |                       |
| 2001:B010:73                 | 800:201:21D:AAFF:F | EA6:2568/64 (Glo) | pal)                   |                       |
| FE80::21D:AA                 | FF:FEA6:2568/64 (L | .ink)             | and the second         |                       |
| TX Packets                   | RX Packets         | TX Bytes          | RX Bytes               |                       |
| 7                            | 4                  | 690               | 328                    |                       |
| WAN2 IPv6 Statu              | s                  |                   |                        | >> Drop PPP           |
| Enable                       | Mode               | Up Time           |                        |                       |
| Yes                          | PPP                | 0:02:08           |                        |                       |
| IP                           |                    |                   | Gateway IP             |                       |
| 2001:B010:73                 | 00:201:21D:AAFF:F  | EA6:256A/128 (Gl  | obal) FE80::90:1A00:24 | 2:AD52                |
|                              | F:FEA6:256A/128 (L | .ink)             |                        |                       |
| DNS IP                       |                    |                   |                        |                       |
| 2001:B000:16<br>2001:B000:16 |                    |                   |                        |                       |
| TX Packets                   | <b>RX</b> Packets  | TX Bytes          | RX Bytes               |                       |
| 7                            | 9                  | 544               | 1126                   |                       |

• TSPC - Tunnel application, both IPv6 hosts communicate through IPv4 network Choose TSPC and type the information for TSPC service.

| Info | While using such mode, you have to make sure the IPv4 network connection is normal. |
|------|-------------------------------------------------------------------------------------|

(In the following figure, the TSPC information is obtained from http://gogo6.com/ after applied for the service.)

| PPOE            | Static or Dynamic IP | PPTP/L2TP | IPv6 |
|-----------------|----------------------|-----------|------|
| Internet Access | Mode                 |           |      |
| Connection Typ  | e TSP                | c •       |      |
| TSPC Configura  | ion                  |           |      |
| 5               | dacahsu              |           |      |
| Username        | uacansu              |           |      |
| Password        | •••••                |           |      |
| Tunnel Broker   | t roker.freenet6.net |           |      |
| WAN Connection  | Detection            |           |      |
| Mode            | Alwaγs On ▼          |           |      |

Click OK and open Online Status. If the connection is successful, the physical connection will be shown as follows:

| Physical Connection |                                    |                    |            | System Uptime: 0:2:3 |
|---------------------|------------------------------------|--------------------|------------|----------------------|
| IPv4                |                                    |                    | IPv6       |                      |
| LAN Status          |                                    |                    |            |                      |
| IP Address          |                                    |                    |            |                      |
| 2001:5C0:150        | 2:D00:21D:AAFF:FI                  | EA6:2568/64 (Globa | al).       |                      |
| FEGO::21D:AA        | F:FEA6:2560/64 (L                  | .ink)              | 2020       |                      |
| TX Packets          | RX Packets                         | TX Bytes           | RX Bytes   |                      |
| 88                  | 121                                | 15596              | 10249      |                      |
| WAN2 IPv6 Status    |                                    | 1.000              |            |                      |
| Enable              | Mode                               | Up Time            |            |                      |
| 3/                  | TSPC                               | 0:01:40            |            |                      |
| Yes                 |                                    |                    | Gateway IP |                      |
| IP                  | 2001:5C0:1400:B::10B9/128 (Global) |                    |            |                      |
| IP                  | 0:B::10B9/128 (Gld                 |                    |            |                      |
| IP                  |                                    | Judiy              |            |                      |
| IP<br>2001:5C0:140  |                                    | TX Bytes           | RX Bytes   |                      |

• AICCU - Tunnel application

Choose AICCU and type the information for AICCU of IPv6.

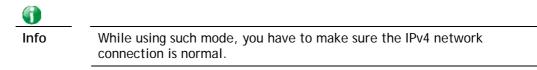

(In the following figure, the AICCU information is obtained from https://www.sixxs.net/main/ after applied for the service.)

#### WAN >> Internet Access

| PPoE                | Static or Dynamic IP   | PPTP/L2TP | IPv6 |
|---------------------|------------------------|-----------|------|
| Internet Access Mod | e                      |           |      |
| Connection Type     | AICCU                  | •         |      |
| AICCU Configuration |                        |           |      |
| 🔲 Always On         |                        |           |      |
| Username            | JCR3-SIXXS             |           |      |
| Password            |                        |           |      |
| Tunnel Broker       | tic.sixxs.net          |           |      |
| Tunnel ID           | JCR                    |           |      |
| Subnet Prefix       | 2001:4DD0:FF00:8005::2 | / 64      |      |
|                     |                        |           |      |
| WAN Connection De   |                        |           |      |
| Mode                | Always On 🔻            |           |      |

Click OK and open Online Status. If the connection is successful, the physical connection will be shows as follows:

| Online | Status |
|--------|--------|
|        |        |

| Physical Connection |                                                                                                    |                                           |                       | System Uptime: 0:1:18 |
|---------------------|----------------------------------------------------------------------------------------------------|-------------------------------------------|-----------------------|-----------------------|
|                     | IPv4                                                                                                    |                                           | IPv6                  |                       |
| LAN Status          |                                                                                                    |                                           |                       |                       |
| IP Address          | and the second second second second second second second second second second second second second second second | 1. A. A. A. A. A. A. A. A. A. A. A. A. A. |                       |                       |
| 2001:4DD0:FF        | 00:83E4:21D:AAFF                                                                                                 | :FEA6:2568/64 (Gl                         | obal)                 |                       |
| FE80::21D:AA        | FF:FEA6:2568/64 (L                                                                                               | .ink)                                     | and the second second |                       |
| TX Packets          | RX Packets                                                                                                    | TX Bytes                                  | RX Bytes              |                       |
| 147                 | 187                                                                                                    | 34205                                     | 19176                 |                       |
| WAN2 IPv6 Status    | 3                                                                                                    |                                           |                       |                       |
| Enable              | Mode                                                                                                    | Up Time                                   |                       |                       |
| Yes                 | AICCU                                                                                                    | 0:00:48                                   |                       |                       |
| IP                  |                                                                                                    |                                           | Gateway IP            |                       |
| 2001:4DD0:FF        | 00:3E4::2/64 (Glob                                                                                               | ial)                                      |                       |                       |
| FE80::4CD0:FI       | F00:3E4:2/64 (Link)                                                                                              | )                                         |                       |                       |
| TX Packets          | RX Packets                                                                                                    | TX Bytes                                  | RX Bytes              |                       |
| 186                 | 137                                                                                                    | 16438                                     | 33093                 |                       |

### DHCPv6 Client

WAN >> Internet Access

Choose DHCPv6 Client. Click one of the identity associations and type the IAID number.

| PPOE          | Static or Dynamic        | c IP   | PPTP/L2TP   | IPv6 |
|---------------|--------------------------|--------|-------------|------|
| Internet Acce | ss Mode                  |        |             |      |
| Connection 1  | Гуре                     | DHCF   | v6 Client ▼ |      |
| DHCPv6 Clier  | nt Configuration         |        |             |      |
| IAID (Ident   | ity Association ID) 4416 | 6179   |             |      |
|               |                          |        |             |      |
| WAN Connec    | tion Detection           |        |             |      |
| Mode          | Alwa                     | ysOn ▼ |             |      |
| Bridge Mode   |                          |        |             |      |
| _             | ridge Mode               |        |             |      |
| 🔲 Enable Bi   |                          |        |             |      |

Click **OK** and open **Online Status**. If the connection is successful, the physical connection will be shows as follows:

### **Online Status**

| Physical Connection          |                                                             |                |            | System Uptime: 0:0:50 |
|------------------------------|-------------------------------------------------------------|----------------|------------|-----------------------|
|                              | IPv4                                                        |                | IPv6       |                       |
| LAN Status<br>IP Address     |                                                             |                |            |                       |
| FE80;:21D:AA                 | FF:FEA6:2568/64 (L                                          | ink)           |            |                       |
| TX Packets                   | RX Packets                                                  | TX Bytes       | RX Bytes   |                       |
| 6                            | 2                                                           | 588            | 156        |                       |
| WAN2 IPv6 Statu:             | 5                                                           |                |            |                       |
| Enable                       | Mode                                                        | Up Time        |            |                       |
| Yes                          | DHCPv6 Client                                               | 0:00:40        |            |                       |
| IP                           |                                                             | and the second | Gateway IP |                       |
|                              | 00:201:21D:AAFF:F                                           |                |            |                       |
| 2001:1111:22                 | 22:5555:21D:AAFF<br>22:3333::1111/128<br>FF:FEA6:256A/64 (L | 3 (Global)     | obal)      |                       |
| DNS IP                       |                                                             |                |            |                       |
| 2001:4860:48<br>2001:4860:48 |                                                             |                |            |                       |
| TX Packets                   | <b>RX</b> Packets                                           | TX Bytes       | RX Bytes   |                       |
| 14                           | 5                                                           | 1174           | 694        |                       |

### • Static IPv6

Choose Static IPv6. Type IPv6 address, Prefix Length and Gateway Address.

| PPoE                                                                          | Static or Dynam                                       | ic IP         | РРТ         | P/L2TP | IPv6   |
|-------------------------------------------------------------------------------|-------------------------------------------------------|---------------|-------------|--------|--------|
| Internet Access                                                               | Mode                                                  |               |             |        |        |
| Connection Ty                                                                 | ре                                                    | Stati         | : IPv6      | •      |        |
| Static IPv6 Add                                                               | ress Configuration                                    |               |             |        |        |
| _IPv6_Address                                                                 | -                                                     |               | / Prefix Le | nath   | _      |
|                                                                               |                                                       |               |             | Add    | Delete |
| Current IPv6 /                                                                | unitoss Tabio                                         |               | <i>′</i>    | 1.65   | Donoto |
|                                                                               | Address/Drefiv Ien                                    | oth           |             | Cone   |        |
|                                                                               | B010:7300:201:21D:                                    |               |             | Global | -      |
| 1 1001                                                                        |                                                       | AATT.11240.23 |             |        |        |
|                                                                               |                                                       | ANT LAU.2.3   |             |        |        |
|                                                                               |                                                       | AATT 1240.235 |             |        |        |
|                                                                               |                                                       |               |             |        |        |
|                                                                               |                                                       |               |             |        | Ŧ      |
|                                                                               | eway configuration                                    |               |             |        | Ŧ      |
|                                                                               | eway configuration                                    |               |             |        | ÷      |
| Static IPv6 Gate                                                              | eway configuration                                    |               |             |        | Ŧ      |
| Static IPv6 Gate                                                              | eway configuration                                    |               |             |        | Ţ      |
| Static IPv6 Gate<br>IPv6 Gatewa                                               | eway configuration<br>/ Address                       |               |             |        | Ţ      |
| Static IPv6 Gate<br>IPv6 Gatewa<br>::<br>WAN Connectio                        | eway configuration<br>2 Address<br>In Detection       |               |             |        | ÷      |
| Static IPv6 Gate<br>IPv6 Gatewa<br>::<br>WAN Connectio<br>Mode                | eway configuration<br>2 Address<br>In Detection       | ays On V      |             |        | ~      |
| Static IPv6 Gate<br>IPv6 Gatewa<br>::<br>WAN Connectio<br>Mode<br>Bridge Mode | eway configuration<br>/ Address<br>n Detection<br>Alw |               |             |        | Ŧ      |
| Static IPv6 Gate<br>IPv6 Gatewa<br>::<br>WAN Connectio<br>Mode                | eway configuration<br>/ Address<br>n Detection<br>Alw |               |             |        | Ţ      |

Click OK and open Online Status. If the connection is successful, the physical connection will be shows as follows:

#### **Online Status**

| Physical Connect | ion                                     |                  |            | System Uptime: 0:4:2 |  |
|------------------|-----------------------------------------|------------------|------------|----------------------|--|
| IPv4             |                                         |                  | IPv6       |                      |  |
| LAN Status       |                                         |                  |            |                      |  |
| IP Address       |                                         |                  |            |                      |  |
| FE80)(21D(AA     | FF:FEA6:2568/64 (L                      | .ink)            |            |                      |  |
| IX Packets       | RX Packets                              | IX Bytes         | RX Bytes   |                      |  |
| 4                | 0                                       | 312              | 0          |                      |  |
| WAN2 IPv6 Statu  | 3                                       | 1000             |            |                      |  |
| Enable           | Mode                                    | Up Time          |            |                      |  |
| Yes              | Static IPv6                             | 0:03:56          |            |                      |  |
| IP               |                                         |                  | Gateway IP |                      |  |
| 2001:B010:73     | 00:201:21D:AAFF:F                       | EA6:256A/64 (Glo | oal)       |                      |  |
|                  | :22:5555:21D:AAFF<br>FF:FEA6:256A/64 (L |                  | obal)      |                      |  |
| TX Packets       | <b>RX</b> Packets                       | TX Bytes         | RX Bytes   |                      |  |
| 8                | 2                                       | 608              | 364        |                      |  |

### • 6in4 Static Tunnel

Choose 6in4 Static Tunnel. Type remote endpoint IPv4 address, 6in4 IPv6 Address, LAN Routed Prefix and Tunnel TTL.

| 1<br>PPoE                                    | Statio or Dum      | amia ID |           | 00-           | FP/L2TP |           | IPv6 |
|----------------------------------------------|--------------------|---------|-----------|---------------|---------|-----------|------|
| PPoE Static or Dynar<br>Internet Access Mode |                    | amicip  |           | PP            |         |           | IPVO |
| Connection T                                 |                    |         | 6in4 S    | Static Tunnel | •       |           |      |
| Sin1 Static Tur                              | mel                |         |           |               |         |           |      |
| Remote End;                                  | ooint IPv4 Address |         |           |               |         |           |      |
| 6in4 IPv6 Ac                                 | ldress             |         |           |               | / 64    | (default: | 64)  |
| LAN Routed                                   | Prefix             |         |           |               | / 64    | (default: | 64)  |
| Tunnel TTL                                   |                    | 255     | (default: | 255)          |         |           |      |
|                                              |                    |         |           |               |         |           |      |
| WAN Connecti                                 | on Detection       |         |           |               |         |           |      |

Click **OK** and open **Online Status**. If the connection is successful, the physical connection will be shows as follows:

#### **Online Status**

| Physical Connect | ion                                |                   |            | System Uptime: 0day 0:4:16 |
|------------------|------------------------------------|-------------------|------------|----------------------------|
| IPv4             |                                    |                   | IPv6       |                            |
| LAN Status       |                                    |                   |            |                            |
| IP Address       |                                    |                   |            |                            |
| 2001:4DD0:FF     | 00:83F4:21D:AAF                    | E:FE83:11B4/64 (0 | Global)    |                            |
| FE80::21D:AA     | FF:FE83:11B4/64 (                  | Link)             |            |                            |
| TX Packets       | RX Packets                         | TX Bytes          | RX Bytes   |                            |
| 14               | 80                                 | 1244              | 6815       |                            |
| WAN1 IPv6 Status | 5                                  |                   |            |                            |
| Enable           | Mode                               | Up Time           |            |                            |
| Yes              | 6in4 Static Tunr                   | nel 0:04:07       |            |                            |
| IP               |                                    | a statistican o   | Gateway IP |                            |
|                  | 10:83E4::2131/64<br>51D/128 (Link) | (Global)          |            |                            |
| TX Packets       | RX Packets                         | TX Bytes          | RX Bytes   |                            |
| 3                | 26                                 | 211               | 2302       |                            |

## • 6rd

Choose 6rd. Type IPv4 Border Relay, IPv4 Mask Length, 6rd Prefix and 6rd Prefix Length.

| 1                    |                       |           |      |
|----------------------|-----------------------|-----------|------|
| PPoE                 | Static or Dynamic IP  | PPTP/L2TP | IPv6 |
| Internet Access Mode |                       |           |      |
| Connection Type      | 6rd                   | T         |      |
| 6rd Settings         |                       |           |      |
| 6rd Mode             | 🔍 Auto 6rd 🛛 🖲 Static | : 6rd     |      |
| Static 6rd Settings  |                       |           |      |
| IPv4 Border Relay:   | 192.168.101.111       |           |      |
| IPv4 Mask Length:    | 0                     |           |      |
| 6rd Prefix:          | 2001:E41::            |           |      |
| 6rd Prefix Length:   | 32                    |           |      |
| WAN Connection Det   | ection                |           |      |
| Mode                 | Always On 🔻           |           |      |

Click OK and open Online Status. If the connection is successful, the physical connection will be shows as follows:

#### Online Status

| Physical Connect | tion                                   |                            |            | System Uptime: 0day 0:9:15 |
|------------------|----------------------------------------|----------------------------|------------|----------------------------|
|                  | IPv4                                   |                            | IPv6       |                            |
| LAN Status       |                                        |                            |            |                            |
| IP Address       |                                        |                            |            |                            |
|                  | 55:1D00:21D:AAFF:<br>FF:FE83:11B4/64 ( | FE83:11B4/64 (Glo<br>Link) | bal)       |                            |
| TX Packets       | RX Packets                             | TX Bytes                   | RX Bytes   |                            |
| 15               | 113                                    | 1354                       | 18040      |                            |
| WAN1 IPv6 Statu  | s                                      |                            |            |                            |
| Enable           | Mode                                   | Up Time                    |            |                            |
| Yes              | 6rd                                    | 0:09:06                    |            |                            |
| IP               |                                        |                            | Gateway IP |                            |
| (Global)         | 55:1D01:21D:AAFF                       | FE83:11B5/128              |            |                            |
| FE80::C0A8:6     | 51D/128 (Link)                         |                            |            |                            |
| TX Packets       | RX Packets                             | TX Bytes                   | RX Bytes   |                            |
| 13               | 29                                     | 967                        | 2620       |                            |

## II. Configuring the LAN Settings

LAN >> General Setup

After finished the WAN settings for IPv6, please configure the LAN settings to make the router's client get the IPv6 address.

- 1. Access into the web user interface of Vigor2952. Open LAN>> General Setup. Click the IPv6 button.
- 2. In the field of **DHCPv6 Server Configuration**, when DHCPv6 service is enabled, you can assign available IPv6 address for the client manually.

| Cardia ID-C A L                              |                         |       |
|----------------------------------------------|-------------------------|-------|
| Static IPv6 Address<br>IPv6 Address          | / Prefix Length         |       |
|                                              |                         | elete |
| Unique Local Address(U                       | II A) configuration     |       |
| Off •                                        |                         |       |
|                                              |                         |       |
| Current IPv6 Address T<br>Index IPv6 Address |                         |       |
|                                              | AFF:FECA:77A8/64 Link   |       |
|                                              |                         |       |
|                                              |                         |       |
|                                              |                         |       |
|                                              |                         |       |
|                                              |                         |       |
|                                              |                         |       |
|                                              |                         |       |
| DNS Server IPv6 Addres                       |                         |       |
| Primary DNS Server                           | 2001:4860:4860::8888    |       |
| Secondary DNS Serve                          | er 2001:4860:4860::8844 |       |
| anagement                                    | SLAAC(stateless) V      |       |
| unugement                                    | Other Option(O-bit)     |       |
|                                              |                         |       |
| DHCPv6 Server                                |                         |       |
|                                              | Disable Server          |       |
| 🖉 🛛 Auto IPv6 range                          |                         |       |
| Start IPv6 Address                           |                         |       |
| Start IPVO Address                           |                         |       |
| End IPv6 Address                             |                         |       |
|                                              |                         |       |
|                                              |                         |       |

1nfo

When both mechanisms are enabled, the client can determine which mechanism to be used (e.g., the default mechanism for Windows7 is RADVD).

## III. Confirming IPv6 Service Run Successfully

1. Make sure you have obtained the correct IPv6 IP address. Get into MS-DOS interface and type the command of "ipconfig". Refer to the following figure.

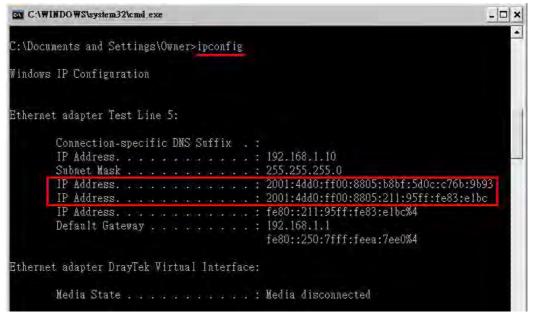

From the above figure we can see IPv6 IP address has been captured by the system.

2. Use the Ping command to ping any IPv6 address indicating an IPv6 website. For example, www.kame.net is a website supporting IPv4 IP and IPv6 IP services. Its IPv6 address is seen with a format of 2001:200:dff:fff1:216:3eff:feb1:44d7.

| C:\WINDOWS\system32\cmd.exe                                                                                                    | - 🗆 ×    |
|----------------------------------------------------------------------------------------------------|----------|
| C:\Documents and Settings\Owner>ping 2001:200:dff:fff1:216:3eff:feb1:44d7                                                                                                    | <u>*</u> |
| Pinging 2001:200:dff:fff1:216:3eff:feb1:44d7 with 32 bytes of data:                                                                                                    |          |
| Reply from 2001:200:dff:fff1:216:3eff:feb1:44d7: time=743ms<br>Reply from 2001:200:dff:fff1:216:3eff:feb1:44d7: time=623ms<br>Reply from 2001:200:dff:fff1:216:3eff:feb1:44d7: time=626ms<br>Reply from 2001:200:dff:fff1:216:3eff:feb1:44d7: time=617ms | _        |
| Ping statistics for 2001:200:dff:fff1:216:3eff:feb1:44d7:<br>Packets: Sent = 4, Received = 4, Lost = 0 (0% loss),<br>Approximate round trip times in milli-seconds:<br>Minimum = 617ms, Maximum = 743ms, Average = 652ms                                 |          |
| C:\Documents and Settings\Owner>                                                                                                    | •        |

After getting the above message, it means the IPv6 service has been activated successfully.

3. Connect to the website for IPv6. Open a web browser and type an URL of IPv6, e.g., www.kame.net. If your computer accesses into the website by using IPv6 address, you may see a turtle dancing on the screen. If not, only a steady turtle will be seen.

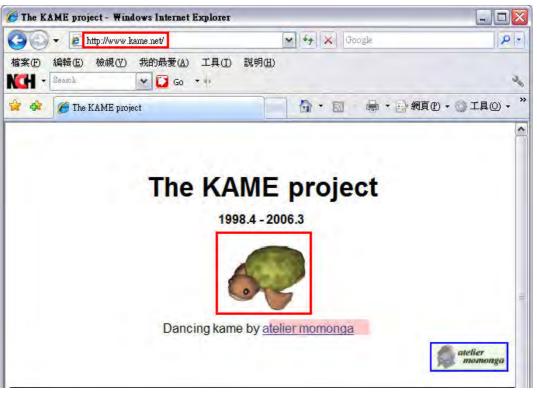

If you can see a turtle dancing on the screen, that means IPv6 service is ready for you to access and utilize.

# II-2 LAN

Local Area Network (LAN) is a group of subnets regulated and ruled by router. The design of network structure is related to what type of public IP addresses coming from your ISP.

The most generic function of Vigor router is NAT. It creates a private subnet of your own. As mentioned previously, the router will talk to other public hosts on the Internet by using public IP address and talking to local hosts by using its private IP address. What NAT does is to translate the packets from public IP address to private IP address to forward the right packets to the right host and vice versa. Besides, Vigor router has a built-in DHCP server that assigns private IP address to each local host. See the following diagram for a briefly understanding.

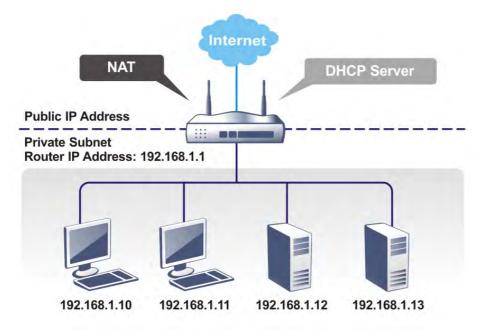

In some special case, you may have a public IP subnet from your ISP such as 220.135.240.0/24. This means that you can set up a public subnet or call second subnet that each host is equipped with a public IP address. As a part of the public subnet, the Vigor router will serve for IP routing to help hosts in the public subnet to communicate with other public hosts or servers outside. Therefore, the router should be set as the gateway for public hosts.

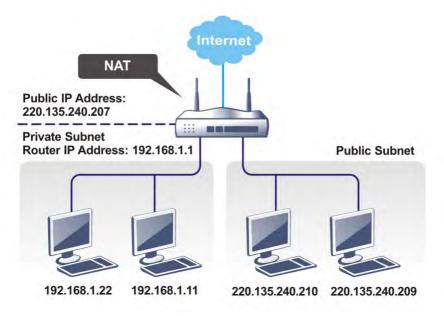

## What is Routing Information Protocol (RIP)

Vigor router will exchange routing information with neighboring routers using the RIP to accomplish IP routing. This allows users to change the information of the router such as IP address and the routers will automatically inform for each other.

## What is Static Route

When you have several subnets in your LAN, sometimes a more effective and quicker way for connection is the **Static routes** function rather than other method. You may simply set rules to forward data from one specified subnet to another specified subnet without the presence of RIP.

## What are Virtual LANs and Rate Control

You can group local hosts by physical ports and create up to 8 virtual LANs. To manage the communication between different groups, please set up rules in Virtual LAN (VLAN) function and the rate of each.

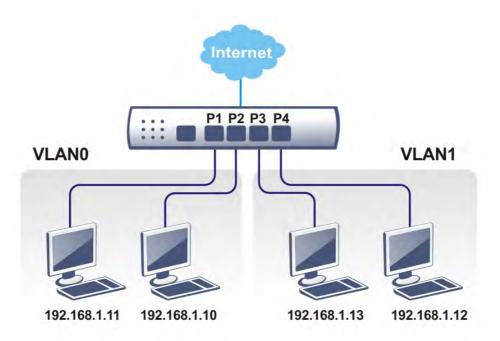

# Web User Interface

| VVAN             |
|------------------|
| LAN              |
| General Setup    |
| Static Route     |
| VLAN             |
| Bind IP to MAC   |
| LAN Port Mirror  |
| Wired 802.1X     |
| Web Portal Setup |
| PPPoE Server     |
| PoF              |

## II-2-1 General Setup

This page provides you the general settings for LAN. Click LAN to open the LAN settings page and choose General Setup.

There are several subnets provided by the router which allow users to divide groups into different subnets (LAN1 - LAN6). In addition, different subnets can link for each other by configuring Inter-LAN Routing. At present, LAN1 setting is fixed with NAT mode only. LAN2 - LAN6 can be operated under NAT or Route mode. IP Routed Subnet can be operated under Route mode.

#### LAN >> General Setup

| General Setup    |        |                |             |              |      |
|------------------|--------|----------------|-------------|--------------|------|
| Index            | Status | DHCP           | IP Address  |              |      |
| LAN 1            | V      | V              | 192.168.1.1 | Details Page | IPv6 |
| LAN 2            |        | S.             | 192.168.2.1 | Details Page | IPv6 |
| LAN 3            |        | <pre>def</pre> | 192.168.3.1 | Details Page | IPv6 |
| LAN 4            |        | A.             | 192.168.4.1 | Details Page | IPv6 |
| LAN 5            |        | 1              | 192.168.5.1 | Details Page | IPv6 |
| LAN 6            |        | S.             | 192.168.6.1 | Details Page | IPv6 |
| LAN 7            |        | A state        | 192.168.7.1 | Details Page | IPv6 |
| LAN 8            |        | s.             | 192.168.8.1 | Details Page | IPv6 |
| DMZ Port         |        |                | 192.168.9.1 | Details Page | IPv6 |
| IP Routed Subnet |        | <b>A</b>       | 192.168.0.1 | Details Page |      |

Advanced You can configure DHCP options here.

Force router to use "DNS server IP address" settings specified in LAN1

| ter-LAN Rout | ting  |       |       |          |       |       |       |       |          |
|--------------|-------|-------|-------|----------|-------|-------|-------|-------|----------|
| Subnet       | LAN 1 | LAN 2 | LAN 3 | LAN 4    | LAN 5 | LAN 6 | LAN 7 | LAN 8 | DMZ Port |
| LAN 1        | 4     |       |       |          |       |       |       |       |          |
| LAN 2        |       | 1     |       |          |       |       |       |       |          |
| LAN 3        |       |       |       |          |       |       |       |       |          |
| LAN 4        |       |       |       | <b>A</b> |       |       |       |       |          |
| LAN 5        |       |       |       |          | A.    |       |       |       |          |
| LAN 6        |       |       |       |          |       | s.    |       |       |          |
| LAN 7        |       |       |       |          |       |       | A.    |       |          |
| LAN 8        |       |       |       |          |       |       |       | 1     |          |
| DMZ Port     |       |       |       |          |       |       |       |       | 1        |

#### Note:

LAN 2/3/4/5/6/7/8 is available when VLAN is enabled.

DMZ subnet is default bound to P1, and will overwrite the settings of P1 at LAN>VLAN page.

| OK |  |
|----|--|
|----|--|

Available settings are explained as follows:

| Item          | Description                                                                                                    |
|---------------|----------------------------------------------------------------------------------------------------|
| General Setup | Allow to configure settings for each subnet respectively.                                                                                                    |
|               | Index - Display all of the LAN items.                                                                                                    |
|               | Status- Basically, LAN1 status is enabled in default.<br>LAN2 -LAN6 and IP Routed Subnet can be observed by<br>checking the box of Status.                     |
|               | DHCP- LAN1 is configured with DHCP in default. If required, please check the DHCP box for each LAN.                                                            |
|               | IP Address - Display the IP address for each LAN item. Such information is set in default and you can not modify it.                                           |
|               | Details Page - Click it to access into the setting page. Each LAN will have different LAN configuration page. Each LAN must be configured in different subnet. |
|               | IPv6 - Click it to access into the settings page of IPv6.                                                                                                    |
| Advanced      | DHCP packets can be processed by adding option number and data information when such function is enabled.                                                      |

|                                           | LAN >> General Setup                                                                                                    |
|-------------------------------------------|----------------------------------------------------------------------------------------------------|
|                                           |                                                                                                    |
|                                           | DHCP Server Customized Status                                                                                                    |
|                                           | Customized List Enable Interface Option Type Data                                                                                                    |
|                                           |                                                                                                    |
|                                           | Enable: 🗹                                                                                                    |
|                                           | Interface:<br>Interface:<br>Next Server IP Address/SIAddr :<br>DataType:<br>ASCII Character (EX : Option: 18, Data:/path)<br>Hexadecimal Digit (EX: Option: 18, Data:270617468)                                                                                                    |
|                                           | Address List (EX :Option:44, Data:172.16.2.10,172.16.2.20)                                                                                                    |
|                                           | Data: Add Update Delete Reset                                                                                                    |
|                                           | Note:           1. Configuring options 44, 46 or 66 here will overwrite the settings by telnet command "msubnet".           2. Configuring option 3 here will overwrite the setting in "LAN >> General Setup" Details Page's "Gateway IP Address" field.           3. Configuring option 15 here will overwrite the setting in "WAN >> Internet Access >> Static or Dynamic IP" Detail Page's "Domain Name" field. |
|                                           | OK                                                                                                    |
|                                           | <b>Enable/Disable</b> - Enable/Disable the function of DHCP<br>Option. Each DHCP option is composed by an option number<br>with data. For example,                                                                                                    |
|                                           | Option number:100                                                                                                    |
|                                           | Data: abcd                                                                                                    |
|                                           | When such function is enabled, the specified values for DHCP option will be seen in DHCP reply packets.                                                                                                    |
|                                           | Interface - Choose the interface for such option.                                                                                                    |
|                                           | Next Server IP Address/SIAddr - Type the IP address for the next server. Vigor router's DHCP server can redirect clients to a secondary server specified in such field.                                                                                                    |
|                                           | Option Number - Type a number for such function.                                                                                                    |
|                                           | DataType - Choose the type (ASCII or Hex or address list) for the data to be stored.                                                                                                    |
|                                           | <b>Data</b> - Type the content of the data to be processed by the function of DHCP option.                                                                                                    |
| Force router to use DNS server IP address | Force Vigor router to use DNS servers configured in<br>LAN1/LAN2/LAN3/LAN4/LAN5/LAN6/LAN7/LAN8 instead of<br>DNS servers given by the Internet Access server (PPPoE,<br>PPTP, L2TP or DHCP server).                                                                                                    |
| Inter-LAN Routing                         | Check the box to link two or more different subnets (LAN and LAN).                                                                                                    |

When you finish the configuration, please click  $\ensuremath{\text{OK}}$  to save and exit this page.

## II-2-1-1 Details Page for LAN1 – Ethernet TCP/IP and DHCP Setup

There are two configuration pages for LAN1, Ethernet TCP/IP and DHCP Setup (based on IPv4) and IPv6 Setup. Click the tab for each type and refer to the following explanations for detailed information.

| LAN 1 Ethernet TCP / IP a                                                                                                    | nd DHCP Setup                             | LAN 1 IPv6 Setup                                                                                                    |    |
|----------------------------------------------------------------------------------------------------|-------------------------------------------|----------------------------------------------------------------------------------------------------|----|
| IAN 1 Ethernet TCP ) IP a<br>Network Configuration<br>For NAT Usage<br>IP Address<br>Subnet Mask<br>LAN IP Alias<br>RIP Protocol Control | 192.168.1.1<br>255.255.255.0<br>Disable 💌 | DHCP Server Configuration         Image: Server Image: Server Image: Se | s) |
|                                                                                                    |                                           | Secondary IP Address                                                                                                    |    |

#### LAN >> General Setup

Note: Change IP Address or Subnet Mask in Network Configuration will also change <u>HA</u> LAN1 Virtual IP to the same domain IP.

| OK |
|----|
|----|

Available settings are explained as follows:

| Item                  | Description                                                                                                    |                   |       |                           |  |  |
|-----------------------|----------------------------------------------------------------------------------------------------|-------------------|-------|---------------------------|--|--|
| Network Configuration | For NAT Usage,                                                                                                    |                   |       |                           |  |  |
|                       | IP Address - Type in private IP address for connecting to a local private network (Default: 192.168.1.1).                                                                                                    |                   |       |                           |  |  |
|                       | Subnet Mask - Type in an address code that determines the size of the network. (Default: 255.255.255.0/24)                                                                                                    |                   |       |                           |  |  |
|                       | LAN IP Alias - If you want to make devices surf the Internet<br>through different WAN and make the decision by the devices,<br>you can set the LAN IP Alias as other gateway IP and pair it<br>with a WAN interface.<br>Then, you can set the gateway IP and the output interface on |                   |       |                           |  |  |
|                       | devices to                                                                                                    |                   | 0 5   | a the output interface on |  |  |
|                       | 💍 LAN 1 IP                                                                                                    | ▲lias - 楓樹習       | 遺器    |                           |  |  |
|                       | 192.168.1.                                                                                                    | 1/doc/lanipalias. | htm   | ର୍ 🕑 🕈                    |  |  |
|                       | LAN 1 I                                                                                                    | P Alias           |       |                           |  |  |
|                       | Index                                                                                                    | Enable            | LANIP | Output Interface          |  |  |
|                       | 1.                                                                                                    |                   |       | None 🔽                    |  |  |
|                       | 2. None 🗸                                                                                                    |                   |       |                           |  |  |
|                       | 3. 🗋 None 💌                                                                                                    |                   |       |                           |  |  |
|                       | 4. None 💌                                                                                                    |                   |       |                           |  |  |
|                       | 5. 🗋 None 🗸                                                                                                    |                   |       |                           |  |  |
|                       | Note:<br>1: Route Policy is prior to this Output Interface setting.<br>2: This Output Interface become effective when you set<br>gateway on your host as LAN IP Alias.<br>OK Clear All Cancel                                                                                        |                   |       |                           |  |  |

|                              | RIP Protocol Control,<br>Disable - deactivate the RIP protocol. It will lead to a<br>stoppage of the exchange of routing information between<br>routers. (Default)<br>Enable - activate the RIP protocol.                                                                                                    |
|------------------------------|----------------------------------------------------------------------------------------------------|
| DHCP Server<br>Configuration | DHCP stands for Dynamic Host Configuration Protocol. The<br>router by factory default acts a DHCP server for your network<br>so it automatically dispatches related IP settings to any local<br>user configured as a DHCP client. It is highly recommended<br>that you leave the router enabled as a DHCP server if you do<br>not have a DHCP server for your network.                                                                                                    |
|                              | If you want to use another DHCP server in the network other<br>than the Vigor Router's, you can let Relay Agent help you to<br>redirect the DHCP request to the specified location.                                                                                                    |
|                              | <b>Disable Server</b> - Let you manually assign IP address to every host in the LAN.                                                                                                    |
|                              | Enable Server - Let the router assign IP address to every host in the LAN.                                                                                                    |
|                              | • Start IP Address - Enter a value of the IP address pool for<br>the DHCP server to start with when issuing IP addresses.<br>If the 1st IP address of your router is 192.168.1.1, the<br>starting IP address must be 192.168.1.2 or greater, but<br>smaller than 192.168.1.254.                                                                                                    |
|                              | • IP Pool Counts - Enter the maximum number of PCs that you want the DHCP server to assign IP addresses to. The default is 50 and the maximum is 253.                                                                                                    |
|                              | • Gateway IP Address - Enter a value of the gateway IP address for the DHCP server. The value is usually as same as the 1st IP address of the router, which means the router is the default gateway.                                                                                                    |
|                              | • Lease Time - Enter the time to determine how long the IP address assigned by DHCP server can be used.                                                                                                    |
|                              | • Clear DHCP lease for inactive clients periodically -<br>Whenever a DHCP client requests an IP address from the<br>LAN DHCP server, the server will give out an IP to this<br>client for a certain amount of time (e.g., 1 day).<br>However, even if this client only uses the IP for say 5<br>minutes, the server still "reserves" 1 day for that client.<br>Because a DHCP server only has a limited number of IPs<br>to lease to its DHCP clients, soon enough all the IPs will<br>be used out and then no one will be able to get any IPs<br>from this server anymore. Therefore, this feature is used<br>to get the IP back from inactive clients (i.e. doesn't use<br>the IP but the server still reserves the IP for him). |
|                              | Enable Relay Agent -Specify which subnet that DHCP server<br>is located the relay agent should redirect the DHCP request<br>to.                                                                                                    |
|                              | • DHCP Server IP Address - It is available when Enable<br>Relay Agent is checked. Set the IP address of the DHCP<br>server you are going to use so the Relay Agent can help<br>to forward the DHCP request to the DHCP server.                                                                                                    |
| DNS Server IP Address        | DNS stands for Domain Name System. Every Internet host<br>must have a unique IP address, also they may have a<br>human-friendly, easy to remember name such as<br>www.yahoo.com. The DNS server converts the user-friendly                                                                                                    |

| name into its                                                                                                    | equivalen                  | t IP address.                       |                                                       |
|----------------------------------------------------------------------------------------------------|----------------------------|-------------------------------------|-------------------------------------------------------|
| <b>Primary IP Address</b> -You must specify a DNS server IP address<br>here because your ISP should provide you with usually more<br>than one DNS Server. If your ISP does not provide it, the<br>router will automatically apply default DNS Server IP<br>address: 194.109.6.66 to this field. |                            |                                     |                                                       |
| Secondary IP Address - You can specify secondary DNS server<br>IP address here because your ISP often provides you more<br>than one DNS Server. If your ISP does not provide it, the<br>router will automatically apply default secondary DNS Server<br>IP address: 194.98.0.1 to this field.   |                            |                                     |                                                       |
| The default DNS Server IP address can be found via Online Status:                                                                                                    |                            |                                     |                                                       |
| Online Status                                                                                                    |                            |                                     |                                                       |
| Physical Connection                                                                                                    |                            | IPv6                                | System Uptime: 22:22:45                               |
| LAN Status<br>IP Address<br>192.168.1.1                                                                                                    | Primary<br>TX Packets<br>0 | DNS: 8.8.8.8<br>RX Packets<br>41533 | Secondary DNS: 8.8.4.4                                |
|                                                                                                    |                            |                                     | P Address fields are left<br>P address to local users |

## II-2-1-2 Details Page for LAN1~ LAN4 – IPv6 Setup

There are two configuration pages for each LAN port, Ethernet TCP/IP and DHCP Setup (based on IPv4) and IPv6 Setup. Click the tab for each type and refer to the following explanations for detailed information. Below shows the settings page for IPv6.

| ✓Enable IPv6 VAN Primary Interface WAN1 ▼                                                                                                    |                                                                                              |                 |          |
|----------------------------------------------------------------------------------------------------|----------------------------------------------------------------------------------------------|-----------------|----------|
|                                                                                                    |                                                                                              |                 |          |
| Static IPv6 Address<br>IPv6 Address                                                                                                    |                                                                                              | / Prefix Length |          |
|                                                                                                    |                                                                                              | / Add           | Delete   |
| Unique Local Address(ULA) con                                                                                                    | figuration                                                                                   |                 |          |
| Off 🛛 🖌                                                                                                    |                                                                                              | / 64            |          |
| Current IPv6 Address Table                                                                                                    |                                                                                              |                 |          |
| Index IPv6 Address/Prefi                                                                                                    | x Length                                                                                     | Scope 🗸         |          |
| 1 FE80::21D:AAFF:FEE                                                                                                    | E:13C8/64                                                                                    | Link            |          |
|                                                                                                    |                                                                                              |                 |          |
|                                                                                                    |                                                                                              | ~               |          |
| DNS Server IPvô Address                                                                                                    | Deploy when WAN                                                                              | lisup 🗸         | <u>8</u> |
| DNS Server IPvô Address<br>Primary DNS Server                                                                                                    | Deploy when WAN<br>2001:4860:4860::6                                                         |                 | 1        |
|                                                                                                    |                                                                                              | 1888            | 1        |
| Primary DNS Server<br>Secondary DNS Server                                                                                                    | 2001:4860:4860::8<br>2001:4860:4860::8                                                       | 1888            |          |
| Primary DNS Server<br>Secondary DNS Server<br>Ianagement SLA                                                                                                    | 2001:4860:4860::8<br>2001:4860:4860::8<br>AC(stateless) 💌                                    | 1888            |          |
| Primary DNS Server<br>Secondary DNS Server<br>fanagement SLA                                                                                                    | 2001:4860:4860::8<br>2001:4860:4860::8                                                       | 1888            |          |
| Primary DNS Server<br>Secondary DNS Server<br>fanagement SLA<br>DHCPv6 Server                                                                                                    | 2001:4860:4860::6<br>2001:4860:4860::6<br>AC(stateless) V<br>ther Option(O-bit)              | 1888            |          |
| Primary DNS Server<br>Secondary DNS Server<br>fanagement<br>DHCPv6 Server<br>© Enable Server ODisa                                                                                                    | 2001:4860:4860::8<br>2001:4860:4860::8<br>AC(stateless) 💌                                    | 1888            |          |
| Primary DNS Server<br>Secondary DNS Server<br>fanagement SLA<br>DHCPv6 Server                                                                                                    | 2001:4860:4860::6<br>2001:4860:4860::6<br>AC(stateless) V<br>ther Option(O-bit)              | 1888            |          |
| Primary DNS Server<br>Secondary DNS Server<br>Management SLA<br>DHCPv6 Server<br>© Enable Server Obisa<br>V Auto IPv6 range                                                                                                    | 2001:4860:4860::6<br>2001:4860:4860::6<br>AC(stateless) V<br>ther Option(O-bit)              | 1888            |          |
| Primary DNS Server<br>Secondary DNS Server<br>Management<br>DHCPv6 Server<br>© Enable Server<br>Control Control Contr | 2001:4860:4860::6<br>2001:4860:4860::6<br>AC(stateless) V<br>ther Option(O-bit)              | 1888            |          |
| Primary DNS Server<br>Secondary DNS Server<br>Management SLA<br>O<br>DHCPvô Server<br>© Enable Server O Disa<br>V Auto IPvô range<br>Start IPv6 Address<br>End IPv6 Address                                                                                                    | 2001:4860:4860::8<br>2001:4860:4860::8<br>AC(stateless)<br>ther Option(O-bit)<br>able Server | 1888            |          |

LAN >> General Setup

It provides 2 daemons for LAN side IPv6 address configuration. One is **SLAAC**(stateless) and the other is **DHCPv6 Server** (Stateful).

| Item                  | Description                                                                                                    |
|-----------------------|----------------------------------------------------------------------------------------------------|
| Enable IPv6           | Check the box to enable the configuration of LAN 1 IPv6 Setup.                                                                                                    |
| WAN Primary Interface | Use the drop down list to specify a WAN interface for IPv6.                                                                                                    |
| Static IPv6 Address   | <ul> <li>IPv6 Address -Type static IPv6 address for LAN.</li> <li>Prefix Length - Type the fixed value for prefix length.</li> <li>Add - Click it to add a new entry.</li> <li>Delete - Click it to remove an existed entry.</li> </ul> |

| Unique Local Address<br>(ULA) configuration | Such feature is used for the host without assigned IPv6<br>address to obtain IPv6 address automatically or have an IPv6<br>address specified manually via ULA configuration. It is<br>convenient for communication among different subnets.                                                                                                    |  |  |
|---------------------------------------------|----------------------------------------------------------------------------------------------------|--|--|
|                                             | manually.                                                                                                    |  |  |
| DNS Server IPv6 Address                     | Primary DNS Sever - Type the IPv6 address for Primary DNS server.                                                                                                    |  |  |
|                                             | Secondary DNS Server -Type another IPv6 address for DNS server if required.                                                                                                    |  |  |
| Management                                  | <ul> <li>Host under LAN can be assigned IP address from Vigor router via the following method.</li> <li>SLAAC(stateless) <ul> <li>SLAAC(stateless)</li> <li>DHCPv6(stateful)</li> <li>Off</li> </ul> </li> <li>SLAAC(stateless) - The IP address (with Prefix) of the host shall be formed according to RA transmitted by Vigor router.</li> <li>DHCPv6(stateful) - The IP address of the host shall be assigned after communicating with DHCPv6 server for answering the request of client.</li> <li>Off - No IP address is assigned.</li> <li>Other Option (O-bit) - Check this box to enable the O-bit for obtaining additional information (e.g., DNS) from DHCPv6.</li> </ul> |  |  |
| DHCPv6 Server                               | <ul> <li>Enable Server -Click it to enable DHCPv6 server. DHCPv6</li> <li>Server could assign IPv6 address to PC according to the Start/End IPv6 address configuration.</li> <li>Disable Server -Click it to disable DHCPv6 server.</li> <li>Auto IPv6 range - After check the box, Vigor router will assign the IPv6 range automatically.</li> <li>Start IPv6 Address / End IPv6 Address -Type the start and end address for IPv6 server.</li> <li>Advance setting - Click the Edit button to configure advanced IPv6 settings for DHCPv6 server.</li> </ul>                                                                                                    |  |  |

|                 | LAN >> General Setup                                                                                                    |  |  |  |  |
|-----------------|----------------------------------------------------------------------------------------------------|--|--|--|--|
|                 | DHCPv6 Server     Authentication Protocol     None       Prefix Delegation     © Enable     © Disable       Prefix     /     /       DHCPv6 Prefix     /     ::::::::::::::::::::::::::::::::::::                                                                                                    |  |  |  |  |
|                 | Suffix Length (0~64) Client Link Local Address Client DUID(option)                                                                                                    |  |  |  |  |
|                 | Add Prefix Prefix Length Link Local DUID                                                                                                    |  |  |  |  |
|                 | OK Cancel                                                                                                    |  |  |  |  |
| Advance setting | More options are offered under the Advance setting. Click<br>Edit to open the pop-up window.                                                                                                    |  |  |  |  |
|                 | 5 192.168.1.1/doc/enetedit.htm - 機模瀏覽器                                                                                                    |  |  |  |  |
|                 | 🗋 192.168.1.1/doc/enstedit.htm Q 🔇                                                                                                    |  |  |  |  |
|                 | Router Advertisement Configuration                                                                                                    |  |  |  |  |
|                 | Image: Second second secon |  |  |  |  |
|                 | RIPng Protocol                                                                                                    |  |  |  |  |
|                 | ✓Enable                                                                                                    |  |  |  |  |
|                 | Extension WAN                                                                                                    |  |  |  |  |
|                 | Available WAN Selected WAN<br>WAN2<br>WAN2<br>WAN4<br>WAN4                                                                                                    |  |  |  |  |
|                 | OK Close                                                                                                    |  |  |  |  |
|                 | Router Advertisement Configuration - Click Enable to<br>enable router advertisement server. The router<br>advertisement daemon sends Router Advertisement<br>messages, specified by RFC 2461, to a local Ethernet LAN<br>periodically and when requested by a node sending a Router<br>Solicitation message. These messages are required for IPv6<br>stateless auto-configuration. Click Disable to disable router<br>advertisement server.                                                                                                    |  |  |  |  |
|                 | <ul> <li>Hop Limt - The value is required for the device behind the router when IPv6 is in use.</li> <li>Min/Max Interval Time (sec) - It defines the interval (between minimum time and maximum time) for sending RA (Router Advertisement) packets.</li> <li>Default Lifetime (sec) - Within such period of time, Vigor2952 can be treated as the default gateway.</li> </ul>                                                                                                    |  |  |  |  |
|                 |                                                                                                    |  |  |  |  |
|                 |                                                                                                    |  |  |  |  |
|                 | <b>Default Preference</b> - It determines the priority of the host<br>behind the router when RA (Router Advertisement) packets<br>are transmitted.                                                                                                    |  |  |  |  |
|                 | MTU - It means Max Transmit Unit for packet. If Auto is selected, the router will determine the MTU value for LAN.                                                                                                    |  |  |  |  |
|                 | RIPng Protocol - RIPng (RIP next generation) offers the same                                                                                                    |  |  |  |  |

| <br>functions and benefits as IPv4 RIP v2.                                                                                                    |
|----------------------------------------------------------------------------------------------------|
| <b>Extension WAN -</b> Not only the IP address can be obtained from the primary WAN, but also the prefix for IPv6 LAN IP address can be assigned by extension WAN specified here. |

## II-2-1-3 Details Page for LAN2 ~ LAN8

| LAN | >> | General | Setup |
|-----|----|---------|-------|
|-----|----|---------|-------|

| LAN 2 Ethernet TCP / IP and DHCP Setup |               | LAN 2 IPv6 Setup          |                                       |                 |
|----------------------------------------|---------------|---------------------------|---------------------------------------|-----------------|
| Network Configuration                  |               | DHCP Server Configuration |                                       |                 |
| 🖲 Enable 🔍 Disable                     |               | 🖲 Enable Server 🔍 Disab   | le Server                             |                 |
| For NAT Usage                          |               | 🗆 Enable Relay Agent      |                                       |                 |
| IP Address                             | 192.168.2.1   |                           | Start IP Address                      | 192.168.2.10    |
| Subnet Mask                            | 255.255.255.0 |                           | IP Pool Counts                        | 100             |
|                                        |               |                           | Gateway IP Address                    | 192.168.2.1     |
|                                        |               |                           | Lease Time                            | 259200          |
|                                        |               |                           |                                       | (5)             |
|                                        |               |                           | Clear DHCP lease for in periodically. | nactive clients |

Note: Change IP Address or Subnet Mask in Network Configuration will also change <u>HA</u> LAN2 Virtual IP to Same Domain IP.

Available settings are explained as follows:

| Item                         | Description                                                                                                    |
|------------------------------|----------------------------------------------------------------------------------------------------|
| Network Configuration        | <b>Enable/Disable -</b> Click <b>Enable</b> to enable such configuration; click <b>Disable</b> to disable such configuration.                                                                                                    |
|                              | For NAT Usage - Click this radio button to invoke NAT function.                                                                                                    |
|                              | For Routing Usage - Click this radio button to invoke this function.                                                                                                    |
|                              | IP Address - Type in private IP address for connecting to a local private network (Default: 192.168.1.1).                                                                                                    |
|                              | Subnet Mask - Type in an address code that determines the size of the network. (Default: 255.255.255.0/ 24)                                                                                                    |
| DHCP Server<br>Configuration | DHCP stands for Dynamic Host Configuration Protocol. The<br>router by factory default acts a DHCP server for your network<br>so it automatically dispatch related IP settings to any local<br>user configured as a DHCP client. It is highly recommended<br>that you leave the router enabled as a DHCP server if you do<br>not have a DHCP server for your network. |
|                              | <b>Enable Server</b> - Let the router assign IP address to every host in the LAN.                                                                                                    |
|                              | <b>Disable Server</b> - Let you manually assign IP address to every host in the LAN.                                                                                                    |
|                              | <b>Enable Relay Agent</b> - If you want to use another DHCP server<br>in the network other than the Vigor Router's, you can let<br>Relay Agent help you to redirect the DHCP request to the<br>specified location.                                                                                                    |
|                              | DHCP Server IP Address - It is available when Enable Relay                                                                                                    |

| Agent is checked. Set the IP address of the DHCP server you are going to use so the Relay Agent can help to forward the DHCP request to the DHCP server.                                                                                                    |
|----------------------------------------------------------------------------------------------------|
| <b>Start IP Address</b> - Enter a value of the IP address pool for the DHCP server to start with when issuing IP addresses. If the 1st IP address of your router is 192.168.1.1, the starting IP address must be 192.168.1.2 or greater, but smaller than 192.168.1.254.                                                                                                    |
| <b>IP Pool Counts</b> - Enter the maximum number of PCs that you want the DHCP server to assign IP addresses to. The default is 50 and the maximum is 253.                                                                                                    |
| Gateway IP Address - Enter a value of the gateway IP address for the DHCP server. The value is usually as same as the 1st IP address of the router, which means the router is the default gateway.                                                                                                    |
| Lease Time - Enter the time to determine how long the IP address assigned by DHCP server can be used.                                                                                                    |
| Clear DHCP lease for inactive clients periodically -<br>Whenever a DHCP client requests an IP address from the LAN<br>DHCP server, the server will give out an IP to this client for a<br>certain amount of time (e.g., 1 day). However, even if this<br>client only uses the IP for say 5 minutes, the server still<br>"reserves" 1 day for that client. Because a DHCP server only<br>has a limited number of IPs to lease to its DHCP clients, soon<br>enough all the IPs will be used out and then no one will be<br>able to get any IPs from this server anymore. Therefore, this<br>feature is used to get the IP back from inactive clients (i.e.<br>doesn't use the IP but the server still reserves the IP for him. |

## II-2-1-4 Details Page for IP Routed Subnet

### LAN >> General Setup

TCP/IP and DHCP Setup for IP Routed Subnet

| Network Configuration |               | DHCP Server Configuration     |                        |
|-----------------------|---------------|-------------------------------|------------------------|
| 🔍 Enable 🛛 🖲 Disable  |               | Start IP Address              |                        |
| For Routing Usage     |               | IP Pool Counts                | 0 (max. 32)            |
| IP Address            | 192.168.0.1   | Lease Time                    | 259200 (s)             |
| Subnet Mask           | 255.255.255.0 | Use LAN Port                  | 🖉 P1 🕑 P2              |
| RIP Protocol Control  | Disable 🔻     | ✓ Use MAC Address             |                        |
|                       |               | Index Matched MAC Add         | tress given IP Address |
|                       |               | MAC Address : :<br>Add Delete | Edit Cancel            |
|                       |               | ОК                            |                        |

Available settings are explained as follows:

| Item                         | Description                                                                                                    |
|------------------------------|----------------------------------------------------------------------------------------------------|
| Network Configuration        | Enable/Disable - Click Enable to enable such configuration;<br>click Disable to disable such configuration.<br>For Routing Usage,                                                                                                    |
|                              | IP Address - Type in private IP address for connecting to a local private network (Default: 192.168.1.1).                                                                                                    |
|                              | Subnet Mask - Type in an address code that determines the size of the network. (Default: 255.255.255.0/ 24)                                                                                                    |
|                              | RIP Protocol Control,                                                                                                    |
|                              | Disable - deactivate the RIP protocol. It will lead to a stoppage of the exchange of routing information between routers. (Default)<br>Enable - activate the RIP protocol.                                                                                                    |
|                              | , , , , , , , , , , , , , , , , , , ,                                                                                                    |
| DHCP Server<br>Configuration | DHCP stands for Dynamic Host Configuration Protocol. The<br>router by factory default acts a DHCP server for your network<br>so it automatically dispatch related IP settings to any local<br>user configured as a DHCP client. It is highly recommended<br>that you leave the router enabled as a DHCP server if you do<br>not have a DHCP server for your network.                                                                       |
|                              | If you want to use another DHCP server in the network other<br>than the Vigor Router's, you can let Relay Agent help you to<br>redirect the DHCP request to the specified location.                                                                                                    |
|                              | <b>Start IP Address</b> - Enter a value of the IP address pool for the DHCP server to start with when issuing IP addresses. If the 1st IP address of your router is 192.168.1.1, the starting IP address must be 192.168.1.2 or greater, but smaller than 192.168.1.254.                                                                                                    |
|                              | <b>IP Pool Counts</b> - Enter the maximum number of PCs that you want the DHCP server to assign IP addresses to. The default is 50 and the maximum is 253.                                                                                                    |
|                              | Lease Time - Enter the time to determine how long the IP address assigned by DHCP server can be used.                                                                                                    |
|                              | Use LAN Port - Specify an IP for IP Route Subnet. If it is enabled, DHCP server will assign IP address automatically for the clients coming from P1. Please check the box of P1.                                                                                                    |
|                              | Use MAC Address - Check such box to specify MAC address.                                                                                                    |
|                              | MAC Address: Enter the MAC Address of the host one by one<br>and click Add to create a list of hosts which can be assigned,<br>deleted or edited from above pool. Set a list of MAC Address<br>for 2 <sup>nd</sup> DHCP server will help router to assign the correct IP<br>address of the correct subnet to the correct host. So those<br>hosts in 2 <sup>nd</sup> subnet won't get an IP address belonging to 1 <sup>st</sup><br>subnet. |
|                              | Add - Type the MAC address in the boxes and click this buttor to add.                                                                                                    |
|                              | Delete - Click it to delete the selected MAC address.                                                                                                    |
|                              | Edit - Click it to edit the selected MAC address.                                                                                                    |
|                              | Cancel - Click it to cancel the job of adding, deleting and editing.                                                                                                    |

## II-2-2 VLAN

With the 6-port Gigabit switch on the LAN side, Vigor router provides extremely high speed connectivity for the highest speed local data transfer of any server or local PCs. On the Wireless-equipped models (e.g., Vigor2952n), each of the wireless SSIDs can also be grouped within one of the VLANs.

## Tagged VLAN

The tagged VLANs (802.1q) can mark data with a VLAN identifier. This identifier can be carried through an onward Ethernet switch to specific ports. The specific VLAN clients can also pick up this identifier as it is just passed to the LAN. You can set the priorities for LAN-side QoS. You can assign each of VLANs to each of the different IP subnets that the router may also be operating, to provide even more isolation. The said functionality is tag-based multi-subnet.

## Port-Based VLAN

Relative to tag-based VLAN which groups clients with an identifier, port-based VLAN uses physical ports (P1 ~ P4) to separate the clients into different VLAN group.

Virtual LAN function provides you a very convenient way to manage hosts by grouping them based on the physical port. The multi-subnet can let a small businesses have much better isolation for multi-occupancy applications. Go to LAN page and select VLAN. The following page will appear. Click Enable to invoke VLAN function.

Below is an example page in Vigor2952n:

#### LAN >> VLAN Configuration

VLAN Configuration

| 🕑 Enab | le |    |    |    |       |        |        |       |         |        |          |          |
|--------|----|----|----|----|-------|--------|--------|-------|---------|--------|----------|----------|
|        |    | LÆ | ٨N |    |       | Wirele | ss LAN |       |         |        | VLAN Tag | 1        |
|        | P1 | P2 | P3 | P4 | SSID1 | SSID2  | SSID3  | SSID4 | Subnet  | Enable | VID      | Priority |
| VLANO  |    |    |    |    |       |        |        |       | LAN 1 🔻 |        | 0        | 0 🔻      |
| VLAN1  |    |    |    |    | 1     | 1      | 1      | •     | LAN 2 🔻 |        | 0        | 0 🔻      |
| VLAN2  |    |    |    |    |       |        |        |       | LAN 1 🔻 |        | 0        | 0 🔻      |
| VLAN3  |    |    |    |    |       |        |        |       | LAN 1 🔻 |        | 0        | 0 🔻      |
| VLAN4  |    |    |    |    |       |        |        |       | LAN 1 🔻 |        | 0        | 0 🔻      |
| VLAN5  |    |    |    |    |       |        |        |       | LAN 1 🔻 |        | 0        | 0 🔻      |
| VLAN6  |    |    |    |    |       |        |        |       | LAN 1 🔻 |        | 0        | 0 🔻      |
| VLAN7  |    |    |    |    |       |        |        |       | LAN 1 🔻 |        | 0        | 0 🔻      |

Permit untagged device in P1 to access router

1. For each VLAN row, selecting Enable VLAN Tag will apply the associated VID to the selected wired LAN port.

Wireless LAN traffic is always untagged, but the SSID is still a member of the selected VLAN (group).
 Each VID must be unique.

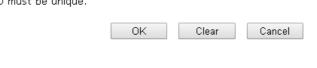

Settings in this page only applied to LAN port but not WAN port.

Info

| Item                                             | Description                                                                                                    |
|--------------------------------------------------|----------------------------------------------------------------------------------------------------|
| Enable                                           | Click it to enable VLAN configuration.                                                                                                    |
| LAN                                              | P1 - P4 - Check the LAN port(s) to group them under the selected VLAN.                                                                                                    |
| Wireless LAN                                     | <b>SSID1 - SSID4 -</b> Check the SSID boxes to group them under the selected VLAN.                                                                                                    |
| Subnet                                           | Choose one of them to make the selected VLAN mapping to<br>the specified subnet only. For example, LAN1 is specified for<br>VLAN0. It means that PCs grouped under VLAN0 can get the<br>IP address(es) that specified by the subnet. |
| VLAN Tag                                         | Enable - Check the box to enable the function of VLAN with tag.                                                                                                    |
|                                                  | The router will add specific VLAN number to all packets on the LAN while sending them out.                                                                                                    |
|                                                  | Please type the tag value and specify the priority for the packets sending by LAN.                                                                                                    |
|                                                  | VID - Type the value as the VLAN ID number. The range is form 0 to 4095.                                                                                                    |
|                                                  | <b>Priority</b> - Type the packet priority number for such VLAN.<br>The range is from 0 to 7.                                                                                                    |
| Permit untagged device in<br>P1 to access router | It can help users to communicate with the router still even<br>though configuring wrong VLAN tag setting. It is<br>recommended to enable the management port (LAN 1) to<br>ensure the data transmission is unimpeded.                |

Available settings are explained as follows:

## 0

Info

Leave one VLAN untagged at least to prevent from not connecting to Vigor router due to unexpected error.

Vigor2952 Series features a hugely flexible VLAN system. In its simplest form, each of the Gigabit LAN ports can be isolated from each other, for example to feed different companies or departments but keeping their local traffic completely separated.

## Configuring port-based VLAN for wireless and non-wireless clients

- 1. All the wire network clients are categorized to group VLAN0 in subnet 192.168.1.0/24 (LAN1).
- 2. All the wireless network clients are categorized to group VLAN1 in subnet 192.168.2.0/24 (LAN2).
- 3. Open LAN>>VLAN Configuration. Check the boxes according to the statement in step 1 and Step 2.

LAN >> VLAN Configuration

VLAN Configuration

| 🗹 Enab | le  |    |    |    |              |       |       |       |         |          |     |          |
|--------|-----|----|----|----|--------------|-------|-------|-------|---------|----------|-----|----------|
|        | LAN |    |    |    | Wireless LAN |       |       |       |         | VLAN Tag | 1   |          |
|        | P1  | P2 | P3 | P4 | SSID1        | SSID2 | SSID3 | SSID4 | Subnet  | Enable   | VID | Priority |
| VLANO  |     |    |    |    |              |       |       |       | LAN 1 🔻 |          | 0   | 0 🔻      |
| VLAN1  |     |    |    |    | 1            | 1     | 1     | 1     | LAN 2 🔻 |          | 0   | 0 🔻      |
| VLAN2  |     |    |    |    |              |       |       |       | LAN 1 🔻 |          | 0   | 0 🔻      |
| VLAN3  |     |    |    |    |              |       |       |       | LAN 1 🔻 |          | 0   | 0 🔻      |
| VLAN4  |     |    |    |    |              |       |       |       | LAN 1 🔻 |          | 0   | 0 🔻      |
| VLAN5  |     |    |    |    |              |       |       |       | LAN 1 🔻 |          | 0   | 0 🔻      |
| VLAN6  |     |    |    |    |              |       |       |       | LAN 1 🔻 |          | 0   | 0 🔻      |
| VLAN7  |     |    |    |    |              |       |       |       | LAN 1 🔻 |          | 0   | 0 🔻      |

Permit untagged device in P1 to access router

1. For each VLAN row, selecting Enable VLAN Tag will apply the associated VID to the selected wired LAN port.

Wireless LAN traffic is always untagged, but the SSID is still a member of the selected VLAN (group).
 Each VID must be unique.

Clear

Cancel

#### 4. Click OK.

5. Open LAN>>General Setup. If you want to let the clients in both groups communicate with each other, simply activate Inter-LAN Routing by checking the box between LAN1 and LAN2.

OK

| IP Routed Subnet |  | 1 | 192.168.0.1 | Details Page |  |
|------------------|--|---|-------------|--------------|--|
|------------------|--|---|-------------|--------------|--|

Advanced You can configure DHCP options here.

|  | Inter- | LAN | Routing |  |
|--|--------|-----|---------|--|
|--|--------|-----|---------|--|

| Subnet   | LAN 1 | LAN 2 | LAN 3 | LAN 4    | LAN 5 | LAN 6 | LAN 7 | LAN 8 | DMZ Port |
|----------|-------|-------|-------|----------|-------|-------|-------|-------|----------|
| LAN 1    |       |       |       |          |       |       |       |       |          |
| LAN 2    | 1     | all a |       |          |       |       |       |       |          |
| LAN 3    |       |       | 1     |          |       |       |       |       |          |
| LAN 4    |       |       |       | <b>A</b> |       |       |       |       |          |
| LAN 5    |       |       |       |          |       |       |       |       |          |
| LAN 6    |       |       |       |          |       | 1     |       |       |          |
| LAN 7    |       |       |       |          |       |       |       |       |          |
| LAN 8    |       |       |       |          |       |       |       | 4     |          |
| DMZ Port |       |       |       |          |       |       |       |       |          |

Note: LAN 2/3/4/5/6/7/8 is available when VLAN is enabled.

DMZ subnet is default bound to P1, and will overwrite the settings of P1 at LAN>VLAN page.

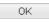

Vigor router supports up to six private IP subnets on LAN. Each can be independent (isolated) or common (able to communicate with each other). This is ideal for departmental or multi-occupancy applications.

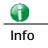

As for the VLAN applications, refer to "Appendix I: VLAN Application on Vigor Router" for more detailed information.

## II-2-3 Bind IP to MAC

This function is used to bind the IP and MAC address in LAN to have a strengthening control in network. When this function is enabled, all the assigned IP and MAC address binding together cannot be changed. If you modified the binding IP or MAC address, it might cause you not access into the Internet.

Click LAN and click Bind IP to MAC to open the setup page.

| I AN | >> | Bind  | IP | tn | MAC   |
|------|----|-------|----|----|-------|
| LAN  |    | DIIIG |    | w  | IN AC |

| Bind IP to MAC                                                                                                    |                                              |
|----------------------------------------------------------------------------------------------------|----------------------------------------------|
| 🔍 Enable 🔹 Disable 🔍 Strict Bind                                                                                                    |                                              |
| ARP Table     Select All     Sort     Refree       IP Address     Mac Address     HOST ID       192.168.1.110     00-05-5D-E4-D8-EE     A1000351 | Add or Update IP Address Mac Address Comment |
| IP Bind List (Limit: 300 entries)<br>Index IP Address Mac Address Host ID                                                                        | Add Update Delete                            |
|                                                                                                    |                                              |

#### Note:

- 1. IP-MAC binding presets DHCP Allocations.
- 2. If you select Strict Bind, unspecified LAN clients cannot access the Internet.

| Backup IP Bind List : Backup | Upload From File: 選擇檔案 未選擇任何檔案 | Restore |
|------------------------------|--------------------------------|---------|
|                              | ОК                             |         |

OK

Available settings are explained as follows:

| Item        | Description                                                                                                    |
|-------------|----------------------------------------------------------------------------------------------------|
| Enable      | Click this radio button to invoke this function. However,<br>IP/MAC which is not listed in IP Bind List also can connect to<br>Internet. |
| Disable     | Click this radio button to disable this function. All the settings on this page will be invalid.                                         |
| Strict Bind | Click this radio button to block the connection of the IP/MAC which is not listed in IP Bind List.                                       |
| ARP Table   | This table is the LAN ARP table of this router. The information for IP and MAC will be displayed in this field.                          |

|               | Each pair of IP and MAC address listed in ARP table can be selected and added to IP Bind List by clicking Add below.                                                       |  |
|---------------|----------------------------------------------------------------------------------------------------|--|
| Select All    | Click this link to select all the items in the ARP table.                                                                                                    |  |
| Sort          | Reorder the table based on the IP address.                                                                                                    |  |
| Refresh       | Refresh the ARP table listed below to obtain the newest ARF table information.                                                                                             |  |
| Add or Update | IP Address – Type the IP address that will be used for the specified MAC address.<br>Mac Address – Type the MAC address that is used to bind with the assigned IP address. |  |
|               | <b>Comment</b> – Type a brief description for the entry.                                                                                                    |  |
| Add           | It allows you to add the one you choose from the ARP table or<br>the IP/MAC address typed in Add and Edit to the table of IP<br>Bind List.                                 |  |
| Update        | It allows you to edit and modify the selected IP address and MAC address that you create before.                                                                           |  |
| Delete        | You can remove any item listed in IP Bind List. Simply click<br>and select the one, and click Delete. The selected item will<br>be removed from the IP Bind List.          |  |
| IP Bind List  | It displays a list for the IP bind to MAC information.                                                                                                    |  |
| Backup        | Store the configuration for Bind IP to MAC as a file.                                                                                                    |  |
| Restore       | Restore the previously stored configuration file and apply to such page.                                                                                                   |  |

|     |   | Δ. |
|-----|---|----|
| - 4 | - |    |
|     |   |    |
|     |   | r  |

Info

Before you select Strict Bind, you have to bind one set of IP/MAC address for one PC. If not, no one of the PCs can access into Internet. And the web user interface of the router might not be accessed.

When you finish the configuration, click **OK** to save the settings.

## II-2-4 LAN Port Mirror

LAN port mirror can be applied for the users in LAN. Generally speaking, this function copies traffic from one or more specific ports to a target port. This mechanism helps manager track the network errors or abnormal packets transmission without interrupting the flow of data access the network. By the way, user can apply this function to monitor all traffics which user needs to check.

There are some advantages supported in this feature. First, it is more economical without other detecting equipments to be set up. Second, it may be able to view traffic on one or more ports within a VLAN at the same time. Third, it can transfer all data traffics to be mirrored to one analyzer connecting to the mirroring port. Last, it is more convenient and asy to configure in user's interface.

#### LAN >> LAN Port Mirror

| Port Mirror:<br>• Enable     Disable |       |       |       |       |      |      |
|--------------------------------------|-------|-------|-------|-------|------|------|
| 🖲 Enable 🔘 Disable                   |       |       |       |       |      |      |
|                                      |       |       |       |       |      |      |
|                                      | Port1 | Port2 | Port3 | Port4 | WAN1 | WAN2 |
| Mirror Port                          |       | 0     | 0     | 0     |      |      |
| Mirrored Tx Port                     |       |       |       |       |      |      |
| Mirrored Rx Port                     |       |       |       |       |      |      |
|                                      |       |       |       |       |      |      |

Note: Mirroring WAN1 or WAN2 is done by software mirror, so it will lead to a substantial decline in performance.

| C | ιK |
|---|----|
|   |    |

Available settings are explained as follows:

| Item             | Description                                                                       |
|------------------|-----------------------------------------------------------------------------------|
| Port Mirror      | Check Enable to activate this function. Or, check Disable to close this function. |
| Mirror Port      | Select a port to view traffic sent from mirrored ports.                           |
| Mirrored Tx Port | Select which ports are necessary to be mirrored for transmitting the packets.     |
| Mirrored Rx Port | Select which ports are necessary to be mirrored for receiving the packets.        |

After finishing all the settings here, please click **OK** to save the configuration.

## II-2-5 Wired 802.1x

IEEE 802.1x is an IEEE Standard for port-based Network Access Control (PNAC). It is part of the IEEE 802.1 group of networking protocols. It provides an authentication mechanism for the device that is attached to a LAN or WLAN.

Wired 802.1x provides authentication for one network device on each LAN port. The RADIUS Server settings must be configured before enabling 802.1x because the EAP (Extensible Authentication Protocol) Authenticator relies on the RADIUS Server in its authentication process. Each LAN port with Wired 802.1x configured will only forward 802.1x packets and block all other packets until the authentication has successfully completed.

#### LAN >> Wired 802.1X

| Wired 802.1X         |                   |      |      |  |
|----------------------|-------------------|------|------|--|
| LAN 802.1X:          |                   |      |      |  |
| 🗹 Enable             |                   |      |      |  |
| Authentication Type: | External RADIUS 🔻 |      |      |  |
| 802.1X ports:        |                   |      |      |  |
| □ P1                 | 🗆 P2              | 🗆 РЗ | 🔲 P4 |  |

#### Note:

- 1. 802.1X enabled LAN ports only support a single attached device using EAPOL authentication. To authenticate multiple devices through a LAN port you need an 802.1X-capable switch. Then configure 802.1X on the attached switch instead.
- 2. Please configure  $\underline{External \ RADIUS}$  or  $\underline{Local \ 802.1X}$  for authentication.
- 3. Authentication by External RADIUS supports PEAP and EAP-TLS.

| _ |       |  |
|---|-------|--|
|   | 017   |  |
|   | LIK . |  |

Available settings are explained as follows:

| Item                | Description                                                                                                    |
|---------------------|----------------------------------------------------------------------------------------------------|
| Enable              | Check the box to enable LAN 802.1x function.                                                                              |
| Authentication Type | Use the drop down list to choose which server (External RADIUS or Local 802.1x) will be used for authenticating LAN user. |
| 802.1x ports        | After enabling the function, simply specify the LAN port(s) to apply such function.                                       |

After finishing all the settings here, please click OK to save the configuration.

## II-2-6 Web Portal Setup

This page allows you to configure a profile with specified URL for accessing into or display a message when a wireless/LAN user connects to Internet through this router. No matter what the purpose of the wireless/LAN client is, he/she will be forced into the URL configured here while trying to access into the Internet or the desired web page through this router. That is, a company which wants to have an advertisement for its products to users can specify the URL in this page to reach its goal.

#### LAN >> Web Portal Setup

| Web Portal | Table:    |              |           |         |
|------------|-----------|--------------|-----------|---------|
| Enable     | Profile   | Status       | Interface |         |
|            | <u>1.</u> | URL Redirect | None      | Preview |
|            | <u>2.</u> | URL Redirect | None      | Preview |
|            | <u>3.</u> | URL Redirect | None      | Preview |
|            | <u>4.</u> | URL Redirect | None      | Preview |

Note: The router must connect to the Internet before webpage redirection will work.

## OK

#### Each item is explained as follows:

| Item      | Description                                                            |
|-----------|------------------------------------------------------------------------|
| Profile   | Display the number link which allows you to configure the profile.     |
| Status    | Display the content (Disable, URL Redirect or Message) of the profile. |
| Interface | Display the applied interface of the profile.                          |
| Preview   | Open a preview window according to the configured settings.            |

There are four profiles which allow you to configure mode, priority, and applied interface in response to different conditions or requirements.

?

To configure the profile, click any index number link to open the following page.

| I AN | >> | Weh          | Portal  | Setun |
|------|----|--------------|---------|-------|
| LAN  |    | <b>YYC</b> N | i uitai | Jetup |

| Profile Index: 1   |                                                                                                    |                |
|--------------------|----------------------------------------------------------------------------------------------------|----------------|
| 🗖 Enable           |                                                                                                    | <u>Preview</u> |
| Title              | Vigor Captive Portal                                                                                                    |                |
| Body               | URL Redirect ▼                                                                                                    |                |
|                    | http://www.draytek.com                                                                                                    | 7              |
| Notice             | The requested webpage will be redirected by Web<br>Portal Setup.<br>Please click Continue to access<br>into the requested webpage. |                |
|                    | (Max 4095 characters) Default Message                                                                                              |                |
|                    | Position on screen O Top O Bottom                                                                                                  | _              |
| Authentication     | none                                                                                                    |                |
|                    | • button click                                                                                                    |                |
|                    | Text Continue (Max 39 characters)                                                                                                  |                |
|                    | User must click button to proceed                                                                                                  |                |
| Priority           | Override user management     Override user management                                                                              | nagement       |
| Applied Interfaces | Subnet LAN1 LAN2 LAN3 LAN4 LA<br>LAN6 LAN7 LAN8                                                                                    | N5 🔲           |
|                    | WLAN 2.4G 🔲 SSID1 (DrayTek)                                                                                                    |                |
|                    | SSID2 (DrayTek_Guest)                                                                                                    |                |
|                    | SSID3                                                                                                    |                |
|                    | SSID4                                                                                                    |                |

Note:

1. URL Redirect may fail to display some web sites because of their protection for phishing attack. Please click the "Preview" icon to test.

2. HTTPS Redirect will normally generate an untrusted certificate warning to web browsers, the user would need to ignore this warning to successfully display the web portal.

| OK | Cancel |
|----|--------|
|----|--------|

Available settings are explained as follows:

| Item   | Description                                                                                                    |
|--------|----------------------------------------------------------------------------------------------------|
| Enable | Check the box to enable this function.                                                                                                    |
| Body   | <ul> <li>Two types can be specified for web portal setup.</li> <li>URL Redirect - Any user who wants to access into Internet through this router will be redirected to the URL specified here first. It is a useful method for the purpose of advertisement. For example, force the wireless user(s) in hotel to access into the web page that the hotel wants the user(s) to visit.</li> <li>Message - Type words or sentences here. The message will be displayed on the screen for several seconds when the wireless users access into the web page through the router.</li> <li>Default Message - Click it to restore the default content.</li> </ul> |
| Notice | Content given in this field will be displayed on the screen when a web page is redirected by web portal mechanism.                                                                                                    |

2

| Authentication     | <ul> <li>Position on Screen - The content of notice and the defined button can be shown upside (Top) or downside (Bottom) the text defined for message body.</li> <li>None - No authentication is required.</li> <li>Button click - Define the word (default word is "Continue") shown on the button.</li> </ul> |
|--------------------|----------------------------------------------------------------------------------------------------|
|                    | <ul> <li>User must click button to proceed - Check the box to<br/>force the user click the button (with the word defined on<br/>Button box) to proceed the operation.</li> </ul>                                                                                                    |
| Priority           | If User Management (refer to VII-3 User Management) mode<br>and such web portal profile are configured and enabled for<br>filtering users, you have to determine which one shall have the<br>highest priority.                                                                                                   |
|                    | <b>Override user management</b> - Web portal profile will be used to filter users first.                                                                                                    |
|                    | Prefer user management - User Management profile will be used to filter users first.                                                                                                    |
| Applied Interfaces | Check the box(es) representing different interfaces to be<br>applied by such profile.<br>The advantage is that each SSID (1/2/3/4) for wireless<br>network can be applied with different web portal separately.                                                                                                  |

After finishing all the settings here, please click  $\mathbf{O}\mathbf{K}$  to save the configuration.

## II-2-7 PPPoE Server

LAN users can access into Internet through built-in PPPoE server on Vigor router. PPPoE server is a mechanism which can authenticate LAN users (configured in User Management>>User Profile) and prevent ARP attack completely.

## LAN >> PPPoE Server

# PPPoE Server: Disable Enable Primary DNS: 0.0.0.0 Secondary DNS: 0.0.0

ОK

Available settings are explained as follows:

| Item                           | Description                                                                                  |
|--------------------------------|----------------------------------------------------------------------------------------------|
| PPPoE Server                   | Enable - Activate the built-in PPPoE Server.<br>Disable - Disable the built-in PPPoE Server. |
| Primary DNS / Secondary<br>DNS | Type the IP address(es) of Primary /Secondary DNS server for PPPoE Client(s) in LAN.         |

## II-2-8 PoE

PoE (Power over Ethernet) allows devices connecting to Vigor router through PoE LAN ports get sufficient power to activate that device and execute data transmission.

## II-2-8-1 General Setup

This page provides general settings for configuring PoE of Vigor router.

| PoE >> G  | eneral Setup                      |                                                                                                    |                | Set to Factory Defau |
|-----------|-----------------------------------|----------------------------------------------------------------------------------------------------|----------------|----------------------|
| Mode:     | Manual 💌                          |                                                                                                    |                |                      |
| Syslog:   | 🗌 Enable                          |                                                                                                    |                |                      |
| Total Pov | ver = 60 Watt                     |                                                                                                    |                |                      |
| Port      | Enable                            | Power Limit(Watt)                                                                                         | Schedule(1-15) |                      |
| 1         |                                   | 15 🛩                                                                                                    |                |                      |
| 2         |                                   | 15 💌                                                                                                    |                |                      |
| З         |                                   | 15 💌                                                                                                    |                |                      |
| 4         |                                   | 15 💌                                                                                                    |                |                      |
|           | The priority is<br>If the power i | / change in config, PoE will apply<br>Port 1 (highest) to Port 4 (lowe<br>requirements of connected devic | st).           | er,                  |

Clear All

then the power of the lowest priority port will be shut off first.

OK

Each item is explained as follows:

| Item        | Description                                                                                                    |
|-------------|----------------------------------------------------------------------------------------------------|
| Mode        | It determines the way to have power supply for PoE port(s).<br>Auto<br>Auto<br>Manual<br>Disabled<br>Auto - Each PoE Port (LAN1 to LAN4) will be powered up<br>automatically and the power limit for each port will be<br>managed by Vigor router.<br>Manual - The power supply for each PoE Port (LAN 1 to LAN4)<br>can be configured one by one. In addition, the power limit for<br>PoE port must be determined respectively.<br>Disabled - Disable the PoE function on Vigor router. No power<br>will be offered to each PoE Port. |
| Syslog      | Enable - Check it to record related PoE log onto Syslog.                                                                                                    |
| Port        | Display the port number for PoE LAN 1 to PoE LAN4.<br>This is available when Manual is selected as the Mode.                                                                                                    |
| Enable      | Check the box to enable the power supply and power limit for<br>the specified PoE LAN Port.<br>This is available when Manual is selected as the Mode.                                                                                                    |
| Power Limit | Choose the value of 15 or 30 as the power limit for the                                                                                                    |

|           | specified PoE LAN Port.<br>This is available when Manual is selected as the Mode. |
|-----------|-----------------------------------------------------------------------------------|
| Schedule  | Two schedule profiles can be applied to each specified PoE LAN Port.              |
|           | This is available when Manual is selected as the Mode.                            |
| Clear All | Click to remove all of the configurations in this page.                           |

After finishing all the settings here, please click OK to save the configuration.

## II-2-8-2 Device Check

Device, connected and powered by PoE LAN port, can be checked if power supply /network connection is normal or not through such feature.

PoE >> Device Check

| Port | 🗌 Enable | Ping IP Address | Ping Interval<br>(Seconds) | Retry (Time) | Failure Action |
|------|----------|-----------------|----------------------------|--------------|----------------|
| 1    |          | 0.0.0.0         | 10 💌                       | 1 💌          | Power Cycle 💌  |
| 2    |          | 0.0.0.0         | 10 💌                       | 1 💌          | Power Cycle 💌  |
| З    |          | 0.0.0.0         | 10 💌                       | 1 💌          | Power Cycle 💌  |
| 4    |          | 0.0.0.0         | 10 💌                       | 1 💌          | Power Cycle 🔽  |

OK Clear All

Each item is explained as follows:

| Item                    | Description                                                                                                    |
|-------------------------|----------------------------------------------------------------------------------------------------|
| Port                    | Display the number representing LAN Port 1/2/3/4.                                                                                                    |
| Enable                  | Check the box to enable device check function for the specific LAN port.                                                                                                    |
| Ping IP Address         | Type the IP address of the device for device ping.                                                                                                    |
| Ping Interval (Seconds) | Specify the time interval for device check.                                                                                                    |
| Retry (Time)            | Specify the retry times when Ping action fails.                                                                                                    |
| Failure Action          | If the device, connected and powered by PoE LAN port, has no response to the PING request coming from Vigor router after over the retry times, the following action will be executed immediately.  Power Cycle Power Off None  Power Off Power Off None  Power Off - No power will be offered to the PoE port. None - Nothing will be done. |
| Clear All               | Click to remove all of the settings in this page.                                                                                                    |

After finishing all the settings here, please click **OK** to save the configuration.

## II-2-8-3 Status

This page displays the status for each PoE port, including class of powered device, power usage, power limit, current and error log of PoE.

| PoE >> Status |
|---------------|
|---------------|

| PoE Mode: Auto Refresh Seconds: 10 V Refresh Seconds: 10 V Refresh |          |                   |                    |              |        |             |
|--------------------------------------------------------------------|----------|-------------------|--------------------|--------------|--------|-------------|
| Port                                                               | PD Class | Power Used (Watt) | Power Limit (Watt) | Current (mA) | Status | Power Cycle |
| 1                                                                  |          | 0                 | 35                 | 0            | No PD  | Apply       |
| 2                                                                  |          | 0                 | 35                 | 0            | No PD  | Apply       |
| З                                                                  |          | 0                 | 35                 | 0            | No PD  | Apply       |
| 4                                                                  |          | 0                 | 35                 | 0            | No PD  | Apply       |

Port Priority: 1 > 2 > 3 > 4

Error Log

<u>Clear</u> <u>Refresh</u>

Each item is explained as follows:

| Item              | Description                                                                                                    |
|-------------------|----------------------------------------------------------------------------------------------------|
| Port              | Display the number representing LAN Port 1/2/3/4.                                                                                                    |
| PD Class          | Display the class of the powered device.                                                                                                    |
| Power Used (Watt) | Display current power usage of the powered device.                                                                                                    |
| Power Limit       | Display the maximum power limit for such PoE port. If the power used is more than power limit, the power of this PoE port will be shut off.                                                                                                    |
| Current(mA)       | Display the amount of current between the powered device and PoE port.                                                                                                    |
| Status            | Display if any device connecting to such PoE port or not.                                                                                                    |
| Power Cycle       | Apply - When a device connects to such PoE port, such device will be shut off and powered on again by clicking this Apply button.                                                                                                    |
| Port Priority     | The total power (60Watt) for these PoE LAN ports is consistent<br>and fixed. Therefore, it is necessary to specify the priority for<br>each PoE port to keep stable electricity. LAN 1 has the highest<br>priority; and LAN 4 has the lowest priority. |
|                   | When the required power is greater than 60Watt, the power supply will be made for PoE LAN1 first due to its highest priority.                                                                                                    |
| Error Log         | Any error (such as power off, power usage over the limit, and etc.,) for PoE LAN port will be shown in this field as a reference.                                                                                                    |
| Clear             | Remove the record inside Error Log window.                                                                                                    |

|         | T                  |
|---------|--------------------|
| Refresh | Reload the record. |

# II-3 NAT

Usually, the router serves as an NAT (Network Address Translation) router. NAT is a mechanism that one or more private IP addresses can be mapped into a single public one. Public IP address is usually assigned by your ISP, for which you may get charged. Private IP addresses are recognized only among internal hosts.

When the outgoing packets destined to some public server on the Internet reach the NAT router, the router will change its source address into the public IP address of the router, select the available public port, and then forward it. At the same time, the router shall list an entry in a table to memorize this address/port-mapping relationship. When the public server response, the incoming traffic, of course, is destined to the router's public IP address and the router will do the inversion based on its table. Therefore, the internal host can communicate with external host smoothly.

The benefit of the NAT includes:

- Save cost on applying public IP address and apply efficient usage of IP address. NAT allows the internal IP addresses of local hosts to be translated into one public IP address, thus you can have only one IP address on behalf of the entire internal hosts.
- Enhance security of the internal network by obscuring the IP address. There are many attacks aiming victims based on the IP address. Since the attacker cannot be aware of any private IP addresses, the NAT function can protect the internal network.

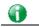

Info

On NAT page, you will see the private IP address defined in RFC-1918. Usually we use the 192.168.1.0/24 subnet for the router. As stated before, the NAT facility can map one or more IP addresses and/or service ports into different specified services. In other words, the NAT function can be achieved by using port mapping methods.

## Web User Interface

| NAT              |
|------------------|
| Port Redirection |
| DMZ Host         |
| Open Ports       |
| Port Triggering  |
|                  |

## **II-3-1 Port Redirection**

Port Redirection is usually set up for server related service inside the local network (LAN), such as web servers, FTP servers, E-mail servers etc. Most of the case, you need a public IP address for each server and this public IP address/domain name are recognized by all users. Since the server is actually located inside the LAN, the network well protected by NAT of the router, and identified by its private IP address/port, the goal of Port Redirection function is to forward all access request with public IP address from external users to the mapping private IP address/port of the server.

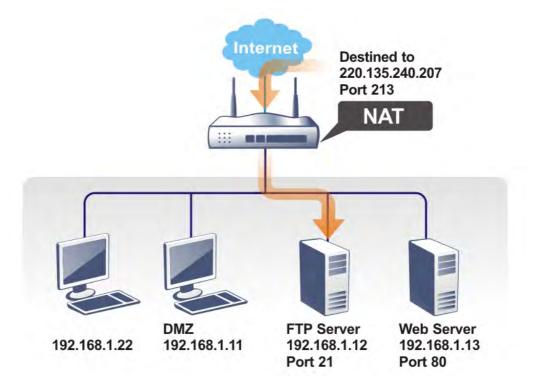

The port redirection can only apply to incoming traffic.

To use this function, please go to NAT page and choose Port Redirection web page. The Port Redirection Table provides 40 port-mapping entries for the internal hosts.

#### NAT >> Port Redirection

| Port Redirection Set to Factory Default |                                 |                  |          |             | y Default |            |                |
|-----------------------------------------|---------------------------------|------------------|----------|-------------|-----------|------------|----------------|
| Index                                   | Service Name                    | WAN<br>Interface | Protocol | Public Port | Source IP | Private IP | Status         |
| 1.                                      |                                 | All              |          |             | Any       |            | х              |
| <u>2.</u>                               |                                 | All              |          |             | Any       |            | ×              |
| <u>3.</u>                               |                                 | All              |          |             | Any       |            | х              |
| 4.                                      |                                 | All              |          |             | Any       |            | x              |
| <u>5.</u>                               |                                 | All              |          |             | Any       |            | ×              |
| <u>6.</u>                               |                                 | All              |          |             | Any       |            | ×              |
| <u>7.</u>                               |                                 | All              |          |             | Any       |            | ×              |
| <u>8.</u>                               |                                 | All              |          |             | Any       |            | ×              |
| <u>9.</u>                               |                                 | All              |          |             | Any       |            | ×              |
| <u>10.</u>                              |                                 | All              |          |             | Any       |            | ×              |
| <u>&lt;&lt; 1-10</u>                    | <u>11-20</u>   <u>21-30</u>   ] | <u>31-40</u> >>  |          |             |           |            | <u>Next</u> >> |

### << <u>1-10 | 11-20 | 21-30 | 31-40 >></u>

#### Note:

The port number values set in this page might be invalid due to the same values configured for Management Port Setup in <u>System Maintenance>>Management</u> and <u>SSL VPN</u>.

## Each item is explained as follows:

| Item          | Description                                                                                                 |
|---------------|----------------------------------------------------------------------------------------------------|
| Index         | Display the number of the profile.                                                                          |
| Service Name  | Display the description of the specific network service.                                                    |
| WAN Interface | Display the WAN IP address used by the profile.                                                             |
| Protocol      | Display the transport layer protocol (TCP or UDP).                                                          |
| Public Port   | Display the port number which will be redirected to the specified Private IP and Port of the internal host. |
| Private IP    | Display the IP address of the internal host providing the service.                                          |
| Status        | Display if the profile is enabled (v) or not (x).                                                           |

Press any number under Index to access into next page for configuring port redirection.

#### NAT >> Port Redirection

| Index No. 1   |                 |
|---------------|-----------------|
| 🔲 Enable      |                 |
| Mode          | Single 💌        |
| Service Name  |                 |
| Protocol      | 💌               |
| WAN Interface | ALL 💙           |
| Public Port   | 0               |
| Source IP     | Any 🔽 IP Object |
| Private IP    |                 |
| Private Port  | 0               |

Note:

In "Range" Mode the End IP will be calculated automatically once the Public Port and Start IP have been entered.

ΟK Clear Cancel

| Available settings are explained as follows: |
|----------------------------------------------|
|----------------------------------------------|

| Item          | Description                                                                                                    |
|---------------|----------------------------------------------------------------------------------------------------|
| Enable        | Check this box to enable such port redirection setting.                                                                                                    |
| Mode          | Two options (Single and Range) are provided here for you to<br>choose. To set a range for the specific service, select <b>Range</b> .<br>In Range mode, if the public port (start port and end port)<br>and the starting IP of private IP had been entered, the<br>system will calculate and display the ending IP of private IP<br>automatically. |
| Service Name  | Enter the description of the specific network service.                                                                                                    |
| Protocol      | Select the transport layer protocol (TCP or UDP).                                                                                                    |
| WAN Interface | Select the WAN interface for port redirection.                                                                                                    |
| Public Port   | Specify which port can be redirected to the specified <b>Private</b><br><b>IP and Port</b> of the internal host. If you choose <b>Range</b> as the<br>port redirection mode, you will see two boxes on this field.<br>Type the required number on the first box (as the starting<br>port) and the second box (as the ending port).                 |
| Source IP     | Use the drop down list to specify an IP object. Or click IP Object link to create a new one for applying.                                                                                                    |
| Private IP    | Specify the private IP address of the internal host providing<br>the service. If you choose <b>Range</b> as the port redirection<br>mode, you will see two boxes on this field. Type a complete<br>IP address in the first box (as the starting point). The second<br>one will be assigned automatically later.                                    |
| Private Port  | Specify the private port number of the service offered by the internal host.                                                                                                    |

After finishing all the settings here, please click **OK** to save the configuration.

Note that the router has its own built-in services (servers) such as Telnet, HTTP and FTP etc. Since the common port numbers of these services (servers) are all the same, you may need to reset the router in order to avoid confliction.

For example, the built-in web user interface in the router is with default port 80, which may conflict with the web server in the local network, http://192.168.1.13:80. Therefore, you need to change the router's http port to any one other than the default port 80 to avoid conflict, such as 8080. This can be set in the System Maintenance >>Management Setup. You then will access the admin screen of by suffixing the IP address with 8080, e.g., http://192.168.1.1:8080 instead of port 80.

#### System Maintenance >> Management

| IPv4 Management Setup IPv6 Mana                                                |             | gement Setup       | LAN A        | Access Setup    |
|--------------------------------------------------------------------------------|-------------|--------------------|--------------|-----------------|
| Router Name DrayTek                                                            |             |                    |              |                 |
| Default:Disable Auto-Logout                                                    |             | Management Port Se | etup         |                 |
| Enable Validation Code in Internet/LAN                                         |             | 💿 User Define Port | :s 🔍 Default | Ports           |
| Access                                                                         |             | Telnet Port        | 23           | (Default: 23)   |
| Note: DrayOS CAPTCHA is not supported in Safari<br>or IE versions 8 and below. |             | HTTP Port          | 80           | (Default: 80)   |
|                                                                                |             | HTTPS Port         | 443          | (Default: 443)  |
| Internet Access Control                                                        |             | FTP Port           | 21           | (Default: 21)   |
| Allow management from the Ir<br>Domain name allowed                            | iternet     | TR069 Port         | 8069         | (Default: 8069) |
| FTP Server                                                                     |             | SSH Port           | 22           | (Default: 22)   |
| HTTP Server                                                                    | HTTP Server |                    | Setup        |                 |
| HTTPS Server                                                                   |             | Enable SSL 3.0     | -            |                 |

?

# II-3-2 DMZ Host

As mentioned above, **Port Redirection** can redirect incoming TCP/UDP or other traffic on particular ports to the specific private IP address/port of host in the LAN. However, other IP protocols, for example Protocols 50 (ESP) and 51 (AH), do not travel on a fixed port. Vigor router provides a facility DMZ Host that maps ALL unsolicited data on any protocol to a single host in the LAN. Regular web surfing and other such Internet activities from other clients will continue to work without inappropriate interruption. DMZ Host allows a defined internal user to be totally exposed to the Internet, which usually helps some special applications such as Netmeeting or Internet Games etc.

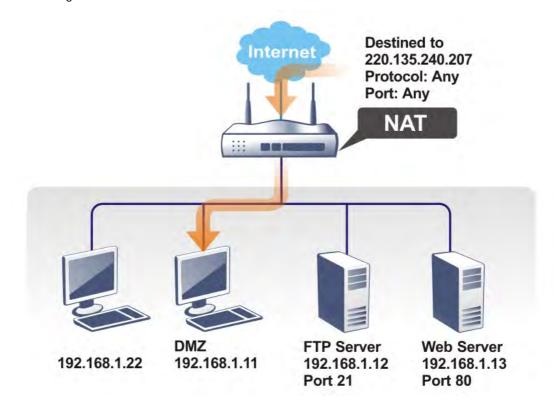

The security properties of NAT are somewhat bypassed if you set up DMZ host. We suggest you to add additional filter rules or a secondary firewall.

Click **DMZ Host** to open the following page. You can set different DMZ host for each WAN interface. Click the WAN tab to switch into the configuration page for that WAN.

| WAN1         | WAN2 | WAN3 | WAN4   |
|--------------|------|------|--------|
| AN 1         |      |      |        |
| Private IP 🔽 |      |      |        |
| Private IP   |      | Choc | ise IP |

Available settings are explained as follows:

NAT >> DMZ Host Setup

| Item       | Description                                                                     |
|------------|---------------------------------------------------------------------------------|
| WAN1       | Choose Private IP or None first.                                                |
| Private IP | Enter the private IP address of the DMZ host, or click Choose PC to select one. |

| Choose IP | Click this button and then a window will automatically pop<br>up, as depicted below. The window consists of a list of private<br>IP addresses of all hosts in your LAN network. Select one<br>private IP address in the list to be the DMZ host. |
|-----------|----------------------------------------------------------------------------------------------------|
|           | http://19                                                                                                    |
|           | When you have selected one private IP from the above dialog, the IP address will be shown on the screen. Click <b>OK</b> to save the setting.                                                                                                    |

DMZ Host for WAN2, WAN3, or WAN4 is slightly different with WAN1. Active True IP selection is available for WAN1 only.

See the following figure.

| NAT | >> | DMZ | Host | Setup |
|-----|----|-----|------|-------|
|-----|----|-----|------|-------|

| WAN1   | WAN2 | WAN3       | WAN4      |
|--------|------|------------|-----------|
| WAN 2  |      |            |           |
| Enable |      | Private IP |           |
|        | 0.0. | 0.0        | Choose IP |

If you previously have set up WAN Alias for PPPoE or Static or Dynamic IP mode in WAN2 interface, you will find them in Aux. WAN IP for your selection.

| NAT | >> | DMZ | Host | Setup |
|-----|----|-----|------|-------|
|-----|----|-----|------|-------|

| ۱     | WAN1   | WAN2         | WAN3       | WAN4      |
|-------|--------|--------------|------------|-----------|
| WAN 2 |        |              |            |           |
| Index | Enable | Aux. WAN IP  | Private IP |           |
| 1.    |        |              | 0.0.0      | Choose IP |
| 2.    |        | 192.168.1.56 | 0.0.0.0    | Choose IP |

OK Clear

| Item       | Description                                                                     |
|------------|---------------------------------------------------------------------------------|
| Enable     | Check to enable the DMZ Host function.                                          |
| Private IP | Enter the private IP address of the DMZ host, or click Choose PC to select one. |

| Choose IP | Click this button and then a window will automatically pop<br>up, as depicted below. The window consists of a list of<br>private IP addresses of all hosts in your LAN network. Select<br>one private IP address in the list to be the DMZ host. |
|-----------|----------------------------------------------------------------------------------------------------|
|           |                                                                                                    |
|           | When you have selected one private IP from the above dialog, the IP address will be shown on the screen. Click <b>OK</b> to save the setting.                                                                                                    |

After finishing all the settings here, please click OK to save the configuration.

# II-3-3 Open Ports

Open Ports allows you to open a range of ports for the traffic of special applications.

Common application of Open Ports includes P2P application (e.g., BT, KaZaA, Gnutella, WinMX, eMule and others), Internet Camera etc. Ensure that you keep the application involved up-to-date to avoid falling victim to any security exploits.

Click Open Ports to open the following page:

| ΝΔΤ  | >> | Open | Ports  |
|------|----|------|--------|
| IIAI |    | oheu | 1 0163 |

| Open Ports         | Setup                        |               |           | Set to Facto     | r <u>y Default</u> |
|--------------------|------------------------------|---------------|-----------|------------------|--------------------|
| Index              | Comment                      | WAN Interface | Source IP | Local IP Address | Status             |
| <u>1.</u>          |                              |               | Any       |                  | ×                  |
| <u>2.</u>          |                              |               | Any       |                  | ×                  |
| <u>3.</u>          |                              |               | Any       |                  | х                  |
| <u>4.</u>          |                              |               | Any       |                  | х                  |
| <u>5.</u>          |                              |               | Any       |                  | ×                  |
| <u>6.</u>          |                              |               | Any       |                  | х                  |
| <u>7.</u>          |                              |               | Any       |                  | ×                  |
| <u>8.</u>          |                              |               | Any       |                  | ×                  |
| <u>9.</u>          |                              |               | Any       |                  | ×                  |
| <u>10.</u>         |                              |               | Any       |                  | ×                  |
| << <u>1-10   1</u> | 1 <u>-20   21-30   31-</u> 4 | <u>0</u> >>   |           |                  | <u>Next</u> >>     |

#### Note:

The port number values set in this page might be invalid due to the same values configured for Management Port Setup in **System Maintenance>>Management** and **SSL VPN**.

| Item             | Description                                                                                                    |
|------------------|----------------------------------------------------------------------------------------------------|
| Index            | Indicate the relative number for the particular entry that you want to offer service in a local host. You should click the appropriate index number to edit or clear the corresponding entry. |
| Comment          | Specify the name for the defined network service.                                                                                                    |
| WAN Interface    | Display the WAN interface used by such index.                                                                                                    |
| Aux. WAN IP      | Display the IP alias setting used by such index. If no IP alias setting exists, such field will not appear.                                                                                   |
| Source IP        | Display the source IP address.                                                                                                    |
| Local IP Address | Display the private IP address of the local host offering the service.                                                                                                    |
| Status           | Display the state for the corresponding entry. X or V is to represent the Inactive or Active state.                                                                                           |

Available settings are explained as follows:

To add or edit port settings, click one index number on the page. The index entry setup page will pop up. In each index entry, you can specify **10** port ranges for diverse services.

#### NAT >> Open Ports >> Edit Open Ports

| Index | No. 1 |  |
|-------|-------|--|
|-------|-------|--|

|               | NO. 1     |          |            |          |           |          |          |            |          |
|---------------|-----------|----------|------------|----------|-----------|----------|----------|------------|----------|
| 🗹 E           | Enable Op | pen Port | s          |          |           |          |          |            |          |
| Comment       |           |          |            |          |           |          |          |            |          |
| WAN Interface |           |          | WAN        | V1 🔽     |           |          |          |            |          |
|               |           | WAN I    | P          | 192      | .168.1.58 | i 💌      |          |            |          |
|               |           | Source   | e IP       | 1 - ji   | ohn 🔽 ļ   | P Object |          |            |          |
|               |           | Private  | e IP       | 192.     | 168.1.5   | C        | hoose IP | )          |          |
|               | Proto     | ocol     | Start Port | End Port |           | Proto    | ocol     | Start Port | End Port |
| 1.            | TCP       | *        | 80         | 200      | 2.        |          | *        | 0          | 0        |
| з.            |           | *        | 0          | 0        | 4.        |          | *        | 0          | 0        |
| 5.            |           | *        | 0          | 0        | 6.        |          | *        | 0          | 0        |
| 7.            |           | *        | 0          | 0        | 8.        |          | ~        | 0          | 0        |
| 9.            |           | *        | 0          | 0        | 10.       |          | ~        | 0          | 0        |
|               |           |          |            |          |           |          |          |            |          |
|               |           |          |            | ок 🔤 🗖   | Clear     | Canc     | el       |            |          |

| Item              | Description                                                                                                    |
|-------------------|----------------------------------------------------------------------------------------------------|
| Enable Open Ports | Check to enable this entry.                                                                                                    |
| Comment           | Make a name for the defined network application/service.                                                                                                    |
| WAN Interface     | Specify the WAN interface that will be used for this entry.                                                                                                    |
| WAN IP            | Specify the WAN IP address that will be used for this entry.<br>This setting is available when WAN IP Alias is configured.                                                                                        |
| Source IP         | Use the drop down list to specify an IP object. Or click IP Object link to create a new one for applying.                                                                                                    |
|                   | The port set here will be open for the packet coming from the source IP forever.                                                                                                    |
| Private IP        | Enter the private IP address of the local host or click Choose PC to select one.                                                                                                    |
|                   | <b>Choose IP</b> - Click this button and, subsequently, a window having a list of private IP addresses of local hosts will automatically pop up. Select the appropriate IP address of the local host in the list. |
| Protocol          | Specify the transport layer protocol. It could be TCP, UDP, or (none) for selection.                                                                                                    |
| Start Port        | Specify the starting port number of the service offered by the local host.                                                                                                    |
| End Port          | Specify the ending port number of the service offered by the local host.                                                                                                    |

After finishing all the settings here, please click **OK** to save the configuration.

NAT >> Open Ports

| Open Port  | s Setup |                  |              |               | Set to Factor       | <u>y Default</u> |
|------------|---------|------------------|--------------|---------------|---------------------|------------------|
| Index      | Comment | WAN<br>Interface | Aux. WAN IP  | Source IP     | Local IP<br>Address | Status           |
| <u>1.</u>  | OP_1    | WAN1             | 192.168.1.56 | 192.168.1.125 | 192.168.1.5         | ٧                |
| <u>2.</u>  |         |                  |              |               |                     | х                |
| <u>3.</u>  |         |                  |              |               |                     | х                |
| <u>4.</u>  |         |                  |              |               |                     | ×                |
| <u>5.</u>  |         |                  |              |               |                     | х                |
| <u>6.</u>  |         |                  |              |               |                     | ×                |
| <u>7.</u>  |         |                  |              |               |                     | ×                |
| <u>8.</u>  |         |                  |              |               |                     | ×                |
| <u>9.</u>  |         |                  |              |               |                     | х                |
| <u>10.</u> |         |                  |              |               |                     | ×                |

Note:

The port number values set in this page might be invalid due to the same values configured for Management Port Setup in System Maintenance>>Management and SSL VPN

# II-3-4 Port Triggering

Port Triggering is a variation of open ports function. It is suitable for set matching conditions for specific service like Quick Time, ICQ, BitTorrent and so on.

The key difference between "open port" and "port triggering" is:

- Once the OK button is clicked and the configuration has taken effect, "open port" keeps the ports opened forever.
- Once the OK button is clicked and the configuration has taken effect, "port triggering" will only attempt to open the ports once the triggering conditions are met.
- The duration that these ports are opened depends on the type of protocol used. The "default" durations are shown below and these duration values can be modified via telnet commands.

TCP: 86400 sec.

UDP: 180 sec.

IGMP: 10 sec.

TCP WWW: 60 sec.

TCP SYN: 60 sec.

NAT >> Port Triggering

| Port Triggering                 |                        |              |                    |                      | Set to Factory   | / Default |
|---------------------------------|------------------------|--------------|--------------------|----------------------|------------------|-----------|
| Index Comment                   | Triggering<br>Protocol | Source<br>IP | Triggering<br>Port | Incoming<br>Protocol | Incoming<br>Port | Status    |
| 1.                              |                        |              |                    |                      |                  | ×         |
| <u>2.</u>                       |                        |              |                    |                      |                  | х         |
| <u>3.</u>                       |                        |              |                    |                      |                  | х         |
| <u>4.</u>                       |                        |              |                    |                      |                  | ×         |
| <u>5.</u>                       |                        |              |                    |                      |                  | ×         |
| <u>6.</u>                       |                        |              |                    |                      |                  | х         |
| <u>7.</u>                       |                        |              |                    |                      |                  | х         |
| <u>8.</u>                       |                        |              |                    |                      |                  | х         |
| <u>9.</u>                       |                        |              |                    |                      |                  | х         |
| <u>10.</u>                      |                        |              |                    |                      |                  | х         |
| << <u>1-10   11-20 &gt;&gt;</u> |                        |              |                    |                      |                  | Next >>   |

Available settings are explained as follows:

| Item                | Description                                                            |
|---------------------|------------------------------------------------------------------------|
| Comment             | Display the text which memorizes the application of this rule.         |
| Triggering Protocol | Display the protocol of the triggering packets.                        |
| Source IP           | Display the source IP address.                                         |
| Triggering Port     | Display the port of the triggering packets.                            |
| Incoming Protocol   | Display the protocol for the incoming data of such triggering profile. |
| Incoming Port       | Display the port for the incoming data of such triggering profile.     |
| Status              | Display if the rule is active or de-active.                            |

Click the index number link to open the configuration page.

### NAT >> Port Triggering

| No. 1                                                                                            |                      |
|--------------------------------------------------------------------------------------------------|----------------------|
| 🗹 Enable                                                                                         |                      |
| Service                                                                                          | User Defined 🐱       |
| Comment                                                                                          | test13               |
| Source IP                                                                                        | 1 - john 💌 IP Object |
| Triggering Protocol                                                                              | ТСР                  |
| Triggering Port                                                                                  | 80                   |
| Incoming Protocol                                                                                | UDP 🔽                |
| Incoming Port                                                                                    | 256                  |
| Note:<br>The Triggering Port and Incoming Port shou<br>123-456,777-789 (legal),123-456,789 (lega |                      |
|                                                                                                  |                      |
|                                                                                                  | ear Cancel           |

| Item      | Description                                                                                                    |
|-----------|----------------------------------------------------------------------------------------------------|
| Enable    | Check to enable this entry.                                                                                                    |
| Service   | Choose the predefined service to apply for such trigger<br>profile.<br>User Defined<br>User Defined<br>Real Player<br>QuickTime<br>WMP<br>IRC<br>AIM Talk<br>ICQ<br>PalTalk<br>BitTorrent |
| Comment   | Type the text to memorize the application of this rule.                                                                                                    |
| Source IP | Specify an IP object. When the packet coming from the specified IP, the system will trigger the port open configured                                                                      |

|                     | in this page for passing the packet.                                                                                                    |
|---------------------|----------------------------------------------------------------------------------------------------|
| Triggering Protocol | Select the protocol (TCP, UDP or TCP/UDP) for such triggering profile.                                                                                                    |
| Triggering Port     | Type the port or port range for such triggering profile.                                                                                                    |
| Incoming Protocol   | When the triggering packets received, it is expected the incoming packets will use the selected protocol. Select the protocol (TCP, UDP or TCP/UDP) for the incoming data of such triggering profile. |
| Incoming Port       | Type the port or port range for the incoming packets.                                                                                                    |

After finishing all the settings here, please click  $\mathbf{O}\mathbf{K}$  to save the configuration.

# **II-4 Applications**

### **Dynamic DNS**

The ISP often provides you with a dynamic IP address when you connect to the Internet via your ISP. It means that the public IP address assigned to your router changes each time you access the Internet. The Dynamic DNS feature lets you assign a domain name to a dynamic WAN IP address. It allows the router to update its online WAN IP address mappings on the specified Dynamic DNS server. Once the router is online, you will be able to use the registered domain name to access the router or internal virtual servers from the Internet. It is particularly helpful if you host a web server, FTP server, or other server behind the router.

Before you use the Dynamic DNS feature, you have to apply for free DDNS service to the DDNS service providers. The router provides up to three accounts from three different DDNS service providers. Basically, Vigor routers are compatible with the DDNS services supplied by most popular DDNS service providers such as www.dyndns.org, www.no-ip.com, www.dtdns.com, www.changeip.com, www.dynamic- nameserver.com. You should visit their websites to register your own domain name for the router.

### LAN DNS / DNS Forwarding

The LAN DNS lets the network administrators host servers with privacy and security. When the network administrators of your office set up FTP, Mail or Web server inside LAN, you can specify specific private IP address (es) to correspondent servers. Thus, even the remote PC is adopting public DNS as the DNS server, the LAN DNS resolution on Vigor2952 Series will respond the specified private IP address.

#### Schedule

The Vigor router has a built-in clock which can update itself manually or automatically by means of Network Time Protocols (NTP). As a result, you can not only schedule the router to dialup to the Internet at a specified time, but also restrict Internet access to certain hours so that users can connect to the Internet only during certain hours, say, business hours. The schedule is also applicable to other functions.

### RADIUS/TACACS+

Remote Authentication Dial-In User Service (RADIUS) is a security authentication client/server protocol that supports authentication, authorization and accounting, which is widely used by Internet service providers. It is the most common method of authenticating and authorizing dial-up and tunneled network users.

The built-in RADIUS client feature enables the router to assist the remote dial-in user or a wireless station and the RADIUS server in performing mutual authentication. It enables centralized remote access authentication for network management.

### LDAP /Active Directory Setup

Lightweight Directory Access Protocol (LDAP) is a communication protocol for using in TCP/IP network. It defines the methods to access distributing directory server by clients, work on directory and share the information in the directory by clients. The LDAP standard is established by the work team of Internet Engineering Task Force (IETF).

As the name described, LDAP is designed as an effect way to access directory service without the complexity of other directory service protocols. For LDAP is defined to perform, inquire and modify the information within the directory, and acquire the data in the directory securely, therefore users can apply LDAP to search or list the directory object, inquire or manage the active directory.

### UPnP

The UPnP (Universal Plug and Play) protocol is supported to bring to network connected devices the ease of installation and configuration which is already available for directly connected PC peripherals with the existing Windows 'Plug and Play' system. For NAT routers, the major feature of UPnP on the router is "NAT Traversal". This enables applications inside the firewall to automatically open the ports that they need to pass through a router.

### Wake on LAN

A PC client on LAN can be woken up by the router it connects. When a user wants to wake up a specified PC through the router, he/she must type correct MAC address of the specified PC on this web page of **Wake on LAN** (WOL) of this router.

In addition, such PC must have installed a network card supporting WOL function. By the way, WOL function must be set as "Enable" on the BIOS setting.

# Web User Interface

Applications Dynamic DNS LAN DNS / DNS Forwarding DNS Security Schedule RADIUS/TACACS+ Active Directory /LDAP UPnP IGMP Wake on LAN SMS/Mail Alert Service Bonjour High Availability Local 802.1X General Setup

# II-4-1 Dynamic DNS

### Enable the Function and Add a Dynamic DNS Account

- 1. Assume you have a registered domain name from the DDNS provider, say *hostname.dyndns.org*, and an account with username: *test* and password: *test*.
- 2. Open Applications>>Dynamic DNS.
- 3. Check Enable Dynamic DNS Setup.

#### Applications >> Dynamic DNS Setup

| Dynamic DNS Setup |                               | Set         | to Factory Default |
|-------------------|-------------------------------|-------------|--------------------|
| 🔲 Enable Dyna     | mic DNS Setup                 | View Log    | Force Update       |
| Auto-Update in    | terval 14400 Min(s) (1~14400) |             |                    |
| Accounts:         |                               |             |                    |
| Index             | WAN Interface                 | Domain Name | Active             |
| <u>1.</u>         | WAN1 First                    |             | ×                  |
| <u>2.</u>         | WAN1 First                    |             | ×                  |
| <u>3.</u>         | WAN1 First                    |             | ×                  |
| <u>4.</u>         | WAN1 First                    |             | ×                  |
| <u>5.</u>         | WAN1 First                    |             | ×                  |
| <u>6.</u>         | WAN1 First                    |             | ×                  |

| ОК | Clear All |
|----|-----------|
|    |           |

| Item                        | Description                                         |
|-----------------------------|-----------------------------------------------------|
| Enable Dynamic DNS<br>Setup | Check this box to enable DDNS function.             |
| Set to Factory<br>Default   | Clear all profiles and recover to factory settings. |
| View Log                    | Display DDNS log status.                            |

| Force Update            | Force the router updates its information to DDNS server.                                      |
|-------------------------|-----------------------------------------------------------------------------------------------|
| Auto-Update<br>interval | Set the time for the router to perform auto update for DDNS service.                          |
| Index                   | Click the number below Index to access into the setting page of DDNS setup to set account(s). |
| WAN Interface           | Display the WAN interface used.                                                               |
| Domain Name             | Display the domain name that you set on the setting page of DDNS setup.                       |
| Active                  | Display if this account is active or inactive.                                                |

4. Select Index number 1 to add an account for the router. Check Enable Dynamic DNS Account, and choose correct Service Provider, type the registered hostname and domain name suffix: dyndns.org in the Domain Name block. The following two blocks should be typed your account Login Name and Password.

Applications >> Dynamic DNS Setup >> Dynamic DNS Account Setup

| Index : 1                |                                             |                      |
|--------------------------|---------------------------------------------|----------------------|
| 🖉 Enable Dynamic DNS     | 6 Account                                   |                      |
| WAN Interface            | WAN1 First 💌                                |                      |
| Service Provider         | dyn.com (www.dyn.com)                       | ·                    |
| Service Type             | Dynamic 🔻                                   |                      |
| Domain Name              | chronic6653 dyndns.org                      | dyndns.org 🔹         |
| Login Name               | chronic6653                                 | (max. 64 characters) |
| Password                 | ••••••                                      | (max. 64 characters) |
| 🔲 Wildcards              |                                             |                      |
| 🔲 Backup MX              |                                             |                      |
| Mail Extender            |                                             |                      |
| Determine Real<br>WAN IP | WAN IP<br>WAN IP<br>Internet IP<br>OK Clear | Cancel               |

| Item                          | Description                                                                                                    |
|-------------------------------|----------------------------------------------------------------------------------------------------|
| Enable Dynamic DNS<br>Account | Check this box to enable the current account. If you did check the box, you will see a check mark appeared on the Active column of the previous web page in step 2).                                                                                                    |
| WAN Interface                 | WAN1/WAN2/WAN3/WAN4 First - While connecting, the<br>router will use WAN1/WAN2/WAN3/WAN4 as the first<br>channel for such account. If WAN1/WAN2/WAN3 /WAN4<br>fails, the router will use another WAN interface instead.<br>WAN1/WAN2/WAN3/WAN4 Only - While connecting, the<br>router will use WAN1/WAN2/WAN3/WAN4 as the only<br>channel for such account. |
| Service Provider              | Select the service provider for the DDNS account.                                                                                                    |
| Service Type                  | Select a service type (Dynamic, Custom or Static). If you choose Custom, you can modify the domain that is chosen in the Domain Name field.                                                                                                    |
| Domain Name                   | Type in one domain name that you applied previously. Use the drop down list to choose the desired domain.                                                                                                    |
| Login Name                    | Type in the login name that you set for applying domain.                                                                                                    |

| Password                  | Type in the password that you set for applying domain.                                                                                                    |  |
|---------------------------|----------------------------------------------------------------------------------------------------|--|
| Wildcard and<br>Backup MX | The Wildcard and Backup MX (Mail Exchange) features are<br>not supported for all Dynamic DNS providers. You could get<br>more detailed information from their websites.  |  |
| Mail Extender             | If the mail server is defined with another name, please type<br>the name in this area. Such mail server will be used as<br>backup mail exchange.                         |  |
| Determine Real<br>WAN IP  | If a Vigor router is installed behind any NAT router, you can enable such function to locate the real WAN IP.                                                            |  |
|                           | When the WAN IP used by Vigor router is private IP, this function can detect the public IP used by the NAT router and use the detected IP address for DDNS update.       |  |
|                           | There are two methods offered for you to choose:                                                                                                    |  |
|                           | • WAN IP - If it is selected and the WAN IP of Vigor router is private, DDNS update will take place right away.                                                          |  |
|                           | <ul> <li>Internet IP - If it is selected and the WAN IP of Vigor<br/>router is private, it will be converted to public IP<br/>before DDNS update takes place.</li> </ul> |  |

5. Click **OK** button to activate the settings. You will see your setting has been saved.

### Disable the Function and Clear all Dynamic DNS Accounts

Uncheck Enable Dynamic DNS Setup, and click Clear All button to disable the function and clear all accounts from the router.

### Delete a Dynamic DNS Account

Click the Index number you want to delete and then click Clear All button to delete the account.

# II-4-2 LAN DNS / DNS Forwarding

The LAN DNS lets the network administrators host servers with privacy and security. When the network administrators of your office set up FTP, Mail or Web server inside LAN, you can specify specific private IP address (es) to correspondent servers. Thus, even the remote PC is adopting public DNS as the DNS server, the LAN DNS resolution on Vigor2952 Series will respond the specified private IP address.

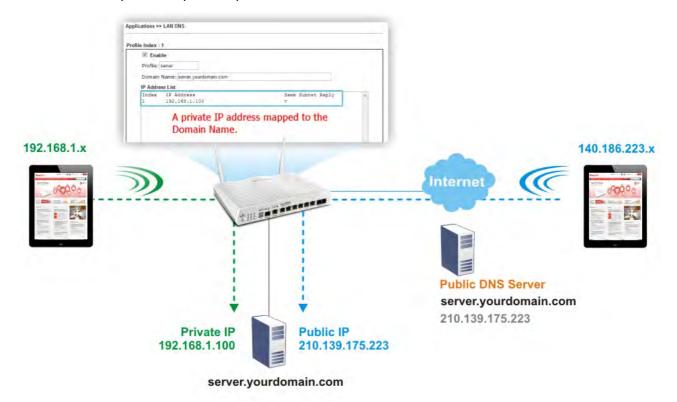

Simply click Application>>LAN DNS to open the following page.

#### Applications >> LAN DNS / DNS Forwarding

| LAN DNS F       | Resolution | n / Conditional DNS Forw | varding     |            | Set to Factory Default |
|-----------------|------------|--------------------------|-------------|------------|------------------------|
| Enable          | Index      | Profile                  | Domain Name | Forwarding | DNS Server             |
|                 | <u>1.</u>  |                          |             | -          |                        |
|                 | <u>2.</u>  |                          |             | -          |                        |
|                 | <u>3.</u>  |                          |             | -          |                        |
|                 | <u>4.</u>  |                          |             | -          |                        |
|                 | <u>5.</u>  |                          |             | -          |                        |
|                 | <u>6.</u>  |                          |             | -          |                        |
|                 | <u>7.</u>  |                          |             | -          |                        |
|                 | <u>8.</u>  |                          |             | -          |                        |
|                 | <u>9.</u>  |                          |             | -          |                        |
|                 | <u>10.</u> |                          |             | -          |                        |
| < <u>1-10  </u> | 11-20 >>   | >                        |             |            |                        |

ОK

### Each item is explained as follows:

| Item                   | Description                                         |
|------------------------|-----------------------------------------------------|
| Set to Factory Default | Clear all profiles and recover to factory settings. |

| Enable Check the box to enable the selected profile. |                                                                 |
|------------------------------------------------------|-----------------------------------------------------------------|
| Index                                                | Click the number below Index to access into the setting page.   |
| Profile                                              | Display the name of the LAN DNS profile.                        |
| Domain Name                                          | Display the domain name of the LAN DNS profile.                 |
| Forwarding                                           | Display that such profile is conditional DNS forwarding or not. |
| DNS Server                                           | Display the IP addres of the DNS Server.                        |

You can set up to 20 LAN DNS profiles.

To create a LAN DNS profile:

- 1. Click any index, say Index No. 1.
- 2. The detailed settings with index 1 are shown below.

Applications >> LAN DNS / DNS Forwarding

| LAN DNS Conditional DNS Forwarding                                                |   |
|-----------------------------------------------------------------------------------|---|
| Profile Index : 1                                                                 |   |
| Enable                                                                            |   |
| Profile:                                                                          |   |
| Domain Name:                                                                      |   |
| Note:                                                                             |   |
| 1. Support wildcard subdomain, ex: *.example.com or www.example.*                 |   |
| 2. One domain Name has only one IPv4 address and IPv6 address in the same subnet. |   |
| CNAME(Alias Domain Name): Add                                                     |   |
| IP Address List                                                                   |   |
| Index IP Address Same Subnet Reply                                                | * |
|                                                                                   |   |
|                                                                                   |   |
|                                                                                   |   |
|                                                                                   |   |
|                                                                                   |   |
|                                                                                   | - |
| Add Delete                                                                        |   |
|                                                                                   |   |

OK Clear

| Item                         | Description                                                                                                    |
|------------------------------|----------------------------------------------------------------------------------------------------|
| Enable                       | Check this box to enable such profile.                                                                                                    |
| Profile                      | Type a name for such profile.<br>Note: If you type a name here for LAN DNS and click OK to<br>save the configuration, the name also will be applied to<br>conditional DNS forwarding automatically.                                                                 |
| Domain Name                  | Type the domain name for such profile.                                                                                                    |
| CNAME (Alias Domain<br>Name) | <ul> <li>CNAME is abbreviation of Canonical name record.</li> <li>Such option is used to record the domain name or the host alias.</li> <li>Add - Click it to add a new host with specified reference.</li> <li>Delete - Click it to remove the setting.</li> </ul> |

| IP Address List | The IP address listed here will be used for mapping with the domain name specified above. In general, one domain name maps with one IP address. If required, you can configure two IP addresses mapping with the same domain name.<br>Add - Click it to open a dialog to type the host's IP address. |
|-----------------|----------------------------------------------------------------------------------------------------|
|                 |                                                                                                    |
|                 | Host's IP Address                                                                                                    |
|                 | <ul> <li>Only use this record for responding to DNS queries if the sender's IP<br/>Address (client making the request) is in the same subnet as the host's IP<br/>Address.</li> <li>OK</li> <li>Close</li> </ul>                                                                                     |
|                 | • Only responds to the DNS Different LAN PCs can share the same domain name. However, you have to check this box to make the router identify & respond the IP address for the DNS query coming from different LAN PC.                                                                                |
|                 | Delete - Click it to remove an existed IP address on the list.                                                                                                    |

- 3. Click **OK** button to save the settings.
- 4. If you need to configure LAN DNS settings, click index 1 to edit the LAN DNS profile just created. Or, you can click index 2 to use this profile as conditional DNS forwarding.

| Applications >> LAN DNS | /DNS Forwarding |
|-------------------------|-----------------|
|-------------------------|-----------------|

| LAN DNS           | Conditional DNS Forwarding                 |
|-------------------|--------------------------------------------|
| Profile Index : 1 |                                            |
| 🗷 Enable          |                                            |
| Profile: LA       | V_D2                                       |
| Domain N          | ame:www.draysupport.com                    |
| Note: Supp        | port wildcard subdomain, ex: *.example.com |
| DNS Serve         | er IP Address:                             |
|                   | OK Clear                                   |

| Item                  | Description                                                                                                    |
|-----------------------|----------------------------------------------------------------------------------------------------|
| Enable                | Check this box to enable such profile.                                                                                                    |
| Profile               | Type a name for such profile.<br>Note: If you type a name here for conditional DNS forwarding<br>and click OK to save the configuration, the name also will be<br>applied to LAN DNS automatically. |
| Domain Name           | Type the domain name for such profile.                                                                                                    |
| DNS Server IP Address | Type the IP address of the DNS server you want to use for DNS forwarding.                                                                                                    |

- 5. Click **OK** button to save the settings.
- 6. A new LAN DNS profile has been created.

# II-4-3 DNS Security

DNS security is able to ensure that the incoming data is not falsified and the source of the data is secure and correct to prevent from DNS attack by someone.

## II-4-3-1 General Setup

Application >> DNS Security

DNS Security

| Gener  | ral Setup | Domain Diagno | ise           | Refresh         |
|--------|-----------|---------------|---------------|-----------------|
| Enable | Interface | Primary DNS   | Secondary DNS | Bogus DNS Reply |
|        | WAN1      |               |               | Pass ▼          |
|        | WAN2      |               |               | Pass <b>▼</b>   |
|        | WAN3      |               |               | Pass ▼          |
|        | WAN4      |               |               | Pass ▼          |

Note:

The DNS server supports DNSSEC

🍺 The DNS server does not support DNSSEC, function may not work as expected even if it is enabled

| OK |  |
|----|--|
|----|--|

Available settings are explained as follows:

| Item            | Description                                                                                                    |
|-----------------|----------------------------------------------------------------------------------------------------|
| Enable          | Check the box to enable the DNS security management.                                                                                                    |
| Interface       | There are four WAN interfaces allowed to be set with DNS security enabled.                                                                                                    |
| Primary DNS     | Display the IP address of primary DNS obtained from DHCP server or specified by Static WAN.                                                                                                    |
| Secondary DNS   | Display the IP address of secondary DNS obtained from DHCP server or specified by Static WAN.                                                                                                    |
| Bogus DNS Reply | Sometime, Vigor router might encounter packets from bogus<br>DNS inquiry. There are two ways to reply such DNS inquiry.<br>Drop - Discard the packets.<br>Pass - Accept the packets and let them pass through Vigor<br>router. |

2

# II-4-3-2 Domain Diagnose

This page is used to configure settings for manually detecting if the domain is secure not.

| ,               |                                                                            | 2               |
|-----------------|----------------------------------------------------------------------------|-----------------|
|                 |                                                                            |                 |
| Domain Diagnose |                                                                            | DNS Cach        |
| WAN1 •          |                                                                            | Clear           |
| IP Address      | Interface                                                                  |                 |
|                 |                                                                            |                 |
|                 | Domain Diagnose<br>IPv4<br>WAN1 •<br>t been queried before, it will take a | Domain Diagnose |

Available settings are explained as follows:

| Item       | Description                                                                           |
|------------|---------------------------------------------------------------------------------------|
| Domain     | Type the domain name and IP address (IPv4/IPv6) that you want to query.               |
| Interface  | Specify the interface required for executing diagnose.                                |
| DNS Server | Type the IP address of the DNS Server which will diagnose the domain specified above. |
| Diagnose   | Click it to perform the diagnosis for the domain.                                     |
| Result     | The diagnosed information will be displayed on such field.                            |

# II-4-4 Schedule

The Vigor router has a built-in clock which can update itself manually or automatically by means of Network Time Protocols (NTP). As a result, you can not only schedule the router to dialup to the Internet at a specified time, but also restrict Internet access to certain hours so that users can connect to the Internet only during certain hours, say, business hours. The schedule is also applicable to other functions.

You have to set your time before set schedule. In **System Maintenance>> Time and Date** menu, press **Inquire Time** button to set the Vigor router's clock to current time of your PC. The clock will reset once if you power down or reset the router. There is another way to set up time. You can inquiry an NTP server (a time server) on the Internet to synchronize the router's clock. This method can only be applied when the WAN connection has been built up.

| Schedule: |        |            | Set to Factory Default |
|-----------|--------|------------|------------------------|
| Index     | Status | Index      | Status                 |
| <u>1.</u> | ×      | <u>9.</u>  | Х                      |
| <u>2.</u> | ×      | <u>10.</u> | ×                      |
| <u>3.</u> | ×      | <u>11.</u> | ×                      |
| <u>4.</u> | ×      | <u>12.</u> | ×                      |
| <u>5.</u> | ×      | <u>13.</u> | х                      |
| <u>6.</u> | ×      | <u>14.</u> | ×                      |
| <u>7.</u> | ×      | <u>15.</u> | X                      |
| <u>8.</u> | ×      |            |                        |

Status: v --- Active, x --- Inactive

Available settings are explained as follows:

| Item                   | Description                                                               |
|------------------------|---------------------------------------------------------------------------|
| Set to Factory Default | Clear all profiles and recover to factory settings.                       |
| Index                  | Click the number below Index to access into the setting page of schedule. |
| Status                 | Display if this schedule setting is active or inactive.                   |

You can set up to 15 schedules. Then you can apply them to your Internet Access or VPN and Remote Access >> LAN-to-LAN settings.

To add a schedule:

- 1. Click any index, say Index No. 1.
- 2. The detailed settings of the call schedule with index 1 are shown below.

#### Applications >> Schedule

| Index I | No. 1 |  |
|---------|-------|--|

| 🗷 Enable Schedule Setup     |                                     |
|-----------------------------|-------------------------------------|
| Start Date (yyyy-mm-dd) 🛛 🖸 | 2000 🔻 1 🔻 1 💌                      |
| Start Time (hh:mm) (        | □ ▼: □ ▼                            |
| Duration Time (hh:mm)       |                                     |
| Action F                    | Force On                            |
| Idle Timeout 0              | minute(s).(max. 255, 0 for default) |
| How Often                   |                                     |
| Once                        |                                     |
| Weekdays                    |                                     |
| 🗆 Sun 🗹 Mon 🗹 Tue           | e 🗹 Wed 🗹 Thu 🗹 Fri 🔲 Sat           |
|                             |                                     |
| OK                          | Clear Cancel                        |

Available settings are explained as follows:

| Item                       | Description                                                                                                    |
|----------------------------|----------------------------------------------------------------------------------------------------|
| Enable Schedule<br>Setup   | Check to enable the schedule.                                                                                                    |
| Start Date<br>(yyyy-mm-dd) | Specify the starting date of the schedule.                                                                                                    |
| Start Time (hh:mm)         | Specify the starting time of the schedule.                                                                                                    |
| Duration Time<br>(hh:mm)   | Specify the duration (or period) for the schedule.                                                                                                    |
| Action                     | Specify which action Call Schedule should apply during the period of the schedule.                                                                                                    |
|                            | Force On -Force the connection to be always on.                                                                                                    |
|                            | Force Down -Force the connection to be always down.                                                                                                    |
|                            | Enable Dial-On-Demand -Specify the connection to be dial-on-demand and the value of idle timeout should be specified in Idle Timeout field.                                                                       |
|                            | Disable Dial-On-Demand -Specify the connection to be up<br>when it has traffic on the line. Once there is no traffic over<br>idle timeout, the connection will be down and never up again<br>during the schedule. |
| Idle Timeout               | Specify the duration (or period) for the schedule.                                                                                                    |
|                            | How often -Specify how often the schedule will be applied<br>Once -The schedule will be applied just once                                                                                                    |
|                            | Weekdays -Specify which days in one week should perform the schedule.                                                                                                    |

3. Click **OK** button to save the settings.

#### Example

Suppose you want to control the PPPoE Internet access connection to be always on (Force On) from 9:00 to 18:00 for whole week. Other time the Internet access connection should be disconnected (Force Down).

Office Hour: (Force On)

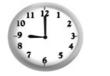

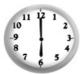

Mon - Sun 9:00 am to 6:00 pm

- 1. Make sure the PPPoE connection and Time Setup is working properly.
- 2. Configure the PPPoE always on from 9:00 to 18:00 for whole week.
- 3. Configure the Force Down from 18:00 to next day 9:00 for whole week.
- 4. Assign these two profiles to the PPPoE Internet access profile. Now, the PPPoE Internet connection will follow the schedule order to perform Force On or Force Down action according to the time plan that has been pre-defined in the schedule profiles.

# II-4-5 RADIUS/TACACS+

Remote Authentication Dial-In User Service (RADIUS) is a security authentication client/server protocol that supports authentication, authorization and accounting, which is widely used by Internet service providers. It is the most common method of authenticating and authorizing dial-up and tunneled network users.

### II-4-5-1 External RADIUS

The built-in RADIUS client feature enables the router to assist the remote dial-in user or a wireless station and the RADIUS server in performing mutual authentication. It enables centralized remote access authentication for network management.

Vigor router can be operated as a RADIUS client. Therefore, this page is used to configure settings for external RADIUS server. Then LAN user of Vigor router will be authenticated by such server for network application.

#### Applications >> RADIUS/TACACS+

| External RADIUS      | Internal RADIUS E     | External TACACS+                                     |
|----------------------|-----------------------|------------------------------------------------------|
| (                    | 🛛 Enable              |                                                      |
|                      | Server IP Address     |                                                      |
|                      | Destination Port      | 1812                                                 |
|                      |                       |                                                      |
|                      | Shared Secret         |                                                      |
|                      | Confirm Shared Secret | t                                                    |
| Note: If your radius | server does not suppo | ort MS-CHAP / MS-CHAPv2, please go to VPN and Remote |

Access >> <u>PPP General Setup</u>, and select 'PAP Only' for 'Dial-In PPP Authentication'.

| OK | Clear | Cancel |
|----|-------|--------|
|    |       |        |

| Item              | Description                                                                                                    |  |
|-------------------|----------------------------------------------------------------------------------------------------|--|
| Enable            | Check to enable RADIUS client feature.                                                                                                    |  |
| Server IP Address | Enter the IP address of RADIUS server                                                                                                    |  |
| Destination Port  | The UDP port number that the RADIUS server is using. The default value is 1812, based on RFC 2138.                                                                                                    |  |
| Shared Secret     | The RADIUS server and client share a secret that is used to<br>authenticate the messages sent between them. Both sides<br>must be configured to use the same shared secret. The<br>maximum length of the shared secret you can set is 36<br>characters. |  |

| Confirm Shared Secret | Re-type the Shared Secret for confirmation. |
|-----------------------|---------------------------------------------|
|-----------------------|---------------------------------------------|

After finished the above settings, click **OK** button to save the settings.

### II-4-5-2 Internal RADIUS

Except for being a built-in RADIUS client, Vigor router also can be operated as a RADIUS server which performs security authentication by itself. This page is used to configure settings for internal RADIUS server. Then LAN user of Vigor router will be authenticated by Vigor router directly.

#### Applications >> RADIUS/TACACS+

| ternal RADIUS                      | Internal RADIU     | S Extern          | al TACACS+      |              |             |
|------------------------------------|--------------------|-------------------|-----------------|--------------|-------------|
| 🗹 Enable                           |                    |                   |                 |              |             |
| Authenticat                        | ion Port 1812      |                   |                 |              |             |
| RADIUS Clien                       | t Access List      |                   |                 |              |             |
| Index Ena                          | ole Shared Secret  |                   | IP Mask         | IPv6 Address | IPv6 Length |
| 1                                  |                    | 0.0.0.0           | 0.0.0.0         |              | 0           |
| 2                                  |                    | 0.0.0.0           | 0.0.0.0         |              | 0           |
| 3 🗌                                |                    | 0.0.0.0           | 0.0.0.0         |              | 0           |
| 4                                  |                    | 0.0.0.0           | 0.0.0.0         | ::           | 0           |
| 5 🗖                                |                    | 0.0.0.0           | 0.0.0.0         | ::           | 0           |
| 6 🗌                                |                    | 0.0.0.0           | 0.0.0.0         | ::           | 0           |
| 7                                  |                    | 0.0.0.0           | 0.0.0.0         | ::           | 0           |
| 8 🗖                                |                    | 0.0.0.0           | 0.0.0.0         | :            | 0           |
| Phase 1<br>Phase 2<br>User Profile | MS-CHAPv2          | 1                 |                 |              |             |
| Select All                         | Clear All          |                   | Authenticati    | ion Lint     |             |
| Available Lis                      | 4                  | ~                 | AumendCati      | UN LIST      | ~           |
|                                    |                    |                   | »»<br>«         |              |             |
|                                    |                    | ~                 |                 |              | ~           |
|                                    |                    | *                 |                 |              | ~           |
|                                    | nize Internal RADI | JS user list to L | _ocal 802.1X us | ser list.    | >           |

System Maintenance >> Internal Service User List. 2.RADIUS Client Access List is first match.

| OK | Clear | Cancel |
|----|-------|--------|

| Item                      | Description                                                                                                    |
|---------------------------|----------------------------------------------------------------------------------------------------|
| Enable                    | Check to enable internal RADIUS client feature.                                                                        |
| Authentication Port       | Set a port number for internal RADIUS server.                                                                          |
| RADIUS Client Access List | Allow to configure that clients under specified domain (IPv4 and IPv6) must be authenticated with the specified shared |

|                                                                       | secret.                                                                                                    |
|-----------------------------------------------------------------------|----------------------------------------------------------------------------------------------------|
|                                                                       | Enable - Check to enable RADIUS client feature.                                                                                                    |
|                                                                       | Shared Secret - The RADIUS server and client share a secret<br>that is used to authenticate the messages sent between<br>them. Both sides must be configured to use the same shared<br>secret. The maximum length of the shared secret you can set<br>is 36 characters. |
|                                                                       | IP Address - Type the IP addres of the wired/wireless client.                                                                                                    |
|                                                                       | <b>IP Mask</b> – Type the subnet mask required for the IP address.                                                                                                    |
|                                                                       | IPv6 Address - Type the IPv6 address of the wired/wireless client.                                                                                                    |
|                                                                       | IPv6 Length - Type the prefix length required for the IPv6 address.                                                                                                    |
| Authentication                                                        | Specify the way to authenticate the RADIUS client.                                                                                                    |
|                                                                       | <b>PAP Only / PAP/CHAP/MS-CHAP/MS-CHAPv2</b> - Choose PAP Only. Or choose the one which supports PAP, CHAP, MS-CHAP and MS-CHAPv2.                                                                                                    |
|                                                                       | <b>Support 802.1X Method</b> - The built in RADIUS server offered by Vigor router can act as the AAA server. Check the box to enable the function of authentication mechanism.                                                                                          |
| User Profile                                                          | During the process of security authentication, user account<br>and user password will be required for identity<br>authentication. Before configuring such page, create at least<br>one user profile in User Management>>User Profile first.                             |
|                                                                       | Select All - Click it to select all of the user profiles in Available List.                                                                                                    |
|                                                                       | <b>Clear All-</b> Click to remove all of the user profiles in Available List.                                                                                                    |
|                                                                       | Available List - The user profiles without RADIUS server<br>enabled in User Management >> User Profile will be listed<br>in this field.                                                                                                    |
|                                                                       | Authentication List -The user profiles with RADIUS server<br>enabled in User Management >> User Profile will be listed<br>in this field.                                                                                                    |
| Synchronize Internal<br>RADIUS user list to Local<br>802.1X user list | Users can be authenticated by RADIUS server and local<br>802.1X to get certain network service. It is not necessary to<br>create new user profiles (containing user accounts and user<br>passwords) for RADIUS and local 802.1X respectively.                           |
|                                                                       | Simply check this box; all of the user profiles (prepared for RADIUS server authentication) listed in Authentication List will be synchronized for local 802.1X user authentication.                                                                                    |

After finished the above settings, click **OK** button to save the settings.

### II-4-5-3 External TACACS+

It means Terminal Access Controller Access-Control System Plus. It works like RADIUS does. Click the External TACACS+ to open the following page:

#### Applications >> RADIUS/TACACS+

| External RADIUS | Internal RADIUS    | External TACACS+ |        |  |
|-----------------|--------------------|------------------|--------|--|
| (               | 🖉 Enable           |                  |        |  |
|                 | Server IP Address  |                  |        |  |
|                 | Destination Port   | 49               | _      |  |
|                 | Туре               | ASCII 🔻          |        |  |
|                 | Shared Secret      |                  |        |  |
|                 | Confirm Shared Sec | ret              |        |  |
|                 | ок                 | Clear            | Cancel |  |

Available settings are explained as follows:

| Item                  | Description                                                                                                    |
|-----------------------|----------------------------------------------------------------------------------------------------|
| Enable                | Check to enable TACACS+ feature.                                                                                                    |
| Server IP Address     | Enter the IP address of TACACS+ server.                                                                                                    |
| Destination Port      | The UDP port number that the TACACS+ server is using.                                                                                                    |
| Shared Secret         | The TACACS+ server and client share a secret that is used to authenticate the messages sent between them. Both sides must be configured to use the same shared secret. |
| Confirm Shared Secret | Re-type the Shared Secret for confirmation.                                                                                                    |

After finished the above settings, click **OK** button to save the settings.

# II-4-6 Active Directory/ LDAP

Lightweight Directory Access Protocol (LDAP) is a communication protocol for using in TCP/IP network. It defines the methods to access distributing directory server by clients, work on directory and share the information in the directory by clients. The LDAP standard is established by the work team of Internet Engineering Task Force (IETF).

As the name described, LDAP is designed as an effect way to access directory service without the complexity of other directory service protocols. For LDAP is defined to perform, inquire and modify the information within the directory, and acquire the data in the directory securely, therefore users can apply LDAP to search or list the directory object, inquire or manage the active directory.

### **General Setup**

This page allows you to enable the function and specify general settings for LDAP server.

| General Setup                                         | Active Directory /<br>LDAP Profiles                   |                                                                                                    |
|-------------------------------------------------------|-------------------------------------------------------|----------------------------------------------------------------------------------------------------|
| Enable<br>Bind Type<br>Server Addre:<br>Destination P |                                                       | Simple Mode      389                                                                                                    |
| Regular DN<br>Regular Pass                            | word OK                                               | Cancel                                                                                                    |
| of VPN and Remote                                     | Access >> <u>PPP General</u><br>eck the boxes under F | the LDAP profiles, they will be listed in the page<br><u>Setup</u> . If you want to use the profiles for VPN<br>PPTP LDAP Profiles in <b>VPN and Remote Access &gt;&gt;</b> |

Applications >> Active Directory /LDAP

Available settings are explained as follows:

| Item             | Description                                                                                                    |
|------------------|----------------------------------------------------------------------------------------------------|
| Enable           | Check to enable such function.                                                                                                    |
| Bind Type        | <ul> <li>There are three types of bind type supported.</li> <li>Simple Mode - Just simply do the bind authentication without any search action.</li> </ul>                                                                                                    |
|                  | <ul> <li>Anonymous - Perform a search action first with<br/>Anonymous account then do the bind authentication.</li> <li>Regular Mode- Mostly it is the same with anonymous<br/>mode. The different is that, the server will firstly check<br/>if you have the search authority.</li> </ul> |
|                  | For the regular mode, you'll need to type in the <b>Regular DN</b> and <b>Regular Password</b> .                                                                                                    |
| Server Address   | Enter the IP address of LDAP server.                                                                                                    |
| Destination Port | Type a port number as the destination port for LDAP server.                                                                                                    |
| Use SSL          | Check the box to use the port number specified for SSL.                                                                                                    |
| Regular DN       | Type this setting if <b>Regular Mode</b> is selected as <b>Bind Type</b> .                                                                                                    |
| Regular Password | Specify a password if Regular Mode is selected as Bind Type.                                                                                                    |

After finished the above settings, click **OK** button to save the settings.

### Profiles

You can configure eight AD/LDAP profiles. These profiles would be used with User Management for different purposes in management.

| Applications >>  | Active | Directory | / DAP |
|------------------|--------|-----------|-------|
| Hpplications * * | HOUYO  | Directory |       |

| ieneral Setup          | Active Directory /<br>LDAP Profiles |                                                                                                    |
|------------------------|-------------------------------------|----------------------------------------------------------------------------------------------------|
| Index                  | Name                                | Distinguished Name                                                                                                    |
| <u>1.</u>              |                                     |                                                                                                    |
| <u>2.</u><br><u>3.</u> |                                     |                                                                                                    |
| <u>4.</u>              |                                     |                                                                                                    |
| <u>5.</u>              |                                     |                                                                                                    |
| <u>6.</u>              |                                     |                                                                                                    |
| <u>7.</u>              |                                     |                                                                                                    |
| <u>8.</u>              |                                     |                                                                                                    |
| f VPN and Ren          | note Access >> <u>PPP Ge</u>        | n of the LDAP profiles, they will be listed in the page<br><u>neral Setup</u> . If you want to use the profiles for VPN<br>ider PPTP LDAP Profiles in <b>VPN and Remote Access &gt;&gt;</b> |

Click any index number link to open the following page.

#### Applications >> Active Directory /LDAP>>Server Profiles

| lex No. 1                                                                                                    |           |  |
|----------------------------------------------------------------------------------------------------|-----------|--|
|                                                                                                    |           |  |
| Name                                                                                                    | RD1       |  |
| Common Name Identifier                                                                                                    | UID       |  |
| Base Distinguished Name                                                                                                    |           |  |
| Additional Filter                                                                                                    |           |  |
| <b>Note:</b> Please type in your addition<br>For example,<br>1) For OpenLDAP: (gidNumber=5<br>2) For AD: (msNPAllowDialin=TRU |           |  |
| Group Distinguished Name                                                                                                    | OK Cancel |  |

Available settings are explained as follows:

| Item                                                     | Description                                                                                                    |
|----------------------------------------------------------|----------------------------------------------------------------------------------------------------|
| Name                                                     | Type a name for such profile. The length of the user name is limited to 19 characters.                                                                                                    |
| Common Name Identifier                                   | Type or edit the common name identifier for the LDAP server.<br>The common name identifier for most LDAP server is "cn".                                                                                                    |
| Base Distinguished Name<br>/ Group Distinguished<br>Name | Type or edit the distinguished name used to look up entries on<br>the LDAP server.<br>Sometimes, you may forget the Distinguished Name since it's<br>too long. Then you may click the setup.<br>button to list all the<br>account information on the AD/LDAP Server to assist you finish<br>the setup. |
| Additional Filter                                        | Type the condition for additional filter.                                                                                                    |

After finished the above settings, click  $\ensuremath{\text{OK}}$  to save and exit this page. A new profile has been created.

## II-4-7 UPnP

Info

The UPnP (Universal Plug and Play) protocol is supported to bring to network connected devices the ease of installation and configuration which is already available for directly connected PC peripherals with the existing Windows 'Plug and Play' system. For NAT routers, the major feature of UPnP on the router is "NAT Traversal". This enables applications inside the firewall to automatically open the ports that they need to pass through a router.

UPnP is required for some applications such as PPS, Skype, eMule...and etc. If you are not familiar with UPnP, it is suggested to turn off this function for

| security.                                                   |                      |                       |
|-------------------------------------------------------------|----------------------|-----------------------|
| Applications >> UPnP                                        |                      |                       |
| UPnP                                                        |                      |                       |
| Enable UPnP Service                                         | Default WAN 🔻        |                       |
| <ul> <li>Enable Connection Status Service</li> </ul>        | Default WAN<br>WAN1  |                       |
| Note:To allow NAT pass-through to a UPnP enabled client the | WAN2<br>WAN3<br>WAN4 | rol service must also |
| OK Clear Ca                                                 | ancel                |                       |

Available settings are explained as follows:

| Item                | Description                                                                                     |
|---------------------|-------------------------------------------------------------------------------------------------|
| Enable UPNP Service | Accordingly, you can enable either the Connection Control Service or Connection Status Service. |
| Default WAN         | It is used to specify the WAN interface for applying such function.                             |

The reminder as regards concern about Firewall and UPnP:

#### Can't work with Firewall Software

Enabling firewall applications on your PC may cause the UPnP function not working properly. This is because these applications will block the accessing ability of some network ports.

#### **Security Considerations**

Activating the UPnP function on your network may incur some security threats. You should consider carefully these risks before activating the UPnP function.

- Some Microsoft operating systems have found out the UPnP weaknesses and hence you need to ensure that you have applied the latest service packs and patches.
- Non-privileged users can control some router functions, including removing and adding port mappings.

The UPnP function dynamically adds port mappings on behalf of some UPnP-aware applications. When the applications terminate abnormally, these mappings may not be removed.

# II-4-8 IGMP

IGMP is the abbreviation of *Internet Group Management Protocol*. It is a communication protocol which is mainly used for managing the membership of Internet Protocol multicast groups.

Applications >> IGMP

| IGMP          |                                                                                                    |              |                 |                                    |     |                |
|---------------|----------------------------------------------------------------------------------------------------|--------------|-----------------|------------------------------------|-----|----------------|
| Enable IGMP   | Proxy                                                                                                   | WAN1 🔹       |                 |                                    |     |                |
| multicast gr  | acts as a multic<br>oup. This functic<br><b>Snooping</b><br>wards multicast<br><u>ats multicast tra</u> | WAN2<br>WAN3 | ect when Bridge | e Mode is enable<br>e members of 1 | ed. | to access any  |
|               |                                                                                                    |              | OK Can          | cel                                |     |                |
|               |                                                                                                    |              |                 |                                    |     | <u>Refresh</u> |
| Working Multi | ast Groups                                                                                              |              |                 |                                    |     |                |
| Index         | Group                                                                                                   | ID           | P1              | P2                                 | P3  | P4             |

Available settings are explained as follows:

| Item          | Description                                                                                                    |
|---------------|----------------------------------------------------------------------------------------------------|
| IGMP Proxy    | Check this box to enable this function. The application of multicast will be executed through WAN/PVC/VLAN port. In addition, such function is available in NAT mode.                                                               |
| IGMP Snooping | Check this box to enable this function. Multicast traffic will<br>be forwarded to ports that have members of that group.<br>Disabling IGMP snooping will make multicast traffic treated<br>in the same manner as broadcast traffic. |
| Refresh       | Click this link to renew the working multicast group status.                                                                                                    |
| Group ID      | This field displays the ID port for the multicast group. The available range for IGMP starts from 224.0.0.0 to 239.255.255.254.                                                                                                    |
| P1- P4        | It indicates the LAN port used for the multicast group.                                                                                                    |

After finishing all the settings here, please click **OK** to save the configuration.

# II-4-9 Wake on LAN

A PC client on LAN can be woken up by the router it connects. When a user wants to wake up a specified PC through the router, he/she must type correct MAC address of the specified PC on this web page of Wake on LAN (WOL) of this router.

In addition, such PC must have installed a network card supporting WOL function. By the way, WOL function must be set as "Enable" on the BIOS setting.

#### Applications >> Wake on LAN

| Wake by:     | MAC Address 💌    |  |
|--------------|------------------|--|
| IP Address:  | 💓                |  |
| MAC Address: | : : : : Wake Up! |  |
| Result       |                  |  |
|              |                  |  |

Wake on LAN integrates with Bind IP to MAC function, only binded PCs can wake up through IP.

| Item        | Description                                                                                                    |
|-------------|----------------------------------------------------------------------------------------------------|
| Wake by     | Two types provide for you to wake up the binded IP.                                                                                                    |
|             | <ul> <li>If you choose Wake by MAC Address, you have to type<br/>the correct MAC address of the host in MAC Address<br/>boxes.</li> </ul>                                                     |
|             | • If you choose Wake by IP Address, you have to choose the correct IP address.                                                                                                    |
| IP Address  | The IP addresses that have been configured in<br>Firewall>>Bind IP to MAC will be shown in this drop down<br>list. Choose the IP address from the drop down list that you<br>want to wake up. |
| MAC Address | Type any one of the MAC address of the bound PCs.                                                                                                    |
| Wake Up     | Click this button to wake up the selected IP. See the following figure. The result will be shown on the box.                                                                                  |

# II-4-10 SMS / Mail Alert Service

The function of SMS (Short Message Service)/Mail Alert is that Vigor router sends a message to user's mobile or e-mail box through specified service provider to assist the user knowing the real-time abnormal situations.

Vigor router allows you to set up to 10 SMS profiles which will be sent out according to different conditions.

### **SMS Alert**

This page allows you to specify SMS provider, who will get the SMS, what the content is and when the SMS will be sent.

| SMS Alert | Mail Alert   |           |                | Set to Factory Default |
|-----------|--------------|-----------|----------------|------------------------|
| Index     | SMS Provider | Recipient | Notify Profile | Schedule(1-15)         |
| 1 🗆       | 1-??? 🔻      |           | 1 - ??? 🔻      |                        |
| 2 🗆       | 1 - ???      |           | 1 - ??? 🔻      |                        |
| 3 🗆       | 1-??? 🔻      |           | 1 - ??? 🔻      |                        |
| 4 🗆       | 1-??? 🔻      |           | 1 - ??? 🔻      |                        |
| 5 🗆       | 1-???        |           | 1 - ??? 🔻      |                        |
| 6 🗆       | 1-??? 🔻      |           | 1 - ??? 🔻      |                        |
| 7 🗆       | 1-??? 🔻      |           | 1 - ??? 🔻      |                        |
| 8 🗆       | 1-??? 🔻      |           | 1 - ??? 🔻      |                        |
| 9 🗌       | 1-??? 🔻      |           | 1 - ??? 🔻      |                        |
| 10 🗆      | 1-??? 🔻      |           | 1-??? 🔻        |                        |

Applications >> SMS / Mail Alert Service

Note: All the SMS Alert profiles share the same "Sending Interval" setting if they use the same SMS Provider.

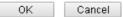

Available settings are explained as follows:

| Item            | Description                                                                                                    |
|-----------------|----------------------------------------------------------------------------------------------------|
| Index           | Check the box to enable such profile.                                                                                                    |
| SMS Provider    | Use the drop down list to choose SMS service provider.<br>You can click SMS Provider link to define the SMS server.                                                                                  |
| Recipient       | Type the name of the one who will receive the SMS.                                                                                                    |
| Notify Profile  | Use the drop down list to choose a message profile. The recipient will get the content stated in the message profile. You can click the <b>Notify Profile</b> link to define the content of the SMS. |
| Schedule (1-15) | Type the schedule number that the SMS will be sent out.<br>You can click the <b>Schedule(1-15)</b> link to define the schedule.                                                                      |

After finishing all the settings here, please click OK to save the configuration.

### **Mail Alert**

This page allows you to specify Mail Server profile, who will get the notification e-mail, what the content is and when the message will be sent.

| SMS Alert | Mail Alert          |           | 2              | Set to Factory Default |
|-----------|---------------------|-----------|----------------|------------------------|
| Index     | <u>Mail Service</u> | Recipient | Notify Profile | <u>Schedule(1-15)</u>  |
| 1 🗆       | 1 - ??? 💌           |           | 1 - ??? 🔻      |                        |
| 2         | 1 - ??? 🔻           |           | 1 - ??? 🔻      |                        |
| 3 🗆       | 1 - ???             |           | 1 - ??? 🔻      |                        |
| 4         | 1 - ??? 💌           |           | 1 - ??? 🔻      |                        |
| 5 🗆       | 1 - ??? 💌           |           | 1 - ??? 🔻      |                        |
| 6 🗆       | 1 - ??? 💌           |           | 1 - ??? 🔻      |                        |
| 7 🗆       | 1 - ??? 💌           |           | 1 - ??? 🔻      |                        |
| 8 🗆       | 1 - ??? 💌           |           | 1 - ??? 🔻      |                        |
| 9 🗌       | 1 - ??? 💌           |           | 1 - ??? 🔻      |                        |
| 10 🗆      | 1 - ??? 🔻           |           | 1 - ??? 🔻      |                        |

Note:

All the Mail Alert profiles share the same "Sending Interval" setting if they use the same Mail Server.

```
OK Cancel
```

Available settings are explained as follows:

| Item            | Description                                                                                                    |
|-----------------|----------------------------------------------------------------------------------------------------|
| Index           | Check the box to enable such profile.                                                                                                    |
| Mail Service    | Use the drop down list to choose mail service object. All of<br>the available objects are created in <b>Object</b><br><b>Settings&gt;&gt;SMS/Mail Service Option</b> . If there is no object<br>listed, click <b>Mail Service</b> link to define a new one with<br>specified service provider. |
| Recipient       | Type the e-mail address of the one who will receive the notification message.                                                                                                    |
| Notify Profile  | Use the drop down list to choose a message profile. The recipient will get the content stated in the message profile. You can click the <b>Notify Profile</b> link to define the content of the mail message.                                                                                  |
| Schedule (1-15) | Type the schedule number that the notification will be sent<br>out.<br>You can click the <b>Schedule(1-15)</b> link to define the<br>schedule.                                                                                                    |

After finishing all the settings here, please click OK to save the configuration.

# II-4-11 Bonjour

Bonjour is a service discovery protocol which is a built-in service in Mac OS X; for Windows or Linux platform, there is correspondent software to enable this function for free.

Usually, users have to configure the router or personal computers to use above services. Sometimes, the configuration (e.g., IP settings, port number) is complicated and not easy to complete. The purpose of Bonjour is to decrease the settings configuration (e.g., IP setting). If the host and user's computer have the plug-in bonjour driver install, they can utilize the service offered by the router by clicking the router name icon. In short, what the Clients/users need to know is the name of the router only.

To enable the Bonjour service, click **Applications**>>**Bonjour** to open the following page. Check the box(es) of the server service(s) that you want to share to the LAN clients.

| Application | ns >> Bonjour          |    |        |  | ? |
|-------------|------------------------|----|--------|--|---|
| Bonjour Se  | etup                   |    |        |  |   |
|             | Enable Bonjour Service |    |        |  |   |
| 1           | HTTP Server            |    |        |  |   |
| 1           | 🔲 Telnet Server        |    |        |  |   |
| 1           | FTP Server             |    |        |  |   |
| 1           | SSH Server             |    |        |  |   |
|             | 🔲 LPR Printer Server   |    |        |  |   |
|             |                        | OK | Cancel |  |   |

Below shows an example for applying the bonjour feature that Vigor router can be used as the FTP server.

1. Here, we use Firefox and DNSSD to discover the service in such case. Therefore, just ensure the Bonjour client program and DNSSD for Firefox have been installed on the computer.

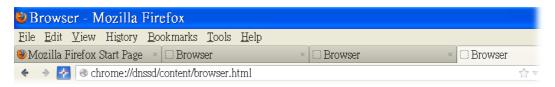

2. Open the web browse, Firefox. If Bonjour and DNSSD have been installed, you can open the web page (DNSSD) and see the following results.

|           | tent/browser.html                           |                  | ☆ ▼ C 😫 - Google |                                      |
|-----------|---------------------------------------------|------------------|------------------|--------------------------------------|
|           | for Firefox                                 |                  |                  |                                      |
| Interface | Name                                        | Туре             | Domain           | Service Info                         |
| 2         | DS1010Plus                                  | _httptcp.        | local.           | Select a service on the left to view |
| 2         | DS1010Plus(WebDAV)                          | _httptcp.        | local.           | further details.                     |
| 2         | HP LaserJet 1300                            | _ipptcp.         | local.           |                                      |
| 2         | tctseng-virtual-machine                     | _udisks-sshtcp.  | local.           |                                      |
| 2         | tctseng-virtual-machine [00:0c:29:78:bc:24] | _workstationtcp. | local.           |                                      |
| 2         | tomkao-desktop (00:0c:29:26:09:5d)          | _workstationtcp. | local.           |                                      |

3. Open System Maintenance>>Management. Type a name as the Router Name and click OK.

| System Maintenance >> Management                                     |           |                         |        |                 |  |
|----------------------------------------------------------------------|-----------|-------------------------|--------|-----------------|--|
| IPv4 Management Setup                                                | IPv6 M    | lanagement Setup        | LA     | N Access Setup  |  |
| Router Name DrayTek                                                  |           |                         |        |                 |  |
| 🔲 Default:Disable Auto-Logout                                        |           | Management Port Setup   | I      |                 |  |
| 🔲 Enable Validation Code in Int                                      | ernet/LAN | 💿 User Define Ports     | Defaul | t Ports         |  |
| Access                                                               |           | Telnet Port             | 23     | (Default: 23)   |  |
| Note: DrayOS CAPTCHA is not sup<br>Safari or IE versions 8 and beloy |           | HTTP Port               | 80     | (Default: 80)   |  |
| Salari or iE versions 8 and belov                                    | ۷.        | HTTPS Port              | 443    | (Default: 443)  |  |
| Internet Access Control                                              |           | FTP Port                | 21     | (Default: 21)   |  |
| Allow management from the                                            | Internet  | TR069 Port              | 8069   | (Default: 8069) |  |
| Domain name allowed                                                  |           | SSH Port                | 22     | (Default: 22)   |  |
| FTP Server                                                           |           | TLS/SSL Encryption Setu | a      |                 |  |
| HTTP Server                                                          |           | Enable SSL 3.0          | •      |                 |  |
| HTTPS Server                                                         |           |                         |        |                 |  |
| 🖉 Telnet Server                                                      |           | CVM Access Control      |        |                 |  |
| TR069 Server                                                         |           | 🔲 CVM Port              | 8000   | (Default: 8000) |  |
| SSH Server                                                           |           | CVM SSL Port            | 8443   | (Default: 8443) |  |

4. Next, open Applications>>Bonjour. Check the service that you want to use via Bonjour.

# Applications >> Bonjour

| Bonjour Setup           |                                           |
|-------------------------|-------------------------------------------|
| 🖉 Enable Bonjour Servio | ce la la la la la la la la la la la la la |
| 🗹 HTTP Server           |                                           |
| 📃 🔲 Telnet Server       |                                           |
| 🗹 FTP Server            |                                           |
| 🗹 SSH Server            |                                           |
| 🖉 LPR Printer Serv      | er                                        |
|                         | OK Cancel                                 |

5. Open the DNSSD page again. The available items will be changed as the follows. It means the Vigor router (based on Bonjour protocol) is ready to be used as a printer server, FTP server, SSH Server, Telnet Server, and HTTP Server.

?

| chrome://dnssd/content/browser.ht     | m1    |
|---------------------------------------|-------|
| • Chronic a dhaada contena orowaer in | ,1111 |

☆ マ C 🔠 - Google

### DNSSD for Firefox

| Interface | Name                                        | Туре             | Domain | Service Info                                             |
|-----------|---------------------------------------------|------------------|--------|----------------------------------------------------------|
| 2         | DS1010Plus                                  | _httptcp.        | local. | Select a service on the left to view<br>further details. |
| 2         | DS1010Plus(WebDAV)                          | _httptcp.        | local. | luriner details.                                         |
| 2         | HP LaserJet 1300                            | _ipptcp.         | local. |                                                          |
| 2         | √igor Router                                | _ftptcp.         | local. |                                                          |
| 2         | ∕igor Router                                | _httptcp.        | local. |                                                          |
| 2         | ∕igor Router                                | _printertcp.     | local. |                                                          |
| 2         | √igor Router                                | _sshtcp.         | local. |                                                          |
| 2         | ∕igor Router                                | _telnettcp.      | local. |                                                          |
| 2         | tctseng-virtual-machine                     | _udisks-sshtcp.  | local. |                                                          |
| 2         | tctseng-virtual-machine [00:0c:29:78:bc:24] | _workstationtcp. | local. |                                                          |

6. Now, any page or document can be printed out through Vigor router (installed with a printer).

| Print                |                                                                                          |
|----------------------|------------------------------------------------------------------------------------------|
| Printer              |                                                                                          |
| <u>N</u> ame         | Microsoft XPS Document Writer 🛛 🔽 Properties                                             |
| Status               | Auto HP LaserJet 1200 Series PCL on RD-KC<br>Auto Microsoft XPS Document Writer on RD-KC |
| Туре                 | Auto Microsoft XPS Document Writer on TIM-PC                                             |
| Location             | Vigor Router                                                                             |
| Comment              |                                                                                          |
| Print to file        |                                                                                          |
| Print range          | Copies                                                                                   |
| 💽 All pages          | Num <u>b</u> er of copies 1                                                              |
| 🔘 Pag <u>e</u> s     |                                                                                          |
| ○ Selec <u>t</u> ion | 12 <sup>3</sup> 12 <sup>3</sup> ✓ Collate                                                |
| Options              | OK Cancel <u>H</u> elp                                                                   |

# II-4-12 High Availability

The High Availability (HA) feature refers to the awareness of component failure and the availability of backup resources. The complexity of HA is determined by the availability needs and the tolerance of system interruptions. Systems, provide nearly full-time availability, typically have redundant hardware and software that make the system available despite failures.

The high availability of the Vigor2952 Series is designed to avoid single points-of-failure. When failures occur, the failover process moves processing performed by the failed component (the "primary") to the backup component (the "secondary"). This process remains system-wide resources, recovers partial of failed transactions, and restores the system to normal within a few seconds.

To configure High Availability on, at least two DrayTek routers:

- Enable High Availability on the Primary and Secondary routers.
- Set a high Priority ID number on the Primary router and lower numbers for the Secondary router(s).
- Set the same Redundancy Method/Group ID/Authentication Key on the Primary and Secondary rotuers.
- Set the Management Interface to the same subnet for the Primary and Secondary routers.
- Enable Virtual IP on the Primary and Secondary routers for each subnet in use and set the same virtual IP on each rouer.

Open Applications>>High Availability to get the following page.

#### Applications >> High Availability

#### Enable High Availability

Redundancy Method Active-Standby 🔽

| General Setup      | Config Sync | Status Set to Factory Defau        |
|--------------------|-------------|------------------------------------|
| Group ID           | 1           | (1-255)                            |
| Priority ID        | 10          | (1-30, 30 is highest priority)     |
| Authentication k   | (ey dra     | aytek (Max. 31 characters allowed) |
| Protocol           | IP          | v4 💌                               |
| Management Int     | erface L4   | AN1 💌                              |
| <u>Update DDNS</u> |             | Enable                             |
| Syslog             |             | Enable                             |
| IPv4               | IPv6        |                                    |
| Index              | Enable      | Virtual IP                         |
| LAN1               |             | 0.0.0.0                            |
| LAN2               |             | 0.0.0.0                            |
| LAN3               |             | 0.0.0.0                            |
| LAN4               |             | 0.0.0.0                            |
| LAN5               |             | 0.0.0.0                            |
| LAN6               |             | 0.0.0.0                            |
| LAN7               |             | 0.0.0.0                            |
| LAN8               |             | 0.0.0.0                            |
|                    |             |                                    |

#### Note:

To configure High Availability on at least two DrayTek routers:

Enable High Availability on the Primary and Secondary routers.
Set a high Priority ID number on the Primary router and lower numbers for the Secondary router(s).

- Set the same Redundancy Method / Group ID / Authentication Key on the Primary and Secondary routers.

- Set the Management Interface to the same subnet for the Primary and Secondary routers. Enable Virtual IP on the Primary and Secondary routers for each subnet in use and set the same Virtual IP on each router.

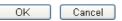

| Item                    | Description                                                                     |  |  |  |  |  |
|-------------------------|---------------------------------------------------------------------------------|--|--|--|--|--|
| Enable High Abailablity | Check this box to enable HA function.                                           |  |  |  |  |  |
| Redundancy Method       | Choose Hot-Standby or Active-Standby as the method for HA.                      |  |  |  |  |  |
|                         | Hot-Standby                                                                     |  |  |  |  |  |
|                         | Hot-Standby -                                                                   |  |  |  |  |  |
|                         | Such method is suitable for a user which has one ISP account. With such method; |  |  |  |  |  |
|                         | • All WANs of secondary routers will be shut down by HA                         |  |  |  |  |  |

| <ul> <li>function.</li> <li>WAN settings of primary and secondary routers can be the same.</li> </ul>                                                                                                    |
|----------------------------------------------------------------------------------------------------|
| Note: When Hot-Standby is used, wireless LAN will<br>be "enabled" automatically for clients connecting to<br>the primary router; however, wireless LAN on<br>secondary router will be "disabled" directly. Thus<br>clients can not connect to the secondary router any<br>more. |
| Active-Standby -                                                                                                    |
| Such method is suitable for a user which has multiple ISP accounts. With such method;                                                                                                    |
| • All WANs of secondary routers can be up. Therefore, the user can route it's traffic to secondary.                                                                                                    |
| • WAN settings of primary and secondary routers must not be the same.                                                                                                    |
| <ul> <li>The Config Sync must be disabled, or you cannot<br/>change redundancy method to active-standby.</li> </ul>                                                                                                    |
|                                                                                                    |

# II-4-12-1 General Setup

Applications >> High Availability

#### Enable High Availability

Redundancy Method 🛛 Active-Standby 💌

| General Setup C    | Config Sync |         | <u>Status</u>   | Set to Factory Def |
|--------------------|-------------|---------|-----------------|--------------------|
| Group ID           | 1           | (1-255) |                 |                    |
| Priority ID        | 10          |         | (1-30, 30 is hi | ghest priority)    |
| Authentication Key | dra         | ytek    | (Max. 31 chara  | acters allowed)    |
| Protocol           | IP          | 4 💌     |                 |                    |
| Management Interfa | ce LA       | N1 💌    |                 |                    |
| Update DDNS        |             | Enable  |                 |                    |
| Syslog             |             | Enable  |                 |                    |
| IPv4               | IPv6        |         |                 |                    |
| Index              | Enable      |         | Virtual IP      |                    |
| LAN1               |             | 0.1     | 0.0.0           |                    |
| LAN2               |             | 0.      | 0.0.0           | 1                  |
| LAN3               |             | 0.1     | 0.0.0           | 1                  |
| LAN4               |             | 0.1     | 0.0.0           | 1                  |
| LAN5               |             | 0.1     | D.O.O           | 1                  |
| LAN6               |             | 0.      | 0.0.0           | 1                  |
| LAN7               |             | 0.1     | 0.0.0           | 1                  |
|                    |             | 0.1     | 0.0.0           | 1                  |
| LAN8               |             |         |                 |                    |

| Item     | Description                                              |
|----------|----------------------------------------------------------|
| Group ID | Type a value (1~255).                                    |
|          | In LAN environment, multiple routers can be devided into |

|                      | several groups. Each router must be specified with one<br>group ID. Different routers with the same ID value will be<br>categoried into the same group.                                                                                                    |
|----------------------|----------------------------------------------------------------------------------------------------|
|                      | Only one of the routers in the same group will be selected as the primary router.                                                                                                    |
| Priority ID          | Type a value (1~30).                                                                                                    |
|                      | Different routers must be configured with different IDs.<br>The router with the highest priority will be treated as<br>primary router. If multiple routers have the same priority,<br>the router with lower "IP" will be treated as primary. "IP"<br>is the IP address configured on LAN >> General Setup<br>page, in which LAN is determined by management<br>interface. |
| Authentication Key   | Type a string as the authentication key (maximum 31 characters allowed).                                                                                                    |
|                      | It is used for encrypting the DARP to prevent malicious attack.                                                                                                    |
| Protocol             | Choose IPv4 or IPv6.                                                                                                    |
| Management Interface | Such interface is used for DARP (DrayTek Address<br>Redundancy Protocol) negotiation between routers. Only<br>the interface which is enabled in LAN>>General Setup is<br>available for selection.                                                                                                    |
|                      | However, LAN1 is always enabled.                                                                                                    |
| Update DDNS          | <b>Enable -</b> Check the box to update the DDNS server for the secondary device if required.                                                                                                    |
|                      | If the primary device fails, and the secondary device must<br>take over the job of data transmitting and receiving. Then<br>the system will update the DDNS server to make the user<br>connect to the specified domain name.                                                                                                    |
| Syslog               | Enable - Check the box to record required information on Syslog.                                                                                                    |
| LAN1 ~ LAN8, DMZ     | Enable - Check the box to enable the interface.<br>Virtual IP - Type the IP address of the router plays the role<br>of Primary device.                                                                                                    |

# II-4-12-2 Config Sync

This page is used to specify the synchronization time for such Vigor router and only available when **Hot-Standby** method is specified and High Availability is enabled.

Applications >> High Availability

🔲 Enable High Availability

Redundancy Method Active-Standby 🔻

| General Setup      | Config Sy         | /nc        |    | Status Set to Factory Default        |
|--------------------|-------------------|------------|----|--------------------------------------|
| 🗌 Enable           | Config Sync ( Ma  | ax. Sy     | yn | nc to 10 routers )                   |
| Config 9           | Sync Interval:    |            |    |                                      |
|                    |                   | <u> </u>   |    |                                      |
|                    | Day               | 0          | •  |                                      |
|                    | Hour              | 0 '        | •  |                                      |
|                    | Minute            | 15 י       | •  |                                      |
|                    |                   | 0          |    |                                      |
|                    |                   | 15         |    |                                      |
| Note: This feature | e requires that b | 30         |    | uters are of the same model name.    |
| The following      | ng settings must  | 45<br>06 C |    | nfigured for Config Sync to operate: |
| - Enable Hi        | gh Availability.  |            |    |                                      |
|                    |                   |            |    |                                      |

- Set WAN Redundancy Method to Hot-Standby.

OK Cancel

Available settings are explained as follows:

| Item                                            | Description                                                                                                    |  |  |  |  |
|-------------------------------------------------|----------------------------------------------------------------------------------------------------|--|--|--|--|
| Enable Config Sync (Max.<br>Sync to 10 routers) | Check this box to enable configuration synchronization.<br>To sync configuration from primary to secondary router,<br>both primary and seconday routers need to enable "config<br>sync". Note that config sync can be enabled by<br>Hot-Standby redundancy method only. |  |  |  |  |
| Config Sync Interval                            | Day / Hour / Minute - Primary router will sync its configuration to secondary router based on the time interval set here.                                                                                                    |  |  |  |  |

After finishing all the settings here, please click OK to save the configuration.

### Example:

Take the following picture as an example. The upper Vigor2952 is regarded as primary device, the lower Vigor2952 is regarded as secondary device. When primary Vigor2952 Series is broken down, the secondary device could replace the primary role to take over all jobs as soon as possible. However, once the primary device is working again, the secondary device would be changed to original role to stand by.

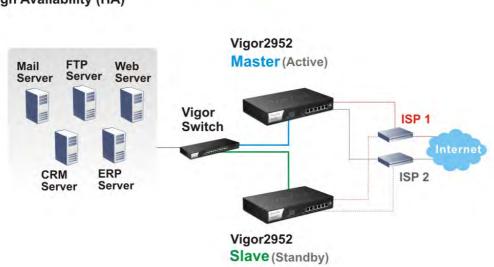

### Business Continuity - Disaster Recovery High Availability (HA)

# II-4-13 Local 802.1X General Setup

Such page allows you to configure general settings for Local 802.1X server built in Vigor router.

| Applications >> | Local 802.1 | IX General | Setup |
|-----------------|-------------|------------|-------|
|-----------------|-------------|------------|-------|

#### Local 802.1X General Setup

| Enable                                   |                     |   |
|------------------------------------------|---------------------|---|
| Phase 1 Method: PEAP                     |                     |   |
| Phase 2 Method: MS-CHAPv2                |                     |   |
| User Profile                             |                     |   |
| Select All Clear All                     |                     |   |
| Available List                           | Authentication List |   |
|                                          | »                   | • |
|                                          | ~                   | Ŧ |
| Sync <u>User Profile</u> Setting to Inte | rnal Radius         |   |

Note:

1. Only the user profiles which is enabled in <u>User Management >> User Profile</u> will be listed here.

2. <u>Wireless LAN</u> and <u>Wired 802.1X</u> used the same <u>User Profile</u> as its identify and password.

|    |       | O a second |
|----|-------|------------|
| UK | Clear | Cancel     |

| Item              | Description                                                                                                    |  |
|-------------------|----------------------------------------------------------------------------------------------------|--|
| Enable            | Click it to enable local 802.1X server.                                                                                                    |  |
|                   | At present, such feature can be used for wireless and wired 802.1x authentication.                                                                            |  |
| User Profile      | Select All - Click it to select all of the profiles under Available List.                                                                                     |  |
|                   | <b>Clear All</b> - Click it to remove all of the profiles under Authentication List.                                                                          |  |
| Sync User Profile | Make the enabling/disabling setting for both Internal RADIUS<br>and Local 802.1X synchronize for all of the user profiles<br>(User Management>>User Profile). |  |
|                   | For example, if Local 802.1x is configured as Enabled (checked), the Internal RADIUS will be configured as Enabled                                            |  |
|                   | too.                                                                                                    |  |
|                   | 3. Internal Services                                                                                                    |  |
|                   | ✓ Internal RADIUS ✓ Local 802.1X                                                                                                    |  |
|                   | Note:<br>Internal Services means the account and password of this user profile can be used by other<br>application.                                           |  |
|                   | OK Refresh Clear Cancel                                                                                                    |  |
|                   | If Local 802.1X is configured as Disabled (unchecked), the                                                                                                    |  |

|        | Internal RADIUS will be changed as Disabled too, even if it is enabled previously.                                                             |
|--------|----------------------------------------------------------------------------------------------------|
|        | Internal RADIUS     Local 802.1X                                                                                                    |
|        | Note:<br>Internal Services means the account and password of this user profile can be used by other<br>application.<br>OK Refresh Clear Cancel |
| ОК     | Click it to save the settings.                                                                                                    |
| Clear  | Click it to remove previous setting configuration.                                                                                             |
| Cancel | Click it to give up all settings configuration.                                                                                                |

When you finish the configuration, please click  $\ensuremath{\text{OK}}$  to save and exit this page.

# **Application Notes**

### A-1 How to Implement the LDAP/AD Authentication for User Management?

For simplifying the configuration of LDAP authentication for User Access Management, we implement "Group" feature.

There is no need to pre-configure user profile for each user on Vigor router anymore. We only need to configure the Groups DN, then the Vigor router (e.g., Vigor2952 series) can pass the authentication to LDAP server with the pre-defined Group path.

Below shows the configuration steps:

- 1. Access into the web user interface of the Vigor router.
- 2. Open Applications>>Active Directory /LDAP to get the following page for configuring LDAP related settings.

| ✓ Enable<br>Bind Type<br>Server Address | Regular Mode 🔻                     |
|-----------------------------------------|------------------------------------|
| Destination Port                        | 172.16.2.8                         |
| Use SSL                                 | 389                                |
| Regular DN                              | uid=vpntest,ou=vpnuser,dc=ms,dc=dr |
| Regular Password                        | ••••••                             |
| OK                                      | Cancel                             |

Applications >> Active Directory /LDAP

There are three types of bind type supported:

- Simple Mode Just simply do the bind authentication without any search action.
- Anonymous Perform a search action first with Anonymous account then do the bind authentication.
- **Regular Mode** Mostly it is the same with anonymous mode. The different is that, the server will firstly check if you have the search authority. For the regular mode, you'll need to type in the **Regular DN** and **Regular Password**.
- 3. Create LDAP server profiles. Click the Active Directory /LDAP tab to open the profile web page and click any one of the index number link.

If we have two groups "RD1" and "SHRD" on LDAP server, we can configure two LDAP server profiles with different Group Distinguished Name.

Applications >> Active Directory /LDAP>>Server Profiles

| Index No. 1                                                                                                    |                                    |   |
|----------------------------------------------------------------------------------------------------|------------------------------------|---|
|                                                                                                    |                                    |   |
| Name                                                                                                    | rd1                                |   |
| Common Name Identifier                                                                                                    | uid                                |   |
| Base Distinguished Name                                                                                                    | ou=people,dc=ms,de=draytek,dc=corr |   |
| Additional Filter                                                                                                    | cn=shrd.ou=group.dc=msg            |   |
| <b>Note:</b> Please type in your additional<br>For example,<br>1) For OpenLDAP: (gidNumber=500<br>2) For AD: (msNPAllowDialin=TRUE) |                                    | - |
| Group Distinguished Name                                                                                                    | OK Cancel                          |   |

#### and

Applications >> Active Directory /LDAP>>Server Profiles

#### Index No. 2

| Name                                                             | shrd                                  |   |
|------------------------------------------------------------------|---------------------------------------|---|
| Common Name Identifier                                           | uid                                   |   |
| Base Distinguished Name                                          | ou=people,dc=ms,dc=draytek,dc=corr    | 9 |
| Additional Filter                                                | cn=shrd.ou=group,dc=ms,dc=draytek     |   |
| For example,                                                     | nal filter for BaseDN search request. |   |
| 1) For OpenLDAP: (gidNumber=5<br>2) For AD: (msNPAllowDialin=TRU |                                       |   |

- 4. Click **OK** to save the settings above.
- 5. Open User Management>>General Setup. Select User-Based as the Mode option.

User Management >> General Setup

|                                                                                        | management method based on IP address. Administrator may set<br>Il rules to different IP address.                                                                                                    |
|----------------------------------------------------------------------------------------|----------------------------------------------------------------------------------------------------|
|                                                                                        | management method based on user profiles. Administrator may set<br>Il rules to different user profiles.                                                                                                    |
| Notice for User-B                                                                      | Based mode:                                                                                                    |
| packets that i                                                                         | d mode, <b>Active Rules</b> in Firewall will be applied to all LAN clients,<br>matches the Active Rules will be blocked or pass immediately, no use                                                                             |
| mode, packet                                                                           | n is required.<br>Rules in Firewall can be set for individual user profile. In User-Based<br>is that do not match Active Rules will need authentication, and the<br>applied to the specific user profile will then take effect. |
| <ul> <li>Only Inactive R<br/>mode, packet</li> </ul>                                   | <b>tules</b> in Firewall can be set for individual user profile. In User-Based<br>is that do not match Active Rules will need authentication, and the<br>applied to the specific user profile will then take effect.            |
| • Only Inactive F<br>mode, packet<br>Inactive Rule<br>Authentication page:             | <b>tules</b> in Firewall can be set for individual user profile. In User-Based<br>is that do not match Active Rules will need authentication, and the<br>applied to the specific user profile will then take effect.            |
| Only Inactive R<br>mode, packet<br>Inactive Rule  Authentication page:  Web Authentica | <b>tules</b> in Firewall can be set for individual user profile. In User-Based<br>is that do not match Active Rules will need authentication, and the<br>applied to the specific user profile will then take effect.            |
| • Only Inactive F<br>mode, packet<br>Inactive Rule<br>Authentication page:             | <b>tules</b> in Firewall can be set for individual user profile. In User-Based<br>is that do not match Active Rules will need authentication, and the<br>applied to the specific user profile will then take effect.            |

6. Then open VPN and Remote Access>>PPP General Setup to check the profile(s) that will be authenticated with LDAP server.

| PPP/MP Protocol                                |                          | PPP Authentication Methods                                                                   |
|------------------------------------------------|--------------------------|----------------------------------------------------------------------------------------------|
| Dial-In PPP<br>Authentication                  | P/CHAP/MS-CHAP/MS-CHAPv2 | Remote Dial-in User     RADIUS                                                               |
| Dial-In PPP<br>Encryption(MPPE) Opti           | ional MPPE 🔹 🔻           | ✓ AD/LDAP                                                                                    |
| Mutual Authentication                          | (PAP) 🛛 Yes 🖲 No         | shrd                                                                                         |
| Username                                       |                          |                                                                                              |
| Password                                       |                          |                                                                                              |
| IP Address Assignment<br>(When DHCP Disable se |                          | Note: Please select 'PAP Only 'Dial-In PPP<br>Authentication', if you want to use AD/LDAP or |
| Assigned IP startLAN                           |                          | TACACS+ for PPP Authentication.                                                              |
| LAN                                            | V 2 192.168.2.200        | Note: Default priority is Remote Dial-in User ->                                             |
| LAN                                            | 3 192.168.3.200          | RADIUS -> AD/LDAP -> TACACS+.                                                                |
| LAN                                            | 4 192.168.4.200          |                                                                                              |
| LAN                                            | <b>1</b> 5 192.168.5.200 | While using Radius or LDAP Authentication:                                                   |
| LAN                                            | <b>1</b> 6 192.168.6.200 | Assign IP from subnet: LAN1 🔻                                                                |
| LAN                                            | 7 192.168.7.200          |                                                                                              |
| LAN                                            | 8 192.168.8.200          |                                                                                              |

VPN and Remote Access >> PPP General Setup

After above configurations, users belong to either "rd1" or "shrd" group can access Internet after inputting their credentials on LDAP server.

# **II-5 Routing**

**Route Policy** (also well known as PBR, policy-based routing) is a feature where you may need to get a strategy for routing. The packets will be directed to the specified interface if they match one of the policies. You can setup route policies in various reasons such as load balance, security, routing decision, and etc.

Through protocol, IP address, port number and interface configuration, Route Policy can be used to configure any routing rules to fit actual request. In general, Route Policy can easily reach the following purposes:

#### Load Balance

You may manually create policies to balance the traffic across network interface.

#### Specify Interface

Through dedicated interface (WAN/LAN/VPN), the data can be sent from the source IP to the destination IP.

#### **Address Mapping**

Allows you specify the outgoing WAN IP address (es) for an internal private IP address or a range of internal private IP addresses.

#### Priority

The router will determine which policy will be adopted for transmitting the packet according to the priority of Static Route and Route Policy.

#### Failover to/Failback

Packets will be sent through another Interface or follow another Policy when the original interface goes down (Failover to). Once the original interface resumes service (Failback), the packets will be returned to it immediately.

#### Other routing

Specify routing policy to determine the direction of the data transmission.

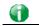

Info

For more detailed information about using policy route, refer to Support >>FAQ/Application Notes on www.draytek.com.

# Web User Interface

| LAN              |                           |
|------------------|---------------------------|
| General Setup    |                           |
| Static Route     |                           |
| VLAN             |                           |
| Bind IP to MAC   |                           |
| LAN Port Mirror  |                           |
| Wired 802.1X     | Load-Balance/Route Policy |
| Web Portal Setup | General Setup             |
| PPPoE Server     | Diagnose                  |

# II-5-1 Static Route

Go to LAN to open setting page and choose Static Route. The router offers IPv4 and IPv6 for you to configure the static route. Both protocols bring different web pages.

#### II-5-1-1 Static Route for IPv4

LAN >> Static Route Setup

| IPv4                  | IPv6                        |        | <u>Set</u> | t to Factory Default   View Re | outing Table |
|-----------------------|-----------------------------|--------|------------|--------------------------------|--------------|
| Index                 | Destination Address         | Status | Index      | Destination Address            | Status       |
| <u>1.</u>             | ???                         | ?      | <u>6.</u>  | ???                            | ?            |
| <u>2.</u>             | ???                         | ?      | <u>7.</u>  | ???                            | ?            |
| <u>3.</u>             | ???                         | ?      | <u>8.</u>  | ???                            | ?            |
| <u>4.</u>             | ???                         | ?      | <u>9.</u>  | ???                            | ?            |
| <u>5.</u>             | ???                         | ?      | <u>10.</u> | ???                            | ?            |
| << <u>1-10   11-2</u> | <u>0   21-30   31-40</u> >> |        |            |                                | Next >>      |

\_\_\_\_\_

Status: v --- Active, x --- Inactive, ? --- Empty

| Item                   | Description                                                                           |
|------------------------|---------------------------------------------------------------------------------------|
| Index                  | The number (1 to 30) under Index allows you to open next page to set up static route. |
| Destination Address    | Displays the destination address of the static route.                                 |
| Status                 | Displays the status of the static route.                                              |
| Set to Factory Default | Clear all of the settings and return to factory default settings.                     |
| Viewing Routing Table  | Displays the routing table for your reference.                                        |

### Add Static Routes to Private and Public Networks

Here is an example (based on IPv4) of setting Static Route in Main Router so that user A and B locating in different subnet can talk to each other via the router. Assuming the Internet access has been configured and the router works properly:

- use the Main Router to surf the Internet.
- create a private subnet 192.168.10.0 using an internal Router A (192.168.1.2)
- create a public subnet 211.100.88.0 via an internal Router B (192.168.1.3).
- have set Main Router 192.168.1.1 as the default gateway for the Router A 192.168.1.2.

Before setting Static Route, user A cannot talk to user B for Router A can only forward recognized packets to its default gateway Main Router.

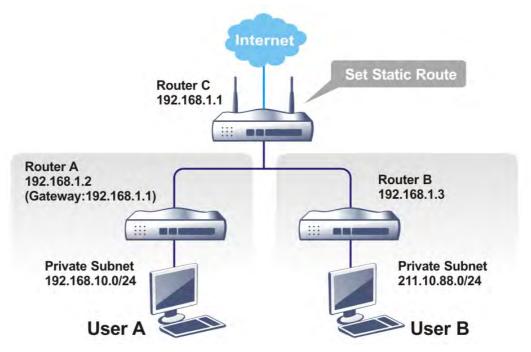

1. Go to LAN page and click General Setup, select 1st Subnet as the RIP Protocol Control. Then click the OK button.

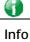

There are two reasons that we have to apply RIP Protocol Control on 1st Subnet. The first is that the LAN interface can exchange RIP packets with the neighboring routers via the 1st subnet (192.168.1.0/24). The second is that those hosts on the internal private subnets (ex. 192.168.10.0/24) can access the Internet via the router, and continuously exchange of IP routing information with different subnets. 2. Click the LAN >> Static Route and click on the Index Number 1. Check the Enable box. Please add a static route as shown below, which regulates all packets destined to 192.168.10.0 will be forwarded to 192.168.1.2. Click OK.

| LAN >> Static Route | Setup |
|---------------------|-------|
|---------------------|-------|

| Index No. 1 |                        |               |
|-------------|------------------------|---------------|
| 🕑 Enable    |                        |               |
|             | Destination IP Address | 192.168.10.0  |
|             | Subnet Mask            | 255.255.255.0 |
|             | Gateway IP Address     | 192.168.1.2   |
|             | Network Interface      | LAN1 🔻        |
|             | OK Cancel              | Delete        |

Available settings are explained as follows:

| Item                      | Description                                                           |
|---------------------------|-----------------------------------------------------------------------|
| Enable                    | Click it to enable this profile.                                      |
| Destination IP<br>Address | Type an IP address as the destination of such static route.           |
| Subnet Mask               | Type the subnet mask for such static route.                           |
| Gateway IP Address        | Type the gateway IP addres for such static route.                     |
| Network Interface         | Use the drop down list to specify an interface for such static route. |

3. Return to **Static Route Setup** page. Click on another **Index Number** to add another static route as show below, which regulates all packets destined to 211.100.88.0 will be forwarded to 192.168.1.3. Click **OK**.

| ndex No. 2 |                        |               |
|------------|------------------------|---------------|
| 🗷 Enable   |                        |               |
|            | Destination IP Address | 211.100.88.0  |
|            | Subnet Mask            | 255.255.255.0 |
|            | Gateway IP Address     | 192.168.1.3   |
|            | Network Interface      | LAN1 V        |

4. Go to **Diagnostics** and choose **Routing Table** to verify current routing table.

Diagnostics >> View Routing Table

|      | Current Running Rou | ting Table    | IPv6 Routing Tal        | ble    | <u>Refresh</u> |
|------|---------------------|---------------|-------------------------|--------|----------------|
| Key: | C - connected, S    | - static, R - | RIP, * - default, ~ - p | rivate |                |
| S~   | 192.168.10.0/       | 255.255.255.0 | via 192.168.1.2         | LAN1   |                |
| C~   | 192.168.1.0/        | 255.255.255.0 | directly connected      | LAN1   |                |
| C~   | 192.168.2.0/        | 255.255.255.0 | directly connected      | LAN2   |                |
| S~   | 211.100.88.0/       | 255.255.255.0 | via 192.168.1.3         | LAN1   |                |
|      |                     |               |                         |        |                |
|      |                     |               |                         |        |                |
|      |                     |               |                         |        |                |
|      |                     |               |                         |        |                |
|      |                     |               |                         |        |                |
|      |                     |               |                         |        |                |
|      |                     |               |                         |        |                |
|      |                     |               |                         |        |                |
|      |                     |               |                         |        | -              |
|      |                     |               |                         |        |                |

### II-5-1-2 Static Route for IPv6

You can set up to 40 profiles for IPv6 static route. Click the IPv6 tab to open the following page:

#### LAN >> Static Route Setup

| IPv4                  | IPv6                |        | Set to F   | actory Default   View IPv6 Ro | uting Table |
|-----------------------|---------------------|--------|------------|-------------------------------|-------------|
| Index                 | Destination Address | Status | Index      | Destination Address           | Status      |
| 1.                    | ::/0                | ×      | <u>11.</u> | ::/0                          | ×           |
| <u>2.</u>             | ::/0                | ×      | <u>12.</u> | ::/0                          | ×           |
| <u>3.</u>             | ::/0                | ×      | <u>13.</u> | ::/0                          | ×           |
| 4.                    | ::/0                | ×      | <u>14.</u> | ::/0                          | ×           |
| <u>5.</u>             | ::/0                | ×      | <u>15.</u> | ::/0                          | ×           |
| <u>6.</u>             | ::/0                | ×      | <u>16.</u> | ::/0                          | ×           |
| 7.                    | ::/0                | ×      | <u>17.</u> | ::/0                          | ×           |
| <u>8.</u>             | ::/0                | ×      | <u>18.</u> | ::/0                          | ×           |
| <u>9.</u>             | ::/0                | ×      | <u>19.</u> | ::/0                          | ×           |
| <u>10.</u>            | ::/0                | ×      | <u>20.</u> | ::/0                          | ×           |
| << <u>1 - 20   21</u> | - <u>40</u> >>      |        |            |                               | Next >>     |

Status: v --- Active, x --- Inactive, ? --- Empty

| Item                          | Description                                                                           |
|-------------------------------|---------------------------------------------------------------------------------------|
| Index                         | The number (1 to 40) under Index allows you to open next page to set up static route. |
| Destination Address           | Displays the destination address of the static route.                                 |
| Status                        | Displays the status of the static route.                                              |
| Set to Factory Default        | Clear all of the settings and return to factory default settings.                     |
| Viewing IPv6 Routing<br>Table | Displays the routing table for your reference.                                        |

Available settings are explained as follows:

Click any underline of index number to get the following page.

#### LAN >> Static Route Setup

#### Index No. 1

| Enable<br>Destination IPv6 Address / Prefix Len |               |
|-------------------------------------------------|---------------|
| Gateway IPv6 Address                            |               |
| Network Interface                               | LAN1 🔻        |
| ОК                                              | Cancel Delete |

| Item                                     | Description                                                           |
|------------------------------------------|-----------------------------------------------------------------------|
| Enable                                   | Click it to enable this profile.                                      |
| Destination IPv6 Address /<br>Prefix Len | Type the IP address with the prefix length for this entry.            |
| Gateway IPv6 Address                     | Type the gateway address for this entry.                              |
| Network Interface                        | Use the drop down list to specify an interface for this static route. |

When you finish the configuration, please click OK to save and exit this page.

# II-5-2 Load-Balance /Route Policy

# II-5-2-1 General Setup

### Load-Balance/Route Policy

| Load-E        | 3alance/                                                          | 'Route Poli | icy      |           |          |                 |               | 10 🔻 rule        | es per pag     | e   <u>Se</u> t       | t to Fac            | tory D     | efault       |
|---------------|-------------------------------------------------------------------|-------------|----------|-----------|----------|-----------------|---------------|------------------|----------------|-----------------------|---------------------|------------|--------------|
| Index         | Enable                                                            | Comment     | Protocol | Interface | Priority | Src IP<br>Start | Src IP<br>End | Dest IP<br>Start | Dest IP<br>End | Dest<br>Port<br>Start | Dest<br>Port<br>End | Move<br>Up | Move<br>Down |
| 1             |                                                                   |             | Any      | WAN1      | 200      | Any             | Any           | Any              | Any            | Any                   | Any                 |            | <u>Down</u>  |
| 2             |                                                                   |             | Any      | WAN1      | 200      | Any             | Any           | Any              | Any            | Any                   | Any                 | <u>UP</u>  | <u>Down</u>  |
| 3             |                                                                   |             | Any      | WAN1      | 200      | Any             | Any           | Any              | Any            | Any                   | Any                 | <u>UP</u>  | <u>Down</u>  |
| 4             |                                                                   |             | Any      | WAN1      | 200      | Any             | Any           | Any              | Any            | Any                   | Any                 | <u>UP</u>  | <u>Down</u>  |
| 5             |                                                                   |             | Any      | WAN1      | 200      | Any             | Any           | Any              | Any            | Any                   | Any                 | <u>UP</u>  | <u>Down</u>  |
| <u>6</u>      |                                                                   |             | Any      | WAN1      | 200      | Any             | Any           | Any              | Any            | Any                   | Any                 | <u>UP</u>  | <u>Down</u>  |
| Z             |                                                                   |             | Any      | WAN1      | 200      | Any             | Any           | Any              | Any            | Any                   | Any                 | <u>UP</u>  | <u>Down</u>  |
| <u>8</u>      |                                                                   |             | Any      | WAN1      | 200      | Any             | Any           | Any              | Any            | Any                   | Any                 | <u>UP</u>  | <u>Down</u>  |
| <u>9</u>      |                                                                   |             | Any      | WAN1      | 200      | Any             | Any           | Any              | Any            | Any                   | Any                 | <u>UP</u>  | <u>Down</u>  |
| 10            |                                                                   |             | Any      | WAN1      | 200      | Any             | Any           | Any              | Any            | Any                   | Any                 | <u>UP</u>  | <u>Down</u>  |
| << <u>1-1</u> | << 1.10   11.20   21.30   31.40   41.50   51.60 >> <u>Next</u> >> |             |          |           |          |                 |               |                  |                |                       |                     |            |              |

OK

Wizard Mode: most frequently used settings in three pages

Advance Mode: all settings in one page

### Available settings are explained as follows:

| Item              | Description                                                                                    |
|-------------------|------------------------------------------------------------------------------------------------|
| Index             | Click the number of index to access into the configuration web page.                           |
| Enable            | Check this box to enable this policy.                                                          |
| Protocol          | Display the protocol used for this policy.                                                     |
| Interface         | Display the interface to send packets to once the policy is matched.                           |
| Interface Address | Display the WAN IP or WAN IP alias address which is used as source IP of the outgoing packets. |
| Src IP Start      | Displays the IP address for the start of the source IP.                                        |
| Src IP End        | Displays the IP address for the end of the source IP.                                          |
| Dest IP Start     | Displays the IP address for the start of the destination IP.                                   |
| Dest IP End       | Displays the IP address for the end of the destination IP.                                     |
| Dest Port Start   | Displays the IP address for the start of the destination port.                                 |
| Dest Port End     | Displays the IP address for the end of the destination port.                                   |
| Move UP/Move Down | Use Up or Down link to move the order of the policy.                                           |
| Wizard Mode       | Allows to configure frequently used settings of route policy via three setting pages           |
| Advance Mode      | Allows to configure detailed settings of route policy.                                         |

?

To use Wizard Mode, simple do the following steps:

- 1. Click the Wizard Mode radio button.
- 2. Click Index 1. The setting page will appear as follows:

#### Load-Balance/Route Policy

| ndex: 1 Criteria  |                                                                |                                     |
|-------------------|----------------------------------------------------------------|-------------------------------------|
| Load-Balance/Rout | te Policy applies to packe                                     | ts that meet the following criteria |
| Source IP         | <ul> <li>Any</li> <li>Src IP Start</li> </ul>                  | Src IP End                          |
| Destination IP    | <ul> <li>Any</li> <li>Dest IP Start<br/>192.168.1.6</li> </ul> | Dest IP End<br>~ 192.168.1.65       |
|                   |                                                                | < Back Next > Finish Cancel         |

Available settings are explained as follows:

| Item           | Description                                                                                                    |  |  |
|----------------|----------------------------------------------------------------------------------------------------|--|--|
| Source IP      | Any - Any IP can be treated as the source IP.                                                                                                    |  |  |
|                | Src IP Start - Type the source IP start for the specified WAN interface.                                                                                                    |  |  |
|                | Src IP End - Type the source IP end for the specified WAN interface. If this field is blank, it means that all the source IPs inside the LAN will be passed through the WAN interface.                                                                                                    |  |  |
| Destination IP | <ul> <li>Any - Any IP can be treated as the destination IP.</li> <li>Dest IP Start- Type the destination IP start for the specified WAN interface.</li> <li>Dest IP End - Type the destination IP end for the specified WAN interface. If this field is blank, it means that all the destination IPs will be passed through the WAN interface.</li> </ul> |  |  |

#### 3. Click Next to get the following page.

#### Load-Balance/Route Policy

| Index: 1 Interface                    |                                |
|---------------------------------------|--------------------------------|
| Load-Balance/Route Policy directs the | packets to the interface below |
| Interface                             | WAN2 V                         |
| Interface Address                     | 1 ▼                            |
|                                       | 1                              |
|                                       | 2-192.168.1.56                 |
|                                       | < Back Next > Finish Cancel    |

| Item              | Description                                                                                                    |
|-------------------|----------------------------------------------------------------------------------------------------|
| Interface         | Use the drop down list to choose an interface or VPN profile.<br>Packets match with the above criteria will be transferred to<br>the interface chosen here. |
| Interface Address | Use the drop down list to choose an existed IP address.                                                                                                    |

4. After specifying the interface, click **Next** to get the following page.

Load-Balance/Route Policy

| Index: 1 N | AT or Routing     |                                                                     |          |
|------------|-------------------|---------------------------------------------------------------------|----------|
|            | Based on the se   | ettings in the previous pages, we guess you want to have: Force NAT |          |
|            | The current setti | ting is:                                                            |          |
|            | ۲                 | Force NAT                                                           |          |
|            | 0                 | Force Routing                                                       |          |
|            |                   |                                                                     |          |
|            |                   | < Back Next > Finish                                                | n Cancel |

Available settings are explained as follows:

| Item                        | Description                                                                          |  |
|-----------------------------|--------------------------------------------------------------------------------------|--|
| Force NAT /Force<br>Routing | It determines which mechanism that the router will use to forward the packet to WAN. |  |

5. After choosing the mechanism, click Next to get the summary page for reference.

| Load-Balance/Route Policy      |  |  |
|--------------------------------|--|--|
| Index: 1 Configuration Summary |  |  |

| Criteria       |                            |
|----------------|----------------------------|
| Source IP      | Any                        |
| Destination IP | 192.168.1.6 ~ 192.168.1.65 |
| Interface      |                            |
| WAN2           |                            |
| More options   |                            |
| Force NAT      |                            |
|                | < Back Next > Finish Ca    |

6. If there is no error, click Finish to complete wizard setting.

Load-Balance/Route Policy

| Load-B | alance/R | oute Polic | у         |          |     |                  | 10 🔻 r           | ules per page | <u>Set</u>            | to Fac              | ctory D    | efault       |
|--------|----------|------------|-----------|----------|-----|------------------|------------------|---------------|-----------------------|---------------------|------------|--------------|
| Index  | : Enable | Protocol   | Interface | Priority |     | Src<br>IP<br>End | Dest IP<br>Start | Dest IP End   | Dest<br>Port<br>Start | Dest<br>Port<br>End | Move<br>Up | Move<br>Down |
| 1      |          | Any        | WAN2      | 200      | Any | Any              | 192.168.1.6      | 192.168.1.65  | Any                   | Any                 |            | <u>Down</u>  |
| 2      |          | Any        | WAN1      | 200      | Any | Any              | Any              | Any           | Any                   | Any                 | <u>UP</u>  | <u>Down</u>  |
| 3      |          | Any        | WAN1      | 200      | Any | Any              | Any              | Any           | Any                   | Any                 | <u>UP</u>  | <u>Down</u>  |
| 4      |          | Any        | WAN1      | 200      | Any | Any              | Any              | Any           | Any                   | Any                 | <u>UP</u>  | <u>Down</u>  |
| - 5    |          | Anv        | WAN1      | 200      | Anv | Anv              | Any              | Any           | Anv                   | Anv                 | UP         | Down         |

To use Advance Mode, do the following steps:

- 1. Click the Advance Mode radio button.
- 2. Click Index 2 to access into the following page.

Load-Balance/Route Policy

| Enable                       |                                                                                  |
|------------------------------|----------------------------------------------------------------------------------|
| Comment                      | Delete                                                                           |
| Criteria                     |                                                                                  |
| Protocol                     | Any <b>v</b>                                                                     |
| Source                       | <ul> <li>Any</li> <li>Src IP Range</li> </ul>                                    |
|                              | Src IP Subnet<br>Network: Mask: 255.255.0.0 / 16                                 |
| Destination                  | <ul> <li>Any</li> <li>Dest IP Range</li> </ul>                                   |
|                              | Dest IP Subnet                                                                   |
|                              | Domain Name     Select Delete     Add                                            |
| Destination Port             | Any                                                                              |
| Send via if Criteria Matched | Dest Port Start     Dest Port End        ~                                       |
| Interface                    | ● wan/Lan WAN1 ▼                                                                 |
| Gateway                      | <ul> <li>● VPN</li> <li>● Default Gateway</li> <li>● Specific Gateway</li> </ul> |
| Priority                     |                                                                                  |
| Lov<br>Priority: 200         | v High                                                                           |
| 250<br>Default F             | 150 0<br>Route Routes in Routing Table                                           |
| 📑 More Options               |                                                                                  |

| Item     | Description                                                                                                    |  |
|----------|----------------------------------------------------------------------------------------------------|--|
| Enable   | Check this box to enable this policy.                                                                                                    |  |
| Comment  | Type a brief explanation for such profile.                                                                                                    |  |
| Criteria |                                                                                                    |  |
| Protocol | Use the drop-down menu to choose a proper protocol for the WAN interface.                                                                                                    |  |
| Source   | <ul> <li>Any - Any IP can be treated as the source IP.</li> <li>Src IP Range - Define a range of IP address as source IP addresses.</li> <li>Start - Type an address as the starting IP for such profile.</li> </ul> |  |

|                       | <ul> <li>End - Type an address as the ending IP for such profile.</li> <li>Src IP Subnet - Define a subnet containing IP address and mask address.</li> </ul>                                                                                                    |  |  |  |
|-----------------------|----------------------------------------------------------------------------------------------------|--|--|--|
|                       | • Network - Type an IP address here.                                                                                                    |  |  |  |
|                       | <ul> <li>Mask - Use the drop down list to choose a suitable mask<br/>for the network.</li> </ul>                                                                                                    |  |  |  |
| Destination           | Any - Any IP can be treated as the destination IP.                                                                                                    |  |  |  |
|                       | <b>Dest IP Range</b> - Define a range of IP address as destination IP addresses.                                                                                                    |  |  |  |
|                       | • Start - Type an address as the starting IP for such profile.                                                                                                    |  |  |  |
|                       | End - Type an address as the ending IP for such profile.                                                                                                    |  |  |  |
|                       | <b>Dest IP Subnet</b> - Define a subnet containing IP address and mask address.                                                                                                    |  |  |  |
|                       | <ul> <li>Network - Type an IP address here.</li> </ul>                                                                                                    |  |  |  |
|                       | <ul> <li>Mask - Use the drop down list to choose a suitable mask<br/>for the network.</li> </ul>                                                                                                    |  |  |  |
|                       | Domain Name - Specify a domain name as the destination.                                                                                                    |  |  |  |
|                       | <ul> <li>Select - Click it to choose an existing domain name<br/>defined in Objects Setting&gt;&gt;String Object.</li> </ul>                                                                                                    |  |  |  |
|                       | • Delete - Remove current used domain name.                                                                                                    |  |  |  |
|                       | • Add - Create a new domain name as the destination.                                                                                                    |  |  |  |
| Destination Port      | <b>Any</b> - Any port number can be treated as the destination port.                                                                                                    |  |  |  |
|                       | <b>Dest Port Start</b> - Type the destination port start for the destination IP.                                                                                                    |  |  |  |
|                       | <b>Dest Port End</b> - Type the destination port end for the destination IP. If this field is blank, it means that all the destination ports will be passed through the WAN interface.                                                                                                   |  |  |  |
| Send to if criteria m | atched                                                                                                    |  |  |  |
| Interface             | Use the drop down list to choose a WAN or LAN interface or VPN profile. Packets match with the above criteria will be transferred to the interface chosen here.                                                                                                    |  |  |  |
| Gateway               | <b>Specific gateway</b> is used only when you want to forward the packets to the desired gateway. Usually, Default Gateway is selected in default.                                                                                                    |  |  |  |
| Priority              |                                                                                                    |  |  |  |
| Priority              | Packets will be transmitted based on all routes or Route<br>Policy. Vigor router will determine which rule will be<br>adopted for transmitting the packet according to the priority<br>of Static Route and Route Policy.<br>The greater the value is, the lower the priority is. Default |  |  |  |
|                       | value for route policy is "200" which means it has higher<br>priority than the default route.                                                                                                    |  |  |  |
| More options          | Packet Forwarding to WAN via - When you choose WAN (e.g., WAN1) as the Interface for packet transmission, you have to specify the way the packet forwarded to. Choose Force NAT or Force Routing.                                                                                        |  |  |  |
|                       | <b>Failover to</b> - Check this button to lead the data passing<br>through specific interface (WAN/LAN/VPN/Route Policy)<br>automatically when the selected interface (defined in <b>Send</b>                                                                                            |  |  |  |

| via if criteria matched) is down.                                                                                                    |
|----------------------------------------------------------------------------------------------------|
| <ul> <li>WAN/LAN - Use the drop down list to choose an interface as an auto failover interface.</li> </ul>                                            |
| • VPN - Use the drop down list to choose a VPN tunnel as a failover tunnel.                                                                           |
| <ul> <li>Route Policy - Use the drop down list to choose an existed route policy profile.</li> </ul>                                                  |
| Gateway - Specific gateway is used only when you want to forward the packets to the desired gateway. Usually, Default Gateway is selected in default. |

3. When you finish the configuration, please click **OK** to save and exit this page.

## II-5-2-2 Diagnose

With the analysis done by such page, possible path (static route, routing table or policy route) of the packets sent out of the router can be traced.

| Load-Balance/Rou   | te Policy >> Diagnose                                       |                                                                                                    |
|--------------------|-------------------------------------------------------------|----------------------------------------------------------------------------------------------------|
| Test how the pack  | ets will be routed                                          |                                                                                                    |
| Mode 💿 Analvz      | ze a single packet                                          |                                                                                                    |
|                    | ze multiple packets by up                                   | loading an input file                                                                                                    |
|                    |                                                             |                                                                                                    |
| Packet Informatio  | n                                                           |                                                                                                    |
| Protocol           | ICMP ,                                                      | •                                                                                                    |
| Src IP             | Specify an IP                                               | <ul> <li>192.168.1.2</li> </ul>                                                                                                 |
| Dst IP             | Specify an IP                                               |                                                                                                    |
| Dst Port           |                                                             |                                                                                                    |
|                    |                                                             | Analyze                                                                                                    |
|                    |                                                             |                                                                                                    |
| or                 |                                                             |                                                                                                    |
| Load-Balance/Rou   | te Policy >> Diagnose                                       |                                                                                                    |
|                    | ze a single packet<br>ze multiple packets by up             | loading an input file                                                                                                    |
| Input File         |                                                             |                                                                                                    |
| 選擇檔案               | 未選擇任何檔案                                                     | ( <b>download</b> an example input file)                                                                                        |
|                    |                                                             | Analyze                                                                                                    |
| Available settings | are explained as follow                                     | VS:                                                                                                    |
| Item               | Description                                                 |                                                                                                    |
| Mode               | make Vigor r<br>by a route p<br>Analyze hov<br>make Vigor r | v multiple packets Choose such mode to outer analyze how multiple packets in a                                                  |
| Packet Informa     | ation Specify the router.                                   | e will be sent by a route policy.<br>nature of the packets to be analyzed by Vigor<br>CP/ANY- Specify a protocol for diagnosis. |

|            | analyzed result will be shown on the page. If required, clic<br>export analysis to export the result as a file.                                                                                                    |
|------------|----------------------------------------------------------------------------------------------------|
| Input File | Select - Click the download link to get a blank example<br>file. Then, click such button to select that blank ".csv" fi<br>for saving the result of analysis.                                                                                                    |
|            | ● ana 下載工作確認 ×                                                                                                    |
|            | Input File<br>選擇檔查<br>Analyze 儲存至 下載                                                                                                    |
|            | 下載後開啓儲存取消                                                                                                    |
|            | Analyze - Click it to perform the job of analyzing. The analyzed result will be shown on the page. If required, click of the shown on the page of the shown on the page of the shown on the page.                                                                                                    |
|            | export analysis to export the result as a file.                                                                                                    |
|            | export analysis to export the result as a file.                                                                                                    |
|            | export analysis to export the result as a file.                                                                                                    |
|            | export analysis to export the result as a file.         Load Balance/Route Policy>> Diagnose         Mode                                                                                                    |
|            | export analysis to export the result as a file.         Load Balance/Route Policy >> Diagnose         Movie            • analyze how a packet will be sent         * analyze how multiple packets as specified in the input file will be sent         * analyze how multiple packets as specified in the input file will be sent         * analyze how multiple packets as specified in the input file will be sent         * analyze how multiple packets as specified in the input file will be sent         * analyze how multiple packets as specified in the input file will be sent         * analyze          Input File             Matched Foute             Input Packet Information             Profile             Profile         Profile             Input Packet Information             Profile         Profile |

# **Application Notes**

A-1 How to Customize a Secure Route between VPN Router and Remote Router by Using Route Policy

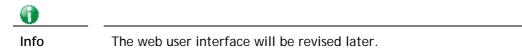

### Example 1:

In the following figure, a LAN to LAN VPN tunnel is built between DrayTek VPN router (e.g., Vigor2952 Series) and the remote router. Firewall Router can receive all of the traffic coming from remote PC which wants to access into Internet; and send back the packets to Remote Router through VPN Router.

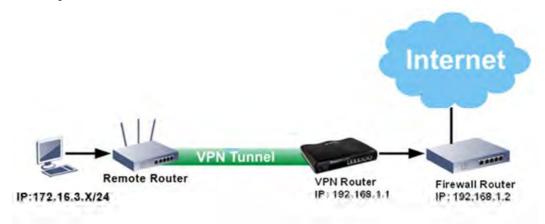

- 1. Establish a VPN tunnel between VPN Router and the Remote Router.
- 2. Change to default route for the router located in Remote Router.
- 3. Access into the web user interface of the router in VPN Router. Then, open Load-Balance / Route Policy and click Advance Mode.

| Load-B        | alance/R  | toute Polic    | у         |                   |                 | 1             | 0 🔻 rule         | s per pa       | ge   <u>S</u> e       | <u>et to Fa</u>     | ctory D    | efault       |
|---------------|-----------|----------------|-----------|-------------------|-----------------|---------------|------------------|----------------|-----------------------|---------------------|------------|--------------|
| Index         | : Enable  | Protocol       | Interface | Priority          | Src IP<br>Start | Src IP<br>End | Dest IP<br>Start | Dest IP<br>End | Dest<br>Port<br>Start | Dest<br>Port<br>End | Move<br>Up | Move<br>Down |
| 1             |           | Any            | WAN1      | 200               | Any             | Any           | Any              | Any            | Any                   | Any                 |            | <u>Down</u>  |
| 2             |           | Any            | WAN1      | 200               | Any             | Any           | Any              | Any            | Any                   | Any                 | <u>UP</u>  | <u>Down</u>  |
| 3             |           | Any            | WAN1      | 200               | Any             | Any           | Any              | Any            | Any                   | Any                 | <u>UP</u>  | <u>Down</u>  |
| 4             |           | Any            | WAN1      | 200               | Any             | Any           | Any              | Any            | Any                   | Any                 | <u>UP</u>  | <u>Down</u>  |
| 5             |           | Any            | WAN1      | 200               | Any             | Any           | Any              | Any            | Any                   | Any                 | <u>UP</u>  | <u>Down</u>  |
| 6             |           | Any            | WAN1      | 200               | Any             | Any           | Any              | Any            | Any                   | Any                 | <u>UP</u>  | <u>Down</u>  |
| Z             |           | Any            | WAN1      | 200               | Any             | Any           | Any              | Any            | Any                   | Any                 | <u>UP</u>  | <u>Down</u>  |
| 8             |           | Any            | WAN1      | 200               | Any             | Any           | Any              | Any            | Any                   | Any                 | <u>UP</u>  | <u>Down</u>  |
| <u>9</u>      |           | Any            | WAN1      | 200               | Any             | Any           | Any              | Any            | Any                   | Any                 | <u>UP</u>  | <u>Down</u>  |
| <u>10</u>     |           | Any            | WAN1      | 200               | Any             | Any           | Any              | Any            | Any                   | Any                 | <u>UP</u>  | <u>Down</u>  |
| << <u>1-1</u> | 0   11-20 | <u>) 21-30</u> | 31-40 41  | <u>-50   51-6</u> | <u>30</u> >>    |               |                  |                |                       |                     | 1          | lext >>      |

Wizard Mode: most frequently used settings in three pages

Advance Mode: all settings in one page

4. Click any Index number link (e.g., 1 in this case). Configure the settings as follows.

0K

| Enable Criteria             |                                                                                    |
|-----------------------------|------------------------------------------------------------------------------------|
| Protocol                    | Any 🔻                                                                              |
| Source IP                   | Any     Src IP Range     Src IP Subnet                                             |
| Destination IP              | Network: 172.16.3.0 Mask: 255.255.0.0/16   Any                                     |
|                             | <ul> <li>Dest IP Range</li> <li>Dest IP Subnet</li> </ul>                          |
| Destination Port            | Any     Dest Port Start Dest Port End                                              |
| Send via if Criteria Matche |                                                                                    |
| Interface                   | ● WAN/LAN LAN1 ▼<br>● VPN VPN VPN 1.??? ▼                                          |
| Gateway                     | <ul> <li>Default Gateway</li> <li>Specific Gateway</li> <li>192.168.1.2</li> </ul> |
| Priority                    |                                                                                    |
| Priority: 100               | ow High                                                                            |
| 25                          |                                                                                    |
| Defau                       | It Route Routes in Routing Table                                                   |

Note: Force NAT(Routing): NAT(Routing) will be performed on outgoing packets, regardless of which type of subnet (NAT or IP Routing) they originate from.

Now, if you want such route policy will be applied by Vigor router with higher priority, please adjust the value of Priority for such route policy. In general, default route is specified with the lowest priority for it value is fixed as "250". And Routes in Routing Table are fixed as "150". You can adjust the value for such route policy with lower value, e.g., 100 to ensure it will be applied to packets transmission with the highest priority.

5. After finished the above settings, click OK to save the configuration.

Load-Balance/Route Policy

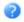

| Load-Ba  | alance/F | Route Polic | у,        |          |                 | 10 🔻 rule      | s per | page | Set                   | to Fac | tory D     | )efault      |
|----------|----------|-------------|-----------|----------|-----------------|----------------|-------|------|-----------------------|--------|------------|--------------|
| Index    | Enable   | Protocol    | Interface | Priority | Src IP<br>Start |                |       |      | Dest<br>Port<br>Start |        | Move<br>Up | Move<br>Down |
| 1        | •        | Any         | LAN1      | 100      | 172.16.0.0      | 172.16.255.255 | Any   | Any  | Any                   | Any    |            | <u>Down</u>  |
| 2        |          | Any         | WAN1      | 200      | Any             | Any            | Any   | Any  | Any                   | Any    | <u>UP</u>  | <u>Down</u>  |
| <u>3</u> |          | Any         | WAN1      | 200      | Any             | Any            | Any   | Any  | Any                   | Any    | <u>UP</u>  | <u>Down</u>  |
| 4        |          | Any         | WAN1      | 200      | Any             | Any            | Any   | Any  | Any                   | Any    | <u>UP</u>  | <u>Down</u>  |
| <u>5</u> |          | Any         | WAN1      | 200      | Any             | Any            | Any   | Any  | Any                   | Any    | <u>UP</u>  | <u>Down</u>  |
| <u>6</u> |          | Any         | WAN1      | 200      | Any             | Any            | Any   | Any  | Any                   | Any    | <u>UP</u>  | <u>Down</u>  |
| 7        |          | Any         | WAN1      | 200      | Any             | Any            | Any   | Any  | Any                   | Any    | <u>UP</u>  | <u>Down</u>  |
|          |          |             |           |          |                 |                |       |      |                       |        |            |              |

6. To route the packets coming from the Firewall Router back to the remote router, access into the web user interface of the Firewall Router. Then, set "192.168.1.1/24" as the gateway IP address and set "172.16.3.0/24" as the destination IP address.

#### Example 2:

Below shows a scenario that local users behind Vigor router A want to access into a remote service (e.g., YouTube) which is blocked or restricted by local Service Provider in area with restrictions. A policy route can be created by the side of Router A to break through the Internet censorship circumvention.

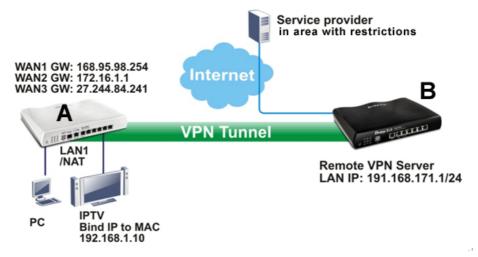

A VPN tunnel has been established between Router A and router B.

- 1. Access into the web user interface of Router A.
- 2. Open Load-Balance/Route Policy.
- 3. Click any index number (e.g., #1 in this case).
- 4. In the following web page, check Enable; type "192.168.1.10" as Src IP Range; type "213.57.89.100" as the Destination IP for the remote VPN server; and choose VPN as the Interface setting.

| Enable Criteria         |                                                                                                    |
|-------------------------|----------------------------------------------------------------------------------------------------|
| Protocol<br>Source IP   | Any ▼<br>Any<br>● Src IP Range<br>Start:192.168.1.10 End:192.168.1.10<br>● Src IP Subnet                                    |
| Destination IP          | <ul> <li>Any</li> <li>Dest IP Range<br/>Start: 213.57.89.100</li> <li>End: 213.57.89.100</li> <li>Dest IP Subnet</li> </ul> |
| Destination Port        | Any     Dest Port Start     Dest Port End     ~                                                                             |
| Send via if Criteria Ma | tched                                                                                                    |
| Interface               | WAN/LAN     LAN1     ▼     VPN     VPN 1.???     ▼                                                                          |
| Gateway                 | Default Gateway     Specific Gateway                                                                                        |
| Priority                |                                                                                                    |
| Priority: 100           | Low High                                                                                                    |
|                         | 250 150 0<br>Default Route Routes in Routing Table                                                                          |
| More Options            |                                                                                                    |

Load-Balance/Route Policy

5. Click **OK** to save the settings.

## A-2 How to Setup Address Mapping

Address Mapping is used to map a specified private IP or a range of private IPs of NAT subnet into a specified WAN IP (or WAN IP alias IP). Refer to the following figure.

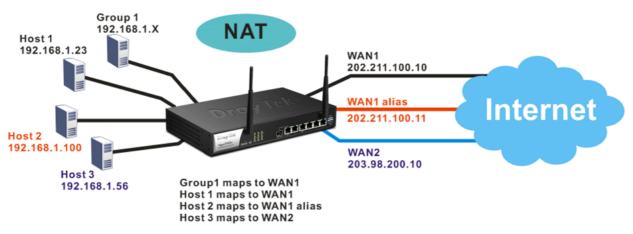

Suppose the WAN settings for a router are configured as follows:

WAN1: 202.211.100.10, WAN1 alias: 202.211.100.11

WAN2: 203.98.200.10

Without address mapping feature, when a NAT host with an IP say "192.168.1.10" sends a packet to the WAN side (or the Internet), the source address of the NAT host will be mapped into either 202.211.100.10 or 203.98.200.10 (which IP or mapping is decided by the internal load balancing algorithm).

With address mapping feature, you can manually configure any host mapping to any WAN interface to fit the request. In the above example, you can configure NAT Host 1 to always map to 202.211.100.10 (WAN1); Host 2 to always map to 202.211.100.11 (WAN1 alias); Host 3 always map to 203.98.200.10 (WAN2) and Group 1 to always map to 202.211.100.10 (WAN1).

NAT Address Mapping function lets you specify the outgoing IP address(es) for one internal IP address or a block of internal IP addresses.

We will take an example to introduce how to make use of this feature.

- 1. Log into the web user interface of Vigor2952.
- 2. Open WAN>>Internet Access. For WAN1, choose Static or Dynamic IP as the Access Mode.

| WAN >> | • Internet | Access |
|--------|------------|--------|
|--------|------------|--------|

| Index Dis | splay Name | Physical Mode | Access Mode                   |   |              |      |
|-----------|------------|---------------|-------------------------------|---|--------------|------|
| WAN1      |            | Fiber         | None                          | T | Details Page | IPv6 |
| WAN2      |            | Ethernet      | PPPoE                         | • | Details Page | IPv6 |
| WAN3      |            | USB           | None                          |   | Details Page | IPv6 |
| WAN4      |            | USB           | PPPoE<br>Static or Dynamic IP |   | Details Page | IPv6 |

Device on USB port 2 applies WAN3 of PPPP/27P Device on USB port 2 applies WAN4 configuration.

Advanced You can configure DHCP client options here.

Click the Details Page of WAN 1 to open the following page. From the above figure, set main WAN IP address as 202.211.100.10.
 WAN >> Internet Access

| WAN 1                                 |                      |        |                       |                |
|---------------------------------------|----------------------|--------|-----------------------|----------------|
| PPPoE                                 | Static or Dynamic IP |        | PPTP/L2TP             | IPv6           |
| 🔍 Enable 🔹 Disa                       | able                 | WANT   | P Network Settings    | WAN IP Alias   |
| Kaan WAN Connection                   |                      | - Oł   | otain an IP address a | nutomatically  |
| Keep WAN Connection                   | a aliwa              | Rout   | ter Name              | Vigor *        |
| Enable PING to keep<br>PING to the IP |                      | Dom    | iain Name             | *              |
|                                       |                      | DH     | ICP Client Identifier | *              |
| PING Interval                         | 0 minute(s)          | Use    | rname                 |                |
| WAN Connection Detection              | n                    | Pase   | sword                 |                |
| Mode                                  | ARP Detect           | 🖲 Sp   | ecify an IP address   |                |
|                                       |                      | IP A   | ddress                | 202.211.100.10 |
| мти                                   | 1500 (Max:1500)      | Sub    | net Mask              | 255.255.255.0  |
| Path MTU Discovery                    | Detect               | Gate   | eway IP Address       |                |
|                                       |                      | - \    |                       |                |
| RIP Protocol                          |                      | 🛛 🖲 De | efault MAC Addres     | s              |
| 🔲 Enable RIP                          |                      |        | pecify a MAC Addre    |                |
| Deidue Mede                           |                      | -  MAC | Address: 00 10        | D AA CA 77 A9  |
| Bridge Mode<br>Enable Bridge Mode     |                      | DNS S  | erver IP Address      |                |
| Bridge Subnet                         | LAN 1 🔻              | Prima  | ry IP Address         | 8.8.8.8        |
| _                                     |                      | Secor  | ndary IP Address      | 8.8.4.4        |

Click the WAN IP Alias button to configure the other IP address which is *202.211.100.11.* Make sure Join IP NAT Pool is not checked. Click OK to save the settings.

| D WAN1IP AB                      | as - Google            | Chrome                      |                  |
|----------------------------------|------------------------|-----------------------------|------------------|
| 192.168.                         | 1.1/doc/v              | wipalias.htm                | ୍ କ              |
| WAN1 IF                          | <sup>o</sup> Alias ( M | ulti-NAT )                  |                  |
| Index                            | Enable                 | Aux. WAN IP                 | Join NAT IP Pool |
| 1.                               |                        |                             | ۲                |
| 2.                               |                        | 202.211.100.11              |                  |
| 3.                               |                        | 0.0.0                       |                  |
| 4.                               |                        | 0.0.0                       |                  |
| 5.                               |                        | 0.0.0                       |                  |
| 6.                               |                        | 0.0.0                       |                  |
| 7.                               |                        | 0.0.0                       |                  |
| 8.                               |                        | 0.0.0                       |                  |
| <mark>&lt;&lt; <u>1-8</u></mark> | <u>9-16   17</u>       | <u>-24   25-32 &gt;&gt;</u> | <u>Next</u> >>   |
|                                  |                        | OK Clear All                | Close            |

4. After finished configuration for WAN1, open Load-Balance/Route Policy.

Load-Balance/Route Policy

| able I | Protocol<br>Any<br>Any<br>Any<br>Any | Interface<br>WAN1<br>WAN1<br>WAN1      | Priority<br>200<br>200<br>200                                        | Src IP<br>Start<br>Any<br>Any<br>Any                                                                                                    | Src IP<br>End<br>Any<br>Any<br>Any                                             | Dest IP<br>Start<br>Any<br>Any                                                                   | Dest IP<br>End<br>Any<br>Any                                                                                       | Dest<br>Port<br>Start<br>Any<br>Any                                                                                                    | Dest<br>Port<br>End<br>Any<br>Any                                                                                                    | Move<br>Up                                                                                                    | Move<br>Down<br><u>Down</u><br>Down                                                                                                    |
|--------|--------------------------------------|----------------------------------------|----------------------------------------------------------------------|----------------------------------------------------------------------------------------------------|--------------------------------------------------------------------------------|--------------------------------------------------------------------------------------------------|----------------------------------------------------------------------------------------------------|----------------------------------------------------------------------------------------------------|----------------------------------------------------------------------------------------------------|----------------------------------------------------------------------------------------------------|----------------------------------------------------------------------------------------------------|
|        | Any<br>Any                           | WAN1<br>WAN1                           | 200                                                                  | Any                                                                                                    | Any                                                                            | Any                                                                                              | Any                                                                                                    |                                                                                                    |                                                                                                    | UP                                                                                                    |                                                                                                    |
|        | Any                                  | WAN1                                   |                                                                      |                                                                                                    |                                                                                |                                                                                                  |                                                                                                    | Any                                                                                                    | Any                                                                                                    | <u>UP</u>                                                                                                    | <u>Down</u>                                                                                                    |
|        |                                      |                                        | 200                                                                  | Any                                                                                                    | Anv                                                                            | A                                                                                                |                                                                                                    |                                                                                                    |                                                                                                    |                                                                                                    |                                                                                                    |
| 0      | Anv                                  |                                        |                                                                      |                                                                                                    | ,                                                                              | Any                                                                                              | Any                                                                                                    | Any                                                                                                    | Any                                                                                                    | <u>UP</u>                                                                                                    | <u>Down</u>                                                                                                    |
|        | Auty                                 | WAN1                                   | 200                                                                  | Any                                                                                                    | Any                                                                            | Any                                                                                              | Any                                                                                                    | Any                                                                                                    | Any                                                                                                    | <u>UP</u>                                                                                                    | <u>Down</u>                                                                                                    |
|        | Any                                  | WAN1                                   | 200                                                                  | Any                                                                                                    | Any                                                                            | Any                                                                                              | Any                                                                                                    | Any                                                                                                    | Any                                                                                                    | <u>UP</u>                                                                                                    | <u>Down</u>                                                                                                    |
|        | Any                                  | WAN1                                   | 200                                                                  | Any                                                                                                    | Any                                                                            | Any                                                                                              | Any                                                                                                    | Any                                                                                                    | Any                                                                                                    | <u>UP</u>                                                                                                    | <u>Down</u>                                                                                                    |
|        | Any                                  | WAN1                                   | 200                                                                  | Any                                                                                                    | Any                                                                            | Any                                                                                              | Any                                                                                                    | Any                                                                                                    | Any                                                                                                    | <u>UP</u>                                                                                                    | <u>Down</u>                                                                                                    |
|        | Any                                  | WAN1                                   | 200                                                                  | Any                                                                                                    | Any                                                                            | Any                                                                                              | Any                                                                                                    | Any                                                                                                    | Any                                                                                                    | <u>UP</u>                                                                                                    | <u>Down</u>                                                                                                    |
|        | Any                                  | WAN1                                   | 200                                                                  | Any                                                                                                    | Any                                                                            | Any                                                                                              | Any                                                                                                    | Any                                                                                                    | Any                                                                                                    | <u>UP</u>                                                                                                    | <u>Down</u>                                                                                                    |
|        | Any                                  | WAN1                                   | 200                                                                  | Any                                                                                                    | Any                                                                            | Any                                                                                              | Any                                                                                                    | Any                                                                                                    | Any                                                                                                    | <u>UP</u>                                                                                                    | <u>Down</u>                                                                                                    |
|        | )<br>)<br>)<br>)                     | Any<br>Any<br>Any<br>Any<br>Any<br>Any | Any WAN1<br>Any WAN1<br>Any WAN1<br>Any WAN1<br>Any WAN1<br>Any WAN1 | Any         WAN1         200           Any         WAN1         200           Any         WAN1         200           Any         WAN1         200           Any         WAN1         200           Any         WAN1         200           Any         WAN1         200           Any         WAN1         200           Any         WAN1         200 | AnyWAN1200AnyAnyWAN1200AnyAnyWAN1200AnyAnyWAN1200AnyAnyWAN1200AnyAnyWAN1200Any | AnyWAN1200AnyAnyAnyWAN1200AnyAnyAnyWAN1200AnyAnyAnyWAN1200AnyAnyAnyWAN1200AnyAnyAnyWAN1200AnyAny | AnyWAN1200AnyAnyAnyAnyWAN1200AnyAnyAnyAnyWAN1200AnyAnyAnyAnyWAN1200AnyAnyAnyAnyWAN1200AnyAnyAnyAnyWAN1200AnyAnyAny | AnyWAN1200AnyAnyAnyAnyAnyWAN1200AnyAnyAnyAnyAnyWAN1200AnyAnyAnyAnyAnyWAN1200AnyAnyAnyAnyAnyWAN1200AnyAnyAnyAnyAnyWAN1200AnyAnyAnyAnyAnyWAN1200AnyAnyAnyAny | AnyWAN1200AnyAnyAnyAnyAnyAnyAnyWAN1200AnyAnyAnyAnyAnyAnyAnyWAN1200AnyAnyAnyAnyAnyAnyWAN1200AnyAnyAnyAnyAnyAnyWAN1200AnyAnyAnyAnyAnyAnyWAN1200AnyAnyAnyAnyAnyAnyWAN1200AnyAnyAnyAnyAny | AnyWAN1200AnyAnyA | AnyWAN1200AnyAnyAnyAnyAnyAnyUPAnyWAN1200AnyAnyAnyAnyAnyAnyUPAnyWAN1200AnyAnyAnyAnyAnyAnyUPAnyWAN1200AnyAnyAnyAnyAnyAnyUPAnyWAN1200AnyAnyAnyAnyAnyAnyUPAnyWAN1200AnyAnyAnyAnyAnyAnyUPAnyWAN1200AnyAnyAnyAnyAnyAnyAnyUP |

Wizard Mode: most frequently used settings in three pages

Advance Mode: all settings in one page

- 0K
- 5. Click Index number 1 and 2 to configure the details. After finished the settings, click OK to save the settings respectively.

Load-Balance/Route Policy

| <ul> <li>Enable</li> <li>Criteria</li> </ul> |                                                                                                    |
|----------------------------------------------|----------------------------------------------------------------------------------------------------|
| Protocol                                     | Any 🔻                                                                                               |
| Source IP                                    | <ul> <li>Any</li> <li>Src IP Range</li> <li>Start:192.168.1.16</li> <li>End:192.168.1.31</li> </ul> |
|                                              | Src IP Subnet                                                                                       |
| Destination IP                               | <ul> <li>Any</li> <li>Dest IP Range</li> <li>Dest IP Subnet</li> </ul>                              |
| Destination Port                             | Any     Dest Port Start Dest Port End                                                               |
| Send via if Criteria Matched                 |                                                                                                    |
| Interface                                    | WAN/LAN                                                                                             |

#### And

Load-Balance/Route Policy

| Enable Criteria             |                                                                        |                         |
|-----------------------------|------------------------------------------------------------------------|-------------------------|
| Protocol                    | Any 🔻                                                                  |                         |
| Source IP                   | <ul> <li>Any</li> <li>Src IP Range<br/>Start: 192.168.1.100</li> </ul> | End: 192.168.1.100      |
|                             | Src IP Subnet                                                          |                         |
| Destination IP              | <ul> <li>Any</li> <li>Dest IP Range</li> <li>Dest IP Subnet</li> </ul> |                         |
| Destination Port            | <ul> <li>Any</li> <li>Dest Port Start</li> <li>~</li> </ul>            | est Port End            |
| Send via if Criteria Matche | ed                                                                     |                         |
| Interface                   | ● WAN/LAN                                                              | WAN1   2-202.211.100.11 |
|                             | ○ VPN                                                                  | VPN 1.??? •             |
| Gateway                     | Default Gateway                                                        |                         |

Upon completing the above configuration, you have specified the outgoing IP address(es) 6. for some specific computers.

Load-Balance/Route Policy

| Load-B        | alance/F         | toute Polic    | у                  |                   |               |               |     |     |                       |      |            | )efault        |
|---------------|------------------|----------------|--------------------|-------------------|---------------|---------------|-----|-----|-----------------------|------|------------|----------------|
| Index         | Enable           | Protocol       | Interface          | Priority          | Src IP Start  | Src IP End    | 16  | 11  | Dest<br>Port<br>Start | FUIC | Move<br>Up | Move<br>Down   |
| 1             |                  | Any            | WAN1               | 100               | 192.168.1.16  | 192.168.1.31  | Any | Any | Any                   | Any  |            | <u>Down</u>    |
| 2             | ۲                | Any            | WAN1 IP<br>Alias 2 | 200               | 192.168.1.100 | 192.168.1.100 | Any | Any | Any                   | Any  | <u>UP</u>  | <u>Down</u>    |
| 3             |                  | Any            | WAN1               | 200               | Any           | Any           | Any | Any | Any                   | Any  | <u>UP</u>  | <u>Down</u>    |
| 4             |                  | Any            | WAN1               | 200               | Any           | Any           | Any | Any | Any                   | Any  | <u>UP</u>  | <u>Down</u>    |
| 5             |                  | Any            | WAN1               | 200               | Any           | Any           | Any | Any | Any                   | Any  | <u>UP</u>  | <u>Down</u>    |
| 6             |                  | Any            | WAN1               | 200               | Any           | Any           | Any | Any | Any                   | Any  | <u>UP</u>  | <u>Down</u>    |
| Z             |                  | Any            | WAN1               | 200               | Any           | Any           | Any | Any | Any                   | Any  | <u>UP</u>  | <u>Down</u>    |
| 8             |                  | Any            | WAN1               | 200               | Any           | Any           | Any | Any | Any                   | Any  | <u>UP</u>  | <u>Down</u>    |
| <u>9</u>      |                  | Any            | WAN1               | 200               | Any           | Any           | Any | Any | Any                   | Any  | <u>UP</u>  | <u>Down</u>    |
| <u>10</u>     |                  | Any            | WAN1               | 200               | Any           | Any           | Any | Any | Any                   | Any  | <u>UP</u>  | <u>Down</u>    |
| << <u>1-1</u> | <u>0   11-20</u> | <u>) 21-30</u> | <u>31-40 4</u>     | 1 <u>-50   51</u> | <u>-60</u> >> |               |     |     |                       |      | Ī          | <u>lext</u> >> |

ОK

• Wizard Mode: most frequently used settings in three pages

Advance Mode: all settings in one page

Now, you bind some specific computers to some WAN IP alias for outgoing traffic.

### A-3 How to setup Load Balance for Packets?

The following figure shows a simple application of load balance. WAN1 and WAN2 can be used to access into Internet. The PC in LAN1 can send the data to the remote PC through the specified WAN1.

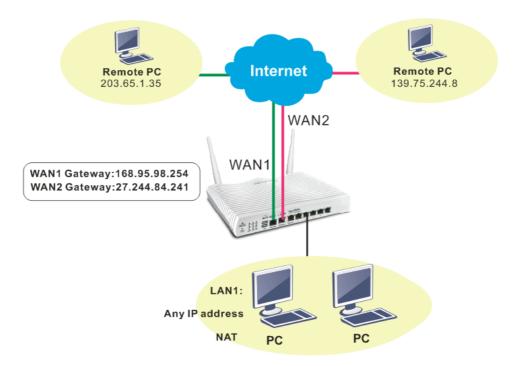

1. Access into web user interface of Vigor2952 Series. Open Load-Balance/Route Policy>>General Setup.

| Load-Balance/Route Policy |
|---------------------------|
| General Setup             |
| Diagnose                  |
| NAT                       |

Load-Balance/Route Policy

2. From the following web page, simply click index number #1.

| Load-B        | alance/R         | oute Polic | у                 |                    |                 | 11            | ) 🔻 rule         | s per pa       | ge   <u>S</u>         | et to Fa            | ctory D    | )efault      |
|---------------|------------------|------------|-------------------|--------------------|-----------------|---------------|------------------|----------------|-----------------------|---------------------|------------|--------------|
| Index         | Enable           | Protocol   | Interface         | Priority           | Src IP<br>Start | Src IP<br>End | Dest IP<br>Start | Dest IP<br>End | Dest<br>Port<br>Start | Dest<br>Port<br>End | Move<br>Up | Move<br>Down |
| 1             |                  | Any        | WAN1              | 200                | Any             | Any           | Any              | Any            | Any                   | Any                 |            | <u>Down</u>  |
| 2             |                  | Any        | WAN1              | 200                | Any             | Any           | Any              | Any            | Any                   | Any                 | <u>UP</u>  | <u>Down</u>  |
| <u>3</u>      |                  | Any        | WAN1              | 200                | Any             | Any           | Any              | Any            | Any                   | Any                 | <u>UP</u>  | <u>Down</u>  |
| <u>4</u>      |                  | Any        | WAN1              | 200                | Any             | Any           | Any              | Any            | Any                   | Any                 | <u>UP</u>  | <u>Down</u>  |
| <u>5</u>      |                  | Any        | WAN1              | 200                | Any             | Any           | Any              | Any            | Any                   | Any                 | <u>UP</u>  | <u>Down</u>  |
| <u>6</u>      |                  | Any        | WAN1              | 200                | Any             | Any           | Any              | Any            | Any                   | Any                 | <u>UP</u>  | <u>Down</u>  |
| <u>7</u>      |                  | Any        | WAN1              | 200                | Any             | Any           | Any              | Any            | Any                   | Any                 | <u>UP</u>  | <u>Down</u>  |
| <u>8</u>      |                  | Any        | WAN1              | 200                | Any             | Any           | Any              | Any            | Any                   | Any                 | <u>UP</u>  | <u>Down</u>  |
| <u>9</u>      |                  | Any        | WAN1              | 200                | Any             | Any           | Any              | Any            | Any                   | Any                 | <u>UP</u>  | <u>Down</u>  |
| <u>10</u>     |                  | Any        | WAN1              | 200                | Any             | Any           | Any              | Any            | Any                   | Any                 | <u>UP</u>  | <u>Down</u>  |
| << <u>1-1</u> | <u>0   11-20</u> | 21-30      | <u>31-40   41</u> | - <u>50   51-6</u> | <u>30</u> >>    |               |                  |                |                       |                     | l          | lext >:      |

Wizard Mode: most frequently used settings in three pages

Advance Mode: all settings in one page

OK

3. In the following page, check Enable; set Dest IP Start and Dest IP End with 203.65.1.35 and 203.65.1.35; choose WAN1 as the Interface; click default gateway.

| Enable Criteria             |                                                                         |  |
|-----------------------------|-------------------------------------------------------------------------|--|
| Protocol                    | Any 🔻                                                                   |  |
| Source IP                   | <ul> <li>Any</li> <li>Src IP Range</li> <li>Src IP Subnet</li> </ul>    |  |
| Destination IP              | Any                                                                     |  |
|                             | Oest IP Range<br>Start: 203.65.1.35 End: 203.65.1.35                    |  |
|                             | 🗢 Dest IP Subnet                                                        |  |
| Destination Port            | <ul> <li>Any</li> <li>Dest Port Start</li> <li>Dest Port End</li> </ul> |  |
| Send via if Criteria Matche | d                                                                       |  |
| Interface                   |                                                                         |  |
|                             | ● VPN VPN 1.??? ▼                                                       |  |
| Gateway                     | Default Gateway     Specific Gateway                                    |  |

Load-Balance/Route Policy

4. After finished the above settings, click **OK** to save the configuration.

| Load-B              | alance/R                                           | oute Polic | у         |          |              | 10 🔻 rule   | s per | page | <u>Set</u>            | to Fac | ctory D    | efault       |
|---------------------|----------------------------------------------------|------------|-----------|----------|--------------|-------------|-------|------|-----------------------|--------|------------|--------------|
| Index               | Enable                                             | Protocol   | Interface | Priority | Src IP Start | Src IP End  | IΡ    | IΡ   | Dest<br>Port<br>Start | Port   | Move<br>Up | Move<br>Down |
| 1                   |                                                    | Any        | WAN1      | 100      | 203.65.1.35  | 203.65.1.35 | Any   | Any  | Any                   | Any    |            | <u>Down</u>  |
| 2                   |                                                    | Any        | WAN1      | 200      | Any          | Any         | Any   | Any  | Any                   | Any    | <u>UP</u>  | <u>Down</u>  |
| 3                   |                                                    | Any        | WAN1      | 200      | Any          | Any         | Any   | Any  | Any                   | Any    | <u>UP</u>  | <u>Down</u>  |
| 4                   |                                                    | Any        | WAN1      | 200      | Any          | Any         | Any   | Any  | Any                   | Any    | <u>UP</u>  | <u>Down</u>  |
| 5                   |                                                    | Any        | WAN1      | 200      | Any          | Any         | Any   | Any  | Any                   | Any    | <u>UP</u>  | <u>Down</u>  |
| 6                   |                                                    | Any        | WAN1      | 200      | Any          | Any         | Any   | Any  | Any                   | Any    | <u>UP</u>  | <u>Down</u>  |
| Z                   |                                                    | Any        | WAN1      | 200      | Any          | Any         | Any   | Any  | Any                   | Any    | <u>UP</u>  | <u>Down</u>  |
| 8                   |                                                    | Any        | WAN1      | 200      | Any          | Any         | Any   | Any  | Any                   | Any    | <u>UP</u>  | <u>Down</u>  |
| <u>9</u>            |                                                    | Any        | WAN1      | 200      | Any          | Any         | Any   | Any  | Any                   | Any    | <u>UP</u>  | <u>Down</u>  |
| 10                  |                                                    | Any        | WAN1      | 200      | Any          | Any         | Any   | Any  | Any                   | Any    | <u>UP</u>  | <u>Down</u>  |
| <u>&lt;&lt; 1-1</u> | << 1.10   11.20   21.30   31.40   41.50   51.60 >> |            |           |          |              |             |       | 1    | <u>lext &gt;&gt;</u>  |        |            |              |

ОK

• Wizard Mode: most frequently used settings in three pages

Advance Mode: all settings in one page

Now, the packets sent to the remote PC (IP address: 203.65.1.35) will be forced to pass through WAN1.

?

# **II-6 Hardware Acceleration**

Hardware Acceleration is also called PPA in DrayTek for it is based on Protocol Processing Engine (PPE) of Infineon. It can only support 128 sessions for network traffic (IN & OUT) with implementing three kinds of modes - Disable, Auto and Manual.

# Web User Interface

# II-6-1 Setup

When the data traffic is heavy and data transmission is getting slowly and slowly, you can configure this page to accelerate the data streaming by hardware itself. Open Hardware Acceleration to access into the following page:

Hardware Acceleration >> Setup

| Mode:     | Manual 🔹                                          | •         |                    |                  |            |           |  |
|-----------|---------------------------------------------------|-----------|--------------------|------------------|------------|-----------|--|
| Protocol: | 🗹 TCP 🔲 UDP                                       |           |                    |                  |            |           |  |
| Option:   | Accelerate heaviest traffic sessions              |           |                    |                  |            |           |  |
|           | Apply the <u>Class Rule</u> in Quality of Service |           |                    |                  |            |           |  |
|           | Specif                                            | ic Hosts: |                    |                  |            |           |  |
|           | Index                                             | Enable    | Dest Port<br>Start | Dest Port<br>End | Private IP |           |  |
|           | 1.                                                |           | 0                  | 0                |            | Choose PC |  |
|           | 2.                                                |           | 0                  | 0                |            | Choose PC |  |
|           | з.                                                |           | 0                  | 0                |            | Choose PC |  |
|           | 4.                                                |           | 0                  | 0                |            | Choose PC |  |
|           | 5.                                                |           | 0                  | 0                |            | Choose PC |  |

Note:

If Hardware Acceleration is enabled, then individual sessions processed by the accelerator will by-pass the following features: Data Flow Monitor, Traffic Graph, WAN Budget.

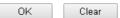

| Item | Description                                                                                                    |
|------|----------------------------------------------------------------------------------------------------|
| Mode | Auto - When the hardware acceleration is configured with<br>the Auto mode, the sessions with the heaviest loading and<br>the lower latency traffic will be added into PPA. However,<br>the Auto mode does not support UDP protocol by designed. |
|      | Manual - The Manual mode implements three sub-items<br>Accelerate most heavy traffic sessions, Apply the Class Rule<br>in Quality of Service, and Specific Hosts. Each of these<br>sub-items can support TCP and UDP protocol.                  |
|      | Auto V<br>Disabled<br>Auto<br>Manual ate                                                                                                    |

| Protocol | Such option is availab                                                                                                    | le when Manual is selected as Mode.                                                                                                    |  |  |
|----------|----------------------------------------------------------------------------------------------------|----------------------------------------------------------------------------------------------------|--|--|
|          | There are two types supported by this function, TCP and UDP.                                                                                                    |                                                                                                    |  |  |
| Option   | Such option is availab                                                                                                    | le when Manual is selected as Mode.                                                                                                    |  |  |
|          | <ul> <li>Accelerate heaviest traffic sessions - Such option is available in Auto Mode, too. But the UDP protocol is only supported in this sub-item.</li> <li>Apply the Class Rule in Quality of Service - Users can app the information provided by QoS in this sub-item.</li> </ul> |                                                                                                    |  |  |
|          |                                                                                                    |                                                                                                    |  |  |
|          | Note: Please visit our configuration of QoS.                                                                                                    | <b>Note:</b> Please visit our website for referring the detailed configuration of QoS.                                                                                                    |  |  |
|          |                                                                                                    | Bandwidth Management >> Quality of Service                                                                                                    |  |  |
|          |                                                                                                    |                                                                                                    |  |  |
|          | Rule Edit                                                                                                    | Hardware Acceleration                                                                                                    |  |  |
|          | Ethernet Type                                                                                                    | IPv4 O IPv6                                                                                                    |  |  |
|          | Local Address                                                                                                    | Any                                                                                                    |  |  |
|          | Remote Address                                                                                                    | Anv                                                                                                    |  |  |
|          | NAT sessions into the<br>sessions, these hosts<br>the performance will<br>Choose this option to                                                                                                    | sub-item provides 5 hosts for adding<br>PPA. For the PPA only support s128<br>will share these sessions. Therefore,<br>be lower than only one host.<br>specify certain PCs on LAN to apply th |  |  |
|          | hardware acceleratio                                                                                                    |                                                                                                    |  |  |
|          |                                                                                                    | heck the box to make PC(s) specified ed index entry to be applied.                                                                                                    |  |  |
|          | • Dest Port S<br>PC(s) in LA                                                                                                    | Start - Type the starting port for the N.                                                                                                    |  |  |
|          | • Dest Port E in LAN.                                                                                                    | End - Type the ending port for the PC(                                                                                                    |  |  |
|          | selected he                                                                                                    | Choose PC - Type the IP address as the obst. Or click the Choose PC button to PIP address from the pop-up window.                                                                             |  |  |

#### Checking the PPA status

For checking whether the rule of PPA is working or not, a user can login toVigor2952 series by using telnet. User can view how many sessions are transferring in each direction of PPA table after entering "ppa -v".

This page is left blank.

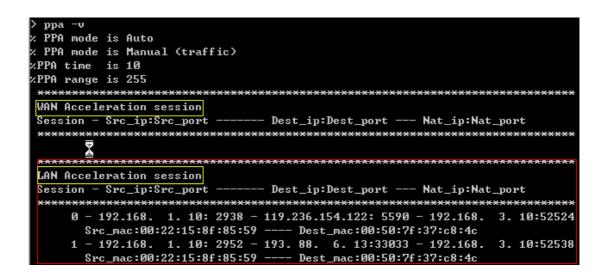

# Part III Wireless LAN

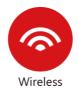

Wireless LAN enables high mobility so WLAN users can simultaneously access all LAN facilities just like on a wired LAN as well as Internet access.

## **III-1 Wireless LAN**

Info

This function is used for "n" models only.

Over recent years, the market for wireless communications has enjoyed tremendous growth. Wireless technology now reaches or is capable of reaching virtually every location on the surface of the earth. Hundreds of millions of people exchange information every day via wireless communication products. The Vigor2952 wireless series router (with "n" in model name) is designed for maximum flexibility and efficiency of a small office/home. Any authorized staff can bring a built-in WLAN client PDA or notebook into a meeting room for conference without laying a clot of LAN cable or drilling holes everywhere. Wireless LAN enables high mobility so WLAN users can simultaneously access all LAN facilities just like on a wired LAN as well as Internet access.

Vigor2952 wireless router is a highly integrated wireless local area network (WLAN) for 2.4 GHz 802.11n WLAN applications. Vigor2952 "n" series router supports 802.11n up to 300 Mbps for 40 MHz channel operations.

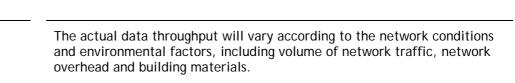

In an Infrastructure Mode of wireless network, Vigor wireless router plays a role as an Access Point (AP) connecting to lots of wireless clients or Stations (STA). All the STAs will share the same Internet connection via Vigor wireless router. The **General Settings** will set up the information of this wireless network, including its SSID as identification, located channel etc.

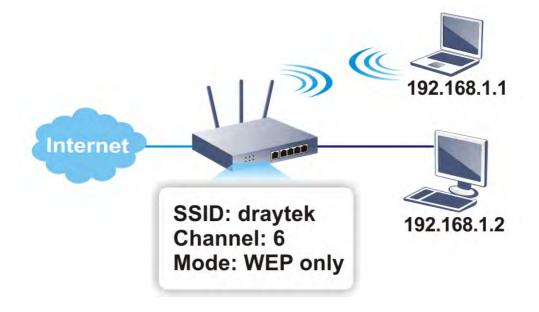

#### **Multiple SSIDs**

Vigor router supports four SSID settings for wireless connections. Each SSID can be defined with different name and download/upload rate for selecting by stations connected to the router wirelessly.

#### **Real-time Hardware Encryption**

Vigor Router is equipped with a hardware AES encryption engine so it can apply the highest protection to your data without influencing user experience.

#### **Complete Security Standard Selection**

To ensure the security and privacy of your wireless communication, we provide several prevailing standards on market.

WEP (Wired Equivalent Privacy) is a legacy method to encrypt each frame transmitted via radio using either a 64-bit or 128-bit key. Usually access point will preset a set of four keys and it will communicate with each station using only one out of the four keys.

WPA (Wi-Fi Protected Access), the most dominating security mechanism in industry, is separated into two categories: WPA-personal or called WPA Pre-Share Key (WPA/PSK), and WPA-Enterprise or called WPA/802.1x.

In WPA-Personal, a pre-defined key is used for encryption during data transmission. WPA applies Temporal Key Integrity Protocol (TKIP) for data encryption while WPA2 applies AES. The WPA-Enterprise combines not only encryption but also authentication.

Since WEP has been proved vulnerable, you may consider using WPA for the most secure connection. You should select the appropriate security mechanism according to your needs. No matter which security suite you select, they all will enhance the over-the-air data protection and /or privacy on your wireless network. The Vigor wireless router is very flexible and can support multiple secure connections with both WEP and WPA at the same time.

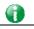

Info

The password (PSK) of default security mode is provided and stated on the label pasted on the bottom of the router. For the wireless client who wants to access into Internet through such router, please input the default PSK value for connection.

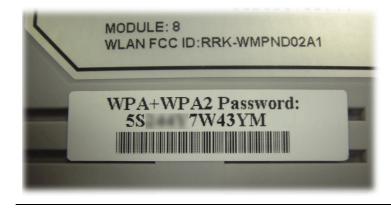

#### Separate the Wireless and the Wired LAN- WLAN Isolation

It enables you to isolate your wireless LAN from wired LAN for either quarantine or limit access reasons. To isolate means neither of the parties can access each other. To elaborate an example for business use, you may set up a wireless LAN for visitors only so they can connect to Internet without hassle of the confidential information leakage. For a more flexible deployment, you may add filters of MAC addresses to isolate users' access from wired LAN.

#### **Manage Wireless Stations - Station List**

It will display all the stations in your wireless network and the status of their connection.

#### WPS

WPS (Wi-Fi Protected Setup) provides easy procedure to make network connection between wireless station and wireless access point (vigor router) with the encryption of WPA and WPA2.

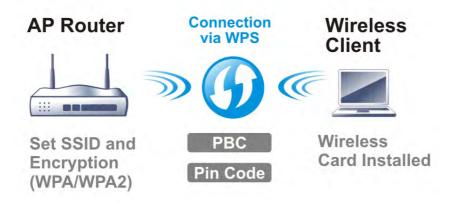

# Web User Interface

## III-1-1 Wireless Wizard

The wireless wizard allows you to configure settings specified for a host AP (for home use or internal use for a company) and specified for a guest AP (for any wireless clients accessing into Internet).

Follow the steps listed below:

1. Open Wizards>>Wireless Wizard.

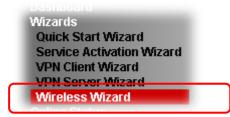

2. The screen of wireless wizard will be shown as follows. This page will be used for internal users in a company or your home.

#### Wireless Wizard

| Wireless 2.4GHz Sett | ings                 |
|----------------------|----------------------|
| Name:                | DrayTek              |
| Mode:                | Mixed(11b+11g+11n) ▼ |
| Channel:             | Channel 6, 2437MHz 🔻 |
| Security Key:        | *****                |
|                      |                      |

| Item    | Description                                                                                                    |
|---------|----------------------------------------------------------------------------------------------------|
| Name    | Type the SSID name of this router for wireless 2.4GHz. The default name is defined with DrayTek. Change the name if required.                                                                                                    |
| Mode    | At present, the router can connect to 11b Only, 11n Only,<br>11g Only, Mixed (11b+11g), Mixed (11g+11n), and Mixed<br>(11b+11g+11n) stations simultaneously. Simply choose Mix<br>(11b+11g+11n) mode.                                       |
| Channel | Means the channel of frequency of the wireless LAN. The default channel is 6. You may switch channel if the selected channel is under serious interference. If you have no idea of choosing the frequency, please select Auto to let system |

|              | determine for you.                                                                                                    |
|--------------|----------------------------------------------------------------------------------------------------|
| Security Key | The wireless mode offered by this wizard is WPA2/PSK.                                                                                                    |
|              | The WPA encrypts each frame transmitted from the radio<br>using the key, which either PSK (Pre-Shared Key) entered<br>manually in this field below or automatically negotiated via<br>802.1x authentication. |
|              | Either 8~63 ASCII characters, such as 012345678(or 64<br>Hexadecimal digits leading by 0x, such as<br>"0x321253abcde").                                                                                      |
| Next         | Click it to get into the next setting page.                                                                                                    |
| Cancel       | Exit the wireless wizard without saving any changes.                                                                                                    |

3. After typing the required information, click Next. The settings in the page limit the wireless station (guest) accessing into Internet but not being allowed to share the LAN network and VPN connection.

#### Wireless Wizard

| ole<br>DrayTek_Guest<br>************<br>Enable Total Upload 30000 | kbps Total Down |                                                                                                    |
|-------------------------------------------------------------------|-----------------|----------------------------------------------------------------------------------------------------|
| *****                                                             | khos Total Down |                                                                                                    |
|                                                                   | khos Total Down |                                                                                                    |
| Enable Total Upload 3000                                          | kbps Total Down |                                                                                                    |
|                                                                   |                 | load 30000 kbps                                                                                                    |
|                                                                   |                 |                                                                                                    |
|                                                                   |                 | d guest AP will not be able to access the LAN netwo<br>wireless devices connecting to the router's other APs<br>ccess only. |

| Item            | Description                                                                                                    |
|-----------------|----------------------------------------------------------------------------------------------------|
| Enable/Disable  | Click it to enable or disable settings in this page.                                                                                                    |
| SSID            | Type the SSID name of this router. (SSID1)                                                                                                    |
| Security Key    | The wireless mode offered by this wizard is WPA2/PSK.<br>The WPA encrypts each frame transmitted from the radio<br>using the key, which either PSK (Pre-Shared Key) entered<br>manually in this field below or automatically negotiated via<br>802.1x authentication.<br>Either 8~63 ASCII characters, such as 012345678(or 64<br>Hexadecimal digits leading by 0x, such as |
| Bandwidth Limit | <ul> <li>"0x321253abcde").</li> <li>It controls the data transmission rate through wireless connection.</li> <li>Total Upload - Check Enable and type the transmitting rate for data upload. Default value is 30,000 kbps.</li> <li>Total Download - Type the transmitting rate for data download. Default value is 30,000 kbps.</li> </ul>                                 |
| Next            | Click it to get into the next setting page.                                                                                                    |
| Cancel          | Exit the wireless wizard without saving any changes.                                                                                                    |

- 4. After typing the required information, click Next.
- 5. The following page will display the configuration summary for wireless setting.

#### Wireless Wizard

| Wireless 2.4GHz Settings                                                                                          |  |
|----------------------------------------------------------------------------------------------------|--|
| Mode:Mixed(11b+11g+11n)<br>Channel:Channel 6, 2437MHz                                                             |  |
| Host AP<br>SSID Name:DrayTek<br>Security Key:*************                                                        |  |
| Guest AP<br>Status:Disabled<br>SSID Name:DrayTek_Guest<br>Security Key:**************<br>Bandwidth Limit:Disabled |  |

6. Click Finish to complete the wireless settings configuration.

## III-1-2 General Setup

By clicking the Wireless LAN>> General Settings, a new web page will appear so that you could configure the SSID and the wireless channel. Please refer to the following figure for more information.

#### General Setting (IEEE 802.11)

| Enable Wireless LAN                                                                                                    |                   |                |             |
|----------------------------------------------------------------------------------------------------|-------------------|----------------|-------------|
| Mode :                                                                                                    | Mixed(11b+11g+11r | 1) 🔻           |             |
| Channel:                                                                                                    | Channel 6, 2437MH | z 🔻            |             |
| Enable Hide SS                                                                                                    | D SSID            | Isolate Member | Isolate VPN |
| 1                                                                                                    | DrayTek           |                |             |
| 2                                                                                                    | DrayTek_Guest     |                |             |
| 3 🔲 📃                                                                                                    |                   |                |             |
| 4                                                                                                    |                   |                |             |
| to the same SSID from connecting to each other.<br>The isolate VPN configuration will isolate the wireless traffic from VPN connections<br>and thus, wireless clients will not be able to access the VPN network under this<br>setting.<br>When <u>High Availability</u> is set as Hot-Standby redundant method and displayed as<br>Secondary State with Stable condition on the page of <u>High Availability Status</u> , the<br>wireless function will be disabled. |                   |                |             |
| wireless function will be disabled. Associated <u>Schedule</u> Profiles:,,,,,,,,,,,,,, Note: Only schedule profiles that have the action "Force Down" are applied to the WLAN, all other actions are ignored.Valid settings are profile indexes 1 to 15.                                                                                                    |                   |                |             |

| ОК | Cancel |
|----|--------|
|    |        |

| Item                | Description                                                                                                    |
|---------------------|----------------------------------------------------------------------------------------------------|
| Enable Wireless LAN | Check the box to enable wireless function.                                                                                                    |
| Mode                | At present, the router can connect to 11b Only, 11g Only,<br>11n Only, Mixed (11b+11g), Mixed (11g+11n), and Mixed<br>(11b+11g+11n) stations simultaneously. Simply choose Mixed<br>(11b+11g+11n) mode.                                                                                                    |
| Channel             | Means the channel of frequency of the wireless LAN. The default channel is 6. You may switch channel if the selected channel is under serious interference. If you have no idea of choosing the frequency, please select Auto to let system determine for you.                                                                                                    |
| Hide SSID           | Check it to prevent from wireless sniffing and make it harder<br>for unauthorized clients or STAs to join your wireless LAN.<br>Depending on the wireless utility, the user may only see the<br>information except SSID or just cannot see any thing about<br>Vigor wireless router while site surveying. The system allows<br>you to set four sets of SSID for different usage. In default,<br>the first set of SSID will be enabled. You can hide it for your<br>necessity. |

| SSID     | Means the identification of the wireless LAN. SSID can be any text numbers or various special characters.                                                                                                    |
|----------|----------------------------------------------------------------------------------------------------|
| Isolate  | Member -Check this box to make the wireless clients<br>(stations) with the same SSID not accessing for each other.<br>VPN - Check this box to make the wireless clients (stations)                                                                                          |
|          | with different VPN not accessing for each other.                                                                                                    |
| Schedule | Set the wireless LAN to work at certain time interval only.<br>You may choose up to 4 schedules out of the 15 schedules<br>pre-defined in <b>Applications</b> >> <b>Schedule</b> setup. The default<br>setting of this field is blank and the function will always<br>work. |

After finishing all the settings here, please click **OK** to save the configuration.

### III-1-3 Security

This page allows you to set security with different modes for SSID 1, 2, 3 and 4 respectively. After configuring the correct settings, please click **OK** to save and invoke it.

The password (PSK) of default security mode is provided and stated on the label pasted on the bottom of the router. For the wireless client who wants to access into Internet through such router, please input the default PSK value for connection.

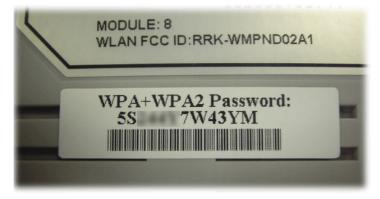

By clicking the **Security**, a new web page will appear so that you could configure the settings of WPA and WEP.

#### Wireless LAN >> Security Settings

| SID 1           | SSID 2                               | SSID 3                                                                  | SSID 4                                                                                                    |
|-----------------|--------------------------------------|-------------------------------------------------------------------------|----------------------------------------------------------------------------------------------------|
| Mode:           |                                      |                                                                         | Mixed(WPA+WPA2)/PSK                                                                                                    |
| <u>WPA</u>      |                                      |                                                                         |                                                                                                    |
|                 | Encryption Mod                       | е:                                                                      | TKIP for WPA/AES for WPA2                                                                                                    |
|                 | Pre-Shared Key                       | (PSK):                                                                  | *****                                                                                                    |
|                 | Password Strer                       | igth:                                                                   |                                                                                                    |
|                 | 2. Have at least<br>3. Including nor | : 7 characters,<br>: one upper-ca:<br>1-alphanumeric<br>II character or | including numbers and letters.<br>ase letter and one lower-case letter.<br>c characters is a plus.<br>64 Hexadecimal digits leading by "Ox", for |
| <u>WEP</u>      |                                      |                                                                         |                                                                                                    |
|                 | Encryption Mod                       | e:                                                                      | 64-Bit 💌                                                                                                    |
|                 | 🖲 Key 1 :                            |                                                                         | ******                                                                                                    |
|                 | 🗆 Key 2 :                            |                                                                         | *****                                                                                                    |
|                 | ○ Key 3 :                            |                                                                         | *****                                                                                                    |
|                 | 🔍 Key 4 :                            |                                                                         | *****                                                                                                    |
| Note:           |                                      |                                                                         |                                                                                                    |
| Hexac<br>For 12 | lecimal digits lea                   | ding by "Ox". E<br>onfigurations, p                                     | lease insert 5 ASCII characters or 10<br>Examples are "AB312" or "0x4142333132".<br>please insert 13 ASCII characters or 26                      |

| Item | Description                                         |                                        |  |  |
|------|-----------------------------------------------------|----------------------------------------|--|--|
| Mode | There are several modes provided for you to choose. |                                        |  |  |
|      |                                                     |                                        |  |  |
|      | Info                                                | Info You should also set RADIUS Server |  |  |

|     | simultaneously if 802.1x mode is selected.                                                                                                    |  |  |
|-----|----------------------------------------------------------------------------------------------------|--|--|
|     | Disable - Turn off the encryption mechanism.                                                                                                    |  |  |
|     | WEP-Accepts only WEP clients and the encryption key should be entered in WEP Key.                                                                                                    |  |  |
|     | WEP/802.1x Only - Accepts only WEP clients and the encryption key is obtained dynamically from RADIUS server with 802.1X protocol.                                                                                                    |  |  |
|     | WPA/802.1x Only- Accepts only WPA clients and the encryption key is obtained dynamically from RADIUS server with 802.1X protocol.                                                                                                    |  |  |
|     | WPA2/802.1x Only- Accepts only WPA2 clients and the encryption key is obtained dynamically from RADIUS server with 802.1X protocol.                                                                                                    |  |  |
|     | Mixed (WPA+WPA2/802.1x only) - Accepts WPA and WPA2<br>clients simultaneously and the encryption key is obtained<br>dynamically from RADIUS server with 802.1X protocol.<br>WPA/PSK-Accepts only WPA clients and the encryption key                                                                                                  |  |  |
|     | should be entered in PSK.                                                                                                    |  |  |
|     | WPA2/PSK-Accepts only WPA2 clients and the encryption key should be entered in PSK.                                                                                                    |  |  |
|     | Mixed (WPA+ WPA2)/PSK - Accepts WPA and WPA2 clients simultaneously and the encryption key should be entered in PSK.                                                                                                    |  |  |
| WPA | The WPA encrypts each frame transmitted from the radio<br>using the key, which either PSK (Pre-Shared Key) entered<br>manually in this field below or automatically negotiated via<br>802.1x authentication. Either 8~63 ASCII characters, such as<br>012345678(or 64 Hexadecimal digits leading by 0x, such as<br>"0x321253abcde"). |  |  |
|     | Pre-Shared Key (PSK) - Either 8~63 ASCII characters, such as 012345678 (or 64 Hexadecimal digits leading by 0x, such as "0x321253abcde").                                                                                                    |  |  |
|     | <b>Password Strength</b> - The system will display the password strength (represented with the word of weak, medium or strong) of the PSK specified above.                                                                                                    |  |  |
| WEP | <b>64-Bit</b> - For 64 bits WEP key, either <b>5</b> ASCII characters, such as 12345 (or 10 hexadecimal digitals leading by 0x, such as 0x4142434445.)                                                                                                    |  |  |
|     | <b>128-Bit</b> - For 128 bits WEP key, either <b>13</b> ASCII characters, such as ABCDEFGHIJKLM (or 26 hexadecimal digits leading by 0x, such as 0x4142434445464748494A4B4C4D).                                                                                                    |  |  |
|     | Encryption Mode: 64-Bit<br>64-Bit<br>128-Bit                                                                                                    |  |  |
|     | All wireless devices must support the same WEP encryption<br>bit size and have the same key. <b>Four keys</b> can be entered<br>here, but only one key can be selected at a time. The keys<br>can be entered in ASCII or Hexadecimal. Check the key you<br>wish to use.                                                              |  |  |

After finishing all the settings here, please click OK to save the configuration.

## III-1-4 Access Control

In the Access Control, the router may restrict wireless access to certain wireless clients only by locking their MAC address into a black or white list. The user may block wireless clients by inserting their MAC addresses into a black list, or only let them be able to connect by inserting their MAC addresses into a white list.

In the Access Control web page, users may configure the white/black list modes used by each SSID and the MAC addresses applied to their lists.

#### Wireless LAN >> Access Control

| Enable Mac Address Filter | 🔲 SSID 1          | White List 🔻                     | 🔲 SSID 2                                | White List 🔻 |
|---------------------------|-------------------|----------------------------------|-----------------------------------------|--------------|
|                           | SSID 3            | White List 🔻                     | SSID 4                                  | White List 🔻 |
|                           | MAC Address       | Filter( Limit: 64 entr           | ies )                                   |              |
| Index Attribute           | MAC Address       | Apply                            | / SSID                                  |              |
|                           |                   |                                  |                                         |              |
|                           | t's MAC Address : |                                  | ::::::::::::::::::::::::::::::::::::::: |              |
| Clien                     |                   |                                  |                                         |              |
|                           |                   |                                  |                                         |              |
| Apply SSID                | : 🔲 SSID 1 🔲 S    | SID 2 🔲 SSID 3                   | SSID 4                                  |              |
| Apply SSID                |                   | SID 2 SSID 3<br>station from LAM | SSID 4                                  |              |

| Backup Access Control: | Backup | Upload From File: | 選擇檔案 未選擇任何檔案 | Restore |
|------------------------|--------|-------------------|--------------|---------|
|                        |        |                   |              |         |

| Item                      | Description                                                                                                    |  |
|---------------------------|----------------------------------------------------------------------------------------------------|--|
| Enable Mac Address Filter | Select to enable the MAC Address filter for wireless LAN<br>identified with SSID 1 to 4 respectively. All the clients<br>(expressed by MAC addresses) listed in the box can be<br>grouped under different wireless LAN. For example, they can<br>be grouped under SSID 1 and SSID 2 at the same time if you<br>check SSID 1 and SSID 2. |  |
| MAC Address Filter        | Display all MAC addresses that are edited before.                                                                                                    |  |
| Client's MAC Address      | Manually enter the MAC address of wireless client.                                                                                                    |  |
| Apply SSID                | After entering the client's MAC address, check the box of the SSIDs desired to insert this MAC address into their access control list.                                                                                                    |  |
| Attribute                 | s: Isolate the station from LAN - select to isolate the wireless connection of the wireless client of the MAC address from LAN.                                                                                                    |  |
| Add                       | Add a new MAC address into the list.                                                                                                    |  |
| Delete                    | Delete the selected MAC address in the list.                                                                                                    |  |
| Edit                      | Edit the selected MAC address in the list.                                                                                                    |  |

| Cancel    | Give up the access control set up.         |
|-----------|--------------------------------------------|
| ОК        | Click it to save the access control list.  |
| Clear All | Clean all entries in the MAC address list. |

After finishing all the settings here, please click OK to save the configuration.

## III-1-5 WPS

WPS (Wi-Fi Protected Setup) provides easy procedure to make network connection between wireless station and wireless access point (vigor router) with the encryption of WPA and WPA2.

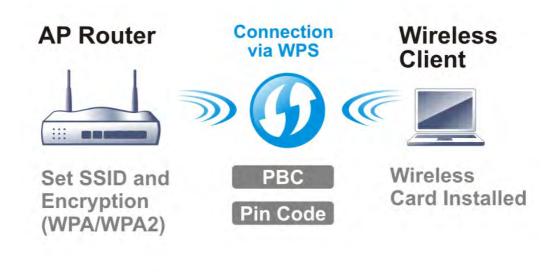

Info

WPS is available for the wireless station with WPS supported.

It is the simplest way to build connection between wireless network clients and vigor router. Users do not need to select any encryption mode and type any long encryption passphrase to setup a wireless client every time. He/she only needs to press a button on wireless client, and WPS will connect for client and router automatically.

There are two methods to do network connection through WPS between AP and Stations: pressing the *Start PBC* button or using *PIN Code*.

• On the side of Vigor 2952 series which served as an AP, press WPS button once on the front panel of the router or click Start PBC on web configuration interface. On the side of a station with network card installed, press Start PBC button of network card.

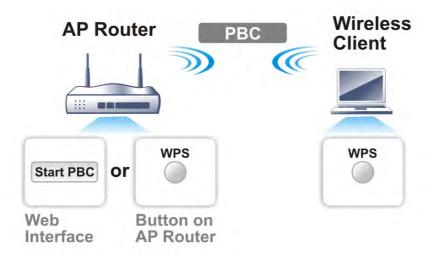

• If you want to use PIN code, you have to know the PIN code specified in wireless client. Then provide the PIN code of the wireless client you wish to connect to the vigor router.

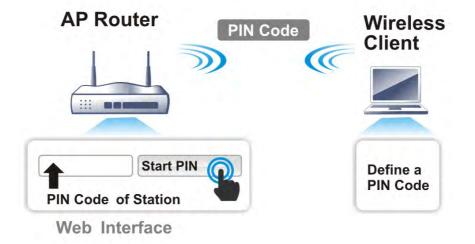

For WPS is supported in WPA-PSK or WPA2-PSK mode, if you do not choose such mode in Wireless LAN>>Security, you will see the following message box.

| Microsof | t Internet Explorer 🛛 🔀                 |
|----------|-----------------------------------------|
| ♪        | WPS only supports in WPA/WPA2-PSK Mode. |
|          | OK                                      |

Please click OK and go back Wireless LAN>>Security to choose WPA-PSK or WPA2-PSK mode and access WPS again.

#### Below shows Wireless LAN>>WPS web page:

#### Wireless LAN >> WPS (Wi-Fi Protected Setup)

🗷 Enable WPS 🔇

#### Wi-Fi Protected Setup Information

| WPS Status          | Configured          |
|---------------------|---------------------|
| SSID                | DrayTek             |
| Authentication Mode | Mixed(WPA+WPA2)/PSK |

#### **Device Configure**

| Configure via Push Button    | Start PBC |
|------------------------------|-----------|
| Configure via Client PinCode | Start PIN |

Status: Ready

Note: WPS can help your wireless client automatically connect to the Access

point.

🔃: WPS is Disabled. 🔃: WPS is Enabled.

🝳: Waiting for WPS requests from wireless clients.

| Item                            | Description                                                                                                    |
|---------------------------------|----------------------------------------------------------------------------------------------------|
| Enable WPS                      | Check this box to enable WPS setting.                                                                                                    |
| WPS Status                      | Display related system information for WPS. If the wireless security (encryption) function of the router is properly configured, you can see 'Configured' message here.                                                                                                    |
| SSID                            | Display the SSID1 of the router. WPS is supported by SSID1 only.                                                                                                    |
| Authentication Mode             | Display current authentication mode of the router. Only WPA2/PSK and WPA/PSK support WPS.                                                                                                    |
| Configure via Push Button       | Click <b>Start PBC</b> to invoke Push-Button style WPS setup<br>procedure. The router will wait for WPS requests from<br>wireless clients about two minutes. The WPS LED on the<br>router will blink fast when WPS is in progress. It will return to<br>normal condition after two minutes. (You need to setup WPS<br>within two minutes) |
| Configure via Client<br>PinCode | Please input the PIN code specified in wireless client you wish to connect, and click <b>Start PIN</b> button. The WPS LED on the router will blink fast when WPS is in progress. It will return to normal condition after two minutes. (You need to setup WPS within two minutes)                                                        |

## III-1-6 WDS

WDS means Wireless Distribution System. It is a protocol for connecting two access points (AP) wirelessly. Usually, it can be used for the following application:

- Provide bridge traffic between two LANs through the air.
- Extend the coverage range of a WLAN.

To meet the above requirement, two WDS modes are implemented in Vigor router. One is **Bridge**, the other is **Repeater**. Below shows the function of WDS-bridge interface:

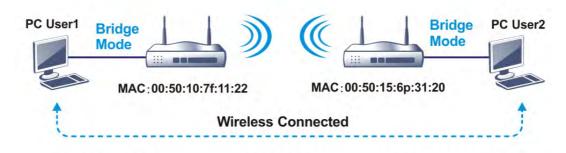

The application for the WDS-Repeater mode is depicted as below:

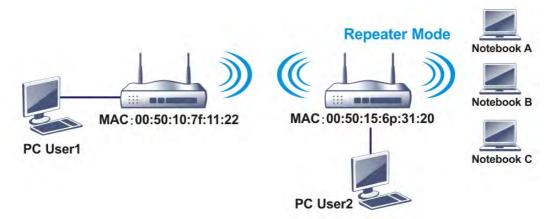

The major difference between these two modes is that: while in **Repeater** mode, the packets received from one peer AP can be repeated to another peer AP through WDS links. Yet in **Bridge** mode, packets received from a WDS link will only be forwarded to local wired or wireless hosts. In other words, only Repeater mode can do WDS-to-WDS packet forwarding.

In the following examples, hosts connected to Bridge 1 or 3 can communicate with hosts connected to Bridge 2 through WDS links. However, hosts connected to Bridge 1 CANNOT communicate with hosts connected to Bridge 3 through Bridge 2.

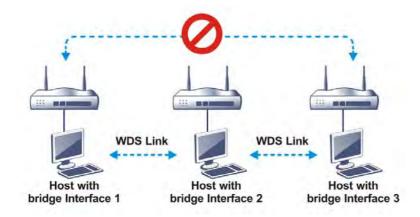

Click WDS from Wireless LAN menu. The following page will be shown.

| Wireless | LAN >> | WDS | Settings |
|----------|--------|-----|----------|
|          |        |     |          |

| WDS Settings                                                                                                    | Set to Factory Default                                                                         |
|----------------------------------------------------------------------------------------------------|------------------------------------------------------------------------------------------------|
| Mode: Disable 🔻                                                                                                   | Bridge                                                                                         |
| Security:<br>Oisable WEP Pre-shared Key<br>WEP:<br>Use the same WEP key set in <u>Security Settings</u> .         | Enable Peer MAC Address                                                                        |
| Pre-shared Kev:                                                                                                   | Disable unused links to get better performance.                                                |
| Type:<br>WPA • WPA2<br>Key:<br>Note:                                                                              | Repeater<br>Enable Peer MAC Addess                                                             |
| WPA and WPA2 are not compatible with<br>DrayTek WPA.                                                              |                                                                                                |
| Type 8~63 ASCII characters or 64 hexadecimal<br>digits leading by "0x", for example "cfgs01a2"<br>or "0x655abcd". | Access Point Function:<br>Enable Disable                                                       |
|                                                                                                    | Status:<br>Send "Hello" message to peers.                                                      |
|                                                                                                    | Link Status<br>Note:<br>The status is valid only when the peer also<br>supports this function. |
| Note: Channel Bandwidth will affect the connectior setting.                                                       |                                                                                                |

OK Cancel

| Mode Choose the mode for WDS setting. Disable mode will not invoke any WDS setting. Bridge mode is designed to fulfill the first type of application. Repeater mode is for the second one | Item | Description                                                                                                    |  |  |
|----------------------------------------------------------------------------------------------------|------|----------------------------------------------------------------------------------------------------|--|--|
| Disable<br>Bridge                                                                                                    | Mode | invoke any WDS setting. Bridge mode is designed to fulfill<br>the first type of application. Repeater mode is for the<br>second one.<br>Disable<br>Disable |  |  |

| Security              | There are three types for security, <b>Disable</b> and <b>Pre-shared</b><br><b>key</b> . The setting you choose here will make the following<br>WEP or Pre-shared key field valid or not. Choose one of the<br>types for the router.                                                                                                    |
|-----------------------|----------------------------------------------------------------------------------------------------|
| Pre-shared Key        | Type - There are some types for you to choose. WPA and<br>WPA2 are used for WDS devices (e.g.2952n wireless router,<br>you can set the encryption mode as WPA or WPA2 to establish<br>your WDS system between AP and the router.<br>Key - Type 8 ~ 63 ASCII characters or 64 hexadecimal digits<br>leading by "0x".                                                                  |
| Bridge                | If you choose Bridge as the connecting mode, please type in<br>the peer MAC address in these fields. Four peer MAC<br>addresses are allowed to be entered in this page at one time.<br>Yet please disable the unused link to get better<br>performance. If you want to invoke the peer MAC address,<br>remember to check Enable box in the front of the MAC<br>address after typing. |
| Repeater              | If you choose Repeater as the connecting mode, please type<br>in the peer MAC address in these fields. Four peer MAC<br>addresses are allowed to be entered in this page at one time.<br>Similarly, if you want to invoke the peer MAC address,<br>remember to check Enable box in the front of the MAC<br>address after typing.                                                     |
| Access Point Function | Click Enable to make this router serve as an access point; click Disable to cancel this function.                                                                                                    |
| Status                | It allows user to send "hello" message to peers. Yet, it is valid only when the peer also supports this function.                                                                                                    |

After finishing all the settings here, please click **OK** to save the configuration.

## III-1-7 Advanced Setting

This page allows users to set advanced settings such as operation mode, channel bandwidth, guard interval, and aggregation MSDU for wireless data transmission.

| HT Physical Mode                        |                                      |
|-----------------------------------------|--------------------------------------|
| Operation Mode                          | 🖲 Mixed Mode 🔘 Green Field           |
| Channel Bandwidth                       | ○ 20 ● 20/40 ○ 40                    |
| Guard Interval                          | 🔍 long 🖲 auto                        |
| Aggregation MSDU(A-MSDU)                | 🖲 Enable 🔘 Disable                   |
| Long Preamble                           | 🔍 Enable 🖲 Disable                   |
| Packet-OVERDRIVE <sup>TM</sup> TX Burst | 🔍 Enable 🖲 Disable                   |
| Antenna                                 | ● 2T2R ● 1T1R                        |
| Tx Power                                | ◉ 100% ◎ 80% ◎ 60% ◎ 30% ◎ 20% ◎ 10% |
| WMM Capable                             | Inable                               |
| APSD Capable                            | 🔍 Enable 🖲 Disable                   |
| Rate Adaptation Algorithm               | 🖲 New 🔘 Old                          |
| Fragment Length (256 - 2346)            | 2346 bytes                           |
| RTS Threshold (1 - 2347)                | 2347 bytes                           |
| Country Code                            | ( <u>Reference</u> )                 |
| -                                       |                                      |

ОK

| Item              | Description                                                                                                    |
|-------------------|----------------------------------------------------------------------------------------------------|
| Operation Mode    | Mixed Mode - the router can transmit data with the ways<br>supported in both 802.11a/b/g and 802.11n standards.<br>However, the entire wireless transmission will be slowed<br>down if 802.11g or 802.11b wireless client is connected.<br>Green Field - to get the highest throughput, please choose                    |
|                   | such mode. Such mode can make the data transmission<br>happen between 11n systems only. In addition, it does not<br>have protection mechanism to avoid the conflict with<br>neighboring devices of 802.11a/b/g.                                                                                                    |
| Channel Bandwidth | <b>20-</b> The router will use 20Mhz for data transmission and receiving between the AP and the stations.                                                                                                    |
|                   | <b>20/40</b> - Vigor Router will scan for nearby wireless AP, and then use 20MHz if the number of AP is more than 10, or use 40MHz if it's not.                                                                                                    |
|                   | <b>40</b> - The router will use 20Mhz for data transmission and receiving between the AP and the stations.                                                                                                    |
| Guard Interval    | It is to assure the safety of propagation delays and<br>reflections for the sensitive digital data. If you choose <b>auto</b><br>as guard interval, the AP router will choose short guard<br>interval (increasing the wireless performance) or long guard<br>interval for data transmit based on the station capability. |
| Aggregation MSDU  | Aggregation MSDU can combine frames with different sizes.<br>It is used for improving MAC layer's performance for some<br>brand's clients. The default setting is Enable.                                                                                                    |
| Long Preamble     | This option is to define the length of the sync field in an 802.11 packet. Most modern wireless network uses short preamble with 56 bit sync field instead of long preamble with                                                                                                    |

|                         | 128 bit sync field. However, some original 11b wireless<br>network devices only support long preamble. Click <b>Enable</b> to<br>use <b>Long Preamble</b> if needed to communicate with this kind<br>of devices.                                                                                                    |                                                                                                    |  |  |  |
|-------------------------|----------------------------------------------------------------------------------------------------|----------------------------------------------------------------------------------------------------|--|--|--|
| Packet-OVERDRIVE        | This feature can enhance the performance in data<br>transmission about 40%* more (by checking <b>Tx Burst</b> ). It is<br>active only when both sides of Access Point and Station (in<br>wireless client) invoke this function at the same time. That<br>is, the wireless client must support this feature and invoke<br>the function, too.<br><b>Note:</b> Vigor N61 wireless adapter supports this function.<br>Therefore, you can use and install it into your PC for<br>matching with Packet-OVERDRIVE (refer to the following<br>picture of Vigor N61 wireless utility window, choose <b>Enable</b><br>for <b>TxBURST</b> on the tab of <b>Option</b> ). |                                                                                                    |  |  |  |
|                         | Vigor N61 802.11n Wireless USB Adapter Utility                                                                                                    |                                                                                                    |  |  |  |
|                         | Configuration Status Option About                                                                                                    |                                                                                                    |  |  |  |
|                         | General Setting                                                                                                    | Advance Setting                                                                                                    |  |  |  |
|                         | Auto launch when Windows start up                                                                                                    | Disable Radio                                                                                                    |  |  |  |
|                         | Remember mini status <u>p</u> osition                                                                                                    | Fragmentation Threshold : 2346                                                                                                    |  |  |  |
|                         | Auto hide mini status                                                                                                    | RTS Threshold : 2347                                                                                                    |  |  |  |
|                         | Set <u>m</u> ini status always on top                                                                                                    | Frequency : 802.11b/g/n - 2.4GH 💌                                                                                                    |  |  |  |
|                         | Enable IP Setting and Proxy Setting in Profile                                                                                                    | Ad-hoc Channel:                                                                                                    |  |  |  |
|                         | Group Roaming Ad-hoc                                                                                                    | Power Save Mode:                                                                                                    |  |  |  |
|                         |                                                                                                    | Tx Burst : Disable                                                                                                    |  |  |  |
|                         | WLAN type to connect  Infrastructure and Adhoc getwork  Infrastructure network only  Adhoc network only  Automatically connect to non-preferred networks                                                                                                    |                                                                                                    |  |  |  |
|                         | OK Cancel Apply                                                                                                    |                                                                                                    |  |  |  |
|                         |                                                                                                    |                                                                                                    |  |  |  |
|                         | Tx Burst :       Disable         Disable       Enable         Note: * means the real transmission rate depends on the environment of the network.                                                                                                    |                                                                                                    |  |  |  |
| Antenna                 | data transmission via wire                                                                                                    | ed with two antennas to have good                                                                                                    |  |  |  |
|                         | have only one antenna atta                                                                                                    | ached, please choose 1T1R.                                                                                                    |  |  |  |
| Tx Power                | Set the power percentage                                                                                                    |                                                                                                    |  |  |  |
| Tx Power<br>WMM Capable | Set the power percentage<br>point. The greater the valu<br>signal will be.<br>WMM is an abbreviation of<br>priority levels for four acce<br>(prioritization tabs). To ap                                                                                                    | ached, please choose 1T1R.                                                                                                    |  |  |  |
|                         | Set the power percentage<br>point. The greater the valu<br>signal will be.<br>WMM is an abbreviation of<br>priority levels for four acce<br>(prioritization tabs). To ap<br>data transmission, please of<br>APSD (automatic power-sa<br>over the power-save mech<br>networks. It allows devices                                                                                                    | ached, please choose 1T1R.<br>for transmission signal of access<br>ue is, the higher intensity of the<br>Wi-Fi Multimedia. It defines the<br>ess categories derived from 802.1d<br>uply WMM parameters for wireless<br>click the Enable radio button.<br>ve delivery) is an enhancement<br>anisms supported by Wi-Fi<br>s to take more time in sleeping<br>wer to improve the performance<br>in latency. |  |  |  |
| WMM Capable             | Set the power percentage<br>point. The greater the valu<br>signal will be.<br>WMM is an abbreviation of<br>priority levels for four acce<br>(prioritization tabs). To ap<br>data transmission, please of<br>APSD (automatic power-sar<br>over the power-save mech<br>networks. It allows devices<br>state and consume less pow<br>by minimizing transmission<br>The default setting is <b>Disa</b>                                                                                                    | ached, please choose 1T1R.<br>for transmission signal of access<br>ue is, the higher intensity of the<br>Wi-Fi Multimedia. It defines the<br>ess categories derived from 802.1d<br>uply WMM parameters for wireless<br>click the Enable radio button.<br>ve delivery) is an enhancement<br>anisms supported by Wi-Fi<br>s to take more time in sleeping<br>wer to improve the performance<br>in latency. |  |  |  |

| (256 - 2346)             | default value if you don't know what it is, default value is 2346.                                                                                                    |
|--------------------------|----------------------------------------------------------------------------------------------------|
| RTS Threshold (1 - 2347) | Minimize the collision (unit is bytes) between hidden stations<br>to improve wireless performance.<br>Set the RTS threshold of wireless radio. Do not modify default<br>value if you don't know what it is, default value is 2347.                                                                                                    |
| Country Code             | Vigor router broadcasts country codes by following the<br>802.11d standard. However, some wireless stations will<br>detect / scan the country code to prevent conflict occurred.<br>If conflict is detected, wireless station will be warned and is<br>unable to make network connection. Therefore, changing<br>the country code to ensure successful network connection<br>will be necessary for some clients. |

After finishing all the settings here, please click **OK** to save the configuration.

## III-1-8 AP Discovery

Vigor router can scan all regulatory channels and find working APs in the neighborhood. Based on the scanning result, users will know which channel is clean for usage. Also, it can be used to facilitate finding an AP for a WDS link. Notice that during the scanning process (about 5 seconds), no client is allowed to connect to Vigor.

This page is used to scan the existence of the APs on the wireless LAN. Yet, only the AP which is in the same channel of this router can be found. Please click Scan to discover all the connected APs.

| Index | BSSID                   | Channel | RSSI | SSID   | Authentication |          |
|-------|-------------------------|---------|------|--------|----------------|----------|
|       |                         |         |      |        |                | <b>^</b> |
|       |                         |         |      |        |                | Ŧ        |
| S     | iee <u>Statistics</u> . |         |      | Scan   |                |          |
| А     | dd to <u>WDS Setti</u>  | ngs:    |      |        |                |          |
| Δ     | P's MAC addres          | 55      |      | Bridge | Repeater       |          |

Wireless LAN >> Access Point Discovery

1. During the scanning process (~5 seconds), no station is allowed to connect with the router.

2. AP Discovery can only support up to 32 APs displayed on the screen.

| Item       | Description                                                                                                    |  |  |
|------------|----------------------------------------------------------------------------------------------------|--|--|
| Scan       | It is used to discover all the connected AP. The results will be shown on the box above this button.                                                                                                    |  |  |
| Statistics | It displays the statistics for the channels used by APs.<br>Wireless LAN >> Site Survey Statistics  Recommended channels for usage:1 2 3 4 5 6 7 8 9 10 11 12 13  AP number v.s. Channel  I 2 3 4 5 6 7 8 9 10 11 12 13 14  Channel  Cancel                                      |  |  |
| Add to     | If you want the found AP applying the WDS settings, please<br>type in the AP's MAC address on the bottom of the page and<br>click Bridge or Repeater. Next, click Add to. Later, the MAC<br>address of the AP will be added to Bridge or Repeater field of<br>WDS settings page. |  |  |

## III-1-9 Station List

Station List provides the knowledge of connecting wireless clients now along with its status code. There is a code summary below for explanation. For convenient Access Control, you can select a WLAN station and click Add to Access Control below.

#### Wireless LAN >> Station List

| Station List |  |
|--------------|--|
|              |  |

|                        |              |                 |         |         | General    | Advanced |
|------------------------|--------------|-----------------|---------|---------|------------|----------|
| Index                  | Status       | IP Address      | MAC     | Address | Associated | lwith    |
|                        |              |                 |         |         |            | *        |
|                        |              |                 |         |         |            |          |
|                        |              |                 |         |         |            |          |
|                        |              |                 |         |         |            |          |
|                        |              |                 |         |         |            |          |
|                        |              |                 |         |         |            |          |
|                        |              |                 |         |         |            | •        |
|                        |              |                 | Refresh |         |            |          |
| Status Co              |              |                 |         |         |            |          |
|                        | ected, No er |                 |         |         |            |          |
|                        | ected, WEP.  |                 |         |         |            |          |
|                        | ected, WPA.  |                 |         |         |            |          |
|                        | ected, WPA2  |                 |         |         |            |          |
|                        | ed by Access | s control.      |         |         |            |          |
| N: Conne<br>E: Epilito |              | PSK authenticat | tion    |         |            |          |
| <b>r</b> . raii tu     | pass weay    |                 | uon.    |         |            |          |
| Add to Ad              | ccess Contro | 1:              |         |         |            |          |
|                        |              |                 |         |         |            |          |

Add

| Item    | Description                                                             |
|---------|-------------------------------------------------------------------------|
| Refresh | Click this button to refresh the status of station list.                |
| Add     | Click this button to add current typed MAC address into Access Control. |

### III-1-10 Station Control

Station Control is used to specify the duration for the wireless client to connect and reconnect Vigor router. If such function is not enabled, the wireless client can connect Vigor router until the router shuts down.

Such feature is especially useful for free Wi-Fi service. For example, a coffee shop offers free Wi-Fi service for its guests for one hour every day. Then, the connection time can be set as "1 hour" and reconnection time can be set as "1 day". Thus, the guest can finish his job within one hour and will not occupy the wireless network for a long time.

#### Wireless LAN >> Station Control

| SSID 1         | SSID 2             | SSID 3  | SSI | ID 4 |
|----------------|--------------------|---------|-----|------|
| SSID<br>Enable |                    | DrayTek |     |      |
|                | tion Time          | 1 hour  | ¥   |      |
| Reconn         | ection Time        | 1 day   | •   |      |
| <u>Display</u> | All Station Contro | ol List |     |      |
| <u>WEB Po</u>  | <u>rtal Setup</u>  |         |     |      |

Note: Once the feature is enabled, the connection time quota will apply to each wireless client (identified by MAC address).

| OK  | Cancel |
|-----|--------|
| 0.0 | Cancer |

Available settings are explained as follows:

| Item                                   | Description                                                                                                    |
|----------------------------------------|----------------------------------------------------------------------------------------------------|
| SSID                                   | Display the SSID that the wireless station will use it to connect with Vigor router.                                                                                         |
| Enable                                 | Check the box to enable the station control function.                                                                                                    |
| Connection Time /<br>Reconnection Time | Use the drop down list to choose the duration for the wireless client connecting /reconnecting to Vigor router. Or, type the duration manually when you choose User defined. |
| Display All Station Control<br>List    | All the wireless stations connecting to Vigor router by using such SSID will be listed on Station Control List.                                                              |
| WEB Portal Setup                       | Click it to access in to LAN>>Web Portal Setup page for modifying the settings if required.                                                                                  |

After finishing all the settings here, please click OK to save the configuration.

## III-1-11 Bandwidth Management

The downstream or upstream from FTP, HTTP or some P2P applications will occupy large of bandwidth and affect the applications for other programs. Please use Bandwidth Management to make the bandwidth usage more efficient.

| Wireless | : LAN >> | Bandwidth | Management |
|----------|----------|-----------|------------|
|----------|----------|-----------|------------|

| SSID 1  | SSID 2          | SSID 3                                                |         | SSID 4    |   |
|---------|-----------------|-------------------------------------------------------|---------|-----------|---|
| SSID:   |                 |                                                       | DrayTe  | k         |   |
| Enable  |                 |                                                       | -       |           |   |
| Bandwi  | dth Limit Type  |                                                       | Auto Ac | ljustment | • |
| Total U | pload Limit(Kbp | is)                                                   | 30000   |           |   |
| Total D | ownload Limit(ł | <bps)< th=""><td>30000</td><th></th><th></th></bps)<> | 30000   |           |   |

Note: 1.Download: Traffic going to any station.Upload: Traffic being sent from a wireless station. 2.Allow auto adjustment could make the best utilization of available bandwidth.

| OK | Cancel |
|----|--------|
|----|--------|

Available settings are explained as follows:

| Item                 | Description                                                                                                    |
|----------------------|----------------------------------------------------------------------------------------------------|
| SSID                 | Display the specific SSID name.                                                                                                    |
| Enable               | Check this box to enable the bandwidth management for clients.                                                                                                    |
| Bandwidth Limit Type | Auto Adjustment - Bandwidth limit is determined by the<br>system automatically.<br>Per Station Limit - Bandwidth limit is determined according<br>to the limitation of the wireless client. |
| Total Upload Limit   | It is available when Auto Adjustment is selected.<br>Type a value to define the maximum data traffic (uploading)<br>for all of the wireless clients connecting to Vigor2952.                |
| Total Download Limit | It is available when Auto Adjustment is selected.<br>Type a value to define the maximum data clientstations<br>connecting to Vigor2952.                                                     |
| Upload Limit         | It is available when Per Station Limit is selected.<br>Type a value to define the maximum data traffic (uploading)<br>for each wireless client connecting to Vigor2952.                     |
| Download Limit       | It is available when Per Station Limit is selected<br>Type a value to define the maximum data traffic<br>(downloading) for each wireless client connecting to<br>Vigor2952.                 |

After finishing this web page configuration, please click OK to save the settings.

This page is left blank.

# Part IV VPN

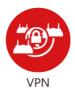

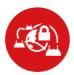

SSL VPN

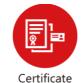

Management

A Virtual Private Network (VPN) is the extension of a private network that encompasses links across shared or public networks like the Internet. In short, by VPN technology, you can send data between two computers across a shared or public network in a manner that emulates the properties of a point-to-point private link.

It is a form of VPN that can be used with a standard Web browser.

A digital certificate works as an electronic ID, which is issued by a certification authority (CA). It contains information such as your name, a serial number, expiration dates etc., and the digital signature of the certificate-issuing authority so that a recipient can verify that the certificate is real. Here Vigor router support digital certificates conforming to standard X.509.

# **IV-1 VPN and Remote Access**

A Virtual Private Network (VPN) is the extension of a private network that encompasses links across shared or public networks like the Internet. In short, by VPN technology, you can send data between two computers across a shared or public network in a manner that emulates the properties of a point-to-point private link.

The VPN built is suitable for:

- Communication between home office and customer
- Secure connection between Teleworker, staff on business trip and main office
- Exchange data between remote office and main office
- POS between chain store and headquarters

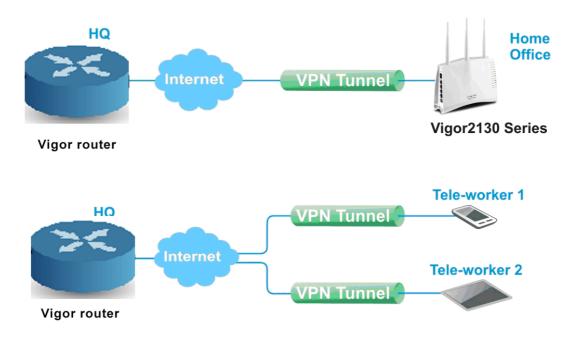

# Web User Interface

## IV-1-1 VPN Client Wizard

Such wizard is used to configure VPN settings for VPN client. Such wizard will guide to set the LAN-to-LAN profile for VPN dial out connection (from server to client) step by step.

1. Open Wizards>>VPN Client Wizard. The following page will appear.

#### VPN Client Wizard

| Choose VPN Establishment Environment                                                                                                    |                                              |
|----------------------------------------------------------------------------------------------------|----------------------------------------------|
| LAN-to-LAN VPN Client Mode Selection:                                                                                                    | Route Mode 🔻                                 |
| Please choose a LAN-to-LAN Profile:                                                                                                    | [Index] [Status] [Name]                      |
| <b>Note:</b> Please use Route Mode for typical LAN-to-<br>If the remote network is only expecting a<br>route the subnet then select NAT Mode.<br>If you are unsure of your configuration se | single client or IP and is not configured to |
|                                                                                                    | < Back Next > Finish Cancel                  |

| Item                                  | Description                                                                                                    |
|---------------------------------------|----------------------------------------------------------------------------------------------------|
| LAN-to-LAN Client<br>Mode Selection   | Choose the client mode.<br><b>Route Mode/NAT Mode</b> - If the remote network only allows<br>you to dial in with single IP, please choose NAT mode,<br>otherwise please choose Route Mode. |
| Please choose a<br>LAN-to-LAN Profile | There are several VPN profiles for users to set.                                                                                                    |

2. When you finish the mode and profile selection, please click **Next** to open the following page.

```
VPN Client Wizard
```

| PN Connection Setting                                                                          |                                                                                                    |
|------------------------------------------------------------------------------------------------|----------------------------------------------------------------------------------------------------|
| Security ranking (1 is the highest; 5 is the lowest                                            | ) Throughput ranking (1 is the highest; 5 is the lowest)                                                                    |
| 1. L2TP over IPsec<br>2. IPsec<br>3. PPTP (Encryption)<br>4. L2TP<br>5. PPTP (None Encryption) | <ol> <li>PPTP (None Encryption)</li> <li>L2TP</li> <li>IPsec</li> <li>L2TP over IPsec</li> <li>PPTP (Encryption)</li> </ol> |
| F<br>IF<br>L:<br>L:<br>L:                                                                      | PTP (Encryption)  PTP (None Encryption) PTP (Encryption) Sec 2TP 2TP over IPsec (Nice to Have) 2TP over IPsec (Must) SL     |

In this page, you have to select suitable VPN type for the VPN client profile. There are six types provided here. Different type will lead to different configuration page. After making the choices for the client profile, please click **Next**. You will see different configurations based on the selection(s) you made.

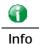

The following descriptions for VPN Type are based on the Route Mode specified in LAN-to-LAN Client Mode Selection.

When you choose **PPTP (None Encryption)** or **PPTP (Encryption)**, you will see the following graphic:

#### VPN and Remote Access >> VPN Client Wizard

| VPN Client | PPTP | Encryption | Settings |
|------------|------|------------|----------|
|            |      |            |          |

| Profile Name                                                      | ???                         |
|-------------------------------------------------------------------|-----------------------------|
| VPN Dial-Out Through                                              | WAN1 First                  |
| Always on                                                         |                             |
| Server IP/Host Name for VPN<br>(e.g. draytek.com or 123.45.67.89) | draytek.com                 |
| Username                                                          | marketing                   |
| Password                                                          | •••••                       |
| Remote Network IP                                                 | 192.168.1.6                 |
| Remote Network Mask                                               | 255.255.255.0               |
|                                                                   |                             |
|                                                                   |                             |
|                                                                   |                             |
|                                                                   |                             |
|                                                                   |                             |
|                                                                   |                             |
|                                                                   | < Back Next > Finish Cancel |

When you choose IPsec, you will see the following graphic:

VPN and Remote Access >> VPN Client Wizard

| rofile Name                                                   | ???                        |
|---------------------------------------------------------------|----------------------------|
| PN Dial-Out Through                                           | WAN1 First                 |
| Always on                                                     |                            |
| rver IP/Host Name for VPN<br>.g. draytek.com or 123.45.67.89) |                            |
| E Authentication Method                                       |                            |
| Pre-Shared Key                                                |                            |
| Confirm Pre-Shared Key                                        |                            |
| <ul> <li>Digital Signature (X.509)</li> </ul>                 |                            |
| Peer ID                                                       | None 🗸                     |
| Local ID                                                      |                            |
| Alternative Subject Name First                                |                            |
| 🔘 Subject Name First                                          |                            |
| Local Certificate                                             | None 🗸                     |
| sec Security Method                                           |                            |
| Medium (AH)                                                   |                            |
| O High (ESP)                                                  | DES without Authentication |
| emote Network IP                                              | 0.0.0.0                    |
| emote Network Mask                                            | 255.255.255.0              |

When you choose L2TP, you will see the following graphic:

#### VPN Client Wizard

| VPN Client L2TP Settings                                          |                             |
|-------------------------------------------------------------------|-----------------------------|
| Profile Name                                                      | ???                         |
| VPN Dial-Out Through                                              | WAN1 First                  |
| Always on                                                         |                             |
| Server IP/Host Name for VPN<br>(e.g. draytek.com or 123.45.67.89) |                             |
| Username                                                          | ???                         |
| Password                                                          |                             |
| Remote Network IP                                                 | 0.0.0.0                     |
| Remote Network Mask                                               | 255.255.255.0               |
|                                                                   |                             |
|                                                                   |                             |
|                                                                   |                             |
|                                                                   |                             |
|                                                                   |                             |
|                                                                   |                             |
|                                                                   |                             |
|                                                                   |                             |
|                                                                   | < Back Next > Finish Cancel |

When you choose L2TP over IPsec (Nice to Have) or L2TP over IPsec (Must), you will see the following graphic:

#### VPN and Remote Access >> VPN Client Wizard

| ofile Name                                                                                | VPN-2                      |
|-------------------------------------------------------------------------------------------|----------------------------|
| PN Dial-Out Through                                                                       | WAN1 First 🗸               |
| Always on                                                                                 |                            |
| erver IP/Host Name for VPN<br>.g. draytek.com or 123.45.67.89)<br>E Authentication Method |                            |
| Pre-Shared Key                                                                            | ••••                       |
| Confirm Pre-Shared Key                                                                    | ••••                       |
| Digital Signature (X.509)                                                                 |                            |
| Peer ID                                                                                   | None                       |
| Local ID                                                                                  |                            |
| Iternative Subject Name First                                                             |                            |
| 🔿 Subject Name First                                                                      |                            |
| Local Certificate                                                                         | None 🗸                     |
| sec Security Method<br>Medium (AH)                                                        |                            |
| O High (ESP)                                                                              | DES without Authentication |
| sername                                                                                   | ???                        |
| assword                                                                                   |                            |
| emote Network IP                                                                          | 0.0.0.0                    |
| emote Network Mask                                                                        | 255.255.255.0              |

When you choose SSL, you will see the following graphic:

#### VPN Client Wizard

| Profile Name                                                      | ???                  |        |
|-------------------------------------------------------------------|----------------------|--------|
| VPN Dial-Out Through                                              | WAN1 First 🔹         |        |
| Always on                                                         |                      |        |
| Server IP/Host Name for VPN<br>(e.g. draytek.com or 123.45.67.89) |                      |        |
| Server Port (for SSL Tunnel):                                     | 443                  |        |
| Username                                                          | ???                  |        |
| Password                                                          |                      |        |
| Remote Network IP                                                 | 0.0.0.0              |        |
| Remote Network Mask                                               | 255.255.255.0        |        |
|                                                                   |                      |        |
|                                                                   |                      |        |
|                                                                   |                      |        |
|                                                                   |                      |        |
|                                                                   |                      |        |
|                                                                   |                      |        |
|                                                                   |                      |        |
|                                                                   | < Back Next > Finish | Cancel |

| Item                            | Description                                                                                                    |
|---------------------------------|----------------------------------------------------------------------------------------------------|
| Profile Name                    | Type a name for such profile. The length of the file is limited to 10 characters.                                                                                                    |
| VPN Dial-Out Through            | Use the drop down menu to choose a proper WAN interface<br>for this profile. This setting is useful for dial-out only.<br>WAN1 First/ WAN2 First /WAN3 First/WAN4 First- While<br>connecting, the router will use<br>WAN1/WAN2/WAN3/WAN4/WAN5 as the first channel for<br>VPN connection. If WAN1/WAN2/WAN3/WAN4 fails, the<br>router will use another WAN interface instead.<br>WAN1 Only /WAN2 Only/WAN3 Only/WAN4 Only - While<br>connecting, the router will use WAN1/WAN2/WAN3/WAN4 as<br>the only channel for VPN connection.<br>WAN1 Only: Only establish VPN if WAN2 down - If WAN2<br>failed, the router will use WAN1 for VPN connection.<br>WAN2 Only: Only establish VPN if WAN1 down - If WAN1<br>failed, the router will use WAN2 for VPN connection. |
| Always On                       | Check to enable router always keep VPN connection.                                                                                                    |
| Server IP/Host Name<br>for VPN  | Type the IP address of the server or type the host name for such VPN profile.                                                                                                    |
| Server Port (for SSL<br>Tunnel) | Type a port number for SSL tunnel.                                                                                                    |
| IKE Authentication<br>Method    | <ul> <li>IKE Authentication Method usually applies to those are remote dial-in user or node (LAN to LAN) which uses dynamic IP address and IPsec-related VPN connections such as L2TP over IPsec and IPsec tunnel.</li> <li>Pre-Shared Key- Specify a key for IKE authentication.</li> <li>Confirm Pre-Shared Key-Confirm the pre-shared key.</li> </ul>                                                                                                    |

| Digital Signature      | Click Digital Signature to invoke this function.                                                                                                    |
|------------------------|----------------------------------------------------------------------------------------------------|
| (X.509)                | Peer ID - Choose the peer ID selection from the drop down list.                                                                                                    |
|                        | Local ID - Choose Alternative Subject Name First or Subject Name First.                                                                                                    |
|                        | Local Certificate - Use the drop down list to choose one of<br>the certificates for using. You have to configure one<br>certificate at least previously in Certificate Management >><br>Local Certificate. Otherwise, the setting you choose here<br>will not be effective. |
| IPsec Security Method  | Medium - Authentication Header (AH) means data will be<br>authenticated, but not be encrypted. By default, this option<br>is active.                                                                                                    |
|                        | High - Encapsulating Security Payload (ESP) means payload<br>(data) will be encrypted and authenticated. You may select<br>encryption algorithm from Data Encryption Standard (DES),<br>Triple DES (3DES), and AES.                                                         |
| User Name              | This field is used to authenticate for connection when you select PPTP or L2TP with or without IPsec policy above.<br>The length of the user name is limited to 11 characters.                                                                                              |
| Password               | This field is used to authenticate for connection when you select PPTP or L2TP with or without IPsec policy above.<br>The length of the password is limited to 11 characters.                                                                                               |
| Remote Network IP      | Please type one LAN IP address (according to the real location of the remote host) for building VPN connection.                                                                                                    |
| Remote Network<br>Mask | Please type the network mask (according to the real location of the remote host) for building VPN connection.                                                                                                    |

3. After finishing the configuration, please click **Next**. The confirmation page will be shown as follows. If there is no problem, you can click one of the radio buttons listed on the page and click **Finish** to execute the next action.

#### VPN Client Wizard

| Please confirm your settings                                                                                              |                                                                                    |
|----------------------------------------------------------------------------------------------------|------------------------------------------------------------------------------------|
| LAN-to-LAN Index:<br>Profile Name:<br>VPN Connection Type:<br>VPN Dial-Out Through:<br>Always on:<br>Server IP/Host Name: | 4<br>???<br>SSL<br>WAN1 First<br>No<br>172.16.3.8                                  |
| Server Port:<br>Remote Network IP:<br>Remote Network Mask:                                                                | 443<br>0.0.0.0<br>255.255.255.0                                                    |
| Click <b>Back</b> to modify changes it<br>and proceed to the following a                                                  | f necessary. Otherwise,click <b>Finish</b> to save the current settings<br>action: |
|                                                                                                    | < Back Next > Finish Cancel                                                        |

| Item                                      | Description                                                                                                    |
|-------------------------------------------|----------------------------------------------------------------------------------------------------|
| Go to the VPN<br>Connection<br>Management | Click this radio button to access VPN and Remote<br>Access>>Connection Management for viewing VPN<br>Connection status. |
| Do another VPN<br>Server Wizard Setup     | Click this radio button to set another profile of VPN Server through VPN Server Wizard.                                 |
| View more detailed configuration          | Click this radio button to access VPN and Remote<br>Access>>LAN to LAN for viewing detailed configuration.              |

# IV-1-2 VPN Server Wizard

VPN Server Wizard

Such wizard is used to configure VPN settings for VPN server. Such wizard will guide to set the LAN-to-LAN profile for VPN dial in connection (from client to server) step by step.

1. Open Wizards>>VPN Server Wizard. The following page will appear.

| Choose VPN Establishment Environment   |                                                                                                   |
|----------------------------------------|---------------------------------------------------------------------------------------------------|
| VPN Server Mode Selection:             | Site to Site VPN (LAN-to-LAN)                                                                     |
| Please choose a LAN-to-LAN Profile:    | [Index] [Status] [Name]                                                                           |
| Please choose a Dial-in User Accounts: | [Index] [Status] [Name]                                                                           |
| Allowed Dial-in Type:                  | <ul> <li>PPTP</li> <li>IPsec</li> <li>L2TP with IPsec Policy None </li> <li>SSL Tunnel</li> </ul> |
|                                        | < Back Next > Finish Cancel                                                                       |

| Item                                     | Description                                                                                                    |  |
|------------------------------------------|----------------------------------------------------------------------------------------------------|--|
| VPN Server Mode<br>Selection             | Choose the direction for the VPN server.<br>Site to Site VPN - To set a LAN-to-LAN profile automatically,<br>please choose Site to Site VPN.<br>Remote Dial-in User -You can manage remote access by<br>maintaining a table of remote user profile, so that users can<br>be authenticated to dial-in via VPN connection. |  |
| Please choose a<br>LAN-to-LAN Profile    | This item is available when you choose Site to Site VPN (LAN-to-LAN) as VPN server mode.                                                                                                    |  |
| Please choose a<br>Dial-in User Accounts | This item is available when you choose Remote Dial-in User<br>(Teleworker) as VPN server mode. There are 32 VPN tunnels<br>for users to set.                                                                                                    |  |
| Allowed Dial-in Type                     | This item is available after you choose any one of dial-in user<br>account profiles. Next, you have to select suitable dial-in<br>type for the VPN server profile. There are several types<br>provided here (similar to VPN Client Wizard).                                                                              |  |

| Different Dial-in Type will lead to different configuration    |
|----------------------------------------------------------------|
| page. In addition, adjustable items for each dial-in type will |
| be changed according to the VPN Server Mode (Site to Site      |
| VPN and Remote Dial-in User) selected.                         |

2. After making the choices for the server profile, please click Next. You will see different configurations based on the selection you made. Here we take the examples of choosing Site-to-Site VPN as the VPN Server Mode.

When you check PPTP, you will see the following graphic:

#### VPN Server Wizard

| VPN Authentication Setting                     |                             |
|------------------------------------------------|-----------------------------|
| Profile Name                                   | ???                         |
| PPTP / L2TP / L2TP over IPsec / SSL Tunnel Aut | hentication                 |
| Username                                       | ???                         |
| Password                                       |                             |
| Peer IP/VPN Client IP                          |                             |
| Site to Site Information                       |                             |
| Remote Network IP                              | 0.0.0.0                     |
| Remote Network Mask                            | 255.255.255.0               |
|                                                |                             |
|                                                |                             |
|                                                |                             |
|                                                |                             |
|                                                |                             |
|                                                |                             |
|                                                |                             |
|                                                |                             |
|                                                |                             |
|                                                |                             |
|                                                | < Back Next > Finish Cancel |

When you check PPTP & IPsec & L2TP (three types) or PPTP & IPsec (two types) or L2TP with Policy (Nice to Have/Must), you will see the following graphic:

#### VPN Server Wizard

| PN Authentication Setting                      |                             |
|------------------------------------------------|-----------------------------|
| Profile Name                                   | ???                         |
| PPTP / L2TP / L2TP over IPsec / SSL Tunnel Aut | hentication                 |
| Username                                       | ???                         |
| Password                                       |                             |
| IPsec / L2TP over IPsec Authentication         |                             |
| 🗹 Pre-Shared Key                               |                             |
| Confirm Pre-Shared Key                         |                             |
| 🔲 Digital Signature (X.509)                    |                             |
| Peer ID                                        | None                        |
| Local ID                                       |                             |
| Alternative Subject Name First                 |                             |
| 🔍 Subject Name First                           |                             |
| Peer IP/VPN Client IP                          |                             |
| Peer ID                                        |                             |
| Site to Site Information                       |                             |
| Remote Network IP                              | 0.0.0.0                     |
| Remote Network Mask                            | 255.255.255.0               |
|                                                |                             |
|                                                | < Back Next > Finish Cancel |

When you check IPsec, you will see the following graphic:

#### VPN Server Wizard

VPN Authentication Setting

| Profile Name                           | ???                                          |
|----------------------------------------|----------------------------------------------|
| IPsec / L2TP over IPsec Authentication |                                              |
| 🗹 Pre-Shared Key                       |                                              |
| Confirm Pre-Shared Key                 |                                              |
| 🔲 Digital Signature (X.509)            |                                              |
| Peer ID                                | None 🔽                                       |
| Local ID                               |                                              |
| Alternative Subject Name First         |                                              |
| 🔘 Subject Name First                   |                                              |
| Peer IP/VPN Client IP                  |                                              |
| Peer ID                                |                                              |
| Site to Site Information               |                                              |
| Remote Network IP                      | 0.0.0.0                                      |
| Remote Network Mask                    | 255.255.255.0                                |
|                                        | <pre>&lt; Back Next &gt; Finish Cancel</pre> |
|                                        | S Dack Here Montes Calleer                   |

| Item                         | Description                                                                                                    |
|------------------------------|----------------------------------------------------------------------------------------------------|
| Profile Name                 | Type a name for such profile. The length of the file is limited to 10 characters.                                                                                                    |
| User Name                    | This field is used to authenticate for connection when you select PPTP or L2TP with or without IPsec policy above.<br>The length of the name is limited to 11 characters.                                       |
| Password                     | This field is used to authenticate for connection when you select PPTP or L2TP with or without IPsec policy above.<br>The length of the name is limited to 11 characters.                                       |
| Pre-Shared Key               | For IPsec/L2TP IPsec authentication, you have to type a pre-shared key.<br>The length of the name is limited to 64 characters.                                                                                  |
| Confirm Pre-Shared<br>Key    | Type the pre-shared key again for confirmation.                                                                                                    |
| Digital Signature<br>(X.509) | Check the box of Digital Signature to invoke this function.<br>Peer ID - Choose the peer ID selection from the drop down<br>list.<br>Local ID - Choose Alternative Subject Name First or Subject<br>Name First. |
| Peer IP/VPN Client IP        | Type the WAN IP address or VPN client IP address for the remote client.                                                                                                    |
| Peer ID                      | Type the ID name for the remote client.<br>The length of the name is limited to 47 characters.                                                                                                    |
| Remote Network IP            | Please type one LAN IP address (according to the real location of the remote host) for building VPN connection.                                                                                                 |
| Remote Network<br>Mask       | Please type the network mask (according to the real location of the remote host) for building VPN connection.                                                                                                   |

3. After finishing the configuration, please click **Next**. The confirmation page will be shown as follows. If there is no problem, you can click one of the radio buttons listed on the page and click **Finish** to execute the next action.

| Please Confirm Your Settings                                                                                                    |                                                                                                    |
|----------------------------------------------------------------------------------------------------|----------------------------------------------------------------------------------------------------|
| VPN Environment:<br>Index:<br>Profile Name:<br>Username:<br>Allowed Service:<br>Peer IP/VPN Client IP:<br>Peer ID:<br>Remote Network IP:<br>Remote Network Mask:<br>Click <b>Back</b> to modify changes<br>and proceed to the following | Site to Site VPN (LAN-to-LAN)<br>2<br>???<br>PPTP+L2TP with IPsec Policy<br>456<br>172.16.3.56<br>255.255.255.0<br>if necessary. Otherwise, click <b>Finish</b> to save the current settings |
|                                                                                                    | <ul> <li>Go to the VPN Connection Management.</li> <li>Do another VPN Server Wizard setup.</li> <li>View more detailed configurations.</li> </ul>                                            |
| -                                                                                                    | < Back Next > Finish Cancel                                                                                                    |

Available settings are explained as follows:

VPN Server Wizard

| Item                                      | Description                                                                                                    |
|-------------------------------------------|----------------------------------------------------------------------------------------------------|
| Go to the VPN<br>Connection<br>Management | Click this radio button to access VPN and Remote<br>Access>>Connection Management for viewing VPN<br>Connection status. |
| Do another VPN<br>Server Wizard Setup     | Click this radio button to set another profile of VPN Server through VPN Server Wizard.                                 |
| View more detailed configuration          | Click this radio button to access VPN and Remote<br>Access>>LAN to LAN for viewing detailed configuration.              |

# IV-1-3 Remote Access Control

Enable the necessary VPN service as you need. If you intend to run a VPN server inside your LAN, you should disable the VPN service of Vigor Router to allow VPN tunnel pass through, as well as the appropriate NAT settings, such as DMZ or open port.

VPN and Remote Access >> Remote Access Control Setup

| Remote Access Control Setu | a                        |
|----------------------------|--------------------------|
|                            | Enable PPTP VPN Service  |
|                            | Enable IPSec VPN Service |
|                            | Enable L2TP VPN Service  |
|                            | Enable SSL VPN Service   |

Note:

To allow VPN pass-through to a separate VPN server on the LAN, disable any services above that use the same protocol and ensure that NAT **Open Ports** or **Port Redirection** is also configured.

| OK | Clear | Cancel |
|----|-------|--------|
| UK | Clear | Cancel |

After finishing all the settings here, please click OK to save the configuration.

# IV-1-4 PPP General Setup

This submenu only applies to PPP-related VPN connections, such as PPTP, L2TP, L2TP over IPsec.

| <b>PPP General Setup</b>                                           | I.                                    |                                                                                                    |                                                             |                                                                                                  |  |  |
|--------------------------------------------------------------------|---------------------------------------|----------------------------------------------------------------------------------------------------|-------------------------------------------------------------|--------------------------------------------------------------------------------------------------|--|--|
| PPP/MP Protocol                                                    |                                       |                                                                                                    | PPP Authentication Methods<br>Remote Dial-in User<br>RADIUS |                                                                                                  |  |  |
| Dial-In PPP<br>Authentication PAP/CHAP/MS-CHAP/MS-CHAPv2           |                                       |                                                                                                    |                                                             |                                                                                                  |  |  |
| Dial-In PPP<br>Encryption(MPPE) Optional MPPE                      |                                       |                                                                                                    | ✓ AD/LDAP                                                   |                                                                                                  |  |  |
| Mutual Authenticat                                                 |                                       |                                                                                                    |                                                             | PPTP LDAP Profile                                                                                |  |  |
| Username                                                           |                                       | ,                                                                                                    |                                                             | TACACS+                                                                                          |  |  |
| Password                                                           |                                       |                                                                                                    |                                                             | Note:                                                                                            |  |  |
| IP Address Assignment for Dial-In Users<br>(When DHCP Disable set) |                                       | <ol> <li>Please select 'PAP Only 'Dial-In PPP<br/>Authentication', if you want to use AD/LDAP or<br/>TACACS+ for PPP Authentication.</li> </ol> |                                                             |                                                                                                  |  |  |
| Assigned IP start                                                  | Assigned IP start LAN 1 192.168.1.200 |                                                                                                    |                                                             | 2. Default priority is Remote Dial-in User ->                                                    |  |  |
|                                                                    | LAN 2                                 | 192.168.2.200                                                                                                    |                                                             | RADIUS -> AD/LDAP -> TACACS+.                                                                    |  |  |
|                                                                    | LAN 3                                 | 192.168.3.200                                                                                                    |                                                             | 3. Vigor router also supports Frame-IP-Address<br>from RADIUS server to assign IP address to VPN |  |  |
|                                                                    | LAN 4                                 | 192.168.4.200                                                                                                    |                                                             | client.                                                                                          |  |  |
|                                                                    | LAN 5                                 | 192.168.5.200                                                                                                    |                                                             |                                                                                                  |  |  |
|                                                                    | LAN 6 192.168.6.200                   |                                                                                                    |                                                             | While using Radius or LDAP Authentication:                                                       |  |  |
|                                                                    | LAN 7                                 | 192.168.7.200                                                                                                    |                                                             | Assign IP from subnet: LAN1 🔻                                                                    |  |  |
| LAN 8 192.168.8.200                                                |                                       |                                                                                                    |                                                             |                                                                                                  |  |  |

#### VPN and Remote Access >> PPP General Setup

OK

| Item                             | Description                                                                                                    |  |  |
|----------------------------------|----------------------------------------------------------------------------------------------------|--|--|
| Dial-In PPP Authentication       | PAP Only - elect this option to force the router to<br>authenticate dial-in users with the PAP protocol.<br>PAP/CHAP/MS-CHAP/MS-CHAPv2 - Selecting this option<br>means the router will attempt to authenticate dial-in users<br>with the CHAP protocol first. If the dial-in user does not<br>support this protocol, it will fall back to use the PAP protocol<br>for authentication.                          |  |  |
| Dial-In PPP Encryption<br>(MPPE) | <b>Optional MPPE</b> - This option represents that the MPPE<br>encryption method will be optionally employed in the router<br>for the remote dial-in user. If the remote dial-in user does<br>not support the MPPE encryption algorithm, the router will<br>transmit "no MPPE encrypted packets". Otherwise, the MPPE<br>encryption scheme will be used to encrypt the data.                                    |  |  |
|                                  | • Require MPPE (40/128bits) - Selecting this option will<br>force the router to encrypt packets by using the MPPE<br>encryption algorithm. In addition, the remote dial-in<br>user will use 40-bit to perform encryption prior to using<br>128-bit for encryption. In other words, if 128-bit MPPE<br>encryption method is not available, then 40-bit<br>encryption scheme will be applied to encrypt the data. |  |  |
|                                  | • Maximum MPPE - This option indicates that the router will use the MPPE encryption scheme with maximum bits (128-bit) to encrypt the data.                                                                                                    |  |  |

| Mutual Authentication<br>(PAP)            | The Mutual Authentication function is mainly used to<br>communicate with other routers or clients who need<br>bi-directional authentication in order to provide stronger<br>security, for example, Cisco routers. So you should enable<br>this function when your peer router requires mutual<br>authentication. You should further specify the User Name<br>and Password of the mutual authentication peer.<br>The length of the name/password is limited to 23/19<br>characters. |
|-------------------------------------------|----------------------------------------------------------------------------------------------------|
| Assigned IP Start                         | Enter a start IP address for the dial-in PPP connection. You<br>should choose an IP address from the local private network.<br>For example, if the local private network is<br>192.168.1.0/255.255.255.0, you could choose 192.168.1.200<br>as the Start IP Address.<br>You can configure up to four start IP addresses for LAN1 ~<br>LAN8.                                                                                                    |
| PPP Authentication<br>Methods             | Select the method(s) to be used for authentication in PPP connection.                                                                                                    |
| While using Radius or LDAP Authentication | If PPP connection will be authenticated via RADIUS server or<br>LDAP profiles, it is necessary to specify the LAN profile for<br>the dial-in user to get IP from.                                                                                                    |

# IV-1-5 IPsec General Setup

In IPsec General Setup, there are two major parts of configuration.

There are two phases of IPsec.

- Phase 1: negotiation of IKE parameters including encryption, hash, Diffie-Hellman parameter values, and lifetime to protect the following IKE exchange, authentication of both peers using either a Pre-Shared Key or Digital Signature (x.509). The peer that starts the negotiation proposes all its policies to the remote peer and then remote peer tries to find a highest-priority match with its policies. Eventually to set up a secure tunnel for IKE Phase 2.
- Phase 2: negotiation IPsec security methods including Authentication Header (AH) or Encapsulating Security Payload (ESP) for the following IKE exchange and mutual examination of the secure tunnel establishment.

There are two encapsulation methods used in IPsec, **Transport** and **Tunnel**. The **Transport** mode will add the AH/ESP payload and use original IP header to encapsulate the data payload only. It can just apply to local packet, e.g., L2TP over IPsec. The **Tunnel** mode will not only add the AH/ESP payload but also use a new IP header (Tunneled IP header) to encapsulate the whole original IP packet.

Authentication Header (AH) provides data authentication and integrity for IP packets passed between VPN peers. This is achieved by a keyed one-way hash function to the packet to create a message digest. This digest will be put in the AH and transmitted along with packets. On the receiving side, the peer will perform the same one-way hash on the packet and compare the value with the one in the AH it receives.

Encapsulating Security Payload (ESP) is a security protocol that provides data confidentiality and protection with optional authentication and replay detection service.

| <b>/PN IKE/IPsec General Setup</b><br>Dial-in Set up for Remote Dial-in users an | d Dynamic IP Client (LAN to LAN). |
|----------------------------------------------------------------------------------|-----------------------------------|
| IKE Authentication Method                                                        |                                   |
| Certificate for Dial-in                                                          | None 🔻                            |
| Pre-Shared Key                                                                   |                                   |
| Pre-Shared Key                                                                   |                                   |
| Confirm Pre-Shared Key                                                           |                                   |
| IPsec Security Method                                                            |                                   |
| 🗹 Medium (AH)                                                                    |                                   |
| Data will be authentic, but will                                                 | not be encrypted.                 |
| High (ESP) 🛛 🖉 DES 🖉 3DES                                                        | aes                               |
| Data will be encrypted and au                                                    | thentic.                          |

Available settings are explained as follows:

VPN and Remote Access >> IPsec General Setup

| Item                         | Description                                                                                                    |
|------------------------------|----------------------------------------------------------------------------------------------------|
| IKE Authentication<br>Method | This usually applies to those are remote dial-in user or node<br>(LAN-to-LAN) which uses dynamic IP address and<br>IPsec-related VPN connections such as L2TP over IPsec and<br>IPsec tunnel. There are two methods offered by Vigor router<br>for you to authenticate the incoming data coming from |

|                       | remote dial-in user, Certificate (X.509) and Pre-Shared Key.                                                                                                    |
|-----------------------|----------------------------------------------------------------------------------------------------|
|                       | Certificate for Dial-in -Choose one of the local certificates from the drop down list.                                                                                                    |
|                       | Pre-Shared Key- Specify a key for IKE authentication.                                                                                                    |
|                       | <b>Confirm Pre-Shared Key-</b> Retype the characters to confirm the pre-shared key.                                                                                                    |
|                       | Any packets from the remote dial-in user which does not<br>match the rule defined in VPN and Remote<br>Access>>Remote Dial-In User will be applied with the<br>method specified here.                                     |
| IPsec Security Method | Medium - Authentication Header (AH) means data will be<br>authenticated, but not be encrypted. By default, this option<br>is active.                                                                                      |
|                       | High (ESP) - Encapsulating Security Payload (ESP) means<br>payload (data) will be encrypted and authenticated. You<br>may select encryption algorithm from Data Encryption<br>Standard (DES), Triple DES (3DES), and AES. |
|                       |                                                                                                    |

After finishing all the settings here, please click OK to save the configuration.

# IV-1-6 IPsec Peer Identity

To use digital certificate for peer authentication in either LAN-to-LAN connection or Remote User Dial-In connection, here you may edit a table of peer certificate for selection. As shown below, the router provides **100** entries of digital certificates for peer dial-in users.

| Index      | Name | Status | Index      | Name | Status |
|------------|------|--------|------------|------|--------|
| <u>1.</u>  | ???  | X      | <u>17.</u> | ???  | X      |
| <u>2.</u>  | ???  | ×      | 18.        | ???  | ×      |
| <u>3.</u>  | ???  | ×      | 19.        | ???  | ×      |
| <u>4.</u>  | ???  | ×      | 20.        | ???  | ×      |
| <u>5.</u>  | ???  | Х      | <u>21.</u> | ???  | ×      |
| <u>6.</u>  | ???  | ×      | <u>22.</u> | ???  | ×      |
| <u>7.</u>  | ???  | ×      | <u>23.</u> | ???  | ×      |
| <u>8.</u>  | ???  | ×      | <u>24.</u> | ???  | ×      |
| <u>9.</u>  | ???  | ×      | <u>25.</u> | ???  | ×      |
| <u>10.</u> | ???  | ×      | <u>26.</u> | ???  | ×      |
| <u>11.</u> | ???  | ×      | <u>27.</u> | ???  | ×      |
| <u>12.</u> | ???  | ×      | <u>28.</u> | ???  | ×      |
| <u>13.</u> | ???  | ×      | <u>29.</u> | ???  | ×      |
| <u>14.</u> | ???  | ×      | <u>30.</u> | ???  | ×      |
| <u>15.</u> | ???  | ×      | <u>31.</u> | ???  | ×      |
| <u>16.</u> | ???  | ×      | <u>32.</u> | ???  | ×      |

#### VPN and Remote Access >> IPsec Peer Identity

<< <u>1-32 | 33-64 | 65-96 | 97-100</u> >>

<u>Next</u> >>

| Item                   | Description                                                  |  |  |
|------------------------|--------------------------------------------------------------|--|--|
| Set to Factory Default | Click it to clear all indexes.                               |  |  |
| Index                  | Click the number below Index to access into the setting page |  |  |

|      | of IPsec Peer Identity.                 |
|------|-----------------------------------------|
| Name | Display the profile name of that index. |

Click each index to edit one peer digital certificate. There are three security levels of digital signature authentication: Fill each necessary field to authenticate the remote peer. The following explanation will guide you to fill all the necessary fields.

#### VPN and Remote Access >> IPsec Peer Identity

| Profile Index : 1               |                 |
|---------------------------------|-----------------|
| Profile Name ???                |                 |
| Enable this account             |                 |
| Accept Any Peer ID              |                 |
| Accept Subject Alternative Name | 16              |
| Туре                            | IP Address 🔻    |
| IP                              |                 |
| Accept Subject Name             |                 |
| Country (C)                     |                 |
| State (ST)                      |                 |
| Location (L)                    |                 |
| Orginization (O)                |                 |
| Orginization Unit (OU)          |                 |
| Common Name (CN)                |                 |
| Email (E)                       |                 |
|                                 | OK Clear Cancel |

Available settings are explained as follows:

| Item                               | Description                                                                                                    |  |  |
|------------------------------------|----------------------------------------------------------------------------------------------------|--|--|
| Profile Name                       | Type the name of the profile. The maximum length of the name you can set is 32 characters.                                                                                                    |  |  |
| Enable this account                | Check it to enable such account profile.                                                                                                    |  |  |
| Accept Any Peer ID                 | Click to accept any peer regardless of its identity.                                                                                                    |  |  |
| Accept Subject<br>Alternative Name | Click to check one specific field of digital signature to accept<br>the peer with matching value. The field can be <b>IP Address</b> ,<br><b>Domain</b> , or <b>E-mail Address</b> . The box under the Type will<br>appear according to the type you select and ask you to fill in<br>corresponding setting. |  |  |
| Accept Subject Name                | Click to check the specific fields of digital signature to<br>accept the peer with matching value. The field includes<br>Country (C), State (ST), Location (L), Organization (O),<br>Organization Unit (OU), Common Name (CN), and Email<br>(E).                                                             |  |  |

After finishing all the settings here, please click OK to save the configuration.

# IV-1-7 Remote Dial-in User

You can manage remote access by maintaining a table of remote user profile, so that users can be authenticated to dial-in via VPN connection. You may set parameters including specified connection peer ID, connection type (VPN connection - including PPTP, IPsec Tunnel, and L2TP by itself or over IPsec) and corresponding security methods, etc.

The router provides 100 access accounts for dial-in users. Besides, you can extend the user accounts to the RADIUS server through the built-in RADIUS client function. The following figure shows the summary table.

VPN and Remote Access >> Remote Dial-in User

| Remote Access User Accounts: |                    |                  |        |            |      | <u>Set t</u> | o Factory Default |
|------------------------------|--------------------|------------------|--------|------------|------|--------------|-------------------|
| /iew:                        | 🖲 All 🛛 🔍 Online   | e 🔍 Offline      |        |            |      |              | Search            |
| ndex                         | User               | Active           | Status | Index      | User | Active       | Status            |
| <u>1.</u>                    | ???                |                  |        | <u>17.</u> | ???  |              |                   |
| <u>2.</u>                    | ???                |                  |        | <u>18.</u> | ???  |              |                   |
| <u>3.</u>                    | ???                |                  |        | <u>19.</u> | ???  |              |                   |
| <u>4.</u>                    | ???                |                  |        | <u>20.</u> | ???  |              |                   |
| <u>5.</u>                    | ???                |                  |        | <u>21.</u> | ???  |              |                   |
| <u>6.</u>                    | ???                |                  |        | <u>22.</u> | ???  |              |                   |
| <u>7.</u>                    | ???                |                  |        | <u>23.</u> | ???  |              |                   |
| <u>8.</u>                    | ???                |                  |        | <u>24.</u> | ???  |              |                   |
| <u>9.</u>                    | ???                |                  |        | <u>25.</u> | ???  |              |                   |
| <u>10.</u>                   | ???                |                  |        | <u>26.</u> | ???  |              |                   |
| <u>11.</u>                   | ???                |                  |        | <u>27.</u> | ???  |              |                   |
| <u>12.</u>                   | ???                |                  |        | <u>28.</u> | ???  |              |                   |
| <u>13.</u>                   | ???                |                  |        | <u>29.</u> | ???  |              |                   |
| <u>14.</u>                   | ???                |                  |        | <u>30.</u> | ???  |              |                   |
| <u>15.</u>                   | ???                |                  |        | <u>31.</u> | ???  |              |                   |
| <u>16.</u>                   | ???                |                  |        | <u>32.</u> | ???  |              |                   |
| < <u>1-32</u>                | <u>33-64 65-96</u> | <u>97-100</u> >> |        |            |      |              | <u>Next</u> >     |

Note: User Accounts need to be added into User Group to enable SSL Portal Login.

ОK Cancel

| Item                   | Description                                                                                                    |  |
|------------------------|----------------------------------------------------------------------------------------------------|--|
| Set to Factory Default | Click to clear all indexes.                                                                                                    |  |
| View                   | <ul><li>All - Click it to display the all of the user accounts.</li><li>Online - Click it to display the online user accounts.</li><li>Offline - Click it to display the offline user accounts.</li></ul> |  |
| Index                  | Click the number below Index to access into the setting page of Remote Dial-in User.                                                                                                    |  |
| User                   | Display the username for the specific dial-in user of the LAN-to-LAN profile. The symbol ??? represents that the profile is empty.                                                                        |  |
| Active                 | Check the box to activate such profile.                                                                                                    |  |
| Status                 | Display the access state of the specific dial-in user. The symbol V and X represent the specific dial-in user to be active and inactive, respectively.                                                    |  |

Click each index to edit one remote user profile. Each Dial-In Type requires you to fill the different corresponding fields on the right. If the fields gray out, it means you may leave it untouched. The following explanation will guide you to fill all the necessary fields.

| Index No. 1                                 |                                                                                                    |
|---------------------------------------------|----------------------------------------------------------------------------------------------------|
| Index No. 1 User account and Authentication | Username ???<br>Password(Max 19 char)<br>■ Enable Mobile One-Time Passwords(mOTP)<br>PIN Code<br>Secret<br>IKE Authentication Method<br>■ Pre-Shared Key<br>IKE Pre-Shared Key<br>■ Digital Signature(X.509)<br>None ▼<br>IPsec Security Method<br>■ Medium(AH)<br>High(ESP) ■ DES ■ 3DES ■ AES<br>Local ID (optional) |
| LAN 1  Assign Static IP Address 0.0.0       |                                                                                                    |
| ОК СІ                                       | ear Cancel                                                                                                    |

| Item                               | Description                                                                                                    |  |
|------------------------------------|----------------------------------------------------------------------------------------------------|--|
| User account and<br>Authentication | <ul><li>Enable this account - Check the box to enable this function.</li><li>Idle Timeout- If the dial-in user is idle over the limitation of the timer, the router will drop this connection. By default, the Idle Timeout is set to 300 seconds.</li></ul>                                                                                                    |  |
| Allowed Dial-In Type               | <ul> <li>PPTP - Allow the remote dial-in user to make a PPTP VPN connection through the Internet. You should set the User Name and Password of remote dial-in user below.</li> <li>IPsec Tunnel - Allow the remote dial-in user to make an IPsec VPN connection through Internet.</li> <li>L2TP with IPsec Policy - Allow the remote dial-in user to make a L2TP VPN connection through the Internet. You can select to use L2TP alone or with IPsec. Select from below:         <ul> <li>None - Do not apply the IPsec policy. Accordingly, the VPN connection employed the L2TP without IPsec policy can be viewed as one pure L2TP connection.</li> <li>Nice to Have - Apply the IPsec policy first, if it is applicable during negotiation. Otherwise, the dial-in VPN connection becomes one pure L2TP connection.</li> </ul> </li> </ul> |  |
|                                    | <ul> <li>Must -Specify the IPsec policy to be definitely applied<br/>on the L2TP connection.</li> </ul>                                                                                                    |  |
|                                    | SSL Tunnel - Allow the remote dial-in user to make an SSL VPN connection through Internet.                                                                                                    |  |
|                                    | Specify Remote Node -You can specify the IP address of the                                                                                                    |  |

|                              | remote dial-in user, ISDN number or peer ID (used in IKE aggressive mode).                                                                                                    |
|------------------------------|----------------------------------------------------------------------------------------------------|
|                              | Uncheck the checkbox means the connection type you select<br>above will apply the authentication methods and security<br>methods in the general settings.                                                                                                    |
|                              | <ul> <li>Netbios Naming Packet -</li> <li>Pass - Click it to have an inquiry for data transmission between the hosts located on both sides of VPN Tunnel while connecting.</li> </ul>                                                                                                    |
|                              | • Block - When there is conflict occurred between the hosts on both sides of VPN Tunnel in connecting, such function can block data transmission of Netbios Naming Packet inside the tunnel.                                                                                                    |
|                              | Multicast via VPN - Some programs might send multicast packets via VPN connection.                                                                                                    |
|                              | <ul> <li>Pass - Click this button to let multicast packets pass<br/>through the router.</li> </ul>                                                                                                    |
|                              | <ul> <li>Block - This is default setting. Click this button to let<br/>multicast packets be blocked by the router.</li> </ul>                                                                                                    |
|                              | <b>User Name</b> - This field is applicable when you select PPTP or L2TP with or without IPsec policy above. The length of the name is limited to 23 characters.                                                                                                    |
|                              | <b>Password</b> - This field is applicable when you select PPTP or L2TP with or without IPsec policy above. The length of the password is limited to 19 characters.                                                                                                    |
|                              | Enable Mobile One-Time Passwords (mOTP) - Check this box to make the authentication with mOTP function.                                                                                                    |
|                              | PIN Code - Type the code for authentication (e.g, 1234).<br>Secret - Use the 32 digit-secret number generated by mOTP<br>in the mobile phone (e.g., e759bb6f0e94c7ab4fe6).                                                                                                    |
| Subnet                       | Chose one of the subnet selections for such VPN profile.<br>Assign Static IP Address - Please type a static IP address for<br>the subnet you specified.                                                                                                    |
| IKE Authentication<br>Method | This group of fields is applicable for IPsec Tunnels and L2TP with IPsec Policy when you specify the IP address of the remote node. The only exception is Digital Signature (X.509) can be set when you select IPsec tunnel either with or without specifying the IP address of the remote node.                                                                                                    |
|                              | <b>Pre-Shared Key</b> - Check the box of Pre-Shared Key to invoke this function and type in the required characters (1-63) as the pre-shared key.                                                                                                    |
|                              | <b>Digital Signature (X.509)</b> – Check the box of Digital Signature to invoke this function and Select one predefined Profiles set in the VPN and Remote Access >>IPsec Peer Identity.                                                                                                    |
| IPsec Security Method        | This group of fields is a must for IPsec Tunnels and L2TP with<br>IPsec Policy when you specify the remote node. Check the<br>Medium, DES, 3DES or AES box as the security method.<br><b>Medium-Authentication Header (AH)</b> means data will be<br>authenticated, but not be encrypted. By default, this option<br>is invoked. You can uncheck it to disable it.                                                                                                    |
|                              | High-Encapsulating Security Payload (ESP) means payload (data) will be encrypted and authenticated. You may select encryption algorithm from Data Encryption Standard (DES), Triple DES (3DES), and AES.                                                                                                    |
| IKE Authentication<br>Method | <ul> <li>box to make the authentication with mOTP function.</li> <li>PIN Code - Type the code for authentication (e.g., 1234).</li> <li>Secret - Use the 32 digit-secret number generated by mOTP in the mobile phone (e.g., e759bb6f0e94c7ab4fe6).</li> <li>Chose one of the subnet selections for such VPN profile.</li> <li>Assign Static IP Address - Please type a static IP address for the subnet you specified.</li> <li>This group of fields is applicable for IPsec Tunnels and L2TP with IPsec Policy when you specify the IP address of the remote node. The only exception is Digital Signature (X.509) can be set when you select IPsec tunnel either with or without specifying the IP address of the remote node.</li> <li>Pre-Shared Key - Check the box of Pre-Shared Key to invoke this function and type in the required characters (1-63) as the pre-shared key.</li> <li>Digital Signature (X.509) - Check the box of Digital Signature to invoke this function and Select one predefined Profiles set in the VPN and Remote Access &gt;&gt;IPsec Peer Identity.</li> <li>This group of fields is a must for IPsec Tunnels and L2TP with IPsec Policy when you specify the remote node. Check the Medium, DES, 3DES or AES box as the security method.</li> <li>Medium-Authentication Header (AH) means data will be authenticated, but not be encrypted. By default, this option is invoked. You can uncheck it to disable it.</li> <li>High-Encapsulating Security Payload (ESP) means payload (data) will be encrypted and authenticated. You may select encryption algorithm from Data Encryption Standard (DES),</li> </ul> |

|  | Local ID (Optional)- Specify a local ID to be used for Dial-in setting in the LAN-to-LAN Profile setup. This item is optional and can be used only in IKE aggressive mode. |
|--|----------------------------------------------------------------------------------------------------|
|--|----------------------------------------------------------------------------------------------------|

After finishing all the settings here, please click **OK** to save the configuration.

# IV-1-8 LAN to LAN

Here you can manage LAN-to-LAN connections by maintaining a table of connection profiles. You may set parameters including specified connection direction (dial-in or dial-out), connection peer ID, connection type (VPN connection - including PPTP, IPsec Tunnel, and L2TP by itself or over IPsec) and corresponding security methods, etc.

The following figure shows the summary table according to the item (All/Trunk/Online/Offline) selected for **View**.

#### VPN and Remote Access >> LAN to LAN

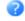

| ïew: 🖲 A   | ll 🔍 Online | Offline | Trunk  |            |      |        | Search |
|------------|-------------|---------|--------|------------|------|--------|--------|
| ndex       | Name        | Active  | Status | Index      | Name | Active | Status |
| <u>1.</u>  | ???         |         |        | <u>17.</u> | ???  |        |        |
| <u>2.</u>  | ???         |         |        | <u>18.</u> | ???  |        |        |
| <u>3.</u>  | ???         |         |        | <u>19.</u> | ???  |        |        |
| <u>4.</u>  | ???         |         |        | <u>20.</u> | ???  |        |        |
| <u>5.</u>  | ???         |         |        | <u>21.</u> | ???  |        |        |
| <u>6.</u>  | ???         |         |        | <u>22.</u> | ???  |        |        |
| <u>7.</u>  | ???         |         |        | <u>23.</u> | ???  |        |        |
| <u>8.</u>  | ???         |         |        | <u>24.</u> | ???  |        |        |
| <u>9.</u>  | ???         |         |        | <u>25.</u> | ???  |        |        |
| <u>10.</u> | ???         |         |        | <u>26.</u> | ???  |        |        |
| <u>11.</u> | ???         |         |        | <u>27.</u> | ???  |        |        |
| <u>12.</u> | ???         |         |        | <u>28.</u> | ???  |        |        |
| <u>13.</u> | ???         |         |        | <u>29.</u> | ???  |        |        |
| <u>14.</u> | ???         |         |        | <u>30.</u> | ???  |        |        |
| <u>15.</u> | ???         |         |        | <u>31.</u> | ???  |        |        |
| <u>16.</u> | ???         |         |        | <u>32.</u> | ???  |        |        |

[XXXXXX:This Dial-out profile has already joined for VPN Load Balance Mechanism] [XXXXXX:This Dial-out profile has already joined for VPN Backup Mechanism] [XXXXXX:This Dial-out profile does not join for VPN TRUNK]

The following shows profiles joined into VPN Load Balance and VPN Backup mechanism.

#### VPN and Remote Access >> LAN to LAN

| LAN-to-LAN Profiles:<br>View: OAII OOnline C | Offline 💿 Trunk |              | Search  |
|----------------------------------------------|-----------------|--------------|---------|
| Name                                         | Activate        | Members      | Status  |
| Loadbala1                                    | ٧               | <u>Cathy</u> | Offline |
|                                              |                 | <u>Jack</u>  | Offline |

[XXXXXX:This Dial-out profile has already joined for VPN Load Balance Mechanism] [XXXXXX:This Dial-out profile has already joined for VPN Backup Mechanism] Available settings are explained as follows:

| Item                   | Description                                                                                                    |  |
|------------------------|----------------------------------------------------------------------------------------------------|--|
| View                   | All - Click it to display the LAN to LAN profiles.<br>Trunk - Click it to display the Trunk profiles.                         |  |
| Set to Factory Default | Click to clear all indexes.                                                                                                   |  |
| Name                   | Indicate the name of the LAN-to-LAN profile. The symbol ??? represents that the profile is empty.                             |  |
| Active                 | V - means the profile has been enabled.<br>X - means the profile has not been enabled.                                        |  |
| Status                 | Indicate the status of individual profiles. The symbol V and X represent the profile to be active and inactive, respectively. |  |

To edit each profile:

1. Click each index to edit each profile and you will get the following page. Each LAN-to-LAN profile includes 5 subgroups. If the fields gray out, it means you may leave it untouched. The following explanations will guide you to fill all the necessary fields.

| Profile Index : 1<br>1. Common Settings                               |                                              |
|-----------------------------------------------------------------------|----------------------------------------------|
| Profile Name ???                                                      | Call Direction 💿 Both 🔿 Dial-Out 🔘 Dial-in   |
| Enable this profile                                                   | Always on                                    |
|                                                                       | Idle Timeout 300 second(s)                   |
| VPN Dial-Out Through                                                  | Enable PING to keep IPsec tunnel alive       |
| WAN1 First                                                            | PING to the IP                               |
| 2-192.168.1.56 💌                                                      |                                              |
| Netbios Naming Packet 💿 Pass 🔘 Block                                  |                                              |
| Multicast via VPN OPass OBlock                                        |                                              |
| (for some IGMP,IP-Camera,DHCP Relayetc.)                              |                                              |
| 2. Dial-Out Settings<br>Type of Server I am calling                   |                                              |
|                                                                       | Username ???                                 |
|                                                                       | Password(Max 15 char)                        |
|                                                                       | PPP Authentication                           |
| C L2TP with IPsec Policy None                                         |                                              |
| SSL Tunnel                                                            | VJ Compression 💿 On 🔘 Off                    |
| Server IP/Host Name for VPN.<br>(such as draytek.com or 123.45.67.89) | IKE Authentication Method                    |
|                                                                       | Pre-Shared Key                               |
| Server Port (for SSL Tunnel): 443                                     | IKE Pre-Shared Key                           |
| Server Port (for SSL Tunnel): 443                                     | O Digital Signature(X.509)                   |
|                                                                       | Peer ID None                                 |
|                                                                       | Local ID                                     |
|                                                                       | Alternative Subject Name First               |
|                                                                       | O Subject Name First                         |
|                                                                       | Local Certificate None 💟                     |
|                                                                       | IPsec Security Method                        |
|                                                                       | O Medium(AH)                                 |
|                                                                       | High(ESP) AES with Authentication            |
|                                                                       | Advanced                                     |
|                                                                       | Index(1-15) in <b><u>Schedule</u></b> Setup: |
|                                                                       |                                              |

VPN and Remote Access >> LAN to LAN

| ltem            | Description                                                                                                    |  |  |
|-----------------|----------------------------------------------------------------------------------------------------|--|--|
| Common Settings | Profile Name - Specify a name for the profile of the LAN-to-LAN connection.                                                                                                    |  |  |
|                 | Enable this profile - Check here to activate this profile.                                                                                                    |  |  |
|                 | VPN Dial-Out Through - Use the drop down menu to choose a proper WAN interface for this profile. This setting is useful for dial-out only.                                                                                                    |  |  |
|                 | <ul> <li>WAN1 First/ WAN2 First/ WAN3 First/WAN4 First -<br/>While connecting, the router will use<br/>WAN1/WAN2/WAN3/WAN4 as the first channel for VPN<br/>connection. If WAN1/WAN2/WAN3/WAN4 fails, the<br/>router will use another WAN interface instead.</li> </ul>                                                                    |  |  |
|                 | <ul> <li>WAN1 Only /WAN2 Only/WAN3 Only/WAN4 Only -<br/>While connecting, the router will use<br/>WAN1/WAN2/WAN3/WAN4 as the only channel for VPN<br/>connection.</li> </ul>                                                                                                    |  |  |
|                 | <ul> <li>WAN1 Only: Only establish VPN if WAN2 down - If<br/>WAN2 failed, the router will use WAN1 for VPN<br/>connection.</li> </ul>                                                                                                    |  |  |
|                 | • WAN2 Only: Only establish VPN if WAN1 down - If WAN1 failed, the router will use WAN2 for VPN connection.                                                                                                    |  |  |
|                 | Netbios Naming Packet                                                                                                    |  |  |
|                 | <ul> <li>Pass - click it to have an inquiry for data transmission<br/>between the hosts located on both sides of VPN Tunne<br/>while connecting.</li> </ul>                                                                                                    |  |  |
|                 | <ul> <li>Block - When there is conflict occurred between the<br/>hosts on both sides of VPN Tunnel in connecting, such<br/>function can block data transmission of Netbios Namin<br/>Packet inside the tunnel.</li> </ul>                                                                                                    |  |  |
|                 | Multicast via VPN - Some programs might send multicast packets via VPN connection.                                                                                                    |  |  |
|                 | • Pass - Click this button to let multicast packets pass through the router.                                                                                                    |  |  |
|                 | • <b>Block</b> - This is default setting. Click this button to let multicast packets be blocked by the router.                                                                                                    |  |  |
|                 | <b>Call Direction</b> - Specify the allowed call direction of this LAN-to-LAN profile.                                                                                                    |  |  |
|                 | Both-initiator/responder                                                                                                    |  |  |
|                 | • Dial-Out- initiator only                                                                                                    |  |  |
|                 | • Dial-In- responder only.                                                                                                    |  |  |
|                 | Always On-Check to enable router always keep VPN connection.                                                                                                    |  |  |
|                 | Idle Timeout - The default value is 300 seconds. If the connection has been idled over the value, the router will drop the connection.                                                                                                    |  |  |
|                 | Enable PING to keep IPsec tunnel alive - This function is to<br>help the router to determine the status of IPsec VPN<br>connection, especially useful in the case of abnormal VPN<br>IPsec tunnel disruption. For details, please refer to the note<br>below. Check to enable the transmission of PING packets to<br>specified IP address. |  |  |
|                 | <b>Enable PING to keep IPsec tunnel alive</b> is used to handle<br>abnormal IPsec VPN connection disruption. It will help to<br>provide the state of a VPN connection for router's judgmen                                                                                                    |  |  |

|                   | of redial. Normally, if any one of VPN peers wants to<br>disconnect the connection, it should follow a serial of packet<br>exchange procedure to inform each other. However, if the<br>remote peer disconnects without notice, Vigor router will by<br>no where to know this situation. To resolve this dilemma, by<br>continuously sending PING packets to the remote host, the<br>Vigor router can know the true existence of this VPN<br>connection and react accordingly. This is independent of DPD<br>(dead peer detection).<br>PING to the IP - Enter the IP address of the remote host that<br>located at the other-end of the VPN tunnel. |
|-------------------|----------------------------------------------------------------------------------------------------|
| Dial-Out Settings | <ul> <li>Type of Server I am calling - PPTP - Build a PPTP VPN connection to the server through the Internet. You should set the identity like User Name and Password below for the authentication of remote server.</li> <li>IPsec Tunnel - Build an IPsec VPN connection to the server through Internet.</li> <li>L2TP with IPsec Policy - Build a L2TP VPN connection through the Internet. You can select to use L2TP alone or with IPsec. Select from below:</li> </ul>                                                                                                    |
|                   | <ul> <li>None: Do not apply the IPsec policy. Accordingly, the VPN connection employed the L2TP without IPsec policy can be viewed as one pure L2TP connection.</li> <li>Nice to Have: Apply the IPsec policy first, if it is applicable during negotiation. Otherwise, the dial-out VPN connection becomes one pure L2TP connection.</li> </ul>                                                                                                    |
|                   | <ul> <li>Must: Specify the IPsec policy to be definitely applied<br/>on the L2TP connection.</li> <li>SSL Tunnel - Build an SSL VPN connection to the server<br/>through Internet.</li> <li>User Name - This field is applicable when you select, PPTP or<br/>L2TP with or without IPsec policy above. The length of the<br/>name is limited to 49 characters.</li> </ul>                                                                                                    |
|                   | Password - This field is applicable when you select PPTP or<br>L2TP with or without IPsec policy above. The length of the<br>password is limited to 15 characters.<br>PPP Authentication - This field is applicable when you                                                                                                    |
|                   | select, PPTP or L2TP with or without IPSec policy above.<br>PAP/CHAP/MS-CHAP/MS-CHAPv2 is the most common<br>selection due to compatibility.                                                                                                    |
|                   | VJ compression - This field is applicable when you select<br>PPTP or L2TP with or without IPsec policy above. VJ<br>Compression is used for TCP/IP protocol header compression.<br>Normally set to On to improve bandwidth utilization.                                                                                                    |
|                   | <ul> <li>IKE Authentication Method - This group of fields is<br/>applicable for IPsec Tunnels and L2TP with IPsec Policy.</li> <li>Pre-Shared Key - Input 1-63 characters as pre-shared<br/>key.</li> </ul>                                                                                                    |
|                   | • Digital Signature (X.509) - Select one predefined<br>Profiles set in the VPN and Remote Access >>IPsec<br>Peer Identity.                                                                                                    |
|                   | Peer ID - Select one of the predefined Profiles set in<br>VPN and Remote Access >>IPsec Peer Identity.Local ID - Specify a local ID (Alternative Subject Name<br>First or Subject Name First) to be used for Dial-in<br>setting in the LAN-to-LAN Profile setup. This item is                                                                                                    |

| optional and can be used only in IKE aggressive mode.                                                                                                    |
|----------------------------------------------------------------------------------------------------|
| <ul> <li>Local Certificate - Select one of the profiles set in<br/>Certificate Management&gt;&gt;Local Certificate.</li> </ul>                                                                                                    |
| IPsec Security Method - This group of fields is a must for IPsec Tunnels and L2TP with IPsec Policy.                                                                                                    |
| <ul> <li>Medium AH (Authentication Header) means data will<br/>be authenticated, but not be encrypted. By default,<br/>this option is active.</li> </ul>                                                                                                    |
| <ul> <li>High (ESP-Encapsulating Security Payload)- means<br/>payload (data) will be encrypted and authenticated.<br/>Select from below:</li> </ul>                                                                                                    |
| <ul> <li>DES without Authentication -Use DES encryption<br/>algorithm and not apply any authentication scheme.</li> </ul>                                                                                                    |
| • <b>DES with Authentication</b> -Use DES encryption algorithm and apply MD5 or SHA-1 authentication algorithm.                                                                                                    |
| <ul> <li>3DES without Authentication-Use triple DES<br/>encryption algorithm and not apply any authentication<br/>scheme.</li> </ul>                                                                                                    |
| <ul> <li>3DES with Authentication-Use triple DES encryption<br/>algorithm and apply MD5 or SHA-1 authentication<br/>algorithm.</li> </ul>                                                                                                    |
| <ul> <li>AES without Authentication-Use AES encryption<br/>algorithm and not apply any authentication scheme.</li> </ul>                                                                                                    |
| • AES with Authentication-Use AES encryption algorithm and apply MD5 or SHA-1 authentication algorithm.                                                                                                    |
| Advanced - Specify mode, proposal and key life of each IKE phase, Gateway, etc.                                                                                                    |
| The window of advance setup is shown as below:                                                                                                    |
| IKE advanced settings                                                                                                    |
| IKE phase 1 mode O Aggressive mode<br>IKE phase 1 proposal Auto                                                                                                    |
| IKE phase 2 proposal         MAAC_SHATHMARC_MDS //           IKE phase 1 key lifetime         28800         (900 - 56400)                                                                                                    |
| IKE plasse 2 key kirime         3600         (600 - \$6400)           Perfet Forward Secret         Ø Disable         Ø Enable                                                                                                    |
| Local ID                                                                                                    |
| Note If you select "Auto" in IKE phase 1 proporal, the router will send the following proposals to negotiate with the remote site. The proposals include: DES_(MD5'SHA)_G1, SDES_MD5_G1, SDES_MD5_G2, SDES_(MD5'SHA)_G5, AES125_MD5_G2, SDES_MD5_G2, SDES_MD5'SHA)_G5, AES125_SHA_G2, SDES_MD5'SHA, G14'SDES_MD5'SHA, G14'SDES_MD5'SHA, G14'SDES_MD5'SHA, G14'SDES_MD5'SHA, G14'SDES_MD5'SHA, G14'SDES_MD5'SHA, G14'SDES_MD5'SHA, G14'SDES_MD5'SHA, G14'SDES_MD5'SHA, G14'SDES_MD5'SHA, G14'SDES_MD5'SHA, G14'SDES_MD5'SHA, G14'SDES_MD5'SHA, G14'SDES_MD5'SDES_MD5'SDES |
| <ul> <li>IKE phase 1 mode -Select from Main mode and Aggressive mode. The ultimate outcome is to exchange security proposals to create a protected secure channel. Main mode is more secure than Aggressive mode since more exchanges are done in a secure channel to set up the IPsec session. However, the Aggressive mode is faster. The default value in Vigor router is Main mode.</li> <li>IKE phase 1 proposal-To propose the local available authentication schemes and encryption algorithms to the VPN peers, and get its feedback to find a match. Two combinations are available for Aggressive mode and nine for Main mode. We suggest you select the combination that covers the most schemes.</li> <li>IKE phase 2 proposal-To propose the local available algorithms to the VPN peers, and get its feedback to find a match.</li> </ul>                                                                                                    |
| <ul> <li>find a match. Three combinations are available for both modes. We suggest you select the combination that covers the most algorithms.</li> <li>IKE phase 1 key lifetime-For security reason, the</li> </ul>                                                                                                    |
| <ul> <li>IKE phase i key inetime-for security reason, the<br/>lifetime of key should be defined. The default value is</li> </ul>                                                                                                    |

28800 seconds. You may specify a value in between 900 and 86400 seconds.

- IKE phase 2 key lifetime-For security reason, the lifetime of key should be defined. The default value is 3600 seconds. You may specify a value in between 600 and 86400 seconds.
- Perfect Forward Secret (PFS)-The IKE Phase 1 key will be reused to avoid the computation complexity in phase 2. The default value is inactive this function.

Local ID-In Aggressive mode, Local ID is on behalf of the IP address while identity authenticating with remote VPN server. The length of the ID is limited to 47 characters.

**Index(1-15)** - Set the wireless LAN to work at certain time interval only. You may choose up to 4 schedules out of the 15 schedules pre-defined in **Applications** >> **Schedule** setup. The default setting of this field is blank and the function will always work.

| 3. Dial-In Settings               |                |               |                                           |                      |                        |
|-----------------------------------|----------------|---------------|-------------------------------------------|----------------------|------------------------|
| Allowed Dial-In Type              |                |               | Usern                                     | ame                  | ???                    |
| 🗹 РРТР                            |                |               | Passw                                     | /ord(Max 11 char)    |                        |
| 🗹 IPsec Tunnel                    |                |               | VJ Cor                                    | npression            | 💿 On 🔘 Off             |
| 🛛 🗹 L2TP with IPsec Pol           | icy None       | *             |                                           |                      |                        |
| 🗹 SSL Tunnel                      |                |               | IKE Authentication Method                 |                      |                        |
|                                   |                |               |                                           | e-Shared Key         |                        |
| 🔲 Specify Remote VPN              | Gateway        |               |                                           | re-Shared Key        |                        |
| Peer VPN Server IP                |                |               |                                           | gital Signature(X.50 | 09)                    |
|                                   |                |               | None                                      |                      |                        |
| or Peer ID                        |                |               |                                           | cal ID               |                        |
|                                   |                |               |                                           | Alternative Subje    |                        |
|                                   |                |               |                                           | ) Subject Name Firs  | 5t                     |
|                                   |                |               | IPsec 9                                   | Security Method      |                        |
|                                   |                |               | ✓ Medium(AH) High(ESP) ✓ DES ✓ 3DES ✓ AES |                      |                        |
|                                   |                |               |                                           |                      |                        |
| 4. GRE Settings                   |                |               |                                           |                      |                        |
| 📃 Enable IPsec Dial-Ou            | It function GR | RE over IPseo | )                                         |                      |                        |
| 📃 Logical Traffic                 | My GRE IP      |               |                                           | Peer GRE IP          |                        |
| 5. TCP/IP Network Settings        |                |               |                                           |                      |                        |
| My WAN IP                         | 0.0.0.0        |               | RIP Di                                    | rection              | Disable 🔽              |
| Remote Gateway IP                 | 0.0.0.0        |               |                                           | first subnet to remo | ote network, you have  |
| Remote Network IP 0.0.0.0         |                | to do         |                                           | Deute III            |                        |
| Remote Network Mask 255.255.255.0 |                |               |                                           | Route 💌              |                        |
| Local Network IP                  | 192.168.1.1    |               | IPsec VPN with the Same Subnets           |                      |                        |
| Local Network Mask                | 255,255,255    | 0             | C CF                                      | anne default route   | e to this VPN tunnel ( |
|                                   | More           | ]             |                                           | ingle WAN support    |                        |
|                                   |                | к сі          | ear )                                     | Cancel               |                        |

| Item             | Description                                                                                                    |  |
|------------------|----------------------------------------------------------------------------------------------------|--|
| Dial-In Settings | Allowed Dial-In Type - Determine the dial-in connection with different types.                                                   |  |
|                  | <ul> <li>PPTP - Allow the remote dial-in user to make a PPTP<br/>VPN connection through the Internet. You should set</li> </ul> |  |

| <ul> <li>the User Name and Password of remote dial-in user below.</li> <li>IPsec Tunnel- Allow the remote dial-in user to trigger an IPsec VPN connection through Internet.</li> <li>L2TP with IPsec Policy - Allow the remote dial-in user to make a L2TP VPN connection through the Internet. You can select to use L2TP alone or with IPsec. Select from below:</li> <li>None - Do not apply the IPsec policy. Accordingly, the VPN connection employed the L2TP without IPsec policy can be viewed as one pure L2TP connection.</li> </ul> |
|----------------------------------------------------------------------------------------------------|
| <ul> <li>an IPsec VPN connection through Internet.</li> <li>L2TP with IPsec Policy - Allow the remote dial-in user to make a L2TP VPN connection through the Internet. You can select to use L2TP alone or with IPsec. Select from below:</li> <li>None - Do not apply the IPsec policy. Accordingly, the VPN connection employed the L2TP without IPsec policy can be viewed as one pure L2TP</li> </ul>                                                                                                    |
| <ul> <li>to make a L2TP VPN connection through the Internet.<br/>You can select to use L2TP alone or with IPsec. Select<br/>from below:</li> <li>None - Do not apply the IPsec policy. Accordingly,<br/>the VPN connection employed the L2TP without<br/>IPsec policy can be viewed as one pure L2TP</li> </ul>                                                                                                    |
| the VPN connection employed the L2TP without<br>IPsec policy can be viewed as one pure L2TP                                                                                                    |
|                                                                                                    |
| Nice to Have - Apply the IPsec policy first, if it is<br>applicable during negotiation. Otherwise, the<br>dial-in VPN connection becomes one pure L2TP<br>connection.                                                                                                    |
| <ul> <li>Must - Specify the IPsec policy to be definitely<br/>applied on the L2TP connection.</li> </ul>                                                                                                    |
| <ul> <li>SSL Tunnel- Allow the remote dial-in user to trigger an<br/>SSL VPN connection through Internet.</li> </ul>                                                                                                    |
| Specify Remote VPN Gateway - You can specify the IP<br>address of the remote dial-in user or peer ID (should be the<br>same with the ID setting in dial-in type) by checking the box.<br>Also, you should further specify the corresponding security<br>methods on the right side.                                                                                                    |
| If you uncheck the checkbox, the connection type you select<br>above will apply the authentication methods and security<br>methods in the general settings.                                                                                                    |
| <b>User Name</b> - This field is applicable when you select PPTP or L2TP with or without IPsec policy above. The length of the name is limited to 11 characters.                                                                                                    |
| <b>Password</b> - This field is applicable when you select PPTP or L2TP with or without IPsec policy above. The length of the password is limited to 11 characters.                                                                                                    |
| VJ Compression - VJ Compression is used for TCP/IP protocol header compression. This field is applicable when you select PPTP or L2TP with or without IPsec policy above.                                                                                                    |
| IKE Authentication Method - This group of fields is<br>applicable for IPsec Tunnels and L2TP with IPsec Policy when<br>you specify the IP address of the remote node. The only<br>exception is Digital Signature (X.509) can be set when you<br>select IPsec tunnel either with or without specify the IP<br>address of the remote node.                                                                                                    |
| <ul> <li>Pre-Shared Key - Check the box of Pre-Shared Key to<br/>invoke this function and type in the required characters<br/>(1-63) as the pre-shared key.</li> </ul>                                                                                                    |
| • Digital Signature (X.509) -Check the box of Digital Signature to invoke this function and select one predefined Profiles set in the VPN and Remote Access >>IPsec Peer Identity.                                                                                                    |
| <ul> <li>Local ID - Specify which one will be inspected<br/>first.</li> </ul>                                                                                                    |
| <ul> <li>Alternative Subject Name First - The alternative subject name (configured in Certificate Management&gt;&gt;Local Certificate) will be inspected first.</li> </ul>                                                                                                    |

|                            | <ul> <li>Subject Name First - The subject name<br/>(configured in Certificate Management&gt;&gt;Local<br/>Certificate) will be inspected first.</li> </ul>                                                                                                    |
|----------------------------|----------------------------------------------------------------------------------------------------|
|                            | <b>IPsec Security Method</b> - This group of fields is a must for<br>IPsec Tunnels and L2TP with IPsec Policy when you specify<br>the remote node.                                                                                                    |
|                            | <ul> <li>Medium- Authentication Header (AH) means data will<br/>be authenticated, but not be encrypted. By default,<br/>this option is active.</li> </ul>                                                                                                    |
|                            | <ul> <li>High- Encapsulating Security Payload (ESP) means<br/>payload (data) will be encrypted and authenticated.<br/>You may select encryption algorithm from Data<br/>Encryption Standard (DES), Triple DES (3DES), and AES.</li> </ul>                                                                                                    |
| GRE over IPsec<br>Settings | Enable IPsec Dial-Out function GRE over IPsec - Check this<br>box to verify data and transmit data in encryption with GRE<br>over IPsec packet after configuring IPsec Dial-Out setting.<br>Both ends must match for each other by setting same virtual<br>IP address for communication.                                                                                                    |
|                            | Logical Traffic - Such technique comes from RFC2890.<br>Define logical traffic for data transmission between both<br>sides of VPN tunnel by using the characteristic of GRE. Even<br>hacker can decipher IPsec encryption, he/she still cannot ask<br>LAN site to do data transmission with any information. Such<br>function can ensure the data transmitted on VPN tunnel is<br>really sent out from both sides. This is an optional function.<br>However, if one side wants to use it, the peer must enable it,<br>too. |
|                            | My GRE IP -Type the virtual IP for router itself for verified by peer.                                                                                                    |
|                            | <b>Peer GRE IP -</b> Type the virtual IP of peer host for verified by router.                                                                                                    |
| TCP/IP Network<br>Settings | My WAN IP -This field is only applicable when you select<br>PPTP or L2TP with or without IPsec policy above. The default<br>value is 0.0.0.0, which means the Vigor router will get a PPP<br>IP address from the remote router during the IPCP<br>negotiation phase. If the PPP IP address is fixed by remote<br>side, specify the fixed IP address here. Do not change the<br>default value if you do not select PPTP or L2TP.                                                                                            |
|                            | <b>Remote Gateway IP</b> - This field is only applicable when you select PPTP or L2TP with or without IPsec policy above. The default value is 0.0.0.0, which means the Vigor router will get a remote Gateway PPP IP address from the remote router during the IPCP negotiation phase. If the PPP IP address is fixed by remote side, specify the fixed IP address here. Do not change the default value if you do not select PPTP or L2TP.                                                                               |
|                            | Remote Network IP/ Remote Network Mask - Add a static<br>route to direct all traffic destined to this Remote Network IP<br>Address/Remote Network Mask through the VPN connection.<br>For IPsec, this is the destination clients IDs of phase 2 quick<br>mode.                                                                                                    |
|                            | Local Network IP / Local Network Mask - Display the local<br>network IP and mask for TCP / IP configuration. You can<br>modify the settings if required.                                                                                                    |
|                            | More - Add a static route to direct all traffic destined to more Remote Network IP Addresses/ Remote Network Masks                                                                                                    |

|                                   | through the VPN connection. This is usually used when you find there are several subnets behind the remote VPN router.                                                                                                    |
|-----------------------------------|----------------------------------------------------------------------------------------------------|
|                                   | 192.168.1.1/doc/l2lMRt.htm                                                                                                    |
|                                   | Profile Index :1                                                                                                    |
|                                   | Remote Network                                                                                                    |
|                                   | Network IP<br>Netmask<br>255.255.255.255/32<br>Add Delete Edit<br>Create Phase2 SA for each subnet.(IPsec)                                                                                                    |
|                                   | <b>RIP Direction</b> - The option specifies the direction of RIP (Routing Information Protocol) packets. You can enable/disable one of direction here. Herein, we provide four options: TX/RX Both, TX Only, RX Only, and Disable.                                                                                                    |
|                                   | <ul> <li>From first subnet to remote network, you have to do - If the remote network only allows you to dial in with single IP, please choose NAT, otherwise choose Route.</li> <li>Change default route to this VPN tunnel - Check this box to change the default route with this VPN tunnel.</li> </ul>                                                                                                    |
| IPSec VPN with the<br>Same subnet | For both ends (e.g., different sections in a company) are<br>within the same subnet, there is a function which allows you<br>to build Virtual IP mapping between two ends. Thus, when<br>VPN connection established, the router will change the IP<br>address according to the settings configured here and block<br>sessions which are not coming from the IP address defined in<br>the Virtual IP Mapping list. |
|                                   | After checking the box of IPSec VPN with the Same subnet<br>the options under TCP/IP Network Settings will be changed<br>as shown below:<br>5. TCP/IP Network Settings                                                                                                    |
|                                   | Remote Network IP     0.0.0     From Local Subnet to Remote network, you have to do       Remote Network Mask     255.255.255.0     to do       Translated Local Network     LAN1 ▼ to     IPsec VPN with the Same Subnets       Ig2.188.1.0     Translated Type     Whole Subnet       Advanced     Virtual IP Mapping                                                                                           |
|                                   | OK Clear Cancel                                                                                                    |
|                                   | Remote Network IP/ Remote Network Mask - Add a static<br>route to direct all traffic destined to this Remote Network II<br>Address/Remote Network Mask through the VPN connection<br>For IPSec, this is the destination clients IDs of phase 2 quick<br>mode.                                                                                                    |
|                                   | Translated Local Network - This function is enabled in default. Use the drop down list to specify a LAN port as the transferred direction. Then specify an IP address. Click Advanced to configure detailed settings if required.                                                                                                    |
|                                   | Advanced - Add a static route to direct all traffic destined to<br>more Remote Network IP Addresses/ Remote Network Mask<br>through the VPN connection. This is usually used when you<br>find there are several subnets behind the remote VPN router                                                                                                    |

| <u> </u>                  | 168.1.1/doc/l2llMRt.htm                                                                                                    | Q                  |
|---------------------------|----------------------------------------------------------------------------------------------------|--------------------|
|                           |                                                                                                    |                    |
|                           | Profile Index :2                                                                                                    |                    |
|                           | Remote Network                                                                                                    | ~                  |
|                           | Network IP                                                                                                    |                    |
|                           | Netmask                                                                                                    |                    |
|                           | 255.255.255.255 / 32 💌                                                                                                    |                    |
|                           |                                                                                                    | ~                  |
|                           | Add Delete Edit                                                                                                    |                    |
|                           | Create Phase2 SA for each subnet.(IPsec)                                                                                                    |                    |
|                           | Local Network 🔽                                                                                                    | ~                  |
|                           |                                                                                                    |                    |
|                           |                                                                                                    |                    |
|                           |                                                                                                    |                    |
|                           |                                                                                                    | ~                  |
|                           | Translated to 0.0.0.0                                                                                                    |                    |
|                           | Add Delete Edit                                                                                                    |                    |
|                           | OK Close                                                                                                    |                    |
| ١                         | lated Type - There are two types for yo<br>Whole Subnet<br>Specific IP Address                                                                                                    | u to ch            |
| ۱<br>ع<br>rtua            | Whole Subnet<br>Specific IP Address<br>al IP Mapping - A pop up dialog will appe<br>by the local IP address and the mapping v                                                                                                    | ear for<br>virtual |
| ۱<br>rtua<br>ecif<br>Idre | Whole Subnet<br>Specific IP Address<br>al IP Mapping - A pop up dialog will appe<br>by the local IP address and the mapping v                                                                                                    | ear for            |
| ۱<br>rtua<br>ecif<br>Idre | Whole Subnet<br>Specific IP Address<br>al IP Mapping - A pop up dialog will appe<br>by the local IP address and the mapping v<br>ss.                                                                                                    | ear for<br>virtual |
| ۱<br>tua<br>ecif<br>dre   | Whole Subnet<br>Specific IP Address<br>al IP Mapping - A pop up dialog will appe<br>by the local IP address and the mapping v<br>ss.                                                                                                    | ear for<br>virtual |
| tua<br>cif                | Whole Subnet<br>Specific IP Address<br>al IP Mapping - A pop up dialog will appe<br>by the local IP address and the mapping v<br>ss.                                                                                                    | ear for<br>virtual |
| ע<br>נומ<br>רפי           | Whole Subnet<br>Specific IP Address<br>al IP Mapping - A pop up dialog will appe<br>by the local IP address and the mapping v<br>ss.<br>2.168.1.1/doc/L2LvirIPM.htm<br>Virtual IP Mapping Profile 2                                                                                                    | ear for<br>virtual |
| ע<br>tua<br>cif<br>dre    | Whole Subnet<br>Specific IP Address<br>al IP Mapping - A pop up dialog will appe<br>by the local IP address and the mapping v<br>ss.<br>2.168.1.1/doc/L2LvirIPM.htm<br>Virtual IP Mapping Profile 2                                                                                                    | ear for<br>virtual |
| ע<br>tua<br>ecif<br>dre   | Whole Subnet<br>Specific IP Address<br>al IP Mapping - A pop up dialog will appe<br>by the local IP address and the mapping v<br>ss.<br>2.168.1.1/doc/L2LvirIPM.htm<br>Virtual IP Mapping Profile 2                                                                                                    | ear for<br>virtual |
| ۱<br>rtua<br>ecif<br>dre  | Whole Subnet<br>Specific IP Address<br>al IP Mapping - A pop up dialog will appe<br>by the local IP address and the mapping v<br>ss.<br>2.168.1.1/doc/L2LvirIPM.htm<br>Virtual IP Mapping Profile 2                                                                                                    | ear for<br>virtual |
| ۱<br>rtua<br>ecif<br>Idre | Whole Subnet Specific IP Address al IP Mapping - A pop up dialog will apper by the local IP address and the mapping v ss. 2.168.1.1/doc/L2LvirIPM.htm Virtual IP Mapping Profile 2 Local IP Local IP Virtual IP                                                                                                    | ear for<br>virtual |
| ۱<br>rtua<br>ecif<br>Idre | Whole Subnet Specific IP Address al IP Mapping - A pop up dialog will appe by the local IP address and the mapping v ss. 2.168.1.1/doc/L2LvirIPM.htm Virtual IP Mapping Profile 2 Local IP Local IP Locad IP Local IP Locad IP Locad IP Locad IP Locad IP Locad IP Locad IP Locad IP Locad IP Locad IP Locad IP Locad IP Locad IP Locad IP Locad IP Locad | ear for<br>virtual |
| ۱<br>rtua<br>ecif<br>Idre | Whole Subnet Specific IP Address al IP Mapping - A pop up dialog will appe by the local IP address and the mapping v ss. 2.168.1.1/doc/L2LvirIPM.htm Virtual IP Mapping Profile 2 Local IP Local IP Locad IP Local IP Locad IP Locad IP Locad IP Locad IP Locad IP Locad IP Locad IP Locad IP Locad IP Locad IP Locad IP Locad IP Locad IP Locad IP Locad | ear for<br>virtual |
| ע<br>tua<br>ecif<br>dre   | Whole Subnet Specific IP Address al IP Mapping - A pop up dialog will appe by the local IP address and the mapping v ss. 2.168.1.1/doc/L2LvirIPM.htm Virtual IP Mapping Profile 2 Local IP Local IP Locad IP Local IP Locad IP Locad IP Locad IP Locad IP Locad IP Locad IP Locad IP Locad IP Locad IP Locad IP Locad IP Locad IP Locad IP Locad IP Locad | ear for<br>virtual |
| ۱<br>tua<br>ecif<br>dre   | Whole Subnet Specific IP Address al IP Mapping - A pop up dialog will appe by the local IP address and the mapping v ss. 2.168.1.1/doc/L2LvirIPM.htm Virtual IP Mapping Profile 2 Local IP Local IP Locad IP Local IP Locad IP Locad IP Locad IP Locad IP Locad IP Locad IP Locad IP Locad IP Locad IP Locad IP Locad IP Locad IP Locad IP Locad IP Locad | ear for<br>virtual |

2. After finishing all the settings here, please click **OK** to save the configuration.

# IV-1-9 VPN Trunk Management

VPN trunk includes four features - VPN Backup, VPN load balance, GRE over IPsec, and Binding tunnel policy.

## Features of VPN TRUNK — VPN Backup Mechanism

VPN TRUNK Management is a backup mechanism which can set multiple VPN tunnels as backup tunnel. It can assure the network connection not to be cut off due to network environment blocked by any reason.

- VPN TRUNK-VPN Backup mechanism can judge abnormal situation for the environment of VPN server and correct it to complete the backup of VPN Tunnel in real-time.
- VPN TRUNK-VPN Backup mechanism is compliant with all WAN modes (single/multi)
- Dial-out connection types contain IPsec, PPTP, L2TP, L2TP over IPsec and ISDN (depends on hardware specification)
- The web page is simple to understand and easy to configure
- Fully compliant with VPN Server LAN Site Single/Multi Network
- Mail Alert support, please refer to System Maintenance >> SysLog / Mail Alert for detailed configuration
- Syslog support, please refer to System Maintenance >> SysLog / Mail Alert for detailed configuration
- Specific ERD (Environment Recovery Detection) mechanism which can be operated by using Telnet command

VPN TRUNK-VPN Backup mechanism profile will be activated when initial connection of single VPN tunnel is off-line. Before setting VPN TRUNK -VPN Backup mechanism backup profile, please configure at least two sets of LAN-to-LAN profiles (with fully configured dial-out settings) first, otherwise you will not have selections for grouping Member1 and Member2.

### Features of VPN TRUNK — VPN Load Balance Mechanism

VPN Load Balance Mechanism can set multiple VPN tunnels for using as traffic load balance tunnel. It can assist users to do effective load sharing for multiple VPN tunnels according to real line bandwidth. Moreover, it offers three types of algorithms for load balancing and binding tunnel policy mechanism to let the administrator manage the network more flexibly.

- Three types of load sharing algorithm offered, Round Robin, Weighted Round Robin and Fastest
- Binding Tunnel Policy mechanism allows users to encrypt the data in transmission or specified service function in transmission and define specified VPN Tunnel for having effective bandwidth management
- Dial-out connection types contain IPsec, PPTP, L2TP, L2TP over IPsec and GRE over IPsec
- The web page is simple to understand and easy to configure
- The TCP Session transmitted by using VPN TRUNK-VPN Load Balance mechanism will not be lost due to one of VPN Tunnels disconnected. Users do not need to reconnect with setting TCP/UDP Service Port again. The VPN Load Balance function can keep the transmission for internal data on tunnel stably

#### VPN and Remote Access >> VPN TRUNK Management

|      | Profile |   | I AN-to-I AN Profile is disabled or | under Dial-In(Call Direction) at pre | • |
|------|---------|---|-------------------------------------|--------------------------------------|---|
|      | Status  |   | Memberl (Active) Type               | Member2(Active)Type                  |   |
|      |         |   |                                     |                                      |   |
|      |         |   |                                     |                                      |   |
|      |         |   |                                     |                                      |   |
| Adva | inced   | T |                                     |                                      |   |

#### Load Balance Profile List

| L | oad B | ad Balance Profile List Set to Factory Default                                                    |      |                     |                 |      |          |
|---|-------|---------------------------------------------------------------------------------------------------|------|---------------------|-----------------|------|----------|
| Γ | Note: | Note: [Active:NO] The LAN-to-LAN Profile is disabled or under Dial-In(Call Direction) at present. |      |                     |                 |      |          |
|   | No.   | Status                                                                                            | Name | Memberl(Active)Type | Member2(Active) | Гуре | *        |
|   |       |                                                                                                   |      |                     |                 |      |          |
|   |       |                                                                                                   |      |                     |                 |      |          |
|   |       |                                                                                                   |      |                     |                 |      |          |
|   |       |                                                                                                   |      |                     |                 |      |          |
|   |       |                                                                                                   |      |                     |                 |      |          |
|   |       |                                                                                                   |      |                     |                 |      | <b>_</b> |
|   |       |                                                                                                   | _    |                     |                 |      |          |
| L | Adva  | anced                                                                                             | •    |                     |                 |      |          |

#### General Setup

| Status       | 🖲 Enable 🔘 Disable                           |   |
|--------------|----------------------------------------------|---|
| Profile Name |                                              |   |
| Member1      | Please select a LAN-to-LAN Dial-Out profile. | T |
| Member2      | Please select a LAN-to-LAN Dial-Out profile. | T |
| Active Mode  | 💿 Backup 🔘 Load Balance                      |   |

### Add Update Delete

## Available settings are explained as follows:

| Item                | Description                                                                                                    |
|---------------------|----------------------------------------------------------------------------------------------------|
| Backup Profile List | Set to Factory Default - Click to clear all VPN TRUNK-VPN Backup mechanism profile.                                                                                  |
|                     | No - The order of VPN TRUNK-VPN Backup mechanism profile.                                                                                                    |
|                     | Status - "v" means such profile is enabled; "x" means such profile is disabled.                                                                                      |
|                     | Name - Display the name of VPN TRUNK-VPN Backup mechanism profile.                                                                                                   |
|                     | Member1 - Display the dial-out profile selected from the Member1 drop down list below.                                                                               |
|                     | Active - "Yes" means normal condition. "No" means the state might be disabled or that profile currently is set with Dial-in mode (for call direction) in LAN-to-LAN. |
|                     | <b>Type -</b> Display the connection type for that profile, such as IPsec, PPTP, L2TP, L2TP over IPsec (NICE), L2TP over IPsec(MUST) and so on.                      |
|                     | Member2 - Display the dial-out profile selected from the Member2 drop down list below.                                                                               |
|                     | Advanced - This button is available only when LAN to LAN profile (or more) is created.                                                                               |

?

|                           | VFR Backup Advance Settings - Windows Internet Explorer http://192168.11/doc/pattbac.htm                                                                                                    |
|---------------------------|----------------------------------------------------------------------------------------------------|
|                           | VPN Backup Advance Settings<br>Profile Name: Backup1<br>ERD Mode: Onormal<br>Resume (Member 1 first)<br>Detail Information:<br>Environment Recovers Detection (ERD) Status: Normal Mode                                                                                                    |
|                           | OK Close                                                                                                    |
|                           | Detailed information for this dialog, see later section -<br>Advanced Load Balance and Backup.                                                                                                    |
| Load Balance Profile List | Set to Factory Default - Click to clear all VPN TRUNK-VPN Load Balance mechanism profile.                                                                                                    |
|                           | No - The order of VPN TRUNK-VPN Load Balance mechanism profile.                                                                                                    |
|                           | Status - "v" means such profile is enabled; "x" means such profile is disabled.                                                                                                    |
|                           | Name - Display the name of VPN TRUNK-VPN Load Balance mechanism profile.                                                                                                    |
|                           | Member1 - Display the dial-out profile selected from the Member1 drop down list below.                                                                                                    |
|                           | Active - "Yes" means normal condition. "No" means the state might be disabled or that profile currently is set with Dial-in mode (for call direction) in LAN-to-LAN.                                                                                                    |
|                           | <b>Type</b> - Display the connection type for that profile, such a IPsec, PPTP, L2TP, L2TP over IPsec (NICE), L2TP over IPsec(MUST) and so on.                                                                                                    |
|                           | Member2 - Display the dial-out profile selected from the<br>Member2 drop down list below.                                                                                                    |
|                           | Advanced - This button is only available when there is one more profiles created in this page.                                                                                                    |
|                           | C YFN Load Balance Advance Settings - Windows Internet Explorer     Laty /192.168.114/oc/yntilb.htm                                                                                                    |
|                           | VPN Load Balance Advance Settings Profile Name: Loadbalan1 Load Balance Algorithm: ③ Round Robin ③ Weighted Round Robin ④ Auto Weighted ④ According to Speed Ratio (Member1:Member2): 50:50 ▼                                                                                                    |
|                           | VPN Load Balance Policy            • Edit Insert after          Tunnel Bind Table Index:       (1~64)         Active:       Active         Binding Dial Out Profile:       20 v         Src IP Start:       0.0.0       End: 255.255.255         Dest IP Start:       0.0.0       End: 255.255.255         Dest Port Start:       1       End: 655.35         Protocol:       ANY v       0 |
|                           | OK Close Detail Information [VPN Load Balance Profile name: Loadbalan1 ] [Algorithm: Round Robin ]                                                                                                    |
|                           |                                                                                                    |

| • • • • •     |                                                                                                    |
|---------------|----------------------------------------------------------------------------------------------------|
| General Setup | Status- After choosing one of the profile listed above, please click Enable to activate this profile. If you click Disable, the selected or current used VPN TRUNK-Backup/Load Balance mechanism profile will not have any effect for VPN tunnel.                                                                                                    |
|               | Profile Name- Type a name for VPN TRUNK profile. Each<br>profile can group two VPN connections set in LAN-to-LAN.<br>The saved VPN profiles in LAN-to-LAN will be shown on<br>Member1 and Member2 fields. The length of the name is<br>limited to 11 characters.                                                                                                    |
|               | Member 1/Member2 - Display the selection for LAN-to-LAN dial-out profiles (configured in VPN and Remote Access >> LAN-to-LAN) for you to choose for grouping under certain VPN TRUNK-VPN Backup/Load Balance mechanism profile.                                                                                                    |
|               | • No - Index number of LAN-to-LAN dial-out profile.                                                                                                    |
|               | • Name - Profile name of LAN-to-LAN dial-out profile.                                                                                                    |
|               | <ul> <li>Connection Type - Connection type of LAN-to-LAN dial-out profile.</li> </ul>                                                                                                    |
|               | <ul> <li>VPN ServerIP (Private Network) - VPN Server IP of<br/>LAN-to-LAN dial-out profiles.</li> </ul>                                                                                                    |
|               | Active Mode - Display available mode for you to choose.<br>Choose Backup or Load Balance for your router.                                                                                                    |
|               | Add - Add and save new profile to the backup profile list.<br>The corresponding members (LAN-to-LAN profiles) grouped<br>in such new VPN TRUNK - VPN Backup mechanism profile will<br>be locked. The profiles in LAN-to-LAN will be displayed in<br>red. VPN TRUNK - VPN Load Balance mechanism profile will<br>be locked. The profiles in LAN-to-LAN will be displayed in<br>blue. |
|               | <b>Update</b> - Click this button to save the changes to the <b>Status</b> (Enable or Disable), profile name, member1 or member2.                                                                                                    |
|               | Delete - Click this button to delete the selected VPN TRUNK profile. The corresponding members (LAN-to-LAN profiles) grouped in the deleted VPN TRUNK profile will be released and that profiles in LAN-to-LAN will be displayed in black.                                                                                                    |

## Time for activating VPN TRUNK — VPN Backup mechanism profile

VPN TRUNK - VPN Backup mechanism will be activated automatically after the initial connection of single VPN Tunnel off-line. The content in Member1/2 within VPN TRUNK - VPN Backup mechanism backup profile is similar to dial-out profile configured in LAN-to-LAN web page. VPN TRUNK - VPN Backup mechanism backup profile will process and handle everything unless it is off-line once it is activated.

## Time for activating VPN TRUNK — VPN Load Balance mechanism profile

After finishing the connection for one tunnel, the other tunnel will dial out automatically within two seconds. Therefore, you can choose any one of members under VPN Load Balance for dialing out.

## Time for activating VPN TRUNK — Dial-out when VPN Load Balance Disconnected

For there is one Tunnel created and connected successfully, to keep the load balance effect between two tunnels, auto-dial will be executed within two seconds.

To close two tunnels of load balance after connecting, please click **Disable** for **Status** in **General Setup** field.

### How can you set a VPN TRUNK-VPN Backup/Load Balance mechanism profile?

- First of all, go to VPN and Remote Access>>LAN-to-LAN. Set two or more LAN-to-LAN profiles first that will be used for Member1 and Member2. If you do not set enough LAN-to-LAN profiles, you cannot operate VPN TRUNK - VPN Backup /Load Balance mechanism profile management well.
- 2. Access into VPN and Remote Access>>VPN TRUNK Management.
- 3. Set one group of VPN TRUNK VPN Backup/Load Balance mechanism backup profile by choosing Enable radio button; type a name for such profile (e.g., 071023); choose one of the LAN-to-LAN profiles from Member1 drop down list; choose one of the LAN-to-LAN profiles from Member2 drop down list; and click Add at last.

| Seneral Setup  |                                                                                                    |      |
|----------------|----------------------------------------------------------------------------------------------------|------|
| Status         | © Enable C Disable                                                                                                    |      |
| Profile Name   | 071023                                                                                                    |      |
| Member1        | Please choose the combination that you want.                                                                                                    |      |
| Member2        | Please choose the combination that you want.                                                                                                    | 1    |
| Attribute Mode | Please choose the combination that you want       No. (Name> <connection-type> <vpn network)="" serverip(private="">       1 To-A PlaceIPSec     192.168.2.25(20.20.20.0)       2 To-B Site IPSec     192.168.2.26(20.20.21.0)</vpn></connection-type> | 1.00 |
|                | Add Edit Delete                                                                                                    |      |

4. Take a look for LAN-to-LAN profiles. Index 1 is chosen as Member1; index 2 is chosen as Member2. For such reason, LAN-to-LAN profiles of 1 and 2 will be expressed in red to indicate that they are fixed. If you delete the VPN TRUNK - VPN Backup/Load Balance mechanism profile, the selected LAN-to-LAN profiles will be released and expressed in black.

| View: 🧕   | All 🛛 🔿 Trunk |        |         |
|-----------|---------------|--------|---------|
| Index     | Name          | Active | Status  |
| <u>1.</u> | To-A Place    | V      | offline |
| <u>2.</u> | To-B Site     | V      | offline |
| <u>3.</u> | To-C Place    | V      | offline |
| <u>4.</u> | To-D Site     | V      | offline |
| 5.        | ???           | ×      |         |

## How can you set a GRE over IPsec profile?

- 1. Please go to LAN to LAN to set a profile with IPsec.
- 2. If the router will be used as the VPN Server (i.e., with virtual address 192.168.50.200). Please type 192.168.50.200 in the field of My GRE IP. Type IP address (192.168.50.100) of the client in the field of Peer GRE IP. See the following graphic for an example.

|                            |                         |                                            | High(E  | SP)                    | 🗹 des 🛛   | 🗹 3DES 🗹 AES             |
|----------------------------|-------------------------|--------------------------------------------|---------|------------------------|-----------|--------------------------|
| 4. Gre over IPsec Settings |                         |                                            |         |                        |           |                          |
| 🔲 Enable IPsec Dial-Ou     | t function GRE over IP  | 50                                         | e       |                        |           |                          |
| 🔲 Logical Traffic          | My GRE IP 192.168.50.20 | 00                                         |         | Pe                     | er GRE IP | 192.168.50.100           |
| 5. TCP/IP Network Settings |                         |                                            |         |                        |           |                          |
| My WAN IP                  | 0.0.0.0                 |                                            | RIP Dir | ectior                 | ו         | Disable 💌                |
| Remote Gateway IP          | 192.168.1.1             | From first subnet to remote network, you h |         | mote network, you have |           |                          |
| Remote Network IP          | 192.168.1.0             | ١                                          |         |                        |           | Route 🔽                  |
| Remote Network Mask        | 255.255.255.0           | L                                          |         |                        |           |                          |
| Local Network IP           | 192.168.25.1            | L                                          |         |                        |           | ute to this VPN tunnel ( |
| Local Network Mask         | 255.255.255.0           | J                                          | Unly s  | ngle \                 | WAN suppo | orts this )              |
|                            | More                    |                                            |         |                        |           |                          |

3. Later, on peer side (as VPN Client): please type 192.168.50.100 in the field of My GRE IP and type IP address of the server (192.168.50.200) in the field of Peer GRE IP.

|                            |                         |     | High(ESP)    | 🗹 des 🗹      | 🛛 3DES 🗹 AES            |
|----------------------------|-------------------------|-----|--------------|--------------|-------------------------|
| 4. Gre over IPsec Settings |                         |     |              |              |                         |
| 🗹 Enable IPsec Dial O      | ut function GRE over IF | ose | с            |              |                         |
| Logical Traffic            | My GRE IP 192.168.50.1  | 00  | P            | eer GRE IP 1 | 92.168.50.200           |
| 5. TCP/IP Network Settings |                         |     |              |              |                         |
| My WAN IP                  | 0.0.0.0                 |     | RIP Directio | on           | Disable 💉               |
| Remote Gateway IP          | 192.168.25.1            |     | From first s | ubnet to rer | note network, you have  |
| Remote Network IP          | 192.168.25.0            | Γ   |              |              | Route 💙                 |
| Remote Network Mask        | 255.255.255.0           |     |              |              |                         |
| Local Network IP           | 192.168.1.1             |     |              |              | te to this VPN tunnel ( |
| Local Network Mask         | 255.255.255.0           | J   | Uniy single  | WAN suppo    | rts this )              |
|                            | More                    |     |              |              |                         |

## Advanced Load Balance and Backup

After setting profiles for load balance, you can choose any one of them and click Advance for more detailed configuration. The windows for advanced load balance and backup are different. Refer to the following explanation:

# Advanced Load Balance

| 🥖 VPN Load Balance Advance Settin                   | gs - Windows Internet Explorer                        |   |
|-----------------------------------------------------|-------------------------------------------------------|---|
| 🔊 http://192.168.1.1/doc/vpntrlb.htm                |                                                       |   |
|                                                     |                                                       | ^ |
| VPN Load Balance Advance Set                        | tings                                                 |   |
| Profile Name:                                       | Loadbalan1                                            |   |
| Load Balance Algorithm:                             | Round Robin                                           |   |
|                                                     | O Weighted Round Robin                                |   |
|                                                     | Auto Weighted                                         |   |
|                                                     | 🔿 According to Speed Ratio (Member1:Member2): 50:50 💌 |   |
| VPN Load Balance Policy                             |                                                       |   |
|                                                     | ● Edit ○ Insert after                                 |   |
| Tunnel Bind Table Index:                            | (1~64)                                                |   |
| Active:                                             | Active 💌                                              | ≡ |
| Binding Dial Out Profile:                           | 20 🕶                                                  |   |
| Src IP Start:                                       | 0.0.0.0 End: 255.255.255                              |   |
| Dest IP Start:                                      | 0.0.0.0 End: 255.255.255                              |   |
| Dest Port Start:                                    | 1 End: 65535                                          |   |
| Protocol:                                           |                                                       |   |
|                                                     |                                                       |   |
|                                                     |                                                       |   |
|                                                     | OK Close                                              |   |
| Detail Information                                  |                                                       |   |
| [VPN Load Balance Profil<br>[Algorithm: Round Robin |                                                       | ^ |
| [Algorithm: Round Robin                             | 1                                                     |   |
|                                                     |                                                       |   |
|                                                     |                                                       |   |
|                                                     |                                                       | ~ |
| <                                                   |                                                       | > |

| Item                    | Description                                                                                                    |
|-------------------------|----------------------------------------------------------------------------------------------------|
| Profile Name            | List the load balance profile name.                                                                                                    |
| Load Balance Algorithm  | <b>Round Robin</b> - Based on packet base, both tunnels will send<br>the packet alternatively. Such method can reach the balance<br>of packet transmission with fixed rate.                                                                                                    |
|                         | Weighted Round Robin - Such method can reach the balance<br>of packet transmission with flexible rate. It can be divided<br>into Auto Weighted and According to Speed Ratio. Auto<br>Weighted can detect the device speed (10Mbps/100Mbps)<br>and switch with fixed value ratio (3:7) for packet<br>transmission. If the transmission rate for packets on both<br>sides of the tunnels is the same, the value of Auto Weighted<br>should be 50:50. According to Speed Ratio allows user to<br>adjust suitable rate manually. There are 100 groups of rate<br>ratio for Member1:Member2 (range from 1:99 to 99:1). |
| VPN Load Balance Policy | Below shows the algorithm for Load Balance.                                                                                                    |
|                         | Edit - Click this radio button for assign a blank table for<br>configuring Binding Tunnel.<br>Insert after - Click this radio button to adding a new binding<br>tunnel table.                                                                                                    |

|                    | Tunnel Bind Table Index- 128 Binding tunnel tables are<br>provided by this device. Specify the number of the tunnel for<br>such Load Balance profile.<br>Active - In-active/Delete can delete this binding tunnel<br>table. Active can activate this binding tunnel table.<br>Binding Dial Out Index - Specify connection type for<br>transmission by choosing the index (LAN to LAN Profile Index)<br>for such binding tunnel table.<br>Scr IP Start /End- Specify source IP addresses as starting<br>point and ending point.<br>Dest IP Start /End - Specify destination IP addresses as<br>starting point and ending point.<br>Dest Port Start /End- Specify destination service port as<br>starting point and ending point.<br>Protocol - Any means when the source IP, destination IP,<br>destination port and fragment conditions match with the<br>settings specified here, such binding tunnel table can be<br>established for TCP Service Port/UDP Service<br>Port/ICMP/IGMP specified here.<br>TCP means when the source IP, destination IP, destination<br>port and fragment conditions match with the settings<br>specified here and TCP Service Port also fits the number<br>here, such binding tunnel table can be established. UDP<br>means when the source IP, destination IP, destination<br>port and fragment conditions match with the settings<br>specified here ond TCP Service Port also fits the number<br>here, such binding tunnel table can be established. UDP<br>means when the source IP, destination IP, destination port<br>and fragment conditions match with the settings specified<br>here and UDP Service Port also fits the number here, such<br>binding tunnel table can be established. TCP/UPD means<br>when the source IP, destination IP, destination port and<br>fragment conditions match with the settings specified here<br>and TCP/UDP Service Port also fits the number here, such<br>binding tunnel table can be established. ICMP means when<br>the source IP, destination IP, destination port and<br>fragment conditions match with the settings specified here<br>and TCP/UDP Service Port also fits the number here, such<br>binding tunnel table can be established. ICMP means when<br>the s |
|--------------------|----------------------------------------------------------------------------------------------------|
| Detail Information | established.<br>This field will display detailed information for Binding Tunnel<br>Policy. Below shows a successful binding tunnel policy for<br>load balance:                                                                                                    |

| According to Speed Ratio (Member1:Member2  VPN Load Balance Policy      Tunnel Bind Table Index:                                                                                                    |
|----------------------------------------------------------------------------------------------------|
| Detail Information           [YEN] Load Balance Profile name: Class ]           [Algorithm: Round Robin ]                                                                                            |
| Binding Dial Out Index = 1<br>Binding protocol = ANY Protocol<br>Binding Sgg IR = 192.168.10.24 ~ 255.255.255.255<br>Binding Dg5 IR = 192.168.1.20 ~ 255.255.255.255<br>Binding Dg5 Fort = 1 ~ 65535 |

# Advanced Backup

| <i>C</i> 71 | PN Backup Advance S                   | ettings - Windows Internet Explorer        |          |
|-------------|---------------------------------------|--------------------------------------------|----------|
| 🦲 h         | .ttp:// <b>192.168.1.1</b> /doc/vpntr | bak.htm                                    |          |
|             |                                       |                                            |          |
|             |                                       |                                            |          |
| VP          | N Backup Advance                      | -                                          |          |
|             | Profile Name:                         | Backup1                                    |          |
|             | ERD Mode:                             | <ul> <li>Normal</li> </ul>                 |          |
|             |                                       | 🔘 Resume (Member 1 first)                  |          |
|             | Detail Informatio                     | on:                                        |          |
|             | Environment R                         | ecovers Detection(ERD) Status: Normal Mode | ~        |
|             |                                       |                                            |          |
|             |                                       |                                            | <u>×</u> |
|             |                                       | OK Close                                   |          |
|             |                                       |                                            |          |
|             |                                       |                                            | ~        |
| <           |                                       |                                            | >        |

| Item         | Description                                                                                                    |  |
|--------------|----------------------------------------------------------------------------------------------------|--|
| Profile Name | List the backup profile name.                                                                                  |  |
| ERD Mode     | ERD means "Environment Recovers Detection".                                                                    |  |
|              | <b>Normal</b> - choose this mode to make all dial-out VPN TRUNK backup profiles being activated alternatively. |  |
|              | Resume - when VPN connection breaks down or disconnects,                                                       |  |

|                    | Member 1 will be the top priority for the system to do VPN connection.           |
|--------------------|----------------------------------------------------------------------------------|
| Detail Information | This field will display detailed information for Environment Recovers Detection. |

# IV-1-10 Connection Management

You can find the summary table of all VPN connections. You may disconnect any VPN connection by clicking **Drop** button. You may also aggressively Dial-out by using Dial-out Tool and clicking **Dial** button.

#### VPN and Remote Access >> Connection Management

| General                                           | Mode:                                                  |                                    |                                                                                                    | Y Dial                                                                                                    |                                                                                                    |                                                       |                                                       |  |
|---------------------------------------------------|--------------------------------------------------------|------------------------------------|----------------------------------------------------------------------------------------------------|----------------------------------------------------------------------------------------------------|----------------------------------------------------------------------------------------------------|-------------------------------------------------------|-------------------------------------------------------|--|
| Backup                                            | Mode:                                                  | le:                                |                                                                                                    |                                                                                                    | 🖌 Dial                                                                                                    |                                                       |                                                       |  |
| Load Balance Mode: (Loadbalan1) 172.16.3.8 🛛 Dial |                                                        |                                    |                                                                                                    |                                                                                                    |                                                                                                    |                                                       |                                                       |  |
|                                                   | Statue                                                 | Romote Nial in II                  | lear St                                                                                                    | atue                                                                                                    |                                                                                                    |                                                       |                                                       |  |
| 0-LAN VI N .                                      | 510103                                                 | Remote Dial-III u                  |                                                                                                    |                                                                                                    |                                                                                                    |                                                       |                                                       |  |
| Туре                                              | Remote IP                                              | Virtual Network                    | l x<br>Pkts                                                                                                    |                                                                                                    |                                                                                                    | Rx<br>Rate(Bps)                                       | UpTime                                                |  |
|                                                   |                                                        |                                    |                                                                                                    | ******* : [                                                                                                    | Data is                                                                                                    | encrypted.                                            |                                                       |  |
|                                                   | Backup<br>oad Balance<br>ection Status<br>to-LAN VPN S | ection Status<br>to-LAN VPN Status | Backup Mode:<br>oad Balance Mode: (Loadbalan1) 172.16.3.8<br>ection Status<br>to-LAN VPN Status Remote Dial-in U | Backup Mode:<br>oad Balance Mode: (Loadbalan1)172.16.3.8<br>ection Status<br>to-LAN VPN Status Remote Dial-in User St<br>Type Remote IP Virtual Network Tx<br>Pkts | Backup Mode:<br>Dial<br>oad Balance Mode: (Loadbalan1)172.16.3.8<br>Coad Balance Mode: (Loadbalan1)172.16.3.8<br>Dial<br>Dial<br>Dial<br>Dial<br>Dial<br>Dial<br>Dial<br>Dial<br>Dial<br>Dial<br>Coad Balance Mode: Tx Tx<br>Type Remote IP Virtual Network Tx Rate(Bps) | Backup Mode: Vitual Network Tx Rx Pkts Rate(Bps) Pkts | Backup Mode:   Dial Dial Dial Dial Dial Dial Dial Dia |  |

xxxxxxx : Data isn't encrypted.

| Item          | Description                                                                                                    |
|---------------|----------------------------------------------------------------------------------------------------|
| Dial-out Tool | General Mode - This filed displays the profile configured in<br>LAN-to-LAN (with Index number and VPN Server IP address).<br>The VPN connection built by General Mode does not support<br>VPN backup function.                                                                                                    |
|               | Refresh Seconds :                                                                                                    |
|               | General Mode:       (Alfa ) 192.168.0.26       Dial         Backup Mode:       Alfa ) 192.168.0.27       Dial         Load Balance Mode:       BmW) 192.168.0.27       Dial         Buick ) 192.168.0.29       Buick ) 192.168.0.30       Dial         Cadillac ) 192.168.0.30       Cadillac ) 192.168.0.31       Page No.         Chrysler ) 192.168.0.33       Dalhatsu ) 192.168.0.35       Fiat ) 192.168.0.35         Fiat ) 192.168.0.36       V         Backup Mode - This filed displays the profile name saved in VPN TRUNK Management (with Index number and VPN Server |
|               | IP address). The VPN connection built by Backup Mode supports VPN backup function.                                                                                                    |
|               | General Mode: (Alfa ) 192.168.0.26                                                                                                    |
|               | Backup Mode:         (VpnBackup )         192.168.2.103          Dial           Load Balance Mode:         (VpnBackup )         192.168.2.103         Dial           (VpnBackup )         192.168.2.203         Dial                                                                                                    |
|               | Dial - Click this button to execute dial out function.                                                                                                    |
|               | Refresh Seconds - Choose the time for refresh the dial                                                                                                    |

| information among 5, 10, and 30.                                           |
|----------------------------------------------------------------------------|
| <b>Refresh</b> - Click this button to refresh the whole connection status. |

# **Application Notes**

A-1 How to Build a LAN-to-LAN VPN Between Remote Office and Headquarter via IPsec Tunnel (Main Mode)

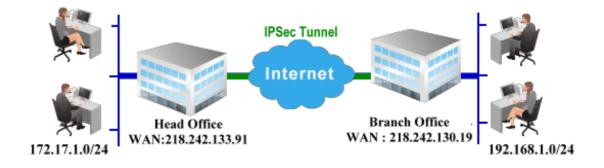

## Configuration on Vigor Router for Head Office

- 1. Log into the web user interface of Vigor router.
- 2. Open VPN and Remote Access>>LAN to LAN to create a LAN-to-LAN profile. The following settings are for a permanent VPN connection.

| LAN-to-LAN Profiles: |          |           |         |            | Set to Factory Default |        |        |  |
|----------------------|----------|-----------|---------|------------|------------------------|--------|--------|--|
| View: 💿 All          | ○ Online | Offline ( | 🔿 Trunk |            |                        |        | Search |  |
| Index                | Name     | Active    | Status  | Index      | Name                   | Active | Status |  |
| <u>1.</u>            | ???      |           |         | <u>17.</u> | ???                    |        |        |  |
| <u>2.</u>            | ???      |           |         | <u>18.</u> | ???                    |        |        |  |
| <u>3.</u>            | ???      |           |         | <u>19.</u> | ???                    |        |        |  |
| <u>4.</u>            | ???      |           |         | <u>20.</u> | ???                    |        |        |  |
| <u>5.</u>            | ???      |           |         | <u>21.</u> | ???                    |        |        |  |
| <u>6.</u>            | ???      |           |         | <u>22.</u> | ???                    |        |        |  |
| <u>7.</u>            | ???      |           |         | 23.        | ???                    |        |        |  |

VPN and Remote Access >> LAN to LAN

3. Click any index number to open the configuration page. Type a name which is easy for identification for such profile (in this case, type *VPN Server*), and check the box of **Enable This Profile**. For Vigor router will be set as a **server**, the call direction shall be set as **Dial-in** and set 0 as **Idle Timeout**.

| Profile Index : 1<br>. Common Settings |                      |   |                |                             |
|----------------------------------------|----------------------|---|----------------|-----------------------------|
| Profile Name                           | VPN Server           |   | Call Direction | 🔘 Both 🔘 Dial-Out 💽 Dial-in |
| Enable this profile                    |                      |   | Always on      |                             |
|                                        |                      |   | Idle Timeout   | 0 second(s)                 |
| VPN Dial-Out Through W                 | /AN1 First           | * | Enable PING    | to keep alive               |
| Netbios Naming Packet                  | 💿 Pass  🔘 Block      |   | PING to the IP |                             |
| Multicast via VPN                      | ⊙ Pass ○ Block       |   |                |                             |
| (for some IGMP, IP-Can                 | nera,DHCP Relayetc.) |   |                |                             |

4. Now navigate to the next section, **Dial-In Settings** to check PPTP, IPsec Tunnel and L2TP boxes. Check the box of **Specify Remote**... and type the **Peer VPN Server IP** (e.g., 218.242.130.19 in this case). Press the **IKE Pre-Shared Key** button to set the **PSK**; and select **Medium (AH)** or **High (ESP)** as the security method.

| 3. Dial-In Settings               |                                                    |
|-----------------------------------|----------------------------------------------------|
| Allowed Dial-In Type              | Username ???                                       |
| 🗹 РРТР                            | Password                                           |
| ✓ IPsec Tunnel                    | VJ Compression On Off                              |
| 🗹 L2TP with IPsec Policy None 🛛 👻 |                                                    |
|                                   | IKE Authentication Method                          |
| Specify Remote VPN Gateway        | ✓ Pre-Shared Key                                   |
| Peer VPN Server IP                | IKE Pre-Shared Key                                 |
| 218.242.130.19                    | Digital Signature(X.509)                           |
| or Peer ID                        | None 🛩                                             |
|                                   | Local ID                                           |
|                                   | <ul> <li>Alternative Subject Name First</li> </ul> |
|                                   | 🔿 Subject Name First                               |
|                                   |                                                    |
|                                   | IPsec Security Method                              |
|                                   | Medium(AH)                                         |
|                                   | High(ESP) 🗹 DES 🗹 3DES 🗹 AES                       |
| 4. Gre over IPsec Settings        |                                                    |

5. Continue to navigate to the TCP/IP Network Settings for setting the LAN IP for remote

| side.                      |                                                                                                    |                                                     |
|----------------------------|----------------------------------------------------------------------------------------------------|-----------------------------------------------------|
|                            |                                                                                                    | High(ESP) 🗹 DES 🗹 3DES 🗹 AES                        |
| 4. Gre over IPsec Settings | i de la companya de la companya de la companya de la companya de la companya de la companya de la companya de l |                                                     |
| Enable IPsec Dial-Ou       | t function GRE over IPsec                                                                                       |                                                     |
| Logical Traffic            | My GRE IP                                                                                                    | Peer GRE IP                                         |
| 5. TCP/IP Network Setting  | s                                                                                                    |                                                     |
| My WAN IP                  | 0.0.0.0                                                                                                    | RIP Direction Disable 🗸                             |
| Remote Gateway IP          | 0.0.0.0                                                                                                    | From first subnet to remote network, you have to do |
| Remote Network IP          | 192.168.1.0                                                                                                    | Route V                                             |
| Remote Network Mask        | 255.255.255.0                                                                                                   |                                                     |
| Local Network IP           | 192.168.1.9                                                                                                    | Change default route to this VPN tunnel ( Only      |
| Local Network Mask         | 255.255.255.0                                                                                                   | single WAN supports this )                          |
|                            | More                                                                                                    |                                                     |
|                            | ОК                                                                                                    | Clear Cancel                                        |

- 6. Click **OK** to save the settings.
- 7. Open VPN and Remote Access>>Connection Management to check the dial-in connection status (from branch office).

| ial-out Tool |                             |           |          |                            |                        | R                | efres | h Seco            | nds : 🗄                 | 5 🗸 Refres |
|--------------|-----------------------------|-----------|----------|----------------------------|------------------------|------------------|-------|-------------------|-------------------------|------------|
|              |                             | ( V2920 ) | 172.16.2 | 2.145                      |                        | <b>~</b> D       | ial   |                   |                         |            |
|              |                             |           |          |                            |                        |                  |       |                   |                         |            |
|              |                             |           |          |                            |                        |                  |       |                   |                         |            |
| PN Connecu   | on Status                   |           |          |                            |                        |                  |       |                   |                         |            |
|              | on Status<br>LAN VPN Status | 6         | Remot    | e Dial-in Us               | er Stati               | ıs               |       | Pag               | je No.                  | Go >       |
|              | LAN VPN Status              | Remote IP |          | e Dial-in Us<br>al Network | er Stati<br>Tx<br>Pkts | us<br>TxR<br>(Bp |       | Pag<br>Rx<br>Pkts | ge No.<br>Rx Ra<br>(Bps | te UnTime  |

VPN and Remote Access >> Connection Management

## Configuration on Vigor Router for Branch Office

1. Log into the web user interface of Vigor router.

VPN and Remote Access >> LAN to LAN

VPN and Remote Access >> LAN to LAN

2. Open VPN and Remote Access>>LAN to LAN to create a LAN-to-LAN profile. The following settings are for a permanent VPN connection.

| LAN-to-LAI | V Profiles: |             |         |            |      | Set to | Factory Defaul |
|------------|-------------|-------------|---------|------------|------|--------|----------------|
| /iew: 💿 🗚  | II Online   | ○ Offline ( | 🔿 Trunk |            |      |        | Search         |
| Index      | Name        | Active      | Status  | Index      | Name | Active | Status         |
| <u>1.</u>  | ???         |             |         | <u>17.</u> | ???  |        |                |
| <u>2.</u>  | ???         |             |         | <u>18.</u> | ???  |        |                |
| <u>3.</u>  | ???         |             |         | <u>19.</u> | ???  |        |                |
| <u>4.</u>  | ???         |             |         | <u>20.</u> | ???  |        |                |
| <u>5.</u>  | ???         |             |         | <u>21.</u> | ???  |        |                |
| <u>6.</u>  | ???         |             |         | <u>22.</u> | ???  |        |                |
| 7.         | ???         |             |         | 23.        | ???  |        |                |

3. Click any index number to open the configuration page. Type a name which is easy for identification for such profile (in this case, type *VPN Client*), and check the box of **Enable This Profile**. For such Vigor router will be set as a **client**, the call direction shall be set as **Dial-out**. Check the box of **Always on** for a permanent VPN connection.

| Profile Index : 1<br>1. Common Settings                                                        |                                                        |   |                                                                      |
|------------------------------------------------------------------------------------------------|--------------------------------------------------------|---|----------------------------------------------------------------------|
| Profile Name<br>☑ Enable this profile                                                          | VPN Client                                             |   | Call Direction O Both O Dial-Out O Dial-in Always on Idle Timeout    |
| VPN Dial-Out Through W.<br>Netbios Naming Packet<br>Multicast via VPN<br>(for some IGMP,IP-Cam | <ul> <li>Pass</li> <li>Block</li> <li>Block</li> </ul> | * | Idle Timeout -1 second(s)  Enable PING to keep alive  PING to the IP |

2. Dial-Out Settings

4. Now navigate to the next section, **Dial-Out Settings** to select the **IPsec Tunnel** service and type the remote server IP/host name (e.g., 218.242.133.91, in this case). Press the **IKE Pre-Shared Key** button to set the **PSK**; and select **Medium (AH)** or **High (ESP)** as the security method.

| 2. Dial-Out Settings                                                  |                                       |
|-----------------------------------------------------------------------|---------------------------------------|
| Type of Server I am calling                                           | Username ???                          |
| О РРТР                                                                | Password                              |
| IPsec Tunnel                                                          | PPP Authentication PAP/CHAP V         |
| O L2TP with IPsec Policy None                                         | VJ Compression On  On Off             |
| Server IP/Host Name for VPN.<br>(such as draytek.com or 123.45.67.89) | IKE Authentication Method             |
| 218.242.133.91                                                        | Pre-Shared Key                        |
| 210.242.133.31                                                        | IKE Pre-Shared Key                    |
|                                                                       | O Digital Signature(X.509)            |
|                                                                       | Peer ID None 🗸                        |
|                                                                       | Local ID                              |
|                                                                       | Iternative Subject Name First         |
|                                                                       | 🔿 Subject Name First                  |
|                                                                       | IPsec Security Method                 |
|                                                                       | O Medium(AH)                          |
|                                                                       | High(ESP) 3DES with Authentication    |
|                                                                       | Advanced                              |
|                                                                       | Index(1-15) in <u>Schedule</u> Setup: |
|                                                                       |                                       |

5. Continue to navigate to the TCP/IP Network Settings for setting the LAN IP for the remote side.

| 4. Gre over IPsec Settings<br>Enable IPsec Dial-Ou | It function GRE over IPsec |                                                                           |
|----------------------------------------------------|----------------------------|---------------------------------------------------------------------------|
| Logical Traffic                                    | My GRE IP                  | Peer GRE IP                                                               |
| 5. TCP/IP Network Setting                          | js                         |                                                                           |
| My WAN IP                                          | 0.0.0.0                    | RIP Direction Disable                                                     |
| Remote Gateway IP                                  | 0.0.0.0                    | From first subnet to remote network, you have to do                       |
| Remote Network IP                                  | 172.17.1.0                 | Route V                                                                   |
| Remote Network Mask                                | 255.255.255.0              |                                                                           |
| Local Network IP                                   | 192.168.1.9                | Change default route to this VPN tunnel ( Only single WAN supports this ) |
| Local Network Mask                                 | 255.255.255.0              |                                                                           |
|                                                    | More                       |                                                                           |

6. Click **OK** to save the settings.

# 7. Open VPN and Remote Access>>Connection Management to check the dial-in connection status (from head office).

| Dial-out Tool       |                               |             |         |            |            |   | Refres       | h Seco     | nds : 5              | V F    | Refresh |
|---------------------|-------------------------------|-------------|---------|------------|------------|---|--------------|------------|----------------------|--------|---------|
|                     |                               | ( V2920 ) 1 | 72.16.2 | .145       |            | • | Dial         |            |                      |        |         |
| VPN Connecti        |                               |             |         |            |            |   |              |            |                      |        |         |
| Current Page        | : 1                           |             |         |            |            |   |              | Pag        | je No.               | G      | io >>   |
| VPN                 | Туре                          | Remote IP   | Virtua  | l Network  | Tx<br>Pkts |   | Rate<br>lps) | Rx<br>Pkts | Rx Rat<br>(Bps)      | e UpT  | ime     |
| 1<br>( VPN Client ) | IPSec Tunnel<br>DES-SHA1 Auth | 218,242,133 | 3,91    | 172,17,1,0 | /24        | 8 | з            | 132        | 36                   | 0:6:41 | Drop    |
|                     |                               |             |         |            |            |   |              |            | ncryptei<br>t encryp |        |         |

VPN and Remote Access >> Connection Management

# **IV-2 SSL VPN**

An SSL VPN (Secure Sockets Layer virtual private network) is a form of VPN that can be used with a standard Web browser.

There are two benefits that SSL VPN provides:

- It is not necessary for users to preinstall VPN client software for executing SSL VPN connection.
- There are less restrictions for the data encrypted through SSL VPN in comparing with traditional VPN.

SSL VPN General Setup SSL Web Proxy SSL Application User Account User Group Online User Status

# Web User Interface

## IV-2-1 General Setup

This page determines the general configuration for SSL VPN Server and SSL Tunnel.

SSL VPN >> General Setup

| SSL VPN General Setup |                             |
|-----------------------|-----------------------------|
| Bind to WAN           | 🗹 WAN1 🗹 WAN2 🗹 WAN3 🗹 WAN4 |
| Port                  | 443 (Default: 443)          |
| Server Certificate    | self-signed 💙               |

Note:

1. The settings will act on all SSL applications.

2. Please go to System Maintenance >> Self-Signed Certificate to generate a new "self-signed" certificate.

| OK | Cancel |
|----|--------|
|    |        |

Available settings are explained as follows:

| Item               | Description                                                                                                    |
|--------------------|----------------------------------------------------------------------------------------------------|
| Bind to WAN        | Choose and check WAN interface(s) for SSL VPN tunnel establishement.                                                                                                    |
| Port               | Such port is set for SSL VPN server. It will not affect the HTTPS<br>Port configuration set in <b>System Maintenance&gt;&gt;Management</b> .<br>In general, the default setting is 443.                                                                                                    |
| Server Certificate | When the client does not set any certificate, default<br>certificate will be used for HTTPS and SSL VPN server. Choose<br>any one of the user-defined certificates from the drop down<br>list if users set several certificates previously. Otherwise,<br>choose <b>Self-signed</b> to use the router's built-in default<br>certificate. The default certificate can be used in SSL VPN<br>server and HTTPS Web Proxy. |

After finishing all the settings here, please click OK to save the configuration.

# IV-2-2 SSL Web Proxy

SSL Web Proxy will allow the remote users to access the internal web sites over SSL.

SSL VPN >> SSL Web Proxy

| SSL Web Pro | xy Servers Profiles: |     | Set to Factory Default |
|-------------|----------------------|-----|------------------------|
| Index       | Name                 | URL | Active                 |
| <u>1.</u>   |                      |     | х                      |
| <u>2.</u>   |                      |     | х                      |
| <u>3.</u>   |                      |     | х                      |
| <u>4.</u>   |                      |     | x                      |
| <u>5.</u>   |                      |     | х                      |
| <u>6.</u>   |                      |     | x                      |
| <u>7.</u>   |                      |     | х                      |
| <u>8.</u>   |                      |     | х                      |
| <u>9.</u>   |                      |     | х                      |
| <u>10.</u>  |                      |     | х                      |

Each item is explained as follows:

| Item   | Description                                                  |
|--------|--------------------------------------------------------------|
| Name   | Display the name of the profile that you create.             |
| URL    | Display the URL.                                             |
| Active | Display current status (active or inactive) of such profile. |

Click number link under Index filed to set detailed configuration.

SSL VPN >> SSL Web Proxy

| Profile Index : 1 |                                     |   |
|-------------------|-------------------------------------|---|
| Name              |                                     |   |
| URL               |                                     |   |
| Host IP Address   |                                     |   |
| Access Method     | Disable 🔹 🔻                         | ) |
|                   | Disable<br>Secured Port Redirection |   |

1. URL format must be entered as http://ib-portgarectory-or-neep.g/Domain\_name/directory where Domain\_name is a FQDN.

2. SSL proxy cannot be compatible with all websites, many websites developed with new web coding technology may not work with proxy mode. We suggest using SSL Tunnel when SSL proxy is not working.

| UK UCIEar UCancel | ок | Clear | Cancel |
|-------------------|----|-------|--------|
|-------------------|----|-------|--------|

Available settings are explained as follows:

| Item | Description                                                                      |
|------|----------------------------------------------------------------------------------|
| Name | Type name of the profile. The length of the name is limited to 15 characters.    |
| URL  | Type the address (function variation or IP address) or path of the proxy server. |

| Host IP Address | If you type function variation as URL, you have to type corresponding IP address in this filed. Such field must match with URL setting.                                                                                                    |
|-----------------|----------------------------------------------------------------------------------------------------|
| Access Method   | There are three modes for you to choose.<br>Disable - The profile will be inactive. If you choose Disable, all<br>the web proxy profile appeared under VPN remote dial-in web<br>page will disappear.                                                                                                    |
|                 | Secured Port Redirection - Such technique applies private<br>port mapping to random WAN port. There are two restrictions<br>for proxy web server for such selection: 1) it is only used for<br>WAN to LAN access, the web server must be configured behind<br>vigor router; 2) web server gateway must be indicated to vigor<br>router. In addition, users must execute "Connect" manually in<br>SSL Client Portal page.<br>SSL - If you choose such selection, web proxy over SSL will be<br>applied for VPN. |

After finishing all the settings here, please click OK to save the configuration.

# **IV-2-3 SSL Application**

It provides a secure and flexible solution for network resources, including VNC (Virtual Network Computer) /RDP (Remote Desktop Protocol), to any remote user with access to Internet and a web browser.

#### SSL VPN >> SSL Application

| SSL Applicatio | ons Profiles: |              | 1       | Set to Factory Default |
|----------------|---------------|--------------|---------|------------------------|
| Index          | Name          | Host Address | Service | Active                 |
| <u>1.</u>      |               |              |         | х                      |
| <u>2.</u>      |               |              |         | х                      |
| <u>3.</u>      |               |              |         | х                      |
| <u>4.</u>      |               |              |         | x                      |
| <u>5.</u>      |               |              |         | х                      |
| <u>6.</u>      |               |              |         | x                      |
| <u>7.</u>      |               |              |         | x                      |
| <u>8.</u>      |               |              |         | x                      |
| <u>9.</u>      |               |              |         | х                      |
| <u>10.</u>     |               |              |         | x                      |

Each item is explained as follows:

| Item         | Description                                                          |
|--------------|----------------------------------------------------------------------|
| Name         | Display the application name of the profile that you create.         |
| Host Address | Display the IP address for VNC/RDP or SMB path.                      |
| Service      | Display the type of the service selected, e.g., VNC/RDP/SMB.         |
| Active       | Display current status (active or inactive) of the selected profile. |

To create a new SSL application profile:

- 1. Click number link under Index filed to set detailed configuration.
- 2. The following page will appear.

#### SSL VPN >> SSL Application

| Profile I | ndex | : | 1 |
|-----------|------|---|---|
|-----------|------|---|---|

| Enable Application Service |                                                                  |
|----------------------------|------------------------------------------------------------------|
| Application Name           |                                                                  |
| Application                | Virtual Network Computing (VNC) 🔛                                |
| IP Address                 | Please Select                                                    |
| Port                       | Virtual Network Computing (VNC)<br>Remote Desktop Protocol (RDP) |
| Idle Timeout               | 0 second(s)                                                      |
| Scaling                    | 100% 💌                                                           |

Available settings are explained as follows:

| Item               | Description                           |
|--------------------|---------------------------------------|
| Enable Application | Check the box to enable such profile. |

OK Clear Cancel

| Server           |                                                                                                    |
|------------------|----------------------------------------------------------------------------------------------------|
| Application Name | Type a name for such application. The length of the name is limited to 23 characters.                        |
| Application      | There are two types offered for you to create an application profile.                                        |
|                  | Virtual Network Computing (VNC) - It allows you to access<br>and control a remote PC through VNC protocol.   |
|                  | <b>Remote Desktop Protocol (RDP)</b> - It allows you to access and control a remote PC through RDP protocol. |
| IP Address       | If you choose VNC or RDP, you have to type the IP address for this protocol.                                 |
| Port             | If you choose VNC or RDP, you have to specify the port used for this protocol. The default setting is 5900.  |
| Idle Timeout     | If you choose VNC, you have to specify the time for disconnecting the SSL VPN tunnel.                        |
| Scaling          | If you choose VNC, you have to choose the percentage (100%, 80%, 60%) for such application.                  |
| Screen Size      | If you choose RDP, you have to choose the screen size for such application.                                  |

- 3. Enter the required information.
- 4. After finished the above settings, click **OK** to save the configuration.

SSL VPN >> SSL Application

| SSL Applications Profiles: |       |                   |         | Set to Factory Default |  |
|----------------------------|-------|-------------------|---------|------------------------|--|
| Index                      | Name  | Host Address      | Service | Active                 |  |
| <u>1.</u>                  | VNC_1 | 192.168.1.51:5900 | VNC     | v                      |  |
| <u>2.</u>                  |       |                   |         | x                      |  |
| <u>3.</u>                  |       |                   |         | х                      |  |

## IV-2-4 User Account

With SSL VPN, Vigor2952 Series let teleworkers have convenient and simple remote access to central site VPN. The teleworkers do not need to install any VPN software manually. From regular web browser, you can establish VPN connection back to your main office even in a guest network or web cafe. The SSL technology is the same as the encryption that you use for secure web sites such as your online bank. The SSL VPN can be operated in either full tunnel mode or proxy mode. Now, Vigor2952 Series allows up to 16 simultaneous incoming users.

For SSL VPN, identity authentication and power management are implemented through deploying user accounts. Therefore, the user account for SSL VPN must be set together with remote dial-in user web page. Such menu item will guide to access into VPN and Remote Access>>Remote Dial-in user.

| Remote Access User Accounts: |                |              |        |            |      | <u>Set t</u> | o Factory Default |
|------------------------------|----------------|--------------|--------|------------|------|--------------|-------------------|
| /iew:                        | 🖲 All 🛛 🔍 Onli | ne 🔍 Offline |        |            |      |              | Search            |
| Index                        | User           | Active       | Status | Index      | User | Active       | Status            |
| <u>1.</u>                    | ???            |              |        | <u>17.</u> | ???  |              |                   |
| <u>2.</u>                    | ???            |              |        | <u>18.</u> | ???  |              |                   |
| <u>3.</u>                    | ???            |              |        | <u>19.</u> | ???  |              |                   |
| <u>4.</u>                    | ???            |              |        | <u>20.</u> | ???  |              |                   |
| <u>5.</u>                    | ???            |              |        | <u>21.</u> | ???  |              |                   |
| <u>6.</u>                    | ???            |              |        | <u>22.</u> | ???  |              |                   |
| <u>7.</u>                    | ???            |              |        | <u>23.</u> | ???  |              |                   |
| <u>8.</u>                    | ???            |              |        | <u>24.</u> | ???  |              |                   |
| <u>9.</u>                    | ???            |              |        | <u>25.</u> | ???  |              |                   |
| <u>10.</u>                   | ???            |              |        | <u>26.</u> | ???  |              |                   |
| <u>11.</u>                   | ???            |              |        | <u>27.</u> | ???  |              |                   |
| <u>12.</u>                   | 777            |              |        | <u>28.</u> | ???  |              |                   |
| <u>13.</u>                   | ???            |              |        | <u>29.</u> | ???  |              |                   |
| <u>14.</u>                   | ???            |              |        | <u>30.</u> | ???  |              |                   |
| <u>15.</u>                   | ???            |              |        | <u>31.</u> | ???  |              |                   |
| <u>16.</u>                   | ???            |              |        | <u>32.</u> | ???  |              |                   |

#### SSL VPN >> Remote Dial-in User

Note:

User Accounts need to be added into User Group to enable SSL Portal Login.

0K Cancel

Download Smart VPN Client:

Smart VPN Client for Windows PC

Smart VPN Android/iOS App

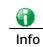

SSL VPN can work only with Smart VPN Client developed by DrayTek. After configuring SSL VPN profile, download the utility of Smart VPN Client to build SSL VPN connection.

Click each index to edit one remote user profile.

SSL VPN >> Remote Dial-in User

| Index No. 1                                                                                                    |                                                                                                    |
|----------------------------------------------------------------------------------------------------|----------------------------------------------------------------------------------------------------|
| User account and Authentication<br>Enable this account<br>Idle Timeout<br>300<br>second(s)                      | Username ???<br>Password(Max 19 char)<br>Enable Mobile One-Time Passwords(mOTP)                        |
| Allowed Dial-In Type                                                                                            | PIN Code                                                                                               |
| <ul> <li>✓ PPTP</li> <li>✓ IPsec Tunnel</li> <li>✓ L2TP with IPsec Policy None</li> <li>✓ SSL Tunnel</li> </ul> | Secret          IKE Authentication Method         IV         Pre-Shared Key         IKE Pre-Shared Key |
| Specify Remote Node<br>Remote Client IP<br>or Peer ID<br>Netbios Naming Packet  Pass Delock                     | Digital Signature(X.509) None  IPsec Security Method Medium(AH) High(ESP) V DES V 3DES V AES           |
| Multicast via VPN OPass OBlock<br>(for some IGMP,IP-Camera,DHCP Relayetc.)<br>Subnet                            | Local ID (optional)                                                                                    |
| LAN 1  Assign Static IP Address 0.0.0.0                                                                         |                                                                                                    |
| ОК                                                                                                    | Clear Cancel                                                                                           |

Available settings are explained as follows:

| Item                               | Description                                                                                                    |
|------------------------------------|----------------------------------------------------------------------------------------------------|
| User account and<br>Authentication | <ul> <li>Enable this account - Check the box to enable this function.</li> <li>Idle Timeout- If the dial-in user is idle over the limitation of the timer, the router will drop this connection. By default, the Idle Timeout is set to 300 seconds.</li> <li>User Name - This field is applicable when you select PPTP or L2TP with or without IPsec policy above. The length of the name/password is limited to 23 characters.</li> <li>Password - This field is applicable when you select PPTP or L2TP with or without IPsec policy above. The length of the name/password is limited to 19 characters.</li> <li>Enable Mobile One-Time Passwords (mOTP) - Check this box to make the authentication with mOTP function.</li> <li>PIN Code - Type the code for authentication (e.g, 1234).</li> </ul> |
|                                    | <ul> <li>Secret - Use the 32 digit-secret number generated by<br/>mOTP in the mobile phone (e.g.,<br/>e759bb6f0e94c7ab4fe6).</li> </ul>                                                                                                    |
| Allowed Dial-In Type               | <ul> <li>PPTP - Allow the remote dial-in user to make a PPTP VPN connection through the Internet. You should set the User Name and Password of remote dial-in user below.</li> <li>IPSec Tunnel - Allow the remote dial-in user to make an IPSec VPN connection through Internet.</li> </ul>                                                                                                    |

| Item                         | Description                                                                                                    |
|------------------------------|----------------------------------------------------------------------------------------------------|
|                              | L2TP with IPSec Policy - Allow the remote dial-in user to<br>make a L2TP VPN connection through the Internet. You can<br>select to use L2TP alone or with IPSec. Select from below:                                                                                                    |
|                              | • None - Do not apply the IPSec policy. Accordingly, the VPN connection employed the L2TP without IPSec policy can be viewed as one pure L2TP connection.                                                                                                    |
|                              | • Nice to Have - Apply the IPSec policy first, if it is applicable during negotiation. Otherwise, the dial-in VPN connection becomes one pure L2TP connection.                                                                                                    |
|                              | • Must -Specify the IPSec policy to be definitely applied on the L2TP connection.                                                                                                    |
|                              | <b>SSL Tunnel</b> - It allows the remote dial-in user to make an SSL VPN Tunnel connection through Internet, suitable for the application through network accessing (e.g., PPTP/L2TP/IPSec).                                                                                                    |
|                              | If you check this box, the function of SSL Tunnel for this account will be activated immediately.                                                                                                    |
|                              | Specify Remote Node - Check the checkbox to specify the IP address of the remote dial-in user, ISDN number or peer ID (used in IKE aggressive mode). If you uncheck the checkbox, the connection type you select above will apply the authentication methods and security methods in the general settings. |
|                              | Netbios Naming Packet                                                                                                    |
|                              | <ul> <li>Pass - Click it to have an inquiry for data transmission<br/>between the hosts located on both sides of VPN Tunnel<br/>while connecting.</li> </ul>                                                                                                    |
|                              | <ul> <li>Block - When there is conflict occurred between the<br/>hosts on both sides of VPN Tunnel in connecting, such<br/>function can block data transmission of Netbios Naming<br/>Packet inside the tunnel.</li> </ul>                                                                                 |
|                              | Multicast via VPN - Some programs might send multicast packets via VPN connection.                                                                                                    |
|                              | • Pass - Click this button to let multicast packets pass through the router.                                                                                                    |
|                              | • Block - This is default setting. Click this button to let multicast packets be blocked by the router.                                                                                                    |
| Subnet                       | Chose one of the subnet selections for such VPN profile.<br>Assign Static IP Address - Please type a static IP address for<br>the subnet you specified.                                                                                                    |
| IKE Authentication<br>Method | This group of fields is applicable for IPSec Tunnels and L2TP with IPSec Policy when you specify the IP address of the remote node. The only exception is Digital Signature (X.509) can be set when you select IPSec tunnel either with or without specify the IP address of the remote node.              |
|                              | <b>Pre-Shared Key</b> - Check the box of Pre-Shared Key to invoke this function and type in the required characters (1-63) as the pre-shared key.                                                                                                    |
|                              | <b>Digital Signature (X.509)</b> - Check the box of Digital Signature to invoke this function and Select one predefined Profiles set in the VPN and Remote Access >>IPSec Peer Identity.                                                                                                    |
| IPSec Security Method        | This group of fields is a must for IPSec Tunnels and L2TP with IPSec Policy when you specify the remote node. Check the                                                                                                    |

| Item | Description                                                                                                    |
|------|----------------------------------------------------------------------------------------------------|
|      | Medium, DES, 3DES or AES box as the security method.<br>Medium-Authentication Header (AH) means data will be<br>authenticated, but not be encrypted. By default, this option is<br>invoked. You can uncheck it to disable it. |
|      | High-Encapsulating Security Payload (ESP) means payload<br>(data) will be encrypted and authenticated. You may select<br>encryption algorithm from Data Encryption Standard (DES),<br>Triple DES (3DES), and AES.             |
|      | Local ID - Specify a local ID to be used for Dial-in setting in the LAN-to-LAN Profile setup. This item is optional and can be used only in IKE aggressive mode.                                                              |

After finishing all the settings here, please click  $\mathbf{O}\mathbf{K}$  to save the configuration.

# IV-2-5 User Group

There are 10 user group profiles which can be created for authentication by LDAP server. Such profiles will be used by applications such as User Management, VPN and etc.

| SSL User Group Profiles: |      | Set to Factory Default |
|--------------------------|------|------------------------|
| Index                    | Name | Status                 |
| <u>1.</u>                |      | x                      |
| <u>2.</u>                |      | x                      |
| <u>3.</u>                |      | х                      |
| <u>4.</u>                |      | ×                      |
| <u>5.</u>                |      | x                      |
| <u>6.</u>                |      | x                      |
| <u>7.</u>                |      | х                      |
| <u>8.</u>                |      | x                      |
| <u>9.</u>                |      | х                      |
| <u>10.</u>               |      | x                      |

SSL VPN >> User Group

Each item is explained as follows:

| Item                   | Description                                                      |
|------------------------|------------------------------------------------------------------|
| Set to Factory Default | Click to clear all indexes.                                      |
| Index                  | Display the number of the client which connecting to FTP server. |
| Name                   | Display the name of the group profile.                           |

Click any index number link to open the following page for detailed configuration.

| 📃 SSL Appli      | cation      |
|------------------|-------------|
|                  |             |
|                  |             |
| Selected Use     | er Accounts |
| ~                | <u>^</u>    |
|                  |             |
| >>>              |             |
|                  |             |
| < </th <th></th> |             |
|                  |             |
| ×                | ~           |
|                  |             |
|                  |             |
|                  |             |
|                  | Selected Us |

SSL VPN >> User Group

| Item                   | Description                                                                                                    |  |
|------------------------|----------------------------------------------------------------------------------------------------|--|
| Enable                 | Check this box to enable such profile.                                                                                                    |  |
| Group Name             | Type a name for such profile. The length of the name is limited to 23 characters.                                                                                                    |  |
| Access Authority       | Specify the authority for such profile.<br>At present, Vigor router allows you to create SSL Web Proxy<br>and SSL Application profiles used for SSL VPN. The available<br>profiles will be displayed here for you to select.<br>Access Authority<br>SSL Web Proxy<br>SSL Web Proxy<br>SSL_WP_1<br>Game_APP                                                                                                    |  |
| Authentication Methods | It can determine the authentication method used for such<br>profile.<br>Local User DataBase - The system will do the authentication<br>by using the user defined account profiles (in VPN and Remote<br>Access>>Remote Dial-In User). The enabled profiles will be<br>listed in the Available User Account on the left box. To add a<br>profile into a group, simply choose the one from the left box<br>and click the >> button. It will be displayed in the Selected<br>User Account on the right box. For detailed information about<br>configuring the profile setting, refer to Objects Setting>>IP<br>Group.<br>RADIUS - The RADIUS server will do the authentication by using<br>the username and password<br>TACACS+ - The TACACS+ will do the authentication by using<br>the username and password.<br>LDAP / Active Directory - If it is checked, the LDAP / AD<br>server will do the authentication by using the username,<br>password, information stated on the selected profiles.<br>If the above three options are enabled, the system will do the<br>authentication based on them in sequence. |  |

After finishing all the settings here, please click  $\mathbf{O}\mathbf{K}$  to save the configuration.

## IV-2-6 Online User Status

If you have finished the configuration of SSL Web Proxy (server), users can find out corresponding settings when they access into DrayTek SSL VPN portal interface.

| Provide SSL VPN                                           | Home       | SSL Web Proxy                                                                     | SSL Tunnel                                  | [ <mark>loqou</mark> |
|-----------------------------------------------------------|------------|-----------------------------------------------------------------------------------|---------------------------------------------|----------------------|
| FO                                                        | Main Page: |                                                                                   |                                             |                      |
| mike ,<br>(172.17.1.42)<br>Welcome to DrayTek<br>SSL VPN! |            | You have successfu<br>You are given the f<br><u>SSL Web F</u><br><u>SSL Tunne</u> | ollowing privileges:<br>I <mark>roxy</mark> |                      |
| Fimeout after 5 minutes.<br>[ <u>Reset</u> ]              |            |                                                                                   |                                             |                      |
|                                                           |            |                                                                                   |                                             |                      |

Next, users can open SSL VPN>> Online Status to view logging status of SSL VPN.

|             |               |                   | Refresh Seconds : 5 💌 refresh |
|-------------|---------------|-------------------|-------------------------------|
| Active User | Host IP       | Time out(seconds) | Action                        |
| Kate        | 192.168.30.14 | 299               | Drop                          |

Available settings are explained as follows:

| Item        | Description                                                                           |
|-------------|---------------------------------------------------------------------------------------|
| Active User | Display current user who visits SSL VPN server.                                       |
| Host IP     | Display the IP address for the host.                                                  |
| Time out    | Display the time remaining for logging out.                                           |
| Action      | You can click <b>Drop</b> to drop certain login user from the router's SSL Portal UI. |

# **IV-3 Certificate Management**

A digital certificate works as an electronic ID, which is issued by a certification authority (CA). It contains information such as your name, a serial number, expiration dates etc., and the digital signature of the certificate-issuing authority so that a recipient can verify that the certificate is real. Here Vigor router support digital certificates conforming to standard X.509.

Any entity wants to utilize digital certificates should first request a certificate issued by a CA server. It should also retrieve certificates of other trusted CA servers so it can authenticate the peer with certificates issued by those trusted CA servers.

Here you can manage generate and manage the local digital certificates, and set trusted CA certificates. Remember to adjust the time of Vigor router before using the certificate so that you can get the correct valid period of certificate.

Below shows the menu items for Certificate Management.

Certificate Management Local Certificate Trusted CA Certificate Certificate Backup

# Web User Interface

# IV-3-1 Local Certificate

#### Certificate Management >> Local Certificate

#### X509 Local Certificate Configuration

| Name | Subject | Status | Modify      |
|------|---------|--------|-------------|
|      |         |        | View Delete |
|      |         |        | View Delete |
|      |         |        | View Delete |

#### Note:

1. Please setup the "System Maintenance >>  $\underline{\text{Time and Date}}"$  correctly before signing the local certificate.

2. The Time Zone MUST be setup correctly!!

| GENERATE   IMPORT   REFRESH |
|-----------------------------|
|-----------------------------|

#### Available settings are explained as follows:

| Item     | Description                                                                      |
|----------|----------------------------------------------------------------------------------|
| Generate | Click this button to open Generate Certificate Request window.                   |
|          | Type in all the information that the window requests. Then click Generate again. |
| Import   | Click this button to import a saved file as the certification information.       |
| Refresh  | Click this button to refresh the information listed below.                       |
| View     | Click this button to view the detailed settings for certificate request.         |
| Delete   | Click this button to delete selected name with certification information.        |

## GENERATE

Click this button to open Generate Certificate Signing Request window. Type in all the information that the window request such as certificate name (used for identifying different certificate), subject alternative name type and relational settings for subject name. Then click GENERATE again.

#### Certificate Management >> Local Certificate

| Generate Certificate Signing Requ<br>Certificate Name |              |
|-------------------------------------------------------|--------------|
| Subject Alternative Name                              |              |
| Туре                                                  | IP Address 🔻 |
| IP                                                    |              |
| Subject Name                                          |              |
| Country (C)                                           |              |
| State (ST)                                            |              |
| Location (L)                                          |              |
| Organization (O)                                      |              |
| Organization Unit (OU)                                |              |
| Common Name (CN)                                      |              |
| Email (E)                                             |              |
| Кеу Туре                                              | RSA 💌        |
| Key Size                                              | 1024 Bit 🔻   |
| Algorithm                                             | SHA-256 T    |

Generate

Info

Please be noted that "Common Name" must be configured with rotuer's WAN IP or domain name.

After clicking **GENERATE**, the generated information will be displayed on the window below:

Certificate Management >> Local Certificate

X509 Local Certificate Configuration

| Name   | Subject                      | Status     | Modify      |
|--------|------------------------------|------------|-------------|
| server | /C=TW/ST=Hsinchu/L=Hsinchu/O | Requesting | View Delete |
|        |                              |            | View Delete |
|        |                              |            | View Delete |

## **IMPORT**

Vigor router allows you to generate a certificate request and submit it the CA server, then import it as "Local Certificate". If you have already gotten a certificate from a third party, you may import it directly. The supported types are PKCS12 Certificate and Certificate with a private key.

Click this button to import a saved file as the certification information. There are three types of local certificate supported by Vigor router.

#### Certificate Management >> Local Certificate

| mport X509 Local Certificate                                  |
|---------------------------------------------------------------|
| Jpload Local Certificate                                      |
| Select a local certificate file.                              |
| Certificate file: Browse.                                     |
| Click Import to upload the local certificate.                 |
| Import Cancel                                                 |
| Upload PKCS12 Certificate                                     |
| Select a PKCS12 file.                                         |
| PKCS12 file: Browse.                                          |
| Password:                                                     |
| Click Import to upload the PKCS12 file.                       |
| Import Cancel                                                 |
| Upload Certificate and Private Key                            |
| Select a certificate file and a matchable Private Key.        |
| Certificate file: Browse.                                     |
| Key file: Browse.                                             |
| Password:                                                     |
| Click Import to upload the local certificate and private key. |
| Import Cancel                                                 |

Available settings are explained as follows:

| Item                                  | Description                                                                                                    |  |  |  |  |
|---------------------------------------|----------------------------------------------------------------------------------------------------|--|--|--|--|
| Upload Local Certificate              | It allows users to import the certificate which is generated by Vigor router and signed by CA server.                             |  |  |  |  |
|                                       | If you have done well in certificate generation, the Status of the certificate will be shown as "OK".                             |  |  |  |  |
|                                       | Import X509 Local Certificate                                                                                                    |  |  |  |  |
|                                       | Congratulation!<br>Local Certificate has been imported successfully.                                                              |  |  |  |  |
|                                       | Please click Back to view the certificate.                                                                                        |  |  |  |  |
|                                       | X509 Local Certificate Configuration                                                                                              |  |  |  |  |
|                                       | Name Subject Status Modify                                                                                                    |  |  |  |  |
|                                       | draytekdemo /O=Draytek/OU=Draytek Sales/ OK View Delete                                                                           |  |  |  |  |
|                                       | ···· View Delete                                                                                                    |  |  |  |  |
|                                       | ···· ··· View Delete                                                                                                    |  |  |  |  |
|                                       | GENERATE IMPORT REFRESH                                                                                                    |  |  |  |  |
| Upload PKCS12                         | It allows users to import the certificate whose extensions are                                                                    |  |  |  |  |
| Certificate                           | usually .pfx or .p12. And these certificates usually need passwords.                                                              |  |  |  |  |
|                                       | Note: PKCS12 is a standard for storing private keys and                                                                           |  |  |  |  |
|                                       | certificates securely. It is used in (among other things)                                                                         |  |  |  |  |
|                                       | Netscape and Microsoft Internet Explorer with their import<br>and export options.                                                 |  |  |  |  |
| Upload Certificate and<br>Private Key | It is useful when users have separated certificates and private keys. And the password is needed if the private key is encrypted. |  |  |  |  |

## REFRESH

Click this button to refresh the information listed below.

## View

Click this button to view the detailed settings for certificate request.

|                            | Certificate Information                                                                                                    |     |
|----------------------------|----------------------------------------------------------------------------------------------------|-----|
| ertificate Name :          | server                                                                                                    |     |
| ssuer :                    |                                                                                                    |     |
| Subject :                  | C=TW, ST=Hsinchu, L=Hsinchu, O=Draytek, OU=MKT, CN=DT,<br>emailAddress=support@draytek.com                                                                                                    |     |
| Subject Alternative Name : |                                                                                                    |     |
| Valid From :               |                                                                                                    |     |
| Valid To :                 |                                                                                                    |     |
| PEM Format Content :       | BEGIN CERTIFICATE REQUEST<br>MIIBwzCCASwCAQAwgYIxCzAJBgNVBAYTAIRXMRAwDgYDVQQIEwdIc2luY2h1MRAw<br>DgYDVQQHEwdIc2luY2h1MRAwDgYDVQQKEwdEcmF5dGVrMQwwCgYDVQQLEwNNS1Qx<br>CzAJBgNVBANTAKRUMSIwIAYJKoZIhvcNAQkBFhNzdXBwb3J0QGRyYX10ZWsuY29t<br>MIGfMA0GCSqGSIb3DQEBAQUAA4GNADCBiQKBgQCb06gdDl7KUjwGouC9HYPwqIIa<br>Ra/uaSCXJjhmJ+Vokmk8FRYkU28PTuWtavvPKH61M2cHDLRUJhQnXMAGbIuVsn3u<br>k+2rW0Mp2IFphnd7YgmQIBUx261Q1IK7vU/YmVYX1qR/CHhdpsgM0rGiK2N9sGVr<br>uZ/T+QqYZk7GaQw6fQIDAQABoAAwDQYJKoZIhvcNAQEFBQADgYEAB1iNMnczHBdu<br>X07+ktPJaRyo2VKo9YTYQxJxuNrbVaJhvTx9NqHCyAi/DLMW5IQYJPs5Tz94Ddcn<br>yC1rbh+206IsxcUzK70GjMByY01ubchHKYRAxi2RTNQY0ICRscVJMExxAjpnXWNB<br>IaNe0IwGZ/1Z/+BhlnYXzFQ8u21IsXY=<br>END CERTIFICATE REQUEST | III |
|                            | IaNeOIwGZ/1Z/+BhlnYXzFQ8uZ1IsXY=                                                                                                    |     |

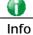

You have to copy the certificate request information from above window. Next, access your CA server and enter the page of certificate request, copy the information into it and submit a request. A new certificate will be issued to you by the CA server. You can save it.

## Delete

Click this button to remove the selected certificate.

## IV-3-2 Trusted CA Certificate

Trusted CA certificate lists three sets of trusted CA certificate. In addition, you can build a RootCA certificate if required.

When the local client and remote client are required to make certificate authentication (e.g., IPsec X.509) for data passing through SSL tunnel and avoiding the attack of MITM, a trusted root certificate authority (Root CA) will be used to authenticate the digital certificates offered by both ends.

However, the procedure of applying digital certificate from a trusted root certificate authority is complicated and time-consuming. Therefore, Vigor router offers a mechanism which allows you to generate root CA to save time and provide convenience for general user. Later, such root CA generated by DrayTek server can perform the issuing of local certificate.

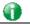

Info

Root CA can be deleted but not edited. If you want to modify the settings for a Root CA, please delete the one and create another one by clicking Create Root CA.

Certificate Management >> Trusted CA Certificate

#### X509 Trusted CA Certificate Configuration

| Name         | Subject | Status | Modify      |
|--------------|---------|--------|-------------|
| Root CA      |         |        | Create      |
| Trusted CA-1 |         |        | View Delete |
| Trusted CA-2 |         |        | View Delete |
| Trusted CA-3 |         |        | View Delete |

#### Note:

1. Please setup the "System Maintenance >> <u>Time and Date</u>" correctly before you try to generate a RootCA!!

2. The Time Zone MUST be setup correctly!!

IMPORT REFRESH

## **Creating a RootCA**

Click **Create** to open the following page. Type in all the information that the window request such as certificate name (used for identifying different certificate), subject alternative name type and relational settings for subject name. Then click **GENERATE** again.

| Certificate Name         | Root CA      |
|--------------------------|--------------|
| Subject Alternative Name |              |
| Туре                     | IP Address 🔹 |
| IP                       |              |
| Subject Name             |              |
| Country (C)              |              |
| State (ST)               |              |
| Location (L)             |              |
| Organization (O)         |              |
| Organization Unit (OU)   |              |
| Common Name (CN)         |              |
| Email (E)                |              |
| Кеу Туре                 | RSA 💌        |
| Key Size                 | 1024 Bit 🔻   |
| Algorithm                | SHA-256 🔻    |

Certificate Management >> Root CA Certificate

Generate

## Importing a Trusted CA

To import a pre-saved trusted CA certificate, please click **IMPORT** to open the following window. Use **Browse**... to find out the saved text file. Then click **Import**. The one you imported will be listed on the Trusted CA Certificate window.

Certificate Management >> Trusted CA Certificate

| Import X509 Trusted CA Certificate        |  |  |
|-------------------------------------------|--|--|
| Select a trusted CA certificate file.     |  |  |
| Browse.                                   |  |  |
| Click Import to upload the certification. |  |  |
| Import Cancel                             |  |  |

For viewing each trusted CA certificate, click View to open the certificate detail information window. If you want to delete a CA certificate, choose the one and click Delete to remove all the certificate information.

| Certificate Information - Windows Internet Explorer |                           |   |  |
|-----------------------------------------------------|---------------------------|---|--|
| ] http:// <b>192.168.1.1</b> /doc/XCaCfVi1 .htm     |                           |   |  |
|                                                     |                           | ^ |  |
| Certi                                               | ficate Detail Information |   |  |
| Certificate Name:                                   | Trusted CA-1              |   |  |
| Issuer:                                             |                           |   |  |
| Subject:                                            |                           |   |  |
| Subject Alternative Name:                           | < ×                       |   |  |
| Valid From:                                         |                           |   |  |
| Valid To:                                           |                           |   |  |
| <                                                   | Close                     | ~ |  |
|                                                     |                           |   |  |

# IV-3-3 Certificate Backup

Local certificate and Trusted CA certificate for this router can be saved within one file. Please click **Backup** on the following screen to save them. If you want to set encryption password for these certificates, please type characters in both fields of **Encrypt password** and **Confirm password**.

Also, you can use **Restore** to retrieve these two settings to the router whenever you want.

| Certificate Management >> Certificate Backup |                                                                   |  |  |
|----------------------------------------------|-------------------------------------------------------------------|--|--|
| Certificate Backup / Restoration             |                                                                   |  |  |
| Backup                                       |                                                                   |  |  |
|                                              | Encrypt password:                                                 |  |  |
|                                              | Confirm password:                                                 |  |  |
|                                              | Click Backup to download certificates to your local PC as a file. |  |  |
| Restoration                                  |                                                                   |  |  |
|                                              | Select a backup file to restore.                                  |  |  |
|                                              | Select                                                            |  |  |
|                                              | Decrypt password:                                                 |  |  |
|                                              | Click Restore to upload the file.                                 |  |  |

This page is left blank.

# Part V Security

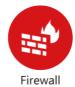

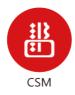

While the broadband users demand more bandwidth for multimedia, interactive applications, or distance learning, security has been always the most concerned. The firewall of the Vigor router helps to protect your local network against attack from unauthorized outsiders. It also restricts users in the local network from accessing the Internet.

CSM is an abbreviation of Central Security Management which is used to control IM/P2P usage, filter the web content and URL content to reach a goal of security management.

# V-1 Firewall

While the broadband users demand more bandwidth for multimedia, interactive applications, or distance learning, security has been always the most concerned. The firewall of the Vigor router helps to protect your local network against attack from unauthorized outsiders. It also restricts users in the local network from accessing the Internet. Furthermore, it can filter out specific packets that trigger the router to build an unwanted outgoing connection.

## **Firewall Facilities**

The users on the LAN are provided with secured protection by the following firewall facilities:

- User-configurable IP filter (Call Filter/ Data Filter).
- Stateful Packet Inspection (SPI): tracks packets and denies unsolicited incoming data
- Selectable Denial of Service (DoS) /Distributed DoS (DDoS) attacks protection

### **IP Filters**

Depending on whether there is an existing Internet connection, or in other words "the WAN link status is up or down", the IP filter architecture categorizes traffic into two: Call Filter and Data Filter.

- Call Filter When there is no existing Internet connection, Call Filter is applied to all traffic, all of which should be outgoing. It will check packets according to the filter rules. If legal, the packet will pass. Then the router shall "initiate a call" to build the Internet connection and send the packet to Internet.
- Data Filter When there is an existing Internet connection, Data Filter is applied to incoming and outgoing traffic. It will check packets according to the filter rules. If legal, the packet will pass the router.

The following illustrations are flow charts explaining how router will treat incoming traffic and outgoing traffic respectively.

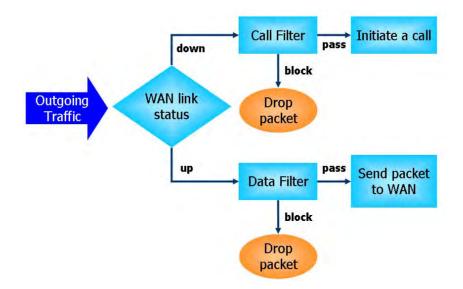

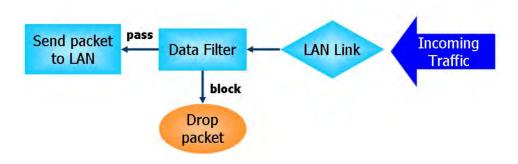

## Stateful Packet Inspection (SPI)

Stateful inspection is a firewall architecture that works at the network layer. Unlike legacy static packet filtering, which examines a packet based on the information in its header, stateful inspection builds up a state machine to track each connection traversing all interfaces of the firewall and makes sure they are valid. The stateful firewall of Vigor router not only examines the header information also monitors the state of the connection.

## **Denial of Service (DoS) Defense**

The **DoS Defense** functionality helps you to detect and mitigate the DoS attack. The attacks are usually categorized into two types, the flooding-type attacks and the vulnerability attacks. The flooding-type attacks will attempt to exhaust all your system's resource while the vulnerability attacks will try to paralyze the system by offending the vulnerabilities of the protocol or operation system.

The **DoS Defense** function enables the Vigor router to inspect every incoming packet based on the attack signature database. Any malicious packet that might duplicate itself to paralyze the host in the secure LAN will be strictly blocked and a Syslog message will be sent as warning, if you set up Syslog server.

Also the Vigor router monitors the traffic. Any abnormal traffic flow violating the pre-defined parameter, such as the number of thresholds, is identified as an attack and the Vigor router will activate its defense mechanism to mitigate in a real-time manner.

The below shows the attack types that DoS/DDoS defense function can detect:

- 1. SYN flood attack
- 2. UDP flood attack
- 3. ICMP flood attack
- 4. Port Scan attack
- 5. IP options
- 6. Land attack
- 7. Smurf attack
- 8. Trace route

- 9. SYN fragment
- 10. Fraggle attack
- 11. TCP flag scan
- 12. Tear drop attack
- 13. Ping of Death attack
- 14. ICMP fragment
- 15. Unassigned Numbers

# Web User Interface

Below shows the menu items for Firewall.

## V-1-1 General Setup

General Setup allows you to adjust settings of IP Filter and common options. Here you can enable or disable the Call Filter or Data Filter. Under some circumstance, your filter set can be linked to work in a serial manner. So here you assign the Start Filter Set only. Also you can configure the Log Flag settings, Apply IP filter to VPN incoming packets, and Accept incoming fragmented UDP packets.

Click Firewall and click General Setup to open the general setup page.

## **General Setup Page**

Firewall >> General Setup

Such page allows you to enable / disable Call Filter and Data Filter, determine general rule for filtering the incoming and outgoing data.

| eneral Setup | Default Rule          |                                                 |
|--------------|-----------------------|-------------------------------------------------|
|              |                       |                                                 |
| Call Filter  | 💿 Enable              | Start Filter Set 🛛 Set#1 💌                      |
|              | 🔘 Disable             |                                                 |
| Data Filter  | 💿 Enable              | Start Filter Set 🛛 Set#2 💌                      |
|              | 🔘 Disable             |                                                 |
|              | O Disable             | d large packets (required for certain games and |
| _            | ict Security Firewall |                                                 |
|              | ons initiated from WA | N 🗌 IPv4 🕑 IPv6                                 |

#### Note:

Packets are filtered by firewall functions in the following order:

1.Data Filter Sets and Rules 2.Block connections initiated from WAN 3.Default Rule

OK

| Backup Firewall : Backup | Restore Firewall: 選擇檔案 未選擇檔案 | Restore |
|--------------------------|------------------------------|---------|
|                          |                              |         |

Cancel

#### Note:

This will not backup the detail setting of Quality of Service and Schedule.

| Available settings are explained as follows: |  |
|----------------------------------------------|--|
|----------------------------------------------|--|

| Item                                    | Description                                                                                                    |
|-----------------------------------------|----------------------------------------------------------------------------------------------------|
| Call Filter                             | Check Enable to activate the Call Filter function. Assign a start filter set for the Call Filter.                                                                                                    |
| Data Filter                             | Check <b>Enable</b> to activate the Data Filter function. Assign a start filter set for the Data Filter.                                                                                                    |
| Accept large incoming                   | Some on-line games (for example: Half Life) will use lots of<br>fragmented UDP packets to transfer game data. Instinctively<br>as a secure firewall, Vigor router will reject these<br>fragmented packets to prevent attack unless you enable<br>"Accept large incoming fragmented UDP or ICMP Packets".<br>By checking this box, you can play these kinds of on-line<br>games. If security concern is in higher priority, you cannot<br>enable "Accept large incoming fragmented UDP or ICMP<br>Packets".                                                                                                    |
| Enable Strict Security<br>Firewall      | For the sake of security, the router will execute strict<br>security checking for data transmission.<br>Such feature is enabled in default. All the packets, while<br>transmitting through Vigor router, will be filtered by<br>firewall. If the firewall system (e.g., content filter server)<br>does not make any response (pass or block) for these<br>packets, then the router's firewall will block the packets<br>directly.                                                                                                    |
| Block connections<br>initiated from WAN | Usually, IPv6 network sessions/traffic from WAN to LAN will<br>be accepted by IPv6 firewall in default.<br>IPv6 - To prevent remote client accessing into the PCs on<br>LAN, check the box to make the packets (routed from WAN to<br>LAN) via IPv6 being blocked by such router. It is effective<br>only for the packets routed but not for packets translated by<br>NAT.<br>IPv4 - To prevent remote client accessing into the PCs on<br>LAN, check the box to make the incoming packets via IPv4<br>being blocked by such router. It is effective only for the<br>packets routed but not for packets translated by NAT. |
| Backup Firewall                         | Click Backup to save the firewall configuration.                                                                                                    |
| Restore Firewall                        | Click Select to choose a firewall configuration file. Then click Restore to apply the file.                                                                                                    |

## **Default Rule Page**

Such page allows you to choose filtering profiles including QoS, Load-Balance policy, WCF, APP Enforcement, URL Content Filter, and DNS Filter for data transmission via Vigor router.

| General Setup         | Default Rule |                |        |  |
|-----------------------|--------------|----------------|--------|--|
| Actions for defau     | lt rule:     |                |        |  |
| Application           |              | Action/Profile | Syslog |  |
| Filter                |              | Pass 🐱         |        |  |
| Sessions Control      |              | 0 / 60000      |        |  |
| Quality of Service    | 2            | None 🐱         |        |  |
| <u>User Managemer</u> | <u>nt</u>    | None 🖌         |        |  |
| APP Enforcemen        | <u>t</u>     | None 🗸         |        |  |
| URL Content Filte     | Ľ            | None 🔽         |        |  |
| Web Content Filte     | <u>۲</u>     | None 🔽         |        |  |
| DNS Filter            |              | None 🔽         |        |  |
| Advance Settin        | 3            | Edit           |        |  |
|                       |              |                |        |  |
|                       |              |                |        |  |

Firewall >> General Setup

```
Note:
This will not backup the detail setting of Quality of Service and Schedule.
```

Available settings are explained as follows:

| Item               | Description                                                                                                    |
|--------------------|----------------------------------------------------------------------------------------------------|
| Filter             | Select <b>Pass</b> or <b>Block</b> for the packets that do not match with the filter rules.                                                                                                    |
| Sessions Control   | The number typed here is the total sessions of the packets that do not match the filter rule configured in this page. The default setting is 60000.                                                                                                    |
| Quality of Service | Choose one of the QoS rules to be applied as firewall rule.<br>For detailed information of setting QoS, please refer to the<br>related section later.                                                                                                    |
| User Management    | Such item is available only when <b>Rule-Based</b> is selected in <b>User Management&gt;&gt;General Setup</b> . The general firewall rule will be applied to the user/user group/all users specified here.                                                                                                    |
|                    | Note: When there is no user profile or group profile existed,<br>Create New User or Create New Group item will appear for<br>you to click to create a new one.                                                                                                    |
| APP Enforcement    | Select an APP Enforcement profile for global IM/P2P<br>application blocking. If there is no profile for you to select,<br>please choose [Create New] from the drop down list in this<br>page to create a new profile. All the hosts in LAN must follow<br>the standard configured in the APP Enforcement profile |

|                    | selected here. For detailed information, refer to the section<br>of APP Enforcement profile setup. For troubleshooting<br>needs, you can specify to record information for IM/P2P by<br>checking the Log box. It will be sent to Syslog server. Please<br>refer to section Syslog/Mail Alert for more detailed<br>information.                                                                                                    |  |
|--------------------|----------------------------------------------------------------------------------------------------|--|
| URL Content Filter | Select one of the URL Content Filter profile settings<br>(created in CSM>> URL Content Filter) for applying with this<br>router. Please set at least one profile for choosing in CSM>><br>URL Content Filter web page first. Or choose [Create New]<br>from the drop down list in this page to create a new profile.<br>For troubleshooting needs, you can specify to record<br>information for URL Content Filter by checking the Log box.<br>It will be sent to Syslog server. Please refer to section<br>Syslog/Mail Alert for more detailed information.                                                                                                |  |
| Web Content Filter | Select one of the Web Content Filter profile settings<br>(created in CSM>> Web Content Filter) for applying with<br>this router. Please set at least one profile for anti-virus in<br>CSM>> Web Content Filter web page first. Or choose<br>[Create New] from the drop down list in this page to create<br>a new profile. For troubleshooting needs, you can specify to<br>record information for Web Content Filter by checking the<br>Log box. It will be sent to Syslog server. Please refer to<br>section Syslog/Mail Alert for more detailed information.                                                                                              |  |
| DNS Filter         | Select one of the DNS Filter profile settings (created in CSM>>DNS Filter) for applying with this router. Please set at least one profile in CSM>> Web Content Filter web page first. Or click the DNS Filter link in this page to create a new profile.                                                                                                    |  |
| Advance Setting    | Click Edit to open the following window. However, it is strongly recommended to use the default settings here.                                                                                                    |  |
|                    | Firewall >> General Setup                                                                                                    |  |
|                    | Advance Setting       Codepage       ANSI(1252)-Latin I       Window size:       65535       Session timeout:       1440                                                                                                    |  |
|                    | OK Close                                                                                                    |  |
|                    | Codepage - This function is used to compare the characters<br>among different languages. Choose correct codepage can<br>help the system obtain correct ASCII after decoding data<br>from URL and enhance the correctness of URL Content Filter.<br>The default value for this setting is ANSI 1252 Latin I. If you<br>do not choose any codepage, no decoding job of URL will be<br>processed. Please use the drop-down list to choose a<br>codepage.<br>If you do not have any idea of choosing suitable codepage,<br>please open Syslog. From Codepage Information of Setup<br>dialog, you will see the recommended codepage listed on the<br>dialog box. |  |

|                  | Dray Tek Syslog Utility                                                                                                    |
|------------------|----------------------------------------------------------------------------------------------------|
|                  | 192 188 1.1 WWW Information<br>TO DRAW<br>WWW Information<br>TO DRAW<br>WWW Information<br>TO DRAW<br>With Information Information Recovery Network Information Net State<br>Compare To School<br>Window Vennin School School<br>Window Vennin School<br>Window Vennin |
|                  | Window size - It determines the size of TCP protocol<br>(0~65535). The more the value is, the better the<br>performance will be. However, if the network is not stable,<br>small value will be proper.<br>Session timeout - Setting timeout for sessions can make the<br>best utilization of network resources.                                                                                                    |
| Backup Firewall  | Click Backup to save the firewall configuration.                                                                                                    |
| Restore Firewall | Click <b>Select</b> to choose a firewall configuration file. Then click <b>Restore</b> to apply the file.                                                                                                    |

After finishing all the settings here, please click  $\mathbf{O}\mathbf{K}$  to save the configuration.

# V-1-2 Filter Setup

Click Firewall and click Filter Setup to open the setup page.

Firewall >> Filter Setup

| Filter Set | tup                 |            | Set to Factory Default |
|------------|---------------------|------------|------------------------|
| Set        | Comments            | Set        | Comments               |
| 1.         | Default Call Filter | <u>7.</u>  |                        |
| <u>2.</u>  | Default Data Filter | <u>8.</u>  |                        |
| <u>3.</u>  |                     | <u>9.</u>  |                        |
| <u>4.</u>  |                     | <u>10.</u> |                        |
| <u>5.</u>  |                     | <u>11.</u> |                        |
| <u>6.</u>  |                     | <u>12.</u> |                        |

To edit or add a filter, click on the set number to edit the individual set. The following page will be shown. Each filter set contains up to 7 rules. Click on the rule number button to edit each rule. Check **Active** to enable the filter rule.

Firewall >> Filter Setup >> Edit Filter Set

| Rule     | Active | Comments      | Direction                   | Src IP | Dst IP | Service Type                       |       | Action      | CSM |           | Move<br>Down |
|----------|--------|---------------|-----------------------------|--------|--------|------------------------------------|-------|-------------|-----|-----------|--------------|
| 1        |        | Block NetBios | LAN/DMZ/RT/VPN<br>-><br>WAN | Any    | Any    | TCP/UDP, Port: from 137~139 to any | Block | Immediately |     |           | <u>Down</u>  |
| 2        |        |               | LAN/DMZ/RT/VPN<br>-><br>WAN | Any    | Any    | Any                                | Pass  | Immediately |     | <u>UP</u> | <u>Down</u>  |
| 3        |        |               | LAN/DMZ/RT/VPN<br>-><br>WAN | Any    | Any    | Any                                | Pass  | Immediately |     | <u>UP</u> | <u>Down</u>  |
| 4        |        |               | LAN/DMZ/RT/VPN<br>-><br>WAN | Any    | Any    | Any                                | Pass  | Immediately |     | <u>UP</u> | <u>Down</u>  |
| <u>5</u> |        |               | LAN/DMZ/RT/VPN<br>-><br>WAN | Any    | Any    | Any                                | Pass  | Immediately |     | <u>UP</u> | <u>Down</u>  |
| <u>6</u> |        |               | LAN/DMZ/RT/VPN<br>-><br>WAN | Any    | Any    | Any                                | Pass  | Immediately |     | <u>UP</u> | <u>Down</u>  |
| I        |        |               | LAN/DMZ/RT/VPN<br>-><br>WAN | Any    | Any    | Any                                | Pass  | Immediately |     | <u>UP</u> |              |

O Advance Mode: all settings in one page

OK Clear Cancel

| Item            | Description                                                                                                    |
|-----------------|----------------------------------------------------------------------------------------------------|
| Rule            | Click a button numbered (1 ~ 7) to edit the filter rule. Click<br>the button will open Edit Filter Rule web page. For the<br>detailed information, refer to the following page. |
| Active          | Enable or disable the filter rule.                                                                                                    |
| Comment         | Enter filter set comments/description. Maximum length is 23-character long.                                                                                                    |
| Direction       | Display the direction of packet.                                                                                                    |
| Src IP / Dst IP | Display the IP address of source /destination.                                                                                                    |
| Service Type    | Display the type and port number of the packet.                                                                                                    |

#### Available settings are explained as follows:

2

| Action          | Display the packets to be passed /blocked.                                                                                 |
|-----------------|----------------------------------------------------------------------------------------------------|
| CSM             | Display the content security managed                                                                                       |
| Move Up/Down    | Use Up or Down link to move the order of the filter rules.                                                                 |
| Next Filter Set | Set the link to the next filter set to be executed after the current filter run. Do not make a loop with many filter sets. |
| Wizard Mode     | Allow to configure frequently used settings for filter rule via several setting pages.                                     |
| Advance Mode    | Allow to configure detailed settings of filter rule.                                                                       |

To use Wizard Mode, simple do the following steps:

- 1. Click the Wizard Mode radio button.
- 2. Click Index 1. The setting page will appear as follows:

| Firewall >> F | Edit Filter | Set >> Edit | Filter Rule Wizard |  |
|---------------|-------------|-------------|--------------------|--|

|                  | to packets that meet the following cri |         |
|------------------|----------------------------------------|---------|
| Comments:        | Block NetBios                          |         |
| Direction:       | LAN/DMZ/RT/VPN -> WAN                  | *       |
| Source IP:       | Any Address 🛛 🐱                        |         |
|                  | Start IP Address                       | 0.0.0.0 |
|                  | End IP Address                         | 0.0.0.0 |
|                  | Subnet Mask                            | 0.0.0.0 |
| Destination IP:  | Any Address 🛛 🐱                        |         |
|                  | Start IP Address                       | 0.0.0.0 |
|                  | End IP Address                         | 0.0.0.0 |
|                  | Subnet Mask                            | 0.0.0.0 |
| Protocol:        | TCP/UDP 💌                              |         |
| Source Port      | = 🖌 137 ~ 139                          |         |
| Destination Port | = 🖌 1 ~65535                           |         |

Available settings are explained as follows:

| Item      | Description                                                                                                    |  |  |  |
|-----------|----------------------------------------------------------------------------------------------------|--|--|--|
| Comments  | Enter filter set comments/description. Maximum length is 14- character long.                                                                                                    |  |  |  |
| Direction | Set the direction of packet flow. It is for Data Filter only.<br>For the Call Filter, this setting is not available since Call<br>Filter is only applied to outgoing traffic.<br>LAN/RT/VPN -> WAN<br>WAN -> LAN/RT/VPN<br>LAN/RT/VPN -> LAN/RT/VPN<br>LAN/RT/VPN -> LAN/RT/VPN<br>Note that RT means routing domain for 2nd subnet or other<br>LAN. |  |  |  |

**Source/Destination IP** Click Edit to access into the following dialog to choose the source/destination IP or IP ranges.

|                                   | 🖉 IP Address Edit - Windows Internet Explore                                                                                                    | г 🗖 🗖 🔀                                                                                                    |
|-----------------------------------|----------------------------------------------------------------------------------------------------|----------------------------------------------------------------------------------------------------|
|                                   | http://192.168.1.1/doc/ipfipedt.htm                                                                                                    |                                                                                                    |
|                                   |                                                                                                    |                                                                                                    |
|                                   | IP Address Edit                                                                                                    |                                                                                                    |
|                                   | Address Type                                                                                                    | Any Address                                                                                                    |
|                                   |                                                                                                    |                                                                                                    |
|                                   | Start IP Address                                                                                                    | 0.0.0.0                                                                                                    |
|                                   | End IP Address                                                                                                    | 0.0.0.0                                                                                                    |
|                                   | Subnet Mask                                                                                                    | 0.0.0.0                                                                                                    |
|                                   | Invert Selection                                                                                                    |                                                                                                    |
|                                   | IP Group                                                                                                    | None 👻                                                                                                    |
|                                   | or <u>IP Object</u>                                                                                                    | None 🗸                                                                                                    |
|                                   | or IP Object                                                                                                    | None 🗠                                                                                                    |
|                                   | or IP Object                                                                                                    | None M                                                                                                    |
|                                   | IPv6 Group                                                                                                    | None 🗠                                                                                                    |
|                                   | or <u>IPv6 Object</u>                                                                                                    | None 🗠                                                                                                    |
|                                   | or IPv6 Object                                                                                                    | None V                                                                                                    |
|                                   | or IPv6 Object                                                                                                    | None 💙                                                                                                    |
|                                   | ОК                                                                                                    | Close                                                                                                    |
|                                   | objects, please choose Gi<br>Type.<br>Group and Objects ♥<br>Any Address<br>Single Address<br>Range Address<br>Subnet Address<br>Group and Objects<br>From the IP Group drop of<br>want to apply. Or use the<br>choose the object that yo |                                                                                                    |
| Protocol                          | Specify the protocol(s) w                                                                                                    | hich this filter rule will apply to.                                                                                                    |
| Source Port /<br>Destination Port | one port; when the first a<br>indicates a range for the<br>type.<br>(!=) - when the first and                                                                                                    | ast value are the same, it indicates<br>and last values are different, it<br>port and available for this service<br>last value are the same, it<br>cept the port defined here; when |

3. Click Next to get the following page.

| Based on the settings in the<br><b>Pass</b> | e previous p | ages, we guess you want to have: |
|---------------------------------------------|--------------|----------------------------------|
| The current setting is :                    |              |                                  |
| <ul> <li>Pass Immediately</li> </ul>        |              |                                  |
| APP Enforcement:                            | None         | ~                                |
| URL Content Filter:                         | None         | ~                                |
| Web Content Filter:                         | 1-Default    | ~                                |
| DNS Filter                                  | None         | ~                                |
| 🔘 Block Immediately                         |              |                                  |
| Back                                        | Next         | Finish Cancel                    |

| Item              | Description                                                                                                    |
|-------------------|----------------------------------------------------------------------------------------------------|
| Pass Immediately  | Packets matching the rule will be passed immediately.                                                                                                    |
|                   | APP Enforcement - Select an APP Enforcement profile for<br>global IM/P2P application blocking. If there is no profile for<br>you to select, please choose [Create New] from the drop<br>down list in this page to create a new profile. All the host<br>in LAN must follow the standard configured in the APP<br>Enforcement profile selected here. For detailed<br>information, refer to the section of APP Enforcement<br>profile setup. For troubleshooting needs, you can specify t<br>record information for IM/P2P by checking the Log box. It<br>will be sent to Syslog server. Please refer to section<br>Syslog/Mail Alert for more detailed information. |
|                   | URL Content Filter - Select one of the URL Content Filter<br>profile settings (created in CSM>> URL Content Filter) fo<br>applying with this router. Please set at least one profile for<br>choosing in CSM>> URL Content Filter web page first. Or<br>choose [Create New] from the drop down list in this page<br>to create a new profile. For troubleshooting needs, you ca<br>specify to record information for URL Content Filter by<br>checking the Log box. It will be sent to Syslog server. Pleas<br>refer to section Syslog/Mail Alert for more detailed<br>information.                                                                                  |
|                   | Web Content Filter - Select one of the Web Content Filter<br>profile settings (created in CSM>> Web Content Filter) for<br>applying with this router. Please set at least one profile for<br>anti-virus in CSM>> Web Content Filter web page first. O<br>choose [Create New] from the drop down list in this page<br>to create a new profile. For troubleshooting needs, you ca<br>specify to record information for Web Content Filter by<br>checking the Log box. It will be sent to Syslog server. Pleas<br>refer to section Syslog/Mail Alert for more detailed<br>information.                                                                                |
|                   | DNS Filter - Select one of the DNS Filter profile settings<br>(created in CSM>>DNS Filter) for applying with this router.<br>Please set at least one profile in CSM>> Web Content<br>Filter web page first. Or click the DNS Filter link from the<br>drop down list in this page to create a new profile.                                                                                                    |
| Block Immediately | Packets matching the rule will be dropped immediately.                                                                                                    |

4. After choosing the mechanism, click Next to get the summary page for reference.

Firewall >> Edit Filter Set >> Edit Filter Rule Wizard

| Comments :        | Block NetBios                        |
|-------------------|--------------------------------------|
| Direction         |                                      |
| LAN/DMZ/RT/VPN -> | > WAN                                |
| Criteria          |                                      |
| Source IP         | Any                                  |
| Destination IP    | Any                                  |
| Protocol          | TCP/UDP, Port: from 137 ~ 139 to any |
| More options      |                                      |
| Pass Immediately  |                                      |
|                   | APP Enforcement : None               |
|                   | URL Content Filter : None            |
|                   | Web Content Filter : 1 - Default     |
|                   | DNS Filter : None                    |
|                   | DNS Filter : None                    |

5. If there is no error, click Finish to complete wizard setting.

To use Advance Mode, do the following steps:

- 1. Click the Advance Mode radio button.
- 2. Click Index 1 to access into the following page.

| Firewall >> Edit | Filter Set | >> Edit | Filter | Rule |
|------------------|------------|---------|--------|------|

| Filter Set 1 Rule 1                   |                                    |        |
|---------------------------------------|------------------------------------|--------|
| 🗹 Check to enable the Filter Rule     |                                    |        |
| Comments:                             | Block NetBios                      |        |
| Index(1-15) in <u>Schedule</u> Setup: |                                    |        |
| Clear sessions when schedule ON:      | 🗌 Enable                           |        |
| Direction:                            | LAN/DMZ/RT/VPN -> WAN              |        |
| Source IP:                            | Any                                | Edit   |
| Destination IP:                       | Any                                | Edit   |
| Service Type:                         | TCP/UDP, Port: from 137~139 to any | Edit   |
| Fragments:                            | Don't Care 💌                       |        |
| Application                           | Action/Profile                     | Syslog |
| Filter:                               | Block Immediately 🔽                |        |
| Branch to Other Filter Set:           | None 😽                             |        |
| Sessions Control                      | 0 / 60000                          |        |
| MAC Bind IP                           | Non-Strict 💌                       |        |
| Quality of Service                    | None 🔽                             |        |
| <u>User Management</u>                | None 😽                             |        |
| APP Enforcement:                      | None 😽                             |        |
| URL Content Filter:                   | None 😽                             |        |
| Web Content Filter:                   | None 😽                             |        |
| DNS Filter                            | None                               |        |
| Advance Setting                       | Edit                               |        |

| Item                               | Description                                                                                                    |
|------------------------------------|----------------------------------------------------------------------------------------------------|
| Check to enable the<br>Filter Rule | Check this box to enable the filter rule.                                                                                                    |
| Comments                           | Enter filter set comments/description. Maximum length is 14- character long.                                                                                                    |
| Index(1-15)                        | Set PCs on LAN to work at certain time interval only. You may choose up to 4 schedules out of the 15 schedules pre-defined in <b>Applications</b> >> <b>Schedule</b> setup. The default setting of this field is blank and the function will always work. |
| Clear sessions when schedule ON    | Check this box to clear the sessions when the above schedule profiles are applied.                                                                                                    |
| Direction                          | Set the direction of packet flow. It is for Data Filter only.<br>For the Call Filter, this setting is not available since Call<br>Filter is only applied to outgoing traffic.<br>LAN/RT/VPN -> WAN<br>WAN -> LAN/RT/VPN<br>LAN/RT/VPN -> LAN/RT/VPN       |

| Source/Destination IP | <ul> <li>Click Edit to access into the following dialog to choose t<br/>source/destination IP or IP ranges.</li> </ul>                                                                                                    |
|-----------------------|----------------------------------------------------------------------------------------------------|
|                       | 🧭 IP Address Edit - Windows Internet Explorer                                                                                                    |
|                       | http://192.168.1.1/doc/pfipedt.htm                                                                                                    |
|                       | IP Address Edit                                                                                                    |
|                       | Address Type Any Address 💌                                                                                                    |
|                       | Start IP Address 0.0.0.0<br>End IP Address 0.0.0.0                                                                                                    |
|                       | Subnet Mask 0.0.0.0                                                                                                    |
|                       | Invert Selection                                                                                                    |
|                       | or IP Object None V                                                                                                    |
|                       | or IP Object None                                                                                                    |
|                       | or IP Object None V                                                                                                    |
|                       | or IPv6 Object                                                                                                    |
|                       | or IPv6 Object None 🛩                                                                                                    |
|                       |                                                                                                    |
|                       | OK Close                                                                                                    |
| Service Type          | Type.<br>Group and Objects<br>Any Address<br>Single Address<br>Range Address<br>Subnet Address<br>Group and Objects<br>From the IP Group drop down list, choose the one that y                                                                                                    |
| ervice Type           | want to apply. Or use the IP Object drop down list to choose the object that you want.                                                                                                    |
| ervice Type           | want to apply. Or use the IP Object drop down list to                                                                                                    |
| ervice Type           | want to apply. Or use the IP Object drop down list to choose the object that you want.<br>Click Edit to access into the following dialog to choose a                                                                                                    |
| ervice Type           | want to apply. Or use the IP Object drop down list to choose the object that you want.<br>Click Edit to access into the following dialog to choose a suitable service type.                                                                                                    |
| ervice Type           | <ul> <li>want to apply. Or use the IP Object drop down list to choose the object that you want.</li> <li>Click Edit to access into the following dialog to choose a suitable service type.</li> </ul>                                                                                                    |
| ervice Type           | want to apply. Or use the IP Object drop down list to<br>choose the object that you want.<br>Click Edit to access into the following dialog to choose a<br>suitable service type.                                                                                                    |
| ervice Type           | want to apply. Or use the IP Object drop down list to choose the object that you want.<br>Click Edit to access into the following dialog to choose a suitable service type.<br>Service Type Edit - Windows Internet Explorer<br>Market Service Type Edit - Windows Internet Explorer<br>Service Type Edit - Windows Internet Explorer                                                                                                    |
| ervice Type           | want to apply. Or use the IP Object drop down list to<br>choose the object that you want.<br>Click Edit to access into the following dialog to choose a<br>suitable service type.<br>Service Type Edit-Windows Internet Explorer<br>Service Type Edit<br>Service Type Edit<br>Service Type Edit<br>Service Type User defined<br>Protocol<br>Source Port<br>Edit<br>Destination Port                                                                                                    |
| ervice Type           | want to apply. Or use the IP Object drop down list to<br>choose the object that you want.<br>Click Edit to access into the following dialog to choose a<br>suitable service type.<br>Service Type Edit - Windows Internet Explorer<br>Service Type Edit - Windows Internet Explorer<br>Service Type Edit<br>Service Type Edit<br>Service Type Edit<br>Service Type User defined<br>Protocol<br>Source Port                                                                                                    |
| ervice Type           | want to apply. Or use the IP Object drop down list to<br>choose the object that you want.<br>Click Edit to access into the following dialog to choose a<br>suitable service type.<br><u>Service Type Edit - Windows Internet Explorer</u><br><u>Imp/IP216811Acc/ptedthtm</u><br><u>Service Type Edit</u><br><u>Service Type Edit</u><br><u>Service Ope Edit</u><br><u>Service Opie Edit</u><br><u>Service Opie Edit</u><br><u>Service Opie Edit</u>                            |
| ervice Type           | want to apply. Or use the IP Object drop down list to<br>choose the object that you want.<br>Click Edit to access into the following dialog to choose a<br>suitable service type.<br>Service Type Edit - Windows Internet Explorer<br>Intro/1921601.1Acchptedt.htm<br>Service Type Edit<br>Service Type Edit<br>Service Type Edit<br>Service Type Edit<br>Service Type Edit<br>Service Type IDBer defined<br>Protocol<br>Source Port<br>Service Group<br>or Service Object<br>None<br>or Service Object<br>None                                                                                                    |
| ervice Type           | want to apply. Or use the IP Object drop down list to<br>choose the object that you want.<br>Click Edit to access into the following dialog to choose a<br>suitable service type.<br><u>Service Type Edit - Windows Internet Explorer</u><br><u>Protocol</u><br><u>Service Type Edit</u><br><u>Service Type Edit</u><br><u>Service Type Edit</u><br><u>Service Ope Edit</u><br><u>Service Ope Edit</u> |

|                               | Service Type.                                                                                                    |
|-------------------------------|----------------------------------------------------------------------------------------------------|
|                               | User defined V<br>User defined<br>Group and Objects                                                                                                    |
|                               | <b>Protocol</b> - Specify the protocol(s) which this filter rule will apply to.                                                                                                    |
|                               | Source/Destination Port -                                                                                                    |
|                               | (=) - when the first and last value are the same, it indicates<br>one port; when the first and last values are different, it<br>indicates a range for the port and available for this service<br>type.                                                                                                   |
|                               | (!=) - when the first and last value are the same, it<br>indicates all the ports except the port defined                                                                                                    |
|                               | here; when the first and last values are different, it indicates that all the ports except the range defined here are available for this service type.                                                                                                    |
|                               | (>) - the port number greater than this value is available.                                                                                                    |
|                               | <ul> <li>(&lt;) - the port number less than this value is available for this profile.</li> <li>Service Group/Object - Use the drop down list to choose the one that you want.</li> </ul>                                                                                                    |
| Fragments                     | Specify the action for fragmented packets. And it is used for Data Filter only.                                                                                                    |
|                               | <i>Don't care</i> -No action will be taken towards fragmented packets.                                                                                                    |
|                               | Unfragmented - Apply the rule to unfragmented packets.                                                                                                    |
|                               | <i>Fragmented</i> - Apply the rule to fragmented packets.                                                                                                    |
|                               | <i>Too Short</i> - Apply the rule only to packets that are too short to contain a complete header.                                                                                                    |
| Filter                        | Specifies the action to be taken when packets match the rule.                                                                                                    |
|                               | Block Immediately - Packets matching the rule will be dropped immediately.                                                                                                    |
|                               | Pass Immediately - Packets matching the rule will be passed immediately.                                                                                                    |
|                               | Block If No Further Match - A packet matching the rule, and that does not match further rules, will be dropped.                                                                                                    |
|                               | Pass If No Further Match - A packet matching the rule, and that does not match further rules, will be passed through.                                                                                                    |
| Branch to other Filter<br>Set | If the packet matches the filter rule, the next filter rule<br>will branch to the specified filter set. Select next filter rule<br>to branch from the drop-down menu. Be aware that the<br>router will apply the specified filter rule for ever and will<br>not return to previous filter rule any more. |
| Sessions Control              | The number typed here is the total sessions of the packets that do not match the filter rule configured in this page. The default setting is 60000.                                                                                                    |
| MAC Bind IP                   | Strict – Make the MAC address and IP address settings<br>configured in IP Object for Source IP and Destination IP<br>are bound for applying such filter rule.<br>No-Strict - no limitation.                                                                                                    |

| Quality of Service | Choose one of the QoS rules to be applied as firewall rule.<br>For detailed information of setting QoS, please refer to the related section later.<br>None Class 1<br>Class 2<br>Class 3<br>Default                                                                                                    |
|--------------------|----------------------------------------------------------------------------------------------------|
| User Management    | Such item is available only when Rule-Based is selected in<br>User Management>>General Setup. The general firewall<br>rule will be applied to the user/user group/all users<br>specified here.<br>None<br>User Object<br>[Create New User]<br>User Group<br>[Create New Group]<br>ALL<br>Note: When there is no user profile or group profile<br>existed, Create New User or Create New Group item will<br>appear for you to click to create a new one.                                                                                                    |
| APP Enforcement    | Select an APP Enforcement profile for global IM/P2P<br>application blocking. If there is no profile for you to select,<br>please choose [Create New] from the drop down list in this<br>page to create a new profile. All the hosts in LAN must<br>follow the standard configured in the APP Enforcement<br>profile selected here. For detailed information, refer to<br>the section of APP Enforcement profile setup. For<br>troubleshooting needs, you can specify to record<br>information for IM/P2P by checking the Log box. It will be<br>sent to Syslog server. Please refer to section Syslog/Mail<br>Alert for more detailed information. |
| URL Content Filter | Select one of the URL Content Filter profile settings<br>(created in CSM>> URL Content Filter) for applying with<br>this router. Please set at least one profile for choosing in<br>CSM>> URL Content Filter web page first. Or choose<br>[Create New] from the drop down list in this page to create<br>a new profile. For troubleshooting needs, you can specify to<br>record information for URL Content Filter by checking the<br>Log box. It will be sent to Syslog server. Please refer to<br>section Syslog/Mail Alert for more detailed information.                                                                                       |
| Web Content Filter | Select one of the Web Content Filter profile settings<br>(created in CSM>> Web Content Filter) for applying with<br>this router. Please set at least one profile for anti-virus in<br>CSM>> Web Content Filter web page first. Or choose<br>[Create New] from the drop down list in this page to create<br>a new profile. For troubleshooting needs, you can specify to<br>record information for Web Content Filter by checking the<br>Log box. It will be sent to Syslog server. Please refer to<br>section Syslog/Mail Alert for more detailed information.                                                                                     |
| DNS Filter         | Select one of the DNS Filter profile settings (created in<br>CSM>>DNS Filter) for applying with this router. Please set at<br>least one profile in CSM>> Web Content Filter web page                                                                                                    |

|                 | first. Or click the DNS Filter link from the drop down list in this page to create a new profile.                                                                                                    |
|-----------------|----------------------------------------------------------------------------------------------------|
| Advance Setting | Click Edit to open the following window. However, it is<br>strongly recommended to use the default settings here.<br>Firewall >> Edit Filter Set >> Edit Filter Rule                                                                                                    |
|                 | Filter Set 1 Rule 1                                                                                                    |
|                 | Advance Setting                                                                                                    |
|                 | Codepage ANSI(1252)-Latin I                                                                                                    |
|                 | Window size: 65535                                                                                                    |
|                 | Session timeout: 1440 Minute<br>DrayTek Banner: 🔽                                                                                                    |
|                 |                                                                                                    |
|                 | APP Enforcement                                                                                                    |
|                 | OK Close                                                                                                    |
|                 | <ul> <li>help the system obtaining correct ASCII after decoding data from URL and enhance the correctness of URL Content</li> <li>Filter. The default value for this setting is ANSI 1252 Latin I.</li> <li>If you do not choose any codepage, no decoding job of URL will be processed. Please use the drop-down list to choose a codepage.</li> <li>If you do not have any idea of choosing suitable codepage, please open Syslog. From Codepage Information of Setup dialog, you will see the recommended codepage listed on the dialog box.</li> </ul>                                                                                                    |
|                 | Dray Tek Syslog Utility                                                                                                    |
|                 | Internation     TX Rade     TX Rade     TX Rade     TX Rade     TX Rade       Internation     TX Rade     TX Rade     TX Rade     TX Rade     TX Rade       Internation     TX Rade     TX Rade     TX Rade     TX Rade     TX Rade       Internation     TX Rade     TX Rade     TX Rade     TX Rade     TX Rade       Internation     TX Rade     TX Rade     TX Rade     TX Rade       Internation     TX Rade     TX Rade     TX Rade     TX Rade       Internation     TX Rade     TX Rade     TX Rade     TX Rade       Internation     TX Rade     TX Rade     TX Rade     TX Rade       Internation     TX Rade     TX Rade     TX Rade     TX Rade       Internation     TX Rade     TX Rade     TX Rade     TX Rade       Internation     TX Rade     TX Rade     TX Rade     TX Rade       Internation     TX Rade     TX Rade     TX Rade     TX Rade       Internation     TX Rade     TX Rade     TX Rade     TX Rade       Internation     TX Rade     TX Rade     TX Rade     TX Rade       Internation     TX Rade     TX Rade     TX Rade     TX Rade       Internation     TX Rade     TX Rade     TX Rade     < |
|                 | Window size - It determines the size of TCP protocol (0~65535). The more the value is, the better the performance will be. However, if the network is not stable, small value will be proper.                                                                                                    |
|                 | Session timeout-Setting timeout for sessions can make the<br>best utilization of network resources. However, Queue<br>timeout is configured for TCP protocol only; session<br>timeout is configured for the data flow which matched with<br>the firewall rule.                                                                                                    |
|                 | <b>DrayTek Banner</b> - Please uncheck this box and the following screen will not be shown for the unreachable web page. The default setting is Enabled.                                                                                                    |

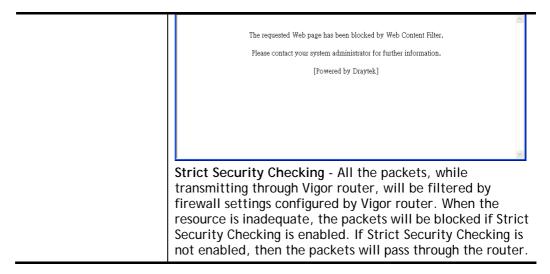

3. When you finish the configuration, please click **OK** to save and exit this page.

# V-1-3 DoS Defense

As a sub-functionality of IP Filter/Firewall, there are 15 types of detect/ defense function in the **DoS Defense** setup. The DoS Defense functionality is disabled for default.

Click Firewall and click DoS Defense to open the setup page.

Firewall >> DoS defense Setup

| DoS defense Setup     |            |                |              |               |
|-----------------------|------------|----------------|--------------|---------------|
| Enable DoS Defense    | Select All |                |              |               |
| 🔲 Enable SYN flood de | fense      | Threshold      | 2000         | packets / sec |
|                       |            | Timeout        | 10           | sec           |
| 🔲 Enable UDP flood de | fense      | Threshold      | 2000         | packets / sec |
|                       |            | Timeout        | 10           | sec           |
| 🔲 Enable ICMP flood d | efense     | Threshold      | 250          | packets / sec |
|                       |            | Timeout        | 10           | sec           |
| 📃 Enable Port Scan de | etection   | Threshold      | 2000         | packets / sec |
| Block IP options      |            | Block TCP fl   | ag scan      |               |
| Block Land            |            | 🔲 Block Tear D | Drop         |               |
| Block Smurf           |            | 🔲 Block Ping o | f Death      |               |
| Block trace route     |            | Block ICMP 1   | fragment     |               |
| 🔲 Block SYN fragment  |            | 🔲 Block Unassi | igned Number | S             |
| 🔲 Block Fraggle Attac | k          |                |              |               |
|                       |            |                |              |               |
|                       |            |                |              |               |
|                       |            |                |              | 11            |

Clear All

Cancel

Available settings are explained as follows:

ΟK

| Item                     | Description                                                                                                    |
|--------------------------|----------------------------------------------------------------------------------------------------|
| Enable Dos Defense       | Check the box to activate the DoS Defense Functionality.                                                                                                    |
| Select All               | Click this button to select all the items listed below.                                                                                                    |
| Enable SYN flood defense | Check the box to activate the SYN flood defense function.<br>Once detecting the Threshold of the TCP SYN packets from<br>the Internet has exceeded the defined value, the Vigor<br>router will start to randomly discard the subsequent TCP<br>SYN packets for a period defined in Timeout. The goal for<br>this is prevent the TCP SYN packets' attempt to exhaust the<br>limited-resource of Vigor router.<br>By default, the threshold and timeout values are set to<br>2000 packets per second and 10 seconds, respectively. That<br>means, when 2000 packets per second received, they will<br>be regarded as "attack event" and the session will be<br>paused for 10 seconds. |
| Enable UDP flood defense | Check the box to activate the UDP flood defense function.                                                                                                    |
|                          | Once detecting the Threshold of the UDP packets from the<br>Internet has exceeded the defined value, the Vigor router<br>will start to randomly discard the subsequent UDP packets<br>for a period defined in Timeout.<br>The default setting for threshold and timeout are 2000                                                                                                    |

|                           | packets per second and 10 seconds, respectively. That<br>means, when 2000 packets per second received, they will<br>be regarded as "attack event" and the session will be<br>paused for 10 seconds.                                                                                                    |
|---------------------------|----------------------------------------------------------------------------------------------------|
| Enable ICMP flood defense | Check the box to activate the ICMP flood defense function.<br>Similar to the UDP flood defense function, once if the<br>Threshold of ICMP packets from Internet has exceeded the<br>defined value, the router will discard the ICMP echo<br>requests coming from the Internet.                                                                                                    |
|                           | The default setting for threshold and timeout are 250 packets per second and 10 seconds, respectively. That means, when 250 packets per second received, they will be regarded as "attack event" and the session will be paused for 10 seconds.                                                                                                    |
| Enable PortScan detection | Port Scan attacks the Vigor router by sending lots of packets<br>to many ports in an attempt to find ignorant services would<br>respond. Check the box to activate the Port Scan<br>detection. Whenever detecting this malicious exploration<br>behavior by monitoring the port-scanning Threshold rate,<br>the Vigor router will send out a warning.                                                                                                    |
|                           | By default, the Vigor router sets the threshold as 2000 packets per second. That means, when 2000 packets per second received, they will be regarded as "attack event".                                                                                                    |
| Block IP options          | Check the box to activate the Block IP options function.<br>The Vigor router will ignore any IP packets with IP option<br>field in the datagram header. The reason for limitation is IP<br>option appears to be a vulnerability of the security for the<br>LAN because it will carry significant information, such as<br>security, TCC (closed user group) parameters, a series of<br>Internet addresses, routing messagesetc. An<br>eavesdropper outside might learn the details of your<br>private networks. |
| Block Land                | Check the box to enforce the Vigor router to defense the<br>Land attacks. The Land attack combines the SYN attack<br>technology with IP spoofing. A Land attack occurs when an<br>attacker sends spoofed SYN packets with the identical<br>source and destination addresses, as well as the port<br>number to victims.                                                                                                    |
| Block Smurf               | Check the box to activate the Block Smurf function. The Vigor router will ignore any broadcasting ICMP echo request.                                                                                                    |
| Block trace route         | Check the box to enforce the Vigor router not to forward any trace route packets.                                                                                                    |
| Block SYN fragment        | Check the box to activate the Block SYN fragment function.<br>The Vigor router will drop any packets having SYN flag and<br>more fragment bit set.                                                                                                    |
| Block Fraggle Attack      | Check the box to activate the Block fraggle Attack function.<br>Any broadcast UDP packets received from the Internet is<br>blocked.                                                                                                    |
|                           | Activating the DoS/DDoS defense functionality might block<br>some legal packets. For example, when you activate the<br>fraggle attack defense, all broadcast UDP packets coming<br>from the Internet are blocked. Therefore, the RIP packets<br>from the Internet might be dropped.                                                                                                    |

| P packet with anomal<br>g activities include <i>r</i>                                                              | he Block TCP flag scan function<br>Ily flag setting is dropped. Thos<br><i>no flag scan, FIN without ACK</i><br><i>an</i> and <i>full Xmas scan</i> .                                                                                                    |
|----------------------------------------------------------------------------------------------------|----------------------------------------------------------------------------------------------------|
| achines may crash w<br>s) that exceed the m<br>attack, the Vigor rou                                               | he Block Tear Drop function.<br>when receiving ICMP datagrams<br>naximum length. To avoid this<br>uter is designed to be capable of<br>ICMP packets with a length                                                                                                    |
| ack involves the per<br>to the target hosts s<br>ce they re-construct                                              | he Block Ping of Death function<br>rpetrator sending overlapping<br>so that those target hosts will<br>t the packets. The Vigor route<br>zing this attacking activity.                                                                                                    |
|                                                                                                    | he Block ICMP fragment<br>with more fragment bit set ar                                                                                                    |
| n. Individual IP packe<br>m header to indicate<br>er layer. However, t<br>reserved and undefir                     | he Block Unknown Protocol<br>et has a protocol field in the<br>e the protocol type running ove<br>the protocol types greater tha<br>ined at this time. Therefore, th<br>o detect and reject this kind o                                                                                                    |
| gor router. The user,                                                                                              | for user to retrieve message<br>, as a Syslog Server, shall receiv<br>or router which is a Syslog                                                                                                    |
| user and user can re<br>r the keyword <b>DoS</b> in                                                                | elated to <b>DoS Defense</b> will be<br>eview it through Syslog daemon<br>n the message, followed by a<br>l of attacks is detected.                                                                                                    |
| Syslog cannot be activated unless U<br>g feature sends a Syslog file when it<br>support secured SMTP connection on | Mail Alert Setup         Enable       Send a test e-mail         SMTP Server       25         Mail To       25         Mail To       25         Mail To       25         Mail To       25         Mail To       25         Mail To       26         Mail To       26         Mail To       26         Mail To       26         Mail To       26         Mail To       26         Mail To       26         Mail To       26         Mathematication       26         Use SSL       Authentication         Use Sold Alart:       27         PDS Attack       26         VPN LOG       APPE         USB Disk is ticked for "Syslog Save to".         tts size reaches 1M Bytes.         nport 465.         Clear |
| iil<br>Io                                                                                                    | Port 514                                                                                                    |

| Image: State of the state of the state | Die                                 | <b>y</b> Te                            | N                                                                                                    |                                              |                                                                            | _                                                                         | Sys                                                                          | log Utility                                                   |
|----------------------------------------------------------------------------------------------------|-------------------------------------|----------------------------------------|----------------------------------------------------------------------------------------------------|----------------------------------------------|----------------------------------------------------------------------------|---------------------------------------------------------------------------|------------------------------------------------------------------------------|---------------------------------------------------------------|
| Otherw System East         Otherwise Alexit TOP10           Prefer log         CSMLog         Deletese Log           System Time         Router Time         Note           Market 0115297         Rog 20125202         System Time         Sold Statese Stateses                                                                                                    | Log Piker<br>Keyword:<br>Apply to:  | All                                    | ×                                                                                                    | Refresh                                      | C LAN Infer                                                                | nustion                                                                   |                                                                              |                                                               |
| System Time         Router Time         Host         Message           2010-04/20 11:57:07         Aug 20 01:57:05         Moore-outer         [COC]Ided[Thagde_stads[10:0.00:64-5255:25:25:25:57].COF]Item=20, Item=576]           2010-04/20 11:57:04         Aug 20 01:57:05         Moore-outer         [COC]Ided[Thagde_stads[10:0.00:64-5255:25:25:25:57].COF]Item=20, Item=576]           2010-04/20 11:57:04         Aug 20 01:57:00         Moore-outer         [COC]Ided[Thagde_stads[10:0.00:64-5255:25:25:25:25:97].COF]Item=20, Item=576]           2010-04/20 11:57:04         Moore-outer         [COC]Ided[Thagde_stads[10:0.00:64-5255:35:25:25:25:97].COF]Item=761, Item=576]           2010-04/20 11:57:04         Moore-outer         [COC]Ided[Thagde_stads[10:0.00:64-5255:35:25:25:25:97].COF]Item=761, Item=576]                                                                                                    | 1.000                               |                                        | and the second second se |                                              |                                                                            |                                                                           |                                                                              |                                                               |
| System Time         Router Time         Host         Message           2010-04/20 L125747         Aug 20 00 57005         Biogeneouter         [D00]Ide0[fnagde_stask][0.0.0046-3255.255.255.255.255.255.07][U0F][tem=20, Item=576]           2010-04/20 11.57147         Aug 20 00 57505         Biogeneouter         [D00]Ide0[fnagde_stask][0.0.0046-3255.255.255.255.255.255.07][U0F][tem=20, Item=576]           2010-04/20 11.57146         Aug 20 00 55305         Biogeneouter         [D00]Ide0[fnagde_stask][125,106.116.474+325.255.255.255.25597][U0F][tem=20, Item=576]           2010-04/20 11.57146         Aug 20 00 55305         Biogeneouter         [D00]Ide0[fnagde_stask][126,106.474+325.255.255.25587][U0F][tem=20, Item=576]           2010-04/20 11.57146         Aug 20 00 55305         Biogeneouter         [D00]Ide0[fnagde_stask][10.00.064-325.355.255.25587][U0F][tem=20, Item=576]           2010-04/20 11.57146         Aug 20 00 55305         Biogeneouter         [D00]Ide0[fnagde_stask][10.00.064-325.355.255.25587][U0F][tem=20, Item=576]           2010-04/20 11.57146         Aug 20 00 55300         Biogeneouter         [D00]Ide0[fnagde_stask][10.00.064-325.355.255857][U0F][tem=20, Item=576]           2010-04/20 11.57146         Aug 20 00 55300         Biogeneouter         [D00]Ide0[fnagde_stask][10.00.064-325.355.255857][U0F][tem=20, Item=576]           2010-04/20 11.57146         Biogeneouter         [D00]Ide0[fnagde_stask][10.00.064-325.355857][S00F][U0F][tem=20, Item=576]           20                                                                                                    | IP Filter Log                       | CSMLog D                               | Defense Log                                                                                                    |                                              |                                                                            |                                                                           |                                                                              | 78                                                            |
| 2013-040-0115397         Ap.20105502         Spennozer         [DD0316047]hbg24         std510.010047-055.25.25.25.25.25.25.07.07[UP]1tamo31, Unit=751           2013-0400115397         Ap.20105502         Spennozer         [DD0316047]hbg24         std510.010047-052.25.25.25.25.25.25.25.07[UP]1tamo31, Unit=751           2013-0400115396         Ap.20105502         Spennozer         [DD0316047]hbg24         std510.010047-052.25.25.25.25.25.25.25.25.25.25.25.25.2                                                                                                    | Surtan D                            | -                                      | Douter Time                                                                                                    | LANS.                                        | Marrant                                                                    |                                                                           |                                                                              | Ttems                                                         |
|                                                                                                    | 2013-08-2<br>2013-08-2<br>2013-08-2 | 2011:53:47<br>2011:53:46<br>2011:53:46 | Aug 28 03:53:05<br>Aug 28 03:53:05<br>Aug 28 03:53:02                                                                                                    | Vigor-router<br>Vigor-router<br>Vigor-router | [DOS][Block][fraggle_a<br>[DOS][Block][fraggle_a<br>[DOS][Block][fraggle_a | tack [10.0.0.0:60->255<br>tack [192.166.1.10:47<br>tack [10.0.0.0:68->255 | 255.255.255.67TUOPT<br>++->255.255.255.255.255.9<br>.255.255.255.255.67TUOPT | Hen=20, ILen=576]<br>997[UDP][Hen=20, T<br>[Hen=20, TLen=576] |
|                                                                                                    |                                     |                                        |                                                                                                    |                                              |                                                                            |                                                                           |                                                                              |                                                               |
|                                                                                                    |                                     |                                        |                                                                                                    |                                              |                                                                            |                                                                           |                                                                              |                                                               |

## V-1-4 Diagnose

A

The purpose of this function is to test when the router receiving incoming packet, which firewall rule will be applied to that packet. The test result, including firewall rule profile, IP address translation in packet transmission, state of the firewall fuctions and etc., also will be shown on this page.

#### Info The result obtained by using Diagnose is offered for RD debug. It will be different according to actual state such as netework connection, LAN/WAN settings and so on. Firewall >> Diagnose Mode O ICMP 💿 UDP O TCP IPv4 🔽 Direction From LAN 🔽 **Test View** А в LAN Src IP 192.168.1.111 Dst IP 7.7.7.7 Firewal Src Port 22222 Dst Port 51348 Src MAC 00 :00 :00 :00 :00 :00 Packet & Payload Packet Enable Direction Protocol UDP:Customize 1 A->B 💊 2 $\checkmark$ B->A 🔽 UDP:Customize Note:

This is firewall live test which need setup WAN and plug cable in.

Analyze

| Item      | Description                                                                                                    |
|-----------|----------------------------------------------------------------------------------------------------|
| Mode      | To have a firewall rule test, specify the service type (ICMP, UDP, TCP) of the packet and type of the IP address (IPv4/IPv6).                                                                                                    |
| Direction | Set the way (from WAN or from LAN) that Vigor router receives the first packet for test. Different way means the firewall will process the connection initiated from LAN or from WAN.                                                                                                    |
| Test View | This is a dynamic display page.<br>According to the direction specified, test view will display<br>the figure to guide you typing IP address, port number, and<br>MAC address.<br>Later, after clicking the Analyze button, the information for<br>the firewall rule profile and address translation will be<br>shown on this page. |
| Src IP    | Type the IPv4/IPv6 address of the packet's source.                                                                                                    |
| Src Port  | Type the port number of the packet's source.                                                                                                    |
| Src MAC   | Type the MAC address of the packet's source.                                                                                                    |

| Dst IP           | Type the IPv4/IPv6 address of the packet's destination.                                                                                                    |
|------------------|----------------------------------------------------------------------------------------------------|
| Dst Port         | Type the port number of the packet's destination.                                                                                                    |
| Packet & Payload | In firewall diagnose, two packets belong to one connection.<br>In general, two packets are enough for Vigor router to<br>perform this test.                                                                                                    |
|                  | Enable - Check the box to send out the test packet.                                                                                                    |
|                  | <b>Direction</b> - The first packet of the firewall test will follow<br>the direction specified above. However, the direction for<br>the second packet might be different. Simply choose the<br>direction (from Computer A to B or from the B to A) for the<br>second packet.                                                     |
|                  | <b>Protocol</b> - It displays the mode selected above and the sate. If required, click the mode link to configure advanced setting. The common service type (Customize, Ping, Trace Route / Customize, DNS, Trace Route / Customize, Http(GET) related to that mode (ICMP / UDP / TCP) will be shown on the following dialog box. |
|                  | 5 ICMP Protocol Setting - 機樹瀏覽器 □ □ X                                                                                                    |
|                  | 192.168.1.1/doc/fwdiagicmp.htm         Q () ↓                                                                                                    |
|                  | Type  Customize Ping Trace Route Destination Unreachable Payload Echo Request Echo Reply Destination Unreachable OK                                                                                                    |
|                  | <ul> <li>Type - Choose Customize, Ping, Trace Route /<br/>Customize, DNS, Trace Route / Customize, Http<br/>(GET).</li> </ul>                                                                                                    |
|                  | <ul> <li>Payload - It is available when Customzie is selected.<br/>Simply type 16 HEX characters which represent<br/>certain packet (e.g., DNS packet) if you want to set<br/>the data transfered with protocol (ICMP/UDP/TCP)<br/>which is different to Type setting.</li> </ul>                                                 |
|                  |                                                                                                    |

The following figure shows the test result after clicking **Analyze**. Processing state for the fuctions (MAC Filter, QoS, User management, etc.,) related to the firewall will be displayed by green or red LED.

Firewall >> Diagnose

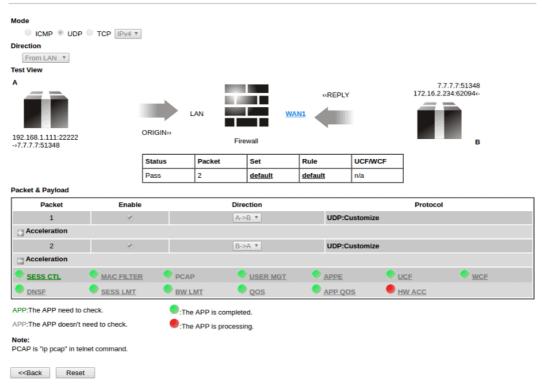

# **Application Notes**

### A-1 How to Configure Certain Computers Accessing to Internet

We can specify certain computers (e.g.,  $192.168.1.10 \sim 192.168.1.20$ ) accessing to Internet through Vigor router. Others (e.g., 192.168.1.31 and 192.168.1.32) outside the range can get the source from LAN only.

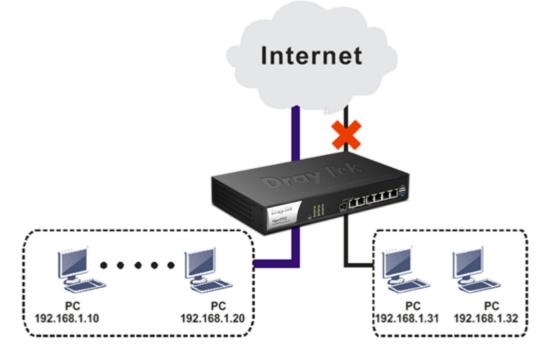

The way we can use is to set two rules under Firewall. For Rule 1 of Set 2 under Firewall>>Filter Setup is used as the default setting, we have to create a new rule starting from Filter Rule 2 of Set 2.

1. Access into the web user interface of Vigor router.

Firewall >> Filter Setup

2. Open Firewall>>Filter Setup. Click the Set 2 link and choose the Filter Rule 2 button.

| Set                                    | Comments                    | Set                         | Comments             |                          |
|----------------------------------------|-----------------------------|-----------------------------|----------------------|--------------------------|
| 1. Defau                               | lt Call Filter              | <u>7.</u>                   |                      |                          |
| 2. Defau                               | lt Data Filter              | <u>8.</u>                   |                      |                          |
| 3                                      |                             | <u>9.</u>                   |                      |                          |
| 4                                      |                             | <u>10.</u>                  |                      |                          |
| 5<br>6.                                |                             | 11.                         |                      |                          |
| <u>6.</u>                              |                             | <u>12.</u>                  |                      |                          |
|                                        | Setup >> Edit Filter Set    |                             |                      |                          |
| ter St 2<br>mments: De                 | fault Data Filter           | Commonte                    | Mayella              | Move Down                |
| ter St2<br>mments: De<br>Filte Rule    | fault Data Filter<br>Active | Comments                    | Move Up              |                          |
| ter Sit 2<br>mments: De<br>Filte Rule  | fault Data Filter           | Comments<br>×NetBios -> DNS | Move Up              | Move Down<br><u>Down</u> |
| ter St2<br>mments: De<br>Filte Rule    | fault Data Filter<br>Active |                             | Move Up<br><u>UP</u> |                          |
| ter Sit 2<br>omments: De<br>Filte Rule | fault Data Filter<br>Active |                             |                      |                          |

3. Check the box of Check to enable the Filter Rule. Type the comments (e.g., block\_all). Choose Block If No Further Match for the Filter setting. Then, click OK.

| 🖉 Check to enable the Filter Ru                                                           | lle                                                |        |
|-------------------------------------------------------------------------------------------|----------------------------------------------------|--------|
| Comments:<br>Index(1-15) in <u>Schedule</u> Setup:<br>Clear sessions when schedule<br>ON: | block_all<br>, , , , , , , , , , , , , , , , , , , |        |
| Direction:                                                                                | LAN/DMZ/RT/VPN -> WAN                              | ,      |
| Source IP:                                                                                | Any                                                | Edit   |
| Destination IP:                                                                           | Any                                                | Edit   |
| Service Type:                                                                             | TCP/UDP, Port: from 137~139 to any                 | Edit   |
| Fragments:                                                                                | Don't Care 🔻                                       |        |
| Application                                                                               | Action/Profile                                     | Syslog |
| Filter:                                                                                   | Block If No Further Match 🔻                        |        |
| Branch to Other Filter Set:                                                               | None -                                             |        |
| Sessions Control                                                                          | 0/60000                                            |        |

In default, the router will check the packets starting with Set 2, Filter Rule 2 to Filter Rule 7. If Block If No Further Match for is selected for Filter, the firewall of the router would check the packets with the rules starting from Rule 3 to Rule 7. The packets not matching with the rules will be processed according to Rule 2.

4. Next, set another rule. Just open Firewall>>Filter Setup. Click the Set 2 link and choose the Filter Rule 3 button.

Firewall >> Edit Filter Set >> Edit Filter Rule

5. Check the box of Check to enable the Filter Rule. Type the comments (e.g., open\_ip). Click the Edit button for Source IP.

| 🔲 Check to enable the Filter Ru       | ule.                  |        |
|---------------------------------------|-----------------------|--------|
| Comments:                             | open_ip               |        |
| Index(1-15) in <u>Schedule</u> Setup: |                       |        |
| Clear sessions when schedule<br>ON:   | Enable                |        |
| Direction:                            | LAN/DMZ/RT/VPN -> WAN | •      |
| Source IP:                            | Any                   | Edit   |
| Destination IP:                       | Any                   | Edit   |
| Service Type:                         | Any                   | Edit   |
| Fragments:                            | Don't Care 🔹          |        |
| Application                           | Action/Profile        | Syslog |
| Filter:                               | Block Immediately 🔹   |        |
| Branch to Other Filter Set:           | None 🔻                |        |
| Sessions Control                      | 0/60000               |        |
| MAC Bind IP                           | Non-Strict 🔻          |        |

1nfo

6. A dialog box will be popped up. Choose Range Address as Address Type by using the drop down list. Type 192.168.1.10 in the field of Start IP, and type 192.168.1.20 in the field of End IP. Then, click OK to save the settings. The computers within the range can access into the Internet.

| Address Type          | Range Address 🛛 🐱 |
|-----------------------|-------------------|
| Start IP Address      | 192.168.1.10      |
| End IP Address        | 192.168.1.20      |
| Subnet Mask           | 0.0.0.0           |
| Invert Selection      |                   |
| IP Group              | None 🗸            |
| or <u>IP Object</u>   | None 🗸            |
| or IP Object          | None 🔽            |
| or IP Object          | None 🔽            |
| IPv6 Group            | None 💌            |
| or <u>IPv6 Object</u> | None 🔽            |
| or IPv6 Object        | None 🔽            |
| or IPv6 Object        | None 🔽            |

7. Now, check the content of **Source IP** is correct or not. The action for **Filter** shall be set with **Pass Immediately**. Then, click **OK** to save the settings.

Firewall >> Edit Filter Set >> Edit Filter Rule

| <b>et 2 Rule 3</b><br>🕜 Check to enable the Filter Ru | le                                    |        |
|-------------------------------------------------------|---------------------------------------|--------|
| Comments:                                             | open_ip                               |        |
| Index(1-15) in <u>Schedule</u> Setup:                 | , , , , , , , , , , , , , , , , , , , |        |
| Clear sessions when schedule<br>ON:                   | Enable                                |        |
| Direction:                                            | LAN/DMZ/RT/VPN -> WAN                 | T      |
| Source IP:                                            | 192.168.1.10~192.168.1.20             | Edit   |
| Destination IP:                                       | Any                                   | Edit   |
| Service Type:                                         | Any                                   | Edit   |
| Fragments:                                            | Don't Care 🔻                          |        |
| Application                                           | Action/Profile                        | Syslog |
| Filter:                                               | Pass Immediately 🔹                    |        |
| Branch to Other Filter Set:                           | None                                  |        |
| Sessions Control                                      | 0 / 60000                             |        |
|                                                       |                                       |        |

8. Both filter rules have been created. Click **OK**.

| Firewall >> | Filter | Setup | >> | Edit | Filter | Set |
|-------------|--------|-------|----|------|--------|-----|
|             |        |       |    |      |        |     |

| Filter Rule | Active | Comments        | Move Up   | Move Dowr   |
|-------------|--------|-----------------|-----------|-------------|
| 1           |        | xNetBios -> DNS |           | <u>Down</u> |
| 2           |        | block_all       | <u>UP</u> | <u>Down</u> |
| 3           |        | open_ip         | <u>UP</u> | <u>Down</u> |
| 4           |        |                 | <u>UP</u> | <u>Down</u> |
| 5           |        |                 | <u>UP</u> | <u>Down</u> |
| 6           |        |                 | <u>UP</u> | <u>Down</u> |
| 7           |        |                 | UP        |             |

Now, all the settings are configured well. Only the computers with the IP addresses within 192.168.1.10  $\sim$  192.168.1.20 can access to Internet.

# V-2 Central Security Management (CSM)

CSM is an abbreviation of Central Security Management which is used to control IM/P2P usage, filter the web content and URL content to reach a goal of security management.

### **APP Enforcement Filter**

As the popularity of all kinds of instant messenger application arises, communication cannot become much easier. Nevertheless, while some industry may leverage this as a great tool to connect with their customers, some industry may take reserved attitude in order to reduce employee misusage during office hour or prevent unknown security leak. It is similar situation for corporation towards peer-to-peer applications since file-sharing can be convenient but insecure at the same time. To address these needs, we provide CSM functionality.

### **URL Content Filter**

To provide an appropriate cyberspace to users, Vigor router equips with URL Content Filter not only to limit illegal traffic from/to the inappropriate web sites but also prohibit other web feature where malicious code may conceal.

Once a user type in or click on an URL with objectionable keywords, URL keyword blocking facility will decline the HTTP request to that web page thus can limit user's access to the website. You may imagine URL Content Filter as a well-trained convenience-store clerk who won't sell adult magazines to teenagers. At office, URL Content Filter can also provide a job-related only environment hence to increase the employee work efficiency. How can URL Content Filter work better than traditional firewall in the field of filtering? Because it checks the URL strings or some of HTTP data hiding in the payload of TCP packets while legacy firewall inspects packets based on the fields of TCP/IP headers only.

On the other hand, Vigor router can prevent user from accidentally downloading malicious codes from web pages. It's very common that malicious codes conceal in the executable objects, such as ActiveX, Java Applet, compressed files, and other executable files. Once downloading these types of files from websites, you may risk bringing threat to your system. For example, an ActiveX control object is usually used for providing interactive web feature. If malicious code hides inside, it may occupy user's system.

### Web Content Filter

We all know that the content on the Internet just like other types of media may be inappropriate sometimes. As a responsible parent or employer, you should protect those in your trust against the hazards. With Web filtering service of the Vigor router, you can protect your business from common primary threats, such as productivity, legal liability, network and security threats. For parents, you can protect your children from viewing adult websites or chat rooms.

Once you have activated your Web Filtering service in Vigor router and chosen the categories of website you wish to restrict, each URL address requested (e.g.www.bbc.co.uk) will be checked against our server database. This database is updated as frequent as daily by a global team of Internet researchers. The server will look up the URL and return a category to your router. Your Vigor router will then decide whether to allow access to this site according to the categories you have selected. Please note that this action will not introduce any delay in your Web surfing because each of multiple load balanced database servers can handle millions of requests for categorization.

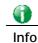

The priority of URL Content Filter is higher than Web Content Filter.

# Web User Interface

| Objects Setting                   |
|-----------------------------------|
| CSM                               |
| APP Enforcement Profile           |
| APPE Signature Upgrade            |
| <b>URL Content Filter Profile</b> |
| Web Content Filter Profile        |
| DNS Filter Profile                |

## V-2-1 APP Enforcement Profile

You can define policy profiles for IM (Instant Messenger)/P2P (Peer to Peer)/Protocol/Misc application. This page allows you to set 32 profiles for different requirements. The APP Enforcement Profile will be applied in **Default Rule** of **Firewall>>General Setup** for filtering.

| APP Enforcement Pi | rofile Table: |            | Set to Factory Default |
|--------------------|---------------|------------|------------------------|
| Profile            | Name          | Profile    | Name                   |
| <u>1.</u>          |               | <u>17.</u> |                        |
| <u>2.</u>          |               | <u>18.</u> |                        |
| <u>3.</u>          |               | <u>19.</u> |                        |
| <u>4.</u>          |               | <u>20.</u> |                        |
| <u>5.</u>          |               | <u>21.</u> |                        |
| <u>6.</u>          |               | <u>22.</u> |                        |
| <u>7.</u>          |               | <u>23.</u> |                        |
| <u>8.</u>          |               | <u>24.</u> |                        |
| <u>9.</u>          |               | <u>25.</u> |                        |
| <u>10.</u>         |               | <u>26.</u> |                        |
| <u>11.</u>         |               | <u>27.</u> |                        |
| <u>12.</u>         |               | <u>28.</u> |                        |
| <u>13.</u>         |               | <u>29.</u> |                        |
| <u>14.</u>         |               | <u>30.</u> |                        |
| <u>15.</u>         |               | <u>31.</u> |                        |
| <u>16.</u>         |               | <u>32.</u> |                        |

CSM >> APP Enforcement Profile

Available settings are explained as follows:

| Item                   | Description                                                                          |
|------------------------|--------------------------------------------------------------------------------------|
| Set to Factory Default | Clear all profiles.                                                                  |
| Profile                | Display the number of the profile which allows you to click to set different policy. |
| Name                   | Display the name of the APP Enforcement Profile.                                     |

Click the number under Index column for settings in detail.

There are four tabs IM, P2P, Protocol and Others displayed on this page. Each tab will bring out different items with supported versions that you can choose to disallow people using.

Below shows the items which are categorized under IM.

| CSM >> AP    | P Enforcement Profile |          |                                                                                     |
|--------------|-----------------------|----------|-------------------------------------------------------------------------------------|
| Profile Inde | ex:1 Profile Name:    |          |                                                                                     |
| IM           | P2P                   | Protocol | I OTHERS                                                                            |
| Select       | All Clear All         |          |                                                                                     |
|              |                       |          | IM                                                                                  |
| Enable       | APP Name              | Version  | Note                                                                                |
| Adv          | AIM                   | 5.9      |                                                                                     |
|              | AIM                   | 8        | Only block Login. If users have already logged in, AIM services can not be blocked. |
|              | AliWW                 | 2008     |                                                                                     |
|              | Ares                  | 2.0.9    |                                                                                     |
|              | BaiduHi               | 37378    |                                                                                     |
|              | Fetion                | 2010     |                                                                                     |
|              | GaduGadu Protocol     |          |                                                                                     |
|              | Google Chat           |          |                                                                                     |
|              |                       |          |                                                                                     |

Available settings are explained as follows:

| Item         | Description                                                                                          |  |
|--------------|----------------------------------------------------------------------------------------------------|--|
| Profile Name | Type a name for the CSM profile. The maximum length of the name you can set is 15 characters.        |  |
| Select All   | Click it to choose all of the items in this page.                                                    |  |
| Clear All    | Uncheck all the selected boxes.                                                                      |  |
| Enable       | Check the box to select the APP to be blocked by Vigor router.                                       |  |
| Adv          | A button under Enable check box allows you to open a pop up window to specify activity for that APP. |  |

The profiles configured here can be applied in the **Firewall>>General Setup** and **Firewall>>Filter Setup** pages as the standard for the host(s) to follow.

## V-2-2 APPE Signature Upgrade

The APPE Enforcement Profile adopted by Vigor router will be treated as the APPE signature. DrayTek will periodically upgrade versions for all of the APPs supported by Vigor router. However, it might be inconvenient for users to upgrade the APP version one by one. This feature is specially designed to offer a quick method to execute APP version upgrade. Users can perform the APPE signature upgrade manually or configure the settings on this page to make Vigor router performing the APPE signature automatically.

#### CSM >> APPE Signature Upgrade

| APP Enforcement License [Status:DT-APPE] [Start Date:2017-06-29 Expire Date:2018-06-29]                                                                                                    | <u>Activate</u> |
|----------------------------------------------------------------------------------------------------|-----------------|
| Upgrade Setting                                                                                                    |                 |
| APPE Module Version: 9.4 New version from the Internet:                                                                                                    | Download        |
| Upgrade via interface: auto-selected 🔻 (Waiting for WAN connection)                                                                                                    |                 |
| Setup Download Server       auto-selected       Find more         Signature authentication / download message       [2000-01-01 00:00:00] Load APPE signature failed. System will use AP default signature. | PE              |

| Upgrade Manually      | Import         | ]                             |
|-----------------------|----------------|-------------------------------|
| Upgrade Automatically |                |                               |
| Scheduled Update      |                |                               |
| Every:                | 1 ▼ (hour)     | 00 • (minutes after the hour) |
| Daily:                | 0 • (hour)     | 00 ▼ (minute)                 |
| Weekly:               | Sunday 🔻 (day) | 0 ▼ (hour) 00 ▼ (minute)      |
|                       |                |                               |

OK

| Item                  | Description                                                                                                    |
|-----------------------|----------------------------------------------------------------------------------------------------|
| Upgrade Setting       | APPE Module Version - Display current version status of APPE signature.                                                                                                    |
|                       | New version from the Internet - Download button is<br>available only when Vigor router detects new APPE version.<br>After clicking it, a dialog will appear with information added<br>to such new version. Click OK to exit the dialog and start the<br>signature upgrade. |
|                       | <b>Upgrade via interface</b> - Choose one of the WAN interfaces as a channel for APPE signature upgrade.                                                                                                    |
| Setup Download Server | Specify the download server by typing the URL of the server located. Or you can click <u>Find more</u> link to search the one you want.                                                                                                    |
|                       | Signature authentication/download message - Display the status of APPE Signature Upgrade.                                                                                                    |
| Upgrade Manually      | Import - Click this button to open the following page. Press                                                                                                    |

|                       | Choose File to locate the signature file which<br>from MyVigor portal or FTP server previously<br>Upgrade and wait for the system completing | y. Then, click |
|-----------------------|----------------------------------------------------------------------------------------------------|----------------|
|                       | of Signature Upload - 楓樹瀏覽器                                                                                                    |                |
|                       | 🛞 ایکور //vigor2925.ubddns.org/9443/doc/appesigupload.htm                                                                                    | Q 🕖 🗟          |
|                       | Select a signature file.<br>Choose File<br>Click Upgrade to upload the file.<br>Upgrade<br>Cancel                                            |                |
| Upgrade Automatically | Scheduled Update - Check the box to make Vigor router upgrading the APPE signature based on the schedule configured here.                    |                |

After finishing all the settings, please click **OK** to save the configuration.

## V-2-3 URL Content Filter Profile

To provide an appropriate cyberspace to users, Vigor router equips with URL Content Filter not only to limit illegal traffic from/to the inappropriate web sites but also prohibit other web feature where malicious code may conceal.

Once a user type in or click on an URL with objectionable keywords, URL keyword blocking facility will decline the HTTP request to that web page thus can limit user's access to the website. You may imagine URL Content Filter as a well-trained convenience-store clerk who won't sell adult magazines to teenagers. At office, URL Content Filter can also provide a job-related only environment hence to increase the employee work efficiency. How can URL Content Filter work better than traditional firewall in the field of filtering? Because it checks the URL strings or some of HTTP data hiding in the payload of TCP packets while legacy firewall inspects packets based on the fields of TCP/IP headers only.

On the other hand, Vigor router can prevent user from accidentally downloading malicious codes from web pages. It's very common that malicious codes conceal in the executable objects, such as ActiveX, Java Applet, compressed files, and other executable files. Once downloading these types of files from websites, you may risk bringing threat to your system. For example, an ActiveX control object is usually used for providing interactive web feature. If malicious code hides inside, it may occupy user's system.

For example, if you add key words such as "sex", Vigor router will limit web access to web sites or web pages such as "www.sex.com", "www.backdoor.net/images/sex/p\_386.html". Or you may simply specify the full or partial URL such as "www.sex.com" or "sex.com".

Also the Vigor router will discard any request that tries to retrieve the malicious code.

Click CSM and click URL Content Filter Profile to open the profile setting page.

#### CSM >> URL Content Filter Profile

| ile Table: |           | Set to Factory Default                       |
|------------|-----------|----------------------------------------------|
| Name       | Profile   | Name                                         |
|            | <u>5.</u> |                                              |
|            | <u>6.</u> |                                              |
|            | <u>7.</u> |                                              |
|            | <u>8.</u> |                                              |
|            |           | Name Profile<br><u>5.</u><br><u>6.</u><br>7. |

Administration Message (Max 255 characters)

Default Message <body><center><br>The requested Web page has been blocked by URL Content Filter. Please contact your system administrator for further information.</center></body>

OK

Each item is explained as follows:

| Item                   | Description                                                                                                    |
|------------------------|----------------------------------------------------------------------------------------------------|
| Set to Factory Default | Clear all profiles.                                                                                                    |
| Profile                | Display the number of the profile which allows you to click to set different policy.                                                                                                    |
| Name                   | Display the name of the URL Content Filter Profile.                                                                                                    |
| Administration Message | You can type the message manually for your necessity.<br>Default Message - You can type the message manually for your<br>necessity or click this button to get the default message which<br>will be displayed on the field of Administration Message. |

You can set eight profiles as URL content filter. Simply click the index number under Profile to open the following web page.

#### CSM >> URL Content Filter Profile

| Profile Name:  |                   |           |             |             |                |       |
|----------------|-------------------|-----------|-------------|-------------|----------------|-------|
| Priority:      | Either : URL Acce | ss Contro | ol First 🔻  | Log:        | None <b>T</b>  |       |
| 1.URL Access C | ontrol            |           |             |             |                |       |
| 📃 🔲 Enable     | URL Access Contro | )I        | 🔲 Prevent   | web acces   | s from IP add  | fress |
| Ac             | tion:             |           | Group       | /Object Sel | lections       |       |
| Pa             | ss 🔻              |           |             |             |                | Edit  |
| Except         | ion List          |           |             |             |                | Edit  |
|                |                   |           |             |             |                | Lon   |
| 2.Web Feature  |                   |           |             |             |                |       |
| 🛛 🗆 Enable     | Restrict Web Feat | ure       |             |             |                |       |
| Action         |                   |           |             |             |                |       |
| Pass V         | 🖉 🔲 Cookie 🔲 Pr   | oxv 🔲     | Upload File | Extension P | rofile: None 🕚 | 7     |
|                |                   |           |             |             |                |       |
|                |                   |           |             |             |                |       |
|                |                   |           |             |             |                |       |

Available settings are explained as follows:

| Item         | Description                                                |
|--------------|------------------------------------------------------------|
| Profile Name | Type a name for the CSM profile. The maximum length of the |

Vigor2952 Series User's Guide

?

|                    | name you can set is 15 characters.                                                                                                    |
|--------------------|----------------------------------------------------------------------------------------------------|
| Priority           | It determines the action that this router will apply.                                                                                                    |
|                    | <b>Both: Pass</b> - The router will let all the packages that match<br>with the conditions specified in URL Access Control and Web<br>Feature below passing through. When you choose this<br>setting, both configuration set in this page for URL Access<br>Control and Web Feature will be inactive.                                                                                                    |
|                    | Both: Block -The router will block all the packages that<br>match with the conditions specified in URL Access Control<br>and Web Feature below. When you choose this setting, both<br>configuration set in this page for URL Access Control and Web<br>Feature will be inactive.                                                                                                    |
|                    | Either: URL Access Control First - When all the packages<br>matching with the conditions specified in URL Access Control<br>and Web Feature below, such function can determine the<br>priority for the actions executed. For this one, the router<br>will process the packages with the conditions set below for<br>URL first, then Web feature second.                                                                                                    |
|                    | <b>Either: Web Feature First</b> -When all the packages matching with the conditions specified in URL Access Control and Web Feature below, such function can determine the priority for the actions executed. For this one, the router will process the packages with the conditions set below for web feature first, then URL second.                                                                                                    |
|                    | Both : Pass<br>Both : Pass<br>Both : Block<br>Either : URL Access Control First<br>Either : Web Feature First                                                                                                    |
| Log                | <ul> <li>None - There is no log file will be recorded for this profile.</li> <li>Pass - Only the log about Pass will be recorded in Syslog.</li> <li>Block - Only the log about Block will be recorded in Syslog.</li> <li>All - All the actions (Pass and Block) will be recorded in Syslog.</li> </ul>                                                                                                    |
|                    | None V<br>None<br>Pass<br>Block<br>All                                                                                                    |
| URL Access Control | Enable URL Access Control - Check the box to activate URL<br>Access Control. Note that the priority for URL Access<br>Control is higher than Restrict Web Feature. If the web<br>content match the setting set in URL Access Control, the<br>router will execute the action specified in this field and<br>ignore the action specified under Restrict Web Feature.                                                                                                    |
|                    | Prevent web access from IP address - Check the box to deny<br>any web surfing activity using IP address, such as<br>http://202.6.3.2. The reason for this is to prevent someone<br>dodges the URL Access Control. You must clear your browser<br>cache first so that the URL content filtering facility operates<br>properly on a web page that you visited before.<br>Action - This setting is available only when Either : URL<br>Access Control First or Either : Web Feature First is |

|             |                                                                                                    | ng into the corresponding webpage<br>sted on the box below.                                                                                                    |  |  |  |
|-------------|----------------------------------------------------------------------------------------------------|----------------------------------------------------------------------------------------------------|--|--|--|
|             | webpage with the ke<br>If the web pages do                                                                                                    | <ul> <li>Block - Restrict accessing into the corresponding webpage with the keywords listed on the box below. If the web pages do not match with the keyword set here, it will be processed with reverse action.</li> <li>Exception List - Specify the object profile(s) as the exception list which will be processed in an opposite manner to the action selected above.</li> </ul>                                                                                                    |  |  |  |
|             | Exception List - Specify t<br>exception list which will b                                                                                                    |                                                                                                    |  |  |  |
|             | frames for users to define<br>multiple keywords. The key<br>noun, or a complete URL s<br>frame are separated by sp<br>addition, the maximal len<br>long. After specifying keys<br>the connection request to<br>matched to any user-define<br>that the more simplified t | <b>Group/Object Selections</b> - The Vigor router provides seve<br>frames for users to define keywords and each frame suppo<br>multiple keywords. The keyword could be a noun, a partia<br>noun, or a complete URL string. Multiple keywords within<br>frame are separated by space, comma, or semicolon. In<br>addition, the maximal length of each frame is 32-character<br>long. After specifying keywords, the Vigor router will decli<br>the connection request to the website whose URL string<br>matched to any user-defined keyword. It should be notice<br>that the more simplified the blocking keyword list is, the<br>more efficiently the Vigor router performs. |  |  |  |
|             | Object/Group Edit                                                                                                    |                                                                                                    |  |  |  |
|             | Keyword Object                                                                                                    | None 🗸                                                                                                    |  |  |  |
|             | or Keyword Object                                                                                                    | None 🖌                                                                                                    |  |  |  |
|             | or Keyword Object                                                                                                    | None 💌                                                                                                    |  |  |  |
|             | or Keyword Object                                                                                                    | None 🔽                                                                                                    |  |  |  |
|             | or Keyword Object                                                                                                    | None 🗸                                                                                                    |  |  |  |
|             | or Keyword Object                                                                                                    | None 💌                                                                                                    |  |  |  |
|             | or Keyword Object                                                                                                    | None 💌                                                                                                    |  |  |  |
|             | or Keyword Object                                                                                                    | None 💌                                                                                                    |  |  |  |
|             | or Keyword Group                                                                                                    | None 🗸                                                                                                    |  |  |  |
|             | or Keyword Group                                                                                                    | None 🗸                                                                                                    |  |  |  |
|             | or Keyword Group<br>or Keyword Group                                                                                                    | None V                                                                                                    |  |  |  |
|             | or Keyword Group                                                                                                    | None V                                                                                                    |  |  |  |
|             | or Keyword Group                                                                                                    | None V                                                                                                    |  |  |  |
|             | or Keyword Group                                                                                                    | None 🖌                                                                                                    |  |  |  |
|             | or Keyword Group                                                                                                    | None V                                                                                                    |  |  |  |
|             | ОК                                                                                                    | Close                                                                                                    |  |  |  |
| Web Feature | Enable Restrict Web Fea<br>keyword being blocked or                                                                                                    | ture - Check this box to make the passed.                                                                                                    |  |  |  |
|             | Action - This setting is available Access Control First or Ei                                                                                                    | Action - This setting is available only when Either: URL<br>Access Control First or Either: Web Feature First is<br>selected.                                                                                                    |  |  |  |
|             | • Pass - Allow accessi                                                                                                    | • <i>Pass</i> - Allow accessing into the corresponding webpage with the keywords listed on the box below.                                                                                                    |  |  |  |
|             | webpage with the ke<br>If the web pages do                                                                                                    | • <b>Block</b> - Restrict accessing into the corresponding webpage with the keywords listed on the box below. If the web pages do not match with the specified feature set here, it will be processed with reverse action.                                                                                                    |  |  |  |
|             |                                                                                                    | o filter out the cookie transmission<br>rld to protect the local user's                                                                                                    |  |  |  |
|             |                                                                                                    | reject any proxy transmission. To<br>ited-bandwidth usage, it will be of                                                                                                    |  |  |  |

| great value to provide the blocking mechanism that filters out the multimedia files downloading from web pages.                                                             |
|----------------------------------------------------------------------------------------------------|
| <b>Upload</b> - Check the box to block the file upload by way of web page.                                                                                                  |
| File Extension Profile - Choose one of the profiles that you configured in Object Setting>> File Extension Objects previously for passing or blocking the file downloading. |
| d <u>File Extension Profile:</u> None<br>None<br>1-image                                                                                                    |

After finishing all the settings, please click OK to save the configuration.

# V-2-4 Web Content Filter Profile

### Vigor2952 Series with CYREN GlobalView Web Content Filter

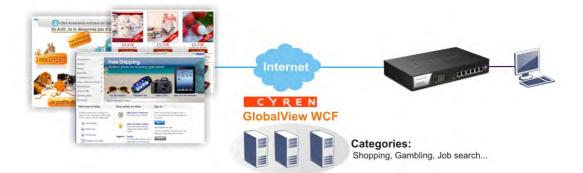

There are three ways to activate WCF on vigor router, using Service Activation Wizard, by means of CSM>>Web Content Filter Profile or via System Maintenance>>Activation.

Service Activation Wizard allows you to use trial version of WCF directly without accessing into the server (*MyVigor*) located on http://myvigor.draytek.com.

However, if you use the Web Content Filter Profile page to activate WCF feature, it is necessary for you to access into the server (*MyVigor*) located on http://myvigor.draytek.com. Therefore, you need to register an account on http://myvigor.draytek.com for using corresponding service. Please refer to section of creating MyVigor account.

WCF adopts the mechanism developed and offered by certain service provider (e.g., DrayTek). No matter activating WCF feature or getting a new license for web content filter, you have to click **Activate** to satisfy your request. Be aware that service provider matching with Vigor router currently offers a period of time for trial version for users to experiment. If you want to purchase a formal edition, simply contact with the channel partner or your dealer.

Click **CSM** and click **Web Content Filter Profile** to open the profile setting page. The default setting for Setup Query Server /Setup Test Server is **auto-selected**. You can choose another server for your necessity by clicking **Find more** to open http://myvigor.draytek.com for searching another qualified and suitable one.

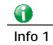

Web Content Filter (WCF) is not a built-in service of Vigor router but a service powered by Commtouch. If you want to use such service (trial or formal edition), you have to perform the procedure of activation first. For

|        | the service of formal edition, please contact with your dealer/distributor for detailed information.                                              |
|--------|----------------------------------------------------------------------------------------------------|
| Info 2 | Commtouch is merged by Cyren, and GlobalView services will be continued to deliver powerful cloud-based information security solutions! Refer to: |
|        | http://www.prnewswire.com/news-releases/commtouch-is-now-cyren-239<br>025151.html                                                                 |

#### CSM >> Web Content Filter Profile

#### Web-Filter License

[Status:Cyren] [Start Date:2017-06-29 Expire Date:2017-07-29]

| Setup Query Server                                               | auto-selected | <u>Find more</u> |  |
|------------------------------------------------------------------|---------------|------------------|--|
| Setup Test Server                                                | auto-selected | <u>Find more</u> |  |
| Look up category by URL, or report inappropriate categorization. |               |                  |  |

| Veb Content Filter | Profile Table: |           | Set to Factory Default |
|--------------------|----------------|-----------|------------------------|
| Profile            | Name           | Profile   | Name                   |
| <u>1.</u>          | Default        | <u>5.</u> |                        |
| <u>2.</u>          |                | <u>6.</u> |                        |
| <u>3.</u>          |                | <u>7.</u> |                        |
| <u>4.</u>          |                | <u>8.</u> |                        |

Cache : L1 + L2 Cache 🔻

?

Activate

| Administration Message (Max 255 chara                                                                         | acters)                      | Default Message    |
|----------------------------------------------------------------------------------------------------|------------------------------|--------------------|
| <pre><body><center><br/>that is categorized with %CL%Please contact your system admited</center></body></pre> |                              | eb Content Filter. |
|                                                                                                    |                              |                    |
| Legend:                                                                                                    |                              |                    |
| %SIP% - Source IP , %DIP% -                                                                                   | Destination IP , %URL% - URL |                    |
| %CL% - Category , %RNAME% -                                                                                   | Router Name                  |                    |
|                                                                                                    | ОК                           |                    |

| Item                   | Description                                                                                                    |
|------------------------|----------------------------------------------------------------------------------------------------|
| Activate               | Click it to access into MyVigor for activating WCF service.                                                                                                    |
| Setup Query Server     | It is recommended for you to use the default setting,<br>auto-selected. You need to specify a server for categorize<br>searching when you type URL in browser based on the web<br>content filter profile. |
| Setup Test Server      | It is recommended for you to use the default setting, auto-selected.                                                                                                    |
| Find more              | Click it to open http://myvigor.draytek.com for searching another qualified and suitable server.                                                                                                    |
| Set to Factory Default | Click this link to retrieve the factory settings.                                                                                                    |
| Default Message        | You can type the message manually for your necessity or click this button to get the default message which will be displayed on the field of Administration Message.                                      |

| Cache | None - the router will check the URL that the user wants to access via WCF precisely, however, the processing rate is normal. Such item can provide the most accurate URL matching.                                                                                                    |
|-------|----------------------------------------------------------------------------------------------------|
|       | L1 - the router will check the URL that the user wants to<br>access via WCF. If the URL has been accessed previously, it<br>will be stored in the router to be accessed quickly if<br>required. Such item can provide accurate URL matching with<br>faster rate.                                                                                                    |
|       | L2 - the router will check the URL that the user wants to<br>access via WCF. If the data has been accessed previously, the<br>IP addresses of source and destination IDs will be memorized<br>for a short time (about 1 second) in the router. When the<br>user tries to access the same destination ID, the router will<br>check it by comparing the record stored. If it matches, the<br>page will be retrieved quickly. Such item can provide URL<br>matching with the fastest rate. |
|       | L1+L2 Cache - the router will check the URL with fast processing rate combining the feature of L1 and L2.                                                                                                    |

Eight profiles are provided here as Web content filters. Simply click the index number under Profile to open the following web page. The items listed in Categories will be changed according to the different service providers. If you have and activate another web content filter license, the items will be changed simultaneously. All of the configuration made for web content filter will be deleted automatically. Therefore, please backup your data before you change the web content filter license.

CSM >> Web Content Filter Profile

| Profile Index: 1<br>Profile Name: Default        |                                                                                                    |                                                                                                    | Log: Block <b>v</b>                                                                      |
|--------------------------------------------------|----------------------------------------------------------------------------------------------------|----------------------------------------------------------------------------------------------------|------------------------------------------------------------------------------------------|
| Black/White List<br>Enable<br>Action:<br>Block V |                                                                                                    | URL keywords:                                                                                                | Edit                                                                                     |
| Action: Block V<br>Groups                        | Categories                                                                                                    |                                                                                                    |                                                                                          |
| Child Protection<br>Select All<br>Clear All      | <ul> <li>✓ Alcohol &amp; Tobacco</li> <li>✓ Hate &amp; Intolerance</li> <li>✓ Porn &amp; Sexually</li> <li>✓ School Cheating</li> <li>✓ Child Abuse Images</li> </ul> | <ul> <li>✓ Criminal Activity</li> <li>✓ Illegal Drug</li> <li>✓ Violence</li> <li>✓ Sex Education</li> </ul> | <ul> <li>✓ Gambling</li> <li>✓ Nudity</li> <li>✓ Weapons</li> <li>✓ Tasteless</li> </ul> |
| Leisure<br>Select All<br>Clear All               | Entertainment<br>Travel                                                                                                    | Games<br>Leisure & Recreation                                                                                | Sports                                                                                   |
| Business<br>Select All<br>Clear All              | Business                                                                                                    | 🗆 Job Search                                                                                                 | 🗆 Web-based Mail                                                                         |
| Chatting<br>Select All                           | Chat                                                                                                    | Instant Messaging                                                                                            |                                                                                          |

| Item         | Description                                                |
|--------------|------------------------------------------------------------|
| Profile Name | Type a name for the CSM profile. The maximum length of the |

|                  | name you can set is 15 characters.                                                                                                    |
|------------------|----------------------------------------------------------------------------------------------------|
| Log              | None - There is no log file will be recorded for this profile.<br>Pass - Only the log about Pass will be recorded in Syslog.<br>Block - Only the log about Block will be recorded in Syslog.<br>All - All the actions (Pass and Block) will be recorded in<br>Syslog.<br>Block<br>None<br>Pass<br>Block<br>All                                                                                                    |
| Black/White List | <ul> <li>Enable - Activate white/black list function for such profile.</li> <li>Group/Object Selections - Click Edit to choose the group or object profile as the content of white/black list.</li> <li>Pass - allow accessing into the corresponding webpage with the characters listed on Group/Object Selections. If the web pages do not match with the specified feature set here, they will be processed with the categories listed on the box below.</li> <li>Block - restrict accessing into the corresponding webpage with the characters listed on Group/Object Selections. If the web pages do not match with the specified feature set here, they will be processed with the categories listed on the box below.</li> </ul> |
| Action           | <ul> <li>Pass - allow accessing into the corresponding webpage with the categories listed on the box below.</li> <li>Block - restrict accessing into the corresponding webpage with the categories listed on the box below.</li> <li>If the web pages do not match with the specified feature set here, it will be processed with reverse action.</li> </ul>                                                                                                    |

After finishing all the settings, please click  $\ensuremath{\text{OK}}$  to save the configuration.

# V-2-5 DNS Filter Profile

The DNS Filter monitors DNS queries on UDP port 53 and will pass the DNS query information to the WCF to help with categorizing HTTPS URL's.

DNS can be specified in LAN>>General Setup by using the server (e.g., 168.95.1.1) on router or external DNS server (e.g., 8.8.8.8). If the router server is used, DNS Filter General Setting will be applied to DNS query from clients on LAN. However, if the external DNS server is used, DNS Filter Profile will be applied to DNS query coming from clients on LAN.

| 0                                        |                  |                                         |                                                                     |        |
|------------------------------------------|------------------|-----------------------------------------|---------------------------------------------------------------------|--------|
| nfo                                      | therefore WC     |                                         | vice profile to filter the pack<br>vated first. Otherwise, DNS fi   |        |
| CSM >> DNS Filter                        | r                |                                         |                                                                     |        |
| DNS Filter Profile                       | Table            |                                         | Set to Factory D                                                    | efault |
| Profile <u>1.</u> <u>2.</u> <u>3.</u>    | Name             | Profile<br><u>5.</u><br><u>6.</u><br>7. | Name                                                                |        |
| <u>4.</u>                                |                  | <u>8.</u>                               |                                                                     |        |
| DNS Filter Local S                       | Setting          |                                         |                                                                     |        |
| DNS Filter                               | r                | Enable                                  |                                                                     |        |
| Syslog                                   |                  | None 💌                                  |                                                                     |        |
| WCF                                      |                  | None 🐱                                  |                                                                     |        |
| UCF                                      |                  | None 🐱                                  |                                                                     |        |
|                                          |                  |                                         |                                                                     |        |
|                                          |                  |                                         |                                                                     |        |
|                                          |                  |                                         |                                                                     |        |
| Administration M                         | lessage (Max 255 | 5 characters)                           | Default Message                                                     |        |
| that is c                                | ategorized with  |                                         | br> from %SIP%<br>to %URL%<br>d by %RNAME% DNS Filter.Ple<br>ation. | ase    |
| Legend:<br>%SIP% - Sourc<br>%CL% - Categ | · ·              | - URL<br>- Router Name                  |                                                                     |        |

| Item                     | Description                                                                                                    |
|--------------------------|----------------------------------------------------------------------------------------------------|
| DNS Filter Profile Table | It displays a list of different DNS filter profiles (with specified WCF and UCF).                                                                                                    |
|                          | Click the profile link to open the following page. Then, type the name of the profile and specify WCF/UCF based on your requirement.                                                                                                    |
| DNS Filter Local Setting | <ul> <li>DNS Filter Local Setting will be applied to DNS query from clients on LAN when router's DNS server is used.</li> <li>DNS Filter - Check Enable to enable such feature.</li> <li>Syslog - The filtering result can be recorded according to the</li> </ul> |

|                        | setting selected for Syslog.                                                                    |
|------------------------|-------------------------------------------------------------------------------------------------|
|                        | <ul> <li>None - There is no log file will be recorded for this profile.</li> </ul>              |
|                        | • Pass - Only the log about Pass will be recorded in Syslog.                                    |
|                        | <ul> <li>Block - Only the log about Block will be recorded in<br/>Syslog.</li> </ul>            |
|                        | <ul> <li>All - All the actions (Pass and Block) will be recorded in<br/>Syslog.</li> </ul>      |
|                        | WCF- Set the filtering conditions.                                                              |
|                        | UCF - Set the filtering conditions.                                                             |
| Administration Message | Type the words or sentences which will be displayed when a web page is blocked by Vigor router. |

After finishing all the settings, please click **OK** to save the configuration.

# **Application Notes**

### A-1 How to Create an Account for MyVigor

The website of MyVigor (a server located on http://myvigor.draytek.com) provides several useful services (such as Anti-Spam, Web Content Filter, Anti-Intrusion, and etc.) to filtering the web pages for the sake of protecting your system.

To access into MyVigor for getting more information, please create an account for MyVigor.

#### **Create an Account via Vigor Router**

1. Click CSM>> Web Content Filter Profile. The following page will appear.

| Web-Filter License<br>[Status:Not Activated | ]                    |                        |                                                                         | Activati       |
|---------------------------------------------|----------------------|------------------------|-------------------------------------------------------------------------|----------------|
| Setup Query Server                          | auto-selected        |                        | Find more                                                               |                |
| Setup Test Server                           | auto-selected        |                        | Find more                                                               |                |
| Web Content Filter Profi                    | le Table:            |                        | Set to Factory I                                                        | <u>)efault</u> |
| Profile                                     | Name                 | Profile                | Name                                                                    |                |
| <u>1.</u>                                   | Default              | <u>5.</u>              |                                                                         |                |
| <u>2.</u>                                   |                      | <u>6.</u>              |                                                                         |                |
| <u>3.</u><br>4.                             |                      | <u>7.</u><br>8.        |                                                                         |                |
|                                             |                      | ->                     | Cache : L1 + L2 C                                                       |                |
| Administration Message                      | e (Max 255 character | S)                     | Default Mess                                                            | age            |
| is categorized with                         |                      | locked by %RNAME% We   | om %SIP%<br>to %URL% <b<br>b Content Filter.Plea<br/>/center&gt;</b<br> |                |
| Legend:<br>%SIP% - Source IP ,              |                      | ion IP,%URL% -<br>Name | URL                                                                     |                |

Or

Click System Maintenance>>Activation to open the following page.

Activate via interface : auto-selected 🔻

| Web-Filter License<br>[Status:Not Activated]                                                        | <u>Activate</u> |
|----------------------------------------------------------------------------------------------------|-----------------|
| Authentication Message                                                                              |                 |
|                                                                                                    |                 |
|                                                                                                    |                 |
|                                                                                                    |                 |
| Note: If you want to use email alert or syslog, please configure the <u>SysLog/Mail Alert Setur</u> | page.           |

If you change the service provider, the configuration of the function will be reset.

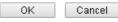

2. Click the Activate link. A login page for MyVigor web site will pop up automatically.

|                | Please take a moment to register.<br>Membership Registration entitles you to upgrade firmware<br>for your purchased product and receive news about<br>upcoming products and services! |
|----------------|----------------------------------------------------------------------------------------------------|
| LOGIN          |                                                                                                    |
| UserName :     |                                                                                                    |
| Password :     |                                                                                                    |
| Auth Code :    | t xxhdd                                                                                                    |
|                | If you cannot read the word, <u>click here</u>                                                                                                    |
|                | Forgotten password? Login                                                                                                    |
| Don't have a M | /lyVigor Account ? Create an account now                                                                                                    |

If you are having difficulty logging in, contact our customer service. Customer Service : (888) 3 597 2727 or

- 3. Click the link of Create an account now.
- 4. Check to confirm that you accept the Agreement and click Accept.

| Register                |                                                                                                    |
|-------------------------|----------------------------------------------------------------------------------------------------|
| Create an account - Ple | ease enter personal profile.                                                                                                    |
| Agreement               | MyVigor Agreement                                                                                                    |
| 2 Personal Information  | <ol> <li>Agreement</li> <li>Draytek provides MyVigor(myvigor.draytek.com) service according to this agreement. When you use</li> <li>MvVigor service. It means that you have read, understand and agree to accept the items listed in this</li> </ol>                                                         |
| 3 Preferences           | my right service, it means that you have read, understand and agree to accept the terms lasted in this<br>agreement. Draytek can modify or change the content of the items without any reasons. It is<br>suggested for you to notice the medications or changes at any time. If you still use MyVigor service |
| Telefences              | after knowing the modifications and changes of this service, it means you have read, understand and<br>agree to accept the modifications and changes. If you do not agree the content of this agreement,                                                                                                    |
| 4 Completion            | please stop using MyVigor service.                                                                                                    |
|                         | <ul> <li>c) registration</li> <li>To use this service, you have to agree the following conditions:</li> <li>(a) Provide your complete and correct information according to the registration steps of this service.</li> </ul>                                                                                 |
|                         | (b) If you provide any incorrect or fake information here. DrayTek has the right to pause or terminate                                                                                                    |
|                         | << Back Accept >>                                                                                                    |

5. Type your personal information in this page and then click **Continue**.

|             | Account Informati  | ion                                                               |                                                                            |
|-------------|--------------------|-------------------------------------------------------------------|----------------------------------------------------------------------------|
| Agreement   | UserName:*         | Mary                                                              | Check Account                                                              |
|             |                    | (3 - 20 characters)                                               |                                                                            |
|             | Password:*         |                                                                   |                                                                            |
| Personal    |                    | (4 - 20 characters : Do not set th                                | he same as the username.)                                                  |
| Information | Confirm Password:* |                                                                   |                                                                            |
|             | Personal Informat  | ion                                                               |                                                                            |
| Preferences | First Name:*       | Mary                                                              |                                                                            |
|             | Last Name:*        | Ted                                                               |                                                                            |
| Completion  | Company Name:      | Tech Ltd.                                                         |                                                                            |
|             | Email Address:*    | mary_ted@tech.com                                                 |                                                                            |
|             |                    | Please note that a valid E-mail need this code to activate your a | address is required to receive the Subscription Code. You will<br>account. |
|             | Tel:               | 0 -                                                               |                                                                            |
|             | Country:*          | SWITZERLAND                                                       | ~                                                                          |
|             | Career.*           | Supervisor                                                        |                                                                            |

6. Choose proper selection for your computer and click Continue.

| Register                                           |                                                                    |                     |  |  |
|----------------------------------------------------|--------------------------------------------------------------------|---------------------|--|--|
| Create an account - Please enter personal profile. |                                                                    |                     |  |  |
|                                                    | How did you find out about this website?                           | Internet 💌          |  |  |
| Ungreenien                                         | What kind of anti-virus do you use?                                | AntiVir             |  |  |
| Personal                                           | I would like to subscribe to the MyVigor e-letter.                 |                     |  |  |
| Information                                        | I would like to receive DrayTek product news.                      |                     |  |  |
| 3 <sup>Preferences</sup>                           | Please select the mail server for receiving the verification mail. | Global Server 💌     |  |  |
| Completion                                         |                                                                    | << Back Continue >> |  |  |

7. Now you have created an account successfully. Click START.

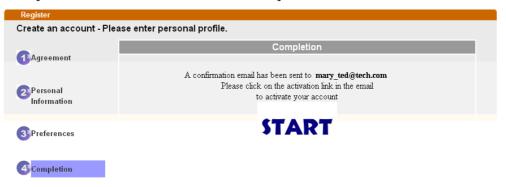

8. Check to see the confirmation *email* with the title of New Account Confirmation Letter from myvigor.draytek.com.

\*\*\*\*\* This is an automated message from myvigor draytek.com.\*\*\*\*\*

Thank you (Mary) for creating an account.

Please click on the activation link below to activate your account

Link : Activate my Account

9. Click the Activate my Account link to enable the account that you created. The following screen will be shown to verify the register process is finished. Please click Login.

| Register         | Search for this site GO                                                           |
|------------------|-----------------------------------------------------------------------------------|
| Register Confirm |                                                                                   |
|                  | Thank for your register in VigorPro Web Site<br>The Register process is completed |
|                  | Close                                                                             |

10. When you see the following page, please type in the account and password (that you just created) in the fields of UserName and Password.

|              | Please take a moment to register.<br>Membership Registration entitles you to upgrade firmware<br>for your purchased product and receive news about<br>upcoming products and services! |
|--------------|----------------------------------------------------------------------------------------------------|
| LOGIN        |                                                                                                    |
| UserName :   | Mary                                                                                                    |
| Password :   | ••••                                                                                                    |
| Auth Code :  | T4he1C                                                                                                    |
|              | If you cannot read the word, <u>click here</u>                                                                                                    |
|              | Forgotten password? Login                                                                                                    |
| Don't have a | MyVigor Account ? Create an account now                                                                                                    |
|              |                                                                                                    |

If you are having difficulty logging in, contact our customer service. Customer Service : (886) 3 597 2727 or

11. Now, click Login. Your account has been activated. You can access into MyVigor server to activate the service (e.g., WCF) that you want.

#### Create an Account via MyVigor Web Site

1. Access into http://myvigor.draytek.com. Find the line of Not registered yet?. Then, click the link Click here! to access into next page.

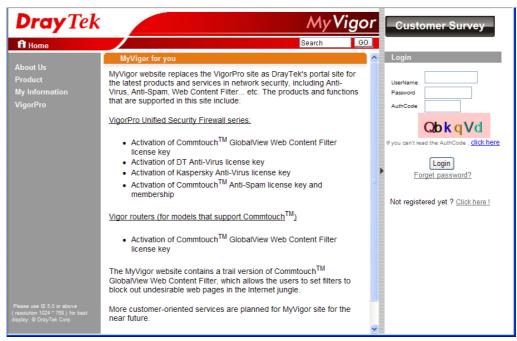

2. Check to confirm that you accept the Agreement and click Accept.

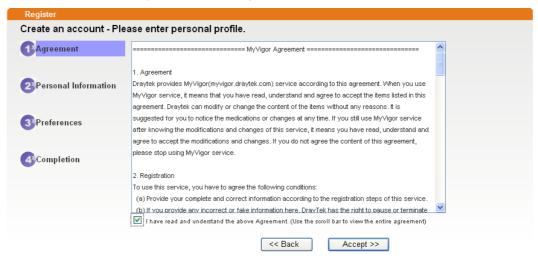

3. Type your personal information in this page and then click **Continue**.

|             | Account Informati  | ion                                                                                                    |
|-------------|--------------------|----------------------------------------------------------------------------------------------------|
| Agreement   | UserName:*         | Mary Check Account                                                                                                    |
|             | occurrante.        | (3 ~ 20 characters)                                                                                                    |
| Personal    | Password:*         | ••••                                                                                                    |
| Information |                    | (4 ~ 20 characters : Do not set the same as the username.)                                                                                 |
| internation | Confirm Password:* |                                                                                                    |
|             | Personal Informat  | tion                                                                                                    |
| Preferences | First Name:*       | Mary                                                                                                    |
|             | Last Name:*        | Ted                                                                                                    |
| Completion  | Company Name:      | Tech Ltd.                                                                                                    |
|             | Email Address:*    | mary_ted@tech.com                                                                                                    |
|             |                    | Please note that a valid E-mail address is required to receive the Subscription Code. You will<br>need this code to activate your account. |
|             | Tel:               | 0 -                                                                                                    |
|             | Country:*          | SWITZERLAND                                                                                                    |
|             | Career:*           | Supervisor                                                                                                    |

4. Choose proper selection for your computer and click Continue.

| Register              |                                                                    |                     |
|-----------------------|--------------------------------------------------------------------|---------------------|
| Create an account - F | Please enter personal profile.                                     |                     |
|                       | How did you find out about this website?                           | Internet            |
|                       | What kind of anti-virus do you use?                                | AntiVir             |
| 2 Personal            | l would like to subscribe to the MyVigor e-letter.                 |                     |
| Information           | I would like to receive DrayTek product news.                      | ✓                   |
| 3 Preferences         | Please select the mail server for receiving the verification mail. | Global Server 💌     |
| Completion            |                                                                    | << Back Continue >> |

5. Now you have created an account successfully. Click START.

| Register                                           |                                                                                                    |  |  |  |
|----------------------------------------------------|----------------------------------------------------------------------------------------------------|--|--|--|
| Create an account - Please enter personal profile. |                                                                                                    |  |  |  |
|                                                    | Completion                                                                                                    |  |  |  |
| Agreement                                          |                                                                                                    |  |  |  |
| 2 Personal<br>Information                          | A confirmation email has been sent to <b>mary_ted@tech.com</b><br>Please click on the activation link in the email<br>to activate your account |  |  |  |
|                                                    | START                                                                                                    |  |  |  |
| 3 Preferences                                      | JIAKI                                                                                                    |  |  |  |
|                                                    |                                                                                                    |  |  |  |
| Completion                                         |                                                                                                    |  |  |  |

6. Check to see the confirmation *email* with the title of New Account Confirmation Letter from myvigor.draytek.com.

\*\*\*\*\* This is an automated message from myvigor draytek.com.\*\*\*\*\*

Thank you (Mary) for creating an account.

Please click on the activation link below to activate your account

Link : Activate my Account

7. Click the Activate my Account link to enable the account that you created. The following screen will be shown to verify the register process is finished. Please click Login.

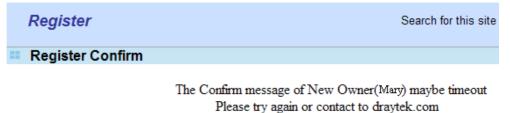

| Close | Login |
|-------|-------|
|-------|-------|

8. When you see the following page, please type in the account and password (that you just created) in the fields of UserName and Password. Then type the code in the box of Auth Code according to the value displayed on the right side of it.

|                | Please take a mom<br>Membership Regis<br>for your purchase<br>upcoming product | stration entitles y<br>d product and re | /ou to upgrade firmware<br>ceive news about |
|----------------|--------------------------------------------------------------------------------|-----------------------------------------|---------------------------------------------|
| LOGIN          |                                                                                |                                         |                                             |
| UserName :     | Mary                                                                           | ]                                       |                                             |
| Password :     | ••••                                                                           | ]                                       |                                             |
| Auth Code :    | T4he1C                                                                         | T4he1C                                  |                                             |
|                | If you cannot read the word                                                    | <u>,click here</u>                      |                                             |
|                | Forgotten password?                                                            | Login                                   |                                             |
| Don't have a N | /yVigor Account ?                                                              | Create an acco                          | unt now                                     |
|                |                                                                                |                                         |                                             |

If you are having difficulty logging in, contact our customer service. Customer Service : (886) 3 597 2727 or

Now, click Login. Your account has been activated. You can access into MyVigor server to activate the service (e.g., WCF) that you want.

## A-2 How to Block Facebook Service Accessed by the Users via Web Content Filter / URL Content Filter

There are two ways to block the facebook service, Web Content Filter and URL Content Filter. Web Content Filter,

Benefits: Easily and quickly implement the category/website that you want to block. Note: License is required.

**URL** Content Filter,

Benefits: Free, flexible for customize webpage.

Note: Manual setting (e.g., one keyword for one website.)

[Status:Commtouch] [Start Date:2012-12-31 Expire Date:2013-01-08]

#### I. Via Web Content Filter

1. Make sure the Web Content Filter (powered by Commtouch) license is valid.

| CSM >> Web Content Filter Profile |  |
|-----------------------------------|--|
|                                   |  |

Web-Filter License

**Activate** 

| Setup Query Server | auto-selected | Find more |
|--------------------|---------------|-----------|
| Setup Test Server  | auto-selected | Find more |

| Profile Table: |           | Set to Factory Default                                |
|----------------|-----------|-------------------------------------------------------|
| Name           | Profile   | Name                                                  |
| Default        | <u>5.</u> |                                                       |
|                | <u>6.</u> |                                                       |
|                | <u>7.</u> |                                                       |
|                | <u>8.</u> |                                                       |
|                |           | Name     Profile       Default     5.       6.     7. |

Cache : L1 + L2 Cache 🗸 Administration Message (Max 255 characters) <br>that is categorized with %CL% <br>has been blocked by %RNAME% Web Content Filter.Please contact your system administrator for further information.</center></body>

Open CSM >> Web Content Filter Profile to create a WCF profile. Check Social 2. Networking with Action, Block.

|    | Clear All                                   |                                                                                                    |                                                                                                    |                                                                                                    |
|----|---------------------------------------------|----------------------------------------------------------------------------------------------------|----------------------------------------------------------------------------------------------------|----------------------------------------------------------------------------------------------------|
| Bu | usiness<br>Select All<br>Clear All          | 🗆 Business                                                                                                    | 🗆 Job Search                                                                                                    | 🗆 Web-based Mail                                                                                                    |
| C  | hating<br>Select All<br>Clear All           | Chat                                                                                                    | 🗆 Instant Messaging                                                                                                    |                                                                                                    |
| C  | omputer-Internet<br>Select All<br>Clear All | <ul> <li>Anonymizers</li> <li>Download Sites</li> <li>Search Engine,Portals</li> <li>Malware</li> <li>Illegal Software</li> </ul> | <ul> <li>Forums &amp; Newsgroups</li> <li>Streaming, Downloads</li> <li>Social Networking</li> <li>Botnets</li> <li>Information Security</li> </ul> |                                                                                                    |
| 0  | ther<br>Select All<br>Clear All             | <ul> <li>Adv &amp; Pop-Ups</li> <li>Compromised</li> <li>Finance</li> <li>News</li> <li>Delition</li> </ul>                       | <ul> <li>Arts</li> <li>Dating &amp; Personals</li> <li>Government</li> <li>Non-profits &amp; NGOs</li> <li>Real Setate</li> </ul>                   | <ul> <li>Transportation</li> <li>Education</li> <li>Health &amp; Medicine</li> <li>Personal Sites</li> <li>Religion</li> </ul> |

3. Enable this profile in Firewall>>General Setup>>Default Rule.

Firewall >> General Setup

| eneral Setup      | Default Rule |                |        |  |
|-------------------|--------------|----------------|--------|--|
| Actions for defa  | ault rule:   |                |        |  |
| Application       |              | Action/Profile | Syslog |  |
| Filter            |              | Pass 🔻         |        |  |
| Sessions Contr    | ol           | 0 / 60000      |        |  |
| Quality of Servio | <u>ce</u>    | None 🔻         |        |  |
| APP Enforceme     | ent -        | None 🔻         |        |  |
| URL Content Filt  | ter          | None 🔹         |        |  |
| Web Content Fil   | <u>ter</u>   | None 🔹         |        |  |
| DNS Filter        |              | None           |        |  |
|                   |              | [Create New]   |        |  |
| Advance Setti     | ng           | 1-Default      |        |  |
|                   |              | 2-Social_net   |        |  |
|                   |              |                |        |  |

4. Next time when someone accesses facebook via this router, the web page would be blocked and the following message would be displayed instead.

The requested Web page from 192.168.2.114 to www.facebook.com/ that is categorized with [Social Networking] has been blocked by Web Content Filter.

Please contact your system administrator for further information.

[Powered by DrayTek]

# **II. Via URL Content Filter**

#### A. Block the web page containing the word of "Facebook"

- 1. Open **Object Settings>>Keyword Object**. Click an index number to open the setting page.
- 2. In the field of **Contents**, please type *facebook*. Configure the settings as the following figure.

#### Objects Setting >> Keyword Object Setup

| Profile Index : 1                                                                           |                                                                                                    |  |  |  |  |  |
|---------------------------------------------------------------------------------------------|----------------------------------------------------------------------------------------------------|--|--|--|--|--|
| Name                                                                                        | Facebook                                                                                              |  |  |  |  |  |
| Contents                                                                                    | facebook                                                                                              |  |  |  |  |  |
|                                                                                             | Limit of Contents: Max 3 Words and 63 Characters.<br>Each word should be separated by a single space. |  |  |  |  |  |
| You can replace a character with %HEX.<br>Example:<br>Contents: backdoo%72 virus keep%20out |                                                                                                    |  |  |  |  |  |
|                                                                                             | Result:<br>1. backdoor<br>2. virus<br>3. keep out                                                     |  |  |  |  |  |
|                                                                                             | OK Clear Cancel                                                                                       |  |  |  |  |  |

- 3. Open CSM>>URL Content Filter Profile. Click an index number to open the setting page.
- 4. Configure the settings as the following figure.

| CSM >> URL Content Filter Profile |
|-----------------------------------|
|-----------------------------------|

| Priority: Either : URL Access Control First ▼ Log: None ▼   I.URL Access Control    Prevent web access from IP access from IP |        |
|----------------------------------------------------------------------------------------------------|--------|
|                                                                                                    |        |
| Epoble URL Access Control Drevent web access from ID ad                                                                                                    |        |
| I I ETIADIE ORLAUCESS COTICION I PREVENCIWED ACCESS ITUM IP AU                                                                                                    | ldress |
| Action: Group/Object Selections                                                                                                    |        |
| Block T Facebook                                                                                                    | Edit   |
| Exception List                                                                                                    | Edit   |
|                                                                                                    |        |
| 2.Web Feature                                                                                                    |        |
| Enable Restrict Web Feature                                                                                                    |        |
| Action:                                                                                                    |        |
| Pass 🔻 🔲 Cookie 🔲 Proxy 📄 Upload File Extension Profile: None                                                                                                    | •      |
|                                                                                                    |        |

5. When you finished the above steps, click **OK**. Then, open **Firewall>>General Setup**.

6. Click the **Default Rule** tab. Choose the profile just configured from the drop down list in the field of **URL Content Filter**. Now, users cannot open any web page with the word "facebook" inside.

| General Setup Default R   | ule            |        |
|---------------------------|----------------|--------|
| Actions for default rule: |                |        |
| Application               | Action/Profile | Syslog |
| Filter                    | Pass 🔻         |        |
| Sessions Control          | 0 / 60000      |        |
| Quality of Service        | None 🔻         |        |
| APP Enforcement           | None 🔹         |        |
| URL Content Filter        | 1-Facebook 🔻   |        |
| <u>Web Content Filter</u> | None 🔻         |        |
| DNS Filter                | None 🔻         |        |
| Advance Setting           | Edit           |        |
|                           |                |        |

Firewall >> General Setup

#### B. Disallow users to play games on Facebook

- 1. Open **Object Settings>>Keyword Object**. Click an index number to open the setting page.
- 2. In the field of **Contents**, please type *apps.facebook*. Configure the settings as the following figure.

| ojects Setting >> Keyword Object Setup |                                                                                                    |  |  |  |  |
|----------------------------------------|----------------------------------------------------------------------------------------------------|--|--|--|--|
| ofile Index : 2                        |                                                                                                    |  |  |  |  |
| Name                                   | facebook-apps                                                                                         |  |  |  |  |
| Contents                               | apps facebook                                                                                         |  |  |  |  |
|                                        | Limit of Contents: Max 3 Words and 63 Characters.<br>Each word should be separated by a single space. |  |  |  |  |
|                                        | You can replace a character with %HEX.                                                                |  |  |  |  |

| You can replace a character with %HEX.<br>Example:<br>Contents: backdoo%72 virus keep%20out |  |
|---------------------------------------------------------------------------------------------|--|
| Result:<br>1. backdoor<br>2. virus<br>3. keep out                                           |  |
| OK Clear Cancel                                                                             |  |

- 3. Open CSM>>URL Content Filter Profile. Click an index number to open the setting page.
- 4. Configure the settings as the following figure.

CSM >> URL Content Filter Profile

| Profile Name:                                          | face.apps          |                   |                |                   |      |
|--------------------------------------------------------|--------------------|-------------------|----------------|-------------------|------|
| riority:                                               | Either : URL Acc   | ess Control First | Log:           | None 💌            |      |
| 1.URL Access                                           | Control            |                   |                |                   |      |
| 🖉 Enabl                                                | e URL Access Cont  | rol 📃 Pre         | event web acc  | cess from IP addr | ess  |
| Action:<br>Block ▼<br>■ Exception List                 |                    | 0                 | Froup/Object ( | Selections        |      |
|                                                        |                    | Facebook          |                |                   | Edit |
|                                                        |                    |                   |                |                   | Edit |
| 2.Web Feature                                          |                    |                   |                |                   |      |
|                                                        | e Restrict Web Fea | turo              |                |                   |      |
| Action                                                 |                    | icure             |                |                   |      |
| Pass  Cookie Proxy Upload File Extension Profile: None |                    |                   |                |                   |      |
| 1 400                                                  |                    |                   |                |                   |      |

- 5. When you finished the above steps, please open Firewall>>General Setup.
- 6. Click the **Default Rule** tab. Choose the profile just configured from the drop down list in the field of URL Content Filter. Now, users cannot open any web page with the word "facebook" inside.

| eneral Setup                                                                | Default Rule |                |        |
|-----------------------------------------------------------------------------|--------------|----------------|--------|
| Actions for defa                                                            | ult rule:    |                |        |
| Application                                                                 |              | Action/Profile | Syslog |
| Filter                                                                      |              | Pass 🔻         |        |
| Sessions Contro                                                             | bl           | 0 / 60000      |        |
| Quality of Servic                                                           | :e           | None 🔹         |        |
| MPP Enforcement                                                             |              | None           |        |
| <u>URL Content Filter</u><br><u>Web Content Filter</u><br><u>DNS Filter</u> |              | 2-face.apps 🔻  |        |
|                                                                             |              | 1-Default 🔹    |        |
|                                                                             |              | None 🔹         |        |
| Advance Settir                                                              | ng           | Edit           |        |
|                                                                             |              |                |        |
|                                                                             |              |                |        |

Firewall >> General Setup

This page is left blank.

# Part VI Management

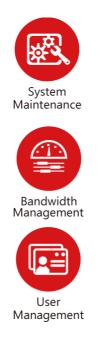

There are several items offered for the Vigor router system setup: System Status, TR-069, Administrator Password, User Password, Login Page Greeting, Configuration Backup, Syslog /Mail Alert, Time and Date, Management, Reboot System, Firmware Upgrade and Activation.

It is used to control the bandwith of data transmission through configuration of Sessions Limit, Bandwidth Limit, and Quality of Servie (QoS).

It is a security feature which disallows any IP traffic (except DHCP-related packets) from a particular host until that host has correctly supplied a valid username and password.

# **VI-1 System Maintenance**

For the system setup, there are several items that you have to know the way of configuration: System Status, TR-069, Administrator Password, User Password, Login Page Greeting, Configuration Backup, Syslog /Mail Alert, Time and Date, Management, Reboot System, Firmware Upgrade, Activation and Internal Service User List.

Below shows the menu items for System Maintenance.

System Maintenance System Status TR-069 Administrator Password User Password Login Page Greeting **Configuration Backup** SysLog / Mail Alert **Time and Date** SNMP Management Self-Signed Certificate Reboot System Firmware Upgrade Activation Internal Service User List

# Web User Interface

# VI-1-1 System Status

The **System Status** provides basic network settings of Vigor router. It includes LAN and WAN interface information. Also, you could get the current running firmware version or firmware related information from this presentation.

#### System Status

| Aodel Name<br>Firmware Version<br>Build Date/Time | : Vigor2952n<br>: 3.8.4.2_RC14<br>: Aug 16 2017 17:38: | 55              |          |            |               |         |
|---------------------------------------------------|--------------------------------------------------------|-----------------|----------|------------|---------------|---------|
|                                                   |                                                        | LAN             |          |            |               |         |
|                                                   | MAC Address                                            | IP Address      | Subne    | t Mask     | DHCP Server   | DNS     |
| LAN1                                              | 00-1D-AA-F0-26-08                                      | 192.168.1.1     | 255.2    | 55.255.0   | Yes           | 8.8.8.8 |
| LAN2                                              | 00-1D-AA-F0-26-08                                      | 192.168.2.1     | 255.2    | 55.255.0   | Yes           | 8.8.8.8 |
| LAN3                                              | 00-1D-AA-F0-26-08                                      | 192.168.3.1     | 255.2    | 55.255.0   | Yes           | 8.8.8.8 |
| LAN4                                              | 00-1D-AA-F0-26-08                                      | 192.168.4.1     | 255.2    | 55.255.0   | Yes           | 8.8.8.8 |
| LAN5                                              | 00-1D-AA-F0-26-08                                      | 192.168.5.1     | 255.2    | 55.255.0   | Yes           | 8.8.8.8 |
| LAN6                                              | 00-1D-AA-F0-26-08                                      | 192.168.6.1     | 255.2    | 55.255.0   | Yes           | 8.8.8.8 |
| LAN7                                              | 00-1D-AA-F0-26-08                                      | 192.168.7.1     | 255.2    | 55.255.0   | Yes           | 8.8.8.8 |
| LAN8                                              | 00-1D-AA-F0-26-08                                      | 192.168.8.1     | 255.2    | 55.255.0   | Yes           | 8.8.8.8 |
| DMZ PORT                                          | 00-1D-AA-F0-26-08                                      | 192.168.9.1     | 255.2    | 55.255.0   | Yes           | 8.8.8.8 |
| IP Routed Subnet                                  | 00-1D-AA-F0-26-08                                      | 192.168.0.1     | 255.2    | 55.255.0   | Yes           | 8.8.8.8 |
|                                                   |                                                        |                 |          |            |               |         |
|                                                   |                                                        | Wireless LAN    |          |            |               |         |
| MAC Address                                       | Frequency [                                            | Domain Firmware | e Versio | n SSID     |               |         |
| 00-1D-AA-F0-26                                    | 5-08 Europe                                            | 3.0.5.0         |          | DrayTe     | ek            |         |
|                                                   |                                                        |                 |          |            |               |         |
|                                                   |                                                        | WAN             |          |            |               |         |
| Link Status                                       | MAC Address                                            | Connect         | tion     | IP Addres: | s Default Gat | :eway   |
| WAN1 Disconnected                                 | d 00-1D-AA-F0-26-0                                     | 9 DHCP CI       | ient     |            |               | , i     |
| WAN2 Disconnecter                                 | d 00-1D-AA-F0-26-0                                     | IA DHCP CI      | ient     |            |               |         |
| WAN3 Disconnecter                                 | d 00-1D-AA-F0-26-0                                     | IB              |          |            |               |         |
| WAN4 Disconnected                                 | d 00-1D-AA-F0-26-0                                     | IC              |          |            |               |         |
|                                                   |                                                        |                 |          |            |               |         |
|                                                   |                                                        | IPv6            |          |            |               |         |
| Address                                           |                                                        | Sco             |          | Internet A | ccess Mode    |         |
| LAN FE80::21D:AAI                                 | FF:FEF0:2608/64                                        | Link            | < .      |            |               |         |

#### User Mode is OFF now.

| Item             | Description                                                                                                    |
|------------------|----------------------------------------------------------------------------------------------------|
| Model Name       | Display the model name of the router.                                                                                                    |
| Firmware Version | Display the firmware version of the router.                                                                                                    |
| Build Date/Time  | Display the date and time of the current firmware build.                                                                                                    |
| LAN              | <ul> <li>MAC Address</li> <li>Display the MAC address of the LAN Interface.</li> <li>IP Address</li> <li>Display the IP address of the LAN interface.</li> <li>Subnet Mask</li> <li>Display the subnet mask address of the LAN interface.</li> <li>DHCP Server</li> <li>Display the current status of DHCP server of the LAN</li> </ul> |

|      | interface                                                                                                    |
|------|----------------------------------------------------------------------------------------------------|
|      | DNS                                                                                                    |
|      | - Display the assigned IP address of the primary DNS.                                                                                                    |
| WAN  | Link Status                                                                                                    |
|      | - Display current connection status.                                                                                                    |
|      | MAC Address                                                                                                    |
|      | - Display the MAC address of the WAN Interface.                                                                                                    |
|      | Connection                                                                                                    |
|      | - Display the connection type.                                                                                                    |
|      | IP Address                                                                                                    |
|      | - Display the IP address of the WAN interface.                                                                                                    |
|      | Default Gateway                                                                                                    |
|      | - Display the assigned IP address of the default gateway.                                                                                                  |
| IPv6 | Address - Display the IPv6 address for LAN.                                                                                                    |
|      | Scope - Display the scope of IPv6 address. For example, IPv6<br>Link Local could only be used for direct IPv6 link. It can't be<br>used for IPv6 internet. |
|      | Internet Access Mode - Display the connection mode chosen for accessing into Internet.                                                                     |

# VI-1-2 TR-069

This device supports TR-069 standard. It is very convenient for an administrator to manage a TR-069 device through an Auto Configuration Server, e.g., VigorACS.

| CS and CPE Settings                         | Export Parameters                    |   |
|---------------------------------------------|--------------------------------------|---|
| Tr069                                       | Oisable      Enable                  |   |
| ACS Server On                               | Internet 💌                           |   |
| ACC C                                       |                                      |   |
| ACS Server<br>URL                           | Wizard                               |   |
| UKL                                         | Acquire URL from DHCP option 43      |   |
| Username                                    |                                      |   |
| Password                                    |                                      |   |
|                                             | Test With Inform Event Code PERIODIC | Ψ |
| Last Inform Respon                          |                                      |   |
|                                             |                                      |   |
| CPE Client                                  |                                      |   |
| 🖲 Http 🛛 🗎 Http                             | )5                                   |   |
| URL                                         |                                      |   |
| Port                                        | 8069                                 |   |
| Username                                    | vigor                                |   |
| Password                                    |                                      |   |
| dic Inform Settings                         |                                      |   |
| Disable                                     |                                      |   |
| Enable<br>Interval Time                     | 900 second(s)                        |   |
|                                             | and second(s)                        |   |
| Settings                                    |                                      |   |
| <ul> <li>Disable</li> <li>Enable</li> </ul> |                                      |   |
| Server Address                              |                                      |   |
| Server Port                                 | 3478                                 |   |
| Minimum Keep A                              | live Period 60 second(s)             |   |
| Maximum Keep A                              | Alive Period -1 second(s)            |   |
| Settings to APs                             |                                      |   |
| Isable                                      |                                      |   |
| Enable                                      |                                      |   |
| AP Password                                 |                                      |   |
| Apply Specific STUN S                       | ettings to APs                       |   |

| Item          | Description                                                                                                    |
|---------------|----------------------------------------------------------------------------------------------------|
| Tr069         | Click Enable to activate the settings on this page.                                                                                                    |
| ACS Server On | Choose the interface for the router connecting to ACS server.                                                                                                    |
| ACS Server    | URL/Username/Password - Such data must be typed<br>according to the ACS (Auto Configuration Server) you want to<br>link. Please refer to Auto Configuration Server user's manual<br>for detailed information. |
|               | Wizard - Click it to enter the IP address of VigorACS server, port number and the handler.                                                                                                    |
|               | Test With Inform - Click it to send a message based on the event code selection to test if such CPE is able to communicate with VigorACS SI server.                                                           |
|               | Event Code - Use the drop down menu to specify an event to perform the test.                                                                                                    |
|               | Last Inform Response Time - Display the time that VigorACS                                                                                                    |

|                          | server made a response while receiving Inform message from CPE last time.                                                                                                    |
|--------------------------|----------------------------------------------------------------------------------------------------|
| CPE Client               | Such information is useful for Auto Configuration Server.                                                                                                    |
|                          | Enable/Disable - Allow/Deny the CPE Client to connect with Auto Configuration Server.                                                                                                    |
|                          | Port - Sometimes, port conflict might be occurred. To solve such problem, you might change port number for CPE.                                                                                                    |
|                          | <b>Username</b> and <b>Password</b> - Type the username and password that VigorACS can use to access into such CPE.                                                                                                    |
| Periodic Inform Settings | The default setting is <b>Enable</b> . Please set interval time or schedule time for the router to send notification to CPE. Or click <b>Disable</b> to close the mechanism of notification.                                                                                                    |
| STUN Settings            | The default is <b>Disable</b> . If you click <b>Enable</b> , please type the relational settings listed below:                                                                                                    |
|                          | Server Address - Type the IP address of the STUN server.                                                                                                    |
|                          | Server Port - Type the port number of the STUN server.                                                                                                    |
|                          | Minimum Keep Alive Period - If STUN is enabled, the CPE must send binding request to the server for the purpose of maintaining the binding in the Gateway. Please type a number as the minimum period. The default setting is "60 seconds".                                                                                                    |
|                          | Maximum Keep Alive Period - If STUN is enabled, the CPE must send binding request to the server for the purpose of maintaining the binding in the Gateway. Please type a number as the maximum period. A value of "-1" indicates that no maximum period is specified.                                                                                                    |
| Apply Settings to APs    | This feature is able to apply TR-069 settings (including STUN and ACS server settings) to all of APs managed by Vigor2952 at the same time.                                                                                                    |
|                          | Disable - Related settings will not be applied to VigorAP.                                                                                                    |
|                          | Enable - Above settings will be applied to VigorAP after clicking OK to save the configuration. If such feature is enabled, you have to type the password for accessing VigorAP.                                                                                                    |
|                          | • AP Password - Type the password of the VigorAP that you want to apply Vigor2952's TR-069 settings.                                                                                                    |
|                          | Apply Specific STUN Settings to APs - After clicking the<br>Enable radio button for Apply Settings to APs, if you want to<br>apply specific STUN settings (not the STUN Settings<br>configured for Vigor2952) to VigorAPs to meet specific<br>requirements, simply check this box. Then, type the server<br>IP address, server port, minimum keep alive period and<br>maxmum keep alive period respectively. |

After finishing all the settings here, please click  $\mathbf{O}\mathbf{K}$  to save the configuration.

# VI-1-3 Admininstrator Password

This page allows you to set new password for administrator.

System Maintenance >> Administrator Password Setup

| Administrator Password        |                             |                                              |   |
|-------------------------------|-----------------------------|----------------------------------------------|---|
| Old Password                  |                             |                                              |   |
| New Password                  |                             | (Max. 23 characters allowed)                 |   |
| Confirm Password              |                             | (Max. 23 characters allowed)                 |   |
| Note: Password can contain or | nly a-z A-Z 0-9 , ; : . " « | <pre>&lt; &gt; * + = \   ? @ # ^ ! ( )</pre> |   |
| Administrator Local User      |                             |                                              |   |
| Local User                    |                             |                                              |   |
| Local User List               |                             |                                              |   |
| Index User Name               |                             |                                              |   |
|                               |                             |                                              |   |
|                               |                             |                                              |   |
|                               |                             |                                              |   |
|                               |                             |                                              |   |
|                               |                             |                                              |   |
|                               |                             |                                              |   |
|                               |                             |                                              | - |
| Specific User                 |                             |                                              |   |
| User Name:                    |                             |                                              |   |
| Password:                     | Confirm Password            | 1:                                           |   |
|                               | Add Edit                    | Delete                                       |   |
| 🖉 Enable 'Admin' Login From   | n Wan                       |                                              |   |
|                               |                             |                                              |   |
| Administrator LDAP Setting    |                             |                                              |   |
| Enable LDAP/AD login for      | Admin users                 |                                              |   |
| 🖉 Enable 'Admin' Login From   | n Wan                       |                                              |   |
| LDAP Server Profiles          |                             |                                              |   |
|                               | rd1                         |                                              |   |
|                               | shr                         | Ч                                            |   |

Note: Please select 'Admin' from group select box on login UI.

| OK |  |
|----|--|
|----|--|

| Item                     | Description                                                                                                    |  |
|--------------------------|----------------------------------------------------------------------------------------------------|--|
| Administrator Password   | Old Password - Type in the old password. The factory default setting for password is "admin".                                                                                                    |  |
|                          | New Password -Type in new password in this field. The length of the password is limited to 23 characters.                                                                                                    |  |
|                          | Confirm Password -Type in the new password again.                                                                                                    |  |
| Administrator Local User | The administrator can login web user interface of Vigor<br>router to modify all of the settings to fit the requirements.<br>This feature allows other user in LAN who can access into the<br>web user interface with the same privilege of the<br>administrator. |  |
|                          | Local User - Check the box to enable the local user configuration.                                                                                                    |  |
|                          | Local User List - It displays the username of the local user.                                                                                                    |  |
|                          | User Name - Give a user name for the local user.                                                                                                    |  |
|                          | Password - Type the password for the local user.                                                                                                    |  |
|                          | Confirm Password - Type the password again for                                                                                                    |  |

|                                                                                                    | confirmation.                                                                                                    |
|----------------------------------------------------------------------------------------------------|----------------------------------------------------------------------------------------------------|
|                                                                                                    | Add - After typing the user name and password above, simply click it to create a new local user. The new one will be shown on the Local User List immediately.                                                                      |
|                                                                                                    | Edit - If the username listed on the box above is not<br>satisfied, simply click the username and modify it on the<br>field of User Name. Later, click Edit to update the<br>information.                                           |
|                                                                                                    | Delete - If the local user listed on the box above is not satisfied, simply click the username and click Delete to remove it.                                                                                                    |
|                                                                                                    | Enable Admin Login From Wan - The default setting is<br>enabled. It can ensure that any user is able to successfully<br>accesses into web user interface of Vigor router through<br>Internet by username/password of "admin/admin". |
| Administrator LDAPEnable LDAP/AD login for Admin users - If it is e<br>user can access into the web user interface of Vi<br>through the LDAP server authentication. |                                                                                                    |
|                                                                                                    | Enable Admin Login From Wan - The default setting is<br>enabled. It can ensure that any user is able to successfully<br>accesses into web user interface of Vigor router through<br>Internet by username/password of "admin/admin". |
|                                                                                                    | <b>LDAP Server Profiles</b> - Available profiles will be displayed<br>here under the link of LDAP Profile Setup. To create a new<br>profile, simply click the link of <u>LDAP Profile Setup</u> .                                   |

When you click **OK**, the login window will appear. Please use the new password to access into the web user interface again.

# VI-1-4 User Password

This page allows you to set new password for user operation.

#### System Maintenance >> User Password

Enable User Mode for simple web configuration Hser Password

| User Password                                                                           | -           |        |       | Set to Factory Default |
|-----------------------------------------------------------------------------------------|-------------|--------|-------|------------------------|
| Password                                                                                |             |        |       |                        |
| Confirm Password                                                                        |             |        | (Max. | 23 characters allowed) |
| Password Strength:                                                                      | Weak        | Medium |       |                        |
| Strong password requiremer<br>1. Have at least one upper-<br>2. Including non-alphanume | case letter |        |       | e letter.              |
| Note:                                                                                   |             |        |       |                        |

2. Password can't be all asterisks(\*). For example, '\*' or '\*\*\*' is illegal, but '123\*' or '\*45' is OK.

| OK |  |
|----|--|
| UK |  |

Available settings are explained as follows:

| Item                                          | Description                                                                                                    |  |
|-----------------------------------------------|----------------------------------------------------------------------------------------------------|--|
| Enable User Mode for simple web configuration | After checking this box, you can access into the web user<br>interface with the password typed here for simple web<br>configuration.         |  |
|                                               | The settings on simple web user interface will be different<br>with full web user interface accessed by using the<br>administrator password. |  |
| Password                                      | Type in new password in this field. The length of the password is limited to 31 characters.                                                  |  |
| Confirm Password                              | Type in the new password again.                                                                                                    |  |
| Password Strength                             | Display the security strength of the password specified above.                                                                               |  |
| Set to Factory Default                        | Click to return to the factory default setting.                                                                                              |  |

When you click OK, the login window will appear. Please use the new password to access into the web user interface again.

Below shows an example for accessing into User Operation with User Password.

- 1. Open System Maintenance>>User Password.
- 2. Check the box of Enable User Mode for simple web configuration to enable user mode operation. Type a new password in the field of New Password and click OK.

| System Maintenance >> User Password                                                 |                       |                              |
|-------------------------------------------------------------------------------------|-----------------------|------------------------------|
| Enable User Mode for simple web                                                     | configuration         |                              |
| User Password                                                                       |                       | Set to Factory Default       |
| Password                                                                            |                       | (Max. 23 characters allowed) |
| Confirm Password                                                                    | •••••                 | (Max. 23 characters allowed) |
| Password Strength:                                                                  |                       | Strong                       |
| Strong password requirem<br>1. Have at least one upper<br>2. Including non-alphanum | r-case letter and one |                              |

3. The following screen will appear. Simply click OK.

| System Maintenance >> User Password |          |        |  |  |
|-------------------------------------|----------|--------|--|--|
| Active Configuration                |          |        |  |  |
|                                     | Password | · **** |  |  |

4. Log out Vigor router web user interface by clicking the Logout button.

| 1111 | •      |
|------|--------|
|      | Logout |

5. The following window will be open to ask for username and password. Type the new user password in the filed of **Password** and click **Login**.

| Dray Tek             | Vigor2952 Series                         |
|----------------------|------------------------------------------|
| Login                |                                          |
| Username<br>Password | Login                                    |
| Copyrig<br>Reserve   | ht © 2016 DrayTek Corp. All Rights<br>d. |

6. The main screen with User Mode will be shown as follows.

| o Logout • IR6                                                                                                    | Dashboard                                                                                                    |                                                                          |               |                         |                            |
|----------------------------------------------------------------------------------------------------|----------------------------------------------------------------------------------------------------|--------------------------------------------------------------------------|---------------|-------------------------|----------------------------|
| hboard<br>ards<br>int Slatos                                                                                                    | Dray Tek 0                                                                                                    |                                                                          |               |                         | <b>9</b>                   |
| ications<br>Iess LAN                                                                                                    | Vigor2952n<br>Data Mildy Assessor (Proved)                                                                                                    | 47 47 474<br>100 100 100<br>100 100 100<br>100 100<br>100 100<br>100 100 |               |                         |                            |
| ness con<br>dem Mainionanco<br>quostics                                                                                                    | System Information                                                                                                    | The local                                                                | - manage      |                         | uick Access                |
|                                                                                                    | Model Name Vigor2952n<br>Router Name DravTek                                                                                                    | System Up<br>Current Time                                                |               |                         | ystem Status<br>ynamic DNS |
| tral Management                                                                                                    | Firmware Version 3.8,4,2_RC14                                                                                                    | Build Date/T                                                             |               | 17 17:38:55             | granic ous                 |
| and the second second se | LAN MAC Address 00-1D-AA-FD-                                                                                                    | 26-08                                                                    |               |                         |                            |
|                                                                                                    | IPv4 Internet Access                                                                                                    |                                                                          |               |                         |                            |
|                                                                                                    | Line / Mode                                                                                                    |                                                                          | Address       | Up Time                 |                            |
|                                                                                                    | WANI Ethemat / DHCP Client                                                                                                    |                                                                          | AA-F0-25-09   | 00:00:00                |                            |
|                                                                                                    | WANZ Ethernet / DHCP Cherry                                                                                                    |                                                                          | )-44-F0-26-04 | 00:00:00                |                            |
|                                                                                                    | WAN3 US8 /                                                                                                    |                                                                          | -AA-F0-26-0E  | 00:00:00                |                            |
|                                                                                                    | WANI LOSE /                                                                                                    | Durcounected 00-1                                                        | -AA-T0-30-00  | 00:00:00                |                            |
|                                                                                                    | Interface                                                                                                    |                                                                          |               |                         |                            |
|                                                                                                    | WAN Connected : 0.                                                                                                    | WAN1 WAN2 WAN                                                            | 3 WAN4        |                         |                            |
|                                                                                                    |                                                                                                    | Port1 Port2 Port                                                         | Port4         | 1                       |                            |
|                                                                                                    | WLAN Connected : 0                                                                                                    |                                                                          |               |                         |                            |
|                                                                                                    | And the second second se |                                                                          |               | No. of Concession, Name |                            |
| all Nights Receiver                                                                                                    | System Resource                                                                                                    |                                                                          |               |                         |                            |
| II Mights Receptor                                                                                                    | System Resource<br>Current Status - CPU Usage:                                                                                                    | 1. ·                                                                     |               | 1%<br>40%               |                            |

Settings to be configured in User Mode will be less than settings in Admin Mode. Only basic configuration settings will be available in User Mode.

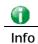

Setting in User Mode can be configured as same as in Admin Mode.

## VI-1-5 Login Page Greeting

When you want to access into the web user interface of Vigor router, the system will ask you to offer username and password first. At that moment, the background of the web page is blank and no heading will be displayed on the Login window. This page allows you to specify login URL and the heading on the Login window if you have such requirement.

#### System Maintenance >> Login Page Greeting

| age Greeting                            |                                                                                                    |                               |                           |                                     |
|-----------------------------------------|----------------------------------------------------------------------------------------------------|-------------------------------|---------------------------|-------------------------------------|
| 🔲 Enable                                |                                                                                                    |                               |                           |                                     |
| Login Page Title                        | Router Login                                                                                                | (31 ch                        | har max.)                 |                                     |
| Welcome Message a                       | and Bulletin (Max 511 d                                                                                     | haracters) 🖡                  | Preview Se                | t to Factory Default                |
| message is display<br>your own message. | =red>Welcome Message<br>yed in the Login page<br><ol><li>The welc<br/>one can be created<br/>used</li></ol> | of the route<br>ome message ( | er. Replac<br>can be wrig | e this text with<br>tten in HTML so |
|                                         | ne Message and Bulleti<br>~=red>Welcome Messa                                                               |                               | >                         |                                     |

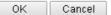

Available settings are explained as follows:

| Item                            | Description                                                                                                    |
|---------------------------------|----------------------------------------------------------------------------------------------------|
| Enable                          | Check this box to enable the login customization function.                                                                                                    |
| Login Page Title                | Type a brief description (e.g., Welcome to DrayTek) which will be shown on the heading of the login dialog.                                                                                         |
| Welcome Message and<br>Bulletin | Type words or sentences here. It will be displayed for<br>bulletin message. In addition, it can be displayed on the<br>login dialog at the bottom.<br>Note that do not type URL redirect link here. |
| Preview                         | Click it to display the preview of the login window based on the settings on this web page.                                                                                                    |
| Set to Factory Default          | Click to return to the factory default setting.                                                                                                    |

Below shows an example of login customization with the information typed in Login Description and Bulletin.

| 🖉 Vigor Login Page - Windows Internet Explorer 📃 🗖 🔀                                                                                                    |
|----------------------------------------------------------------------------------------------------|
| http://192.168.1.1/weblogin.htm                                                                                                    |
| Just for Carrie<br>Username<br>Password<br>Group                                                                                                    |
| Welcome Message                                                                                                    |
| This welcome message is displayed in the Login page of the router. Replace this text with your own message.                                                           |
| <ol> <li>The welcome message can be written in HTML so lists such as this one can be created</li> <li>Other markup tags such as p, font or img can be used</li> </ol> |

# VI-1-6 Configuration Backup

Such function can be used to apply the router settings configured by Vigor2820/ Vigor2830/ Vigor2850 to Vigor2952.

#### **Backup the Configuration**

Follow the steps below to backup your configuration.

1. Go to **System Maintenance** >> **Configuration Backup**. The following page will be popped-up, as shown below.

System Maintenance >> Configuration Backup

| Configuration Backup / Restoration                                                                       |
|----------------------------------------------------------------------------------------------------|
| Restore                                                                                                  |
| Restore settings from a configuration file.                                                              |
| 選擇檔案 未選擇任何檔案                                                                                             |
| Restore configuration except the login password.                                                         |
| Note:<br>This will work only if the selected configuration file was created from this device.<br>Restore |
| Backup                                                                                                   |
| Back up the current settings into a configuration file.                                                  |
| Protect with password                                                                                    |
| Backup                                                                                                   |

#### Note:

When loading a configuration file from a model in the Supported Model List please note that features and functionality can vary between models so please manually verify the settings after the restoration.

#### Supported Model List

| Model     | Firmware Version |  |  |
|-----------|------------------|--|--|
| Vigor2925 | 3.8.2            |  |  |
| Vigor2920 | 3.6.8.3          |  |  |
| Vigor2930 | 3.3.2            |  |  |
| Vigor2950 | 3.3.2            |  |  |
| Vigor2955 | 3.3.2, or later  |  |  |

| Item    | Description                                                                                                    |  |  |  |
|---------|----------------------------------------------------------------------------------------------------|--|--|--|
| Restore | Choose File - Click it to specify a file to be restored.                                                                                                    |  |  |  |
|         | Restore configuration except the login password - If the password settings shall not be restored and applied to Vigor2952, simply check this box to get rid of password settings.                                                                                                    |  |  |  |
|         | Click Restore to restore the configuration.                                                                                                    |  |  |  |
| Backup  | Click it to perform the configuration backup of this router.                                                                                                    |  |  |  |
|         | <b>Protect with password-</b> For the sake of security, the configuration file for the router can be encrypted.                                                                                                    |  |  |  |
|         | Backup<br>Back up the current settings into a configuration file.<br>✓ Protect with password<br>Password (Max. 23 characters allowed)<br>Confirm Password (Max. 23 characters allowed)<br>Backup<br>More: When Loading a configuration file from a model in the Supported Model List place. |  |  |  |

|                    | <ul> <li>Password - Type several characters as the password for<br/>encrypting the configuration file.</li> <li>Confirm Password - Type the password again for<br/>confirmation.</li> </ul>                                                                                                    |
|--------------------|----------------------------------------------------------------------------------------------------|
| Support Model List | Web configuration file from <i>other</i> Vigor router can be<br>applied to Vigor2952 series. At present, the configuration<br>file of Vigor2925/Vigor2920/Vigor2930/Vigor2950/Vigor2955<br>is accepted for Vigor 2952.<br>This field displays model name(s) and firmware which web<br>configuration file saved can be used by such router. |

2. Click **Backup** button to get into the following dialog.

| 下載工作確認          |                                            |                |    |  |
|-----------------|--------------------------------------------|----------------|----|--|
| Ca<br>CD<br>儲存至 | V2952_20161101_DrayTek_38<br>13.4 KB<br>下載 | 4_RC5f (1).cfg | -  |  |
| 下載              | 後開啓                                        | 儲存             | 取消 |  |

3. Click Save button. The configuration will download automatically to your computer.

The above example is using **Windows** platform for demonstrating examples. The **Mac** or **Linux** platform will appear different windows, but the backup function is still available.

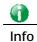

Backup for Certification must be done independently. The Configuration Backup does not include information of Certificate.

#### **Restore Configuration**

1. Go to **System Maintenance** >> **Configuration Backup**. The following windows will be popped-up, as shown below.

#### System Maintenance >> Configuration Backup

| Configuration Backup / Restoration |                                                             |
|------------------------------------|-------------------------------------------------------------|
| Restore                            |                                                             |
| Restore settings from a con        | ifiguration file.                                           |
| 選擇檔案 未選擇任何檔案                       |                                                             |
| 🔲 Restore configuration e          | xcept the login password.                                   |
| Note:                              |                                                             |
| This will work only if th          | e selected configuration file was created from this device. |
| Restore                            |                                                             |
| Backup                             |                                                             |
| Back up the current setting        | s into a configuration file.                                |
| 🔲 Protect with password            |                                                             |
| Backup                             |                                                             |

#### Note:

When loading a configuration file from a model in the Supported Model List please note that features and functionality can vary between models so please manually verify the settings after the restoration.

#### Supported Model List

| Model     | Firmware Version |
|-----------|------------------|
| Vigor2925 | 3.8.2            |
| Vigor2920 | 3.6.8.3          |
| Vigor2930 | 3.3.2            |
| Vigor2950 | 3.3.2            |
| Vigor2955 | 3.3.2, or later  |

- 2. Click **Choose File** button to choose the correct configuration file for uploading to the router.
- 3. Click **Restore** button and wait for few seconds, the following picture will tell you that the restoration procedure is successful.

# VI-1-7 SysLog/Mail Alert

SysLog function is provided for users to monitor router.

| System | Maintenance | >> | no lav2 | (Mail   | Alert | Setun  |
|--------|-------------|----|---------|---------|-------|--------|
| ayatem | wantenance  |    | зузсоу  | / IMIGU | MICIN | occup. |

Note:

Mail Syslog cannot be activated unless USB Disk is ticked for "Syslog Save to".
 Mail Syslog feature sends a Syslog file when its size reaches 1M Bytes.

3. We only support secured SMTP connection on port 465.

| ОК | Clear |
|----|-------|
|    | Cicai |

| Item                | Description                                                                                                    |
|---------------------|----------------------------------------------------------------------------------------------------|
| SysLog Access Setup | Enable - Check Enable to activate function of syslog.                                                                                                    |
|                     | Syslog Save to - Check Syslog Server to save the log to Syslog server.                                                                                                    |
|                     | Check <b>USB Disk</b> to save the log to the attached USB storage disk.                                                                                                    |
| Router Name         | Display the name for such router configured in System Maintenance>>Management.                                                                                                    |
|                     | If there is no name here, simply lick the link to access into System Maintenance>>Management to set the router name.                                                                          |
|                     | Server IP Address - The IP address of the Syslog server.                                                                                                    |
|                     | Destination Port - Assign a port for the Syslog protocol.                                                                                                    |
|                     | Mail Syslog - Check the box to recode the mail event on Syslog.                                                                                                    |
|                     | Enable syslog message - Check the box listed on this web page to send the corresponding message of firewall, VPN, User Access, WAN, Router/DSL information to Syslog.                         |
| Mail Alert Setup    | Check Enable to activate function of mail alert.                                                                                                    |
|                     | Send a test e-mail - Make a simple test for the e-mail<br>address specified in this page. Please assign the mail address<br>first and click this button to execute a test for verify the mail |

| address is available or not.                                                                                                    |
|----------------------------------------------------------------------------------------------------|
| SMTP Server/SMTP Port - The IP address/Port number of the SMTP server.                                                               |
| Mail To - Assign a mail address for sending mails out.                                                                               |
| <b>Return-Path</b> - Assign a path for receiving the mail from outside.                                                              |
| <b>Use SSL</b> - Check this box to use port 465 for SMTP server for some e-mail server uses https as the transmission method.        |
| Authentication - Check this box to activate this function while using e-mail application.                                            |
| User Name - Type the user name for authentication.                                                                                   |
| Password - Type the password for authentication.                                                                                     |
| Enable E-mail Alert - Check the box to send alert message to the e-mail box while the router detecting the item(s) you specify here. |

Click **OK** to save these settings.

For viewing the Syslog, please do the following:

- 1. Just set your monitor PC's IP address in the field of Server IP Address
- 2. Install the Router Tools in the **Utility** within provided CD. After installation, click on the **Router Tools>>Syslog** from program menu.

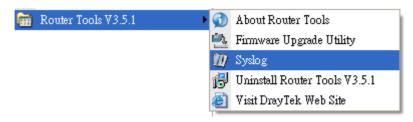

3. From the Syslog screen, select the router you want to monitor. Be reminded that in **Network Information**, select the network adapter used to connect to the router. Otherwise, you won't succeed in retrieving information from the router.

| <b>Dray</b> Tek                        |                                   |                        |                 | <mark>Syslog</mark> Utili |
|----------------------------------------|-----------------------------------|------------------------|-----------------|---------------------------|
|                                        | 172.16.3.                         | 130 🗸                  | WAN Inform      | TX Rate RX F              |
| vord Mise                              |                                   |                        |                 | H -                       |
| / to: Tool Setup Telnet Read-out Setup | Codepage Information Recovery N   | etwork Information     | Net State       | _                         |
| all V Host Name                        | carrie-0c7cb251                   |                        |                 |                           |
| NIC Description Ath                    | eros AR8121/AR8113/AR8114 PCI-E E | thernet Controller - P | acket Schedul 🗸 |                           |
| NIC Information                        |                                   | On Line Routers        |                 | ·     =                   |
| MAC Address                            | E0-CB-4E-DA-48-79                 | IP Address             | Mask            | MAC                       |
| IP Address                             | 192.168.1.10                      | 192.168.1.5            | 255.255.25      | 00-50-7F-CD-0             |
| Subnet Mask                            | 255.255.255.0                     |                        |                 |                           |
| DNS Servers                            | 8.8.4.4<br>8.8.8.8                |                        |                 |                           |
| Default Geteway                        | 192.168.1.5                       |                        |                 |                           |
| DHCP Server                            | 192.168.1.5                       |                        |                 |                           |
| Lease Obtained                         | Tue Aug 27 00:04:10<br>2013       |                        |                 |                           |
| Lease Expires                          | Fri Aug 30 00:04:10<br>2013       |                        |                 | Refresh                   |
|                                        |                                   |                        | ОК              | Cancel                    |
|                                        |                                   |                        |                 |                           |

# VI-1-8 Time and Date

It allows you to specify where the time of the router should be inquired from.

System Maintenance >> Time and Date

| Time Information              |                                        |
|-------------------------------|----------------------------------------|
| Current System Time 2000 Ja   | an 2 Sun 19 : 12 : 11 Inquire Time     |
| Time Setup                    |                                        |
| 🔘 Use Browser Time            |                                        |
| 💿 Use Internet Time           |                                        |
| Time Server                   | pool.ntp.org                           |
| Priority                      | Auto 💌                                 |
| Time Zone                     | (GMT) Greenwich Mean Time : Dublin 🛛 💌 |
| Enable Daylight Saving        | Advanced                               |
| Automatically Update Interval | 30 min 💌                               |
| Send NTP Request Through      | Auto 💌                                 |
|                               |                                        |

0K )

Cancel

| Item                             | Description                                                                                                    |
|----------------------------------|----------------------------------------------------------------------------------------------------|
| Current System Time              | Click Inquire Time to get the current time.                                                                                                    |
| Use Browser Time                 | Select this option to use the browser time from the remote administrator PC host as router's system time.                                                                                                    |
| Use Internet Time                | Select to inquire time information from Time Server on the Internet using assigned protocol.                                                                                                    |
| Time Server                      | Type the web site of the time server.                                                                                                    |
| Priority                         | Choose Auto or IPv6 First as the priority.                                                                                                    |
| Time Zone                        | Select the time zone where the router is located.                                                                                                    |
| Enable Daylight Saving           | Check the box to enable the daylight saving. Such feature is<br>available for certain area.<br>Advanced - Click it to open a pop up dialog.<br>Daylight Saving Advanced<br>© Default<br>Start: Yearly on March last Sun<br>End: Yearly on October last Sun<br>Date Range<br>Start: Year • Month • Day • 00:00 •<br>End: Yearly On Januan • First • Sunday • 00:00 •<br>End: Yearly On Januan • First • Sunday • 00:00 •<br>End: Yearly On Januan • First • Sunday • 00:00 •<br>OK Close<br>Use the default time setting or set user defined time for your<br>requirement. |
| Automatically Update<br>Interval | Select a time interval for updating from the NTP server.                                                                                                    |
| Send NTP Request                 | Specify a WAN interface to send NTP request for time                                                                                                    |

| Through | synchronization. |
|---------|------------------|

Click OK to save these settings.

### VI-1-9 SNMP

This page allows you to configure settings for SNMP and SNMPV3 services.

The SNMPv3 is more secure than SNMP through the encryption method (support AES and DES) and authentication method (support MD5 and SHA) for the management needs.

System Maintenance >> SNMP

| 🗹 Enable SNMP Agent           |       |           |         |             |   |                    |
|-------------------------------|-------|-----------|---------|-------------|---|--------------------|
| Get Community                 |       | public    |         |             |   |                    |
| Set Community                 |       | private   |         |             |   |                    |
| Manager Host IP(IPv4)         | Index | IP        |         | Subnet Mask |   |                    |
|                               | 1     |           |         |             | ۲ |                    |
|                               | 2     |           |         |             | ۲ |                    |
|                               | З     |           |         |             | ۲ |                    |
| Manager Host IP(IPv6)         | Index |           | IPv6 Ad | ldress      |   | / Prefix<br>Length |
|                               | 1     |           |         |             |   | /0                 |
|                               | 2     |           |         |             |   | /0                 |
|                               | З     |           |         |             |   | /0                 |
| Trap Community                |       | public    |         |             |   |                    |
| Notification Host<br>IP(IPv4) | Index | IP        |         |             |   |                    |
|                               | 1     |           |         |             |   |                    |
|                               | 2     |           |         |             |   |                    |
| Notification Host<br>IP(IPv6) | Index |           | IPv6 Ad | ldress      |   |                    |
|                               | 1     |           |         |             |   |                    |
|                               | 2     |           |         |             |   |                    |
| Trap Timeout                  |       | 10        |         |             |   |                    |
| Enable SNMPV3 Agent           |       |           |         |             |   |                    |
| USM User                      |       |           |         |             |   |                    |
| Auth Algorithm                |       | No Auth 🔻 |         |             |   |                    |
| Auth Password                 |       |           |         |             |   |                    |
| Privacy Algorithm             |       | No Priv 🔻 |         |             |   |                    |
| Privacy Password              |       |           |         |             |   |                    |

| Item                   | Description                                                                                                    |
|------------------------|----------------------------------------------------------------------------------------------------|
| Enable SNMP Agent      | Check it to enable this function.                                                                                                    |
| Get Community          | Set the name for getting community by typing a proper character. The default setting is <b>public</b> . The maximum length of the text is limited to 23 characters. |
| Set Community          | Set community by typing a proper name. The default setting<br>is private.<br>The maximum length of the text is limited to 23 characters.                            |
| Manager Host IP (IPv4) | Set one host as the manager to execute SNMP function.<br>Please type in IPv4 address to specify certain host.                                                       |
| Manager Host IP (IPv6) | Set one host as the manager to execute SNMP function.<br>Please type in IPv6 address to specify certain host.                                                       |

| Trap Community              | Set trap community by typing a proper name. The default setting is <b>public</b> .                                 |  |
|-----------------------------|----------------------------------------------------------------------------------------------------|--|
|                             | The maximum length of the text is limited to 23 characters.                                                        |  |
| Notification Host IP (IPv4) | Set the IPv4 address of the host that will receive the trap community.                                             |  |
| Notification Host IP (IPv6) | Set the IPv6 address of the host that will receive the trap community.                                             |  |
| Trap Timeout                | The default setting is 10 seconds.                                                                                 |  |
| Enable SNMPV3 Agent         | Check it to enable this function.                                                                                  |  |
| USM User                    | USM means user-based security mode.                                                                                |  |
|                             | Type a username which will be used for authentication. The maximum length of the text is limited to 23 characters. |  |
| Auth Algorithm              | Choose one of the encryption methods listed below as the authentication algorithm.                                 |  |
|                             | No Auth<br>No Auth<br>MD5<br>SHA                                                                                   |  |
| Auth Password               | Type a password for authentication. The maximum length of the text is limited to 23 characters.                    |  |
| Privacy Algorithm           | Choose one of the methods listed below as the privacy algorithm.                                                   |  |
|                             | No Priv V<br>No Priv<br>DES<br>AES                                                                                 |  |
| Privacy Password            | Type a password for privacy. The maximum length of the text is limited to 23 characters.                           |  |

Click OK to save these settings.

# VI-1-10 Management

This page allows you to manage the settings for Internet/LAN Access Control, Access List from Internet, Management Port Setup, TLS/SSL Encryption Setup, and Device Management.

The management pages for IPv4 and IPv6 protocols are different.

#### VI-1-10-1 IPv4 Management Setup

#### System Maintenance >> Management

| Router Name       DrayTek         Default:Disable Auto-Logout       Management Port Setup         Enable Validation Code in Internet/LAN       © User Define Ports       Default Ports         Access       Internet Access Control       HTTP Port       80       (Default: 23)         Internet Access Control       HTTP Port       80       (Default: 23)         Allow management from the Internet       Domain name allowed       TIP Port       21       (Default: 21)         TRO69 Port       8069       (Default: 8069)       SSH Port       22       (Default: 8069)         Y Telnet Server       Y Telnet Server       Y Enable TLS 1.2       Y Enable TLS 1.2       Y Enable TLS 1.1         Y Disable PING from the Internet       Imagement       Y Mask       CVM Access Control       CVM Access Control         1       Imagement       IP / Mask       CVM Access Control       CVM Access Control       CVM Access Control         2       Imagement       Imagement       Respond to external device       Respond to external device         9       Imagement       Respond to external device       Imagement       Respond to external device                                                                                                    |                                                                                                    | IPv6 Management Setup                              | LAN Access Setup                                               |
|----------------------------------------------------------------------------------------------------|----------------------------------------------------------------------------------------------------|----------------------------------------------------|----------------------------------------------------------------|
| □       Default validation Code in Internet/LAN         Access       Internet Access Control         □       Allow management from the Internet         □       Domain name allowed         □       FTP Server         □       FTP Server         □       FTP Server         □       FTP Server         □       Telnet Server         □       Telnet Server         □                                                                                                    | Router Name DrayTek                                                                                                 |                                                    |                                                                |
| Internet Access Control   Allow management from the Internet   Domain name allowed   FTP Server   FTP Server   HTTP Server   HTTPS Server   HTTPS Server   Teihet Server   TR069 Server   SSH Server   Disable PING from the Internet   List index in ip Dobject   IP / Mask   CVM Access Control   CVM Access Control   CVM SSL Port   B000   (Default: 8000)   CVM SSL Port   B000   CVM SSL Port   B000   CVM ssl Port   B000   CVM ssl Port   B000   CVM ssl Port   B000   CVM ssl Port   B000   CVM ssl Port   B000   CVM ssl Port   B000   CVM ssl Port   B000   CVM ssl Port   B000   CVM ss                                                                                                    | Enable Validation Code in Internet,                                                                                 | /LAN 💿 User Define Port                            | ts O Default Ports                                             |
| ✓ Telnet Server       TLS/SSL Encryption Setup         ✓ TR069 Server       ✓ Enable TLS 1.2         ✓ SSH Server       ✓ Enable TLS 1.1         ✓ Disable PING from the Internet       ✓ Enable SSL 3.0         Access List from the Internet       CVM Access Control         List index in index index index in | <ul> <li>Allow management from the Intern</li> <li>Domain name allowed</li> <li>FTP Server</li> </ul>               | et HTTPS Port<br>FTP Port<br>TR069 Port            | 443 (Default: 443)<br>21 (Default: 21)<br>8069 (Default: 8069) |
| List index in IP / Mask<br>1 PObject IP / Mask<br>2 CVM Access Control<br>CVM Access Control<br>CVM Port 8000 (Default: 8000)<br>CVM SSL Port 8443 (Default: 8443)<br>CVM SSL Port 8443 (Default: 8443)<br>Pobject Management<br>Respond to external device<br>9 Pobject IP / Mask                                                                                                    | <ul> <li>Telnet Server</li> <li>TR069 Server</li> <li>SSH Server</li> <li>Disable PING from the Internet</li> </ul> | Enable TLS 1.2<br>Enable TLS 1.1<br>Enable TLS 1.1 | etup                                                           |
|                                                                                                    | List index in IP / Mask 1 1 2 3 4 4 5 6 6 7 8 8 9 9                                                                 | CVM Port                                           | 8443 (Default: 8443)                                           |

Available settings are explained as follows:

| Item                            | Description                                                                            |  |
|---------------------------------|----------------------------------------------------------------------------------------|--|
| Router Name                     | Type in the router name provided by ISP.                                               |  |
| Default: Disable<br>Auto-Logout | If it is enabled, the function of auto-logout for web user interface will be disabled. |  |

2

|                                                  | Logout                                                                                                    |
|--------------------------------------------------|----------------------------------------------------------------------------------------------------|
| Enable Validation Code in<br>Internet/LAN Access | If it is enabled, the mechanism of validation code will be<br>offered by Vigor router. That is, the client must type<br>validation code while accessing into Internet or web user<br>interface of Vigor router.                                                                                                    |
| Internet Access Control                          | <ul> <li>Allow management from the Internet - Enable the checkbox to allow system administrators to login from the Internet. There are several servers provided by the system to allow you managing the router from Internet. Check the box(es) to specify.</li> <li>Disable PING from the Internet - Check the checkbox to reject all PING packets from the Internet. For security issue, this function is enabled by default.</li> </ul> |
| Access List from the<br>Internet                 | You could specify that the system administrator can only<br>login from a specific host or network defined in the list. A<br>maximum of three IPs/subnet masks is allowed.<br>List index in IP Object- Type the index number of the IP<br>object profile. Related IP with Subnet Mask will appear<br>automatically.                                                                                                    |
| Management Port Setup                            | User Define Ports - Check to specify user-defined port<br>numbers for the Telnet, HTTP, HTTPS, FTP, TR-069 and SSH<br>servers.<br>Default Ports - Check to use standard port numbers for the<br>Telnet and HTTP servers.                                                                                                    |
| TLS/SSL Encryption Setup                         | Enable SSL 3.0 - Check the box to enable the function of SSL 3.0 if required.<br>Due to security consideration, the built-in HTTPS and SSL VPN server of the router had upgraded to TLS1.x protocol. If you are using old browser(eg. IE6.0) or old SmartVPN Client, you may still need to enable SSL 3.0 to make sure you can connect, however, it's not recommended.                                                                     |
| CVM Access Control                               | CVM Port - Check the box to enable such port setting.<br>CVM SSL Port - Check the box to enable such port setting.                                                                                                    |
| Device Management                                | Check the box to enable the device management function for<br>Vigor2952.<br><b>Respond to external device -</b> If it is enabled, Vigor2952 will<br>be regarded as slave device. When the external device<br>(master device) sends request packet to Vigor2952,<br>Vigor2952 would send back information to respond the<br>request coming from the external device which is able to<br>manage Vigor2952.                                   |

After finished the above settings, click  $\mathbf{O}\mathbf{K}$  to save the configuration.

## VI-1-10-2 IPv6 Management Setup

| IPv4 Management Setu                                                                                               | 4p           | IPv6 Management Setup | LAN Access Setup |
|----------------------------------------------------------------------------------------------------|--------------|-----------------------|------------------|
| Management Access Contr                                                                                            | ol           |                       |                  |
| 📃 Allow management f                                                                                               | rom the Inte | rnet                  |                  |
| 🗌 Telnet Server (                                                                                                  | Port : 23)   |                       |                  |
| 🗌 HTTP Server ( P                                                                                                  | ort : 80)    |                       |                  |
| HTTPS Server (                                                                                                    | Port : 443)  |                       |                  |
| 🗌 SSH Server ( Po                                                                                                  | rt : 22)     |                       |                  |
| 🗹 Disable PING from t                                                                                              | he Internet  |                       |                  |
| Access List from the Intern                                                                                        | et           |                       |                  |
| inday in                                                                                                    |              |                       |                  |
|                                                                                                    | 10           | Deefin                |                  |
| List IPv6 Object                                                                                                   | IPv6 /       | Prefix                |                  |
| LICT                                                                                                    | IPv6 /       | Prefix                |                  |
| List IPv6 Object                                                                                                   | IPv6 /       | Prefix                |                  |
| 1 IPv6 Object                                                                                                    | IPv6 /       | Prefix                |                  |
| IPv6 Object           1           2                                                                                | IPv6 /       | Prefix                |                  |
| IPv6 Object           1           2           3                                                                    | IPv6 /       | Prefix                |                  |
| IPv6 Object           1           2           3           4                                                        | IPv6 /       | Prefix                |                  |
| IPv6 Object           1           2           3           4           5                                            |              | Prefix                |                  |
| IPv6 Object           1            2            3            4            5            6            7              |              | Prefix                |                  |
| IPv6 Object           1            2            3            4            5            6            7            8 |              | Prefix                |                  |
| IPv6 Object           1            2            3            4            5            6            7              |              | Prefix                |                  |

OK )

Available settings are explained as follows:

| Item                         | Description                                                                                                    |
|------------------------------|----------------------------------------------------------------------------------------------------|
| Management Access<br>Control | <ul> <li>Allow management from the Internet - Enable the checkbox to allow system administrators to login from the Internet. There are several servers provided by the system to allow you managing the router from Internet. Check the box(es) to specify.</li> <li>Enable PING from the Internet - Check the checkbox to enable all PING packets from the Internet. For security issue, this function is disabled by default.</li> </ul> |
| Access List                  | You could specify that the system administrator can only<br>login from a specific host or network defined in the list. A<br>maximum of three IPs/subnet masks is allowed.<br>Index in <u>IP Object</u> - Type the index number of the IP object<br>profile. Related IP address will appear automatically.                                                                                                    |

After finished the above settings, click **OK** to save the configuration.

### VI-1-10-3 LAN Access Control

System Maintenance >> Management

| IPv4 Management Setup       | IPv6 Management Setup     | LAN Access Setup |
|-----------------------------|---------------------------|------------------|
| 🖉 Allow management from LAP | N                         |                  |
| FTP Server                  |                           |                  |
| HTTP Server                 |                           |                  |
| HTTPS Server                |                           |                  |
| 🗹 Telnet Server             |                           |                  |
| 🗹 SSH Server                |                           |                  |
| Apply To Subnet             | Index in <u>IP Object</u> |                  |
| 🗹 LAN1                      |                           |                  |
| 🗹 LAN2                      |                           |                  |
| 🗹 LAN3                      |                           |                  |
| 🗹 LAN4                      |                           |                  |
| 🗹 LAN5                      |                           |                  |
| 🗹 LAN6                      |                           |                  |
| 🗹 LAN7                      |                           |                  |
| 🗹 LAN8                      |                           |                  |
| 🗹 DMZ                       |                           |                  |
| 🕑 IP Routed Subnet          |                           |                  |

Note: If an IP Object is specified in a LAN Subnet, the setting will be applied to the selected IP only.

OK

Available settings are explained as follows:

| Item                         | Description                                                                                                    |
|------------------------------|----------------------------------------------------------------------------------------------------|
| Allow management from<br>LAN | Enable the checkbox to allow system administrators to login<br>from LAN interface. There are several servers provided by<br>the system which allow you to manage the router from LAN<br>interface. Check the box(es) to specify.         |
| Apply To Subnet              | Check the LAN interface for the administrator to use for accessing into web user interface of Vigor router.<br>Index in <u>IP Object</u> - Type the index number of the IP object profile. Related IP address will appear automatically. |

After finished the above settings, click OK to save the configuration.

Vigor2952 Series User's Guide

?

# VII-1-11 Self-Signed Certificate

A self-signed certificate is a *unique* identification for the device (e.g., Vigor router) which generates the certificate by itself to ensure the router security. Such self-signed certificate is signed with its own private key.

The self-signed certificate will be applied in SSL VPN, HTTPS, and so on.

| Certificate Name :         | self-signed                                                                                                    |
|----------------------------|----------------------------------------------------------------------------------------------------|
| Issuer :                   | C=TW, ST=HsinChu, L=HuKou, O=DrayTek Corp., OU=DrayTek Support,<br>CN=Vigor Router                                                                                                    |
| Subject :                  | C=TW, ST=HsinChu, L=HuKou, O=DrayTek Corp., OU=DrayTek Support, CN=Vigor Router                                                                                                    |
| Subject Alternative Name : |                                                                                                    |
| Valid From :               | Jun 2 13:05:46 2016 GMT                                                                                                    |
| /alid To :                 | Jun 2 13:05:46 2046 GMT                                                                                                    |
| PEM Format Content :       |                                                                                                    |
|                            | BEGIN CERTIFICATE<br>MIIDCTCCAlmgAwIBAgIJAP67J8myGNLIMAOGCSqGSIb3DQEBCwUAMHqxCzAJBgNV<br>BAYTAIRXMawDqYDQ0IEwdIc2luQ2hIM04wDAYDVQ0HEwVIdUtvdTEWMB0GAUUE<br>ChMNRHJheVRlayBDD3JwLjEYMBYGALUECXMPRHJheVRlayBTdXBwb3J0MRUwEwYD<br>VQ0DEwxWaWdvciB5b3V02XIwHncNMTYWMJAyMTMwNTQ2WhcNNDYwMJAyMTMNNTQ2<br>WjB4M0swCQYDVQQGEwJUVzEQMA4GALUECBMHSHMpbkNodTEOMAwGAlUEBXMFSHVL<br>b3UxFjAUBgNVBAGTDURYYXUIZWsqQ29ycC4xCDAWBgNVBASTDORYXLUZWsqU3Vw<br>cG9ydDEVMBMGALUEAXMMVmlnb3IgUm91dGVyMIIBIJANBgkqhkiG9w0BAQEFAAOC<br>AQ8AMIIBCgKCAQEAyy8j6c3hUfPcMB0DHvq/jtSemV1MXXPBd0mv780PFV030H<br>mWLRNFLteu9Y7Y7YP8AdK8y0p1vxUW30hjQI6WbuKcndYzdqTX6aV6gT09Yv03UheH<br>cJGvpVBAAAjDM3sWNsYCulK51FuCR2pPcXajaS5fx9HzOTbMy2TloEOzuDD219eX<br>lbkqdkjX56VQL2966/wQKYhBw9B01SMFMik3/moLkjm8E5HbaES33othyFMOF9TJ<br>bvgNIDN0H8f0Wic5tqZkIX20gmvyKdYAccstwIDAQABMA0GCSqGSIb3DQEBCwUA<br>A4IBAQEz+bB8UxgMmipmSuS7ai0JPrboigtD13fESUHk6Gqkd04jtWJJq0+KtUZ<br>Ma0uU4zxEgL3tmYY5nqPTs/EGnzJI/vWxxtGlcB0vcC3EcjbTj+g0Y9VB8Y0vJE<br>B8Q1JgIW+coPjsFC2kzf+Rb16LAABTw7718S/qKHgTmy4dqa5L94SyKgWaNaijk<br>jg6J+piaqGhx6t/1Y2WB3Tezb/UH51B3STILC1F/yi23v4Sg2g0JsccklqZxcB<br>LbRKAI+x07zM5g47WSg52eRc023u0+iRFKq10bJ0YNZDz4Kyx1W0prNG4iF7cLcR<br>/HAPsHeloqs0Ttlx3M2yL1Cmrzzi<br>END CERTIFICATE |

Note:

1.Please setup the <u>System Maintenance >> Time and Date</u> correctly before you try to regenerate a self-

signed certificate!! 2.The Time Zone MUST be setup correctly!!

Regenerate

Click Regeneration to open Regenerate Self-Signed Certificate window.

Type in required information for subject name and subject alternative name that you need for this certificate. Then click Generate.

| System Maintenance >> Regenerate Self-Signed Certificate<br>Regenerate Self-Signed Certificate |              |  |
|------------------------------------------------------------------------------------------------|--------------|--|
|                                                                                                |              |  |
| Subject Alternative Name                                                                       |              |  |
| Туре                                                                                           | IP Address 💌 |  |
| IP                                                                                             |              |  |
| Subject Name                                                                                   |              |  |
| Country (C)                                                                                    |              |  |
| State (ST)                                                                                     |              |  |
| Location (L)                                                                                   |              |  |
| Organization (O)                                                                               |              |  |
| Organization Unit (OU)                                                                         |              |  |
| Common Name (CN)                                                                               |              |  |
| Email (E)                                                                                      |              |  |
| Кеу Туре                                                                                       | RSA 🔽        |  |
| Key Size                                                                                       | 2048 Bit 🗸   |  |

Generate

## VI-1-12 Reboot System

The Web user interface may be used to restart your router. Click **Reboot System** from **System Maintenance** to open the following page.

| System Mai | ntenance >> | Reboot | System |
|------------|-------------|--------|--------|
|------------|-------------|--------|--------|

| Reboot System                                                                                                    |
|----------------------------------------------------------------------------------------------------|
| Do you want to reboot your router ?                                                                                                    |
| <ul> <li>Using current configuration</li> <li>Using factory default configuration</li> </ul>                                                                                                    |
| Reboot Now Auto Reboot Time Schedule                                                                                                    |
| Index(1-15) in <u>Schedule</u> Setup:,,,,,,,,,,,,,,,,,,,,,,,,,,,,,,,,,,,,,,,,,,,,,,,,,,,,,,,,,,,,,,,,,,,,,,,,,,,,,,,,,,,,,,,,,,,,,,,,,,,,,,,,,,,,,,,,,,,,,,,,,,,,,,,,,,,,,,,,,,,,,,,,,,,,,,,,,,,,,,,,,,,,,,,,,,,,,,,,,,,,,,,,,,,,,,,,,,,,,,,,,,,,,,,,,,,,,,,,,,,,,,,,,,,,,,,,,,,,,,,,,,,,,,,,,,,,,,,,,,,,,,,,,,,,,,,,,,,,,,,,,,,,,,,,,,,,,,,,,,,,,,,,,,,,,,,,,,,,, _, |
| OK Cancel                                                                                                    |

**Index (1-15) in Schedule Setup** - You can type in four sets of time schedule for performing system reboot. All the schedules can be set previously in **Applications** >> **Schedule** web page and you can use the number that you have set in that web page.

If you want to reboot the router using the current configuration, check Using current configuration and click Reboot Now. To reset the router settings to default values, check Using factory default configuration and click Reboot Now. The router will take 5 seconds to reboot the system.

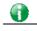

Info

When the system pops up Reboot System web page after you configure web settings, please click Reboot Now to reboot your router for ensuring normal operation and preventing unexpected errors of the router in the future.

## VI-1-13 Firmware Upgrade

Download the newest firmware from DrayTek's web site or FTP site. The DrayTek web site is www.DrayTek.com (or local DrayTek's web site) and FTP site is ftp.DrayTek.com.

Click System Maintenance>> Firmware Upgrade to launch the Firmware Upgrade Utility.

### System Maintenance >> Firmware Upgrade

#### Web Firmware Upgrade

| Select a firmware file.                                                                                                |
|----------------------------------------------------------------------------------------------------|
| 選擇檔案 未選擇任何檔案                                                                                                    |
| Click Upgrade to upload the file. Upgrade                                                                              |
| TFTP Firmware Upgrade from LAN                                                                                         |
| Current Firmware Version: 3.8.4.2_RC14                                                                                 |
| Firmware Upgrade Procedures:                                                                                           |
| 1. Click "OK" to start the TFTP server.<br>2. Open the Firmware Upgrade Utility or other 3-party TFTP client software. |

- 3. Check that the firmware filename is correct.
- 4. Click "Upgrade" on the Firmware Upgrade Utility to start the upgrade.

ΟK

5. After the upgrade is compelete, the TFTP server will automatically stop running.

#### Do you want to upgrade firmware ?

#### Note:

Upgrade using the ALL file will retain existing router configuration, whereas using the RST file will reset the configuration to factory defaults.

Choose the right firmware by clicking **Select**. Then, click **Upgrade**. The system will upgrade the firmware of the router automatically.

Click OK. The following screen will appear. Please execute the firmware upgrade utility first.

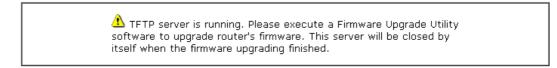

For the detailed information about firmware update, please go to Chapter 5.

## VI-1-14 Activation

There are three ways to activate WCF on vigor router, using Service Activation Wizard, by means of CSM>>Web Content Filter Profile or via System Maintenance>>Activation.

After you have finished the setting profiles for WCF (refer to Web Content Filter Profile), it is the time to activate the mechanism for your computer.

Click System Maintenance>>Activation to open the following page for accessing http://myvigor.draytek.com.

| System Maintenance >> Activation Activate via interface : auto-selecter | d▼ |
|-------------------------------------------------------------------------|----|
|-------------------------------------------------------------------------|----|

### Web-Filter License [Status:Cyren] [Start Date:2017-06-29 Expire Date:2017-07-29]

Activate

Authentication Message

### Note:

1. If you want to use email alert or syslog, please configure the SysLog/Mail Alert Setup page.

2. If you change the service provider, the configuration of the function will be reset.

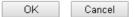

Available settings are explained as follows:

| Item                   | Description                                                                                                    |
|------------------------|----------------------------------------------------------------------------------------------------|
| Activate via Interface | Choose WAN interface used by such device for activating Web Content Filter.                                                                      |
| Activate               | The Activate link brings you accessing into www.vigorpro.com to finish the activation of the account and the router.                             |
| Authentication Message | As for authentication information of <b>web filter</b> , the process<br>of authenticating will be displayed on this field for your<br>reference. |

Below shows the successful activation of Web Content Filter:

### Web-Filter License [Status:Commtouch] [Start Date:2011-03-28 Expire Date:2011-04-27]

Activate

| uthentication Message |  |  |  |
|-----------------------|--|--|--|
|                       |  |  |  |
|                       |  |  |  |
|                       |  |  |  |
|                       |  |  |  |
|                       |  |  |  |

Note: If you want to use email alert or syslog, please configure the SysLog/Mail Alert Setup page.

## VI-1-15 Internal Service User List

User profiles (clients) defined and enabled in User Management>>User Profile will be displayed in this page.

Such page allows you to turn on or turn off security authentication service (offered by inernal RADIUS and/or Local 802.1X) for each user profile without accessing into the User Management configuration page.

#### System Maintenance >> Internal Service User List

| User Name             | Radius | 🔲 Local 802.1X | User Name | 🔲 Radius | 🔲 Local 802.1X |
|-----------------------|--------|----------------|-----------|----------|----------------|
| No valid User Profile | 9      |                |           |          |                |
|                       |        | ОК             | Cancel    |          |                |

Note:

| Item         | Description                                                                                                    |
|--------------|----------------------------------------------------------------------------------------------------|
| User Name    | Display the name of the existed user profile. To modify the detailed settings, simply click the user name link to access into the web page for modification. |
| Radius       | Check the box to turn on the security authentication service offered by internal RADIUS server for the user profile.                                         |
|              | Uncheck the box to turn off ecurity authentication service offered by internal RADIUS server for the user profile.                                           |
|              | If you check the box next to such item, all of the user profiles<br>listed in this page will be enabled with RADIUS service<br>enabled vice versa.           |
| Local 802.1X | Check the box to turn on the security authentication service offered by Local 802.1X server for the user profile.                                            |
|              | Uncheck the box to turn off ecurity authentication service offered by Local 802.1X server for the user profile.                                              |
|              | If you check the box next to such item, all of the user profiles listed in this page will be enabled with Local 802.1X service                               |

| Available settings are | explained | as follows: |
|------------------------|-----------|-------------|
|                        |           |             |

Only the user profiles which is enabled in User <u>Management >> User Profile</u> will be listed here.
 If you enable RADIUS or Local 802.1X for a user profile here, it will use the default authentication methods; however, you may change its authentication methods via User <u>Management >> User Profile</u>.

# Info

For the detailed setting (such as IP address, port number) configuration of internal RADIUS, refer to Applications>>RADIUS/TACACS+. For the detailed setting (such as IP address, port number) configuration of Local 802.1X, refer to LAN>>Wired 802.1X and Wireless LAN>>Security.

# VI-2 Bandwidth Management

### **Sessions Limit**

A PC with private IP address can access to the Internet via NAT router. The router will generate the records of NAT sessions for such connection. The P2P (Peer to Peer) applications (e.g., BitTorrent) always need many sessions for procession and also they will occupy over resources which might result in important accesses impacted. To solve the problem, you can use limit session to limit the session procession for specified Hosts.

### **Bandwidth Limit**

The downstream or upstream from FTP, HTTP or some P2P applications will occupy large of bandwidth and affect the applications for other programs. Please use Limit Bandwidth to make the bandwidth usage more efficient.

## Quality of Service (QoS)

Deploying QoS (Quality of Service) management to guarantee that all applications receive the service levels required and sufficient bandwidth to meet performance expectations is indeed one important aspect of modern enterprise network.

One reason for QoS is that numerous TCP-based applications tend to continually increase their transmission rate and consume all available bandwidth, which is called TCP slow start. If other applications are not protected by QoS, it will detract much from their performance in the overcrowded network. This is especially essential to those are low tolerant of loss, delay or jitter (delay variation).

Another reason is due to congestions at network intersections where speeds of interconnected circuits mismatch or traffic aggregates, packets will queue up and traffic can be throttled back to a lower speed. If there's no defined priority to specify which packets should be discarded (or in another term "dropped") from an overflowing queue, packets of sensitive applications mentioned above might be the ones to drop off. How this will affect application performance?

There are two components within Primary configuration of QoS deployment:

- Classification: Identifying low-latency or crucial applications and marking them for high-priority service level enforcement throughout the network.
- Scheduling: Based on classification of service level to assign packets to queues and associated service types

The basic QoS implementation in Vigor routers is to classify and schedule packets based on the service type information in the IP header. For instance, to ensure the connection with the headquarter, a teleworker may enforce an index of QoS Control to reserve bandwidth for HTTPS connection while using lots of application at the same time.

One more larger-scale implementation of QoS network is to apply DSCP (Differentiated Service Code Point) and IP Precedence disciplines at Layer 3. Compared with legacy IP Precedence that uses Type of Service (ToS) field in the IP header to define 8 service classes, DSCP is a successor creating 64 classes possible with backward IP Precedence compatibility. In a QoS-enabled network, or Differentiated Service (DiffServ or DS) framework, a DS domain owner should sign a Service License Agreement (SLA) with other DS domain owners to define the service level provided toward traffic from different domains. Then each DS node in these domains will perform the priority treatment. This is called per-hop-behavior (PHB). The definition of PHB includes Expedited Forwarding (EF), Assured Forwarding (AF), and Best Effort (BE). AF defines the four classes of delivery (or forwarding) classes and three levels of drop precedence in each class.

Vigor routers as edge routers of DS domain shall check the marked DSCP value in the IP header of bypassing traffic, to allocate certain amount of resource execute appropriate policing, classification or scheduling. The core routers in the backbone will do the same checking before executing treatments in order to ensure service-level consistency throughout the whole QoS-enabled network.

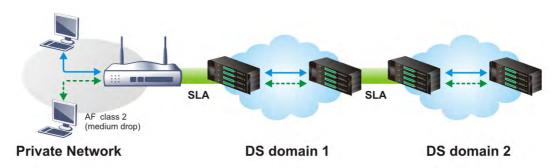

However, each node may take different attitude toward packets with high priority marking since it may bind with the business deal of SLA among different DS domain owners. It's not easy to achieve deterministic and consistent high-priority QoS traffic throughout the whole network with merely Vigor router's effort.

# Web User Interface

Below shows the menu items for Bandwidth Management.

| Bandwidth Management |
|----------------------|
| Sessions Limit       |
| Bandwidth Limit      |
| Quality of Service   |
| APP QoS              |
|                      |

# VI-2-1 Sessions Limit

In the Bandwidth Management menu, click Sessions Limit to open the web page.

| Bandwidth | Management | >> | Sessions Limit |
|-----------|------------|----|----------------|

| <ul> <li>○ Enable</li></ul>                                                                                                    | sions           |
|----------------------------------------------------------------------------------------------------|-----------------|
| Limitation List                                                                                                    | sions           |
|                                                                                                    | sions 🔼         |
| Index Start IP End IP Max Ses:                                                                                                    | sions 🔼         |
|                                                                                                    |                 |
| Specific Limitation Start IP: End IP:                                                                                                    | >               |
| Maximum Sessions: Add Edit Delete                                                                                                    |                 |
| r6 Sessions Limit                                                                                                    |                 |
| <ul> <li>Enable          <ul> <li>Disable</li> <li>Default Max Sessions: 100</li> <li>Limitation List</li> </ul> </li> </ul>                                                                                                    |                 |
| Index Start IP End IP                                                                                                    | Max             |
|                                                                                                    | >               |
| Specific Limitation                                                                                                    |                 |
| Start IP: End IP: Maximum Sessions: Add Edit Delete                                                                                                    |                 |
| ministration Message (Max 255 characters)                                                                                                    | Default Message |
| u have reached the maximum number of permitted Internet sessions.Please<br>plications to allow further Internet access.Contact your system administ<br>formation.                                                                                                    |                 |
| ne Schedule                                                                                                    |                 |
| Index(1-15) in <u>Schedule</u> Setup:,,,,,,,,,,,,,,,,,,,,,,,,,,,,,,,,,,,,,,,,,,,,,,,,,,,,,,,,,,,,,,,,,,,,,,,,,,,,,,,,,,,,,,,,,,,,,,,,,,,,,,,,,,,,,,,,,,,,,,,,,,,,,,,,,,,,,,,,,,,,,,,,,,,,,,,,,,,,,,,,,,,,,,,,,,,,,,,,,,,,,,,,,,,,,,,,,,,,,,,,,,,,,,,,,,,,,,,,,,,,,,,,,,,,,,,,,,,,,,,,,,,,,,,,,,,,,,,,, _,, _ |                 |
| Housen and the himbolic seconds will be lightlifed.                                                                                                    |                 |

To activate the function of limit session, simply click **Enable** and set the default session limit. Available settings are explained as follows:

| Item                     | Description                                                                                                    |  |
|--------------------------|----------------------------------------------------------------------------------------------------|--|
| IPv4 Session Limit<br>or | Enable - Click this button to activate the function of limit session.                                                                                                    |  |
| IPv6 Session Limit       | <b>Disable</b> - Click this button to close the function of limit session.                                                                                                    |  |
|                          | <b>Default session limit</b> - Defines the default session number used for each computer in LAN.                                                                                                    |  |
|                          | Limitation List                                                                                                    |  |
|                          | Displays a list of specific limitations that you set on this web page.                                                                                                    |  |
|                          | Specific Limitation                                                                                                    |  |
|                          | • Start IP- Defines the start IPv4/IPv6 address for limit session.                                                                                                    |  |
|                          | • End IP - Defines the end IPv4/IPv6 address for limit session.                                                                                                    |  |
|                          | <ul> <li>Maximum Sessions - Defines the available session<br/>number for each host in the specific range of IP<br/>addresses. If you do not set the session number in this<br/>field, the system will use the default session limit for<br/>the specific limitation you set for each index.</li> </ul> |  |
|                          | • Add - Adds the specific session limitation onto the list above.                                                                                                    |  |
|                          | • Edit - Allows you to edit the settings for the selected limitation.                                                                                                    |  |
|                          | • Delete - Remove the selected settings existing on the limitation list.                                                                                                    |  |
| Administration Message   | Type the words which will be displayed when reaches the maximum number of Internet sessions permitted.                                                                                                    |  |
|                          | <b>Default Message</b> - Click this button to apply the default message offered by the router.                                                                                                    |  |
| Time Schedule            | Index (1-15) in Schedule Setup - You can type in four sets of time schedule for your request. All the schedules can be set previously in Application >> Schedule web page and you can use the number that you have set in that web page.                                                               |  |

After finishing all the settings, please click **OK** to save the configuration.

# VI-2-2 Bandwidth Limit

In the Bandwidth Management menu, click Bandwidth Limit to open the web page.

| Bandwidth Management >> Bandwidth Limit |
|-----------------------------------------|
|-----------------------------------------|

| IPv4 Bandwidth Limit                                                                                                    |
|----------------------------------------------------------------------------------------------------|
| 🔘 Enable 🗌 IP Routed Subnet 💿 Disable                                                                                                    |
| Default TX Limit Per User: 2000 Kbps 💌 Default RX Limit Per User: 8000 Kbps 💌                                                                                                    |
| Limitation List                                                                                                    |
| Index Start IP/Group End IP/Object TX limit RX limit Shared 📐                                                                                                    |
| Nuclei linitation (0 10 (0 object                                                                                                    |
| Specific Limitation 💿 IP 🔘 Object<br>Start IP: End IP: End IP:                                                                                                    |
| Each O Shared TX Limit: Kbps V RX Limit: Kbps V     Add Edit Delete                                                                                                    |
| IPv6 Bandwidth Limit                                                                                                    |
| 🔿 Enable 💿 Disable                                                                                                    |
| Default TX Limit Per User: 2000 Kbps 🗸 Default RX Limit Per User: 8000 Kbps 🗸                                                                                                    |
|                                                                                                    |
| Specific Limitation 💿 IP 🔘 Object                                                                                                    |
| Start IP:     End IP:            • Each         • Shared TX Limit:      Kbps • RX Limit:        Add     Edit                                                                                                    |
| <b>Note:</b><br>1.For TX/RX, a setting of "0" means unlimited bandwidth.<br>2.Available bandwidth is calculated according to the maximum bandwidth detected or the Line Speed defined in<br>WAN >> <u>General Setup</u> when in "According to Line Speed" Load Balance mode. |
| Allow auto adjustment to make the best utilization of <u>available bandwidth</u> .           Smart Bandwidth Limit                                                                                                    |
| For any LAN IP Not in Limitation List, whose session number exceeds 1000                                                                                                    |
| TX Limit : 200 Kbps 🕑 RX Limit : 800 Kbps 👻                                                                                                    |
| Time Schedule                                                                                                    |
| Index(1-15) in <u>Schedule</u> Setup:,,,,                                                                                                    |
| Note:<br>Action and Idle Timeout settings will be ignored.                                                                                                    |
| ОК                                                                                                    |

To activate the function of limit bandwidth, simply click **Enable** and set the default upstream and downstream limit.

Available settings are explained as follows:

|  | Item | Description |
|--|------|-------------|
|--|------|-------------|

| IPv4 Bandwidth Limit       | Enable - Click this button to activate the function of limit bandwidth.                                                                                                    |
|----------------------------|----------------------------------------------------------------------------------------------------|
| or<br>IPv6 Bandwidth Limit | <ul> <li>IP Routed Subnet - Check this box to apply the<br/>bandwidth limit to the second subnet specified in<br/>LAN&gt;&gt;General Setup.</li> </ul>                                                                                                    |
|                            | <b>Disable</b> - Click this button to close the function of limit bandwidth.                                                                                                    |
|                            | <b>Default TX limit Per User</b> - Define the default speed of the upstream for each computer in LAN.                                                                                                    |
|                            | <b>Default RX limit Per User</b> - Define the default speed of the downstream for each computer in LAN.                                                                                                    |
|                            | Limitation List                                                                                                    |
|                            | Display a list of specific limitations that you set on this web page.                                                                                                    |
|                            | Specific Limitation                                                                                                    |
|                            | • Start IP - Define the start IPv4/IPv6 address for limit bandwidth.                                                                                                    |
|                            | • End IP - Define the end IPv4/IPv6 address for limit bandwidth.                                                                                                    |
|                            | • Each /Shared - Select Each to make each IP within the range of Start IP and End IP having the same speed defined in TX limit and RX limit fields; select Shared to make all the IPs within the range of Start IP and End IP share the speed defined in TX limit and RX limit fields.    |
|                            | • TX limit - Define the limitation for the speed of the upstream. If you do not set the limit in this field, the system will use the default speed for the specific limitation you set for each index.                                                                                    |
|                            | <ul> <li>RX limit - Define the limitation for the speed of the downstream. If you do not set the limit in this field, the system will use the default speed for the specific limitation you set for each index.</li> <li>Add - Add the specific speed limitation onto the list</li> </ul> |
|                            | <ul> <li>above.</li> <li>Edit - Allow you to edit the settings for the selected</li> </ul>                                                                                                    |
|                            | <ul> <li>Imitation.</li> <li>Delete - Remove the selected settings existing on the limitation list.</li> </ul>                                                                                                    |
| Allow auto adjustment…     | Check this box to make the best utilization of available bandwidth.                                                                                                    |
| Smart Bandwidth Limit      | Check this box to have the bandwidth limit determined by the system automatically.                                                                                                    |
|                            | TX limit - Define the limitation for the speed of the upstream. If you do not set the limit in this field, the system will use the default speed for the specific limitation you set for each index.                                                                                      |
|                            | <b>RX limit</b> - Define the limitation for the speed of the downstream. If you do not set the limit in this field, the system will use the default speed for the specific limitation you set for each index.                                                                             |
| Time Schedule              | Index (1-15) in Schedule Setup - You can type in four sets of time schedule for your request. All the schedules can be set previously in Application >> Schedule web page and you can use the number that you have set in that web page.                                                  |

# VI-2-3 Quality of Service

In the Bandwidth Management menu, click Quality of Service to open the web page.

Bandwidth Management >> Quality of Service

| General Setup         Set to Factory Defau           Index Status         Bandwidth         Direction         Class Class Class Class Others Bandwidth Statistics         Online Statistics           Index Status         Khap (Khap ( |                       |  |     |     |     |     |          |        |              |
|----------------------------------------------------------------------------------------------------|-----------------------|--|-----|-----|-----|-----|----------|--------|--------------|
| WAN1 Disable                                                                                                    | Kbps/Kbps             |  | 25% | 25% | 25% | 25% | Inactive | Status | <u>Setup</u> |
| WAN2 Disable 1                                                                                                    | 100000Kbps/100000Kbps |  | 25% | 25% | 25% | 25% | Inactive | Status | Setup        |
| WAN3 Disable 1                                                                                                    | 100000Kbps/100000Kbps |  | 25% | 25% | 25% | 25% | Inactive | Status | <u>Setup</u> |
| WAN4 Disable 1                                                                                                    | LOOOOOKbps/100000Kbps |  | 25% | 25% | 25% | 25% | Inactive | Status | <u>Setup</u> |

### Class Rule

| 010001000 |                                                                  |             |              |
|-----------|------------------------------------------------------------------|-------------|--------------|
| Index     | Name                                                             | Rule        | Service Type |
| Class 1   |                                                                  | <u>Edit</u> |              |
| Class 2   |                                                                  | Edit        | <u>Edit</u>  |
| Class 3   |                                                                  | <u>Edit</u> |              |
|           | e First Priority for VoIP SIP/RTP:<br>Port: 5060 (Default: 5060) |             |              |
|           |                                                                  |             |              |

ОK

Available settings are explained as follows:

| Item                                       | Description                                                                                       |  |  |  |  |
|--------------------------------------------|---------------------------------------------------------------------------------------------------|--|--|--|--|
| General Setup                              | Index - Display the WAN interface number that you can edit.                                       |  |  |  |  |
|                                            | Status - Display if the WAN interface is available for such function or not.                      |  |  |  |  |
|                                            | <b>Bandwidth</b> – Display the inbound and outbound bandwidth setting for the WAN interface.      |  |  |  |  |
|                                            | <b>Direction</b> - Display which direction that such function will influence.                     |  |  |  |  |
|                                            | Class 1/Class2/Class 3/Others – Display the bandwidth percentage for each class.                  |  |  |  |  |
|                                            | <b>UDP Bandwidth Control</b> – Display the UDP bandwidth control is enabled or not.               |  |  |  |  |
|                                            | <b>Online Statistics</b> – Display an online statistics for quality of service for your reference |  |  |  |  |
|                                            | Setup - Allow to configure general QoS setting for WAN interface.                                 |  |  |  |  |
| Class Rule                                 | Index - Display the class number that you can edit.                                               |  |  |  |  |
|                                            | Name - Display the name of the class.                                                             |  |  |  |  |
|                                            | Rule - Allow to configure detailed settings for the selected Class.                               |  |  |  |  |
|                                            | Service Type - Allow to configure detailed settings for the service type.                         |  |  |  |  |
| Enable the First Priority for VoIP SIP/RTP | When this feature is enabled, the VoIP SIP/UDP packets will be sent with highest priority.        |  |  |  |  |
|                                            | SIP UDP Port - Set a port number used for SIP.                                                    |  |  |  |  |

This page displays the QoS settings result of the WAN interface. Click the **Setup** link to access into next page for the general setup of WAN interface. As to class rule, simply click the **Edit** link to access into next for configuration.

You can configure general setup for the WAN interface, edit the Class Rule, and edit the Service Type for the Class Rule for your request.

### **Online Statistics**

Display an online statistics for quality of service for your reference. This feature is available only when the Quality of Service for WAN interface is enabled.

| Bandwidth Ma | anagement >> G | Quality of Service |                                  |                                           |
|--------------|----------------|--------------------|----------------------------------|-------------------------------------------|
| WAN2 Online  | Statistics     |                    |                                  | Refresh Interval: 5 🚩 seconds 🛛 🛛 Refrest |
| Index        | Direction      | Class Name         | Reserved-bandwidth Ratio         | Outbound Throughput (Bytes/sec)           |
| 1            | OUT            | VoIP               |                                  | 0                                         |
| 2            | OUT            |                    | 25%                              | 0                                         |
| 3            | OUT            |                    | 25%                              | 0                                         |
| 4            | OUT            |                    | 25%                              | 0                                         |
| 5            | OUT            | Others             | 25%                              | 0                                         |
|              |                |                    | Outbound Status VolP Others 0 \$ | 10 (Bps)                                  |

Cancel

## **General Setup for WAN Interface**

Bandwidth Management >> Quality of Service

When you click **Setup**, you can configure the bandwidth ratio for QoS of the WAN interface. There are four queues allowed for QoS control. The first three (Class 1 to Class 3) class rules can be adjusted for your necessity. Yet, the last one is reserved for the packets which are not suitable for the user-defined class rules.

| WAN2 General Setup                                      | Control OUT 🔽        |       |        |            |              |  |
|---------------------------------------------------------|----------------------|-------|--------|------------|--------------|--|
| WA                                                      | N Inbound Bandwidth  | ○Kbps | ⊙ Mbps |            |              |  |
| WA                                                      | N Outbound Bandwidth | 100   | OKbps  | 📀 Mbps     |              |  |
| Index                                                   | Class Name           |       | Re     | served_ban | dwidth Ratio |  |
| Class 1                                                 | VoIP                 |       |        | 25         | %            |  |
| Class 2                                                 | IPTV                 |       |        | 25         | %            |  |
| Class 3                                                 | Data/Email           |       |        | 25         | %            |  |
|                                                         | Others               |       |        | 25         | %            |  |
| Enable UDP Bandwidth Control Limited_bandwidth Ratio 25 |                      |       |        |            |              |  |
| Outbound TCP ACK Prioritize                             |                      |       |        |            |              |  |

2.You can do speed test by http://speedtest.net or contact with your ISP for speed test program.

OK Clear Cancel

Available settings are explained as follows:

ſ

| Item                            | Description                                                                                                    |
|---------------------------------|----------------------------------------------------------------------------------------------------|
| Enable the QoS Control          | The factory default for this setting is checked.                                                                                                    |
|                                 | Please also define which traffic the QoS Control settings will apply to.                                                                                                    |
|                                 | IN- apply to incoming traffic only.                                                                                                    |
|                                 | OUT-apply to outgoing traffic only.                                                                                                    |
|                                 | BOTH- apply to both incoming and outgoing traffic.                                                                                                    |
|                                 | Check this box and click <b>OK</b> , then click <b>Setup</b> link again. You will see the <b>Online Statistics</b> link appearing on this page.                                                                         |
| WAN Inbound Bandwidth           | It allows you to set the connecting rate of data input for<br>other WAN. For example, if your ADSL supports 1M of<br>downstream and 256K upstream, please set 1000kbps for this<br>box. The default value is 10000kbps. |
| WAN Outbound Bandwidth          | It allows you to set the connecting rate of data output for<br>other WAN. For example, if your ADSL supports 1M of<br>downstream and 256K upstream, please set 256kbps for this<br>box. The default value is 10000kbps. |
| Reserved Bandwidth Ratio        | It is reserved for the group index in the form of ratio of reserved bandwidth to upstream speed and reserved bandwidth to downstream speed.                                                                             |
| Enable UDP Bandwidth<br>Control | Check this and set the limited bandwidth ratio on the right<br>field. This is a protection of TCP application traffic since UDP<br>application traffic such as streaming video will exhaust lots<br>of bandwidth.       |
| Outbound TCP ACK                | The difference in bandwidth between download and upload                                                                                                    |

| Prioritize              | are great in ADSL2+ environment. For the download speed<br>might be impacted by the uploading TCP ACK, you can check<br>this box to push ACK of upload faster to speed the network<br>traffic. |
|-------------------------|----------------------------------------------------------------------------------------------------|
| Limited_bandwidth Ratio | The ratio typed here is reserved for limited bandwidth of UDP application.                                                                                                    |

| Info | The rate of outbound/inbound must be smaller than the real bandwidth to ensure correct calculation of QoS. It is suggested to set the bandwidth value for inbound/outbound as 80% - 85% of physical network speed provided by ISP to maximize the QoS performance. |
|------|----------------------------------------------------------------------------------------------------|
|      |                                                                                                    |

## Edit the Class Rule for QoS

1. The first three (Class 1 to Class 3) class rules can be adjusted for your necessity. To add, edit or delete the class rule, please click the Edit link of that one.

Bandwidth Management >> Quality of Service

| Genera | General Setup Set to Factory Default |                       |           |            |            |            |        |                             |                      |              |
|--------|--------------------------------------|-----------------------|-----------|------------|------------|------------|--------|-----------------------------|----------------------|--------------|
| Index  | Status                               | Bandwidth             | Direction | Class<br>1 | Class<br>2 | Class<br>3 | Others | UDP<br>Bandwidth<br>Control | Online<br>Statistics |              |
| WAN1   | Disable                              | Kbps/Kbps             |           | 25%        | 25%        | 25%        | 25%    | Inactive                    | Status               | <u>Setup</u> |
| WAN2   | Disable                              | 100000Kbps/100000Kbps |           | 25%        | 25%        | 25%        | 25%    | Inactive                    | Status               | <u>Setup</u> |
| WAN3   | Disable                              | 100000Kbps/100000Kbps |           | 25%        | 25%        | 25%        | 25%    | Inactive                    | Status               | <u>Setup</u> |
| WAN4   | Disable                              | 100000Kbps/100000Kbps |           | 25%        | 25%        | 25%        | 25%    | Inactive                    | Status               | <u>Setup</u> |

#### Class Rule

| Index   | Name | Rule        | Service Type |
|---------|------|-------------|--------------|
| Class 1 |      | <u>Edit</u> |              |
| Class 2 |      | <u>Edit</u> | <u>Edit</u>  |
| Class 3 |      | <u>Edit</u> |              |

| Enable the First Priority for VolP SIP/RTP: |
|---------------------------------------------|
| SIP UDP Port: 5060 (Default: 5060)          |
| ОК                                          |
|                                             |

2. After you click the Edit link, you will see the following page. Now you can define the name for that Class. In this case, "Test" is used as the name of Class Index #1.

| Class Inc | Class Index #1  |               |                |                 |         |              |   |  |  |
|-----------|-----------------|---------------|----------------|-----------------|---------|--------------|---|--|--|
| Name      | Test            |               |                | Tag packets as: | Default |              | * |  |  |
| NO        | Status          | Local Address | Remote Address | DiffServ CodeP  | oint    | Service Type |   |  |  |
| 1         | Empty           | -             | -              | -               |         | -            |   |  |  |
|           | Add Edit Delete |               |                |                 |         |              |   |  |  |
|           | OK Cancel       |               |                |                 |         |              |   |  |  |

3. For adding a new rule, click **Add** to open the following page.

Bandwidth Management >> Quality of Service

| Ethernet Typ<br>Local Addres | e 💽 IPv4                                                 |             |   |      |  |  |
|------------------------------|----------------------------------------------------------|-------------|---|------|--|--|
| Local Addres                 |                                                          | ⊙IPv4 ○IPv6 |   |      |  |  |
|                              | 5 Any                                                    |             |   | Edit |  |  |
| Remote Addr                  | ess Any                                                  | Any Edit    |   |      |  |  |
| DiffServ Code                | Point ANY                                                | ~           | ] |      |  |  |
| Service Type                 | Predefi                                                  | ned         | * |      |  |  |
| Note: Please                 | Note: Please choose/setup the <u>Service Type</u> first. |             |   |      |  |  |

Available settings are explained as follows:

| Item                     | Description                                                                                                    |  |  |
|--------------------------|----------------------------------------------------------------------------------------------------|--|--|
| ACT                      | Check this box to invoke these settings.                                                                                                    |  |  |
| Hardware<br>Acceleration | Check this box to enable the hardware acceleration when such rule is applied.                                                                                                    |  |  |
| Ethernet Type            | Please specify which protocol (IPv4 or IPv6) will be used for this rule.                                                                                                    |  |  |
| Local Address            | Click the Edit button to set the local IP address (on LAN) for the rule.                                                                                                    |  |  |
| Remote Address           | Click the Edit button to set the remote IP address (on<br>LAN/WAN) for the rule.<br>192.168.1.1/doc/QosIpEdt.htm<br>Ethernet Type: IPv4<br>Address Type Any Address<br>Start IP Address<br>Subnet Mask<br>OK<br>Close<br>Address type for the source<br>address.<br>For Single Address, you have to fill in Start IP address and<br>End IP address, you have to fill in Start IP address and<br>End IP address.<br>For Subnet Address, you have to fill in Start IP address and<br>End IP address, you have to fill in Start IP address and<br>End IP address.<br>For Subnet Address, you have to fill in Start IP address and<br>End IP address.<br>For Subnet Address, you have to fill in Start IP address and<br>End IP address.<br>For Subnet Address, you have to fill in Start IP address and<br>End IP address. |  |  |
| DiffServ CodePoint       | All the packets of data will be divided with different levels<br>and will be processed according to the level type by the<br>system. Please assign one of the levels of the data for<br>processing with QoS control.                                                                                                    |  |  |
| Service Type             | It determines the service type of the data for processing with<br>QoS control. It can also be edited. You can choose the<br>predefined service type from the Service Type drop down<br>list. Those types are predefined in factory. Simply choose the<br>one that you want for using by current QoS.                                                                                                    |  |  |

4. After finishing all the settings here, please click **OK** to save the configuration.

By the way, you can set up to 20 rules for one Class. If you want to edit an existed rule, please select the radio button of that one and click **Edit** to open the rule edit page for modification.

| lass Index #1                                                |        |                 |  |  |  |
|--------------------------------------------------------------|--------|-----------------|--|--|--|
| Jame 🔲 Tag packets as: Default 💌                             |        |                 |  |  |  |
| NO Status Local Address Remote Address DiffServ Service Type |        |                 |  |  |  |
| 1 ()                                                         | Active | Any Any ANY ANY |  |  |  |
| Add Edit Delete                                              |        |                 |  |  |  |

## Edit the Service Type for Class Rule

Bandwidth Management >> Quality of Service

1. To add a new service type, edit or delete an existed service type, please click the Edit link under Service Type field.

Bandwidth Management >> Quality of Service

| General | Setup   |                       |           |            |            |            |        | <u>Set t</u>                | o Factory D          | efault       |
|---------|---------|-----------------------|-----------|------------|------------|------------|--------|-----------------------------|----------------------|--------------|
| Index   | Status  | Bandwidth             | Direction | Class<br>1 | Class<br>2 | Class<br>3 | Others | UDP<br>Bandwidth<br>Control | Online<br>Statistics |              |
| WAN1    | Disable | Kbps/Kbps             |           | 25%        | 25%        | 25%        | 25%    | Inactive                    | Status               | <u>Setup</u> |
| WAN2    | Disable | 100000Kbps/100000Kbps |           | 25%        | 25%        | 25%        | 25%    | Inactive                    | Status               | <u>Setup</u> |
| WAN3    | Disable | 100000Kbps/100000Kbps |           | 25%        | 25%        | 25%        | 25%    | Inactive                    | Status               | <u>Setup</u> |
| WAN4    | Disable | 100000Kbps/100000Kbps |           | 25%        | 25%        | 25%        | 25%    | Inactive                    | Status               | <u>Setup</u> |

#### Class Rule

| Index   | Name | Rule        | Service Type |
|---------|------|-------------|--------------|
| Class 1 | Test | Edit        |              |
| Class 2 |      | Edit        | <u>Edit</u>  |
| Class 3 |      | <u>Edit</u> |              |

| SIP UDP Port: 5060 (Default: 5060) |
|------------------------------------|
|                                    |
|                                    |
| OK                                 |

2. After you click the Edit link, you will see the following page.

| Jser Defined Service Type |       |          |      |  |  |
|---------------------------|-------|----------|------|--|--|
| NO                        | Name  | Protocol | Port |  |  |
| 1                         | Empty | -        | -    |  |  |
| Add Edit Delete           |       |          |      |  |  |
|                           |       | Cancel   |      |  |  |

3. For adding a new service type, click Add to open the following page.

Bandwidth Management >> Quality of Service

| Service Name       |                  |
|--------------------|------------------|
| Service Type       | TCP 🖌 6          |
| Port Configuration |                  |
| Туре               | 💿 Single 🔿 Range |
| Port Number        | 0 - 0            |

Available settings are explained as follows:

| Item               | Description                                                                                                    |
|--------------------|----------------------------------------------------------------------------------------------------|
| Service Name       | Type in a new service for your request. The maximum length of the name you can set is 11 characters.                                                             |
| Service Type       | Choose the type (TCP, UDP or TCP/UDP or other) for the new service.                                                                                              |
| Port Configuration | Type - Click Single or Range as the Type. If you select<br>Range, you have to type in the starting port number and the<br>end porting number on the boxes below. |
|                    | <b>Port Number</b> - Type in the starting port number and the end porting number here if you choose Range as the type.                                           |

5. After finishing all the settings here, please click **OK** to save the configuration.

By the way, you can set up to 10 service types. If you want to edit/delete an existed service type, please select the radio button of that one and click Edit/Edit for modification.

### **Retag the Packets for Identification**

Packets coming from LAN IP can be retagged through QoS setting. When the packets sent out through WAN interface, all of them will be tagged with certain header and that will be easily to be identified by server on ISP.

For example, in the following illustration, the VoIP packets in LAN go into Vigor router without any header. However, when they go forward to the Server on ISP through Vigor router, all of the packets are tagged with AF (configured in Bandwidth >>QoS>>Class) automatically.

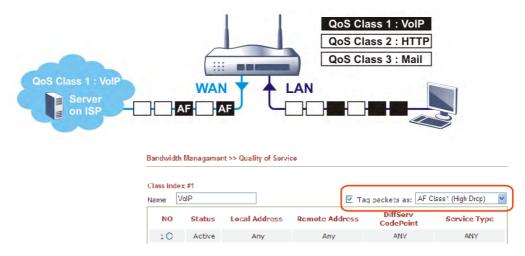

## VI-2-4 APP QoS

The QoS function is used to do bandwidth management for the services with certain IP or port number. However, there is no effect of bandwidth management on the service such as VNC or PPTV without fixed IP or port number.

APP QoS employs the function of APP Enforcement to detect the types of software in application layer. By combining the function of QoS (adjustment on Inbound/Outbond bandwidth and bandwidth ratio), Vigor router can perform the bandwidth management for the protocols, streaming, remote control, web HD and so on.

Click Bandwidth Management>>APP QoS to open the following page.

Bandwidth Management >> APP QoS

### APP QoS

| Traceable  | Untraceable   |                  |                          |
|------------|---------------|------------------|--------------------------|
| Select All | Clear All     | Apply to all: Qo | S Class 1 (High) 🔹 Apply |
| Enable     | Protocol      | Version          | Action                   |
|            | DNS           |                  | QoS Class 1 (High) 🔹     |
|            | FTP           |                  | QoS Class 1 (High) 🔹     |
|            | HTTP          | 1.1              | QoS Class 1 (High) 🔹     |
|            | IMAP          | 4.1              | QoS Class 1 (High) 🔹     |
|            | IMAP STARTTLS | 4.1              | QoS Class 1 (High) 🔹     |
|            | IRC           | 2.4.0            | QoS Class 1 (High) 🔹     |
|            | NNTP          |                  | QoS Class 1 (High) 🔹     |
|            | POP3          |                  | QoS Class 1 (High) 🔹     |
|            | POP3 STARTTLS |                  | QoS Class 1 (High) 🔹     |
|            | SMB           | 3.0              | QoS Class 1 (High) 🔹     |
|            | SMTP          |                  | QoS Class 1 (High) 🔹     |
|            | SMTP STARTTLS |                  | QoS Class 1 (High) 🔹     |
|            | SNMP          | 2C               | QoS Class 1 (High) 🔹     |
|            | SSH           | 2                | QoS Class 1 (High) 🔹     |
|            | SSL/TLS       | 3.0/1.2          | QoS Class 1 (High) 🔹     |
|            | TELNET        |                  | QoS Class 1 (High) 🔹     |
|            |               |                  |                          |
|            |               |                  |                          |

OK Cancel

Available settings are explained as follows:

| Item           | Description                                                                                                    |
|----------------|----------------------------------------------------------------------------------------------------|
| Enable/Disable | Click Enable to activate APP QoS function.<br>Click Disable to deactivate APP QoS function.                                                    |
| Traceable      | The protocol listed below is traceable by Vigor router.<br>Each tab offers different types of protocols to fit your<br>request.                |
| Untraceable    | The protocol listed below is not easy to be traced by Vigor<br>router.<br>Each tab offers different types of protocols to fit your<br>request. |
| Select All     | Click it to select all of the protocols.                                                                                                    |
| Clear All      | Click it to de-select all of the protocols.                                                                                                    |

| Apply to all | Choose one of the actions from the drop down list. It is prepared for applying to all protocols.                                                                                          |  |  |
|--------------|----------------------------------------------------------------------------------------------------|--|--|
|              | Apply to all: QoS Class 1 (High)  Version QoS Class 2 (Medium) QoS Class 3 (Low) QoS Other (Lowest) Apply - Click it to make the selected action be a the selected protocols immediately. |  |  |
| Action       | There are many protocols which can be specified with<br>different QoS Class.<br>Action<br>QoS Class 1 (High)<br>QoS Class 2 (Medium)<br>QoS Class 3 (Low)<br>QoS Other (Lowest)           |  |  |

After finishing all the settings, please click **OK** to save the configuration.

# **Application Notes**

## A-1 How to Optimize the Bandwidth through QoS Technology

Have you ever gotten any problems in uploading/downloading files (Voice, video or email/data only) with the narrow/districted bandwidth you may share from the common Internet connection line? The advanced bandwidth management technology-QoS (Quality of Service) helps you to well allocate the bandwidth upon your demand of Voice, Video, or Data transferring. Let's see how to get the optimum bandwidth per your request by using DrayTek Vigor router as below.

Scenario: The Internet connection you got from ISP line is 2MB/512Kb. There are VoIP telephony network, IPTV set top box and data server at your home. Assume you want to allocate 30% of the bandwidth you got to VoIP demand, 50% for IPTV, 15% for mail/data, 5% for others. Let's see how easily it is to do the setting as below:

- 1. Open Bandwidth Management>> Quality of Service.
- 2. You will get the following page. Click the Edit link for Class 1.

Bandwidth Management >> Quality of Service

Bandwidth Management >> Quality of Service

| Index Status       | Bandwidth                       | Direction | Class<br>1 | Class<br>2 | Class<br>3 | Others | UDP<br>Bandwidth<br>Control | Online<br>Statistics |             |
|--------------------|---------------------------------|-----------|------------|------------|------------|--------|-----------------------------|----------------------|-------------|
| WAN1 Disable       | Kbps/Kbps                       |           | 25%        | 25%        | 25%        | 25%    | Inactive                    | Status               | <u>Setu</u> |
| WAN2 Disable       | 100000Kbps/100000Kbps           |           | 25%        | 25%        | 25%        | 25%    | Inactive                    | Status               | <u>Setu</u> |
| WAN3 Disable       | 100000Kbps/100000Kbps           |           | 25%        | 25%        | 25%        | 25%    | Inactive                    | Status               | <u>Setu</u> |
| WAN4 Disable       | 100000Kbps/100000Kbps           |           | 25%        | 25%        | 25%        | 25%    | Inactive                    | Status               | Setup       |
| Class 1<br>Class 2 |                                 |           |            |            |            | L      | <u>Edit</u><br>Edit<br>Edit | <u>Edit</u>          |             |
| Class 3            |                                 |           |            |            |            |        |                             |                      |             |
| _                  | irst Priority for VolP SIP/RTP: |           |            |            |            |        |                             | ا د                  | Î           |

3. In the following page, type a name (e.g., VoIP) for such class and click Add.

Class Index #1 VolP Tag packets as: Default Name DiffServ Local Address NO Status Remote Address Service Type CodePoint 1 Empty Add Edit Delete OK Cancel

4. Check the box of ACT. Click Edit to specify the local address.

Bandwidth Management >> Quality of Service

| ☑ ACT                 |                               |      |
|-----------------------|-------------------------------|------|
| Ethernet Type         | ● IPv4 ○ IPv6                 |      |
| Local Address         | Any                           | Edit |
| Remote Address        | Any                           | Edit |
| DiffServ CodePoint    | ANY                           |      |
| Service Type          | Predefined                    |      |
| Note: Please choose/s | setup the Service Type first. |      |

5. In the pop-up window, choose **Range Address** as the **Address Type** and type the start IP address and end IP address in relational fields. Click **OK** to save the settings and exit the window.

| 🕖 192.168.1.1/doc/QosIpEdt.htm - Google Chrome | _ <b>—</b> X    |
|------------------------------------------------|-----------------|
| 🗋 192.168.1.1/doc/QosIpEdt.htm                 |                 |
| Ethernet Type: IPv4                            | A               |
| Address Type                                   | Range Address 🔻 |
| Start IP Address                               | 172.16.2.240    |
| End IP Address                                 | 172.16.2.241    |
| Subnet Mask                                    | 0.0.0.0         |
| OK                                             | Close           |

6. Click **OK** again to save the settings.

| Rule Edit |                              |                               |
|-----------|------------------------------|-------------------------------|
|           | ACT                          |                               |
|           | Ethernet Type                |                               |
|           | Local Address                | 172.16.1.240~172.16.1.241     |
|           | Remote Address               | Any Edit                      |
|           | DiffServ CodePoint           | ANY                           |
|           | Service Type                 | Predefined                    |
|           | Note: Please choose/setup th | ne <u>Service Type</u> first. |
|           |                              | OK Cancel                     |

7. The class rule for VoIP has been set. Click **OK** to return to previous page.

Bandwidth Management >> Quality of Service

| Class Index |                 |                                | _              |                       |              |  |  |
|-------------|-----------------|--------------------------------|----------------|-----------------------|--------------|--|--|
| Name V      | 'olP            |                                | L Ta           | ag packets as: Defau  | lt 🗸         |  |  |
| NO          | Status          | Local Address                  | Remote Address | DiffServ<br>CodePoint | Service Type |  |  |
| 1 ()        | Active          | 172.16.1.240 ~<br>172.16.1.241 | Any            | ANY                   | ANY          |  |  |
|             | Add Edit Delete |                                |                |                       |              |  |  |
|             |                 |                                | OK Cancel      |                       |              |  |  |

Do the same steps to add class rules for IPTV and Data/Email with IP addresses as shown 8. below.

| Class Inc | lex #2          |                                |                |                       |              |  |  |  |
|-----------|-----------------|--------------------------------|----------------|-----------------------|--------------|--|--|--|
| Name      | IPTV            |                                | 🔲 Та           | ag packets as: Defau  | ılt 💌        |  |  |  |
| NO        | Status          | Local Address                  | Remote Address | DiffServ<br>CodePoint | Service Type |  |  |  |
| 1 ()      | Active          | 172.16.1.242 ~<br>172.16.1.249 | Any            | ANY                   | ANY          |  |  |  |
|           | Add Edit Delete |                                |                |                       |              |  |  |  |
|           | OK Cancel       |                                |                |                       |              |  |  |  |
|           |                 |                                | and            |                       |              |  |  |  |

Bandwidth Management >> Quality of Service

| me   | Data/Email |               | Tag packets as: Default |                       |              |  |  |  |  |
|------|------------|---------------|-------------------------|-----------------------|--------------|--|--|--|--|
| NO   | Status     | Local Address | Remote Address          | DiffServ<br>CodePoint | Service Type |  |  |  |  |
| 1 () | Active     | Any           | Any                     | IP precedence 2       | ANY          |  |  |  |  |
|      |            | 4             | Add Edit Delet          | е                     |              |  |  |  |  |

9. Assuming you get 2MB/512Kb Internet line. You can click the Setup link of WAN1 to set up the bandwidth for different groups among VoIP, IPTV and Data/Email.

|                                      | l Setup<br>Status | Bandwidth             | Direction | Class<br>1 | Class<br>2 | Class<br>3 | Others | UDP<br>Bandwidth<br>Control | <u>o Factory D</u><br>Online<br>Statistics |              |
|--------------------------------------|-------------------|-----------------------|-----------|------------|------------|------------|--------|-----------------------------|--------------------------------------------|--------------|
| WAN1                                 | Enable            | Kbps/Kbps             | Outbound  | 30%        | 50%        | 15%        | 5%     | Active                      | Status                                     | <u>Setup</u> |
| WAN2                                 | Disable           | 100000Kbps/100000Kbps |           | 25%        | 25%        | 25%        | 25%    | Inactive                    | Status                                     | Setup        |
| WANЗ                                 | Disable           | 100000Kbps/100000Kbps |           | 25%        | 25%        | 25%        | 25%    | Inactive                    | Status                                     | <u>Setup</u> |
| WAN4                                 | Disable           | 100000Kbps/100000Kbps |           | 25%        | 25%        | 25%        | 25%    | Inactive                    | Status                                     | <u>Setup</u> |
| Class Rule Index Name Rule Service 1 |                   |                       |           |            |            |            |        | уре                         |                                            |              |
| Clas                                 | s 1               |                       | VoIP      |            |            |            |        | <u>Edit</u>                 |                                            |              |
| Clas                                 | s 2               |                       | IPTV      |            |            |            |        | <u>Edit</u>                 | <u>Edit</u>                                |              |
| Clas                                 | s 3               | Di                    | ata/Email |            |            |            |        | Edit                        |                                            |              |

Bandwidth Management >> Quality of Service

10. In the Setup page, check the box of Enable the QoS Control. Type 30, 50 and 15 in the boxes for VoIP, IPTV and Data/Email respectively. Check the box of Enable UDP Bandwidth Control.

| NAN1 General Setup |             |                              |
|--------------------|-------------|------------------------------|
| Enable the QoS Cor | ntrol OUT 🔽 |                              |
| Index              | Class Name  | Reserved_bandwidth Ratio     |
| Class 1            | VoIP        | 30 %                         |
| Class 2            | IPTV        | 50 %                         |
| Class 3            | Data/Email  | 15 %                         |
|                    | Others      | 5 %                          |
| Enable UDP Bandwi  | dth Control | Limited_bandwidth Ratio 25 % |
| Outbound TCP ACK   | Prioritize  |                              |

- 11. Click OK to save the settings. The class rules for WAN1 are defined as shown below.

Bandwidth Management >> Quality of Service

Bandwidth Management >> Quality of Service

| General | Setup   |                       |           | _          |            |            |        | Set t                       | o Factory De         | efault      |
|---------|---------|-----------------------|-----------|------------|------------|------------|--------|-----------------------------|----------------------|-------------|
| Index   | Status  | Bandwidth             | Direction | Class<br>1 | Class<br>2 | Class<br>3 | Others | UDP<br>Bandwidth<br>Control | Online<br>Statistics |             |
| WAN1    | Enable  | Kbps/Kbps             | Outbound  | 30%        | 50%        | 15%        | 5%     | Active                      | Status               | <u>Setu</u> |
| WAN2    | Disable | 100000Kbps/100000Kbps |           | 25%        | 25%        | 25%        | 25%    | Inactive                    | Status               | <u>Setu</u> |
| WAN3    | Disable | 100000Kbps/100000Kbps |           | 25%        | 25%        | 25%        | 25%    | Inactive                    | Status               | Setu        |
| WAN4    | Disable | 100000Kbps/100000Kbps |           | 25%        | 25%        | 25%        | 25%    | Inactive                    | Status               | <u>Setu</u> |

### Class Rule

| Index   | Name   | Rule        | Service Type |
|---------|--------|-------------|--------------|
| Class 1 | E-mail | Edit        |              |
| Class 2 | HTTPS  | <u>Edit</u> | <u>Edit</u>  |
| Class 3 |        | <u>Edit</u> |              |

## A-2 QoS Setting Example

Assume a teleworker sometimes works at home and takes care of children. When working time, he would use Vigor router at home to connect to the server in the headquarter office downtown via either HTTPS or V PN to check email and access internal database. Meanwhile, children may chat on Skype in the restroom.

1. Go to Bandwidth Management>>Quality of Service.

| Bandwidth Management >> Quality of Service |  |
|--------------------------------------------|--|
|                                            |  |

|         |                      |                                                                                        |            |                                                                                                    |                                                                                                    |                                                                                                    | UDP                                                                                                    |                                                                                                    |                                                                                                    |
|---------|----------------------|----------------------------------------------------------------------------------------|------------|----------------------------------------------------------------------------------------------------|----------------------------------------------------------------------------------------------------|----------------------------------------------------------------------------------------------------|----------------------------------------------------------------------------------------------------|----------------------------------------------------------------------------------------------------|----------------------------------------------------------------------------------------------------|
| atus    | Bandwidth            | Direction                                                                              | Class<br>1 | Class<br>2                                                                                         | Class<br>3                                                                                                    | Others                                                                                                    | UDP<br>Bandwidth<br>Control                                                                                                    | Online<br>Statistics                                                                                                    |                                                                                                    |
| able    | Kbps/Kbps            |                                                                                        | 25%        | 25%                                                                                                | 25%                                                                                                    | 25%                                                                                                    | Inactive                                                                                                    | Status                                                                                                    | <u>Setu</u>                                                                                                    |
| able 10 | )0000Kbps/100000Kbps |                                                                                        | 25%        | 25%                                                                                                | 25%                                                                                                    | 25%                                                                                                    | Inactive                                                                                                    | Status                                                                                                    | <u>Setu</u>                                                                                                    |
| able 10 | )0000Kbps/100000Kbps |                                                                                        | 25%        | 25%                                                                                                | 25%                                                                                                    | 25%                                                                                                    | Inactive                                                                                                    | Status                                                                                                    | <u>Setu</u>                                                                                                    |
| able 10 | )0000Kbps/100000Kbps |                                                                                        | 25%        | 25%                                                                                                | 25%                                                                                                    | 25%                                                                                                    | Inactive                                                                                                    | Status                                                                                                    | <u>Setu</u>                                                                                                    |
|         | N                    | ame                                                                                    |            |                                                                                                    |                                                                                                    |                                                                                                    |                                                                                                    | Service T                                                                                                    | ype                                                                                                    |
|         | Ne                   | ame                                                                                    |            |                                                                                                    |                                                                                                    |                                                                                                    | Rule                                                                                                    | Service T                                                                                                    | ype                                                                                                    |
|         |                      |                                                                                        |            |                                                                                                    |                                                                                                    |                                                                                                    | _                                                                                                    |                                                                                                    |                                                                                                    |
|         |                      |                                                                                        |            |                                                                                                    |                                                                                                    |                                                                                                    | Edit                                                                                                    | <u>Edit</u>                                                                                                    |                                                                                                    |
|         |                      |                                                                                        |            |                                                                                                    |                                                                                                    |                                                                                                    | <u>Edit</u>                                                                                                    |                                                                                                    |                                                                                                    |
|         | able 10<br>able 10   | able 100000Kbps/100000Kbps<br>able 100000Kbps/100000Kbps<br>able 100000Kbps/100000Kbps |            | able 100000Kbps/100000Kbps 25%<br>able 100000Kbps/100000Kbps 25%<br>able 100000Kbps/100000Kbps 25% | able 100000Kbps/100000Kbps       25%       25%         able 100000Kbps/100000Kbps       25%       25%         able 100000Kbps/100000Kbps       25%       25% | able 100000Kbps/100000Kbps       25%       25%       25%         able 100000Kbps/100000Kbps       25%       25%       25%         able 100000Kbps/100000Kbps       25%       25%       25% | able 100000Kbps/100000Kbps       25%       25%       25%       25%         able 100000Kbps/100000Kbps       25%       25%       25%       25%         able 100000Kbps/100000Kbps       25%       25%       25%       25%         able 100000Kbps/100000Kbps       25%       25%       25%       25% | able      Kbps/Kbps       25%       25%       25%       25%       Inactive         able       100000Kbps/100000Kbps       25%       25%       25%       25%       Inactive         able       100000Kbps/100000Kbps       25%       25%       25%       25%       Inactive         able       100000Kbps/100000Kbps       25%       25%       25%       25%       Inactive         able       100000Kbps/100000Kbps       25%       25%       25%       25%       Inactive         Bole       100000Kbps/100000Kbps       25%       25%       25%       25%       Inactive         Bole       100000Kbps/100000Kbps       25%       25%       25%       100000Kbp         Bole       100000Kbps/100000Kbps       25%       25%       25%       Inactive         Bole       100000Kbps/100000Kbps       25%       25%       25%       Inactive         Bole       Inactive       Inactive       Inactive       Inactive         Bole       Inactive       Inactive       Inactive         Bole       Inactive       Inactive       Inactive         Bole       Inactive       Inactive       Inactive         Bole       Inactiv | able      Kbps/Kbps       25%       25%       25%       25%       1nactive       Status         able       100000Kbps/100000Kbps       25%       25%       25%       25%       1nactive       Status         able       100000Kbps/100000Kbps       25%       25%       25%       1nactive       Status         able       100000Kbps/100000Kbps       25%       25%       25%       1nactive       Status         able       100000Kbps/100000Kbps       25%       25%       25%       25%       Inactive       Status          Name       Rule       Service T         Edit       Edit       Edit       Edit |

2. Click Setup link of WAN (2/3/4). Make sure the QoS Control on the left corner is checked. And select BOTH in Direction.

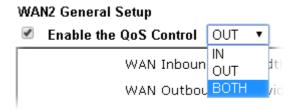

3. Set Inbound/Outbound bandwidth.

| WAN Inbound Bandwidth     100000     Kbps       WAN Outbound Bandwidth     100000     Kbps       Index     Class Name     Reserved_bandwidth Rat       Class 1     VoIP     25 | pps<br>erved_bandwidth Ratio |
|----------------------------------------------------------------------------------------------------|------------------------------|
|                                                                                                    | -                            |
| Class 1 VoIP 25 %                                                                                                    | 25 %                         |
|                                                                                                    | //                           |
|                                                                                                    |                              |

4. Return to previous page. Enter the Name of Index Class #1 by clicking Edit link. Type the name "E-mail" for Class 1. Click OK to save the settings.

| ass Inde | ex #1  |               |                 |                       |              |
|----------|--------|---------------|-----------------|-----------------------|--------------|
| ime [    | E-mail |               | 🗌 Та            | g packets as: Defau   | ılt          |
| NO       | Status | Local Address | Remote Address  | DiffServ<br>CodePoint | Service Type |
| 1 ()     | Active | Any           | Any             | ANY                   | ANY          |
| 10       |        |               | Add Edit Delete | _                     | ,            |

5. Click the Setup link for WAN2. The user can set reserved bandwidth (e.g., 25%) for E-mail using protocol POP3 and SMTP. Click OK to save the settings.

| WAN2 General Se                                             | •                      |                          |  |  |  |
|-------------------------------------------------------------|------------------------|--------------------------|--|--|--|
|                                                             | VAN Inbound Bandwidth  | 100000 Khos              |  |  |  |
| v                                                           | VAN INDOUND BANDWIGTN  | 100000 Kbps              |  |  |  |
| v                                                           | VAN Outbound Bandwidth | 100000 Kbps              |  |  |  |
|                                                             |                        |                          |  |  |  |
| Index                                                       | Class Name             | Reserved_bandwidth Ratio |  |  |  |
| Class 1                                                     | E-mail                 | 25 %                     |  |  |  |
| Class 2                                                     |                        | 25 %                     |  |  |  |
| Class 3                                                     |                        | 25 %                     |  |  |  |
|                                                             | Others                 | 25 %                     |  |  |  |
| Enable UDP Bandwidth Control     Limited_bandwidth Ratio 25 |                        |                          |  |  |  |
| Outbound TO                                                 | CP ACK Prioritize      |                          |  |  |  |
|                                                             | OK Clear               | Cancel                   |  |  |  |

Bandwidth Management >> Quality of Service

6. Return to previous page. Enter the Name of Index Class #2 by clicking Edit link. In this index, the user will set reserved bandwidth for HTTPS. And click OK.

| Class Index<br>Name H | ( <b>#2</b><br>ITPS |                                | 🔲 Та           | ag packets as: Defa   | ult 🗸        |  |  |
|-----------------------|---------------------|--------------------------------|----------------|-----------------------|--------------|--|--|
| NO                    | Status              | Local Address                  | Remote Address | DiffServ<br>CodePoint | Service Type |  |  |
| 1                     | Active              | 172.16.1.242 ~<br>172.16.1.249 | Any            | ANY                   | ANY          |  |  |
| Add Edit Delete       |                     |                                |                |                       |              |  |  |
|                       |                     |                                | OK Cancel      |                       |              |  |  |

7. Click Setup link for WAN2.

Bandwidth Management >> Quality of Service

| index Statu                       | 5 B       | andwidth                          | Direction | Class<br>1 | Class<br>2 | Class<br>3 | Others | UDP<br>Bandwidth<br>Control | Online<br>Statistics |              |
|-----------------------------------|-----------|-----------------------------------|-----------|------------|------------|------------|--------|-----------------------------|----------------------|--------------|
| WAN1 Disabl                       | ek        | bps/Kbps                          |           | 25%        | 25%        | 25%        | 25%    | Inactive                    | Status               | Setup        |
| WAN2 Disabl                       | e 100000k | bps/100000Kbps                    |           | 25%        | 25%        | 25%        | 25%    | Inactive                    | Status               | <u>Setup</u> |
|                                   |           | haa (100000Khaa                   |           | 25%        | 25%        | 25%        | 25%    | Inactive                    | Status               | Setup        |
| WAN3 Disabl                       | e 100000k | ισρεγτοσοσκορε                    |           | 20.00      | 20.00      | 20.00      | 20.00  |                             |                      |              |
| WAN4 Disabl                       |           | bps/100000Kbps/<br>bps/100000Kbps |           |            | 25%        |            | 25%    | Inactive                    | Status               |              |
| WAN4 Disabl                       |           | bps/100000Kbps                    |           |            |            |            | 25%    |                             |                      | <u>Setup</u> |
| WAN4 Disabl<br>I <b>lass Rule</b> |           | bps/100000Kbps                    |           |            |            |            | 25%    | Inactive                    | Status               | <u>Setup</u> |
| lass Rule<br>Index                |           | bps/100000Kbps                    |           |            |            |            | 25%    | Inactive<br>Rule            | Status               | <u>Setup</u> |

8. Check Enable UDP Bandwidth Control on the bottom to prevent enormous UDP traffic influence other application. Click OK.

0K

| WAN2 General Set | tup                                             |                              |
|------------------|-------------------------------------------------|------------------------------|
| Enable the Qo    | oS Control BOTH 🕶                               |                              |
|                  | VAN Inbound Bandwidth<br>VAN Outbound Bandwidth | 100000 Kbps<br>100000 Kbps   |
| Index            | Class Name                                      | Reserved_bandwidth Ratio     |
| Class 1          | E-mail                                          | 25 %                         |
| Class 2          | HTTPS                                           | 25 %                         |
| Class 3          |                                                 | 25 %                         |
|                  | Others                                          | 25 %                         |
| ·                | Bandwidth Control<br>CP ACK Prioritize          | Limited_bandwidth Ratio 25 % |
|                  | OK Clear                                        | Cancel                       |

9. If the worker has connected to the headquarter using host to host VPN tunnel. (Please refer to Chapter 3 VPN for detail instruction), he may set up an index for it. Enter the Class Name of Index 3. In this index, he will set reserved bandwidth for 1 VPN tunnel.

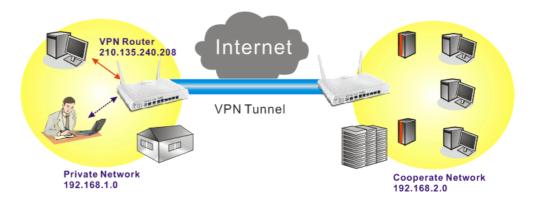

10. Click Edit for Class 3 to open a new window. In this index, the user will set reserved bandwidth for VPN.

Bandwidth Management >> Quality of Service

| Class Inc | dex #3 |               |                |                       |              |
|-----------|--------|---------------|----------------|-----------------------|--------------|
| Name      | VPN    |               | 🗌 Ta           | g packets as: Def     | ault 👻       |
| NO        | Status | Local Address | Remote Address | DiffServ<br>CodePoint | Service Type |
| 1         | Empty  | -             | -              | -                     | -            |
|           |        | 4             | Add Edit Delet | е                     |              |
|           |        | ſ             | OK Cancel      |                       |              |

11. Click Add to open the following window. Check the ACT box, first.

| Rule Edit |                              |                               |
|-----------|------------------------------|-------------------------------|
|           | ACT                          |                               |
|           | Ethernet Type                | ⊙ IPv4 ○ IPv6                 |
|           | Local Address                | Any Edit                      |
|           | Remote Address               | Any Edit                      |
|           | DiffServ CodePoint           | ANY                           |
|           | Service Type                 | Predefined                    |
|           | Note: Please choose/setup th | ne <u>Service Type</u> first. |
|           |                              | OK Cancel                     |

12. Then click Edit of Local Address to set a worker's subnet address. Click Edit of Remote Address to set headquarter's IP address. Leave other fields and click OK.

| ACT                     |                                   |      |
|-------------------------|-----------------------------------|------|
| Ethernet Type           | ● IPv4 ○ IPv6                     |      |
| Local Address           | 192.168.1.0                       | Edit |
| Remote Address          | 192.168.2.0                       | Edit |
| DiffServ CodePoint      | ANY 💌                             |      |
| Service Type            | Predefined                        |      |
| Note: Please choose/set | up the <u>Service Type</u> first. |      |

# VI-3 User Management

User Management is a security feature which disallows any IP traffic (except DHCP-related packets) from a particular host until that host has correctly supplied a valid username and password. Instead of managing with IP address/MAC address, User Management function manages hosts with user account. Network administrator can give different firewall policies or rules for different hosts with different User Management accounts. This is more flexible and convenient for network management. Not only offering the basic checking for Internet access, User Management also provides additional firewall rules, e.g. CSM checking for protecting hosts.

| ouone         | Time : C                                                                                 | 2-01 16:09:57                | ,            |                                  | Refresh S       | Seconds: 10 | Page: 1          |           |  |
|---------------|------------------------------------------------------------------------------------------|------------------------------|--------------|----------------------------------|-----------------|-------------|------------------|-----------|--|
|               | <u>User</u> 🗸                                                                            | IP Address                   |              | Last Login Time                  |                 |             |                  |           |  |
| 1             | <u>admin</u>                                                                             | 192.168.1.5                  | <u>admin</u> |                                  | Unlimited       | Unlimited   | Unlimited        |           |  |
| 2             | John<br>David                                                                            | 192.168.1.21<br>192.168.1.12 |              | 02-01 14:21:19<br>02-01 14:16:02 | 34<br>Unlimited | Unlimited   | 50<br>Unlimited  | 5         |  |
| 3             | Daviu                                                                                    | 132.100.1.12                 |              | 02-01 14.10.02                   | Oninnited       | Onlinited   | Onninited        |           |  |
|               |                                                                                          |                              |              |                                  |                 |             |                  |           |  |
| 🖉 Inte        | ernet Acc                                                                                | ess (                        |              |                                  |                 |             | Qι               | uota Plan |  |
|               | n you are<br>emaining o                                                                  | new connected.               |              |                                  |                 |             | Unlimi           | ited      |  |
|               |                                                                                          |                              |              |                                  |                 |             |                  |           |  |
|               | 32:4<br>Ised:01:1                                                                        | 41                           |              |                                  |                 |             |                  | D         |  |
| Timeu         | used 01 1                                                                                | 2 54<br>Logout               |              | DW                               | a Tak           |             |                  | <b>n</b>  |  |
| Time u<br>Dra | used 01 1                                                                                | <b>11</b><br>2 54            | 2 Series     |                                  | all stran       |             |                  |           |  |
| Time L        | used: 01 1<br>[<br><b>y</b> Tek                                                          | 2 54<br>Logout               | 2 Series     |                                  | all summer      |             | <b>N</b><br>Time | Data      |  |
| Time L        | used: 01 1<br>()<br>()<br>()<br>()<br>()<br>()<br>()<br>()<br>()<br>()<br>()<br>()<br>() | 2 54<br>Logout               | 2 Series     |                                  | SUITT           |             | <b>C</b> ime     | Data      |  |

<u>()</u>

Info

Filter rules configured under Firewall usually are applied to the host (the one that the router installed) only. With user management, the rules can be applied to every user connected to the router with customized profiles.

# Web User Interface

| I II GWAN                |
|--------------------------|
| User Management          |
| General Setup            |
| User Profile             |
| User Group               |
| User Online Status       |
| PPPoE User Online Status |
|                          |

## VI-3-1 General Setup

General Setup can determine the standard (rule-based or user-based) for the users controlled by User Management. The mode (standard) selected here will influence the contents of the filter rule(s) applied to every user.

User Management >> General Setup

#### General Setup

| different firewa<br>User-Based is a             | Il rules to different IP address.                                         | IP address. Administrator may set<br>user profiles. Administrator may set |
|-------------------------------------------------|---------------------------------------------------------------------------|---------------------------------------------------------------------------|
| Authentication page:                            |                                                                           |                                                                           |
| Web Authentic                                   | ation: 💿 HTTPS 🔘 HTTP                                                     |                                                                           |
| Login Page<br>Logo:                             | Default<br>選擇檔案<br>Upload                                                 | (Max 524 × 352 pixel)                                                     |
| Login Page Gree<br>Display IP a<br>anding page: |                                                                           | up after successful login.                                                |
| (Max 255 characte                               | rs)                                                                       | Preview Set to Factory Default                                            |
| -                                               | cript language='javascript'><br>'http://www.draytek.com' <td>ipt&gt;</td> | ipt>                                                                      |

### Available settings are explained as follows:

| Item | Description                                                                                                    |
|------|----------------------------------------------------------------------------------------------------|
| Mode | There are two modes offered here for you to choose. Each mode will bring different filtering effect to the users involved. |
|      | User-Based - If you choose such mode, the router will apply the filter rules configured in User Management>>User           |

|                     | Profile to the users.<br>Rule-Based -If you choose such mode, the router will apply<br>the filter rules configured in Firewall>>General Setup and<br>Filter Rule to the users.                                                                                                    |
|---------------------|----------------------------------------------------------------------------------------------------|
| Authentication page | Web Authentication - Choose the protocol for web authentication.                                                                                                    |
|                     | Login Page Logo - A logo which can be used as an identification of enterprise can be uploaded and displayed on the login page. You can use the default one, blank page or upload other image files (the size no mare than 524 × 352 pixel) to have an image of enterprise or have the effect of advertisement. |
|                     | Login Page Greeting - Such link allows you to access into the setting page for login greeting. For detailed information, refer to System Maintenance>>Login Page Greeting.                                                                                                    |
|                     | Display IP Address on tracking window - Check the box to display the IP address of the client on the tracking window.                                                                                                    |
| Landing Page        | Type the information to be displayed on the first web page when the LAN user accessing into Internet via such router.                                                                                                    |

After finishing all the settings here, please click **OK** to save the configuration.

## VI-3-2 User Profile

This page allows you to set customized profiles (up to 200) which will be applied for users controlled under User Management. Simply open User Management>>User Profile.

| Select All Clear All |        | I            |            |        | Search |
|----------------------|--------|--------------|------------|--------|--------|
| Profile              | Enable | Name         | Profile    | Enable | Name   |
| <u>1.</u>            |        | admin        | <u>17.</u> |        |        |
| <u>2.</u>            |        | Dial-In User | <u>18.</u> |        |        |
| <u>3.</u>            |        |              | <u>19.</u> |        |        |
| <u>4.</u>            |        |              | <u>20.</u> |        |        |
| <u>5.</u>            |        |              | <u>21.</u> |        |        |
| <u>6.</u>            |        |              | <u>22.</u> |        |        |
| <u>7.</u>            |        |              | <u>23.</u> |        |        |
| <u>8.</u>            |        |              | <u>24.</u> |        |        |
| <u>9.</u>            |        |              | <u>25.</u> |        |        |
| <u>10.</u>           |        |              | <u>26.</u> |        |        |
| <u>11.</u>           |        |              | <u>27.</u> |        |        |
| <u>12.</u>           |        |              | <u>28.</u> |        |        |
| <u>13.</u>           |        |              | <u>29.</u> |        |        |
| <u>14.</u>           |        |              | <u>30.</u> |        |        |
| <u>15.</u>           |        |              | <u>31.</u> |        |        |
| <u>16.</u>           |        |              | <u>32.</u> |        |        |

User Management >> User Profile

1.admin: To change the administrator password, please go to System Maintenance >> Administrator Password.

2.Dial-In User Profile: Dial-In User Profile is reserved for VPN authentication.

 $\ensuremath{\texttt{3.During}}$  authentication,Router will check all the local user profiles first,and then the profiles in external servers.

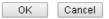

To set the user profile, please click any index number link to open the following page. Notice that profile 1 (admin) and profile 2 (Dial-In User) are factory default settings. Profile 2 is reserved for future use.

#### User Management >>User Profile

| Profile Index 3<br>1. Common Settings |                             |                         |  |
|---------------------------------------|-----------------------------|-------------------------|--|
| Enable this account                   |                             |                         |  |
| Username                              |                             |                         |  |
| Password                              |                             |                         |  |
| Confirm Password                      |                             |                         |  |
| 2. Web login Setting                  |                             |                         |  |
| Idle Timeout                          | 10                          | min(s) 0:Unlimited      |  |
| Max User Login                        | 0                           | 0:Unlimited             |  |
| External Server Authentication        | None 🔽                      |                         |  |
| Log                                   | None 🔽                      |                         |  |
| Pop Browser Tracking Window           | $\checkmark$                |                         |  |
| Authentication                        | 🗹 Web 🗹 Alert Tool 🗹 Telnet |                         |  |
| Landing Page                          |                             |                         |  |
| Index(1-15) in <u>Schedule</u> Setup: | ,                           |                         |  |
| Auto Logout every 0 minutes (0        | ~65535) (0:Off)             |                         |  |
| 🗌 Enable Time Quota 🛛 min.            | + - 0                       | min.                    |  |
| 🗌 Enable Data Quota 0 🛛 🕅 🕅           | / - 0                       | MB                      |  |
| Reset quota to default when scheduli  | ng time expired             |                         |  |
| 🗌 Enable 🛛 Default Time Quota 🛛       | min. D                      | Default Data Quota 0 MB |  |
| 3. PPPoE Login Setting                |                             |                         |  |
| PPPoE MAC Bind                        | 🔿 Enable 💿 Disab            | le                      |  |
| MAC Address                           | 00:00:00:00:                | 00:00                   |  |
| DHCP From                             | LAN 1 💌                     |                         |  |
| Static IP Address                     | 0.0.0.0                     | (optional)              |  |
| 3. Internal Services                  |                             |                         |  |
| 🗌 Internal RADIUS                     | 🗌 Lo                        | cal 802.1X              |  |
| Note:                                 |                             |                         |  |

Internal Services means the account and password of this user profile can be used by other application.

 OK
 Refresh
 Clear
 Cancel

#### Available settings are explained as follows:

| Item            | Description                                                                                                    |  |  |
|-----------------|----------------------------------------------------------------------------------------------------|--|--|
| Common Settings | Enable this account - Check this box to enable such user profile.                                                                                                    |  |  |
|                 | Username - Type a name for such user profile (e.g.,<br>LAN_User_Group_1, WLAN_User_Group_A,<br>WLAN_User_Group_B, etc). When a user tries to access<br>Internet through this router, an authentication step must be<br>performed first. The user has to type the User Name<br>specified here to pass the authentication. When the user<br>passes the authentication, he/she can access Internet via<br>this router. However the accessing operation will be<br>restricted with the conditions configured in this user profile. |  |  |
|                 | The maximum length of the name you can set is 24 characters.                                                                                                    |  |  |
|                 | <b>Password</b> - Type a password for such profile (e.g., <i>lug123</i> , <i>wug123</i> , <i>wug456</i> , etc). When a user tries to access Internet through this router, an authentication step must be performed first. The user has to type the password specified here to pass the authentication. When the user passes the authentication, he/she can access Internet via this router with the limitation configured in this user profile.                                                                                |  |  |
|                 | The maximum length of the password you can set is 24                                                                                                    |  |  |

|                   | characters.<br>Confirm Password - Type the password again for<br>confirmation.                                                                                                    |  |  |  |
|-------------------|----------------------------------------------------------------------------------------------------|--|--|--|
| Web login Setting | Idle Timeout - If the user is idle over the limitation of the timer, the network connection will be stopped for such user. By default, the Idle Timeout is set to 10 minutes.                                                                                                    |  |  |  |
|                   | Max User Login - Such profile can be used by many users.<br>You can set the limitation for the number of users accessing<br>Internet with the conditions of such profile. The default<br>setting is 0 which means no limitation in the number of<br>users.                                                                                                    |  |  |  |
|                   | <b>Policy</b> - It is available only when <b>User-Based</b> mode selected<br>in <b>User Management&gt;&gt;General Setup</b> .                                                                                                    |  |  |  |
|                   | Default Default [Create New Policy]                                                                                                    |  |  |  |
|                   | <ul> <li>Default - If you choose such item, the filter rules<br/>pre-configured in Firewall can be adopted for such use<br/>profile.</li> </ul>                                                                                                    |  |  |  |
|                   | • Create New Policy - If you choose such item, the following page will be popped up for you to define another filter rule as a new policy.                                                                                                    |  |  |  |
|                   | Firewall >> Edit Filter Set >> Edit Filter Rule                                                                                                    |  |  |  |
|                   | Filter Set 1 Rule 2         Image: Check to enable the Filter Rule         Comments:         Index(1-15) in Schedule Setup:         Clear sessions when schedule ON:                                                                                                    |  |  |  |
|                   | Clear sessions when schedule ON: Enable Direction: LAN/RT/VPN -> WAN                                                                                                    |  |  |  |
|                   | Source IP: Any                                                                                                    |  |  |  |
|                   | Destination IP: Any                                                                                                    |  |  |  |
|                   | Service Type: Any                                                                                                    |  |  |  |
|                   | For the detailed configuration, simply refer to<br>Firewall>>Filter Rule. The firewall filter rules that are not<br>selected in Firewall>>General>>Default rule can be<br>available for use in User Management>>User Profile.<br>External Service Authentication - router will authenticated<br>the dial-in user by itself or by external service such as LDAL<br>server or Radius server or TACACS+ server. If LDAP, Radius of<br>TACACS+ is selected here. it is not necessary to configure the |  |  |  |
|                   | TACACS+ is selected here, it is not necessary to configure the<br>password setting above.                                                                                                    |  |  |  |
|                   | Log - Time of login/log out, block/unblock for the user(s) can be sent to and displayed in Syslog. Please choose any on of the log items to take down relational records for the user(s).                                                                                                    |  |  |  |
|                   | <b>Pop Browser Tracking Window</b> - If such function is enabled<br>a pop up window will be displayed on the screen with time<br>remaining for connection if Idle Timeout is set. However, the<br>system will update the time periodically to keep the<br>connection always on. Thus, Idle Timeout will not interrupt<br>the network connection.                                                                                                    |  |  |  |
|                   | Authentication - Any user (from LAN side or WLAN side) trie<br>to connect to Internet via Vigor router must be                                                                                                    |  |  |  |

| authenticated by the router first. There are three ways offered by the router for the user to choose for authentication.                                                                                                    |
|----------------------------------------------------------------------------------------------------|
| • Web - If it is selected, the user can type the URL of the router from any browser. Then, a login window will be popped up and ask the user to type the user name and password for authentication. If succeed, a Welcome Message (configured in User Management >> General Setup) will be displayed. After authentication, the destination URL (if requested by the user) will be guided automatically by the router. |
| • Alert Tool - If it is selected, the user can open Alert<br>Tool and type the user name and password for<br>authentication. A window with remaining time of<br>connection for such user will be displayed. Next, the<br>user can access Internet through any browser on<br>Windows. Note that Alert Tool can be downloaded from<br>DrayTek web site.                                                                  |
| • Telnet - If it is selected, the user can use Telnet command to perform the authentication job.                                                                                                    |
| Landing Page - When a user tries to access into the web user<br>interface of Vigor router series with the user name and<br>password specified in this profile, he/she will be lead into<br>the web page configured in Landing Page field in User<br>Management>>General Setup. Check this box to enable<br>such function.                                                                                              |
| Index (1-15) in Schedule Setup - You can type in four sets of time schedule for your request. All the schedules can be set previously in Application >> Schedule web page and you can use the number that you have set in that web page.                                                                                                    |
| Auto Logout every - Such account will be forced to logout after a certain time set here.                                                                                                    |
| Enable Time Quota - Time quota means the total connection<br>time allowed by the router for the user with such profile.<br>Check the box to enable the function of time quota. The first<br>box displays the remaining time of the network connection.<br>The second box allows to type the number of time (unit is<br>minute) which is available for the user (using such profile) to<br>access Internet.             |
| - Click this box to set and increase the time quota for such profile.                                                                                                    |
| - Click this box to decrease the time quota for such profile.                                                                                                    |
| Note: A dialog will be popped up to notify how many time remained when a user accesses into Internet through Vigor router successfully.                                                                                                    |

|                     | 🖉 Internet Access                                                                                                    |
|---------------------|----------------------------------------------------------------------------------------------------|
|                     | Michael, you are now connected.                                                                                                    |
|                     | Time remaining online:                                                                                                    |
|                     | 00:32:41                                                                                                    |
|                     | Time used: 01:12:54.                                                                                                    |
|                     | Logout                                                                                                    |
|                     | When the time is up, all the connection jobs including network, IM, social media, facebook, and etc. will be terminated.                                                                                                    |
|                     | Enable Data Quota - Data Quota means the total amount for data transmission allowed for the user. The unit is MB/GB.                                                                                                    |
|                     | - Click this box to set and increase the data quota for such profile.                                                                                                    |
|                     | - Click this box to decrease the data quota for such profile.                                                                                                    |
|                     | Reset quota to default when scheduling time expired - Set default time quota and data quota for such profile. When the scheduling time is up, the router will use the default quota settings automatically.                       |
|                     | <ul> <li>Enable - Check it to use the default setting for time<br/>quota and data quota.</li> </ul>                                                                                                    |
|                     | <ul> <li>Default Time Quota - Type the value for the time manually.</li> </ul>                                                                                                    |
|                     | <ul> <li>Default Data Quota - Type the value for the data manually.</li> </ul>                                                                                                    |
| PPPoE Login Setting | Such user account will be used (1) by the client with the IP address specified or (2) by the client with the MAC address bound with the IP address, for accessing into Vigor2952 web user interface.                              |
|                     | <b>PPPoE MAC Bind</b> - Specify a MAC address which is limited and used for such PPPoE account.                                                                                                    |
|                     | Enable/Disable - Click it to enable/disable the function of PPPoE MAC Bind.                                                                                                    |
|                     | MAC Address - Type the MAC address to be bound with the IP address set below if PPPoE MAC Bind is enabled.                                                                                                    |
|                     | <b>DHCP From</b> - Use the drop down list to specify LAN/DMZ interface. The IP address for binding with the MAC address (above) set in the selected interface will be assigned from the IP address set in the selected interface. |
|                     | Static IP Address (optional)- Type an IP address.                                                                                                    |
| Internal Services   | Internal RADIUS - Check the box to enable security authenticated via RADIUS server.                                                                                                    |
|                     | Local 802.1X - Check the box to enable security authenticated via RADIUS server.                                                                                                    |
|                     |                                                                                                    |

After finishing all the settings here, please click  $\mathbf{O}\mathbf{K}$  to save the configuration.

## VI-3-3 User Group

This page allows you to bind several user profiles into one group. These groups will be used in **Firewall>>General Setup** as part of filter rules.

| User Group Table: |      |            | Set to Factory Default |
|-------------------|------|------------|------------------------|
| Index             | Name | Index      | Name                   |
| <u>1.</u>         |      | <u>17.</u> |                        |
| <u>2.</u>         |      | <u>18.</u> |                        |
| <u>3.</u>         |      | <u>19.</u> |                        |
| <u>4.</u>         |      | <u>20.</u> |                        |
| <u>5.</u>         |      | <u>21.</u> |                        |
| <u>6.</u>         |      | <u>22.</u> |                        |
| <u>7.</u>         |      | <u>23.</u> |                        |
| <u>8.</u>         |      | 24.        |                        |
| <u>9.</u>         |      | <u>25.</u> |                        |
| <u>10.</u>        |      | <u>26.</u> |                        |
| <u>11.</u>        |      | <u>27.</u> |                        |
| <u>12.</u>        |      | <u>28.</u> |                        |
| <u>13.</u>        |      | <u>29.</u> |                        |
| <u>14.</u>        |      | <u>30.</u> |                        |
| <u>15.</u>        |      | <u>31.</u> |                        |
| <u>16.</u>        |      | <u>32.</u> |                        |

User Management >> User Group

Please click any index number link to open the following page.

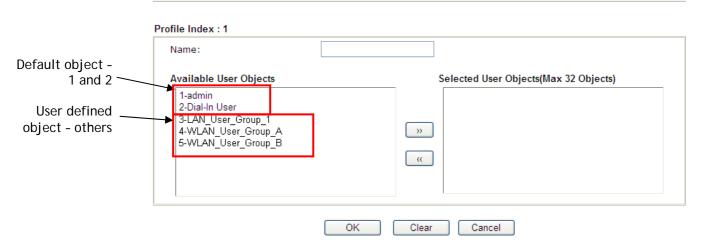

User Management >> User Group

Available settings are explained as follows:

| Item                   | Description                                                                                                    |
|------------------------|----------------------------------------------------------------------------------------------------|
| Name                   | Type a name for this user group.                                                                                                    |
| Available User Objects | You can gather user profiles (objects) from User Profile page<br>within one user group. All the available user objects that you<br>have created will be shown in this box. Notice that user<br>object, Admin and Dial-In User are factory settings. User<br>defined profiles will be numbered with 3, 4, 5 and so on. |

After finishing all the settings here, please click OK to save the configuration.

## VI-3-4 User Online Status

User Online Status displays connection information (including user profile, IP address, authority, expired time, data quota, idle time, and so on) about the user accessing into web user interface of Vigor router.

#### User Management >> User Online Status

| Current Time : 01-01 01:04:56 |              |             |              | Refresh Seconds: 10 🔻 Page: 1 💌 |                     |            | •         | <u>Refresh</u> |               |               |
|-------------------------------|--------------|-------------|--------------|---------------------------------|---------------------|------------|-----------|----------------|---------------|---------------|
| Index                         | User 🗸       | IP Address  | Profile      | Last Login Time                 | <b>Expired</b> Time | Data Quota | Idle Time |                | Action        |               |
| 1                             | <u>admin</u> | 192.168.1.5 | <u>admin</u> | 01-01 00:00:46                  | Unlimited           | Unlimited  | Unlimited | <u>Block</u>   | <u>Logout</u> | <u>Delete</u> |
|                               |              |             |              |                                 |                     |            |           |                |               |               |
|                               |              |             |              |                                 |                     |            |           |                |               |               |
|                               |              |             |              |                                 |                     |            |           |                |               |               |
|                               |              |             |              |                                 |                     |            |           |                |               |               |
|                               |              |             |              |                                 |                     |            |           |                |               |               |
|                               |              |             |              |                                 |                     |            |           |                |               |               |
|                               |              |             |              |                                 |                     |            |           |                |               | _             |
|                               |              |             |              |                                 |                     |            |           |                |               |               |
|                               |              |             |              |                                 |                     |            |           |                |               |               |
|                               |              |             |              |                                 |                     |            |           |                |               |               |
|                               |              |             |              |                                 |                     |            |           |                |               |               |
|                               |              |             |              |                                 |                     |            |           |                |               |               |
|                               |              |             |              |                                 |                     |            |           |                |               |               |

Note:

1. Please click "IP Address" to view all online users.

2. Dial-in User profiles are linked to VPN clients and therefore cannot be logged-out or deleted while connecting.

3. Information about 802.1X authentication can be found at <u>Authentication User List.</u>

Total Number : 1

| Item            | Description                                                                                                    |
|-----------------|----------------------------------------------------------------------------------------------------|
| Refresh Seconds | Use the drop down list to choose the time interval of refreshing data flow that will be done by the system automatically.                                       |
| Refresh         | Click this link to refresh this page manually.                                                                                                    |
| Index           | Display the number of the data flow.                                                                                                    |
| User            | Display the users which connect to Vigor router currently.<br>You can click the link under the username to open the user<br>profile setting page for that user. |
| IP Address      | Display the IP address of the device.                                                                                                    |
| Profile         | Display the authority of the account.                                                                                                    |
| Last Login Time | Display the login time that such user connects to the router last time.                                                                                         |
| Expired Time    | Display the expired time of the network connection for the user.                                                                                                |
| Data Quota      | Display the quota for data transmission.                                                                                                    |
| Idle Time       | Display the idle timeout setting for such profile.                                                                                                    |

| Action | Block - can avoid specified user accessing into Internet. |
|--------|-----------------------------------------------------------|
|        | Unblock - allow the user to access into Internet.         |
|        | Logout - the user will be logged out forcefully.          |

## VI-3-5 PPPoE User Online Status

PPPoE User Online Status displays connection information (including IP address, MAC address, user name, transmitted bytes, received bytes, up time and so on) for the LAN client who accesses Internet via the built-in PPPoE server of Vigor router.

User Management >> PPPoE User Online Status

| oE User Online Sta | tus         |           | Refresh Seco | onds: 10 💌 | Refres  |
|--------------------|-------------|-----------|--------------|------------|---------|
| IP Address         | MAC Address | User Name | Rx Bytes     | Tx Bytes   | Up Time |
|                    |             |           |              |            |         |
|                    |             |           |              |            |         |
|                    |             |           |              |            |         |
|                    |             |           |              |            |         |
|                    |             |           |              |            |         |
|                    |             |           |              |            |         |
|                    |             |           |              |            |         |
|                    |             |           |              |            |         |
|                    |             |           |              |            |         |
|                    |             |           |              |            |         |
|                    |             |           |              |            |         |
|                    |             |           |              |            |         |
|                    |             |           |              |            |         |
|                    |             |           |              |            |         |

Available settings are explained as follows:

| Item            | Description                                                                                                    |
|-----------------|----------------------------------------------------------------------------------------------------|
| Refresh Seconds | Use the drop down list to choose the time interval of refreshing data flow that will be done by the system automatically.                                           |
| Refresh         | Click this link to refresh this page manually.                                                                                                    |
| IP Address      | Display the IP address of the client in LAN.                                                                                                    |
| MAC Address     | Display the MAC address of the client in LAN.                                                                                                    |
| User Name       | Display the name of user connecting to Vigor router<br>currently. You can click the link under the username to open<br>the user profile setting page for that user. |
| Rx Bytes        | Displays the speed of octets received through such PPPoE user.                                                                                                    |
| Tx Bytes        | Displays the speed of octets transmitted through such PPPoE user.                                                                                                   |
| Up Time         | Display the connection time of such PPPoE user.                                                                                                    |

## **Application Notes**

### A-1 How to authenticate clients via User Management

Before using the function of User Management, please make sure User-Based has been selected as the Mode in the User Management>>General Setup page.

User Management >> General Setup

| Rule-Based is a management method b<br>different firewall rules to different IP a                                                                            |                               | trator may set         |
|----------------------------------------------------------------------------------------------------|-------------------------------|------------------------|
| <ul> <li>User-Based is a management method based on user profiles. Administrator may set<br/>different firewall rules to different user profiles.</li> </ul> |                               |                        |
| Authentication page:                                                                                                    |                               |                        |
| Web Authentication: 💿 HTTPS (                                                                                                    | ) нттр                        |                        |
| Login Page Logo: Upload a file 💌<br>Default<br>Blank 擇檔調<br>Login Page Greetin Upload a file                                                                 | 案 (Max 524                    | × 352 pixel) Upload    |
| Display IP address on the dialog bo                                                                                                    | ox pops up after successful I | ogin.                  |
| Landing page:                                                                                                    |                               |                        |
| (Max 255 characters)                                                                                                    | Preview                       | Set to Factory Default |
| <body stats="1"><script http:="" language="ja&lt;br&gt;window.location=" td="" www.drayte<=""><td>-</td><td></td></tr></tbody></table></script></body>       |                               |                        |

With User Management authentication function, before a valid username and password have been correctly supplied, a particular client will not be allowed to access Internet through the router. There are three ways for authentication: Web, Telnet and Alert Tool.

User Management >>User Profile

| Profile Index 3<br>1. Common Settings   |                                             |                                      |
|-----------------------------------------|---------------------------------------------|--------------------------------------|
| <ul> <li>Enable this account</li> </ul> |                                             |                                      |
| Username                                | test_1                                      |                                      |
| Password                                |                                             |                                      |
| Confirm Password                        | •••••                                       |                                      |
| 2. Web login Setting                    |                                             |                                      |
| Idle Timeout                            | 10                                          | min(s) 0:Unlimited                   |
| Max User Login                          | 0                                           | 0:Unlimited                          |
| Policy                                  | Default 🔹                                   |                                      |
|                                         | The selection of item which not set to acti | is could be created as rules and ve. |
| External Server Authentication          | None 🔻                                      |                                      |
| Log                                     | None 💌                                      |                                      |
| Bop Browser Tracking Window             | 7                                           |                                      |
| Authentication                          | 🕑 Web 🕑 Alert To                            | ool 🗷 Telnet                         |
| Landing Page                            |                                             |                                      |

#### Authentication via Web

- If a LAN client who hasn't passed the authentication opens an external web site in his browser, he will be redirected to the router's Web authentication interface first. Then, the client is trying to access <u>http://www.draytek.com</u> and but brought to the Vigor router. Since this is an SSL connection, some web browsers will display warning messages.
  - With Microsoft Internet Explorer, you may get the following warning message. Please press Continue to this website (not recommended).

| Certifica  | te Erron Navigation Blocked - Windows Internet Explorer                                                                                                    |    |
|------------|----------------------------------------------------------------------------------------------------|----|
| 🔶 Favoriti | es 🙀 🖉 Suggested Sites 👻 🖉 Web Slice Gallery 👻<br>cate Error: Navigation Blocked 👘 🔻 🖾 🔹 🖷 🗮 🕈 Page 👻 Safety 👻 T <u>o</u> ols 👻                                                                                                    | Q• |
| 8          | There is a problem with this website's security certificate.                                                                                                    | -  |
|            | The security certificate presented by this website was not issued by a trusted certificate authority.<br>The security certificate presented by this website was issued for a different website's address.<br>Security certificate problems may indicate an attempt to fool you or intercept any data you send to the<br>server. |    |
|            | We recommend that you close this webpage and do not continue to this website.<br>Ø Click here to close this webpage.                                                                                                    |    |
|            | <ul> <li>Continue to this website (not recommended).</li> <li>More information</li> </ul>                                                                                                    |    |
| Done       | 😜 Internet   Protected Mode: On 🛛 🍕 🔻 🍕 100%                                                                                                    | •  |

• With Mozilla Firefox, you may get the following warning message. Select I Understand the Risks.

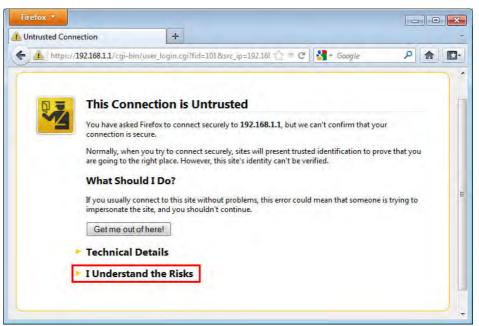

• With Chrome browser, you may get the following warning. Click **Proceed** anyway.

| 1 |                                                                                                    |  |
|---|----------------------------------------------------------------------------------------------------|--|
|   | The site's security certificate is                                                                                                    |  |
| - | not trusted!                                                                                                    |  |
|   | You attempted to reach <b>192.168.1.1</b> , but the server presented a certificate issued by an entity that is not trusted by your computer's operating system. This may mean that the server has generated its own security credentials, which Google Chrome cannot rely on for identity information, or an attacker may be trying to intercept your communications. You should not proceed, <b>especially</b> if you have never seen this warning before for this site. |  |
|   | Proceed anyway Back to safety                                                                                                    |  |

After that, the web authentication window will appear. Input the user name and the password for your account (defined in User Management) and click Login.

| 🏉 Vigor Login Page - V | /indows Internet Exp | lorer                                                                                                    |                                       |      |
|------------------------|----------------------|----------------------------------------------------------------------------------------------------|---------------------------------------|------|
|                        | s//192.168.1.1/Web   | 🔹 😵 Certificate 📓 🍫                                                                                                    | 🗙 🖸 Bing                              | ۰ م  |
| 🔆 Favorites 🛛 🍰 🖉      |                      | <ul> <li>Web Slice Gallery ▼</li> <li>▼ <ul> <li>■ ▼ <ul> <li>■ ▼</li> <li>■ ▼</li> <li>■ ▼</li> <li>■ ₽</li> </ul> </li> </ul></li></ul> | age ▼ <u>S</u> afety ▼ T <u>o</u> ols | • @• |
|                        | rname<br>sword       | user1                                                                                                    | Login                                 | ш    |
| Copyright©             | , DrayTek Corp. All  | Rights Reserved.                                                                                                    | ray Tek                               |      |
| Dc                     | 🕘 Internet           | Protected Mode: On                                                                                                    | 🖓 👻 🔍 1009                            | % 🔻  |

If the authentication is successful, the client will be redirected to the original web site that he tried to access. In this example, it is http://www.draytek.com . Furthermore, you will get a popped up window as the following. Then you can access the Internet.

| 🏉 https://192.168.1.1/doc/user_statu 💼 💿 🔜          |
|-----------------------------------------------------|
| 🐔 https://192.168.1.1/doc/use 😵 Certificate Error 📓 |
| Hello, user1 login from 192.168.1.11<br>00:29:46    |
| Logout                                              |
| 😜 Internet   Protected Mode: 🛯 🐐 💌 💐 100% 🔻         |

Note, if you block the web browser to pop up any window, you will not see such window.

If the authentication is failed, you will get the error message, The username or password you entered is incorrect. Please login again.

| Username<br>Password |               |                    |
|----------------------|---------------|--------------------|
| The username or pas  | sword you ent | ered is incorrect. |
|                      |               | Login              |
|                      |               |                    |

In above description, you access an external web site to trigger the authentication. You may also directly access the router's Web UI for authentication. Both HTTP and HTTPS are supported, for example http://192.168.1.1 or https://192.168.1.1 . Replace 192.168.1.1 with your router's real IP address, and add the port number if the default management port has been modified.

If the authentication is successful, you will get the Welcome Message that is set in the User Management >> General Setup page.

User Management >> General Setup

| Mode Selection:                                                                                                    |                                                                                                    |
|----------------------------------------------------------------------------------------------------|----------------------------------------------------------------------------------------------------|
|                                                                                                    | based on IP address. Administrator may set                                                                                                  |
| different firewall rules to different IP                                                                                                    |                                                                                                    |
| different firewall rules to different us                                                                                                    | l based on user profiles. Administrator may set<br>er profiles.                                                                             |
| Notice for User-Based mode:                                                                                                    |                                                                                                    |
|                                                                                                    | n Firewall will be applied to all LAN clients,<br>Iles will be blocked or pass immediately, no use                                          |
| <ul> <li>Only Inactive Rules in Firewall can be</li> </ul>                                                                                                    | e set for individual user profile. In User-Based<br>active Rules will need authentication, and the<br>a user profile will then take effect. |
| Authentication page:                                                                                                    |                                                                                                    |
| Web Authentication: <ul> <li>HTTPS</li> </ul>                                                                                                    | ) HTTP                                                                                                    |
| Login Page Default 🔹                                                                                                    |                                                                                                    |
| 選擇檔案 未選擇任何<br>Upload                                                                                                    | 可檔案 (Max 524 × 352 pixel)                                                                                                    |
| Login Page Greeting                                                                                                    |                                                                                                    |
| Display IP address on the dialog                                                                                                    | box pops up after successful login.                                                                                                    |
| Landing page:                                                                                                    |                                                                                                    |
| (Max 255 characters)                                                                                                    | Preview Set to Factory Default                                                                                                    |
| <pre><body stats="l"><script language="java&lt;/pre&gt;&lt;/td&gt;&lt;td&gt;ascript"></td></tr><tr><td>window.location='http://www.draytek.</td><td>.com'</script></body></pre> |                                                                                                    |
|                                                                                                    |                                                                                                    |
|                                                                                                    |                                                                                                    |
|                                                                                                    |                                                                                                    |

With the default setup <body stats=1><script language='javascript'> window.location='http://www.draytek.com'</script></body>, you will be redirected to

http://www.draytek.com . You may change it if you want. For example, you will get the following welcome message if you enter Login Successful in the Welcome Message table.

| Https://192.168.1.1/doc/user_mgt_redir.htm - Windows Internet Explorer                                                                                                    | <del>-</del> |
|----------------------------------------------------------------------------------------------------|--------------|
| <ul> <li>✓ Favorites</li> <li>✓ Eavorites</li> <li>✓ Suggested Sites</li> <li>✓ Web Slice Gallery</li> <li>✓ https://192.168.1.1/doc/u</li> <li>✓ ▲ ▲ Page ★ Safety ★</li> </ul> | Tools + 🔞 +  |
| Pop-up blocked. To see this pop-up or additional options click here                                                                                                    | ×            |
| "Login Successful"                                                                                                    | *            |
|                                                                                                    | T            |
| 👔 🔬 Internet   Protected Mode: On 🖉 👻                                                                                                    | 100% -       |

Also you will get a Tracking Window if you don't block the pop-up window.

Don't setup a user profile in User Management and a VPN Remote Dial-in user profile with the same Username. Otherwise, you may get unexpected result. It is because the VPN Remote Dial-in User profiles can be extended to the User profiles in User Management for authentication.

There are two different behaviors when a User Management account and a VPN profile share the same Username:

• If SSL Tunnel or SSL Web Proxy is enabled in the VPN profile, the user profile in User Management will always be invalid for Web authentication. For example, if you create a user profile in User Management with chaochen/test as username/password, while a VPN Remote Dial-in user profile with the same username "chaochen" but a different password "1234", you will always get error message The username or password you entered is incorrect when you use chaochen/test via Web to do authentication.

VPN and Remote Access >> Remote Dial-in User

| User account and Authentication          | Username ???                           |
|------------------------------------------|----------------------------------------|
| Enable this account                      | Password(Max 19 char)                  |
| Idle Timeout 300 second(s)               | Enable Mobile One-Time Passwords(mOTP) |
| Allowed Dial-In Type                     | PIN Code                               |
| PPTP                                     |                                        |
| ✓ IPsec Tunnel                           | IKE Authentication Method              |
| LOTP with IPsee Policy Mone              | 🖉 Pre-Shared Key                       |
| SSL Tunnel                               | IKE Pre-Shared Key                     |
| Specify Remote Node                      | Digital Signature(X.509)               |
| Remote Client IP                         | None -                                 |
|                                          | IPsec Security Method                  |
| or Peer ID                               | Medium(AH)                             |
| Netbios Naming Packet 💿 Pass 🔘 Block     | High(ESP) 🖉 DES 🖉 3DES 🖉 AES           |
| Multicast via VPN 🛛 💿 Pass 💿 Block       | Local ID (optional)                    |
| (for some IGMP,IP-Camera,DHCP Relayetc.) |                                        |
| Subnet                                   |                                        |
| LAN 1 V                                  |                                        |
| Assign Static IP Address                 |                                        |
| 0.0.0.0                                  |                                        |
|                                          | 1                                      |

 If SSL Tunnel or SSL Web Proxy is disabled in the VPN profile, a User Management account and a remote dial-in VPN profile can use the same Username, even with different passwords. However, we recommend you to use different usernames for different user profiles in User Management and VPN profiles.

#### Authentication via Telnet

The LAN clients can also authenticate their accounts via telnet.

1. Telnet to the router's LAN IP address and input the account name for the authentication:

| Telnet 192.168.1.1 | - 🗆 × |
|--------------------|-------|
| Account:user1      |       |
|                    |       |
| 4                  | × //  |

2. Type the password for authentication and press Enter. The message User login successful will be displayed with the expired time (if configured).

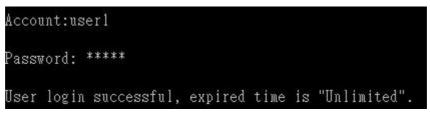

Info

Here expired time is "Unlimited" means the Time Quota function is not enabled for this account. After login, this account will not be expired until it is logout. In the Web interface of router, the configuration page of Time Quota is shown as below.
 User Management >>User Profile

| Profile Index 3                         |                                            |                                          |
|-----------------------------------------|--------------------------------------------|------------------------------------------|
| 1. Common Settings                      |                                            |                                          |
| <ul> <li>Enable this account</li> </ul> |                                            |                                          |
| Username                                | user1                                      | ]                                        |
| Password                                | •••••                                      |                                          |
| Confirm Password                        | •••••                                      |                                          |
| 2. Web login Setting                    |                                            |                                          |
| Idle Timeout                            | 10                                         | min(s) 0:Unlimited                       |
| Max User Login                          | 5                                          | 0:Unlimited                              |
| Policy                                  | Default 🔹                                  | ]                                        |
|                                         | The selection of iten which not set to act | ns could be created as rules and<br>ive. |
| External Server Authentication          | None 🔹                                     |                                          |
| Log                                     | None 🔻                                     |                                          |
| Pop Browser Tracking Window             | <b>2</b>                                   |                                          |
| Authentication                          | 🕑 Web 🕑 Alert To                           | ool 🗷 Telnet                             |

4. If the Time Quota is set with "0" minute, you will get the following message which means this account has no time quota.

| Account | :use: | r 1  |     |    |    |     |     |        |      |        |
|---------|-------|------|-----|----|----|-----|-----|--------|------|--------|
| Passwoi | d: ** | ***> | ŧ   |    |    |     |     |        |      |        |
| User's  | time  | is   | up, | or | it | has | not | enough | time | quota. |

If the Time Quota is enabled and time is not 0 minute,

User Management >>User Profile

| Profile Index 3                                       |                                             |                                  |
|-------------------------------------------------------|---------------------------------------------|----------------------------------|
| 1. Common Settings                                    |                                             |                                  |
| <ul> <li>Enable this account</li> </ul>               |                                             |                                  |
| Username                                              | user1                                       | ]                                |
| Password                                              |                                             |                                  |
| Confirm Password                                      |                                             |                                  |
| 2. Web login Setting                                  |                                             |                                  |
| Idle Timeout                                          | 10                                          | min(s) 0:Unlimited               |
| Max User Login                                        | 5                                           | 0:Unlimited                      |
| Policy                                                | Default 🔹                                   | Ĵ                                |
|                                                       | The selection of item which not set to acti | is could be created as rules and |
| External Server Authentication                        | None •                                      |                                  |
| Log                                                   | None •                                      |                                  |
| Pop Browser Tracking Window                           |                                             |                                  |
| Authentication                                        | 🗷 Web 🕑 Alert To                            | ool 🗹 Telnet                     |
| Landing Page                                          |                                             |                                  |
| Index(1-15) in Schedule Setup:                        |                                             |                                  |
| 🖉 Enable Time Quota 120 mir                           | n. + - 120                                  | min.                             |
| 🔲 Enable Data Quota 🕦 🛛 🕅 🛛                           |                                             | MB                               |
| <ul> <li>Reset quota to default when sched</li> </ul> | duling time expired—                        |                                  |

You will get the following message. The expired time is shown after you login.

| Account:userl                 |        |    |        |            |  |
|-------------------------------|--------|----|--------|------------|--|
| Password: *****               |        |    |        |            |  |
| User login successful, expire | d time | is | "12-23 | 10:21:33". |  |

After you run out the available time, you can't use this account any more until the administrator manually adds additional time for you.

#### Authentication via VigorPro Alert Notice Tool

Authentication via Web or Telnet is convenient for users; however, it has some limitations. The most advantage with VigorPro Alert Notice Tool to operate the authentication is the ability to do **auto login**. If the timeout value set on the router for the user account has been reached, the router will stop the client computer from accessing the Internet until it does an authentication again. Authentication via VigorPro Alert Notice Tool allows user to setup the re-authentication interval so that the utility will send authentication requests periodically. This will keep the client hosts from having to manually authenticate again and again.

The configuration of the VigorPro Alert Notice Tool is as follows:

1. Click Authenticate Now!! to start the authentication immediately.

|                                                                                                    | Authentication account info |
|----------------------------------------------------------------------------------------------------|-----------------------------|
| AlertTool                                                                                                    | ×                           |
| ✓ Enable<br>User Name user_rd_1                                                                                     |                             |
| User Password<br>Authentication Server<br>IV Enable Auto Login<br>Sync Interval (1-9999 min.) 60                    | eway IP address             |
| Status Authentication Success<br>Time Remaining 03:13:45                                                            |                             |
| Auto Login allows the Alter Tool to Logout Authentication Nov!!<br>authenticate the account automatically OK Cancel | The Time Quota left         |
|                                                                                                    |                             |
| ا<br>Click "Logout" to keep the Time Qu                                                                             | iota                        |

2. You may get the **VigorPro Alert Notice Tool** from the following link: http://www.draytek.com/user/SupportDLUtility.php

| <b>(</b> ] |                                                                                                    |
|------------|----------------------------------------------------------------------------------------------------|
| Info 1     | Any modification to the Firewall policy will break down the connections of all current users. They all have to authenticate again for Internet access. |
| Info 2     | The administrator may check the current users from User Online Status page.                                                                            |

### A-2 How to use Landing Page Feature

Landing Page is a special feature configured under User Management. It can specify the message, content to be seen or specify which website to be accessed into when users try to access into the Internet by passing the authentication. Here, we take Vigor2952 Series router as an example.

# Example 1: Users can see the message for landing page after logging into Internet successfully

1. Open the web user interface of Vigor2952.

User Management >> General Setup

 Open User Management -> General Setup to get the following page. In the field of Landing Page, please type the words of "x". Please note that the maximum number of characters to be typed here is 255.

|                                   | ) management method based on I<br>all rules to different IP address.                                              | P address. Administrator may set                                          |
|-----------------------------------|----------------------------------------------------------------------------------------------------|---------------------------------------------------------------------------|
| User-Based is a                   |                                                                                                    | user profiles. Administrator may set                                      |
| Notice for User-                  |                                                                                                    |                                                                           |
| packets that                      | ed mode, <b>Active Rules</b> in Firewall wi<br>matches the Active Rules will be b<br>on is required.              | ll be applied to all LAN clients,<br>blocked or pass immediately, no user |
| mode, packe                       | Rules in Firewall can be set for ind<br>ts that do not match Active Rules<br>applied to the specific user profile |                                                                           |
| Authentication page               | :                                                                                                    |                                                                           |
| Web Authenti                      | cation:   HTTPS  HTTP                                                                                             |                                                                           |
| Login Page<br>Logo:               | Default  ▼<br>選擇檔案 未選擇任何檔案                                                                                        | (Max 524 × 352 pixel)                                                     |
| Login Page Gre                    | Upload                                                                                                    |                                                                           |
|                                   | address on the dialog box pops up                                                                                 | p after successful login.                                                 |
| Landing page:                     |                                                                                                    |                                                                           |
|                                   | ers)                                                                                                    | Preview Set to Factory Default                                            |
| (Max 255 charact                  |                                                                                                    |                                                                           |
| <u>`</u>                          |                                                                                                    |                                                                           |
| (Max 255 charact<br>Login Success |                                                                                                    |                                                                           |
| <u>`</u>                          |                                                                                                    |                                                                           |
| <u>`</u>                          |                                                                                                    |                                                                           |

3. Now you can enable the Landing Page function. Open User Management -> User Profile and click one of the index number (e.g., index number 3) links.

#### User Management >> User Profile

#### User Profile Table

|           | ante     |              |
|-----------|----------|--------------|
| Select Al | I Clea   | r All        |
| Profile   | Enable   | Name         |
| <u>1.</u> |          | admin        |
| <u>2.</u> | <b>V</b> | Dial-In User |
| <u>3.</u> |          |              |
| <u>4.</u> |          |              |
| 5.        |          |              |

4. In the following page, check the box of Landing page and click OK to save the settings.

| rofile Index 3                                |                                        |                                      |
|-----------------------------------------------|----------------------------------------|--------------------------------------|
| I. Common Settings                            |                                        |                                      |
| Enable this account                           |                                        |                                      |
| Username                                      | Caca                                   |                                      |
| Password                                      | •••••                                  |                                      |
| Confirm Password                              |                                        |                                      |
| 2. Web login Setting                          |                                        |                                      |
| Idle Timeout                                  | 10                                     | min(s) 0:Unlimited                   |
| Max User Login                                | 5                                      | 0:Unlimited                          |
| Policy                                        | Default                                | •                                    |
|                                               | The selection of it which not set to a | tems could be created as rules and a |
| External Server Authentication                | None T                                 | scove.                               |
| Log                                           | None •                                 |                                      |
| Pop Browser Tracking Window                   |                                        |                                      |
| Authentication                                | 🕑 Web 🗹 Alert                          | t Tool 🕜 Telnet                      |
| Landing Page                                  | Solution                               |                                      |
| Index(1-15) in <b><u>Schedule</u> Setup</b> : | , , , , , , , , , , , , , , , , , , ,  | ,,                                   |
| 🔲 Enable Time Quota 🛛 🛛                       | min. + - 0                             | min.                                 |
| 🔲 Enable Data Quota 🛛 0                       | MB • + -                               | 0 MB                                 |

5. Open any browser (e.g., FireFox, Internet Explorer). The logging page will appear and asks for username and password. Please type the correct username and password.

| Username | CaCa                                                                                                    |
|----------|----------------------------------------------------------------------------------------------------|
| Password | ••••                                                                                                    |
|          |                                                                                                    |
|          | Logii                                                                                                    |
|          | And and a second second s |

6. Click Login. If the logging is successful, you will see the message of Login Success from the browser you use.

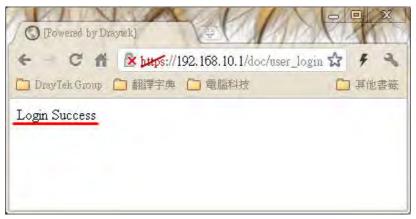

# Example 2: The system will connect to http://www.draytek.com automatically after logging into Internet successfully

1. In the field of Landing Page, please type the words as below:

"<body stats=1><script language='javascript'>

window.location='http://www.draytek.com'</script></body>"

User Management >> General Setup

| Seneral | Setup |
|---------|-------|
|         |       |

|                                                                                                    | management method based or<br>all rules to different IP address.                                                                                                | n IP address. Administrator may set                                                                          |  |  |
|----------------------------------------------------------------------------------------------------|----------------------------------------------------------------------------------------------------|----------------------------------------------------------------------------------------------------|--|--|
| <ul> <li>User-Based is a management method based on user profiles. Administrator may set<br/>different firewall rules to different user profiles.</li> </ul> |                                                                                                    |                                                                                                    |  |  |
| Notice for User-E                                                                                                    |                                                                                                    |                                                                                                    |  |  |
|                                                                                                    | matches the Active Rules will b                                                                                                    | will be applied to all LAN clients,<br>e blocked or pass immediately, no user                                |  |  |
| <ul> <li>Only Inactive F<br/>mode, packet</li> </ul>                                                                                                    | <b>Rules</b> in Firewall can be set for i                                                                                                    | ndividual user profile. In User-Based<br>es will need authentication, and the<br>file will then take effect. |  |  |
| Authentication page:                                                                                                    |                                                                                                    |                                                                                                    |  |  |
| Web Authentic                                                                                                    | ation: 🖲 HTTPS 🛛 HTTP                                                                                                    |                                                                                                    |  |  |
| Login Page<br>Logo:                                                                                                    | Default •                                                                                                    |                                                                                                    |  |  |
|                                                                                                    | 選擇檔案<br>大選擇任何檔案<br>Upload                                                                                                    | (Max 524 × 352 pixel)                                                                                        |  |  |
| <u>Login Page Gree</u>                                                                                                    | ting                                                                                                    |                                                                                                    |  |  |
| 🔲 Display IP a                                                                                                    | address on the dialog box pops                                                                                                    | up after successful login.                                                                                   |  |  |
| anding page:                                                                                                    |                                                                                                    |                                                                                                    |  |  |
| (Max 255 characte                                                                                                    | ers)                                                                                                    | Preview Set to Factory Default                                                                               |  |  |
| <pre>% <hody_stats=l></hody_stats=l></pre>                                                                                                    | <script http:="" language="javascript&lt;br&gt;" sc<="" td="" www.draytek.com'<=""><td></td></tr><tr><td></td><td></td><td>•</td></tr></tbody></table></script> |                                                                                                    |  |  |

2. Next, enable the Landing Page function. Open User Management -> User Profile and click one of the index number (e.g., index number 3) links.

#### User Management >> User Profile

#### **User Profile Table**

| Select A  | ll Cle   | ear All      |
|-----------|----------|--------------|
| Profile   | Enable   | Name         |
| <u>1.</u> |          | admin        |
| 2.        | <b>V</b> | Dial-In User |
| <u>3.</u> |          |              |
| <u>4.</u> |          |              |
| 5.        |          |              |

3. In the following page, check the box of Landing page and click OK to save the settings.

User Management >>User Profile

| Profile Index 3                              |                       |                                 |  |  |  |  |
|----------------------------------------------|-----------------------|---------------------------------|--|--|--|--|
| 1. Common Settings                           |                       |                                 |  |  |  |  |
| Enable this account                          |                       |                                 |  |  |  |  |
| Username                                     | Саса                  |                                 |  |  |  |  |
| Password                                     | •••••                 |                                 |  |  |  |  |
| Confirm Password                             | •••••                 |                                 |  |  |  |  |
| 2. Web login Setting                         |                       |                                 |  |  |  |  |
| Idle Timeout                                 | 10                    | min(s) 0:Unlimited              |  |  |  |  |
| Max User Login                               | 5                     | 0:Unlimited                     |  |  |  |  |
| Policy                                       | Default 🔹             |                                 |  |  |  |  |
|                                              |                       | s could be created as rules and |  |  |  |  |
|                                              | which not set to acti | ve.                             |  |  |  |  |
| External Server Authentication               | None •                |                                 |  |  |  |  |
| Log                                          | None 💌                |                                 |  |  |  |  |
| Pop Browser Tracking Window                  | •                     |                                 |  |  |  |  |
| Authentication                               | 🗹 Web 🕑 Alert To      | ol 🗹 Telnet                     |  |  |  |  |
| Landing Page                                 |                       |                                 |  |  |  |  |
| Index(1-15) in <b><u>Schedule</u></b> Setup: | ,,,,                  | , ,                             |  |  |  |  |
| 🔲 Enable Time Quota 🛛 🛛                      | min. + - 0            | min.                            |  |  |  |  |
| 🔲 Enable Data Ouota 🛛                        | MB 7 + - 0            | MB                              |  |  |  |  |

4. Open any browser (e.g., FireFox, Internet Explorer). The logging page will appear and asks for username and password. Please type the correct username and password.

| Username | CaCa |       |
|----------|------|-------|
| Password |      |       |
|          |      | Lögin |

5. Click Login. If the logging is successful, you will be directed into the website of www.draytek.com.

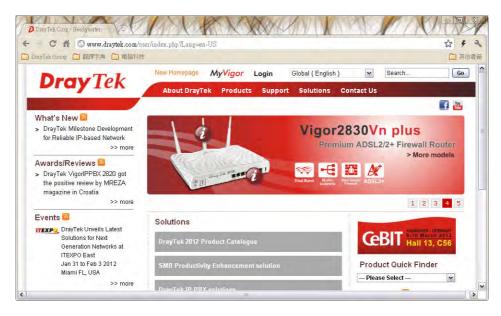

## VI-4 Central Management (VPN)

Vigor2952 can build virtual private network (VPN) between itself and any other TR-069 CPE by the function of central VPN management. In addition, it can be treated as a server (called CVM server) which can manage TR-069 CPE for periodical firmware upgrade, configuration backup and restoring configuration.

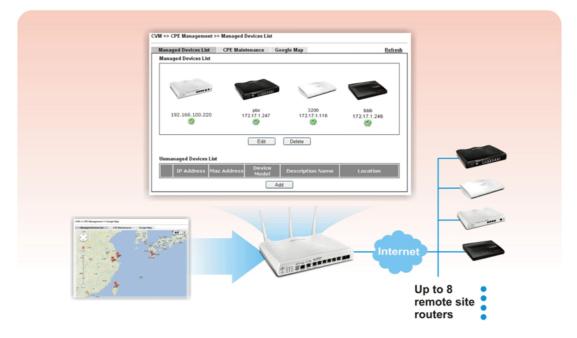

## Web User Interface

Central VPN Management menu can manage the CPE connected through WAN only.

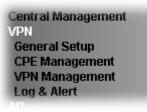

## VI-4-1 General Setup

General Setup is used to configure settings which will be used by the clients to register to such Vigor router. Click the tabs of General Settings and IPsec VPN Settings to configure the basic settings for CVM mechanism.

### VI-4-1-1 General Settings

To enable the CVM feature, the first thing you have to do is enabling CVM port or CVM SSL Port.

#### CVM >> General Setup

| General Settings                                                                                                    | IPsec VPN Settings                                                                                                  |                           |  |  |
|----------------------------------------------------------------------------------------------------|----------------------------------------------------------------------------------------------------|---------------------------|--|--|
| CVM SSL Port:                                                                                                    | 8443                                                                                                    |                           |  |  |
| CVM Port:                                                                                                    | 8000                                                                                                    |                           |  |  |
| WAN IP for Remote C                                                                                                    | Connection: WAN1                                                                                                    | / /                       |  |  |
| "http://[hostnam<br>"https://[hostna                                                                                                    | ng URL to paste onto <b>Remote de</b><br>ne or IP address]:8000/ACSSen<br>me or IP<br>ACSServer/services/ACSServlet | rver/services/ACSServlet" |  |  |
| Username:                                                                                                    | acs                                                                                                    |                           |  |  |
| Password:                                                                                                    | •••••                                                                                                    |                           |  |  |
| Polling Interval:                                                                                                    | 600                                                                                                    | Seconds                   |  |  |
| Note:                                                                                                    |                                                                                                    |                           |  |  |
| <ol> <li>To enable the CVM feature, one of the Port MUST be Enabled !</li> <li>If you choose to use CVM Port, the data between CVM Server &amp; CPE Client will<br/>be transfered in plaintext, and could be revealed to ISP.</li> </ol> |                                                                                                    |                           |  |  |

OK

Available settings are explained as follows:

| Item                            | Description                                                                                                    |
|---------------------------------|----------------------------------------------------------------------------------------------------|
| CVM SSL Port                    | Check the box to enable the port setting.<br>Type the port number in the box.                                                                                                  |
| CVM Port                        | Check the box to enable the port setting.<br>Type the port number in the box.                                                                                                  |
| WAN IP for Remote<br>Connection | For Vigor router can manage only the client from WAN interface, therefore you have to specify which interface will be used for such function. If you choose MANUALLY, you have |

|                  | to specify WAN IP address.                                                       |  |  |
|------------------|----------------------------------------------------------------------------------|--|--|
| Username         | Type a username which will be used by any CPE trying to connect to Vigor router. |  |  |
| Password         | Type the password for the user.                                                  |  |  |
| Polling Interval | Type the time value (unit is second). The range is from 60 ~ 86400.              |  |  |

After finishing all the settings here, please click OK to save the configuration.

## VI-4-1-2 IPsec VPN Settings

Central VPN management is operated through IPsec VPN connection.

#### CVM >> General Setup

| General Settings | IPsec VPN Settings |          |
|------------------|--------------------|----------|
| IPsec Mode:      | Aggressive mode    | T        |
| Security Method: | ESP                | •        |
| Encryption Type: | AES                | ▼        |
| Local Subnet:    | Manually           | <b>T</b> |
|                  |                    | /        |
|                  |                    |          |
|                  | ОК                 |          |

Available settings are explained as follows:

| Item            | Description                                                                                                    |  |
|-----------------|----------------------------------------------------------------------------------------------------|--|
| IPsec Mode      | Choose Aggressive or Main as the IPsec Mode.                                                                                                    |  |
| Security Method | Choose one of the following methods (AH or ESP) for the security of data transmission. For example, choose AH to specify the IPsec protocol for the Authentication Header protocol. The data will be authenticated but not be encrypted. |  |
| Encryption Type | Choose one of the selections as the encryption type.                                                                                                    |  |
| Local Subnet    | Type the IP address and subnet mask of local host.                                                                                                    |  |

After finishing all the settings here, please click OK to save the configuration.

## VI-4-2 CPE Management

All the CPEs managed by Vigor2952 Series can be seen with icons from this page. Before using such feature, make sure the CVM port has been enabled and configured properly.

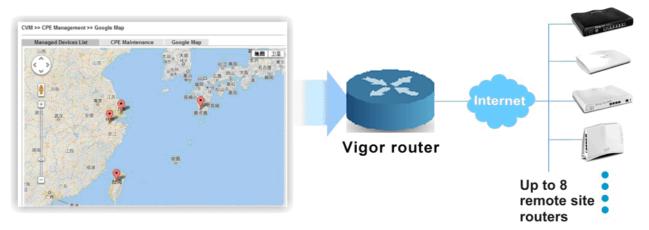

### VI-4-2-1 Managed Device List

This page allows you to manage the CPEs connected to Vigor2952 Series.

#### Page without CPE connected

CVM >> CPE Management >> Managed Devices List

| Manag | ed Devices List | CPE Mainte  | nance G         | ioogle Map       | <u>Refresh</u> |
|-------|-----------------|-------------|-----------------|------------------|----------------|
| Manag | ed Devices List |             |                 |                  |                |
|       |                 |             |                 |                  |                |
|       |                 |             |                 |                  |                |
| Unmar | aged Devices L  | .ist        |                 |                  |                |
|       | IP Address      | Mac Address | Device<br>Model | Description Name | Location       |
| Add   |                 |             |                 |                  |                |

#### Page with CPE connected

CVM >> CPE Management >> Managed Devices List

| Managed Devices List   | CPE Maintenance           | Google Map | <u>Refresh</u> |
|------------------------|---------------------------|------------|----------------|
| Managed Devices List   |                           |            |                |
|                        |                           |            |                |
|                        |                           |            |                |
|                        |                           |            |                |
| (> 111                 |                           |            |                |
|                        |                           |            |                |
| 192.168.100.220        |                           |            |                |
| 192,108,100,220        |                           |            |                |
| 0                      |                           |            |                |
|                        | Edit                      | Delete     |                |
|                        |                           | Delete     |                |
| Unmonoged Devices List |                           |            |                |
| Unmanaged Devices List |                           |            |                |
| IP Address Ma          | c Address Device<br>Model |            | Location       |
|                        |                           | Add        |                |

Available settings are explained as follows:

| Item                   | Description                                                                                                    |
|------------------------|----------------------------------------------------------------------------------------------------|
| Managed Devices List   | This area displays device icons (up to 8) for the CPE managed<br>by Vigor2952 Series.<br>Edit - To modify the name and location of specific CPE, click<br>the one you want and click the Edit button. A pop up window                                                                                                    |
|                        | will appear. Simply change the name and/or location manually.                                                                                                    |
|                        | 🕲 Device Information - Mozilla Firefox                                                                                                    |
|                        | 🕑 192.168.1.1/doc/cpeInfo.htm                                                                                                    |
|                        | System Maintenance >> Edit Device Information                                                                                                    |
|                        | Model Name Vigor2850                                                                                                    |
|                        | Device Name 00507F7D9D00<br>Name Kate_local_V2850                                                                                                    |
|                        | Manufacturer DrayTek                                                                                                    |
|                        | OUI 00507F<br>Product Class Vigor                                                                                                    |
|                        | Mac Address 00507F7D9D00                                                                                                    |
|                        | Location No. 26, Fu Road, HS Ci<br>IP 192.168.30.12                                                                                                    |
|                        | Port 8069<br>URI /cwm/CRN.html                                                                                                    |
|                        | Description DrayTek Vigor Router                                                                                                    |
|                        | Hardware Version 104<br>Software Version 3.6.3                                                                                                    |
|                        | Modem Firmware Version 211801_A Annex_A                                                                                                    |
|                        | OK                                                                                                    |
|                        |                                                                                                    |
|                        |                                                                                                    |
|                        | <b>Delete</b> - To disconnect the management of any CPE, click th CPE icon you want and click the Delete button.                                                                                                    |
|                        | CPE icon you want and click the Delete button.<br>Double-clicking the CPE icon also can pop up the Managed<br>Device Detail window. However, you cannot modify any data<br>on the window.                                                                                                    |
|                        | CPE icon you want and click the Delete button.<br>Double-clicking the CPE icon also can pop up the Managed<br>Device Detail window. However, you cannot modify any data<br>on the window.                                                                                                    |
|                        | CPE icon you want and click the Delete button.<br>Double-clicking the CPE icon also can pop up the Managed<br>Device Detail window. However, you cannot modify any data<br>on the window.                                                                                                    |
|                        | CPE icon you want and click the Delete button.<br>Double-clicking the CPE icon also can pop up the Managed<br>Device Detail window. However, you cannot modify any data<br>on the window.                                                                                                    |
|                        | CPE icon you want and click the Delete button.<br>Double-clicking the CPE icon also can pop up the Managed<br>Device Detail window. However, you cannot modify any data<br>on the window.<br>Device Information - Google Chrome          © Device Information - Google Chrome         © Device Information - Google Chrome         © Device Information - Google Chrome         © Device Information - Google Chrome         © Device Information - Google Chrome         © Device Information - Google Chrome         © Device Information - Google Chrome         © Device Information - Google Chrome         © Device Information - Google Chrome         © Device Information - Google Chrome         Over Comparison         Model Name         VigorIPPBX 2820         Device Name         00507F7E1DB0         Name         PQC PBX                                                                                                    |
|                        | CPE icon you want and click the Delete button.<br>Double-clicking the CPE icon also can pop up the Managed<br>Device Detail window. However, you cannot modify any data<br>on the window.<br>Perice Information - Geogle Chrome          © Device Information - Geogle Chrome         © 172.16.3.5:8000/doc/cpeInfo.htm         System Maintenance >> Managed Device Detail         Model Name       VigorIPPBX 2820         Device Name       00507F7E1DB0         Name       PQC PBX         Manufacturer       DrayTek         OUI       00507F                                                                                                    |
|                        | CPE icon you want and click the Delete button.<br>Double-clicking the CPE icon also can pop up the Managed<br>Device Detail window. However, you cannot modify any data<br>on the window.<br>Device Information - Google Chrome          © Device Information - Google Chrome         © Device Information - Google Chrome         © Device Information - Google Chrome         © Device Information - Google Chrome         © Device Information - Google Chrome         © Device Information - Google Chrome         © Device Information - Google Chrome         © Device Information - Google Chrome         © Device Information - Google Chrome         © Device Information - Google Chrome         Over Comparison         Model Name         VigorIPPBX 2820         Device Name         00507F7E1DB0         Name         PQC PBX         Manufacturer                                                                                                    |
|                        | CPE icon you want and click the Delete button.<br>Double-clicking the CPE icon also can pop up the Managed<br>Device Detail window. However, you cannot modify any data<br>on the window.<br>Device Information - Google Chrome          Image: Device Information - Google Chrome         Image: Device Information - Google Chrome </td                                                                                                    |
|                        | CPE icon you want and click the Delete button.<br>Double-clicking the CPE icon also can pop up the Managed<br>Device Detail window. However, you cannot modify any data<br>on the window.<br>© Device Information - Google Chrome<br>© Device Information - Google Chrome<br>© 172.16.3.5:8000/doc/cpeInfo.htm<br>System Maintenance >> Managed Device Detail<br>Model Name VigorIPPBX 2820<br>Device Name 00507F7E1DB0<br>Name PQC PBX<br>Manufacturer DrayTek<br>OUI 00507F<br>Product Class Vigor<br>Mac Address 00507F7E1DB0<br>Location 桃園縣<br>IP 220.132.97.49<br>Port 8069                                                                                                    |
|                        | CPE icon you want and click the Delete button.<br>Double-clicking the CPE icon also can pop up the Managed<br>Device Detail window. However, you cannot modify any data<br>on the window.<br>Perice Information - Geogle Chrome<br>172.16.3.5:8000/doc/cpeInfo.htm<br>System Maintenance >> Managed Device Detail<br>Model Name VigorIPPBX 2820<br>Device Name 00507F7E1DB0<br>Name PQC PBX<br>Manufacturer DrayTek<br>OUI 00507F<br>Product Class Vigor<br>Mac Address 00507F7E1DB0<br>Location #KBM<br>IP 220.132.97.49<br>Port 8069<br>URI /cvm/CRN.html<br>Description DrayTek Vigor Router                                                                                                    |
|                        | CPE icon you want and click the Delete button.<br>Double-clicking the CPE icon also can pop up the Managed<br>Device Detail window. However, you cannot modify any data<br>on the window.<br>Device Information - Google Chrome          Device Information - Google Chrome       Image: Complexity of the second second seco |
|                        | CPE icon you want and click the Delete button.<br>Double-clicking the CPE icon also can pop up the Managed<br>Device Detail window. However, you cannot modify any data<br>on the window.<br>Perice Information - Google Chrome          Intermet Information - Google Chrome       Intermet Information - Google Chrome         Intermet Information - Google Chrome       Intermet Information - Google Chrome         Intermet Information - Google Chrome       Intermet Information - Google Chrome         Intermet Information - Google Chrome       Intermet Information - Google Chrome         Intermet Information - Google Chrome       Intermet Information - Google Chrome         Intermet Information - Google Chrome       Intermet Information - Google Chrome         Intermet Information - Google Chrome       Intermet Information - Google Chrome         Intermet Information - Google Chrome       Intermet Information - Google Chrome         Intermet Information - Google Chrome       Intermet Information - Google Chrome         Intermet Information - Google Chrome       Intermet Information - Google Chrome         Intermet Information - Google Chrome       Intermet Information - Google Chrome         Intermet Information - Google Chrome       Intermet Information - Google Chrome         Intermet Information - Google Chrome       Intermet Information - Google Chrome         Intermet Information - Google Chrome       Intermet Information - Google Chrome         Intermet Information - Google Chrome       Intermet Information                                                                                                    |
|                        | CPE icon you want and click the Delete button.<br>Double-clicking the CPE icon also can pop up the Managed<br>Device Detail window. However, you cannot modify any data<br>on the window.<br>Perice Information - Google Chrome<br>172.16.3.5:8000/doc/cpeInfo.htm<br>System Maintenance >> Managed Device Detail<br>Model Name VigorIPPBX 2820<br>Device Name 00507F7E1DB0<br>Name PQC PBX<br>Manufacturer DrayTek<br>OUI 00507F<br>Product Class Vigor<br>Mac Address 00507F7E1DB0<br>Location 桃園鮨<br>IP 220.132.97.49<br>Port 8069<br>URI /cwm/CRN.html<br>Description DrayTek Vigor Router<br>Hardware Version 222<br>Software Version 3.5.9_RC2a                                                                                                    |
|                        | CPE icon you want and click the Delete button.<br>Double-clicking the CPE icon also can pop up the Managed<br>Device Detail window. However, you cannot modify any data<br>on the window.<br><pre>     Device Information - Google Chrome     I 172.16.3.5:8000/doc/cpeInfo.htm     System Maintenance &gt;&gt; Managed Device Detail     Model Name VigorIPPBX 2820     Device Name 00507F7E1DB0     Name PQC PBX     Manufacturer DrayTek     OUI 00507F     Product Class Vigor     Mac Address 00507F7E1DB0     Location #RBM     IP 220.132.97.49     Port 8069     URI /cvm/CRN.html     Description DrayTek Vigor Router     Hardware Version 3.5.9.RC2a     Modem Firmware Version 211011_A Annex_A     Close </pre>                                                                                                    |
| Unmanaged Devices List | CPE icon you want and click the Delete button.         Double-clicking the CPE icon also can pop up the Managed Device Detail window. However, you cannot modify any data on the window.            Perice Information - Google Chrome             Interview Maintenance >> Managed Device Detail             Model Name                 VigorIPPBX 2820                  Device Information - Google Chrome                Wodel Name                VigorIPPBX 2820                  Device Name                OB0077F7E1DB0                 Name                Wac Address                Out                Description                DrayTek                Out                URT                Description                Description                Description                Description                Description                Description                Description                Description                Description                Description                Description                Descr                                                                                                    |
| Unmanaged Devices List | Double-clicking the CPE icon also can pop up the Managed<br>Device Detail window. However, you cannot modify any data<br>on the window.                                                                                                    |

|         | Add - Move the selected device from Unmanaged Devices List to Managed Devices List.                                                          |
|---------|----------------------------------------------------------------------------------------------------|
|         | IP Address - Display the IP address of the remote device.                                                                                    |
|         | Mac Address - Display the MAC address of the remote device.                                                                                  |
|         | Device Model - Display the model name of the remote device.                                                                                  |
|         | <b>Description Name</b> - Define the name or type the additional description of CPE for identification in VPN management and CPE management. |
|         | Location - Type the location (address) of the CPE to be displayed by Google Map.                                                             |
| Refresh | Click it to refresh current web page.                                                                                                    |

### VI-4-2-2 CPE Maintenance

This area displays all the profiles which are created for applying to the managed device. This page can help the administrator to do maintenance jobs like firmware upgrade, configuration backup, configuration restoration and etc.

#### CVM >> CPE Management >> CPE Maintenance

|           |         |              |             |        | <u>S</u> | et to Fac | tory Defaul |
|-----------|---------|--------------|-------------|--------|----------|-----------|-------------|
| Index     | Enable  | Profile Name | Device Name | Action | Sch      | nedule    |             |
| <u>1.</u> |         |              |             |        | 0        | 0         | Now         |
| <u>2.</u> |         |              |             |        | 0        | 0         | Now         |
| <u>3.</u> |         |              |             |        | 0        | 0         | Now         |
| <u>4.</u> |         |              |             |        | 0        | 0         | Now         |
| <u>5.</u> |         |              |             |        | 0        | 0         | Now         |
| <u>6.</u> |         |              |             |        | 0        | 0         | Now         |
| <u>7.</u> |         |              |             |        | 0        | 0         | Now         |
| <u>8.</u> |         |              |             |        | 0        | 0         | Now         |
| < 1-8     | 9-16 >> |              |             |        |          |           |             |

OK Cancel

#### Available settings are explained as follows:

| Item       | Description                                                                                                    |
|------------|----------------------------------------------------------------------------------------------------|
| Refresh    | Click it to refresh current page.                                                                                                    |
| USB Disk   | USB Disk :<br>Vigor2952.<br>USB Disk :<br>Vigor2952.<br>- It means no USB disk connecting to<br>Vigor2952.                                                                                                    |
| Disk Usage | Disk Usage : 1084MB / 2009MB - When a USB disk connects<br>to Vigor2952, the disk usage and the disk capacity will be<br>displayed in such field.<br>Disk Usage : USB Storage Disconnected - When there is no |

|                        | USB disk connecting to Vigor2952, such message will be displayed in this field. |
|------------------------|---------------------------------------------------------------------------------|
|                        | Click the icon to see the content inside the USB disk.                          |
| Set to Factory Default | Click to clear all indexes.                                                     |
| Index                  | Display the number of the profile that you can edit.                            |
| Enable                 | Check the box to enable such index profile.                                     |
| Profile Name           | Display the name of the maintenance profile.                                    |
| Device Name            | Display the name of the managed CPE that the maintenance profile will apply to. |
| Action                 | Display the action that managed CPE shall accept.                               |
| Schedule               | Display the schedule profiles selected for such profile.                        |
| Now                    | The action will be performed for the selected CPE immediately.                  |

#### How to add a new Maintenance Profile

Follow the steps below to create a new maintenance profile.

- 1. Click any index number link, e.g., Index 1.
- 2. The Maintenance page appears.

#### Central VPN Management >> CPE Management >> Maintanance Profile

| Profile N            | ame:                                                          |                                                                                                    |
|----------------------|---------------------------------------------------------------|----------------------------------------------------------------------------------------------------|
| 📃 🔲 Enat             | ole                                                           |                                                                                                    |
| 🗌 🗌 Only             | Run Once                                                      |                                                                                                    |
| Device N             | lame:                                                         |                                                                                                    |
| Router N<br>Router N |                                                               |                                                                                                    |
| Action Ty            | ype:                                                          | Config Backup 🐱                                                                                                    |
| File Nam             | ie:                                                           |                                                                                                    |
| Index in             | Schedule:                                                     | 0 0                                                                                                    |
|                      | enable 'Only Ru<br>nning.                                     | ut settings will be ignored.<br>un Once', the profile will be automatically disabled<br>K Clear Cancel                                                                                                    |
| Info                 | file you sele<br>from anothe<br>(e.g., both c<br>Restoring co | ing configuration to a CPE, make sure the configuration<br>cted was backup from this CPE before. Because restoring<br>r device's configuration file may cause serious problem<br>devices have different ISP username / password.<br>Infiguration from one CPE to the other will cause Interne<br>not being online). |
| Available parar      | neters are liste                                              | d as follows:                                                                                                    |

Item Description

| Profile Name      | Type the name of the maintenance profile.                                                                                                    |
|-------------------|----------------------------------------------------------------------------------------------------|
| Enable            | Check it to enable such profile.                                                                                                    |
| Only Run Once     | Check the box to make such maintenance profile be disabled<br>after running. It can prevent the profile from being executed<br>continuously.                                                                                                    |
| Device Name       | The drop down list will display all the CPE devices detected by Vigor2952 Series. Choose the one which will be applied with such new created profile.                                                                                                    |
| Action Type       | <ul> <li>There are three actions for you to choose for such profile.</li> <li>Config Backup - It means such profile will be used for configuration backup of the selected CPE.</li> <li>Config Restore - It means such profile will be used for restoring the configuration of the selected CPE.</li> <li>Info</li> <li>When restoring configuration to a CPE, make sure the configuration file you selected was backup from this CPE before. Because restoring from another device's configuration file may cause serious problem (e.g., Both devices have different ISP username/ password. Restoring configuration for motion for motio</li></ul> |
|                   | <ul> <li>online).</li> <li>Firmware Upgrade - It means such profile will be used for firmware upgrade.</li> </ul>                                                                                                    |
| File Path         | Click <b>Select</b> to locate the file you want to save, restore or upgrade for CPE.                                                                                                    |
| Index in Schedule | Vigor2952 Series will perform the specified action to the<br>selected CPE based on the schedule configured here.<br>Specify one or two schedule profiles (represented by number)<br>here.                                                                                                    |

3. Enter all the settings and click **OK**.

4. A new maintenance profile has been created.

## VI-4-2-3 Google Map

To display the **location** of the managed CPE with a bird's eye view, open **Central VPN** Management>>CPE Management and click the tab of Google Map.

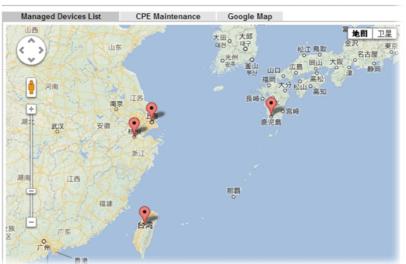

CVM >> CPE Management >> Google Map

## VI-4-3 VPN Management

An easy and quick method is offered to configure VPN settings for building VPN connection automatically between Vigor2952 Series (treated as VPN server) and other Vigor router (treated as CPE device, i.e., VPN client).

#### CVM >> VPN Management

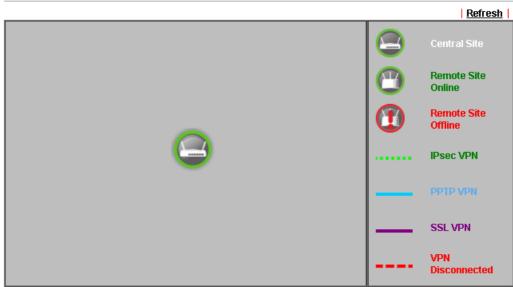

Note: CVM SSL LAN-to-LAN dial-up might fail with the CPE of old version firmware. Please update the remote CPE to the latest version.

| CPE VPN Connection List |           |                    |            |                 |            |                 |            |
|-------------------------|-----------|--------------------|------------|-----------------|------------|-----------------|------------|
| VPN Type                | Remote IP | Virtual<br>Network | Tx<br>Pkts | Tx<br>Rate(Bps) | Rx<br>Pkts | Rx<br>Rate(Bps) | Up<br>Time |

Available parameters are listed as follows:

| Item                    | Description                                                                                                    |
|-------------------------|----------------------------------------------------------------------------------------------------|
| VPN Management          |                                                                                                    |
| CPE VPN Connection List |                                                                                                    |
| VPN                     | Display the name of the LAN-to-LAN profile.                                                                                                    |
|                         | It is generated automatically when you click the<br>PPTP/IPsec/Advanced button to build the VPN connection<br>between Vigor2952 and remote CPE. |
| Туре                    | Display the dial-in type and the authentication method.                                                                                         |
| Remote IP               | Display the IP address of the remote CPE and the interface.                                                                                     |
| Virtual Network         | Display the IP address and subnet mask of Vigor2952 Series.                                                                                     |
| Tx Pkts                 | Display the number of the transmitted packets.                                                                                                  |
| Tx Rate(Bps)            | Display the number of the transmitted rate.                                                                                                    |
| Rx Pkts                 | Display the number of the received packets.                                                                                                    |
| Rx Rate(Bps)            | Display the number of the received rate.                                                                                                    |
| UP Time                 | Display the connection time of such VPN.                                                                                                    |

## VI-4-4 Log & Alert

This page offers brief information to identify the CPE connected to Vigor2952 Series.

CVM >> Log & Alert

| Log          |            |        | Alert                  |            |           |                                             |
|--------------|------------|--------|------------------------|------------|-----------|---------------------------------------------|
|              |            |        |                        | Display Mo | de Always | Refresh   Clear  <br>record the new event ▼ |
| Device Name  | Descriptio | n Name | time & date            | Action     | Туре      | Message                                     |
| 001DAAB61BB8 |            |        | 2014-08-11<br>11:02:07 | CPE Main   | ntenance  | CPE Online                                  |
| 001DAAB61BB8 |            |        | 2000-01-01<br>00:00:00 | CPE Main   | itenance  | Add CPE<br>Successfully                     |

Available settings are explained as follows:

| Item             | Description                                                                                      |
|------------------|--------------------------------------------------------------------------------------------------|
| Display Mode     | Choose the mode you want to display the related information<br>on the following table.           |
|                  | • Stop record when fulls - when the capacity of CVM log is full, the system will stop recording. |
|                  | • Always record the new event - only the newest events will be recorded by the system.           |
| Device Name      | Display the name of the managed CPE.                                                             |
| Description Name | Display the brief explanation for the managed CPE.                                               |
| Time & date      | Display the time and date that the managed CPE scanned by Vigor2952 Series.                      |
| Action Type      | Display the action that Vigor2952 Series will perform for the managed CPE.                       |
| Message          | Display the information for each event.                                                          |

The Alert page offers brief information to identify the CPE connected to Vigor2952 Series.

## **Application Notes**

# A-1 CVM Application - How to manage the CPE (router) through Vigor2952 Series?

To manage CPEs through Vigor2952 Series, you have to set URL on CPE first and set username and password for Vigor2952 Series. All the CPE configuration will be done through Vigor2952 series.

#### **Configure CVM Settings on Vigor2952 Series**

- 1. Access into the web user interface of Vigor2952 Series.
- 2. Open Central VPN Management>>General Setup.

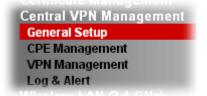

3. In the following page, check the boxes for CVM Port and CVM SSL Port to enable the port setting. Type the values for CVM Port, CVM SSL Port, Username, and Password respectively. Remember the values configured in this page.

#### CVM >> General Setup

| General Settings       | IPsec VPN Settings                                                                            |                |
|------------------------|-----------------------------------------------------------------------------------------------|----------------|
| 🗹 CVM Port:            | 8000                                                                                          |                |
| 🗹 CVM SSL Port:        | 8443                                                                                          | ]              |
| "http://172.16.3.13    | RL to paste onto <b>Remote de</b><br>D:8000/ACSServer/service/A<br>30:8443/ACSServer/service, | ACSServlet"    |
| Username:              | acs                                                                                           |                |
| Password:              | •••••                                                                                         |                |
| Polling Interval:      | 600                                                                                           | Seconds        |
| WAN IP for Remote Conr | ection: WAN1 🔍                                                                                | / 172.16.3.130 |

To enable the CVM feature, one of the Port MUST be Enabled !

OK

4. Click **OK** to save the settings.

### **Configure Settings on CPE**

- 1. In the end of the CPE, access into the web user interface of the CPE (e.g., Vigor2850 series in this case). Open a web browser (for example, IE, Mozilla Firefox or Netscape) and type http://192.168.1.1.
- 2. Open System Maintenance >> TR-069.

| USB Application     |
|---------------------|
| System Maintenance  |
| System Status       |
| > TR-069            |
| Admin Setting       |
| User Password       |
| Login Page Greeting |

System Maintenance >> TR-069 Setting

3. In the field of ACS Server, type the URL (IP address with port number) of Vigor2952 Series and type the same Username and Password defined on the page of Central VPN Management>>General Setup in Vigor2952 Series. Then, click Enable for CPE Client and then click OK to save the settings.

| ACS Server On         | Internet •               |
|-----------------------|--------------------------|
| ACS Server            |                          |
| URL                   | http://172.17.1.182:9000 |
| Username              | acs                      |
| Password              |                          |
| 🖲 Enable 🔍 Dis<br>URL | able                     |
| Port                  | 8069                     |
| Username              | vigor                    |
| Password              |                          |
| 6 0 W                 |                          |
| form Settings         |                          |
| Disable               |                          |
|                       |                          |

4. Open System Maintenance>>Management Setup.

5. Check Allow management from the Internet to set management access control and click OK.

| IPv6 Management Setup                      |                                                                                                  |                                                                                                    |
|--------------------------------------------|--------------------------------------------------------------------------------------------------|----------------------------------------------------------------------------------------------------|
| Management Port Setu<br>Suser Define Ports | p<br>O Default                                                                                   | Ports                                                                                                    |
| Telnet Port                                | 23                                                                                               | (Default: 23)                                                                                                    |
| HTTP Port                                  | 80                                                                                               | (Default: 80)                                                                                                    |
| HTTPS Port                                 | 443                                                                                              | (Default: 443)                                                                                                    |
| FTP Port                                   | 21                                                                                               | (Default: 21)                                                                                                    |
| SSH Port                                   | 22                                                                                               | (Default: 22)                                                                                                    |
|                                            |                                                                                                  |                                                                                                    |
|                                            |                                                                                                  |                                                                                                    |
|                                            |                                                                                                  |                                                                                                    |
|                                            |                                                                                                  |                                                                                                    |
|                                            |                                                                                                  |                                                                                                    |
|                                            |                                                                                                  |                                                                                                    |
|                                            |                                                                                                  |                                                                                                    |
|                                            | Management Port Setu<br>Suser Define Ports<br>Telnet Port<br>HTTP Port<br>HTTPS Port<br>FTP Port | Management Port Setup <ul> <li>User Define Ports</li> <li>Default</li> </ul> Telnet Port         23           HTTP Port         80           HTTPS Port         443           FTP Port         21 |

- 6. Open WAN>>Internet Access. Use the drop down list of Access Mode on WAN1 to select MPoA (RFC1483/2684). Then, click Details Page.
- 7. Click **Specify an IP address**. Type correct WAN IP address, subnet mask and gateway IP address for your CPE. Then click **OK**.

| PPPoE / PPPoA MPoA (RF) |                   | (RFC1483/2684)          | IPv6              |
|-------------------------|-------------------|-------------------------|-------------------|
| 💿 Enable i 🔘 Disał      | ble               | WAN IP Network Settings | WAN IP Alias      |
| DSL Modem Settings      |                   | Obtain an IP address    | automatically     |
| Multi-PVC channel       | Channel 2         | Router Name             | Vigor             |
| Encapsulation           |                   |                         | *                 |
| 148                     | 83 Bridged IP LLC | 🔽 🛛 Domain Name         |                   |
| VPI                     | 0                 | * : Required for some   | *<br>ISPs         |
| VCI                     | 88                | Specify an IP address   | 5                 |
| Modulation              | Multimode 🗸       | IP Address              | 192.168.30.12     |
| modulation              | Matimode          | Subnet Mask             | 255.255.0.0       |
| WAN Connection Detect   | tion              | Gateway IP Address      | 172.16.3.4        |
| Mode                    | ARP Detect 💙      |                         | 11 2.10.0.4       |
| Ping IP                 |                   | Operault MAC Address    | 5                 |
| TTL:                    |                   | O Specify a MAC Addr    | ess               |
| RIP Protocol            |                   | MAC Address: 00 5       | ) ·7F :00 ·00 ·01 |
| Enable RIP              |                   | DNS Server IP Address   |                   |
| Bridge Mode             |                   | Primary IP Address      |                   |
| Enable Bridge Mode      | е                 | Secondary IP Address    |                   |

WAN >> Internet Access

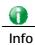

Reboot the CPE device and re-log into Vigor2952 Series. CPE which has registered to Vigor2952 Series will be captured and displayed on the page of Central VPN Management>>CPE Management.

#### **Check CPE Maintenance Page**

- 1. Return to the web user interface of Vigor2952 Series.
- 2. Open Central VPN Management>>VPN Management. Now there is one CPE displayed on the field of Unmanaged Devices List.
- 3. Choose the one (Vigor2850) from Unmanaged Devices List and click Add. The following dialog will be popped up. Type the name and the location of the router respectively. Click OK to save the configuration.

| 🎱 Device Information - Mozilla Firefox        |                        |   |
|-----------------------------------------------|------------------------|---|
| 📀 192.168.1.1/doc/cpeInfo.htm                 |                        | ☆ |
| System Maintenance >> Edit Device Information |                        |   |
|                                               |                        |   |
| Model Name                                    | Vigor2850              |   |
| Device Name                                   | 00507E7D9D00           |   |
| Name                                          | Kate_local_V2850       |   |
| Manufacture                                   | DrayTek                |   |
| IUO                                           | 00507F                 |   |
| Product Class                                 | Vigor                  |   |
| Mac Address                                   | 005075709000           |   |
| Location                                      | No. 26, Fu Road, HS Ci |   |
| IF                                            | 102 169 20 12          |   |
| Port                                          | 8069                   |   |
| URI                                           | /cwm/CRN.html          |   |
| Description                                   | DrayTek Vigor Router   |   |
| Hardware Version                              |                        |   |
| Software Version                              |                        |   |
| Modem Firmware Version                        | 211801_A Annex_A       |   |
| OK                                            |                        |   |
| 30                                            |                        |   |
|                                               |                        |   |

4. The selected CPE will be moved and displayed on Managed Devices List which means it is controlled / managed by Vigor2952 Series from now on.

| Managed Devices List        | CPE Maintenance     | Google Map           | <u>Refresh</u> |
|-----------------------------|---------------------|----------------------|----------------|
| Managed Devices List        |                     |                      |                |
|                             |                     |                      |                |
|                             |                     |                      |                |
| A HI                        |                     |                      |                |
| a HI                        |                     |                      |                |
|                             |                     |                      |                |
| Kate_local<br>192.168.30.12 |                     |                      |                |
| 192.108.30.12               |                     |                      |                |
|                             |                     |                      |                |
|                             | Edit                | Delete               |                |
| Unmanaged Devices List      |                     |                      |                |
| IP Address Mac Add          | ress Device Model ( | Description Name Loc | ation          |
|                             |                     | Add                  |                |

# A-2 CVM Application - How to build the VPN between remote devices and Vigor2952 Series?

When a remote device is managed by Vigor2952 Series, it is easy to build VPN between these two devices.

- 1. Access into the web user interface of Vigor2952 Series.
- 2. Open Central VPN Management>>CPE Management.

CVM >> VPN Management

| VPN Management                   |                             |                    |            |                 |            |                 |            |
|----------------------------------|-----------------------------|--------------------|------------|-----------------|------------|-----------------|------------|
|                                  | a III MARINA CILLUDO        |                    |            |                 |            |                 |            |
| Kate_local<br>192.168.30.12<br>🧭 | Kate_local<br>192.168.30.13 |                    |            |                 |            |                 |            |
| CPE VPN Connection List          | PPTP                        | IPsec              | Advan      | uced            |            |                 |            |
| VPN Type                         | Remote IP                   | Virtual<br>Network | Tx<br>Pkts | Tx<br>Rate(Bps) | Rx<br>Pkts | Rx<br>Rate(Bps) | Up<br>Time |

- 3. Click the device icon (marked with 🥙 ) and click the PPTP/IPsec button.
- 4. Wait for a moment. If VPN is built successfully, related information will be displayed on CPE VPN Connection List.

| VPN Managemen        | t         |                                 |                    |            |                 |            |                 |            |
|----------------------|-----------|---------------------------------|--------------------|------------|-----------------|------------|-----------------|------------|
| 111 mm mm            |           | a Hanna CITUG                   | U.                 |            |                 |            |                 |            |
| Kate_lo:<br>192.168. |           | Kate_local<br>192.168.30.1<br>🔇 |                    |            |                 |            |                 |            |
| CPE VPN Connect      | tion List | PPTP                            | IPsec              | Advar      | nced            |            |                 |            |
| VPN                  | Туре      | Remote IP                       | Virtual<br>Network | Tx<br>Pkts | Tx<br>Rate(Bps) | Rx<br>Pkts | Rx<br>Rate(Bps) | Up<br>Time |
| 1<br>(cvm_7D9D00)    | PPTP/MPPE | 192.168.30.12<br>via WAN2       | 192.168.50.1/24    | 805        | з               | 1088       | з               | 0:40:30    |

#### CVM >> VPN Management

Vigor2952 Series User's Guide

5. A LAN to LAN profile for such VPN will be generated automatically. You can access into VPN and Remote Access>>LAN to LAN of the remote device for viewing the detailed information.

| LAN-to-L                                                                                                   | AN Profiles:                                                                                                    |           |         |                           |                  |        |        |
|----------------------------------------------------------------------------------------------------|----------------------------------------------------------------------------------------------------|-----------|---------|---------------------------|------------------|--------|--------|
| View: 💿                                                                                                    | All 🔿 Trunk                                                                                                    |           |         |                           |                  |        |        |
| Index                                                                                                    | Name                                                                                                    | Active    | Status  | Index                     | Name             | Active | Status |
| <u>1.</u>                                                                                                  | cvm_7D9D00                                                                                                    | <b>~</b>  | online  | <u>17.</u>                | ???              |        |        |
| ·<br>Profile In<br>1. Comm                                                                                 | dex : 1<br>on Settings                                                                                                    |           | 1       | •                         |                  |        |        |
|                                                                                                    | Profile Name       cvm_7D9D00       Call Direction       ○ Both ○ Dial-Out ③ Dial-in         Image: Second(s)       Image: Second(s)       Image: Second(s) |           |         |                           |                  |        |        |
| VPN Dia                                                                                                    | l-Out Through 🕅                                                                                                    | AN1 First | ~       | Enable PING to keep alive |                  |        |        |
| Netbios Naming Packet  Pass  Block Multicast via VPN  Pass  Block (for some IGMP,IP-Camera,DHCP Relayetc.) |                                                                                                    |           | PING to |                           |                  |        |        |
| 3. Dial-In                                                                                                 | Settings                                                                                                    |           |         |                           |                  |        |        |
| Allowed                                                                                                    | Dial-In Type                                                                                                    |           |         | Userna                    | ne               | 7D9D00 |        |
| 🗹 РРТ                                                                                                    | P                                                                                                    |           |         | Passwo                    | rd(Max 11 char   | )      | ••     |
| 🛛 🗖 IPs                                                                                                    | ec Tunnel                                                                                                    |           |         | VJ Com                    | oression         | 💿 On ( | Off    |
| L2T                                                                                                    | 'P with IPsec Pol                                                                                                    | icy None  | *       | IKE Auth                  | entication Metho | 1      |        |

VPN and Remote Access >> LAN to LAN

#### 

Info

The profile name is created automatically by the system. Do not modify any value in such page to avoid VPN error.

### A-3 CVM Application - How to upgrade CPE firmware through Vigor2952

#### Series?

Download the newest firmware from your Draytek website to USB Storage Disk for the device (e.g., Vigor2850) managed by Vigor2952 Series.

Vigor2850, as an example, is chosen for Vigor2952 to perform the CPE firmware upgrade remotely in this case.

- 1. Plug in USB storage disk onto Vigor2952 Series via USB interface. Make sure the USB disk has been installed correctly; otherwise, the firmware upgrade will not be successful.
- 2. Access into web user interface of Vigor2952 Series. Open Central VPN Management>>CPE Management and click the CPE Maintenance tab.

| Managed   | Devices List                                                                                                    | CPE Maintena | nce Google Map |           | <u>Refresh</u>         |  |  |  |
|-----------|----------------------------------------------------------------------------------------------------|--------------|----------------|-----------|------------------------|--|--|--|
| Maintena  | nce Profile Li                                                                                                    | st           |                |           | Set to Factory Default |  |  |  |
| Index     | Profile<br>Name                                                                                                    | Device Name  | Action         | File/Path | Schedule               |  |  |  |
| <u>1.</u> |                                                                                                    |              |                |           | 0 0 Now                |  |  |  |
| <u>2.</u> |                                                                                                    |              |                |           | 0 0 Now                |  |  |  |
| <u>3.</u> |                                                                                                    |              |                |           | 0 0 Now                |  |  |  |
| <u>4.</u> |                                                                                                    |              |                |           | 0 0 Now                |  |  |  |
| <u>5.</u> |                                                                                                    |              |                |           | 0 0 Now                |  |  |  |
| <u>6.</u> |                                                                                                    |              |                |           | 0 0 Now                |  |  |  |
| <u>7.</u> |                                                                                                    |              |                |           | 0 0 Now                |  |  |  |
| <u>8.</u> |                                                                                                    |              |                |           | 0 0 Now                |  |  |  |
| File Exp  | USB Disk Status: USB Disk Connected<br>File Explorer<br>Note: If you want to use CPE Maintenance feature, you'll have to plug in a USB Disk! |              |                |           |                        |  |  |  |

CVM >> CPE Management >> CPE Maintenance

3. Click any index number link, e.g., Index 1.

#### CVM >> CPE Management >> CPE Maintenan

| Managed I                | Devices List | CPE | Mainten |  |  |
|--------------------------|--------------|-----|---------|--|--|
| Maintenance Profile List |              |     |         |  |  |
| Index                    | Profile Na   | me  | Devic   |  |  |
| <u>1.</u>                |              |     |         |  |  |
| <u>2.</u>                |              |     |         |  |  |
| <u>3.</u>                |              |     |         |  |  |
|                          |              |     |         |  |  |

4. The Maintenance profile dialog appears.

| Central VPN Management >>    | • CPE Management | >> Maintanance Profile |
|------------------------------|------------------|------------------------|
| contrar vi it management ··· | or c managomon   |                        |

| Profile Name:              | V2850                             |
|----------------------------|-----------------------------------|
| 🗹 Enable                   |                                   |
| Device Name:               | 001DAAB61BB8 🔻                    |
| Router Name:               |                                   |
| Router Model:              |                                   |
| Action Type:               | Firmware Upgrade 🔻                |
| File Path:                 | Select                            |
| Index in <u>Schedule</u> : | 0 0                               |
| Note: Action and Idle      | Timeout settings will be ignored. |
| _                          |                                   |
|                            | OK Clear Cancel                   |

In the field of Profile Name, type a name for such maintenance profile; check Enable; and choose the one you want to perform firmware upgrade from Device Name drop down list. From the Action Type, choose Firmware Upgrade. Type the file/path of the newest firmware or click Select to locate it. Specify the Schedule profile. At last, click OK.

5. Now, a new maintenance profile has been created.

CVM >> CPE Management >> CPE Maintenance

| Managed                                                                                                    | Devices List     | CPE Maintenance | Google Map       |           | <u>Refresh</u>         |  |
|----------------------------------------------------------------------------------------------------|------------------|-----------------|------------------|-----------|------------------------|--|
| Maintena                                                                                                    | nce Profile List |                 |                  |           | Set to Factory Default |  |
| Index                                                                                                    | Profile Name     | Device Name     | Action           | File/Path | Schedule               |  |
| <u>1.</u>                                                                                                    | V2850            | 00507F7D900     | Firmware Upgrade |           | 1 0 Now                |  |
| <u>2.</u>                                                                                                    |                  |                 |                  |           | 0 0 Now                |  |
| <u>3.</u>                                                                                                    |                  |                 |                  |           | 0 0 Now                |  |
| <u>4.</u>                                                                                                    |                  |                 |                  |           | 0 0 Now                |  |
| <u>5.</u>                                                                                                    |                  |                 |                  |           | 0 0 Now                |  |
| <u>6.</u>                                                                                                    |                  |                 |                  |           | 0 0 Now                |  |
| <u>7.</u>                                                                                                    |                  |                 |                  |           | 0 0 Now                |  |
| <u>8.</u>                                                                                                    |                  |                 |                  |           | 0 0 Now                |  |
| USB Disk Status: USB Disk Connected<br>File Explorer<br>Note: If you want to use CPE Maintenance feature, you'll have to plug in a USB Disk! |                  |                 |                  |           |                        |  |

- 6. Click Now to perform the firmware upgrade immediately for Vigor2850.
- 7. Wait for several minutes for firmware upgrade.

8. Then check the device information for the managed device if the firmware upgrade is successful or not. Click Managed Devices List.

| Managed Devices List                                          | CPE Maintenance | Google Map |  | <u>Refresh</u> |  |  |
|---------------------------------------------------------------|-----------------|------------|--|----------------|--|--|
| Managed Devices List                                          |                 |            |  |                |  |  |
|                                                               |                 |            |  |                |  |  |
|                                                               |                 |            |  |                |  |  |
|                                                               |                 |            |  |                |  |  |
| . III                                                         |                 |            |  |                |  |  |
|                                                               |                 |            |  |                |  |  |
| Kate_local                                                    |                 |            |  |                |  |  |
| 192.168.30.12                                                 |                 |            |  |                |  |  |
| S                                                             |                 |            |  |                |  |  |
|                                                               |                 |            |  |                |  |  |
|                                                               | Edit            | Delete     |  |                |  |  |
|                                                               |                 |            |  |                |  |  |
| Unmanaged Devices List                                        |                 |            |  |                |  |  |
| IP Address Mac Address Device Model Description Name Location |                 |            |  |                |  |  |
|                                                               |                 | Add        |  |                |  |  |

Click the icon of Vigor2850 and click **Edit** and view the software version. Another way to check if the firmware upgrade is completed or not, simply open **Central VPN** Management>>Log & Alert.

# VI-5 Central Management (AP)

Vigor2952 can manage the access points supporting AP management via Central AP Management.

#### AP Map

AP Map is helpful to determine the best location for VigorAP in a room. A floor plan of a room is required to be uploaded first. By dragging and dropping available VigorAP icon from the list to the floor plan, the placement with the best wireless coverage will be clearly indicated through simulated signal strength

#### **AP Maintenance**

Vigor router can execute configuration backup, configuration restoration, firmware upgrade and remote reboot for the APs managed by the router. It is very convenient for the administrator to process maintenance without accessing into the web user interface of the access point.

#### Load Balance for AP

The parameters configured for Load Balance can help to distribute the traffic for all of the access points registered to Vigor router. Thus, the bandwidth will not be occupied by certain access points.

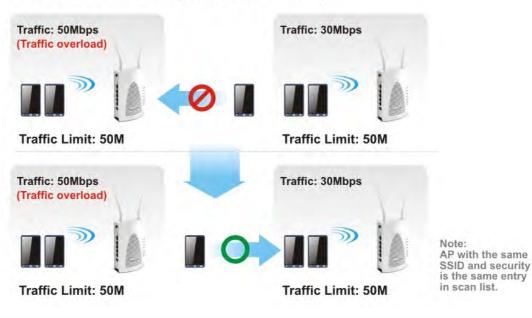

### AP Load Balance (Traffic overload)

# Web User Interface

| Central Management    |
|-----------------------|
| AP                    |
| Dashboard             |
| Status                |
| WLAN Profile          |
| AP Maintenance        |
| AP Map                |
| Traffic Graph         |
| Temperature Sensor    |
| Event Log             |
| Total Traffic         |
| Station Number        |
| Load Balance          |
| Function Support List |
| Switch                |

### VI-5-1 Dashboard

This page shows VigorAP's information about Status, Event Log, Total Traffic or Station Number by displaying VigorAP icon, text and histogram. Just move and click your mouse cursor on Status, Event Log, Total Traffic or Station Number. Corresponding web pages will be open immediately.

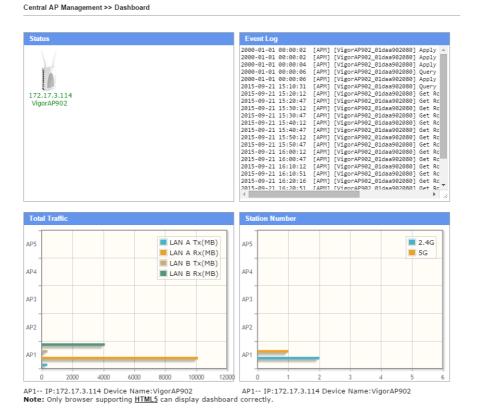

To access into the web user interface of VigorAP, simply move your mouse cursor on the VigorAP icon and click it. The system will guide you to access into the web user interface of VigorAP.

### VI-5-2 Status

This page displays current status (online, offline or SSID hidden, IP address, encryption, channel, version, password and etc.) of the access points managed by Vigor router. Please open Central AP Management>>Function Support List to check what AP Models are supported.

Central Management >> AP >> Status

|                   |                     |               |          |                            |               |          | Cle     | <u>ear   Refresh  </u> |
|-------------------|---------------------|---------------|----------|----------------------------|---------------|----------|---------|------------------------|
| Index Device Name | IP Address          | SSID          | Ch.      | STA List                   | AP List       | Uptime   | Ver.    | Password               |
| MigorAP902        | <u>192.168.1.10</u> | DrayTek-LAN-A | 11<br>36 | <u>0/64</u><br><u>0/64</u> | <u>0</u><br>0 | 0d 00:01 | 1.1.5.1 | Password X             |

Note:

: Offline ?)) : Hidden SSID

Maximum support 20 APs.

When AP Devices connect via an intermediary switch, please ensure that **UDP:4944** port and the **HTTP** port of AP Devices are not blocked so that the AP status can be retrieved.

| Item        | Description                                                                                                    |
|-------------|----------------------------------------------------------------------------------------------------|
| Index       | Click the index number link for viewing the settings summary of the access point.                                                    |
| Device Name | The name of the AP managed by Vigor router will be displayed here.                                                                   |
| IP Address  | Display the true IP address of the access point.                                                                                     |
| SSID        | Display the SSID configured for the access point(s) connected to Vigor2952.                                                          |
| Ch.         | Display the channel used by the access point.                                                                                        |
| STA List    | Display the number of wireless clients (stations) connecting to the access point.                                                    |
|             | In which, 0/64 means that up to 64 clients are allowed to connect to the access point. But, now no one connects to the access point. |
|             | The number displayed on the left side means 2.4GHz; and the number displayed on the right side means 5GHz.                           |
| AP List     | Display the number of the AP around the device.                                                                                      |
| Uptime      | Display the duration of the AP powered up.                                                                                           |
| Version     | Display the firmware version used by the access point.                                                                               |
| Password    | Vigor2952 can get related information of the access point by accessing into the web user interface of the access point.              |
|             | This button is used to modify the logging password of the connected access point.                                                    |

# VI-5-3 WLAN Profile

WLAN profile is used to apply to a selected access point. It is very convenient for the administrator to configure the setting for access point without opening the web user interface of the access point.

#### Central Management >> AP >> WLAN Profile

|              |               |              |              | <u>Si</u>      | et to Factory Default |
|--------------|---------------|--------------|--------------|----------------|-----------------------|
| Profile Name | Main SSID     | Security     | Multi-SSID   | WLAN ACL       | Rate Control          |
| Default      | DrayTek-LAN-A | WPA+WPA2/PSK | Enable       | None           | None                  |
|              |               |              |              |                |                       |
|              |               |              |              |                |                       |
|              |               |              |              |                |                       |
|              |               |              |              |                |                       |
|              | Olana Edit    | Canaal       | ly To Device | Apply To Loool |                       |
| l            | Clone Edit    | Cancel Appl  | iy to Device | Apply To Local |                       |

Check the box on the left side of the selected profile to modify the content of the profile. The Clone, Edit and Apply To Device buttons will be available then.

#### Central Management >> AP >> WLAN Profile

|              |               |              |            | <u>S</u> | et to Factory Default |
|--------------|---------------|--------------|------------|----------|-----------------------|
| Profile Name | Main SSID     | Security     | Multi-SSID | WLAN ACL | Rate Control          |
| Default      | DrayTek-LAN-A | WPA+WPA2/PSK | Enable     | None     | None                  |
|              |               |              |            |          |                       |
|              |               |              |            |          |                       |
|              |               |              |            |          |                       |
|              |               |              |            |          |                       |
|              |               |              |            |          |                       |

Clone Edit Cancel Apply To Device Apply To Local

| Item         | Description                                                                                                    |
|--------------|----------------------------------------------------------------------------------------------------|
| Profile      | Display the name of the profile.                                                                                                    |
|              | The default profile cannot be renamed.                                                                                                   |
| Main SSID    | Display the SSID configured by such wireless profile.                                                                                    |
| Security     | Display the security mode selected by such wireless profile.                                                                             |
| Multi-SSID   | Enable means multiple SSIDs (more than one) are active.                                                                                  |
|              | Disable means only SSID1 is active.                                                                                                    |
| WLAN ACL     | Display the name of the access control list.                                                                                             |
| Rate Control | Display the upload and/or download transmission rate.                                                                                    |
| Clone        | It can copy settings from an existing WLAN profile to another WLAN profile.                                                              |
|              | First, you have to check the box of the existing profile as the original profile. Second, click Clone. The following dialog will appear. |

|                 | 🗋 172.16.3.143:2860/doc/wlclone.htm 🔍 🔇 🦊                                                                                                    |
|-----------------|----------------------------------------------------------------------------------------------------|
|                 | Clone WLAN Profile Setting         Original Profile Name       Default         Renamed as       Select Profile Index         Select Profile Index       1-(None) •         Clear       Cancel         Apply       Apply         Third, choose the profile index to accept the settings from the original profile. Forth, type a new name in the field of Renamed as. Last, click Apply to save the settings on this dialog. |
|                 | The new profile has been created with the settings coming from the original profile.                                                                                                    |
| Edit            | It allows you to modify an existing wireless profile or create a new wireless profile.                                                                                                    |
| Apply to Device | Click it to apply the selected wireless profile to the specified<br>Access Point.                                                                                                    |
| Apply to Local  | <ul> <li>WLAN Profile configured in this page is specified for VigorAP connected to Vigor router.</li> <li>If required, these settings also can be applied to Vigor router.</li> <li>Select and check one of wireless profiles and click this button to apply the settings onto the WI-Fi wireless settings configured for such Vigor router.</li> </ul>                                                                    |

#### How to edit the wireless LAN profile?

- 1. Check the box on the left side of the selected profile.
- 2. Click the Edit button to display the following page.

Central Management >> AP >> WLAN Profile

#### WLAN Profile Edit

| Device Settings |                          |  |  |  |  |
|-----------------|--------------------------|--|--|--|--|
| Profile Name    | Default 🗌 Auto Provision |  |  |  |  |
| Administrator   | admin                    |  |  |  |  |
| Password        |                          |  |  |  |  |
| 2nd Subnet      | ⊙Enable ◯Disable         |  |  |  |  |

|                  | 2.4G WLAN General Settings                                                                   |  |  |  |  |  |
|------------------|----------------------------------------------------------------------------------------------|--|--|--|--|--|
| Wireless LAN     | ◯ Enable 💿 Disable                                                                           |  |  |  |  |  |
| Limit Client     | Enable 64 (3 ~ 64) (Default: 64)                                                             |  |  |  |  |  |
| Operation Mode   | AP                                                                                           |  |  |  |  |  |
| 2.4G Mode        | Mixed(11b+11g+11n) 💌                                                                         |  |  |  |  |  |
| 2.4G Channel     | 2462MHz (Channel 11) 💌                                                                       |  |  |  |  |  |
| Airtime Fairness | Enable Airtime Fairness:<br>Triggering Client Number 2 (2 ~ 64) (Default: 2)                 |  |  |  |  |  |
| Band Steering    | Enable Band Steering:<br>Check Time for WLAN Client 5G Cap. 15 sec(s) (1 ~ 60) (Default: 15) |  |  |  |  |  |
| Roaming          | Enable Fast Roaming(WPA2/802.1x):<br>PMK Cache Period 10 minute(s) (10 ~ 600) (Default: 10)  |  |  |  |  |  |
| WMM              | ○Enable ⊙Disable                                                                             |  |  |  |  |  |
| Tx Power         | 100% 👻                                                                                       |  |  |  |  |  |

| 5G WLAN General Settings                                                                      |                                                                                             |  |  |  |
|-----------------------------------------------------------------------------------------------|---------------------------------------------------------------------------------------------|--|--|--|
| Wireless LAN                                                                                  | ○Enable ⊙Disable                                                                            |  |  |  |
| Limit Client                                                                                  | Enable 64 (3 ~ 64) (Default: 64)                                                            |  |  |  |
| Operation Mode                                                                                | AP 🗸                                                                                        |  |  |  |
| 5G Mode                                                                                       | Mixed (11a+11n)                                                                             |  |  |  |
| 5G Channel                                                                                    | 5180MHz (Channel36) 🔽                                                                       |  |  |  |
| Airtime Fairness Enable Airtime Fairness:<br>Triggering Client Number 2 (2 ~ 64) (Default: 2) |                                                                                             |  |  |  |
| Roaming                                                                                       | Enable Fast Roaming(WPA2/802.1x):<br>PMK Cache Period 10 minute(s) (10 ~ 600) (Default: 10) |  |  |  |

Cancel Next

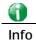

The function of Auto Provision is available for the default WLAN profile.

3. After finished the general settings configuration, click **Next** to open the following page for 2.4G wireless security settings.

| SSID1                                                         | SSID2            | SSID3                                 | SSID4           |              |      |  |  |  |
|---------------------------------------------------------------|------------------|---------------------------------------|-----------------|--------------|------|--|--|--|
| 55001                                                         | 33102            | 2202                                  | 35104           |              |      |  |  |  |
| 2.4G SSID                                                     |                  |                                       |                 |              |      |  |  |  |
| Active                                                        | 💿 Enable 🔇       | ) Disable                             | 7               |              |      |  |  |  |
| SSID                                                          | DrayTek-LAN-A    | LAN-A 🔽                               | 📃 🗌 Hide SSID   |              |      |  |  |  |
| VLAN                                                          | 0 (O:u           | intag)                                |                 |              |      |  |  |  |
| Isolate                                                       | From Mem         |                                       |                 |              |      |  |  |  |
|                                                               |                  | Securi                                | ity Settings    |              |      |  |  |  |
|                                                               | WPA+WPA2/P       | SK 🔽                                  |                 |              |      |  |  |  |
|                                                               | ·                | <b>I<u>S Server</u> if 802.1X i</b> : | s enabled.      |              |      |  |  |  |
|                                                               | WPA<br>WPA Algor | ithms                                 | Откір           | ⊖aes ⊙tkip/a | CC.  |  |  |  |
| Encryption                                                    | Pass Phras       |                                       |                 | CAES CINIPA  | AE O |  |  |  |
|                                                               |                  | al Interval                           | 3600            | Seconds      |      |  |  |  |
|                                                               | WEP              |                                       |                 | ]            |      |  |  |  |
|                                                               | · ·              | <b>Key</b> if WEP is enab             | led.            |              |      |  |  |  |
|                                                               | 802.1X WE        |                                       | ○Enab           | le 💿 Disable |      |  |  |  |
|                                                               |                  | Acces                                 | ss Control      |              |      |  |  |  |
| Mode                                                          | None 💌           |                                       |                 |              |      |  |  |  |
|                                                               |                  |                                       |                 |              |      |  |  |  |
| List                                                          |                  |                                       |                 |              | ~    |  |  |  |
|                                                               |                  | Client's MAC Add                      |                 |              |      |  |  |  |
|                                                               |                  | Add                                   | Delete Edit     | Cancel       |      |  |  |  |
|                                                               |                  |                                       | width Limit     |              |      |  |  |  |
| Status                                                        |                  | Disable                               | Auto Adjustment | OEnable ODis |      |  |  |  |
| Upload                                                        | 0                | Kbps                                  | Download        | 0            | Kbps |  |  |  |
| Back Cancel Next                                              |                  |                                       |                 |              |      |  |  |  |
| Backup ACL Cfg: Backup Upload From File: 選擇檔案 Restore Restore |                  |                                       |                 |              |      |  |  |  |

Central Management >> AP >> WLAN Profile

4. After finished the above web page configuration, click **Next** to open the following page for 5G wireless security settings.

| EC COID4   | 5G SSID2 5G SSID3                                  | FC CCID4                     |                 |      |  |  |  |
|------------|----------------------------------------------------|------------------------------|-----------------|------|--|--|--|
| 5G SSID1   | 50 SSID2 50 SSID5                                  | 5G SSID4                     |                 |      |  |  |  |
| 5G SSID    |                                                    |                              |                 |      |  |  |  |
| Active     | Enable ODisable                                    |                              |                 |      |  |  |  |
| SSID       | DrayTek-5G LAN-A                                   | 🖌 📃 Hide SSID                |                 |      |  |  |  |
| VLAN       | 0 (0:untag)                                        |                              |                 |      |  |  |  |
| Isolate    | From Member                                        |                              |                 |      |  |  |  |
|            | Seci                                               | ırity Settings               |                 |      |  |  |  |
|            | Disable 💌                                          |                              |                 |      |  |  |  |
|            | Set up <u>RADIUS Server</u> if 802.1X<br>WPA       | ( is enabled.                |                 |      |  |  |  |
|            | WPA Algorithms                                     | TKIP/AES                     |                 |      |  |  |  |
| Encryption | WPA Algorithms OTKIP OAES OTKIP/AES<br>Pass Phrase |                              |                 |      |  |  |  |
|            | Key Renewal Interval 3600 Seconds                  |                              |                 |      |  |  |  |
|            | WEP                                                |                              |                 |      |  |  |  |
|            | Setup <u>WEP Key</u> if WEP is ena                 |                              |                 |      |  |  |  |
|            |                                                    | Enable   Disab  Disab  Disab | le              |      |  |  |  |
|            |                                                    | ess control                  |                 |      |  |  |  |
| Mode       | None 💌                                             |                              |                 |      |  |  |  |
|            |                                                    |                              |                 | ~    |  |  |  |
|            |                                                    |                              |                 |      |  |  |  |
| List       | ×                                                  |                              |                 |      |  |  |  |
|            | Client's MAC Ac                                    | ldress : : :                 |                 |      |  |  |  |
|            | Add                                                | Delete Edit                  | Cancel          |      |  |  |  |
|            |                                                    | dwidth Limit                 |                 |      |  |  |  |
| Status     | OEnable Oisable                                    | Auto Adjustment              | OEnable 💿 Disab | le   |  |  |  |
| Upload     | 0 Kbps                                             | Download                     | 0               | Kbps |  |  |  |

Central AP Management >> WLAN Profile

Note: 5G SSID Configuration only work with VigorAP800 v1.1.1 and newer APM Client.

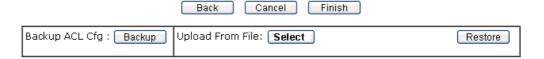

5. When you finished the above web page configuration, click **Finish** to exit and return to the first page. The modified WLAN profile will be shown on the web page.

Central AP Management >> WLAN Profile

|                                       |               |          |            |          | Set to Factory Defa    | ault |  |  |
|---------------------------------------|---------------|----------|------------|----------|------------------------|------|--|--|
| Profile Name                          | Main SSID     | Security | Multi-SSID | WLAN ACL | Rate Control           |      |  |  |
| Default                               | DrayTek-LAN-A | Disable  | Disable    | None     | ↑100 Kbps<br>↓100 Kbps |      |  |  |
| 123                                   | 123 DrayTek   |          | Disable    | None     | None                   | ×    |  |  |
|                                       |               |          |            |          |                        |      |  |  |
|                                       |               |          |            |          |                        |      |  |  |
|                                       |               |          |            |          |                        |      |  |  |
| <br>Clone Edit Cancel Apply To Device |               |          |            |          |                        |      |  |  |

### VI-5-4 AP Maintenance

Vigor router can execute configuration backup, configuration restoration, firmware upgrade and remote reboot for the APs managed by the router. It is very convenient for the administrator to process maintenance without accessing into the web user interface of the access point.

| Info |
|------|

Config Backup can be performed to one AP at one time. Others functions (e.g., Config Restore, Firmware Upgrade, Remote Reboot can be performed to more than one AP at one time by using Vigor2952.

#### Central AP Management >> AP Maintenance

| Config Backup 🔹 |                                 |
|-----------------|---------------------------------|
| 選擇檔案 未選擇任何檔案    |                                 |
|                 |                                 |
| Selected Device |                                 |
| »»<br>«         | •                               |
| <b>v</b>        | *                               |
|                 | 選擇檔案 未選擇任何檔案 Selected Device >> |

| Item          | Description                                                                                                    |  |  |
|---------------|----------------------------------------------------------------------------------------------------|--|--|
| Action        | There are four actions provided by Vigor router to manage the access points.  Config Backup Config Backup Config Restore Firmware Upgrade Remote Reboot Factory Reset  Vigor router can backup the configuration of the selected AP, restore the configuration for the selected AP, perform the |  |  |
|               | firmware upgrade of the selected AP, reboot the selected AP remotely and perform the factory reset for the selected AP.                                                                                                    |  |  |
| File/Path     | Specify the file and the path which will be used to perform Config Restore or Firmware Upgrade.                                                                                                    |  |  |
| Select Device | Display all the available access points managed by Vigor router. Simply click << or >> to move the device(s) between Select Device and Selected Device areas.                                                                                                    |  |  |

| Display the access points that will be applied by such function after clicking OK. |
|------------------------------------------------------------------------------------|
| arter energies                                                                     |

After finishing all the settings here, please click **OK** to perform the action.

# VI-5-5 AP Map

This function is helpful to determine the best location for VigorAP in a room. A floor plan of a room is required to be uploaded first. By dragging and dropping available VigorAP icon from the list to the floor plan, the placement with the best wireless coverage will be clearly indicated through simulated signal strength.

Central Management >> AP >> AP Map

|         |          |            |           |         | <u>Refresh</u> <u>Se</u> | <u>et to Facto</u> | ry Default |
|---------|----------|------------|-----------|---------|--------------------------|--------------------|------------|
| Profile | Location | Online APs | Total APs | Clients | Dimension(m)             | View               | Delete     |
| 1       |          |            |           |         |                          |                    |            |
| 2       |          |            |           |         |                          |                    |            |
| 3       |          |            |           |         |                          |                    |            |
| 4       |          |            |           |         |                          |                    |            |
| 5       |          |            |           |         |                          |                    |            |

Each item will be explained as follows:

| Item                   | Description                                                           |
|------------------------|-----------------------------------------------------------------------|
| Set to Factory Default | Click the link to clear current page configuration.                   |
|                        | Check the box to view or edit the AP Map.                             |
| Location               | Display a brief description (e.g., ground, roof) of the AP Map.       |
| Online APs             | Display the number of VigorAP configured and powered up.              |
| Total APs              | Display the total number of VigorAP configured.                       |
| Clients                | Display the number of clients accessing Internet through the VigorAP. |
| Dimension(m)           | Display the width and length of the AP map.                           |
| View                   | Click it to review the layout for the selected AP map.                |

### Creating /Editing the AP Map Profile

1. Select a number index and click Edit to open the following web page.

Central Management >> AP >> AP Map

| AP Map Profile Edit    |                     |  |  |  |  |
|------------------------|---------------------|--|--|--|--|
|                        | Geographic Settings |  |  |  |  |
| Location(Profile Name) |                     |  |  |  |  |
| Upload Map             | 選擇檔案 未選擇檔案          |  |  |  |  |

Note:

The size of the map should be 200KB or smaller.(Only JPG,PNG,and GIF are supported)

Next Cancel

Available settings are explained as follows:

| Item                    | Description                                                                                             |  |
|-------------------------|----------------------------------------------------------------------------------------------------|--|
| Location (Profile Name) | Type a name (e.g., groudfloor) for the AP map profile.                                                  |  |
| Upload Map              | Click the <b>Select</b> button to choose an image file (only JPG and PNG are supported) for floor plan. |  |
| Cancel                  | Click it to cancel the configuration.                                                                   |  |
| Next                    | Click it to go to the next configuration page.                                                          |  |

2. Click Next. The configuration page with floor plan will be shown as follows.

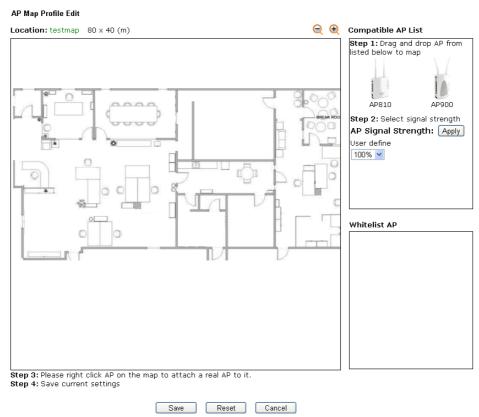

Central AP Management >> AP Map

3. Drag and drop an AP icon from Compatible AP List to the map on the left side.

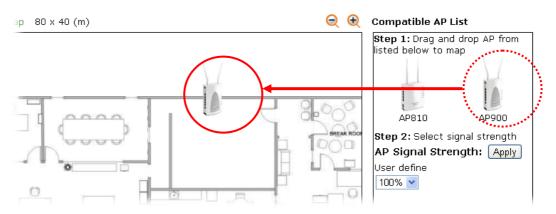

4. Choose the signal strength (e.g., 30% in this case) from User Define drop down list. Click Apply.

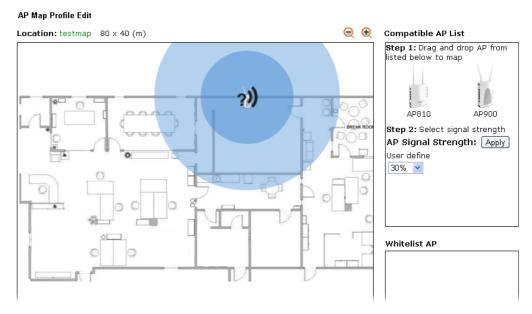

5. Adjust the AP on the map to find out which place can have the best wireless coverage. At last, click **Save**.

| <br>Set to Factory Default |          |                    |              |           |   |  |
|----------------------------|----------|--------------------|--------------|-----------|---|--|
| Location                   | AP       | AP Signal Strength | Dimension(m) | Мар       |   |  |
| testmap                    | AP900: 1 | 30%                | 80×40        | MAP ready | x |  |
|                            |          |                    |              |           |   |  |
|                            |          |                    |              |           |   |  |
|                            |          |                    |              |           |   |  |
|                            |          |                    |              |           |   |  |
|                            |          |                    |              |           |   |  |

Edit

Cancel

View

Central AP Management >> AP Map

# VI-5-6 Traffic Graph

Click **Traffic Graph** to open the web page. Choose one of the managed Access Points, LAN-A or LAN-B, daily or weekly for viewing data transmission chart. Click **Refresh** to renew the graph at any time.

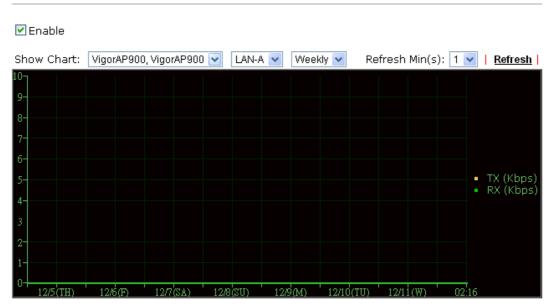

Central AP Management >> Traffic Graph

Note: Enabling/Disabling AP Traffic Graph will also Enable/Disable the External Devices Function.

The horizontal axis represents time; the vertical axis represents the transmission rate (in kbps).

1nfo

Enabling/Disabling such function will also enable/disable the External Devices function.

# VI-5-7 Temperature Sensor

Many VigorAPs and Vigor routers can be installed with temperature sensor. If VigorAP (e.g., VigorAP 910C) is managed under Vigor router (e.g, Vigor2952), then Vigor router can obtain the temperature change graph of the USB temperature sensor installed onto VigorAP.

This page displays data including current temperature, maximum temperature, minimum temperature and average temperature.

#### Central Management >> AP >> Temperature Sensor

|                  |           |             |    |         | <u>Refresh</u> |
|------------------|-----------|-------------|----|---------|----------------|
| Temperature Unit | 📀 Celsius | ◯Fahrenheit |    |         |                |
| -                |           |             | _1 | Current |                |
| Note:            |           |             |    |         |                |

Only browser supporting HTML5 can display temperature sensor correctly.

### VI-5-8 Event Log

Time and event log for all of the APs managed by Vigor router will be shown on this page. It is useful for troubleshooting if required.

```
Central AP Management >> Event Log
```

| All Event Log                                                                                                    | •                                                                                                    | <u>Clear</u>   <u>Refresh</u>       |
|----------------------------------------------------------------------------------------------------|----------------------------------------------------------------------------------------------------|-------------------------------------|
| Time                                                                                                    | APM Event Log                                                                                                    |                                     |
| 2000-01-01 00:00:<br>2000-01-01 00:00:<br>2000-01-01 00:00:<br>2000-01-01 00:00:<br>2000-01-01 00:00:<br>2000-01-01 00:00: | 24 [APM] [VigorAP900_01daa9e2b38]<br>26 [APM] [VigorAP900_01daa9e2b38]<br>29 [APM] [VigorAP900_01daa9e2b38]<br>29 [APM] [VigorAP900_01daa9e2b38] | Apply Load Balance settings success |
| <                                                                                                    |                                                                                                    |                                     |

Note 2: The APs Log can be refreshed after at least 30 seconds.

## VI-5-9 Total Traffic

Such page will display the total traffic of data receiving and data transmitting for VigorAPs managed by Vigor router.

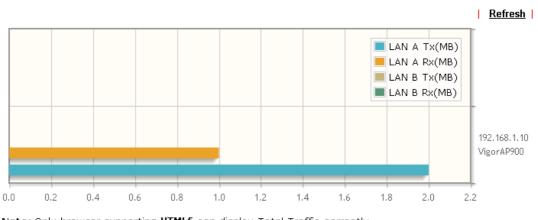

Central AP Management >> Total Traffic

Note: Only browser supporting  $\underline{\text{HTML5}}$  can display Total Traffic correctly.

# VI-5-10 Station Number

Central AP Management >> Station Number

The total number of the wireless clients will be shown on this page, no matter what mode of wireless connection (2.4G WLAN or 5G WLAN) used by wireless clients to access into Internet through VigorAP.

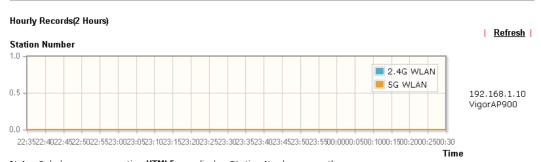

Note: Only browser supporting  $\underline{\text{HTML5}}$  can display Station Number correctly.

# VI-5-11 Load Balance

The parameters configured for Load Balance can help to distribute the traffic for all of the access points registered to Vigor router. Thus, the bandwidth will not be occupied by certain access points.

| Enable: 🗹                           |                                                                                                    |
|-------------------------------------|----------------------------------------------------------------------------------------------------|
| Mode: ♥<br>( Overload Detected By ) | By Station Number<br>Maximum Station Number:<br>Wireless LAN (2.4GHz) 64 (3-64)<br>Wireless LAN (5GHz) 64 (3-64) |
|                                     | By Traffic                                                                                                    |
| _                                   | Upload Limit 🛛 256K 💽 OK bps (Default unit: K)                                                                   |
|                                     | Download Limit 512K 💌 OK bps (Default unit: K)                                                                   |
| Force Overload Disassociation:      | None                                                                                                    |

#### Central AP Management >> Load Balance

Note: The maximum station number of Wireless LAN (2.4GHz) will be applied to both Wireless LAN (2.4GHz) ar Wireless LAN (5GHz) if the firmware version of AP900 is less than or equal to 1.1.4.1.

OK Cancel

| Item                             | Description                                                                                                    |
|----------------------------------|----------------------------------------------------------------------------------------------------|
| Enable                           | Check the box to enable such function.                                                                                                    |
| Mode                             | It is used to determine the operation mode when the system detects overload between access points.                                                                                                    |
|                                  | <b>By Station Number</b> -The operation of load balance will be executed based on the station number configured in this page. It is used to limit the allowed number for the station connecting to the access point. The purpose is to prevent lots of stations connecting to access point at the same time and causing traffic unbalanced. Please define the required station number for WLAN (2.4GHz) and WLAN (5GHz) separately.                                                   |
|                                  | <b>By Traffic</b> - The operation of load balance will executed according to the traffic configuration in this page.                                                                                                    |
|                                  | Upload Limit -Use the drop down list to specify the traffic limit for uploading.                                                                                                    |
|                                  | <b>Download Limit</b> - Use the drop down list to specify the traffic limit for downloading.                                                                                                    |
| Force Overload<br>Disassociation | <ul> <li>By Idle Time - When the access point is overload (e.g., reaching the limit of station number or limit of network traffic), it will terminate the network connection of the client's station which is idle for a longest time.</li> <li>By signal Strength - When the access point is overload (e.g., reaching the limit of station number or limit of network traffic), it will terminate the network connection of the client's station with the weakest signal.</li> </ul> |
|                                  | None None By Idle Time By signal Strength                                                                                                    |

After finishing all the settings here, please click OK to save the configuration.

# VI-5-12 Function Support List

Click the **Client** tab to list the AP management functions that the Access Points support under different firmware versions.

Click the **Server** tab to list the AP management functions that Vigor router supports under different firmware versions.

| Central AP Management >> Function Support List |
|------------------------------------------------|
|------------------------------------------------|

| Client                        | Server |       |       |       |       |       |          |       |       |       |       |        |
|-------------------------------|--------|-------|-------|-------|-------|-------|----------|-------|-------|-------|-------|--------|
|                               |        |       |       |       |       | Mo    | del Name | 1     |       |       |       |        |
| Function Name                 |        | AP800 |       |       |       | 9810  |          |       |       | 900   |       | AP910C |
|                               | 1.0.5  | 1.1.0 | 1.1.1 | 1.1.0 | 1.1.1 | 1.1.5 | 1.1.6.1  | 1.1.0 | 1.1.1 | 1.1.6 | 1.1.7 | 1.1.5  |
| Register                      |        |       |       |       |       |       |          |       |       |       |       |        |
| DHCP                          | V      | V     | V     | V     | V     | V     | V        | V     | V     | V     | V     | V      |
| Static IP                     |        |       | V     | V     | V     | V     | V        |       | V     | V     | V     | V      |
| Profile                       |        |       |       |       |       |       |          |       |       |       |       |        |
| 2.4GHz                        | V      | V     | V     | V     | V     | V     | V        | V     | V     | V     | V     | V      |
| 5GHz                          |        |       | V     |       |       |       |          | V     | V     | V     | V     | V      |
| AP Mode                       | V      | V     | V     | V     | V     | V     | V        | V     | V     | V     | V     | V      |
| Repeater Mode                 |        |       | V     | V     | V     | V     | V        | V     | V     | V     | V     | V      |
| Client Disable Auto Provision |        |       | V     | V     | V     | V     | V        |       | V     | V     | V     | V      |
| WLAN Enable/Disable           |        |       |       | V     | V     | V     | V        |       | V     | V     | V     | V      |
| Limit Client                  |        |       |       |       |       |       | V        |       |       |       | V     |        |
| Aritime Fairness              |        |       |       |       |       |       | V        |       |       |       | V     |        |
| Band Steering                 |        |       |       |       |       |       | V        |       |       |       | V     |        |
| Fast Roaming                  |        |       |       |       |       |       | V        |       |       |       | V     |        |
| Station List                  |        |       |       |       |       |       |          |       |       |       |       |        |

# **Application Notes**

# A-1 How to use AP Management function (in Vigor2952) to check AP status and deploy WLAN profile

The administrator can manage the access points linked to Vigor2952.

1. Open Central AP Management>>Access Point Devices. Vigor2952 will detect the AP connecting to the router automatically and display as below:

| ote:              | )evice Name   | IP Address        |           |          |     |           | 1       | Clear   R | efres |
|-------------------|---------------|-------------------|-----------|----------|-----|-----------|---------|-----------|-------|
| AP81              |               | IP Address        | SSID      |          |     |           |         | <u></u>   | enes  |
| Note:             |               |                   | 1 2 2 1 0 | Security | Ch. | WL Client | Version | Passwo    | ord   |
| Note:<br>: Online | 0_001DAA9D362 | 10.2.168.192      |           |          |     |           |         | Passwo    | rd    |
|                   | : Offline     | ?)) : Hidden SSID | )         |          |     |           |         |           |       |
| Maximum suppo     |               | •                 |           |          |     |           |         |           |       |

When AP Devices connect via an intermediary switch, please ensure that **UDP:4944** port and the **HTTP** port of AP Devices are not blocked so that the AP status can be retrieved.

In this case, a device named with *AP810\_001DAA9D362C* has been detected by Vigor router.

2. Click the Central AP Management>>WLAN Profile tab to get the following page. Check the box of the default profile to make the Edit button be available. Then, click the Edit button.

|              |               |              |               | <u> </u>       | et to Factory Default |
|--------------|---------------|--------------|---------------|----------------|-----------------------|
| Profile Name | Main SSID     | Security     | Multi-SSID    | WLAN ACL       | Rate Control          |
| Default      | DrayTek-LAN-A | WPA+WPA2/PSK | Enable        | None           | None                  |
|              |               |              |               |                |                       |
|              |               |              |               |                |                       |
|              |               |              |               |                |                       |
|              |               |              |               |                |                       |
| <br>Γ        |               |              |               |                |                       |
|              | Clone Edit    | Cancel App   | oly To Device | Apply To Local |                       |

Central Management >> AP >> WLAN Profile

3. When the following configuration page appears, make the changes you want and check Auto Provision. Then, click Next to access into the next page.

|                  |                                                                                              | Device Settings       |  |  |  |  |  |
|------------------|----------------------------------------------------------------------------------------------|-----------------------|--|--|--|--|--|
| Profile Name     | Default                                                                                      | Auto Provision        |  |  |  |  |  |
| Administrator    | admin                                                                                        |                       |  |  |  |  |  |
| Password         |                                                                                              |                       |  |  |  |  |  |
| 2nd Subnet       | 💿 Enable 🔍 Disabl                                                                            | e                     |  |  |  |  |  |
|                  |                                                                                              |                       |  |  |  |  |  |
| Wireless I AN    |                                                                                              | WLAN General Settings |  |  |  |  |  |
|                  |                                                                                              |                       |  |  |  |  |  |
| Limit Client     | Enable 64 (3 ~ 64) (Default: 64)                                                             |                       |  |  |  |  |  |
| Operation Mode   | AP •                                                                                         |                       |  |  |  |  |  |
| 2.4G Mode        | Mixed(11b+11g+11n) ▼                                                                         |                       |  |  |  |  |  |
| 2.4G Channel     | 2462MHz (Channel 11)                                                                         |                       |  |  |  |  |  |
| Airtime Fairness | Enable Airtime Fairness:<br>Triggering Client Number 2 (2 $\sim$ 64) (Default: 2)            |                       |  |  |  |  |  |
| Band Steering    | Enable Band Steering:<br>Check Time for WLAN Client 5G Cap. 15 sec(s) (1 ~ 60) (Default: 15) |                       |  |  |  |  |  |
| Roaming          | Enable Fast Roaming(WPA2/802.1x):     PMK Cache Period 10 minute(s) (10 ~ 600) (Default: 10) |                       |  |  |  |  |  |
| WMM              | © Enable                                                                                     |                       |  |  |  |  |  |
| Tx Power         | 100% ▼                                                                                       |                       |  |  |  |  |  |
|                  |                                                                                              |                       |  |  |  |  |  |
|                  |                                                                                              | /LAN General Settings |  |  |  |  |  |
| Wireless LAN     | Enable Oisabl                                                                                | -                     |  |  |  |  |  |
| Limit Client     | Enable 64 (3                                                                                 | 3 ~ 64) (Default: 64) |  |  |  |  |  |
| Operation Mode   | AP 🔻                                                                                         |                       |  |  |  |  |  |
| 5G Mode          | Mixed (11a+11n)                                                                              | T                     |  |  |  |  |  |
|                  |                                                                                              |                       |  |  |  |  |  |

Central Management >> AP >> WLAN Profile

|                  | 5G WLAN General Settings                                                                    |  |  |  |  |
|------------------|---------------------------------------------------------------------------------------------|--|--|--|--|
| Wireless LAN     | fireless LAN 💿 Enable 💿 Disable                                                             |  |  |  |  |
| Limit Client     | mit Client Enable 64 (3 ~ 64) (Default: 64)                                                 |  |  |  |  |
| Operation Mode   | AP T                                                                                        |  |  |  |  |
| 5G Mode          | Mixed (11a+11n)                                                                             |  |  |  |  |
| 5G Channel       | 5180MHz (Channel36) 🔻                                                                       |  |  |  |  |
| Airtime Fairness | Enable Airtime Fairness:<br>Triggering Client Number 2 (2 $\sim$ 64) (Default: 2)           |  |  |  |  |
| Roaming          | Enable Fast Roaming(WPA2/802.1x):<br>PMK Cache Period 10 minute(s) (10 ~ 600) (Default: 10) |  |  |  |  |

Cancel Next

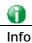

Auto Provision can automatically apply the settings on Default profile to all of the access points registered to Vigor2952 later. Hence, it is not necessary for you to manually apply wireless profiles for APs respectively. Such feature will be convenient for people who want to *quickly deploy* multiple Vigor APs in a large exhibition to reach the goal of "plug and play" and "zero-configuration".

4. The following page allows you to modify related settings for 2.4G SSID of managed AP. Make the changes you want for 2.4G SSID. Click **Next** for next page.

| SSID1        | SSID2                         | SSID3                              | SSID4                      |                   |         |
|--------------|-------------------------------|------------------------------------|----------------------------|-------------------|---------|
|              |                               | 2.                                 | 4G SSID                    |                   |         |
| Active       | 💿 Enable 🔍                    | Disable                            |                            |                   |         |
| SSID         | DrayTek-LAN-A                 | LAN-A                              | 🕐 🔲 Hide SSID              |                   |         |
| VLAN         | 0 (0:u                        | intag)                             |                            |                   |         |
| Isolate      | 🔲 From Mem                    | ber                                |                            |                   |         |
|              |                               |                                    | irity Settings             |                   |         |
|              | WPA+WPA2/P                    | SK 🔹                               |                            |                   |         |
|              | Set up <u>RADIL</u><br>WPA    | <b>I<u>S Server</u> if 802.1</b> > | is enabled.                |                   |         |
|              | WPA Algor                     | ithms (                            | TKIP OAES 🖲                | TKIP/AES          |         |
| Encryption   | Pass Phra:                    | se •                               | •••••                      |                   |         |
|              | · · · ·                       | val Interval 3                     | 600 Seconds                |                   |         |
|              | WEP                           |                                    |                            |                   |         |
|              | Setup <u>WEF</u><br>802.1X WE | <u>• Key</u> if WEP is ena<br>     | abled.<br>DEnable 💿 Disabl | _                 |         |
|              | 002.17 00                     |                                    | ess Control                | e                 |         |
| Mode         | None •                        |                                    |                            |                   |         |
| List         |                               |                                    |                            |                   | *       |
|              |                               | Client's MAC Ac                    | ldress : : :               | :::::             |         |
|              |                               | Add                                | Delete Edit                | Cancel            |         |
|              |                               | Ban                                | dwidth Limit               |                   |         |
| Status       |                               | 🖲 Disable                          | Auto Adjustment            | 🔍 Enable 🛛 🖲 Disa | ble     |
| Upload       | 0                             | Kbps                               | Download                   | 0                 | Kbps    |
|              |                               | Back                               | Cancel Next                |                   |         |
| Backup ACL C | fg : Backup                   | Upload From Fil                    | e: 選擇檔案 未選擇倍               | 壬何檔案              | Restore |

Central AP Management >> WLAN Profile

5. The following page is offered for you to modify related settings for 5G SSID of managed AP. Continue to make any changes you want. After finished all of the changes, simply click **Finish**.

| 5G SSID1    | 5G SSID2       | 5G SSID3                  | 5G SSID4                                 |                    |
|-------------|----------------|---------------------------|------------------------------------------|--------------------|
|             |                | 50                        | SSID                                     |                    |
| Active      | 💿 Enable 🔍 D   | isable                    |                                          |                    |
| SSID        | DrayTek-5G     | LAN-A 🔻                   | 🔲 Hide SSID                              |                    |
| VLAN        | 0 (0:unta      | ag)                       |                                          |                    |
| Isolate     | 🔲 From Member  | -                         |                                          |                    |
|             |                | Securi                    | ty Settings                              |                    |
|             | WPA+WPA2/PSK   | •                         |                                          |                    |
|             | WPA            | <b>Server</b> if 802.1X i |                                          |                    |
| Fuer ention | WPA Algorith   | ms O                      | TKIP OAES OI                             | TKIP/AES           |
| Encryption  | Pass Phrase    | Interval 360              | 10 Seconds                               |                    |
|             | Key Renewal    | Interval 360              | ju seconus                               |                    |
|             |                | <b>y</b> if WEP is enab   | iled.                                    |                    |
|             | 802.1X WEP     | _                         | Enable 💿 Disable                         | 9                  |
|             |                | Acces                     | ss Control                               |                    |
| Mode        | None 🔹         |                           |                                          |                    |
| List        |                |                           |                                          | ۵.<br>۲            |
|             |                | Client's MAC Add          | ress : : : : : : : : : : : : : : : : : : | Cancel             |
|             |                | Bandy                     | vidth Limit                              |                    |
| Status      | 🛛 🛛 Enable 🔹 D | isable                    | Auto Adjustment                          | 🔍 Enable 💿 Disable |
| Upload      | 0              | Kbps                      | Download                                 | 0 Kbps             |

Central AP Management >> WLAN Profile

Note: 5G SSID Configuration only work with VigorAP800 v1.1.1 and newer APM Client.

Back Cancel Finish

Now, the AP (represented with *AP810\_001DAA9D362C*) detected by Vigor router will be applied with the settings modified by Vigor router.

# VI-6 Central Management (Switch)

Vigor router can manage lots of VigorSwitch devices connected to it. Through profile and group settings, the administrator can execute firmware/configuration backup, restore for VigorSwitch device, reboot the device or return to factory default settings of VigorSwitch at one time.

| Central | Management |
|---------|------------|
| VPN     |            |
| AP      |            |
| Switch  |            |
| Status  |            |
| Profile |            |
| Group   |            |
| Mainte  | nance      |
| Suppor  | rt List    |
| Externa |            |

### VI-6-1 Status

#### VI-6-1-1 Switch Status

Such page displays information, including Group, Switch name, IP address, model, System Up Time, Port in Use, Clients, and Firmware Version of VigorSwitch connected to Vigor2952 series.

One VigorSwitch device is managed by Vigor2952:

Central Management >> Switch >> Status

|            | Switch Status |                     | Switc                                                | h Hierarchy | Refre            |         |            |  |  |  |  |
|------------|---------------|---------------------|------------------------------------------------------|-------------|------------------|---------|------------|--|--|--|--|
| Status     |               |                     |                                                      |             |                  | View Gr | oup: All 💌 |  |  |  |  |
| Group      | Switch Name   | IP Address          | P Address Model System Up Time Port in Use Clients F |             | Firmware Version |         |            |  |  |  |  |
| <u>111</u> | SWITCH-G1241  | <u>192.168.1.10</u> | G1241                                                | 0:11:15     | 1/24             | 0       | 2.1.0.1886 |  |  |  |  |

Note: Supported VigorSwitch model and firmware version P2261 V3.11, G2260 V3.11, G1241 2.1.0.Beta2, P1100 2.1.0RC3a.

VigorSwitch listed below Status means the switch is managed by Viogr2952; VigorSwitch listed below New Switch List means it is not managed by Vigor2952 yet.

| Central Management >> Switch >> Status |  |
|----------------------------------------|--|
|----------------------------------------|--|

|                 | Switch Status |                      | Switc | h Hierarchy    |             |              |         | <u>Refresh</u> |              |  |
|-----------------|---------------|----------------------|-------|----------------|-------------|--------------|---------|----------------|--------------|--|
|                 |               |                      |       |                | View Gr     | oup: A       | II 🗸    |                |              |  |
| Status          |               |                      |       |                |             |              |         |                |              |  |
| Group           | Switch Name   | IP Address           | Model | System Up Time | Port ir     | n Use        | Clients | Firm           | ware Version |  |
| 111             | SWITCH-G1241  | <u>192.168.1.10</u>  | G1241 | 1241 0:02:19   |             | 24           | 0 2     |                | .1.0.1886    |  |
| New Switch List |               |                      |       |                |             |              |         |                |              |  |
| Index           | Switch Name   | IP Address           |       | MAC Address    |             | Model Firmwa |         | rsion          | Add Device   |  |
| 1               | P2261         | <u>192.168.1.226</u> | 00:   | 50:7F:F0:C3:3C | P2261 v3.18 |              |         | Add New        |              |  |

Note: Supported VigorSwitch model and firmware version P2261 V3.11, G2260 V3.11, G1241 2.1.0.Beta2, P1100 2.1.0RC3a.

| Item             | Description                                                                                                    |  |  |  |  |  |  |
|------------------|----------------------------------------------------------------------------------------------------|--|--|--|--|--|--|
| Group            | Display the name link of the group.<br>You can click the link to modify the group settings if<br>required.                                                                                                    |  |  |  |  |  |  |
| Switch Name      | Display the name link of VigorSwitch.<br>You can click the name link to access into the switch profile.                                                                                                    |  |  |  |  |  |  |
| IP Address       | Display the IP address of VigorSwitch.                                                                                                    |  |  |  |  |  |  |
| Model            | Display the model name of VigorSwitch.                                                                                                    |  |  |  |  |  |  |
| System Up Time   | Display the time accumulated since this Vigorwitch is powered up.                                                                                                    |  |  |  |  |  |  |
| Port in Use      | Display how many devices connected to VigorSwitch.                                                                                                    |  |  |  |  |  |  |
| Clients          | Display the number of LAN ports used in VigorSwitch.                                                                                                    |  |  |  |  |  |  |
| Firmware Version | Display the firmware version that VigorSwitch current used.                                                                                                    |  |  |  |  |  |  |
| Add New          | Such button will appear only when there is more than one switch connected to Vigor2952.                                                                                                    |  |  |  |  |  |  |
|                  | The one under New Switch List is allowed to be managed under current used group. Simply click Add New.                                                                                                    |  |  |  |  |  |  |
|                  | Central Management >> Switch >> Status                                                                                                    |  |  |  |  |  |  |
|                  | Switch Status Switch Hierarchy   Refresh                                                                                                    |  |  |  |  |  |  |
|                  | Status         Group         Switch Name         IP Address         Model         System Up Time         Port in Use         Clients         Firmware Version           111         SWITCH-G1241         192-168.1.10         G1241         0:02:19         1/24         0         2.1.0.1886 |  |  |  |  |  |  |
|                  | New Switch List         Index         Switch Name         IP Address         MAC Address         Model         Firmware Version         Add Device           1         P2261         192.168.1.226         00:50:7F;F0:C3:3C         P2261         v3.18         Add New                      |  |  |  |  |  |  |
|                  | Note: Supported VigorSwitch model and firmware version P2261 V3.11, G2260 V3.11, G1241 2.1.0.Beta2, P1100 2.1.0RC3a.                                                                                                    |  |  |  |  |  |  |
|                  | It will be better to group VigorSwitch devices with the same model.                                                                                                    |  |  |  |  |  |  |

### VI-6-1-2 Switch Hierarchy

Such page displays the hierarchy of VigorSwitch(es) managed under Vigor2952.

Central Management >> Switch >> Status

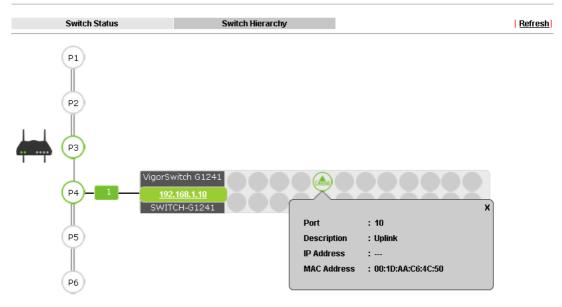

Central Management >> Switch >> Status

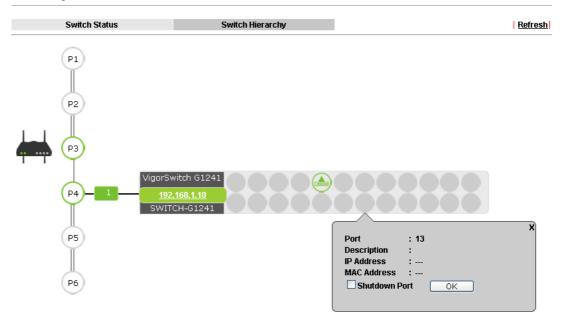

Please note that, **Shutdown Port** is available for LAN port of VigorSwitch connects to a LAN device. When it is checked, after clicking **OK**, the network connection between that device and VigorSwitch will be terminated.

## VI-6-2 Profile

This page will show general information, such as name, group, IP address, MAC address, model and password of VigorSwitch only when it connects to Vigor2952 series. By clicking the index number link, a profile setting page for that switch will be shown. Note that each profile represents one VigorSwitch.

| Central | Management | >> | Switch >>  | Profile  |
|---------|------------|----|------------|----------|
| oona a  | management |    | ON NOT PER | 1 101110 |

| D61-    |        |
|---------|--------|
| Profile | : LISU |

| FIONEL | .150         |       |                      |                   |       |          |                   |
|--------|--------------|-------|----------------------|-------------------|-------|----------|-------------------|
| Index  | Name         | Group | IP Address           | MAC Address       | Model | Password | Delete<br>Profile |
| 1      | SWITCH-G1241 | 111,  | <u>192.168.1.10</u>  | 00:50:7F:F1:05:FD | G1241 | Password | X                 |
| 2      | P2261        | 111,  | <u>192.168.1.226</u> | 00:50:7F:F0:C3:3C | P2261 | Password | X                 |

| Item           | Description                                                                                                    |  |  |  |  |  |
|----------------|----------------------------------------------------------------------------------------------------|--|--|--|--|--|
| Index          | Click the number link to access into the switch profile.                                                                                                    |  |  |  |  |  |
|                | Note: Each connected VigorSwitch will have one setting<br>profile. If there are many switches connected to Vigor2952,<br>different index number will be used to represent different<br>VigorSwitch. |  |  |  |  |  |
| Name           | Display the user defined name of VigorSwitch.                                                                                                    |  |  |  |  |  |
| Group          | Display the group name of VigorSwitch(es).                                                                                                    |  |  |  |  |  |
| IP Address     | Display the IP address of VigorSwitch.                                                                                                    |  |  |  |  |  |
| MAC Address    | Display the MAC address of VigorSwitch.                                                                                                    |  |  |  |  |  |
| Model          | Display the model name of VigorSwitch.                                                                                                    |  |  |  |  |  |
| Password       | Click it to display the account information including username and password.                                                                                                    |  |  |  |  |  |
| Delete Profile | Click the mark of "X" to delete the switch profile.                                                                                                    |  |  |  |  |  |

Available settings are explained as follows:

To edit profile for the selected switch:

1. Click index number link (e.g. #1) to open the following page.

#### Central Management >> Switch >> Profile

| Switch Profile 1              |                        | 1                  | Get Setting from Extenal Switch |
|-------------------------------|------------------------|--------------------|---------------------------------|
| General                       | VLAN                   | Port               | Set to Factory Default          |
| Switch Name                   | SWITCH-G1241           |                    |                                 |
| Comment                       |                        |                    |                                 |
| Copy configuration fr         | rom: None 💌            |                    |                                 |
| Login Password                | 222                    |                    |                                 |
| IP Address                    | DHCP <u>192.168.</u>   | <u>1.10</u>        |                                 |
| Note:The router configuration | will be updated when ( | getting profile se | ttings from external switch     |

Cancel

Send to Device

OK

| Item                    | Description                                                                                                    |
|-------------------------|----------------------------------------------------------------------------------------------------|
| Switch Name             | Type a name for the Switch. The purpose of name is used for identification.                                                                                                    |
|                         | It is useful when there are many VigorSwitch (same modes) devices connecting to Vigor2952 seres.                                                                                                    |
| Comment                 | Type the text in such field if additional explanation for the switch is required.                                                                                                    |
| Copy configuration from | Check the box to copy configuration from other device. Use the drop down list to choose the one you need.                                                                                                    |
|                         | Note, if there is only one VigorSwitch connected and managed by Vigor2952 series, then such field is unavailable.                                                                                                    |
| Login Password          | Display the original login password for the VigorSwitch.                                                                                                    |
|                         | However, if Group Password (in Central Management<br>>>Switch>>Group) is configured with other string, then such<br>field is not allowed to type any other password. And only the<br>group password will be shown, instead. |
| IP Address              | Display the dynamic IP address (of the connected switch) assigned by Vigor2952.                                                                                                    |
| ОК                      | Click it to save the settings.                                                                                                    |
| Cancel                  | Click it to return to previous web page without saving the setting changes.                                                                                                    |
| Send to Device          | Click it to transfer the configuration change (e.g, login password, switch name, etc.) to the VigorSwitch immediately.                                                                                                    |

2. After finished the settings, click VLAN tab to open following page.

Blank page due to LAN>>VLAN not configured previously:

| Central Management >> Switch >> Profile |
|-----------------------------------------|
| 9                                       |

| Switch Profile      |        |     |          |   |     |     |        |        |       |                |   |   |   | Get |        |                 |          | Switch   |
|---------------------|--------|-----|----------|---|-----|-----|--------|--------|-------|----------------|---|---|---|-----|--------|-----------------|----------|----------|
|                     | Genera | ıl  |          |   | VL/ | AN  |        |        |       | Рог            | t |   |   |     |        | <u>Set to F</u> | actory   | /Default |
| Router VLAN         |        |     |          |   |     |     |        |        |       |                |   |   |   |     |        |                 |          |          |
| Tag based VLAN      |        |     |          |   |     | LAN | l Port |        |       | WLAN 2.4G SSID |   |   |   | V   | VLAN 5 | 5G SSIE         | <b>)</b> |          |
| Group               | Subnet | VID | Priority | 1 | 2   | З   | 4      | 5      | 6     | 1              | 2 | З | 4 | 1   | 2      | З               | 4        |          |
|                     |        |     |          |   |     |     |        |        |       |                |   |   |   |     |        |                 |          |          |
|                     |        |     |          |   |     |     |        |        |       |                |   |   |   |     |        |                 |          |          |
| External Swite      | h VLAN |     |          |   |     |     |        |        |       |                |   |   |   |     |        |                 |          |          |
|                     |        |     |          |   |     |     | Po     | rt Mer | nbers |                |   |   |   |     |        |                 |          |          |
|                     |        |     |          |   |     |     |        |        |       |                |   |   |   |     |        |                 |          |          |
|                     |        |     |          |   |     |     |        |        |       |                |   |   |   |     |        |                 |          |          |
| Remove Ta<br>(PVID) | 9      |     |          |   |     |     |        |        |       |                |   |   |   |     |        |                 |          |          |

Note:The router configuration will be updated when getting profile settings from external switch

OK Cancel Send to Device

#### Setting page with LAN>>VLAN configured previously:

Central Management >> Switch >> Profile

|                      | Ge     | eneral |       |                                                                                                    |   |         |    | VL | ۹N |       |           |             | Рог        | t       |      |        |          |        |        |        | <u>Se</u> | <u>et to Fa</u> | ctory D | efau |
|----------------------|--------|--------|-------|----------------------------------------------------------------------------------------------------|---|---------|----|----|----|-------|-----------|-------------|------------|---------|------|--------|----------|--------|--------|--------|-----------|-----------------|---------|------|
| Router VLAN          |        |        |       |                                                                                                    |   |         |    |    |    |       |           |             |            |         |      |        |          |        |        |        |           |                 |         |      |
|                      | ٦      | 'ag ba | sed V | LAN                                                                                                    |   |         |    |    |    | LAN F | ort       |             |            |         | WLAN | 2.4G 9 | SSID     |        |        | WLAN   | 5G SS     | SID             |         |      |
| Group                | Su     | bnet   |       | VID                                                                                                    |   | Priorit | .y | 1  | 2  | 3     | 4         | 5           | 6          | 1       | 2    | З      |          | 4      | 1      | 2      | З         |                 | 4       |      |
| VLANO                | LA     | N1     |       | 0                                                                                                    |   | 0       |    |    |    |       |           |             |            |         |      |        |          |        |        |        |           |                 |         |      |
| VLAN1                | L4     | N1     |       | 20                                                                                                    |   | 0       |    |    |    |       |           |             |            |         |      |        | 1        |        |        |        |           |                 |         |      |
| VLAN2                | LA     | N1     |       | 100                                                                                                    |   | 0       |    |    |    |       |           |             |            |         |      |        | 1        |        |        |        |           |                 |         |      |
| utomal Switch        |        |        |       |                                                                                                    |   |         |    |    |    |       |           |             |            |         |      |        |          |        |        |        |           |                 |         |      |
| xternal Switch       | VLAN   |        |       |                                                                                                    |   |         |    |    |    |       | Po        | t Mem       | bers       |         |      |        |          |        |        |        |           |                 |         |      |
| xternal Switch       | I VLAN | 2      | 3     | 4                                                                                                    | 5 | 6       | 7  | 8  | 9  | 10    | <b>Po</b> | t Mem<br>12 | bers<br>13 | 14      | 15   | 16     | 17       | 18     | 19     | 20     | 21        | 22              | 23      | 2.   |
|                      |        |        | 3     | 4                                                                                                    | 5 | 6       | 7  | 8  | 9  | 10    |           |             |            | 14      | 15   | 16     | 17       | 18     | 19     | 20     | 21        | 22              | 23      | 2.   |
| Remove Tag           | 1      | 2      |       | -                                                                                                    |   | 6<br>•  |    | 8  | 9  | 10    |           | 12          |            | 14<br>• | -    |        |          | 18<br> | 19<br> | 20<br> | 21<br>•   | -               | 23<br>  |      |
|                      | 1      | 2      |       |                                                                                                    |   |         |    |    |    |       | 11        | 12          | 13         |         |      |        |          |        |        |        |           |                 |         | •    |
| Remove Tag<br>(PVID) | 1<br>💽 | 2<br>💽 | •     | <ul> <li>Image: Construction</li> <li>Image: Construction</li> <li>Image: Construction&lt;</li></ul> |   | •       | •  | •  | •  |       | 11<br>    | 12<br>      | 13<br>     | •       | •    | •      | <b>.</b> | •      | •      | •      | •         | •               | •       | C    |

OK Cancel Send to Device

3. Click OK to save VLAN configuration. Then, click Port tab to access the following page:

|        | e 1 SWITCH-G1241<br>eneral VLAN | Port |                                   | ing from Extenal Sw<br>Set to Factory Def |
|--------|---------------------------------|------|-----------------------------------|-------------------------------------------|
| Port   | Description                     | Sł   | utdown Port<br>down <u>Schedu</u> | ·                                         |
| 1      |                                 | 3140 |                                   | , 0                                       |
| 2      |                                 |      |                                   | ,0                                        |
| 3      |                                 |      |                                   | ,0                                        |
| 4      |                                 |      |                                   | ,0                                        |
| +<br>5 |                                 |      |                                   |                                           |
| 6      |                                 |      |                                   | ,0                                        |
| 7      |                                 |      |                                   | ,0                                        |
| 8      |                                 |      |                                   | , 0                                       |
| 9      |                                 |      |                                   | ,0                                        |
|        | Uplink                          |      |                                   | , 0                                       |
| 11     | Оринк                           |      |                                   |                                           |
| 12     |                                 |      |                                   | ,0                                        |
| 12     |                                 |      |                                   | ,0                                        |
| 13     |                                 |      |                                   | ,0                                        |
| 14     |                                 |      |                                   | ,0                                        |
| 15     |                                 |      |                                   | ,0                                        |
|        |                                 |      |                                   | ,0                                        |
| 17     |                                 |      |                                   | ,0                                        |
| 18     |                                 |      |                                   | ,0                                        |
| 19     |                                 |      |                                   | ,0                                        |
| 20     |                                 |      | <u> </u>                          | ,0                                        |
| 21     |                                 |      |                                   | ,0                                        |
| 22     |                                 |      |                                   | ,0                                        |
| 23     |                                 |      |                                   | , 0                                       |
| 24     |                                 |      | 0                                 | ,0                                        |

Central Management >> Switch >> Profile

Note: The router configuration will be updated when getting profile settings from external switch. Double quotation mark (") is not supported in Description columns.

OK Cancel Send to Device

Available settings are explained as follows:

Central Management >> Switch >> Profile

| Item          | Description                                                                                                    |
|---------------|----------------------------------------------------------------------------------------------------|
| Description   | If required, type a brief description to explain the device connected to VigorSwitch via the LAN port.                                                                                   |
| Shutdown Port | Shutdown - The port (e.g, Port 10 in this case) which is used to connect VigorSwitch and Vigor2952 will not be shutdown by Vigor2952 series.                                             |
|               | Other LAN ports of VigorSwitch allow to connect to any LAN device. When it is checked, after clicking OK, the network connection between that device and VigorSwitch will be terminated. |
|               | Schedule - Two sechule profiles can be specified here to force Vigor2952 executing specific action to VigorSwitch.                                                                       |

4. Click **OK** to save the changes and then click **Send to Device**. Settings will be sent to VigorSwitch immediately.

| Switch | Profile 1 SWITCH-G124            | 1                      | 1                    | Get Setting from Extenal Switch |
|--------|----------------------------------|------------------------|----------------------|---------------------------------|
|        | General                          | VLAN                   | Port                 | Set to Factory Default          |
| F      | Post Settings to Vigor S         | witch                  |                      |                                 |
|        |                                  |                        |                      |                                 |
|        |                                  |                        |                      |                                 |
|        |                                  |                        |                      |                                 |
|        |                                  |                        |                      |                                 |
|        |                                  |                        |                      |                                 |
|        |                                  |                        |                      |                                 |
|        |                                  |                        |                      |                                 |
|        |                                  |                        |                      |                                 |
| Note:  | The router configurations witch. | on will be updated whe | en getting profile s | settings from external          |

Double quotation mark (") is not supported in Description columns.

## VI-6-3 Group

Different switches can be classified into different group(s). Specifc password for a group can be defined and applied to every switch uder that group.

Through the common password setting, it is not necessary for the system administrator to remember various login passwords to access into different VigorSwitch devices.

| Central  | Management | >> | Switch   | >> | Group |
|----------|------------|----|----------|----|-------|
| 00110101 | managomon  |    | 0.111011 |    | 0.040 |

| Index     | Group Name | Member Switch |
|-----------|------------|---------------|
| 1         | Default    |               |
| 2         |            |               |
| 3         |            |               |
| <u>4</u>  |            |               |
| <u>5</u>  |            |               |
| <u>6</u>  |            |               |
| <u>7</u>  |            |               |
| <u>8</u>  |            |               |
| <u>9</u>  |            |               |
| <u>10</u> |            |               |

Click any index number link to create a new switch group.

#### Central Management >> Switch >> Group

| Group Name Group Password |             |                                         |               |             |   |
|---------------------------|-------------|-----------------------------------------|---------------|-------------|---|
| Existing Switch           |             |                                         | Member Switch |             |   |
| IP Address                | Switch Name | ~ ~ ~ ~ ~ ~ ~ ~ ~ ~ ~ ~ ~ ~ ~ ~ ~ ~ ~ ~ | IP Address    | Switch Name | < |

| Item            | Description                                                                                                    |
|-----------------|----------------------------------------------------------------------------------------------------|
| Group Name      | Type a name as the group name. Different switches can be classified within a group.                                                                                                    |
| Group Password  | Type a password that administrator can use to access into<br>the managed VigorSwitch connecting to Vigor2952 series. All<br>of the switches under the same group can be accessed into<br>via such group password. |
| Existing Switch | Display all of the VigorSwitch devices connecting to Vigor2952.                                                                                                    |
| Member Switch   | Choose the switches you want to group and click the button<br>">>" to move the selected devices onto the field of Member<br>Switch. Devices under Member Switch will be grouped under<br>such group profile.      |
| ОК              | Click it to save the configuration.                                                                                                    |
| Cancel          | Click it to exit the setting page without saving any change.                                                                                                    |

### VI-6-4 Maintenance

Such feature can execute configuration backup, restore of selected VigorSwitch device(s) or reboot the VigorSwitch devices remotely or reset the VigorSwitch devices with factory default settings, without accessing into the web user interface of VigorSwitch respectively. It is convenient for system administrator to manage VigorSwitch devices.

Central Management >> Switch >> Maintenance

| Select Action   |             |                   |       |                 |             |            |  |
|-----------------|-------------|-------------------|-------|-----------------|-------------|------------|--|
| Action Type:    |             | Config Backup 🛛 🖌 |       |                 |             |            |  |
| File/Path:      |             | 瀏覽 未選擇檔案          | •     |                 |             |            |  |
| Select Device   |             |                   |       |                 |             |            |  |
| Existing Device |             |                   |       | Selected Device |             |            |  |
| Switch Name     | MAC Address | IP Address        | ×<br> | Switch Name     | MAC Address | IP Address |  |

OK Cancel

| Item             | Description                                                                                                    |  |
|------------------|----------------------------------------------------------------------------------------------------|--|
| Selection Action | Action Type - Four actions including configuration backup,<br>configuration restore, remote reboot and factory reset are<br>offered by Vigor2952 to perform on VigorSwitch.<br>Config Backup<br>Config Backup<br>Config Restore<br>Remote Reboot<br>Factory Reset<br>File/Path - Click the button to find out the required file.    |  |
| Select Device    | <ul> <li>Existing Device -Display all of the VigorSwitch devices connecting to Vigor2952.</li> <li>Selected Device - Choose the switches you want to group and click the button "&gt;&gt;" to move the existing devices onto the field of Selected Device. Devices under Selected Device will be applied with the action</li> </ul> |  |
| ОК               | Click it to immediately perform the action (configuration backup, configuration restore, remote reboot and factory reset) on the device(s) listed in Selected Device.                                                                                                    |  |
| Cancel           | Click it to cancel the setting changes.                                                                                                    |  |

### VI-6-5 Support List

This page lists all models of VigorSwitch which can be managed by Vigor2952 via Central Management>>Switch.

### Central Management >> Switch >> Support List

| Model              | Status | Firmware Version |
|--------------------|--------|------------------|
| Vigor Switch P2261 | V      | v3.11            |
| Vigor Switch G2260 | V      | v3.11            |

### VI-7 Central Management (External Devices)

Vigor router can be used to connect with many types of external devices. In order to control or manage the external devices conveniently, open **External Devices** to make detailed configuration.

#### Central Management >> External Device

| External Device Syslog                                   |                |
|----------------------------------------------------------|----------------|
| External Device Auto Discovery                           |                |
| External Devices Connected                               | <u>Refresh</u> |
| Below shows available devices that connected externally: |                |
|                                                          |                |
|                                                          |                |

#### For security reason:

If you have changed the administrator password on External Device, please click the **Account** button to retype new username and password. Otherwise, the router will be unable to monitor the External Device device properly. Click the **Clear** button to Clear the off-line information and account information.

ΟK

Available settings are explained as follows:

| Item                              | Description                                                                          |
|-----------------------------------|--------------------------------------------------------------------------------------|
| External Device Syslog            | Check this box to display information of the detected device on Syslog.              |
| External Device Auto<br>Discovery | Check this box to detect the external device automatically and display on this page. |

From this web page, check the box of **External Device Auto Discovery**. Later, all the available devices will be displayed in this page with icons and corresponding information. You can change the device name if required or remove the information for off-line device whenever you want.

🗹 External Device Auto Discovery

### External Devices Connected

| Below shows available devices that connected externally: |                                                    |               |  |  |  |
|----------------------------------------------------------|----------------------------------------------------|---------------|--|--|--|
| <u>On Line</u>                                           | VigorAP900, VigorAP900, Connection Uptime:18:15:27 |               |  |  |  |
|                                                          | IP Address:10.28.60.12                             | Account Clear |  |  |  |
| <u>On Line</u>                                           | P2261, Connection Uptime: 18: 15: 17               |               |  |  |  |
|                                                          | IP Address:192.168.1.226                           | Account Clear |  |  |  |

#### For security reason:

If you have changed the administrator password on External Device, please click the **Account** button to retype new username and password. Otherwise, the router will be unable to monitor the External Device device properly. Click the **Clear** button to Clear the off-line information and account information.

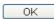

When you finished the configuration, click OK to save it.

Only DrayTek products can be detected by this function.

# Part VII Others

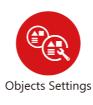

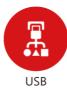

Define objects such as IP address, service type, keyword, file extension and others. These pre-defined objects can be applied in CSM.

USB device connected on Vigor router can be regarded as a server or WAN interface. By way of Vigor router, clients on LAN can access, write and read data stored in USB storage disk with different applications.

### **VII-1 Objects Settings**

Define objects such as IP address, service type, keyword, file extension and others. These pre-defined objects can be applied in CSM.

### Web User Interface

| Objects Setting         |
|-------------------------|
| IP Object               |
| IP Group                |
| IPv6 Object             |
| IPv6 Group              |
| Service Type Object     |
| Service Type Group      |
| Keyword Object          |
| Keyword Group           |
| File Extension Object   |
| SMS/Mail Service Object |
| Notification Object     |
| String Object           |
| CSM                     |
|                         |

User Management

### VII-1-1 IP Object

For IPs in a range and service ports in a limited range usually will be applied in configuring router's settings, therefore we can define them with *objects* and bind them with *groups* for using conveniently. Later, we can select that object/group for applying it. For example, all the IPs in the same department can be defined with an IP object (a range of IP address).

You can set up to 192 sets of IP Objects with different conditions.

Objects Setting >> IP Object

<u>Create from ARP Table</u> <u>Create from Routing Table</u>

| IP Object Pro | ofiles: |         |            | I    | Set to Factory Default |
|---------------|---------|---------|------------|------|------------------------|
| View: All     | *       |         |            |      | Search                 |
| Index         | Name    | Address | Index      | Name | Address                |
| <u>1.</u>     |         |         | <u>17.</u> |      |                        |
| <u>2.</u>     |         |         | <u>18.</u> |      |                        |
| <u>3.</u>     |         |         | <u>19.</u> |      |                        |
| <u>4.</u>     |         |         | <u>20.</u> |      |                        |
| <u>5.</u>     |         |         | <u>21.</u> |      |                        |
| <u>6.</u>     |         |         | <u>22.</u> |      |                        |
| <u>7.</u>     |         |         | <u>23.</u> |      |                        |
| <u>8.</u>     |         |         | <u>24.</u> |      |                        |
| <u>9.</u>     |         |         | <u>25.</u> |      |                        |
| <u>10.</u>    |         |         | <u>26.</u> |      |                        |
| <u>11.</u>    |         |         | <u>27.</u> |      |                        |
| <u>12.</u>    |         |         | <u>28.</u> |      |                        |
| <u>13.</u>    |         |         | <u>29.</u> |      |                        |
| <u>14.</u>    |         |         | <u>30.</u> |      |                        |
| <u>15.</u>    |         |         | <u>31.</u> |      |                        |
| <u>16.</u>    |         |         | <u>32.</u> |      |                        |

<< 1.32 | 33.64 | 65.96 | 97.128 | 129.160 | 161.192 >>

<u>Next</u> >>

| Export IP Object                                                  | Restore IP Object |
|-------------------------------------------------------------------|-------------------|
| <ul> <li>Backup the current IP Objects with a CSV file</li> </ul> | 選擇檔案 未選擇檔案        |
| O Download the default CSV template to edit                       | Restore           |
| Download                                                          |                   |

Note:

For better compatibility, it's suggested to edit IP Objets with the provided default CSV template.

| Item                      | Description                                                                                                    |  |  |
|---------------------------|----------------------------------------------------------------------------------------------------|--|--|
| Create from ARP Table     | It is a quick method to create an IP object profile.<br>Simply click such link to create the IP object profile from<br>ARP Table. The profile name will be given automatically by<br>Vigor router. Change it if required.<br>192.168.1.1600/pob/Ap.Mm<br>Objects Setting >> IP Object<br>Create IP Objects from ARP Table<br>192.0bjects profiles Left<br>Select All<br>No. Name Address<br>1 @ A1000251 [192.168.1.5]                                                                                                    |  |  |
| Create from Routing Table | <ul> <li>It is a quick method to create an IP object profile.</li> <li>Just click such link to create the IP object profile from<br/>Routing Table. The profile name will be given automatically<br/>by Vigor router. Change it if required.</li> </ul>                                                                                                    |  |  |
|                           | In 12 158 1.1 Moc/spoblecon htm       Image: Constant of the second second secon |  |  |

| View                   | Use the drop down list to choose a type (Single Address,<br>Range Address, Subnet Address, Mac Address or all) that IP<br>object with the selected type will be shown on this page.                                                                                                    |  |
|------------------------|----------------------------------------------------------------------------------------------------|--|
| Set to Factory Default | Clear all profiles.                                                                                                    |  |
| Search                 | Type a string of the IP object that you want to search.                                                                                                    |  |
| Index                  | Display the profile number that you can configure.                                                                                                    |  |
| Name                   | Display the name of the object profile.                                                                                                    |  |
| Address                | Display the IP address configured for the object profile.                                                                                                    |  |
| Export IP Object       | Usually, the IP objects can be created one by one through<br>the web page of Objects>>IP Object. However, to a user<br>who wants to save more time in bulk creating IP objects, a<br>quick method is offered by Vigor router to modify the IP<br>objects with a single file, a CSV file.<br>All of the IP objects (or the template) can be exported as a<br>file by clicking Download. Then the user can open the CSV<br>file through Microsoft Excel and modify all the IP objects at<br>the same time.<br>Backup the current IP Objects with a CSV file - Click it to<br>backup current IP objects as a CSV file. Such file can be |  |
|                        | restored for future use.<br><b>Download the default CSV template to edit</b> - After clicking<br>it, press Download to store the default CSM template (a table<br>without any input data) to your hard disk.<br><b>Download</b> - Download the CSV file from Vigor router and<br>store in your hard disk.                                                                                                    |  |
| Restore IP Object      | Select - Click it to specify a predefined CSV file.<br>Restore - Import the selected CSV file onto Vigor router.                                                                                                    |  |

To set a new profile, please do the steps listed below:

- 1. Click the number (e.g., #1) under Index column for configuration in details.
- 2. The configuration page will be shown as follows:

#### Objects Setting >> IP Object

| Profile Index : 1 |         |                 |        |
|-------------------|---------|-----------------|--------|
| Name:             | F       | RD Department   |        |
| Interface:        | l l     | Any 🔹           |        |
| Address Type:     | F       | Range Address 🔹 |        |
| Mac Address:      | 0       | 0 00 00 00 00   | :00    |
| Start IP Address: | 1       | 92.168.1.59     | Select |
| End IP Address:   | 1       | 92.168.1.65     | Select |
| Subnet Mask:      |         |                 |        |
| Invert Selection: | (       |                 |        |
|                   | OK Clea | ar Cancel       |        |

| Item      | Description                                                      |
|-----------|------------------------------------------------------------------|
| Name      | Type a name for this profile. Maximum 15 characters are allowed. |
| Interface | Choose a proper interface.                                       |

| Address Type     | Any         Any         LAN/DMZ/RT/VPN         WAN         For example, the Direction setting in Edit Filter Rule will ask you specify IP or IP range for WAN or LAN/DMZ/RT/VPN or any IP address. If you choose LAN/DMZ/RT/VPN as the Interface here, and choose LAN/DMZ/RT/VPN as the direction setting in Edit Filter Rule, then all the IP addresses specified with LAN/DMZ/RT/VPN interface will be opened for you to choose in Edit Filter Rule page.         Determine the address type for the IP address.         Select Single Address if this object contains one IP address only.         Select Range Address if this object contains one subnet for IP address.         Select Any Address if this object contains any IP address.         Select Mac Address if this object contains mac address.         Select Any Address if this object contains any IP address.         Select Mac Address if this object contains Mac address.         Range Address         Marge Address         Marge Address         Marge Address |
|------------------|----------------------------------------------------------------------------------------------------|
| MAC Address      | Range Address<br>Subnet Address<br>Mac Address                                                                                                    |
| MAC Address      | Type the MAC address of the network card which will be controlled.                                                                                                    |
| Start IP Address | Type the start IP address for Single Address type.                                                                                                    |
| End IP Address   | Type the end IP address if the Range Address type is selected.                                                                                                    |
| Subnet Mask      | Type the subnet mask if the Subnet Address type is selected.                                                                                                    |
| Invert Selection | If it is checked, all the IP addresses except the ones listed above will be applied later while it is chosen.                                                                                                    |

4. After finishing all the settings here, please click **OK** to save the configuration. Below is an example of IP objects settings.

#### Objects Setting >> IP Object

| Index      | Name           | Index      | Name |
|------------|----------------|------------|------|
| 1.         | RD Department  | <u>17.</u> |      |
| <u>2.</u>  | Financial Dept | <u>18.</u> |      |
| <u>3.</u>  |                | <u>19.</u> |      |
| <u>4.</u>  |                | <u>20.</u> |      |
| <u>5.</u>  |                | <u>21.</u> |      |
| <u>6.</u>  |                | <u>22.</u> |      |
| <u>7.</u>  |                | <u>23.</u> |      |
| <u>8.</u>  |                | <u>24.</u> |      |
| <u>9.</u>  |                | <u>25.</u> |      |
| <u>10.</u> |                | <u>26.</u> |      |
| <u>11.</u> |                | <u>27.</u> |      |
| <u>12.</u> |                | <u>28.</u> |      |
| <u>13.</u> |                | <u>29.</u> |      |
| <u>14.</u> |                | <u>30.</u> |      |
| <u>15.</u> |                | <u>31.</u> |      |
| <u>16.</u> |                | <u>32.</u> |      |

<< 1.32 | 33-64 | 65-96 | 97-128 | 129-160 | 161-192 >>

<u>Next</u> >>

### VII-1-2 IP Group

This page allows you to bind several IP objects into one IP group.

| Objects  | Settina | >> | IP  | Group |
|----------|---------|----|-----|-------|
| 0.0,00.0 | 00      |    | ••• | 0.040 |

| IP Group Table: |      |            | Set to Factory Default |
|-----------------|------|------------|------------------------|
| Index           | Name | Index      | Name                   |
| <u>1.</u>       |      | <u>17.</u> |                        |
| <u>2.</u>       |      | <u>18.</u> |                        |
| <u>3.</u>       |      | <u>19.</u> |                        |
| <u>4.</u>       |      | <u>20.</u> |                        |
| <u>5.</u>       |      | <u>21.</u> |                        |
| <u>6.</u>       |      | <u>22.</u> |                        |
| <u>7.</u>       |      | <u>23.</u> |                        |
| <u>8.</u>       |      | <u>24.</u> |                        |
| <u>9.</u>       |      | <u>25.</u> |                        |
| <u>10.</u>      |      | <u>26.</u> |                        |
| <u>11.</u>      |      | <u>27.</u> |                        |
| <u>12.</u>      |      | <u>28.</u> |                        |
| <u>13.</u>      |      | <u>29.</u> |                        |
| <u>14.</u>      |      | <u>30.</u> |                        |
| <u>15.</u>      |      | <u>31.</u> |                        |
| <u>16.</u>      |      | <u>32.</u> |                        |

Available settings are explained as follows:

| Item                   | Description                                        |
|------------------------|----------------------------------------------------|
| Set to Factory Default | Clear all profiles.                                |
| Index                  | Display the profile number that you can configure. |
| Name                   | Display the name of the group profile.             |

To set a new profile, please do the steps listed below:

- 1. Click the number (e.g., #1) under Index column for configuration in details.
- 2. The configuration page will be shown as follows:

Objects Setting >> IP Group

| Profile Index : 1                   |                     |   |
|-------------------------------------|---------------------|---|
| Name:                               | Admin               |   |
| Interface:                          | Any •               |   |
| Available IP Objects                | Selected IP Objects |   |
| 1-RD Department<br>2-Financial Dept | *                   | * |
|                                     | OK Clear Cancel     |   |

Available settings are explained as follows:

| Item                 | Description                                                                                       |
|----------------------|---------------------------------------------------------------------------------------------------|
| Name                 | Type a name for this profile. Maximum 15 characters are allowed.                                  |
| Interface            | Choose WAN, LAN or Any to display all the available IP objects with the specified interface.      |
| Available IP Objects | All the available IP objects with the specified interface chosen above will be shown in this box. |
| Selected IP Objects  | Click >> button to add the selected IP objects in this box.                                       |

3. After finishing all the settings here, please click **OK** to save the configuration.

### VII-1-3 IPv6 Object

You can set up to 64 sets of IPv6 Objects with different conditions.

| /6 Object Profiles:    |      |            | Set to Factory Defaul |
|------------------------|------|------------|-----------------------|
| Index                  | Name | Index      | Name                  |
| <u>1.</u>              |      | <u>17.</u> |                       |
| <u>2.</u>              |      | <u>18.</u> |                       |
| <u>3.</u>              |      | <u>19.</u> |                       |
| <u>4.</u>              |      | <u>20.</u> |                       |
| <u>5.</u>              |      | <u>21.</u> |                       |
|                        |      | <u>22.</u> |                       |
| <u>6.</u><br><u>7.</u> |      | <u>23.</u> |                       |
| <u>8.</u>              |      | <u>24.</u> |                       |
| <u>9.</u>              |      | <u>25.</u> |                       |
| <u>10.</u>             |      | <u>26.</u> |                       |
| <u>11.</u>             |      | <u>27.</u> |                       |
| <u>12.</u>             |      | <u>28.</u> |                       |
| <u>13.</u>             |      | <u>29.</u> |                       |
| <u>14.</u>             |      | <u>30.</u> |                       |
| <u>15.</u>             |      | <u>31.</u> |                       |
| <u>16.</u>             |      | <u>32.</u> |                       |

Objects Setting >> IPv6 Object

| Item                   | Description                                        |
|------------------------|----------------------------------------------------|
| Set to Factory Default | Clear all profiles.                                |
| Index                  | Display the profile number that you can configure. |
| Name                   | Display the name of the object profile.            |

To set a new profile, please do the steps listed below:

- 1. Click the number (e.g., #1) under Index column for configuration in details.
- 2. The configuration page will be shown as follows:

| Objecte | Cotting | **  | IDve | Object |  |
|---------|---------|-----|------|--------|--|
| Objects | secong  | *** | IPVU | Object |  |

| Name:             |                                         |
|-------------------|-----------------------------------------|
| Address Type:     | Range Address 🔻                         |
| Match Type:       | I28 Bits O Suffix 64 Bits(Interface ID) |
| Mac Address:      | 00 00 00 00 00 00                       |
| Start IP Address: | Select                                  |
| End IP Address:   | Select                                  |
| Prefix Length:    | 0                                       |
| Invert Selection: |                                         |

| Item             | Description                                                                                                    |  |
|------------------|----------------------------------------------------------------------------------------------------|--|
| Name             | Type a name for this profile. Maximum 15 characters are allowed.                                                                                                    |  |
| Address Type     | <ul> <li>Determine the address type for the IPv6 address.<br/>Select Single Address if this object contains one IPv6 address<br/>only.</li> <li>Select Range Address if this object contains several IPv6s<br/>within a range.</li> <li>Select Subnet Address if this object contains one subnet for<br/>IPv6 address.</li> <li>Select Any Address if this object contains any IPv6 address.</li> <li>Select Mac Address if this object contains Mac address.</li> <li>Range Address</li> <li>Single Address</li> <li>Subnet Address</li> <li>Subnet Address</li> </ul>         |  |
| Match Type       | <ul> <li>It is available when Range Address is selected as Address Type.</li> <li>Specify which type (128 Bits or 64 Bits) of address fomat for IPv6 protocol will be used for comparison. The length of IPv6 address is composed by prefix and suffix (interface ID).</li> <li>128 Bits - When it is selected, Vigor router will make the completed comparison for IPv6 protocol based on prefix and suffix.</li> <li>Suffix 64 Bits (Interface ID) - When it is selected, Vigor router will make the simplified comparison for IPv6 protocol based on suffix only.</li> </ul> |  |
| Mac Address      | Type the MAC address of the network card which will be controlled.                                                                                                    |  |
| Start IP Address | Type the start IP address for Single Address type.                                                                                                    |  |

| End IP Address   | Type the end IP address if the Range Address type is selected.                                                  |
|------------------|----------------------------------------------------------------------------------------------------|
| Prefix Length    | Type the number (e.g., 64) for the prefix length of IPv6 address.                                               |
| Invert Selection | If it is checked, all the IPv6 addresses except the ones listed above will be applied later while it is chosen. |

3. After finishing all the settings, please click **OK** to save the configuration.

### VII-1-4 IPv6 Group

This page allows you to bind several IPv6 objects into one IPv6 group.

Objects Setting >> IPv6 Group

| IPv6 Group Table: |      |            | Set to Factory Default |
|-------------------|------|------------|------------------------|
| Index             | Name | Index      | Name                   |
| 1.                |      | <u>17.</u> |                        |
| <u>2.</u>         |      | <u>18.</u> |                        |
| <u>3.</u>         |      | <u>19.</u> |                        |
| <u>4.</u>         |      | <u>20.</u> |                        |
| <u>5.</u>         |      | <u>21.</u> |                        |
| <u>6.</u>         |      | <u>22.</u> |                        |
| <u>7.</u>         |      | <u>23.</u> |                        |
| <u>8.</u>         |      | <u>24.</u> |                        |
| <u>9.</u>         |      | <u>25.</u> |                        |
| <u>10.</u>        |      | <u>26.</u> |                        |
| <u>11.</u>        |      | <u>27.</u> |                        |
| <u>12.</u>        |      | <u>28.</u> |                        |
| <u>13.</u>        |      | <u>29.</u> |                        |
| <u>14.</u>        |      | <u>30.</u> |                        |
| <u>15.</u>        |      | <u>31.</u> |                        |
| <u>16.</u>        |      | <u>32.</u> |                        |

Available settings are explained as follows:

| Item                   | Description                                        |
|------------------------|----------------------------------------------------|
| Set to Factory Default | Clear all profiles.                                |
| Index                  | Display the profile number that you can configure. |
| Name                   | Display the name of the group profile.             |

To set a new profile, please do the steps listed below:

- 1. Click the number (e.g., #1) under Index column for configuration in details.
- 2. The configuration page will be shown as follows:

#### Objects Setting >> IPv6 Group

| file Index : 1         |                       |   |
|------------------------|-----------------------|---|
| Name:                  |                       |   |
| Available IPv6 Objects | Selected IPv6 Objects |   |
|                        | ▲                     | * |
|                        |                       |   |
|                        | <u>&gt;&gt;</u>       |   |
|                        | ~~                    |   |
|                        | -                     | - |

Available settings are explained as follows:

| -                         |                                                                                                    |
|---------------------------|----------------------------------------------------------------------------------------------------|
| Item                      | Description                                                                                         |
| Name                      | Type a name for this profile. Maximum 15 characters are allowed.                                    |
| Available IPv6<br>Objects | All the available IPv6 objects with the specified interface chosen above will be shown in this box. |
| Selected IPv6 Objects     | Click >> button to add the selected IPv6 objects in this box.                                       |

3. After finishing all the settings, please click **OK** to save the configuration.

### VII-1-5 Service Type Object

You can set up to 96 sets of Service Type Objects with different conditions.

Objects Setting >> Service Type Object

| rvice Type Object | t Profiles: |            | Set to Factory Defau |
|-------------------|-------------|------------|----------------------|
| Index             | Name        | Index      | Name                 |
| <u>1.</u>         |             | <u>17.</u> |                      |
| <u>2.</u>         |             | <u>18.</u> |                      |
| <u>3.</u>         |             | <u>19.</u> |                      |
| <u>4.</u>         |             | <u>20.</u> |                      |
| <u>5.</u>         |             | <u>21.</u> |                      |
| <u>6.</u>         |             | <u>22.</u> |                      |
| <u>7.</u>         |             | <u>23.</u> |                      |
| <u>8.</u>         |             | <u>24.</u> |                      |
| <u>9.</u>         |             | <u>25.</u> |                      |
| <u>10.</u>        |             | <u>26.</u> |                      |
| <u>11.</u>        |             | <u>27.</u> |                      |
| <u>12.</u>        |             | <u>28.</u> |                      |
| <u>13.</u>        |             | <u>29.</u> |                      |
| <u>14.</u>        |             | <u>30.</u> |                      |
| <u>15.</u>        |             | <u>31.</u> |                      |
| <u>16.</u>        |             | <u>32.</u> |                      |

<< <u>1-32 | 33-64 | 65-96</u> >>

<u>Next</u> >>

| Item                   | Description                                        |
|------------------------|----------------------------------------------------|
| Set to Factory Default | Clear all profiles.                                |
| Index                  | Display the profile number that you can configure. |
| Name                   | Display the name of the object profile.            |

To set a new profile, please do the steps listed below:

- 1. Click the number (e.g., #1) under Index column for configuration in details.
- 2. The configuration page will be shown as follows:

| Objects Setting >> Service | Type Object Setup |
|----------------------------|-------------------|
|----------------------------|-------------------|

| Name             |               |
|------------------|---------------|
| Protocol         | TCP 🔻 6       |
| Source Port      | = 🔻 1 🔷 65535 |
| Destination Port | = 🔻 1 🔷 65535 |

| Item                       | Description                                                                                                    |  |
|----------------------------|----------------------------------------------------------------------------------------------------|--|
| Name                       | Type a name for this profile. Maximum 15 characters are allowed.                                                                                                    |  |
| Protocol                   | Specify the protocol(s) which this profile will apply to.<br>TCP  Any<br>ICMP<br>IGMP<br>TCP<br>UDP<br>TCP/UDP<br>ICMPv6<br>Other                                                                                                    |  |
| Source/Destination<br>Port | <ul> <li>Source Port and the Destination Port columns are available for TCP/UDP protocol. It can be ignored for other protocols. The filter rule will filter out any port number.</li> <li>(=) - when the first and last value are the same, it indicates one port; when the first and last values are different, it indicates a range for the port and available for this profile.</li> <li>(!=) - when the first and last value are the same, it indicates a last value are the same, it indicates all the ports except the port defined here; when the first and last values are different, it indicates that all the ports except the range defined here are available for this service type.</li> <li>(&gt;) - the port number greater than this value is available.</li> </ul> |  |
|                            | (<) - the port number less than this value is available for this profile.                                                                                                    |  |

3. After finishing all the settings, please click **OK** to save the configuration.

| Objects Setting >> | Service Type Object |
|--------------------|---------------------|
|--------------------|---------------------|

| Service Ty | Service Type Object Profiles: |  |  |  |
|------------|-------------------------------|--|--|--|
| Index      | Name                          |  |  |  |
| 1.         | www                           |  |  |  |
| <u>2.</u>  |                               |  |  |  |
| <u>3.</u>  |                               |  |  |  |
| <u>4.</u>  |                               |  |  |  |

### VII-1-6 Service Type Group

This page allows you to bind several service types into one group.

| Obiects | Setting > | > Se | ervice | Type  | Group |
|---------|-----------|------|--------|-------|-------|
| ONJOOLO | ooung -   |      | 1 100  | 13400 | oroup |

| rvice Type Group | Table: |            | Set to Factory Defau |
|------------------|--------|------------|----------------------|
| Group            | Name   | Group      | Name                 |
| <u>1.</u>        |        | <u>17.</u> |                      |
| <u>2.</u>        |        | <u>18.</u> |                      |
| <u>3.</u>        |        | <u>19.</u> |                      |
| <u>4.</u>        |        | <u>20.</u> |                      |
| <u>5.</u>        |        | <u>21.</u> |                      |
| <u>6.</u>        |        | <u>22.</u> |                      |
| <u>7.</u>        |        | <u>23.</u> |                      |
| <u>8.</u>        |        | <u>24.</u> |                      |
| <u>9.</u>        |        | <u>25.</u> |                      |
| <u>10.</u>       |        | <u>26.</u> |                      |
| <u>11.</u>       |        | <u>27.</u> |                      |
| <u>12.</u>       |        | <u>28.</u> |                      |
| <u>13.</u>       |        | <u>29.</u> |                      |
| <u>14.</u>       |        | <u>30.</u> |                      |
| <u>15.</u>       |        | <u>31.</u> |                      |
| <u>16.</u>       |        | <u>32.</u> |                      |

| Item                                                     | Description                            |
|----------------------------------------------------------|----------------------------------------|
| Set to Factory Default                                   | Clear all profiles.                    |
| Index Display the profile number that you can configure. |                                        |
| Name                                                     | Display the name of the group profile. |

To set a new profile, please do the steps listed below:

- 1. Click the number (e.g., #1) under Group column for configuration in details.
- 2. The configuration page will be shown as follows:

| Objects Setting >> Service Type Group Setup | Objects | Setting | >> | Service | Туре | Group | Setup |
|---------------------------------------------|---------|---------|----|---------|------|-------|-------|
|---------------------------------------------|---------|---------|----|---------|------|-------|-------|

| Name:                         |                     |            |
|-------------------------------|---------------------|------------|
| Wailable Service Type Objects | Selected Service Ty | pe Objects |
| 1-www                         | •                   |            |
|                               |                     |            |
|                               | >>>                 |            |
|                               | ~                   |            |
|                               |                     |            |
|                               | -                   | -          |

Available settings are explained as follows:

| Item                              | Description                                                                                                    |
|-----------------------------------|----------------------------------------------------------------------------------------------------|
| Name                              | Type a name for this profile. Maximum 15 characters are allowed.                                                         |
| Available Service<br>Type Objects | All the available service objects that you have added on Objects Setting>>Service Type Object will be shown in this box. |
| Selected Service Type<br>Objects  | Click >> button to add the selected IP objects in this box.                                                              |

3. After finishing all the settings, please click **OK** to save the configuration.

### VII-1-7 Keyword Object

You can set 200 keyword object profiles for choosing as black /white list in CSM >>URL Web Content Filter Profile.

| Index      | Name          | Index      | Name |
|------------|---------------|------------|------|
| <u>1.</u>  | Facebook      | <u>17.</u> |      |
| <u>2.</u>  | facebook-apps | <u>18.</u> |      |
| <u>3.</u>  |               | <u>19.</u> |      |
| <u>4.</u>  |               | <u>20.</u> |      |
| <u>5.</u>  |               | <u>21.</u> |      |
| <u>6.</u>  |               | <u>22.</u> |      |
| <u>7.</u>  |               | <u>23.</u> |      |
| <u>8.</u>  |               | <u>24.</u> |      |
| <u>9.</u>  |               | <u>25.</u> |      |
| <u>10.</u> |               | <u>26.</u> |      |
| <u>11.</u> |               | <u>27.</u> |      |
| <u>12.</u> |               | <u>28.</u> |      |
| <u>13.</u> |               | <u>29.</u> |      |
| <u>14.</u> |               | <u>30.</u> |      |
| <u>15.</u> |               | <u>31.</u> |      |
| <u>16.</u> |               | <u>32.</u> |      |

Objects Setting >> Keyword Object

| Item                                                  | Description                             |
|-------------------------------------------------------|-----------------------------------------|
| Set to Factory Default                                | Clear all profiles.                     |
| Index Display the profile number that you can configu |                                         |
| Name                                                  | Display the name of the object profile. |

To set a new profile, please do the steps listed below:

- 1. Click the number (e.g., #1) under Index column for configuration in details.
- 2. The configuration page will be shown as follows:

#### Objects Setting >> Keyword Object Setup

| Profile Index : 1 |                                                                                                    |
|-------------------|----------------------------------------------------------------------------------------------------|
| Name              | Facebook                                                                                              |
| Contents          | facebook                                                                                              |
|                   | Limit of Contents: Max 3 Words and 63 Characters.<br>Each word should be separated by a single space. |
|                   | You can replace a character with %HEX.<br>Example:<br>Contents: backdoo%72 virus keep%20out           |
|                   | Result:<br>1. backdoor<br>2. virus<br>3. keep out                                                     |
|                   | OK Clear Cancel                                                                                       |

Available settings are explained as follows:

| Item     | Description                                                                                                    |
|----------|----------------------------------------------------------------------------------------------------|
| Name     | Type a name for this profile, e.g., game. Maximum 15 characters are allowed.                                                                                                    |
| Contents | Type the content for such profile. For example, type <i>gambling</i> as Contents. When you browse the webpage, the page with gambling information will be watched out and be passed/blocked based on the configuration on Firewall settings. |

3. After finishing all the settings, please click **OK** to save the configuration.

### VII-1-8 Keyword Group

This page allows you to bind several keyword objects into one group. The keyword groups set here will be chosen as black /white list in CSM >>URL /Web Content Filter Profile.

| yword Group Tab | le:  |            | Set to Factory Defaul |
|-----------------|------|------------|-----------------------|
| Index           | Name | Index      | Name                  |
| <u>1.</u>       |      | <u>17.</u> |                       |
| <u>2.</u>       |      | <u>18.</u> |                       |
| <u>3.</u>       |      | <u>19.</u> |                       |
| <u>4.</u>       |      | <u>20.</u> |                       |
| <u>5.</u>       |      | <u>21.</u> |                       |
| <u>6.</u>       |      | <u>22.</u> |                       |
| <u>7.</u>       |      | <u>23.</u> |                       |
| <u>8.</u>       |      | <u>24.</u> |                       |
| <u>9.</u>       |      | <u>25.</u> |                       |
| <u>10.</u>      |      | <u>26.</u> |                       |
| <u>11.</u>      |      | <u>27.</u> |                       |
| <u>12.</u>      |      | <u>28.</u> |                       |
| <u>13.</u>      |      | <u>29.</u> |                       |
| <u>14.</u>      |      | <u>30.</u> |                       |
| <u>15.</u>      |      | <u>31.</u> |                       |
| <u>16.</u>      |      | <u>32.</u> |                       |

**Objects Setting >> Keyword Group** 

Available settings are explained as follows:

| Item                   | Description                                        |  |
|------------------------|----------------------------------------------------|--|
| Set to Factory Default | Clear all profiles.                                |  |
| Index                  | Display the profile number that you can configure. |  |
| Name                   | Display the name of the group profile.             |  |

To set a new profile, please do the steps listed below:

- 1. Click the number (e.g., #1) under Index column for configuration in details.
- 2. The configuration page will be shown as follows:

#### Objects Setting >> Keyword Group Setup

| Profile Index : 1         |                                          |  |
|---------------------------|------------------------------------------|--|
| Name:                     |                                          |  |
| Available Keyword Objects | Selected Keyword Objects(Max 16 Objects) |  |
| 1-Facebook                | A                                        |  |
| 2-facebook-apps           |                                          |  |
|                           | »                                        |  |
|                           |                                          |  |
|                           |                                          |  |
|                           |                                          |  |
|                           | · · · · · · · · · · · · · · · · · · ·    |  |
|                           |                                          |  |
|                           | OK Clear Cancel                          |  |
|                           |                                          |  |

Available settings are explained as follows:

Item Description

| Name                         | Type a name for this group. Maximum 15 characters are allowed.                                                                                                    |
|------------------------------|----------------------------------------------------------------------------------------------------|
| Available Keyword<br>Objects | You can gather keyword objects from <b>Keyword Object</b> page within one keyword group. All the available Keyword objects that you have created will be shown in this box. |
| Selected Keyword<br>Objects  | Click button to add the selected Keyword objects in this box.                                                                                                    |

3. After finishing all the settings, please click **OK** to save the configuration.

### VII-1-9 File Extension Object

This page allows you to set eight profiles which will be applied in CSM>>URL Content Filter. All the files with the extension names specified in these profiles will be processed according to the chosen action.

#### **Objects Setting >> File Extension Object**

| File Extensio | on Object Profiles: |           | Set to Factory Default |
|---------------|---------------------|-----------|------------------------|
| Profile       | Name                | Profile   | Name                   |
| <u>1.</u>     |                     | <u>5.</u> |                        |
| <u>2.</u>     |                     | <u>6.</u> |                        |
| <u>3.</u>     |                     | <u>7.</u> |                        |
| <u>4.</u>     |                     | <u>8.</u> |                        |

| Item                   | Description                                        |  |
|------------------------|----------------------------------------------------|--|
| Set to Factory Default | Clear all profiles.                                |  |
| Index                  | Display the profile number that you can configure. |  |
| Name                   | Display the name of the object profile.            |  |

To set a new profile, please do the steps listed below:

- 1. Click the number (e.g., #1) under Profile column for configuration in details.
- 2. The configuration page will be shown as follows:

Objects Setting >> File Extension Object Setup

| Profile Index: 1 |                     | Profile                   | e Name:          |                  |                    |                    |                   |
|------------------|---------------------|---------------------------|------------------|------------------|--------------------|--------------------|-------------------|
| Categories       |                     | File Extensions           |                  |                  |                    |                    |                   |
| Image            |                     |                           |                  |                  |                    |                    |                   |
| Select All       | 🗆 .bmp<br>🔲 .pct    | dib .<br>.pcx             | .gif<br>.pic     | ) jpeg<br>.pict  | 🗆 .jpg<br>🔲 .png   | 🔲 .jpg2<br>🔲 .tif  | 🔲 .jp2<br>🔲 .tiff |
| Clear All        |                     |                           |                  |                  |                    |                    |                   |
| Video            |                     |                           |                  |                  |                    |                    |                   |
| Select All       | lasf<br>.qt<br>.flv | ■ .avi<br>■ .rm<br>■ .swf | .mov 🔲 .wmv      | 🔲 .mpe<br>🔲 .3gp | 🔲 .mpeg<br>🔲 .3gpp | 🔲 .mpg<br>🔲 .3gpp2 | 🔲 .mp4<br>🔲 .3g2  |
| Clear All        | U .11V              | U .5 WI                   |                  |                  |                    |                    |                   |
| Audio            |                     |                           |                  |                  |                    |                    |                   |
| Select All       | 🗆 .aac<br>🔲 .ra     | 🗆 .aiff<br>🔲 .ram         | 🗆 .au            | .mp3 .wav        | 🔲 .m4a<br>🔲 .wma   | 🔲 .m4p             | 🗆 .ogg            |
| Clear All        |                     |                           |                  |                  |                    |                    |                   |
| Java             |                     |                           |                  |                  |                    |                    |                   |
| Select All       | 🔲 .class<br>🔲 .jse  | 🔲 .jad<br>🔲 .jsp          | 🔲 .jar<br>🔲 .jtk | 🔲 .jav           | 🔲 .java            | 🔲 .jcm             | 🔲 .js             |
| Clear All        |                     |                           |                  |                  |                    |                    |                   |
| ActiveX          |                     |                           |                  |                  |                    |                    |                   |
|                  |                     |                           |                  |                  |                    |                    |                   |

Available settings are explained as follows:

| Item         | Description                                                                               |
|--------------|-------------------------------------------------------------------------------------------|
| Profile Name | Type a name for this profile. The maximum length of the name you can set is 7 characters. |

3. Type a name for such profile and check all the items of file extension that will be processed in the router. Finally, click **OK** to save this profile.

### VII-1-10 SMS/Mail Service Object

### **SMS Service Object**

This page allows you to set ten profiles which will be applied in Application>>SMS/Mail Alert Service.

#### Object Settings >> SMS / Mail Service Object

| SMS Provider | Mail Server |        | Set to Factory Default |
|--------------|-------------|--------|------------------------|
| Index        | Profile     | e Name | SMS Provider           |
| <u>1.</u>    |             |        | kotsms.com.tw (TW)     |
| <u>2.</u>    |             |        | kotsms.com.tw (TW)     |
| <u>3.</u>    |             |        | kotsms.com.tw (TW)     |
| <u>4.</u>    |             |        | kotsms.com.tw (TW)     |
| <u>5.</u>    |             |        | kotsms.com.tw (TW)     |
| <u>6.</u>    |             |        | kotsms.com.tw (TW)     |
| <u>7.</u>    |             |        | kotsms.com.tw (TW)     |
| <u>8.</u>    |             |        | kotsms.com.tw (TW)     |
| <u>9.</u>    | Cust        | tom 1  |                        |
| <u>10.</u>   | Cust        | tom 2  |                        |

Each item is explained as follows:

| Item                   | Description                                                       |
|------------------------|-------------------------------------------------------------------|
| Set to Factory Default | Clear all of the settings and return to factory default settings. |
| Index                  | Display the profile number that you can configure.                |
| Profile                | Display the name for such SMS profile.                            |
| SMS Provider           | Display the service provider which offers SMS service.            |

To set a new profile, please do the steps listed below:

- 1. Click the SMS Provider tab, and click the number (e.g., #1) under Index column for configuration in details.
- 2. The configuration page will be shown as follows:

#### Object Settings >> SMS / Mail Service Object

| Profi | le Index: 1                                                                |                     |           |
|-------|----------------------------------------------------------------------------|---------------------|-----------|
|       | Profile Name                                                               | Line_down           |           |
|       | Service Provider                                                           | kotsms.com.tw (TVV) | T         |
|       | Username                                                                   | line1               |           |
|       | Password                                                                   | •••••               |           |
|       | Quota                                                                      | 10                  | ]         |
|       | Sending Interval                                                           | 3                   | (seconds) |
| Note: | 1. Only one message can be sent di<br>2. If the "Sending Interval" was set |                     |           |

Available settings are explained as follows:

ОK

| Item         | Description                                             |  |
|--------------|---------------------------------------------------------|--|
| Profile Name | Type a name for such SMS profile. The maximum length of |  |

Clear

Cancel

|                  | the name you can set is 31 characters.                                                                                                    |
|------------------|----------------------------------------------------------------------------------------------------|
| Service Provider | Use the drop down list to specify the service provider which offers SMS service.                                                                                      |
| Username         | Type a user name that the sender can use to register to<br>selected SMS provider.<br>The maximum length of the name you can set is 31<br>characters.                  |
| Password         | Type a password that the sender can use to register to<br>selected SMS provider.<br>The maximum length of the password you can set is 31<br>characters.               |
| Quota            | Type the number of the credit that you purchase from the service provider chosen above.<br>Note that one credit equals to one SMS text message on the standard route. |
| Sending Interval | To avoid quota being exhausted soon, type time interval for sending the SMS.                                                                                          |

After finishing all the settings here, please click OK to save the configuration.
 Object Settings >> SMS / Mail Service Object

| SMS Provider | Mail Server | Set to Factory Default |
|--------------|-------------|------------------------|
| Index        | Profile Nam | e SMS Provider         |
| <u>1.</u>    | Line_down   | kotsms.com.tw (TW)     |
| <u>2.</u>    |             | kotsms.com.tw (TW)     |
| <u>3.</u>    |             | kotsms.com.tw (TW)     |
| <u>4.</u>    |             | kotsms.com.tw (TW)     |
| <u>5.</u>    |             | kotsms.com.tw (TW)     |
| <u>6.</u>    |             | kotsms.com.tw (TW)     |
| <u>7.</u>    |             | kotsms.com.tw (TW)     |
| <u>8.</u>    |             | kotsms.com.tw (TW)     |
| <u>9.</u>    | Custom 1    |                        |
| <u>10.</u>   | Custom 2    |                        |

### **Customized SMS Service**

Vigor router offers several SMS service provider to offer the SMS service. However, if your service provider cannot be found from the service provider list, simply use Index 9 and Index 10 to make customized SMS service. The profile name for Index 9 and Index 10 are fixed.

| SMS Provider | Mail Server |        | Set to Factory Default |
|--------------|-------------|--------|------------------------|
| Index        | Profile     | e Name | SMS Provider           |
| <u>1.</u>    |             |        | kotsms.com.tw (TW)     |
| <u>2.</u>    |             |        | kotsms.com.tw (TW)     |
| <u>3.</u>    |             |        | kotsms.com.tw (TW)     |
| <u>4.</u>    |             |        | kotsms.com.tw (TW)     |
| <u>5.</u>    |             |        | kotsms.com.tw (TW)     |
| <u>6.</u>    |             |        | kotsms.com.tw (TW)     |
| <u>7.</u>    |             |        | kotsms.com.tw (TW)     |
| <u>8.</u>    |             |        | kotsms.com.tw (TW)     |
| <u>9.</u>    | Cust        | tom 1  |                        |
| <u>10.</u>   | Cust        | tom 2  |                        |

Object Settings >> SMS / Mail Service Object

You can click the number (e.g., #9) under Index column for configuration in details.

| Object Settings : | >> SM9 | S / Mail Se | ervice Object |
|-------------------|--------|-------------|---------------|
|-------------------|--------|-------------|---------------|

| rofile Index: 9                                        |                       |                       |
|--------------------------------------------------------|-----------------------|-----------------------|
| Profile Name                                           | Custom 1              |                       |
| Service Provider                                       |                       |                       |
|                                                        |                       |                       |
|                                                        |                       |                       |
|                                                        |                       |                       |
|                                                        |                       |                       |
| Please contact with your SMS provid                    | le to get the exact U | RL String             |
| eg:bulksms.vsms.net:5567/eapi/sub                      | omission/send_sms/2   | 2/2.0?                |
| username=###txtUser###<br>&password=###txtPwd###&msisc | in=###tytDest###      | Rmessage=###tytMsg### |
| Username                                               |                       |                       |
| Password                                               |                       |                       |
|                                                        | 10                    |                       |
| Quota                                                  | 10                    |                       |
| Sending Interval                                       | 3                     | (seconds)             |
| ote: 1. Only one message can be sent du                | iring the "Sending In | terval'' time.        |

2. If the "Sending Interval" was set to 0, there will be no limitation.

OK Clear Cancel

| Item             | Description                                                                                                    |  |
|------------------|----------------------------------------------------------------------------------------------------|--|
| Profile Name     | Display the name of this profile. It cannot be modified.                                                                                                    |  |
| Service Provider | Type the website of the service provider.<br>Type the URL string in the box under the filed of Service<br>Provider. You have to contact your SMS provider to obtain<br>the exact URL string. |  |
| Username         | Type a user name that the sender can use to register to<br>selected SMS provider.<br>The maximum length of the name you can set is 31<br>characters.                                         |  |

| Password         | Type a password that the sender can use to register to<br>selected SMS provider.<br>The maximum length of the password you can set is 31<br>characters. |
|------------------|----------------------------------------------------------------------------------------------------|
| Quota            | Type the total number of the messages that the router will send out.                                                                                    |
| Sending Interval | Type the shortest time interval for the system to send SMS.                                                                                             |

After finishing all the settings here, please click OK to save the configuration.

### **Mail Service Object**

This page allows you to set ten profiles which will be applied in Application>>SMS/Mail Alert Service.

#### Object Settings >> SMS / Mail Service Object

| SMS Provi  | der | Mail Server |              | Set to Factory Default |
|------------|-----|-------------|--------------|------------------------|
| Index      |     |             | Profile Name |                        |
| 1.         |     |             |              |                        |
| <u>2.</u>  |     |             |              |                        |
| <u>3.</u>  |     |             |              |                        |
| <u>4.</u>  |     |             |              |                        |
| <u>5.</u>  |     |             |              |                        |
| <u>6.</u>  |     |             |              |                        |
| <u>7.</u>  |     |             |              |                        |
| <u>8.</u>  |     |             |              |                        |
| <u>9.</u>  |     |             |              |                        |
| <u>10.</u> |     |             |              |                        |

Each item is explained as follows:

| Item                   | Description                                                       |
|------------------------|-------------------------------------------------------------------|
| Set to Factory Default | Clear all of the settings and return to factory default settings. |
| Index                  | Display the profile number that you can configure.                |
| Profile                | Display the name for such mail server profile.                    |

To set a new profile, please do the steps listed below:

- 1. Click the Mail Server tab, and click the number (e.g., #1) under Index column for configuration in details.
- 2. The configuration page will be shown as follows:

| ∩hiect | Settings | >>  | SMS   | (Mail    | Senice  | Ohiect |
|--------|----------|-----|-------|----------|---------|--------|
| onject | secongs  | *** | 21412 | / IVIAII | Service | Onlect |

| Profile Index: 1                          |                      |            |
|-------------------------------------------|----------------------|------------|
| Profile Name                              | Mail_Notify          |            |
| SMTP Server                               | 192.168.1.98         |            |
| SMTP Port                                 | 25                   |            |
| Sender Address                            | carrieni@draytek.com |            |
| Use SSL                                   |                      |            |
| Authentication                            |                      |            |
| Username                                  | John                 |            |
| Password                                  |                      |            |
| Sending Interval                          | 0                    | (seconds)  |
| Note: 1. Only one mail can be sent during | the "Sending Interva | Il'' time. |

If the "Sending Interval" was set to 0, there will be no limitation.

OK Clear Cancel

Available settings are explained as follows:

| Item             | Description                                                                                                    |
|------------------|----------------------------------------------------------------------------------------------------|
| Profile Name     | Type a name for such mail service profile. The maximum length of the name you can set is 31 characters.                                                            |
| SMTP Server      | Type the IP address of the mail server.                                                                                                    |
| SMTP Port        | Type the port number for SMTP server.                                                                                                    |
| Sender Address   | Type the e-mail address of the sender.                                                                                                    |
| Use SSL          | Check this box to use port 465 for SMTP server for some<br>e-mail server uses https as the transmission method.                                                    |
| Authentication   | The mail server must be authenticated with the correct<br>username and password to have the right of sending message<br>out. Check the box to enable the function. |
|                  | <b>Username</b> - Type a name for authentication. The maximum length of the name you can set is 31 characters.                                                     |
|                  | <b>Password</b> - Type a password for authentication. The maximum length of the password you can set is 31 characters.                                             |
| Sending Interval | Define the interval for the system to send the SMS out.                                                                                                    |

3. After finishing all the settings here, please click **OK** to save the configuration.

### VII-1-11 Notification Object

This page allows you to set ten profiles which will be applied in **Application**>>**SMS/Mail Alert Service**.

You can set an object with different monitoring situation.

#### Object Settings >> Notification Object

|           |              | Set to Factory Default |
|-----------|--------------|------------------------|
| Index     | Profile Name | Settings               |
| <u>1.</u> |              |                        |
| <u>2.</u> |              |                        |
| <u>3.</u> |              |                        |
| <u>4.</u> |              |                        |
| <u>5.</u> |              |                        |
| <u>6.</u> |              |                        |
| <u>7.</u> |              |                        |
| <u>8.</u> |              |                        |

To set a new profile, please do the steps listed below:

- 1. Open Object Setting>>Notification Object, and click the number (e.g., #1) under Index column for configuration in details.
- 2. The configuration page will be shown as follows:

| Objects | Setting | >> | Notification | Object |
|---------|---------|----|--------------|--------|
|---------|---------|----|--------------|--------|

| Category               |                                                                                             | Status                     |  |
|------------------------|---------------------------------------------------------------------------------------------|----------------------------|--|
| WAN                    | 📃 Disconnected                                                                              | Reconnected                |  |
| VPN Tunnel             | Disconnected                                                                                | Reconnected                |  |
| Temperature Alert      | 📃 Out of Range                                                                              |                            |  |
| WAN Budget             | 📃 Limit Reached                                                                             |                            |  |
| Central VPN Management | CPE Offline<br>CPE Config Backu<br>CPE Config Resto<br>CPE Firmware Up<br>CPE VPN Profile S | re Fail<br>grade Fail      |  |
| High Availability      | Failover Occurred<br>Config Sync Fail<br>Router Unstable                                    |                            |  |
| PoE                    | Apply Power Cycle<br>PD Offline<br>Warning(Power U                                          | e<br>Isage or Temperature) |  |

#### Note:

When High Availability is enabled, "Sending Interval" of <u>SMS Provider profile</u> should set to 0.

| Item         | Description                                                                                             |
|--------------|----------------------------------------------------------------------------------------------------|
| Profile Name | Type a name for such notification profile. The maximum length of the name you can set is 15 characters. |
| Category     | Display the types that will be monitored.                                                               |

| Status | Display the status for the category. You can check the box |
|--------|------------------------------------------------------------|
|        | you want to be monitored.                                  |

3. After finishing all the settings here, please click **OK** to save the configuration.

Info

When Failover Occurred of High Availability is enabled, "Sending Interval" of SMS Provider profile should be set to 0.

| Objects Setting >> | SMS / Mail | Service | Objec |
|--------------------|------------|---------|-------|

| Profile Name     |                  |           |
|------------------|------------------|-----------|
| Service Provider | kotsms.com.tw (T | W) 💌      |
| Username         |                  |           |
| Password         |                  |           |
| Quota            | 10               |           |
| Sending Interval | 0                | (seconds) |

OK Clear Cancel

### VII-1-12 String Object

This page allows you to set string profiles which will be applied in route policy (domain name selection for destination), hotspot web portal and etc.

| Objects Setting >> | String Object   |                                                       |
|--------------------|-----------------|-------------------------------------------------------|
| Add                |                 | 10 • strings per page   <u>Set to Factory Default</u> |
| Index              | String          | Clear                                                 |
| 1                  | DrayTek Hotspot |                                                       |
| 2                  | Test_RD         |                                                       |

| Item                   | Description                                                                                                    |
|------------------------|----------------------------------------------------------------------------------------------------|
| Add                    | Click it to open the following page for adding a new string<br>object.<br>String Object Add - Google Churme<br>192.168.1.1/doc/strobjadd.htm<br>String<br>Test_RD<br>OK Cancel |
| Set to Factory Default | Click it to clear all of the settings in this page.                                                                                                    |
| Index                  | Display the number link of the string profile.                                                                                                    |
| String                 | Display the string defined.                                                                                                    |
| Clear                  | Choose the string that you want to remove. Then click this check box to delete the selected string.                                                                            |

Available settings are explained as follows:

Below shows an example to apply string object (in Route Policy):

| Load-Balance/Route Po | olicy |
|-----------------------|-------|
|-----------------------|-------|

| 🗹 Enable         |                                                                        |
|------------------|------------------------------------------------------------------------|
| Comment          | Delete                                                                 |
| Criteria         |                                                                        |
| Protocol         | Any                                                                    |
| Source           | <ul> <li>Any</li> <li>Src IP Range</li> <li>Src IP Subnet</li> </ul>   |
| Destination      | <ul> <li>Any</li> <li>Dest IP Range</li> </ul>                         |
|                  | Dest IP Subnet     Domain Name     Z     -test11     Select     Delete |
| Destination Port | Add<br>Any                                                             |
|                  | Dest Port Start     Dest Port End                                      |

### **Application Notes**

## A-1 How to Send a Notification to Specified Phone Number via SMS Service in WAN Disconnection

Follow the steps listed below:

- 1. Log into the web user interface of Vigor router.
- 2. Configure relational objects first. Open Object Settings>>SMS/Mail Server Object to get the following page.

| SMS Provider | Mail Server |        | Set to Factory Default |
|--------------|-------------|--------|------------------------|
| Index        | Profile     | e Name | SMS Provider           |
| <u>1.</u>    |             |        | kotsms.com.tw (TW)     |
| <u>2.</u>    |             |        | kotsms.com.tw (TW)     |
| <u>3.</u>    |             |        | kotsms.com.tw (TW)     |
| <u>4.</u>    |             |        | kotsms.com.tw (TW)     |
| <u>5.</u>    |             |        | kotsms.com.tw (TW)     |
| <u>6.</u>    |             |        | kotsms.com.tw (TW)     |
| <u>7.</u>    |             |        | kotsms.com.tw (TW)     |
| <u>8.</u>    |             |        | kotsms.com.tw (TW)     |
| <u>9.</u>    | Cust        | tom 1  |                        |
| <u>10.</u>   | Cust        | tom 2  |                        |

#### Object Settings >> SMS / Mail Service Object

Index 1 to Index 8 allows you to choose the built-in SMS service provider. If the SMS service provider is not on the list, you can configure Index 9 and Index 10 to add the new service provider to Vigor router.

3. Choose any index number (e.g., Index 1 in this case) to configure the SMS Provider setting. In the following page, type the username and password and set the quota that the router can send the message out.

#### Object Settings >> SMS / Mail Service Object

| Profile Index: 1                                                                                                    |    |                  |           |  |
|----------------------------------------------------------------------------------------------------|----|------------------|-----------|--|
| Profile Name                                                                                                    | Lo | ocal number      |           |  |
| Service Provider                                                                                                    | k  | otsms.com.tw (TW | V) •      |  |
| Username                                                                                                    | at | 005026           |           |  |
| Password                                                                                                    |    |                  |           |  |
| Quota                                                                                                    | 10 | )                |           |  |
| Sending Interval                                                                                                    | 3  |                  | (seconds) |  |
| Note: 1. Only one message can be sent during the "Sending Interval" time.<br>2. If the "Sending Interval" was set to 0, there will be no limitation. |    |                  |           |  |
|                                                                                                    | OK | Clear            | Cancel    |  |

4. After finished the settings, click **OK** to return to previous page. Now you have finished the configuration of the SMS Provider profile setting.

| SMS Provider | Mail Server  | Set to Factory Default |
|--------------|--------------|------------------------|
| Index        | Profile Name | SMS Provider           |
| <u>1.</u>    | Local number | kotsms.com.tw (TW)     |
| <u>Ž.</u>    |              | kotsms.com.tw (TW)     |
| <u>3.</u>    |              | kotsms.com.tw (TW)     |
| <u>4.</u>    |              | kotsms.com.tw (TW)     |
| <u>5.</u>    |              | kotsms.com.tw (TW)     |
| <u>6.</u>    |              | kotsms.com.tw (TW)     |
| <u>7.</u>    |              | kotsms.com.tw (TW)     |
| <u>8.</u>    |              | kotsms.com.tw (TW)     |
| <u>9.</u>    | Custom 1     |                        |
| <u>10.</u>   | Custom 2     |                        |

Object Settings >> SMS / Mail Service Object

5. Open **Object Settings>>Notification Object** to configure the event conditions of the notification.

Object Settings >> Notification Object

|           |              | Set to Factory Default |
|-----------|--------------|------------------------|
| Index     | Profile Name | Settings               |
| <u>1.</u> |              |                        |
| <u>2.</u> |              |                        |
| <u>3.</u> |              |                        |
| <u>4.</u> |              |                        |
| <u>5.</u> |              |                        |
| <u>6.</u> |              |                        |
| <u>7.</u> |              |                        |
| <u>8.</u> |              |                        |

6. Choose any index number (e.g., Index 1 in this case) to configure conditions for sending the SMS. In the following page, type the name of the profile and check the Disconnected and Reconnected boxes for WAN to work in concert with the topic of this paper.

Object Settings >> Notification Object

| Profile Name<br>Category<br>WAN<br>VPN Tunnel<br>WAN Budget | WAN_connection                                                                                         | Status<br>Reconnected<br>Reconnected |
|-------------------------------------------------------------|----------------------------------------------------------------------------------------------------|--------------------------------------|
| WAN<br>VPN Tunnei                                           | Disconnected                                                                                           | Reconnected                          |
| VPN Tunnel                                                  | Disconnected                                                                                           |                                      |
|                                                             |                                                                                                    | Reconnected                          |
| WAN Budget                                                  | Limit Reached                                                                                          |                                      |
|                                                             |                                                                                                    |                                      |
| Central VPN Management                                      | CPE Offline<br>CPE Config Backup F<br>CPE Config Restore<br>CPE Firmware Upgra<br>CPE VPN Profile Setu | Fail<br>ade Fail                     |

7. After finished the settings, click **OK** to return to previous page. You have finished the configuration of the notification object profile setting.

8. Now, open **Application** >> **SMS / Mail Alert Service**. Use the drop down list to choose SMS Provider and the Notify Profile (specify the time of sending SMS). Then, type the phone number in the field of Recipient (the one who will receive the SMS).

| SMS Ale | rt Mail Alert      |            |                    | Set to Factory Default |
|---------|--------------------|------------|--------------------|------------------------|
| Index   | SMS Provider       | Recipient  | Notify Profile     | Schedule(1-15)         |
| 1 🗹     | 1 - Local number 🔻 | 1910123456 | 1 - WAN_connection |                        |
| 2 🗆     | 1 - Local number 🔻 |            | 1 - WAN_connection | <b>7</b>               |
| 3 🗆     | 1 - Local number 🔻 |            | 1 - WAN_connection |                        |
| 4 🗆     | 1 - Local number 🔻 |            | 1 - WAN_connection | <b>7</b>               |
| 5 🗆     | 1 - Local number 🔻 |            | 1 - WAN_connection | ·                      |
| 6 🗆     | 1 - Local number 🔻 |            | 1 - WAN_connection | <b>7</b>               |
| 7 🗆     | 1 - Local number 🔻 |            | 1 - WAN_connection |                        |
| 8 🗆     | 1 - Local number 🔻 |            | 1 - WAN_connection | F                      |
| 9 🗌     | 1 - Local number 🔻 |            | 1 - WAN_connection |                        |
| 10 🔲    | 1 - Local number 🔻 |            | 1 - WAN_connection |                        |

Applications >> SMS / Mail Alert Service

**Object Settings >> Notification Object** 

Note: All the SMS Alert profiles share the same "Sending Interval" setting if they use the same SMS Provider.

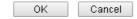

9. Click OK to save the settings. Later, if one of the WAN connections fails in your router, the system will send out SMS to the phone number specified. If the router has only one WAN interface, the system will send out SMS to the phone number while reconnecting the WAN interface successfully.

### Remark: How the customize the SMS Provider

Choose one of the Index numbers (9 or 10) allowing you to customize the SMS Provider. In the web page, type the URL string of the SMS provider and type the username and password. After clicking OK, the new added SMS provider will be added and will be available for you to specify for sending SMS out.

| Object Settings > | > SMS / N | Mail Service | Object |
|-------------------|-----------|--------------|--------|
|-------------------|-----------|--------------|--------|

| Profile Name                                                                                    | Custom 1                                             |                 |
|-------------------------------------------------------------------------------------------------|------------------------------------------------------|-----------------|
| Service Provider                                                                                | clickatell                                           |                 |
|                                                                                                 |                                                      |                 |
|                                                                                                 |                                                      |                 |
|                                                                                                 |                                                      |                 |
|                                                                                                 |                                                      |                 |
|                                                                                                 |                                                      |                 |
| Please contact with your                                                                        | SMS provide to get the e                             | xact URL String |
| eg:bulksms.vsms.net:556                                                                         | 57/eapi/submission/send                              | -               |
| eg:bulksms.vsms.net:556<br>username=###txtUser#                                                 | 57/eapi/submission/send<br>##                        | _sms/2/2.0?     |
| eg:bulksms.vsms.net:556<br>username=###txtUser#<br>&password=###txtPwd#                         | 7/eapi/submission/send<br>##<br>###&msisdn=###txtDes | -               |
| eg:bulksms.vsms.net:556<br>username=###txtUser#                                                 | 57/eapi/submission/send<br>##                        | _sms/2/2.0?     |
| eg:bulksms.vsms.net:556<br>username=###txtUser#<br>&password=###txtPwd#                         | 7/eapi/submission/send<br>##<br>###&msisdn=###txtDes | _sms/2/2.0?     |
| eg:bulksms.vsms.net:556<br>username=###txtUser#<br>&password=###txtPwd#<br>Username             | 7/eapi/submission/send<br>##<br>###&msisdn=###txtDes | _sms/2/2.0?     |
| eg:bulksms.vsms.net:556<br>username=###txtUser#<br>&password=###txtPwd#<br>Username<br>Password | 7/eapi/submission/send<br>##<br>###&msisdn=###txtDes | _sms/2/2.0?     |

| UK   Clear   Cancel | OK | Clear | Cancel |
|---------------------|----|-------|--------|
|---------------------|----|-------|--------|

# **VII-2 USB Application**

USB device connected on Vigor router can be regarded as a server or WAN interface. By way of Vigor router, clients on LAN can access, write and read data stored in USB storage disk with different applications. After setting the configuration in USB Application, you can type the IP address of the Vigor router and username/password created in USB Application>>USB User Management on the client software. Then, the client can use the FTP site (USB storage disk) or share the SMB service through Vigor router.

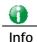

USB ports on Vigor router are allowed to connect to USB modem. Models of the modems supported by Vigor router can be seen from USB Application>>Modem Support List. For network connection via USB modem, refer to WAN>>Internet Access and WAN>>General Setup for detailed information.

# Web User Interface

USB Application USB General Settings USB User Management File Explorer USB Device Status Temperature Sensor Modem Support List SMB Client Support List System Maintenance

### VII-2-1 USB General Settings

This page will determine the number of concurrent FTP connection, default charset for FTP server and enable SMB service. At present, the Vigor router can support USB storage disk with formats of FAT16 and FAT32 only. Therefore, before connecting the USB storage disk into the Vigor router, please make sure the memory format for the USB storage disk is FAT16 or FAT32. It is recommended for you to use FAT32 for viewing the filename completely (FAT16 cannot support long filename).

USB Application >> USB General Settings

| USB General Settings                      |               |
|-------------------------------------------|---------------|
| General Settings                          |               |
| Simultaneous FTP Connections              | 5 (Maximum 6) |
| Default Charset                           | English       |
| SMB File Sharing Service (Network Neighbo | orhood)       |
| ◯Enable ⊙Disable                          |               |
| Access Mode                               |               |
| LAN Only OLAN And WAN                     |               |
| NetBios Name Service                      |               |
| Workgroup Name                            | WORKGROUP     |
| Host Name                                 | Vigor         |
| Printer Server                            |               |
| 💿 Enable 🛛 Disable                        |               |

Note:

- 1. If character set is set to "English", only English long file name is supported.
- Multi-session FTP download will be banned by Router FTP server. If your FTP client has a multiconnection mechanism, such as FileZilla, you should limit client connections to 1 to improve performance.

3. A workgroup name must be different from the host name. The workgroup name can have up to 15 characters and the host name can have up to 15 characters.Names cannot contain any of the following: .; : " <> \* + = / | ?.

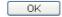

| Item             | Description                                                                                                    |
|------------------|----------------------------------------------------------------------------------------------------|
| General Settings | Simultaneous FTP Connections - This field is used to specify<br>the quantity of the FTP sessions. The router allows up to 6<br>FTP sessions connecting to USB storage disk at one time.<br>Default Charset - At present, Vigor router supports four |

|                          | types of character sets. Default Charset is for English based<br>file name.                                                                                                    |  |
|--------------------------|----------------------------------------------------------------------------------------------------|--|
| SMB File Sharing Service | Click Enable to invoke SMB file sharing service via the router.                                                                                                    |  |
| Access Mode              | LAN Only - Users coming from internet cannot connect to the<br>SMB server of the router.<br>LAN And WAN - Both LAN and WAN users can access SMB<br>server of the router.                                                                                                    |  |
| NetBios Name Service     | For the NetBios service of USB storage disk, you have to<br>specify a workgroup name and a host name. A workgroup<br>name must not be the same as the host name. The workgroup<br>name can have as many as 15 characters and the host name<br>can have as many as 23 characters. Both them cannot<br>contain any of the following ; : " < > * + = \   ?.<br>Workgroup Name - Type a name for the workgroup. |  |
|                          | Host Name - Type the host name for the router.                                                                                                    |  |
| Printer Server           | Enable - Click it to make Vigor router act as a printer server (with USB printer attached).                                                                                                    |  |

After finishing all the settings here, please click OK to save the configuration.

### VII-2-2 USB User Management

This page allows you to set profiles for FTP/SMB users. Any user who wants to access into the USB storage disk must type the same username and password configured in this page. Before adding or modifying settings in this page, please insert a USB storage disk first. Otherwise, an error message will appear to warn you.

| USB | Application  | >> USB User | Management |
|-----|--------------|-------------|------------|
|     | . www.uou.ou |             | managomon  |

| USB User Ma | nagement |             |            |          | Set to Factory Default |
|-------------|----------|-------------|------------|----------|------------------------|
| Index       | Username | Home Folder | Index      | Username | Home Folder            |
| 1.          |          |             | <u>9.</u>  |          |                        |
| <u>2.</u>   |          |             | <u>10.</u> |          |                        |
| <u>3.</u>   |          |             | <u>11.</u> |          |                        |
| <u>4.</u>   |          |             | <u>12.</u> |          |                        |
| <u>5.</u>   |          |             | <u>13.</u> |          |                        |
| <u>6.</u>   |          |             | <u>14.</u> |          |                        |
| <u>7.</u>   |          |             | <u>15.</u> |          |                        |
| <u>8.</u>   |          |             | <u>16.</u> |          |                        |

Click index number to access into configuration page.

#### USB Application >> USB User Management

| Profile Index: 1                            |                                                                    |
|---------------------------------------------|--------------------------------------------------------------------|
| FTP/SMB User                                | 🔍 Enable 🛛 🖲 Disable                                               |
| Username                                    |                                                                    |
| Password                                    | (Maximum 11 Characters)                                            |
| Confirm Password                            |                                                                    |
| Home Folder                                 | <b>2</b>                                                           |
| Access Rule                                 |                                                                    |
| File                                        | 🔲 Read 🔲 Write 🔲 Delete                                            |
| Directory                                   | 🗖 List 👘 Create 💭 Remove                                           |
| Note: The folder name can only co<br>space. | ntain the following characters: A-Z a-z 0-9 $\%$ ' @ ~ ` ! ( ) and |

OK Clear Cancel

| Item             | Description                                                                                                    |
|------------------|----------------------------------------------------------------------------------------------------|
| FTP/SMB User     | <ul> <li>Enable - Click this button to activate this profile (account) for FTP service or SMB file sharing service. Later, the user can use the username specified in this page to login into FTP server.</li> <li>Disable - Click this button to disable such profile.</li> </ul>                                                                                                    |
| Username         | Type the username for FTP/SMB users for accessing into FTP server (USB storage disk). Be aware that users cannot access into USB storage disk in anonymity. Later, you can open FTP client software and type the username specified here for accessing into USB storage disk. The length of the name is limited to 11 characters.                                                                                |
|                  | Note: "Admin" could not be typed here as username, for the<br>word is specified for accessing into web pages of Vigor router<br>only. Also, it is reserved for FTP firmware upgrade usage.<br>Note: FTP Passive mode is not supported by Vigor Router.<br>Please disable the mode on the FTP client.                                                                                                    |
| Password         | Type the password for FTP/SMB users for accessing FTP server. Later, you can open FTP client software and type the password specified here for accessing into USB storage disk. The length of the password is limited to 11 characters.                                                                                                    |
| Confirm Password | Type the password again to make confirmation.                                                                                                    |
| Home Folder      | It determines the folder for the client to access into.<br>The user can enter a directory name in this field. Then, after<br>clicking OK, the router will create the specific/new folder in<br>the USB storage disk. In addition, if the user types "/" here,<br>he/she can access into all of the disk folders and files in USB<br>storage disk.<br>Note: When write protect status for the USB storage disk is |
|                  | <b>ON</b> , you cannot type any new folder name in this field. Only "/" can be used in such case.                                                                                                    |
|                  | You can click 🧭 to open the following dialog to add any new folder which can be specified as the Home Folder.                                                                                                    |

| Access Rule | It determines the authority for such profile. Any user, who<br>uses such profile for accessing into USB storage disk, must<br>follow the rule specified here. |
|-------------|----------------------------------------------------------------------------------------------------|
|             | File - Check the items (Read, Write and Delete) for such profile.                                                                                             |
|             | <b>Directory</b> -Check the items (List, Create and Remove) for such profile.                                                                                 |

Before you click OK, you have to insert a USB storage disk into the USB interface of the Vigor router. Otherwise, you cannot save the configuration.

### VII-2-3 File Explorer

File Explorer offers an easy way for users to view and manage the content of USB storage disk connected on Vigor router.

| USB | Application | >> | File | Explorer |
|-----|-------------|----|------|----------|
|-----|-------------|----|------|----------|

| File Exp      | olorer |   |                 |                    |
|---------------|--------|---|-----------------|--------------------|
| <del>49</del> | •      | 2 | Current Path: / |                    |
|               |        |   | Name            | Size Delete Rename |
| Selec         |        |   | ·<br>家          |                    |

Note: The folder can not be deleted when it is not empty.

| Item         | Description                                              |
|--------------|----------------------------------------------------------|
| ** Refresh   | Click this icon to refresh files list.                   |
| ✤ Back       | Click this icon to return to the upper directory.        |
| 📁 Create     | Click this icon to add a new folder.                     |
| Current Path | Display current folder.                                  |
| Upload       | Click this button to upload the selected file to the USB |

|  | storage disk. The uploaded file in the USB diskette can be shared for other user through FTP. |
|--|-----------------------------------------------------------------------------------------------|
|--|-----------------------------------------------------------------------------------------------|

### VII-2-4 USB Device Status

This page is to monitor the status for USB device connecting to Vigor router. In addition, the status of the USB modem or USB printer or USB sensor connecting to Vigor router can be checked from such page. If you want to remove the storage disk from USB port in router, please click **Disconnect USB Disk** first. And then, remove the USB device later.

#### USB Application >> USB Device Status

| Disk                      | Modem              | Printer | Sensor        | <u>Refresh</u>      |
|---------------------------|--------------------|---------|---------------|---------------------|
| USB Mass Sto              | rage Device Status |         |               |                     |
| Connection 9<br>Connected | Status: No Disk    |         |               | Disconnect USB Disk |
| Disk Capacit              | y: 0 MB            |         |               |                     |
| Free Capacit              | :y: O MB Refresh   |         |               |                     |
| USB Disk Use              | rs Connected       |         |               |                     |
| Index                     | Service            | IP      | Address(Port) | Username            |
| Note:                     |                    |         |               |                     |

If the write protect switch of USB disk is turned on, the USB disk is in **READ-ONLY** mode. No data can be written to it.

| Item              | Description                                                                                                    |
|-------------------|----------------------------------------------------------------------------------------------------|
| Connection Status | If there is no USB device connected to Vigor router, "No Disk Connected" will be shown here.                              |
| Disk Capacity     | It displays the total capacity of the USB storage disk.                                                                   |
| Free Capacity     | It displays the free space of the USB storage disk. Click <b>Refresh</b> at any time to get new status for free capacity. |
| Index             | It displays the number of the client which connects to FTP server.                                                        |
| IP Address        | It displays the IP address of the user's host which connects to the FTP server.                                           |
| Username          | It displays the username that user uses to login to the FTP server.                                                       |

Available settings are explained as follows:

When you insert USB device into the Vigor router, the system will start to find out such device within several seconds.

#### USB Application >> USB Device Status

| Disk                          | Modem              | Printer           | Sensor        | Refresh                                  |  |
|-------------------------------|--------------------|-------------------|---------------|------------------------------------------|--|
| USB Mass Stor                 | age Device Status  |                   |               |                                          |  |
| Connection 9                  | tatus: Disk Con    | nected            |               | Disconnect USB Disk                      |  |
| Write Protect Status: No      |                    |                   |               |                                          |  |
| Disk Capacity: 2009 MB        |                    |                   |               |                                          |  |
| Free Capacity: 925 MB Refresh |                    |                   |               |                                          |  |
|                               |                    |                   |               |                                          |  |
| USB Disk User                 | s Connected        |                   |               |                                          |  |
| Index                         | Service            | IP A              | ddress(Port)  | Username                                 |  |
| Note: If the w                | rito protoct cwite | h of LISB dick is | turned on the | USB disk is in <b>READ ONLY</b> mode. No |  |

Note: If the write protect switch of USB disk is turned on, the USB disk is in **READ-ONLY** mode. No data can be written to it.

### **VII-2-5 Temperature Sensor**

A USB Thermometer is now available. It complements your installed DrayTek router installations which will help you monitor the server or data communications room environment and notify you if the server room or data communications room is overheating.

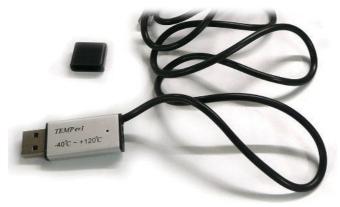

During summer in particular, it is important to ensure that your server or data communications equipment are not overheating due to cooling system failures.

The inclusion of a USB thermometer in compatible Vigor routers will continuously monitor the temperature of its environment. When a pre-determined threshold is reached you will be alerted by either an email or SMS so you can undertake appropriate action.

### **Temperature Sensor Settings**

| Temperature Chart       | Temperature Sensor Settings |
|-------------------------|-----------------------------|
| Display Settings        |                             |
| Temperature Calibration | 0.00                        |
| Temperature Unit        | 💿 Celsius 🛛 🔘 Fahrenheit    |
| Alarm Settings          |                             |
| 🔲 Enable Syslog Alarm   |                             |
| Upper temperature limit | 30.00                       |
| Lower temperature limit | 18.00                       |
|                         |                             |

USB Application >> Temperature Sensor Setting

Available settings are explained as follows:

| Item             | Description                                                                                                    |
|------------------|----------------------------------------------------------------------------------------------------|
| Display Settings | Temperature Calibration - Type a value used for correcting the temperature error.                                                    |
|                  | Temperature Unit - Choose the display unit of the temperature. There are two types for you to choose.                                |
| Alarm Settings   | Enable Syslog Alarm - The temperature log will be recorded on Syslog if it is enabled.                                               |
|                  | Upper temperature limit/Lower temperature limit - Type the upper limit and lower limit for the system to send out temperature alert. |

### **Temperature Chart**

Below shows an example of temperature graph:

USB Application >> Temperature Sensor Graph

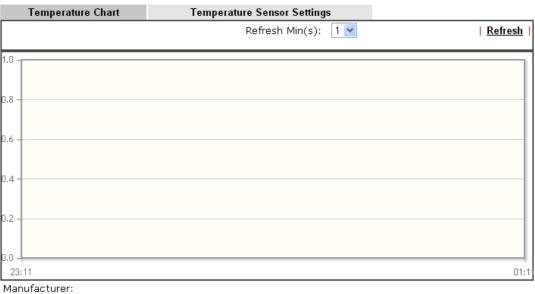

Manufacturer: Product: Current Temperature: Average Temperature: Maximum Temperature: Minimum temperature:

# VII-2-6 Modem Support List

Such page provides the information about the brand name and model name of the USB modems which are supported by Vigor router.

#### USB Application >> Modem Support List

The following compatibility test lists 3.5G/LTE modems **supported by Vigor router under certain environment or countries.** If the LTE modem you have is on the list but cannot work properly, please write an e-mail to support@draytek.com or consult your dealer for further information.

| PPP mode                 | DHCP mode        |          |        |
|--------------------------|------------------|----------|--------|
| Brand                    | Model            | LTE      | Status |
| Aiko                     | Aiko 83D         |          | Y      |
| Alcatel                  | Alcatel L100V    | 2        | Y      |
| Alcatel                  | Alcatel W100     | <b>S</b> | Y      |
| BandRich                 | Bandluxe C170    |          | Y      |
| BandRich                 | Bandluxe C270    |          | Y      |
| BandRich                 | Bandluxe C321    |          | Y      |
| BandRich                 | Bandluxe C330    |          | Y      |
| BandRich                 | Bandluxe C502    |          | Y      |
| D-Link                   | D_LINK DWM221 B1 | <b>e</b> | м      |
| D-Link                   | D_LINK DWM222 A1 | <b>S</b> | Y      |
| Huawei                   | Huawei E169u     |          | Y      |
| Huawei                   | Huawei E220      |          | Y      |
| Huawei E303D             |                  |          | Y      |
| Huawei                   | Huawei E3131     |          | Y      |
| Huawei Huawei E3276s-151 |                  | <b>S</b> | Y      |
| Uupunoi                  | Uuswai 52270     |          | · · ·  |

# VII-2-7 SMB Client Support List

SMB Client Support List provides the test status information for applications with file sharing operated under different platforms.

#### USB Application >> SMB Client Support List

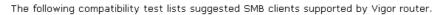

| Platform                               | Application      | Status |
|----------------------------------------|------------------|--------|
| Microsoft® Windows® XP                 | Built in         | I      |
| Microsoft® Windows Vista <sup>TM</sup> | Built in         | Y      |
| Microsoft® Windows® 7                  | Built in         | Y      |
| Microsoft® Windows® 8                  | Built in         | М      |
| Microsoft® Windows® 10                 | Built in         | Y      |
| OS X® 10.7.5                           | Built in         | Y      |
| OS X® 10.10                            | Built in         | Y      |
| Ubuntu 14.04                           | Built in         | Y      |
| Android <sup>TM</sup>                  | AndSMB           | Y      |
| Android <sup>TM</sup>                  | ES File Explorer | Y      |
| Android <sup>TM</sup>                  | File Expert      | Y      |
| Android <sup>TM</sup>                  | File Manager     | Y      |
| Android <sup>TM</sup>                  | Solid Explorer   | Y      |
| Android <sup>TM</sup>                  | SharesFinder     | Y      |
| ios                                    | eXPlayer         | Y      |
| iOS                                    | nPlayer          | Y      |

Y: Tested and is supported.

I: Supported but has some issue.

2

# **Application Notes**

### A-1 How can I get the files from USB storage device connecting to Vigor router?

Files on USB storage device can be reviewed by opening USB Application>>File Explorer. If it is necessary for you to delete, copy files on the device or write, paste files to the device, it must be done through SMB server or FTP server.

SMB service is based on the original USB FTP service. You will need to setup USB FTP first. We would like to give brief instructions on USB FTP setup here.

Plug the USB device to the USB port on the router. Open USB Application>>USB Device 1. Status. Make sure Disk Connected appears on the Connection Status as the figure shown below:

| Disk                     | Modern                          | Printer  | Sensor        | Refresh             |  |  |
|--------------------------|---------------------------------|----------|---------------|---------------------|--|--|
| USB Mass Stor            | age Dev <mark>ice Status</mark> |          |               |                     |  |  |
| Connection !             | Status: Disk Cor                | nnected  |               | Disconnect USB Disk |  |  |
| Write Protect Status: No |                                 |          |               |                     |  |  |
| Disk Capacit             | r                               |          |               |                     |  |  |
| Free Capacit             | y: 0 MB Refres                  | <u>n</u> |               |                     |  |  |
| USB Disk Users Connected |                                 |          |               |                     |  |  |
| Index                    | Service                         | IP       | Address(Port) | Username            |  |  |
| Note:                    |                                 |          |               |                     |  |  |

USB Application >> USB Device Status

If the write protect switch of USB disk is turned on, the USB disk is in READ-ONLY mode. No data can be written to it.

2. Then, please open USB Application >> USB General Settings to enable SMB service.

#### USB Application >> USB General Settings

| USB General Settings                   |               |
|----------------------------------------|---------------|
| General Settings                       |               |
| Simultaneous FTP Connections           | 5 (Maximum 6) |
| Default Charset                        | English       |
| SMB File Sharing Service (Network Neig | iborhood)     |
| Enable Disable Access Mode             |               |
| ● LAN Only ● LAN And WAN               |               |
| NetBios Name Service                   |               |
| Workgroup Name                         | WORKGROUP     |
| Host Name                              | Vigor         |
| Printer Server                         |               |
| 💿 Enable i O Disable                   |               |
| Note:                                  |               |

- I.If character set is set to "English", only English long file name is supported.
   Multi-session FTP download will be banned by Router FTP server. If your FTP client has a multi-connection mechanism, such as FileZilla, you should limit client connections to 1 to improve performance.
- 3.A workgroup name must be different from the host name. The workgroup name can have up to 15 characters and the host name can have up to 15 characters.Names cannot contain any of the following: . ; : " < > \* + = / | ?.

| OK |
|----|
|----|

 Setup a user account for the FTP service by using USB Application >>USB User Management. Click index #1 link, and click Enable to enable FTP/SMB User account. Here we add a new account "user1" and assign authorities "Read", "Write" and "List" to it.

| FTP/SMB User             | Enable                | Disable                                  |
|--------------------------|-----------------------|------------------------------------------|
| Username                 | user1                 |                                          |
| Password                 |                       | (Maximum 11 Characters)                  |
| Confirm Password         |                       |                                          |
| Home Folder              |                       | <b>2</b>                                 |
| Access Rule              |                       |                                          |
| File                     | 🗹 Read                | 🗹 Write 🔲 Delete                         |
| Directory                | 🗹 List 🛛 🗎            | 🛛 Creat <mark>e</mark> 🔲 Remove          |
| The folder name can only | contain the following | characters: A-Z a-z 0-9 \$ % ' @ ~ ` ! ( |

4. Click **OK** to save the configuration.

USB Application >> USB User Management

5. Make sure the FTP service is running properly. Please open a browser and type *ftp://192.168.1.1.* Use the account "user1" to login.

| Log On a | As 🛛 🔀                                                                                                    |
|----------|----------------------------------------------------------------------------------------------------|
| ?        | Either the server does not allow anonymous logins or the e-mail address was not<br>accepted.                                                                              |
|          | FTP server: 192.168.1.1                                                                                                    |
|          | User name: user1                                                                                                    |
|          | Password:                                                                                                    |
|          | After you log on, you can add this server to your Favorites and return to it easily.                                                                                      |
| ⚠        | FTP does not encrypt or encode passwords or data before sending them to the server. To protect the security of your passwords and data, use Web Folders (WebDAV) instead. |
|          | Learn more about <u>using Web Folders</u> .                                                                                                    |
|          | Log on anonymously                                                                                                    |
|          | Log On Cancel                                                                                                    |

6. When the following screen appears, it means the FTP service is running properly.

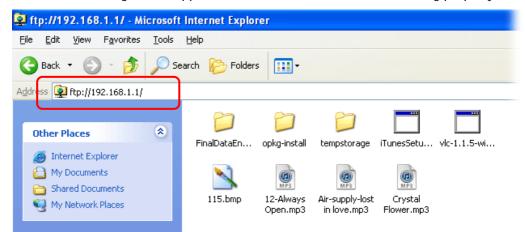

7. Return to USB Application >> USB Disk Status. The information for FTP server will be shown as below.

USB Application >> USB Device Status

| Disk          | Modem             | Printer |                |                         | Refresh  |
|---------------|-------------------|---------|----------------|-------------------------|----------|
|               | age Device Status |         |                | 1                       | 10110311 |
| Connection S  | Status: Disk Cor  | inected |                | Disconnect USB Disk     |          |
| Write Protec  | t Status: No      |         |                | (Biotoninett COB Block) |          |
| Disk Capacit  |                   |         |                |                         |          |
| Free Capacit  | y: O MB Refrest   | 1       |                |                         |          |
| USB Disk User | s Connected       |         |                |                         |          |
| Index         | Service           | IP      | Address(Port)  | Username                |          |
| 1.            | FTP               | 192     | .168.1.1(1963) | user1                   | Drop     |
|               |                   |         |                |                         |          |

Now, users in LAN of Vigor2952 can access into the USB storage device by typing ftp://192.168.1.1 on any browser. They can add or remove files / directories, depending on the Access Rule for FTP account settings in USB Application >>USB User Management.

This page is left blank.

# Part VIII Troubleshooting

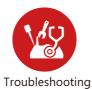

This part will guide you to solve abnormal situations if you cannot access into the Internet after installing the router and finishing the web configuration

# **VIII-1Diagnostics**

This section will guide you to solve abnormal situations if you cannot access into the Internet after installing the router and finishing the web configuration. Please follow sections below to check your basic installation status stage by stage.

- Checking if the hardware status is OK or not.
- Checking if the network connection settings on your computer are OK or not.
- Pinging the router from your computer.
- Checking if the ISP settings are OK or not.
- Backing to factory default setting if necessary.

If all above stages are done and the router still cannot run normally, it is the time for you to contact your dealer or DrayTek technical support for advanced help.

# Web User Interface

Fisrt, take a look at the menu items under Diagnostics. Diagnostic Tools provide a useful way to view or diagnose the status of your Vigor router.

| System Maintenance         |
|----------------------------|
| Diagnostics                |
| Dial-out Triggering        |
| Routing Table              |
| ARP Cache Table            |
| IPv6 Neighbour Table       |
| DHCP Table                 |
| NAT Sessions Table         |
| DNS Cache Table            |
| Ping Diagnosis             |
| Data Flow Monitor          |
| Traffic Graph              |
| Trace Route                |
| Syslog Explorer            |
| IPv6 TSPC Status           |
| High Availability Status   |
| Authentication Information |
| DoS Flood Table            |
|                            |

### VIII-1-1 Dial-out Triggering

Click **Diagnostics** and click **Dial-out Triggering** to open the web page. The internet connection (e.g., PPPoE) is triggered by a package sending from the source IP address.

#### Diagnostics >> Dial-out Triggering

| HEX Format:                               |  |
|-------------------------------------------|--|
| 00 00 00 00 00 00-00 00 00 00 00 00-00 00 |  |
| 00 00 00 00 00 00 00 00 00 00 00 00 00    |  |
| 00 00 00 00 00 00 00 00 00 00 00 00 00    |  |
| 00 00 00 00 00 00 00 00-00 00 00 00 00 0  |  |
| 00 00 00 00 00 00 00 00-00 00 00 00 00 0  |  |
|                                           |  |
| Decoded Format:                           |  |
| 0.0.0.0 -> 0.0.0.0                        |  |
| Pr 0 len 0 (0)                            |  |

| Item           | Description                                                                                                    |
|----------------|----------------------------------------------------------------------------------------------------|
| Decoded Format | It shows the source IP address (local), destination IP<br>(remote) address, the protocol and length of the package. |
| Refresh        | Click it to reload the page.                                                                                        |

# VIII-1-2 Routing Table

Click Diagnostics and click Routing Table to open the web page.

Diagnostics >> View Routing Table

| Кеу                                                                                                    | Destina                                                                                                    | ation                               | Gateway                                                                                                    |                                                                   | Interface                                                          |                                        |               |
|----------------------------------------------------------------------------------------------------|----------------------------------------------------------------------------------------------------|-------------------------------------|----------------------------------------------------------------------------------------------------|-------------------------------------------------------------------|--------------------------------------------------------------------|----------------------------------------|---------------|
| c~                                                                                                    | 192.168.1.0/                                                                                                    | 255.255.255.0                       | directly conr                                                                                               | nected                                                            | LAN1                                                               |                                        | [             |
|                                                                                                    |                                                                                                    |                                     |                                                                                                    |                                                                   |                                                                    |                                        |               |
|                                                                                                    |                                                                                                    |                                     |                                                                                                    |                                                                   |                                                                    |                                        |               |
|                                                                                                    |                                                                                                    |                                     |                                                                                                    |                                                                   |                                                                    |                                        |               |
| ev                                                                                                    |                                                                                                    |                                     |                                                                                                    |                                                                   |                                                                    |                                        |               |
|                                                                                                    |                                                                                                    |                                     |                                                                                                    |                                                                   |                                                                    |                                        |               |
| : Conne                                                                                                    | ected – S: Static                                                                                               | : R: RIP *: de                      | fault ~: privat                                                                                             | е                                                                 |                                                                    |                                        |               |
|                                                                                                    | ected S: Static                                                                                                 | : R: RIP *: de                      | fault ~: privat                                                                                             | е                                                                 |                                                                    |                                        |               |
| lote:                                                                                                    |                                                                                                    |                                     | ·                                                                                                    | e                                                                 |                                                                    |                                        |               |
| :: Conne<br><b>lote:</b><br>VAN5, V                                                                                                    |                                                                                                    | : R: RIP *: de<br>outer-borne WANs. | ·                                                                                                    | e                                                                 |                                                                    |                                        |               |
| <b>lote:</b><br>VAN5, M                                                                                                    |                                                                                                    |                                     | ·                                                                                                    | e                                                                 |                                                                    |                                        |               |
| <b>lote:</b><br>VAN5, M                                                                                                    |                                                                                                    |                                     | ·                                                                                                    | e                                                                 |                                                                    | <u>R</u>                               | efresh        |
| <b>lote:</b><br>VAN5, M                                                                                                    |                                                                                                    |                                     | ·                                                                                                    | e<br>                                                             |                                                                    | <u>  R</u>                             | efresh        |
| lote:<br>VAN5, V<br>Pv6                                                                                                    | VAN6, WAN7 are n                                                                                                |                                     | ·                                                                                                    | e<br><br>v                                                        | 256                                                                |                                        | efresh        |
| lote:<br>VAN5, V<br>Pv6<br><br>E80::/                                                                                                    | VAN6, WAN7 are n<br>64                                                                                          |                                     |                                                                                                    |                                                                   | 256<br>256                                                         | <u>R</u><br>                           | efresh        |
| lote:<br>VAN5, V<br>Pv6<br>E80::/<br>E80::/                                                                                                    | VAN6, WAN7 are n<br><br>64<br>64                                                                                |                                     | LAN1                                                                                                    |                                                                   |                                                                    |                                        | efresh        |
| lote:<br>VAN5, V<br>Pv6<br>:E80::/<br>:E80::/<br>:E80::/                                                                                        | VAN6, WAN7 are n<br><br>64<br>64<br>64                                                                          |                                     | LAN1<br>LAN2                                                                                                | <br>U<br>U                                                        | 256                                                                | ::                                     | efresh        |
| lote:<br>VAN5, V<br>Pv6<br>E80::/<br>E80::/<br>E80::/<br>E80::/                                                                                 | VAN6, WAN7 are n<br><br>64<br>64<br>64<br>64                                                                    |                                     | LAN1<br>LAN2<br>LAN3                                                                                        | <br>U<br>U<br>U                                                   | 256<br>256                                                         | ::                                     | efresh        |
| lote:<br>VAN5, V<br>Pv6<br><br>E80::/<br>E80::/<br>E80::/<br>E80::/<br>E80::/                                                                   | VAN6, WAN7 are n<br><br>64<br>64<br>64<br>64<br>64                                                              |                                     | LAN1<br>LAN2<br>LAN3<br>LAN4                                                                                | <br>U<br>U<br>U<br>U                                              | 256<br>256<br>256                                                  | ::<br>::<br>::<br>::                   | efresh        |
| lote:<br>VAN5, V<br>Pv6<br>E80::/<br>E80::/<br>E80::/<br>E80::/<br>E80::/<br>E80::/                                                             | VAN6, WAN7 are n<br><br>64<br>64<br>64<br>64<br>64<br>64                                                        |                                     | LAN1<br>LAN2<br>LAN3<br>LAN4<br>LAN5                                                                        | <br>U<br>U<br>U<br>U<br>U                                         | 256<br>256<br>256<br>256                                           | ······································ | efresh        |
| lote:                                                                                                    | VAN6, WAN7 are n<br>                                                                                            |                                     | LAN1<br>LAN2<br>LAN3<br>LAN4<br>LAN5<br>LAN6                                                                | <br>U<br>U<br>U<br>U<br>U<br>U                                    | 256<br>256<br>256<br>256<br>256                                    | ::<br>::<br>::<br>::<br>::             | <u>efresh</u> |
| lote:<br>VAN5, V<br>Pv6<br><br>E80::/<br>'E80::/<br>'E80::/<br>'E80::/<br>'E80::/<br>'E80::/                                                    | VAN6, WAN7 are n<br><br>64<br>64<br>64<br>64<br>64<br>64<br>64<br>64<br>64                                      |                                     | LAN1<br>LAN2<br>LAN3<br>LAN4<br>LAN5<br>LAN6<br>DM2                                                         | <br>U<br>U<br>U<br>U<br>U<br>U<br>U<br>U<br>U                     | 256<br>256<br>256<br>256<br>256<br>256                             | · · · · · · · · · · · · · · · · · · ·  | efresh        |
| lote:<br>VAN5, V<br>Pv6<br>'E80::/<br>'E80::/<br>'E80::/<br>'E80::/<br>'E80::/<br>'E80::/<br>'E80::/<br>'E80::/                                 | VAN6, WAN7 are n<br><br>64<br>64<br>64<br>64<br>64<br>64<br>64<br>64<br>64<br>8<br>8                            |                                     | LAN1<br>LAN2<br>LAN3<br>LAN4<br>LAN5<br>LAN6<br>DM2<br>LAN1                                                 | <br>U<br>U<br>U<br>U<br>U<br>U<br>U<br>U<br>U<br>U                | 256<br>256<br>256<br>256<br>256<br>256<br>256                      |                                        | efresh        |
| lote:<br>VAN5, V<br>Dv6<br>E80::/<br>E80::/<br>E80::/<br>E80::/<br>E80::/<br>E80::/<br>F80::/<br>F00::/<br>F00::/                               | VAN6, WAN7 are n<br><br>64<br>64<br>64<br>64<br>64<br>64<br>64<br>8<br>8<br>8                                   |                                     | LAN1<br>LAN2<br>LAN3<br>LAN4<br>LAN5<br>LAN6<br>DMZ<br>LAN1<br>LAN2                                         | <br>U<br>U<br>U<br>U<br>U<br>U<br>U<br>U<br>U<br>U<br>U<br>U      | 256<br>256<br>256<br>256<br>256<br>256<br>256<br>256               |                                        | efresh        |
| lote:<br>VAN5, V<br>Pv6<br>'E80::/<br>'E80::/<br>'E80::/<br>'E80::/<br>'E80::/<br>'E80::/<br>'E80::/<br>'E80::/<br>'E80::/<br>'F00::/           | VAN6, WAN7 are n<br><br>64<br>64<br>64<br>64<br>64<br>64<br>8<br>8<br>8<br>8<br>8<br>8                          |                                     | LAN1<br>LAN2<br>LAN3<br>LAN4<br>LAN5<br>LAN6<br>DMZ<br>LAN1<br>LAN1<br>LAN2<br>LAN3                         | <br>U<br>U<br>U<br>U<br>U<br>U<br>U<br>U<br>U<br>U<br>U<br>U      | 256<br>256<br>256<br>256<br>256<br>256<br>256<br>256<br>256        |                                        | <u>efresh</u> |
| lote:<br>VAN5, V<br>Pv6<br>'E80::/<br>'E80::/<br>'E80::/<br>'E80::/<br>'E80::/<br>'F00::/<br>'F00::/<br>'F00::/<br>'F00::/                      | VAN6, WAN7 are n<br><br>64<br>64<br>64<br>64<br>64<br>64<br>8<br>8<br>8<br>8<br>8<br>8<br>8                     |                                     | LAN1<br>LAN2<br>LAN3<br>LAN4<br>LAN5<br>LAN6<br>DM2<br>LAN1<br>LAN2<br>LAN3<br>LAN4                         | <br>U<br>U<br>U<br>U<br>U<br>U<br>U<br>U<br>U<br>U<br>U<br>U<br>U | 256<br>256<br>256<br>256<br>256<br>256<br>256<br>256<br>256<br>256 |                                        | efresh        |
| lote:<br>VAN5, V<br>Pv6<br>E80::/<br>E80::/<br>E80::/<br>E80::/<br>E80::/<br>F80::/<br>F00::/<br>F00::/<br>F00::/<br>F00::/<br>F00::/<br>F00::/ | VAN6, WAN7 are n<br><br>64<br>64<br>64<br>64<br>64<br>64<br>8<br>8<br>8<br>8<br>8<br>8<br>8<br>8<br>8<br>8<br>8 |                                     | LAN1<br>LAN2<br>LAN3<br>LAN4<br>LAN5<br>LAN6<br>DM2<br>LAN1<br>LAN2<br>LAN3<br>LAN4<br>LAN5                 | <br>U<br>U<br>U<br>U<br>U<br>U<br>U<br>U<br>U<br>U<br>U<br>U<br>U | 256<br>256<br>256<br>256<br>256<br>256<br>256<br>256<br>256<br>256 |                                        | <u>efresh</u> |
| lote:<br>VAN5, V<br>Pv6<br>'E80::/<br>'E80::/<br>'E80::/<br>'E80::/<br>'E80::/<br>'F80::/<br>'F00::/<br>'F00::/<br>'F00::/                      | VAN6, WAN7 are n<br><br>64<br>64<br>64<br>64<br>64<br>64<br>8<br>8<br>8<br>8<br>8<br>8<br>8<br>8<br>8<br>8<br>8 |                                     | LAN1<br>LAN2<br>LAN3<br>LAN4<br>LAN5<br>LAN6<br>DMZ<br>LAN1<br>LAN1<br>LAN2<br>LAN3<br>LAN4<br>LAN5<br>LAN6 |                                                                   | 256<br>256<br>256<br>256<br>256<br>256<br>256<br>256<br>256<br>256 |                                        | <u>efresh</u> |
| lote:<br>VAN5, V<br>Pv6<br>E80::/<br>E80::/<br>E80::/<br>E80::/<br>E80::/<br>F80::/<br>F00::/<br>F00::/<br>F00::/<br>F00::/<br>F00::/<br>F00::/ | VAN6, WAN7 are n<br><br>64<br>64<br>64<br>64<br>64<br>64<br>8<br>8<br>8<br>8<br>8<br>8<br>8<br>8<br>8<br>8<br>8 |                                     | LAN1<br>LAN2<br>LAN3<br>LAN4<br>LAN5<br>LAN6<br>DMZ<br>LAN1<br>LAN1<br>LAN2<br>LAN3<br>LAN4<br>LAN5<br>LAN6 |                                                                   | 256<br>256<br>256<br>256<br>256<br>256<br>256<br>256<br>256<br>256 |                                        | ≥             |

| Item    | Description                  |
|---------|------------------------------|
| Refresh | Click it to reload the page. |

### VIII-1-3 ARP Cache Table

Click **Diagnostics** and click **ARP Cache Table** to view the content of the ARP (Address Resolution Protocol) cache held in the router. The table shows a mapping between an Ethernet hardware address (MAC Address) and an IP address.

| Diagnostics >> | View ARP | Cache Table  |
|----------------|----------|--------------|
| Diagnosaus     | AICM ULT | Cacine Lable |

| LAN<br>Show: ALL LANs<br>Ethernet ARP Cache | • and ALL VLANs Table | •            |           | <u>Clea</u> | ar   <u>Refr</u> |
|---------------------------------------------|-----------------------|--------------|-----------|-------------|------------------|
| IP Address                                  |                       | Netbios Name | Interface | VLAN        | Port             |
| 192.168.1.5                                 | 00-05-5D-E4-D8-EE     | A1000351     | LAN1      | VLANO       | Pl               |

Show Comment

| Item    | Description                  |
|---------|------------------------------|
| Refresh | Click it to reload the page. |

### VIII-1-4 IPv6 Neighbour Table

The table shows a mapping between an Ethernet hardware address (MAC Address) and an IPv6 address. This information is helpful in diagnosing network problems, such as IP address conflicts, etc.

Click Diagnostics and click IPv6 Neighbour Table to open the web page.

Diagnostics >> View IPv6 Neighbour Table

| Pv6 Neighbour Table |                |           | <u>Refresh</u> |
|---------------------|----------------|-----------|----------------|
| IPv6 Address        | Mac Address    | Interface | Stat           |
| FF02::1             | 33-33-00-00-00 | LAN1      | CONN           |
|                     |                |           |                |
|                     |                |           |                |
|                     |                |           |                |
|                     |                |           |                |
|                     |                |           |                |
|                     |                |           |                |
|                     |                |           |                |
|                     |                |           |                |
| 4                   |                |           | - F            |

| Item    | Description                  |
|---------|------------------------------|
| Refresh | Click it to reload the page. |

### VIII-1-5 DHCP Table

The facility provides information on IP address assignments. This information is helpful in diagnosing network problems, such as IP address conflicts, etc.

Click **Diagnostics** and click **DHCP Table** to open the web page.

| Diagnostics >> | View   | DHCP  | Assigned | IP | Addresses  |
|----------------|--------|-------|----------|----|------------|
| Diagnosacore   | 410.44 | DILO. | Assigned | •• | Augu 03303 |

| DHCP IP Assignment Table |  |
|--------------------------|--|
|--------------------------|--|

|            |                 |                                  |          |         | <u>Refresh</u> |
|------------|-----------------|----------------------------------|----------|---------|----------------|
| LAN1       | : 192.168.1.1/2 | 55.255.255.0, DHCP ser           | ver: On  |         |                |
| Index<br>1 | IP Address      | MAC Address<br>00-50-7F-F0-C3-3C |          | HOST ID |                |
| T          | 192.168.1.11    | 00-50-78-80-03-30                | 17:32:14 | p2261   |                |
|            |                 |                                  |          |         |                |
|            |                 |                                  |          |         |                |
|            |                 |                                  |          |         |                |
|            |                 |                                  |          |         |                |
|            |                 |                                  |          |         |                |
|            |                 |                                  |          |         |                |
|            |                 |                                  |          |         |                |
|            |                 |                                  |          |         |                |
|            |                 |                                  |          |         |                |
|            |                 |                                  |          |         |                |
|            |                 |                                  |          |         |                |
|            |                 |                                  |          | 🗆 s     | how Commer     |
|            |                 |                                  |          |         |                |

DHCPv6 IP Assignment Table

|        |                    |       |      |            |         | Refresh |
|--------|--------------------|-------|------|------------|---------|---------|
| DHCPv6 | server binding cli | ient: |      |            |         |         |
| Index  | IPv6 Address       |       | IAID | Link-layer | Address | Lease   |
|        |                    |       |      |            |         |         |
|        |                    |       |      |            |         |         |
|        |                    |       |      |            |         |         |
|        |                    |       |      |            |         |         |
|        |                    |       |      |            |         |         |
|        |                    |       |      |            |         |         |
|        |                    |       |      |            |         |         |
|        |                    |       |      |            |         |         |
|        |                    |       |      |            |         |         |
|        |                    |       |      |            |         |         |
|        |                    |       |      |            |         |         |
|        |                    |       |      |            |         |         |
| <      |                    |       |      |            |         | > /     |

| Item        | Description                                                                            |
|-------------|----------------------------------------------------------------------------------------|
| Index       | It displays the connection item number.                                                |
| IP Address  | It displays the IP address assigned by this router for specified PC.                   |
| MAC Address | It displays the MAC address for the specified PC that DHCP assigned IP address for it. |
| Leased Time | It displays the leased time of the specified PC.                                       |
| HOST ID     | It displays the host ID name of the specified PC.                                      |
| Refresh     | Click it to reload the page.                                                           |

### **VIII-1-6 NAT Sessions Table**

Click Diagnostics and click NAT Sessions Table to open the list page.

Diagnostics >> NAT Sessions Table

NAT Active Sessions Table (Limit: 128 entries)

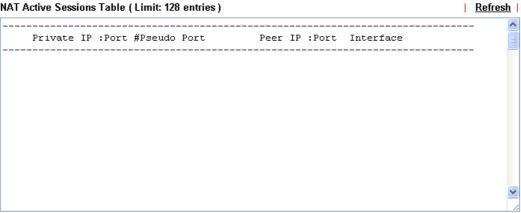

| Item            | Description                                                      |
|-----------------|------------------------------------------------------------------|
| Private IP:Port | It indicates the source IP address and port of local PC.         |
| #Pseudo Port    | It indicates the temporary port of the router used for NAT.      |
| Peer IP:Port    | It indicates the destination IP address and port of remote host. |
| Interface       | It displays the representing number for different interface.     |
| Refresh         | Click it to reload the page.                                     |

### VIII-1-7 DNS Cache Table

Click Diagnostics and click DNS Cache Table to open the web page.

The record of domain Name and the mapping IP address for answering the DNS query from LAN will be stored on Vigor router's Cache temporarily and displayed on Diagnostics >> DNS Cache Table.

#### Diagnostics >> DNS Cache Table

IPv6 DNS Cache Table

|             |            | <u>Clear</u> <u>Refresh</u> |
|-------------|------------|-----------------------------|
| Domain Name | IP Address | TTL(s)                      |
|             |            |                             |
|             |            |                             |
|             |            |                             |
|             |            |                             |
|             |            |                             |
|             |            |                             |
|             |            |                             |
|             |            |                             |
|             |            |                             |
|             |            |                             |

#### Note:

The LAN DNS entry's TTL is static.

When an entry's TTL is larger than 0 s, this entry will be deleted from the table.

| OK |
|----|
|----|

| Item                               | Description                                                                                                    |
|------------------------------------|----------------------------------------------------------------------------------------------------|
| Clear                              | Click this link to remove the result on the window.                                                                                                    |
| Refresh                            | Click it to reload the page.                                                                                                    |
| When an entry's TTL is larger than | Check the box the type the value of TTL (time to live) for each entry. Click <b>OK</b> to enable such function.                                                              |
|                                    | It means when the TTL value of each DNS query reaches the threshold of the value specified here, the corresponding record will be deleted from router's Cache automatically. |

# VIII-1-8 Ping Diagnosis

Click Diagnostics and click Ping Diagnosis to open the web page.

#### **Diagnostics >> Ping Diagnosis**

| Ping Diagnosis                 |              |
|--------------------------------|--------------|
| ● IPV4 ○ IPV6                  |              |
| Ping through: 🗛 🗸              |              |
| Ping to: Host/IP 💌 IP Address: |              |
| Run                            |              |
| Result                         | <u>Clear</u> |
|                                |              |
|                                |              |
|                                |              |
|                                |              |
|                                |              |
|                                |              |

#### Note:

If you want to ping a LAN PC or you don't want to specify which WAN to ping through, please select "Auto".

#### or

#### Diagnostics >> Ping Diagnosis

| Ping Diagnosis       |              |
|----------------------|--------------|
| ○ IPV4               |              |
| Ping through: Auto 💌 |              |
| Ping IPv6 Address:   |              |
| Run                  |              |
| Result               | <u>Clear</u> |
|                      |              |
|                      |              |
|                      |              |
|                      |              |
|                      |              |
|                      |              |

Note:

If you want to ping a LAN PC or you don't want to specify which WAN to ping through, please select "Auto".

| Item         | Description                                                                                                    |
|--------------|----------------------------------------------------------------------------------------------------|
| IPV4 /IPV6   | Choose the interface for such function.                                                                                                    |
| Ping through | Use the drop down list to choose the WAN interface that you want to ping through or choose <b>Unspecified</b> to be determined by the router automatically. |
| Ping to      | Use the drop down list to choose the destination that you                                                                                                   |

|                   | want to ping.                                                                         |
|-------------------|---------------------------------------------------------------------------------------|
| IP Address        | Type the IP address of the Host/IP that you want to ping.                             |
| Ping IPv6 Address | Type the IPv6 address that you want to ping.                                          |
| Run               | Click this button to start the ping work. The result will be displayed on the screen. |
| Clear             | Click this link to remove the result on the window.                                   |

### **VIII-1-9 Data Flow Monitor**

This page displays the running procedure for the IP address monitored and refreshes the data in an interval of several seconds. The IP address listed here is configured in Bandwidth Management. You have to enable IP bandwidth limit and IP session limit before invoking Data Flow Monitor. If not, a notification dialog box will appear to remind you enabling it.

#### Bandwidth Management >> Sessions Limit

| Sessions | Limit |
|----------|-------|
|----------|-------|

| Index Start IP End IP |       | le 🔍 Disable<br>Max Sessions:<br>n List | 100    |
|-----------------------|-------|-----------------------------------------|--------|
|                       | Index | Start IP                                | End IP |

Click Diagnostics and click Data Flow Monitor to open the web page. You can click IP Address, TX rate, RX rate or Session link for arranging the data display.

Diagnostics >> Data Flow Monitor

| 🔲 Enal | ble Data Flow I | Monitor                |                        |                |        |                |
|--------|-----------------|------------------------|------------------------|----------------|--------|----------------|
|        |                 | Re                     | fresh Seconds: 10 🔻    | Page: 1 🔹      |        | <u>Refresh</u> |
| Index  | IP Address      | TX rate(Kbps)          | RX rate(Kbps) 🗸        | Sessions       | Action | APP QoS        |
|        |                 |                        |                        |                |        |                |
|        |                 |                        |                        |                |        |                |
|        |                 |                        |                        |                |        |                |
|        |                 |                        |                        |                |        |                |
|        |                 |                        |                        |                |        |                |
|        |                 |                        |                        |                |        |                |
|        |                 |                        |                        |                |        |                |
|        |                 |                        |                        |                |        |                |
|        |                 |                        |                        |                |        |                |
|        |                 |                        |                        |                |        |                |
|        |                 |                        |                        |                |        |                |
|        |                 |                        |                        |                |        |                |
|        |                 |                        |                        |                |        |                |
|        |                 |                        |                        |                |        |                |
|        |                 | Current / Peak / Speed | Current / Peak / Speed | Current / Peak |        |                |
| WAN1   |                 | 0/0/Auto               | 0 / 0 / Auto           | 0              |        |                |
| WAN2   |                 | 0 / 0 / Auto           | 0 / 0 / Auto           | 0              |        |                |
| WAN3   |                 | 0 / 0 / Auto           | 0 / 0 / Auto           | 0              |        |                |
| WAN4   |                 | 0 / 0 / Auto           | 0 / 0 / Auto           | 0              |        |                |
| Total  |                 | 0 / 0 / Auto           | 0 / 0 / Auto           | 0/0            |        |                |

Note: 1. Click "Block" to prevent specified PC from surfing Internet for 5 minutes.

2. The IP blocked by the router will be shown in red, and the session column will display the remaining time that the specified IP will be blocked.

3. (Kbps): shared bandwidth

+ : residual bandwidth used

Current/Peak are average.

| Item                     | Description                                           |
|--------------------------|-------------------------------------------------------|
| Enable Data Flow Monitor | Check this box to enable this function.               |
| Refresh Seconds          | Use the drop down list to choose the time interval of |

|                     | refreshing data flow that will be done by the system automatically.                                                                                                    |  |
|---------------------|----------------------------------------------------------------------------------------------------|--|
| Refresh             | Click this link to refresh this page manually.                                                                                                    |  |
| Index               | Display the number of the data flow.                                                                                                    |  |
| IP Address          | Display the IP address of the monitored device.                                                                                                    |  |
| TX rate (kbps)      | Display the transmission speed of the monitored device.                                                                                                    |  |
| RX rate (kbps)      | Display the receiving speed of the monitored device.                                                                                                    |  |
| Sessions            | Display the session number that you specified in Limit Session web page.                                                                                                    |  |
| Action              | Block - can prevent specified PC accessing into Internet<br>within 5 minutes.<br>Page: 1 V   Refresh  <br>Sessions Action APP QoS<br>1 Block None V<br>Unblock -The device with the IP address will be blocked for<br>five minutes. The remaining time will be shown on the<br>session column. Click it to cancel the IP address blocking.<br>Page: 1 V   Refresh  <br>Sessions Action APP QoS<br>blocked / 299 Unblock None V |  |
| Current /Peak/Speed | <ul><li>Current means current transmission rate and receiving rate for WAN interface.</li><li>Peak means the highest peak value detected by the router in data transmission.</li></ul>                                                                                                    |  |
|                     | Speed means line speed specified in WAN>>General Setup.<br>If you do not specify any rate at that page, here will display<br>Auto for instead.                                                                                                    |  |

### VIII-1-10 Traffic Graph

Click **Diagnostics** and click **Traffic Graph** to open the web page. Choose WAN1/WAN2/WAN3/WAN4 Bandwidth, Sessions, Ping Detect, daily or weekly for viewing different traffic graph. Click **Reset** to zero the accumulated RX/TX (received and transmitted) data of WAN. Click **Refresh** to renew the graph at any time.

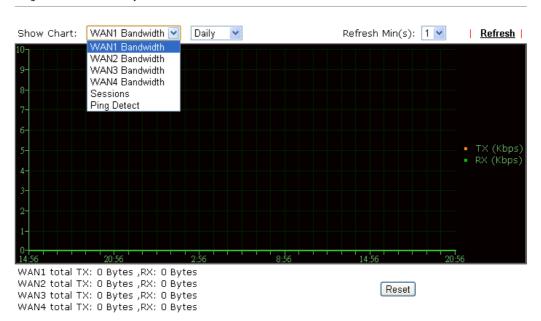

#### Diagnostics >> Traffic Graph

The horizontal axis represents time. Yet the vertical axis has different meanings. For WAN1/WAN2/WAN3/WAN4 Bandwidth chart, the numbers displayed on vertical axis represent the numbers of the transmitted and received packets in the past.

For Sessions chart, the numbers displayed on vertical axis represent the numbers of the NAT sessions during the past.

# VIII-1-11 Trace Route

Click **Diagnostics** and click **Trace Route** to open the web page. This page allows you to trace the routes from router to the host. Simply type the IP address of the host in the box and click **Run**. The result of route trace will be shown on the screen.

| 0 | ⊙IPV4 ○IPV6        |        |     |              |
|---|--------------------|--------|-----|--------------|
| Т | race through:      | Auto 🔽 |     |              |
| Р | rotocol:           | ICMP 🔽 |     |              |
| н | lost / IP Address: |        |     |              |
|   |                    |        | Run |              |
| R | esult              |        |     | <u>Clear</u> |
|   |                    |        |     |              |
|   |                    |        |     |              |
|   |                    |        |     |              |
|   |                    |        |     |              |
|   |                    |        |     |              |
|   |                    |        |     |              |
|   |                    |        |     |              |
|   |                    |        |     |              |

or

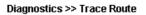

| e Route                  |     |              |
|--------------------------|-----|--------------|
| ○ IPV4 ● IPV6            |     |              |
| Trace Host / IP Address: |     |              |
|                          | Run |              |
| Result                   |     | <u>Clear</u> |
|                          |     |              |
|                          |     |              |
|                          |     |              |
|                          |     |              |
|                          |     |              |
|                          |     |              |
|                          |     |              |
|                          |     |              |
|                          |     |              |
|                          |     |              |
|                          |     | //           |

| Item          | Description                                                                   |
|---------------|-------------------------------------------------------------------------------|
| IPv4 / IPv6   | Click one of them to display corresponding information for it.                |
| Trace through | Use the drop down list to choose the interface that you want to ping through. |

| Protocol              | Use the drop down list to choose the protocol that you want to ping through. |
|-----------------------|------------------------------------------------------------------------------|
| Host/IP Address       | It indicates the IP address of the host.                                     |
| Trace Host/IP Address | It indicates the IPv6 address of the host.                                   |
| Run                   | Click this button to start route tracing work.                               |
| Clear                 | Click this link to remove the result on the window.                          |

### VIII-1-12 Syslog Explorer

Such page provides real-time syslog and displays the information on the screen.

### For Web Syslog

This page displays the time and message for User/Firewall/call/WAN/VPN settings. You can check **Enable Web Syslog**, specify the type of Syslog and choose the display mode you want. Later, the event of Syslog with specified type will be shown for your reference.

#### Diagnostics >> Syslog Explorer

| Web Syslog        | USB Syslog                   |                                   |
|-------------------|------------------------------|-----------------------------------|
| Enable Web Syslog |                              | <u>Export   Refresh   Clear  </u> |
|                   | Syslog Type User 🔹 Display N | Aode Stop record when fulls 🔹 🔹   |
| Time              | Messag                       | B                                 |

| Item              | Description                                                                                                    |  |
|-------------------|----------------------------------------------------------------------------------------------------|--|
| Enable Web Syslog | Check this box to enable the function of Web Syslog.                                                                                                    |  |
| Syslog Type       | Use the drop down list to specify a type of Syslog to be displayed.                                                                                                    |  |
| Export            | Click this link to save the data as a file.                                                                                                    |  |
| Refresh           | Click this link to refresh this page manually.                                                                                                    |  |
| Clear             | Click this link to clear information on this page.                                                                                                    |  |
| Display Mode      | There are two modes for you to choose.          Stop record when fulls         Stop record when fulls         Always record the new event         Stop record when fulls - when the capacity of syslog is full, the system will stop recording.         Always record the new event - only the newest events will be recorded by the system. |  |
| Time              | Display the time of the event occurred.                                                                                                    |  |
| Message           | Display the information for each event.                                                                                                    |  |

### For USB Syslog

This page displays the syslog recorded on the USB storage disk.

#### Diagnostics >> Syslog Explorer

| Web Sys              | slog                | USB Syslog               |               |
|----------------------|---------------------|--------------------------|---------------|
| Note:The syslog will | show while the save | ed syslog file size is o | over 1MB.     |
| Folder: n/a          | File: n/a           | Page: n/a                | Log Type: n/a |
| Time                 | Log Type            |                          | Message       |

Available settings are explained as follows:

| Item     | Description                             |
|----------|-----------------------------------------|
| Time     | Display the time of the event occurred. |
| Log Type | Display the type of the record.         |
| Message  | Display the information for each event. |

### VIII-1-13 IPv6 TSPC Status

IPv6 TSPC status web page could help you to diagnose the connection status of TSPC.

If TSPC has configured properly, the router will display the following page when the user connects to tunnel broker successfully.

| WAN1                         | WAN2                         | WAN3          | WAN4                                    | <u>Refresh</u> |  |
|------------------------------|------------------------------|---------------|-----------------------------------------|----------------|--|
| TSPC Enabled                 |                              |               |                                         |                |  |
| TSPC Connect                 | ion Status                   |               |                                         |                |  |
| Local Endpoi                 | nt v4 Address :              | 114.44.54.220 | )                                       |                |  |
| Local Endpoi                 | Local Endpoint v6 Address :  |               | 2001:05c0:1400:000b:0000:0000:0000:10b9 |                |  |
| Router DNS n                 | Router DNS name :            |               | ker.freenet6.net                        |                |  |
| Remote Endpoint v4 Address : |                              | 81.171.72.11  |                                         |                |  |
| Remote Endp                  | Remote Endpoint v6 Address : |               | 00:000b:0000:000                        | )0:0000:10b8   |  |
| Tspc Prefix :                | Tspc Prefix :                |               | 2001:05c0:1502:0d00:0000:0000:0000:0000 |                |  |
| Tspc Prefixlen :             |                              | 56            |                                         |                |  |
| Tunnel Broker :              |                              | amsterdam.fre | enet6.net                               |                |  |
| Tunnel Status :              |                              | Connected     |                                         |                |  |

| Item    | Description                                    |
|---------|------------------------------------------------|
| Refresh | Click this link to refresh this page manually. |

### VIII-1-14 High Availability Status

All of the routers under the same DARP (DrayTek Address resolution Protocol) group can be viewed in such page. However, only partial information of the router status will be displayed.

Vigor routers with the following condtions will be treated as the same DARP group:

- HA enabled
- the same Redundancy method
- the same Group ID
- the same Authentication Key
- the same Management Interface

Open Diagnostics>>High Availablity Status.

#### Diagnostics >> High Availability Status

|        |                |                    |         |        | Details             | HA Setup Re | <u>new</u> <u>Refresh</u> |
|--------|----------------|--------------------|---------|--------|---------------------|-------------|---------------------------|
| Status | Router Name    | IP                 | Role    | Stable | WAN                 | Sync Status | Cached Time               |
| 1      | <u>DrayTek</u> | <u>192.168.1.1</u> | Primary | No     | All WANs Down - Eth | Ready Sync  | -                         |

#### Note:

1. High Availability Status table displays 10 routers maximum. The local router will always show in the first row of this table.

2.A Status of "!" indicates that an error has occurred, refer to the <u>Details</u> page for more information.

| Item         | Description                                                                                                  |
|--------------|----------------------------------------------------------------------------------------------------|
| Details/Back | Details - Click it to display detailed status about HA configuration for the selected router.                |
|              | Back - Return to previous page.                                                                              |
| HA Setup     | Click it to open <b>Applications&gt;&gt;High Availability</b> for modifying the configuration.               |
| Renew        | Click it to get the newest status of other router (except the primary router).                               |
| Refresh      | Click it to get the newest status of the primary router.                                                     |
| Status       | "!" means an error has occurred. Refer to <b>Detailed</b><br>information and modify HA settings if required. |
| Router Name  | Display the name of the device.                                                                              |
| IPv4         | Display the IPv4 address of such router.                                                                     |
| Role         | "Down" means the function of HA is disabled.                                                                 |
|              | "Primary" means such router stands for the primary router in HA.                                             |
|              | "Secondary" means such router stands for the secondary router in HA.                                         |
| Stable       | "No" means the primary router has not been determined yet.<br>DARP is negotiating.                           |
|              | "YES" means the primary router is determined.                                                                |
| WAN          | "At Least One UP" means that at least one WAN interface connects to Internet.                                |

|                    | "All WANs Down" means that no WAN interface connects to Internet.                                                                                                    |
|--------------------|----------------------------------------------------------------------------------------------------|
| Config Sync Status | "Not Ready" means configuration synchronization is unable<br>to execute, or configuration synchronization is disabled, or<br>synchronization initialization executes but fails. |
|                    | "Ready" means configuration synchronization is ready to execute.                                                                                                    |
|                    | "Progressing" means configuration synchronization is operating.                                                                                                    |
|                    | "Fail" means configuration synchronization executed and failed; or wrong model name.                                                                                            |
|                    | "Equal" means the corresponding settings are equal to the primary router.                                                                                                    |
| Cached Time        | Display the time period since the last time to get the newest status of other router (except the primary router).                                                               |

Cick the link of Status, Router Name, IPv4 or Details, the following page will be displayed on the screen.

#### Diagnostics >> High Availability Status >> Details

| [Local Route       | er ]         |                       | Back H               | IA Setup   <u>Renew</u>   <u>Refresh</u> |  |
|--------------------|--------------|-----------------------|----------------------|------------------------------------------|--|
| DrayTek            |              |                       |                      | 192.168.1.1                              |  |
| State              | Stable       | WAN                   | Config Sync Status   | Cached Time                              |  |
| Down               | No !         | All WANs Down - Eth 🔄 | Not Ready Sync       | -                                        |  |
|                    |              |                       |                      |                                          |  |
| MAC                |              | 00:1d:aa:ca:77:a8     | HTTPs Port           | 443                                      |  |
| Model Vigor2952n   |              | Vigor2952n            | Firmware Version     | 3.8.2_RC8                                |  |
| Enable High        | Availability | Off !                 | Redundancy Method    | Active-Standby                           |  |
| Group ID           |              | 1                     | Priority ID          | 10                                       |  |
| Authenticati       | on Key       | draytek               | Management Interface | LAN1                                     |  |
| Update DDNS        |              | Off                   |                      |                                          |  |
| Virtual IPv4       |              | Off !                 |                      |                                          |  |
| Enable Config Sync |              | Off                   | Config Sync Interval | 0 Day 0 Hour 15 Minute                   |  |

Note: Displays up to 10 routers. Each router can show up to 7 Virtual IPs.

### **VIII-1-15 Authentication Information**

### **Authentication User List**

Such page displays authentication jobs made by Internal RADIUS or Local 802.1X.

When the mouse cursor moves to the name link under User Name, the connection message (including authentication failed information) about internal RADIUS or local 802.1X service will be shown by a popped up dialog box.

#### Diagnostics >> Authentication Information

| Authentication User List |                              | Authentication Inform | ation Log                     |
|--------------------------|------------------------------|-----------------------|-------------------------------|
|                          |                              |                       | <u>Refresh</u>   <u>Clear</u> |
| User Name                | Authentication Failure Times | User Name             | Authentication Failure Times  |
| <u>test_1</u>            | Q                            | test_sales            | <u>0</u>                      |

Note:

1. This is the authentication list for router's Internal RADIUS or Local 802.1X

2.For those clients are authenticated by external RADIUS server, please find the information from the server.

### Authentication Information Log

This page will display the complete authentication log information.

#### Diagnostics >> Authentication Information

| Authentication User List |             | Auth            | nentication Information Log   |                               |
|--------------------------|-------------|-----------------|-------------------------------|-------------------------------|
| 🗖 Enable                 |             |                 |                               | <u>Refresh</u>   <u>Clear</u> |
|                          | Syslog Type | ALL 🔽<br>Radius | Display Mode always record th | e new event 💌                 |
| Tim                      | ne          | 802.1X<br>ALL   | Message                       |                               |

| Item         | Description                                                                                                    |  |  |
|--------------|----------------------------------------------------------------------------------------------------|--|--|
| Enable       | Check the box to enable such function.                                                                                                    |  |  |
| Refresh      | Click it to update current page.                                                                                                    |  |  |
| Clear        | Click it to remove all of the records.                                                                                                    |  |  |
| Syslog Type  | Specify RADIUS, 802.1X or All to display related authentication information log.                                                                                                    |  |  |
| Display Mode | <ul> <li>Choose the mode you want to display the related information on the following table.</li> <li>Stop record when fulls - when the capacity of CVM log is full, the system will stop recording.</li> </ul> |  |  |
|              | <ul> <li>Always record the new event - only the newest events<br/>will be recorded by the system.</li> </ul>                                                                                                    |  |  |
| Time         | Display the time the user authenticated by Vigor2952 series.                                                                                                    |  |  |
| Message      | Display authentication information done by Vigor2952 series.                                                                                                    |  |  |

### VIII-1-16 DoS Flood Table

This page can display content of IP connection detected by DoS Flooding Defense mechanism. It is useful and convenient for network engineers (e.g., MIS engineer) to inspect the network environment to find out if there is any abnormal connection.

Information of IP traced and destination port used for SYN Flood, UDP Flood and ICMP Flood attacks will be detected and shown respectively on different pages.

Moreover, IP address detected and suspected to attack the network system can be blocked shortly by clicking the **Block** button shown on pages of SYN Flood, UDP Flood and ICMP Flood.

| 4             |           |               |                      |                 |
|---------------|-----------|---------------|----------------------|-----------------|
| SYN Flood     | UDP Flood | ICMP Flood    | Blocking IP List     | Refre           |
| Tracing IP    |           | Destination   | Port                 |                 |
| 192.168.1.22  |           | 80            |                      | Block           |
| 192.168.1.205 |           | 40005(3)      |                      | Block           |
| 192.100.1.205 |           | 10005(-)      |                      | DIOCK           |
|               |           |               |                      |                 |
|               |           |               |                      |                 |
| 6             |           |               |                      |                 |
| YN Flood      | UDP Flood | ICMP Flood    | Blocking IP List     | Refre           |
| Tracing IP    |           | Destinati     | ion Port             |                 |
|               |           |               |                      |                 |
|               |           |               |                      |                 |
|               |           |               |                      |                 |
|               |           |               |                      |                 |
|               |           |               |                      |                 |
|               |           |               |                      |                 |
|               |           |               |                      |                 |
| )             |           |               |                      |                 |
| 0             | The ico   | n - (3) - mea | ns there is somethin | na wrona (e.a a |

However, if an IP address is comfirmed to be blocked due to its abnormal behavior, click the **Blocking IP List** tab to block it forever. For example, IP address "192.168.1.123" (displayed on the following web page) will be blocked forever.

Diagnostics >> DoS Flood Table

|                                                             | remove<br>76                                                         | SYN Flood     | UDP Flood | ICMP Flood | Blocking IP List | Refresh        |
|-------------------------------------------------------------|----------------------------------------------------------------------|---------------|-----------|------------|------------------|----------------|
| 76<br>SYN Flood UDP Flood ICMP Flood Blocking IP List Refre | r6<br>SYN Flood UDP Flood ICMP Flood Blocking IP List <u>Refrest</u> | Blocking IP : |           | add        | 192.168.1.123    | *              |
| SYN Flood UDP Flood ICMP Flood Blocking IP List Refre       | SYN Flood UDP Flood ICMP Flood Blocking IP List Refresh              |               |           |            | remove           | ~              |
| Tracing IP Destination Port                                 | Tracing IP Destination Port                                          |               |           |            |                  |                |
| Destination for                                             |                                                                      |               | UDP Flood | ICMP Flood | Blocking IP List | Refrest        |
|                                                             |                                                                      | SYN Flood     | UDP Flood |            |                  | <u>Refrest</u> |

| Item        | Description                                                                                                    |
|-------------|----------------------------------------------------------------------------------------------------|
| Blocking IP | Type the IP address in this field and click <b>add</b> . It will be added to the IP List and appear in the right frame. |
|             | IP list in the right frame will be blocked by Vigor system permanatly.                                                  |
|             | <b>Remove</b> - It is used to remove selected IP address from the Blocking IP List.                                     |
| Refresh     | Click this link to refresh current page.                                                                                |

# VIII-2 Checking If the Hardware Status Is OK or Not

Follow the steps below to verify the hardware status.

- 1. Check the power line and WLAN/LAN cable connections. Refer to "I-2 Hardware Installation" for details.
- 2. Turn on the router. Make sure the ACT LED blink once per second and the correspondent LAN LED is bright.

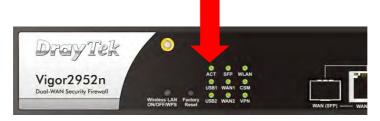

3. If not, it means that there is something wrong with the hardware status. Simply back to "I-2 Hardware Installation" to execute the hardware installation again. And then, try again.

# VIII-3 Checking If the Network Connection Settings on Your Computer Is OK or Not

Sometimes the link failure occurs due to the wrong network connection settings. After trying the above section, if the link is stilled failed, please do the steps listed below to make sure the network connection settings is OK.

#### **For Windows**

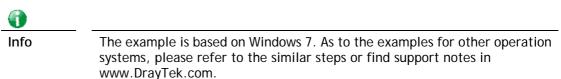

1. Open All Programs>>Getting Started>>Control Panel. Click Network and Sharing Center.

| 🙀 Fonts                      |
|------------------------------|
| 🛃 Java                       |
| 🚆 Network and Sharing Center |
| Personalization              |
| 🌮 Recovery                   |

2. In the following window, click Change adapter settings.

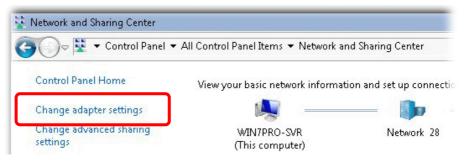

3. Icons of network connection will be shown on the window. Right-click on Local Area Connection and click on Properties.

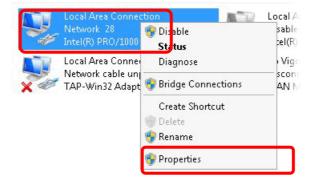

4. Select Internet Protocol Version 4 (TCP/IP) and then click Properties.

| 🖁 Local Area Connect | ion Properties           | >              |
|----------------------|--------------------------|----------------|
| Networking Sharing   |                          |                |
| Connect using:       |                          |                |
| 🔮 Intel(R) PRO/10    | 000 MT Network Conne     | ection         |
|                      |                          | Configure      |
| This connection uses | the following items:     |                |
| 🗹 🛃 Client for Mic   |                          |                |
| 🗹 🛃 Privacyware      |                          |                |
| 🛛 🗹 🛃 QoS Packet     |                          |                |
| 🗆 🔲 📑 File and Print | er Sharing for Microsoft | Networks       |
| 🖌 📥 Internet Prote   | col Version 6 (TCP/IP)   | -6)            |
| 🗹 📥 Internet Proto   | col Version 4 (TCP/IP)   | /4)            |
| 🔄 📑 🛥 Link-Layer To  | opology Discovery Map    | per 1/0 Driver |
| 🔄 🗖 📥 Link-Layer To  | opology Discovery Resp   | ponder         |
| Install              | Uninstall                | Properties     |
| Description          |                          |                |

5. Select Obtain an IP address automatically and Obtain DNS server address automatically. Finally, click OK.

| neral Alternate Configuration<br>ou can get IP settings assigned aut<br>nis capability. Otherwise, you need<br>or the appropriate IP settings. |         |         |    |        |       |
|----------------------------------------------------------------------------------------------------|---------|---------|----|--------|-------|
| Obtain an IP address automatic                                                                                                    | cally   | ]       |    |        |       |
| IP address:                                                                                                    |         |         |    |        |       |
| Subnet mask:                                                                                                    |         |         |    |        |       |
| Default gateway:                                                                                                    |         |         | 1  | ×.     |       |
| <ul> <li>Obtain DNS server address aut</li> </ul>                                                                                              | comatio | ally:   |    |        |       |
| C Use the following DNS server a                                                                                                    | ddres   | ses:    |    |        |       |
| Preferred DNS server:                                                                                                    |         | <u></u> | i. | $\sim$ |       |
| Alternate DNS server:                                                                                                    | Γ       |         | 2  |        |       |
| 🗖 Validate settings upon exit                                                                                                    |         |         |    | Adv    | anced |

#### For Mac OS

- 1. Double click on the current used Mac OS on the desktop.
- 2. Open the Application folder and get into Network.
- 3. On the Network screen, select Using DHCP from the drop down list of Configure IPv4.

| Show All Display | /s Sound Network Startup Disk                  |            |
|------------------|------------------------------------------------|------------|
|                  | Location: Automatic                            |            |
|                  | Show: Built-in Ethernet                        |            |
| (                | TCP/IP PPPoE AppleTalk Proxies Ethernet        | ]          |
| Configure        | IPv4: Using DHCP                               |            |
| IP Add           | dress: 192.168.1.10 (Renew                     | DHCP Lease |
| Subnet M         | Mask: 255.255.255.0 DHCP Client ID:            |            |
| Ro               | (If required)                                  | uired)     |
| DNS Ser          | rvers:                                         | (Optional) |
| Search Dom       | nains:                                         | (Optional) |
| IPv6 Add         | dress: fe80:0000:0000:0000:020a:95ff:fe8d:72e4 |            |
|                  | Configure IPv6                                 | ?          |

# **VIII-4 Pinging the Router from Your Computer**

The default gateway IP address of the router is 192.168.1.1. For some reason, you might need to use "ping" command to check the link status of the router. The most important thing is that the computer will receive a reply from 192.168.1.1. If not, please check the IP address of your computer. We suggest you setting the network connection as get IP automatically. (Please refer to the section VIII-3).

Please follow the steps below to ping the router correctly.

#### **For Windows**

- 1. Open the Command Prompt window (from Start menu> Run).
- 2. Type command (for Windows 95/98/ME) or cmd (for Windows NT/ 2000/XP/Vista/7/8). The DOS command dialog will appear.

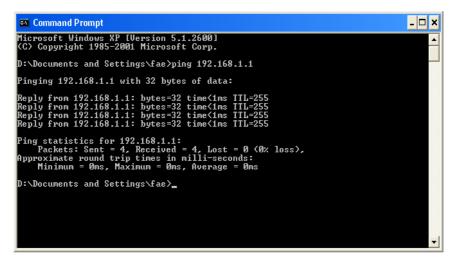

- 3. Type ping 192.168.1.1 and press [Enter]. If the link is OK, the line of "Reply from 192.168.1.1:bytes=32 time<1ms TTL=255" will appear.
- 4. If the line does not appear, please check the IP address setting of your computer.

#### For Mac OS (Terminal)

- 1. Double click on the current used MacOs on the desktop.
- 2. Open the Application folder and get into Utilities.
- 3. Double click **Terminal**. The Terminal window will appear.
- 4. Type ping 192.168.1.1 and press [Enter]. If the link is OK, the line of "64 bytes from 192.168.1.1: icmp\_seq=0 ttl=255 time=xxxx ms" will appear.

| 000                                                                                                    | Terminal - bash - 80x24                                                |   |
|----------------------------------------------------------------------------------------------------|------------------------------------------------------------------------|---|
| Last login: Sat Ja<br>Welcome to Darwin!                                                                       | n 302:24:18 on ttyp1                                                   | 2 |
| Vigor10:~ draytek\$                                                                                            |                                                                        |   |
| PING 192.168.1.1 (                                                                                             | 192.168.1.1): 56 data bytes                                            |   |
| 64 bytes from 192.                                                                                             | 168.1.1: icmp_seq=0 ttl=255 time=0.755 ms                              |   |
| 64 bytes from 192.                                                                                             | 168.1.1: icmp_seq=1 ttl=255 time=0.697 ms                              |   |
| 64 bytes from 192.                                                                                             | 168.1.1: icmp_seq=2 ttl=255 time=0.716 ms                              |   |
| 64 bytes from 192.                                                                                             | 168.1.1: icmp_seq=3 ttl=255 time=0.731 ms                              |   |
| 64 bytes from 192.<br>^C                                                                                       | 168.1.1: icmp_seq=4 ttl=255 time=0.72 ms                               |   |
| 192.168.1.1 pi                                                                                                 | ng statistics                                                          |   |
| The second second second second second second second second second second second second second second second s | ted, 5 packets received, 0% packet loss<br>/max = 0.697/0.723/0.755 ms |   |

# VIII-5 Checking If the ISP Settings are OK or Not

If WAN connection cannot be up, check if the LEDs (according to the LED explanations listed on section I-1) are correct or not. If the LEDs are off, please:

- Change the Physical Type from Auto negotiation to other values (e.g., 100M full duplex).
- Next, change the physical type of modem (e.g., DSL/FTTX(GPON)/Cable modem) offered by ISP with the same value configured in Vigor router. Check if the LEDs on Vigor router are on or not.
- If not, please install an additional switch for connecting both Vigor router and the modem offered by ISP. Then, check if the LEDs on Vigor router are on or not.
- If the problem of LEDs cannot be solved by the above measures, please contact with the nearest reseller, or send an e-mail to DrayTek FAE for technical support.
- Check if the settings offered by ISP are configured well or not.

When the LEDs are on and correct, yet the WAN connection still cannot be up, please:

• Open WAN >> Internet Access page and then check whether the ISP settings are set correctly. Click Details Page of WAN1~WAN4 to review the settings that you configured previously.

#### WAN >> Internet Access

| Internet <i>i</i> | Access       |                  |                   |              |   |              |      |
|-------------------|--------------|------------------|-------------------|--------------|---|--------------|------|
| Index             | Display Name | Physical Mode    |                   | Access Mode  |   |              |      |
| WAN1              |              | Fiber            | PPPoE             |              | • | Details Page | IPv6 |
| WAN2              |              | Ethernet         | None              |              |   | Details Page | IPv6 |
| WAN3              |              | USB              | PPP0E<br>Static c | r Dynamic IP |   | Details Page | IPv6 |
| WAN4              |              | USB              | PPTP/L            | ·            |   | Details Page | IPv6 |
|                   |              | ort 1 applies WA |                   |              |   |              |      |

Device on USB port 2 applies WAV3 configuration.

Advanced You can configure DHCP client options here.

# VIII-6 Problems for 3G/4G Network Connection

When you have trouble in using 3G/4G network transmission, please check the following:

#### Check if USB LED lights on or off

You have to wait about 15 seconds after inserting 3G/4G USB Modem into your Vigor2952. Later, the USB LED will light on which means the installation of USB Modem is successful. If the USB LED does not light on, please remove and reinsert the modem again. If it still fails, restart Vigor2952.

#### USB LED lights on but the network connection does not work

Check the PIN Code of SIM card is disabled or not. Please use the utility of 3G/4G USB Modem to disable PIN code and try again. If it still fails, it might be the compliance problem of system. Please open DrayTek Syslog Tool to capture the connection information (WAN Log) and send the page (similar to the following graphic) to the service center of DrayTek.

| <b>Dray</b> 1                         | <i>ek</i>        |              |                                                                             | Syslog Utility                                                |
|---------------------------------------|------------------|--------------|-----------------------------------------------------------------------------|---------------------------------------------------------------|
| Log Filter<br>Keyword:<br>Apply to: A |                  | Refresh      | 172.16.3.130       Image: LAN Information       TX Packets       RX Packets | WAN Information<br>TX Rate<br>RX Rate<br>WAN IP<br>Gateway IP |
| irewall VPN User Av                   | ccess Connection | WAN IPPBX    |                                                                             | Pause                                                         |
| System Time                           | Router Time      | Host         | Message                                                                     |                                                               |
| 2013-08-27 15:11:09                   | Aug 27 07:10:53  | Vigor-router | statistic: Session Usage: 123 (5 min average)                               |                                                               |
| 2013-08-27 15:11:09                   | Aug 27 07:10:53  | Vigor-router | statistic: WAN1: Tx 81 Kbps, Rx 12 Kbps (5 min av                           | erage)                                                        |
| 2013-08-27 15:10:07                   | Aug 27 07:09:51  | Vigor-router | [USB]Host Controller Driver: OTG                                            |                                                               |
| 2013-08-27 15:10:06                   | Aug 27 07:09:51  | Vigor-router | [USB]EndpointAddress=82 (in), Attributes=02 (Bul                            | k)                                                            |
| 2013-08-27 15:10:06                   | Aug 27 07:09:51  | Vigor-router | [USB]EndpointAddress=01 (out), Attributes=02 (B                             | ulk)                                                          |
| 2013-08-27 15:10:06                   | Aug 27 07:09:51  | Vigor-router | [USB]Mass Storage device class                                              |                                                               |
| 2013-08-27 15:10:06                   | Aug 27 07:09:51  | Vigor-router | [USB]Interface Class:SubClass:Protocol = [08:06                             | :50]                                                          |
| 2013-08-27 15:10:06                   | Aug 27 07:09:51  | Vigor-router | [USB]Interface: 0                                                           |                                                               |
| 2013-08-27 15:10:06                   | Aug 27 07:09:51  | Vigor-router | [USB]Per-interface classes                                                  |                                                               |
| 2013-08-27 15:10:06                   | Aug 27 07:09:51  | Vigor-router | [USB]Device Class:SubClass:Protocol = [00:00:00]                            |                                                               |
| 2013-08-27 15:10:06                   | Aug 27 07:09:51  | Vigor-router | [USB]SerialNumber:[3] ED96E018                                              |                                                               |
| 2013-08-27 15:10:06                   | Aug 27 07:09:51  | Vigor-router | [USB]Product:[2] Mass Storage                                               |                                                               |
| 2013-08-27 15:10:06                   | Aug 27 07:09:51  | Vigor-router | [USB]Manufacturer:[1] Generic                                               |                                                               |
| 2013-08-27 15:10:06                   | Aug 27 07:09:51  | Vigor-router | [USB]Usb new device: Vendor ID [058F], Product I                            | D: [6387]                                                     |
| 2013-08-27 15:10:06                   | Aug 27 07:09:51  | Vigor-router | [USB]num of interfaces=1                                                    |                                                               |
| 2013-08-27 15:10:06                   | Aug 27 07:09:51  | Vigor-router | [USB]usb_set_configuration: configuration=1                                 |                                                               |
| 2013-08-27 15:10:06                   | Aug 27 07:09:51  | Vigor-router | [USB]Usb Device Connected at Port 0                                         |                                                               |
|                                       |                  |              |                                                                             |                                                               |
|                                       |                  |              |                                                                             |                                                               |
| <                                     |                  |              |                                                                             |                                                               |

#### Transmission Rate is not fast enough

Please connect your Notebook with 3G/4G USB Modem to test the connection speed to verify if the problem is caused by Vigor2952. In addition, please refer to the manual of 3G/4G USB Modem for LED Status to make sure if the modem connects to Internet via HSDPA mode. If you want to use the modem indoors, please put it on the place near the window to obtain better signal receiving.

# VIII-7 Backing to Factory Default Setting If Necessary

Sometimes, a wrong connection can be improved by returning to the default settings. Try to reset the router by software or hardware. Such function is available in Admin Mode only.

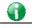

Info

After pressing factory default setting, you will loose all settings you did before. Make sure you have recorded all useful settings before you pressing. The password of factory default is null.

#### Software Reset

You can reset the router to factory default via Web page. Such function is available in Admin Mode only.

Go to **System Maintenance** and choose **Reboot System** on the web page. The following screen will appear. Choose **Using factory default configuration** and click **Reboot Now**. After few seconds, the router will return all the settings to the factory settings.

#### System Maintenance >> Reboot System

| Reboot System   |                                                                                              |
|-----------------|----------------------------------------------------------------------------------------------|
|                 | Do you want to reboot your router ?                                                          |
|                 | <ul> <li>Using current configuration</li> <li>Using factory default configuration</li> </ul> |
| Auto Reboot Tin | Reboot Now                                                                                   |
|                 | Index(1-15) in <u>Schedule</u> Setup:,,,,                                                    |
|                 | Note: Action and Idle Timeout settings will be ignored.                                      |
|                 | OK Cancel                                                                                    |

#### **Hardware Reset**

While the router is running (ACT LED blinking), press the Factory Reset button and hold for more than 5 seconds. When you see the ACT LED blinks rapidly, please release the button. Then, the router will restart with the default configuration.

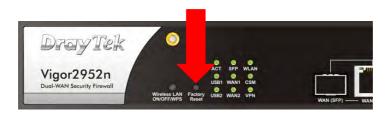

After restore the factory default setting, you can configure the settings for the router again to fit your personal request.

### VIII-8 Contacting DrayTek

If the router still cannot work correctly after trying many efforts, please contact your dealer for further help right away. For any questions, please feel free to send e-mail to support@DrayTek.com.

# **Appendix I: VLAN Applications on Vigor Router**

Virtual Local Area Network is so-called VLAN. It offers the logical grouping technique to separate the physical ports of Ethernet switches, thus we can manage our local network easier, more flexible and secure. For instance, you're a networking administrator in your company and you're planning to isolate the visitors' traffics from your private network for security considerations because you cannot ensure that visitors' computer is clean. Or you want to separate your private network into several parts by divisions because there are too many computers in the same network segment and it results in the local traffics heavily. VLAN helps you to solve these situations, and DrayTek's products support bellow two popular types:

#### Port-based

It uses a matrix table of the physical ports to define the traffics how to exchange between each port, and the traffics will be isolated from the ports are not being ticked in the same line. It is the easiest way to setup an isolate network, but not a flexible way to maintain a growing network. Because the idea of port-based VLAN is grouping by physical ports, but the difficulty is how to handle the traffics between two or more Ethernet switches. Thus, VLAN is suitable for some circumstances, for example, the rental apartment, SOHO office...and so on. These clients may need two or three isolated networks only and setup a network in a simple way.

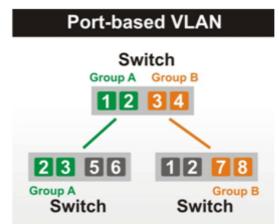

#### Tag-based

The idea of tag-based VLAN is to identify a virtual LAN with a specific ID, therefore, VLAN ID introduced by tag-based VLAN. Through VLAN ID, ports with different VID (VLAN ID) will be identified as in different LANs, so the traffics also will be isolated from each of VLANs. Many administrators who manage an enterprise network or even the internet service providers (ISP) adopt Tag-based VLAN popularly because it is convenient to maintain and manage a distributed network. Setting a large-scale network is easy by giving each of them with different VID and isolating the traffics at the same time. Besides the VLAN ID, there is another feature, Trunk, introduced. While the role of a port on an Ethernet switch is setup as a Trunk port, it means the VLAN ID will be kept while forwarding the packets between switches. By this feature, VLANs are able to distribute over two or more Ethernet switches easily, moreover design a large and secured network is possible through Trunk port. When VLAN is being enabled on Vigor routers, the LAN ports are being turned into Trunk mode automatically. Therefore, a VLAN supported switch, like VigorSwitch G2260/P2261, or VigorSwitch G1240, is needed.

# Switch VID:100 VID:200 12 3 23 5 VID:100 VID:200 VID:100 VID:200 Switch 12 78 78 VID:100 VID:200 Switch Switch

Vigor routers <sup>[Note]</sup> support Tag-based feature both on LAN and WAN interfaces. The next we'll demonstrate our web design and how to configure the settings by introducing the functionalities of Vigor router.

#### [Note]

Broadband router: Vigor2920/Vigor3200/Vigor2925/Vigo2960/Vigor3900

Modem router: Vigor2850/Vigor2952

#### VLAN Packets on Vigor routers

Trunk mode of LAN

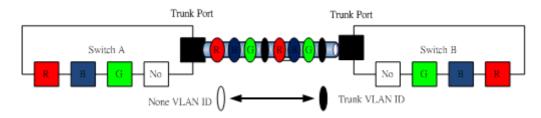

Trunk Port can carry the packets with VID but replace the Non-VID packet as the VID of Trunk port while forwarding the packets to another switch.

#### Bridge mode of WAN

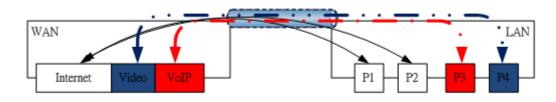

P1 and P2 are doing NAT flow to access to the internet, but P3 and P4 will forward the packets between WAN and LAN ports directly.

#### Web User Interface

So far, there are two kinds of open system on Vigor router. One is DrayOS, which is DrayTek owned, and another is Linux-like which customized by DrayTek from OpenWRT. Here DrayOS system is going to be introduced to you because it is the most stable and superfast booting system in DrayTek products. If the UI style of yours is different from the following. It may not DrayOS system with new web style or maybe the Linux-like model.

#### WAN

| Multi-VLA                                                                                                    | N                                                                                                    |                                                                                                    | 4                                                                       |                                                                                                    |                            |
|----------------------------------------------------------------------------------------------------|----------------------------------------------------------------------------------------------------|----------------------------------------------------------------------------------------------------|-------------------------------------------------------------------------|----------------------------------------------------------------------------------------------------|----------------------------|
| Mulu-VEA                                                                                                    | General                                                                                                    |                                                                                                    |                                                                         |                                                                                                    |                            |
| Channel                                                                                                    | Enable                                                                                                    | WAN Type                                                                                                    | VLAN Tag                                                                | Port-based B                                                                                                    | ridge                      |
| - 1                                                                                                    | Yes                                                                                                    | Ethernet(WAN1)                                                                                                    | None                                                                    |                                                                                                    |                            |
| 2                                                                                                    | Yes                                                                                                    | Ethernet(WAN2)                                                                                                    | None                                                                    |                                                                                                    |                            |
| <u>3.</u>                                                                                                    | No                                                                                                    | Ethernet(WAN1)                                                                                                    | None                                                                    | Enable P1 P2                                                                                                    | □ P3 □ P4 □ P              |
| <u>4.</u>                                                                                                    | No                                                                                                    | Ethernet(WAN1)                                                                                                    | None                                                                    | Enable P1 P2                                                                                                    | P3 P4 F                    |
| 5.WAN5                                                                                                    | No                                                                                                    | Ethernet(WAN1)                                                                                                    | None                                                                    | Enable P1 P2                                                                                                    | P3 P4 0                    |
| 6.WAN6                                                                                                    | No                                                                                                    | Ethernet(WAN1)                                                                                                    | None                                                                    | Enable P1 P2                                                                                                    | P3 P4                      |
| Z.WAN7                                                                                                    | No                                                                                                    | Ethernet(WAN1)                                                                                                    | None                                                                    | Enable P1 P2                                                                                                    | P3 P4 (                    |
| <u>8.</u>                                                                                                    | No                                                                                                    | Ethernet(WAN1)                                                                                                    | None                                                                    | Enable P1 P2                                                                                                    | P3 P4                      |
|                                                                                                    | N Tag:                                                                                                    | 0                                                                                                    |                                                                         |                                                                                                    |                            |
| ers<br>Prio<br>Note:<br>2<br>Co<br>Physic<br>Physic                                                                                                    | rity:<br>1.Tag valu<br>Only one<br>pen Port-bas<br>sical Member<br>1                                                                                                    | 0       Image: Comparison of the set betwee channel can be untage connection betwee connection of the set of the set of the s | gged (equal to<br>for this Channel                                      | -                                                                                                    |                            |
| S<br>S<br>S<br>S<br>S<br>S<br>S<br>S<br>S<br>S<br>S<br>S<br>S<br>S                                                                                                    | rity:<br>1.Tag valu<br>.Only one<br>pen Port-basical Member<br>1 P2 [<br>3.P1 is resulted<br>pen WAN Int<br>for Router-I<br>Setup: Stat<br>ccess Setup                                                                                                    | 0<br>o<br>channel can be unta<br>sed Bridge Connection<br>ers<br>P3 P4 P5<br>served for NAT use, and<br>terface for this Channe<br>borne Application: Ma<br>atic or Dynamic IP                                                                                                    | gged (equal to<br>for this Channel<br>nd cannot be c<br>n<br>nagement v | 0) at a time.<br>onfigured for bridge mod<br>WAN IP Network Settings                                                                                                    | e.                         |
| S<br>S<br>S<br>S<br>S<br>S<br>S<br>S<br>S<br>S<br>S<br>S<br>S<br>S<br>S<br>S<br>S<br>S<br>S                                                                                                    | rity:<br>1.Tag valu<br>.Only one<br>pen Port-bas-<br>cical Membol<br>1 P2 [<br>:3.P1 is resonant<br>for Router-H<br>Setup: Sta<br>ccess Setup<br>Name                                                                                                    | 0<br>o<br>channel can be unta<br>sed Bridge Connection<br>ers<br>P3 P4 P5<br>served for NAT use, and<br>terface for this Channe<br>borne Application: Ma<br>atic or Dynamic IP                                                                                                    | gged (equal to<br>for this Channel<br>nd cannot be c<br>n<br>nagement v | 0) at a time.<br>onfigured for bridge mod<br>WAN IP Network Settings<br>Obtain an IP address aut                                                                                                    | ie.<br>tomatically         |
| CS<br>CS<br>Prior<br>Note:<br>2<br>Physic<br>Physic<br>Physi                                                                                                    | rity:<br>1.Tag valu<br>.Only one<br>pen Port-ba-<br>sical Membination<br>1 P2 [<br>3.P1 is result<br>for Router-f<br>Setup: State<br>ccess Setup<br>Name<br>name                                                                                                    | 0<br>o<br>channel can be unta<br>sed Bridge Connection<br>ers<br>P3 P4 P5<br>served for NAT use, and<br>terface for this Channe<br>borne Application: Ma<br>atic or Dynamic IP                                                                                                    | gged (equal to<br>for this Channel<br>nd cannot be c<br>n<br>nagement v | 0) at a time.<br>onfigured for bridge mod<br>WAN IP Network Settings<br>Obtain an IP address aut<br>Router Name                                                                                                    | e.                         |
| S<br>S<br>S<br>S<br>S<br>S<br>S<br>S<br>S<br>S<br>S<br>S<br>S<br>S<br>S<br>S<br>S<br>S<br>S                                                                                                    | rity:<br>1.Tag valu<br>.Only one<br>pen Port-ba-<br>sical Membinary<br>1 P2 [<br>3.P1 is result<br>for Router-F<br>Setup: Stancess Setup<br>Name<br>name<br>word                                                                                                    | O  O  O  O  O  O  O  O  O  O  O  O  O                                                                                                    | gged (equal to<br>for this Channel<br>and cannot be c<br>nagement v     | 0) at a time.<br>onfigured for bridge mod<br>WAN IP Network Settings<br>Obtain an IP address aut<br>Router Name<br>Domain Name                                                                                                    | e.<br>tomatically<br>Vigor |
| TS Prio<br>Note:<br>2<br>Phys<br>P<br>Note:<br>P<br>Note:<br>P | rity:<br>1.Tag valu<br>.Only one<br>pen Port-ba-<br>cical Memb-<br>1 P2 [<br>:3.P1 is res<br>pen WAN Int<br>for Router-I<br>Setup: Sta<br>ccess Setup<br>Name<br>name<br>word<br>Authentica                                                                                                    | O  O  O  O  O  O  O  O  O  O  O  O  O                                                                                                    | gged (equal to<br>for this Channel<br>and cannot be c<br>nagement v     | 0) at a time.<br>onfigured for bridge mod<br>WAN IP Network Settings<br>Obtain an IP address aut<br>Router Name<br>*: Required for some ISI                                                                                                    | e.<br>tomatically          |
| g & ISP A<br>ISP A<br>User<br>Pass<br>PP<br>Note:<br>P<br>Note:<br>P<br>NO<br>Note:<br>P<br>Note:<br>P<br>Note:<br>P<br>Note:<br>P<br>Note:<br>P<br>Note:<br>P<br>Note:<br>P<br>Note:        | rity:<br>1.Tag valu<br>.Only one<br>pen Port-ba-<br>cical Memb-<br>1 P2 [<br>:3.P1 is res<br>pen WAN Int<br>for Router-I<br>Setup: Sta<br>ccess Setup<br>Name<br>name<br>word<br>Authentica<br>ways On                                                                                                    | O  O  O  O  O  O  O  O  O  O  O  O  O                                                                                                    | gged (equal to<br>for this Channel<br>and cannot be c<br>nagement ↓     | 0) at a time.<br>onfigured for bridge mod<br>WAN IP Network Settings<br>Obtain an IP address aut<br>Router Name<br>Domain Name                                                                                                    | e.<br>tomatically          |
| TS Prio<br>Note:<br>2<br>Phys<br>P<br>Note:<br>P<br>Note:<br>P | rity:<br>1.Tag valu<br>.Only one<br>pen Port-ba-<br>cical Membel<br>1 P2 [<br>:3.P1 is res<br>pen WAN Int<br>for Router-I<br>Setup: Sta<br>ccess Setup<br>Name<br>name<br>word<br>Authentica<br>ways On<br>a Timeout                                                                                                    | 0          e must be set betwee channel can be untated on the untated on the untated                                 | gged (equal to<br>for this Channel<br>and cannot be c<br>nagement v     | 0) at a time.<br>onfigured for bridge mod<br>WAN IP Network Settings<br>Obtain an IP address aut<br>Router Name<br>*: Required for some ISI<br>© Specify an IP address<br>IP Address                                                                              | e.<br>tomatically          |
| TS<br>Prio<br>Note:<br>P<br>Note:<br>P<br>Note:                                                                                                    | rity:<br>1.Tag valu<br>.Only one e<br>pen Port-ba-<br>sical Membel<br>1 P2 [<br>3.P1 is res-<br>pen WAN Int<br>for Router-I<br>Setup: Sta<br>ccess Setup<br>Name<br>name<br>word<br>Authentica<br>ways On<br>e Timeout<br>dress From                                                                                                 | 0          0          ee must be set betwee channel can be untated on the untated of the untated of the                                                                          | gged (equal to<br>for this Channel<br>and cannot be c<br>nagement ↓     | 0) at a time.<br>onfigured for bridge mod<br>WAN IP Network Settings<br>Ottain an IP address aut<br>Router Name<br>Domain Name<br>*: Required for some ISI<br>© Specify an IP address<br>IP Address<br>Subnet Mask                                                | e.<br>tomatically          |
| g & Prio<br>Note:<br>P<br>Note:<br>P<br>Note<br>P<br>Note:<br>P<br>Note:<br>P<br>Note:<br>P<br>Note:<br>P<br>Note:<br>P<br>Note:<br>P<br>Note:<br>P<br>Note:     | rity:<br>1.Tag valu<br>.Only one e<br>pen Port-ba-<br>sical Membination<br>1 P2 [<br>3.P1 is reserved<br>(3.P1 is reserved)<br>pen WAN Inter-<br>for Router-I<br>Setup: State<br>pen WAN Inter-<br>for Router-I<br>Setup: State<br>ccess Setup<br>Name<br>name<br>word<br>Authentica<br>ways On<br>e Timeout<br>dress From<br>d IP 0 | 0       Image: Connection of the connection of the connection  | gged (equal to<br>for this Channel<br>and cannot be c<br>nagement ↓     | 0) at a time.<br>onfigured for bridge mod<br>WAN IP Network Settings<br>Obtain an IP address aut<br>Router Name<br>2 Specify an IP address<br>IP Address<br>Subnet Mask<br>Gateway IP Address                                                                     | e.<br>tomatically          |
| TS<br>Prio<br>Note:<br>P<br>Note:<br>P<br>Note:                                                                                                    | rity:<br>1.Tag valu<br>.Only one e<br>pen Port-ba-<br>sical Membel<br>1 P2 [<br>3.P1 is res-<br>pen WAN Int<br>for Router-I<br>Setup: Sta<br>ccess Setup<br>Name<br>name<br>word<br>Authentica<br>ways On<br>e Timeout<br>dress From                                                                                                 | 0       Image: Connection of the connection of the connection  | gged (equal to<br>for this Channel<br>and cannot be c<br>nagement ↓     | 0) at a time.<br>onfigured for bridge mod<br>WAN IP Network Settings<br>Obtain an IP address aut<br>Router Name<br>Domain Name<br>*: Required for some ISI<br>© Specify an IP address<br>IP Address<br>Subnet Mask<br>Gateway IP Address<br>DNS Server IP Address | e.<br>tomatically          |

LAN

Enable Port-based VLAN by checking the option

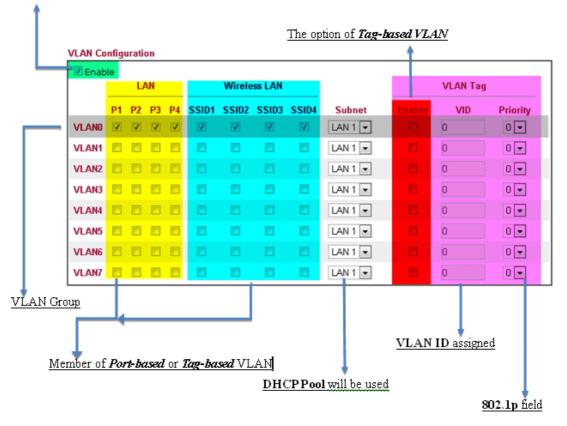

#### **VLAN** applications on Vigor router

Multi Subnet (VLAN of LAN)

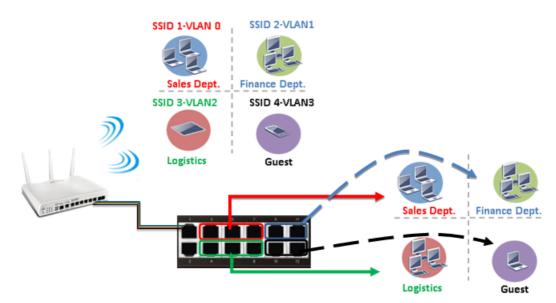

#### Port-based mode

|       | _  | LAN |    |    |       | Wirele | ss LAN |       |         | VLAN Tag |     |          |  |
|-------|----|-----|----|----|-------|--------|--------|-------|---------|----------|-----|----------|--|
|       | P1 | P2  | P3 | P4 | SSID1 | SSID2  | SSID3  | SSID4 | Subnet  | Enable   | VID | Priority |  |
| VLANO | V  | 8   | ۵  | 8  | V     |        |        | 23    | LAN 1 💌 |          | 0   | 0 -      |  |
| VLAN1 | 8  | V   | ۵  |    | 8     | V      |        |       | LAN 2 💌 |          | 0   | 0 💌      |  |
| VLAN2 |    |     | 9  |    |       |        | V      |       | LAN 3 📼 |          | 0   | 0 💌      |  |
| VLAN3 |    |     |    | V  |       |        |        |       | LAN 4 💌 |          | 0   | 0 💌      |  |
| VLAN4 |    |     |    |    |       |        |        |       | LAN 1 💌 |          | 0   | 0 -      |  |
| VLAN5 |    |     |    |    |       |        |        |       | LAN 1 💌 |          | 0   | 0 💌      |  |
| VLAN6 |    |     |    |    |       |        |        |       | LAN 1 💌 |          | 0   | 0 💌      |  |
| VLAN7 | 23 | 83  | 23 | 83 | 13    | 23     | 13     | 23    | LAN 1 💌 | 1        | 0   | 0 -      |  |

#### Tag-based mode

| 🗷 Enab | le  |    |                         |                  |       |       |       |       |         |          |     |          |  |
|--------|-----|----|-------------------------|------------------|-------|-------|-------|-------|---------|----------|-----|----------|--|
|        | LAN |    |                         | LAN Wireless LAN |       |       |       |       |         | VLAN Tag |     |          |  |
|        | P1  | P2 | P3                      | P4               | SSID1 | SSID2 | SSID3 | SSID4 | Subnet  | Enable   | VID | Priority |  |
| VLAND  |     |    |                         |                  |       |       |       |       | LAN 1 👻 | <b>I</b> | 10  | 0.       |  |
| VLAN1  |     | V  |                         |                  |       | V     |       | 10    | LAN 2 💌 | V        | 20  | 0 💌      |  |
| VLAN2  |     |    | $\overline{\mathbf{v}}$ | 8                |       |       | V     | 8     | LAN 3 📼 | V        | 30  | 0 💌      |  |
| VLAN3  | ۵   |    |                         | V                |       |       |       | V     | LAN 4 💌 | 2        | 40  | 0 💌      |  |
| VLAN4  |     |    |                         |                  |       |       |       |       | LAN 1 💌 |          | 0   | 0 📼      |  |
| VLAN5  |     |    |                         | 63               |       |       |       |       | LAN 1 💌 |          | 0   | 0 💌      |  |
| VLAN6  |     |    |                         |                  |       |       |       |       | LAN 1 💌 |          | 0   | 0 💌      |  |
| VLAN7  | 23  |    |                         |                  |       |       |       | 1     | LAN 1 💌 |          | 0   | 0 -      |  |

By above settings, there are four private networks will be created and computers attached with each of LAN ports or SSIDs which are able to obtain a private IP address from each DHCP server (LAN1/LAN2/LAN3/LAN4). However, the traffics of the LAN port or SSID that are NOT being grouped in the same VLAN are unable to forward to each other. The benefit of Port-based is able to extend the wired ports by installing a cheaper dumb switch as many as you need, but Tag-based offers you a flexible and well-managed network. The networks are isolated, secured and reduce the broadcasting storm effectively in each of networks with VLAN.

- SSID 1-VLAN 0 Sales Dept. SsiD 3-VLAN0 SsiD 3-VLAN0 SsiD 4-VLAN1 SsiD 4-VLAN1 Ss
- Guest Network

#### Port-based mode

| 2 Enab | le | υ            | LAN Wireless LAN |    |       |       |       |       |         | VLAN Tag |     |          |  |
|--------|----|--------------|------------------|----|-------|-------|-------|-------|---------|----------|-----|----------|--|
|        | P1 | P2           | P3               | P4 | SSID1 | SSID2 | SSID3 | SSID4 | Subnet  | Enable   | VID | Priority |  |
| VLANO  |    | $\mathbf{V}$ | $\blacksquare$   |    |       | V     |       | 8     | LAN 1 💌 |          | 0   | 0 💌      |  |
| VLAN1  |    |              |                  |    |       |       |       | V     | LAN 2 💌 |          | 0   | 0 💌      |  |
| VLAN2  |    |              |                  |    |       |       |       |       | LAN 1 💌 |          | 0   | 0 💌      |  |
| VLAN3  |    |              |                  |    |       |       |       |       | LAN 1 💌 |          | 0   | 0 💌      |  |
| VLAN4  |    |              |                  |    |       |       |       |       | LAN 1 💌 |          | 0   | 0 💌      |  |
| VLAN5  |    |              |                  |    |       |       |       |       | LAN 1 💌 |          | 0   | 0 💌      |  |
| VLAN6  |    |              |                  |    |       |       |       |       | LAN 1 💌 |          | 0   | 0 💌      |  |
| VLAN7  | 83 | 23           | 23               | 23 | 23    | 23    | 23    | 1     | LAN 1 💌 | 23       | 0   | 0 💌      |  |

#### Tag-based mode

| 🗹 Enab | le  |    |                              |              |       |       |       |          |         |        |     |          |  |  |  |  |
|--------|-----|----|------------------------------|--------------|-------|-------|-------|----------|---------|--------|-----|----------|--|--|--|--|
|        | LAN |    |                              | Wireless LAN |       |       |       | VLAN Tag |         |        |     |          |  |  |  |  |
|        | P1  | P2 | P3                           | P4           | SSID1 | SSID2 | SSID3 | SSID4    | Subnet  | Enable | VID | Priority |  |  |  |  |
| VLAND  | 8   | 2  | $[ \overline{\mathcal{C}} ]$ |              | 1     | V     | 1     |          | LAN 1 💌 | 83     | 0   | 0 💌      |  |  |  |  |
| VLAN1  | V   | ۵  | ۵                            |              |       |       |       | V        | LAN 2 💌 | V      | 10  | 0 💌      |  |  |  |  |
| VLAN2  |     |    |                              |              |       |       |       |          | LAN 1 💌 |        | 0   | 0 💌      |  |  |  |  |
| VLAN3  |     |    |                              |              |       |       |       |          | LAN 1 💌 |        | 0   | 0 💌      |  |  |  |  |
| VLAN4  |     |    |                              |              |       |       |       |          | LAN 1 💌 |        | 0   | 0 -      |  |  |  |  |
| VLAN5  |     |    |                              |              |       |       | 1     |          | LAN 1 💌 |        | 0   | 0 💌      |  |  |  |  |
| VLAN6  |     |    |                              |              |       |       |       |          | LAN 1 💌 |        | 0   | 0 💌      |  |  |  |  |
| VLAN7  |     |    |                              |              |       |       |       |          | LAN 1 💌 |        | 0   | 0 💌      |  |  |  |  |

To deploy a guest network, which serves your guests the internet accessibility, but the traffics have to be isolated from your private network due to the security considerations, it can be done by above settings. However, a switch support VLAN function is need if VLAN Tag enabled.

Triple Play (Multi-WAN)

NAT mode with VLAN

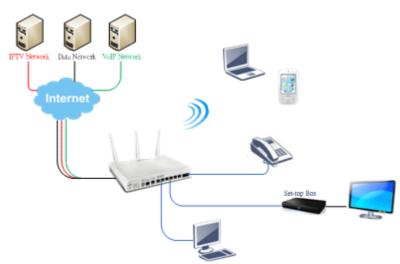

Following settings, the set-top box (STB) is able to attach with any LAN port. Video streaming which your ISP provided will be played on your monitor.

| WAN 1                                                                                                    |                                                                                                    |                                                                                                    |                                                                                                    | 1 a                                                                                                    |                                                                                                    | 7774374 64 10             |
|----------------------------------------------------------------------------------------------------|----------------------------------------------------------------------------------------------------|----------------------------------------------------------------------------------------------------|----------------------------------------------------------------------------------------------------|----------------------------------------------------------------------------------------------------|----------------------------------------------------------------------------------------------------|---------------------------|
| Enable: Yes 💌                                                                                                    |                                                                                                    |                                                                                                    |                                                                                                    | 1. Setup the V                                                                                                    | LAN ID of                                                                                                    | n WAN1 profiles if        |
| Display Name:                                                                                                    |                                                                                                    |                                                                                                    |                                                                                                    | WAN is the m                                                                                                    | imary inter                                                                                                    | rface of IPTV service.    |
| Physical Mode: Ethernet                                                                                                    |                                                                                                    |                                                                                                    |                                                                                                    | wirits are pi                                                                                                    | milary miler                                                                                                   | Tacc of H 1 V Scholee.    |
| Physical Type: Auto negotiation 💌                                                                                                    |                                                                                                    |                                                                                                    |                                                                                                    |                                                                                                    |                                                                                                    |                           |
| Line Speed(Kbps):                                                                                                    |                                                                                                    |                                                                                                    |                                                                                                    |                                                                                                    |                                                                                                    |                           |
| DownLink 0                                                                                                    |                                                                                                    |                                                                                                    |                                                                                                    |                                                                                                    |                                                                                                    |                           |
| UpLink 0                                                                                                    |                                                                                                    |                                                                                                    |                                                                                                    |                                                                                                    |                                                                                                    |                           |
| VLAN Tag insertion : Enable R Please configure                                                                                                    | Internet Access                                                                                                    | setting first)                                                                                                    |                                                                                                    |                                                                                                    |                                                                                                    |                           |
| Tag value: 10 (0~4095)                                                                                                    |                                                                                                    |                                                                                                    |                                                                                                    |                                                                                                    |                                                                                                    |                           |
| Priority: 0 (0~7) Active Mode: Always On Load Balance                                                                                                    | e: 🗹                                                                                                    |                                                                                                    | Gamma                                                                                              |                                                                                                    |                                                                                                    |                           |
|                                                                                                    |                                                                                                    | Channel                                                                                                    | General<br>Enable                                                                                  | WAN Type                                                                                                    | VLAN Tag                                                                                                    | Port-based Bridge         |
|                                                                                                    |                                                                                                    | 1                                                                                                    | Yes                                                                                                | Ethernet(WAN1)                                                                                                    | None                                                                                                    | r ore boose bringe        |
|                                                                                                    |                                                                                                    | 2                                                                                                    | Yes                                                                                                | Ethernet(WAN2)                                                                                                    | None                                                                                                    |                           |
|                                                                                                    |                                                                                                    | 3.                                                                                                    | No                                                                                                 | Ethernet(WAN1)                                                                                                    | None                                                                                                    | Enable P1 P2 P3 P         |
| Open the profile of WAN5 by clicking the                                                                                                    | e ID                                                                                                    | 4.                                                                                                    | No                                                                                                 | Ethernet(WAN1)                                                                                                    | None                                                                                                    | Enable P1 P2 P3 P         |
| Open me prome or wArdy by clicking me                                                                                                    | e ID.                                                                                                    | 5.WANS                                                                                                    |                                                                                                    |                                                                                                    |                                                                                                    |                           |
|                                                                                                    |                                                                                                    |                                                                                                    | No                                                                                                 | Ethernet(WAN1)                                                                                                    | None                                                                                                    | Enable P1 P2 P3 P         |
|                                                                                                    |                                                                                                    | 6.WAN6                                                                                                    | No                                                                                                 | Ethernet(WAN1)                                                                                                    | None                                                                                                    | Enable P1 P2 P3 P         |
|                                                                                                    |                                                                                                    | <u>7.</u> WAN7                                                                                                    | No                                                                                                 | Ethernet(WAN1)                                                                                                    | None                                                                                                    | Enable P1 P2 P3 P         |
|                                                                                                    |                                                                                                    | <u>8.</u>                                                                                                    | No                                                                                                 | Ethernet(WAN1)                                                                                                    | None                                                                                                    | Enable P1 P2 P3 P         |
| General Settings<br>VLAN<br>Header<br>VLAN<br>Tag:<br>Priority: 3<br>Note:1.Tag value must be set between 1~4095 and<br>each channel.<br>2.Only one channel can be untagged (equal to 0                                                                                                    | 0); P1                                                                                                    | P2 P3                                                                                                    | P4                                                                                                 | P5                                                                                                    |                                                                                                    | aind the service onto it. |
| VLAN<br>Header<br>VLAN<br>Tag: 20<br>Priority: 3<br>Note:1.Tag value must be set between 1~4095 and<br>each channel.                                                                                                    | 0) i P1<br>Note:3.P:<br>configuri                                                                                                    | P2 P3<br>1 is reser<br>ed for brid                                                                                                    | P4 ved for N<br>dge mode<br>ace for thi                                                            | P5<br>AT use,and canno<br>a.<br>s Channel                                                                                                    | ot be                                                                                                    | aind the service onto it. |
| VLAN<br>Header<br>VLAN 20<br>Friority: 3<br>Note: 1.Tag value must be set between 1~4095 and<br>each channel.<br>2.Only one channel can be untagged (equal to the<br>Open Port-based Bridge Connection for this Channel<br>Physical Members<br>P1 P2 P3 P4 P5                                                                                                    | 0) ( P1<br>Note:3.P:<br>configure<br>Open V<br>WAN for I                                                                                                    | P2 P3<br>1 is reser<br>ed for brin<br>NAN Interf<br>Router-bor                                                                                                    | P4<br>ved for N<br>dge mode<br>ace for thi<br>ne Applica                                           | P5<br>AT use,and canno<br>a.<br>s Channel<br>ttion:  PTV                                                                                                    |                                                                                                    | aind the service onto it. |
| VLAN<br>Header<br>VLAN<br>Tag:<br>Priority: 3<br>Note: 1.Tag value must be set between 1~4095 and<br>each channel.<br>2.Only one channel can be untagged (equal to 0<br>Open Port-based Bridge Connection for this Channel<br>Physical Members<br>P1 P2 P3 P4 P5<br>Note: 3.P1 is reserved for NAT use, and cannot be                                                                                                    | 0) ( P1<br>Note:3.P2<br>configer<br>Øopen v<br>WAN for I<br>WAN Set                                                                                                    | P2 P3<br>1 is reser<br>ed for brin<br>Router-bor<br>up: Static                                                                                                    | P4<br>ved for N<br>dge mode<br>ace for thi<br>ne Applica                                           | P5<br>AT use,and canno<br>a.<br>s Channel<br>ttion: IPTV<br>Ic IP 💌                                                                                                    | ot be                                                                                                    | aind the service onto it. |
| VLAN<br>Header<br>VLAN 20<br>Tag: Priority: 3<br>Note: 1.Tag value must be set between 1~4095 and<br>each channel.<br>2.Only one channel can be untagged (equal to the<br>Open Port-based Bridge Connection for this Channel<br>Physical Members<br>P1 P2 P3 P4 P5<br>Note: 3.P1 is reserved for NAT use, and cannot be<br>configured for bridge mode.                                                                                                    | 0) ; P1<br>Note:3.P2<br>configure<br>ØOpen V<br>WAN for I<br>WAN Sette                                                                                                    | P2 P3<br>1 is reser<br>ed for brin<br>Router-bor<br>up: Static<br>ss Setup                                                                                                    | P4<br>ved for N<br>dge mode<br>ace for thi<br>ne Applica                                           | P5<br>AT use, and canno<br>a.<br>s Channel<br>stion: IPTV<br>ic IP v                                                                                                    | ot be                                                                                                    | aind the service onto it. |
| VLAN<br>Header<br>VLAN<br>Tag: 20<br>Priority: 3<br>Note: 1.Tag value must be set between 1~4095 and<br>each channel.<br>2.Only one channel can be untagged (equal to 1<br>Open Port-based Bridge Connection for this Channel<br>Physical Members.<br>P1 P2 P3 P4 P5<br>Note: 3.P1 is reserved for NAT use, and cannot be<br>configured for bridge mode.<br>O need to enable Port-based                                                                                                    | 0) ; P1<br>Note:3.P2<br>configure<br>WAN for I<br>WAN Setu<br>ISP Acce<br>ISP Nam                                                                                                    | P2 P3<br>1 is reser<br>ed for brin<br>WAN Interf<br>Router-bor<br>up: Static<br>ss Setup                                                                                                    | P4<br>ved for N<br>dge mode<br>ace for thi<br>ne Applica                                           | P5<br>AT use, and canno<br>ation: IPTV<br>Ic IP V<br>WAN IP Netv<br>Obtain an                                                                                                    | vork Settings                                                                                                  | aind the service onto it. |
| VLAN<br>Header<br>VLAN<br>Tag:<br>Priority: 3<br>Note:1.Tag value must be set between 1~4095 and<br>each channel.<br>2.Only one channel can be untagged (equal to 1<br>Open Port-based Bridge Connection for this Channel<br>Physical Members<br>P1 P2 P3 P4 P5<br>Note:3.P1 is reserved for NAT use,and cannot be<br>configured for bridge mode.<br>O need to enable Port-based                                                                                                    | 0); P1<br>Note:3.P2<br>configure<br>WAN for I<br>WAN Setu<br>ISP Acce<br>ISP Nam<br>Usernam                                                                                                    | P2 P3<br>1 is reser<br>ed for briv<br>WAN Interf<br>Router-bor<br>up: Static<br>ss Setup<br>ne<br>ne                                                                                                    | P4<br>ved for N<br>dge mode<br>ace for thi<br>ne Applica                                           | P5<br>AT use, and canno<br>a.<br>stion: IPTV<br>ic IP .<br>WAN IP Netv<br>@ Obtain an<br>automatical                                                                                                    | vork Settings                                                                                                  | oind the service onto it. |
| VLAN<br>Header<br>VLAN<br>Tag:<br>Priority: 3<br>Note:1.Tag value must be set between 1~4095 and<br>each channel.<br>2.Only one channel can be untagged (equal to 1<br>Open Port-based Bridge Connection for this Channel<br>Physical Members<br>P1 P2 P3 P4 P5<br>Note:3.P1 is resented for NAT use, and cannot be<br>configured for bridge mode.<br>O need to enable Port-based                                                                                                    | 0) + P1<br>Note:3.P:<br>Configure<br>WAN for I<br>WAN Setu<br>ISP Acce<br>ISP Nam<br>Usernam<br>Passwor                                                                                                    | P2 P3<br>1 is reser<br>ed for briv<br>MAN Interf<br>Router-bor<br>up: Static<br>ss Setup<br>ne<br>ne<br>rd                                                                                                    | P4<br>ved for N<br>dge mode<br>ace for thi<br>ne Applica<br>or Dynam                               | P5<br>AT use, and canno<br>a.<br>schannel<br>stion: IPTV<br>ic IP v<br>WAN IP Nets<br>@ Obtain an<br>automatical<br>Router<br>Name                                                                                                    | vork Settings                                                                                                  | oind the service onto it. |
| VLAN<br>Header<br>VLAN<br>Tag:<br>Priority: 3<br>Note:1.Tag value must be set between 1~4095 and<br>each channel.<br>2.Only one channel can be untagged (equal to 1<br>Open Port-based Bridge Connection for this Channel<br>Physical Members<br>P1 P2 P3 P4 P5<br>Note:3.P1 is reserved for NAT use,and cannot be<br>configured for bridge mode.<br>O need to enable Port-based                                                                                                    | 0); P1<br>Note:3.P2<br>configure<br>WAN for I<br>WAN Setu<br>ISP Acce<br>ISP Nam<br>Usernam                                                                                                    | P2 P3<br>1 is reser<br>ed for brin<br>MAN Interf<br>Router-bor<br>up: Statio<br>ss Setup<br>ne<br>ne<br>rd                                                                                                    | P4<br>ved for N<br>dge mode<br>ace for thi<br>ne Applica                                           | P5<br>AT use, and canno<br>a.<br>schannel<br>stion: IPTV<br>ic IP v<br>WAN IP Nets<br>@ Obtain an<br>automatical<br>Router<br>Name                                                                                                    | vork Settings                                                                                                  | aind the service onto it. |
| VLAN<br>Header<br>VLAN<br>Tag:<br>Priority: 3<br>Note:1.Tag value must be set between 1~4095 and<br>each channel.<br>2.Only one channel can be untagged (equal to 1<br>Open Port-based Bridge Connection for this Channel<br>Physical Members<br>P1 P2 P3 P4 P5<br>Note:3.P1 is resented for NAT use, and cannot be<br>configured for bridge mode.<br>O need to enable Port-based                                                                                                    | 0) ( P1<br>Note:3.P:<br>configure<br>WAN for I<br>WAN Setu<br>ISP Acces<br>ISP Nam<br>Usernam<br>Passwor<br>PPP                                                                                                    | P2 P3<br>1 is reser<br>ed for briv<br>MAN Interf<br>Router-bor<br>up: Static<br>ss Setup<br>ication P/                                                                                                    | P4<br>ved for N<br>dge mode<br>ace for thi<br>ne Applica<br>or Dynam                               | P5<br>AT use, and canno<br>ation: IPTV<br>Ic IP V<br>WAN IP Netv<br>Obtain an<br>automatical<br>Router<br>Name<br>Domain<br>Name                                                                                                    | vork Settings<br>IP address<br>Vigor<br>*                                                                      |                           |
| VLAN<br>Header<br>VLAN<br>Tag:<br>Priority: 3<br>Note:1.Tag value must be set between 1~4095 and<br>each channel.<br>2.Only one channel can be untagged (equal to 1<br>Open Port-based Bridge Connection for this Channel<br>Physical Members<br>P1 P2 P3 P4 P5<br>Note:3.P1 is reserved for NAT use,and cannot be<br>configured for bridge mode.<br>O need to enable Port-based                                                                                                    | 0) ( P1<br>Note:3.P2<br>configure<br>WAN for I<br>WAN Setu<br>ISP Acces<br>ISP Nam<br>Userman<br>Passwor<br>PPP<br>Authenti<br>VAIway                                                                                | P2 P3<br>1 is reserted for brin<br>MAN Interf<br>Router-bor<br>up: Statio<br>ss Setup<br>ne<br>ne<br>rd<br>P/<br>ication<br>P/                                                                                                    | P4<br>ved for N<br>dge mode<br>ace for thi<br>ne Applica<br>or Dynam                               | P5<br>AT use, and canno<br>ation: IPTV<br>ic IP<br>WAN IP Netv<br>Obtain an<br>automatical<br>Router<br>Name<br>Domain<br>Name<br>*: Requin                                                                                                    | work Settings                                                                                                  |                           |
| VLAN<br>Header<br>VLAN<br>Tag:<br>Priority: 3<br>Note:1.Tag value must be set between 1~4095 and<br>each channel.<br>2.Only one channel can be untagged (equal to 1<br>Open Port-based Bridge Connection for this Channel<br>Physical Members.<br>P1 P2 P3 P4 P5<br>Note:3.P1 is reserved for NAT use,and cannot be<br>configured for bridge mode.<br>O need to enable Port-based                                                                                                    | 0) + P1<br>Note:3.P:<br>configure<br>WAN for I<br>WAN Setu<br>ISP Acce<br>ISP Acce<br>ISP Acce<br>JSP Nam<br>Usernan<br>Passwor<br>PPP<br>Authenti<br>ØAlway<br>Idle Tin                                             | P2 P3<br>1 is reser<br>ed for brin<br>WAN Interf<br>Router-bor<br>up: Statio<br>ss Setup<br>ne<br>ne<br>rd<br>cation<br>F/<br>is On<br>neout 1<br>set                                                                                                    | P4<br>ved for N.<br>dge mode<br>ace for thi<br>ne Applica<br>or Dynam                              | P5<br>AT use, and canno<br>s.<br>s Channel<br>tion: IPTV<br>ic IP<br>WAN IP Netw<br>© Obtain an<br>automatical<br>Router<br>Name<br>Domain<br>Name<br>*: Requin<br>© Specify a                                                                                                    | vork Settings<br>IP address<br>Vigor<br>*                                                                      |                           |
| VLAN<br>Header<br>VLAN<br>Tag:<br>Priority: 3<br>Note:1.Tag value must be set between 1~4095 and<br>each channel.<br>2.Only one channel can be untagged (equal to 1<br>Open Port-based Bridge Connection for this Channel<br>Physical Members<br>P1 P2 P3 P4 P5<br>Note:3.P1 is reserved for NAT use,and cannot be<br>configured for bridge mode.<br>O need to enable Port-based                                                                                                    | 0) ( P1<br>Note:3.P2<br>configure<br>WAN for I<br>WAN Setu<br>ISP Acce<br>ISP Nam<br>Userman<br>Passwor<br>PSP<br>Authenti<br>VAIway<br>Idle Tim                                                                     | P2 P3<br>1 is reser<br>ed for briv<br>MAN Interf<br>Router-bor<br>up: Static<br>ss Setup<br>ication<br>rd<br>p/<br>ication<br>P/<br>is on<br>neout<br>ss<br>setup<br>for<br>ss<br>ss<br>setup<br>for<br>ss<br>ss<br>setup<br>for<br>ss<br>ss<br>ss<br>ss<br>ss<br>ss<br>ss<br>ss<br>ss<br>s                                                                                                    | P4<br>ved for N<br>dge mode<br>ace for thi<br>ne Applica<br>or Dynam<br>P or CHAR<br>econd(s)<br>P | P5<br>AT use, and canno<br>a.<br>s Channel<br>ttion: IPTV<br>Ic IP V<br>Obtain an<br>automatical<br>Router<br>Name<br>Domain<br>Name<br>*: Requin<br>Specify a<br>IP                                                                                                    | work Settings                                                                                                  |                           |
| VLAN<br>Header<br>VLAN<br>Tag: 20<br>Priority: 3<br>Note: 1.Tag value must be set between 1~4095 and<br>each channel.<br>2.Only one channel can be untagged (equal to 0<br>Open Port-based Bridge Connection for this Channel<br>Physical Members<br>P1 P2 P3 P4 P5<br>Note: 3.P1 is reserved for NAT use, and cannot be<br>configured for bridge mode.<br>O need to enable Port-based<br>ridge.                                                                                                    | 0) ; P1<br>Note:3.P2<br>configure<br>WAN for I<br>WAN Setu<br>ISP Acce<br>ISP Nam<br>Useman<br>Passwor<br>Passwor<br>Paswor<br>Paswor<br>JAlway<br>Idle Tin<br>IP Address<br>Fixed IP                                | P2 P3<br>1 is reser<br>ed for briv<br>MAN Interf<br>Router-bor<br>up: Static<br>ss Setup<br>ication<br>rd<br>ss Setup<br>ication<br>ss Setup<br>ication<br>ss Setup<br>ication<br>P/<br>is on<br>neout<br>ss Setup<br>reser<br>ss Setup<br>reser<br>reser<br>ss Setup<br>reser<br>ss Setup<br>reser<br>ss Setup<br>reser<br>ss Setup<br>reser<br>ss Setup<br>reser<br>reser<br>reser<br>ss Setup<br>reser<br>reser<br>res | P4<br>ved for N<br>dge mode<br>ace for thi<br>ne Applica<br>or Dynam<br>P or CHAR<br>econd(s)<br>P | P5<br>AT use, and canno<br>ation: IPTV<br>ic IP V<br>WAN IP Nets<br>Obtain an<br>automatical<br>Router<br>Name<br>Domain<br>Name<br>*: Secuin<br>IP<br>Address                                                                                                    | work Settings                                                                                                  |                           |
| VLAN<br>Header<br>VLAN<br>Tag: 20<br>Priority: 3<br>Note: 1.Tag value must be set between 1~4095 and<br>each channel.<br>2.Only one channel can be untagged (equal to 0<br>Open Port-based Bridge Connection for this Channel<br>Physical Members<br>P1 P2 P3 P4 P5<br>Note: 3.P1 is reserved for NAT use, and cannot be<br>configured for bridge mode.<br>O need to enable Port-based<br>ridge.                                                                                                    | 0) i P1<br>Note:3.P:<br>configure<br>WAN for I<br>WAN for I<br>WAN Setu<br>ISP Acce<br>ISP Acce<br>ISP Nam<br>Usernam<br>Passwor<br>PPP<br>Authenti<br>ØAlway<br>Idle Tim<br><b>IP Addres</b><br>Fixed IP<br>(Dynami | P2 P3<br>1 is reser<br>ed for briv<br>MAN Interf<br>Router-bor<br>up: Static<br>ss Setup<br>ne<br>ne<br>rd<br>from ISI<br>ss From ISI<br>C Yes<br>c IP)                                                                                                    | P4<br>ved for N<br>dge mode<br>ace for thi<br>ne Applica<br>or Dynam<br>P or CHAR<br>econd(s)<br>P | P5<br>AT use, and canno<br>a.<br>s Channel<br>ttion: IPTV<br>Ic IP V<br>Obtain an<br>automatical<br>Router<br>Name<br>Domain<br>Name<br>*: Requin<br>Specify a<br>IP                                                                                                    | work Settings                                                                                                  |                           |
| VLAN<br>Header<br>VLAN<br>Tag: 20<br>Priority: 3<br>Note: 1. Tag value must be set between 1~4095 and<br>each channel.<br>2. Only one channel can be untagged (equal to 0<br>Open Port-based Bridge Connection for this Channel<br>Physical Members<br>P1 P2 P3 P4 P5<br>Note: 3.P1 is reserved for NAT use, and cannot be<br>configured for bridge mode.<br>O need to enable Port-based<br>idge.<br>Go to Application >> IGMP to bind                                                                                                    | 0) ; P1<br>Note:3.P2<br>configure<br>WAN for I<br>WAN Setu<br>ISP Acce<br>ISP Nam<br>Useman<br>Passwor<br>Passwor<br>Paswor<br>Paswor<br>JAlway<br>Idle Tin<br>IP Address<br>Fixed IP                                | P2 P3<br>1 is reser<br>ed for brin<br>MAN Interf<br>Router-bor<br>up: Static<br>ss Setup<br>ne<br>ne<br>rd<br>rd<br>rd<br>rd<br>rd<br>ss Setup<br>ress From ISI<br>( Yes<br>c IP)                                                                                                    | P4<br>ved for N<br>dge mode<br>ace for thi<br>ne Applica<br>or Dynam<br>P or CHAR<br>econd(s)<br>P | P5<br>AT use, and canno<br>a.<br>s Channel<br>ttion: IPTV<br>Ic IP v<br>WAN IP Nets<br>© Obtain an<br>automatical<br>Router<br>Name<br>Domain<br>Name<br>*: Requin<br>© Specify a<br>IP<br>Address<br>Subnet<br>Mask<br>Gateway                                                                                 | vork Settings<br>IP address<br>Vigor<br>*<br>ed for some IS                                                    |                           |
| VLAN<br>Header<br>VLAN<br>Tag: 20<br>Priority: 3<br>Note: 1.Tag value must be set between 1~4095 and<br>each channel.<br>2.Only one channel can be untagged (equal to 0<br>Open Port-based Bridge Connection for this Channel<br>Physical Members.<br>P1 P2 P3 P4 P5<br>Note: 3.P1 is reserved for NAT use, and cannot be<br>configured for bridge mode.<br>O need to enable Port-based<br>ridge.<br>Go to Application >> IGMP to bind                                                                                                    | 0) ↓ P1<br>Note:3.P:<br>configen<br>WAN for I<br>WAN Setu<br>ISP Acce<br>ISP Ace<br>Usernan<br>Passwor<br>PPP<br>Authenti<br>ØAlway<br>Idle Tin<br>IP Addres<br>Fixed IP                                             | P2 P3<br>1 is reser<br>ed for brin<br>MAN Interf<br>Router-bor<br>up: Static<br>ss Setup<br>ne<br>ne<br>rd<br>rd<br>rd<br>rd<br>rd<br>ss Setup<br>ress From ISI<br>( Yes<br>c IP)                                                                                                    | P4<br>ved for N<br>dge mode<br>ace for thi<br>ne Applica<br>or Dynam<br>P or CHAR<br>econd(s)<br>P | P5<br>AT use, and canno<br>ation: IPTV<br>ic IP V<br>WAN IP Netv<br>Obtain an<br>automatical<br>Router<br>Name<br>Domain<br>Name<br>*: Requin<br>Specify a<br>IP<br>Address<br>Subnet<br>Mask<br>Gateway<br>IP Address                                                                                          | vork Settings<br>IP address<br>Vigor<br>*<br>ed for some It<br>n IP address                                    |                           |
| VLAN<br>Header<br>VLAN<br>Tag: 20<br>Priority: 3<br>Note: 1.Tag value must be set between 1~4095 and<br>each channel.<br>2.Only one channel can be untagged (equal to 0<br>Open Port-based Bridge Connection for this Channel<br>Physical Members<br>P1 P2 P3 P4 P5<br>Note: 3.P1 is resen ed for NAT use, and cannot be<br>configured for bridge mode.<br>O need to enable Port-based<br>tridge.<br>Go to Application >> IGMP to bind<br>on PVC WAN.                                                                                                    | 0) ↓ P1<br>Note:3.P:<br>configen<br>WAN for I<br>WAN Setu<br>ISP Acce<br>ISP Ace<br>Usernan<br>Passwor<br>PPP<br>Authenti<br>ØAlway<br>Idle Tin<br>IP Addres<br>Fixed IP                                             | P2 P3<br>1 is reser<br>ed for brin<br>MAN Interf<br>Router-bor<br>up: Static<br>ss Setup<br>ne<br>ne<br>rd<br>rd<br>rd<br>rd<br>rd<br>ss Setup<br>ress From ISI<br>( Yes<br>c IP)                                                                                                    | P4<br>ved for N<br>dge mode<br>ace for thi<br>ne Applica<br>or Dynam<br>P or CHAR<br>econd(s)<br>P | P5<br>AT use, and canno<br>s Channel<br>tion: IPTV<br>ICIP V<br>WAN IP Netv<br>© Obtain an<br>automatical<br>Router<br>Name<br>Domain<br>Name<br>*: Requine<br>Specify a<br>IP<br>Address<br>Subnet<br>Mask<br>Gateway<br>IP Address<br>DNS Sever                                                               | work Settings<br>IP address<br>by<br>Wigor<br>*<br>ed for some It<br>n IP address<br>IP Address                |                           |
| VLAN<br>Header<br>VLAN<br>Tag: 20<br>Priority: 3<br>Note: 1.Tag value must be set between 1~4095 and<br>each channel.<br>2.Only one channel can be untagged (equal to 0<br>Open Port-based Bridge Connection for this Channel<br>Physical Members<br>P1 P2 P3 P4 P5<br>Note: 3.P1 is reserved for NAT use, and cannot be<br>configured for bridge mode.<br>O need to enable Port-based<br>ridge.<br>Go to Application >>> IGMP to bind                                                                                                    | 0) ↓ P1<br>Note:3.P:<br>configen<br>WAN for I<br>WAN Setu<br>ISP Acce<br>ISP Ace<br>Usernan<br>Passwor<br>PPP<br>Authenti<br>ØAlway<br>Idle Tin<br>IP Addres<br>Fixed IP                                             | P2 P3<br>1 is reser<br>ed for brin<br>MAN Interf<br>Router-bor<br>up: Static<br>ss Setup<br>ne<br>ne<br>rd<br>rd<br>rd<br>rd<br>rd<br>ss Setup<br>ress From ISI<br>( Yes<br>c IP)                                                                                                    | P4<br>ved for N<br>dge mode<br>ace for thi<br>ne Applica<br>or Dynam<br>P or CHAR<br>econd(s)<br>P | P5<br>AT use, and canno<br>a.<br>s Channel<br>ttion: IPTV<br>ic IP v<br>WAN IP Nets<br>© Obtain an<br>automatical<br>Router<br>Name<br>Domain<br>Name<br>*: Requin<br>Opmain<br>Name<br>*: Requin<br>Subnet<br>Mask<br>Gateway<br>IP Address<br>Subnet<br>Mask<br>Gateway<br>IP Address                         | vork Settings<br>IP address<br>Vigor<br>*<br>ed for some It<br>n IP address<br>IP Address<br>8.8.8.8           |                           |
| VLAN<br>Header<br>VLAN<br>Tag: 20<br>Priority: 3<br>Note: 1.Tag value must be set between 1~4095 and<br>each channel.<br>2.Only one channel can be untagged (equal to 0<br>Open Port-based Bridge Connection for this Channel<br>Physical Members<br>P1 P2 P3 P4 P5<br>Note: 3.P1 is resen ed for NAT use, and cannot be<br>configured for bridge mode.<br>O need to enable Port-based<br>ridge.<br>Go to Application >> IGMP to bind<br>on PVC WAN.                                                                                                    | 0) + P1<br>Note:3.P:<br>configure<br>WAN for I<br>WAN Setu<br>ISP Acce<br>ISP Nam<br>Usernam<br>Passwor<br>PPP<br>Authenti<br>Ø Alway<br>Idle Tin<br>IP Address                                                      | P2 P3<br>1 is reser<br>ed for brin<br>MAN Interf<br>Router-bor<br>up: Static<br>ss Setup<br>ne<br>ne<br>rd<br>rd<br>rd<br>rd<br>rd<br>ss Setup<br>ress From ISI<br>( Yes<br>c IP)                                                                                                    | P4<br>ved for N<br>dge mode<br>ace for thi<br>ne Applica<br>or Dynam<br>P or CHAR<br>econd(s)<br>P | P5<br>AT use, and canno<br>a.<br>s Channel<br>ttion: IPTV<br>ic IP v<br>WAN IP Nets<br>© Obtain an<br>automatical<br>Router<br>Name<br>Domain<br>Name<br>*: Requin<br>Opmain<br>Name<br>*: Requin<br>Subnet<br>Mask<br>Gateway<br>IP Address<br>Subnet<br>Mask<br>Gateway<br>IP Address                         | vork Settings<br>IP address<br>Vigor<br>*<br>ed for some It<br>n IP address<br>IP Address<br>8.8.8.8           |                           |
| VLAN<br>Header<br>VLAN<br>Header<br>VLAN<br>Header<br>VLAN<br>Header<br>VLAN<br>Header<br>VLAN<br>Header<br>VLAN<br>Header<br>VLAN<br>Header<br>Header<br>Note: 1. Tag value must be set between 1~4095 and<br>each channel.<br>2. Only one channel can be untagged (equal to 0<br>Open Port-based Bridge Connection for this Channel<br>Physical Members<br>P1 P2 P3 P4 P5<br>Note: 3.P1 is reserved for NAT use, and cannot be<br>configured for bridge mode.<br>O need to enable Port-based<br>ridge.<br>Go to Application >> IGMP to bind<br>on PVC WAN.<br>IGMP<br>Proxy is to act as a multicast proxy                                                                                                   | 0) + P1<br>Note:3.P:<br>configure<br>WAN for I<br>WAN Setu<br>ISP Accen<br>ISP Accen<br>ISP Accen<br>Usernan<br>Passwor<br>PPP<br>Authenti<br>ØAlway<br>Idle Tin<br>Fixed IP<br>(Dynaii<br>Fixed IP<br>Address       | P2 P3<br>1 is reser<br>ed for brin<br>NAN Interf<br>Router-bor<br>up: Static<br>ss Setup<br>ne<br>ne<br>rd<br>P/<br>ication<br>P/<br>ication<br>P/<br>s On<br>neout<br>Static<br>Ss From ISI<br>Yess<br>c IP)                                                                                                    | P4<br>ved for N<br>dge mode<br>ace for thi<br>ne Applica<br>or Dynam                               | P5<br>AT use, and canno<br>s Channel<br>tion: IPTV<br>© OPTV<br>© OPTV<br>© OPTV<br>© OPTV<br>© OPTV<br>© OPTV<br>© OPTV<br>© OPTV<br>Name<br>Domain<br>Name<br>Domain<br>Name<br>*: Requin<br>© Specify a<br>IP<br>Address<br>Subnet<br>Mask<br>Gateway<br>IP Address<br>Secondary<br>IP Address               | vork Settings<br>IP address<br>Vigor<br>*<br>ed for some I:<br>n IP address<br>IP Address<br>8.8.8.8<br>8.8.4  |                           |
| VLAN<br>Header<br>VLAN<br>Header<br>VLAN<br>Header<br>VLAN<br>Header<br>VLAN<br>Header<br>VLAN<br>Header<br>VLAN<br>Header<br>VLAN<br>Header<br>Header<br>Note: 1. Tag value must be set between 1~4095 and<br>each channel.<br>2. Only one channel can be untagged (equal to 0<br>Oppen Port-based Bridge Connection for this Channel<br>Physical Members<br>P1 P2 P3 P4 P5<br>Note: 3.P1 is resented for NAT use, and cannot be<br>configured for bridge mode.<br>O need to enable Port-based<br>ridge.<br>O need to enable Port-based<br>ridge.<br>Go to Application >> IGMP to bind<br>on PVC WAN.<br>IGMP<br>Fenable IGMP Proxy PVC<br>USA a multicast proxy<br>will access any multicast group. But this | 0) + P1<br>Note:3.P:<br>configure<br>WAN for I<br>WAN Setu<br>ISP Accen<br>ISP Accen<br>ISP Accen<br>Usernan<br>Passwor<br>PPP<br>Authenti<br>ØAlway<br>Idle Tin<br>Fixed IP<br>(Dynaii<br>Fixed IP<br>Address       | P2 P3<br>1 is reser<br>ed for brin<br>NAN Interf<br>Router-bor<br>up: Static<br>ss Setup<br>ne<br>ne<br>rd<br>P/<br>ication<br>P/<br>ication<br>P/<br>s On<br>neout<br>Static<br>Ss From ISI<br>Yess<br>c IP)                                                                                                    | P4<br>ved for N<br>dge mode<br>ace for thi<br>ne Applica<br>or Dynam                               | P5<br>AT use, and canno<br>s Channel<br>tion: IPTV<br>© OPTV<br>© OPTV<br>© OPTV<br>© OPTV<br>© OPTV<br>© OPTV<br>© OPTV<br>© OPTV<br>Name<br>Domain<br>Name<br>Domain<br>Name<br>*: Requin<br>© Specify a<br>IP<br>Address<br>Subnet<br>Mask<br>Gateway<br>IP Address<br>Secondary<br>IP Address               | vork Settings<br>IP address<br>Vigor<br>*<br>ed for some I:<br>n IP address<br>IP Address<br>8.8.8.8<br>8.8.4  |                           |
| VLAN<br>Header<br>VLAN<br>Header<br>VLAN<br>Header<br>VLAN<br>Header<br>VLAN<br>Header<br>VLAN<br>Header<br>VLAN<br>Header<br>VLAN<br>Header<br>VLAN<br>Header<br>Header<br>Note: 1. Tag value must be set between 1~4095 and<br>each channel.<br>2. Only one channel can be untagged (equal to 1<br>Oppen Port-based Bridge Connection for this Channel<br>Physical Members<br>P1 P2 P3 P4 P5<br>Note: 3.P1 is reserved for NAT use, and cannot be<br>configured for bridge mode.<br>O need to enable Port-based<br>ridge.<br>Go to Application >> IGMP to bind<br>on PVC WAN.<br>IGMP<br>Proxy is to act as a multicast proxy                                                                                | 0) ; P1<br>Note:3.P:<br>configure<br>WAN for I<br>WAN for I<br>WAN Setu<br>ISP Acces<br>ISP Acces<br>ISP Nam<br>Usernam<br>Passwor<br>PPP<br>Authenti<br>ØAlway<br>Idle Tin<br>IP Address<br>Fixed IP<br>Address     | P2 P3<br>1 is reser<br>ed for briv<br>MAN Interf<br>Router-bor<br>up: Statio<br>ss Setup<br>ication P/<br>is On<br>neout 1<br>ses<br>From ISI<br>Yes<br>c IP)                                                                                                    | P4<br>ved for N<br>dge mode<br>ace for thi<br>ne Applica<br>or Dynam                               | P5<br>AT use, and canno<br>a.<br>s Channel<br>ttion: IPTV<br>Ic IP V<br>Obtain an<br>automatical<br>Router<br>Name<br>Domain<br>Name<br>*: Requin<br>Opmain<br>Name<br>*: Requin<br>Subnet<br>IP<br>Address<br>Subnet<br>Mask<br>Gateway<br>IP. Address<br>Secondary<br>IP. Address<br>Secondary<br>IP. Address | vork Settings<br>IP address<br>Vigor<br>*<br>ed for some I<br>n IP address<br>IP Address<br>8.8.8.8<br>8.8.8.8 |                           |

#### Bridge mode with VLAN

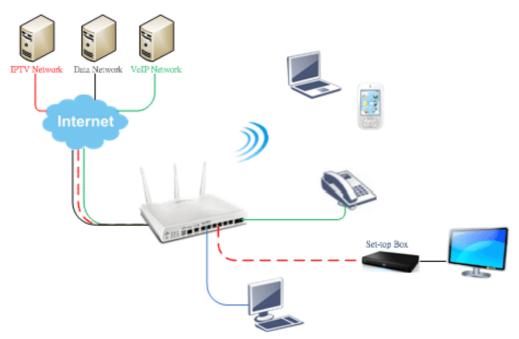

| Multi-VLAN | 1       |                                                                         |                                 |                                                                                                    |  |
|------------|---------|-------------------------------------------------------------------------|---------------------------------|----------------------------------------------------------------------------------------------------|--|
|            | General |                                                                         |                                 |                                                                                                    |  |
| Channel    | Enable  | WAN Type                                                                | VLAN Tag                        | Port-based Bridge                                                                                                    |  |
| 1          | Yes     | Ethernet(WAN1)                                                          | None                            |                                                                                                    |  |
| 2          | Yes     | Ethernet(WAN2)                                                          | None                            |                                                                                                    |  |
| 3.         | No      | Ethernet(WAN1)                                                          | None                            | Enable P1 P2 P3 P4 P5                                                                                                    |  |
| <u>4.</u>  | No      | Ethernet(WAN1)                                                          | None                            | Enable P1 P2 P3 P4 P5                                                                                                    |  |
| 5.WAN5     | No      | #11                                                                     | ******                          | n n. n. n. n. n.                                                                                                    |  |
| 6.WAN6     | No      | Multi-VLAN Channel                                                      | 3: 🧟 Enable                     | Disable                                                                                                    |  |
| ZWAN7      | No      | WAN Type : Ethe                                                         | rnet(WAN1) 💌                    |                                                                                                    |  |
| <u>8.</u>  | No      |                                                                         |                                 |                                                                                                    |  |
|            |         | 2.Only one chan<br>Bridge mode<br>Cable<br>Physical Members<br>P1 2 2 3 | IST be set bet<br>nel can be un | ween 1~4095 and unique for each channel.<br>tagged (equal to 0) at a time.<br>,and cannot be configured for bridge mode. |  |

Set-top box (STB) or the other kinds of media devices are able to attach with Port4 or Port5 of LAN. Those devices that attached with Port4 or Port5 are able to access the services network directly which your ISP provided.

# Part IX DrayTek Tools

Vigor2952 Series User's Guide

# **IX-1 SmartVPN Client**

# IX-1-1 DrayTek Android-based SmartVPN APP for the establishment of SSL VPN connection

DrayTek has been the world-leading company to integrate VPN with Vigor SOHO routers to serve professionals and business customers with secure data transactions over Internet. The facilities of VPN let businesses are able to receive and send data over Internet with secure tunnels. We provide multiple protocol VPN connections such as IPSec/PPTP/L2TP protocols for secure data exchange and communication. With SSL VPN embedded on Vigor routers, teleworkers can have convenient and simple access to central site VPN. The teleworkers do not need to install any VPN software manually. From regular web browser, you can establish VPN connection back to your main office even in a guest network or web cafe.

| <b>Dray</b> Te             | ek Smart VPN Client            |
|----------------------------|--------------------------------|
| <b>vpn</b><br>SSLTunnel VP | N .                            |
| C C SmartV                 | /PN save                       |
| Server                     | 100.100.100.100                |
| Port                       | 443                            |
| Enable ser                 | ver certificate authentication |
| Use defau                  | It gateway on remote network   |
|                            |                                |

DrayTek provided free SmartVPN for Windows-based users to easily establish VPN tunnels. There were million downloads. Now, DrayTek released Android-based SmartVPN app for those who would like to set up SSL VPN connection with the VPN server working at the main office. The SmartVPN app is available for your free download! Then, you can use the SmartVPN App on smartphone/tablet PC to establish SSL VPN tunnels with your main office.

# IX-1-2 How to Use SmartVPN Android APP to Establish SSL VPN Tunnel?

SmartVPN APP for Android is now available on Google play. This document demonstrates how to use the APP to establish a SSL VPN tunnel.

1. On VPN server, create a SSL user account. Please refer to "How to Set up SSL VPN" on www.draytek.com for detailed instructions.

SSL VPN >> Remote Dial-in User

| User account and Authentication          | Username                 | draytek               |
|------------------------------------------|--------------------------|-----------------------|
| Enable this account                      | Password(Max 19 cha      | ır)                   |
| Idle Timeout 300 second(s)               |                          | -Time Passwords(mOTP) |
| Allowed Dial-In Type                     | Secret                   |                       |
| ✓ PPTP                                   | 1                        |                       |
| 🗹 IPsec Tunnel                           | IKE Authentication Metho | bd                    |
| L2TP with IPsec Policy None              | 🖉 Pre-Shared Key         |                       |
| SSL Tunnel                               | IKE Pre-Shared Key       |                       |
| Specify Remote Node                      | Digital Signature(X      | 509)                  |
| Remote Client IP                         | None 🔻                   |                       |
|                                          | IPsec Security Method    |                       |
| or Peer ID                               | Medium(AH)               |                       |
| Netbios Naming Packet 💿 Pass 💿 Block     | High(ESP) 🛛 🖉 DES I      | 🖉 3DES 🗹 AES          |
| Multicast via VPN 🛛 🔍 Pass 💿 Block       | Local ID (optional)      |                       |
| (for some IGMP,IP-Camera,DHCP Relayetc.) |                          |                       |
| Subnet                                   |                          |                       |
|                                          |                          |                       |
| Assign Static IP Address                 |                          |                       |
|                                          |                          |                       |

2. Download the APP from Google play, and run the APP.

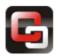

3. Click "+" to add a new profile.

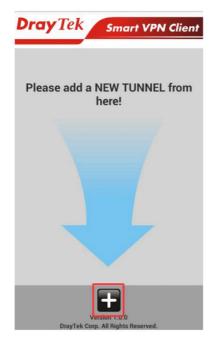

- 4. Edit the profile.
  - a. Enter description of this profile.
  - b. Enter VPN Server's IP in Server.
  - c. Enter Port as the port which VPN server uses for SSL VPN; for Vigor Routers, it is 443 by default.
  - d. Tap SAVE to save the profile or "<" to cancel.

| 🔁 Sma       | rtVPN                                               | SAVE                                    |
|-------------|-----------------------------------------------------|-----------------------------------------|
| Description | vpn                                                 |                                         |
| Server      | 100.100.100.100                                     |                                         |
| Port        | 443                                                 |                                         |
| Enable      | server certificate authentica                       | ation                                   |
| Use de      | fault gateway on remote net                         | twork                                   |
| ()          |                                                     |                                         |
| Info        | Installation of relevant Root CA is authentication. | s required to enable server certificate |

If you check "Use default gateway on remote network", all the traffic of this smart device will be forwarded to the remote gateway.

5. Tap the profile bar to establish SSL VPN tunnel.

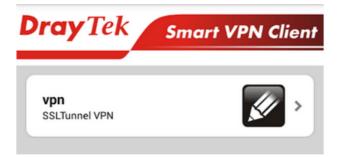

6. Enter Username and Password, then tap Dial.

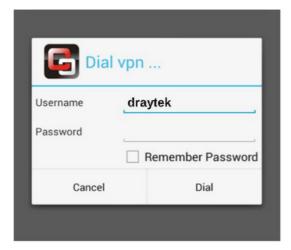

7. When the tunnel is up, the profile will turn green. Tap the bar again will disconnect the tunnel.

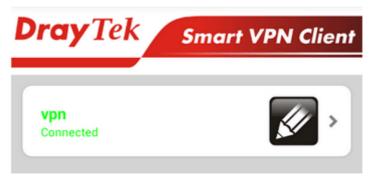

8. Tap the pencil icon to edit or remove the profile.

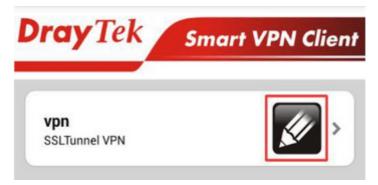

This page is left blank.

# Part X Telnet Commands

Vigor2952 Series User's Guide

# Accessing Telnet of Vigor2952

This chapter also gives you a general description for accessing telnet and describes the firmware versions for the routers explained in this manual.

Info

For Windows 7 user, please make sure the Windows Features of Telnet Client has been turned on under Control Panel>>Programs.

Type cmd and press Enter. The Telnet terminal will be open later.

| Programs (1)      |
|-------------------|
| cmd               |
|                   |
|                   |
|                   |
|                   |
|                   |
| See more results  |
| cmd × Shut down + |

In the following window, type **Telnet 192.168.1.1** as below and press Enter. Note that the IP address in the example is the default address of the router. If you have changed the default, enter the current IP address of the router.

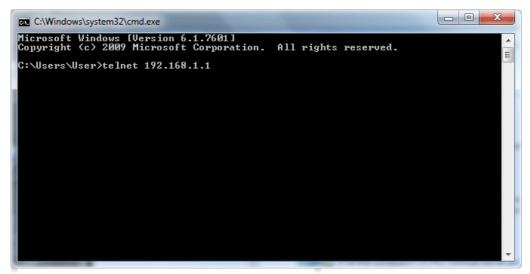

Next, type admin/admin for Account/Password. Then, type ?. You will see a list of valid/common commands depending on the router that your use.

| ccount.         | admin             |               |             |             |            |  |
|-----------------|-------------------|---------------|-------------|-------------|------------|--|
| assword         | : <del>××××</del> |               |             |             |            |  |
| User log        | in successful     | l, expired ti | ne is "Unli | mited".     |            |  |
|                 |                   |               |             |             |            |  |
| ?               |                   |               |             |             |            |  |
| Valid c         | ommands are:      |               |             |             |            |  |
| )a              | CSM               | ddns          | dos         | exit        | internet   |  |
| ,               | ip6               | ipf           | log         | ldap        | tacacsplus |  |
| ngt             | msubnet           | object        | port        | portmaptime | ppa        |  |
| n               | qos               | quit          | show        | smb         | SPV        |  |
| vitch           | sys<br>vlan       | testmail      | fs          | սքոք<br>է 1 | usb<br>wl  |  |
| igbrg<br>l_dual | radius            | vpn<br>wol    | wan         | wpt1        | wi<br>nand |  |
| i_uuai<br>pm    | ha                | WOI           | user        | appqos      | nanu       |  |
|                 | na                |               |             |             |            |  |
|                 |                   |               |             |             |            |  |

For users using previous Windows system (e.g., 2000/XP), simply click Start >> Run and type **Telnet 192.168.1.1** in the Open box as below. Next, type admin/admin for Account/Password. And, type **?** to get a list of valid/common commands.

| Run           | ••••••••••••••••••••••••••••••••••••••                                                                |
|---------------|----------------------------------------------------------------------------------------------------|
| 5             | Type the name of a program, folder, document, or Internet resource, and Windows will open it for you. |
| <u>O</u> pen: | telnet 192.168.1.1                                                                                    |
|               | OK Cancel <u>B</u> rowse                                                                              |

#### Telnet Command: bpa

This command allows to configure a network setting specified for Australia's ISP.

#### Syntax

bpa m [-<command> <parameter> | ... ]

#### Syntax Description

| Parameter                | Description                                   |
|--------------------------|-----------------------------------------------|
| m                        | Available settings are 1 and 2.               |
| -a <enable></enable>     | 1/0 to enable/disable this entry              |
| -n <username></username> | contact UserName(max. 24 characters)          |
| -p <password></password> | contact PassWord (max. 24 characters)         |
| -s <select></select>     | It means to specify an IP address for Server. |
|                          | 0 : no selection.                             |
|                          | 1 : NSW(61.9.192.13)                          |
|                          | 2 : QLD(61.9.208.13),                         |
|                          | 3 : VIC(61.9.128.13)                          |
|                          | 4 : SA(61.9.224.13),                          |
|                          | 5 : WA(61.9.240.13)                           |
| -l <list></list>         | List all settings configured.                 |

#### Example

```
> bpa 1 -a 1 -n testUser -p testPassword -s 4
> bpa -1
-----index: 1 active-----
UserName[1]: testUser
PassWord[1]: testPassword
ServerIP[1]:4
-----index: 2 inactive-----
UserName[2]:
PassWord[2]:
ServerIP[2]:0
>
```

#### Telnet Command: csm appe prof

Commands under CSM allow you to set CSM profile to define policy profiles for different policy of IM (Instant Messenger)/P2P (Peer to Peer) application.

"csm appe prof " is used to configure the APP Enforcement Profile name. Such profile will be applied in **Default Rule** of **Firewall>>General Setup** for filtering.

#### Syntax

csm appe prof -i INDEX [-v | -n NAME/setdefault]

#### Syntax Description

Parameter

Description

| INDEX      | Specify the index number of CSM profile, from 1 to 32.       |
|------------|--------------------------------------------------------------|
| - V        | View the configuration of the CSM profile.                   |
| - n        | Set a name for the CSM profile.                              |
| NAME       | Specify a name for the CSM profile, less then 15 characters. |
| setdefault | Reset to default settings.                                   |

#### Example

```
> csm appe prof -i 1 -n games
The name of APPE Profile 1 was setted.
```

#### Telnet Command: csm appe set

It is used to configure group settings for  $\ensuremath{\mathsf{IM}}\xspace/\ensuremath{\mathsf{P2P}}\xspace/\ensuremath{\mathsf{Protocol}}\xspace$  and  $\ensuremath{\mathsf{Others}}\xspace$  in APP Enforcement Profile.

#### Syntax

csm appe set -i INDEX [-v GROUP| -e AP\_IDX | -d AP\_IDX | -a AP\_IDX [ACTION]]

#### Syntax Description

| Parameter | Description                                                                                                    |
|-----------|----------------------------------------------------------------------------------------------------|
| INDEX     | Specify the index number of CSM profile, from 1 to 32.                                                                              |
| - V       | View the IM/P2P/Protocol and Others configuration of the CSM profile.                                                               |
| -е        | Enable to block specific application.                                                                                               |
| -d        | Disable to block specific application.                                                                                              |
| -a        | Set the action of specific application                                                                                              |
| GROUP     | Specify the category of the application. Available options are: IM, P2P, Protocol and Others.                                       |
| AP_IDX    | Each application has independent index number for identification in CLI command.                                                    |
|           | Specify the index number of the application here. If you have no idea of the inex number, do the following (Take IM as an example): |
|           | Type "csm appe set -I 1 -v IM", the system will list all of the index numbers of the applications categorized under IM.             |
| ACTION    | Specify the action of the application, 0 or 1.                                                                                      |
|           | 0: Block. All of the applications meet the CSM rule will be blocked.                                                                |
|           | 1: Pass. All of the applications meet the CSM rule will be passed.                                                                  |

#### Example

```
>csm appe set -i 1 -a 1 1
Profile 1 - : <NULL> action set to Pass.
>
```

#### Telnet Command: csm appe show

It is used to display group (IM/P2P/Protocol and Others) information APP Enforcement Profile.

Syntax

csm appe show [-a/-i/-p/-t/-m]

#### Syntax Description

| Parameter  | Description                                      |
|------------|--------------------------------------------------|
| -a         | View the configuration status for All groups.    |
| -i         | View the configuration status of IM group.       |
| -р         | View the configuration status of P2P group.      |
| - <i>t</i> | View the configuration status of protocol group. |
| -m         | View the configuration status of Others group.   |

#### Example

| >csm appe show -t                      |                     |                            |                                        |  |
|----------------------------------------|---------------------|----------------------------|----------------------------------------|--|
| Type<br>Advanced Option:<br>Activities | Index<br>(M)essage, | Name<br>(F)ile Transfer, ( | Version Advance<br>G)ame, (C)onference |  |
| PROTOCOL                               | 52                  | DB2                        |                                        |  |
| PROTOCOL                               | 53                  | DNS                        |                                        |  |
| PROTOCOL                               | 54                  | FTP                        |                                        |  |
| PROTOCOL                               | 55                  | HTTP                       | 1.1                                    |  |
| PROTOCOL                               | 56                  | IMAP                       | 4.1                                    |  |
| PROTOCOL                               | 57                  | IMAP STARTTLS              | 4.1                                    |  |
| PROTOCOL                               | 58                  | IRC                        | 2.4.0                                  |  |

#### Telnet Command: csm appe config

It is used to display the configuration status (enabled or disabled) for IM/P2P/Protocol/Other applications.

#### Syntax

csm appe config -v INDEX [-i/-p/-t/-m]

#### Syntax Description

| Parameter  | Description                                            |
|------------|--------------------------------------------------------|
| INDEX      | Specify the index number of CSM profile, from 1 to 32. |
| -i         | View the configuration status of IM group.             |
| -р         | View the configuration status of P2P group.            |
| - <i>t</i> | View the configuration status of protocol group.       |
| -m         | View the configuration status of Others group.         |

| > csm appe cor                 | nfig -v 1 -m |        |                          |                 |       |
|--------------------------------|--------------|--------|--------------------------|-----------------|-------|
| Group<br>vance Enable          | Туре         | Index  | Name                     | Enable          | A     |
| Advance abbre<br>Advance abbre |              | 5,     | Transfer, Game,<br>and O | Conference, and | Other |
| OTHERS                         | TUNNEL       | <br>75 | DNSCrypt                 | Disable         | e     |
| OTHERS                         | TUNNEL       | 76     | DynaPass                 | Disable         | 9     |
| OTHERS                         | TUNNEL       | 77     | FreeU                    | Disable         |       |
| OTHERS                         | TUNNEL       | 78     | HTTP Proxy               | Disabl          | e     |

| OTHERS        | TUNNEL | 79 | HTTP Tunnel    | Disable |  |
|---------------|--------|----|----------------|---------|--|
| OTHERS        | TUNNEL | 80 | Hamachi        | Disable |  |
| OTHERS        | TUNNEL | 81 | Hotspot Shield | Disable |  |
| OTHERS        | TUNNEL | 82 | MS Teredo      | Disable |  |
| OTHERS        | TUNNEL | 83 | PGPNet         | Disable |  |
| OTHERS        | TUNNEL | 84 | Ping Tunnel    | Disable |  |
| •             |        |    |                |         |  |
| •             |        |    |                |         |  |
| •             |        |    |                |         |  |
|               |        |    |                |         |  |
| Total 66 APPs |        |    |                |         |  |
| >             |        |    |                |         |  |

#### Telnet Command: csm appe interface

It is used to configure APPE signature download interface.

#### Syntax

csm appe interface [AUTO/WAN#]

#### Syntax Description

| Parameter | Description                                          |
|-----------|------------------------------------------------------|
| AUTO      | Vigor router specifies WAN interface automatically.  |
| WAN       | Specify the WAN interface for signature downloading. |

#### Example

```
> csm appe interface wan1
Download interface is set as "WAN1" now.
> csm appe interface auto
Download interface is set as "auto-selected" now.
```

#### Telnet Command: csm appe email

It is used to set notification e-mail for APPE signature based on the settings configured in System Maintenance>>SysLog/Mail Alert Setup (in which, the box of APPE Signature is checkd under Enable E-Mail Alert).

#### Syntax

csm appe email [-e/-d/-s]

#### Syntax Description

| Parameter | Description                            |
|-----------|----------------------------------------|
| -е        | Enable notification e-mail mechanism.  |
| -d        | Disable notification e-mail mechanism. |
| -S        | Send an example e-mail.                |

```
> csm appe email -e
Enable APPE email.
```

#### Telnet Command: csm ucf

It is used to configure settings for URL control filter profile.

#### Syntax

csm ucf show csm ucf setdefault csm ucf msg *MSG* csm ucf obj *INDEX [-n PROFILE\_NAME | -I [P/B/A/N] | uac | wf ]* csm ucf obj *INDEX -n PROFILE\_NAME* csm ucf obj *INDEX -n PROFILE\_NAME* csm ucf obj *INDEX -p VALUE* csm ucf obj *INDEX -I P/B/A/N* csm ucf obj *INDEX uac* csm ucf obj *INDEX wf* 

#### Syntax Description

| Parameter    | Description                                                                                                    |
|--------------|----------------------------------------------------------------------------------------------------|
| show         | Display all of the profiles.                                                                                                    |
| setdefault   | Return to default settings for all of the profile.                                                                                                    |
| msg MSG      | Set the administration message.<br>MSG means the content (less than 255 characters) of the message<br>itself.                                                                                                    |
| obj          | Specify the object for the profile.                                                                                                    |
| INDEX        | Specify the index number of CSM profile, from 1 to 8.                                                                                                    |
| -n           | Set the profile name.                                                                                                    |
| PROFILE_NAME | Specify the name of the profile (less than 16 characters)                                                                                                    |
| -p           | Set the priority (defined by the number specified in VALUE) for the profile.                                                                                                    |
| VALUE        | <ul> <li>Number 0 to 3 represent different conditions.</li> <li>0: It means Bundle: Pass.</li> <li>1: It means Bundle: Block.</li> <li>2: It means Either: URL Access Control First.</li> <li>3: It means Either: Web Feature First.</li> </ul> |
| -1           | It means the log type of the profile. They are:<br>P: Pass,<br>B: Block,<br>A: All,<br>N: None                                                                                                    |
| MSG          | Specify the Administration Message, less then 255 characters                                                                                                    |
| uac          | Set URL Access Control part.                                                                                                    |
| wf           | Set Web Feature part.                                                                                                    |

```
> csm ucf obj 1 -n game -l B
Profile Index: 1
Profile Name:[game]
```

```
Log:[none]

Priority Select : [Bundle : Pass]

[ ]Enable URL Access Control

Action:[pass]

[ ]Prevent web access from IP address.

No Obj NO. Object Name

No Grp NO. Group Name
```

#### Telnet Command: csm ucf obj INDEX uac

It means to configure the settings regarding to URL Access Control (uac).

#### Syntax

csm ucf obj *INDEX uac -v* csm ucf obj *INDEX uac -e* csm ucf obj *INDEX uac -d* csm ucf obj *INDEX uac -a P/B* csm ucf obj *INDEX uac -i E/D* csm ucf obj *INDEX uac -o KEY\_WORD\_Object\_Index* csm ucf obj *INDEX uac -g KEY\_WORD\_Group\_Index* 

#### Syntax Description

| Parameter             | Description                                                                                                    |
|-----------------------|----------------------------------------------------------------------------------------------------|
| INDEX                 | Specify the index number of CSM profile, from 1 to 8.                                                                                                    |
| - V                   | View the protocol configuration of the CSM profile.                                                                                                    |
| -е                    | Enable the function of URL Access Control.                                                                                                    |
| -d                    | Disable the function of URL Access Control.                                                                                                    |
| -a                    | Set the action of specific application, P or B.<br>B: Block. The web access meets the URL Access Control will be<br>blocked.<br>P: Pass. The web access meets the URL Access Control will be passed. |
| - <i>i</i>            | Prevent the web access from any IP address.<br>E: Enable the function. The Internet access from any IP address will<br>be blocked.<br>D: Disable the function.                                       |
| -0                    | Set the keyword object.                                                                                                    |
| KEY_WORD_Object_Index | Specify the index number of the object profile.                                                                                                    |
| - <i>g</i>            | Set the keyword group.                                                                                                    |
| KEY_WORD_Group_Index  | Specify the index number of the group profile.                                                                                                    |

#### Example

> csm ucf obj 1 uac -i E

```
Profile Index: 1
Profile Name:[game]
Log:[none]
Priority Select : [Bundle : Pass]
[ ]Enable URL Access Control
Action: [pass]
[v]Prevent web access from IP address.
No Obj NO. Object Name
--- ------
No Grp NO. Group Name
--- -----
> csm ucf obj 1 uac -a B
Profile Index: 1
Profile Name:[game]
Log:[none]
Priority Select : [Bundle : Pass]
[ ]Enable URL Access Control
Action:[block]
[v]Prevent web access from IP address.
No Obj NO. Object Name
--- ------
No Grp NO. Group Name
---- ------
```

#### Telnet Command: csm ucf obj INDEX wf

It means to configure the settings regarding to Web Feature (wf).

#### Syntax

csm ucf obj INDEX wf -v csm ucf obj INDEX wf -e csm ucf obj INDEX wf -d csm ucf obj INDEX wf -a P/B csm ucf obj INDEX wf -s WEB\_FEATURE csm ucf obj INDEX wf -u WEB\_FEATURE csm ucf obj INDEX wf -f File\_Extension\_Object\_index

#### Parameter Description INDEX Specify the index number of CSM profile, from 1 to 8. - V View the protocol configuration of the CSM profile. -е Enable the restriction of web feature. Disable the restriction of web feature. -d -а Set the action of web feature, P or B.

#### Syntax Description

|                                 | B: Block. The web access meets the web feature will be blocked. |
|---------------------------------|-----------------------------------------------------------------|
|                                 | P: Pass. The web access meets the web feature will be passed.   |
| -S                              | Enable the the Web Feature configuration.                       |
|                                 | Features available for configuration are:                       |
|                                 | c: Cookie                                                       |
|                                 | p: Proxy                                                        |
|                                 | u: Upload                                                       |
| -U                              | Cancel the web feature configuration.                           |
| -f                              | Set the file extension object index number.                     |
| File_Extension_Object_inde<br>x | Type the index number (1 to 8) for the file extension object.   |

```
> csm ucf obj 1 wf -s c
Profile Index: 1
Profile Name:[game]
Log: [none]
Priority Select : [Bundle : Pass]
[ ]Enable URL Access Control
Action:[block]
[v] Prevent web access from IP address.
 No Obj NO. Object Name
____ _____
 No Grp NO. Group Name
            _____
                        _____
```

```
[ ]Enable Restrict Web Feature
Action:[pass]
File Extension Object Index : [0] Profile Name : []
[V] Cookie [ ] Proxy [ ] Upload
```

#### Telnet Command: csm wcf

It means to configure the settings regarding to web control filter (wcf).

#### Syntax

| csm wcf show                                                                                    |
|-------------------------------------------------------------------------------------------------|
| csm wcf look                                                                                    |
| csm wcf cache                                                                                   |
| csm wcf server WCF_SERVER                                                                       |
| csm wcf msg MSG                                                                                 |
| csm wcf setdefault                                                                              |
| csm wcf obj INDEX -v                                                                            |
| csm wcf obj INDEX -a P/B                                                                        |
| csm wcf obj INDEX -n PROFILE_NAME                                                               |
| csm wcf obj INDEX -I N/P/B/A                                                                    |
| csm wcf obj INDEX -o KEY_WORD Object Index                                                      |
| csm wcf obj INDEX -g KEY_WORD Group Index                                                       |
| csm wcf obj INDEX -w E/D/P/B                                                                    |
| csm wcf obj INDEX -s CATEGORY/WEB_GROUP                                                         |
| $csm \; wcf \; obj \; \mathit{INDEX} \; \textit{-}u \; \mathit{CATEGORY} / \mathit{WEB\_GROUP}$ |

#### Syntax Description

| Parameter         | Description                                                                                                    |
|-------------------|----------------------------------------------------------------------------------------------------|
| show              | Display the web content filter profiles.                                                                                                    |
| Look              | Display the license information of WCF.                                                                                                    |
| Cache             | Set the cache level for the profile.                                                                                                    |
| Server WCF_SERVER | Set web content filter server.                                                                                                    |
| Msg MSG           | Set the administration message.<br>MSG means the content (less than 255 characters) of the message<br>itself.                                                                             |
| setdefault        | Return to default settings for all of the profile.                                                                                                    |
| obj               | Specify the object profile.                                                                                                    |
| INDEX             | Specify the index number of web content filter profile, from 1 to 8.                                                                                                    |
| - V               | View the web content filter profile.                                                                                                    |
| -a                | Set the action of web content filter profile, P or B.<br>B: Block. The web access meets the web feature will be blocked.<br>P: Pass. The web access meets the web feature will be passed. |
| -n                | Set the profile name.                                                                                                    |
| PROFILE_NAME      | Specify the name of the profile (less than 16 characters)                                                                                                    |
| -/                | It means the log type of the profile. They are:<br>P: Pass,                                                                                                    |

|                       | B: Block,                                                                                                    |
|-----------------------|----------------------------------------------------------------------------------------------------|
|                       | A: All,                                                                                                    |
|                       | N: None                                                                                                    |
| -0                    | Set the keyword object.                                                                                                    |
| KEY_WORD_Object_Index | Specify the index number of the object profile.                                                                                                    |
| -g                    | Set the keyword group.                                                                                                    |
| KEY_WORD_Group_Index  | Specify the index number of the group profile.                                                                                                    |
| -W                    | Set the action for the black and white list.                                                                                                    |
|                       | E:Enable,                                                                                                    |
|                       | D:Disable,                                                                                                    |
|                       | P:Pass,                                                                                                    |
|                       | B:Block                                                                                                    |
| -S                    | It means to choose the items under CATEGORY or WEB_GROUP.                                                                                                    |
| -U                    | It means to discard items under CATEGORY or WEB_GROUP.                                                                                                    |
| WEB_GROUP             | Child_Protection, Leisure, Business, Chating, Computer Internet, Other                                                                                                    |
| CATEGORY              | Includes:                                                                                                    |
|                       | Alcohol & Tobacco, Criminal Activity, Gambling, Hate & Intoleranc,<br>Illegal Drug, Nudity, Pornography/Sexually Explicit, Weapons,<br>Violence, School Cheating, Sex Education, Tasteless, Child Abuse<br>Imges, Entertainment, Games, Sports, Travel, Leisure & Recreation,<br>Fashin & Beauty, Business, Job Search, Web-based Emai, Chat,<br>Instant Messaging, Anonymizers, Forums & Newsgroups, Computers<br>& Technology, Download Sites, Streaming Media & Downloads,<br>Phishing & Fraud, Search Engines & Portals, Social Networking,<br>Spam Sites, Malware, Botnets, Hacking, Illegal Software,<br>Information Security, Peer-to-eer, Advertisements & Pop-Ups, Arts,<br>Transportation, Compromised, Dating & Personals, , Education,<br>Finance, Government, Health & Medcine, News, Non-profits &<br>NGOs, Personal Sites, Politics, Real Estate, Rligion, Restaurants &<br>Dining, Shopping, Translators, General, Cults, Greetig cards, Image<br>Sharing, Network Errors, Parked Domains, Private IP Addresses) |

```
> csm wcf obj 1 -n test_wcf
Profile Index: 1
Profile Name:[test_wcf]
[]White/Black list
Action:[block]
No Obj NO. Object Name
---- ------
No Grp NO. Group Name
--- -----
Action:[block]
Log:[block]
_____
_____
child Protection Group:
 [v]Alcohol & Tobacco [v]Criminal & Activity [v]Gambling
 [v]Hate & Intolerance [v]Illegal Drug
                                [v]Nudity
 [v]Pornography & Sexually explicit [v]Violence
[v]Weapons
 [v]School Cheating [v]Sex Education [v]Tasteless
 [v]Child Abuse Images
_____
_____
leisure Group:
[]Entertainment[]Games[]Sports[]Travel[]Leisure & Recreation[]Fashion & Beauty
.
```

## Telnet Command: csm dnsf

It means to configure the settings regarding to DNS filter.

### Syntax

csm dnsf enable *ON/OFF* csm dnsf syslog *N/P/B/A* csm dnsf wcf [IDNEX] csm dnsf ucf [IDNEX] csm dnsf cachetime [CACHE\_TIME] csm dnsf cachetime [CACHE\_TIME] csm dnsf blockpage *show/on/off* csm dnsf profile\_show csm dnsf profile\_edit *INDEX* csm dnsf profile\_edit *INDEX - NPROFILE\_NAME* csm dnsf profile\_edit *INDEX - NPROFILE\_NAME*  csm dnsf profile\_edit *INDEX -w WCF\_PROFILE* csm dnsf profile\_edit *INDEX -u UCF\_PROFILE* csm dnsf profile\_edit *INDEX -c CACHE\_TIME* 

# Syntax Description

| Parameter              | Description                                                                                                    |
|------------------------|----------------------------------------------------------------------------------------------------|
| Enable ON/OFF          | Enable or disable DNS Filter.                                                                                                    |
|                        | ON: enable.                                                                                                    |
|                        | OFF: disable.                                                                                                    |
| syslog N/P/B/A         | Determine the content of records transmitting to Syslog.<br>P: Pass. Records for the packets passing through DNS filter will be                                                             |
|                        | sent to Syslog.<br>B: Block. Records for the packets blocked by DNS filter will be sent to Syslog.                                                                                          |
|                        | A: All. Records for the packets passing through or blocked by DNS filter will be sent to Syslog.                                                                                            |
|                        | N: None. No record will be sent to Syslog.                                                                                                    |
| wcf [INDEX]            | <ul><li>INDEX: Specify a WCF profile as the base of DNS filtering. Type a number to indicate the index number of WCF profile.</li><li>Available index number settings are 1 to 8.</li></ul> |
| ucf [INDEX]            | INDEX: Specify a UCF profile as the base of DNS filtering. Type a number to indicate the index number of WCF profile.                                                                       |
|                        | Available index number settings are 1 to 8.                                                                                                    |
| Cachetime [CACHE_TIME] | CACHE_TIME: It means to set the time for cache to live (available values are 1 to 24; 1 is one hour, 2 is two hours, and so on) for DNS filter.                                             |
| blockpage              | DNS sends block page for redirect port. When a web page is<br>blocked by DNS filter, the router system will send a message page<br>to describe that the page is not allowed to be visisted. |
|                        | ON: Enable the function of displaying message page.                                                                                                    |
|                        | OFF: Disable the function of displaying message page.                                                                                                    |
|                        | SHOW: Display the function of displaying message page is ON or OFF.                                                                                                    |
| profile_show           | Display the table of the DNS filter profile.                                                                                                    |
| profile_edit           | Modify the content of the DNS filter profile.                                                                                                    |
| -n PROFILE_NAME        | PROFILE_NAME: Type the name of the DNS filter profile that you want to modify.                                                                                                    |
| -I N/P/B/A             | Specify the log type of the profile.                                                                                                    |
|                        | P: Pass.                                                                                                    |
|                        | B: Block.                                                                                                    |
|                        | A: All.                                                                                                    |
|                        | N: None.                                                                                                    |
| -w WCF_PROFILE         | WCF_PROFILE: Type the index number of the WCF profile.                                                                                                    |
| -u UCF_PROFILE         | UCF_PROFILE: Type the index number of the UCF profile.                                                                                                    |
| -c CACHE_TIME          | -c means to set the cache time for DNS filter.                                                                                                    |
|                        | CACHE_TIME: It means to set the time for cache to live (available values are 1 to 24; 1 is one hour, 2 is two hours, and so on) for DNS filter.                                             |

```
> csm dnsf service 2
dns service set up!!!
```

```
>csm dnsf service 3
wcf profile 3 is empty....
>csm dnsf cachetime 1
dns cache time set up!!!
```

# Telnet Command: ddns log

Displays the DDNS log.

### Example

>ddns log >

### Telnet Command: ddns time

Sets and displays the DDNS time.

### Syntax

ddns time <update in minutes>

#### Syntax Description

| Parameter         | Description                                                |
|-------------------|------------------------------------------------------------|
| Update in minutes | Type the value as DDNS time. The range is from 1 to 14400. |

### Example

```
> ddns time
ddns time <update in minutes>
Valid: 1 ~ 14400
%Now: 14400
> ddns time 1000
ddns time <update in minutes>
Valid: 1 ~ 14400
%Now: 1000
```

### Telnet Command: dos

This command allows users to configure the settings for DoS defense system.

### Syntax

dos [-V | D | A]
dos [-s ATTACK\_F [THRESHOLD][ TIMEOUT]]
dos [-a | e [ATTACK\_F][ATTACK\_0] | d [ATTACK\_F][ATTACK\_0]]

| Parameter | Description                                   |
|-----------|-----------------------------------------------|
| -V        | View the configuration of DoS defense system. |
| -D        | Deactivate the DoS defense system.            |
| -A        | Activate the DoS defense system.              |

| -S        | Enable the defense function for a specific attack and set its parameter(s).                                                                               |
|-----------|----------------------------------------------------------------------------------------------------|
| ATTACK_F  | Specify the name of flooding attack(s) or portscan, e.g., synflood, udpflood, icmpflood, or postscan.                                                     |
| THRESHOLD | It means the packet rate (packet/second) that a flooding attack will be detected. Set a value larger than 20.                                             |
| TIMEOUT   | It means the time (seconds) that a flooding attack will be blocked.<br>Set a value larger than 5.                                                         |
| -а        | Enable the defense function for all attacks listed in ATTACK_0.                                                                                           |
| -е        | Enable defense function for a specific attack(s).                                                                                                    |
| ATTACK_0  | Specify a name of the following attacks: ip_option, tcp_flag, land, teardrop, smurf, pingofdeath, traceroute, icmp_frag, syn_frag, unknow_proto, fraggle. |
| -d        | Disable the defense function for a specific attack(s).                                                                                                    |

```
>dos -A
The Dos Defense system is Activated
>dos -s synflood 50 10
Synflood is enabled! Threshold=50 <pke/sec> timeout=10 <pke/sec>
```

### Telnet Command: exit

Type this command will leave telnet window.

# **Telnet Command: Internet**

This command allows you to configure detailed settings for WAN connection.

### Syntax

internet -W n -M n [-<command> <parameter> | ... ]

| Parameter                            | Description                                                                                                    |
|--------------------------------------|----------------------------------------------------------------------------------------------------|
| -W n                                 | W means to set WAN interface.                                                                                           |
|                                      | 1=WAN1, 2=WAN2, Default is WAN1.                                                                                        |
| -M n                                 | M means to set Internet Access Mode (Mandatory) and n means<br>different modes (represented by 0 - 3)<br>n=0: Offline   |
|                                      | n=1: PPPoE                                                                                                    |
|                                      | n=2: Dynamic IP                                                                                                    |
|                                      | n=3: Static IP                                                                                                    |
|                                      | n=4: PPTP with Dynamic IP,                                                                                              |
|                                      | n=5: PPTP with Static IP,                                                                                               |
|                                      | n=6: L2TP with Dynamic IP                                                                                               |
|                                      | n=7: L2TP with Static IP                                                                                                |
|                                      | n=A: 3G/4G USB Modem(PPP mode),                                                                                         |
|                                      | n=B: 3G/4G USB Modem(DHCP mode)                                                                                         |
| <command/> <parameter>/]</parameter> | The available commands with parameters are listed below.<br>[] means that you can type in several commands in one line. |
| -S <isp name=""></isp>               | Set ISP Name (max. 23 characters).                                                                                      |

| -P <on off=""></on>            | Enable PPPoE Service.                                                                                                    |
|--------------------------------|----------------------------------------------------------------------------------------------------|
| -u <username></username>       | Set username (max. 49 characters) for Internet accessing.                                                                                                    |
| -p <password></password>       | Set password (max. 49 characters) for Internet accessing.                                                                                                    |
| -a n                           | It means to set PPP Authentication Type and n means different types (represented by 0-1).                                                                                          |
|                                | n=0: PAP/CHAP (this is default setting)<br>n=1: PAP Only                                                                                                    |
| -t n                           | Set connection duration and n means different conditions.                                                                                                    |
|                                | n=-1: Always-on                                                                                                    |
|                                | n=1 ~ 999: Idle time for offline (default 180 seconds)                                                                                                    |
| -i <ip address=""></ip>        | It means that <i>PPPoE server</i> will assign an IP address specified here for CPE (PPPoE client).                                                                                 |
|                                | If you type 0.0.0.0 as the <ip address="">, ISP will assign suitable IP address for you. However, if you type an IP address here, the router will use that one as a fixed IP.</ip> |
| -w <ip address=""></ip>        | It means to assign WAN IP address for such connection. Please type<br>an IP address here for WAN port.                                                                             |
| -n <netmask></netmask>         | It means to assign netmask for WAN connection. You have to type 255.255.255.xxx (x is changeable) as the netmask for WAN port.                                                     |
| -g <gateway></gateway>         | Assign gateway IP for such WAN connection.                                                                                                    |
| -s <server ip=""></server>     | Set PPTP/L2TP Server IP.                                                                                                    |
|                                | <pre><server ip="">= ppp.qqq.rrr.sss: PPTP/L2TP server IP</server></pre>                                                                                                    |
| -A <idx></idx>                 | Set to Always On mode, and <idx> as backup WAN#.</idx>                                                                                                    |
| -B <mode></mode>               | Set to Backup mode;<br><mode> 0: When any WAN disconnect; 1: When all WAN disconnect.</mode>                                                                                       |
| - <i>V</i>                     | View Internet Access profile.                                                                                                    |
| -C <sim code="" pin=""></sim>  | Set (PPP mode) SIM PIN code (max. 15 characters).                                                                                                    |
| -0 <init string=""></init>     | Set (PPP mode) Modem Initial String (max. 47 characters).                                                                                                    |
| -T <init string2=""></init>    | Set (PPP mode) Modem Initial String2 (max. 47 characters)                                                                                                    |
| -D <dial string=""></dial>     | Set (PPP mode) Modem Dial String (max. 31 characters).                                                                                                    |
| -v <service name=""></service> | Set (PPP mode) Service Name (max. 23 characters).                                                                                                    |
| -m <ppp username=""></ppp>     | Set (PPP mode) PPP Username (max. 63 characters).                                                                                                    |
| -o <ppp password=""></ppp>     | Set (PPP mode) PPP Password (max. 62 characters).                                                                                                    |
| -e n                           | Set (PPP mode) PPP Authentication Type.                                                                                                    |
|                                | n= 0: PAP/CHAP (default),                                                                                                    |
|                                | 1: PAP Only                                                                                                    |
| -q n                           | (PPP mode) Index(1-15) in Schedule Setup-One                                                                                                    |
| -x n                           | (PPP mode) Index(1-15) in Schedule Setup-Two                                                                                                    |
| -y n                           | (PPP mode) Index(1-15) in Schedule Setup-Three                                                                                                    |
| -z n                           | (PPP mode) Index(1-15) in Schedule Setup-Four                                                                                                    |
| -Q <mode></mode>               | Set (PPP mode or DHCP mode) WAN Connection Detection Mode.<br><mode></mode>                                                                                                    |
|                                | 0: ARP Detect;<br>1: Ping Detect                                                                                                    |
| -I <ping ip=""></ping>         | Set (PPP mode or DHCP mode) WAN Connection Detection Ping IP.<br><ping ip="">= ppp.qqq.rrr.sss: WAN Connection Detection Ping IP</ping>                                            |

| -L n                          | Set (PPP mode) WAN Connection Detection TTL (1-255) value.                                                     |
|-------------------------------|----------------------------------------------------------------------------------------------------|
| -E <sim code="" pin=""></sim> | Set (DHCP mode) SIM PIN code (max. 19 characters).                                                             |
| -G <mode></mode>              | Set (DHCP mode) Network Mode.<br><mode><br/>0: 4G/3G/2G;<br/>1: 4G Only;<br/>2: 3G Only;<br/>3: 2G Only</mode> |
| -N <apn name=""></apn>        | Set (DHCP mode) APN Name (max. 47 characters)                                                                  |
| -U n                          | (DHCP mode) MTU(1000-1440)                                                                                     |

| >internet -M 1 -S tcom -u username -p password -a 0 -t -1 -i 0.0.0.0 |
|----------------------------------------------------------------------|
| WAN1 Internet Mode set to PPPoE/PPPoA                                |
| WAN1 ISP Name set to tcom                                            |
| WAN1 Username set to username                                        |
| WAN1 Password set successful                                         |
| WAN1 PPP Authentication Type set to PAP/CHAP                         |
| WAN1 Idle timeout set to always-on                                   |
| WAN1 Gateway IP set to 0.0.0.0                                       |
| > internet -V                                                        |
| WAN1 Internet Mode:PPPoE                                             |
| ISP Name: tcom                                                       |
| Username: username                                                   |
| Authentication: PAP/CHAP                                             |
| Idle Timeout: -1                                                     |
| WAN IP: Dynamic IP                                                   |
| > internet -W 1 -M 1 -u link1 -p link1 -a 0                          |
| You are going to watching and setting in WAN 1                       |
| WAN1 Internet Mode set to PPPoE/PPPoA                                |
| WAN1 Username set to link1                                           |
| WAN1 Password set successful                                         |
| WAN1 PPP Authentication Type set to PAP/CHAP                         |
| >                                                                    |

# Telnet Command: ip pubsubnet

This command allows users to enable or disable the IP routing subnet for your router.

# Syntax

ip pubsubnet <Enable/Disable>

# Syntax Description

| Parameter | Description           |
|-----------|-----------------------|
| Enable    | Enable the function.  |
| Disable   | Disable the function. |

# Example

> ip 2ndsubnet enable

```
public subnet enabled!
```

# Telnet Command: ip pubaddr

This command allows to set the IP routed subnet for the router.

## Syntax

ip pubaddr ?

ip pubaddr <public subnet IP address>

## Syntax Description

| Parameter                | Description                                                                                            |
|--------------------------|----------------------------------------------------------------------------------------------------|
| ?                        | Display an IP address which allows users set as the public subnet IP address.                          |
| public subnet IP address | Specify an IP address. The system will set the one that you specified as the public subnet IP address. |

## Example

```
> ip pubaddr ?
% ip addr <public subnet IP address>
% Now: 192.168.0.1
> ip pubaddr 192.168.2.5
% Set public subnet IP address done !!!
```

# Telnet Command: ip pubmask

This command allows users to set the mask for IP routed subnet of your router.

# Syntax

ip pubmask ?

ip pubmask <public subnet mask>

# Syntax Description

| Parameter                | Description                                                                                      |
|--------------------------|--------------------------------------------------------------------------------------------------|
| ?                        | Display an IP address which allows users set as the public subnet mask.                          |
| public subnet IP address | Specify a subnet mask. The system will set the one that you specified as the public subnet mask. |

# Example

```
> ip pubmask ?
% ip pubmask <public subnet mask>
% Now: 255.255.255.0
> ip pubmask 255.255.0.0
% Set public subnet mask done !!!
```

# Telnet Command: ip aux

This command is used for configuring WAN IP Alias.

#### Syntax

ip aux add [IP] [Join to NAT Pool][wanX]
ip aux remove [index]

#### Syntax Description

| Parameter        | Description                                                  |
|------------------|--------------------------------------------------------------|
| add              | Create a new WAN IP address.                                 |
| remove           | Delete an existed WAN IP address.                            |
| IP               | It means the auxiliary WAN IP address.                       |
| Join to NAT Pool | 0 (disable) or 1 (enable).                                   |
| wanX             | Add or remove an address for WAN interface.                  |
| index            | Type the index number of the table displayed on your screen. |

#### Example

```
> ip aux add 192.168.1.65 1
% 192.168.1.65 has added in index 3.
```

When you type *ip aux?*, the current auxiliary WAN IP Address table will be shown as the following:

```
      Index no.
      Status
      IP address
      IP pool

      1
      Enable
      172.16.3.229
      Yes

      2
      Enable
      172.16.3.56
      No

      3
      Enable
      172.16.3.113
      No
```

### Telnet Command: ip addr

This command allows users to set/add a specified LAN IP your router.

#### Syntax

ip addr [IP address]

#### Syntax Description

| Parameter  | Description         |
|------------|---------------------|
| IP address | The LAN IP address. |

#### Example

```
>ip addr 192.168.50.1
% Set IP address OK !!!
```

# 0

Info

When the LAN IP address is changed, the start IP address of DHCP server are still the same. To make the IP assignment of the DHCP server being consistent with this new IP address (they should be in the same network

segment), the IP address of the PC must be fixed with the same LAN IP address (network segment) set by this command for accessing into the web user interface of the router. Later, modify the start addresses for the DHCP server.

## Telnet Command: ip nmask

This command allows users to set/add a specified netmask for your router.

#### Syntax

ip nmask [IP netmask]

### Syntax Description

| Parameter  | Description            |
|------------|------------------------|
| IP netmask | The netmask of LAN IP. |

#### Example

```
> ip nmask 255.255.0.0
% Set IP netmask OK !!!
```

### Telnet Command: ip arp

ARP displays the matching condition for IP and MAC address.

### Syntax

ip arp add [IP address] [MAC address] [LAN or WAN]

ip arp del [IP address] [LAN or WAN]

ip arp flush

ip arp status

ip arp accept [0/1/2/3/4/5status]

ip arp setCacheLife [time]

In which, **arp add** allows users to add a new IP address into the ARP table; **arp del** allows users to remove an IP address; **arp flush** allows users to clear arp cache; **arp status** allows users to review current status for the arp table; **arp accept** allows to accept or reject the source /destination MAC address; arp setCacheLife allows users to configure the duration in which ARP caches can be stored on the system. If **ip arp setCacheLife** is set with "60", it means you have an ARP cache at 0 second. Sixty seconds later without any ARP messages received, the system will think such ARP cache is expired. The system will issue a few ARP request to see if this cache is still valid.

| Parameter   | Description                                                                                                    |
|-------------|----------------------------------------------------------------------------------------------------|
| IP address  | It means the LAN IP address.                                                                                                    |
| MAC address | It means the MAC address of your router.                                                                                                    |
| LAN or WAN  | It indicates the direction for the arp function.                                                                                                    |
| 0/1/2/3/4/5 | <ul> <li>0: disable to accept illegal source mac address</li> <li>1: enable to accept illegal source mac address</li> <li>2: disable to accept illegal dest mac address</li> <li>3: enable to accept illegal dest mac address</li> <li>4: Decline VRRP mac into arp table</li> </ul> |

|      | 5: Accept VRRP mac into arp table                   |
|------|-----------------------------------------------------|
|      | status: display the setting status.                 |
| Time | Available settings will be 10, 20, 30,2550 seconds. |

```
> ip arp status
[ARP Table]
Index IP Address MAC Address Netbios Name Interface VLAN
Port
1 192.168.1.5 00-05-5D-E4-D8-EE LAN1
VLAN0 P1
>
```

# Telnet Command: ip dhcpc

This command is available for WAN DHCP.

#### Syntax

ip dhcpc option ip dhcpc option -h/l ip dhcpc option -d [idx] ip dhcpc option -e [1 or 0] -w [wan unmber] -c [option number] -v [option value] ip dhcpc option -e [1 or 0] -w [wan unmber] -c [option number] -x "[option value]" ip dhcpc option -e [1 or 0] -w [wan unmber] -c [option number] -a [option value] ip dhcpc option -u [idx unmber] ip dhcpc release [wan number] ip dhcpc renew [wan number] ip dhcpc status

#### Syntax Description

| Parameter | Description                                                      |
|-----------|------------------------------------------------------------------|
| option    | It is an optional setting for DHCP server.                       |
|           | -h: display usage                                                |
|           | -I: list all custom set DHCP options                             |
|           | -d: delete custom dhcp client option by index number             |
|           | -e: enable/disable option feature, 1:enable, 0:disable           |
|           | -w: set WAN number (e.g., 1=WAN1)                                |
|           | -c: set option number: 0~255                                     |
|           | -v: set option value by string                                   |
|           | -x: set option value by raw byte (hex)                           |
|           | -u: update by index number                                       |
| release   | It means to release current WAN IP address.                      |
| renew     | It means to renew the WAN IP address and obtain another new one. |
| status    | It displays current status of DHCP client.                       |

```
>ip dhcpc status
I/F#3 DHCP Client Status:
DHCP Server IP : 172.16.3.7
WAN Ipm
                 : 172.16.3.40
WAN Netmask
                 : 255.255.255.0
                 : 172.16.3.1
WAN Gateway
Primary DNS
                 : 168.95.192.1
Secondary DNS
                 : 0.0.0.0
Leased Time
                 : 259200
Leased Time T1
                 : 129600
Leased Time T2
                 : 226800
Leased Elapsed
                 : 259194
Leased Elapsed T1 : 129594
Leased Elapsed T2 : 226794
```

# Telnet Command: ip ping

This command allows users to ping IP address of WAN1/WAN2 for verifying if the WAN connection is OK or not.

### Syntax

ip ping [IP address] [WAN1/WAN2]

### Syntax Description

| Parameter  | Description                                                          |
|------------|----------------------------------------------------------------------|
| IP address | It means the WAN IP address.                                         |
| WAN1/WAN2  | It means the WAN interface that the above IP address passes through. |

#### Example

```
>ip ping 172.16.3.229 WAN1
Pinging 172.16.3.229 with 64 bytes of Data:
Receive reply from 172.16.3.229, time=0ms
Receive reply from 172.16.3.229, time=0ms
Packets: Sent = 5, Received = 5, Lost = 0 <0% loss>
```

# Telnet Command: ip tracert

This command allows users to trace the routes from the router to the host.

ip tracert [Host/IP address] [WAN1/WAN2/WAN3/WAN4/WAN5] [Udp/Icmp]

#### Syntax Description

| Parameter  | Description                                                     |
|------------|-----------------------------------------------------------------|
| IP address | The target IP address.                                          |
| WAN1/WAN2  | It means the WAN port that the above IP address passes through. |
| Udp/Icmp   | The UDP or ICMP.                                                |

```
>ip tracert 22.128.2.62 WAN1
Traceroute to 22.128.2.62, 30 hops max
   172.16.3.7 10ms
1
  172.16.1.2 10ms
2
3
  Request Time out.
4
  168.95.90.66 50ms
                 50ms
5
   211.22.38.134
б
   220.128.2.62
                 50ms
Trace complete
```

## Telnet Command: ip telnet

This command allows users to access specified device by telnet.

### Syntax

ip telnet [IP address][Port]

#### Syntax Description

| Parameter  | Description                                                     |
|------------|-----------------------------------------------------------------|
| IP address | Type the WAN or LAN IP address of the remote device.            |
| Port       | Type a port number (e.g., 23).<br>Available settings: 0 ~65535. |

#### Example

```
> ip telnet 172.17.3.252 23 >
```

### Telnet Command: ip rip

This command allows users to set the RIP (routing information protocol) of IP.

#### Syntax

ip rip [0/1/2]

### Syntax Description

| Parameter | Description                         |
|-----------|-------------------------------------|
| 0/1/2     | 0 means disable;                    |
|           | 1 means LAN1 and 2 means IP Routed. |

#### Example

> ip rip 1 %% Set RIP LAN1.

### Telnet Command: ip wanrip

This command allows users to set the RIP (routing information protocol) of WAN IP.

#### Syntax

ip wanrip [ifno] -e [0/1]

#### Syntax Description

| Parameter | Description                                                                                                    |
|-----------|----------------------------------------------------------------------------------------------------|
| ifno      | It means the connection interface.<br>1: WAN1,2: WAN2, 3: PVC3,4: PVC4,5: PVC5<br>Note: PVC3 ~PVC5 are virtual WANs.                                      |
| -е        | It means to disable or enable RIP setting for specified WAN<br>interface.<br>1: Enable the function of setting RIP of WAN IP.<br>0: Disable the function. |

#### Example

```
> ip wanrip ?
Valid ex: ip wanrip <ifno> -e <0/1>
<ifno> 1: WAN1,2: WAN2
      3: PVC3,4: PVC4,5: PVC5
-e < 0/1 > 0: disable, 1: enable
Now status:
WAN[1] Rip Protocol disable
WAN[2] Rip Protocol disable
WAN[3] Rip Protocol disable
WAN[4] Rip Protocol disable
WAN[5] Rip Protocol disable
> ip wanrip 5 -e 1
> ip wanrip ?
Valid ex: ip wanrip <ifno> -e <0/1>
<ifno> 1: WAN1,2: WAN2
      3: PVC3,4: PVC4,5: PVC5
-e <0/1> 0: disable, 1: enable
Now status:
WAN[1] Rip Protocol disable
WAN[2] Rip Protocol disable
WAN[3] Rip Protocol disable
WAN[4] Rip Protocol disable
WAN[5] Rip Protocol enable
>
```

### Telnet Command: ip route

This command allows users to set static route.

#### Syntax

ip route add [dst] [netmask][gateway][ifno][rtype] ip route del [dst] [netmask][rtype] ip route status ip route cnc ip route default [wan1/wan2/off/?] ip route clean [1/0]

#### Syntax Description

| Parameter | Description                                                                             |
|-----------|-----------------------------------------------------------------------------------------|
| add       | It means to add an IP address as static route.                                          |
| del       | It means to delete specified IP address.                                                |
| status    | It means current status of static route.                                                |
| dst       | It means the IP address of the destination.                                             |
| netmask   | It means the netmask of the specified IP address.                                       |
| gateway   | It means the gateway of the connected router.                                           |
| ifno      | It means the connection interface.<br>3=WAN1, 4=WAN2, 5=WAN3, 6=WAN4                    |
| rtype     | It means the type of the route.<br>default : default route;<br>static: static route.    |
| cnc       | It means current IP range for CNC Network.                                              |
| default   | Set WAN1/WAN2/off as current default route.                                             |
| clean     | Clean all of the route settings.<br>1: Enable the function.<br>0: Disable the function. |

### Example

```
> ip route add 172.16.2.0 255.255.255.0 172.16.2.4 3 static
> ip route status
Codes: C - connected, S - static, R - RIP, * - default, ~ - private
C~ 192.168.9.0/ 255.255.255.0 is directly connected, DMZ
C~ 192.168.1.0/ 255.255.255.0 is directly connected, LAN1
S 172.16.2.0/ 255.255.255.0 via 172.16.2.4, WAN1
```

# Telnet Command: ip igmp\_proxy

This command allows users to enable/disable igmp proxy server.

### Syntax

ip igmp\_proxy set

- ip igmp\_proxy reset
- ip igmp\_proxy wan
- ip igmp\_proxy query
- ip igmp\_proxy ppp [0/1]

ip igmp\_proxy status

| Parameter | Description                       |
|-----------|-----------------------------------|
| set       | It means to enable proxy server.  |
| reset     | It means to disable proxy server. |

| wan    | It means to specify WAN interface for IGMP service.                             |
|--------|---------------------------------------------------------------------------------|
| query  | It means to set IGMP general query interval.<br>The default value is 125000 ms. |
| ррр    | 0 - No need to set IGMP with PPP header.<br>1 - Set IGMP with PPP header.       |
| status | It means to display current status for proxy server.                            |

```
This command is for setting IGMP General Query Interval
The default value is 125000 ms
Current Setting is:130000 ms
> ip igmp_proxy set
% ip igmp_proxy [set|reset|wan|status], IGMP Proxy is ON
> ip igmp_proxy status
%% ip igmp_proxy [set|reset|wan|status], IGMP Proxy is ON
%%% igmp_proxy WAN:
239.255.255.250 state=1
239.255.255.250 timer=0
```

# Telnet Command: ip igmp\_snoop

This command is used to enable/disable igmp snoop server.

## Syntax

ip igmp\_snoop enable
ip igmp\_snoop disable
ip igmp\_snoop status
ip igmp\_snoop txquery [on/off] [v2/v3]
ip igmp\_snoop chkleave [on/off]
ip igmp\_snoop separate [on/off]

### Syntax Description

| Parameter                | Description                                                            |
|--------------------------|------------------------------------------------------------------------|
| enable                   | It means to enable proxy server.                                       |
| disable                  | It means to disable proxy server.                                      |
| status                   | It means to display current status for proxy server.                   |
| table                    | Display the whole table of IGMP Snoop configuration.                   |
| txquery [on/off] [v2/v3] | IGMP query will be sent out to LAN periodically.                       |
| mode [hw/sw]             | Make IGMP snooping work on software or hardware.                       |
| chkleave [on/off]        | Off - Vigor router will drop LEAVE if clients still on the same group. |
| separate [on/off]        | On - IGMP packets will be separated by NAT/Bridge mode.                |

# Example

> ip igmp\_snoop enable

% ip igmp snooping [enable|disable|status], IGMP Snooping is Enabled.

>

# Telnet Command: ip dmz

Specify MAC address of certain device as the DMZ host.

#### Syntax

ip dmz [mac]

#### Syntax Description

| Parameter | Description                                                      |
|-----------|------------------------------------------------------------------|
| mac       | It means the MAC address of the device that you want to specify. |

#### Example

```
>ip dmz ?
% ip dmz <mac>, now : 00-00-00-00-00
> ip dmz 11-22-33-44-55-66
> ip dmz ?
% ip dmz <mac>, now : 11-22-33-44-55-66
>
```

#### Telnet Command: ip dmzswitch

This command is to enable /disable private IP DMZ or Active True IP DMZ for DMZ host.

#### Syntax

ip dmzswitch *off* ip dmzswitch *private* 

ip dmaswitch active\_trueip

#### Syntax Description

| Parameter     | Description                                    |
|---------------|------------------------------------------------|
| off           | Disable the function of DMZ host.              |
| private       | Enable private IP address of the DMZ host.     |
| Active_trueip | Enable active true IP address of the DMZ host. |

### Example

```
> ip dmzswitch ?
%% ip dmzswitch [off|private|active_trueip], DMZ is OFF
> ip dmzswitch private
%% ip dmzswitch [off|private|trueip|active_trueip], PRIVATE IP DMZ is
ON
> ip dmzswitch trueip
> ip dmzswitch active_trueip
%% ip dmzswitch [off|private|trueip|active_trueip], ACTIVE TRUE IP DMZ
is ON
```

#### Telnet Command: ip session

This command allows users to set maximum session limit number for the specified IP; set message for exceeding session limit and set how many seconds the IP session block works.

#### Syntax

ip session on

ip session off

ip session *default* [num]

ip session defaultp2p [num]

ip session status

ip session show

ip session timer [num]

ip session [block/unblock][IP]

ip session [add/del][IP1-IP2][num][p2pnum]

# Syntax Description

| Parameter           | Description                                                       |
|---------------------|-------------------------------------------------------------------|
| on                  | Turn on session limit for each IP.                                |
| off                 | Turn off session limit for each IP.                               |
| default [num]       | Set the default number of session num limit.                      |
| DefautIp2p [num]    | Set the default number of session num limit for p2p.              |
| status              | Display the current settings.                                     |
| show                | Display all session limit settings in the IP range.               |
| timer [num]         | Set when the IP session block works.                              |
|                     | The unit is second.                                               |
| [block/unblock][IP] | Block/unblock the specified IP address.                           |
|                     | Block: The IP cannot access Internet through the router.          |
|                     | Unblock: The specified IP can access Internet through the router. |
| add                 | Add the session limits in an IP range.                            |
| del                 | Delete the session limits in an IP range.                         |
| IP1-IP2             | It means the range of IP address specified for this command.      |
| num                 | It means the number of the session limits, e.g., 100.             |
| p2pnum              | It means the number of the session limits, e.g., 50 for P2P.      |

```
>ip session default 100
> ip session add 192.168.1.5-192.168.1.100 100 50
> ip session on
> ip session status
IP range:
    192.168.1.5 - 192.168.1.100 : 100
Current ip session limit is turn on
Current default session number is 100
```

# Telnet Command: ip bandwidth

This command allows users to set maximum bandwidth limit number for the specified IP.

#### Syntax

ip bandwidth *on* ip bandwidth *off* ip bandwidth *default [tx\_rate][rx\_rate]* 

ip bandwidth status

ip bandwidth show

ip bandwidth [add/del] [IP1-IP2][tx][rx][shared]

### Syntax Description

| Parameter                  | Description                                                                      |
|----------------------------|----------------------------------------------------------------------------------|
| on                         | Turn on the IP bandwidth limit.                                                  |
| off                        | Turn off the IP bandwidth limit.                                                 |
| default [tx_rate][rx_rate] | Set default tx and rx rate of bandwidth limit. The range is from 0 - 65535 Kpbs. |
| status                     | Display the current settings.                                                    |
| show                       | Display all the bandwidth limits settings within the IP range.                   |
| add                        | Add the bandwidth within the IP range.                                           |
| del                        | Delete the bandwidth within the IP range.                                        |
| IP1-IP2                    | It means the range of IP address specified for this command.                     |
| tx                         | Set transmission rate for bandwidth limit.                                       |
| rx                         | Set receiving rate for bandwidth limit.                                          |
| shared                     | It means that the bandwidth will be shared for the IP range.                     |

### Example

```
> ip bandwidth default 200 800
> ip bandwidth add 192.168.1.50-192.168.1.100 10 60
> ip bandwidth status
IP range:
   192.168.1.50 - 192.168.1.100 : Tx:10K Rx:60K
Current ip Bandwidth limit is turn off
Auto adjustment is off
```

### Telnet Command: ip bindmac

This command allows users to set IP-MAC binding for LAN host.

### Syntax

ip bindmac on

ip bindmac off

ip bindmac strict\_on

ip bindmac show

ip bindmac add [IP][MAC][Comment]

ip bindmac del [IP]/all

# Syntax Description

| Parameter | Description                                                                                          |
|-----------|----------------------------------------------------------------------------------------------------|
| on        | Turn on IP bandmac policy. Even the IP is not in the policy table, it can still access into network. |
| off       | Turn off all the bindmac policy.                                                                     |
| strict_on | It means that only those IP address in IP bindmac policy table can access into network.              |
| show      | Display the IP address and MAC address of the pair of binded one.                                    |
| add       | Add one IP bindmac.                                                                                  |
| del       | Delete one IP bindmac.                                                                               |
| IP        | Type the IP address for binding with specified MAC address.                                          |
| MAC       | Type the MAC address for binding with the IP address specified.                                      |
| Comment   | Type words as a brief description.                                                                   |
| All       | Delete all the IP bindmac settings.                                                                  |

```
> ip bindmac add 192.168.1.46 00:50:7f:22:33:55 just for test
> ip bindmac show
ip bind mac function is turned ON
IP : 192.168.1.46 bind MAC : 00-50-7f-22-33-55 Comment : just
```

# Telnet Command: ip maxnatuser

This command is used to set the maximum number of NAT users.

#### Syntax

ip maxnatuser user no

### Syntax Description

| Parameter | Description                                                                                                  |
|-----------|----------------------------------------------------------------------------------------------------|
| User no   | A number specified here means the total NAT users that Vigor router supports.<br>0 - It means no limitation. |

## Example

> ip maxnatuser 100
% Max NAT user = 100

# Telnet Command: ip policy\_rt

This command is used to set the IP policy route profile.

# Syntax

ip policy\_rt [-<command> <parameter> | ... ]

| Parameter                                 | Description                                                                                                    |
|-------------------------------------------|----------------------------------------------------------------------------------------------------|
| <command/> <parameter>/]</parameter>      | The available commands with parameters are listed below.<br>[] means that you can type in several commands in one line.                                                                                                    |
| General Setup for Policy Rout             | e                                                                                                    |
| -i [value]                                | Specify an index number for setting policy route profile.<br>Value: 1 to 60. "-1" means to get a free policy index automatically.                                                                                                    |
| -e [0/1]                                  | <ul><li>0: Disable the selected policy route profile.</li><li>1: Enable the selected policy route profile.</li></ul>                                                                                                    |
| -o [value]                                | Determine the operation of the policy route.<br>Value:<br>add - Create a new policy rotue profile.<br>del - Remove an existed policy route profile.<br>edit - Modify an existed policy route profile.<br>flush - Reset policy route to default setting.                 |
| -1 [any/range]                            | Specify the source IP mode.<br>Range: Indicate a range of IP addresses.<br>Any: It means any IP address will be treated as source IP address.                                                                                                    |
| -2<br>[any/ip_range/ip_subnet/do<br>main] | Specify the destination IP mode.<br>Any: No need to specify an IP address for any IP address will be<br>treated as destination IP address.<br>ip_range: Indicates a range of IP addresses.<br>ip_subnet: Indicates the IP subnet.<br>domain: Indicates the domain name. |
| -3 [any/range]                            | Specify the destination port mode.<br>Range: Indicate a range of port number.                                                                                                    |

|                       | Any: It means any port number can be used as destination port.                                                                                                    |
|-----------------------|----------------------------------------------------------------------------------------------------|
| -G [default/specific] | Specify the gateway mode.                                                                                                    |
| -L [default/specific] | Specify the failover gateway mode.                                                                                                    |
| -s [value]            | Indicate the source IP start.<br>Value: The type format shall be "xxx.xxx.xxx.xxx". (e.g, 192.168.1.0)                                                                                                    |
| -S [value]            | Indicate the source IP end.<br>Value: The type format shall be "xxx.xxx.xxx.xxx". (e.g,<br>192.168.1.100)                                                                                                    |
| -d [value]            | Indicate the destination IP start.<br>Value: The type format shall be "xxx.xxx.xxx.xxx". (e.g, 192.168.2.0)                                                                                                    |
| -D [value]            | Indicate the destination IP end.<br>Value: The type format shall be "xxx.xxx.xxx". (e.g,<br>192.168.2.100)                                                                                                    |
| -p [value]            | Indicate the destination port start.<br>Value: Type a number (1 ~ 65535) as the port start (e.g., 1000).                                                                                                    |
| -P [value]            | Indicate the destination port end.<br>Value: Type a number (1 ~ 65535) as the port end (e.g., 2000).                                                                                                    |
| -y [value]            | Indicate the priority of the policy route profile.<br>Value: Type a number (0 ~ 250). The default value is "150".                                                                                                    |
| -I [value]            | Indicate the interface specified for the policy route profile.<br>Value: Available interfaces include,<br>LAN1 ~ LAN8, IP_Routed_Subnet,<br>DMZ_Subnet,<br>WAN1 ~ WAN5,<br>VPN_PROFILE_1 ~ VPN_PROFILE_100,<br>WAN_1_IP_ALIAS_1 ~ WAN_4_IP_ALIAS_8  |
| -g [value]            | Indicate the gateway IP address.<br>Value: The type format shall be "xxx.xxx.xxx.xxx". (e.g, 192.168.3.1)                                                                                                    |
| -I [value]            | Indicate the failover IP address.<br>Value: The type format shall be "xxx.xxx.xxx.xxx". (e.g, 192.168.4.1)                                                                                                    |
| -t [value]            | It means "protocol".<br>Value: Available settings include "TCP", "UDP", "TCP/UDP", "ICMP"<br>and "Any".                                                                                                    |
| -n [0/1]              | Indicates the function of "Force NAT".<br>0: Disable the function.<br>1: Enable the function.                                                                                                    |
| -a [0/1]              | Indicates to enable the function of failover.<br>0: Disable the function.<br>1: Enable the function.                                                                                                    |
| -f [value]            | It means to specify the interface for failover.<br>Value: Avaialbe interfaces include,<br>NO_FAILOVER,<br>Default_WAN,<br>Policy1 ~ Policy60<br>LAN1 ~ LAN8<br>IP_Routed_Subnet,<br>DMZ_Subnet,<br>WAN1 ~ WAN5,<br>VPN_PROFILE_1 ~ VPN_PROFILE_100, |
|                       | WAN_1_IP_ALIAS_1 ~ WAN_4_IP_ALIAS_8                                                                                                    |
| -b [value]            | It means "failback".                                                                                                    |

|                           | Value: Available settings include,                                      |
|---------------------------|-------------------------------------------------------------------------|
|                           | 0: Disable the function of "failback".                                  |
|                           | 1: Enable the function of "failback".                                   |
|                           | -v: View current failback setting.                                      |
| Diagnose for Policy Route | ·                                                                       |
| -s [value]                | It means "source IP".                                                   |
|                           | Value: Available settings include:                                      |
|                           | Any: It indicates any IP address can be used as source IP address.      |
|                           | "xxx.xxx.xxx.xxx": The type format (e.g, 192.168.1.0).                  |
| -d [value]                | It means "destination IP".                                              |
|                           | Value : Available settings include:                                     |
|                           | Any: It indicates any IP address can be used as destination IP address. |
|                           | "xxx.xxx.xxx.xxx": Specify an IP address.                               |
| -p [value]                | It means "destination port".                                            |
|                           | Value: Specify a number or type Any (indicating any number).            |
| -t [value]                | It means "protocol".                                                    |
|                           | Value: Available settings include "ICMP", "TCP", "UDP" and "Any".       |

# Telnet Command: ip IanDNSRes

This command is used to set LAN DNS profile.

### Syntax

ip lanDNSRes [-<command> <parameter> | ... ]

| Parameter                                            | Description                                                                                                    |
|------------------------------------------------------|----------------------------------------------------------------------------------------------------|
| [ <command/><br><parameter>/]</parameter>            | The available commands with parameters are listed below.<br>[] means that you can type in several commands in one line. |
| -a <ip address=""></ip>                              | Set IP Address that domain name mapped.                                                                                 |
| -c <cname></cname>                                   | Set CNAME value.                                                                                                    |
| -d <address index="" mapping="" number=""></address> | Delete the selected LAN DNS profile.                                                                                    |

| -e <0/1>                                                | <ul><li>0: disable the selected LAN DNS profile.</li><li>1: enable the selected LAN DNS profile.</li></ul> |
|---------------------------------------------------------|----------------------------------------------------------------------------------------------------|
| -i <profile index<br="" setting="">number&gt;</profile> | Type the index number of the profile.                                                                      |
| -/                                                      | List the content of LAN DNS profile (including domain name, IP address and message).                       |
| -n <domain name=""></domain>                            | Set domain name.                                                                                           |
| -p <profile name=""></profile>                          | Set profile name for LAN DNS.                                                                              |
| - <i>r</i>                                              | Reset the settings for selected profile.                                                                   |
| -s <0/1>                                                | 0:reply all 1:reply only same subnet packet                                                                |
| -Z                                                      | update LAN DNS config to DNS Cache                                                                         |

```
>
ip lanDNSRes -i 1 -p test
% Configure Setl's Profile:test
> ip lanDNSRes -i 1 -1
% Idx: 1
% State: Disable
% Profile: test
% Domain Name:
% ------ Address Mapping Table ------
% Not Set Address Mapping.
>
```

# Telnet Command: ip dnsforward

This command is used to set LAN DNS profile for conditional DNS forwarding.

#### Syntax

ip dnsforward [-<command> <parameter> | ... ]

| Parameter                                               | Description                                                                                                    |
|---------------------------------------------------------|----------------------------------------------------------------------------------------------------|
| [ <command/><br><parameter> ]</parameter>               | The available commands with parameters are listed below.<br>[] means that you can type in several commands in one line. |
| -a <ip address=""></ip>                                 | Set forwarded DNS server IP Address.                                                                                    |
| -d <dns mapping<br="" server="">index number&gt;</dns>  | Delete the selected LAN DNS profile.                                                                                    |
| -e <0/1>                                                | <ul><li>0: disable such function.</li><li>1: enable such function.</li></ul>                                            |
| -i <profile index<br="" setting="">number&gt;</profile> | Type the index number of the profile.                                                                                   |
| -1                                                      | List the content of LAN DNS profile (including domain name, IP address and message).                                    |
| -n <domain name=""></domain>                            | Set domain name.                                                                                                    |
| -p <profile name=""></profile>                          | Set profile name for LAN DNS.                                                                                           |
| -r                                                      | Reset the settings for selected profile.                                                                                |

```
> ip dnsforward -i 1 -n ftp.drayTek.com
% Configure Setl's DomainName:ftp.drayTek.com
> ip dnsforward -i 1 -a 172.16.1.1
% Configure Setl's IP:172.16.1.1
> ip dnsforward -i 1 -1
% Idx: 1
% State: Disable
% Profile: test
% Domain Name: ftp.drayTek.com
% DNS Server IP: 172.16.1.1
>
```

# Telnet Command: ip6 addr

This command allows users to set the IPv6 address for your router.

#### Syntax

ip6 addr -s [prefix] [prefix-length] [LAN/WAN1/WAN2/iface#]
ip6 addr -d [prefix] [prefix-length] [LAN/WAN1/WAN2/iface#]
ip6 addr -a [LAN/WAN1/WAN2/iface#]

#### Syntax Description

| Parameter            | Description                                                 |
|----------------------|-------------------------------------------------------------|
| -S                   | It means to add a static ipv6 address.                      |
| -d                   | It means to delete an ipv6 address.                         |
| -а                   | It means to show current address(es) status.                |
| -И                   | It means to show only unicast addresses.                    |
| prefix               | It means to type the prefix number of IPv6 address.         |
| prefix-length        | It means to type a fixed value as the length of the prefix. |
| LAN/WAN1/WAN2/iface# | It means to specify LAN or WAN interface for such address.  |

#### Example

```
> ip6 addr -a
LAN
Unicast Address:
FE80::250:7FFF:FE00:0/64 (Link)
Multicast Address:
FF02::2
FF02::1:FF00:0
FF02::1
```

# Telnet Command: ip6 dhcp req\_opt

This command is used to configure option-request settings for DHCPv6 client.

#### Syntax

ip6 dhcp req\_opt [LAN/WAN1/WAN2/iface#] [-<command> <parameter>/ ... ]

| Parameter                                 | Description                                                                                                    |
|-------------------------------------------|----------------------------------------------------------------------------------------------------|
| req_opt                                   | It means option-request.                                                                                                    |
| LAN/WAN1/WAN2/iface#                      | It means to specify LAN or WAN interface for such address.                                                                                       |
| [ <command/><br><parameter> ]</parameter> | The available commands with parameters are listed below.<br>[] means that you can type in several commands in one line.                          |
| -а                                        | It means to show current DHCPv6 status.                                                                                                    |
| -S                                        | It means to ask the SIP.                                                                                                    |
| -S                                        | It means to ask the SIP name.                                                                                                    |
| -d                                        | It means to ask the DNS setting.                                                                                                    |
| -D                                        | It means to ask the DNS name.                                                                                                    |
| -n                                        | It means to ask NTP.                                                                                                    |
| -i                                        | It means to ask NIS.                                                                                                    |
| -1                                        | It means to ask NIS name.                                                                                                    |
| -р                                        | It means to ask NISP.                                                                                                    |
| -Р                                        | It means to ask NISP name.                                                                                                    |
| -b                                        | It means to ask BCMCS.                                                                                                    |
| -В                                        | It means to ask BCMCS name.                                                                                                    |
| -r                                        | It means to ask refresh time.                                                                                                    |
| Parameter                                 | <ol> <li>the parameter related to the request will be displayed.</li> <li>the parameter related to the request will not be displayed.</li> </ol> |

```
> ip6 dhcp req_opt WAN2 -S 1
> ip6 dhcp req_opt WAN2 -r 1
> ip6 dhcp req_opt WAN2 -a
% Interface WAN2 is set to request following DHCPv6 options:
% sip name
>
```

# Telnet Command: ip6 dhcp client

This command allows you to use DHCPv6 protocol to obtain IPv6 address from server.

### Syntax

ip6 dhcp client [WAN1/WAN2/iface#] [-<command> <parameter>/ ... ]

| Parameter                                 | Description                                                                                                    |
|-------------------------------------------|----------------------------------------------------------------------------------------------------|
| client                                    | It means the dhcp client settings.                                                                                      |
| [ <command/><br><parameter> ]</parameter> | The available commands with parameters are listed below.<br>[] means that you can type in several commands in one line. |
| -а                                        | It means to show current DHCPv6 status.                                                                                 |
| -р [IAID]                                 | It means to request identity association ID for Prefix Delegation.                                                      |
| -n [IAID]                                 | It means to request identity association ID for Non-temporary                                                           |

|                | Address.                                                                    |
|----------------|-----------------------------------------------------------------------------|
| -c [parameter] | It means to send rapid commit to server.                                    |
| -i [parameter] | It means to send information request to server.                             |
| -e[parameter]  | It means to enable or disable the DHCPv6 client.<br>1: Enable<br>0: Disable |

| > ip6 dhcp client WAN2 -p 2008::1                    |
|------------------------------------------------------|
| > ip6 dhcp client WAN2 -a                            |
| Interface WAN2 has following DHCPv6 client settings: |
| DHCPv6 client enabled                                |
| request IA_PD whose IAID equals to 2008              |
| > ip6 dhcp client WAN2 -n 1023456                    |
| > ip6 dhcp client WAN2 -a                            |
| Interface WAN2 has following DHCPv6 client settings: |
| DHCPv6 client enabled                                |
| request IA_NA whose IAID equals to 2008              |
| > system reboot                                      |

# Telnet Command: ip6 dhcp server

This command allows you to configure DHCPv6 server.

## Syntax

ip6 dhcp server [-<command> <parameter>/ ... ]

## Syntax Description

| Parameter                                 | Description                                                                                                    |
|-------------------------------------------|----------------------------------------------------------------------------------------------------|
| server                                    | It means the dhcp server settings.                                                                                      |
| [ <command/><br><parameter> ]</parameter> | The available commands with parameters are listed below.<br>[] means that you can type in several commands in one line. |
| -a                                        | It means to show current DHCPv6 status.                                                                                 |
| -i <pool_min_addr></pool_min_addr>        | It means to set the start IPv6 address of the address pool.                                                             |
| -x <pool_max_addr></pool_max_addr>        | It means to set the end IPv6 address of the address pool.                                                               |
| -d <addr></addr>                          | It means to set the first DNS IPv6 address.                                                                             |
| -D <addr></addr>                          | It means to set the second DNS IPv6 address.                                                                            |
| -c <parameter></parameter>                | It means to send rapid commit to server.<br>1: Enable<br>0: Disable                                                     |
| -e <parameter></parameter>                | It means to enable or disable the DHCPv6 server.<br>1: Enable<br>0: Disable                                             |

### Example

> ip6 dhcp server -d FF02::1
> ip6 dhcp server -i ff02::1
> ip6 dhcp server -x ff02::3

```
> ip6 dhcp server -a
% Interface LAN has following DHCPv6 server settings:
% DHCPv6 server disabled
% maximum address of the pool: FF02::3
% minimum address of the pool: FF02::1
% lst DNS IPv6 Addr: FF02::1
```

# Telnet Command: ip6 internet

This command allows you to configure settings for accessing Internet.

# Syntax

ip6 internet -W n -M n [-<command> <parameter> / ... ]

| Parameter                 | Description                                                                                                    |
|---------------------------|----------------------------------------------------------------------------------------------------|
| -W n                      | W means to set WAN interface and n means different selections.<br>Default is WAN1.<br>n=1: WAN1<br>n=2: WAN2                                                                      |
|                           | n=3: WAN3                                                                                                    |
|                           |                                                                                                    |
|                           | n=X: WANx                                                                                                    |
| -M n                      | M means to set Internet Access Mode (Mandatory) and n means<br>different modes (represented by 0 - 5)<br>n= 0: Offline,<br>n=1: PPP,<br>n=2: TSPC,<br>n=3: AICCU,<br>n=4: DHCPv6, |
|                           | n=5: Static<br>n=6: 6in4-Static                                                                                                    |
|                           | n=7: 6rd                                                                                                    |
| [ <command/>              | The available commands with parameters are listed below.                                                                                                    |
| <parameter> ]</parameter> | [] means that you can type in several commands in one line.                                                                                                    |
| For 6rd                   |                                                                                                    |
| -C n                      | Set 6rd Connection Mode.                                                                                                    |
|                           | n = 0: Auto                                                                                                    |
|                           | n = 1: Static.                                                                                                    |
| -s [server]               | Set 6rd IPv4 Border Relay.                                                                                                    |
| - <i>m n</i>              | Set 6rd IPv4 address mask length.                                                                                                    |
| -p [prefix]               | Set 6rd IPv6 prefix.                                                                                                    |
| -1 n                      | Set 6rd IPv6 prefix length.                                                                                                    |
| For 6in4                  |                                                                                                    |
| -s [server]               | Set 6in4 Remote Endpoint IPv4 Address.                                                                                                    |
| -I [IPv6 Addr]            | Set 6in4 IPv6 Address.                                                                                                    |
|                           | IPv6 Addr= IPv6 address.                                                                                                    |
| -P n                      | Set 6in4 IPv6 WAN prefix length.                                                                                                    |
| -p [prefix]               | Set 6in4 LAN Routed Prefix.                                                                                                    |
| -1 n                      | Set 6in4 LAN Routed Prefix length.                                                                                                    |
| -Tn                       | Set 6in4 Tunnel TTL.                                                                                                    |
| For TSPC/AICCU            |                                                                                                    |
| -u [username]             | Set Username (max. 63 characters).                                                                                                    |
| -P [password]             | Set Password (max. 63 characters).                                                                                                    |
| -s [server]               | Set Tunnel Server IP.                                                                                                    |
|                           | server= IPv4 Address or URL (max. 63 characters).                                                                                                    |

| -p [prefix]                    | Set Subnet Prefix (AICCU).                       |
|--------------------------------|--------------------------------------------------|
| -1 n                           | Subnet Prefix length (AICCU).                    |
| -0 [0/1]                       | Set AICCU always on. On = 1, Off = 0.            |
| -f                             | Set AICCU tunnel ID.                             |
| For Static                     |                                                  |
| -w [addr]                      | Set Default Gateway.                             |
|                                | Addr= IPv6 address.                              |
| For others                     |                                                  |
| -d <server></server>           | Set 1st DNS Server IP                            |
|                                | server= IPv6 Address.                            |
| -D <server></server>           | Set 2nd DNS Server IP.                           |
|                                | server= IPv6 Address.                            |
| -t <dhcp none="" ra=""></dhcp> | Set ipv6 PPP WAN test mode for DHCP or RA.       |
| - <i>V</i>                     | View IPv6 Internet Access Profile.               |
| - <i>k</i>                     | Dial the Tunnel on the WAN.                      |
| -j                             | Drop the Tunnel on the WAN.                      |
| -rn                            | Set Prefix State Machine RA timeout.             |
| -с п                           | Set Prefix State Machine DHCPv6 Client timeout.  |
| -q [value]                     | Set WAN detection mode.                          |
|                                | 0: NS Detect.                                    |
|                                | 1: Ping Detect.                                  |
|                                | 2: Always On.                                    |
| -z [value]                     | Set Ping Detect TTL.                             |
|                                | value= 0 ~ 255.                                  |
| -x [hostname/IPv6 address]     | Set Ping Detect Host (hostname or IPv6 address). |
| -I [interval]                  | Set ipv6 connection interval.                    |
|                                | Interval = 1500-60000 (unit:10ms).               |
| -b [0/1]                       | Enable DNSv6 based on DHCPv6.                    |
|                                | 0= off                                           |
|                                | 1= on                                            |

```
> ip6 internet -W 1 -M 2 -u userid -p passwd -s broker.freenet6.net
This setting will take effect after rebooting.
Please use "sys reboot" command to reboot the router.
>
```

# Telnet Command: ip6 neigh

This command allows you to display IPv6 neighbour table.

### Syntax

```
ip6 neigh -s [inet6_addr] [eth_addr] [LAN1/LAN2/.../LAN4/WAN1/WAN2/USB1/USB2]
ip6 neigh -d [inet6_addr] [LAN1/LAN2/.../LAN4/WAN1/WAN2/USB1/USB2]
ip6 neigh -a [inet6_addr] [-N LAN1/LAN2/.../LAN4/WAN1/WAN2/USB1/USB2]
```

# Syntax Description

| Parameter     | Description                            |
|---------------|----------------------------------------|
| -\$           | It means to add a neighbour.           |
| -d            | It means to delete a neighbour.        |
| -a            | It means to show neighbour status.     |
| inet6_addr    | Type an IPv6 address                   |
| eth_addr      | Type submask address.                  |
| LAN/WAN1/WAN2 | Specify an interface for the neighbor. |

| <pre>&gt; ip6 neigh -s 2001:2222:3333::1111             Neighbour 2001:2222:3333::1 &gt; ip6 neigh -a</pre> |                                  |           |
|----------------------------------------------------------------------------------------------------|----------------------------------|-----------|
| I/F ADDR                                                                                                    | MAC                              | STATE     |
| LAN FF02::1                                                                                                 | 33-33-00-00-00-01                | CONNECTED |
| WAN2 2001:5C0:1400:B::10B8                                                                                  | 00 - 00 - 00 - 00 - 00 - 00 - 00 | CONNECTED |
| WAN2 2001:2222:3333::1111                                                                                   | 00 - 00 - 00 - 00 - 00 - 00 - 00 | CONNECTED |
| WAN2 2001:2222:6666::1111                                                                                   | 00 - 00 - 00 - 00 - 00 - 00 - 00 | CONNECTED |
| WAN2 ::                                                                                                    | 00 - 00 - 00 - 00 - 00 - 00 - 00 | CONNECTED |
| LAN ::                                                                                                    |                                  | NONE      |
| >                                                                                                    |                                  |           |

# Telnet Command: ip6 pneigh

This command allows you to add a proxy neighbour.

### Syntax

```
ip6 pneigh -s inet6_addr [LAN1/LAN2/.../LAN4/WAN1/WAN2/USB1/USB2]
ip6 pneigh -d inet6_addr [LAN1/LAN2/.../LAN4/WAN1/WAN2/USB1/USB2]
ip6 pneigh -a [inet6_addr] [-N LAN1/LAN2/.../LAN4/WAN1/WAN2/USB1/USB2]
```

## Syntax Description

| Parameter                               | Description                                  |
|-----------------------------------------|----------------------------------------------|
| -S                                      | It means to add a proxy neighbour.           |
| -d                                      | It means to delete a proxy neighbour.        |
| -а                                      | It means to show proxy neighbour status.     |
| inet6_addr                              | Type an IPv6 address                         |
| LAN1/LAN2//LAN4/W<br>AN1/WAN2/USB1/USB2 | Specify an interface for the proxy neighbor. |

### Example

```
> ip6 neigh -s FE80::250:7FFF:FE12:300 LAN
% Neighbour FE80::250:7FFF:FE12:300 successfully added!
```

# Telnet Command: ip6 route

This command allows you to

### Syntax

ip6 route -s [prefix] [prefix-length] [gateway] [LAN/WAN1/WAN2/iface#> [-D] ip6 route -s [prefix] [prefix-length] [gateway] [LAN1/LAN2/.../LAN4/WAN1/WAN2/ USB1/USB2/VPN1/.../VPN32] [-D] ip6 route -d [prefix] [prefix-length]

ip6 route -a LAN1/LAN2/.../LAN4/WAN1/WAN2/USB1/USB2/VPN1/.../VPN32]

### Syntax Description

| Parameter                                                | Description                                                    |
|----------------------------------------------------------|----------------------------------------------------------------|
| -5                                                       | It means to add a route.                                       |
| -d                                                       | It means to delete a route.                                    |
| -a                                                       | It means to show the route status.                             |
| -D                                                       | It means that such route will be treated as the default route. |
| prefix                                                   | It means to type the prefix number of IPv6 address.            |
| prefix-length                                            | It means to type a fixed value as the length of the prefix.    |
| gateway                                                  | It means the gateway of the router.                            |
| LAN1/LAN2//LAN4/WAN1/<br>WAN2/USB1/USB2/VPN1//V<br>PN32] | It means to specify LAN or WAN interface for such address.     |

> ip6 route -s FE80::250:7FFF:FE12:500 16 FE80::250:7FFF:FE12:100 LAN Route FE80::250:7FFF:FE12:500/16 successfully added! > ip6 route -a LAN PREFIX/PREFIX-LEN \_EXPIRES\_ \_NEXT-HOP\_ I/F METRIC STATE FLAGS \_\_\_\_\_ \_\_\_\_ FE80::/128 LAN 0 UNICAST U 0 :: FE80::250:7FFF:FE00:0/128 LAN 0 UNICAST ŢŢ 0 :: FE80::/64 256 UNICAST U LAN 0 FE80::/16 LAN 1024 UNICAST UGA FE80::250:7FFF:FE12:100 0 FF02::1/128 LAN 0 UNICAST UC 0 FF02::1 FF00::/8 T,AN 256 UNICAST IJ 0 ::/0 LAN -1 UNREACHABLE ! 0

## Telnet Command: ip6 ping

This command allows you to pin an IPv6 address or a host.

### Syntax

ip6 ping [IPV6 address/Host] [LAN1/LAN2/.../LAN4/WAN1/WAN2/USB1/USB2][send count]
[data\_size(1~1452)]

#### Syntax Description

| Parameter                               | Description                                                |
|-----------------------------------------|------------------------------------------------------------|
| IPV6 address/Host                       | It means to specify the IPv6 address or host for ping.     |
| LAN1/LAN2//LAN4/WAN1<br>/WAN2/USB1/USB2 | It means to specify LAN or WAN interface for such address. |

```
> ip6 ping 2001:4860:4860::8888 WAN2
Pinging 2001:4860:4860::8888 with 64 bytes of Data:
Receive reply from 2001:4860:4860::8888, time=330ms
Receive reply from 2001:4860:4860::8888, time=330ms
Receive reply from 2001:4860:4860::8888, time=330ms
Receive reply from 2001:4860:4860::8888, time=330ms
Receive reply from 2001:4860:4860::8888, time=330ms
Packets: Sent = 5, Received = 5, Lost = 0 <% loss>
```

# Telnet Command: ip6 tracert

This command allows you to trace the routes from the router to the host.

#### Syntax

ip6 tracert [IPV6 address/Host] [LAN1/LAN2/.../LAN4/WAN1/WAN2/USB1/USB2]

#### Syntax Description

| Parameter                               | Description                                                |
|-----------------------------------------|------------------------------------------------------------|
| IPV6 address/Host                       | It means to specify the IPv6 address or host for ping.     |
| LAN1/LAN2//LAN4/WAN1<br>/WAN2/USB1/USB2 | It means to specify LAN or WAN interface for such address. |

### Example

| > ip6 tracert 2001:4860:4860     | ::8888                                   |
|----------------------------------|------------------------------------------|
| traceroute to 2001:4860:4860:    | :8888, 30 hops max through protocol ICMP |
| 1 2001:5C0:1400:B::10B8          | 340 ms                                   |
| 2 2001:4DE0:1000:A22::1          | 330 ms                                   |
| 3 2001:4DE0:A::1                 | 330 ms                                   |
| 4 2001:4DE0:1000:34::1           | 340 ms                                   |
| 5 2001:7F8:1: :A501:5169:1       | 330 ms                                   |
| 6 2001:4860::1:0:4B3             | 350 ms                                   |
| 7 2001:4860::8:0:2DAF            | 330 ms                                   |
| 8 2001:4860::2:0:66 <sup>E</sup> | 340 ms                                   |
| 9 Request timed out.             | *                                        |
| 10 2001:4860:4860::8888          | 350 ms                                   |
| Trace complete.                  |                                          |
| >                                |                                          |

### Telnet Command: ip6 tspc

This command allows you to display TSPC status.

#### Syntax

ip6 tspc [ifno]

#### Syntax Description

| Parameter | Description                        |
|-----------|------------------------------------|
| ifno      | It means the connection interface. |
|           | Ifno=1 (means WAN1)                |
|           | Info=2 (means WAN2) etc.           |

```
> ip6 tspc 2
Local Endpoint v4 Address : 111.243.177.223
Local Endpoint v6 Address : 2001:05c0:1400:000b:0000:0000:0000:10b9
Router DNS name : 8886666.broker.freenet6.net
Remote Endpoint v4 Address :81.171.72.11
Remote Endpoint v6 Address : 2001:05c0:1400:000b:0000:0000:0000:10b8
Tspc Prefixlen : 56
```

```
Tunnel Broker: Amsterdam.freenet.net
Status: Connected
>
```

# Telnet Command: ip6 radvd

This command allows you to enable or disable RADVD server.

### Syntax

lp6 radvd [LAN1/LAN2/.../LAN4] [-<command> <parameter>/ ... ]
ip6 radvd [R/u]

| Parameter                          | Description                                                                                                    |
|------------------------------------|----------------------------------------------------------------------------------------------------|
| LAN1/LAN2//LAN4                    | It means to specify LAN interface for such address.                                                                                                    |
| <command/> <parameter></parameter> |                                                                                                    |
| -\$                                | It means to enable or disable the default lifetime of the RADVD server.<br>1: Enable the RADVD server.                                                                                                    |
|                                    | 0: Disable the RADVD server.                                                                                                    |
| -D <1/0>                           | Enable/Disable the RDNSS.                                                                                                    |
| -d <lifetime></lifetime>           | Set the default lifetime for RADVD server.                                                                                                    |
| -i <lifetime></lifetime>           | Set the mininum interval time(sec) for RADVD server.                                                                                                    |
| -I <lifetime></lifetime>           | Set the maximum interval time(sec) for RADVD server.                                                                                                    |
| Lifetime                           | It means to set the lifetime.<br>The lifetime associated with the default router in units of seconds.<br>It's used to control the lifetime of the prefix. The maximum value<br>corresponds to 18.2 hours. A lifetime of 0 indicates that the router<br>is not a default router and should not appear on the default router<br>list.<br>Type the number (unit: second) you want. |
| -h <hoplimit></hoplimit>           | Set hop limit for RADVD server.                                                                                                    |
| -m <mtu auto=""></mtu>             | Set MTU value for RADVD server.<br>Range: 1280-1500.<br>auto - auto select MTU from WAN.                                                                                                    |
| -e <time></time>                   | Set reachable time.                                                                                                    |
| -a <time infinity=""></time>       | Set retransmit timer /infinity.                                                                                                    |
| -p <0/1/2>                         | Set default preference Low/Medium/High for RADVD server.                                                                                                    |
| - <i>V</i>                         | View the RADVD server configuration.                                                                                                    |
| -V                                 | It means to show the RADVD configuration.                                                                                                    |
| -L <time infinity="">:</time>      | Set prefix valid lifetime.                                                                                                    |
| -P <time infinity=""></time>       | Set prefix preferred lifetime.                                                                                                    |
| -r [num]                           | Make RADVD test for item [num].<br>num - 0-default, 121:logo 121, 124:logo 124.                                                                                                    |
| - <i>R</i>                         | Reload Config and send RA for subnets.                                                                                                    |
| -U                                 | View MTU on all interfaces.                                                                                                    |

| >  | ip6 radvd LAN1 -v                  |
|----|------------------------------------|
| 00 | [LAN1] setting !                   |
| 00 | Status : Enable                    |
| 00 | RDNSS : Enable                     |
| 00 | Default Lifetime : 1800 seconds    |
| 00 | min interval time: 200 seconds     |
| 00 | MAX interval time: 600 seconds     |
| 00 | Hop limit : 64                     |
| 00 | MTU : auto                         |
| 00 | Reachable time : 0                 |
| 00 | Retransmit time : O                |
| 00 | Preference : Medium                |
| 00 | Prefix valid lifetime : 2592000    |
| 00 | Prefix preferred lifetime : 604800 |

# Telnet Command: ip6 mngt

This command allows you to manage the settings for access list.

### Syntax

ip6 mngt list
ip6 mngt list [add<index> <prefix> <prefix-length>/remove <index>/flush]
ip6 mngt status
ip6 mngt [http/telnet/ping/https/ssh] [on/off]

# Syntax Description

| Parameter                  | Description                                                                               |
|----------------------------|-------------------------------------------------------------------------------------------|
| list                       | It means to show the setting information of the access list.                              |
| status                     | It means to show the status of IPv6 management.                                           |
| add                        | It means to add an IPv6 address which can be used to execute management through Internet. |
| index                      | It means the number (1, 2 and 3) allowed to be configured for IPv6 management.            |
| prefix                     | It means to type the IPv6 address which will be used for accessing Internet.              |
| prefix-length              | It means to type a fixed value as the length of the prefix.                               |
| remove                     | It means to remove (delete) the specified index number with IPv6 settings.                |
| flush                      | It means to clear the IPv6 access table.                                                  |
| http/telnet/ping/https/ssh | These protocols are used for accessing Internet.                                          |
| on/off                     | It means to enable (on) or disable (off) the Internet accessing through http/telnet/ping. |

| > | iрб | mngt | list | add | 1 | FE80::250:7FFF:FE12:1010 | 128 |
|---|-----|------|------|-----|---|--------------------------|-----|
| > | iрб | mngt | list | add | 2 | FE80::250:7FFF:FE12:1020 | 128 |
| > | iрб | mngt | list | add | 3 | FE80::250:7FFF:FE12:2080 | 128 |

```
> ip6 mngt list
% IPv6 Access List :
Index IPv6 Prefix
                 Prefix Length
------
1
     FE80::250:7FFF:FE12:1010
                              128
2
     FE80::250:7FFF:FE12:1020
                              128
3
     FE80::250:7FFF:FE12:2080
                              128
> ip6 mngt status
% IPv6 Remote Management :
telnet : off, http : off, ping : off
```

### Telnet Command: ip6 online

This command allows you to check the online status of IPv6 LAN /WAN.

#### Syntax

ip6 online [WAN1/WAN2/USB1/USB2]

### Syntax Description

| Parameter           | Description                        |
|---------------------|------------------------------------|
| WAN1/WAN2/USB1/USB2 | It means the connection interface. |

#### Example

| > ip6 online WAN1                                            |
|--------------------------------------------------------------|
| % WAN1 online status :                                       |
| % IPv6 WAN1 Disabled                                         |
| % Default Gateway : ::                                       |
| % Interface : DOWN                                           |
| % UpTime : 0:00:00                                           |
| % IPv6 DNS Server: :: Static                                 |
| % IPv6 DNS Server: :: Static                                 |
| % IPv6 DNS Server: :: Static                                 |
| % Tx packets = 0, Tx bytes = 0, Rx packets = 0, Rx bytes = 0 |
| % MTU Onlink: 1280 , Config MTU : 0                          |

### Telnet Command: ip6 aiccu

This command allows you to view IPv6 settings for WAN interface with connection type of AICCU.

#### Syntax

ip6 aiccu -i <ifno> -r

ip6 aiccu -i <ifno> -s

| Parameter | Description                                               |
|-----------|-----------------------------------------------------------|
| -r        | Reset the AICCU retry account for the specified interace. |
| ifno      | ifno=1, WAN1<br>ifno=2, WAN2                              |

|    | ifno=x, WANx               |
|----|----------------------------|
| -S | Show the interface status. |

```
> ip6 aiccu -i 1 -r
reset AICCU Retry Account OK!
>
```

# Telnet Command: ip6 ntp

This command allows you to set IPv6 settings for NTP (Network Time Protocols) server.

#### Syntax

ip6 ntp -h ip6 ntp -v ip6 ntp -p [0/1]

# Syntax Description

| Parameter | Description                                            |
|-----------|--------------------------------------------------------|
| -h        | It is used to display the usage of such command.       |
| -V        | It is used to show the NTP state.                      |
| -p <0/1>  | It is used to specify NTP server for IPv6.<br>0 - Auto |
|           | 1 - First Query IPv6 NTP Server.                       |

# Example

```
> ip6 ntp -p l
% Set NTP Priority: IPv6 First
```

# Telnet Command: ip6 lan

#### Syntax

ip6 lan -l n [-<1:w:d:D:m:o:s> <parameter> | ... ]

| Parameter                                              | Description                                                                                      |
|--------------------------------------------------------|--------------------------------------------------------------------------------------------------|
| -h                                                     | It is used to display the usage of such command.                                                 |
| <l:w:d:d:m:o:s><parameter></parameter></l:w:d:d:m:o:s> | The following lists all of the available commands with parameters.                               |
| -l n                                                   | Select LAN interface to be set.<br>n = 1: LAN1. Default is LAN1.<br>n = 2: LAN2<br>n = x: LANx   |
| -w n                                                   | Select WAN interface to be primary.<br>n = 0: None<br>n = 1: WAN1<br>n = 2: WAN2<br>n = x: WANx. |
| -d <server></server>                                   | Set the first DNS Server IP.<br><server>= IPv6 Addrress.</server>                                |

| -D <server< th=""><th>Set secondd DNS Server IP.</th></server<> | Set secondd DNS Server IP.                                 |
|-----------------------------------------------------------------|------------------------------------------------------------|
|                                                                 | <server>= IPv6 Addrress.</server>                          |
| -m n                                                            | Set IPv6 LAN management. Default is SLAAC.                 |
|                                                                 | n = 0: OFF                                                 |
|                                                                 | n = 1: SLAAC                                               |
|                                                                 | n = 2: DHCPv6.                                             |
| -0 N                                                            | Enable Other option(O-bit) flag. (O-bit is redundant when  |
|                                                                 | management is DHCPv6)                                      |
|                                                                 | n= 0: Disable                                              |
|                                                                 | n= 1: Enable.                                              |
| -e n:                                                           | Add an extension WAN.                                      |
|                                                                 | n = 1: WAN1                                                |
|                                                                 | n = 2: WAN2                                                |
|                                                                 | n = x: WANx.                                               |
| -E n                                                            | Delete an extension WAN.                                   |
|                                                                 | n = 1: WAN1                                                |
|                                                                 | n = 2: WAN2                                                |
|                                                                 | n = x: WANx.                                               |
| -b map                                                          | Set bit map(decimal) for extension WANs.                   |
|                                                                 | map = bit 0: WAN1                                          |
|                                                                 | map = bit 1: WAN2                                          |
|                                                                 | map = bit n: WAN(n+1)                                      |
| -fn                                                             | Disable IPv6.                                              |
|                                                                 | n = 1: Disable IPv6                                        |
|                                                                 | n = 0: Enable IPv6.                                        |
| -s n                                                            | Show IPv6 LAN setting.                                     |
|                                                                 | n = 0: show all.                                           |
|                                                                 | n = 1: LAN1, 2: LAN2, x: LANx, 5: DMZ. Default is show all |

```
> ip6 lan -l 2 -w 1 -d 2001:4860:4860::8888 -o 1 -f 0 -s 2
% Set LAN2!
% Set primary WAN1!
```

# Telnet Command: ipf view

 $\ensuremath{\mathsf{IPF}}$  users to view the version of the IP filter, to view/set the log flag, to view the running IP filter rules.

# Syntax

ipf view [-VcdhrtzZ]

# Syntax Description

| Parameter  | Description                                              |
|------------|----------------------------------------------------------|
| - <i>V</i> | It means to show the version of this IP filter.          |
| -С         | It means to show the running call filter rules.          |
| -d         | It means to show the running data filter rules.          |
| -h         | It means to show the hit-number of the filter rules.     |
| -r         | It means to show the running call and data filter rules. |
| - <i>t</i> | It means to display all the information at one time.     |
| -Z         | It means to clear a filter rule's statistics.            |
| -Z         | It means to clear IP filter's gross statistics.          |

```
> ipf view -V -c -d
ipf: IP Filter: v3.3.1 (1824)
Kernel: IP Filter: v3.3.1
Running: yes
Log Flags: 0x80947278 = nonip
Default: pass all, Logging: available
```

# Telnet Command: ipf set

This command is used to set general rule for firewall.

# Syntax

ipf set [Options]
ipf set [SET\_NO] rule [RULE\_NO] [Options]

#### Parameter Description Options There are several options provided here, such as -v, -c [SET\_NO], -d [SET\_NO], ... and etc. SET\_NO It means to specify the index number (from 1 to 12) of filter set. RULE NO It means to specify the index number (from 1 to 7) of filter rule set. Type "-v" to view the configuration of general set. -V -c [SET\_NO] It means to setup Call Filter, e.g., -c 2. The range for the index number you can type is "0" to "12" (0 means "disable). -d [SET\_NO] It means to setup Data Filter, e.g., -d 3. The range for the index number you can type is "0" to "12" (0 means "disable). -I [VALUE] It means to setup Log Flag, e.g., -12 Type "0" to disable the log flag. Type "1" to display the log of passed packet. Type "2" to display the log of blocked packet. Type "3" to display the log of non-matching packet. - p [VALUE] It means to setup actions for packet not matching any rule, e.g., -p Type "0" to let all the packets pass; Type "1" to block all the packets. -R [v4/v6] [Enable/Disable] Accept routing packet from WAN., e.g., -R v4 0 : Set Accept routing packet from WAN by IPv4 is enable -R v4 1 : Set Accept routing packet from WAN by IPv6 is disable -R v6 0 : Set Accept routing packet from WAN by IPv4 is enable -R v6 1 : Set Accept routing packet from WAN by IPv6 is disable -L [VALUE] Enable/Disable Strict Security Firewall, e.g., -L 1. 0:Disable, 1:Enable -C [VALUE] Setup the code page, e.g., -C 12. Type 1 ~ 12 as the code page number. If "0" is set, the code page setting is disabled. -M [APPE\_NO] It means to configure APPE for the packets not matching with any rule, e.g., -M 1 Type "0" to let all the packets pass; Type "1" to block all the packets. -U [URL\_NO] It means to configure URL content filter for the packets not

|             | matching with any rule, e.g., -U 1                                    |
|-------------|-----------------------------------------------------------------------|
|             | Type "0" to let all the packets pass;                                 |
|             | Type "1" to block all the packets.                                    |
| -W [WEB_NO] | Setup WEB Content Filter for packet not matching any rule.            |
| -D[ DNS_NO] | Setup DNS Filter for packet not matching any rule.                    |
| -g [VALUE]  | Setup DNS Filter syslog.                                              |
|             | Type "0" to disable the function.                                     |
|             | Type "1" to enable the function.                                      |
| -a [AD_SET] | It means to configure the advanced settings.                          |
| -f [VALUE]  | It means to accept large incoming fragmented UDP or ICMP packets.     |
| -E [VALUE]  | It means to set the maximum count (0 ~ 60000) for session limitation. |
| -F [VALUE]  | It means to configure the load-balance policy.                        |
| -Q [VALUE]  | It means to set the QoS class.                                        |
|             |                                                                       |

```
> ipf set -c 1 #set call filter start from set 1
Setting saved.
> ipf set -d 2 #set data filter start from set 2
Setting saved.
> ipf set -v
Call Filter: Enable (Start Filter Set = 1)
Data Filter: Enable (Start Filter Set = 2)
Log Flag : None
Actions for packet not matching any rule:
 Pass or Block : Pass
 CodePage
             : ANSI(1252)-Latin I
 Max Sessions Limit: 60000
 Current Sessions : 0
 Mac Bind IP : Non-Strict
 QOS Class
             : None
 APP Enforcement : None
 URL Content Filter: None
 Load-Balance policy : Auto-select
 _____
 CodePage
                    : ANSI(1252)-Latin I
 Window size
                    : 65535
                    : 1440
 Session timeout
 DrayTek Banner
                    : Enable
 _____
 Apply IP filter to VPN incoming packets : Enable
 Accept large incoming fragmented UDP or ICMP packets: Enable
 -----
 Strict Security Checking
  [ ]APP Enforcement
>
```

# Telnet Command: ipf rule

This command is used to set filter rule for firewall.

# Syntax

ipf rule s r [-<command> <parameter> / ...

ipf rule s r -v

| Parameter                                                                                                  | Description                                                                                                    |
|----------------------------------------------------------------------------------------------------|----------------------------------------------------------------------------------------------------|
| S                                                                                                    | Such word means Filter Set, range form 1~12.                                                                                                    |
| r                                                                                                    | Such word means Filter Rule, range from 1~7.                                                                                                    |
| <command/> <parameter></parameter>                                                                         | The following lists all of the available commands with parameters                                                                                                    |
| -е                                                                                                    | It means to enable or disable the rule setting.                                                                                                    |
|                                                                                                    | 0- disable                                                                                                    |
|                                                                                                    | 1- enable                                                                                                    |
| -s o:g <obj></obj>                                                                                         | It means to specify source IP object and IP group.                                                                                                    |
|                                                                                                    | o - indicates "object".                                                                                                    |
|                                                                                                    | g - indicates "group".                                                                                                    |
|                                                                                                    | obj - indicates index number of object or index number of group.<br>Available settings range from 1-192. For example, "-s g 3" means<br>the third source IP group profile. |
| <i>-s u <address type=""> <start ip<br="">Address&gt; <end address="" ip="">  </end></start></address></i> | It means to configure source IP address including address type, start IP address, end IP address and address mask.                                                         |
| <address mask=""></address>                                                                                | u - It means "user defined".                                                                                                    |
|                                                                                                    | <i>Address Type</i> - Type the number (representing different address type).                                                                                               |
|                                                                                                    | 0 - Subnet Address                                                                                                    |
|                                                                                                    | 1 - Single Address                                                                                                    |
|                                                                                                    | 2 - Any Address                                                                                                    |
|                                                                                                    | 3 - Range Address                                                                                                    |
|                                                                                                    | Example:                                                                                                    |
|                                                                                                    | Set Subnet Address => -s u 0 192.168.1.10 255.255.255.0                                                                                                    |
|                                                                                                    | Set Single Address => -s u 1 192.168.1.10                                                                                                    |
|                                                                                                    | Set Any Address => -s u 2                                                                                                    |
|                                                                                                    | Set Range Address => -s u 3 192.168.1.10 192.168.1.15                                                                                                    |
| -d u <address type=""> <start ip<br="">Address&gt; <end address="" ip=""> /</end></start></address>        | It means to configure destination IP address including address type start IP address, end IP address and address mask.                                                     |
| <address mask=""></address>                                                                                | u - It means "user defined".                                                                                                    |
|                                                                                                    | <i>Address Type</i> - Type the number (representing different address type).                                                                                               |
|                                                                                                    | 0 - Subnet Address                                                                                                    |
|                                                                                                    | 1 - Single Address                                                                                                    |
|                                                                                                    | 2 - Any Address                                                                                                    |
|                                                                                                    | 3 - Range Address                                                                                                    |
|                                                                                                    | Example:                                                                                                    |
|                                                                                                    | Set Subnet Address => -d u 0 192.168.1.10 255.255.255.0                                                                                                    |
|                                                                                                    | Set Single Address => -d u 1 192.168.1.10                                                                                                    |
|                                                                                                    | Set Any Address => -d u 2<br>Set Range Address => -d u 3 192.168.1.10 192.168.1.15                                                                                         |
| -d o:g <obj></obj>                                                                                         | It means to specify destination IP object and IP group.                                                                                                    |

|                                                                        | o - indicates "object".                                                                                                    |
|------------------------------------------------------------------------|----------------------------------------------------------------------------------------------------|
|                                                                        | g - indicates "group"                                                                                                    |
|                                                                        | <obj>- indicates index number of object or index number of group.<br/>Available settings range from 1-192. For example, "-d g 1" means<br/>the first destination IP group profile.</obj> |
| -S o:g <obj></obj>                                                     | It means to specify Service Type object and IP group.                                                                                                    |
|                                                                        | o - indicates "object".                                                                                                    |
|                                                                        | g - indicates "group"                                                                                                    |
|                                                                        | <obj> - indicates index number of object or index number of group.<br/>Available settings range from 1-96. For example, "-S 0 1" means the<br/>first service type object profile.</obj>  |
| -S u <protocol><br/><source_port_value></source_port_value></protocol> | It means to configure advanced settings for Service Type, such as protocol and port range.                                                                                               |
| <destination_port_vale></destination_port_vale>                        | u - it means "user defined".                                                                                                    |
|                                                                        | <protocol> - It means TCP(6), UDP(17), TCP/UDP(255).</protocol>                                                                                                    |
|                                                                        | <source_port_value> -</source_port_value>                                                                                                    |
|                                                                        | 1 - Port OP, range is 0-3. 0:= =, 1:!=, 2:>, 3:<                                                                                                    |
|                                                                        | 3 - Port range of the Start Port Number, range is 1-65535.                                                                                                    |
|                                                                        | 5 - Port range of the End Port Number, range is 1-65535.                                                                                                    |
|                                                                        | <destination_port_value>:</destination_port_value>                                                                                                    |
|                                                                        | 2 - Port OP, range is 0-3, 0:==, 1:!=, 2:>, 3:<                                                                                                    |
|                                                                        | 4 - Port range of the Start Port Number, range is 1-65535.                                                                                                    |
|                                                                        | 6 - Port range of the End Port Number, range is 1-65535.                                                                                                    |
| -F <index> <log flag=""></log></index>                                 | It means the Filter action you can specify.                                                                                                    |
|                                                                        | index - Available settings contain:                                                                                                    |
|                                                                        | 0 -Pass Immediately,                                                                                                    |
|                                                                        | 1 - Block Immediately,                                                                                                    |
|                                                                        | 2 - Pass if no further match,                                                                                                    |
|                                                                        | 3 - Block if no further match.                                                                                                    |
|                                                                        | log flag - 0 means disable to save and display in Syslog; 1 means enable to save and display in Syslog.                                                                                  |
| -q <index> <log flag=""></log></index>                                 | It means the classification for QoS.                                                                                                    |
|                                                                        | index - Available settings contain:                                                                                                    |
|                                                                        | 1- Class 1,                                                                                                    |
|                                                                        | 2 - Class 2,                                                                                                    |
|                                                                        | 3 - Class 3,                                                                                                    |
|                                                                        | 4 - Other                                                                                                    |
|                                                                        | log flag - 0 means disable to save and display in Syslog; 1 means<br>enable to save and display in Syslog.                                                                               |
| -I <wan> <log flag=""></log></wan>                                     | It means to set load balance policy.                                                                                                    |
|                                                                        | wan - Available settings contain 0 (means auto-select), 1 (means WAN1), 2 (means WAN2) and 3 (means WAN3).                                                                               |
|                                                                        | log flag - 0 means disable to save and display in Syslog; 1 means enable to save and display in Syslog.                                                                                  |
| -E <index></index>                                                     | It means to enable APP Enforcement for Strict Security Checking.                                                                                                    |
|                                                                        | <index> - Available settings for APP Enforcement are:</index>                                                                                                    |
|                                                                        | 0 - disable APP Enforcement.                                                                                                    |
|                                                                        | 1- enable APP Enforcement.                                                                                                    |
| -a <index> <log flag=""></log></index>                                 | It means to specify which APP Enforcement profile will be applied.                                                                                                    |
|                                                                        | <pre><index> - Available settings range for APP Enforcement is 0 ~ 32.<br/>"0" means no profile will be applied.</index></pre>                                                           |

|                                        | log flag - 0 means disable to save and display in Syslog; 1 means enable to save and display in Syslog. |
|----------------------------------------|----------------------------------------------------------------------------------------------------|
| -u <index> <log flag=""></log></index> | It means to specify which URL Content Filter profile will be applied                                    |
|                                        | <index> - Available settings range from 0 ~ 8. "0" means no profile<br/>will be applied.</index>        |
|                                        | log flag- 0 means disable to save and display in Syslog; 1 means enable to save and display in Syslog.  |
| -w <index> <log flag=""></log></index> | It means to specify which Web Content Filter profile will be applied                                    |
|                                        | <index> - Available settings range from 0 ~ 8. "0" means no profile will be applied.</index>            |
|                                        | log flag- 0 means disable to save and display in Syslog; 1 means enable to save and display in Syslog.  |
| -n <index> <log flag=""></log></index> | It means to specify which DNS Filter profile will be applied.                                           |
|                                        | <index> - Available settings range from 0 ~ 8. "0" means no profile will be applied.</index>            |
|                                        | log flag- 0 means disable to save and display in Syslog; 1 means enable to save and display in Syslog.  |
| -c <0-20>                              | It means to set code page. Different number represents different code page.                             |
|                                        | 0. None                                                                                                 |
|                                        | 1. ANSI(1250)-Central Europe                                                                            |
|                                        | 2. ANSI(1251)-Cyrillic                                                                                  |
|                                        | 3. ANSI(1252)-Latin I                                                                                   |
|                                        | 4. ANSI(1253)-Greek                                                                                     |
|                                        | 5. ANSI(1254)-Turkish                                                                                   |
|                                        | 6. ANSI(1255)-Hebrew                                                                                    |
|                                        | 7. ANSI(1256)-Arabic                                                                                    |
|                                        | 8. ANSI(1257)-Baltic                                                                                    |
|                                        | 9. ANSI(1258)-Viet Nam                                                                                  |
|                                        | 10. OEM(437)-United States                                                                              |
|                                        | 11. OEM(850)-Multilingual Latin I                                                                       |
|                                        | 12. OEM(860)-Portuguese                                                                                 |
|                                        | 13. OEM(861)-Icelandic                                                                                  |
|                                        | 14. OEM(863)-Canadian French                                                                            |
|                                        | 15. OEM(865)-Nordic                                                                                     |
|                                        | 16. ANSI/OEM(874)-Thai                                                                                  |
|                                        | 17. ANSI/OEM(932)-Japanese Shift-JIS                                                                    |
|                                        | 18. ANSI/OEM(936)-Simplified Chinese GBK                                                                |
|                                        | 19. ANSI/OEM(949)-Korean                                                                                |
|                                        | 20. ANSI/OEM(950)-Traditional Chinese Big5                                                              |
| -C <windows size=""></windows>         | It means to set Window size and Session timeout (Minute).                                               |
| <session_timeout></session_timeout>    | <windows size=""> - Available settings range from 1 ~ 65535.</windows>                                  |
|                                        | <pre><session_timeout> - Make the best utilization of network resource</session_timeout></pre>          |
| -M <your comments=""></your>           | Set the content of the comments for a rule.                                                             |
| -V                                     | It is used to show current filter/rule settings.                                                        |

```
> ipf rule 2 1 -e 1 -M "Your Comments" -s "o 1" -d "o 2" -S "o 1" -F "1 1"
Setting saved.
> ipf rule 2 1 -v
```

```
Filter Set 2 Rule 1:
Status : Enable
Comments: Your
Index(1-15) in Schedule Setup: <null>, <null>, <null>, <null>
Direction : LAN -> WAN
Source IP : Object1,
Destination IP: Object2,
Service Type : TCP/UDPObject1,
Fragments : Don't Care
Pass or Block : Block Immediately
Branch to Other Filter Set: None
Max Sessions Limit : 60000
Current Sessions
                   : 0
Mac Bind IP
                  : Non-Strict
                  : None
Qos Class
APP Enforcement: NoneURL Content Filter: NoneWEB Content Filter: None
DNS Filter
                   : None
Load-Balance policy
                   : Auto-select
Log
                 : Enable
_____
CodePage
                   : ANSI(1252)-Latin I
                  : 65535
Window size
Session timeout
                   : 1440
DrayTek Banner
                 : Enable
 _____
 Strict Security Checking
  [ ]APP Enforcement
>
```

# Telnet Command: ipf flowtrack

This command is used to set and view flowtrack sessions.

#### Syntax

ipf flowtrack set [-re]
ipf flowtrack view [-fb]
ipf flowtrack [-i][-p][-t]

| Syntax | Descri | ption |
|--------|--------|-------|
| Syntax | Deseri | puon  |

| Parameter | Description                                                             |
|-----------|-------------------------------------------------------------------------|
| -r        | It means to refresh the flowtrack.                                      |
| -е        | It means to enable or disable the flowtrack.<br>0: Disable<br>1: Enable |
| -f        | It means to show the sessions state of flowtrack. If you do not         |

|                  | specify any IP address, then all the session state of flowtrack will be displayed.                  |
|------------------|----------------------------------------------------------------------------------------------------|
| -b               | It means to show all of IP sessions state.                                                          |
| - i [IP address] | It means to specify IP address (e.g,, -i 192.168.2.55).                                             |
| -p[value]        | It means to type a port number (e.g., -p 1024).<br>Available settings are 0 ~ 65535.                |
| -t [value]       | It means to specify a protocol (e.g., -t tcp).<br>Available settings include:<br>tcp<br>udp<br>icmp |

```
>ipf flowtrack set -r
Refresh the flowstate ok
> ipf flowtrack view -f
Start to show the flowtrack sessions state:
          192.168.1.11:59939 ->
ORIGIN>>
                                      8.8.8.8: 53 ,ifno=0
REPLY >>
              8.8.8.8: 53 ->
                                192.168.1.11:59939 ,ifno=3
      proto=17, age=93023180(3920), flag=203
ORIGIN>> 192.168.1.11:15073 ->
                                      8.8.8.8:
                                                 53 ,ifno=0
              8.8.8.8:
                                 192.168.1.11:15073 ,ifno=3
REPLY >>
                       53 ->
      proto=17, age=93025100(2000), flag=203
ORIGIN>> 192.168.1.11: 7247 ->
                                      8.8.8.8:
                                                 53 ,ifno=0
REPLY >>
              8.8.8.8:
                       53 ->
                                 192.168.1.11: 7247 ,ifno=3
      proto=17, age=93020100(7000), flag=203
End to show the flowtrack sessions state
```

# Telnet Command: Log

This command allows users to view log for WAN interface such as call log, IP filter log, flush log buffer, etc.

### Syntax

log [-cfhiptwx?] [-F a | c | f | w]

| Parameter | Description                                                                                                    |
|-----------|----------------------------------------------------------------------------------------------------|
| -C        | It means to show the latest call log.                                                                                                    |
| -f        | It means to show the IP filter log.                                                                                                    |
| -F        | It means to show the flush log buffer.<br>a: flush all logs<br>c: flush the call log<br>f: flush the IP filter log<br>w: flush the WAN log |
| -h        | It means to show this usage help.                                                                                                    |
| -р        | It means to show PPP/MP log.                                                                                                    |

| - <i>t</i> | It means to show all logs saved in the log buffer. |
|------------|----------------------------------------------------|
| -W         | It means to show WAN log.                          |
| -X         | It means to show packet body hex dump.             |

| > log -w                                                     |
|--------------------------------------------------------------|
| 25:36:25.580>DHCP (WAN-5) Len = 548XID = 0x7880fdd4          |
| Client IP = 0.0.0.0                                          |
| Your IP $= 0.0.0.0$                                          |
| Next server IP = 0.0.0.0                                     |
| Relay agent IP = 0.0.0.0                                     |
| 25:36:33.580>DHCP (WAN-5) Len = 548XID = 0x7880fdd4          |
| Client IP = 0.0.0.0                                          |
| Your IP $= 0.0.0.0$                                          |
| Next server IP = 0.0.0.0                                     |
| Relay agent IP = 0.0.0.0                                     |
| 25:36:41.580>DHCP (WAN-5) Len = 548XID = 0x7880fdd4          |
| Client IP = 0.0.0.0                                          |
| Your IP $= 0.0.0.0$                                          |
| Next server IP = 0.0.0.0                                     |
| Relay agent IP = 0.0.0.0                                     |
| 25:36:49.580>DHCP (WAN-5) Len = 548XID = 0x7880fdd4          |
| Client IP = $0.0.0.0$                                        |
| Your IP $= 0.0.0.0$                                          |
| Next server $IP = 0.0.0.0$                                   |
| Relay agent IP = 0.0.0.0                                     |
| 25:36:57.580>DHCP (WAN-5) Len = 548XID = 0x7880fdd4          |
| Client IP $= 0.0.0.0$                                        |
| Your IP $= 0.0.0.0$                                          |
| MORE ['q': Quit, 'Enter': New Lines, 'Space Bar': Next Page] |

# Telnet Command: Idap user

This command is used to configure the LDAP profile.

### Syntax

Idap user [INDEX][OPTION]

| Parameter  | Description                                            |
|------------|--------------------------------------------------------|
| INDEX      | Specify the index number (1 to 8) of the LDAP profile. |
| OPTION     |                                                        |
| -n VALUE   | Setup Profile Name.                                    |
| -b VALUE   | Setup Base Distinguished Name.                         |
| -a VALUE   | Setup Additional Filter.                               |
| -g VALUE   | Setup Group Distinguished Name.                        |
| -c VALUE   | Setup Common Name Identifier.                          |
| - <i>V</i> | View detail information of the LDAP profile.           |

```
>ldap user 1 -n LD_user_test1
Profile Name has been updated!
> ldap user 1 -v
Profile Index:1
Profile Name:LD_user_test1
Common Name Identifier:
Base Distinguished Name:
Additional Filter:
Group distinguished Name:
```

### Telnet Command: Idap view

This command is used to check current status of LDAP settings configuration.

#### Syntax

Idap view

#### Example

```
> ldap view ?
LDAP Enable:Disabled.
LDAP Bind Type:Simple
LDAP with SSL:Disabled
LDAP Regular DN:
LDAP Regular Password:
LDAP Server IP:
LDAP Server Port:389
```

# Telnet Command: tacacsplus set

This command allows users to configure general settings for TACACS+ server

#### Syntax

tacacspluse set [Options][Value]

#### Syntax Description

| Parameter                                | Description                                    |
|------------------------------------------|------------------------------------------------|
| enable [0-1]                             | Disable (0)/enable(1) the TACACS+ server.      |
| IP <value></value>                       | Set the IP address of TACACS+ server.          |
| port <value></value>                     | Set the port number of TACACS+ server.         |
| <pre>shared_secret <value></value></pre> | Set the Shared Secret value of TACACS+ Server. |

```
> tacacsplus set enable 1
TACACS+ enabled!
This setting will take effect after rebooting.
Please use "sys reboot" command to reboot the router.
> tacacsplus set IP 192.168.1.59
TACACS+ Server IP has been setting.
This setting will take effect after rebooting.
```

```
Please use "sys reboot" command to reboot the router.
> tacacsplus view
TACACS+ Enable:Enable.
TACACS+ Server IP:192.168.1.59
TACACS+ Server Port:49
TACACS+ Type:ASCII
TACACS+ Shared Secret:
```

### Telnet Command: tacacsplus view

This command allows users to check the general settings for TACACS+ server

#### Syntax

tacacspluse view

#### Example

```
> tacacsplus view
TACACS+ Enable:Enable.
TACACS+ Server IP:192.168.1.59
TACACS+ Server Port:49
TACACS+ Type:ASCII
TACACS+ Shared Secret:
```

### Telnet Command: mngt ftpport

This command allows users to set FTP port for management.

#### Syntax

mngt ftpport [FTP port]

### Syntax Description

| Parameter | Description                                                          |
|-----------|----------------------------------------------------------------------|
| FTP port  | It means to type the number for FTP port. The default setting is 21. |

#### Example

```
> mngt ftpport 21
% Set FTP server port to 21 done.
```

### Telnet Command: mngt httpport

This command allows users to set HTTP port for management.

#### Syntax

mngt httpport [Http port]

#### Syntax Description

| Parameter | Description                                                            |
|-----------|------------------------------------------------------------------------|
| Http port | It means to enter the number for HTTP port. The default setting is 80. |

```
> mngt httpport 80
% Set web server port to 80 done.
```

# Telnet Command: mngt httpsport

This command allows users to set HTTPS port for management.

### Syntax

mngt httpsport [Https port]

### Syntax Description

| Parameter  | Description                                                             |
|------------|-------------------------------------------------------------------------|
| Https port | It means to type the number for HTTPS port. The default setting is 443. |

### Example

```
> mngt httpsport 443
% Set web server port to 443 done.
```

# Telnet Command: mngt telnetport

This command allows users to set telnet port for management.

### Syntax

mngt telnetport [Telnet port]

### Syntax Description

| Parameter   | Description                                                             |
|-------------|-------------------------------------------------------------------------|
| Telnet port | It means to type the number for telnet port. The default setting is 23. |

### Example

```
> mngt telnetport 23
% Set Telnet server port to 23 done.
```

# Telnet Command: mngt sshport

This command allows users to set SSH port for management.

### Syntax

mngt sshport [ssh port]

### Syntax Description

| Parameter | Description                                                          |
|-----------|----------------------------------------------------------------------|
| ssh port  | It means to type the number for SSH port. The default setting is 22. |

### Example

> mngt sshport 23

% Set ssh port to 23 done.

# Telnet Command: mngt noping

This command is used to pass or block Ping from LAN PC to the internet.

#### Syntax

mngt noping [on]
mngt noping [off]
mngt noping [viewlog]
mngt noping [clearlog]

# Syntax Description

| Parameter | Description                                                                   |
|-----------|-------------------------------------------------------------------------------|
| on        | All PING packets will be forwarded from LAN PC to Internet.                   |
| off       | All PING packets will be blocked from LAN PC to Internet.                     |
| viewlog   | It means to display a log of ping action, including source MAC and source IP. |
| clearlog  | It means to clear the log of ping action.                                     |

# Example

> mngt noping off No Ping Packet Out is OFF!!

### Telnet Command: mngt defenseworm

This command can block specified port for passing through the router.

#### Syntax

mngt defenseworm [on] mngt defenseworm [off] mngt defenseworm [add port] mngt defenseworm [del port] mngt defenseworm [viewlog] mngt defenseworm [clearlog]

#### Syntax Description

| Parameter | Description                                                                           |
|-----------|---------------------------------------------------------------------------------------|
| on        | It means to activate the function of defense worm packet out.                         |
| off       | It means to inactivate the function of defense worm packet out.                       |
| add port  | It means to add a new TCP port for block.                                             |
| del port  | It means to delete a TCP port for block.                                              |
| viewlog   | It means to display a log of defense worm packet, including source MAC and source IP. |
| clearlog  | It means to remove the log of defense worm packet.                                    |

#### Example

```
> mngt defenseworm add 21
Add TCP port 21
Block TCP port list: 135, 137, 138, 139, 445, 21
> mngt defenseworm del 21
Delete TCP port 21
Block TCP port list: 135, 137, 138, 139, 445
```

# Telnet Command: mngt rmtcfg

This command can allow the system administrators to login from the Internet. By default, it is not allowed.

#### Syntax

mngt rmtcfg [status]
mngt rmtcfg [enable]
mngt rmtcfg [disable]
mngt rmtcfg [http/https/ftp/telnet/ssh/tr069] [on/off]

| Parameter | Description                                                             |
|-----------|-------------------------------------------------------------------------|
| status    | It means to display current setting for your reference.                 |
| enable    | It means to allow the system administrators to login from the Internet. |
| disable   | It means to deny the system administrators to login from the            |

|                                     | Internet.                                                                   |
|-------------------------------------|-----------------------------------------------------------------------------|
| http/https/ftp/teInet/ssh/t<br>r069 | It means to specify one of the servers/protocols for enabling or disabling. |
| on/off                              | on - enable the function.<br>off - disable the function.                    |

```
> mngt rmtcfg ftp on
Enable server fail
Remote configure function has been disabled
please enable by enter mngt rmtcfg enable
> mngt rmtcfg enable
%% Remote configure function has been enabled.
> mngt rmtcfg ftp on
%% FTP server has been enabled.
```

# Telnet Command: mngt lanaccess

This command allows users to manage accessing into Vigor router through LAN port.

### Syntax

```
mngt lanaccess -e [0/1] -s [value] -i [value]
mngt lanaccess -f
mngt lanaccess -d
mngt lanaccess -v
mngt lanaccess -h
```

### Syntax Description

| Parameter  | Description                                                 |
|------------|-------------------------------------------------------------|
| -e[0/1]    | It means to enable/disable the function.                    |
|            | 0-disable the function.                                     |
|            | 1-enable the function.                                      |
| -s[value]  | It means to specify service offered.                        |
|            | Available values include:                                   |
|            | FTP, HTTP, HTTPS, TELNET, SSH, None, All                    |
| -i[value]  | It means the interface which is allowed to access.          |
|            | Available values include:                                   |
|            | LAN2~LAN6, DMZ, IP Routed Subnet, None, All                 |
|            | Note: LAN1 is always allowed for accessing into the router. |
| -f         | It means to flush all of the settings.                      |
| -d         | It means to restore the factory default settings.           |
| - <i>V</i> | It means to view current settings.                          |
| -h         | It means to get the usage of such command.                  |

```
> mngt lanaccess -e 1
```

```
> mngt lanaccess -s FTP,TELNET
```

```
> mngt lanaccess -i LAN3
>> mngt lanaccess -v
Current LAN Access Control Setting:
* Enable:Yes
* Service:
  - FTP:Yes
  - HTTP:No
   - HTTPS:No
  - TELNET:Yes
  - SSH:No
* Subnet:
  - LAN 2: disabled
  - LAN 3: enabled
  - LAN 4: disabled
  - LAN 5: disabled
  - LAN 6: disabled
  - DMZ: disabled
  - IP Routed Subnet: disabled
Note: the settings do NOT apply to LAN1, LAN1 is always allowed to access
the router
```

### Telnet Command: mngt echoicmp

This command allows users to reject or accept PING packets from the Internet.

#### Syntax

mngt echoicmp [enable] mngt echoicmp [disable]

### Syntax Description

| Parameter | Description                              |
|-----------|------------------------------------------|
| enable    | It means to accept the echo ICMP packet. |
| disable   | It means to drop the echo ICMP packet.   |

#### Example

```
> mngt echoicmp enable
%% Echo ICMP packet enabled.
```

# Telnet Command: mngt accesslist

This command allows you to specify that the system administrator can login from a specific host or network. A maximum of three IPs/subnet masks is allowed.

#### Syntax

mngt accesslist *list* mngt accesslist *add* [index][ip addr][mask] mngt accesslist *remove* [index] mngt accesslist *flush* 

# Syntax Description

| Parameter | Description                                             |
|-----------|---------------------------------------------------------|
| list      | It can display current setting for your reference.      |
| add       | It means adding a new entry.                            |
| index     | It means to specify the number of the entry.            |
| ip addr   | It means to specify an IP address.                      |
| mask      | It means to specify the subnet mask for the IP address. |
| remove    | It means to delete the selected item.                   |
| flush     | It means to remove all the settings in the access list. |

### Example

## Telnet Command: mngt snmp

This command allows you to configure SNMP for management.

#### Syntax

mngt snmp [-<command> <parameter> / ... ]

## Syntax Description

| Parameter                                 | Description                                                                                                    |
|-------------------------------------------|----------------------------------------------------------------------------------------------------|
| [ <command/><br><parameter> ]</parameter> | The available commands with parameters are listed below.<br>[] means that you can type in several commands in one line.   |
| -e <1/2>                                  | 1: Enable the SNMP function.<br>2: Disable the SNMP function.                                                             |
| -g <community name=""></community>        | It means to set the name for getting community by typing a proper character. (max. 23 characters)                         |
| -s <community name=""></community>        | It means to set community by typing a proper name. (max. 23 characters)                                                   |
| -m <ip address=""></ip>                   | It means to set one host as the manager to execute SNMP function.<br>Please type in IPv4 address to specify certain host. |
| -t <community name=""></community>        | It means to set trap community by typing a proper name. (max. 23 characters)                                              |
| -n <ip address=""></ip>                   | It means to set the IPv4 address of the host that will receive the trap community.                                        |
| -T <seconds></seconds>                    | It means to set the trap timeout <0~999>.                                                                                 |
| - <i>V</i>                                | It means to list SNMP setting.                                                                                            |

|   |                                                                           | 1 |
|---|---------------------------------------------------------------------------|---|
|   | > mngt snmp -e 1 -g draytek -s DK -m 192.168.1.1 -t trapcom -n 10.20.3.40 | L |
| L | > mige simp -e i -g diaytek -s DK -m 192.100.1.1 -e elapcom -n 10.20.3.40 | L |

```
-T 88
SNMP Agent Turn on!!!
Get Community set to draytek
Set Community set to DK
Manager Host IP set to 192.168.1.1
Trap Community set to trapcom
Notification Host IP set to 10.20.3.40
Trap Timeout set to 88 seconds
```

# Telnet Command: msubnet switch

This command is used to configure multi-subnet.

### Syntax

msubnet switch [2/3/4/5/6/7/8][On/Off]

### Syntax Description

| Parameter     | Description                                                                                          |
|---------------|----------------------------------------------------------------------------------------------------|
| 2/3/4/5/6/7/8 | It means LAN interface.<br>2=LAN2, 3=LAN3, 4=LAN4, 5=LAN5, 6=LAN6, 7=LAN7, 8=LAN8                    |
| On/Off        | On means turning on the subnet for the specified LAN interface.<br>Off means turning off the subnet. |

### Example

```
> msubnet switch 2 On
% LAN2 Subnet On!
This setting will take effect after rebooting.
Please use "sys reboot" command to reboot the router.
```

# Telnet Command: msubnet addr

This command is used to configure IP address for the specified LAN interface.

# Syntax

msubnet addr [2/3/4/5/6/7/8][IP address]

# Syntax Description

| Parameter     | Description                                                                       |
|---------------|-----------------------------------------------------------------------------------|
| 2/3/4/5/6/7/8 | It means LAN interface.<br>2=LAN2, 3=LAN3, 4=LAN4, 5=LAN5, 6=LAN6, 7=LAN7, 8=LAN8 |
| IP address    | Type the private IP address for the specified LAN interface.                      |

```
> msubnet addr 2 192.168.5.1
% Set LAN2 subnet IP address done !!!
This setting will take effect after rebooting.
Please use "sys reboot" command to reboot the router.
```

# Telnet Command: msubnet nmask

This command is used to configure net mask address for the specified LAN interface.

### Syntax

msubnet nmask [2/3/4/5/6/7/8][IP address]

### Syntax Description

| Parameter     | Description                                                                       |
|---------------|-----------------------------------------------------------------------------------|
| 2/3/4/5/6/7/8 | It means LAN interface.<br>2=LAN2, 3=LAN3, 4=LAN4, 5=LAN5, 6=LAN6, 7=LAN7, 8=LAN8 |
| IP address    | Type the subnet mask address for the specified LAN interface.                     |

### Example

```
> msubnet nmask 2 255.255.0.0
% Set LAN2 subnet mask done !!!
This setting will take effect after rebooting.
Please use "sys reboot" command to reboot the router.
```

# Telnet Command: msubnet status

This command is used to display current status of subnet.

### Syntax

msubnet status [2/3/4/5/6/7/8]

### Syntax Description

| Parameter     | Description                                            |
|---------------|--------------------------------------------------------|
| 2/3/4/5/6/7/8 | It means LAN interface.                                |
|               | 2=LAN2, 3=LAN3, 4=LAN4, 5=LAN5, 6=LAN6, 7=LAN7, 8=LAN8 |

### Example

```
> msubnet status 2
% LAN2 Off: 0.0.0.0/0.0.0.0, PPP Start IP: 0.0.0.60
% DHCP server: Off
% Dhcp Gateway: 0.0.0.0, Start IP: 0.0.0.10, Pool Count: 50
```

# Telnet Command: msubnet dhcps

This command allows you to enable or disable DHCP server for the subnet.

# Syntax

msubnet dhcps [2/3/4/5/6/7/8][On/Off]

| Parameter     | Description                                            |  |  |  |
|---------------|--------------------------------------------------------|--|--|--|
| 2/3/4/5/6/7/8 | It means LAN interface.                                |  |  |  |
|               | 2=LAN2, 3=LAN3, 4=LAN4, 5=LAN5, 6=LAN6, 7=LAN7, 8=LAN8 |  |  |  |

On/Off

On means enabling the DHCP server for the specified LAN interface. Off means disabling the DHCP server.

#### Example

```
> msubnet dhcps 3 off
% LAN3 Subnet DHCP Server disabled!
This setting will take effect after rebooting.
Please use "sys reboot" command to reboot the router.
```

### Telnet Command: msubnet nat

This command is used to configure the subnet for NAT or Routing usage.

#### Syntax

msubnet nat [2/3/4/5/6/7/8] [On/Off]

#### Syntax Description

| Parameter     | Description                                                                                                    |
|---------------|----------------------------------------------------------------------------------------------------|
| 2/3/4/5/6/7/8 | It means LAN interface.<br>2=LAN2, 3=LAN3, 4=LAN4, 5=LAN5, 6=LAN6, 7=LAN7, 8=LAN8                                             |
| On/Off        | On - It means the subnet will be configured for NAT usage.<br>Off - It means the subnet will be configured for Routing usage. |

#### Example

```
>> msubnet nat 2 off
% LAN2 Subnet is for Routing usage!
%Note: If you have multiple WAN connections, please be reminded to setup
a Load-Balance policy so that packets from this subnet will be forwarded
to the right WAN interface!
This setting will take effect after rebooting.
Please use "sys reboot" command to reboot the router.
```

### Telnet Command: msubnet gateway

This command is used to configure an IP address as the gateway used for subnet.

#### Syntax

msubnet gateway [2/3/4/5/6/7/8] [Gateway IP]

#### Syntax Description

| Parameter     | Description                                                                       |
|---------------|-----------------------------------------------------------------------------------|
| 2/3/4/5/6/7/8 | It means LAN interface.<br>2=LAN2, 3=LAN3, 4=LAN4, 5=LAN5, 6=LAN6, 7=LAN7, 8=LAN8 |
| Gateway IP    | Specify an IP address as the gateway IP.                                          |

#### Example

> msubnet gateway 2 192.168.1.13

```
% Set LAN2 Dhcp Gateway IP done !!!
This setting will take effect after rebooting.
Please use "sys reboot" command to reboot the router.
```

# Telnet Command: msubnet ipcnt

This command is used to defined the total number allowed for each LAN interface.

### Syntax

msubnet ipcnt [2/3/4/5/6/7/8] [IP counts]

### Syntax Description

| Parameter     | Description                                                                                                   |
|---------------|----------------------------------------------------------------------------------------------------|
| 2/3/4/5/6/7/8 | It means LAN interface.<br>2=LAN2, 3=LAN3, 4=LAN4, 5=LAN5, 6=LAN6, 7=LAN7, 8=LAN8                             |
| IP counts     | Specify a total number of IP address allowed for each LAN interface.<br>The available range is from 0 to 220. |

### Example

```
> msubnet ipcnt 2 15
This setting will take effect after rebooting.
Please use "sys reboot" command to reboot the router.
```

# Telnet Command: msubnet talk

This command is used to establish a route between two LAN interfaces.

### Syntax

msubnet talk [1/2/3/4/5/6/7/8] [1/2/3/4/5/6/7/8] [On/Off]

#### Syntax Description

| Parameter       | Description                                                                                                  |  |  |  |
|-----------------|----------------------------------------------------------------------------------------------------|--|--|--|
| 1/2/3/4/5/6/7/8 | It means LAN interface.<br>1=LAN1, 2=LAN2, 3=LAN3, 4=LAN4, 5=LAN5, 6=LAN6, 7=LAN7,<br>8=LAN8                 |  |  |  |
| On/Off          | On - It means to establish a link for the selected LAN with others.<br>Off - It means to terminate the link. |  |  |  |

```
> msubnet talk 1 2 on
% Enable routing between LAN1 and LAN2!
This setting will take effect after rebooting.
Please use "sys reboot" command to reboot the router.
> msubnet talk
% msubnet talk <1/2/3/4/5/6/7/8> <1/2/3/4/5/6/7/8> <On/Off>
% where 1:LAN1, 2:LAN2, 3:LAN3, 4:LAN4, 5:LAN5, 6:LAN6, 7:LAN7, 8:LAN8
% Now:
```

| %  |      | LAN1 | LAN2 | LAN3 | LAN4 | LAN5 | LAN6 | LAN7 | LAN8 |
|----|------|------|------|------|------|------|------|------|------|
| %  | LAN1 | V    |      |      |      |      |      |      |      |
| %  | LAN2 |      | V    |      |      |      |      |      |      |
| %  | LAN3 |      |      | V    |      |      |      |      |      |
| 00 | LAN4 |      |      |      | V    |      |      |      |      |
| 00 | LAN5 |      |      |      |      | V    |      |      |      |
| 00 | LANG |      |      |      |      |      | V    |      |      |
| 00 | LAN7 |      |      |      |      |      | V    |      |      |
| %  | LAN8 |      |      |      |      |      |      | V    |      |

# Telnet Command: msubnet startip

This command is used to configure a starting IP address for DCHP.

#### Syntax

msubnet startip [2/3/4/5/6/7/8] [Gateway IP]

### Syntax Description

| Parameter     | Description                                                                       |
|---------------|-----------------------------------------------------------------------------------|
| 2/3/4/5/6/7/8 | It means LAN interface.<br>2=LAN2, 3=LAN3, 4=LAN4, 5=LAN5, 6=LAN6, 7=LAN7, 8=LAN8 |
| Gateway IP    | Type an IP address as the starting IP address for a subnet.                       |

#### Example

| >msubnet startip 2 192.168.2.90                                      |
|----------------------------------------------------------------------|
| %Set LAN2 Dhcp Start IP done !!!                                     |
|                                                                      |
| This setting will take effect after rebooting.                       |
| Please use "sys reboot" command to reboot the router.                |
| > msubnet startip ?                                                  |
| <pre>% msubnet startip &lt;2/3/4&gt; <gateway ip=""></gateway></pre> |
| % Now: LAN2 192.168.2.90; LAN3 192.168.3.10; LAN4 192.168.4.10;      |

# Telnet Command: msubnet pppip

This command is used to configure a starting IP address for PPP connection.

#### Syntax

msubnet pppip [2/3/4/5/6/7/8] [Start IP]

#### Syntax Description

| Parameter     | Description                                                                       |
|---------------|-----------------------------------------------------------------------------------|
| 2/3/4/5/6/7/8 | It means LAN interface.<br>2=LAN2, 3=LAN3, 4=LAN4, 5=LAN5, 6=LAN6, 7=LAN7, 8=LAN8 |
| Start IP      | Type an IP address as the starting IP address for PPP connection.                 |

```
> msubnet pppip 2 192.168.2.250
% Set LAN2 PPP(IPCP) Start IP done !!!
```

```
This setting will take effect after rebooting.
Please use "sys reboot" command to reboot the router.
> msubnet pppip ?
% msubnet pppip <2/3/4> <Start IP>
% Now: LAN2 192.168.2.250; LAN3 192.168.3.200; LAN4 192.168.4.200
```

# Telnet Command: msubnet nodetype

This command is used to specify the type for node which is required by DHCP option.

### Syntax

msubnet nodetype [2/3/4/5/6/7/8][count]

### Syntax Description

| Parameter     | Description                                                                                                    |
|---------------|----------------------------------------------------------------------------------------------------|
| 2/3/4/5/6/7/8 | It means LAN interface.<br>2=LAN2, 3=LAN3, 4=LAN4, 5=LAN5, 6=LAN6, 7=LAN7, 8=LAN8                                                                        |
| count         | Choose the following number for specifying different node type.<br>1= B-node<br>2= P-node<br>4= M-node<br>8= H-node<br>0= Not specify any type for node. |

#### Example

```
> msubnet nodetype ?
% msubnet nodetype <2/3/4> <count>
% Now: LAN2 0; LAN3 0; LAN4 0
% count: 1. B-node 2. P-node 4. M-node 8. H-node
> msubnet nodetype 2 1
% Set LAN2 Dhcp Node Type done !!!
> msubnet nodetype ?
% msubnet nodetype <2/3/4> <count>
% Now: LAN2 1; LAN3 0; LAN4 0
% count: 1. B-node 2. P-node 4. M-node 8. H-node
```

# Telnet Command: msubnet primWINS

This command is used to configure primary WINS server.

### Syntax

msubnet primWINS [2/3/4/5/6/7/8] [WINS IP]

### Syntax Description

Parameter

Description

| 2/3/4/5/6/7/8 | It means LAN interface.<br>2=LAN2, 3=LAN3, 4=LAN4, 5=LAN5, 6=LAN6, 7=LAN7, 8=LAN8 |
|---------------|-----------------------------------------------------------------------------------|
| WINS IP       | Type the IP address as the WINS IP.                                               |

| >> msubnet primWINS ?                                           |
|-----------------------------------------------------------------|
| <pre>% msubnet primWINS &lt;2/3/4&gt; <wins ip=""></wins></pre> |
| % Now: LAN2 0.0.0.0; LAN3 0.0.0.0; LAN4 0.0.0.0                 |
| > msubnet primWINS 2 192.168.3.5                                |
| % Set LAN2 Dhcp Primary WINS IP done !!!                        |
|                                                                 |
| > msubnet primWINS ?                                            |
| % msubnet primWINS <2/3/4> <wins ip=""></wins>                  |
| % Now: LAN2 192.168.3.5; LAN3 0.0.0.0; LAN4 0.0.0.0             |

### Telnet Command: msubnet secWINS

This command is used to configure secondary WINS server.

### Syntax

msubnet secWINS [2/3/4/5/6/7/8] [WINS IP]

### Syntax Description

| Parameter     | Description                                                                       |
|---------------|-----------------------------------------------------------------------------------|
| 2/3/4/5/6/7/8 | It means LAN interface.<br>2=LAN2, 3=LAN3, 4=LAN4, 5=LAN5, 6=LAN6, 7=LAN7, 8=LAN8 |
| WINS IP       | Type the IP address as the WINS IP.                                               |

```
>> msubnet secWINS 2 192.168.3.89
% Set LAN2 Dhcp Secondary WINS IP done !!!
> msubnet secWINS ?
% msubnet secWINS <2/3/4> <WINS IP>
% Now: LAN2 192.168.3.89; LAN3 0.0.0.0; LAN4 0.0.0.0
```

# Telnet Command: msubnet tftp

This command is used to set TFTP server for multi-subnet.

### Syntax

msubnet tftp [2/3/4/5/6/7/8] [TFTP server name]

# Syntax Description

| Parameter        | Description                                                                       |
|------------------|-----------------------------------------------------------------------------------|
| 2/3/4/5/6/7/8    | It means LAN interface.<br>2=LAN2, 3=LAN3, 4=LAN4, 5=LAN5, 6=LAN6, 7=LAN7, 8=LAN8 |
| TFTP server name | Type a name to indicate the TFTP server.                                          |

## Example

| > msubnet tftp ?                                                                |
|---------------------------------------------------------------------------------|
| % msubnet tftp <2/3/4/5/6/7/8> <tftp name="" server=""></tftp>                  |
| % Now: LAN2                                                                     |
| LAN3                                                                            |
| LAN4                                                                            |
| LAN5                                                                            |
| LAN6                                                                            |
| LAN7                                                                            |
| LAN8                                                                            |
| > msubnet tftp 2 publish                                                        |
| % Set LAN2 TFTP Server Name done !!!                                            |
|                                                                                 |
| > msubnet tftp ?                                                                |
| <pre>% msubnet tftp &lt;2/3/4/5/6/7/8&gt; <tftp name="" server=""></tftp></pre> |
| % Now: LAN2 publish                                                             |
| LAN3                                                                            |
| LAN4                                                                            |
| LAN5                                                                            |
| LAN6                                                                            |
| LAN7                                                                            |
| LAN8                                                                            |

# Telnet Command: msubnet mtu

This command allows you to configure MTU value for LAN/IP Routed Subnet.

### Syntax

msubnet mtu [interface][value]

# Syntax Description

| Parameter | Description                                             |
|-----------|---------------------------------------------------------|
| interface | Available settings include LAN1~LAN4, IP_Routed_Subnet. |
| value     | 1000 ~ 1508 (Bytes), default: 1500 (Bytes)              |

```
> msubnet mtu LAN1 1492%
Set LAN1 subnet mtu as 1492
> msubnet mtu ?
Usage:
 >msubnet mtu <interface> <value>
 <interface>: LAN1~LAN4,IP_Routed_Subnet, <value>: 1000 ~ 1496
(Bytes), de
fault: 1500 (Bytes)
 e.x: >msubnet mtu LAN1 1492
Current Settings:
  LAN1 MTU:
                    1492 (Bytes)
  LAN2 MTU:
                     1500 (Bytes)
  LAN3 MTU:
                    1500 (Bytes)
  LAN4 MTU:
                     1500 (Bytes)
  IP Routed Subnet MTU: 1500 (Bytes)
```

# Telnet Command: object ip obj

This command is used to create an IP object profile.

#### Syntax

object ip obj setdefault object ip obj *INDEX -v* object ip obj *INDEX -n NAME* object ip obj *INDEX -i INTERFACE* object ip obj *INDEX -s INVERT* object ip obj I*NDEX -a TYPE [START\_IP] [END/MASK\_IP]* 

| Parameter    | Description                                                                                                    |
|--------------|----------------------------------------------------------------------------------------------------|
| setdefault   | It means to return to default settings for all profiles.                                                                                                    |
| INDEX        | It means the index number of the specified object profile.                                                                                                    |
| -V           | It means to view the information of the specified object profile. Example: $object \ ip \ obj \ 1 \ -v$                                                           |
| -n NAME      | It means to define a name for the IP object.<br>NAME: Type a name with less than 15 characters.<br>Example: object ip obj 9 -n bruce                              |
| -i INTERFACE | It means to define an interface for the IP object.<br>INTERFACE=0, means any<br>INTERFACE=1, means LAN<br>INTERFACE=3, means WAN<br>Example: object ip obj 8 -i 0 |

| -s INVERT     | It means to set invert seletion for the object profile.<br>INVERT=0, means disableing the function.<br>INVERT=1, means enabling the function.<br>Example: object ip obj 3 -s 1               |
|---------------|----------------------------------------------------------------------------------------------------|
| -a TYPE       | It means to set the address type and IP for the IP object profile.<br>TYPE=0, means Mask<br>TYPE=1, means Single<br>TYPE=2, means Any<br>TYPE=3, means Rang<br>Example: object ip obj 3 -a 2 |
| [START_IP]    | When the TYPE is set with 2, you have to type an IP address as a starting point and another IP address as end point.<br>Type an IP address.                                                  |
| [END/MASK_IP] | Type an IP address (different with START_IP) as the end IP address.                                                                                                    |

```
> object ip obj 1 -n marketing
> object ip obj 1 -a 1 192.168.1.45
> object ip obj 1 -v
IP Object Profile 1
Name :[marketing]
Interface:[Any]
Address type:[single]
Start ip address:[192.168.1.45]
End/Mask ip address:[0.0.0.0]
Invert Selection:[0]
```

# Telnet Command: object ip grp

This command is used to integrate several IP objects under an IP group profile.

# Syntax

object ip grp setdefault object ip grp *INDEX -v* object ip grp *INDEX -n NAME* object ip grp *INDEX -i INTERFACE* object ip grp *INDEX -a IP\_OBJ\_INDEX* 

| Parameter    | Description                                                                                                    |
|--------------|----------------------------------------------------------------------------------------------------|
| setdefault   | It means to return to default settings for all profiles.                                                                                   |
| INDEX        | It means the index number of the specified group profile.                                                                                  |
| - <i>V</i>   | It means to view the information of the specified group profile.<br>Example: $object \ ip \ grp \ 1 \ -v$                                  |
| -n NAME      | It means to define a name for the IP group.<br>NAME: Type a name with less than 15 characters.<br>Example: <i>object ip grp 8 -n bruce</i> |
| -i INTERFACE | It means to define an interface for the IP group.                                                                                          |

|                 | INTERFACE=0, means any<br>INTERFACE=1, means LAN<br>INTERFACE=2, means WAN<br>Example: <i>object ip grp 3 -i 0</i>                                                                                     |
|-----------------|----------------------------------------------------------------------------------------------------|
| -a IP_OBJ_INDEX | It means to specify IP object profiles for the group profile.<br>Example: :object ip grp 3 -a 1 2 3 4 5<br>The IP object profiles with index number 1,2,3,4 and 5 will be group<br>under such profile. |

```
> object ip grp 2 -n First
IP Group Profile 2
Name :[First]
Interface:[Any]
Included ip object index:
[0:][0]
[1:][0]
[2:][0]
[3:][0]
[4:][0]
[5:][0]
[6:][0]
[7:][0]
> object ip grp 2 -i 1
> object ip grp 2 -a 1 2
IP Group Profile 2
Name :[First]
Interface:[Lan]
Included ip object index:
[0:][1]
[1:][2]
[2:][0]
[3:][0]
[4:][0]
[5:][0]
[6:][0]
 [7:][0]
```

# Telnet Command: object ipv6 obj

This comman is used to create an IP object profile.

### Syntax

object ip obj setdefault object ip obj *INDEX -v* object ip obj *INDEX -n NAME* object ip obj *INDEX -i INTERFACE* object ip obj *INDEX -s INVERT* object ip obj I*NDEX -a TYPE [START\_IP] [END/MASK\_IP]* 

### Syntax Description

| Parameter     | Description                                                                                                    |
|---------------|----------------------------------------------------------------------------------------------------|
| setdefault    | It means to return to default settings for all profiles.                                                                                                    |
| INDEX         | It means the index number of the specified object profile.                                                                                                    |
| -V            | It means to view the information of the specified object profile.<br>Example: $object$ ip $obj$ 1 $-v$                                                                                       |
| -n NAME       | It means to define a name for the IP object.<br>NAME: Type a name with less than 15 characters.<br>Example: object ip obj 9 -n bruce                                                         |
| -i INTERFACE  | It means to define an interface for the IP object.<br>INTERFACE=0, means any<br>INTERFACE=1, means LAN<br>INTERFACE=3, means WAN<br>Example: object ip obj 8 -i 0                            |
| -s INVERT     | It means to set invert seletion for the object profile.<br>INVERT=0, means disableing the function.<br>INVERT=1, means enabling the function.<br>Example: $object \ ip \ obj \ 3 \ -s \ 1$   |
| -a TYPE       | It means to set the address type and IP for the IP object profile.<br>TYPE=0, means Mask<br>TYPE=1, means Single<br>TYPE=2, means Any<br>TYPE=3, means Rang<br>Example: object ip obj 3 -a 2 |
| [START_IP]    | When the TYPE is set with 2, you have to type an IP address as a starting point and another IP address as end point.<br>Type an IP address.                                                  |
| [END/MASK_IP] | Type an IP address (different with START_IP) as the end IP address.                                                                                                    |

```
> object ip obj 1 -n marketing
> object ip obj 1 -a 1 192.168.1.45
> object ip obj 1 -v
IP Object Profile 1
Name :[marketing]
```

```
Interface:[Any]
Address type:[single]
Start ip address:[192.168.1.45]
End/Mask ip address:[0.0.0.0]
Invert Selection:[0]
```

# Telnet Command: object ipv6 grp

This command is used to integrate several IP objects under an IP group profile.

### Syntax

object ip grp setdefault object ip grp *INDEX -v* object ip grp *INDEX -n NAME* object ip grp *INDEX -i INTERFACE* object ip grp *INDEX -a IP\_OBJ\_INDEX* 

### Syntax Description

| Parameter       | Description                                                                                                    |
|-----------------|----------------------------------------------------------------------------------------------------|
| setdefault      | It means to return to default settings for all profiles.                                                                                                    |
| INDEX           | It means the index number of the specified group profile.                                                                                                    |
| -V              | It means to view the information of the specified group profile. Example: $object \ ip \ grp \ 1 \ -v$                                                                                                 |
| -n NAME         | It means to define a name for the IP group.<br>NAME: Type a name with less than 15 characters.<br>Example: <i>object ip grp 8 -n bruce</i>                                                             |
| -i INTERFACE    | It means to define an interface for the IP group.<br>INTERFACE=0, means any<br>INTERFACE=1, means LAN<br>INTERFACE=2, means WAN<br>Example: <i>object ip grp 3 -i 0</i>                                |
| -a IP_OBJ_INDEX | It means to specify IP object profiles for the group profile.<br>Example: :object ip grp 3 -a 1 2 3 4 5<br>The IP object profiles with index number 1,2,3,4 and 5 will be group<br>under such profile. |

```
> object ip grp 2 -n First
IP Group Profile 2
Name :[First]
Interface:[Any]
Included ip object index:
[0:][0]
[1:][0]
[2:][0]
[3:][0]
[4:][0]
[5:][0]
[6:][0]
```

```
[7:][0]
> object ip grp 2 -i 1
> object ip grp 2 -a 1 2
IP Group Profile 2
Name
       :[First]
Interface:[Lan]
Included ip object index:
 [0:][1]
 [1:][2]
 [2:][0]
 [3:][0]
 [4:][0]
 [5:][0]
 [6:][0]
 [7:][0]
```

# Telnet Command: object service obj

This command is used to create service object profile.

### Syntax

object service obj setdefault object service obj *INDEX -v* object service obj *INDEX -n NAME* object service obj *INDEX -p PROTOCOL* object service obj *INDEX -s CHK [START\_P] [END\_P]* object service obj *INDEX -d CHK [START\_P] [END\_P]* 

| Parameter   | Description                                                               |
|-------------|---------------------------------------------------------------------------|
| setdefault  | It means to return to default settings for all profiles.                  |
| INDEX       | It means the index number of the specified service object profile.        |
| - <i>V</i>  | It means to view the information of the specified service object profile. |
|             | Example: object service obj 1 -v                                          |
| -n NAME     | It means to define a name for the IP object.                              |
|             | NAME: Type a name with less than 15 characters.                           |
|             | Example: object service obj 9 -n bruce                                    |
| -i PROTOCOL | It means to define a PROTOCOL for the service object profile.             |
|             | PROTOCOL =0, means any                                                    |
|             | PROTOCOL =1, means ICMP                                                   |
|             | PROTOCOL =2, means IGMP                                                   |
|             | PROTOCOL =6, means TCP<br>PROTOCOL =17, means UDP                         |
|             | PROTOCOL =255, means TCP/UDP                                              |
|             | Other values mean other protocols.                                        |
|             | Example: object service obj 8 -i 0                                        |
| СНК         | It means the check action for the port setting.                           |
|             | 0=equal(=), when the starting port and ending port values are the         |

|                          | same, it indicates one port; when the starting port and ending port values are different, it indicates a range for the port and available for this service type.                                                                                                    |
|--------------------------|----------------------------------------------------------------------------------------------------|
|                          | 1=not equal(!=), when the starting port and ending port values are<br>the same, it indicates all the ports except the port defined here;<br>when the starting port and ending port values are different, it<br>indicates that all the ports except the range defined here are<br>available for this service type. |
|                          | 2=larger(>), the port number greater than this value is available                                                                                                    |
|                          | 3=less(<), the port number less than this value is available for this profile.                                                                                                    |
| -s CHK [START_P] [END_P] | It means to set souce port check and configure port range (1~65565) for TCP/UDP.                                                                                                    |
|                          | END_P, type a port number to indicate source port.                                                                                                    |
|                          | Example: object service obj 3 -s 0 100 200                                                                                                    |
| -d CHK [START_P] [END_P] | It means to set destination port check and configure port range (1~65565) for TCP/UDP.                                                                                                    |
|                          | END_P, type a port number to indicate destination port.                                                                                                    |
|                          | Example: object service obj 3 -d 1 100 200                                                                                                    |

```
> object service obj 1 -n limit
> object service obj 1 -p 255
> object service obj 1 -s 1 120 240
> object service obj 1 -d 1 200 220
> object service obj 1 -v
Service Object Profile 1
Name :[limit]
Protocol:[255]
Source port check action:[!=]
Source port range:[120~240]
Destination port check action:[!=]
```

# Telnet Command: object service grp

This command is used to integrate several service objects under a service group profile.

### Syntax

object service grp setdefault object service grp *INDEX -v* object service grp *INDEX -n NAME* object service grp *INDEX -a SER\_OBJ\_INDEX* 

| Parameter  | Description                                                                                          |
|------------|----------------------------------------------------------------------------------------------------|
| setdefault | It means to return to default settings for all profiles.                                             |
| INDEX      | It means the index number of the specified group profile.                                            |
| - <i>V</i> | It means to view the information of the specified group profile.<br>Example: object service grp 1 -v |
| -n NAME    | It means to define a name for the service group.                                                     |

|                  | NAME: Type a name with less than 15 characters.<br>Example: object service grp 8 -n bruce                           |
|------------------|----------------------------------------------------------------------------------------------------|
| -a SER_OBJ_INDEX | It means to specify service object profiles for the group profile.                                                  |
|                  | Example: : object service grp 3 -a 1 2 3 4 5<br>The service object profiles with index number 1,2,3,4 and 5 will be |
|                  | group under such profile.                                                                                           |

```
>object service grp 1 -n Grope_1
Service Group Profile 1
       :[Grope_1]
Name
Included service object index:
 [0:][0]
 [1:][0]
 [2:][0]
 [3:][0]
 [4:][0]
 [5:][0]
 [6:][0]
 [7:][0]
> object service grp 1 -a 1 2
Service Group Profile 1
Name
       :[Grope_1]
Included service object index:
 [0:][1]
 [1:][2]
 [2:][0]
 [3:][0]
 [4:][0]
 [5:][0]
 [6:][0]
 [7:][0]
```

# Telnet Command: object kw

This command is used to create keyword profile.

# Syntax

- object kw obj setdefault
- object kw obj show PAGE
- object kw obj INDEX -v
- object kw obj INDEX -n NAME

object kw obj INDEX -a CONTENTS

| Parameter  | Description                                              |
|------------|----------------------------------------------------------|
| setdefault | It means to return to default settings for all profiles. |
| show PAGE  | It means to show the contents of the specified profile.  |

|             | PAGE: type the page number.                                                                           |
|-------------|----------------------------------------------------------------------------------------------------|
| show        | It means to show the contents for all of the profiles.                                                |
| INDEX       | It means the index number of the specified keyword profile.                                           |
| - <i>V</i>  | It means to view the information of the specified keyword profile.                                    |
| -n NAME     | It means to define a name for the keyword profile.<br>NAME: Type a name with less than 15 characters. |
| -a CONTENTS | It means to set the contents for the keyword profile.<br>Example: object kw obj 40 -a test            |

```
> object kw obj 1 -n children
Profile 1
Name :[children]
Content:[]
> object kw obj 1 -a gambling
Profile 1
Name :[children]
Content:[gambling]
> object kw obj 1 -v
Profile 1
Name :[children]
Content:[gambling]
```

## Telnet Command: object fe

This command is used to create File Extension Object profile.

## Syntax

object fe show object fe setdefault object fe obj *INDEX - v* object fe obj *INDEX - n NAME* object fe obj *INDEX - e CATEGORY/FILE\_EXTENSION* object fe obj *INDEX - d CATEGORY/FILE\_EXTENSION* 

| Parameter  | Description                                                                                                    |
|------------|----------------------------------------------------------------------------------------------------|
| show       | It means to show the contents for all of the profiles.                                                              |
| setdefault | It means to return to default settings for all profiles.                                                            |
| INDEX      | It means the index number (from 1 to 8) of the specified file extension object profile.                             |
| - <i>V</i> | It means to view the information of the specified file extension object profile.                                    |
| -n NAME    | It means to define a name for the file extension object profile.<br>NAME: Type a name with less than 15 characters. |
| -е         | It means to enable the specific CATEGORY or FILE_EXTENSION.                                                         |

| -d                        | It means to disable the specific CATEGORY or FILE_EXTENSION        |
|---------------------------|--------------------------------------------------------------------|
| CATEGORY / FILE_EXTENSION | CATEGORY:                                                          |
|                           | Image, Video, Audio, Java, ActiveX, Compression, Executation       |
|                           | Example: object fe obj 1 -e Image                                  |
|                           | FILE_EXTENSION:                                                    |
|                           | ".bmp", ".dib", ".gif", ".jpeg", ".jpg", ".jpg2", ".jp2", ".pct",  |
|                           | ".pcx", ".pic", ".pict", ".png", ".tif", ".tiff", ".asf", ".avi",  |
|                           | ".mov", ".mpe", ".mpeg", ".mpg", ".mp4", ".qt", ".rm", ".wmv",     |
|                           | ".3gp", ".3gpp", ".3gpp2", ".3g2", ".aac", ".aiff", ".au", ".mp3", |
|                           | ".m4a", ".m4p", ".ogg", ".ra", ".ram", ".vox", ".wav", ".wma",     |
|                           | ".class", ".jad", ".jar", ".jav", ".java", ".jcm", ".js", ".jse",  |
|                           | ".jsp", ".jtk", ".alx", ".apb", ".axs", ".ocx", ".olb", ".ole",    |
|                           | ".tlb", ".viv", ".vrm", ".ace", ".arj", ".bzip2", ".bz2", ".cab",  |
|                           | ".gz", ".gzip", ".rar", ".sit", ".zip", ".bas", ".bat", ".com",    |
|                           | ".exe", ".inf", ".pif", ".reg", ".scr"                             |
|                           | Example: object fe obj 1 -e .bmp                                   |

```
> object fe obj 1 -n music
> object fe obj 1 -e Audio
> object fe obj 1 -v
Profile Index: 1
Profile Name:[music]
_____
_____
Image category:
[].bmp [].dib [].gif [].jpg [].jpg [].jpg2 [].jp2 [].pct
[].pcx [].pic [].pict [].png [].tif [].tiff
_____
_____
Video category:
[].asf [].avi [].mov [].mpe [].mpeg [].mpg [v].mp4 [].qt
[].rm [v].wmv [].3gp [].3gpp [].3gpp2 [].3g2
_____
____
Audio category:
[v].aac [v].aiff [v].au [v].mp3 [v].m4a [v].m4p [v].ogg [v].ra
[v].ram [v].vox [v].wav [v].wma
_____
Java category:
[].class [].jad [].jar [].jav [].java [].jcm [].js [].jse
[].jsp [].jtk
_____
_____
ActiveX category:
[].alx [].apb [].axs [].ocx [].olb [].ole [].tlb [].viv
[].vrm
_____
_____
Compression category:
[].ace [].arj [].bzip2 [].bz2 [].cab [].gz [].gzip [].rar
[].sit [].zip
```

| Executatio | on | categor | ry: |       |   |       |   |       |   |       |   |       |   |       |
|------------|----|---------|-----|-------|---|-------|---|-------|---|-------|---|-------|---|-------|
| [].bas     | [  | ].bat   | [   | ].com | [ | ].exe | [ | ].inf | [ | ].pif | [ | ].reg | [ | ].scr |

## **Telnet Command: port**

This command allows users to set the speed for specific port of the router.

## Syntax

port [1, 2, 3, 4, wan2, all] [AN, 1000F, 100F, 100H, 10F, 10H, status]
port wan1 fiber [AUTO, 1000M, 100M, status]
port wan1 ethernet [AN, 1000F, 100F, 100H, 10F, 10H, status]
port status
port sniff [on,off,port,txrx,restart,status]
port 802.1x[enable,disable,status,addport,delport]
port jumbo
port wanfc

### Syntax Description

| Parameter             | Description                                                                                                    |
|-----------------------|----------------------------------------------------------------------------------------------------|
| 1, 2, 3, 4, wan2, all | It means the number of LAN port and WAN port.                                                                                                    |
| AUTO, 1000M, 100M     | It means the physical type for the fiber connection.                                                                                                    |
| AN 10H                | It means the physical type for the Ethernet connection.<br>AN: auto-negotiate.<br>100F: 100M Full Duplex.<br>100H: 100M Half Duplex.<br>10F: 10M Full Duplex.<br>10H: 10M Half Duplex. |
| status                | It means to view the Ethernet port status.                                                                                                    |
| wanfc                 | It means to set WAN flow control.                                                                                                    |

#### Example

```
> port 1 100F
%Set Port 1 Force speed 100 Full duplex OK !!!
```

## Telnet Command: portmaptime

This command allows you to set a time of keeping the session connection for specified protocol.

#### Syntax

portmaptime [-<command> <parameter> | ... ]

| Parameter                                 | Description                                                                                                    |
|-------------------------------------------|----------------------------------------------------------------------------------------------------|
| [ <command/><br><parameter> ]</parameter> | The available commands with parameters are listed below.<br>[] means that you can type in several commands in one line. |
| -t <sec></sec>                            | It means "TCP" protocol.<br><sec>: Type a number to set the TCP session timeout.</sec>                                  |
| -U <sec></sec>                            | It means "UDP" protocol.                                                                                                |

|                  | <pre><sec>: Type a number to set the UDP session timeout.</sec></pre>                          |
|------------------|------------------------------------------------------------------------------------------------|
| -i <sec></sec>   | It means "IGMP" protocol.<br><sec>: Type a number to set the IGMP session timeout.</sec>       |
| -W <sec></sec>   | It means "TCP WWW" protocol.<br><sec>: Type a number to set the TCP WWW session timeout.</sec> |
| -S <sec></sec>   | It means "TCP SYN" protocol.<br><sec>: Type a number to set the TCP SYN session timeout.</sec> |
| -f               | It means to flush all portmaps (useful for diagnostics).                                       |
| -I <list></list> | List all settings.                                                                             |

```
> portmaptime -t 86400 -u 300 -i 10
> portmaptime -l
----- Current setting -----
TCP Timeout : 86400 sec.
UDP Timeout : 300 sec.
IGMP Timeout : 10 sec.
TCP WWW Timeout: 60 sec.
TCP SYN Timeout: 60 sec.
```

# Telnet Command: ppa

### Syntax

ppa [-<command> <parameter> | ... ]
ppa n [-<command> <parameter> | ... ]

| Parameter                                 | Description                                                                                                    |
|-------------------------------------------|----------------------------------------------------------------------------------------------------|
| [ <command/><br><parameter> ]</parameter> | The available commands with parameters are listed below.<br>[] means that you can type in several commands in one line. |
| -m <mode></mode>                          | Specify a mode.                                                                                                    |
|                                           | 1=auto                                                                                                    |
|                                           | 2=manual(traffic)                                                                                                    |
|                                           | 3=manual(qos)                                                                                                    |
|                                           | 4=manual(specific hosts)                                                                                                |
|                                           | 0=disable                                                                                                    |
| -p <proto></proto>                        | Specify a protocol.                                                                                                    |
|                                           | proto - 1-TCP; 2-UDP; and 3-Both.                                                                                       |
| -b 1/0                                    | Enable/disable TWO-way hardware acceleration.                                                                           |
| -M enable/disable                         | Enable/disable the multicast hardware acceleration.                                                                     |
| -V                                        | Show PPA_WAN_Table and PPA_LAN_Table for reference.                                                                     |
| -С                                        | Clean all settings.                                                                                                    |
| ppa n - used in QoS or specific l         | nost                                                                                                    |
| -l <rule></rule>                          | Specify an index number of rule profile for QoS mode.                                                                   |
| -h <host></host>                          | Type an IP address for Specific Host mode.                                                                              |
| -s <start port=""></start>                | Specify a starting port number for Specific Host mode.                                                                  |

-e <end port>

Specify an ending port number for Specific Host mode

#### Example

```
> ppa -m 1 -p 1 -b 0
Set ok! The PPA mode is Auto
% You need to set the Manual mode first !
%TWO way accleration is disable
> ppa -v
% PPA mode is Auto
%PPA Protocol TCP 1, UDP 0
%PPA two way disable
%PPA time is 10
%PPA range is 192
%PPA LAN entries 0
%PPA WAN entries 0
```

## Telnet Command: prn

This command allows you to view current status (interface and driver) of USB printer.

#### Syntax

prn status prn pppoe\_stat qos

### Example

```
> prn status
Interface: USB bus 2.0
Printer: NotReady
```

>

## Telnet Command: qos setup

This command allows user to set general settings for QoS.

#### Syntax

qos setup [-<command> <parameter> | ... ]

## Syntax Description

| Parameter                      | Description                                                                                                   |
|--------------------------------|----------------------------------------------------------------------------------------------------|
| [ <command/>                   | The available commands with parameters are listed below.                                                      |
| <parameter> ]</parameter>      | [] means that you can type in several commands in one line.                                                   |
| -h                             | Type it to display the usage of this command.                                                                 |
| -m <mode></mode>               | It means to define which traffic the QoS control settings will apply to and eable QoS control.                |
|                                | 0: disable.                                                                                                   |
|                                | 1: in, apply to incoming traffic only.                                                                        |
|                                | 2: out, apply to outgoing traffic only.                                                                       |
|                                | 3: both, apply to both incoming and outgoing traffic.                                                         |
|                                | Default is enable (for outgoing traffic).                                                                     |
| -i <bandwidth></bandwidth>     | It means to set inbound bandwidth in kbps (Ethernet WAN only)<br>The available setting is from 1 to 100000.   |
| -o <bandwidth></bandwidth>     | It means to set outbound bandwidth in kbps (Ethernet WAN only).<br>The available setting is from 1 to 100000. |
| -r <index:ratio></index:ratio> | It means to set ratio for class index, in %.                                                                  |
| -u <mode></mode>               | It means to enable bandwidth control for UDP.                                                                 |
|                                | 0: disable<br>1: enable                                                                                       |
|                                | Default is disable.                                                                                           |
|                                |                                                                                                    |
| -p <ratio></ratio>             | It means to enable bandwidth limit ratio for UDP.                                                             |
| -t <mode></mode>               | It means to enable/disable Outbound TCP ACK Prioritize.                                                       |
|                                | 0: disable                                                                                                    |
|                                | 1: enable                                                                                                    |
| - <i>V</i>                     | Show all the settings.                                                                                        |
| -D                             | Set all to factory default (for all WANs).                                                                    |
| []                             | It means that you can type in several commands in one line.                                                   |

```
> qos setup -W 2 -m 3 -i 9500 -o 8500 -r 3:20 -u 1 -p 50 -t 1
Setup WAN2 !!!!
WAN2 QOS mode is both
inbound bandwidth set to 9500
outbound bandwidth set to 8500
WAN2 class 3 ratio set to 20
WAN2 udp bandwidth control set to enable
WAN2 udp bandwidth limit ratio set to 50
WAN2 Outbound TCP ACK Prioritizel set to enable
QoS WAN2 set complete; restart QoS
>
```

# Telnet Command: qos class

This command allows user to set QoS class.

## Syntax

qos class -c [no] -[a/e/d] [no][-<command> <parameter> / ... ]

| Parameter                                 | Description                                                                                                    |
|-------------------------------------------|----------------------------------------------------------------------------------------------------|
| [ <command/><br><parameter> ]</parameter> | The available commands with parameters are listed below.<br>[] means that you can type in several commands in one line.                                                                                                    |
| -h                                        | Type it to display the usage of this command.                                                                                                    |
| -C <no></no>                              | Specify the inde number for the class.<br>Available value for <no> contains 1, 2 and 3. The default setting is<br/>class 1.</no>                                                                                                    |
| -n <name></name>                          | It means to type a name for the class.                                                                                                    |
| -а                                        | It means to add rule for specified class.                                                                                                    |
| -e <no></no>                              | It means to edit specified rule.<br><no>: type the index number for the rule.</no>                                                                                                    |
| -d <no></no>                              | It means to delete specified rule.<br><no>: type the index number for the rule.</no>                                                                                                    |
| -m <mode></mode>                          | It means to enable or disable the specified rule.<br>0: disable,<br>1: enable                                                                                                    |
| -I <addr></addr>                          | Set the local address.<br>Addr1 - It means Single address. Please specify the IP address<br>directly, for example, "-1 172.16.3.9".<br>addr1:addr2 - It means Range address. Please specify the IP<br>addresses, for example, "-1 172.16.3.9: 172.16.3.50."<br>addr1:subnet - It means the subnet address with start IP address.<br>Please type the subnet and the IP address, for example, "-1       |
|                                           | <i>172.16.3.9:255.255.0.0".0</i><br><i>any</i> – It means Any address. Simple type "- <i>I</i> " to specify any address for this command.                                                                                                    |
| -r <addr></addr>                          | Set the remote address.<br><i>addr1</i> - It means Single address. Please specify the IP address<br>directly, for example, "-1 172.16.3.9".                                                                                                    |
|                                           | <ul> <li>addr1:addr2 - It means Range address. Please specify the IP addresses, for example, "-1 172.16.3.9: 172.16.3.50."</li> <li>addr1:subnet - It means the subnet address with start IP address. Please type the subnet and the IP address, for example, "-1 172.16.3.9:255.255.0.0".0</li> <li>any - It means Any address. Simple type "-1" to specify any address for this command.</li> </ul> |
| -p <dscp id=""></dscp>                    | Specify the ID.                                                                                                    |
| -s <service type=""></service>            | Specify the service type by typing the number. The available types<br>are listed as below:<br>1:ANY 2:DNS 3:FTP 4:GRE 5:H.323<br>6:HTTP 7:HTTPS 8:IKE 9:IPSEC-AH 10:IPSEC-ESP<br>11:IRC 12:L2TP 13:NEWS 14:NFS 15:NNTP<br>16:PING 17:POP3 18:PPTP 19:REAL-AUDIO 20:RTSP<br>21:SFTP 22:SIP 23:SMTP 24:SNMP 25:SNMP-TRAPS<br>26:SQL-NET 27:SSH 28:SYSLOG 29:TELNET 30:TFTP                              |

| -u <service type=""></service> | Set a number to make user defined service type. Available number is: 1 ~ 40. |
|--------------------------------|------------------------------------------------------------------------------|
| -S <d s=""></d>                | Show the content for specified DSCP ID/Service type.                         |
| -V <1/2/3>                     | Show the rule in the specified class.                                        |
| []                             | It means that you can type in several commands in one line.                  |

```
> gos class -c 2 -n draytek -a -m 1 -l 192.168.1.50:192.168.1.80
Following setting will set in the class2
class 2 name set to draytek
Add a rule in class2
Class2 the 1 rule enabled
Set local address type to Range, 192.168.1.50:192.168.1.80
```

## Telnet Command: qos type

This command allows user to configure protocol type and port number for QoS.

#### Syntax

qos type [-a <service name> | -e <no> | -d <no>]...

| Parameter        | Description                                                                                            |
|------------------|----------------------------------------------------------------------------------------------------|
| -a <name></name> | It means to add rule.                                                                                  |
| -e <no></no>     | It means to edit user defined service type. "no" means the index number. Available numbers are 1~40.   |
| -d <no></no>     | It means to delete user defined service type. "no" means the index number. Available numbers are 1~40. |
| -n <name></name> | It means the name of the service.                                                                      |
| -t <type></type> | It means protocol type.<br>6: tcp(default)<br>17: udp                                                  |
|                  | 0: tcp/udp<br><1~254>: other                                                                           |
| -p <port></port> | It means service port. The typing format must be [start:end] (ex., 510:330).                           |
| -1               | List user defined types. "no" means the index number. Available numbers are 1~40.                      |

```
> qos type -a draytek -t 6 -p 510:1330
service name set to draytek
service type set to 6:TCP
Port type set to Range
Service Port set to 510 ~ 1330
>
```

## Telnet Command: qos voip

This command allows user to enable or disable the QoS for VoIP and RTP.

#### Syntax

qos voip [on/off]

#### Syntax Description

| Parameter | Description                    |
|-----------|--------------------------------|
| on/off    | On - Enable the QoS for VoIP.  |
|           | Off - Disable th QoS for VoIP. |

#### Example

```
> qos voip off
QoS for VoIP: Disable; SIP Port: 5060
```

## Telnet Command: quit

This command can exit the telnet command screen.

## Telnet Command: show lan

This command displays current status of LAN IP address settings.

|          | 1           |              |        |              |         |             |
|----------|-------------|--------------|--------|--------------|---------|-------------|
| > show ] | lan         |              |        |              |         |             |
| The LAN  | settings:   |              |        |              |         |             |
| Status   | IP          | Mask         | DHCP S | tart IP      | Pool Ga | teway       |
|          |             |              |        |              |         |             |
|          |             |              |        |              |         |             |
| [V]LAN1  | 192.168.1.1 | 255.255.255. | 0 V    | 192.168.1.10 | 200     | 192.168.1.1 |
|          |             |              |        |              |         |             |
| [V]LAN2  | 192.168.2.1 | 255.255.255. | 0 V    | 192.168.2.10 | 100     | 192.168.2.1 |
|          |             |              |        |              |         |             |
| [X]LAN3  | 192.168.3.1 | 255.255.255. | 0 V    | 192.168.3.10 | 100     | 192.168.3.1 |
|          |             |              |        |              |         |             |
| [X]LAN4  | 192.168.4.1 | 255.255.255. | 0 V    | 192.168.4.10 | 100     | 192.168.4.1 |
|          |             |              |        |              |         |             |
| [X]LAN5  | 192.168.5.1 | 255.255.255. | 0 V    | 192.168.5.10 | 100     | 192.168.5.1 |
|          |             |              |        |              |         |             |
| [X]LAN6  | 192.168.6.1 | 255.255.255. | 0 V    | 192.168.6.10 | 100     | 192.168.6.1 |
|          |             |              |        |              |         |             |
| [X]LAN7  | 192.168.7.1 | 255.255.255. | 0 V    | 192.168.7.10 | 100     | 192.168.7.1 |
|          |             |              |        |              |         |             |
| [X]LAN8  | 192.168.8.1 | 255.255.255. | 0 V    | 192.168.8.10 | 100     | 192.168.8.1 |
|          |             |              |        |              |         |             |

[X]Route 192.168.0.1 255.255.255.0 V 0.0.0.0 0 192.168.0.1

#### Telnet Command: show dmz

This command displays current status of DMZ host.

#### Example

```
> show dmz
   WAN1 DMZ mapping status:
%
Index Status WAN1 aux IP
                   Private IP
-----
 1
   Disable 0.0.0.0
 2
   Disable 202.211.100.11
   WAN2 DMZ mapping status:
%
Index Status WAN2 aux IP Private IP
_____
   Disable 0.0.0.0
 1
 2
   Disable 202.211.100.11
   WAN3 DMZ mapping status:
8
Index Status WAN3 aux IP Private IP
_____
   Disable 0.0.0.0
 1
   WAN4 DMZ mapping status:
8
Index Status WAN4 aux IP Private IP
    ____
 1
   Disable 0.0.0.0
```

#### Telnet Command: show dns

This command displays current status of DNS setting.

```
> show dns
%% Domain name server settings:
% LAN1 Primary DNS: [Not set]
% LAN1 Secondary DNS: [Not set]
% LAN2 Primary DNS: [Not set]
% LAN3 Primary DNS: [Not set]
% LAN3 Secondary DNS: [Not set]
% LAN4 Primary DNS: [Not set]
% LAN4 Secondary DNS: [Not set]
% LAN5 Primary DNS: [Not set]
% LAN5 Primary DNS: [Not set]
% LAN5 Primary DNS: [Not set]
% LAN6 Primary DNS: [Not set]
```

```
LAN6 Secondary DNS: [Not set]
LAN7 Primary DNS: [Not set]
LAN7 Secondary DNS: [Not set]
LAN8 Primary DNS: [Not set]
LAN8 Secondary DNS: [Not set]
```

## Telnet Command: show openport

This command displays current status of open port setting.

## Example

## Telnet Command: show nat

This command displays current status of NAT.

| > show nat |                                 |            |                   |                            |
|------------|---------------------------------|------------|-------------------|----------------------------|
| Port       | Port Redirection Running Table: |            |                   |                            |
|            |                                 |            |                   |                            |
| Index      | Protocol                        | Public Po  | ort Private IP    | Private Port               |
| 1          | 0                               | 0          | 0.0.0.0           | 0                          |
| 2          | 0                               | 0          | 0.0.0.0           | 0                          |
| 3          | 0                               | 0          | 0.0.0.0           | 0                          |
| 4          | 0                               | 0          | 0.0.0.0           | 0                          |
| 5          | 0                               | 0          | 0.0.0.0           | 0                          |
| 6          | 0                               | 0          | 0.0.0.0           | 0                          |
| 7          | 0                               | 0          | 0.0.0.0           | 0                          |
| 8          | 0                               | 0          | 0.0.0.0           | 0                          |
| 9          | 0                               | 0          | 0.0.0.0           | 0                          |
| 10         | 0                               | 0          | 0.0.0.0           | 0                          |
| 11         | 0                               | 0          | 0.0.0.0           | 0                          |
| 12         | 0                               | 0          | 0.0.0.0           | 0                          |
| 13         | 0                               | 0          | 0.0.0.0           | 0                          |
| 14         | 0                               | 0          | 0.0.0.0           | 0                          |
| 15         | 0                               | 0          | 0.0.0.0           | 0                          |
| 16         | 0                               | 0          | 0.0.0.0           | 0                          |
| 17         | 0                               | 0          | 0.0.0.0           | 0                          |
| 18         | 0                               | 0          | 0.0.0.0           | 0                          |
| 19         | 0                               | 0          | 0.0.0.0           | 0                          |
| 20         | 0                               | 0          | 0.0.0.0           | 0                          |
| MC         | )RE [                           | 'q': Quit, | 'Enter': New Line | s, 'Space Bar': Next Page] |

### Telnet Command: show portmap

This command displays the table of NAT Active Sessions.

#### Example

### Telnet Command: show pmtime

This command displays the reuse time of NAT session.

Level0: It is the default setting.

Level1: It will be applied when the NAT sessions are smaller than 25% of the default setting.

Level2: It will be applied when the NAT sessions are smaller than the eighth of the default setting.

#### Example

```
> show pmtime
Level0 TCP=86400001 UDP=300001 ICMP=10001
Level1 TCP=600000 UDP=90000 ICMP=7000
Level2 TCP=60000 UDP=30000 ICMP=5000
```

## Telnet Command: show session

This command displays current status of current session.

#### Example

| >  | show session                                      |
|----|---------------------------------------------------|
| %  | Maximum Session Number: 50000                     |
| %  | Maximum Session Usage: 0                          |
| 00 | Current Session Usage: 0                          |
| %  | Current Session Used(include waiting for free): 0 |
| %  | WAN1 Current Session Usage: 0                     |
| %  | WAN2 Current Session Usage: 0                     |
| %  | WAN3 Current Session Usage: 0                     |
| 00 | WAN4 Current Session Usage: 0                     |
| >  |                                                   |

### Telnet Command: show status

This command displays current status of LAN and WAN connections.

```
> show status
System Uptime:1:4:49
LAN Status
Primary DNS:8.8.8.8 Secondary DNS:8.8.4.4
IP Address:192.168.1.1 Tx Rate:3266 Rx Rate:2245
```

```
WAN 1 Status: Disconnected
Enable:YesLine:xDSLName:Mode:PPPoEUp Time:0:00:00IP:---GW IP:---TX Packets:0TX Rate:0RX Packets:0RX Rate:0
WAN 2 Status: Disconnected
Enable:Yes Line:Ethernet Name:
Mode:---
              Up Time:0:00:00 IP:---
                                                  GW IP:---
TX Packets:0
                   TX Rate:0 RX Packets:0
                                                   RX Rate:0
WAN 3 Status: Disconnected
Enable:Yes Line:USB Name:
Mode:---Up Time:0:00:00IP:---TX Packets:0TX Rate:0RX Packets:0
                                                 GW IP:---
                                                   RX Rate:0
WAN 4 Status: Disconnected
Enable:Yes Line:USB Name:
--- MORE --- ['q': Quit, 'Enter': New Lines, 'Space Bar': Next Page] ---
```

### Telnet Command: show statistic

This command displays statistics for WAN interface.

#### Syntax

show statistic

show statistic reset [interface]

#### Syntax Description

| Parameter | Description                                                                 |
|-----------|-----------------------------------------------------------------------------|
| reset     | It means to reset the transmitted/received bytes to Zero.                   |
| interface | It means to specify WAN1 ~WAN5 interface for displaying related statistics. |

```
> show statistic
WAN1 total TX: 0 Bytes ,RX: 0 Bytes
WAN2 total TX: 0 Bytes ,RX: 0 Bytes
WAN3 total TX: 0 Bytes ,RX: 0 Bytes
WAN4 total TX: 0 Bytes ,RX: 0 Bytes
WAN5 total TX: 0 Bytes ,RX: 0 Bytes
WAN6 total TX: 0 Bytes ,RX: 0 Bytes
WAN7 total TX: 0 Bytes ,RX: 0 Bytes
> show statistic reset wan1
Reset WAN1 tx/rx Bytes to zero
>
```

## Telnet Command: smb setting

This command is used to configure file sharing settings for SMB server.

### Syntax

smb setting [enable/disable]
smb setting show status
smb setting set workgroup [Workgroup name]
smb setting set host [host name]
smb setting set access [LAN or LANWAN]

## Syntax Description

| Parameter                         | Description                                                  |
|-----------------------------------|--------------------------------------------------------------|
| enable/disable                    | Enable or disable the SMB service.                           |
| show status                       | Display current status of SMB service.                       |
| Set workgroup [Workgroup<br>name] | Set a name of workgroup for SMB service.                     |
| set host [host name]              | Set a name of the host for SMB service.                      |
| set access [LAN or LANWAN]        | Allow to access into SMB server by LAN or borth LAN and WAN. |

### Example

```
> smb setting enable
SMB service is enabled.
> smb setting set access LAN
Allow SMB access from LAN only.
>
```

## Telnet Command: srv dhcp dhcp2

This command is enable or disable the port setting for the second DHCP server.

## Syntax

srv dhcp dhcp2 [-<command> <parameter> | ... ]

## Syntax Description

| Parameter            | Description                                            |
|----------------------|--------------------------------------------------------|
| -I <enable></enable> | Enable LAN PORT to Public DHCP.<br>0:Disable; 1:Enable |
| -m <enable></enable> | Enable MAC ADDR to Public DHCP.<br>0:Disable; 1:Enable |
| -e <id></id>         | Turn ON the flag of LAN port [1,2,3,4].                |
| -d <id></id>         | Turn OFF the flag of LAN port [1,2,3,4].               |
| -V                   | View current status.                                   |

```
> srv dhcp dhcp2 -e 3
```

```
> srv dhcp dhcp2 -v
2nd DHCP server flag status --
Server works on specified MAC address: ON
Server works on specified LAN port: OFF
Port 1 flag: ON
Port 2 flag: ON
Port 3 flag: ON
Port 4 flag: OFF
```

## Telnet Command: srv dhcp public

This command allows users to configure DHCP server for second subnet.

## Syntax

srv dhcp public start [IP address]
srv dhcp public cnt [IP counts]
srv dhcp public status
srv dhcp public add [MAC Addr XX-XX-XX-XX-XX]
srv dhcp public del [MAC Addr XX-XX-XX-XX-XX/all/ALL]

## Syntax Description

| Parameter  | Description                                                                     |
|------------|---------------------------------------------------------------------------------|
| start      | It means the starting point of the IP address pool for the DHCP server.         |
| IP address | It means to specify an IP address as the starting point in the IP address pool. |
| cnt        | It means the IP count number.                                                   |
| IP counts  | It means to specify the number of IP addresses in the pool. The maximum is 10.  |
| status     | It means the execution result of this command.                                  |
| add        | It means creating a list of hosts to be assigned.                               |
| del        | It means removing the selected MAC address.                                     |
| MAC Addr   | It means to specify MAC Address of the host.                                    |
| all/ALL    | It means all of the MAC addresses.                                              |

```
Vigor> ip route add 192.168.1.56 255.255.255.0 192.168.1.12 3 default
Vigor> srv dhcp public status
Index MAC Address
```

## Telnet Command: srv dhcp dns1

This command allows users to set Primary IP Address for DNS Server in LAN.

#### Syntax

srv dhcp dns1 [lan1/lan2/lan3/lan4/lan5/lan6/lan7/lan8][DNS IP address]

### Syntax Description

| Parameter                                   | Description                                                                                                    |
|---------------------------------------------|----------------------------------------------------------------------------------------------------|
| lan1/lan2/lan3/lan4/lan5/la<br>n6/lan7/lan8 | It means the LAN port number.                                                                                                   |
| DNS IP address                              | It means the IP address that you want to use as DNS1.<br>Note: The IP Routed Subnet DNS must be the same as NAT Subnet<br>DNS). |

#### Example

```
> srv dhcp dns1 168.95.1.1
% srv dhcp dns1 <DNS IP address>
% Now: 168.95.1.1
(IP Routed Subnet dns same as NAT Subnet dns)
```

## Telnet Command: srv dhcp dns2

This command allows users to set Secondary IP Address for DNS Server in LAN.

#### Syntax

srv dhcp dns2 [lan1/lan2/lan3/lan4/lan5/lan6/lan7/lan8][DNS IP address]

#### Syntax Description

| Parameter                                   | Description                                                                                                    |
|---------------------------------------------|----------------------------------------------------------------------------------------------------|
| lan1/lan2/lan3/lan4/lan5/la<br>n6/lan7/lan8 | It means the LAN port number.                                                                                                   |
| DNS IP address                              | It means the IP address that you want to use as DNS2.<br>Note: The IP Routed Subnet DNS must be the same as NAT Subnet<br>DNS). |

```
> srv dhcp dns2 10.1.1.1
% srv dhcp dns2 <DNS IP address>
% Now: 10.1.1.1
(IP Routed Subnet dns same as NAT Subnet dns)
```

## Telnet Command: srv dhcp frcdnsmanl

This command can force the router to invoke DNS Server IP address.

#### Syntax

srv dhcp frcdnsmanl [on]
srv dhcp frcdnsmanl [off]

### Syntax Description

| Parameter | Description                                      |
|-----------|--------------------------------------------------|
| ?         | It means to display the current status.          |
| on        | It means to use manual setting for DNS setting.  |
| Off       | It means to use auto settings acquired from ISP. |

### Example

| >  | srv dhcp frcdnsmanl on                           |
|----|--------------------------------------------------|
| 00 | Domain name server now is using manual settings! |
| >  | srv dhcp frcdnsmanl off                          |
| 00 | Domain name server now is using auto settings!   |

## Telnet Command: srv dhcp gateway

This command allows users to specify gateway address for DHCP server.

#### Syntax

srv dhcp gateway [Gateway IP]

## Syntax Description

| Parameter  | Description                                                 |
|------------|-------------------------------------------------------------|
| Gateway IP | It means to specify a gateway address used for DHCP server. |

```
> srv dhcp gateway 192.168.2.1
This setting will take effect after rebooting.
Please use "sys reboot" command to reboot the router.
```

## Telnet Command: srv dhcp ipcnt

This command allows users to specify IP counts for DHCP server.

#### Syntax

srv dhcp ipcnt [IP counts]

### Syntax Description

| Parameter | Description                                                       |
|-----------|-------------------------------------------------------------------|
| IP counts | It means the number that you have to specify for the DHCP server. |

#### Example

```
> srv dhcp ipcnt ?
% srv dhcp ipcnt <IP counts>
% Now: 150
```

### Telnet Command: srv dhcp off

This function allows users to turn off DHCP server. It needs rebooting router, please type "sys reboot" command to reboot router.

### Telnet Command: srv dhcp on

This function allows users to turn on DHCP server. It needs rebooting router, please type "sys reboot" command to reboot router.

#### Telnet Command: srv dhcp relay

This command allows users to set DHCP relay setting.

#### Syntax

srv dhcp relay servip [server ip]

srv dhcp relay subnet [index]

#### Syntax Description

| Parameter | Description                                                                                                    |
|-----------|----------------------------------------------------------------------------------------------------|
| server ip | It means the IP address that you want to used as DHCP server.                                                                   |
| Index     | It means subnet 1 or 2. Please type 1 or 2. The router will invoke this function according to the subnet 1 or 2 specified here. |

## Example

```
> srv dhcp relay servip 192.168.1.46
> srv dhcp relay subnet 2
> srv dhcp relay servip ?
% srv dhcp relay servip <server ip>
% Now: 192.168.1.46
```

## Telnet Command: srv dhcp startip

#### Syntax

srv dhcp startip [IP address]

## Syntax Description

| Parameter  | Description                                                                             |
|------------|-----------------------------------------------------------------------------------------|
| IP address | It means the IP address that you can specify for the DHCP server as the starting point. |

## Example

```
> srv dhcp startip 192.168.1.53
This setting will take effect after rebooting.
Please use "sys reboot" command to reboot the router.
```

## Telnet Command: srv dhcp status

This command can display general information for the DHCP server, such as IP address, MAC address, leased time, host ID and so on.

| > srv  | dhcp status     |                        |             |         |
|--------|-----------------|------------------------|-------------|---------|
| LAN1   | : 192.168.1     | .1/255.255.255.0, DHCP | server: On  |         |
| Defaul | t gateway: 192. | 168.1.1                |             |         |
| Index  | IP Address      | MAC Address            | Leased Time | HOST ID |
| 1      | 192.168.1.255   | 00-00-00-00-00-00      | BAD IP      |         |
| 2      | 192.168.1.0     | 00-00-00-00-00-00      | BAD IP      |         |
| 3      | 192.168.1.1     | 00-00-00-00-00-00      | BAD IP      |         |
|        |                 |                        |             |         |
| LAN2   | : 192.168.2     | .1/255.255.255.0, DHCP | server: On  |         |
| Defaul | t gateway: 192. | 168.2.1                |             |         |
| Index  | IP Address      | MAC Address            | Leased Time | HOST ID |
| 1      | 192.168.2.10    | 00-1D-AA-9D-36-2C      | 0:19:19     |         |
| 2      | 192.168.2.255   | 00-00-00-00-00-00      | BAD IP      |         |
| 3      | 192.168.2.0     | 00-00-00-00-00-00      | BAD IP      |         |
| 4      | 192.168.2.1     | 00-00-00-00-00-00      | BAD IP      |         |

## Telnet Command: srv dhcp leasetime

This command can set the lease time for the DHCP server.

#### Syntax

srv dhcp leasetime [Lease Time (sec)]

## Syntax Description

| Parameter        | Description                                                           |
|------------------|-----------------------------------------------------------------------|
| Lease Time (sec) | It means the lease time that DHCP server can use. The unit is second. |

#### Example

```
> srv dhcp leasetime ?
% srv dhcp leasetime <Lease Time (sec.)>
% Now: 86400
>
```

## Telnet Command: srv dhcp nodetype

This command can set the node type for the DHCP server.

#### Syntax

srv dhcp nodetype <count>

### Syntax Description

| Parameter | Description                          |
|-----------|--------------------------------------|
| count     | It means to specify a type for node. |
|           | 1. B-node                            |
|           | 2. P-node                            |
|           | 4. M-node                            |
|           | 8. H-node                            |

```
> srv dhcp nodetype 1
> srv dhcp nodetype ?
%% srv dhcp nodetype <count>
%% 1. B-node 2. P-node 4. M-node 8. H-node
% Now: 1
```

## Telnet Command: srv dhcp primWINS

This command can set the primary IP address for the DHCP server.

#### Syntax

srv dhcp primWINS [WINS IP address]

srv dhcp primWINS clear

#### Syntax Description

| Parameter       | Description                                                        |
|-----------------|--------------------------------------------------------------------|
| WINS IP address | It means the IP address of primary WINS server.                    |
| clear           | It means to remove the IP address settings of primary WINS server. |

#### Example

```
> srv dhcp primWINS 192.168.1.88
> srv dhcp primWINS ?
%% srv dhcp primWINS <WINS IP address>
%% srv dhcp primWINS clear
% Now: 192.168.1.88
```

### Telnet Command: srv dhcp secWINS

This command can set the secondary IP address for the DHCP server.

#### Syntax

srv dhcp secWINS [WINS IP address]

srv dhcp secWINS clear

#### Syntax Description

| Parameter       | Description                                                       |
|-----------------|-------------------------------------------------------------------|
| WINS IP address | It means the IP address of secondary WINS server.                 |
| clear           | It means to remove the IP address settings of second WINS server. |

```
> srv dhcp secWINS 192.168.1.180
> srv dhcp secWINS ?
%% srv dhcp secWINS <WINS IP address>
%% srv dhcp secWINS clear
% Now: 192.168.1.180
```

## Telnet Command: srv dhcp expRecycleIP

This command can set the time to check if the IP address can be assigned again by DHCP server or not.

#### Syntax

srv dhcp expRecycleIP <sec time>

## Syntax Description

| Parameter | Description                                                                                   |
|-----------|-----------------------------------------------------------------------------------------------|
| sec time  | It means to set the time (5~300 seconds) for checking if the IP can be assigned again or not. |

## Example

```
Vigor> srv dhcp expRecycleIP 250
% DHCP expired_RecycleIP = 250
```

## Telnet Command: srv dhcp tftp

This command can set the TFTP server as the DHCP server.

### Syntax

srv dhcp tftp <TFTP server name>

### Syntax Description

| Parameter        | Description                               |
|------------------|-------------------------------------------|
| TFTP server name | It means to type the name of TFTP server. |

```
> srv dhcp tftp TF123
> srv dhcp tftp ?
%% srv dhcp tftp <TFTP server name>
% Now: TF123
```

## Telnet Command: srv dhcp option

This command can set the custom option for the DHCP server.

#### Syntax

srv dhcp option -h
srv dhcp option -l
srv dhcp option -d [idx]
srv dhcp option -e [1 or 0] -i [Ian number] -s [Next Server IP Address]
srv dhcp option -e [1 or 0] -i [Ian number] -c [option number] -v [option value]
srv dhcp option -e [1 or 0] -i [Ian number] -c [option number] -x [option value]
srv dhcp option -e [1 or 0] -i [Ian number] -c [option number] -a [option value]
srv dhcp option -u [idx unmber]

| Parameter                      | Description                                                                |
|--------------------------------|----------------------------------------------------------------------------|
| -h                             | It means to display usage of this command.                                 |
| -1                             | It means to display all the user defined DHCP options.                     |
| -d[idx]                        | It means to delete the option number by specifying its index number.       |
| -e [1 or 0]                    | It means to enable/disable custom option feature.<br>1:enable<br>0:disable |
| -i [lan number]                | It means to set LAN number.<br>1=LAN1, a=all LAN, r=routed subnet, d=dmz   |
| -s [Next Server IP<br>Address] | It means to specify the IP address for next server.                        |
| -c [option<br>number]          | It means to set option number. Available number ranges from 0 to 255.      |
| -v [option value]              | It means to set option number by typing string.                            |
| -x [option value]              | It means to set option number with the format of Hexadecimal characters.   |
| -a [option value]              | It means to set the option value by specifying the IP address.             |
| -U                             | It means to update the option value of the sepecified index.               |
| idx number                     | It means the index number of the option value.                             |

#### Syntax Description

#### Example

>srv dhcp option -e 1 -i 2/r -c 44 -a 192.168.1.10,192.168.1.20

## Telnet Command: srv nat dmz

This command allows users to set DMZ host. Before using this command, please set WAN IP Alias first.

#### Syntax

srv nat dmz n m [-<command> <parameter> / ... ]

#### Syntax Description

| Parameter                                 | Description                                                                                                    |
|-------------------------------------------|----------------------------------------------------------------------------------------------------|
| n                                         | It means to map selected WAN IP to certain host.<br>1: wan1<br>2: wan2                                                                                                    |
| m                                         | It means the index number of the DMZ host.<br>Default setting is "1" (WAN 1). It is only available for Static IP<br>mode. If you use other mode, you can set 1 ~ 8 in this field. If WAN<br>IP alias has been configured, then the number of DMZ host can be<br>added more. |
| [ <command/><br><parameter> ]</parameter> | The available commands with parameters are listed below.<br>[] means that you can type in several commands in one line.                                                                                                    |
| -е                                        | It means to enable/disable such feature.<br>1:enable<br>0:disable                                                                                                    |
| -i                                        | It means to specify the private IP address of the DMZ host.                                                                                                    |
| -r                                        | It means to remove DMZ host setting.                                                                                                    |
| - <i>V</i>                                | It means to display current status.                                                                                                    |

## Example

```
> srv nat dmz 1 1 -i 192.168.1.96
> srv nat dmz -v
% WAN1 DMZ mapping status:
Index Status WAN1 aux IP Private IP
1 Disable 0.0.0.0 192.168.1.96
```

## Telnet Command: srv nat ipsecpass

This command allows users to enable or disable IPSec ESP tunnel passthrough and IKE source port (500) preservation.

#### Syntax

srv nat ipsecpass [options]

| Parameter | Description                                                                              |
|-----------|------------------------------------------------------------------------------------------|
|           | · ·                                                                                      |
| [options] | The available commands with parameters are listed below.                                 |
| on        | It means to enable IPSec ESP tunnel passthrough and IKE source port (500) preservation.  |
| off       | It means to disable IPSec ESP tunnel passthrough and IKE source port (500) preservation. |

status

It means to display current status for checking.

#### Example

```
> srv nat ipsecpass status
%% Status: IPsec ESP pass-thru and IKE src_port:500 preservation is
OFF.
```

## Telnet Command: srv nat openport

This command allows users to set open port settings for NAT server.

### Syntax

srv nat openport n m [-<command> <parameter> | ... ]

## Syntax Description

| Parameter                                 | Description                                                                                                    |
|-------------------------------------------|----------------------------------------------------------------------------------------------------|
| n                                         | It means the index number for the profiles. The range is from 1 to 20.                                                |
| m                                         | It means to specify the sub-item number for this profile. The range is from 1 to 10.                                  |
| [ <command/><br><parameter> ]</parameter> | The available commands with parameters are listed below. [] means that you can type in several commands in one line.  |
| -a <enable></enable>                      | It means to enable or disable the open port rule profile.<br>0: disable<br>1:enable                                   |
| -c <comment></comment>                    | It means to type the description (less than 23 characters) for the defined network service.                           |
| -i <local ip=""></local>                  | It means to set the IP address for local computer.<br>Local ip: Type an IP address in this field.                     |
| -w <idx></idx>                            | It means to specify the public IP.<br>1: WAN1 Default,<br>2: WAN1 Alias 1,<br>and so on.                              |
| -p <protocol></protocol>                  | Specify the transport layer protocol.<br>Available values are TCP, UDP and ALL.                                       |
| -s <start port=""></start>                | It means to specify the starting port number of the service offered by the local host. The range is from 0 to 65535.  |
| -e <end port=""></end>                    | It means to specify the ending port number of the service offered by the local host.<br>The range is from 0 to 65535. |
| - <i>V</i>                                | It means to display current settings.                                                                                 |
| -r <remove></remove>                      | It means to delete the specified open port setting.<br>remove: Type the index number of the profile.                  |
| -f <flush></flush>                        | It means to return to factory settings for all the open ports profiles.                                               |

```
> srv nat openport 1 1 -a 1 -c games -i 192.168.1.100 -w 1 -p TCP -s
23 -e 83
> srv nat openport -v
```

```
%% Status: Enable
%% Comment: games
%% Private IP address: 192.168.1.100
Index Protocal Start Port End Port
TCP
           23
                   83
1.
%% Status: Disable
%% Comment:
%% Private IP address: 0.0.0.0
Index Protocal Start Port End Port
%% Status: Disable
%% Comment:
%% Private IP address: 0.0.0.0
Index Protocal Start Port End Port
>
```

## Telnet Command: srv nat portmap

This command allows users to set port redirection table for NAT server.

## Syntax

srv nat portmap *add* [*idx*][*serv name*][*proto*][*pub port*][*pri ip*][*pri port*][*wan1/wan2*] srv nat portmap *del* [*idx*] srv nat portmap *disable* [*idx*] srv nat portmap *enable* [*idx*] [*proto*] srv nat portmap *flush* srv nat portmap *table* 

| Parameter     | Description                                                                                                   |
|---------------|----------------------------------------------------------------------------------------------------|
| Add[idx]      | It means to add a new port redirection table with an index number.<br>Available index number is from 1 to 10. |
| serv name     | It means to type one name as service name.                                                                    |
| proto         | It means to specify TCP or UDP as the protocol.                                                               |
| pub port      | It means to specify which port can be redirected to the specified Private IP and Port of the internal host.   |
| pri ip        | It means to specify the private IP address of the internal host providing the service.                        |
| pri port      | It means to specify the private port number of the service offered by the internal host.                      |
| wan1/wan2     | It means to specify WAN interface for the port redirection.                                                   |
| del [idx]     | It means to remove the selected port redirection setting.                                                     |
| disable [idx] | It means to inactivate the selected port redirection setting.                                                 |
| enable [idx]  | It means to activate the selected port redirection setting.                                                   |
| flush         | It means to clear all the port mapping settings.                                                              |

It means to display Port Redirection Configuration Table.

## Example

| > srv nat portmap add<br>> srv nat portmap tab |            | cp 80  | 192.168. | 1.11 100 | wan | 11      |
|------------------------------------------------|------------|--------|----------|----------|-----|---------|
| NAT Port Redirection                           | Configurat | tion T | able:    |          |     |         |
| Index Service Name<br>Port ifno                | Protocol   | Publi  | lc Port  | Private  | IP  | Private |
| 1 game<br>-1                                   | 6          | 80     | 192.168  | 3.1.11   |     | 100     |
| 2                                              | 0          | 0      |          |          | 0   | -2      |
| 3                                              | 0          | 0      |          |          | 0   | -2      |
| 4                                              | 0          | 0      |          |          | 0   | -2      |
| 5                                              | 0          | 0      |          |          | 0   | -2      |
| 6                                              | 0          | 0      |          |          | 0   | -2      |
| 7                                              | 0          | 0      |          |          | 0   | -2      |
| 8                                              | 0          | 0      |          |          | 0   | -2      |
| 9                                              | 0          | 0      |          |          | 0   | -2      |
| 10                                             | 0          | 0      |          |          | 0   | -2      |
| 11                                             | 0          | 0      |          |          | 0   | -2      |
| 12                                             | 0          | 0      |          |          | 0   | -2      |
| 13                                             | 0          | 0      |          |          | 0   | -2      |
| 14                                             | 0          | 0      |          |          | 0   | -2      |
| 15                                             | 0          | 0      |          |          | 0   | -2      |
| 16                                             | 0          | 0      |          |          | 0   | -2      |
| 17                                             | 0          | 0      |          |          | 0   | -2      |
| 18                                             | 0          | 0      |          |          | 0   | -2      |
| 19                                             | 0          | 0      |          |          | 0   | -2      |
| 20                                             | 0          | 0      |          |          | 0   | -2      |
| Protocol: 0 = Disable, 6 = TCP, 17 = UDP       |            |        |          |          |     |         |

# Telnet Command: srv nat trigger

This command allows users to configure port triggering settings for NAT.

### Syntax

srv nat trigger setdefault
srv nat trigger view
srv nat trigger n [-<command> <parameter> | ... ]

## Syntax Description

| Parameter  | Description                                  |
|------------|----------------------------------------------|
| setdefault | Set to factory default settings.             |
| view       | Dispaly all of the port triggering settings. |

table

| n<br><command/> <parameter> ]</parameter> | "n" means the rule number.<br>The available commands with parameters are listed below.<br>[] means that you can type in several commands in one line. |
|-------------------------------------------|----------------------------------------------------------------------------------------------------|
| -c[XXX]                                   | Type a comment for such rule if required.                                                                                                    |
| -e [0/1]                                  | Enable (1) or disable (0) a rule (specified with rule number).                                                                                        |
| -p [1/2/3]                                | Specify the protocol for such trigger rule.<br>1 - TCP<br>2 - UDP<br>3 - All                                                                          |
| - <i>t</i>                                | Specify the port number (0~65535) for trigger.                                                                                                    |
| -Р                                        | Specify the incoming protocol for such trigger rule.                                                                                                  |
| -i                                        | Specify the port number (0~65535) for incoming protocol.                                                                                              |
| -d                                        | Delete the selected trigger rule.                                                                                                    |
| -V                                        | Display the port trigger settings for specified rule.                                                                                                 |

```
> srv nat trigger 1 -c after_dinner
> srv nat trigger 1 -e 1
> srv nat trigger 1 -p 1
> srv nat trigger 1 -t 2000
> srv nat trigger 1 -P 2
> srv nat trigger 1 -i 3000
> srv nat trigger 1 -v
Port Trigger Rule Index:1
Status:Enable
Comment:after_dinner2000
Triggering Protocol:TCP
Triggering Port:2000
Incoming Protocol:UDP
Incoming Port:3000
```

## Telnet Command: srv nat status

This command allows users to view NAT Port Redirection Running Table.

```
> srv nat status
NAT Port Redirection Running Table:
Index Protocol Public Port Private IP
                                             Private Port
                     80 192.168.1.11
                                                  100
1
           б
2
           0
                      0
                        0.0.0.0
                                                  0
3
           0
                      0
                         0.0.0.0
                                                  0
4
                      0 0.0.0.0
           0
                                                  0
5
           0
                        0.0.0.0
                                                  0
                      0
                      0 0.0.0.0
 6
           0
                                                  0
```

| 7  | 0    | 0           | 0.0.0.0         | 0                            |
|----|------|-------------|-----------------|------------------------------|
| 8  | 0    | 0           | 0.0.0.0         | 0                            |
| 9  | 0    | 0           | 0.0.0.0         | 0                            |
| 10 | 0    | 0           | 0.0.0.0         | 0                            |
| 11 | 0    | 0           | 0.0.0.0         | 0                            |
| 12 | 0    | 0           | 0.0.0.0         | 0                            |
| 13 | 0    | 0           | 0.0.0.0         | 0                            |
| 14 | 0    | 0           | 0.0.0.0         | 0                            |
| 15 | 0    | 0           | 0.0.0.0         | 0                            |
| 16 | 0    | 0           | 0.0.0.0         | 0                            |
| 17 | 0    | 0           | 0.0.0.0         | 0                            |
| 18 | 0    | 0           | 0.0.0.0         | 0                            |
| 19 | 0    | 0           | 0.0.0.0         | 0                            |
| 19 | 0    | 0           | 0.0.0.0         | 0                            |
|    |      | 0           |                 |                              |
| 20 | 0    | 0           | 0.0.0.0         | 0                            |
|    |      |             |                 |                              |
|    | MORE | ['q': Quit, | 'Enter': New Li | nes, 'Space Bar': Next Page] |
|    |      |             |                 |                              |

## Telnet Command: srv nat showall

This command allows users to view a summary of NAT port redirection setting, open port and DMZ settings.

## Example

| > srv       | nat sho       | owall ?                                 |                                         |                       |
|-------------|---------------|-----------------------------------------|-----------------------------------------|-----------------------|
| Index       | Proto         | WAN IP:Port                             | Private IP:Port                         | Act                   |
| *****       | * * * * * * * | * * * * * * * * * * * * * * * * * * * * | * * * * * * * * * * * * * * * * * * * * | * * * * * * * * * * * |
| ****<br>R01 | TCP           | 0.0.0.80                                | 192.168.1.11:100                        | Y                     |
| 001         | TCP           | 0.0.0:23~83                             | 192.168.1.100:23~83                     | Y                     |
| D01         | All           | 0.0.0.0                                 | 192.168.1.96                            | Y                     |
| R:Port      | Redire        | ction, O:Open Ports, D:DM               | 12                                      |                       |

# Telnet Command: srv nat closeffp

#### Syntax

srv nat closeffp n [-<command> <parameter> | ... ]

| Parameter                                 | Description                                                                                                    |  |
|-------------------------------------------|----------------------------------------------------------------------------------------------------|--|
| n<br><command/> <parameter> ]</parameter> | "n" means the rule number (1~10).<br>The available commands with parameters are listed below.<br>[] means that you can type in several commands in one line. |  |
| -e [0/1]                                  | Enable (1) or disable (0) a rule (specified with rule number).                                                                                               |  |
| -p [TCP/UDP/ALL]                          | Specify the protocol for such trigger rule.                                                                                                    |  |
| -n [port number]                          | Specify the port number (0~65535) for trigger.                                                                                                    |  |
| -r [range]                                | Specify the range for port number.                                                                                                    |  |
| -v Display current settings.              |                                                                                                    |  |

| -d [delete] | Delete the selected trigger rule.                      |
|-------------|--------------------------------------------------------|
| -f [flush]  | Set all of the rules back to factory default settings. |

| > srv nat closeffp 1 -e 1 -p UDP -n 6500 |
|------------------------------------------|
| > srv nat closeffp -v                    |
| % Status: Enable                         |
| % Protocal: udp                          |
|                                          |
| % Index: 1                               |
| % Port Number: 6500                      |
| % Range: 0                               |
| > srv nat closeffp 1 -d                  |

## Telnet Command: switch -i

This command is used to obtain the TX (transmitted) or RX (received) data for each connected switch.

### Syntax

switch -i [switch idx\_no] [option]

## Syntax Description

| Parameter                        | Description                                                                                             |  |
|----------------------------------|----------------------------------------------------------------------------------------------------|--|
| switch idx_no                    | It means the index number of the switch profile.                                                        |  |
| option                           | The available commands with parameters are listed below.<br>cmd<br>acc<br>traffic [on/off/status/tx/rx] |  |
| cmd                              | It means to send command to the client.                                                                 |  |
| acc                              | It means to set the client authentication account and password.                                         |  |
| traffic<br>[on/off/status/tx/rx] | It means to turn on/off or display the data transmission from the client.                               |  |

#### Example

```
> switch -i 1 traffic on
External Device NO. 1 traffic statistic function is enable
```

## Telnet Command: switch status

This command is used to check the status for the auto discovery of external devices.

```
> switch status
External Device auto discovery status : Disable
No Respond to External Device : Enable
```

## Telnet Command: switch not\_respond

Syntax

switch not\_respond 0

switch not\_respond 1

### Syntax Description

| Parameter | Description                                                    |
|-----------|----------------------------------------------------------------|
| 0         | Disable the option of "No Respond to External Device packets". |
| 1         | Enable the option of "No Respond to External Device packets".  |

#### Example

```
> switch not_respond 1
slave not respond!
>
```

## Telnet Command: switch on

This command is used to turn on the auto discovery for external devices.

## Example

```
> switch on
Enable Extrnal Device auto discovery!
```

## Telnet Command: switch off

This command is used to turn off the auto discovery for external devices.

## Example

```
> switch off
Disable External Device auto discovery!
```

## Telnet Command: switch list

This command is used to display the connection status of the switch.

## Example

## Telnet Command: switch clear

This command is used to reset the switch table and reboot the router.

#### Syntax

switch clear [idx]

| Parameter | Description                                                                             |
|-----------|-----------------------------------------------------------------------------------------|
| idx       | It means the index number of each item shown on the table.<br>The range is from 1 to 8. |
| -f        | It means to clear all of the data.                                                      |

```
> switch clear 1
Switch Data clear successful
> switch clear -f
Switch Data clear successful
```

## Telnet Command: switch query

This command is used to enable or disable the switch query.

## Example

```
> switch query on
Extern Device status query is Enable
> switch query off
Extern Device status query is Disable
```

## Telnet Command: sys admin

This command is used for RD engineer to access into test mode of Vigor router.

### Telnet Command: sys adminuser

This command is used to create user account and specify LDAP server. The server will authenticate the local user who wants to access into the web user interface of Vigor router.

## Syntax

sys adminuser [option]

sys adminuser edit [index] username password

| Parameter                         | Description                                                                                                    |
|-----------------------------------|----------------------------------------------------------------------------------------------------|
| option                            | Available options includes:<br>Local [0-1]<br>LDAP [0-1]<br>edit [INDEX]<br>delete [INDEX]<br>view [INDEX]                                                                                                    |
| Local [0-1]                       | <ul><li>0 - Disable the local user.</li><li>1 - Enable the local user.</li></ul>                                                                                                    |
| LDAP [0-1]                        | 0 - Disable the LDAP.<br>1 - Enable the LDAP.                                                                                                    |
| edit [INDEX] username<br>password | Edit an existed user account or create a new local user account.<br>[INDEX] - 1 ~8. There are eight profiles to be added / edited.<br>Username - Type a new name for local user.<br>Password - Type a password for local user. |

| delete [INDEX] | Delete a local user account.                       |
|----------------|----------------------------------------------------|
| view [INDEX]   | Show the user account/password detail information. |

```
> > sys adminuser Local 1
Local User has enabled!
> sys adminuser LDAP 1
LDAP has enabled!
>> sys adminuser edit 1 carrie test123
Updated!
>> sys adminuser view 1
Index:1
User Name:carrie
User Password:test123
```

## Telnet Command: sys bonjour

This command is used to disable/enable and configure the Bonjour service.

## Syntax

sys bonjour [-<command> <parameter> / ... ]

## Syntax Description

| Parameter            | Description                                                              |
|----------------------|--------------------------------------------------------------------------|
| -e <enable></enable> | It is used to disable/enable bonjour service (0: disable, 1: enable).    |
| -h <enable></enable> | It is used to disable/enable http (web) service (0: disable, 1: enable). |
| -t <enable></enable> | It is used to disable/enable telnet service (0: disable, 1: enable).     |
| -f <enable></enable> | It is used to disable/enable FTP service (0: disable, 1: enable).        |
| -s <enable></enable> | It is used to disable/enable SSH service (0: disable, 1: enable).        |
| -p <enable></enable> | It is used to disable/enable printer service (0: disable, 1: enable).    |
| -6 <enable></enable> | It is used to disable/enable IPv6 (0: disable, 1: enable).               |

## Example

> sys bonjour -s 1

>

## Telnet Command: sys cfg

This command reset the router with factory default settings. When a user types this command, all the configuration will be reset to default setting.

#### Syntax

sys cfg default

sys cfg status

### Syntax Description

| Parameter | Description                                             |  |
|-----------|---------------------------------------------------------|--|
| default   | It means to reset current settings with default values. |  |
| status    | It means to display current profile version and status. |  |

### Example

```
> sys cfg status
Profile version: 3.0.0 Status: 1 (0x491e5e6c)
> sys cfg default
>
```

## Telnet Command: sys cmdlog

This command displays the history of the commands that you have typed.

#### Example

```
> sys cmdlog
% Commands Log: (The lowest index is the newest !!!)
[1] sys cmdlog
[2] sys cmdlog ?
[3] sys ?
[4] sys cfg status
[5] sys cfg ?
```

## Telnet Command: sys ftpd

This command displays current status of FTP server.

#### Syntax

sys ftpd on

sys ftpd off

### Syntax Description

| Parameter | Description                                        |  |
|-----------|----------------------------------------------------|--|
| on        | It means to turn on the FTP server of the system.  |  |
| off       | It means to turn off the FTP server of the system. |  |

```
> sys ftpd on
% sys ftpd turn on !!!
```

## Telnet Command: sys domainname

This command can set and remove the domain name of the system when DHCP mode is selected for WAN.

#### Syntax

sys domainname [wan1/wan2] [Domain Name Suffix]

sys domainname [wan1/wan2] clear

## Syntax Description

| Parameter          | Description                                                                                              |
|--------------------|----------------------------------------------------------------------------------------------------|
| wan1/wan2          | It means to specify WAN interface for assigning a name for it.                                           |
| Domain Name Suffix | It means the name for the domain of the system. The maximum number of characters that you can set is 40. |
| clear              | It means to remove the domain name of the system.                                                        |

### Example

| > sys domainname wan1 clever                                                                                        |  |
|----------------------------------------------------------------------------------------------------|--|
| > sys domainname wan2 intellegent                                                                                   |  |
| > sys domainname ?                                                                                                  |  |
| <pre>% sys domainname <wan1 wan2=""> <domain (max.="" 40="" characters)="" name="" suffix=""></domain></wan1></pre> |  |
| % sys domainname <wan1 wan2=""> clear</wan1>                                                                        |  |
| <pre>% Now: wan1 == clever, wan2 ==intelligent</pre>                                                                |  |
| >                                                                                                    |  |

## Telnet Command: sys iface

This command displays the current interface connection status (UP or Down) with IP address, MAC address and Netmask for the router.

| > sys iface             |                               |
|-------------------------|-------------------------------|
| Interface 0 Ethernet:   |                               |
| Status: UP              |                               |
| IP Address: 192.168.1.1 | Netmask: 0xFFFFFF00 (Private) |
| IP Address: 0.0.0.0     | Netmask: 0xFFFFFFF            |
| MAC: 00-50-7F-00-00-00  |                               |
| Interface 4 Ethernet:   |                               |
| Status: DOWN            |                               |
| IP Address: 0.0.0.0     | Netmask: 0x0000000            |
| MAC: 00-50-7F-00-00-02  |                               |
| Interface 5 Ethernet:   |                               |
| Status: DOWN            |                               |
| IP Address: 0.0.0.0     | Netmask: 0x0000000            |
| MAC: 00-50-7F-00-00-03  |                               |
| Interface 6 Ethernet:   |                               |
| Status: DOWN            |                               |
| IP Address: 0.0.0.0     | Netmask: 0x0000000            |
| MAC: 00-50-7F-00-00-04  |                               |

```
Interface 7 Ethernet:
Status: DOWN
IP Address: 0.0.0.0
                           Netmask: 0x0000000
MAC: 00-50-7F-00-00-05
Interface 8 Ethernet:
Status: DOWN
IP Address: 0.0.0.0
                           Netmask: 0x0000000
MAC: 00-50-7F-00-00-06
Interface 9 Ethernet:
Status: DOWN
                      Netmask: 0x00000000
IP Address: 0.0.0.0
MAC: 00-50-7F-00-00-07
--- MORE --- ['q': Quit, 'Enter': New Lines, 'Space Bar': Next Page]
___
>
```

## Telnet Command: sys name

This command can set and remove the name for the router when DHCP mode is selected for WAN.

### Syntax

sys name [wan1/wan2] [ASCII string]

sys name [wan1/wan2] clear

#### Syntax Description

| Parameter    | Description                                                                 |
|--------------|-----------------------------------------------------------------------------|
| wan1/wan2    | It means to specify WAN interface for assigning a name for it.              |
| ASCII string | It means the name for router. The maximum character that you can set is 20. |

### Example

```
> sys name wan1 drayrouter
> sys name ?
% sys name <wan1/wan2> <ASCII string (max. 20 characters)>
% sys name <wan1/wan2> clear
% Now: wan1 == drayrouter, wan2 ==
```

Note: Such name can be used to recognize router's identification in SysLog dialog.

## Telnet Command: sys passwd

This command allows users to set password for the administrator.

## Syntax

sys passwd [ASCII string]

| Parameter    | Description                                                                            |
|--------------|----------------------------------------------------------------------------------------|
| ASCII string | It means the password for administrator. The maximum character that you can set is 23. |

```
> sys passwd admin123
>
```

## Telnet Command: sys reboot

This command allows users to restart the router immediately.

### Example

> sys reboot >

## Telnet Command: sys autoreboot

This command allows users to restart the router automatically within a certain time.

#### Syntax

sys autoreboot [on/off/hour(s)]

### Syntax Description

| Parameter | Description                                                                                                    |
|-----------|----------------------------------------------------------------------------------------------------|
| on/off    | On - It means to enable the function of auto-reboot.<br>Off - It means to disable the function of auto-reboot.                                               |
| hours     | It means to set the time schedule for router reboot.<br>For example, if you type "2" in this field, the router will reboot<br>with an interval of two hours. |

## Example

```
> sys autoreboot on
autoreboot is ON
> sys autoreboot 2
autoreboot is ON
autoreboot time is 2 hour(s)
```

## Telnet Command: sys commit

This command allows users to save current settings to FLASH. Usually, current settings will be saved in SRAM. Yet, this command will save the file to FLASH.

### Example

> sys commit >

# Telnet Command: sys tftpd

This command can turn on TFTP server for upgrading the firmware.

```
> sys tftpd
% TFTP server enabled !!!
```

## Telnet Command: sys cc

This command can display current country code and wireless region of this device.

### Example

```
> sys cc
Country Code : 0x 0 [International]
Wireless Region Code: 0x30
>
```

## Telnet Command: sys version

This command can display current version for the system.

### Example

```
> sys version
Router Model: Vigor2952n Version: 3.8.2_RC8 English
Profile version: 3.0.0 Status: 1 (0x39a1563a)
Router IP: 192.168.1.1 Netmask: 255.255.255.0
Firmware Build Date/Time: Jan 5 2016 14:15:52
Router Name: DrayTek
Revision: 53829 V381_3220_3821
```

## Telnet Command: sys qrybuf

This command can display the system memory status and leakage list.

```
> sys grybuf
System Memory Status and Leakage List
Buf sk_buff ( 200B), used#: 1647, cached#:
                                            30
Buf KMC4088 (4088B), used#: 0, cached#:
                                            8
Buf KMC2552 (2552B), used#: 1641, cached#:
                                            42
Buf KMC1016 (1016B), used#: 7, cached#:
                                            1
Buf KMC504 ( 504B), used#: 8, cached#:
                                            8
Buf KMC248 ( 248B), used#: 26, cached#:
                                           22
Buf KMC120 ( 120B), used#: 67, cached#:
                                           61
Buf KMC56 ( 56B), used#:
                            20, cached#:
                                           44
Buf KMC24 ( 24B), used#: 58, cached#:
                                           70
Dynamic memory: 13107200B; 4573168B used; 190480B/0B in level 1/2
cache
FLOWTRACK Memory Status
# of free = 12000
# of maximum = 0
# of flowstate = 12000
\# of lost by siganture = 0
\# of lost by list = 0
```

# Telnet Command: sys pollbuf

This command can turn on or turn off polling buffer for the router.

### Syntax

sys pollbuf [on]

sys pollbuf [off]

## Syntax Description

| Parameter | Description                          |
|-----------|--------------------------------------|
| on        | It means to turn on pulling buffer.  |
| off       | It means to turn off pulling buffer. |

## Example

```
> sys pollbuf on
% Buffer polling is on!
> sys pollbuf off
% Buffer polling is off!
```

# Telnet Command: sys tr069

This command can set CPE settings for applying in VigorACS.

### Syntax

sys tr069 get *[parm]* [option] sys tr069 set *[parm]* [value] sys tr069 getnoti *[parm]* sys tr069 setnoti *[parm]* [value] sys tr069 log sys tr069 debug [on/off] sys tr069 save sys tr069 inform [event code] sys tr069 port [port num]

sys tr069 cert\_auth [on/off]

| Parameter              | Description                                                                                                    |
|------------------------|----------------------------------------------------------------------------------------------------|
| get [parm] [option]    | It means to get parameters for tr-069.<br>option= <nextlevel>: only gets nextlevel for GetParameterNames.</nextlevel>          |
| set [parm] [value]     | It means to set parameters for tr-069.                                                                                         |
| getnoti [parm]         | It means to get parameter notification value.                                                                                  |
| setnoti [parm] [value] | It means to set parameter notification value.                                                                                  |
| log                    | It means to display the TR-069 log.                                                                                            |
| debug [on/off]         | on: turn on the function of sending debug message to syslog.<br>off: turn off the function of sending debug message to syslog. |

| save                | It means to save the parameters to the flash memory of the router.                                                                                                    |
|---------------------|----------------------------------------------------------------------------------------------------|
| Inform [event code] | It means to inform parameters for tr069 with different event codes.<br>[event code] includes:<br>0-"0 BOOTSTRAP",<br>1-"1 BOOT",<br>2-"2 PERIODIC",<br>3-"3 SCHEDULED",                        |
|                     | <ul> <li>4-"4 VALUE CHANGE",</li> <li>5-"5 KICKED",</li> <li>6-"6 CONNECTION REQUEST",</li> <li>7-"7 TRANSFER COMPLETE",</li> <li>8-"8 DIAGNOSTICS COMPLETE",</li> <li>9-"M Reboot"</li> </ul> |
| port [port num]     | It means to change tr069 listen port number.                                                                                                    |
| cert_auth [on/off]  | on: turn on certificate-based authentication.<br>off: turn off certificate-based authentication.                                                                                               |

| > sys tr069 get Int. nextlevel                               |
|--------------------------------------------------------------|
| Total number of parameter is 24                              |
| Total content length of parameter is 915                     |
| InternetGatewayDevice.LANDeviceNumberOfEntries               |
| InternetGatewayDevice.WANDeviceNumberOfEntries               |
| InternetGatewayDevice.DeviceInfo.                            |
| InternetGatewayDevice.ManagementServer.                      |
| InternetGatewayDevice.Time.                                  |
| InternetGatewayDevice.Layer3Forwarding.                      |
| InternetGatewayDevice.LANDevice.                             |
| InternetGatewayDevice.WANDevice.                             |
| InternetGatewayDevice.Services.                              |
| InternetGatewayDevice.X_00507F_InternetAcc.                  |
| InternetGatewayDevice.X_00507F_LAN.                          |
| InternetGatewayDevice.X_00507F_NAT.                          |
| InternetGatewayDevice.X_00507F_Firewall.                     |
| InternetGatewayDevice.X_00507F_Bandwidth.                    |
| InternetGatewayDevice.X_00507F_Applications.                 |
| InternetGatewayDevice.X_00507F_VPN.                          |
| InternetGatewayDevice.X_00507F_VoIP.                         |
| InternetGatewayDevice.X_00507F_WirelessLAN.                  |
| InternetGatewayDevice.X_00507F_System.                       |
| InternetGatewayDevice.X_00507F_Status.                       |
|                                                              |
| InternetGatewayDevice.X_00507F_Diagnostics.                  |
| MORE ['q': Quit, 'Enter': New Lines, 'Space Bar': Next Page] |
|                                                              |

# Telnet Command: sys sip\_alg

This command can turn on/off SIP ALG (Application Layer Gateway) for traversal.

# Syntax

sys sip\_alg [1]
sys sip\_alg [0]

# Syntax Description

| Parameter | Description                   |
|-----------|-------------------------------|
| 1         | It means to turn on SIP ALG.  |
| 0         | It means to turn off SIP ALG. |

## Example

```
> sys sip_alg ?
usage: sys sip_alg [value]
0 - disable SIP ALG
1 - enable SIP ALG
current SIP ALG is disabled
```

# Telnet Command: sys license

This command can process the system license.

## Syntax

sys license *licmsg* sys license *licauth* sys license *regser* sys license *licera* sys license *licifno* sys license *lic\_wiz [set/reg/qry]* sys license *dev\_chg* sys license *dev\_key* 

# Syntax Description

| Parameter             | Description                                                                                                    |
|-----------------------|----------------------------------------------------------------------------------------------------|
| licmsg                | It means to display license message.                                                                                                    |
| licauth               | It means the license authentication time setting.                                                                                                    |
| regser                | It means the license register server setting.                                                                                                    |
| licera                | It means to erase license setting.                                                                                                    |
| licifno               | It means license and signature download interface setting.                                                                                                    |
| lic_wiz [set/reg/qry] | It means the license wizard setting.<br>qry: query service support status<br>set [idx] [trial] [service type] [sp_id] [start_date] [License Key]<br>reg: register service in portal |
| dev_chg               | It means to change the device key.                                                                                                    |
| dev_key               | It means to show device key.                                                                                                    |

```
> sys license licifno
License and Signature download interface setting:
licifno [AUTO/WAN#]
Ex: licifno wan1
Download interface is "auto-selected" now.
```

# Telnet Command: sys daylightsave

This command is used to configure daylight save setting.

## Syntax

sys daylightsave [-<command> <parameter> / ... ]

| Parameter                                                             | Description                                                                                                    |
|-----------------------------------------------------------------------|----------------------------------------------------------------------------------------------------|
| [ <command/> <parameter> <br/>]</parameter>                           | The available commands with parameters are listed below.<br>[] means that you can type in several commands in one line.                                                                                                    |
| -V                                                                    | Display the daylight saving settings.                                                                                                    |
| -r                                                                    | Set to factory default setting.                                                                                                    |
| -e [1/0]                                                              | Enable (1) / disable (0) daylight saving.                                                                                                    |
| -t [0/1/2]                                                            | Specify the saving type for daylight setting.<br>0 - Default<br>1 - Time range<br>2 - Yearly                                                                                                    |
| -s <year> <month> <day><br/><hour></hour></day></month></year>        | Set the detailed settings of the starting day for time range type.<br>year - must be the year after 2013.<br>month - 1 ~ 12<br>day - 1 ~ 31<br>hour - 0 ~ 23<br>e.g., sys daylightsave -s 2014 3 10 12                                       |
| -d <year> <month> <day><br/><hour></hour></day></month></year>        | Set the detailed settings of the ending day for time range type.<br>year - After 2013.<br>month - 1 ~ 12<br>day - 1 ~ 31<br>hour - 0 ~ 23<br>e.g., sys daylightsave -d 2014 9 10 12                                                          |
| -y <month><br/><day in="" week=""> <hour></hour></day></month>        | Set the detailed settings of the starting day for yearly type.<br>month - 1 ~ 12<br>th weekday - 1 ~ 5, 9: last week<br>day in week - 0:Sun, 1:Mon, 2:Tue, 3:Wed, 4:Thu, 5: Fri, 6:Sat<br>hour - 0 ~ 23<br>e.g, sys daylightsave -y 9 1 0 14 |
| <i>-z <month><br/><day in="" week=""> <hour></hour></day></month></i> | Set the detailed settings of the ending day for yearly type.<br>month - 1 ~ 12<br>th weekday - 1 ~ 5, 9: last week<br>day in week - 0:Sun, 1:Mon, 2:Tue, 3:Wed, 4:Thu, 5: Fri, 6:Sat<br>hour - 0 ~ 23                                        |

e.g, sys daylightsave -z 3 1 6 14

### Example

```
> sys daylightsave -y 9 1 0 14
% Start: Yearly on Sep 1th Sun 14:00
```

## Telnet Command: sys dnsCacheTbl

This command is used to configure TTL settings which will be displayed in DNS Cache table.

### Syntax

sys dnsCacheTbl [<command><parameter>|...]

## Syntax Description

| Parameter                                   | Description                                                                                                    |
|---------------------------------------------|----------------------------------------------------------------------------------------------------|
| [ <command/> <parameter>/<br/>]</parameter> | The available commands with parameters are listed below.<br>[] means that you can type in several commands in one line. |
| -/                                          | Display DNS IPv4 entry in the DNS cache table.                                                                          |
| -5                                          | Display DNS IPv6 entry in the DNS cache table.                                                                          |
| - <i>V</i>                                  | Display the TTL limit value in the DNS cache table.                                                                     |
| -t < 0/n >                                  | Set the TTL limit value in the DNS cache table.<br>0- No limit<br>N - Greater than or equal to 5.                       |
| - <i>C</i>                                  | Clear the DNS cache table.                                                                                              |

## Example

```
> sys dnsCacheTbl -1
%DNS Cache Table List
> sys dnsCacheTbl -t 65
% Set TTL limit: 65 seconds.
% When TTL larger than 65s , delete the DNS entry in the router's DNS cache
tabl
e.
>
```

# Telnet Command: sys syslog

This command is used to configure

## Syntax

sys syslog -a <enable> [-<command> <parameter> | ... ]

| Parameter                                   | Description                                                                                                    |
|---------------------------------------------|----------------------------------------------------------------------------------------------------|
| [ <command/> <parameter> <br/>]</parameter> | The available commands with parameters are listed below.<br>[] means that you can type in several commands in one line. |
| -a <1/0>                                    | Enable (1) or disable (0) Syslog Access Setup.                                                                          |
| -s <1/0>                                    | Enable (1) or disable (0) Syslog Save to Syslog Server.                                                                 |
| -i <ip address=""></ip>                     | Define the IP address of the Syslog server.                                                                             |

| -d <port number=""></port> | Define the port number (1 ~ 65535) as the destination port. |
|----------------------------|-------------------------------------------------------------|
| - <i>u</i> <1/0>           | Enable (1) or disable (0) Syslog Save to USB Disk.          |
| -m <1/0>                   | Enable (1) or disable (0) Mail Syslog.                      |
| -f <1/0>                   | Enable (1) or disable (0) Filewall Log.                     |
| -v <1/0>                   | Enable (1) or disable (0) VPN Log.                          |
| -e <1/0>                   | Enable (1) or disable (0) User Access Log.                  |
| -c <1/0>                   | Enable (1) or disable (0) Call Log.                         |
| -w <1/0>                   | Enable (1) or disable (0) WAN Log.                          |
| -r <1/0>                   | Enable (1) or disable (0) Router/DSL Information.           |
| -t <1/0>                   | Enable (1) or disable (0) AlertLog Setup.                   |
| -o <port number=""></port> | Define the port number (1 ~ 65535) for AlertLog.            |

> sys syslog -a 1 -s 1 -i 192.168.1.25 -d 514

# Telnet Command: sys time

This command is used to configure system time and date.

# Syntax

sys time server [domain]
sys time inquire
sys time show
sys time zone [index]

| Parameter | Description                                 |
|-----------|---------------------------------------------|
| domain    | Type the domain name of the time server.    |
| index     | Different number means different time zone. |
|           | 1 - GMT-12:00 Eniwetok, Kwajalein           |
|           | 2 - GMT-11:00 Midway Island, Samoa          |
|           | 3 - GMT-10:00 Hawaii                        |
|           | 4 - GMT-09:00 Alaska                        |
|           | 5 - GMT-08:00 Pacific Time (US & Canada)    |
|           | 6 - GMT-08:00 Tijuana                       |
|           | 7 - GMT-07:00 Mountain Time (US & Canada)   |
|           | 8 - GMT-07:00 Arizona                       |
|           | 9 - GMT-06:00 Central Time (US & Canada)    |
|           | 10 - GMT-06:00 Saskatchewan                 |
|           | 11 - GMT-06:00 Mexico City, Tegucigalpa     |
|           | 12 - GMT-05:00 Eastern Time (US & Canada)   |
|           | 13 - GMT-05:00 Indiana (East)               |
|           | 14 - GMT-05:00 Bogota, Lima, Quito          |
|           | 15 - GMT-04:00 Atlantic Time (Canada)       |
|           | 16 - GMT-04:00 Caracas, La Paz              |
|           | 17 - GMT-04:00 Santiago                     |
|           | 18 - GMT-03:30 Newfoundland                 |
|           | 19 - GMT-03:00 Brasilia                     |
|           | 20 - GMT-03:00 Buenos Aires, Georgetown     |
|           | 21 - GMT-02:00 Mid-Atlantic                 |
|           | 22 - GMT-01:00 Azores, Cape Verde Is.       |
|           | 23 - GMT Greenwich Mean Time : Dublin       |

| 24 - GMTEdinburgh, Lisbon, London25 - GMTCasablanca, Monrovia26 - GMT+01:00 Belgrade, Bratislava27 - GMT+01:00 Sarajevo, Skopje, Sofija29 - GMT+01:00 Warsaw, Zagreb30 - GMT+01:00 Brussels, Copenhagen31 - GMT+01:00 Madrid, Paris, Vilnius32 - GMT+01:00 Rome, Stockholm, Vienna34 - GMT+02:00 Bucharest35 - GMT+02:00 Cairo36 - GMT+02:00 Helsinki, Riga, Tallinn37 - GMT+02:00 Helsinki, Riga, Tallinn37 - GMT+02:00 Athens, Istanbul, Minsk38 - GMT+02:00 Helsinki, Riya, Talyadh42 - GMT+03:00 Nairobi39 - GMT+02:00 Harare, Pretoria40 - GMT+03:00 Baghdad, Kuwait, Riyadh42 - GMT+03:00 Nairobi43 - GMT+03:00 Mairobi44 - GMT+03:00 Mairobi45 - GMT+04:00 Abu Dhabi, Muscat46 - GMT+04:00 Abu Dhabi, Muscat47 - GMT+05:00 Ekaterinburg49 - GMT+05:00 Islamabad, Karachi, Tashkent50 - GMT+06:00 Colombo54 - GMT+06:00 Colombo54 - GMT+06:00 Colombo55 - GMT+08:00 Beijing, Chongqing56 - GMT+08:00 Beijing, Chongqing57 - GMT+08:00 Perth69 - GMT+09:00 Osaka, Sapporo, Tokyo62 - GMT+09:00 Osaka, Sapporo, Tokyo63 - GMT+09:00 Osaka, Sapporo, Tokyo64 - GMT+09:00 Osaka, Sapporo, Tokyo65 - GMT+09:00 Osaka, Sapporo, Tokyo66 - GMT+09:00 Osaka, Sapporo, Tokyo67 - GMT+09:00 Osaka, Sapporo, Tokyo68 - GMT+09:00 Osaka, Sapporo, Tokyo69 - GMT+09:00 Osaka, Sapporo, Tokyo69 - GMT+09:00 Osaka, Sapporo, Tokyo69 - GMT+09:00 Osak                                                                                                    |                                             |
|----------------------------------------------------------------------------------------------------|---------------------------------------------|
| <ul> <li>26 - GMT+01:00 Belgrade, Bratislava</li> <li>27 - GMT+01:00 Budapest, Ljubljana, Prague</li> <li>28 - GMT+01:00 Brasaw, Zagreb</li> <li>30 - GMT+01:00 Marsaw, Zagreb</li> <li>31 - GMT+01:00 Marsaw, Zagreb</li> <li>32 - GMT+01:00 Marserdam, Berlin, Bern</li> <li>33 - GMT+01:00 Amsterdam, Berlin, Bern</li> <li>33 - GMT+02:00 Bucharest</li> <li>35 - GMT+02:00 Helsinki, Riga, Tallinn</li> <li>37 - GMT+02:00 Helsinki, Riga, Tallinn</li> <li>37 - GMT+02:00 Helsinki, Riga, Tallinn</li> <li>37 - GMT+02:00 Jerusalem</li> <li>39 - GMT+02:00 Harare, Pretoria</li> <li>40 - GMT+03:00 Valgograd</li> <li>41 - GMT+03:00 Valgograd</li> <li>41 - GMT+03:00 Nairobi</li> <li>43 - GMT+03:00 Nairobi</li> <li>43 - GMT+04:00 Abu Dhabi, Muscat</li> <li>46 - GMT+04:00 Abu Dhabi, Muscat</li> <li>47 - GMT+04:30 Kabul</li> <li>48 - GMT+05:00 Ekaterinburg</li> <li>49 - GMT+05:00 Ekaterinburg</li> <li>49 - GMT+05:00 Stamabad, Karachi, Tashkent</li> <li>50 - GMT+05:30 Bombay, Calcutta</li> <li>51 - GMT+05:30 Maras, New Delhi</li> <li>52 - GMT+06:00 Astana, Almaty, Dhaka</li> <li>53 - GMT+08:00 Bejing, Chongqing</li> <li>56 - GMT+08:00 Bigling, Chongqing</li> <li>56 - GMT+08:00 Singapore</li> <li>58 - GMT+08:00 Singapore</li> <li>58 - GMT+09:00 Sexul</li> <li>61 - GMT+09:00 Yakutsk</li> <li>63 - GMT+09:00 Yakutsk</li> <li>63 - GMT+09:00 Yakutsk</li> <li>63 - GMT+09:00 Yakutsk</li> <li>63 - GMT+09:00 Yakutsk</li> <li>63 - GMT+09:00 Yakutsk</li> <li>63 - GMT+09:00 Yakutsk</li> <li>63 - GMT+09:00 Yakutsk</li> <li>63 - GMT+09:00 Yakutsk</li> <li>63 - GMT+09:00 Singapore</li> <li>58 - GMT+09:00 Yakutsk</li> <li>63 - GMT+09:00 Yakutsk</li> <li>63 - GMT+09:00 Yakutsk</li> <li>63 - GMT+10:00 Canberra, Melbourne, Sydney</li> <li>66 - GMT+10:00 Canberra, Melbourne, Sydney</li> <li>66 - GMT+10:00 Guam, Port Moresby</li> <li>70 - GMT+11:00 Nagadan, Solomon Is.</li> <li>71 - GMT+11:00 New Caledonia</li> <li>72 - GMT+11:00 New Caledonia</li> <li>74 - GMT+11:00 Negadan, Solomon Is.</li> <li>71 - GMT+11:00 Negadan, Solomon Is.</li> <li>71 - GMT+11:00</li></ul>  | 24 - GMT Edinburgh, Lisbon, London          |
| <ul> <li>27 - GMT+01:00 Budapest, Ljubljana, Prague</li> <li>28 - GMT+01:00 Sarajevo, Skopje, Sofija</li> <li>29 - GMT+01:00 Brussels, Copenhagen</li> <li>31 - GMT+01:00 Matrid, Paris, Vilnius</li> <li>32 - GMT+01:00 Rome, Stockholm, Vienna</li> <li>33 - GMT+01:00 Rome, Stockholm, Vienna</li> <li>34 - GMT+02:00 Bucharest</li> <li>35 - GMT+02:00 Cairo</li> <li>36 - GMT+02:00 Hetsinki, Riga, Tallinn</li> <li>37 - GMT+02:00 Athens, Istanbul, Minsk</li> <li>38 - GMT+02:00 Jerusalem</li> <li>39 - GMT+02:00 Harare, Pretoria</li> <li>40 - GMT+03:00 Volgograd</li> <li>41 - GMT+03:00 Volgograd</li> <li>42 - GMT+03:00 Volgograd</li> <li>43 - GMT+03:00 Nairobi</li> <li>43 - GMT+03:00 Moscow, St. Petersburg</li> <li>44 - GMT+03:00 Abu Dhabi, Muscat</li> <li>46 - GMT+04:00 Baku, Tbilisi</li> <li>47 - GMT+05:00 Ekaterinburg</li> <li>49 - GMT+05:00 Ekaterinburg</li> <li>49 - GMT+05:00 Ekaterinburg</li> <li>49 - GMT+05:00 Silamabad, Karachi, Tashkent</li> <li>50 - GMT+05:30 Bombay, Calcutta</li> <li>51 - GMT+05:30 Maras, New Delhi</li> <li>52 - GMT+06:00 Astana, Almaty, Dhaka</li> <li>53 - GMT+08:00 Beijing, Chongqing</li> <li>56 - GMT+08:00 Beijing, Chongqing</li> <li>56 - GMT+08:00 Beijing, Chongqing</li> <li>56 - GMT+08:00 Singapore</li> <li>58 - GMT+08:00 Singapore</li> <li>58 - GMT+09:00 Seaul</li> <li>61 - GMT+09:30 Darayi</li> <li>63 - GMT+09:00 Seaul</li> <li>64 - GMT+09:00 Seaul</li> <li>65 - GMT+09:00 Seaul</li> <li>66 - GMT+09:00 Seaul</li> <li>67 - GMT+09:00 Seaul</li> <li>68 - GMT+09:00 Seaul</li> <li>61 - GMT+09:30 Darayin</li> <li>64 - GMT+09:00 Seaul</li> <li>65 - GMT+09:00 Seaul</li> <li>66 - GMT+09:00 Seaul</li> <li>67 - GMT+09:00 Seaul</li> <li>68 - GMT+09:00 Seaul</li> <li>69 - GMT+09:00 Seaul</li> <li>61 - GMT+09:00 Seaul</li> <li>62 - GMT+09:00 Seaul</li> <li>63 - GMT+09:00 Seaul</li> <li>64 - GMT+09:00 Saka, Sapporo, Tokyo</li> <li>65 - GMT+09:00 Seaul</li> <li>66 - GMT+10:00 Canbera, Melbourne, Sydney</li> <li>66 - GMT+10:00 Canbera, Melbourne, Sydney</li> <li>66 - GMT+10:00 Gam, Port Moresby</li> <li>7</li></ul> |                                             |
| 28 - GMT+01:00 Sarajevo, Skopje, Sofija<br>29 - GMT+01:00 Purssels, Copenhagen<br>31 - GMT+01:00 Madrid, Paris, Vilnius<br>32 - GMT+01:00 Rome, Stockholm, Vienna<br>33 - GMT+02:00 Bucharest<br>35 - GMT+02:00 Bucharest<br>35 - GMT+02:00 Athens, Istanbul, Minsk<br>38 - GMT+02:00 Athens, Istanbul, Minsk<br>38 - GMT+02:00 Athens, Istanbul, Minsk<br>38 - GMT+02:00 Athens, Istanbul, Minsk<br>39 - GMT+02:00 Athens, Istanbul, Minsk<br>41 - GMT+03:00 Volgograd<br>41 - GMT+03:00 Baghdad, Kuwait, Riyadh<br>42 - GMT+03:00 Baghdad, Kuwait, Riyadh<br>42 - GMT+03:00 Baghdad, Kuwait, Riyadh<br>43 - GMT+04:00 Baku, Tbilisi<br>47 - GMT+04:00 Baku, Tbilisi<br>47 - GMT+04:00 Ekaterinburg<br>49 - GMT+05:00 Ekaterinburg<br>49 - GMT+05:00 Ekaterinburg<br>49 - GMT+05:00 Ekaterinburg<br>49 - GMT+05:00 Bangkok, Hanoi, Jakarta<br>51 - GMT+05:00 Bangkok, Hanoi, Jakarta<br>52 - GMT+06:00 Colombo<br>53 - GMT+07:00 Bangkok, Hanoi, Jakarta<br>53 - GMT+07:00 Bangkok, Hanoi, Jakarta<br>55 - GMT+08:00 Beijing, Chongqing<br>56 - GMT+08:00 Taipei<br>59 - GMT+09:00 Saka, Sapporo, Tokyo<br>62 - GMT+09:00 Sakak, Sapporo, Tokyo<br>62 - GMT+09:00 Sakak, Sapporo, Tokyo<br>63 - GMT+09:00 Sakak, Sapporo, Tokyo<br>64 - GMT+09:00 Sakak, Sapporo, Tokyo<br>65 - GMT+09:00 Sakak, Sapporo, Tokyo<br>64 - GMT+09:00 Sakak, Sapporo, Tokyo<br>65 - GMT+09:00 Sakak, Sapporo, Tokyo<br>64 - GMT+09:00 Sakak, Sapporo, Tokyo<br>65 - GMT+09:00 Sakak, Sapporo, Tokyo<br>64 - GMT+09:00 Sakah, Sapporo, Tokyo<br>65 - GMT+09:00 Sakah, Sapporo, Tokyo<br>64 - GMT+10:00 Canberra, Melbourne, Sydney<br>66 - GMT+10:00 Canberra, Melbourne, Sydney<br>66 - GMT+10:00 Vladivostok<br>69 - GMT+10:00 Vladivostok<br>69 - GMT+10:00 Vladivostok<br>69 - GMT+10:00 Vladivostok<br>69 - GMT+10:00 Vladivostok<br>69 - GMT+10:00 Vladivostok<br>69 - GMT+11:00 New Caledonia<br>70 - GMT+11:00 New Caledonia<br>71 - GMT+11:00 Fiji, Kamchatka, Marshall Is.                                                                                                    | 26 - GMT+01:00 Belgrade, Bratislava         |
| <ul> <li>29 - GMT+01:00 Warsaw, Zagreb</li> <li>30 - GMT+01:00 Brussels, Copenhagen</li> <li>31 - GMT+01:00 Amsterdam, Berlin, Bern</li> <li>33 - GMT+01:00 Amsterdam, Berlin, Bern</li> <li>33 - GMT+01:00 Rome, Stockholm, Vienna</li> <li>34 - GMT+02:00 Bucharest</li> <li>35 - GMT+02:00 Cairo</li> <li>36 - GMT+02:00 Helsinki, Riga, Tallinn</li> <li>37 - GMT+02:00 Harsen, Istanbul, Minsk</li> <li>38 - GMT+02:00 Harare, Pretoria</li> <li>40 - GMT+03:00 Volgograd</li> <li>41 - GMT+03:00 Nairobi</li> <li>43 - GMT+03:00 Moscow, St. Petersburg</li> <li>44 - GMT+03:00 Moscow, St. Petersburg</li> <li>44 - GMT+03:00 Moscow, St. Petersburg</li> <li>44 - GMT+04:00 Baku, Tbilisi</li> <li>47 - GMT+04:00 Baku, Tbilisi</li> <li>47 - GMT+05:00 Islamabad, Karachi, Tashkent</li> <li>50 - GMT+05:00 Islamabad, Karachi, Tashkent</li> <li>50 - GMT+05:00 Bangkok, Hanoi, Jakarta</li> <li>51 - GMT+06:00 Colombo</li> <li>54 - GMT+06:00 Singapore</li> <li>55 - GMT+08:00 Beijing, Chongqing</li> <li>56 - GMT+08:00 Singapore</li> <li>58 - GMT+08:00 Singapore</li> <li>58 - GMT+09:00 Calcutsk</li> <li>63 - GMT+09:00 Calcutsk</li> <li>63 - GMT+09:00 Saka, Sapporo, Tokyo</li> <li>62 - GMT+09:00 Saka, Sapporo, Tokyo</li> <li>62 - GMT+09:00 Calcutsk</li> <li>63 - GMT+09:00 Calcutsk</li> <li>63 - GMT+09:00 Calcutsk</li> <li>63 - GMT+09:00 Calcutsk</li> <li>64 - GMT+09:00 Calcutsk</li> <li>65 - GMT+09:00 Singapore</li> <li>66 - GMT+09:00 Saka, Sapporo, Tokyo</li> <li>62 - GMT+09:00 Calcutsk</li> <li>63 - GMT+09:00 Calcutsk</li> <li>63 - GMT+09:00 Calcutsk</li> <li>64 - GMT+09:00 Calcutsk</li> <li>65 - GMT+10:00 Calcutsra</li> <li>66 - GMT+10:00 Calcutsra</li> <li>76 - GMT+10:00 Calcutsra</li> <li>76 - GMT+10:00 Valdivostok</li> <li>69 - GMT+10:00 Valdivostok</li> <li>69 - GMT+10:00 Valdivostok</li> <li>69 - GMT+11:00 Valdivostok</li> <li>69 - GMT+11:00 Valdivostok</li> <li>69 - GMT+11:00 Valdivostok</li> <li>69 - GMT+11:00 Valdivostok</li> <li>70 - GMT+11:00 Fiji, Kamchatka, Marshall Is.</li> </ul>                                                                | 27 - GMT+01:00 Budapest, Ljubljana, Prague  |
| <ul> <li>30 - GMT+01:00 Brussels, Copenhagen</li> <li>31 - GMT+01:00 Madrid, Paris, Vilnius</li> <li>32 - GMT+01:00 Rome, Stockholm, Vienna</li> <li>34 - GMT+02:00 Bucharest</li> <li>35 - GMT+02:00 Helsinki, Riga, Tallinn</li> <li>37 - GMT+02:00 Helsinki, Riga, Tallinn</li> <li>37 - GMT+02:00 Harare, Pretoria</li> <li>40 - GMT+03:00 Volgograd</li> <li>41 - GMT+03:00 Volgograd</li> <li>41 - GMT+03:00 Volgograd</li> <li>43 - GMT+04:00 Volgograd</li> <li>44 - GMT+03:00 Volgograd</li> <li>45 - GMT+04:00 Noscow, St. Petersburg</li> <li>44 - GMT+03:00 Roku, Tbilisi</li> <li>47 - GMT+04:30 Kabul</li> <li>48 - GMT+05:00 Ekaterinburg</li> <li>49 - GMT+05:00 Ekaterinburg</li> <li>49 - GMT+05:00 Banbad, Karachi, Tashkent</li> <li>50 - GMT+05:00 Bombay, Calcutta</li> <li>51 - GMT+05:00 Banbay, Calcutta</li> <li>51 - GMT+06:00 Astana, Almaty, Dhaka</li> <li>53 - GMT+08:00 Beijing, Chongqing</li> <li>56 - GMT+08:00 Beijing, Chongqing</li> <li>56 - GMT+08:00 Bingapore</li> <li>58 - GMT+08:00 Bingapore</li> <li>58 - GMT+09:00 Saka, Sapporo, Tokyo</li> <li>62 - GMT+09:30 Darwin</li> <li>64 - GMT+09:30 Darwin</li> <li>64 - GMT+09:30 Darwin</li> <li>64 - GMT+09:30 Darwin</li> <li>64 - GMT+10:00 Vladivostok</li> <li>69 - GMT+10:00 Vladivostok</li> <li>69 - GMT+10:00 Vladivostok</li> <li>69 - GMT+10:00 Vladivostok</li> <li>69 - GMT+10:00 Vladivostok</li> <li>69 - GMT+11:00 Vladivostok</li> <li>69 - GMT+11:00 Vladivostok</li> <li>69 - GMT+11:00 Viji, Kamchatka, Marshall Is.</li> </ul>                                                                                                    | 28 - GMT+01:00 Sarajevo, Skopje, Sofija     |
| <ul> <li>31 - GMT+01:00 Madrid, Paris, Vilnīus</li> <li>32 - GMT+01:00 Rome, Stockholm, Vienna</li> <li>33 - GMT+02:00 Bucharest</li> <li>35 - GMT+02:00 Helsinki, Riga, Tallinn</li> <li>37 - GMT+02:00 Athens, Istanbul, Minsk</li> <li>38 - GMT+02:00 Jerusalem</li> <li>39 - GMT+02:00 Harare, Pretoria</li> <li>40 - GMT+03:00 Volgograd</li> <li>41 - GMT+03:00 Baghdad, Kuwait, Riyadh</li> <li>42 - GMT+03:00 Baghdad, Kuwait, Riyadh</li> <li>43 - GMT+04:00 Abur Dhabi, Muscat</li> <li>46 - GMT+04:00 Abu Dhabi, Muscat</li> <li>47 - GMT+04:00 Abu Dhabi, Muscat</li> <li>48 - GMT+04:00 Abu Dhabi, Muscat</li> <li>49 - GMT+05:00 Islamabad, Karachi, Tashkent</li> <li>50 - GMT+05:30 Baghdad, Karachi, Tashkent</li> <li>50 - GMT+05:00 Islamabad, Karachi, Tashkent</li> <li>50 - GMT+05:00 Colombo</li> <li>54 - GMT+06:00 Colombo</li> <li>54 - GMT+06:00 Colombo</li> <li>54 - GMT+07:00 Bangkok, Hanoi, Jakarta</li> <li>55 - GMT+08:00 Baigling, Chongqing</li> <li>56 - GMT+08:00 Briging, Chongqing</li> <li>57 - GMT+08:00 Singapore</li> <li>58 - GMT+09:00 Seoul</li> <li>61 - GMT+09:00 Seoul</li> <li>61 - GMT+09:00 Seoul</li> <li>61 - GMT+09:00 Seoul</li> <li>61 - GMT+09:00 Seoul</li> <li>63 - GMT+09:00 Seoul</li> <li>64 - GMT+09:00 Saka, Sapporo, Tokyo</li> <li>62 - GMT+09:00 Perth</li> <li>60 - GMT+10:00 Canberra, Melbourne, Sydney</li> <li>66 - GMT+10:00 Hijl, Wacstak</li> <li>63 - GMT+10:00 Vakutsk</li> <li>63 - GMT+10:00 Vakutsk</li> <li>64 - GMT+11:00 Vagadan, Solomon Is.</li> <li>71 - GMT+11:00 New Caledonia</li> <li>72 - GMT+12:00 Fijl, Kamchatka, Marshall Is.</li> </ul>                                                                                                    | 29 - GMT+01:00 Warsaw, Zagreb               |
| 32 - GMT+01:00 Amsterdam, Berlin, Bern         33 - GMT+02:00 Rome, Stockholm, Vienna         34 - GMT+02:00 Cairo         35 - GMT+02:00 Helsinki, Riga, Tallinn         37 - GMT+02:00 Helsinki, Riga, Tallinn         37 - GMT+02:00 Helsinki, Riga, Tallinn         37 - GMT+02:00 Harare, Pretoria         40 - GMT+03:00 Volgograd         41 - GMT+03:00 Baghdad, Kuwait, Riyadh         42 - GMT+03:00 Noscow, St. Petersburg         43 - GMT+03:00 Moscow, St. Petersburg         44 - GMT+03:00 Abu Dhabi, Muscat         45 - GMT+04:00 Abu, Dhabi, Muscat         46 - GMT+05:00 Ekaterinburg         49 - GMT+05:00 Islamabad, Karachi, Tashkent         50 - GMT+06:00 Astana, Almaty, Dhaka         53 - GMT+08:00 Beijing, Chongqing         56 - GMT+08:00 Beijing, Chongqing         57 - GMT+08:00 Singapore         58 - GMT+09:00 Seoul         61 - GMT+09:00 Seoul         61 - GMT+09:00 Seoul         61 - GMT+09:00 Seoul         61 - GMT+09:00 Seoul         61 - GMT+09:00 Seoul         61 - GMT+09:00 Saka, Sapporo, Tokyo         62 - GMT+09:00 Saka, Sapporo, Tokyo         62 - GMT+09:00 Parkin         63 - GMT+09:00 Parkin         64 - GMT+09:00 Cabaria         65 - GMT+09:00 Cabaria         66 - GMT+09:00 C                                                                                                    | 30 - GMT+01:00 Brussels, Copenhagen         |
| 33 - GMT+01:00 Rome, Stockholm, Vienna         34 - GMT+02:00 Bucharest         35 - GMT+02:00 Helsinki, Riga, Tallinn         37 - GMT+02:00 Athens, Istanbul, Minsk         38 - GMT+02:00 Harare, Pretoria         40 - GMT+03:00 Volgograd         41 - GMT+03:00 Volgograd         42 - GMT+03:00 Nairobi         43 - GMT+03:00 Noscow, St. Petersburg         44 - GMT+03:00 Abu Dhabi, Muscat         45 - GMT+04:00 Abu Dhabi, Muscat         46 - GMT+04:00 Baku, Tbilisi         47 - GMT+05:00 Ekaterinburg         49 - GMT+05:00 Bakan, Tbilisi         47 - GMT+05:00 Islamabad, Karachi, Tashkent         50 - GMT+05:00 Bakar, New Delhi         52 - GMT+06:00 Colombo         54 - GMT+08:00 Bakijing, Chongqing         56 - GMT+08:00 Bakijing, Chongqing         56 - GMT+08:00 Singapore         58 - GMT+08:00 Perth         60 - GMT+09:00 Seaul         61 - GMT+09:00 Seaul         61 - GMT+09:00 Seaul         62 - GMT+09:00 Saka, Sapporo, Tokyo         62 - GMT+09:00 Yakutsk         63 - GMT+09:00 Yakutsk         63 - GMT+09:00 Vakutsk         63 - GMT+09:00 Vakutsk         63 - GMT+09:00 Vakutsk         63 - GMT+09:00 Vakutsk         63 - GMT+09:00 Vakutsk         63 - GMT+09:00                                                                                                    | 31 - GMT+01:00 Madrid, Paris, Vilnius       |
| 34 - GMT+02:00 Bucharest         35 - GMT+02:00 Helsinki, Riga, Tallinn         37 - GMT+02:00 Athens, Istanbul, Minsk         38 - GMT+02:00 Jerusalem         39 - GMT+02:00 Harare, Pretoria         40 - GMT+03:00 Volgograd         41 - GMT+03:00 Baghdad, Kuwait, Riyadh         42 - GMT+03:00 Nairobi         43 - GMT+03:00 Moscow, St. Petersburg         44 - GMT+03:30 Tehran         45 - GMT+04:00 Baku, Tbilisi         47 - GMT+04:00 Baku, Tbilisi         47 - GMT+04:00 Baku, Tbilisi         47 - GMT+05:00 Ekaterinburg         48 - GMT+05:00 Ekaterinburg         49 - GMT+05:00 Bamabad, Karachi, Tashkent         50 - GMT+05:00 Bangkok, Hanoi, Jakarta         51 - GMT+05:00 Bangkok, Hanoi, Jakarta         52 - GMT+06:00 Astana, Almaty, Dhaka         53 - GMT+08:00 Beijing, Chongqing         56 - GMT+08:00 Beijing, Chongqing         56 - GMT+08:00 Perth         60 - GMT+09:00 Seoul         61 - GMT+09:00 Seoul         61 - GMT+09:00 Cantex         63 - GMT+09:00 Parkinsk         64 - GMT+09:00 Cantex         65 - GMT+09:00 Cantex         66 - GMT+09:00 Cantex         67 - GMT+09:00 Cantex         68 - GMT+09:00 Cantex         69 - GMT+09:00 Cantex         63 - GMT+09                                                                                                    | 32 - GMT+01:00 Amsterdam, Berlin, Bern      |
| 35 - GMT+02:00 Cairo         36 - GMT+02:00 Helsinki, Riga, Tallinn         37 - GMT+02:00 Jerusalem         39 - GMT+02:00 Jerusalem         39 - GMT+02:00 Harare, Pretoria         40 - GMT+03:00 Volgograd         41 - GMT+03:00 Nairobi         42 - GMT+03:00 Noscow, St. Petersburg         44 - GMT+03:30 Tehran         45 - GMT+04:00 Abu Dhabi, Muscat         46 - GMT+04:00 Baku, Tbilisi         47 - GMT+04:30 Kabul         48 - GMT+05:00 Ekaterinburg         49 - GMT+05:30 Bombay, Calcutta         51 - GMT+05:30 Madras, New Delhi         52 - GMT+06:00 Astana, Almaty, Dhaka         53 - GMT+08:00 Beijing, Chongqing         56 - GMT+08:00 Bigpore         58 - GMT+08:00 Singapore         58 - GMT+09:00 Seoul         61 - GMT+09:30 Darwin         64 - GMT+09:00 Calcutts         63 - GMT+08:00 Perth         60 - GMT+09:00 Seoul         61 - GMT+09:00 Seoul         61 - GMT+09:30 Darwin         64 - GMT+09:00 Hobart         65 - GMT+10:00 Canberra, Melbourne, Sydney         66 - GMT+10:00 Hobart         68 - GMT+10:00 Vladivostok         69 - GMT+10:00 Vladivostok         69 - GMT+10:00 Vladivostok         69 - GMT+10:00 Vladivostok         6                                                                                                    | 33 - GMT+01:00 Rome, Stockholm, Vienna      |
| 36 - GMT+02:00 Helsinki, Riga, Tallinn         37 - GMT+02:00 Jerusalem         39 - GMT+02:00 Harare, Pretoria         40 - GMT+03:00 Volgograd         41 - GMT+03:00 Nairobi         42 - GMT+03:00 Moscow, St. Petersburg         44 - GMT+03:30 Tehran         45 - GMT+04:00 Abu Dhabi, Muscat         46 - GMT+04:00 Baku, Tbilisi         47 - GMT+04:30 Kabul         48 - GMT+05:00 Ekaterinburg         49 - GMT+05:30 Bombay, Calcutta         51 - GMT+05:00 Islamabad, Karachi, Tashkent         50 - GMT+05:00 Sombay, Calcutta         51 - GMT+05:00 Sombay, Calcutta         51 - GMT+05:00 Sombay, Calcutta         52 - GMT+06:00 Colombo         53 - GMT+06:00 Colombo         54 - GMT+07:00 Bangkok, Hanoi, Jakarta         55 - GMT+08:00 Beijing, Chongqing         56 - GMT+08:00 Singapore         58 - GMT+08:00 Singapore         58 - GMT+09:00 Seoul         61 - GMT+09:00 Seoul         61 - GMT+09:00 Saka, Sapporo, Tokyo         62 - GMT+09:00 Vakutsk         63 - GMT+09:30 Darwin         64 - GMT+09:30 Darwin         64 - GMT+09:30 Adelaide         65 - GMT+10:00 Hobart         68 - GMT+10:00 Vladivostok         69 - GMT+10:00 Vladivostok         69 - GMT+10:00 Vladivostok                                                                                                    | 34 - GMT+02:00 Bucharest                    |
| <ul> <li>37 - GMT+02:00 Athens, Istanbul, Minsk</li> <li>38 - GMT+02:00 Jerusalem</li> <li>39 - GMT+02:00 Harare, Pretoria</li> <li>40 - GMT+03:00 Volgograd</li> <li>41 - GMT+03:00 Baghdad, Kuwait, Riyadh</li> <li>42 - GMT+03:00 Noscow, St. Petersburg</li> <li>44 - GMT+03:00 Abu Dhabi, Muscat</li> <li>46 - GMT+04:00 Abu Dhabi, Muscat</li> <li>46 - GMT+04:00 Baku, Tbilisi</li> <li>47 - GMT+04:00 Baku, Tbilisi</li> <li>47 - GMT+04:00 Baku, Tbilisi</li> <li>47 - GMT+05:00 Ekaterinburg</li> <li>49 - GMT+05:00 Ekaterinburg</li> <li>49 - GMT+05:00 Islamabad, Karachi, Tashkent</li> <li>50 - GMT+05:30 Bombay, Calcutta</li> <li>51 - GMT+05:30 Madras, New Delhi</li> <li>52 - GMT+06:00 Astana, Almaty, Dhaka</li> <li>53 - GMT+06:00 Colombo</li> <li>54 - GMT+06:00 Beijing, Chongqing</li> <li>56 - GMT+08:00 Beijing, Chongqing</li> <li>56 - GMT+08:00 Singapore</li> <li>58 - GMT+08:00 Singapore</li> <li>58 - GMT+08:00 Perth</li> <li>60 - GMT+09:00 Osaka, Sapporo, Tokyo</li> <li>62 - GMT+09:00 Vakutsk</li> <li>63 - GMT+09:30 Darwin</li> <li>64 - GMT+09:30 Darwin</li> <li>64 - GMT+10:00 Brisbane</li> <li>67 - GMT+10:00 Brisbane</li> <li>67 - GMT+10:00 Vladivostok</li> <li>69 - GMT+11:00 Ngadan, Solomon Is.</li> <li>71 - GMT+11:00 New Caledonia</li> <li>72 - GMT+12:00 Fiji, Karnchatka, Marshall Is.</li> </ul>                                                                                                    | 35 - GMT+02:00 Cairo                        |
| <ul> <li>38 - GMT+02:00 Jerusalem</li> <li>39 - GMT+02:00 Harare, Pretoria</li> <li>40 - GMT+03:00 Volgograd</li> <li>41 - GMT+03:00 Baghdad, Kuwait, Riyadh</li> <li>42 - GMT+03:00 Nairobi</li> <li>43 - GMT+03:00 Moscow, St. Petersburg</li> <li>44 - GMT+03:30 Tehran</li> <li>45 - GMT+04:00 Abu Dhabi, Muscat</li> <li>46 - GMT+04:00 Baku, Tbilisi</li> <li>47 - GMT+04:00 Baku, Tbilisi</li> <li>47 - GMT+04:30 Kabul</li> <li>48 - GMT+05:00 Ekaterinburg</li> <li>49 - GMT+05:00 Islamabad, Karachi, Tashkent</li> <li>50 - GMT+05:00 Islamabad, Karachi, Tashkent</li> <li>50 - GMT+05:00 Bamgkok, Hanoi, Jakarta</li> <li>51 - GMT+06:00 Astana, Almaty, Dhaka</li> <li>53 - GMT+06:00 Astana, Almaty, Dhaka</li> <li>53 - GMT+06:00 Beijing, Chongqing</li> <li>56 - GMT+08:00 Beijing, Chongqing</li> <li>56 - GMT+08:00 Brigei</li> <li>59 - GMT+08:00 Singapore</li> <li>58 - GMT+08:00 Singapore</li> <li>58 - GMT+09:00 Seoul</li> <li>61 - GMT+09:30 Darwin</li> <li>64 - GMT+09:30 Darwin</li> <li>64 - GMT+09:30 Darwin</li> <li>64 - GMT+10:00 Brisbane</li> <li>67 - GMT+10:00 Brisbane</li> <li>67 - GMT+10:00 Vladivostok</li> <li>69 - GMT+11:00 Ngadan, Solomon Is.</li> <li>71 - GMT+11:00 New Caledonia</li> <li>72 - GMT+12:00 Fiji, Kamchatka, Marshall Is.</li> </ul>                                                                                                    | 36 - GMT+02:00 Helsinki, Riga, Tallinn      |
| <ul> <li>39 - GMT+02:00 Harare, Pretoria</li> <li>40 - GMT+03:00 Volgograd</li> <li>41 - GMT+03:00 Baghdad, Kuwait, Riyadh</li> <li>42 - GMT+03:00 Moscow, St. Petersburg</li> <li>44 - GMT+03:00 Abu Dhabi, Muscat</li> <li>46 - GMT+04:00 Abu Dhabi, Muscat</li> <li>46 - GMT+04:00 Baku, Tbilisi</li> <li>47 - GMT+04:00 Kabul</li> <li>48 - GMT+05:00 Ekaterinburg</li> <li>49 - GMT+05:00 Islamabad, Karachi, Tashkent</li> <li>50 - GMT+05:00 Islamabad, Karachi, Tashkent</li> <li>51 - GMT+05:00 Islamabad, Karachi, Tashkent</li> <li>52 - GMT+05:00 Islamabad, Karachi, Tashkent</li> <li>53 - GMT+05:00 Colombo</li> <li>54 - GMT+07:00 Bangkok, Hanoi, Jakarta</li> <li>55 - GMT+08:00 Beijing, Chongqing</li> <li>56 - GMT+08:00 Beijing, Chongqing</li> <li>56 - GMT+08:00 Berth</li> <li>60 - GMT+09:00 Singapore</li> <li>58 - GMT+09:00 Seoul</li> <li>61 - GMT+09:00 Seoul</li> <li>61 - GMT+09:00 Vakutsk</li> <li>63 - GMT+09:00 Darwin</li> <li>64 - GMT+09:00 Darwin</li> <li>64 - GMT+10:00 Abelaide</li> <li>65 - GMT+10:00 Brisbane</li> <li>67 - GMT+10:00 Vladivostok</li> <li>69 - GMT+11:00 Vladivostok</li> <li>69 - GMT+11:00 New Caledonia</li> <li>72 - GMT+12:00 Fiji, Kamchatka, Marshall Is.</li> </ul>                                                                                                    | 37 - GMT+02:00 Athens, Istanbul, Minsk      |
| 40 - GMT+03:00 Volgograd         41 - GMT+03:00 Baghdad, Kuwait, Riyadh         42 - GMT+03:00 Nairobi         43 - GMT+03:00 Moscow, St. Petersburg         44 - GMT+03:00 Abu Dhabi, Muscat         45 - GMT+04:00 Abu Dhabi, Muscat         46 - GMT+04:00 Baku, Tbilisi         47 - GMT+04:00 Baku, Tbilisi         47 - GMT+05:00 Ekaterinburg         49 - GMT+05:00 Islamabad, Karachi, Tashkent         50 - GMT+05:00 Islamabad, Karachi, Tashkent         51 - GMT+05:30 Bombay, Calcutta         51 - GMT+06:00 Astana, Almaty, Dhaka         53 - GMT+06:00 Colombo         54 - GMT+07:00 Bangkok, Hanoi, Jakarta         55 - GMT+08:00 Beijing, Chongqing         56 - GMT+08:00 Singapore         58 - GMT+08:00 Singapore         58 - GMT+08:00 Perth         60 - GMT+09:00 Seoul         61 - GMT+09:00 Vakutsk         63 - GMT+09:00 Parwin         64 - GMT+09:00 Parwin         64 - GMT+09:00 Parwin         64 - GMT+10:00 Canberra, Melbourne, Sydney         66 - GMT+10:00 Vladivostok         69 - GMT+10:00 Vladivostok         69 - GMT+10:00 Vladivostok         69 - GMT+10:00 Vladivostok         69 - GMT+10:00 Vladivostok         69 - GMT+10:00 Vladivostok         69 - GMT+10:00 Vladivostok                                                                                                    | 38 - GMT+02:00 Jerusalem                    |
| <ul> <li>41 - GMT+03:00 Bağhdad, Kuwait, Riyadh</li> <li>42 - GMT+03:00 Nairobi</li> <li>43 - GMT+03:00 Moscow, St. Petersburg</li> <li>44 - GMT+03:30 Tehran</li> <li>45 - GMT+04:00 Abu Dhabi, Muscat</li> <li>46 - GMT+04:00 Baku, Tbilisi</li> <li>47 - GMT+04:30 Kabul</li> <li>48 - GMT+05:00 Ekaterinburg</li> <li>49 - GMT+05:00 Islamabad, Karachi, Tashkent</li> <li>50 - GMT+05:30 Bombay, Calcutta</li> <li>51 - GMT+05:00 Bagkok, New Delhi</li> <li>52 - GMT+05:00 Bagkok, Hanoi, Jakarta</li> <li>53 - GMT+06:00 Astana, Almaty, Dhaka</li> <li>53 - GMT+06:00 Colombo</li> <li>54 - GMT+07:00 Bangkok, Hanoi, Jakarta</li> <li>55 - GMT+08:00 Beijing, Chongqing</li> <li>56 - GMT+08:00 Beijing, Chongqing</li> <li>56 - GMT+08:00 Hong Kong, Urumqi</li> <li>57 - GMT+08:00 Taipei</li> <li>59 - GMT+08:00 Perth</li> <li>60 - GMT+09:00 Seoul</li> <li>61 - GMT+09:00 Seoul</li> <li>62 - GMT+09:00 Yakutsk</li> <li>63 - GMT+09:00 Yakutsk</li> <li>63 - GMT+09:30 Adelaide</li> <li>65 - GMT+10:00 Canberra, Melbourne, Sydney</li> <li>66 - GMT+10:00 Brisbane</li> <li>67 - GMT+10:00 Vladivostok</li> <li>69 - GMT+11:00 Nagadan, Solomon Is.</li> <li>71 - GMT+11:00 New Caledonia</li> <li>72 - GMT+12:00 Fiji, Kamchatka, Marshall Is.</li> </ul>                                                                                                    | 39 - GMT+02:00 Harare, Pretoria             |
| <ul> <li>41 - GMT+03:00 Bağhdad, Kuwait, Riyadh</li> <li>42 - GMT+03:00 Nairobi</li> <li>43 - GMT+03:00 Moscow, St. Petersburg</li> <li>44 - GMT+03:30 Tehran</li> <li>45 - GMT+04:00 Abu Dhabi, Muscat</li> <li>46 - GMT+04:00 Baku, Tbilisi</li> <li>47 - GMT+04:30 Kabul</li> <li>48 - GMT+05:00 Ekaterinburg</li> <li>49 - GMT+05:00 Islamabad, Karachi, Tashkent</li> <li>50 - GMT+05:30 Bombay, Calcutta</li> <li>51 - GMT+05:00 Bagkok, New Delhi</li> <li>52 - GMT+05:00 Bagkok, Hanoi, Jakarta</li> <li>53 - GMT+06:00 Astana, Almaty, Dhaka</li> <li>53 - GMT+06:00 Colombo</li> <li>54 - GMT+07:00 Bangkok, Hanoi, Jakarta</li> <li>55 - GMT+08:00 Beijing, Chongqing</li> <li>56 - GMT+08:00 Beijing, Chongqing</li> <li>56 - GMT+08:00 Hong Kong, Urumqi</li> <li>57 - GMT+08:00 Taipei</li> <li>59 - GMT+08:00 Perth</li> <li>60 - GMT+09:00 Seoul</li> <li>61 - GMT+09:00 Seoul</li> <li>62 - GMT+09:00 Yakutsk</li> <li>63 - GMT+09:00 Yakutsk</li> <li>63 - GMT+09:30 Adelaide</li> <li>65 - GMT+10:00 Canberra, Melbourne, Sydney</li> <li>66 - GMT+10:00 Brisbane</li> <li>67 - GMT+10:00 Vladivostok</li> <li>69 - GMT+11:00 Nagadan, Solomon Is.</li> <li>71 - GMT+11:00 New Caledonia</li> <li>72 - GMT+12:00 Fiji, Kamchatka, Marshall Is.</li> </ul>                                                                                                    | 40 - GMT+03:00 Volgograd                    |
| 42 - GMT+03:00 Nairobi         43 - GMT+03:00 Moscow, St. Petersburg         44 - GMT+03:30 Tehran         45 - GMT+04:00 Abu Dhabi, Muscat         46 - GMT+04:00 Baku, Tbilisi         47 - GMT+04:30 Kabul         48 - GMT+05:00 Ekaterinburg         49 - GMT+05:00 Islamabad, Karachi, Tashkent         50 - GMT+05:30 Bombay, Calcutta         51 - GMT+05:30 Bombay, Calcutta         52 - GMT+06:00 Astana, Almaty, Dhaka         53 - GMT+06:00 Colombo         54 - GMT+07:00 Bangkok, Hanoi, Jakarta         55 - GMT+06:00 Colombo         54 - GMT+08:00 Beijing, Chongqing         56 - GMT+08:00 Beijing, Chongqing         56 - GMT+08:00 Singapore         58 - GMT+08:00 Perth         60 - GMT+09:00 Seoul         61 - GMT+09:00 Seoul         61 - GMT+09:00 Vakutsk         63 - GMT+09:30 Darwin         64 - GMT+09:30 Darwin         64 - GMT+10:00 Canberra, Melbourne, Sydney         66 - GMT+10:00 Brisbane         67 - GMT+10:00 Brisbane         67 - GMT+10:00 Guam, Port Moresby         70 - GMT+11:00 Nagadan, Solomon Is.         71 - GMT+11:00 New Caledonia         72 - GMT+12:00 Fiji, Kamchatka, Marshall Is.                                                                                                    |                                             |
| <ul> <li>43 - GMT+03:00 Moscow, St. Petersburg</li> <li>44 - GMT+03:30 Tehran</li> <li>45 - GMT+04:00 Abu Dhabi, Muscat</li> <li>46 - GMT+04:00 Baku, Tbilisi</li> <li>47 - GMT+04:30 Kabul</li> <li>48 - GMT+05:00 Ekaterinburg</li> <li>49 - GMT+05:00 Islamabad, Karachi, Tashkent</li> <li>50 - GMT+05:30 Bombay, Calcutta</li> <li>51 - GMT+05:30 Madras, New Delhi</li> <li>52 - GMT+06:00 Astana, Almaty, Dhaka</li> <li>53 - GMT+06:00 Colombo</li> <li>54 - GMT+07:00 Bangkok, Hanoi, Jakarta</li> <li>55 - GMT+08:00 Beijing, Chongqing</li> <li>56 - GMT+08:00 Beijing, Chongqing</li> <li>56 - GMT+08:00 Singapore</li> <li>58 - GMT+08:00 Perth</li> <li>60 - GMT+09:00 Seoul</li> <li>61 - GMT+09:00 Seoul</li> <li>61 - GMT+09:30 Adelaide</li> <li>65 - GMT+09:30 Darwin</li> <li>64 - GMT+10:00 Canberra, Melbourne, Sydney</li> <li>66 - GMT+10:00 Brisbane</li> <li>67 - GMT+10:00 Hobart</li> <li>68 - GMT+10:00 Vladivostok</li> <li>69 - GMT+11:00 New Caledonia</li> <li>72 - GMT+11:00 New Caledonia</li> <li>72 - GMT+12:00 Fiji, Kamchatka, Marshall Is.</li> </ul>                                                                                                    |                                             |
| <ul> <li>44 - GMT+03:30 Tehran</li> <li>45 - GMT+04:00 Abu Dhabi, Muscat</li> <li>46 - GMT+04:00 Baku, Tbilisi</li> <li>47 - GMT+04:30 Kabul</li> <li>48 - GMT+05:00 Ekaterinburg</li> <li>49 - GMT+05:00 Islamabad, Karachi, Tashkent</li> <li>50 - GMT+05:30 Bombay, Calcutta</li> <li>51 - GMT+05:30 Madras, New Delhi</li> <li>52 - GMT+06:00 Astana, Almaty, Dhaka</li> <li>53 - GMT+06:00 Colombo</li> <li>54 - GMT+07:00 Bangkok, Hanoi, Jakarta</li> <li>55 - GMT+08:00 Beijing, Chongqing</li> <li>56 - GMT+08:00 Bingapore</li> <li>58 - GMT+08:00 Singapore</li> <li>58 - GMT+08:00 Perth</li> <li>60 - GMT+09:00 Seoul</li> <li>61 - GMT+09:00 Osaka, Sapporo, Tokyo</li> <li>62 - GMT+09:00 Vakutsk</li> <li>63 - GMT+09:30 Darwin</li> <li>64 - GMT+09:30 Darwin</li> <li>64 - GMT+10:00 Brisbane</li> <li>67 - GMT+10:00 Vladivostok</li> <li>69 - GMT+11:00 Magadan, Solomon Is.</li> <li>71 - GMT+11:00 New Caledonia</li> <li>72 - GMT+12:00 Fiji, Kamchatka, Marshall Is.</li> </ul>                                                                                                    |                                             |
| <ul> <li>45 - GMT+04:00 Abu Dhabi, Muscat</li> <li>46 - GMT+04:00 Baku, Tbilisi</li> <li>47 - GMT+04:30 Kabul</li> <li>48 - GMT+05:00 Ekaterinburg</li> <li>49 - GMT+05:00 Islamabad, Karachi, Tashkent</li> <li>50 - GMT+05:30 Bombay, Calcutta</li> <li>51 - GMT+05:30 Madras, New Delhi</li> <li>52 - GMT+06:00 Astana, Almaty, Dhaka</li> <li>53 - GMT+06:00 Colombo</li> <li>54 - GMT+07:00 Bangkok, Hanoi, Jakarta</li> <li>55 - GMT+08:00 Beijing, Chongqing</li> <li>56 - GMT+08:00 Bingapore</li> <li>58 - GMT+08:00 Singapore</li> <li>58 - GMT+08:00 Taipei</li> <li>59 - GMT+09:00 Seoul</li> <li>61 - GMT+09:00 Osaka, Sapporo, Tokyo</li> <li>62 - GMT+09:00 Vakutsk</li> <li>63 - GMT+09:30 Darwin</li> <li>64 - GMT+09:30 Darwin</li> <li>64 - GMT+10:00 Brisbane</li> <li>67 - GMT+10:00 Vladivostok</li> <li>69 - GMT+11:00 Magadan, Solomon Is.</li> <li>71 - GMT+11:00 New Caledonia</li> <li>72 - GMT+12:00 Fiji, Kamchatka, Marshall Is.</li> </ul>                                                                                                    |                                             |
| <ul> <li>47 - GMT+04:30 Kabul</li> <li>48 - GMT+05:00 Ekaterinburg</li> <li>49 - GMT+05:00 Islamabad, Karachi, Tashkent</li> <li>50 - GMT+05:30 Bombay, Calcutta</li> <li>51 - GMT+05:30 Madras, New Delhi</li> <li>52 - GMT+06:00 Astana, Almaty, Dhaka</li> <li>53 - GMT+06:00 Colombo</li> <li>54 - GMT+07:00 Bangkok, Hanoi, Jakarta</li> <li>55 - GMT+08:00 Beijing, Chongqing</li> <li>56 - GMT+08:00 Hong Kong, Urumqi</li> <li>57 - GMT+08:00 Taipei</li> <li>59 - GMT+08:00 Taipei</li> <li>59 - GMT+09:00 Seoul</li> <li>61 - GMT+09:00 Seoul</li> <li>61 - GMT+09:00 Vakutsk</li> <li>63 - GMT+09:30 Darwin</li> <li>64 - GMT+09:30 Darwin</li> <li>64 - GMT+10:00 Canberra, Melbourne, Sydney</li> <li>66 - GMT+10:00 Brisbane</li> <li>67 - GMT+10:00 Vladivostok</li> <li>69 - GMT+10:00 Guam, Port Moresby</li> <li>70 - GMT+11:00 New Caledonia</li> <li>72 - GMT+12:00 Fiji, Kamchatka, Marshall Is.</li> </ul>                                                                                                    |                                             |
| <ul> <li>48 - GMT+05:00 Ekaterinburg</li> <li>49 - GMT+05:00 Islamabad, Karachi, Tashkent</li> <li>50 - GMT+05:30 Bombay, Calcutta</li> <li>51 - GMT+05:30 Madras, New Delhi</li> <li>52 - GMT+06:00 Astana, Almaty, Dhaka</li> <li>53 - GMT+06:00 Colombo</li> <li>54 - GMT+07:00 Bangkok, Hanoi, Jakarta</li> <li>55 - GMT+08:00 Beijing, Chongqing</li> <li>56 - GMT+08:00 Hong Kong, Urumqi</li> <li>57 - GMT+08:00 Taipei</li> <li>59 - GMT+09:00 Seoul</li> <li>61 - GMT+09:00 Seoul</li> <li>63 - GMT+09:00 Vakutsk</li> <li>63 - GMT+09:00 Vakutsk</li> <li>63 - GMT+09:30 Darwin</li> <li>64 - GMT+09:30 Darwin</li> <li>64 - GMT+10:00 Brisbane</li> <li>67 - GMT+10:00 Hobart</li> <li>68 - GMT+10:00 Vladivostok</li> <li>69 - GMT+10:00 Guam, Port Moresby</li> <li>70 - GMT+11:00 New Caledonia</li> <li>72 - GMT+12:00 Fiji, Kamchatka, Marshall Is.</li> </ul>                                                                                                    | 46 - GMT+04:00 Baku, Tbilisi                |
| <ul> <li>49 - GMT+05:00 Islamabad, Karachi, Tashkent</li> <li>50 - GMT+05:30 Bombay, Calcutta</li> <li>51 - GMT+05:30 Madras, New Delhi</li> <li>52 - GMT+06:00 Astana, Almaty, Dhaka</li> <li>53 - GMT+06:00 Colombo</li> <li>54 - GMT+07:00 Bangkok, Hanoi, Jakarta</li> <li>55 - GMT+08:00 Beijing, Chongqing</li> <li>56 - GMT+08:00 Hong Kong, Urumqi</li> <li>57 - GMT+08:00 Singapore</li> <li>58 - GMT+08:00 Perth</li> <li>60 - GMT+09:00 Seoul</li> <li>61 - GMT+09:00 Seoul</li> <li>62 - GMT+09:00 Vakutsk</li> <li>63 - GMT+09:00 Vakutsk</li> <li>63 - GMT+09:30 Darwin</li> <li>64 - GMT+09:30 Darwin</li> <li>64 - GMT+10:00 Canberra, Melbourne, Sydney</li> <li>66 - GMT+10:00 Hobart</li> <li>68 - GMT+10:00 Vladivostok</li> <li>69 - GMT+10:00 Guam, Port Moresby</li> <li>70 - GMT+11:00 New Caledonia</li> <li>72 - GMT+12:00 Fiji, Kamchatka, Marshall Is.</li> </ul>                                                                                                    | 47 - GMT+04:30 Kabul                        |
| 50 - GMT+05:30 Bombay, Calcutta         51 - GMT+05:30 Madras, New Delhi         52 - GMT+06:00 Astana, Almaty, Dhaka         53 - GMT+06:00 Colombo         54 - GMT+07:00 Bangkok, Hanoi, Jakarta         55 - GMT+08:00 Beijing, Chongqing         56 - GMT+08:00 Hong Kong, Urumqi         57 - GMT+08:00 Singapore         58 - GMT+08:00 Taipei         59 - GMT+08:00 Perth         60 - GMT+09:00 Seoul         61 - GMT+09:00 Saka, Sapporo, Tokyo         62 - GMT+09:00 Yakutsk         63 - GMT+09:00 Yakutsk         63 - GMT+09:30 Darwin         64 - GMT+09:30 Adelaide         65 - GMT+10:00 Brisbane         67 - GMT+10:00 Vladivostok         69 - GMT+10:00 Vladivostok         69 - GMT+11:00 Magadan, Solomon Is.         71 - GMT+11:00 New Caledonia         72 - GMT+12:00 Fiji, Kamchatka, Marshall Is.                                                                                                    | 48 - GMT+05:00 Ekaterinburg                 |
| 51 - GMT+05:30 Madras, New Delhi<br>52 - GMT+06:00 Astana, Almaty, Dhaka<br>53 - GMT+06:00 Colombo<br>54 - GMT+07:00 Bangkok, Hanoi, Jakarta<br>55 - GMT+08:00 Beijing, Chongqing<br>56 - GMT+08:00 Hong Kong, Urumqi<br>57 - GMT+08:00 Singapore<br>58 - GMT+08:00 Taipei<br>59 - GMT+08:00 Perth<br>60 - GMT+09:00 Seoul<br>61 - GMT+09:00 Osaka, Sapporo, Tokyo<br>62 - GMT+09:00 Vakutsk<br>63 - GMT+09:30 Darwin<br>64 - GMT+09:30 Darwin<br>64 - GMT+09:30 Adelaide<br>65 - GMT+10:00 Canberra, Melbourne, Sydney<br>66 - GMT+10:00 Brisbane<br>67 - GMT+10:00 Hobart<br>68 - GMT+10:00 Vladivostok<br>69 - GMT+10:00 Guam, Port Moresby<br>70 - GMT+11:00 New Caledonia<br>72 - GMT+12:00 Fiji, Kamchatka, Marshall Is.                                                                                                    | 49 - GMT+05:00 Islamabad, Karachi, Tashkent |
| <ul> <li>52 - GMT+06:00 Astana, Almaty, Dhaka</li> <li>53 - GMT+06:00 Colombo</li> <li>54 - GMT+07:00 Bangkok, Hanoi, Jakarta</li> <li>55 - GMT+08:00 Beijing, Chongqing</li> <li>56 - GMT+08:00 Hong Kong, Urumqi</li> <li>57 - GMT+08:00 Singapore</li> <li>58 - GMT+08:00 Taipei</li> <li>59 - GMT+08:00 Perth</li> <li>60 - GMT+09:00 Seoul</li> <li>61 - GMT+09:00 Saka, Sapporo, Tokyo</li> <li>62 - GMT+09:00 Vakutsk</li> <li>63 - GMT+09:30 Darwin</li> <li>64 - GMT+09:30 Adelaide</li> <li>65 - GMT+10:00 Brisbane</li> <li>67 - GMT+10:00 Brisbane</li> <li>67 - GMT+10:00 Vladivostok</li> <li>69 - GMT+11:00 Magadan, Solomon Is.</li> <li>71 - GMT+11:00 New Caledonia</li> <li>72 - GMT+12:00 Fiji, Kamchatka, Marshall Is.</li> </ul>                                                                                                    | 50 - GMT+05:30 Bombay, Calcutta             |
| 53 - GMT+06:00 Colombo<br>54 - GMT+07:00 Bangkok, Hanoi, Jakarta<br>55 - GMT+08:00 Beijing, Chongqing<br>56 - GMT+08:00 Hong Kong, Urumqi<br>57 - GMT+08:00 Singapore<br>58 - GMT+08:00 Taipei<br>59 - GMT+08:00 Perth<br>60 - GMT+09:00 Seoul<br>61 - GMT+09:00 Osaka, Sapporo, Tokyo<br>62 - GMT+09:00 Vakutsk<br>63 - GMT+09:30 Darwin<br>64 - GMT+09:30 Adelaide<br>65 - GMT+10:00 Canberra, Melbourne, Sydney<br>66 - GMT+10:00 Brisbane<br>67 - GMT+10:00 Hobart<br>68 - GMT+10:00 Hobart<br>68 - GMT+10:00 Vladivostok<br>69 - GMT+10:00 Guam, Port Moresby<br>70 - GMT+11:00 Magadan, Solomon Is.<br>71 - GMT+11:00 New Caledonia<br>72 - GMT+12:00 Fiji, Kamchatka, Marshall Is.                                                                                                    | 51 - GMT+05:30 Madras, New Delhi            |
| 54 - GMT+07:00 Bangkok, Hanoi, Jakarta         55 - GMT+08:00 Beijing, Chongqing         56 - GMT+08:00 Hong Kong, Urumqi         57 - GMT+08:00 Singapore         58 - GMT+08:00 Taipei         59 - GMT+08:00 Perth         60 - GMT+09:00 Seoul         61 - GMT+09:00 Osaka, Sapporo, Tokyo         62 - GMT+09:00 Yakutsk         63 - GMT+09:30 Darwin         64 - GMT+09:30 Adelaide         65 - GMT+10:00 Brisbane         67 - GMT+10:00 Brisbane         67 - GMT+10:00 Vladivostok         69 - GMT+10:00 Guam, Port Moresby         70 - GMT+11:00 Magadan, Solomon Is.         71 - GMT+11:00 Fiji, Kamchatka, Marshall Is.                                                                                                    | 52 - GMT+06:00 Astana, Almaty, Dhaka        |
| <ul> <li>55 - GMT+08:00 Beijing, Chongqing</li> <li>56 - GMT+08:00 Hong Kong, Urumqi</li> <li>57 - GMT+08:00 Singapore</li> <li>58 - GMT+08:00 Taipei</li> <li>59 - GMT+08:00 Perth</li> <li>60 - GMT+09:00 Seoul</li> <li>61 - GMT+09:00 Osaka, Sapporo, Tokyo</li> <li>62 - GMT+09:00 Yakutsk</li> <li>63 - GMT+09:30 Darwin</li> <li>64 - GMT+09:30 Adelaide</li> <li>65 - GMT+10:00 Canberra, Melbourne, Sydney</li> <li>66 - GMT+10:00 Brisbane</li> <li>67 - GMT+10:00 Hobart</li> <li>68 - GMT+10:00 Guam, Port Moresby</li> <li>70 - GMT+11:00 Magadan, Solomon Is.</li> <li>71 - GMT+12:00 Fiji, Kamchatka, Marshall Is.</li> </ul>                                                                                                    | 53 - GMT+06:00 Colombo                      |
| 56 - GMT+08:00 Hong Kong, Urumqi<br>57 - GMT+08:00 Singapore<br>58 - GMT+08:00 Taipei<br>59 - GMT+08:00 Perth<br>60 - GMT+09:00 Seoul<br>61 - GMT+09:00 Osaka, Sapporo, Tokyo<br>62 - GMT+09:00 Yakutsk<br>63 - GMT+09:30 Darwin<br>64 - GMT+09:30 Adelaide<br>65 - GMT+10:00 Canberra, Melbourne, Sydney<br>66 - GMT+10:00 Brisbane<br>67 - GMT+10:00 Hobart<br>68 - GMT+10:00 Vladivostok<br>69 - GMT+10:00 Guam, Port Moresby<br>70 - GMT+11:00 Magadan, Solomon Is.<br>71 - GMT+11:00 New Caledonia<br>72 - GMT+12:00 Fiji, Kamchatka, Marshall Is.                                                                                                    | 54 - GMT+07:00 Bangkok, Hanoi, Jakarta      |
| <ul> <li>57 - GMT+08:00 Singapore</li> <li>58 - GMT+08:00 Taipei</li> <li>59 - GMT+08:00 Perth</li> <li>60 - GMT+09:00 Seoul</li> <li>61 - GMT+09:00 Osaka, Sapporo, Tokyo</li> <li>62 - GMT+09:00 Yakutsk</li> <li>63 - GMT+09:30 Darwin</li> <li>64 - GMT+09:30 Adelaide</li> <li>65 - GMT+10:00 Canberra, Melbourne, Sydney</li> <li>66 - GMT+10:00 Brisbane</li> <li>67 - GMT+10:00 Hobart</li> <li>68 - GMT+10:00 Vladivostok</li> <li>69 - GMT+10:00 Guam, Port Moresby</li> <li>70 - GMT+11:00 New Caledonia</li> <li>72 - GMT+12:00 Fiji, Kamchatka, Marshall Is.</li> </ul>                                                                                                    | 55 - GMT+08:00 Beijing, Chongqing           |
| 58 - GMT+08:00 Taipei<br>59 - GMT+08:00 Perth<br>60 - GMT+09:00 Seoul<br>61 - GMT+09:00 Osaka, Sapporo, Tokyo<br>62 - GMT+09:00 Yakutsk<br>63 - GMT+09:30 Darwin<br>64 - GMT+09:30 Adelaide<br>65 - GMT+10:00 Canberra, Melbourne, Sydney<br>66 - GMT+10:00 Brisbane<br>67 - GMT+10:00 Hobart<br>68 - GMT+10:00 Vladivostok<br>69 - GMT+10:00 Vladivostok<br>69 - GMT+11:00 Guam, Port Moresby<br>70 - GMT+11:00 Magadan, Solomon Is.<br>71 - GMT+11:00 New Caledonia<br>72 - GMT+12:00 Fiji, Kamchatka, Marshall Is.                                                                                                    | 56 - GMT+08:00 Hong Kong, Urumqi            |
| 59 - GMT+08:00 Perth<br>60 - GMT+09:00 Seoul<br>61 - GMT+09:00 Osaka, Sapporo, Tokyo<br>62 - GMT+09:00 Yakutsk<br>63 - GMT+09:30 Darwin<br>64 - GMT+09:30 Adelaide<br>65 - GMT+10:00 Canberra, Melbourne, Sydney<br>66 - GMT+10:00 Brisbane<br>67 - GMT+10:00 Hobart<br>68 - GMT+10:00 Vladivostok<br>69 - GMT+10:00 Guam, Port Moresby<br>70 - GMT+11:00 Magadan, Solomon Is.<br>71 - GMT+11:00 New Caledonia<br>72 - GMT+12:00 Fiji, Kamchatka, Marshall Is.                                                                                                    | 57 - GMT+08:00 Singapore                    |
| <ul> <li>60 - GMT+09:00 Seoul</li> <li>61 - GMT+09:00 Osaka, Sapporo, Tokyo</li> <li>62 - GMT+09:00 Yakutsk</li> <li>63 - GMT+09:30 Darwin</li> <li>64 - GMT+09:30 Adelaide</li> <li>65 - GMT+10:00 Canberra, Melbourne, Sydney</li> <li>66 - GMT+10:00 Brisbane</li> <li>67 - GMT+10:00 Hobart</li> <li>68 - GMT+10:00 Vladivostok</li> <li>69 - GMT+10:00 Guam, Port Moresby</li> <li>70 - GMT+11:00 Magadan, Solomon Is.</li> <li>71 - GMT+11:00 Fiji, Kamchatka, Marshall Is.</li> </ul>                                                                                                    | 58 - GMT+08:00 Taipei                       |
| <ul> <li>61 - GMT+09:00 Osaka, Sapporo, Tokyo</li> <li>62 - GMT+09:00 Yakutsk</li> <li>63 - GMT+09:30 Darwin</li> <li>64 - GMT+09:30 Adelaide</li> <li>65 - GMT+10:00 Canberra, Melbourne, Sydney</li> <li>66 - GMT+10:00 Brisbane</li> <li>67 - GMT+10:00 Hobart</li> <li>68 - GMT+10:00 Vladivostok</li> <li>69 - GMT+10:00 Guam, Port Moresby</li> <li>70 - GMT+11:00 Magadan, Solomon Is.</li> <li>71 - GMT+11:00 New Caledonia</li> <li>72 - GMT+12:00 Fiji, Kamchatka, Marshall Is.</li> </ul>                                                                                                    | 59 - GMT+08:00 Perth                        |
| 62 - GMT+09:00 Yakutsk<br>63 - GMT+09:30 Darwin<br>64 - GMT+09:30 Adelaide<br>65 - GMT+10:00 Canberra, Melbourne, Sydney<br>66 - GMT+10:00 Brisbane<br>67 - GMT+10:00 Hobart<br>68 - GMT+10:00 Vladivostok<br>69 - GMT+10:00 Guam, Port Moresby<br>70 - GMT+11:00 Magadan, Solomon Is.<br>71 - GMT+11:00 New Caledonia<br>72 - GMT+12:00 Fiji, Kamchatka, Marshall Is.                                                                                                    | 60 - GMT+09:00 Seoul                        |
| 62 - GMT+09:00 Yakutsk<br>63 - GMT+09:30 Darwin<br>64 - GMT+09:30 Adelaide<br>65 - GMT+10:00 Canberra, Melbourne, Sydney<br>66 - GMT+10:00 Brisbane<br>67 - GMT+10:00 Hobart<br>68 - GMT+10:00 Vladivostok<br>69 - GMT+10:00 Guam, Port Moresby<br>70 - GMT+11:00 Magadan, Solomon Is.<br>71 - GMT+11:00 New Caledonia<br>72 - GMT+12:00 Fiji, Kamchatka, Marshall Is.                                                                                                    | 61 - GMT+09:00 Osaka, Sapporo, Tokyo        |
| <ul> <li>64 - GMT+09:30 Adelaide</li> <li>65 - GMT+10:00 Canberra, Melbourne, Sydney</li> <li>66 - GMT+10:00 Brisbane</li> <li>67 - GMT+10:00 Hobart</li> <li>68 - GMT+10:00 Vladivostok</li> <li>69 - GMT+10:00 Guam, Port Moresby</li> <li>70 - GMT+11:00 Magadan, Solomon Is.</li> <li>71 - GMT+11:00 New Caledonia</li> <li>72 - GMT+12:00 Fiji, Kamchatka, Marshall Is.</li> </ul>                                                                                                    |                                             |
| <ul> <li>65 - GMT+10:00 Canberra, Melbourne, Sydney</li> <li>66 - GMT+10:00 Brisbane</li> <li>67 - GMT+10:00 Hobart</li> <li>68 - GMT+10:00 Vladivostok</li> <li>69 - GMT+10:00 Guam, Port Moresby</li> <li>70 - GMT+11:00 Magadan, Solomon Is.</li> <li>71 - GMT+11:00 New Caledonia</li> <li>72 - GMT+12:00 Fiji, Kamchatka, Marshall Is.</li> </ul>                                                                                                    | 63 - GMT+09:30 Darwin                       |
| 66 - GMT+10:00 Brisbane<br>67 - GMT+10:00 Hobart<br>68 - GMT+10:00 Vladivostok<br>69 - GMT+10:00 Guam, Port Moresby<br>70 - GMT+11:00 Magadan, Solomon Is.<br>71 - GMT+11:00 New Caledonia<br>72 - GMT+12:00 Fiji, Kamchatka, Marshall Is.                                                                                                    | 64 - GMT+09:30 Adelaide                     |
| 67 - GMT+10:00 Hobart<br>68 - GMT+10:00 Vladivostok<br>69 - GMT+10:00 Guam, Port Moresby<br>70 - GMT+11:00 Magadan, Solomon Is.<br>71 - GMT+11:00 New Caledonia<br>72 - GMT+12:00 Fiji, Kamchatka, Marshall Is.                                                                                                    | 65 - GMT+10:00 Canberra, Melbourne, Sydney  |
| 68 - GMT+10:00 Vladivostok<br>69 - GMT+10:00 Guam, Port Moresby<br>70 - GMT+11:00 Magadan, Solomon Is.<br>71 - GMT+11:00 New Caledonia<br>72 - GMT+12:00 Fiji, Kamchatka, Marshall Is.                                                                                                    | 66 - GMT+10:00 Brisbane                     |
| 69 - GMT+10:00 Guam, Port Moresby<br>70 - GMT+11:00 Magadan, Solomon Is.<br>71 - GMT+11:00 New Caledonia<br>72 - GMT+12:00 Fiji, Kamchatka, Marshall Is.                                                                                                    |                                             |
| 70 - GMT+11:00 Magadan, Solomon Is.<br>71 - GMT+11:00 New Caledonia<br>72 - GMT+12:00 Fiji, Kamchatka, Marshall Is.                                                                                                    |                                             |
| 71 - GMT+11:00 New Caledonia<br>72 - GMT+12:00 Fiji, Kamchatka, Marshall Is.                                                                                                    | 69 - GMT+10:00 Guam, Port Moresby           |
| 72 - GMT+12:00 Fiji, Kamchatka, Marshall Is.                                                                                                    | 70 - GMT+11:00 Magadan, Solomon Is.         |
|                                                                                                    | 71 - GMT+11:00 New Caledonia                |
| 73 - GMT+12:00 Auckland, Wellington                                                                                                    |                                             |
|                                                                                                    | 73 - GMT+12:00 Auckland, Wellington         |

# Telnet Command: sys eap\_tls

This command is used to disable or enable EAP-TLS.

You might have to enable EAP-TLS compatibility to avoid compatibility issues with some operating systems. But, please note that enabling EAP-TLS compatibility will lower down the connection security level.

### Syntax

sys eap\_tls set [0/1]

### Syntax Description

| Parameter | Description                    |
|-----------|--------------------------------|
| 0         | Disable EAP-TLS compatibility! |
| 1         | Enable EAP-TLS compatibility!  |

#### Example

```
> sys eap_tls set 1
Enable EAP_TLS compatibility!
```

## Telnet Command: testmail

This command is used to display current settings for sending test mail.

#### Example

```
> testmail
Send out test mail
Mail Alert:[Disable]
SMTP_Server:[0.0.0.0]
Mail to:[]
Return-Path:[]
```

## Telnet Command: upnp off

This command can close UPnP function.

#### Example

```
>upnp off
UPNP say bye-bye
```

## Telnet Command: upnp on

This command can enable UPnP function.

#### Example

>upnp on UPNP start.

## Telnet Command: upnp nat

This command can display IGD NAT status.

#### Example

```
> upnp nat ?
((0))
InternalClient >>192.168.1.10<<, RemoteHost >>0.0.0.0<</pre>
InternalPort >>21<<, ExternalPort >>21<<</pre>
PortMapProtocol >>TCP<<
The tmpvirtual server index >>0<<
PortMapLeaseDuration >>0<<, PortMapEnabled >>0<<</pre>
Ftp Example [MICROSOFT]
((1))
InternalClient >>0.0.0.0<<, RemoteHost >>0.0.0.0<</pre>
InternalPort >>0<<, ExternalPort >>0<<</pre>
PortMapProtocol >><NULL><<
The tmpvirtual server index >>0<<
PortMapLeaseDuration >>0<<, PortMapEnabled >>0<<</pre>
PortMapProtocol >><NULL><<
The tmpvirtual server index >>0<<
PortMapLeaseDuration >>0<<, PortMapEnabled >>0<<</pre>
0<<
--- MORE --- ['q': Quit, 'Enter': New Lines, 'Space Bar': Next Page] ---
```

## Telnet Command: upnp service

This command can display the information of the UPnP service. UPnP service must be enabled first.

```
> upnp on
UPNP start.
> upnp service
>>>> SERVICE TABLE1 <<<<<
 serviceType urn:schemas-microsoft-com:service:OSInfo:1
 serviceId urn:microsoft-com:serviceId:OSInfo1
 SCPDURL
           /upnp/OSInfo.xml
 controlURL /OSInfol
 eventURL /OSInfoEvent1
 UDN
           uuid:774e9bbe-7386-4128-b627-001daa843464
>>>> SERVICE TABLE2 <<<<
 serviceType
urn:schemas-upnp-org:service:WANCommonInterfaceConfig:1
 serviceId urn:upnp-org:serviceId:WANCommonIFC1
 SCPDURL
            /upnp/WComIFCX.xml
 controlURL /upnp?control=WANCommonIFC1
            /upnp?event=WANCommonIFC1
 eventURL
 UDN
           uuid:2608d902-03e2-46a5-9968-4a54ca499148
```

•

## Telnet Command: upnp subscribe

This command can show all UPnP services subscribed.

## Example

```
> upnp on
UPNP start.
> upnp subscribe
Vigor> upnp subscribe
>>>> (1) serviceType urn:schemas-microsoft-com:service:OSInfo:1
 ----- Subscribtion1 ------
   sid = 7a2bbdd0-0047-4fc8-b870-4597b34da7fb
   eventKey =1, ToSendEventKey = 1
   expireTime =6926
   active =1
   DeliveryURLs
=<http://192.168.1.113:2869/upnp/eventing/twtnpnsiun>
>>>> (2) serviceType
urn:schemas-upnp-org:service:WANCommonInterfaceConfig:1
 ----- Subscribtion1 ------
   sid = d9cd47a5-d9c9-4d3d-8043-d03a82f27983
   eventKey =1, ToSendEventKey = 1
```

# Telnet Command: upnp tmpvs

This command can display current status of temp Virtual Server of your router.

```
time >>0<<
((1))
real_addr >>0.0.0.0<<, pseudo_addr >>0.0.0.0<<
real_port >>0<<, pseudo_port >>0<<
hit_portmap_index >>0<<
The protocol >>0<<
time >>0<<
--- MORE --- ['q': Quit, 'Enter': New Lines, 'Space Bar': Next Page]
---</pre>
```

# Telnet Command: upnp wan

This command is used to specify WAN interface to apply UPnP.

### Syntax

upnp wan [n]

## Syntax Description

| Parameter | Description                                                                                                    |
|-----------|----------------------------------------------------------------------------------------------------|
| n         | It means to specify WAN interface to apply UPnP.<br>n=0, it means to auto-select WAN interface.<br>n=1, WAN1<br>n=2, WAN2 |

### Example

```
> upnp wan 1
use wanl now.
```

## Telnet Command: usb list

This command is use to display the information about the brand name and model name of the USB modems which are supported by Vigor router.

| > usb list | ?                  |          |   |
|------------|--------------------|----------|---|
| Brand      | Module             | Standard |   |
|            |                    |          |   |
| Aiko       | Aiko 83D           | 3.5G     | Y |
| BandRich   | Bandluxe C170      | 3.5G     | Y |
| BandRich   | Bandluxe C270      | 3.5G     | Y |
| BandRich   | Bandluxe C321      | 3.5G     | Y |
| BandRich   | Bandluxe C330      | 3.5G     | Y |
| BandRich   | Bandluxe C331      | 3.5G     | Y |
| BandRich   | Bandluxe C502      | 3.5G     | Y |
| Huawei     | Huawei E169u       | 3.5G     | Y |
| Huawei     | Huawei E220        | 3.5G     | Y |
| Huawei     | Huawei E303D       | 3.5G     | Y |
| Huawei     | Huawei E392        | 3.5G     | Y |
| Huawei     | Huawei E398        | 3.5G     | Y |
| Sony Erics | Sony Ericsson MD30 | 3.5G     | Y |

| TP-LINK  | TP-LINK MA180        | 3.5G       | Y                         |
|----------|----------------------|------------|---------------------------|
| TP-LINK  | TP-LINK MA260        | 3.5G       | Y                         |
| Vodafone | Vodafone K3765-Z     | 3.5G       | Y                         |
| Vodafone | Vodafone K4605       | 3.5G       | Y                         |
| ZTE      | ZTE MF626            | 3.5G       | Y                         |
| ZTE      | ZTE MF627 plus       | 3.5G       | Y                         |
| ZTE      | ZTE MF633            | 3.5G       | Y                         |
| ZTE      | ZTE MF636            | 3.5G       | Y                         |
|          |                      |            |                           |
| SpinCom  | SpinCom GPRS Modem   | 3.5G       | Y                         |
| - MORE - | ['q': Quit, 'Enter': | New Lines, | 'Space Bar': Next Page] - |

# Telnet Command: usb user

This command is used to set profiles for FTP/SMB users.

### Syntax

usb user add [Index] [Username] [Password] [Permission] [Home path] usb user rm [Index] usb user enable [Index] usb user disable [Index]

usb user list

# Syntax Description

| Parameter  | Description                                                                                                    |
|------------|----------------------------------------------------------------------------------------------------|
| add        | Add a new user profile.                                                                                                    |
| Rm         | Delete an existed user profile.                                                                                                    |
| enable     | Enable a user profile.                                                                                                    |
| disable    | Disable a user profile.                                                                                                    |
| list       | Display all of the user profile.                                                                                                    |
| index      | It means the index number of the user profile. There are 16 profiles allowed to be configured. So the range of such option is 1 ~ 16. |
| Username   | Type a text (maximum 11 characters) as the username for the user profile.                                                             |
| Password   | Type a text (maximum 11 characters) as the password for the user profile.                                                             |
| Permission | Specify the action (RWDLCR) permitted. If one of the actions is not allowed, simple type "-" instead.<br>R - Read File.               |
|            | W - Write File.                                                                                                    |
|            | D - Delete File.                                                                                                    |
|            | L - List directory.                                                                                                    |
|            | C - Create directory.                                                                                                    |
|            | R - Remove selected directory.                                                                                                    |
| Home path  | Set the path (maximum 159 characters) for the USB user profile.                                                                       |

## Example

> usb user add 1 root 1234 R-DLCR /usr

# Telnet Command: vigbrg set

## Syntax

vigbrg set -v [IP version] -w [WAN\_idx] -I [LAN\_idx] -e [0/1] -f [0/1]

## Syntax Description

| Parameter       | Description                                                    |
|-----------------|----------------------------------------------------------------|
| -v [IP version] | Indicate the IP version for the IP address.                    |
|                 | 4 - IPv4.                                                      |
|                 | 6 - IPv6.                                                      |
| -w [WAN_idx]    | WAN_idx - Indicate the WAN interface.                          |
|                 | 1 - WAN1                                                       |
|                 | 2 - WAN2                                                       |
|                 | 3 - WAN3                                                       |
|                 | 4 - WAN4                                                       |
| -I [LAN_idx]    | LAN_idx - Indicate the LAN interface.                          |
|                 | 1 - LAN1                                                       |
|                 | 2 - LAN2                                                       |
|                 | 3 - LAN3                                                       |
|                 | 4 - LAN4                                                       |
| e [0/1]         | Enable (1) or disable (0) the Vigor Bridge for WAN or/and LAN. |
| f [0/1]         | Enable (1) or disable (0) the firewall functions.              |

## Example

```
> vigbrg set -v 4 -w 1 -l 1 -e 1
[WAN1] IPv4 bridge is enable. Set subnet[LAN1]
```

# Telnet Command: vigbrg status

This command can show whether the Vigor Bridge Function is enabled or disabled.

```
> vigbrg status
%Vigor Bridge Function is enable!
%Wan1 management is disable!
```

# Telnet Command: vigbrg cfgip

This command allows users to transfer a bridge modem into ADSL router by accessing into and adjusting specified IP address. Users can access into Web UI of the router to manage the router through the IP address configured here.

## Syntax

vigbrg cfgip [IP Address]

## Syntax Description

| Parameter  | Description                                                    |
|------------|----------------------------------------------------------------|
| IP Address | It means to type an IP address for users to manage the router. |

#### Example

```
> vigbrg cfgip 192.168.1.15
> vigbrg cfgip ?
% Vigor Bridge Config IP,
% Now: 192.168.1.15
```

## Telnet Command: vigbrg wanstatus

This command can display the existed WAN connection status for the modem (change from ADSL router into bridge modem), including index number, MAC address, Stamp Time, PVC, VLAN port for Vigor Bridge Function..

## Example

| > vigbrg wanstatus    |            |     |      |
|-----------------------|------------|-----|------|
| Vigor Bridge: Running |            |     |      |
| WAN mac table:        |            |     |      |
| Index MAC Address     | Stamp Time | PVC | VLan |
| Port                  |            |     |      |

## Telnet Command: vigbrg wlanstatus

This command can display the existed WLAN connection status for the modem (change from router into bridge modem), including index number, MAC address, Stamp Time, PVC, VLAN port for Vigor Bridge Function.

### Example

| > vigbrg wlanstatus   |            |     |      |      |
|-----------------------|------------|-----|------|------|
| Vigor Bridge: Running |            |     |      |      |
| WAN mac table:        |            |     |      |      |
| Index MAC Address     | Stamp Time | PVC | VLan | Port |

## Telnet Command: vlan group

This command allows you to set VLAN group. You can set four VLAN groups. Please run vlan restart command after you change any settings.

### Syntax

vlan group id [set/set\_ex] [p1/p2/p3/p4/s1/s2/s3/s4]

| Parameter   | Description                                                                                                    |
|-------------|----------------------------------------------------------------------------------------------------|
| id          | It means the group 0 to 7 for VLAN.                                                                                                    |
| set         | It indicates each port can join more than one VLAN group.                                                                                   |
| set_ex      | It indicates each port can join one VLAN group at one time.                                                                                 |
| p1/p2/p3/p4 | It indicates LAN port 1 to LAN port 4. To group LAN1, LAN2, LAN3 and/or LAN4 under one VLAN group, please type the port number(s) you want. |
| s1/s2/s3/s4 | It is only available for WALN models.                                                                                                    |

# Telnet Command: vlan off

This command allows you to disable VLAN function.

### Syntax

vlan off

## Example

```
> vlan off
VLAN is Disable!
Force subnet LAN2/3/4 to be disabled!!
```

# Telnet Command: vlan on

This command allows you to enable VLAN function.

### Syntax

vlan on

### Example

> vlan on

```
VLAN is Enable!
```

# Telnet Command: vlan pri

This command is used to define the priority for each VLAN profile setting.

## Syntax

vlan pri n pri\_no

| Parameter | Description              |
|-----------|--------------------------|
| n         | It means VLAN ID number. |

|        | n=VLAN ID number (from 0 to 7).              |
|--------|----------------------------------------------|
| pri_no | It means the priority of VLAN profile.       |
|        | pri_no=0 ~7 (from none to highest priority). |

```
> vlan pri 1 2
VLAN1: Priority=2
```

# Telnet Command: vlan restart

This command can make VLAN settings restarted with newest configuration.

#### Syntax

vlan restart

#### Example

```
> vlan restart ?
VLAN restarts!!!
```

### Telnet Command: vlan status

This command display current status for VLAN.

#### Syntax

vlan status

### Example

```
> vlan status
VLAN is Enable :
_____
VLAN Enable VID Pri pl p2 p3 p4 s1 s2 s3 s4 subnet
_____
0
   OFF
       0
          0
                            1:LAN1
1
   OFF 0 2
                            1:LAN1
2
   OFF
      0 0
                            1:LAN1
   off 0 0 V
                        V V 1:LAN1
3
4
    OFF
          0
                            1:LAN1
        0
5
    OFF 0 0
                            1:LAN1
        0 0
б
    OFF
                            1:LAN1
       0 0
7
    OFF
                            1:LAN1
_____
Note: they are only untag for s1/s2/s3/s4, but they can join tag vlan
with lan
ports.
Permit untagged device in P1 to access router: ON.
```

## Telnet Command: vlan subnet

This command is used to configure the LAN interface used by the VLAN group.

### Syntax

vlan subnet group\_id [1/2/3/4/5/6/7/8]

## Syntax Description

| Parameter         | Description                       |
|-------------------|-----------------------------------|
| [1/2/3/4/5/6/7/8] | It means interfaces, LAN1 ~ LAN8. |

## Example

| > vlan subnet group_id 2                              |  |
|-------------------------------------------------------|--|
| % Vlan Group-0 using LAN2 !                           |  |
|                                                       |  |
| This setting will take effect after rebooting.        |  |
| Please use "sys reboot" command to reboot the router. |  |

## Telnet Command: vlan submode

This command changes the VLAN encapsulation mechanisms in the LAN driver.

## Syntax

vlan submode [on/off/status]

## Syntax Description

| Parameter | Description                                                        |
|-----------|--------------------------------------------------------------------|
| on        | It means to enable the promiscuous mode.                           |
| off       | It means to enable the normal mode.                                |
| status    | It means to display if submode is normal mode or promiscuous mode. |

## Example

| > | vlan | submode status                            |
|---|------|-------------------------------------------|
| % | vlan | subnet mode : normal mode                 |
| > | vlan | submode on                                |
| % | vlan | subnet mode modified to promiscuous mode. |
| > | vlan | submode status                            |
| % | vlan | subnet mode : promiscuous mode            |

# Telnet Command: vlan tagged

This command is used to enable or disable the incoming of untagged packets.

## Syntax

vlan tagged [n] [on/off] vlan tagged [unlimited] [on/off] vlan tagged [p1\_untag] [on/off]

| Parameter | Description                                 |
|-----------|---------------------------------------------|
| n         | It means VLAN channel.                      |
|           | The ranage is from 0 to 7.                  |
| on/off    | It means to enable/disable the tagged VLAN. |

| [unlimited] [on/off] | unlimited on: It allows the incoming of untagged packets even all VLAN are tagged.<br>unlimited off: It does not allows the incoming of untagged packets.     |
|----------------------|----------------------------------------------------------------------------------------------------|
| [p1_untag] [on/off]  | P1_untag on: It allows the incoming of untagged packets form LAN port 1.<br>P1_untag off: It does not allow the incoming of untagged packets from LAN port 1. |

```
> vlan tagged unlimited on
unlimited mode is ON
```

## Telnet Command: vlan vid

This command is used to configure VID number for each VLAN channel.

#### Syntax

vlan vid n vid\_no

### Syntax Description

| Parameter | Description                                                                                       |
|-----------|---------------------------------------------------------------------------------------------------|
| n         | It means VLAN channel.<br>The ranage is from 0 to 7.                                              |
| vid_no    | It means the value of VLAN ID. Type the value as the VLAN ID number. The range is form 0 to 4095. |

### Example

> vlan vid 1 4095
VLAN1, vid=4095

### Telnet Command: vlan sysvid

This command is used to modify and show the scope (reserved 78) of the VLAN IDs used internally by the system.

### Syntax

vlan sysvid [show | n]

### Syntax Description

| Parameter | Description                                                              |
|-----------|--------------------------------------------------------------------------|
| show      | It means to show the scope of VLAN ID used internally.                   |
| n         | It means the value to be set as VLAN ID.<br>The range is from 0 to 4018. |

```
> vlan sysvid 100
You have set system VLAN ID to range: 100 ~ 177,
We recommend that you reboot the system now.
> vlan sysvid 200
```

```
You have set system VLAN ID to range: 200 ~ 263,
We recommend that you reboot the system now.
> vlan sysvid show
The system VLAN ID is in range: 200 ~ 263
```

## Telnet Command: vpn I2Iset

This command allows users to set advanced parameters for LAN to LAN function.

### Syntax

vpn l2lset [list index] peerid [peerid] vpn l2lset [list index] localid [localid] vpn l2lset [list index]main [auto/proposal index] vpn l2lset [list index] aggressive [g1/g2] vpn l2lset [list index]pfs [on/off] vpn l2lset [list index] phase 1[lifetime] vpn l2lset [list index] phase 2[lifetime]

### Syntax Description

| Parameter      | Description                                                      |
|----------------|------------------------------------------------------------------|
| list index     | It means the index number of L2L (LAN to LAN) profile.           |
| peerid         | It means the peer identity for aggressive mode.                  |
| localid        | It means the local identity for aggressive mode.                 |
| main           | It means to choose proposal for main mode.                       |
| auto index     | It means to choose default proposals.                            |
| proposal index | It means to choose specified proposal.                           |
| aggressive     | It means the chosen DH group for aggressive mode                 |
| pfs            | It means "perfect forward secrete".                              |
| on/off         | It means to turn on or off the PFS function.                     |
| phase1         | It means phase 1 of IKE.                                         |
| lifetime       | It means the lifetime value (in second) for phase 1 and phase 2. |
| phase2         | It means phase 2 of IKE.                                         |

#### Example

> VPN 121set 1 peerid 10226

## Telnet Command: vpn dinset

This command allows users to configure setting for remote dial-in VPN profile.

#### Syntax

vpn dinset <list index>
vpn dinset <list index> <on/off>
vpn dinset <list index> motp <on/off>
vpn dinset <list index> pin\_secret <pin> <secret>

# Syntax Description

| Parameter                                | Description                                                                                                    |
|------------------------------------------|----------------------------------------------------------------------------------------------------|
| <list index=""></list>                   | It means the index number of the profile.                                                                                         |
| <on off=""></on>                         | It means to enable or disable the profile.<br>on - Enable.<br>off - Disable.                                                      |
| motp <on off=""></on>                    | It means to enable or disable the authentication with mOTP function.<br>on - Enable.<br>off - Disable.                            |
| pin_secret <pin> <secret></secret></pin> | It means to set PIN code with secret.<br><pre><pre><pre><pre><pre><pre><pre><pre></pre></pre></pre></pre></pre></pre></pre></pre> |

```
> vpn dinset 1
Dial-in profile index 1
Profile Name: ???
Status: Deactive
Mobile OTP: Disabled
Password:
Idle Timeout: 300 sec
> vpn dinset 1 on
% set profile active
> vpn dinset 1 motp on
% Enable Mobile OTP mode!>
> vpn dinset 1 pin_secret 1234 e759bb6f0e94c7ab4fe6
> vpn dinset 1
Dial-in profile index 1
Profile Name: ???
Status: Active
Mobile OTP: Enabled
PIN: 1234
Secret: e759bb6f0e94c7ab4fe6
Idle Timeout: 300 sec
```

# Telnet Command: vpn subnet

This command allows users to specify a subnet selection for the specified remote dial-in VPN profile.

## Syntax

vpn subnet [index] [1/2/3/4/5/6]

## Syntax Description

| Parameter       | Description                                   |
|-----------------|-----------------------------------------------|
| <index></index> | It means the index number of the VPN profile. |
| <1/2/3/4/5/6>   | 1 - it means LAN1                             |
|                 | 2 - it means LAN2.                            |
|                 | 3 - it means LAN3                             |
|                 | 4 - it means LAN4.                            |
|                 | 5 - it means LAN51                            |
|                 | 6 - it means LAN6.                            |

### Example

> vpn subnet 1 2
>

## Telnet Command: vpn setup

This command allows users to setup VPN for different types.

## Syntax

Command of PPTP Dial-Out

vpn setup <index> <name> pptp\_out <ip> <usr> <pwd> <nip> <nmask>

Command of IPSec Dial-Out

vpn setup <index> <name> ipsec\_out <ip> <key> <nip> <nmask>

Command of L2Tp Dial-Out

vpn setup <index> <name> l2tp\_out <ip> <usr> <pwd> <nip> <nmask>

### Command of Dial-In

vpn setup <index> <name> dialin <ip> <usr> <pwd> <key> <nip> <nmask>

| Parameter                   | Description                                                                |
|-----------------------------|----------------------------------------------------------------------------|
| For PPTP Dial-Out           | ·                                                                          |
| <index></index>             | It means the index number of the profile.                                  |
| <name></name>               | It means the name of the profile.                                          |
| <ip></ip>                   | It means the IP address to dial to.                                        |
| <usr> <pwd></pwd></usr>     | It means the user and the password required for the PPTP connection.       |
| <nip> <nmask></nmask></nip> | It means the remote network IP and the mask.                               |
|                             | e.g.,                                                                      |
|                             | vpn setup 1 name1 pptp_out 1.2.3.4 vigor 1234 192.168.1.0<br>255.255.255.0 |

| For IPsec Dial-Out          |                                                                           |
|-----------------------------|---------------------------------------------------------------------------|
| <index></index>             | It means the index number of the profile.                                 |
| <name></name>               | It means the name of the profile.                                         |
| <ip></ip>                   | It means the IP address to dial to.                                       |
| <key></key>                 | It means the value of IPsec Pre-Shared Key.                               |
| <nip> <nmask></nmask></nip> | It means the remote network IP and the mask.                              |
|                             | e.g.,                                                                     |
|                             | vpn setup 1 name1 ipsec_out 1.2.3.4 1234 192.168.1.0 255.255.255.0        |
| For L2TP Dial-Out           |                                                                           |
| <index></index>             | It means the index number of the profile.                                 |
| <name></name>               | It means the name of the profile.                                         |
| <ip></ip>                   | It means the IP address to dial to.                                       |
| <usr> <pwd></pwd></usr>     | It means the user and the password required for the L2TP connection.      |
| <nip> <nmask></nmask></nip> | It means the remote network IP and the mask.                              |
|                             | e.g.,,                                                                    |
|                             | vpn setup 1 name1 l2tp_out 1.2.3.4 vigor 1234 192.168.1.0 255.255.255.0   |
| For Dial-In                 |                                                                           |
| <index></index>             | It means the index number of the profile.                                 |
| <name></name>               | It means the name of the profile.                                         |
| <ip></ip>                   | It means the IP address allowed to dial in.                               |
| <usr> <pwd></pwd></usr>     | It means the user and the password required for the PPTP/L2TP connection. |
| <key></key>                 | It means the value of IPsec Pre-Shared Key.                               |
| <nip> <nmask></nmask></nip> | It means the remote network IP and the mask.                              |
|                             | e.g.,                                                                     |
|                             | vpn setup 1 name1 dialin 1.2.3.4 vigor 1234 abc 192.168.1.0 255.255.255.0 |

```
> vpn setup 1 namel dialin 1.2.3.4 vigor 1234 abc 192.168.1.0
255.255.255.0
% Profile Change Log ...
% Profile Index : 1
% Profile Name : name1
% Username : vigor
% Dassword : 1234
% Pre-share Key : abc
% Call Direction : Dial-In
% Type of Server : ISDN PPTP IPSec L2TP
% Dial from : 1.2.3.4
% Remote NEtwork IP : 192.168.1.0
% Remote NEtwork Mask : 255.255.255.0
>
```

# Telnet Command: vpn option

This command allows users to configure settings for LAN to LAN profile.

# Syntax

vpn option <index> <cmd1>=<param1> [<cmd2>=<para2> / ... ]

| Parameter             | Description                                                                                                    |
|-----------------------|----------------------------------------------------------------------------------------------------|
| <index></index>       | It means the index number of the profile.<br>Available index numbers:<br>1 ~ 32                                                                                                    |
| For Common Settings   |                                                                                                    |
| <index></index>       | It means the index number of the profile.                                                                                                    |
| pname                 | It means the name of the profile.                                                                                                    |
| ena                   | It means to enable or disable the profile.<br>on - Enable<br>off - Disable                                                                                                    |
| thr                   | It means the way that VPN connection passes through. Available<br>settings are wlf, wlo, w2f, and w2o.<br>w1f - WAN1 First.<br>w1o - WAN1 Only.<br>w2f - WAN2 First.<br>w2o - WAN2 Only.                                                                                               |
| nnpkt                 | It means the NetBios Naming Packet.<br>on - Enable the function to pass the packet.<br>off - Disable the function to block the packet.                                                                                                    |
| dir                   | It means the call direction. Available settings are b, o and i.<br>b - Both<br>o - Dial-Out<br>i - Dial-In.                                                                                                    |
| idle=[value]          | It means Always on and Idle Time out.<br>Available values include:<br>-1 - it means always on for dial-out.<br>0 - it means always on for dial-in.<br>Other numbers (e.g., idle=200, idle=300, idle=500) mean the router<br>will be idle after the interval (seconds) configured here. |
| palive                | It means to enable PING to keep alive.<br>-1 - disable the function.<br>1,2,3,4 - Enable the function and PING IP 1.2.3.4 to keep alive.                                                                                                    |
| For Dial-Out Settings |                                                                                                    |
| ctype                 | It means "Type of Server I am calling".<br>"ctype=t" means PPTP.<br>"ctype=s" means IPSec.<br>"ctype= I" means L2TP(IPSec Policy None).<br>"ctype= I1" means L2TP(IPSec Policy Nice to Have).<br>"ctype= I2" means L2TP(IPSec Policy Must).                                            |
| dialto                | It means Server IP/Host Name for VPN. (such as draytek.com or 123.45.67.89).                                                                                                    |

| Itype                | It means Link Type.                                                     |
|----------------------|-------------------------------------------------------------------------|
| nype                 | "Itype=0" means "Disable".                                              |
|                      | "Itype=1" means "64kbps".                                               |
|                      | "Itype=2" means "128kbps".                                              |
|                      | "Itype=3" means "BOD".                                                  |
| oname                | It means Dial-Out Username.                                             |
| Uname                | "oname=admin" means to set Username = admin.                            |
| opwd                 | It means Dial-Out Password                                              |
| 0,711                | "opwd=1234" means to set Password = 1234.                               |
| pauth                | It means PPP Authentication.                                            |
| ,                    | "pauth=pc" means to set PPP Authentication = PAP&CHAP.                  |
|                      | "pauth=p" means to set PPP Authentication = PAP Only                    |
| ovj                  | It means VJ Compression.                                                |
|                      | "ovj=on/off" means to enable/disable VJ Compression.                    |
| okey                 | It means IKE Pre-Shared Key.                                            |
|                      | "okey=abcd" means to set IKE Pre-Shared Key = abcd.                     |
| ometh                | It means IPSec Security Method.                                         |
|                      | "ometh=ah/" means AH.                                                   |
|                      | "ometh=espd/espda/" means ESP DES without/with Authentication.          |
|                      | "ometh=esp3/esp3a/" means ESP 3DES without/with Authentication.         |
|                      | "ometh=espa/espaa" means ESP AES without/with Authentication.           |
| sch                  | It means Index(1-15) in Schedule Setup.                                 |
|                      | sch=1,3,5,7 Set schedule 1->3->5->7                                     |
| rcallb               | It means Require Remote to Callback.                                    |
|                      | "rcallb=on/off" means to enable/disable Set Require Remote to Callback. |
| ikeid                | It means IKE Local ID.                                                  |
|                      | "ikeid=vigor" means Set Local ID = vigor.                               |
| For Dial-In Settings |                                                                         |
| itype                | It means Allowed Dial-In Type. Available settings include:              |
|                      | "itype=t" means PPTP.                                                   |
|                      | "itype=s" means IPSec.                                                  |
|                      | "itype=L1" means L2TP (None).                                           |
|                      | "itype=L1" means L2TP(Nice to Have).                                    |
|                      | "itype=12" means L2TP(Must).                                            |
| peer                 | It means specify Peer VPN Server IP for Remote VPN Gateway.             |
|                      | Type "203.12.23.48" means to allow VPN dial-in with IP address of       |
|                      | 203.12.23.48.<br>Type "off" means any remote IP is allowed to dial in.  |
| noorid               |                                                                         |
| peerid               | It means the peer ID for Remote VPN Gateway.                            |
| 1                    | Type "draytek" means the word is used as local ID.                      |
| iname                | It means Dial-in Username.                                              |
|                      | "iname=admin" means to set username as "admin".                         |
| ipwd                 | It means Dial-in Password.                                              |
|                      | "ipwd=1234" means to set password as "1234".                            |
| ivj                  | It means VJ Compression.                                                |
|                      | "ivj=on/off" means to enable /disable VJ Compression.                   |

| ikey  | It means IKE Pre-Shared Key.<br>"ikey=abcd" means to set IKE Pre-Shared Key = abcd.                                                                           |
|-------|----------------------------------------------------------------------------------------------------|
| imeth | It means IPSec Security Method<br>"imeth=h" means "Allow AH".<br>"imeth=d" means "Allow DES".<br>"imeth=3" means "Allow 3DES".<br>"imeth=a" means "Allow AES. |

#### For TCP/IP Settings

| mywip  | It means My WAN IP.<br>"mywip=1.2.3.4" means to set My WAN IP as "1.2.3.4".                                                                                                    |
|--------|----------------------------------------------------------------------------------------------------|
| rgip   | It means Remote Gateway IP.<br>"rgip=1.2.3.4" means to set Remote Gateway IP as "1.2.3.4".                                                                                                    |
| rnip   | It means Remote Network IP.<br>"rnip=1.2.3.0" means to set Remote Network IP as "1.2.3.0".                                                                                                    |
| rnmask | It means Remote Network Mask.<br>"rnmask=255.255.255.0" means to set Remote Network Mask as<br>"255.255.255.0".                                                                                                    |
| rip    | It means RIP Direction.<br>"rip=d" means to set RIP Direction as "Disable".<br>"rip=t" means to set RIP Direction as "TX".<br>"rip=r" means to set RIP Direction as "RX".<br>"rip=b" means to set RIP Direction as "Both". |
| mode   | It means the option of "From first subnet to remote network, you<br>have to do".<br>"mode=r" means to set Route mode.<br>"mode=n" means to set NAT mode.                                                                   |
| droute | It means to Change default route to this VPN tunnel (Only single WAN supports this).<br>droute=on/off means to enable/disable the function.                                                                                |

## Example

```
> vpn option 1 idle=250
% Change Log..
% Idle Timeout = 250
```

# Telnet Command: vpn mroute

This command allows users to list, add or delete static routes for a certain LAN to LAN VPN profile.

## Syntax

vpn mroute <index> list

vpn mroute <index> add <network ip>/<mask>

vpn mroute <index> del <network ip>/<mask>

| Parameter | Description |
|-----------|-------------|
|-----------|-------------|

| list                                    | It means to display all of the route settings.                                  |
|-----------------------------------------|---------------------------------------------------------------------------------|
| add                                     | It means to add a new route.                                                    |
| del                                     | It means to delete specified route.                                             |
| <index></index>                         | It means the index number of the profile.<br>Available index numbers:<br>1 ~ 32 |
| <network ip="">/<mask></mask></network> | Type the IP address with the network mask address.                              |

```
> vpn mroute 1 add 192.168.5.0/24
% 192.168.5.0/24
% Add new route 192.168.5.0/24 to profile 1
```

## Telnet Command: vpn list

This command allows users to view LAN to LAN VPN profiles.

### Syntax

vpn list <index> all

vpn list <index>com

vpn list<index>out

vpn list <index> in

vpn list<index>net

## Syntax Description

| Parameter       | Description                                                                     |
|-----------------|---------------------------------------------------------------------------------|
| all             | It means to list configuration of the specified profile.                        |
| com             | It means to list common settings of the specified profile.                      |
| out             | It means to list dial-out settings of the specified profile.                    |
| in              | It means to list dial-in settings of the specified profile.                     |
| net             | It means to list Network Settings of the specified profile.                     |
| <index></index> | It means the index number of the profile.<br>Available index numbers:<br>1 ~ 32 |

```
> vpn list 32 all
% Common Settings
% Profile Name : ???
% Profile Status : Disable
% Netbios Naming Packet : Pass
% Call Direction : Both
% Idle Timeout : 300
% PING to keep alive : off
% Dial-out Settings
```

```
% Type of Server : PPTP
% Link Type:
                               : 64k bps
                             : ???
% Username
% Password
                              :
% PPP Authentication : PAP/CHAP
% VJ Compression
                               : on
% Pre-Shared Key
                              :
% IPSec Security Method : AH

      % Schedule
      : 0,0,0,0

      % Remote Callback
      : off

      % Provide ISDN Number
      : off

      % IKE phase 1 mode
      : Main mode

      % IKE Local ID

% IKE Local ID
                              •
% Dial-In Settings
--- MORE --- ['q': Quit, 'Enter': New Lines, 'Space Bar': Next Page] ---
> vpn list 1 com
% Common Settings
% Profile Name
                         : ???
                         : Disable
% Profile Status
% Netbios Naming Packet : Pass
% Call Direction : Both
% Idle Timeout
                              : 300
% PING to keep alive : off
>
```

# Telnet Command: vpn remote

This command allows users to enable or disable *PPTP/IPSec/L2TP* VPN service.

## Syntax

vpn remote [PPTP/IPSec/L2TP] [on/off]

## Syntax Description

| Parameter       | Description                                                          |
|-----------------|----------------------------------------------------------------------|
| PPTP/IPSec/L2TP | There are four types to be selected.                                 |
| on/off          | on - enable VPN remote setting.<br>off - disable VPN remote setting. |

## Example

```
> vpn remote PPTP on
Set PPTP VPN Service : On
Please restart the router!!
```

# Telnet Command: vpn 2ndsubnet

This command allows users to enable second subnet IP as VPN server IP.

#### Syntax

vpn 2ndsubnet on

vpn 2ndsubnet off

### Syntax Description

| Parameter | Description                                  |
|-----------|----------------------------------------------|
| on/off    | It means to enable or disable second subnet. |

### Example

```
> vpn 2ndsubnet on
%Enable second subnet IP as VPN server IP!
```

## Telnet Command: vpn trunk

This command allows users to configure VPN Backup, VPN load balance, GRE over IPsec, and Binding tunnel policy.

#### Syntax

vpn trunk show\_usable vpn trunk backup <add/del> <name> <Member#1> <Member#2> vpn trunk backup more\_syslog <ON/OFF> vpn trunk backup ERD <name> <Normal/Recover/Resume><second> vpn trunk lb <add/del> <name> <Member#1> <Member#2> vpn trunk lb more\_syslog <ON/OFF> vpn trunk lb algorithm <name> <RR> vpn trunk lb algorithm <name><W-RR><Auto> <AccordingRatio> <Member1:Member2> vpn trunk lb algorithm <name><Fastest> vpn trunk bind usage <BindIndex> vpn trunk bind show <LoadBalanceName> vpn trunk bind reset\_default vpn trunk bind more\_syslog <ON/OFF> vpn trunk bind set <BindIndex> <ACT> <TrunkName> <Member> <SrcIp:A~B> <DstI p:A~B> <DstPort:A~B> <Proto> <Frag> vpn trunk bind insert <After\_BindIndex> <ACT> <TrunkName> <Member> <Srclp:A~B> <Dstlp:A~B> <DstPort:A~B> <Proto> <Frag> vpn trunk SetGre show <Dialout\_Index> vpn trunk SetGre <Active/In-active><Dialout\_Index><GRE\_MyIP><GRE\_PeerIP><Logical\_Traffic> vpn trunk An\_Gre GreIPsecAnalyze <ON/OFF>

| Parameter                               | Description                                                      |
|-----------------------------------------|------------------------------------------------------------------|
| show_usable                             | Display a list of LAN to LAN dial out profiles.                  |
| backup <add del=""> <name></name></add> | Set multiple VPN tunnels (LAN to LAN profiles) as backup tunnel. |

| <member#1> <member#2></member#2></member#1>                                                                                                   | add/del - Add or delete a profile for used in VPN Trunk.                                                                                                    |
|----------------------------------------------------------------------------------------------------|----------------------------------------------------------------------------------------------------|
|                                                                                                    | name - Specify the name of the VPN trunk.                                                                                                    |
|                                                                                                    | Member#1 - Inidcate the first LAN to LAN profile.                                                                                                    |
|                                                                                                    | Member#2 - Indicate the second LAN to LAN proifle.                                                                                                    |
| <i>backup ERD <name><br/><normal recover="" resume="">&lt;<br/>second&gt;</normal></name></i>                                                 | ERD means Environment Recovers Detection.                                                                                                    |
|                                                                                                    | name - Specify the name of the VPN trunk.                                                                                                    |
|                                                                                                    | Normal - Indicate the Normal mode. All dial-out VPN TRUNK backup profiles will be activated alternatively.                                                                                                  |
|                                                                                                    | Recover - Indicate the duration of VPN backup operation.                                                                                                    |
|                                                                                                    | Resume - When VPN connection breaks down or disconnects,<br>Member 1 will be the top priority for the system to do VPN<br>connection.                                                                       |
|                                                                                                    | Second - "0" means to dial each six seconds automatically. "60 $\sim$ 2147483647" means to early handle for less than 30 seconds within designated time.                                                    |
| lb <add del=""> <name></name></add>                                                                                                    | It means to create VPN trunk with load balance.                                                                                                    |
| <member#1> <member#2></member#2></member#1>                                                                                                   | add/del - Add or delete a profile for used in VPN Trunk.                                                                                                    |
|                                                                                                    | name - Specify the name of the VPN trunk.                                                                                                    |
|                                                                                                    | Member#1 - Inidcate the first LAN to LAN profile.                                                                                                    |
|                                                                                                    | Member#2 - Indicate the second LAN to LAN proifle.                                                                                                    |
| lb algorithm <name></name>                                                                                                    | Set multiple VPN tunnels for using as traffic load balance tunnel.                                                                                                    |
| <rr fastest="" w-rr=""></rr>                                                                                                    | Such command is to configure the algorithm (with round robin mode) of Load Balance.                                                                                                    |
|                                                                                                    | name - Specify the name of the VPN trunk.                                                                                                    |
|                                                                                                    | RR - It menas round robin mode. All of the dial-out profiles will be taken truns equally.                                                                                                    |
| Ib algorithm<br><name><w-rr><auto></auto></w-rr></name>                                                                                       | Such command is to configure the algorithm (with round robin mode) of Load Balance.                                                                                                    |
| <accordingratio><br/><member1:member2></member1:member2></accordingratio>                                                                     | name - Specify the name of the VPN trunk.                                                                                                    |
|                                                                                                    | W-RR - It means weighted round robin mod based on speed ratio.                                                                                                    |
|                                                                                                    | • Auto - the speed must be based on Lay2.                                                                                                    |
|                                                                                                    | • AccordingRatio - the speed must be based on given ratio.                                                                                                    |
|                                                                                                    | Member#1 - Inidcate the first LAN to LAN profile.                                                                                                    |
|                                                                                                    | Member#2 - Indicate the second LAN to LAN proifle.                                                                                                    |
| <i>lb algorithm<br/><name><fastest></fastest></name></i>                                                                                      | Such command is to configure the algorithm (with fastest mode) of<br>Load Balance. Most of traffics will be led to the channel with the<br>fastest connection.<br>name - Specify the name of the VPN trunk. |
| hind wasan Dindladaw                                                                                                    |                                                                                                    |
| bind usage <bindindex></bindindex>                                                                                                    | Display detailed information for VPN Load Balance Tunnel Bind.<br>BindIndex - Indicate the index number of the tunnle bind.                                                                                 |
| bind show<br><loadbalancename></loadbalancename>                                                                                              | Display the bind information for VPN Load Balance profile.<br>LoadBalanceName - type the name of VPN Load Balance profile                                                                                   |
| bind reset_default                                                                                                    | Reset the bind tunnel for VPN load balance to factory reset settings.                                                                                                    |
| bind set <bindindex> <act><br/><trunkname> <member><br/><srcip:a-b> <dstl p:a-b=""></dstl></srcip:a-b></member></trunkname></act></bindindex> | Set the binding tunnel policy.<br>BindIndex - Indicate the index number (1 ~ 64) for the tunnel to be<br>bound.                                                                                             |
| <dstport:a~b> <proto><br/><frag></frag></proto></dstport:a~b>                                                                                 | ACT - Specify the action. "y" means active; "n" means inactive or delete.                                                                                                    |
|                                                                                                    | TrunkName - Specify the name of the VPN trunk.                                                                                                    |
|                                                                                                    | Member - Specify the index number of the LAN to LAN (dial-out) profile to be bound.                                                                                                    |
|                                                                                                    | SrcIp:A~B - Specify the source IP range (e.g.,<br>192.168.10.0~192.168.10.255.                                                                                                    |

|                                                                                                    | DstI p:A~B - Specify the destination IP range (e.g., 192.168.1.0~192.168.1.255.                                                           |
|----------------------------------------------------------------------------------------------------|----------------------------------------------------------------------------------------------------|
|                                                                                                    | DstPort:A-B - Specify the destination port range (1~65535).                                                                               |
|                                                                                                    | Proto - Specify the protocol.                                                                                                    |
|                                                                                                    | 0 - any                                                                                                    |
|                                                                                                    | 1 - ICMP                                                                                                    |
|                                                                                                    | 2 - IGMP                                                                                                    |
|                                                                                                    | 6 - TCP                                                                                                    |
|                                                                                                    | 17 - UDP                                                                                                    |
|                                                                                                    | 255 - TCP/UDP<br>Frag - "ON" means to bind the fragmented packet; "OFF" means                                                             |
|                                                                                                    | not to care. It is the default setting.                                                                                                   |
| bind insert                                                                                                    | It is used to insert additional load balance policy into an existing                                                                      |
| <after_bindindex> <act></act></after_bindindex>                                                                                       | policy.                                                                                                    |
| <trunkname> <member></member></trunkname>                                                                                             | After_BindIndex - Specify an index number that new additional                                                                             |
| <srclp:a~b> <dstlp:a~b></dstlp:a~b></srclp:a~b>                                                                                       | policy should be inserted before. See the following example:                                                                              |
| <dstport:a~b> <proto></proto></dstport:a~b>                                                                                           | vpn trunk bind insert 1 y vpnlb 2                                                                                                    |
| <frag></frag>                                                                                                    | 192.168.10.3~192.168.10.200                                                                                                    |
|                                                                                                    | 192.168.99.200~192.168.99.200 80~80 TCP OFF                                                                                               |
|                                                                                                    | ACT - Specify the action. "y" means active; "n" means inactive or                                                                         |
|                                                                                                    | delete.                                                                                                    |
|                                                                                                    | TrunkName - Specify the name of the VPN trunk.                                                                                            |
|                                                                                                    | Member - Specify the index number of the LAN to LAN (dial-out)                                                                            |
|                                                                                                    | profile to be bound.                                                                                                    |
|                                                                                                    | Srclp:A~B - Specify the source IP range (e.g.,                                                                                            |
|                                                                                                    | 192.168.10.0~192.168.10.255.                                                                                                    |
|                                                                                                    | DstI p:A~B - Specify the destination IP range (e.g.,                                                                                      |
|                                                                                                    | 192.168.1.0~192.168.1.255.                                                                                                    |
|                                                                                                    | DstPort: A-B - Specify the destination port range (1~65535).                                                                              |
|                                                                                                    | Proto - Specify the protocol.                                                                                                    |
|                                                                                                    | 0 - any                                                                                                    |
|                                                                                                    | 1 - ICMP                                                                                                    |
|                                                                                                    | 2 - IGMP                                                                                                    |
|                                                                                                    |                                                                                                    |
|                                                                                                    | 6 - TCP                                                                                                    |
|                                                                                                    | 17 - UDP                                                                                                    |
|                                                                                                    | 255 - TCP/UDP                                                                                                    |
|                                                                                                    | Frag - "ON" means to bind the fragmented packet; "OFF" means                                                                              |
|                                                                                                    | not to care. It is the default setting.                                                                                                   |
| SetGre show<br><dialout_index></dialout_index>                                                                                        | Display the GRE over IPSec settings in specifed LAN to LAN profile.<br>Dialout_Index - Index number of the LAN to LAN (dial-out) profile. |
| SetGre                                                                                                    | Active/In-active - Specify the action. "y" means active; "n" means                                                                        |
| <active in-active=""><dialout_i<br>ndex&gt;<gre_myip><gre_pee< td=""><td>inactive.</td></gre_pee<></gre_myip></dialout_i<br></active> | inactive.                                                                                                    |
| rIP> <logical_traffic></logical_traffic>                                                                                              | Dialout_Index - Index number of the LAN to LAN (dial-out) profile.                                                                        |
| -                                                                                                    | GRE_MyIP -Type the virtual IP for router itself for verified by peer.                                                                     |

|                                      | GRE_PeerIP -Type the virtual IP of peer host for verified by router.<br>Logical_Traffic - Specify the action for RFC2890. "y" means active;<br>"n" means inactive. |
|--------------------------------------|----------------------------------------------------------------------------------------------------|
| An_Gre GrelPsecAnalyze<br>< ON/OFF > | These commands are used for RD debug.                                                                                                    |

## Telnet Command: vpn NetBios

This command allows users to enable or disable NetBios for Remote Access User Accounts or LAN-to-LAN Profile.

### Syntax

vpn NetBios set <H2I/L2I> <index> <Block/Pass>

### Syntax Description

| Parameter               | Description                                                                                                    |
|-------------------------|----------------------------------------------------------------------------------------------------|
| <h2i l2i=""></h2i>      | H2I means Remote Access User Accounts.<br>L2I means LAN-to-LAN Profile.<br>Specify which one will be applied by NetBios.                                                               |
| <index></index>         | The index number of the profile.                                                                                                    |
| <block pass=""></block> | Pass - Have an inquiry for data transmission between the hosts located on both sides of VPN Tunnel while connecting.                                                                   |
|                         | <b>Block</b> - When there is conflict occurred between the hosts on both sides of VPN Tunnel in connecting, set it block data transmission of Netbios Naming Packet inside the tunnel. |

### Example

```
> vpn NetBios set H2l 1 Pass
% Remote Dial In Profile Index [1] :
% NetBios Block/Pass: [PASS]
```

## Telnet Command: vpn mss

This command allows users to configure the maximum segment size (MSS) for different TCP types.

#### Syntax

vpn mss show

vpn mss default

vpn mss set <connection type> <TCP maximum segment size range>

| Parameter                         | Description                                                                    |
|-----------------------------------|--------------------------------------------------------------------------------|
| show                              | It means to display current setting status.                                    |
| default                           | TCP maximum segment size for all the VPN connection will be set as 1360 bytes. |
| set                               | Use it to specify the connection type and value of MSS.                        |
| <connection type=""></connection> | 1~4 represent various type.                                                    |

|                                                       | 1 - PPTP<br>2 - L2TP<br>3 - IPSec<br>4 - L2TP over IPSec                                                                            |
|-------------------------------------------------------|----------------------------------------------------------------------------------------------------|
| <tcp maximum="" segment="" size<br="">range&gt;</tcp> | Each type has different segment size range.<br>PPTP - 1 ~ 1412<br>L2TP - 1 ~ 1408<br>IPSec - 1 ~ 1381<br>L2TP over IPSec - 1 ~ 1361 |

```
>vpn mss set 1 1400
% VPN TCP maximum segment size (MSS) :
    PPTP = 1400
    L2TP = 1360
    IPSec = 1360
    L2TP over IPSec = 1360
>vpn mss show
VPN TCP maximum segment size (MSS) :
    PPTP = 1400
    L2TP = 1360
    IPSec = 1360
    L2TP over IPSec = 1360
```

## Telnet Command: vpn ike

This command is used to display IKE memory status and leakage list.

### Syntax

vpn ike -q

### Example

```
> vpn ike -q
IKE Memory Status and Leakage List
# of free L-Buffer=95, minimum=94, leak=1
# of free M-Buffer=529, minimum=529 leak=3
# of free S-Buffer=1199, minimum=1198, leak=1
# of free Msgid-Buffer=1024, minimum=1024
```

## Telnet Command: vpn Multicast

This command allows users to pass or block the multi-cast packet via VPN.

#### Syntax

vpn Multicast set <H2I/L2I> <index> <Block/Pass>

## Syntax Description

Parameter

Description

| <h2i l2i=""></h2i>      | H2I means Host to LAN (Remote Access User Accounts).<br>L2I means LAN-to-LAN Profile. |
|-------------------------|---------------------------------------------------------------------------------------|
| <index></index>         | The index number of the profile.                                                      |
| <block pass=""></block> | Set Block/Pass the Multicast Packets.<br>The default is Block.                        |

> vpn Multicast set L2l 1 Pass

% Lan to Lan Profile Index [1] :

% Status Block/Pass: [PASS]

## Telnet Command: vpn pass2nd

This command allows users to determine if the packets coming from the second subnet passing through current used VPN tunnel.

#### Syntax

vpn pass2nd[on]

vpn pass2nd [off]

## Syntax Description

| Parameter | Description                                |
|-----------|--------------------------------------------|
| on/off    | on - the packets can pass through NAT.     |
|           | off - the packets cannot pass through NAT. |

### Example

```
> vpn pass2nd on
% 2nd subnet is allowed to pass VPN tunnel!
```

## Telnet Command: vpn pass2nat

This command allows users to determine if the packets passing through by NAT or not when the VPN tunnel disconnects.

### Syntax

vpn pass2nat [on]

vpn pass2nat [off]

#### Syntax Description

| Parameter | Description                                |
|-----------|--------------------------------------------|
| on/off    | on - the packets can pass through NAT.     |
|           | off - the packets cannot pass through NAT. |

```
> vpn pass2nat on
% Packets would go through by NAT when VPN disconnect!!
```

## Telnet Command: wan ppp\_mru

This command allows users to adjust the size of PPP LCP MRU. It is used for specific network.

#### Syntax

wan ppp\_mru <WAN interface number> <MRU size >

### Syntax Description

| Parameter                          | Description                                                                                          |
|------------------------------------|----------------------------------------------------------------------------------------------------|
| <wan interface="" number=""></wan> | Type a number to represent the physical interface. For Vigor130, the number is 1 (which means WAN1). |
| <mru size=""></mru>                | It means the number of PPP LCP MRU. The available range is from 1400 to 1600.                        |

#### Example

```
>wan ppp_mru 1 ?
% Now: 1492
> wan ppp_mru 1 1490
> wan ppp_mru 1 ?
% Now: 1490
> wan ppp_mru 1 1492
> wan ppp_mru 1 ?
% Now: 1492
```

# Telnet Command: wan mtu/wan mtu2

This command allows users to adjust the size of MTU/MTU2 for WAN.

## Syntax

wan mtu *[value]* wan mtu2 *[value]* 

### Syntax Description

| Parameter | Description                                                                   |
|-----------|-------------------------------------------------------------------------------|
| value     | It means the number of MTU for PPP. The available range is from 1000 to 1500. |
|           | For Static IP/DHCP, the maximum number will be 1500.                          |
|           | For PPPoE, the maximum number will be 1492.                                   |
|           | For PPTP/L2TP, the maximum number will be 1460.                               |

```
> wan mtu 1100
> wan mtu ?
Static IP/DHCP (Max MSS: 1500)
PPPoE(Max MSS: 1492)
PPTP/L2TP(Max MSS: 1460)
% wan ppp_mss <MSS size: 1000 ~ 1500>
% Now: 1100
```

# Telnet Command: wan DF\_check

This command allows you to enable or disable the function of DF (Don't fragment)

#### Syntax

wan DF\_check [on]
wan DF\_check [off]

## Syntax Description

| Parameter | Description                       |
|-----------|-----------------------------------|
| on/off    | It means to enable or disable DF. |

### Example

| > wan DF_check on     |  |
|-----------------------|--|
| %DF bit check enable! |  |

## Telnet Command: wan disable

This command allows you to disable WAN connection.

#### Example

> wan disable WAN %WAN disabled.

# Telnet Command: wan enable

This command allows you to disable wan connection.

### Example

> wan enable WAN
%WAN1 enabled.

### Telnet Command: wan forward

This command allows you to enable or disable the function of WAN forwarding. The packets are allowed to be transmitted between different WANs.

#### Syntax

wan forward [on]

wan forward [off]

### Syntax Description

| Parameter | Description                                |
|-----------|--------------------------------------------|
| on/off    | It means to enable or disable WAN forward. |

```
> wan forward ?
%WAN forwarding is Disable!
```

```
> wan forward on
%WAN forwarding is enable!
```

## Telnet Command: wan status

This command allows you to display the status of WAN connection, including connection mode, TX/RX packets, DNS settings and IP address.

## Example

```
> wan status
WAN1: Offline, stall=N
Mode: ---, Up Time=00:00:00
IP=---, GW IP=---
TX Packets=0, TX Rate(Bps)=0, RX Packets=0, RX Rate(Bps)=0
Primary DNS=0.0.0.0, Secondary DNS=0.0.0.0
PVC_WAN3: Offline, stall=N
Mode: ---, Up Time=00:00:00
IP=---, GW IP=---
TX Packets=0, TX Rate(Bps)=0, RX Packets=0, RX Rate(Bps)=0
PVC_WAN4: Offline, stall=N
Mode: ---, Up Time=00:00:00
IP=---, GW IP=---
TX Packets=0, TX Rate(Bps)=0, RX Packets=0, RX Rate(Bps)=0
PVC WAN5: Offline, stall=N
Mode: ---, Up Time=00:00:00
IP=---, GW IP=---
TX Packets=0, TX Rate(Bps)=0, RX Packets=0, RX Rate(Bps)=0
```

## Telnet Command: wan detect

This command allows you to Ping a specified IP to detect the WAN connection (static IP or PPPoE mode).

### Syntax

wan detect [wan1][on/off/always\_on]

wan detect [wan1]target [ip addr]

wan detect [wan1]ttl [1-255]

wan detect status

| Parameter | Description                                                                   |
|-----------|-------------------------------------------------------------------------------|
| on        | It means to enable ping detection. The IP address of the target shall be set. |
| off       | It means to enable ARP detection (default).                                   |
| always_on | disable link detect, always connected(only support static IP)                 |
| target    | It means to set the ping target.                                              |
| ip addr   | It means the IP address used for detection. Type an IP address in this field. |

|        | It means to set the ping TTL value (work as trace route)<br>If you do not set any value for ttl here or just type 0 here, the<br>system will use default setting (255) as the ttl value. |
|--------|----------------------------------------------------------------------------------------------------|
| status | It means to show the current status.                                                                                                    |

```
> wan detect status
WAN1: always on
WAN2: off
WAN3: off
WAN4: off
WAN5: off
> wan detect wan1 target 192.168.1.78
Set OK
> wan detect wan1 on
Set OK
> wan detect status
WAN1: on, Target=192.168.1.78, TTL=255
WAN2: off
WAN3: off
WAN4: off
WAN5: off
>
```

## Telnet Command: wan Ib

This command allows you to Enable/Disable for each WAN to join auto load balance member.

## Syntax

wan lb [wan1/wan2/...] on
wan lb [wan1/wan2/...] off

# Syntax Description

| Parameter | Description                                                      |
|-----------|------------------------------------------------------------------|
| wan1/wan2 | It means to specify which WAN will be applied with load balance. |
| on        | It means to make WAN interface as the member of load balance.    |
| off       | It means to cancel WAN interface as the member of load balance.  |

| wan lb status |  |
|---------------|--|
| WAN1: on      |  |
| WAN2: on      |  |
| WAN3: on      |  |
| WAN4: on      |  |
| WAN5: on      |  |
| WAN6: on      |  |
| WAN7: on      |  |

## Telnet Command: wan mvlan

This command allows you to configure multi-VLAN for WAN and LAN. It supports pure bridge mode (modem mode) between Ethernet WAN and LAN port 2~4.

#### Syntax

wan mvlan [pvc\_no/status/save/enable/disable] [on/off/clear/tag tag\_no] [service type/vlan priority] [px ... ][ Keep Tag]

### Syntax Description

| Parameter      | Description                                                                                            |
|----------------|----------------------------------------------------------------------------------------------------|
| pvc_no         | It means index number of PVC. There are 10 PVC, 0(Channel-1) to 9(Channel-9) allowed to be configured. |
|                | However, only 2 to 9 are available for configuration.                                                  |
| status         | It means to display the whole Bridge status.                                                           |
| save           | It means to save the configuration into flash of Vigor router.                                         |
| enable/disable | It means to enable/disable the Multi-VLAN function.                                                    |
| on/off         | It means to turn on/off bridge mode for the specific channel.                                          |
| clear          | It means to turn off/clear the port.                                                                   |
| tag tag_no     | It means to tag a number for the VLAN.                                                                 |
|                | -1: No need to add tag number.                                                                         |
|                | 1-4095: Available setting numbers used as tagged number.                                               |
| service type   | It means to specify the service type for VLAN.                                                         |
|                | 0: Normal.                                                                                             |
|                | 1: IGMP.                                                                                               |
| vlan priority  | It means to specify the priority for the VALN setting.                                                 |
|                | Range is from 0 to 7.                                                                                  |
| рх             | It means LAN port. Available setting number is from 2 to 4. Port number 1 is locked for NAT usage.     |
| Кеер Тад       | It means Multi-VLAN packets will keep their VLAN headers to LAN.                                       |

### Example

PVC 7 will map to LAN port 2/3/4 in bridge mode; service type is Normal. No tag added.

### Telnet Command: wan multifno

This command allows you to specify a channel (in Multi-PVC/VLAN) to make bridge connection to a specified WAN interface.

### Syntax

wan multifno [channel #] [WAN interface #]
wan multifno status

| Parameter       | Description                                                                                                    |
|-----------------|----------------------------------------------------------------------------------------------------|
| channel #       | There are 4 (?) channels including VLAN and PVC.<br>Available settings are:<br>1=Channel 1<br>3=Channel 3<br>4=Channel 4<br>5=Channel 5 |
| WAN interface # | Type a number to indicate the WAN interface.<br>1=WAN1                                                                                  |
| status          | It means to display current bridge status.                                                                                              |

## Syntax Description

### Example

```
> wan multifno 5 1
% Configured channel 5 uplink to WAN1
> wan multifno status
% Channel 3 uplink ifno: 3
% Channel 4 uplink ifno: 3
% Channel 5 uplink ifno: 3
% Channel 6 uplink ifno: 3
% Channel 7 uplink ifno: 3
>
```

# Telnet Command: wan vlan

This command allows you to tag packets on WAN VLAN with specified number.

## Syntax

wan vlan wan [#] adsl tag [value] wan vlan wan [#] adsl [enable/disable] wan vlan wan [#] adsl pri[value] wan vlan wan [#] vdsl tag [value] wan vlan wan [#] vdsl [enable/disable] wan vlan wan [#] vdsl pri[value] wan vlan stat

## Syntax Description

| Parameter      | Description                                                                                  |
|----------------|----------------------------------------------------------------------------------------------|
| #              | It means the number of WAN interface.<br>1: means WAN1<br>2: means WAN2.                     |
| value          | It means the number to be tagged on packets.<br>The range of the value is between 32 ~ 4095. |
| enable/disable | It means to enable or disable the WAN interface for VLAN.                                    |
| stat           | It means to display the table of WAN VLAN status.                                            |

# Telnet Command: wan budget

This command allows you determine the data *traffic volume* for each WAN interface respectively to prevent from overcharges for data transmission by the ISP.

## Syntax

wan budget wan [#] rdate [day] [hour]
wan budget wan [#] [enable/disable]
wan budget wan [#] thres [budget limit (MB)]
wan budget wan [#] gthres [budget limit (GB)]
wan budget wan [#] mode [monthly/periodic/none]
wan budget wan [#] psday [th day in periodic]
wan budget wan [#] action [action bitmap]
wan budget status

| Parameter                       | Description                                                                                                  |  |
|---------------------------------|----------------------------------------------------------------------------------------------------|--|
| wan[#]                          | Specify the WAN interface.                                                                                   |  |
| rdate                           | Specify the WAN budget refresh time.                                                                         |  |
|                                 | day - Available settings are from 1 to 30.                                                                   |  |
|                                 | hour - Available settings are from 1 to 23.                                                                  |  |
|                                 | E.g., wan budget wan 1 rdate 5 10                                                                            |  |
|                                 | If monthy mode is selected: WAN budget will be refreshed on 5th day at 10:00 in each month                   |  |
|                                 | If periodic mode is selected: WAN budget will be refreshed every 5 days and 10 hours                         |  |
| enable/disable                  | enable - Enable the function of wan budget.<br>disable - Disable the function of wan budget.                 |  |
| thres [budget limit (MB)]       | Specify the maximum value for WAN budget limit. (Unit: MB) budget limit - Type a number.                     |  |
| gthres [budget limit (GB)]      | Specify the maximum value of wan budget limit. (Unit: GB) budget limit - Type a number.                      |  |
| mode<br>[monthly periodic none] | Specify the calculation mode (monthly, periodically, or none) for WAN budget.                                |  |
| psday [th day in periodic]      | It is used only when mode is set with "periodic". Specify the order of "today" in the cycle.                 |  |
|                                 | E.g., wan budget wan 5 psday $\rightarrow$ It means "today" is the 5 <sup>th</sup> day in the billing cycle. |  |
| action [action bitmap]          | Determine the action to be performed when it reaches the WAN budget limit.                                   |  |
|                                 | action bitmap - Type a total number of actions to be executed.                                               |  |
|                                 | Different numbers represent different actions.                                                               |  |
|                                 | 1: shotdown wan<br>2: send mail alert                                                                        |  |
|                                 | 4: send sms alert                                                                                            |  |
|                                 | For example, if you type "5" (5=1+4), the system will send SMS alert when WAN shotdown is detected.          |  |

status

Display current configuration status of WAN budget.

#### Example

> wan budget wan 1 action 5
% WAN 1 budget action set to 5
> wan budget wan 1 gthres 10
% WAN 1 budget limit set to 10 GB

# Telnet Command: wan detect\_mtu

This command allows you to run a WAN MTU Discovery. The user can specify an IPv4 target to ping and find the suitable MTU size of the WAN interface.

### Syntax

wan detect\_mtu -w [number] -i [Host/IP address] -s [base\_size] -d [decrease\_size] (-c
[count])

### Syntax Description

| Parameter            | Description                                                     |
|----------------------|-----------------------------------------------------------------|
| -w [number]          | Specify the WAN interface.                                      |
|                      | Value: Type the number of WAN interface. 1: WAN1; 2: WAN2and    |
|                      | etc.                                                            |
| -I [Host/IP address] | Specify the IPv4 target to detect. If can be an IPv4 address or |
|                      | domain name.                                                    |
|                      | Host/IP address: Type the IP address/domain name of the target. |
| -s [base_size]       | Set the MTU size base for Discovery.                            |
|                      | base_size: Available setting is 1000 ~ 1500.                    |
| -d [decrease size]   | Set the MTU size to decrease between detections.                |
|                      | decrease size: Available setting is 1 ~ 100.                    |
| -c [count]           | Set the maximum times of ping failure during a Discovery.       |
|                      | count: Available settings are 1 ~ 10. Default value is 3.       |

### Example

```
> wan detect_mtu -w 2 -i 8.8.8.8 -s 1500 -d 30 -c 10
detecting mtu size:1500!!!
```

mtu size:1470!!!

## Telnet Command: wan detect\_mtu6

This command allows you to run a WAN MTU Discovery. The user can specify an IPv6 target to ping and find the suitable MTU size of the WAN interface.

### Syntax

wan detect\_mtu6 -w [number] -i [IPv6 address] -s [base\_size]

| Parameter         | Description                                                       |
|-------------------|-------------------------------------------------------------------|
| -w [number]       | Specify the WAN interface                                         |
|                   | number: Type the number of WAN interface. 1: WAN1; 2:WAN2and etc. |
| -I [IPv6 address] | Specify the IPv6 target to detect. It must be an IPv6 IP address. |
|                   | IPv6 address: Type the IPv6 address of the target.                |
| -s [base_size]    | Specify the size of MTU.                                          |
|                   | base_size: Available setting is 1000 ~ 1500.                      |

```
> wan detect_mtu6 -w 1 -i 2404:6800:4008:c06::5e -s 1500 >
```

# Telnet Command: wptl

This command is used to specify an URL for accessing into or display a message when a wireless user connects to Internet through this router.

#### Syntax

wptl -p <profile> [-l <lan>] [-s <ssid>] [-m <message> | -u <url> | -f <url>] [-e | -d]

| Parameter              | Description                                                                                  |
|------------------------|----------------------------------------------------------------------------------------------|
| profile                | It means to specify one of the SSID profiles for configuration.<br>The range is from 1 to 4. |
| -I <lan></lan>         | It means to specify the LAN interface for applying the function.<br>lan1 and lan2: -I 1,2    |
| -s <ssid></ssid>       | It means to specify the WLAN interface (SSID1 ~ SSID4) for applying the function.            |
| -m <message></message> | Redirect to message.                                                                         |
| -u <url></url>         | Redirect to url.                                                                             |
| -f <url></url>         | Redirect to url and force the user to click on the button to proceed.                        |
| -е                     | Enable the profile.                                                                          |
| -d                     | Disable the profile.                                                                         |
| -i                     | Display the content of the profile.                                                          |
| -С                     | Reset all of the settings.                                                                   |
| -x <0/1/2>             | Change the priority of the profile.<br>0:none<br>1:wptl<br>2:usermgt                         |
| -h<0/1>                | Disable(0)/enable(1) redirection of HTTPS.                                                   |

#### Syntax Description

## Example

```
> wptl -e -p 1 -l 1,2 -s 1 -u http://www.draytek.com
Profile 1 enable ... [OK]
Applied LAN interfaces ... [OK]
Applied WLAN interfaces ... [OK]
Redirect to URL mode ... [OK]
>
```

## Telnet Command: wl acl

This command allows the user to configure wireless access control settings.

#### Syntax

wl acl enable [ssid1 ssid2 ssid3 ssid4] wl acl disable [ssid1 ssid2 ssid3 ssid4] wl acl add [MAC] [ssid1 ssid2 ssid3 ssid4] [isolate] wl acl del [MAC] wl acl mode [ssid1 ssid2 ssid3 ssid4] [white/black] wl acl show wl acl showmode wl acl clean

Syntax Description

| Parameter                                        | Description                                                                                                    |
|--------------------------------------------------|----------------------------------------------------------------------------------------------------|
| enable [ssid1 ssid2 ssid3<br>ssid4]              | It means to enable the settings for SSID1, SSID2, SSID3 and SSID4.                                                                                                    |
| disable [ssid1 ssid2 ssid3<br>ssid4]             | It means to disable the settings for SSID1, SSID2, SSID3 and SSID4.                                                                                                    |
| add [MAC] [ssid1 ssid2 ssid3<br>ssid4] [isolate] | It means to associate a MAC address to certain SSID interfaces'<br>access control settings. The isolate setting will limit the wireless<br>client's network capabilities to accessing the wireless LAN only.<br>[MAC] format: xx-xx-xx-xx-xx<br>or xx:xx:xx:xx:xx<br>or xx.xx.xx.xx.xx |
| del [MAC]                                        | It means to delete a MAC address entry defined in the access control list.                                                                                                    |
| mode [ssid1 ssid2 ssid3<br>ssid4] [white/black]  | It means to set white/black list for each SSID.                                                                                                    |
| wl acl show                                      | It means to show access control status.                                                                                                    |
| wl acl showmode                                  | It means to show the mode for each SSID.                                                                                                    |
| wl acl clean                                     | It means to clean all access control setting.                                                                                                    |

## Example

```
> wl acl showmode
ssid1: none
ssid2: none
ssid3: none
ssid4: none
> wl acl add 00-50-70-ff-12-70
Set Done !!
> wl acl add 00-50-70-ff-12-70 ssid1 ssid2 isolate
Set Done !!
> wl acl show
-----Enable Mac Address Filter-----
ssid1: dis ssid2: dis ssid3: dis ssid4: dis
-----MAC Address Filter-----
Index Attribute MAC Address Associated SSIDs
  0
                  00:50:70:ff:12:70 ssid1 ssid2 ssid3 ssid4
  1 s
                  00:50:70:ff:12:70 ssid1 ssid2
s: Isolate the station from LAN
>
```

Telnet Command: wl config

This command allows users to configure general settings and security settings for wireless connection.

## Syntax

wl config mode [value]
wl config mode show
wl config channel [number]
wl config preamble [enable]
wl config txburst [enable]
wl config ssid [ssid\_num enable ssid\_name [hidden\_ssid]]
wl config security [SSID\_NUMBER] [mode]
wl config ratectl [ssid\_num enable upload download ]
wl config isolate [ssid\_num lan member]

| Parameter                                        | Description                                                                                                    |  |
|--------------------------------------------------|----------------------------------------------------------------------------------------------------|--|
| mode[value]                                      | It means to select connection mode for wireless connection.<br>Available settings are: "11bgn", "11gn", "11n", "11bg", "11g", or "11b".                                                                                                    |  |
| mode show                                        | It means to display what the current wireless mode is.                                                                                                    |  |
| channel [number]                                 | It means the channel of frequency of the wireless LAN.<br>The available settings are 0,1,2,3,4,5,6,7,8,9,10,11,12 and 13.<br>number=0, means Auto<br>number=1, means Channel 1<br><br>number=13, means Channel 13.                                                                                                    |  |
| preamble [enable]                                | It means to define the length of the sync field in an 802.11 packet.<br>Most modern wireless network uses short preamble with 56 bit sync<br>field instead of long preamble with 128 bit sync field. However,<br>some original 11b wireless network devices only support long<br>preamble.<br>0: disable to use long preamble.<br>1: enable to use long preamble. |  |
| txburst [enable]                                 | It means to enhance the performance in data transmission about<br>40%* more (by enabling <b>Tx Burst</b> ). It is active only when both sides<br>of Access Point and Station (in wireless client) invoke this function<br>at the same time.<br>0: disable the function.<br>1: enable the function.                                                                |  |
| ssid[ssid_num enable<br>ssid_name [hidden_ssid]] | It means to set the name of the SSID, hide the SSID if required.<br>ssid_num: Type 1, 2, 3 or 4 to specify SSID1, SSID2, SSID3 or SSID4.<br>ssid_name: Give a name for the specified SSID.<br>hidden_ssid: Type 0 to hide the SSID or 1 to display the SSID                                                                                                    |  |
| Security [SSID_NUMBER]<br>[mode][key][index]     | It means to configure security settings for the wirelesss connection.<br><i>SSID_NUMBER</i> : Type 1, 2, 3 or 4 to specify SSID1, SSID2, SSID3 or<br>SSID4.<br><i>mode</i> : Available settings are:<br>disable: No security.<br>wpa1x: WPA/802.1x Only<br>wpa21x: WPA2/802.1x Only                                                                               |  |

|                          | wpamix1x:                                   | Mixed (WPA+WPA2/802.1x only)                                                                                                    |
|--------------------------|---------------------------------------------|----------------------------------------------------------------------------------------------------|
|                          | wep1x:                                      | WEP/802.1x Only                                                                                                    |
|                          | wpapsk:                                     | WPA/PSK                                                                                                    |
|                          | wpa2psk:                                    | WPA2/PSK                                                                                                    |
|                          | wpamixpsk:                                  | Mixed (WPA+WPA2)/PSK                                                                                                    |
|                          | wep:                                        | WEP                                                                                                    |
|                          | wpamixpsk and u                             | over, you have to add keys for <i>wpapsk, wpa2psk, wep</i> , and specify index number of schedule profiles y the wireless connection. |
|                          | ,                                           | e in 5/13 ASCII text string or 10/26 Hexadecimal<br>A keys must be in 8~63 ASCII text string or 64<br>it format.                      |
| ratectl [ssid_num enable | It means to set t                           | he rate control for the specified SSID.                                                                                               |
| upload download]         | ssid_num: Choos                             | e 1, 2, 3 or 4 to specify SSID1, SSID2, SSID3 or SSID4.                                                                               |
|                          |                                             | to enable the function of the rate control for the disable and 1:enable.                                                              |
|                          | <i>upload</i> : It means<br>unit is kbps.   | to configure the rate control for data upload. The                                                                                    |
|                          | <i>download</i> : It mea<br>download. The u | ans to configure the rate control for data<br>nit is kbps.                                                                            |
| isolate [ssid_num lan    | It means to isola                           | te the wireless connection for LAN and/or Member.                                                                                     |
| member]                  |                                             | the wireless clients (stations) with remote-dial users not accessing for each other.                                                  |
|                          |                                             | make the wireless clients (stations) with the same<br>ig for each other.                                                              |

```
> wl config mode 11bgn
Current mode is 11bgn
% <Note> Please restart wireless after you set the channel
> wl config channel 13
Current channel is 13
% <Note> Please restart wireless after you set the channel.
> wl config preamble 1
Long preamble is enabled
% <Note> Please restart wireless after you set the parameters.
> wl config ssid 1 enable dray
SSID Enable Hide_SSID Name
      1
            0
1
                      dray
% <Note> Please restart wireless after you set the parameters.
> wl config security 1 wpalx
%% Configured Wlan Security Setting:
% SSID1
%% Mode: wpalx
%% Wireless card must be reset for configurations to take effect
%% (Telnet Command: wl restart)
```

# Telnet Command: wl set

This command allows users to configure basic wireless settings.

## Syntax

wl set [SSID] [CHAN[En]]

wl set txburst [enable]

### Syntax Description

| Parameter        | Description                                                                                                    |
|------------------|----------------------------------------------------------------------------------------------------|
| SSID             | It means to type the SSID for the router. The maximum character that you can use is 32.                                                                                                    |
| CHAN[En]         | It means to specify required channel for the router.<br><i>CHAN:</i> The range for the number is between 1 ~ 13.<br><i>En</i> : type <i>on</i> to enable the function; type <i>off</i> to disable the function.                                                                                                   |
| txburst [enable] | <ul> <li>It means to enhance the performance in data transmission about 40%* more (by enabling Tx Burst). It is active only when both sides of Access Point and Station (in wireless client) invoke this function at the same time.</li> <li>0: disable the function.</li> <li>1: enable the function.</li> </ul> |

### Example

```
> wl set MKT 2 on
% New Wlan Setting is:
% SSID=MKT
% Chan=2
% Wl is Enable
```

## Telnet Command: wl act

This command allows users to activate wireless settings.

## Syntax

wl act [En]

## Syntax Description

| Parameter | Description                                                  |
|-----------|--------------------------------------------------------------|
| En        | It means to enable or disable the function of VPN isolation. |
|           | 0: diable                                                    |
|           | 1: enable                                                    |

### Example

> wl act on % Set Wlan to Enable.

# Telnet Command: wl iso\_vpn

This command allows users to activate the function of VPN isolation.

## Syntax

wl iso\_vpn [ssid] [En]

| Parameter | Description                  |
|-----------|------------------------------|
| ssid      | It means the number of SSID. |

|    | 1: SSID1                                                     |
|----|--------------------------------------------------------------|
|    | 2: SSID2                                                     |
|    | 3: SSID3                                                     |
|    | 4: SSID4                                                     |
| En | It means to enable or disable the function of VPN isolation. |
|    | 0: disable                                                   |
|    | 1: enable                                                    |

> wl iso\_vpn 1 on % ssid: 1 isolate vpn on :1

## Telnet Command: wl wpa

This command allows you to configure WPA wireless settings.

#### Syntax

wl wpa 1/2/3

## Syntax Description

| Parameter | Description                                  |
|-----------|----------------------------------------------|
| wl wpa    | Type 1/2/3 to represent different WPA modes. |
|           | 1 - means WPA+WPA2                           |
|           | 2 - means WPA2 Only                          |
|           | 3 - means WPA Only                           |

## Example

| > wl wpa 1 |  |
|------------|--|
| >          |  |

## Telnet Command: wl wmm

This command allows users to set WMM for wireless connection. It defines the priority levels for four access categories derived from 802.1d (prioritization tabs).

### Syntax

wl wmm ap Queldx Aifsn Cwmin Cwmax Txop ACM

- wl wmm bss Queldx Aifsn Cwmin Cwmax Txop ACM
- wI wmm ack Que0\_Ack Que1\_Ack Que2\_Ack Que3\_Ack
- wl wmm enable SSID0 SSID1 SSID2 SSID3
- wl wmm apsd value

wl wmm show

| Parameter | Description                                           |
|-----------|-------------------------------------------------------|
| ар        | It means to set WMM for access point.                 |
| bss       | It means to set WMM for wireless clients.             |
| ack       | It means to map to the Ack policy settings of AP WMM. |

| enable       | It means to enable the WMM for each SSID.<br>0: disable<br>1: enable                                                                                |
|--------------|----------------------------------------------------------------------------------------------------|
| Apsd [value] | It means to enable / disable the ASPD(automatic power-save delivery) function.<br>0: disable<br>1: enable                                           |
| show         | It displays current status of WMM.                                                                                                    |
| Queldx       | It means the number of the queue which the WMM settings will be<br>applied to. There are four queues, best effort, background, voice,<br>and video. |
| Aifsn        | It controls how long the client waits for each data transmission.                                                                                   |
| Cwmin/ Cwmax | CWMin means contention Window-Min and CWMax means contention Window-Max. Specify the value ranging from 1 to 15.                                    |
| Тхор         | It means transmission opportunity. Specify the value ranging from 0 to 65535.                                                                       |
| АСМ          | It can restrict stations from using specific category class if it is<br>enabled.<br>0: disable<br>1: enable                                         |

```
> wl wmm ap 0 3 4 6 0 0
QueIdx=0: APAifsn=3, APCwmin=4, APCwmax=6, APTxop=0, APACM=0
> wl wmm enable 1 0 1 0
WMM SSID0 =1, WMM SSID1 =0, WMM SSID2 =1, WMM SSID3 =0
> wl wmm show
Enable WMM: SSID0 =1, SSID1 =0,SSID2 =1,SSID3 =0
APSD=0
QueIdx=0: APAifsn=3, APCwmin=4, APCwmax=6, APTxop=0, APACM=0
QueIdx=1: APAifsn=7, APCwmin=4, APCwmax=10, APTxop=0, APACM=0
QueIdx=2: APAifsn=1, APCwmin=3, APCwmax=4, APTxop=94, APACM=0
QueIdx=3: APAifsn=1, APCwmin=2, APCwmax=3, APTxop=47, APACM=0
QueIdx=0: BSSAifsn=3,BSSCwmin=4,BSSCwmax=10, BSSTxop=0,BSSACM=0
QueIdx=1: BSSAifsn=7,BSSCwmin=4,BSSCwmax=10, BSSTxop=0,BSSACM=0
QueIdx=2: BSSAifsn=2,BSSCwmin=3,BSSCwmax=4, BSSTxop=94,BSSACM=0
QueIdx=3: BSSAifsn=2,BSSCwmin=2,BSSCwmax=3, BSSTxop=47,BSSACM=0
AckPolicy[0]=0: AckPolicy[1]=0,AckPolicy[2]=0,AckPolicy[3]=0
```

### Telnet Command: wl ht

This command allows you to configure wireless settings.

### Syntax

wl ht bw *value* wl ht gi *value* wl ht badecline *value* wl ht autoba *value* wl ht rdg *value*  wl ht msdu value

wl ht txpower value

wl ht antenna value

wl ht greenfield value

### Syntax Description

| Parameter              | Description                                                                         |
|------------------------|-------------------------------------------------------------------------------------|
| wl ht bw value         | The value you can type is 0 (for BW_20) and 1 (for BW_40).                          |
| wl ht gi value         | The value you can type is 0 (for GI_800) and 1 (for GI_4001)                        |
| wl ht badecline value  | The value you can type is 0 (for disabling) and 1 (for enabling).                   |
| wl ht autoba value     | The value you can type is 0 (for disabling) and 1 (for enabling).                   |
| wl ht rdg value        | The value you can type is 0 (for disabling) and 1 (for enabling).                   |
| wl ht msdu value       | The value you can type is 0 (for disabling) and 1 (for enabling).                   |
| wl ht txpower value    | The value you can type ranges from 1 - 6 (level).                                   |
| wl ht antenna value    | The value you can type ranges from 0-3.<br>0: 2T3R<br>1: 2T2R<br>2: 1T2R<br>3: 1T1R |
| wl ht greenfield value | The value you can type is 0 (for mixed mode) and 1 (for green field).               |

## Example

```
> wl ht bw value 1
BW=0
<Note> Please restart wireless after you set new parameters.
> wl restart
Wireless restart.....
```

## Telnet Command: wl restart

This command allows you to restart wireless setting.

## Example

```
> wl restart
Wireless restart.....
```

## Telnet Command: wl wds

This command allows you to configure WDS settings.

## Syntax

wl wds mode [value] wl wds security [value] wl wds ap [value] wl wds hello [value] wl wds status wl wds show wl wds mac [value]

wl wds flush

# Syntax Description

|                                         | Description                                                                                                    |
|-----------------------------------------|----------------------------------------------------------------------------------------------------|
| mode [value]                            | It means to specify connection mode for WDS.                                                                                                    |
|                                         | [value]: Available settings are :                                                                                                    |
|                                         | d: Disable                                                                                                    |
|                                         | b: Bridge                                                                                                    |
|                                         | r: Repeapter                                                                                                    |
| security [value]                        | It means to configure security mode with encrypted keys for WDS.                                                                                                    |
|                                         | mode: Available settings are:                                                                                                    |
|                                         | disable: No security.                                                                                                    |
|                                         | wep: WEP                                                                                                    |
|                                         | wpapsk [key]: WPA/PSK                                                                                                    |
|                                         | wpa2psk [key]: WPA2/PSK                                                                                                    |
|                                         | <i>key</i> : Moreover, you have to add keys for <i>wpapsk</i> , <i>wpa2psk</i> , and <i>wep</i> , and specify index number of schedule profiles to be followed by the wireless connection. |
|                                         | WEP keys must be in 5/13 ASCII text string or 10/26 Hexadecimal digit format; WPA keys must be in 8~63 ASCII text string or 64 Hexadecimal digit format.                                   |
|                                         | e.g.,                                                                                                    |
|                                         | wl dual wds security disable                                                                                                    |
|                                         | wl dual wds security wep 12345                                                                                                    |
|                                         | wl dual wds security wpa2psk 12345678                                                                                                    |
| ap [value]                              | It means to enable or disable the AP function.                                                                                                    |
|                                         | Value: 1 - enable the function.                                                                                                    |
|                                         | 0 - disable the function.                                                                                                    |
| hello [value]                           | It means to send hello message to remote end (peer).                                                                                                    |
|                                         | Value: 1 - enable the function.                                                                                                    |
|                                         | 0 - disable the function.                                                                                                    |
| status                                  | It means to display WDS link status for 2.4GHz connection.                                                                                                    |
| show                                    | It means to display current WDS settings.                                                                                                    |
| mac add [index addr]                    | add <i>[index addr] - A</i> dd the peer MAC entry in Repeater/Bridge WDS MAC table.                                                                                                    |
| mac clear/disable/enable<br>[index/all] | clear/disable/enable [index/all]- Clear, disable, enable the<br>specifed or all MAC entries in Repeater/Bridge WDS MAC table. e.g,<br>wl dual wds mac enable 1                             |
| flush                                   | It means to reset all WDS setting.                                                                                                    |

```
> wl wds status
Please enable WDS hello function first.
> wl wds hello 1
% <Note> Please restart router after you set the parameters.
> wl wds status
```

# Telnet Command: wl btnctl

This command allows you to enable or disable wireless button control.

### Syntax

wl btnctl [value]

#### Syntax Description

| Parameter | Description |
|-----------|-------------|
| value     | 0: disable  |
|           | 1: enable   |

#### Example

```
> wl btnctl 1
Enable wireless botton control
Current wireless botton control is on
>
```

## Telnet Command: wl iwpriv

This command is reserved for RD debug. Do not use them.

### Telnet Command: wl set8021x

This command allows you to configure the external or internal server used by Vigor router for wireless authentication.

### Syntax

wl set8021x -t [0/1]

wl set8021x -v

### Syntax Description

| Parameter  | Description                                                                |
|------------|----------------------------------------------------------------------------|
| - <i>t</i> | Specify the type (external or internal) of wireless authentication server. |
|            | 0 - Indicate the external RADIUS server.                                   |
|            | 1- Indicate the local 802.1x server.                                       |
| -V         | View the settings of 802.1x.                                               |

### Example

```
> wl set8021x -t 1
% <Note> Please restart wireless after you set the parameters.
> wl set8021x -v
802.1X type is : Local 802.1X
>
```

# **Telnet Command: radius**

This command allows you to configure detailed settings for RADIUS server

### Syntax

radius enable [0/1]

radius authport [port\_number]
radius set\_auth\_method [method idx]
radius client [add] [idx] -i [address] -m [mask] -p [prefix] -l [length] -s [secret]
radius client [del] [idx]
radius show
radius auth [0/1]
radius auth [0/1]
radius set\_dot1x\_phase1 -e [method\_idx]
radius set\_dot1x\_phase2 -e [method\_idx]
radius set\_dot1x\_phase2 -d [method\_idx]

### Syntax Description

| Parameter                      | Description                                                                                                    |
|--------------------------------|----------------------------------------------------------------------------------------------------|
| eable[0/1]                     | Enable (1) or disable (0) the RADIUS server settings.                                                                           |
| Authport [port number]         | Configure the port number for authentication.<br>Port number: Available range is from 0 to 65535.                               |
| set_auth_method[method<br>idx] | Specify which method will be used for authentication.<br>Method idx: "0" is "Only PAP"; "1" is<br>"PAP/CHAP/MS-CHAP/MS-CHAPv2". |
| client add                     | Speicfy a client to be authenticated by RADIUS server by typing required information as follows:                                |
|                                | -i [address]: client IPv4 address(domain)                                                                                       |
|                                | -m [mask]: client IPv4 mask                                                                                                    |
|                                | -p [prefix]: client IPv6 prefix                                                                                                 |
|                                | -I [length]: client IPv6 prefix length                                                                                          |
|                                | -s [secret]: client secret                                                                                                    |
|                                | ex: radius client add 1 -i 192.168.1.1 -m 255.255.255.0 -s 123                                                                  |
| client del                     | Delete related settings for selected client.                                                                                    |
| idx                            | Specify the index number of client profiles.                                                                                    |
| show                           | Display the status of RADIUS server.                                                                                            |
| auth [0/1]                     | This command is used for RD debug only.                                                                                         |
| -е                             | Set method for dot1x_phase1 or dot1x_phase2.                                                                                    |
| -d                             | Delete method for dot1x_phase1 or dot1x_phase2.                                                                                 |
| [method_idx]                   | Specify which method will be used<br>0: Only PAP<br>1: PAP/CHAP/MS-CHAP/MS-CHAPv2                                               |
|                                | At present, dot1x_phase1 can only support PEAP now. So only "1" can be used for it.                                             |
|                                | And, dot1x_phase2 can only support MS-CHAPv2 now. So only "1" can be used for it.                                               |

# Telnet Command: wol

This command allows you to set the white list of WAN IP addresses/Subnets, that the magic packet from these IP addresses/Subnets will be eligible to pass through NAT and wake up the LAN client. You also need to set NAT rule for LAN client.

### Syntax

wol up [MAC Address]/[IP Address]
wol fromWan [on/off/any]
wol fromWan\_Setting [idx][ip address][mask]

## Syntax Description

| Parameter                | Description                                                                                                    |
|--------------------------|----------------------------------------------------------------------------------------------------|
| MAC Address              | It means the MAC address of the host.                                                                                                    |
| IP address               | It means the LAN IP address of the host. If you want to wake up LAN host by using IP address, be sure that that IP address has been bound with the MAC address (IP BindMAC).                                                                                                    |
| on/off/any               | It means to enable or disable the function of WOL from WAN.<br>on: enable<br>off: disable<br>any: It means any source IP address can pass through NAT and wake<br>up the LAN client.<br>This command will allow the user to choose whether WoL packets<br>can be passed from the Internet to the LAN network from a specific<br>WAN interface. |
| [idx][ip address] [mask] | It means the index number (from 1 to 4).<br>These commands will allow the user to configure the LAN clients<br>that the user may wake up from the Internet through the use of the<br>WoL packet.<br><i>ip address</i> - It means the WAN IP address.<br><i>mask</i> - It means the mask of the IP address.                                     |

## Example

```
> wol fromWan on
> wol fromWan_Setting 1 192.168.1.45 255.255.255.0
>
```

## Telnet Command: user

The command is used to create new user account profiles.

## Syntax

User set [-a/-b/-c/-d/-e/-1/-o/-q/-r/-s/-u]user edit  $[PROFILE_IDX] [-a/-d/-e/-f/-i/-m/-n/-p/-q/-r/-s/-t/-u/-v/-w/-x/-A/-H/-T/-P/-I]$ user account  $[USER_NAME] [-d/-q/-r/-t/-w]$ user setdefault

| Parameter | Description                                                  |
|-----------|--------------------------------------------------------------|
| set       | It means to configure general setup for the user management. |
| edit      | It means to modify the selected user profile.                |

| account                                    | It means to set user account.                                                                                                    |
|--------------------------------------------|----------------------------------------------------------------------------------------------------|
| User Set                                   | · · · ·                                                                                                    |
| -a[Profile idx][User<br>name][IP_Address]  | It means to pass an IP Address.<br><i>Profile idx-</i> type the index number of the selected profile.<br><i>User name-</i> type the user name that you want it to pass.<br><i>IP_Address-</i> type the IP address that you want it to pass.                                        |
| -c[user name]<br>-c all                    | Clear the user record.<br><i>user name</i> - type the user name that you want to get clear<br>corresponding record.<br><i>all</i> - all of the records will be removed.                                                                                                    |
| -d                                         | Disable User management function.                                                                                                    |
| -е                                         | Enable User management function.                                                                                                    |
| -l all<br>-l userl<br>-l ip                | Show online user.<br><i>all</i> - all of the users will be displayed on the screen.<br><i>user name</i> - type the user name that you want to view on the<br>screen.<br><i>ip</i> - type the IP address that you want to view on the screen.                                       |
| -0                                         | It means to show user account information.<br>e.g., -o                                                                                                    |
| -q                                         | It means to trigger the alert tool to do authentication.                                                                                                    |
| -r [user name   all]                       | Remove the user record.<br><i>user name</i> - type the name of the user profile.<br><i>all</i> - all of the user profile settings will be removed.                                                                                                    |
| -5                                         | It means to set login service.<br>0:HTTPS<br>1:HTTP<br>e.g.,- <i>s</i> 1                                                                                                    |
| -buser [user name]<br>-b ip [ ip address]  | Block specifies user or IP address.<br><i>user name</i> - type the user name that you want to block.                                                                                                    |
| -u user [user name]<br>-u ip [ ip address] | <ul> <li><i>ip address</i> type the IP address that you want to block.</li> <li>Unblock specifies user or IP address.</li> <li><i>user name</i> - type the user name that you want to unblock.</li> <li><i>ip address</i> type the IP address that you want to unblock.</li> </ul> |
| User edit                                  |                                                                                                    |
| PROFILE_IDX                                | Type the index number of the profile that you want to edit.                                                                                                    |
| -a [Param]                                 | Enable/Disable Internal RADIUS server.<br>0:Disable<br>1:Enable                                                                                                    |
| -d                                         | Disable User profile function.                                                                                                    |
| -е                                         | Enable User profile function.                                                                                                    |
| -f [Param]                                 | Enable/Disable Local 802.1X user.<br>0:Disable<br>1:Enable                                                                                                    |
| -I [Param]                                 | Set the idle time. 0:Unlimited, MAX:255. e.g., -i 60                                                                                                    |
| -m [Param]                                 | Set the maximum login user number. 0:Unlimited, MAX:2000.                                                                                                    |
| -n [Param]                                 | It means to set a user name for a profile.                                                                                                    |

|              | e.g.,- <i>n fortest</i>                                                                                       |
|--------------|----------------------------------------------------------------------------------------------------|
| -p [Param]   | It means to configure user password.<br>e.g., -p 60fortest                                                    |
| -q [Param]   | It means to set time quota (1 ~ 65535) of the user profile.<br>e.g., -q 200                                   |
| -r [Param]   | It means to set data quota (1 ~ 65535) of the user profile.<br>e.g., -r 1000                                  |
| -s [Param]   | It means to set schedule index .<br>"sch_idex" could be 1 to 15.                                              |
| -t [Param]   | It means to enable /disable time quota limitation for user profile.<br>0:Disable<br>1:Enable                  |
| -u [Param]   | It means to enable /disable data quota limitation for user profile.<br>0:Disable<br>1:Enable                  |
| - <i>V</i>   | It means to view user profile(s).                                                                             |
| -w [Param]   | It means to specify the data quota unit (MB/GB).<br>e.g., -w MB                                               |
| -x [Param]   | It means to set external server authentication<br>0: None<br>1: LDAP<br>2: Radius<br>3: TACACS+<br>e.g., -x 2 |
| -I [Param]   | It means to set log type.<br>0: None<br>1: Login<br>2: Event<br>3: All                                        |
| -P [Param]   | It means to set pop browser tracking window.<br>0:Disable<br>1:Enable                                         |
| -T [Param]   | It means to set Authentication by Telnet.<br>0:Disable<br>1:Enable                                            |
| -H [Param]   | It means to set Authentication by web page.<br>0:Disable<br>1:Enable                                          |
| -A [Param]   | It means to set Authentication by Alert Tool.<br>0:Disable<br>1:Enable                                        |
| User account | · · · · · · · · · · · · · · · · · · ·                                                                         |
| USER_NAME    | It means to type a name of the user account.                                                                  |
| -d [Param]   | It means to enable /disable data quota limitation for user account.<br>0:Disable<br>1:Enable                  |
| -q [Param]   | It means to set account time quota.                                                                           |

|            | e.g., <i>-q 200</i>                                                                          |
|------------|----------------------------------------------------------------------------------------------|
| -r [Param] | It means to set account data quota.<br>e.g., - <i>r 1000</i>                                 |
| -t [Param] | It means to enable /disable time quota limitation for user account.<br>0:Disable<br>1:Enable |
| -w [Param] | It means to set data quota unit (MB/GB).                                                     |
| setdefault | Setup all of the user profiles to factory default configuration.                             |

```
>user account admin -d 0 -q 200 -r 1000 -t 1 -w MB
Disable the [admin] data quota limited
```

# Telnet Command: appqos

The command is used to configure QoS for APP.

## Syntax

appqos view appqos enable[0/1] appqos traceable [-v | -e AP\_INDEX CLASS | -d AP\_INDEX] appqos untraceable

## Syntax Description

| Parameter              | Description                                                                                                    |
|------------------------|----------------------------------------------------------------------------------------------------|
| view                   | It means to display current status of APP QoS.                                                                                                    |
| enable[0/1]            | It means to enable or disable the function of APP QoS.                                                                                                    |
| traceable/ untraceable | The APPs are divided into traceable and untraceable based on their properties.                                                                                                    |
| -V                     | It means to view the content of all traceable APs.                                                                                                    |
|                        | Use "appqos traceable -v" to display all of the traceable APS with speficed index number.                                                                                                    |
|                        | Use "appqos untraceable -v" to display all of the untraceable APS with speficed index number.                                                                                                    |
| -е                     | It menas to enable QoS for application(s) and assign QoS class.                                                                                                    |
| AP_INDEX               | Each index number represents one application.<br>Index number: 50, 51, 52, 53, 54, 58, 60, 62, 63, 64, 65, 66, 68 are<br>used for 13 traceabel APPs.<br>Index number: 0~49, 55~59, 61, 67, 69, and 70~123 are used for 125<br>untraceable AP. |
| CLASS                  | Specifies the QoS class of the application, from 1 to 4<br>1:Class 1, 2:Class 2, 3:Class 3, 4:Other Class                                                                                                    |
| -d                     | It means to disable QoS for application(s).                                                                                                    |

```
> appqos enable 1
```

```
APP QoS set to Enable.
> appqos traceable -e 68 2
TELNET: ENABLED, QoS Class 2.
```

## Telnet Command: nand bad /nand usage

"NAND usage" is used to display NAND Flash usage; "nand bad" is used to display NAND Flash bad blocks.

### Syntax

#### nand bad

nand usage

## Example

| >nand usage |             |           |           |      |  |
|-------------|-------------|-----------|-----------|------|--|
| Show NAND   | Flash Usage | :         |           |      |  |
| Partition   | Total       | Used      | Available | Use% |  |
| cfg         | 4194304     | 7920      | 4186384   | 0%   |  |
| bin_web     | 33554432    | 11869493  | 21684939  | 35%  |  |
| cfg-bak     | 4194304     | 7920      | 4186384   | 0%   |  |
| bin_web-ba  | ak 33554432 | 11869493  | 21684939  | 35%  |  |
| > nand bad  | đ           |           |           |      |  |
| Show NAND   | Flash Bad B | locks:    |           |      |  |
| Block Ad    | ldress      | Partition |           |      |  |
| 1020 Ox     | 07£80000    | unused    |           |      |  |
| 1021 Ox     | 07fa0000    | unused    |           |      |  |
| 1022 Ox     | 07fc0000    | unused    |           |      |  |
| 1023 Ox     | 07fe0000    | unused    |           |      |  |

# Telnet Command: apm show/clear/discover/query

The apm command(s) is use to display, remove, discover or query the information of VigorAP registered to Vigor2952.

## Syntax

apm show

apm clear

apm discover

apm query

| Parameter | Description                                                                                                    |
|-----------|----------------------------------------------------------------------------------------------------|
| show      | It displays current information of APM profile.                                                                                                    |
| clear     | It is used to remove all of the APM profile.                                                                                                    |
| discover  | It is used to search VigorAP on LAN.                                                                                                    |
| query     | It is used to query any VigorAP which has been registered to APM (Central AP Management) in Vigor3220. Information related to the registered AP will be send back to Vigor3220 for updating the web page of Central AP Management. |

```
> apm clear ?
Clear all clients ... done
```

## Telnet Command: apm profile

This command allows to configure wireless profiles to be used in Central AP Management.

## Syntax

apm profile clone [from index][to index][[new name]
apm profile del [index]
apm profile reset
apm profile summary
apm profile [show [profile index]]
apm profile apply [profile index] [client index1 [index2 .. index5]]

## Syntax Description

| Parameter             | Description                                                                                                    |
|-----------------------|----------------------------------------------------------------------------------------------------|
| clone                 | It is used to copy the same parameters settings from one profile to another APM profile.                                          |
| del                   | It is used to delete a specified APM profile. The default (index #1) should not be deleted.                                       |
| reset                 | It is used to reset to factory settings for WLAN profile.                                                                         |
| summary               | It is used to list all of the APM profiles with required information.                                                             |
| show                  | It is used to display specified APM profile.                                                                                      |
| apply                 | It is used to apply the selected APM profile onto specified VigorAP.                                                              |
| from index            | Type an index number in this field. It is the original APM profile to be cloned to other APM profile.                             |
| to index              | Type an index number in this file. It is the target profile which will clone the parameters settings from an existed APM profile. |
| new name              | Type a name for a new APM profile.                                                                                                |
| profile index         | Type the index number of existed profile.                                                                                         |
| client index1/2/3/4/5 | It is useful for applying the selected APM profile to the specified VigorAP.                                                      |

```
> apm profile clone 1 2 forcarrie
(Done)
> apm profile summary
# Name
             SSID
                                  ACL
                    Security
                                        RateCtrl(U/D)
- ----- ----- ------ ------ ------
           DrayTek-LAN-A WPA+WPA2/PSK x
0 Default
                                            - /
            DrayTek-LAN-B WPA+WPA2/PSK x
                                            - /
1 -
2 forcarrie
             DrayTek
                         Disable
                                   x
                                             - /
```

|     | - | - |   | - |
|-----|---|---|---|---|
| 4 - | - |   | - | - |

# Telnet Command: apm cache

This command is used to display or remove the information of registered VigorAP, including MAC address, name, and authentication. Up to 30 entries of registered information can be stored and displayed.

#### Syntax

apm cache [show]

apm cache clear

### Syntax Description

| Parameter | Description                                                                  |  |
|-----------|------------------------------------------------------------------------------|--|
| show      | It means to display the information related to VigorAP registered Vigor3220. |  |
| clear     | It means to remove the information related to VigorAP registered Vigor3220.  |  |

#### Example

```
> apm cache show
MAC Name Auth
------
```

# Telnet Command: apm lbcfg

This command allows to set parameters related to AP management control.

#### Syntax

apm lbcfg [set] [value] apm lbcfg[show]

| Parameter | Description                                                                                |
|-----------|--------------------------------------------------------------------------------------------|
| set       | It means to set the load balance configuration file for APM.                               |
| Show      | It shows the configuration value.                                                          |
| [value]   | You need to type 10 numbers in this field. Each number represents different setting value. |
|           | [1] - The first number means the load balance function. Type                               |
|           | 1 - enable load balance,                                                                   |
|           | 0 - disable load balance.                                                                  |
|           | [2] - The second number means the station limit function. Type                             |
|           | 1 -enable station limit,                                                                   |
|           | 0 - disable station limit.                                                                 |
|           | [3] - The third number means the traffic limit function. Type                              |
|           | 1 - enable traffic limit,                                                                  |
|           | 0 - disable traffic limit.                                                                 |

| <ul><li>[4] - The forth number means the limit num of station.<br/>Available range is 3~64.</li></ul> |
|----------------------------------------------------------------------------------------------------|
| [5] - The fifth number means the upload limit function. Type                                          |
| 1 - enable upload limit,                                                                              |
| 0 - disable upload limit.                                                                             |
| <ul><li>[6] - The sixth number means the download limit function.<br/>Type</li></ul>                  |
| 1 - enable download limit,                                                                            |
| 0 - disable download limit.                                                                           |
| <ul><li>[7] - The seventh number means disassociation by idle time.<br/>Type</li></ul>                |
| 1 - enable disassociation,                                                                            |
| 0 - disable disassociation.                                                                           |
| [8] - The eighth number means to enable or disable disassociation by signal strength. Type            |
| 1 - enable disassociation,                                                                            |
| 0 - disable disassociation.                                                                           |
| [9] - The ninth number means to determine the unit of traffic limit (for upload)                      |
| 1 - Mbps                                                                                              |
| 0 - kbps                                                                                              |
| [10] - The tenth number means to determine the unit of traffic limit (for download)                   |
| 1 - Mbps                                                                                              |
| 0 – kbps                                                                                              |

```
> apm lbcfg show
apm LoadBalance Config :
1. Enable LoadBalance : 0
2. Enable station limit : 0
3. Enable traffic limit : 0
4. limit Number : 64
5. Upload limit : 0
6. Download limit : 0
7. Enable disassociation by idle time : 0
8. Enable disassociation by Signal strength : 0
9. Traffic limit unit (upload)
                                : 0
10.Traffic limit unit (download) : 0
flag : 0
> apm lbcfg set 1 1 0 15 0 0 0 0 1 1
> apm lbcfg show
apm LoadBalance Config :
1. Enable LoadBalance : 1
2. Enable station limit : 1
3. Enable traffic limit : 0
4. limit Number : 15
5. Upload limit : 0
6. Download limit : 0
7. Enable disassociation by idle time : 0
8. Enable disassociation by Signal strength : 0
9. Traffic limit unit (upload)
                                : 1
```

```
10.Traffic limit unit (download) : 1
flag : 49
```

# Telnet Command: ha set

This command can be used to configure HA settings for Vigor routers.

# Syntax

ha set [-<command> <parameter>/ ... ]

| Parameter                                        | Description                                                                                                    |  |
|--------------------------------------------------|----------------------------------------------------------------------------------------------------|--|
| [ <command/><br><parameter> ]</parameter>        | The available commands with parameters are listed below.<br>[] means that you can type in several parameters in one line.                                                                                                    |  |
| -e <1/0>                                         | <ol> <li>Enable the function of High Availability (HA).</li> <li>Disable the function of High Availability (HA).</li> </ol>                                                                                                    |  |
| -1 <1/0>                                         | <ol> <li>Enable the function of recording the operation record of HA in<br/>Syslog.</li> <li>Disable the function of recording the operation record of HA in<br/>Syslog.</li> </ol>                                                                                             |  |
| -M <1/0>                                         | Specify the Redundancy Method for HA.<br>1: Active-Standby<br>0: Hot-Standby                                                                                                    |  |
| -v <1-255>                                       | Specify the group ID (VHID)<br>1- 255: Setting range.                                                                                                    |  |
| -R                                               | Set HA settings to Factory Default.                                                                                                    |  |
| -p <1-30>                                        | Specify the Priority ID.<br>1-30: Setting range.                                                                                                    |  |
| -k <key></key>                                   | Specify the Authentication Key.<br>Key: Max. 31 Characters.                                                                                                    |  |
| -u <1/0>                                         | Enable or disable the function of Update DDNS.<br>1: Enable. When a router changes HA status to primary, it will<br>update DDNS automatically.<br>0: Disable.                                                                                                    |  |
| -m <interface></interface>                       | Specify the management interface.<br>Interface: LAN1 ~ LAN8, DMZ.                                                                                                    |  |
| -S                                               | It means to get the newest status of other router (except the local router).                                                                                                    |  |
| -у                                               | It means sync local config to other router. Primary can executes this command. Secondary can not execute this commad.                                                                                                    |  |
| -c <1/0>                                         | Enable or disable the function of Config Sync.<br>1: Enable.<br>0: Disable.                                                                                                    |  |
| -I -[M H D] <interval></interval>                | Set the Config Sync Interval for HA. Minimum interval is 15 minutes.<br>-M: Minute. Setting range is 0/15/30/45. (e.g., ha set -I -M 30)<br>-H: Hour. Setting range is from 0 to 23. (e.g., ha set -I -H 12)<br>-D: Day. Setting range is from 0 to 30. (e.g., ha set -I -D 15) |  |
| -h <subnet> [<virtual ip="">]</virtual></subnet> | Enable and set virtual IP to the subnet.<br>Subnet: LAN1 to LAN8, DMZ.<br>Virtual IP: The type format shall be "xxx.xxx.xxx.xxx". (e.g,<br>192.168.1.0)<br>For example, to enable a virtual IP to the sunet, simply type:<br>ha set -h LAN1 192.168.1.5                         |  |
| -d <subnet></subnet>                             | Disable a virtual IP to the subnet.<br>Subnet: LAN1 to LAN8, DMZ.<br>For example, to disable a virtual IP to the subnet, just type:<br>ha set -h LAN1                                                                                                    |  |

```
> ha set -h LAN1 192.168.1.5
% Enable Virtual IP on LAN1
% Set Virtual IP 192.168.1.5 OK!!
>
```

## Telnet Command: ha show

This command can be used to show the *settings information* about config sync and general setup.

### Syntax

ha show -c

ha show -g

## Syntax Description

| Parameter Description |                                     |
|-----------------------|-------------------------------------|
| -C                    | Show the settings of config sync.   |
| - <i>g</i>            | Show the settings of general setup. |

### Example

| >  | ha show -g  |                         |
|----|-------------|-------------------------|
| %  | High Availa | bility : Disable        |
| %  | Redundancy  | Method : Active-Standby |
| 8  | Group ID    | : 1                     |
| %  | Priority ID | : 10                    |
| 8  | Preempt Mod | e : Enable              |
| %  | Update DDNS | : Disable               |
| %  | Management  | Interface : LAN1        |
| %  | Authenticat | ion Key : draytek       |
| %  | Syslog      | : OFF                   |
| %  |             |                         |
| %  | [ Index   E | nable   Virtual IP ]    |
| 8  | LAN1 -      | 0.0.0                   |
| 8  | LAN2 -      | 0.0.0                   |
| 8  | LAN3 -      | 0.0.0                   |
| 00 | LAN4 –      | 0.0.0                   |
| 00 | LAN5 -      | 0.0.0                   |
| 8  | LAN6 -      | 0.0.0                   |
| %  | LAN7 –      | 0.0.0                   |
| 00 | LAN8 –      | 0.0.0                   |
| 00 | DMZ –       | 0.0.0                   |
|    |             |                         |

## Telnet Command: ha status

This command is used to display HA status information.

## Syntax

ha status -a [Detail Level] ha status -m [Detail Level]

| Parameter    | Description                                                                                                    |
|--------------|----------------------------------------------------------------------------------------------------|
| -a           | Show the status for all of the routers in HA group.                                                                                                    |
| -m           | Show the status of local router only.                                                                                                    |
| Detail Level | <ul> <li>0: Basic information.</li> <li>1: Basic information with more data (e.g., firmware version, model, HTTPs port. MAC address and etc).</li> <li>2: Basic information with some HA settings.</li> </ul> |

| >   | ha status -m 2        |    |                        |
|-----|-----------------------|----|------------------------|
| %   | [Local Router] DrayTe | c  |                        |
| %   | IPv4                  | :  | 192.168.1.1            |
| 010 | Status                | :  | !                      |
| 00  | High Availability     | :  | ! Disable              |
| 00  | Redundancy Method     | :  | Active-Standby         |
| olo | Group ID              | :  | 1                      |
| olo | Priority ID           | :  | 10                     |
| 00  | Preempt Mode          | :  | Enable                 |
| 00  | Update DDNS           | :  | Disable                |
| %   | Management Interface  | :  | LAN1                   |
| 010 | Authentication Key    | :  | draytek                |
| 010 | Virtual IP: (Max. 7 V | ir | tual IPs)              |
| 010 | ! OFF                 |    |                        |
| 010 | Config Sync           |    | Disable                |
| o/o |                       |    | 0 Day 0 Hour 15 Minute |
| 00  | Cached Time           | :  | 0 (s)                  |
| >   | ha status -m O        |    |                        |
| 00  | [Local Router] Dray   | Τe | ek                     |
| 00  | IPv4                  | :  | 192.168.1.1            |
| %   | Status                | :  | !                      |
| 00  | State                 | :  | Down                   |
| 00  | Stable                | :  | ! No                   |
| %   | WAN                   | :  | ! All WANs Down - Eth  |
| 00  | Config Sync Status    | :  | Not Ready              |
| 00  | Cached Time           | :  | 0 (s)                  |
| 00  |                       |    |                        |
| >   |                       |    |                        |
| -   |                       |    |                        |

## Telnet Command: swm show

This command is used to display general setting of of VigorSwitch which connecting to Vigor router in LAN.

#### Syntax

swm show [LAN\_port]

### Syntax Description

| Parameter | Description                           |
|-----------|---------------------------------------|
| LAN_port  | Specify the LAN port number (1 to 4). |

#### Example

| > swm show                                                                                                    |                                 |  |  |  |  |
|----------------------------------------------------------------------------------------------------|---------------------------------|--|--|--|--|
| ** If you connected a VigorSwitch but does not display here.<br>** Please check the LLDP is enabled and VLAN ID is matched on VigorSwitch.<br>************************************ |                                 |  |  |  |  |
| LAN Port Level UP-Link Model UP-MAC UP-Port Model                                                                                                    | Name MAC IP Address Down - Port |  |  |  |  |
| 2 1 Router 15 P2261                                                                                                    | 00507FF0C043 192.168.2.226 21   |  |  |  |  |
| Internal VLAN is [Enable]<br>Only show P2 related VLAN settings here.                                                                                                    |                                 |  |  |  |  |
| VLAN Subn Tag VID Pri LAN                                                                                                    | WLAN(2.4G)                      |  |  |  |  |
| 0 LAN2 Off 0 0 P1,P2,P3,P4,P5,P6 none none<br>1 LAN1 On 20 0 P1,P2,P3,P4,P5,P6 none none<br>2 LAN1 On 30 0 P1,P2,P3,P4,P5,P6 none none                                             |                                 |  |  |  |  |

## Telnet Command: swm get

This command is used to get configuration information of VigorSwitch which connecting to Vigor router in LAN. Before using such command, make sure VigorSwitch has been managed under Vigor router (refer to Telnet Command: swm profile for adding a VigorSwitch device onto Vigor router).

#### Syntax

swm get [MAC]

### Syntax Description

| Parameter | Description                            |
|-----------|----------------------------------------|
| МАС       | Specify the MAC address of the switch. |

#### Example

```
> swm get 00507ff0c33c
Start get cfg from 00507ff0c33c external switch
Please wait a few seconds...
Result: [OK].
```

# Telnet Command: swm post

This command is used to transfer switch configuration to VigorSwitch which connecting to Vigor router in LAN.

### Syntax

swm post [MAC]

### Syntax Description

| Parameter | Description                            |
|-----------|----------------------------------------|
| МАС       | Specify the MAC address of the switch. |

#### Example

```
> swm post 00507ff0c33c
Start post cfg to 00507ff0c33c external switch with correct settings.
Please wait a few seconds...
Result: [OK].
```

## Telnet Command: swm auth

This command is used to display or remove the authentication record for external switch.

### Syntax

swm auth [show/clear]

#### Syntax Description

| Parameter | Description                                                                   |  |
|-----------|-------------------------------------------------------------------------------|--|
| show      | Display recorded external switch MAC address list.                            |  |
| clear     | Clear specific index of authentication record table.<br>Index range: (1 - 30) |  |

## Example

```
> swm auth show
===== SWM Auth Records List====
Index Model Mac
______
1 G2261 00507ff0c33c
==============
```

# Telnet Command: swm extvlan

This command is used to configure port VLAN of VigorSwitch. Before using such command, make sure you have configured VLAN settings well.

## Syntax

swm extvlan [LAN\_Port][VLAN\_idx][Port\_Description]

| Parameter        | Description                                                                   |
|------------------|-------------------------------------------------------------------------------|
| LAN_Port         | Setting range is from 1 to 4. Specify the LAN port connecting to VigorSwitch. |
| VLAN_idx         | Type the enabled internal VLAN number.                                        |
|                  | Index number range for VLAN is from 0 to 7.                                   |
| Port_Description | Setting range is from 1 to 24.                                                |

```
> swm extvlan 2 1 10
Set OK
```

System will cover the original VLAN settings on your VigorSwitch. Please backup the configuration file before you run this function.

System also will select the physical connect port as trunk port and let it join each VLAN group.

Before using such command, please use [swm show] to check valid VLAN index firstly.

## Telnet Command: swm enable

This command is used to enable central management for VigorSwitch.

#### Syntax

swm enable

## Telnet Command: swm disable

This command is used to disable central management for VigorSwitch.

#### Syntax

swm disable

# Telnet Command: swm group

This command is used to gather several VigorSwitch devices as a group.

#### Syntax

swm group set [IDX][NAME][1][PASSWD]
swm group set [IDX][NAME][0]
swm group show
swm group add [IDX][MAC]
swm group delete [IDX][MAC]

### Syntax Description

| Parameter  | Description                                                                       |  |  |  |
|------------|-----------------------------------------------------------------------------------|--|--|--|
| IDX        | Type the number to specify the index number of the group profile.                 |  |  |  |
| NAME       | Type a name for VigorSwitch group.                                                |  |  |  |
| PASSWD     | Specify a password.                                                               |  |  |  |
| 1,0        | 1 - Set group name and password.                                                  |  |  |  |
|            | 0 - Set group name without password.                                              |  |  |  |
| MAC        | Type the MAC address of the VigorSwitch.                                          |  |  |  |
| add/delete | Add - Make the selected switch (by specifying MAC address) to be grouped as VLAN. |  |  |  |

| > swm g | > swm group set 1 switchvlan 1 123456 |          |         |          |          |      |       |
|---------|---------------------------------------|----------|---------|----------|----------|------|-------|
| > swm g | group show                            |          |         |          |          |      |       |
| Index   | Group Name                            | Passwd F | lag M   | Member 3 | Switch   |      |       |
|         |                                       |          |         |          |          | <br> | <br>· |
| 1       | switchvlan                            | 1        | P2261(1 | 192.168  | .1.226), |      |       |
| 2       |                                       | 0        |         |          |          |      |       |
| 3       |                                       | 0        |         |          |          |      |       |

| 4     | 0             |              |   |
|-------|---------------|--------------|---|
| 5     | 0             |              |   |
| 6     | 0             |              |   |
| 7     | 0             |              |   |
| 8     | 0             |              |   |
| 9     | 0             |              |   |
| 10    | 0             |              |   |
|       |               |              |   |
| Name  | IP Address    | MAC          |   |
|       |               |              | - |
| P2261 | 192.168.1.226 | 00507ff0c33c |   |
| >     |               |              |   |

# Telnet Command: swm profile

This command is used to set switch profile for adding it to be managed by Vigor router, or removing it from Vigor router.

#### Syntax

swm profile add/delete [MAC]
swm profile show
swm profile enable\_all/disable\_all [MAC]

-

## Syntax Description

| Parameter   | Description                                                                        |  |
|-------------|------------------------------------------------------------------------------------|--|
| Add         | Make the specified switch to be managed by Vigor router by typing the MAC address. |  |
| delete      | Remove the specified switch from Vigor router by typing the MAC address.           |  |
| show        | Display all the switch devices managed under Vigor router.                         |  |
| Enable_all  | Enable all of the switch devices.                                                  |  |
| Disable_all | Disable all of the switch devices.                                                 |  |
| MAC         | Type the MAC address of the VigorSwitch.                                           |  |

### Example

| > swm profile<br>Name | show<br>IP Address | MAC        | Model Group          |
|-----------------------|--------------------|------------|----------------------|
| <br>P2261             | 192.168.1.226      | 00507ff0c3 | 3c P2261 switchvlan, |
| IP Address            | MAC Mc             | odel       |                      |

# Telnet Command: swm detail

This command is used to configure detailed information for VigorSwitch.

## Syntax

swm detail comment [MAC][COMMENT] swm detail name [MAC][NAME] swm detail passwd [MAC][PASSWD] swm detail config [MAC][config] swm detail show swm detail port show [MAC]
swm detail port [MAC][PORT][FLAG][SCHED1][SCHED2][DESCRIPTION]

# Syntax Description

| Parameter                 | Description                                      |
|---------------------------|--------------------------------------------------|
| [MAC][COMMENT]            | Modify the comment of VigorSwitch.               |
|                           | MAC - Type the MAC address of the switch.        |
|                           | COMMENT - Type a description for the switch.     |
| [MAC]{NAME}               | Modify the name of VigorSwitch.                  |
|                           | MAC - Type the MAC address of the switch.        |
|                           | NAME - Type a name for the switch.               |
| [MAC][PASSWD]             | Modify the password of VigorSwitch.              |
|                           | MAC - Type the MAC address of the switch.        |
|                           | PASSWD - Type the password for the switch.       |
| [MAC][config]             | Modify the config file of VigorSwitch.           |
|                           | MAC - Type the MAC address of the switch.        |
|                           | config - Type the config name of the switch.     |
| show                      | Display all of the switches' status.             |
| [MAC][PORT][FLAG][SCHED1] | Modify the port description for specific switch. |
| [SCHED2][DESCRIPTION]     |                                                  |

## Example

| > swm detail show |       |             |               |        |         |
|-------------------|-------|-------------|---------------|--------|---------|
| Idx               | Name  | MAC         | Comment       | Config | Status  |
|                   |       |             |               |        |         |
| 1                 | P2261 | 00507ff0c33 | c justfortest | 1 None | Connect |

# Telnet Command: swm maintain

This command is used to reboot, reset VigorSwitch or display the status of VigorSwitch.

### Syntax

swm maintain reboot [MAC] swm maintain reset [MAC] swm maintain show

### Syntax Description

| Parameter    | Description                                                           |
|--------------|-----------------------------------------------------------------------|
| Reboot [MAC] | Type the MAC address of the VigorSwitch that you want to reboot.      |
| Reset [MAC]  | Type the MAC address of the VigorSwitch that you want to reset.       |
| show         | Display the switch status (including name, IP address, MAC and model) |

```
Preparing to reset.
Please wait for few minutes and do not turn off power.
```

# Telnet Command: swm snmp

This command is used to display information about SNMP.

## Syntax

swm snmp sys [MAC]
swm snmp iftbl [MAC][port\_num]

## Syntax Description

| Parameter            | Description                                                                                             |
|----------------------|----------------------------------------------------------------------------------------------------|
| sys [MAC]            | Type the MAC address of the VigorSwitch to display the SNMP system information.                         |
| IftbI[MAC][port_num] | Type the MAC address and the port number of the VigorSwitch to display SNMP port interface information. |

```
> swm snmp sys 00507ff0c33c
sysDescr:20-Port 10/100/1000Base-T + 4 TP/(100/1G) SFP Combo + 2 (100/1G) SFP Po
E+ L2 Plus Managed Switch
sysObjectID:1.3.6.1.4.1.5205.2.61
sysUpTime:24 hr 8 m 46 s
sysContact:
sysName:P2261
sysLocation:
sysServices:3
ifNumber:26
```

### Telnet Command: poe set

This command is used to configure PoE settings for LAN PoE port

#### Syntax

poe set mode [0/1/2] poe set syslog [0/1] poe set PORT -e [0/1] poe set PORT -p [15/30] poe set PORT -s [1-15][1-15] poe set PORT -P [1] poe set PORT -P [1] poe set PORT -V [ip\_addr\_v4] poe set PORT -V [ip\_addr\_v6] poe set PORT -I [10/30/60/120] poe set PORT -r [1/3/5] poe set PORT -f [0/1/2]

#### Syntax Description

| Parameter              | Description                                       |
|------------------------|---------------------------------------------------|
| mode [0/1/2]           | Set the poe mode.                                 |
|                        | 0 - Auto                                          |
|                        | 1 - Manual                                        |
|                        | 2 - Disabled                                      |
| Syslog [0/1]           | Enable or disable the poe log recorded in Syslog. |
|                        | 0 - Disable                                       |
|                        | 1 - Enable                                        |
| PORT -e [0/1]          | Enable or disable the power supply for PoE port.  |
|                        | 0 - Disable                                       |
|                        | 1 - Enable                                        |
| PORT -p [15/30]        | Set the power limit for PoE port.                 |
|                        | 15/30 - the power limit.                          |
| PORT -s [1-15][1-15]   | Set the schedule for PoE port.                    |
|                        | 1-15 - The index number of the schedule profile.  |
| PORT -P [1]            | Apply the power cycle.                            |
| PORT -E [0/1]          | Enable or disable the function of Ping Check.     |
|                        | 0 - Disable                                       |
|                        | 1 - Enable                                        |
| PORT -v [ip_addr_v4]   | Specify an IPv4 address for ping check.           |
| PORT -V [ip_addr_v6]   | Specify an IPv6 address for ping check.           |
| PORT -I [10/30/60/120] | Specify the ping interval for ping check.         |
|                        | The unit is second.                               |
| PORT -r [1/3/5]        | Specify the retry time for ping check.            |
| PORT -f [0/1/2]        | Specify the failure action executed.              |
|                        | 0 - Power cycle.                                  |
|                        | 1 - Power off.                                    |
|                        | 2 - None.                                         |

#### Example

```
> poe set 1 -e 1
% Wrong operation!!
% Not in manual mode cannot enable/disable Port!!
> poe set mode 1
% Set PoE mode: Manual
> poe set 1 -e 1
% Enable PoE Port 1
> poe set 1 -v 192.168.1.250 -I 30 -r 3
% Set Port 1 Ping IPv4 Address: 192.168.1.250 OK!!
% Set Port 1 ping interval: 30
% Set Port 1 ping retry time: 3
```

#### Telnet Command: poe show

This command is used to display PoE configuration, PoE ping check and LAN port status.

#### Syntax

poe show -c poe show -p

poe show -s

#### Syntax Description

| Parameter  | Description                             |
|------------|-----------------------------------------|
| -С         | Display configuration settings of PoE.  |
| - <i>p</i> | Display the Ping check settings of PoE. |
| -5         | Display the LAN port status of PoE.     |

#### Example

```
> poe show -c
% PoE mode: Manual
% Syslog : Enable
  Total Power = 60 Watt
8
% [ Port | Enable | Power Limit (Watt) | Schedule ]
   1 On
                      15
8
                                    0 0
%
    2
           -
                        15
                                    0 0
                       15
%
    3
           _
                                    0 0
           _
                                    0 0
8
    4
                        15
% Notice: If there is any change in config, PoE will apply power cycle.
% Warning: The priority is Port 1 (highest) to Port 4 (lowest).
%
         If the power requirements of connected devices exceed the total power,
%
          then the power of the lowest priority port will be shut off first.
> poe show -p
% PoE Ping Check
  [ Port | Enable | Ping Interval | Retry | Failure Action | IP Address ]
Ŷ
                30
%
    1
           -
                             3 Power Cycle 192.168.1.250
                     0
                                0
                                     Power Cycle 0.0.0.0
ŝ
    2
           _
                    0
                                     Power Cycle 0.0.0.0
%
   3
           -
                                0
%
    4
           -
                    0
                                0
                                     Power Cycle 0.0.0.0
>
```

# Telnet Command: poe setdefault

This command is used to return to default settings for PoE.

## Syntax

poe setdefault

## Example

```
> poe setdefault
setdefault!
>
```

This page is left blank.

# Index

#### 3

3G /4G USB Modem (PPP mode), 67
3G/4G USB Modem, 48
3G/4G USB Modem (DHCP mode), 69
3G/4G USB Modem (PPP mode), 39

#### 4

4G USB Modem (DHCP mode), 40

#### 6

6rd Prefix, 81 6rd Prefix Length, 81

#### A

Access Authority, 294 Access Control, 220 Access List, 386 Access Mode, 57, 539 Access Rule, 541 Action, 481, 563 Action Type, 460, 502 Activation, 392 Active Directory/ LDAP, 162 Active Mode, 52, 53, 55 Active When, 52, 54, 55 Active-Standby, 174 Address Mapping, 184 Address Type, 405, 509 Admininstrator Password, 369 Advance Mode, 192, 314 Advanced button, 57 Aggregation MSDU, 227 AH, 256 AH), 291 Always On, 52, 53, 55, 61, 241, 259 Analyze, 329 Android, 593 Anonymous, 163 Antenna, 228 AP Discovery, 230

AP Maintenance, 473, 481 AP Map, 473, 482 APN Name, 39, 40, 68, 70 APP Enforcement Filter, 335 APP Enforcement Profile, 336 APP QoS, 408 APPE Signature Upgrade, 338 Applied Interfaces, 127 Apply Settings to APs, 368 APSD Capable, 228 ARP Cache Table, 555 ARP Detect, 59, 61, 68, 70 ARP Table, 121, 508 Auth Algorithm, 383 Auth Password, 383 Authentication, 160 Authentication Information, 570 Authentication Key, 176 Authentication Methods, 294 Authentication Type, 124 Auto 6rd, 81 Auto Adjustment, 233 Auto Logout, 18 Auto negotiation, 29, 53 Auto Provision, 491

#### B

Backup, 122, 376 Backup Firewall, 309 Bandwidth Limit, 214, 395, 399 Bandwidth Management, 233, 395 Base Distinguished Name, 164 Bind IP to MAC, 121 Black List, 220, 346 Block, 563 Bogus DNS Reply, 154 Bonjour, 170 Bridge Mode, 62, 76 Bridge Subnet, 62, 76 Bulletin, 374

## С

Cache, 344 Call Direction, 259 Central Management (AP), 473 Central Management (Switch), 494 Central Management (VPN), 453 Certificate Backup, 303 Certificate Management, 296 Change the TTL value, 59, 62 Changing Password, 19 Channel, 213, 216 Channel Bandwidth, 227 Class Rule, 401 Clone, 476 CNAME, 152 Codepage, 322 Common Name Identifier, 164 Config Backup, 25 Config Sync, 177 Configuration Backup, 376 Connection Management, 276 Connectivity, 47 Connectors, 4 Country Code, 229 CPE Maintenance, 458 CPE Management, 456 CSM, 335 CSV file, 508 Customized SMS Service, 527 Cycle duration, 89

# D

DARP, 176 Dashboard, 20, 474 Data Flow Monitor, 562 Data Quota, 424 DataType, 57 Daylight Saving, 381 DDNS, 148 Default Lifetime, 113 Default Preference, 113 Default Rule, 310 Denial of Service, 307 Destination IP, 190 Destination IP Address, 187 Destination IPv6 Address, 188 Destination Port, 158, 517 Details Page, 57 Details Page for 3G/4G USB Modem (DHCP mode), 69 Details Page for 3G/4G USB Modem (PPP mode), 67 Details Page for IP Routed Subnet, 116 Details Page for IPv6 - 6in4 Static Tunnel, 79 Details Page for IPv6 - 6rd, 81 Details Page for IPv6 - AICCU, 74 Details Page for IPv6 - DHCPv6 Client, 76 Details Page for IPv6 - Offline, 71 Details Page for IPv6 - PPP, 71 Details Page for IPv6 - Static IPv6, 78 Details Page for IPv6 - TSPC, 72 Details Page for LAN1 - Ethernet TCP/IP and DHCP, 109 Details Page for LAN1~ LAN4 - IPv6, 111 Details Page for LAN2 ~ LAN8, 115 Details Page for PPPoE, 58 Details Page for PPTP/L2TP, 65 Details Page for Static or Dynamic IP, 60 Device Check, 130 Device Management, 385 **DHCP**, 37 DHCP Client Identifier, 63 DHCP Server Configuration, 110 DHCP Table, 557 DHCPv6 Server, 113 Diagnose, 155, 194 Diagnostics, 552 Dial-In PPP Authentication, 249 Dial-In Type, 262 Dial-On-Demand, 157 Dial-out Triggering, 553 DiffServ CodePoint, 405 Digital Signature (X.509), 242, 246, 260 Display Mode, 463 DMZ Host, 138 DNS Cache Table, 559 DNS Filter Profile, 347 DNS Security, 154 DNS Server IP Address, 64, 110

Domain Diagnose, 155 Domain Name, 149 DoS Defense, 324 DoS Flood Table, 571 Download Limit, 233 DrayTek Banner, 322 Dst IP, 194 Dynamic DNS, 146, 148

#### E

emote Access Control, 248 End Port, 142 ESP, 251, 256, 291 Event Code, 367 Event Log, 486 External RADIUS, 158 External TACACS+, 161

#### F

Failover, 52, 53, 55 Failover Occurred, 531 Failure Action, 130 Fiber Connector, 6 Fiber WAN, 30 File Explorer, 541 File Extension Object, 523 File Path, 460 Filter Setup, 313 Firewall, 306 Firewall, Diagnose, 328 Firewall, General Setup, 308 Firmware Upgrade, 391 Force NAT /Force Routing, 191 Force On, 157 Force Overload Disassociation, 488 Fragment Length, 229 FTP/SMB User, 540 Function Support List, 489

## G

Gateway, 35 Gateway IP Address, 187 Gateway IPv6 Address, 188 General Setup, WAN, 50 Get Community, 382 Google Map, 461 GRE over IPsec, 264 Group Distinguished Name, 164 Group ID, 166, 175 Group Name, 294 Guard Interval, 227 GUI Map, 23

## Η

Hardware Acceleration, 206 Hardware Installation, 7 Hide SSID, 216 High Availability, 173 High Availability Status, 568 Home Folder, 540 Hop Limt, 113 Host Name, 37 Hot-Standby, 174

# I

Identify Association, 76 Idle Timeout, 59, 66, 157, 259, 288 IEEE 802.1x, 124 IGMP, 166 IGMP Proxy, 166 IGMP Snooping, 166 IKE Authentication Method, 241, 251 IM, 337 Inbound Bandwidth, 403 Incoming Port, 145 Incoming Protocol, 145 Indicators, 4 Interface Address, 190 Inter-LAN Routing, 108 Internal RADIUS, 159, 426 Internal Service User List, 393 Internal Services, 426 Internet Access, 56 Invert Selection, 514 IP Address Assignment Method (IPCP), 60 IP Address Assignment Method(IPCP), 66 IP Based, 50 IP Bind List, 122

IP Group, 511 IP Object, 507 IPsec General Setup, 251 IPsec Peer Identity, 252 IPsec Security Method, 242, 252 IPsec Tunnel, 255, 262 IPSec Tunnel, 290 IPv4 Border Relay, 81 IPv4 Mask Length, 81 IPv6 Address, 78, 112 IPv6 button, 57 IPv6 Gateway Address, 78 IPv6 Group, 514 IPv6 Neighbour Table, 556 IPv6 Object, 512 IPv6 TSPC Status, 567 Isolate Member, 217 Isolate VPN, 217 ISP Access Setup, 58, 65

## K

Keep WAN Connection, 61 Keyword Group, 522 Keyword Object, 520

# L

L2TP with IPsec Policy, 255, 262 LAN, 104 LAN Access Control, 387 LAN DNS / DNS Forwarding, 146, 151 LAN- General Setup, 106 LAN IP Alias, 109 LAN Port Mirror, 123 LAN Tag, 84 LAN to LAN, 257 LAN, General Setup, 216 Landing Page, 421, 424 LDAP / Active Directory, 294 LDAP /Active Directory Setup, 146 Lease Time, 110 Limited\_bandwidth Ratio, 404 Line Speed, 52, 55 Load Balance, 52, 53, 55, 184, 488 Load Balance Algorithm, 273

Load Balance for AP, 473 Load Balance Mode, 50 Load-Balance /Route Policy, 189 Local 802.1X, 393, 426 Local 802.1X General Setup, 179 Local Address, 405 Local Certificate, 242, 260, 297 Local ID, 242, 246, 256, 291 Log & Alert, 463 Login Name, 149 Login Page Greeting, 374, 421 Login Password, 498 Logout, 25 Long Preamble, 228

# M

MAC Bind IP, 320 Mac OS X, 170 Mail Alert, 169 Mail Extender, 150 Mail Service Object, 528 Main Screen, 18 Main SSID, 476 Managed Device List, 456 Management, 363, 384 Management Interface, 176 Match Type, 513 Max User Login, 424 Minimum Keep Alive Period, 368 Mirrored Port, 123 Mode, 129, 206, 213, 216, 218 Modem Dial String, 68 Modem Initial String, 39, 68 Modem Initial String2, 68 Modem Support List, 67, 69, 545 mOTP, 255, 290 MPPE, 249 MTU, 59, 62, 65, 70 Multicast via VPN, 259, 290 Multiple SSIDs, 210 Multi-SSID, 476 Multi-VLAN, 83 My GRE IP, 264 MyVigor, 343

## Ν

NAT, 133 NAT Sessions Table, 558 NetBios Name Service, 539 Netbios Naming Packet, 255, 290 Network Interface, 187 Network Mode, 40, 69 Next Server IP Address, 107 nline Status, 26 Notification Object, 530 NS Detect, 78 NTP, 381

## 0

Objects Settings, 506 Obtain an IP address automatically, 63, 66 ON/OFF/WPS ON/OFF/WPS, 6 Online User Status, 295 Open Ports, 141 Operation Mode, 227 Option, 207 Option, 207 Option Number, 57, 107 Other Option (O-bit), 113 Others, 505 Outbound Bandwidth, 403 Outbound TCP ACK Prioritize, 403 Override user management, 127

## P

Packet-OVERDRIVE, 228 PAP, 249 Password, 31, 58, 65, 74, 242, 246, 423, 540 Password Strength, 219, 371 PD Class, 131 Peer GRE IP, 264 Peer ID, 242, 246 Per Station Limit, 233 Physical Connection, 26 Physical Members, 86 Physical Mode, 51, 52 Physical Type, 52, 53 PIN Code, 255, 290 PinCode, 223 Ping Detect, 59, 61, 68, 70 Ping Diagnosis, 560 Ping Interval, 68, 70 PING Interval, 61 Ping IP, 59, 61 Ping IP/Hostname, 81 Ping Retry, 68, 70 PING to the IP, 61, 259 PoE, 4, 129 PoE- General Setup, 129 PoE-Status, 131 Policy, 424 Polling Interval, 455 Port Priority, 131 Port Redirection, 134 Port Triggering, 143 Port-based Bridge, 83 Port-Based VLAN, 118 Power Cycle, 131 Power Limit, 129, 131 PPA, 206 PPE, 206 PPP Authentication, 59 PPP General Setup, 249 PPP Password, 68 PPP Username, 68 PPP/MP Setup, 59 PPPoE, 30 PPPoE Login Setting, 426 PPPoE Server, 128 PPPoE User Online Status, 429 PPTP, 255, 262, 290 PPTP/L2TP, 33 Prefer user management, 127 Prefix Len, 188 Prefix Length, 78, 112, 514 Pre-Shared Key, 246, 260 Primary DNS, 35, 128 Primary IP Address, 110 Primary/Secondary Ping IP, 70 Printer Server, 539 Priority, 52, 53, 84, 119, 341 Priority ID, 176 Privacy Algorithm, 383

Vigor2952 Series User's Guide

Privacy Password, 383 Private IP, 136, 142 Private IP Address, 48 Private Port, 136 Product Registration, 45 Protocol, 142, 207, 517 PSK, 211 Public IP Address, 48 Public Port, 136 Push Button, 223

# Q

Quality of Service, 395, 401 Query Server, 344 Quick Access, 22 Quick Start Wizard, 29 Quota Limit, 88

# R

RADIUS, 294, 393 RADIUS Client Access List, 159 RADIUS/TACACS+, 146, 158 Range Address, 509 Rate Adaptation Algorithm, 229 Rate Control, 105, 476 RDP, 288 Reboot, 390 Reboot System, 390 Redundancy Method, 174 Registering Vigor Router, 44 Regular DN, 163 Regular Mode, 163 Regular Password, 163 Relay Agent, 110 Remote Access, 236 Remote Address, 405 Remote Dial-in User, 244, 254 Reserved Bandwidth Ratio, 403 Restore, 122, 377 Restore Firewall, 309 RIP, 105 RIP Protocol, 62 **RIP Protocol Control**, 109 RIPng Protocol, 71, 76, 79, 113

Root CA, 301 Round Robin, 273 Router Advertisement Configuration, 113 Router Name, 378, 384 Routing, 184 Routing Table, 508, 554 RTS Threshold, 229 Rule-Based, 420 Run Once, 460 RX rate, 563

# S

Scaling, 288 Schedule, 130, 146, 156, 217 Schedule Setup, 157 Screen Size, 288 Secondary DNS, 35, 128 Secondary IP Address, 110 Secret, 255, 290 Security, 218, 305, 476 Security Key, 214 Self-signed, 284 Self-Signed Certificate, 388 Sending Interval, 526 Server IP Address, 158 Service Activation Wizard, 41 Service Name, 68 Service Provider, 149, 526 Service Type, 149, 405 Service Type Group, 518 Service Type Object, 516 Session Based, 50 Session timeout, 322 Sessions, 563 Sessions Limit, 395, 397 Set Community, 382 Set to Factory Default, 156, 185 Shared Secret, 158, 161 Shutdown Port, 496, 500 SIM Pin code, 39, 40 SIM PIN code, 69 Simple Mode, 163 Single Address, 509 Site to Site VPN, 244

Smart Bandwidth Limit, 400 SMB Client Support List, 546 SMS / Mail Alert Service, 168 SMS Alert, 168 SMS Provider, 168 SMS Service Object, 525 SMTP, 378 SNMP, 382 SNMPV3 Agent, 383 Source IP, 136, 142, 144, 190 Source Port, 517 Specify an IP address, 63, 66 SPI, 307 Src IP, 194 SSID, 217 SSL Application, 287 SSL Tunnel, 255, 290 SSL VPN, 283 SSL VPN Tunnel, 593 SSL VPN, General Setup, 284 SSL Web Proxy, 285 Start PBC, 222 Start Port, 142 Static 6rd, 81 Static IP, 35 Static Route, 185 Static Route for IPv6, 188 Station, 210 Station Control, 232 Station List, 231 Station Number, 487 Strict Bind, 121 Strict Security Firewall, 309 String Object, 532 STUN Settings, 368 Subject Name, 253 Subnet, 291 Subnet Address, 509 Subnet Mask, 35, 187, 510 Subnet Prefix, 74 Support List, 503 Switch Group, 500 Switch Hierarchy, 496

Switch Maintenance, 502 Switch Name, 495 Switch Profile, 497 Switch Status, 494 Sync User Profile, 179 Syslog Explorer, 566 Syslog Type, 570 SysLog/Mail Alert, 378 System Maintenance, 364 System Status, 365

#### Т

TACACS+, 294 Tag value, 52, 53 Tagged VLAN, 118 TCP/IP Network Settings, 264 Temperature Sensor, 486, 543 Time and Date, 381 Time Quota, 424 Time Schedule, 398 Time Server, 381 Time Zone, 381 TLS/SSL Encryption, 385 Total Traffic, 487 TR-069, 367 Trace Route, 565 Traceable, 408 Traffic Graph, 485, 564 Traffic Threshold, 52, 53, 55 Trap Community, 383 Triggering Port, 145 Triggering Protocol, 145 Troubleshooting, 551 Trusted CA Certificate, 301 TTL, 59 TTL (Time to Live), 61 Tunnel Broker, 73, 74 Tunnel ID, 74 Tunnel TTL, 80 Tx Power, 228 TX rate, 563

#### U

UDP Bandwidth Control, 403

ULA Prefix, 112 Unblock, 563 Unique Local Address (ULA) configuration, 112 Untraceable, 408 Upload Limit, 233 UPnP, 147, 165 Uptime, 475 URL Access Control, 341 URL Access Control First, 341 URL Content Filter, 335 URL Content Filter Profile, 339 URL Redirect, 126 USB Application, 537 USB Device Status, 542 USB General Settings, 538 USB Printer Installation, 9 USB User Management, 539 User Account, 289 User Group, 293, 427 User Management, 419 User Name, 242, 246, 393 User Online Status, 428 User Password, 371 User Profile, 422 User-Based, 420 Username, 31, 58, 65, 74, 423, 540

# V

Validation Code, 385 VID, 119 Virtual IP, 176 Virtual IP Mapping, 265 Virtual LAN, 105 Virtual Panel, 20 Virtual WAN, 28 VJ compression, 260 VLAN, 118 VLAN Tag, 119 VLAN Tag insertion, 52, 53 VNC, 288 VoIP SIP/RTP, 401 VPN, 235 VPN Backup Mechanism, 267 VPN Client Wizard, 237

VPN Dial-Out Through, 241, 259 VPN Load Balance Mechanism, 267 VPN Load Balance Policy, 273 VPN Management, 462 VPN Server Wizard, 244 VPN Trunk Management, 267

### W

Wake on LAN, 147, 167 Wall-Mounted Installation, 8 WAN, 48 WAN Budget, 88 WAN Budget Status, 90 WAN Connection Detection, 59, 61, 68, 70 WAN Failure, 52, 53, 55 WAN First, 259 WAN IP, 35, 142 WAN IP Alias, 60, 63, 66 WAN IP Configuration, 34 WAN IP Network Settings, 63, 66 WAN Only, 259 WAN Type, 84 WAN1 (Fiber/AUTO), 51 WAN2 (Ethernet), 53 WAN3 / WAN4 (USB), 54 WDS, 224 WDS-Bridge mode, 224 WDS-Repeater mode, 224 Web Console, 24 Web Content Filter, 335 Web Content Filter Profile, 343 Web Feature, 342 Web Feature First, 341 Web login, 424 Web Portal Setup, 125 WEB Portal Setup, 232 WEP, 211, 219 White List, 220, 346 Wildcard and Backup MX, 150 Window size, 322 Wired 802.1x, 124 Wireless LAN, 209, 210 Wireless Wizard, 213 Wizard Mode, 190, 314

WLAN, 210 WLAN ACL, 476 WLAN Advanced Setting, 227 WLAN Isolation, 211 WLAN Profile, 476 WMM Capable, 228 WPA, 211, 219 WPS, 221